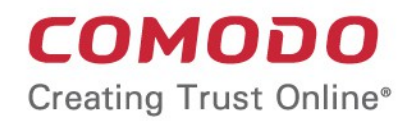

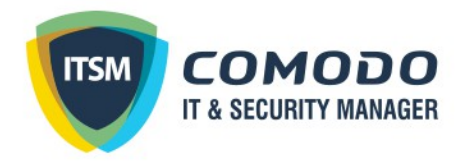

# Comodo **IT and Security Manager**

Software Version 6.15

# Administrator Guide

Guide Version 6.15.021618

Comodo Security Solutions 1255 Broad Street Clifton, NJ 07013

**COMODO Creating Trust Online®** 

### **Table of Contents**

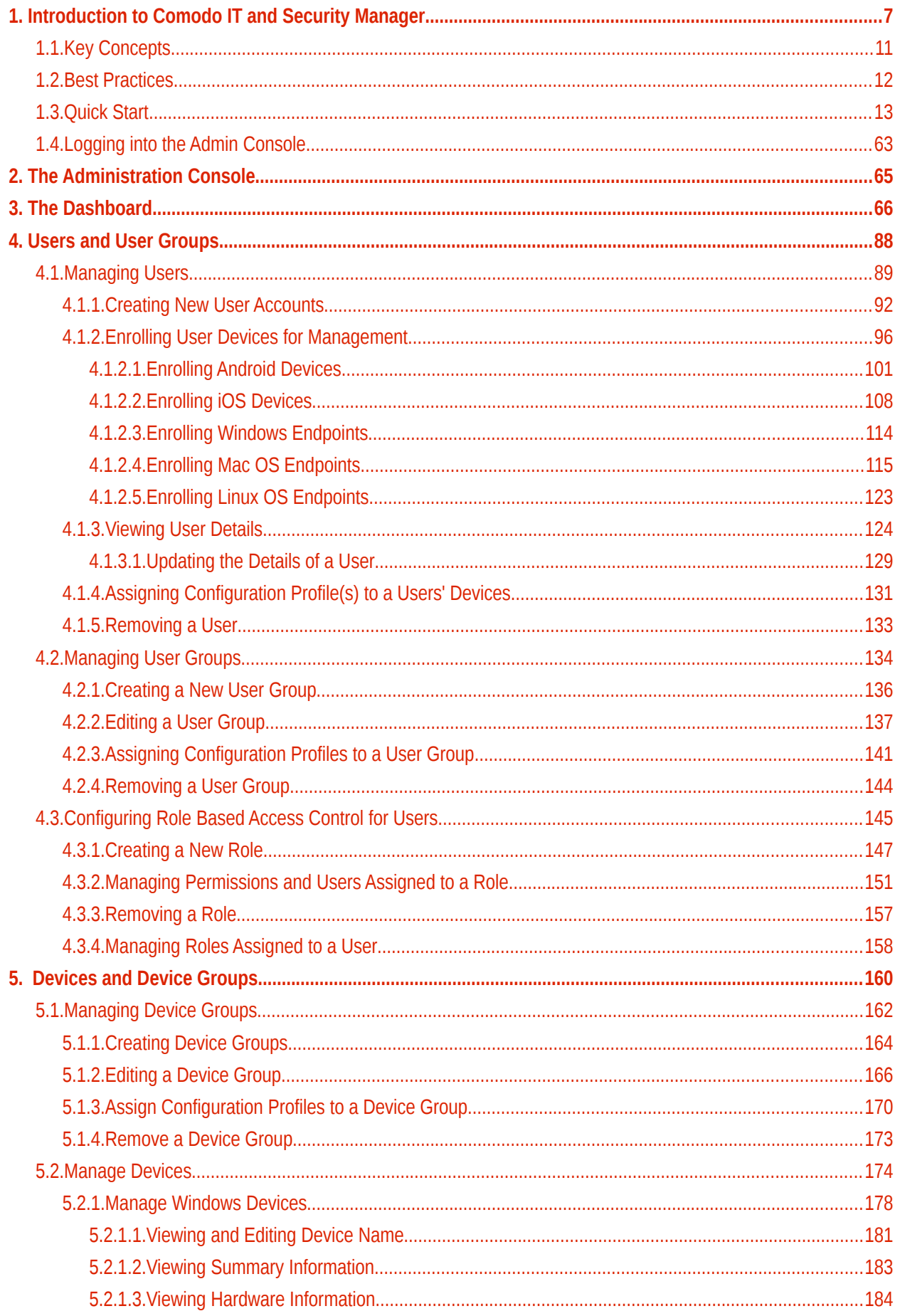

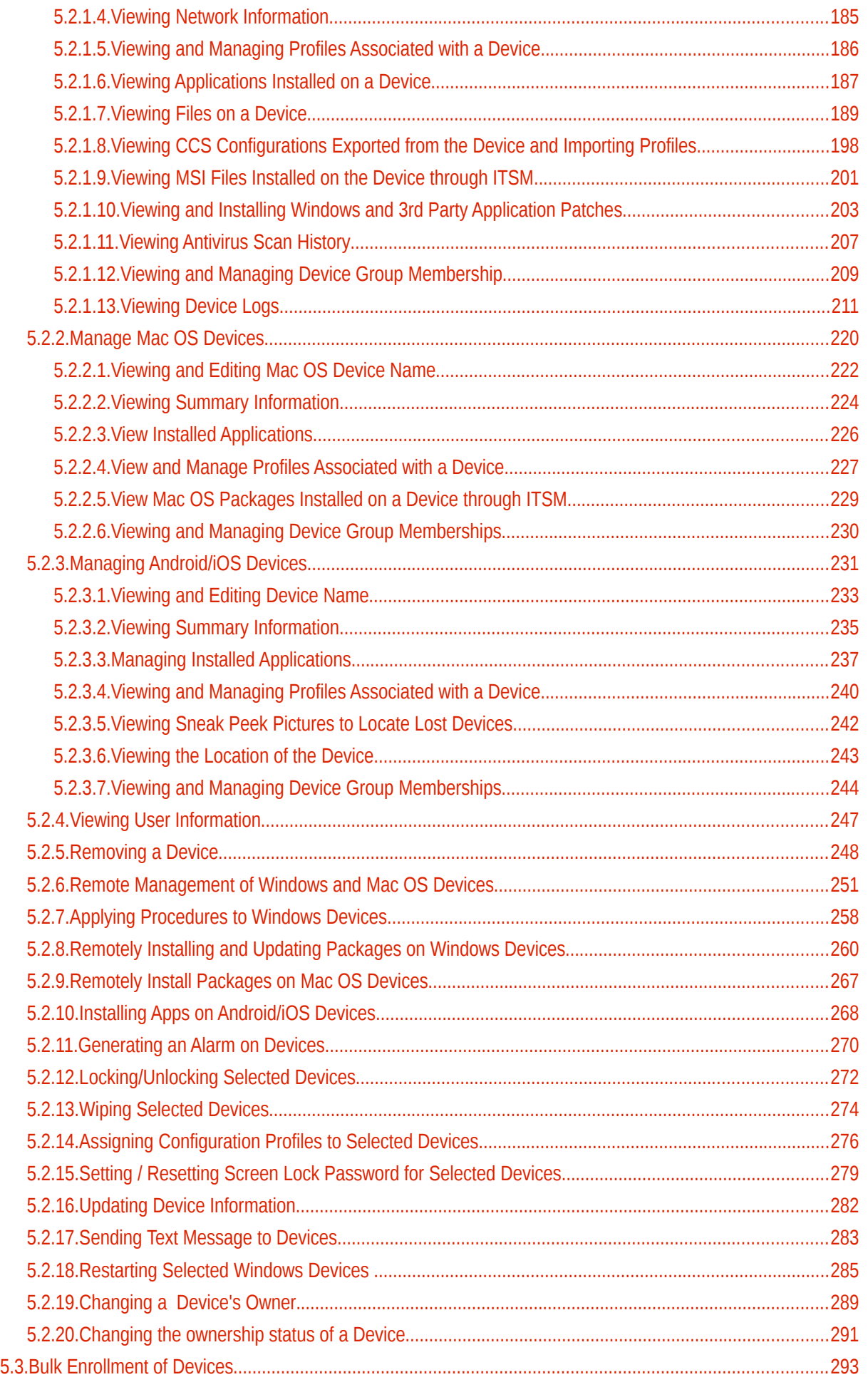

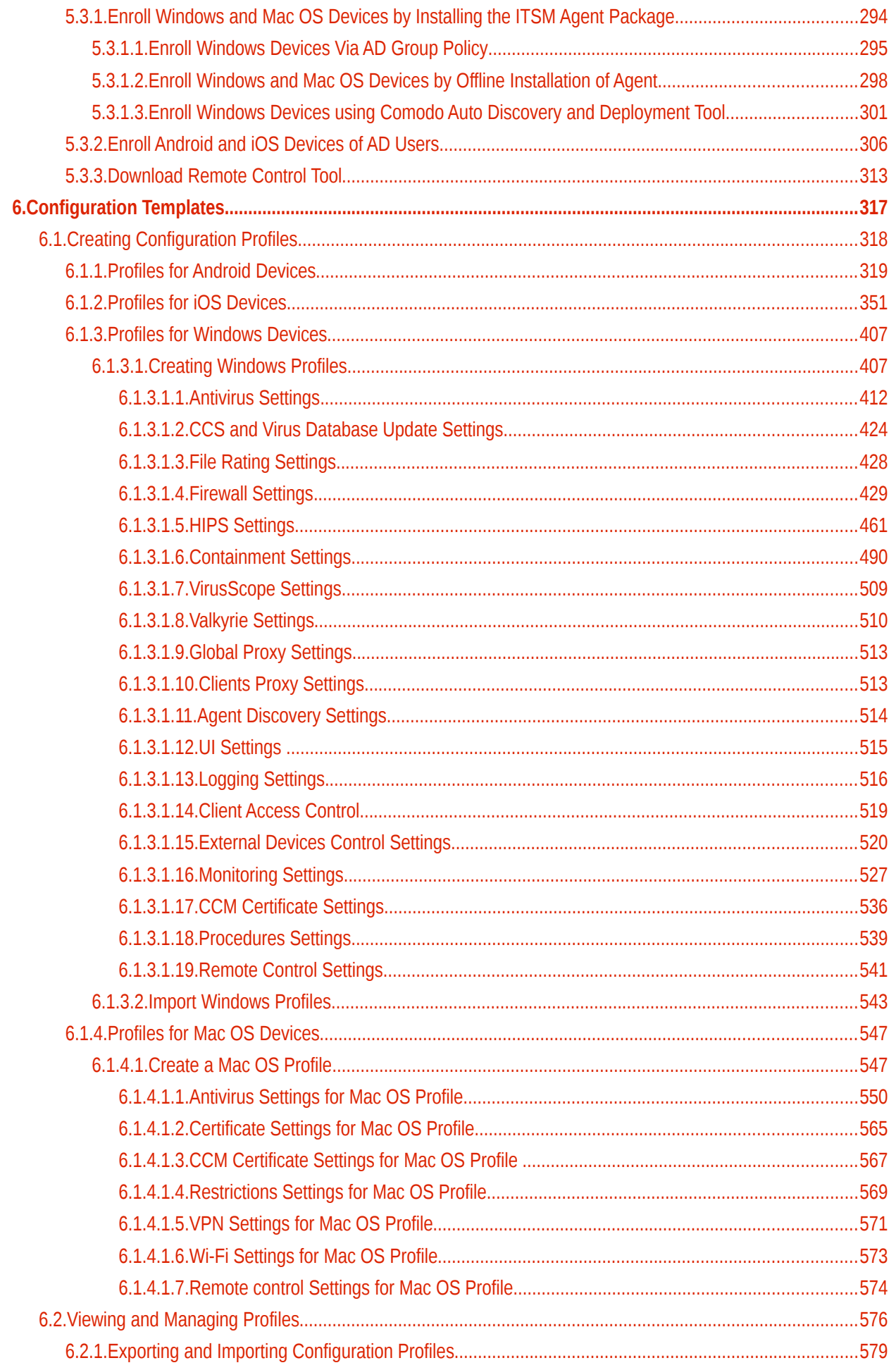

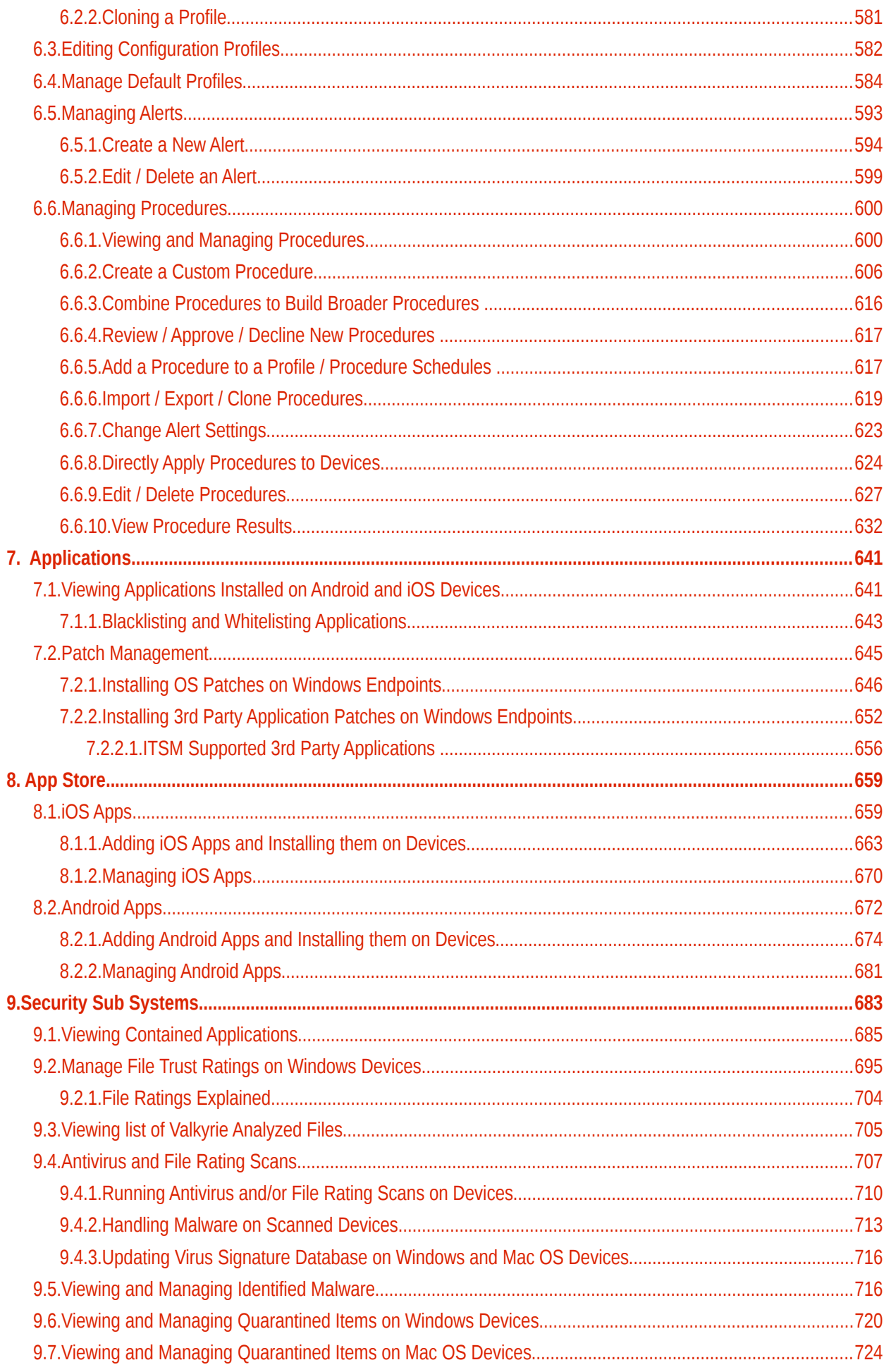

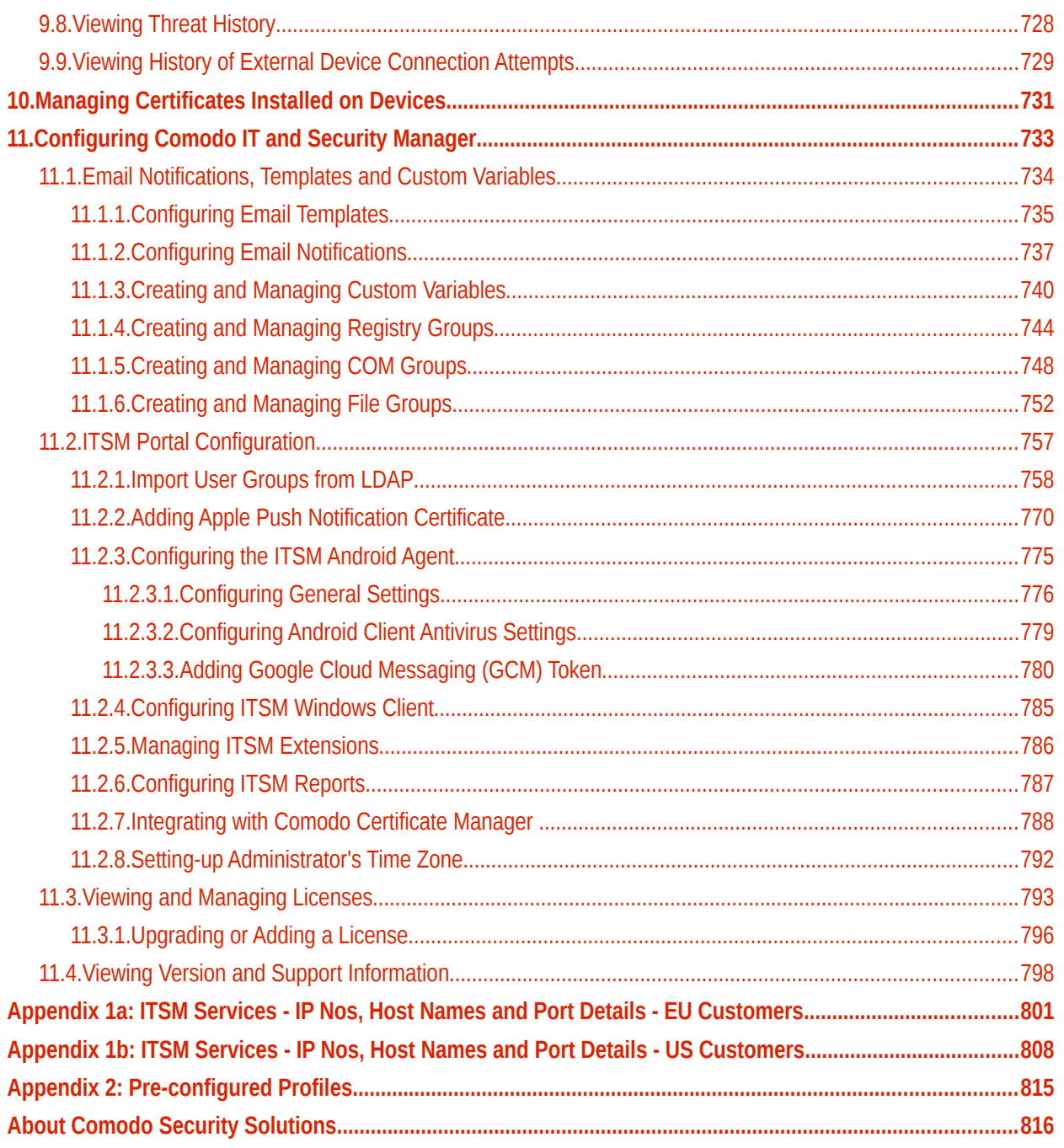

# <span id="page-6-0"></span>1. Introduction to Comodo IT and Security Manager

Comodo IT and Security Manager (ITSM) allows administrators to manage, monitor and secure mobile devices and Windows/Mac OS endpoints which connect to their enterprise wired and wireless networks.

- Administrators must first add users to the ITSM console and can then enroll devices like Android and iOS mobile devices and/or Mac OS and Windows endpoints for those users.
- Once a device has been enrolled, administrators can remotely apply configuration profiles which determine that device's network access rights, security settings and general preferences.

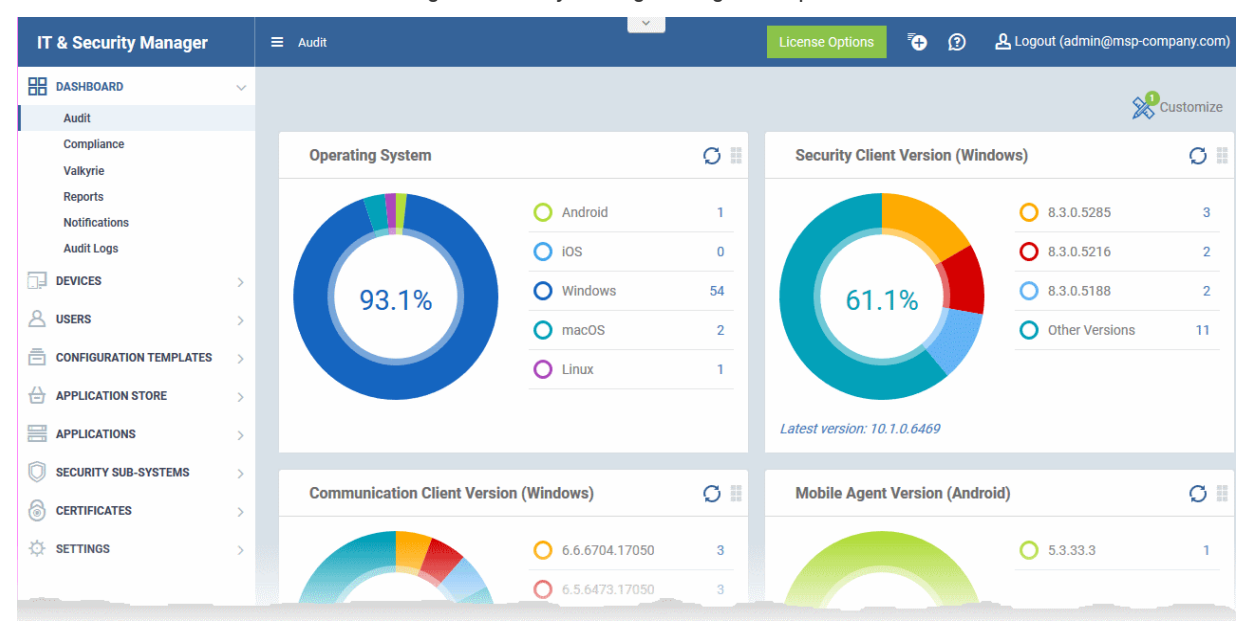

Each user license covers up to five mobile devices or one Windows endpoint for a single user. (1 license will be consumed by 5 mobile devices. 1 license could also be consumed by a single Windows endpoint). If more than 5 devices or 1 endpoint are added for the same user, then an additional user license will be used.

### **Guide Structure**

This guide is intended to take you through the configuration and use of Comodo IT and Security Manager and is broken down into the following main sections.

**[Introduction to Comodo IT and Security Manager](#page-6-0)** - Contains a high level overview of the service and serves as an introduction to the main themes and concepts that are discussed in more detail later in the guide.

**[The Administrative Console](#page-64-0)** - Contains an overview of the main interface of ITSM and guidance to navigate to different areas of the interface.

**[The Dashboard](#page-65-0)** - Describes the Dashboard area of the interface that allows the administrator to view a snapshot summary of devices and their statuses as pie-charts.

**[Users and User Groups](#page-88-0)** - Covers the creation and management of users and user groups, enrollment of devices and assigning configuration profiles to devices.

- **[Managing Users](#page-89-0)**
	- **[Creating New User Accounts](#page-92-0)**
	- **[Enrolling Users Devices for Management](#page-96-0)**
	- **[Viewing the Details of a User](#page-124-0)**

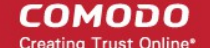

- **[Assigning Configuration Profile\(s\) to Users' Devices](#page-131-0)**
- **[Removing a User](#page-133-0)**
- **[Managing User Groups](#page-134-0)**
	- **[Creating a New User Group](#page-136-0)**
	- **[Editing a User Group](#page-137-0)**
	- **[Assigning Configuration Profiles to a User Group](#page-141-0)**
	- **[Removing a User Group](#page-144-0)**
- **[Configuring Role Based Access Control for Users](#page-145-0)**
	- **[Creating a New Role](#page-147-0)**
	- **[Managing Permissions and Assigned Users of a Role](#page-151-0)**
	- **[Removing a Role](#page-157-0)**
	- **[Managing Roles Assigned to a User](#page-158-0)**

**[Devices and Device Groups](#page-160-0)** - Covers management and control of enrolled devices, remotely generating sirens, wiping, locking and powering off enrolled devices, remotely installing and managing apps on devices and managing device groups.

- **[Managing Device Groups](#page-162-0)**
	- **[Creating Device Groups](#page-164-0)**
	- **[Editing a Device Group](#page-166-0)**
	- **[Assign Configuration Profiles to a Device Group](#page-170-0)**
	- **[Remove a Device Group](#page-173-0)**
- **[Managing Devices](#page-174-0)**
	- **[Managing Windows Devices](#page-178-0)**
	- **[Managing Mac OS Devices](#page-220-0)**
	- **[Managing Android/iOS Devices](#page-231-0)**
	- **[Viewing User Information](#page-247-0)**
	- **[Removing a Device](#page-248-0)**
	- **[Remote Management of Windows Devices](#page-251-0)**
	- **[Applying Procedures to Windows Devices](#page-258-0)**
	- **[Remotely Installing and Updating Packages on Windows Devices](#page-260-0)**
	- **[Remotely Installing Packages on Mac OS Devices](#page-267-0)**
	- **[Installing Apps on Android/iOS Devices](#page-268-0)**
	- **[Generating an Alarm on Devices](#page-270-0)**
	- **[Locking/Unlocking Selected Devices](#page-272-0)**
	- **[Wiping Selected Devices](#page-274-0)**
	- **[Assigning Configuration Profiles to Selected Devices](#page-276-0)**
	- **[Setting / Resetting Screen Lock Password for Selected Devices](#page-279-0)**
	- **[Updating Device Information](#page-282-0)**
	- **[Sending Text Message to Devices](#page-283-0)**
	- **[Restarting Selected Windows Devices](#page-285-0)**
	- **[Changing a Device's Owner](#page-289-0)**
	- **[Changing the ownership status of a Device](#page-291-0)**
- **[Bulk Enrollment of Devices](#page-293-0)**

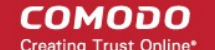

- **[Enroll Windows and Mac OS Devices by Installing the ITSM Agent Package](#page-294-0)**
	- **[Enroll Windows Devices Via AD Group Policy](#page-295-0)**
	- **[Enroll Windows and Mac OS Devices by Offline Installation of Agent](#page-298-0)**
	- **[Enroll Windows Devices using Comodo Auto Discovery and Deployment Tool](#page-301-0)**
- **[Enroll Android and iOS Devices of AD Users](#page-306-0)**

**[Configuration Templates](#page-317-0)** - Covers creation and management of configuration profiles to be applied to enrolled iOS and Android Smartphones and Tablets and Windows endpoints.

- **[Creating Configuration Profiles](#page-318-0)**
	- **[Profiles for Android Devices](#page-319-0)**
	- **[Profiles for iOS Devices](#page-351-0)**
	- **[Profiles for Windows Device](#page-407-1)**
	- **[Profiles for Mac OS Devices](#page-549-1)**
- **[Viewing and Managing Profiles](#page-578-0)**
	- **[Exporting and Importing Configuration Profiles](#page-581-0)**
	- **[Cloning a Profile](#page-583-0)**
- **[Editing Configuration Profiles](#page-584-0)**
- **[Managing Default Profiles](#page-586-0)**
- **[Managing Alerts](#page-595-0)**
	- **[Create a New Alert](#page-596-0)**
	- **[Edit / Delete an Alert](#page-601-0)**
- **[Managing Procedures](#page-602-1)**
	- **[Viewing and Managing Procedures](#page-602-0)**
	- **[Create a Custom Procedure](#page-608-0)**
	- **[Combine Procedures to Build Broader Procedures](#page-618-0)**
	- **[Review / Approve / Decline New Procedures](#page-619-1)**
	- **[Add a Procedure to a Profile / Procedure Schedules](#page-619-0)**
	- **[Import / Export / Clone Procedures](#page-621-0)**
	- **[Change Alert Settings](#page-625-0)**
	- **[Directly Apply Procedures to Devices](#page-626-0)**
	- **[Edit / Delete Procedures](#page-628-0)**
	- **[View Procedure Results](#page-634-0)**

**[Applications](#page-643-1)** - Covers the management of applications installed on the managed devices, blacklist and whitelist application and OS update patches that can be pushed to Windows devices from the ITSM console.

- **[Viewing Applications Installed on Android and iOS Devices](#page-643-0)**
	- **[Blacklisting and Whitelisting Applications](#page-645-0)**
- **[Patch Management](#page-647-0)**
	- **[Installing OS Patches on Windows Endpoints](#page-648-0)**
	- **[Installing 3rd Party Application Patches on Windows Endpoints](#page-654-0)**

**[App Store](#page-661-1)** - Covers the management of applications that can be pushed to enrolled devices from the ITSM console.

- **[iOS Apps](#page-661-0)**
	- **[Adding iOS Apps and Installing them on Devices](#page-665-0)**

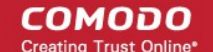

- **[Managing iOS Apps](#page-672-0)**
- **[Android Apps](#page-674-0)**
	- **[Adding Android Apps and Installing them on Devices](#page-676-0)**
	- **[Managing Android Apps](#page-683-0)**

**[Security Sub-Systems](#page-685-0)** - Describes how obtain trust ratings for files on your devices, run AV scans, run AV scans, view threats, manage quarantined items and more.

- **[Viewing Contained Applications](#page-687-0)**
- **[Manage File Trust Ratings on Windows Devices](#page-697-0)**
- **[Viewing list of Valkyrie Analyzed Files](#page-707-0)**
- **[Antivirus and File Rating Scans](#page-709-0)**
	- **[Running Antivirus and/or File Rating Scans on Devices](#page-712-0)**
	- **[Handling Malware on Scanned Devices](#page-715-0)**
	- **[Updating Virus Signature Database on Windows and Mac OS Devices](#page-718-1)**
- **[Viewing and Managing Identified Malware](#page-718-0)**
- **[Viewing and Managing Quarantined Items on Windows Devices](#page-722-0)**
- **[Viewing and Managing Quarantined Items on Mac OS Devices](#page-726-0)**
- **[Viewing Threat History](#page-730-0)**
- **[Viewing History of External Device Connection Attempts](#page-731-0)**

**[Managing Certificates Installed on Devices](#page-733-0)** - Manage client and device authentication certificates issued through Comodo Certificate Manager to enrolled users and devices

**[Configuring Comodo IT and Security Manager](#page-735-0)** - Explains how to set up your ITSM portal to communicate with enrolled Android and iOS devices, how to integrate AD servers and import user groups and how to configure the Windows client and various ITSM components. Also covers management of subscriptions and renewal/upgrade of licenses.

- **[Email Notifications, Templates and Custom Variables](#page-736-0)**
	- **[Configuring Email Templates](#page-737-0)**
	- **[Configuring Email Notifications](#page-739-0)**
	- **[Creating and Managing Custom Variables](#page-742-0)**
	- **[Creating and Managing Registry Groups](#page-746-0)**
	- **[Creating and Managing COM Groups](#page-750-0)**
	- **[Creating and Managing File Groups](#page-754-0)**
- **[ITSM Portal Configuration](#page-759-0)**
	- **[Importing User Groups from LDAP](#page-760-0)**
	- **[Adding Apple Push Notification Certificate](#page-772-0)**
	- **[Configuring the ITSM Android Agent](#page-777-0)**
	- **[Configuring ITSM Windows Client](#page-787-0)**
	- **[Managing ITSM Extensions](#page-788-0)**
	- **[Configuring ITSM Reports](#page-789-0)**
	- **[Integrating with Comodo Certificate Manager](#page-790-0)**
	- **[Setting-up Administrator's Time Zone](#page-793-0)**
- **[Viewing and Managing Licenses](#page-794-0)**
	- **[Upgrading or Adding a License](#page-797-0)**

СОМОДО

• **[Viewing Version and Support Information](#page-799-0)**

**[Appendix 1a: ITSM Services - IP Nos, Host Names and Port Details - EU Customers](#page-802-0) [Appendix 1b: ITSM Services - IP Nos, Host Names and Port Details - US Customers](#page-809-0) [Appendix 2: Pre-configured Profiles](#page-816-0)**

# <span id="page-10-0"></span>1.1.Key Concepts

**Mobile Device** - For the purposes of this guide, a mobile device is any Android or iOS smart phone or tablet that is allowed to connect to the enterprise network through a wireless connection. Comodo IT and Security Manager allows network administrators to remotely configure device access rights, security settings, general preferences and to monitor and manage the device. Mobile devices may be employee or company owned.

**Windows Endpoints** - For the purposes of this guide, a Windows Endpoint is any Windows laptop, desktop or server computer that is allowed to connect to the enterprise network through a wireless or wired connection. Comodo IT and Security Manager allows administrators to install Comodo Client Security, manage security settings on them, view and manage installed applications, run antivirus scans manage OS update/security path installation and more. Windows Endpoints may be employee or company owned.

**Mac OS** - For purpose of this guide, Mac OS is Mac Endpoints with version 10 of the Apple Macintosh operating system. ITSM allows administrators to install Comodo Antivirus for Mac, manage secure settings on them, deploy required profiles on them and more.

**User** - An employee or guest of the enterprise whose device(s) are managed by the ITSM console. Users must be created before their devices can be added. Users can be added manually or by importing user groups from an AD server.

**Device Group** - An administrator-defined grouping of Android, iOS and/or Windows devices that allows administrators to apply configuration profile(s) to multiple devices at once.

**Quarantine** - If the antivirus scanner detects a malicious application on an Android device then it may either be deleted immediately or isolated in a secure environment known as 'quarantine'. Any infected files moved into quarantine are encrypted so they cannot run or be executed.

**Configuration Profile** - A configuration profile is a collection of settings applied to enrolled device(s) which determine network access rights, overall security policy, antivirus scan schedule and other preferences. Profiles are split into iOS profiles, Android profiles and Windows profiles. Profiles can be applied to an individual device, to a group of devices, selected users' devices or designated as a 'default' profile.

**Comodo Client Security** - Comodo Client Security (CCS) is the remotely managed endpoint security software installed on managed Windows devices. It offers complete protection against internal and external threats by combining a powerful antivirus, an enterprise class packet filtering firewall, an advanced host intrusion prevention system (HIPS) and Containment feature that runs unknown and unrecognized applications in an isolated environment at the endpoints. Each component of CCS can be configured to offer desired security level by applying configuration profiles.

**Default Profile** - Default profiles are immediately applied to a device when it is first enrolled into ITSM. Default profiles are split into four types - iOS default profiles, Mac OS default profiles, Android default profiles and Windows default profiles. Multiple default profiles can be created and applied to a device or group of devices.

**ITSM Agent** - The agent is an app which needs to be installed on all enrolled devices to facilitate communication with the ITSM server. The agent app is responsible for receiving and executing tasks such as implementing configuration profiles, fetching device details, running antivirus scans, adding or removing apps and to lock or wipe the device.

**Notifications** - Notifications are sent to devices by ITSM after events like the installation or removal of an app or because a threat has been identified on the device. For identification of threats during on-access, scheduled or ondemand scanning on Android and Windows devices, the notifications are generated at the web interface for the administrator.

**Patch Management** - The Patch Management involves monitoring the security and update patches for various versions of Windows operating systems released from time to time by software vendors, identifying patches

appropriate for the OS version of each managed Windows device and installing missing patches on to them. ITSM is capable identifying patch status of each managed endpoint and apply missing patches.

**Remote Monitoring and Management** - Remote Monitoring and Management (RMM) Module is an efficient endpoint monitoring application that allows administrators to monitor and manage multiple endpoints from one centralized console. RMM is available as a ITSM extension to Comodo One customers and can be accessed from the ITSM interface.

**Valkyrie** - Valkyrie is a cloud-based file verdicting service that tests unknown files with a range of static and behavioral checks in order to identify those that are malicious. CCS on managed Windows computers can automatically submit unknown files to Valkyrie for analysis. The results of these tests produce a trust verdict on the file which can be viewed from the ITSM interface.

**Active Directory** - ITSM allows administrators to add multiple Lightweight Directory Access Protocol (LDAP) accounts for the purpose of importing user groups and users.

### <span id="page-11-0"></span>1.2.Best Practices

- 1. Default profiles are automatically applied to a device when it is first enrolled. It is prudent, therefore, to keep them as simple as possible as you can always deploy more refined profiles later. For example, you can set up passcode complexity and encryption profiles that will provide immediate, protection for enrolled devices. Default profiles will also be applied to devices when:
	- Currently active policies are removed
	- A device is removed from a device group

See **[Managing Default Profiles](#page-586-0)** for more information.

2. Though it is possible to save all settings in a single profile, an option worth considering is to create separate profiles dedicated to the implementation of a single setting group (remember, many profiles can be applied at once to a device or group). For example, you could name a profile 'Android\_passcode\_profile' and configure only the passcode rules. You could create another called 'Android VPN settings' and so on. A system like this would allow you to construct bespoke profiles on-the-fly from a pool of known settings. Adding or removing a profile from a device would let you quickly troubleshoot if a particular setting is causing issues.

See **[Creating Configuration Profiles](#page-318-0)** for more details.

3. Each ITSM license allows you to enroll up to five mobile devices or one Windows/ Mac endpoint for a single user. If more than 5 devices or 1 endpoint are enrolled for one particular user, then an additional license will be consumed. We encourage admins to evaluate the average number of devices per user and to set max. enrollments accordingly.

Refer to **[Enrolling Users' Devices for Management](#page-96-0)** for more details.

4. Creating a group of devices is a great time-saver if the policies applied to them are going to be the same.

Refer to the section **[Managing Device Groups](#page-162-0)** for more details.

- 5. The first level of defense on any device is to set a complex passcode policy. ITSM allows you specify passwords which are a combination of numbers, letters, special symbols and of a minimum length set by you. You can also set passcode lifetimes, reuse policy and define whether data should be automatically wiped after a certain number of failed logins.
- 6. Decide what restrictions are required for *your* company and *your* users. For example, disabling cell-phone cameras might be expected and mandatory in certain corporate environments but could be seen as a savage affront to liberties in more relaxed offices. ITSM offers flexible restrictions for Android devices over items such as Wi-Fi, packet data, bluetooth connectivity and use of camera. iOS restrictions are much more granular and also include App purchases, game center, voice dialing and more.

Refer to the restriction sections in **[Profiles for Android Devices](#page-319-0)** and **[Profiles for iOS Devices](#page-351-0)** for more

details.

7. Keeps an eye on the apps you allow in your organization. Apps can be useful and productive to your employees but some may pose a malware or data-leak risk for your organization. ITSM provides you the ability to blacklist and whitelist apps, to govern how apps behave and to determine whether users are allowed to install apps from  $3<sup>rd</sup>$  party vendors.

Refer to the section **[Viewing Applications Installed on Enrolled Devices](#page-643-1)** for more details.

- 8. Keeping enrolled devices free from malware is vital to your organization's security. It is advisable to run antivirus scans on devices regularly per your company's needs. ITSM allows you to create a scheduled antivirus scan profile that automates the process of AV scans. If needed, AV scans can also be run instantly for selected devices or all enrolled devices.
- 9. ITSM interface can be accessed by administrators with different administrative roles and the activities performed by them depends on the roles assigned to them. Privileges to administrative roles should be according to organizational hierarchy and requirements. ITSM allows to configure different roles with different privileges and assign them to administrators as per organizational needs. Refer to the section **[Configuring the Role-Based Access Control for Users](#page-145-0)** for more details.
- 10. Check the devices statuses regularly for compliance of deployed profiles and other reports. ITSM provides at-a-glance view of platform details of devices, types of devices and other reports. Refer to the sections **[The](#page-65-0) [Dashboard](#page-65-0)** and **[Device List](#page-162-0)** for more details.

# <span id="page-12-0"></span>1.3.Quick Start

This tutorial explains how to use Comodo IT and Security Manager (ITSM) to add users, enroll devices, create device groups and create/deploy device configuration profiles:

<span id="page-12-2"></span>**[Step 1 - Enrollment and Configuration](#page-12-2)  [Step 2 - Configure ITSM Communications](#page-19-0) [Step 3 - Add Users](#page-30-0) [Step 4 - Enroll Users' Devices](#page-32-0) [Step 5 - Create Groups of Devices \(optional\)](#page-43-0) [Step 6 - Create Configuration Profiles](#page-44-0)**

<span id="page-12-1"></span>**[Step 7 - Applying profiles to devices or device groups](#page-59-0)**

**Note** - ITSM communicates with Comodo servers and agents on devices in order to update data, deploy profiles, submit files for analysis and so on. You need to configure your firewall accordingly to allow these connections. The details of IPs, hostnames and ports are provided in **[Appendix 1](#page-12-1)**.

### **Step 1 - Enrollment and Configuration**

- **Note:** This step explains how to enroll to ITSM as a new customer.
- Existing Comodo One users can access ITSM by logging in at **<https://one.comodo.com/app/login>** then clicking 'Licensed Applications' > 'IT and Security Manager'.
- For more details on Comodo One services, see the online guide at **[https://help.comodo.com/topic-289-1-](https://help.comodo.com/topic-289-1-716-8478-Introduction-to-Comodo-One-MSP.html) [716-8478-Introduction-to-Comodo-One-MSP.html](https://help.comodo.com/topic-289-1-716-8478-Introduction-to-Comodo-One-MSP.html)**

Getting a new Comodo ITSM subscription is very easy and can be completed in a few steps.

- Visit **<https://one.comodo.com/>**
- Click 'Sign up Now' at the top right

СОМОДО **Creating Trust Online** 

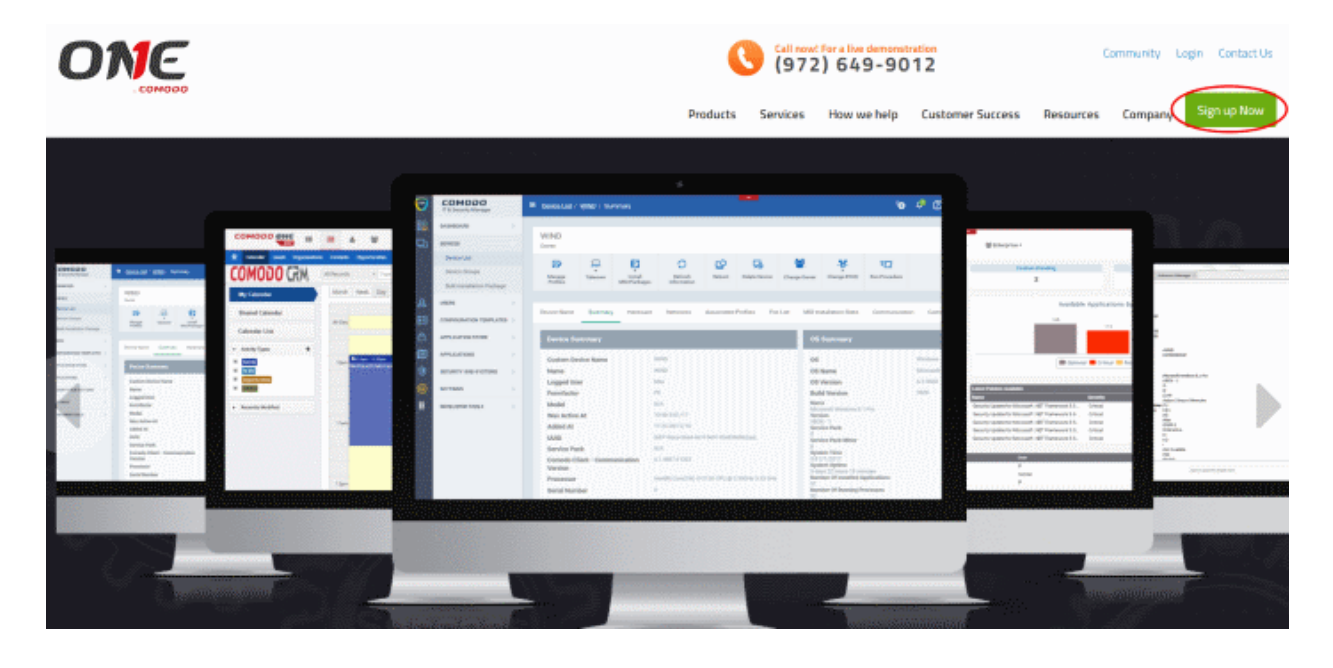

You will be taken to the Comodo One enrollment wizard:

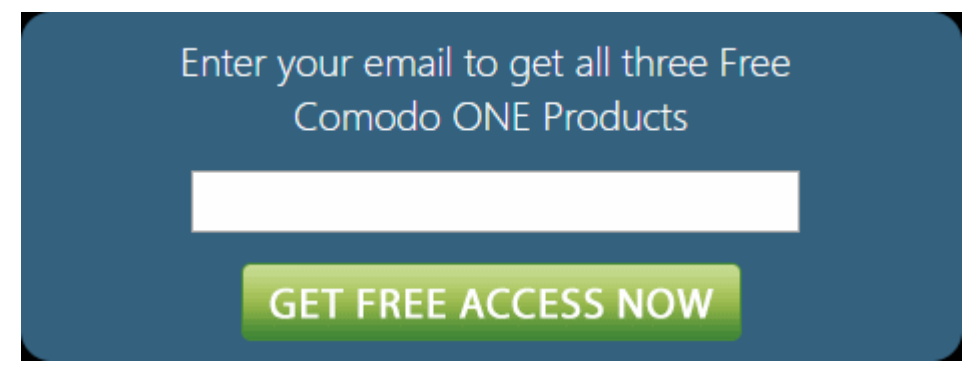

- Enter your email address and click 'Submit'
- Next, complete the short registration form:

#### Comodo **IT and Security Manager** - Administrator Guide **COMODO Creating Trust Online\***

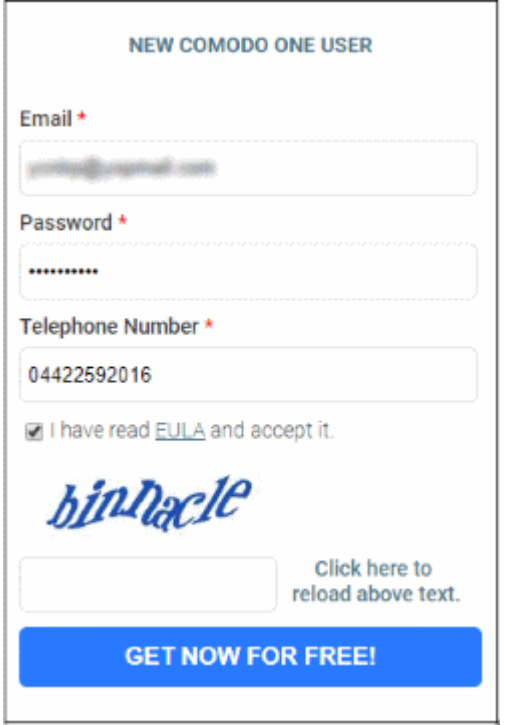

- **Email** This will be pre-populated with the address you provided in the previous step. Enter a new email address if you wish to change it. You will receive the verification link to this email address.
- **Password** Create a password for your C1 account. Password rules:
	- At least eight characters long
	- Contain a mix off lower case and upper case letters
	- Contain at least one numeral - Contain at least one of the following special characters - '("!#\$%^&\*")'
- **Telephone Number** Primary contact number
- **End User License Agreement**: Read the EULA fully by clicking the 'EULA' link and select the 'I have read EULA and accept it' check box.
- **Captcha**: Type the randomly generated value to verify your application
- Click the 'Get Now for Free' button.
- A verification email will be sent to your email address. Click the link in the mail to activate your account:

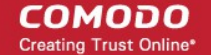

### СОМОДО nne

Hello.

Thank you for signing up to Comodo One. Please click on the link below to verify your email address and activate your account.

**Verify my email** 

Thank you for joining The Comodo One Community!

The Comodo One Team

Please do not reply to this email as this email address is not monitored.

Comodo One Technical Support Call: 973-396-1232 (24/7) Email: c1-support@comodo.com **MSP Forum:** https://forum.mspconsortium.com Enterprise Forum: https://forum1.comodo.com

You will be taken to the C1 login page after successful verification:

Comodo **IT and Security Manager** - Administrator Guide **COMODO Creating Trust Online** 

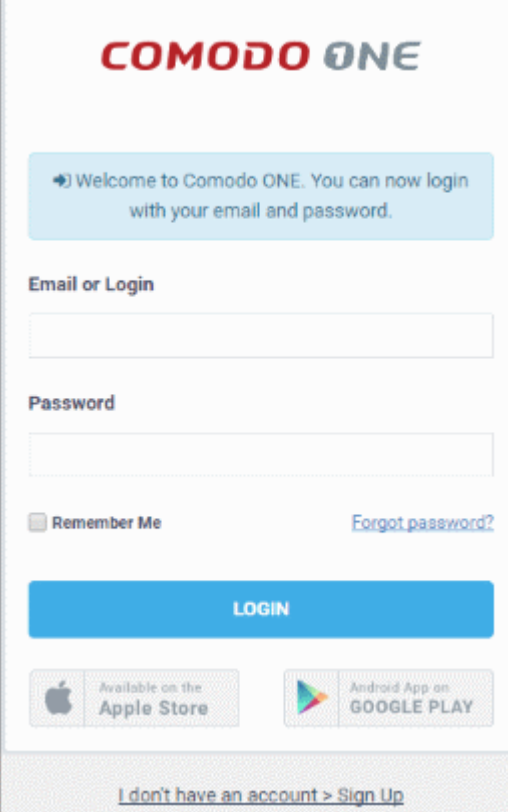

- Enter your email address and password and click 'Login'.
- You need to complete account registration after first-login:

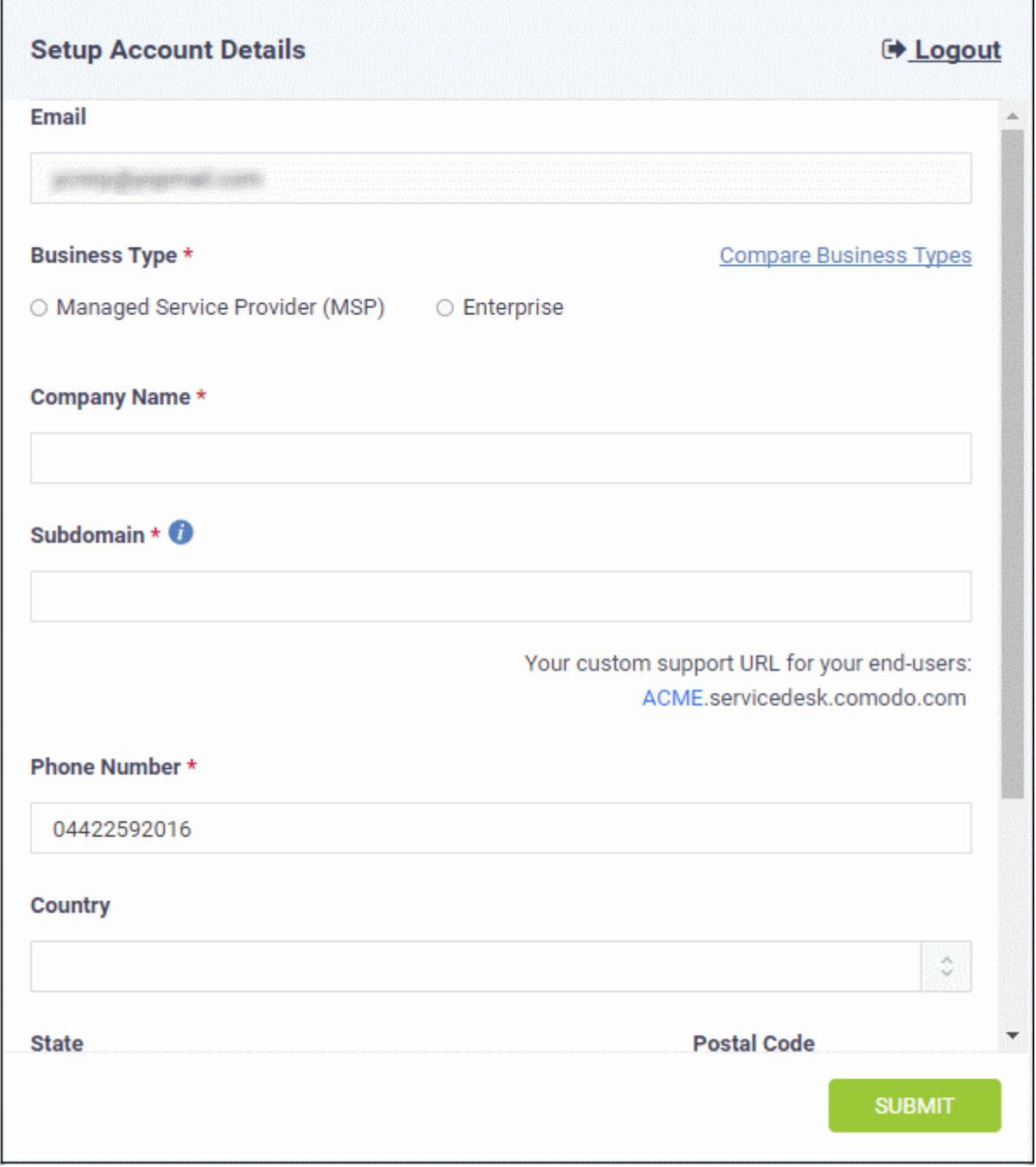

- Complete the form with your company, location and sub-domain details to finalize account setup.
	- **Email** This field will be pre-populated with the email address entered during account creation. You cannot edit this field.
	- **Business Type** This will determine your version of Comodo One (either 'MSP' or 'Enterprise'). The modules offered with each version are as follows:

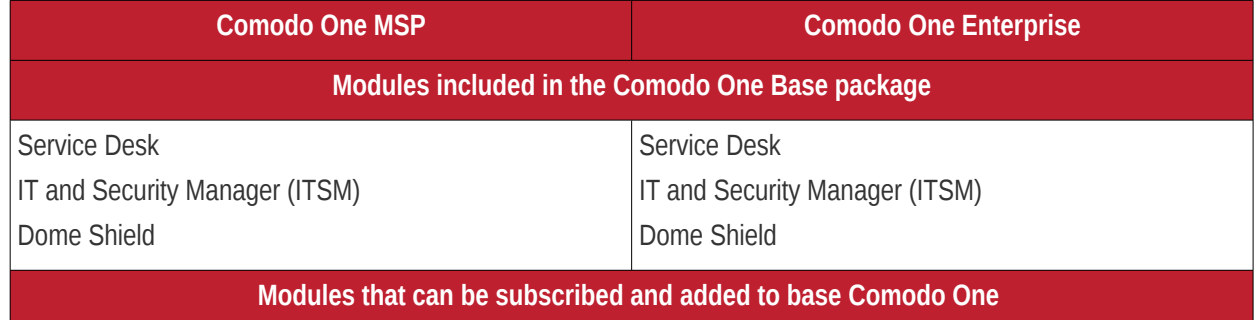

**COMODO Creating Trust Online** 

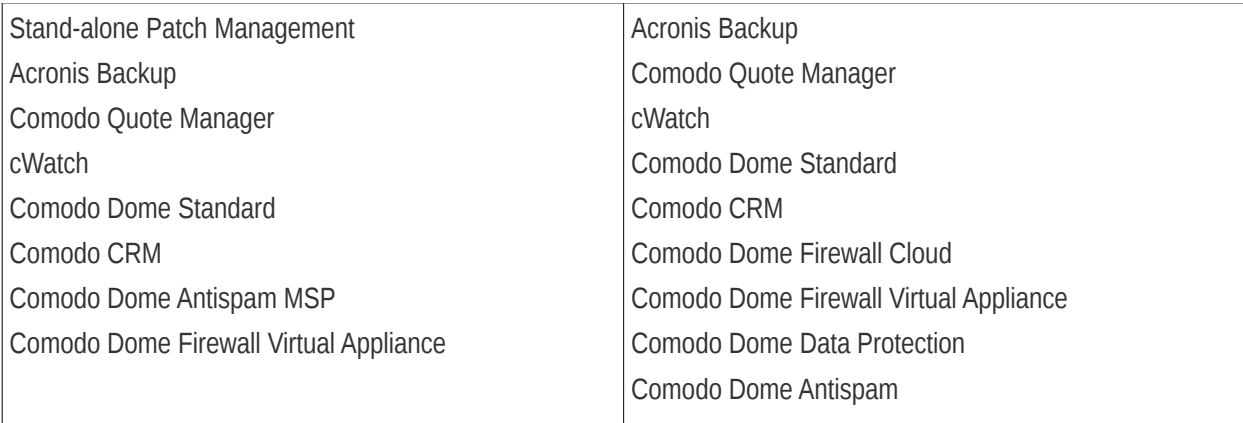

For more details on C1 modules, see **[https://help.comodo.com/topic-289-1-716-8478-Introduction-to-Comodo-](https://help.comodo.com/topic-289-1-716-8478-Introduction-to-Comodo-One-MSP.html)[One-MSP.html](https://help.comodo.com/topic-289-1-716-8478-Introduction-to-Comodo-One-MSP.html)**.

- **Company Name** Enter the name of the business entity that you want to enroll for Comodo One.
- **Subdomain** The sub-domain will form part of the unique URL you use to access the standalone ITSM. For example, if you enter the sub-domain 'dithers' then you will access ITSM at **[https://dithers.cmdm.comodo.com](https://dithers.cmdm.comodo.com/)**
- **Phone Number** Primary contact number of your company
- **Country** The country in which your company is located
- **State** The state or county in which your company is located (if applicable)
- **Postal Code** Your company's post or zip code (if applicable)
- **Time Zone**  Time zone in your region. The zone you select here will be used in the ITSM console.
- **Daylight Saving Time** Select if applicable.
- Click 'Submit'

The next screen shows a summary of your active services:

СОМОДО **Creating Trust Online** 

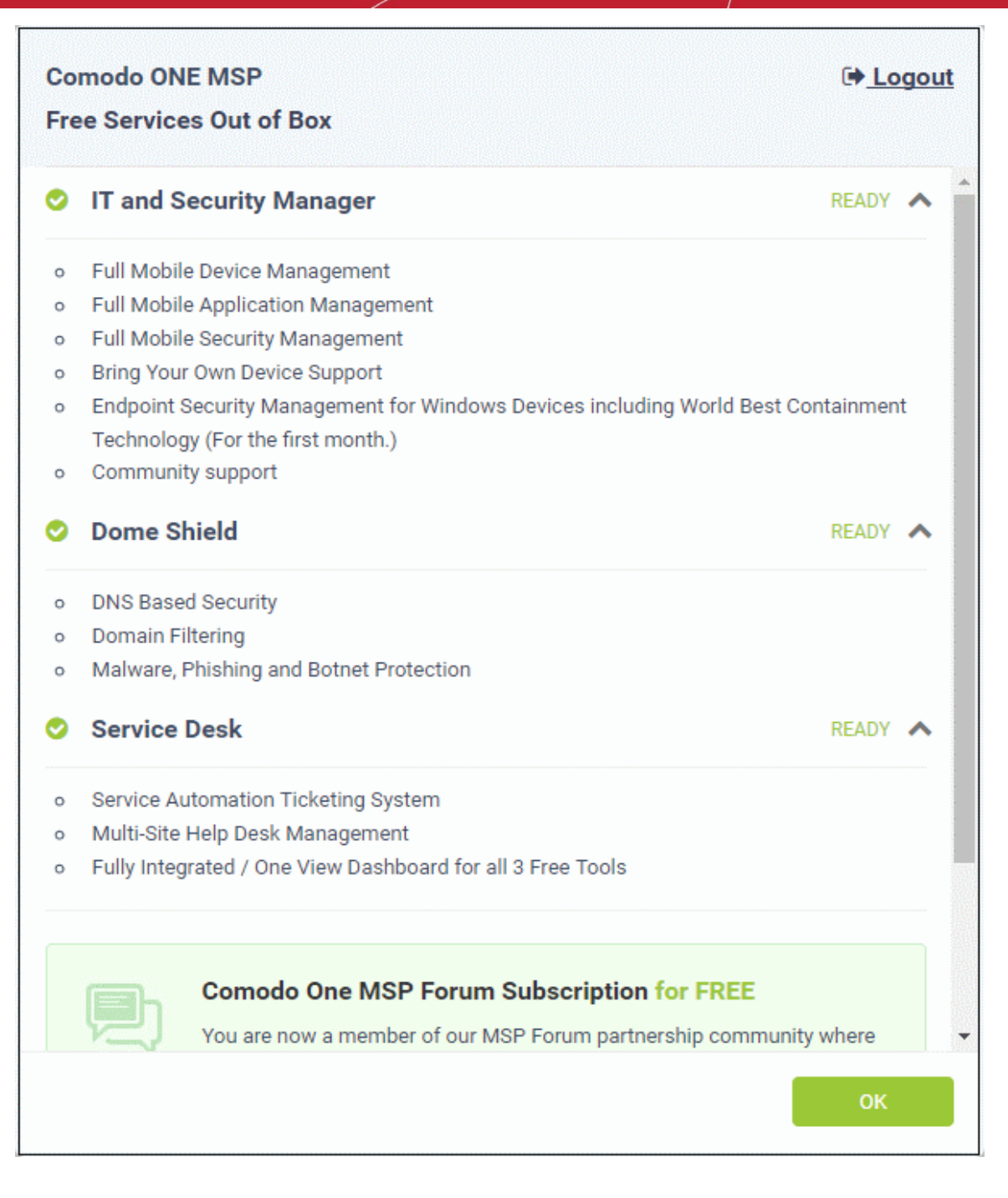

- Click 'OK' to finish setup. You will be taken to the Comodo One Dashboard
- Click 'Licensed Applications' > 'ITSM' to open the ITSM console
- This account will be given master 'Account Admin' privileges and cannot be deleted. You will be able to create administrators and staff under this account
- Admins/users who enrolled via C1 can login at **<https://one.comodo.com/app/login>**
- Admins/users created in ITSM can login at https://<*company name*>.cmdm.comodo.com/

### <span id="page-19-0"></span>**Step 2 - Configure ITSM Communications**

In order for your ITSM server to communicate with enrolled devices, you need to install an Apple Push Notification (APN) certificate and/or a Google Cloud Messaging (GSM) Token on your portal. The following sections explain more about:

• **[Adding APN Certificate](#page-20-0)**

### • **[Adding GCM Token](#page-25-0)**

### <span id="page-20-0"></span>**Adding Apple Push Notification Certificate**

Apple requires an Apple Push Notification (APN) certificate installed on your ITSM portal to facilitate communication with managed iOS devices and Mac OS devices. To obtain and implement an APN certificate and corresponding private key, please follow the steps given below:

- **Step 1 Generate your PLIST**
	- Click 'Settings' on the left and select 'Portal Set-Up'
	- Click 'APNs Certificate' from the top.

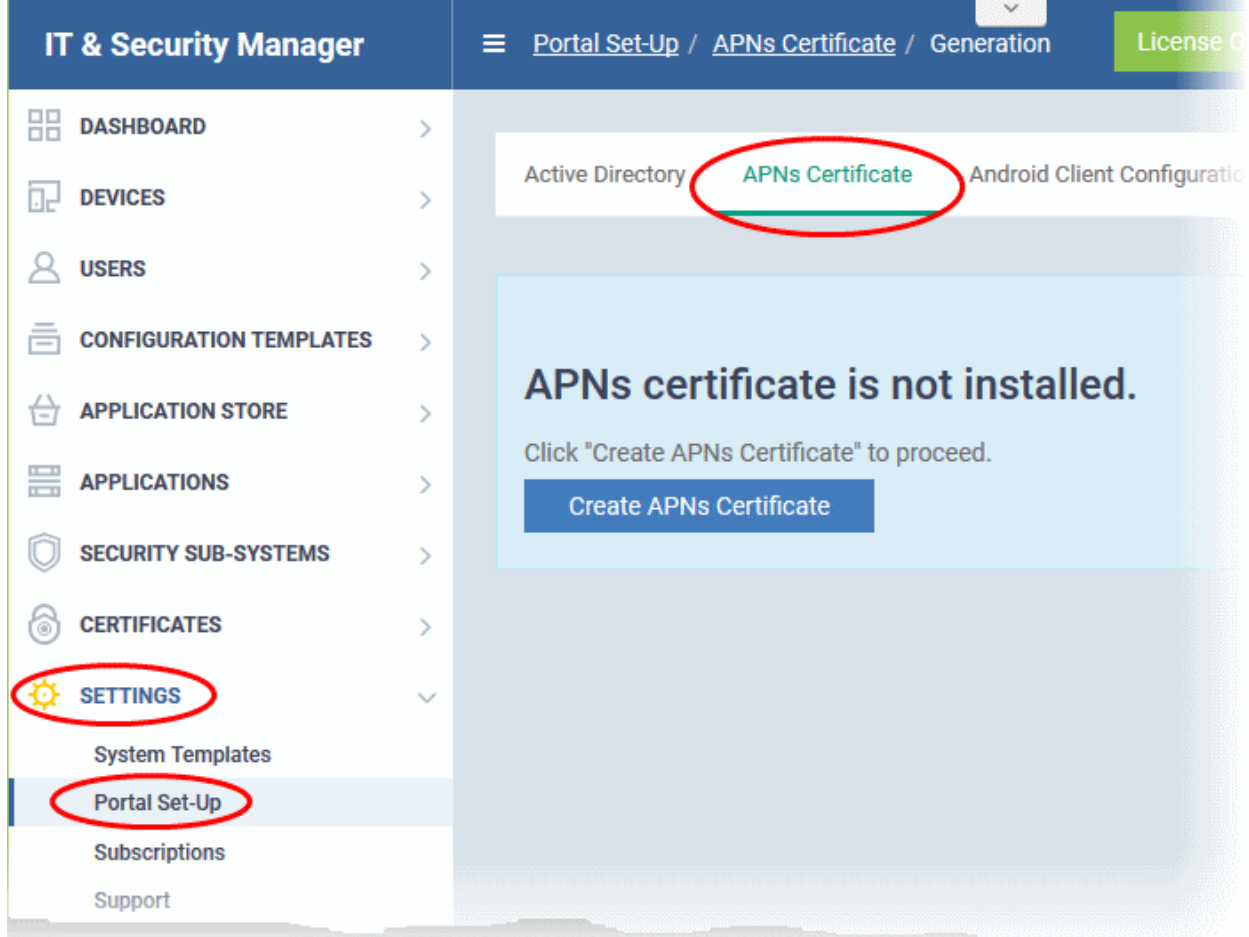

• Click the 'Create APNs Certificate' button to open the APNs application form.

The fields on this form are for generating a Certificate Signing Request (CSR):

#### **COMODO Creating Trust Online\***

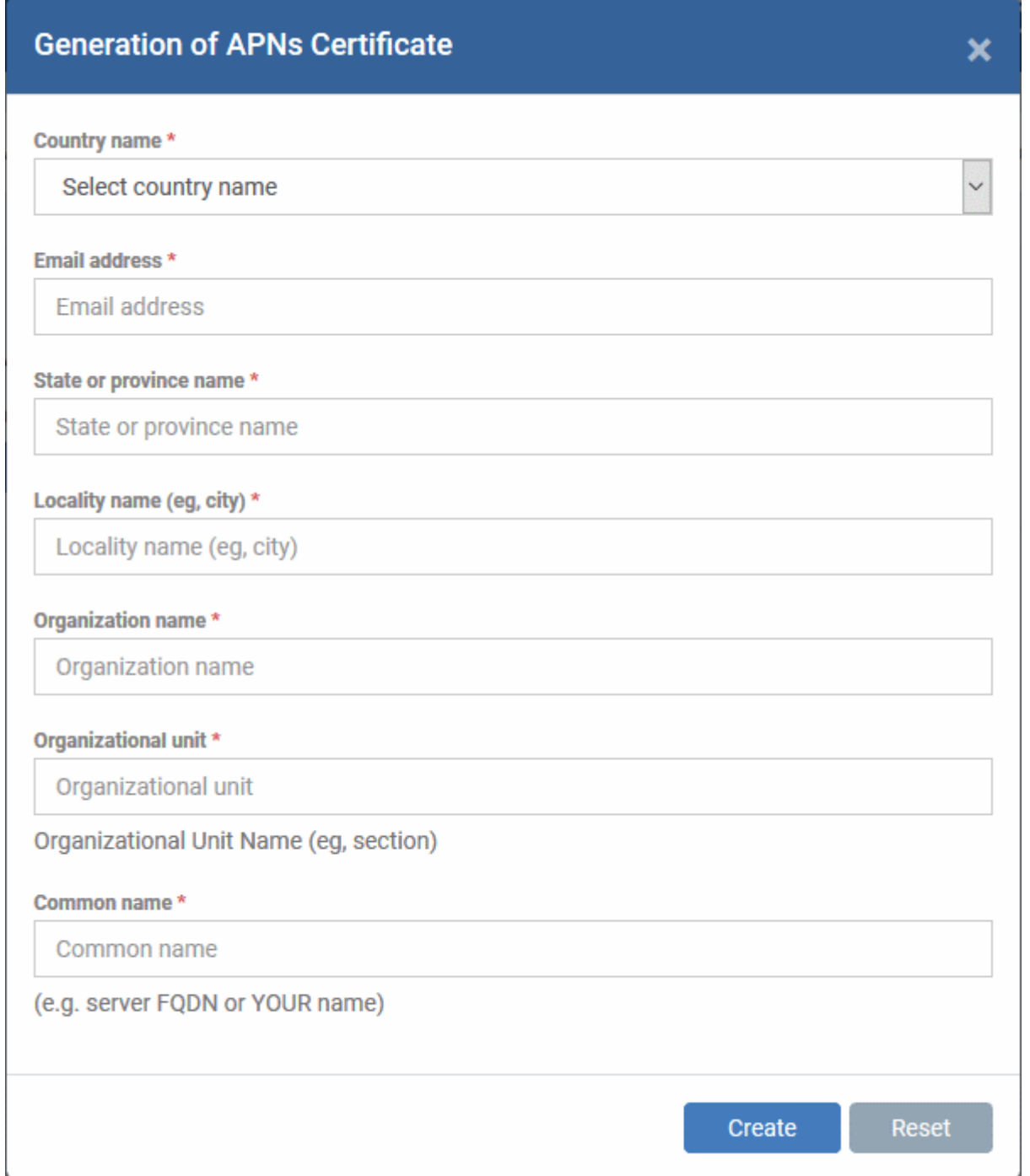

• Complete all fields marked with an asterisk and click 'Create'. This will send a request to Comodo to sign the CSR and generate an Apple PLIST. You will need to submit this to Apple in order to obtain your APN certificate. Usually your request will be fulfilled within seconds and you will be taken to a page which allows you to download the PLIST:

СОМОДО **Creating Trust Online** 

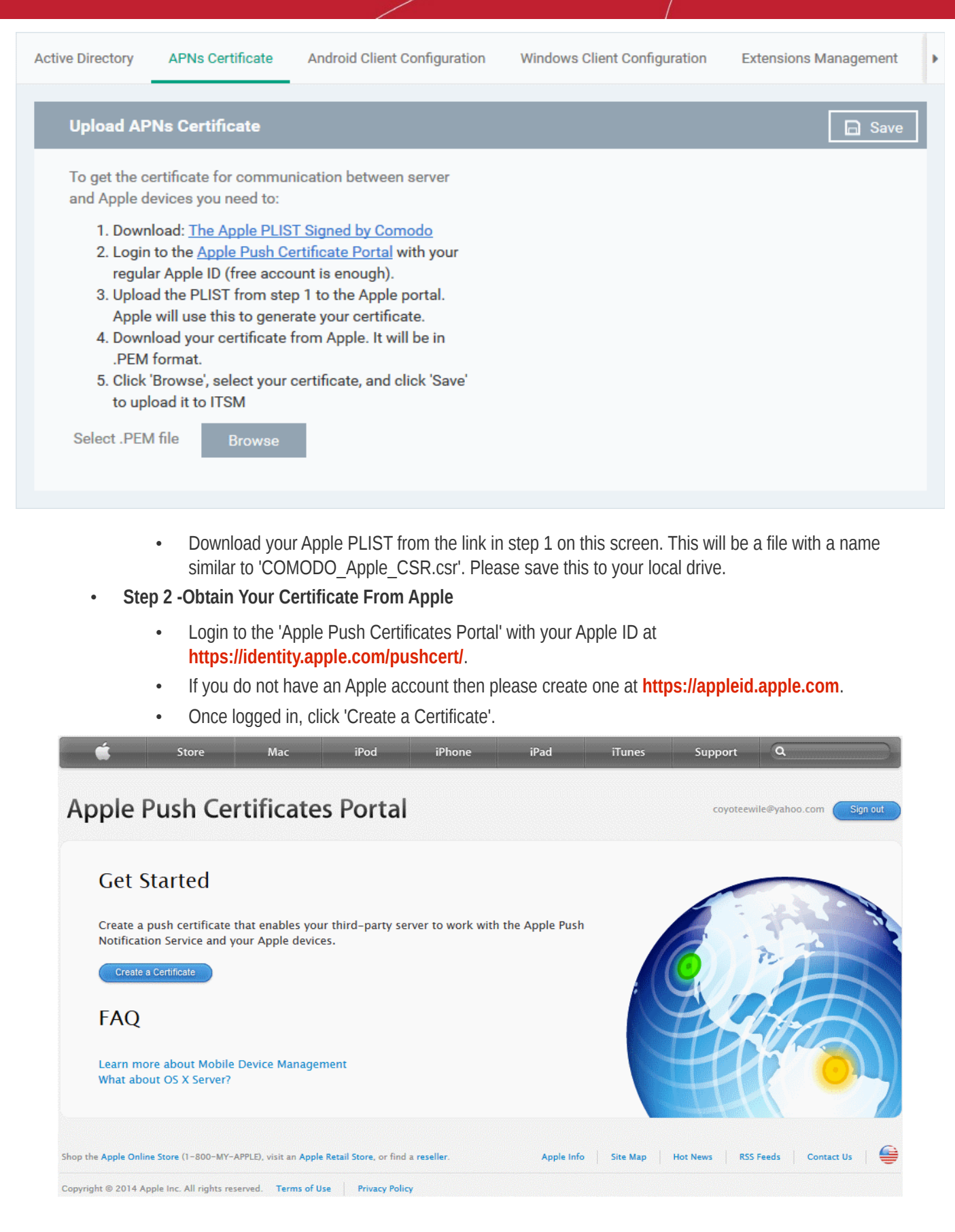

You will need to agree to Apple's EULA to proceed.

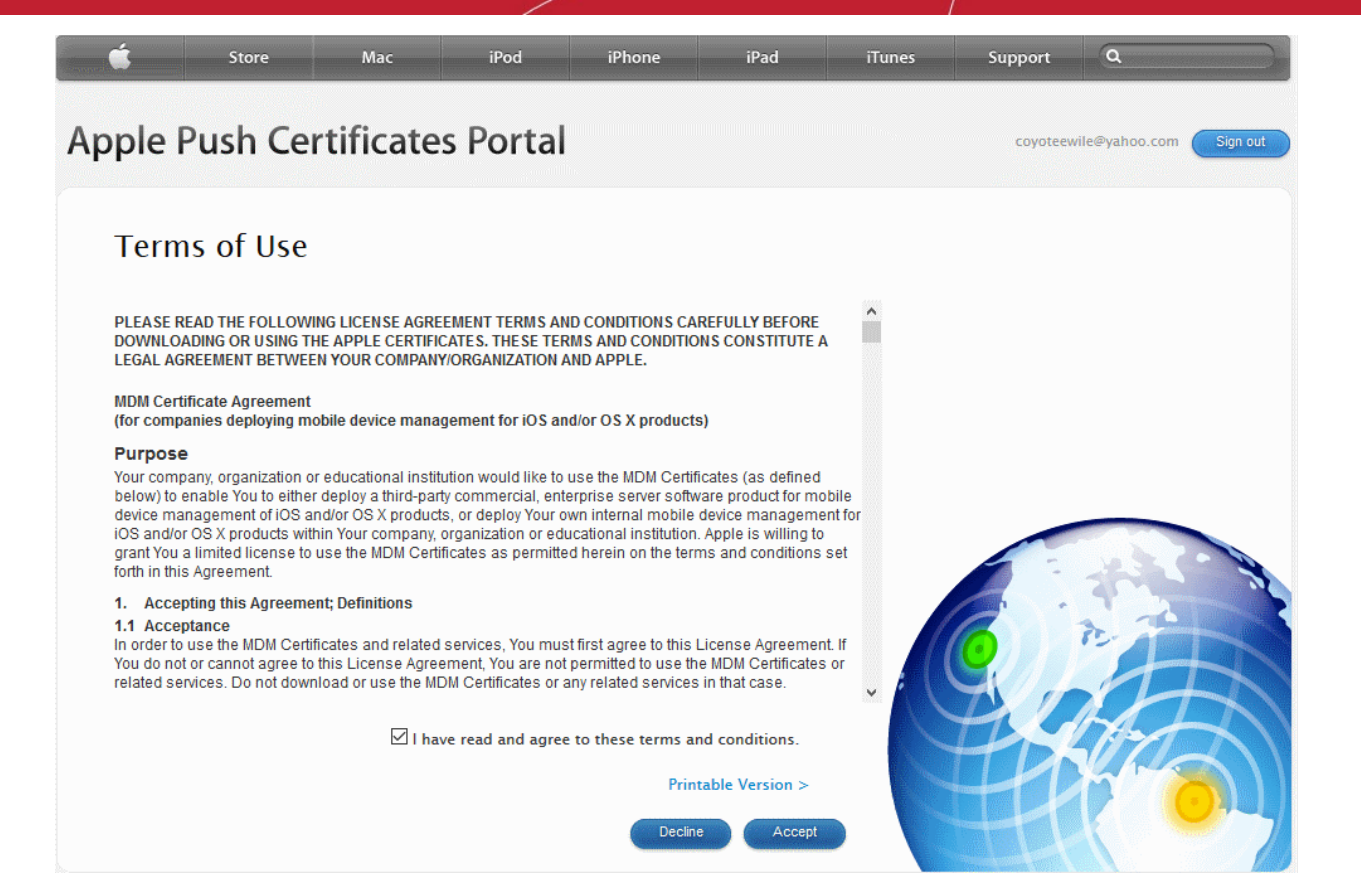

• On the next page, click 'Choose File', navigate to the location where you stored 'COMODO\_Apple\_CSR.csr' and click 'Upload'.

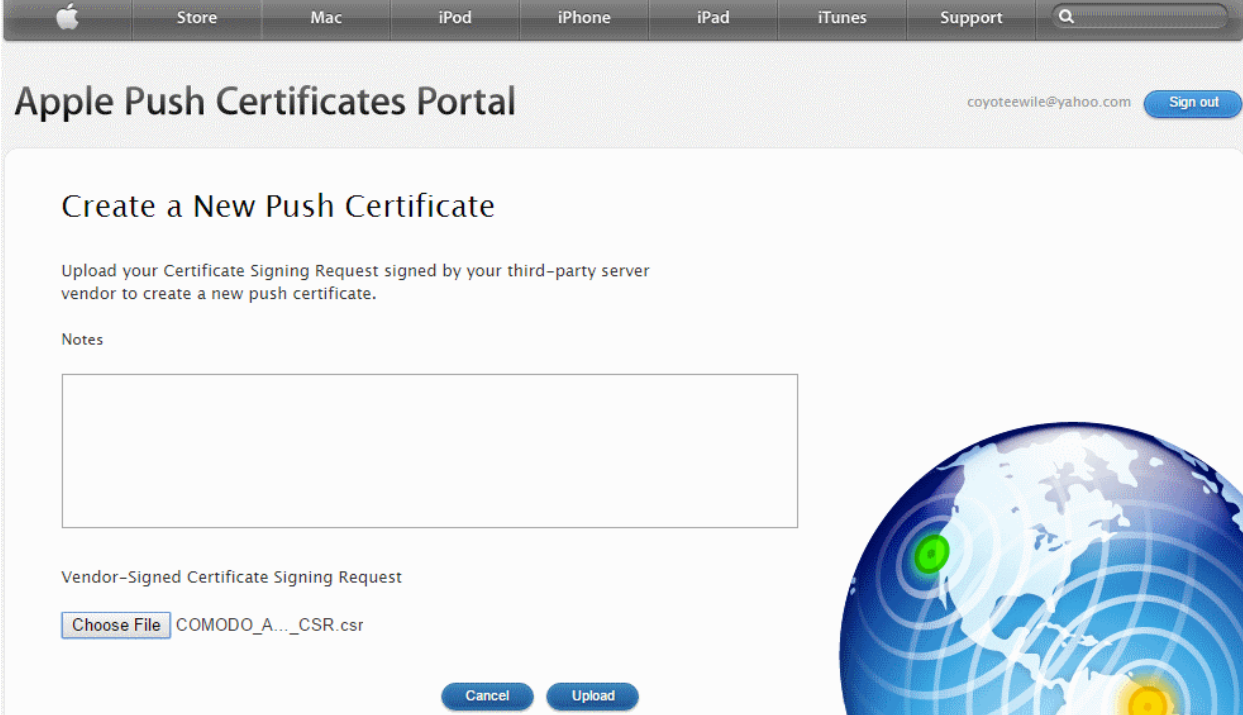

Apple servers will process your request and generate your push certificate. You can download your certificate from the confirmation screen:

**COMODO Creating Trust Online®** 

#### Comodo **IT and Security Manager** - Administrator Guide **COMODO Creating Trust Online**

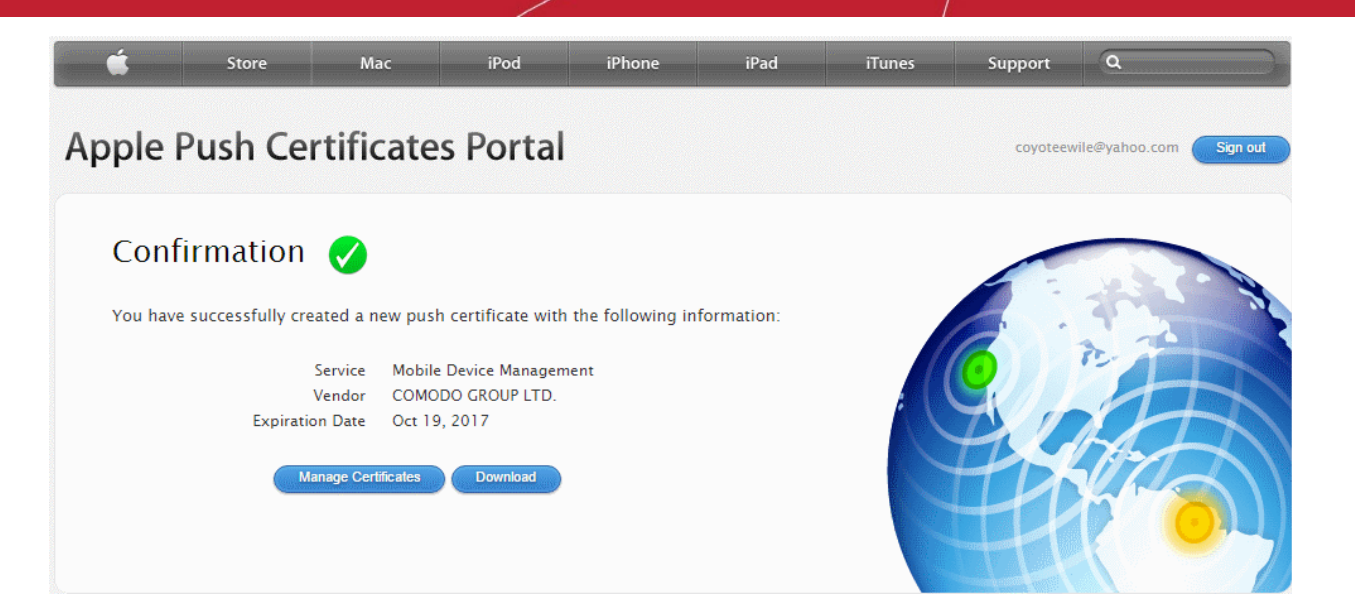

- Click the 'Download' button and save the certificate to a secure location. It will be a .pem file with a name similar to 'MDM\_COMODO GROUP LTD.\_Certificate.pem'
- **Step 3 Upload your certificate to ITSM**
	- Next, return to the ITSM interface and open the 'APNs Certificate' interface by clicking Settings > Portal Set-Up > APNs Certificate.

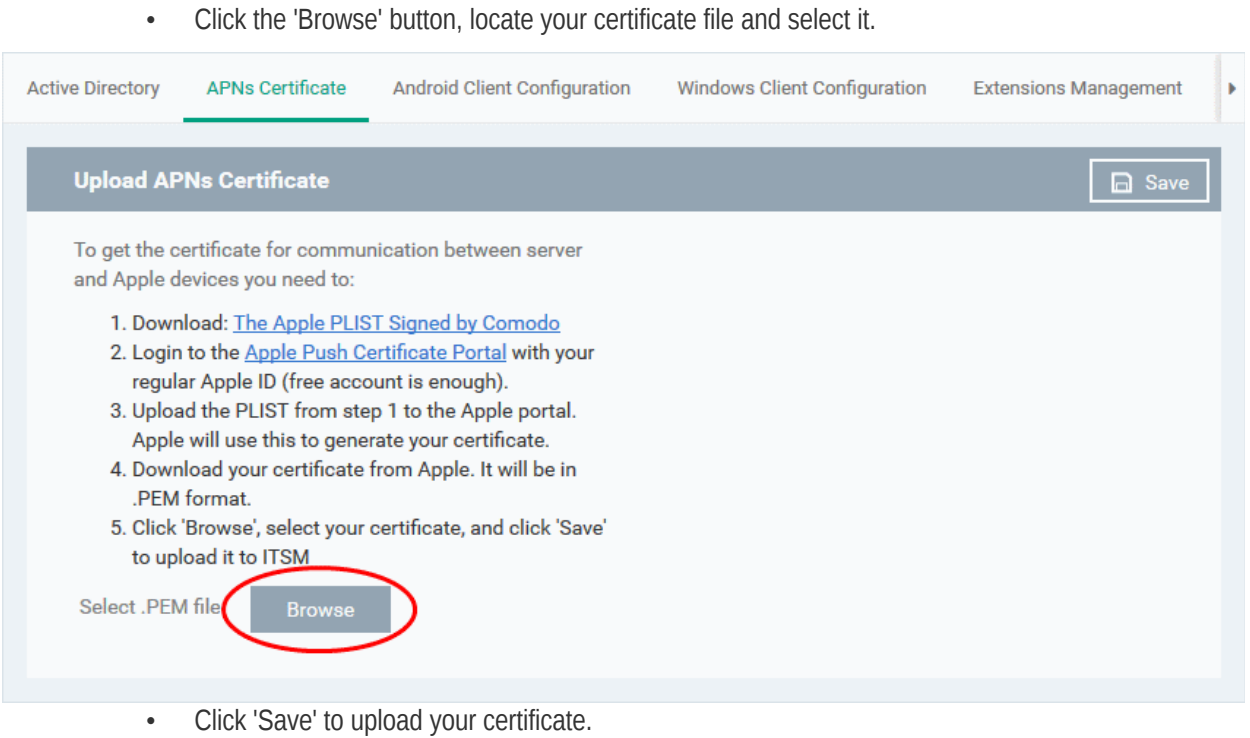

The APNs Certificate details interface will open:

#### **COMODO Creating Trust Online'**

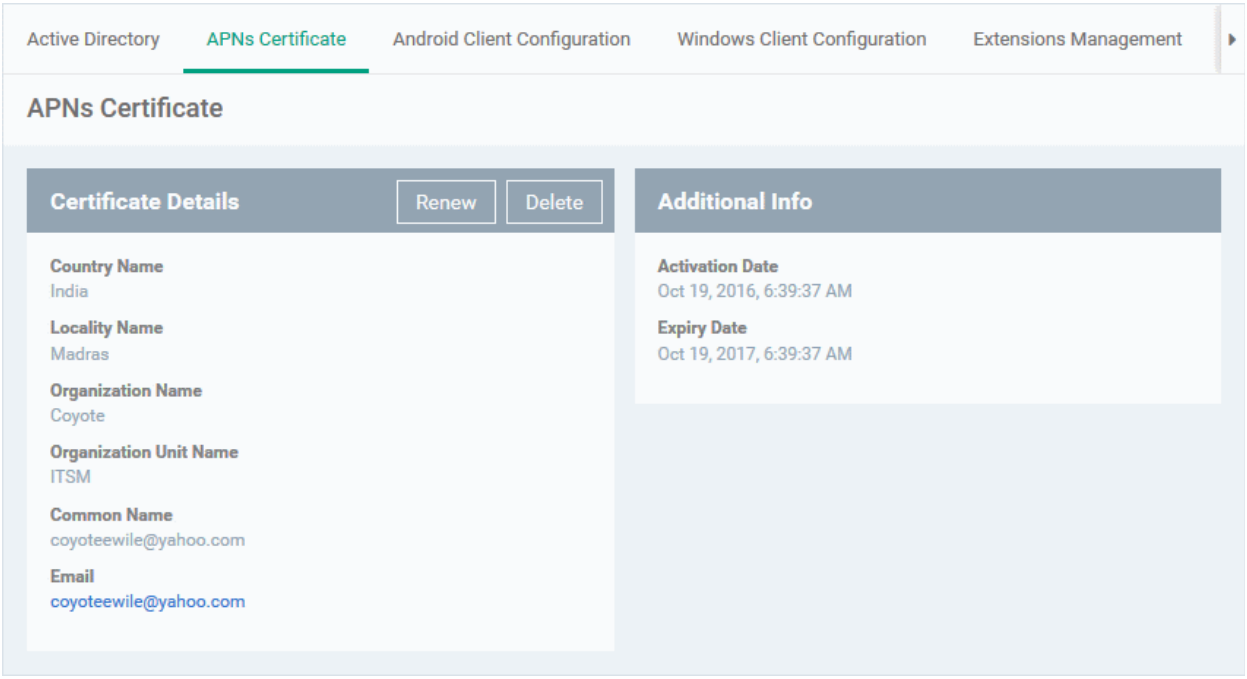

Your ITSM Portal will be now be able to communicate with iOS devices. You can enroll iOS devices and Mac OS devices for management.

The certificate is valid for 365 days. We advise you renew your certificate at least 1 week before expiry. If it is allowed to expire, you will need to re-enroll all your iOS devices to enable the server to communicate with them.

• To renew your APN Certificate, click 'Renew' from the iOS APNs Certificate details interface.

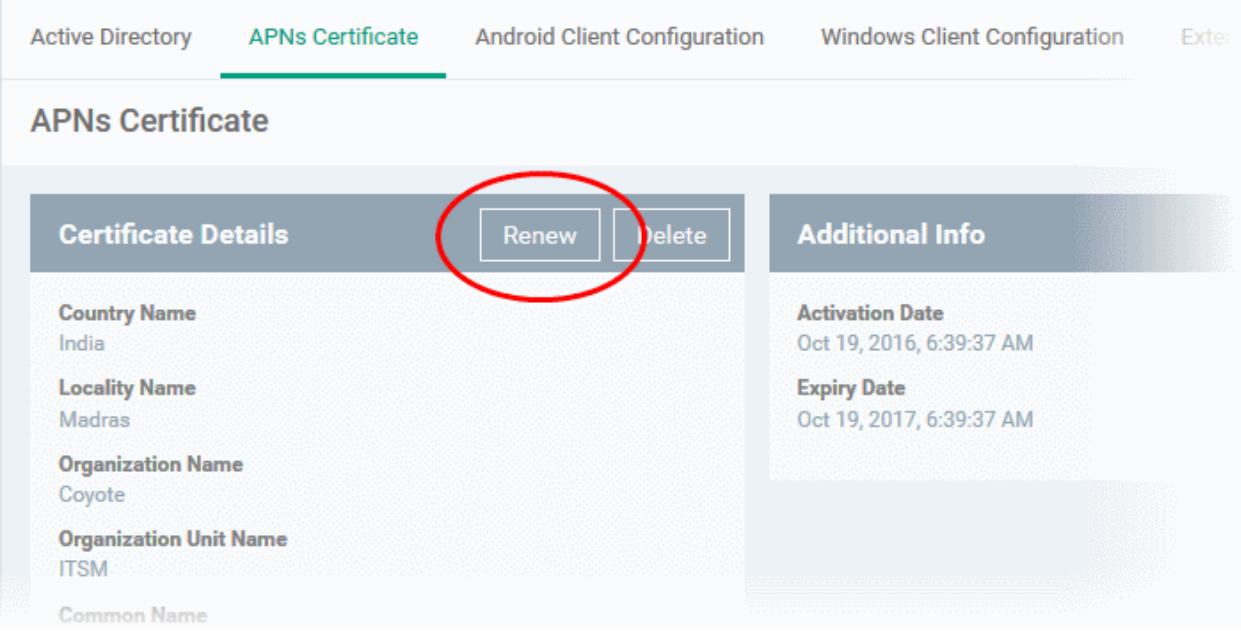

• Click 'Delete' only if you wish to remove the certificate so you can generate a new APNs certificate

### <span id="page-25-0"></span>**Adding Google Cloud Messaging (GCM) Token**

Comodo IT and Security Manager requires a Google Cloud Messaging (GCM) token in order to communicate with Android devices. ITSM ships with a default API token. However, you can also generate a unique Android GCM token for your ITSM portal. To get a token, you must first create a project in the Google Developers console.

Please follow the steps given below to create a project and upload a token.

• **Step 1 - Create a New Project**

• Login to the Google Firebase API Console at **[https://console.firebase.google.com](https://console.firebase.google.com/)**, using your Google account.

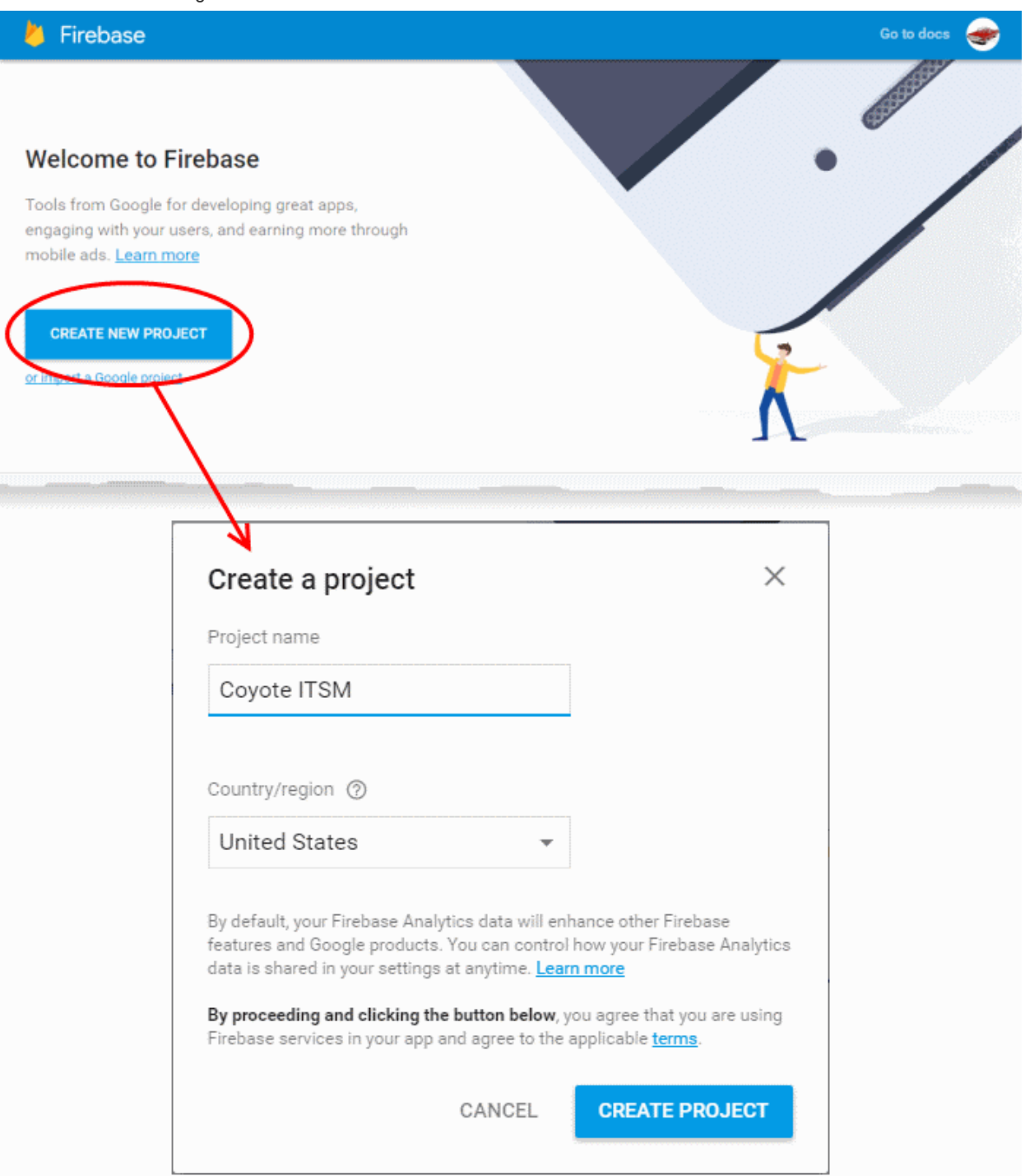

- Click 'Create Project'
- Type a name for the new project in the 'Project Name' field
- Select your country from the 'Country/region' drop-down
- Click 'Create Project'.

Your project will be created and the project dashboard will be displayed.

#### Comodo **IT and Security Manager** - Administrator Guide **COMODO Creating Trust Online**

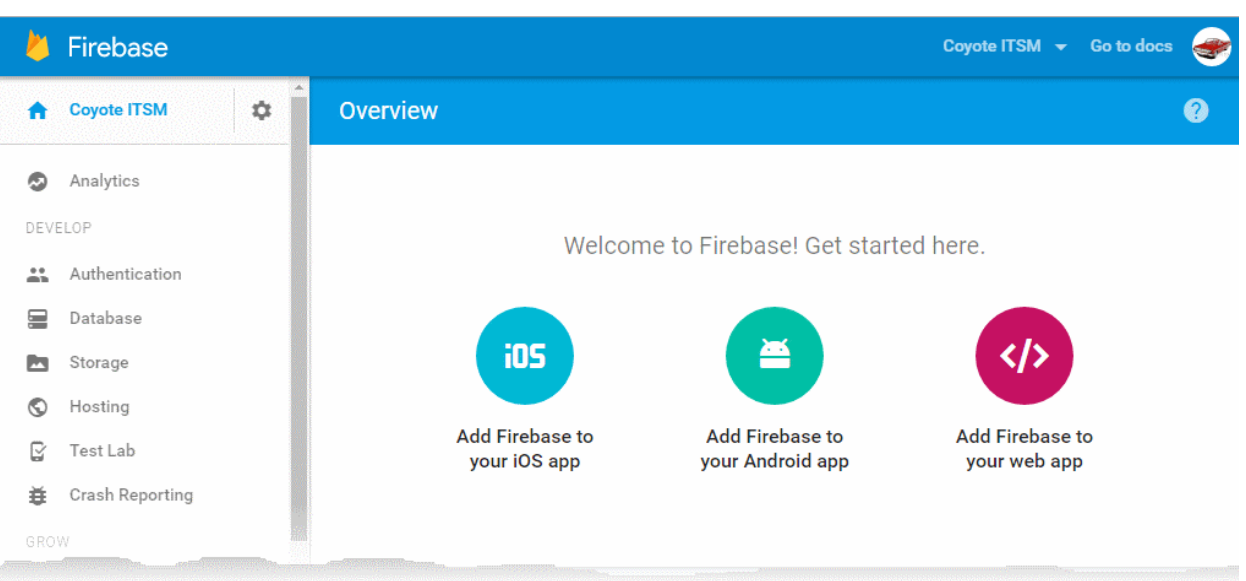

- **Step 2 Obtain GCM Token and Project number**
	- Click the gear icon beside the project name at the left and choose Project Settings from the options.

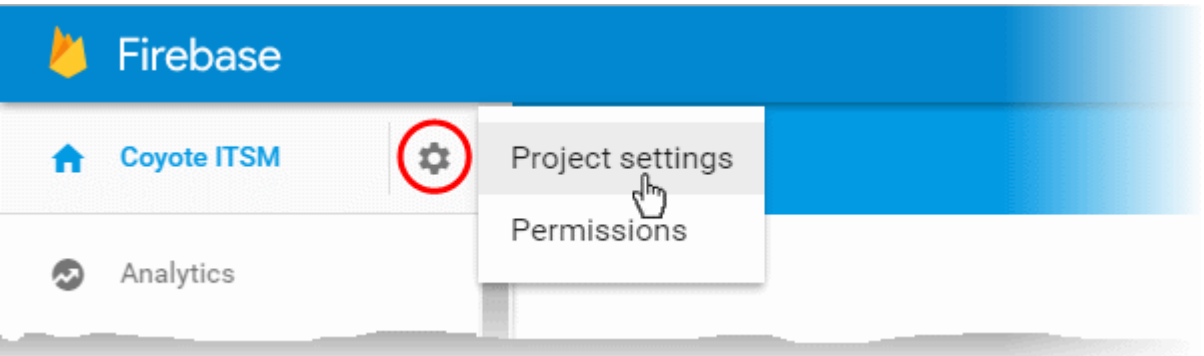

The 'Settings' screen for the project will appear.

• Click the 'Cloud Messaging' tab from the top.

**Settings**  $\bullet$ **CLOUD MESSAGING GENERAL** ANALYTICS **SERVICE ACCOUNTS ACCOUNT LINKING** Project credentials **ADD SERVER KEY** Token Key AAAA5smXzi4:APA91bFl54RH7fgZQ8TjkZSVNiWd5YsbKYdXSWNE9oh LNivORVq0tJnf4A1t8ZvF0i0qMmwQHT9C2KZGyO3XxFNZiD4wwPPpW Server key MBvpVfN8\_Smu2Aw3pmXZ\_ZpsVXpk6jcOj3RBtRR0Fs0 Legacy server key 2 AlzaSyAVKUfE95XhfEjDiMZLH4yg1Kq7WXzWtLg Sender ID 2 991224647214 iOS app configuration You don't have an iOS app.

- Note down the Server key and Sender ID in a safe place
- **Step 3 Enter GCM Token and Project number**
	- Login to ITSM.
	- Click 'Settings' > 'Portal Set-Up' > 'Android Client Configuration' and choose 'Android Cloud Messaging' tab

**COMODO Creating Trust Online\*** 

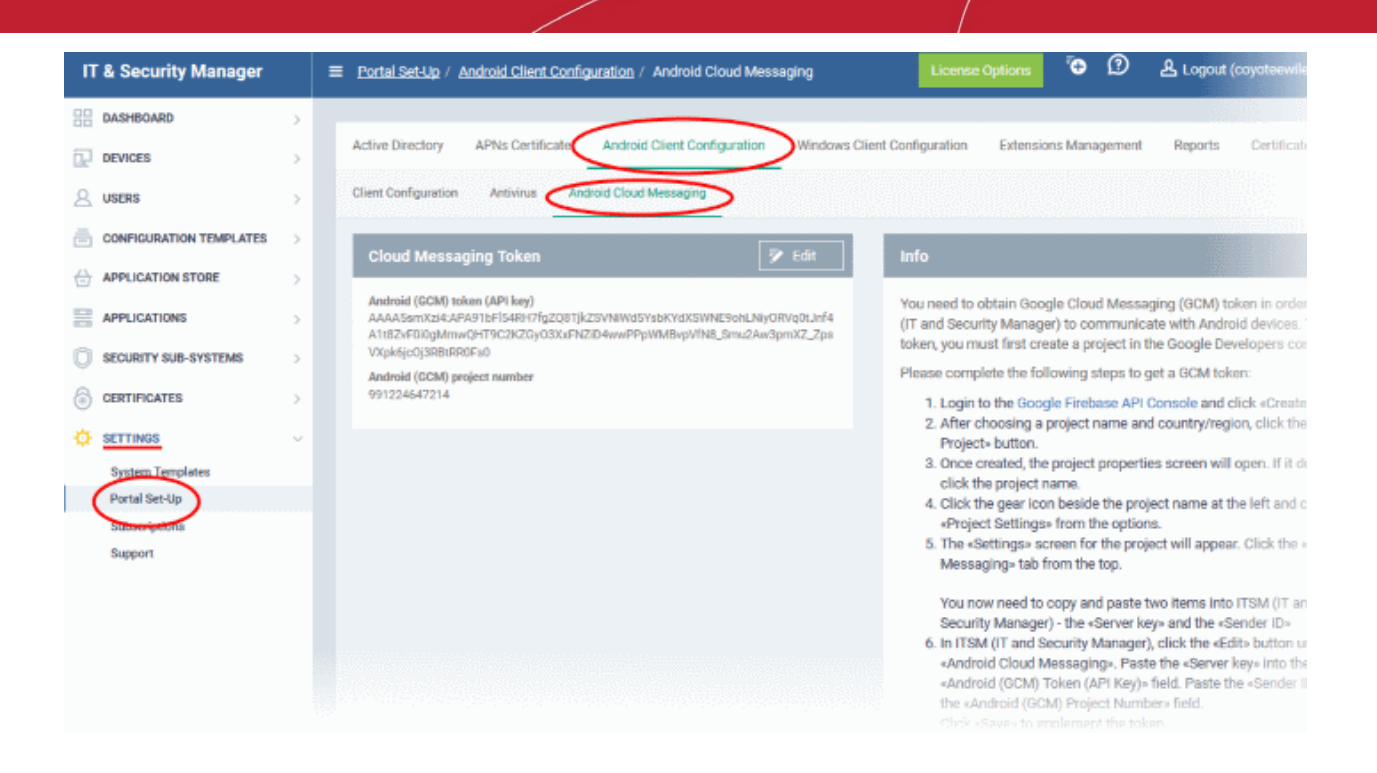

Click on the edit button  $\Box$  Edit  $\Box$  at the top right of the 'Cloud Messaging Token' column, to view the GCM token and project number fields

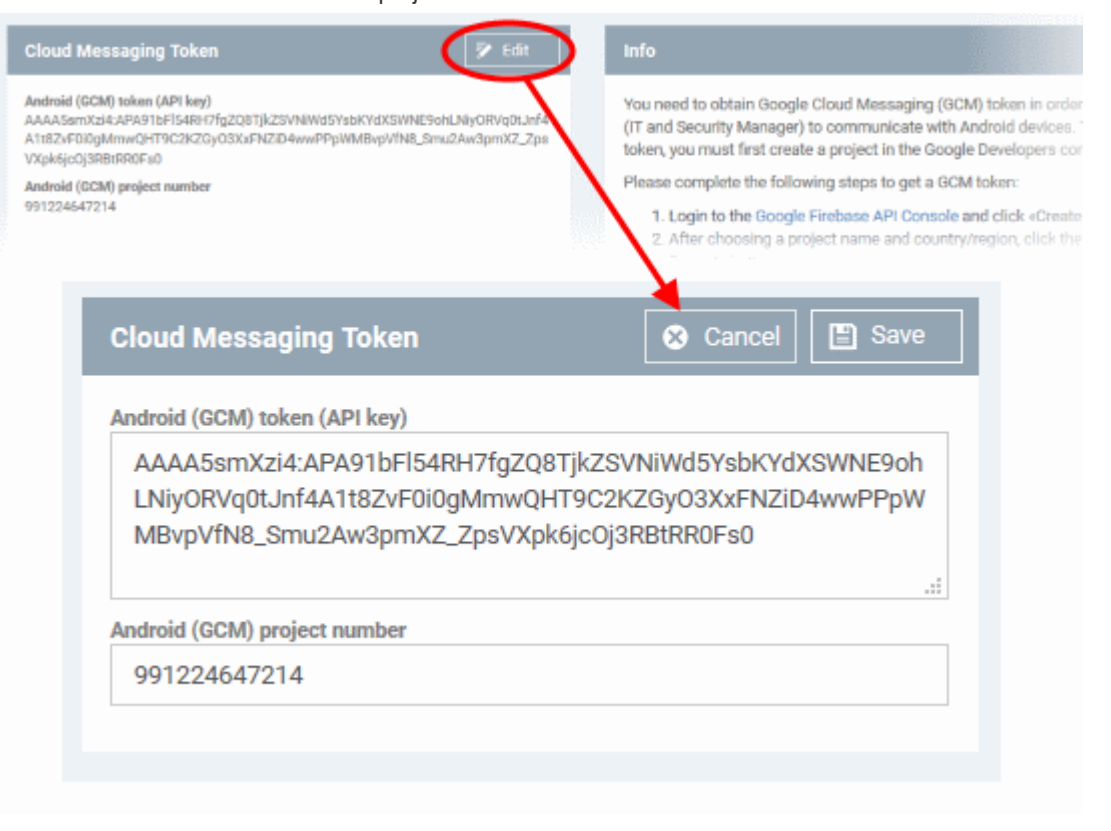

- Paste the 'Server key' into 'Android (GCM) Token' field.
- Paste the Sender ID into 'Android (GCM) Project Number' field.
- Click 'Save'.

Your settings will be updated and the token/project number will be displayed in the same interface.

Your ITSM Portal will be now be able to communicate with Android devices using the unique token generated for

СОМОДО

your ITSM portal.

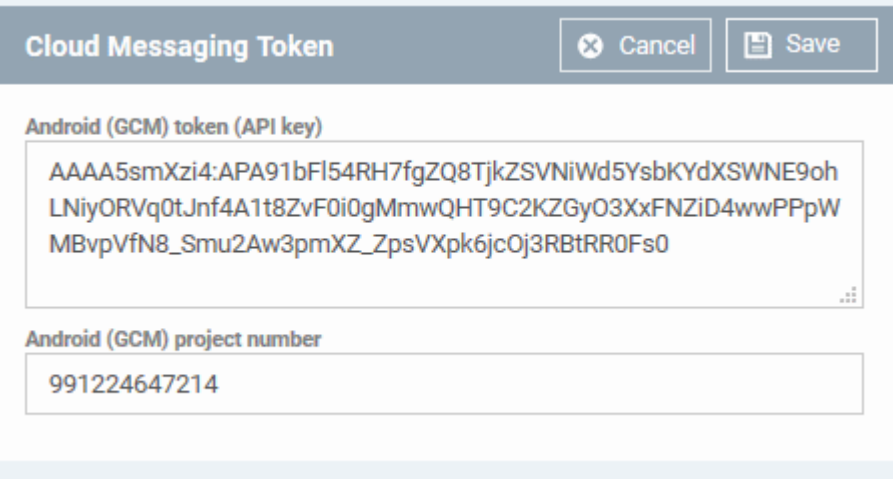

### <span id="page-30-0"></span>**Step 3 - Add Users**

Users and staff can be added via the C1 console or directly through the ITSM interface.

- **Comodo One Staff** 
	- C1 Enterprise Staff created in C1 will be automatically added as users in ITSM.
	- C1 MSP Staff created in C1 will be automatically added as users in ITSM and will be available for all companies.
- **ITSM Users** 
	- C1 enterprise and ITSM 'stand-alone' customers can add users for a single company via ITSM.
	- C1 MSP customers can create multiple companies and add users/staff to them accordingly. You can group users/devices under different companies (for C1 MSP customers) as explained in **[Step 5 -](#page-43-0)  [Create Groups of Devices](#page-43-0)**.

Staff added via Comodo One will be available in ITSM and other C1 applications like Service Desk. Users added via ITSM will only be available in ITSM.

The following section explains how to add users via the ITSM interface:

**To add a user**

- Click 'Users' on the left then 'User List', then click the 'Create User' button or
- **Click the 'Add' button C** at the menu bar and choose 'Create User'.

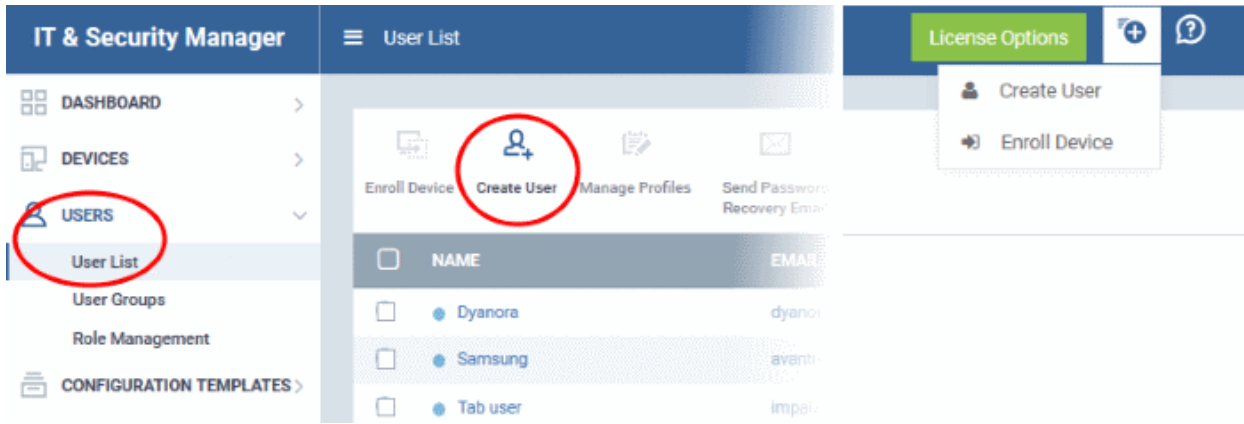

### СОМОДО

### The 'Create new user' form will open.

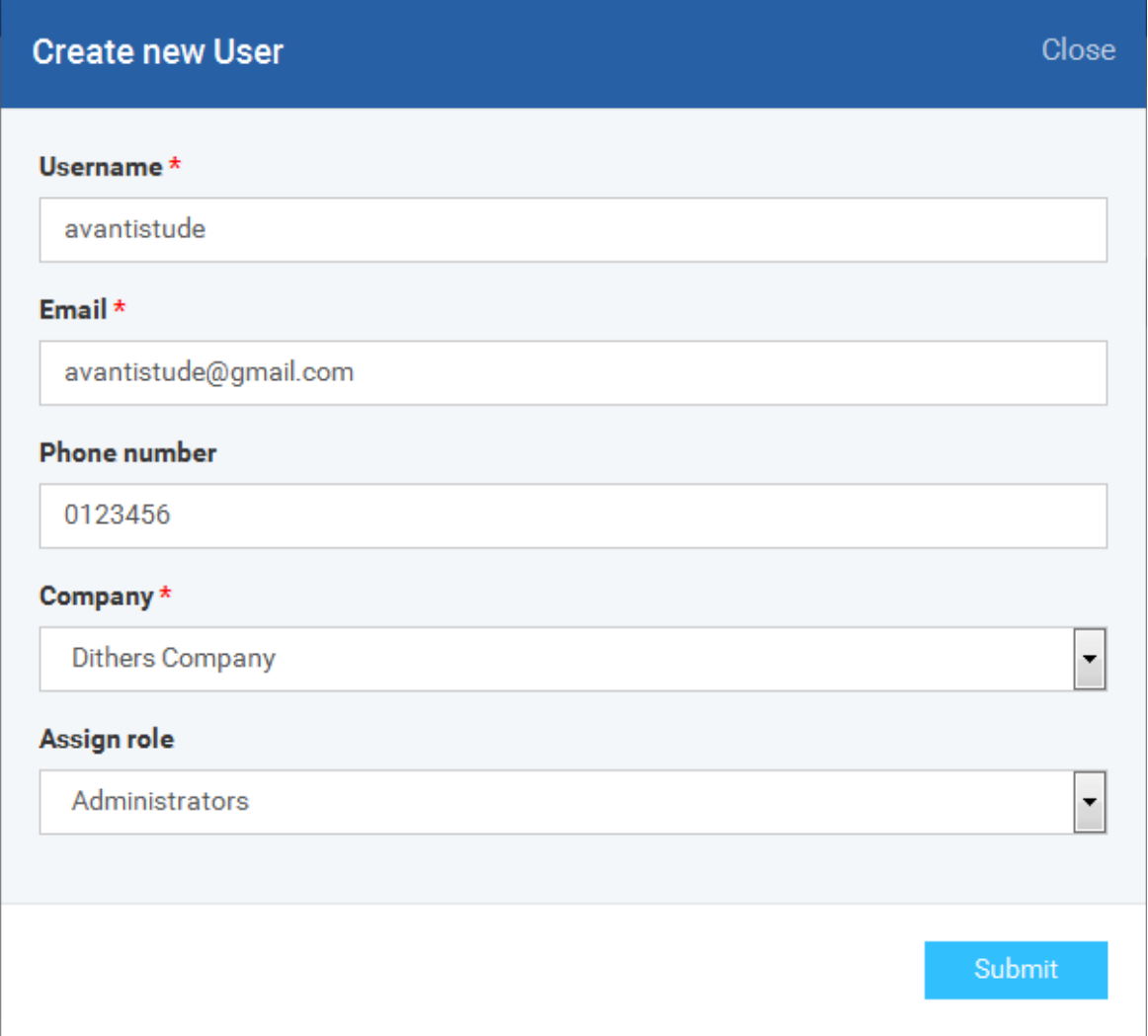

- Type a login username (mandatory), email address (mandatory) and phone number for the user
- Choose user's company (mandatory)
	- Comodo One MSP Users The drop-down will list companies added to C1. Choose which company the user should be enrolled under.
	- Comodo One Enterprise and 'stand-alone' ITSM users Leave the selection as 'Default Company'.
- Choose user role. A 'role' determines user permissions within the ITSM console itself. ITSM ships with four default roles:
	- Account Admin Can login to the ITSM administrative interface and access all management interfaces. This will not be listed here since it will be automatically assigned only to the person who opens a C1 account. This role is not editable.
	- Administrators Can login to the ITSM administrative interface and access all management interfaces. This role can be edited according to your requirements.
	- Technician Can login to the ITSM administrative interface and access all management interfaces. This role can be edited according to your requirements.
	- Users Can login to the ITSM interface and view only the dashboard part of the application. This role can be edited according to your requirements.

You can create roles with different permission levels via the 'Role Management' screen (click 'User' > Role Management'). You can edit the permissions of existing roles by clicking on the role in the list and add or remove permissions as required. Any new roles you create will become available for selection in the 'Roles'

#### Comodo **IT and Security Manager** - Administrator Guide СОМОДО **Creating Trust Online**

drop-down when creating a new user. See **[Configuring the Role-Based Access Control for Users](#page-145-0)** and **[Managing Roles assigned to a User](#page-158-0)** for more details.

• Click 'Submit' to add the user to ITSM.

The user will be added to list in the 'Users' interface. The user's devices can be enrolled to ITSM for management.

• Repeat the process to add more users.

If you create an administrator then an account activation mail will be sent to their registered email address.

**Tip**: **[Importing User Groups from LDAP](#page-760-0)** for more details.

### <span id="page-32-0"></span>**Step 4 - Enroll Users' devices**

The next step is to enroll user devices for management.

- Each license allows you to enroll up to five mobile devices or one Windows endpoint per user. So 1 user license will be consumed by 5 mobile devices and 1 license will be consumed by a single Windows endpoint.
- If more than 5 devices or 1 endpoint are added for the same user then an additional user license will be consumed. Administrators can purchase additional licenses from the Comodo website.

### **To enroll devices**

- Click 'Users' then 'User List'
- Select the user(s) whose devices you wish to enroll then click the 'Enroll Device' button above the table Or

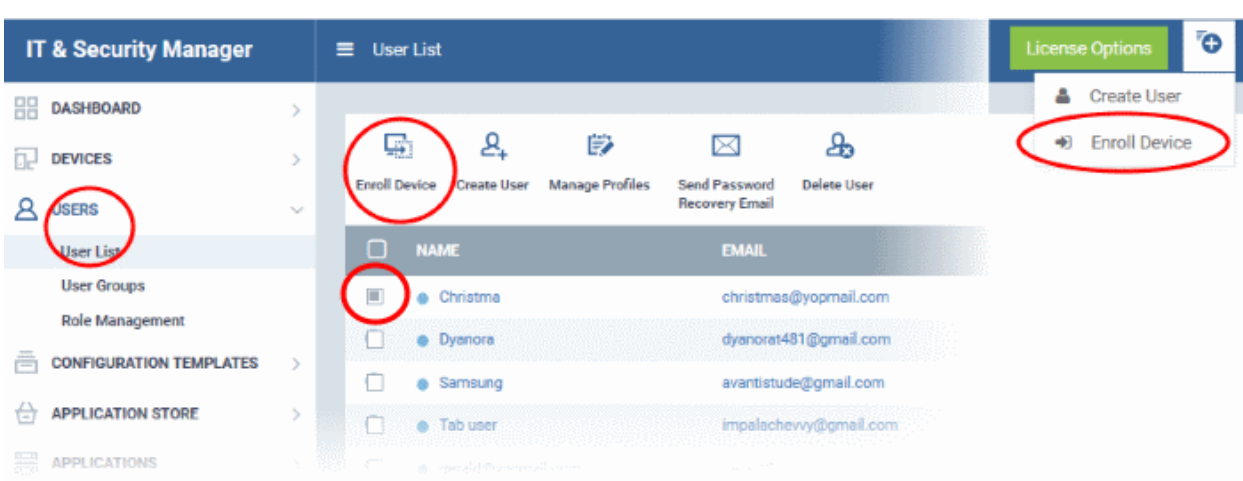

 $\cdot$  Click the 'Add' button  $\bullet$  at the menu bar and choose 'Enroll Device'.

The 'Enroll Devices' dialog will open for the chosen users.

### **COMODO**

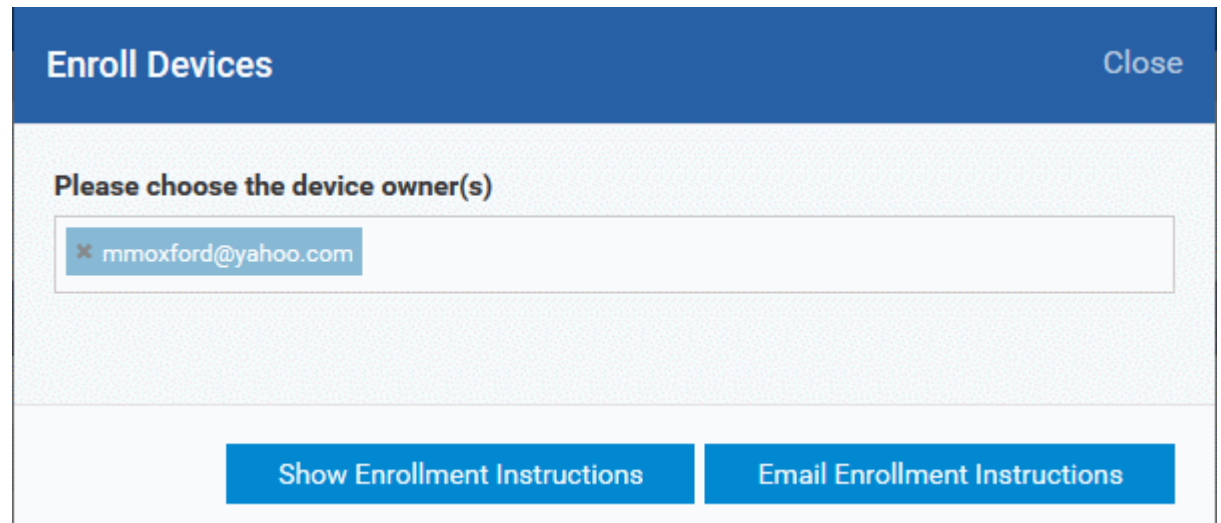

The 'Please choose the device owner(s)' field is pre-populated with any users you selected in the previous step.

- To add more users, start typing first few letters of the username and choose from the results
- If you want enrollment instructions to be displayed in the ITSM interface, click 'Show Enrollment Instructions'. This is useful for administrators attempting to enroll their own devices.
- If you want the enrollment instructions to be sent as an email to users, click 'Email Enrollment Instructions'.
- A confirmation dialog will be displayed.

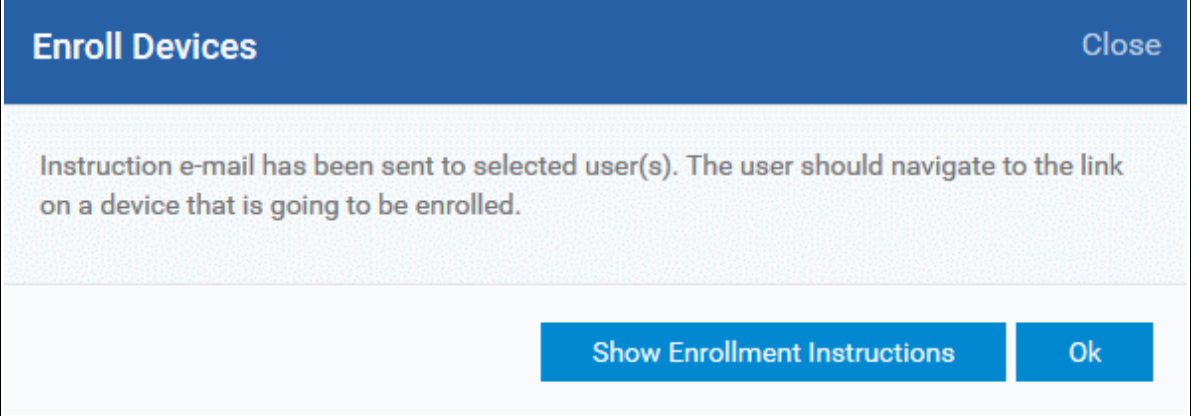

A device enrollment email will be sent to each user. The email contains instructions that will allow them to enroll their device. An example mail is shown below.

**COMODO Creating Trust Online'** 

соморо **IT & SECURITY MANAGER** 

# **Welcome to IT and Security Manager!**

You are receiving this mail because your administrator wishes to enroll your smartphone, tablet, Mac or Windows device into the IT and Security Manager system. Doing so will make it easier and more secure to connect your personal devices to company networks. This mail explains how you can complete the enrollment process in a few short steps.

Note:

**ITSM** 

- Please make sure you follow the correct procedure for your type of device - Mac, Windows, iOS or Android.

- Please make sure you complete these steps from the phone or tablet or desktop machine.

This product allows the system administrator to collect device and application data, add/remove accounts and restrictions, list, install and manage apps, and remotely erase data on your device.

### **Enrollment device:**

Please click the following link to enroll your device - https://demog3msp.dmdemo.comodo.com:443/enroll/device/by/token/ae7d8e58f5af4a2b277135d132bdb31  $\mathbf 0$ 

Sincerely, IT and Security Manager team

• Clicking the link will take the user to the enrollment page containing the agent/profile download and configuration links.

**COMODO Creating Trust Online®** 

#### **Welcome to IT and Security ITSM** Manager!

You are receiving this mail because your administrator wishes to enroll your smartphone, tablet or Windows device into the IT and Security Manager system. Doing so will make it easier and more secure to connect your personal devices to company networks. This mail explains how you can complete the enrollment process in a few short steps

#### NOTE:

- · Please make sure you follow the correct procedure for your
- type of device Mac. Windows, iOS or Android. . Please make sure you complete these steps from the phone or tablet or desktop machine.

This product allows the system administrator to collect device and application data, add/remove accounts and restrictions, list, install and manage apps, and remotely erase data on your device.

### FOR LINUX DEVICES

Download and install Comodo Client application by tapping the following link:

https://demog3-msp.dmdemo.comodo.com:443/enroll/linux/run/to ken/370522bb23b6fb954dc2b64ce199183a Use the same link for manual enrollment if required.

1) Change installer mode to executable:

\$ chmod +x {\$installation file\$}

#### 2) Run installer with root privileges:

\$ sudo ./{\$installation file\$}

#### **COR APPLE DEVICES**

1) Enroll opening the following link with any browser on your device:

https://demoq3-msp.dmdemo.comodo.com:443/enroll/apple/index /token/370522bb23b6fb954dc2b64ce199183a

2.a) [ONLY for macOS Devices] When you have installed *itsm.mobileconfig* file, use this link to download and install Comodo Client application https://static.dmdemo.comodo.com/download/itsmagent-installer.p ka

#### 2.b) [ONLY for iOS Devices]

When your profile has been enrolled, you will be requested to install Comodo Client application. Upon completion of the installation, tap the green icon labeled "Run after installation" and follow on-screen instructions to complete enrollment process.

**FOR ANDROID DEVICES** 

Download and install Comodo Client application by tapping the following link:

https://play.google.com/store/apps/details?id=com.comodo.mdm

Upon completion of the installation, enroll using this link: https://demog3-msp.dmdemo.comodo.com:443/enroll/android/ind ex/token/370522bb23b6fb954dc2b64ce199183a

FOR WINDOWS DEVICES

Enroll using this link: https://demoq3-msp.dmdemo.comodo.com:443/enroll/windows/m si/token/370522bb23b6fb954dc2b64ce199183a

### **X** MANUAL ENROLLMENT Use the following settings:

Host: demoq3-msp.dmdemo.comodo.com Port: 443 Token: 370522bb23b6fb954dc2b64ce199183a

Sincerely, IT and Security Manager team.

The end-user should open the mail in the device to be enrolled and tap/click the link to view the device enrollment page in the same device.
### **Enroll Android Devices**

The device enrollment page contains two links under 'FOR ANDROID DEVICES'. The first to download the Android app and the second to enroll the device:

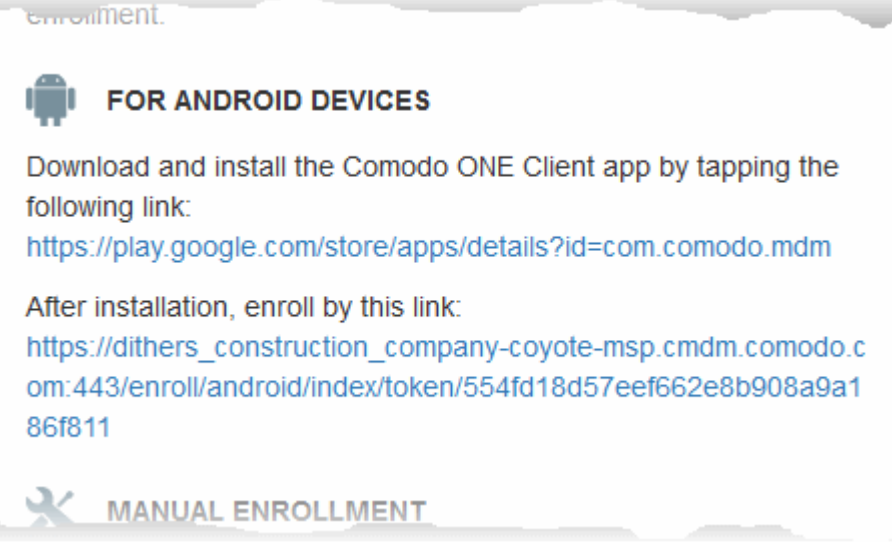

- 1. User opens the enrollment page on the target device and taps the 1st link to install the ITSM app.
- 2. After the app has been installed, the user clicks the 2nd link to enroll their device to ITSM. The app will connect to ITSM then request the user to tap 'Activate' to enroll the device.

### **Enroll iPhones, iPods and iPads**

The device enrollment page contains an enrollment link under 'FOR APPLE DEVICES'. Users should tap this link to install the ITSM client authentication certificate and ITSM profile.

**Note:** The user must keep their iOS device switched on at all times during enrollment. Enrollment may fail if the device auto-locks/ enters standby mode during the certificate installation or enrollment procedures.

**COMODO Creating Trust Online'** 

**COMODO Creating Trust Online** 

After the profile has been installed, the client app installation will begin.

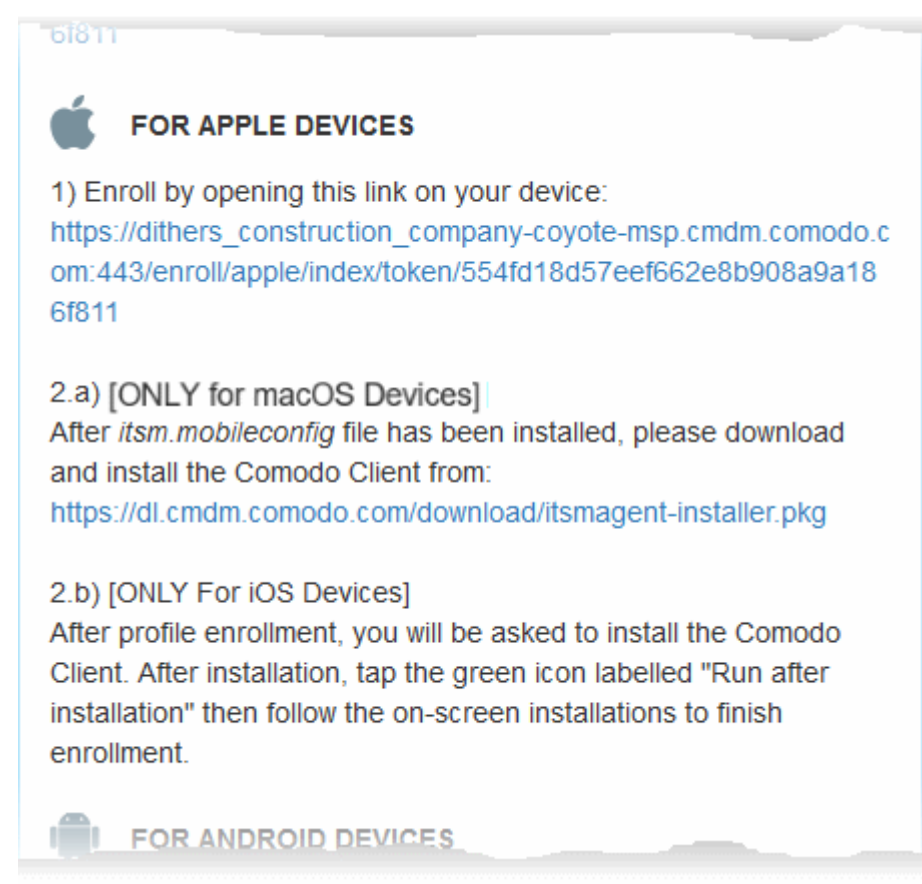

The app is required so that ITSM can manage the remote device:

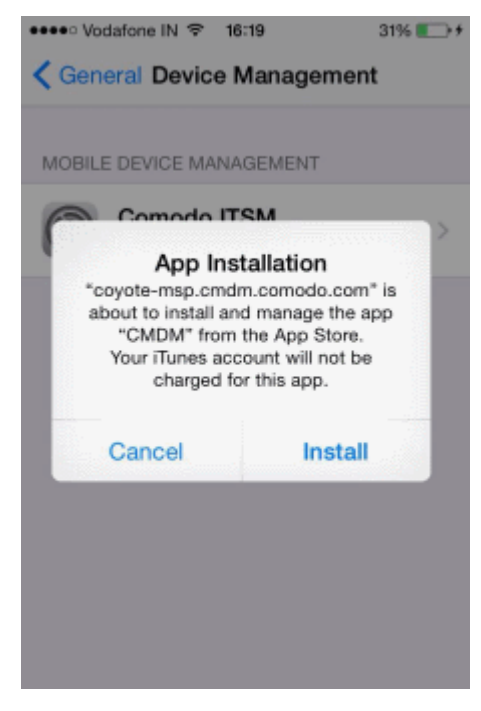

- The app will be downloaded and installed from the iTunes store. End-users may need to login with their Apple ID.
- After installation, users should tap the green 'Run After Install' icon on the home screen to complete registration:

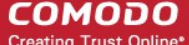

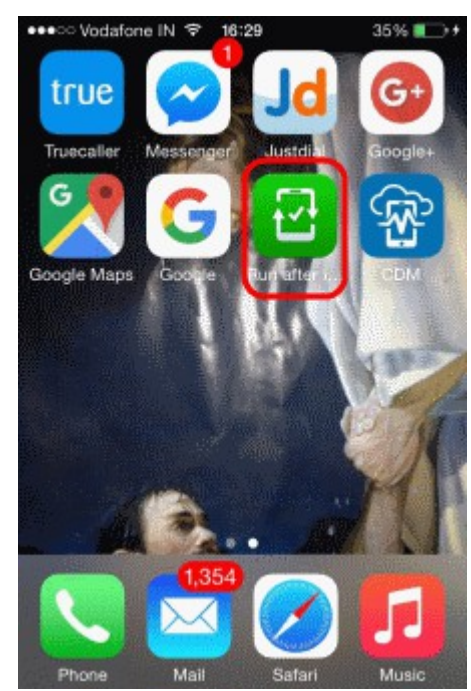

The device will be enrolled and connected to ITSM.

### **Enroll Mac OS Devices**

### **Step 1 - Install the ITSM Configuration Profile**

The device enrollment page contains an enrollment link under 'FOR APPLE DEVICES'. The user clicks this link to download the ITSM profile and install it.

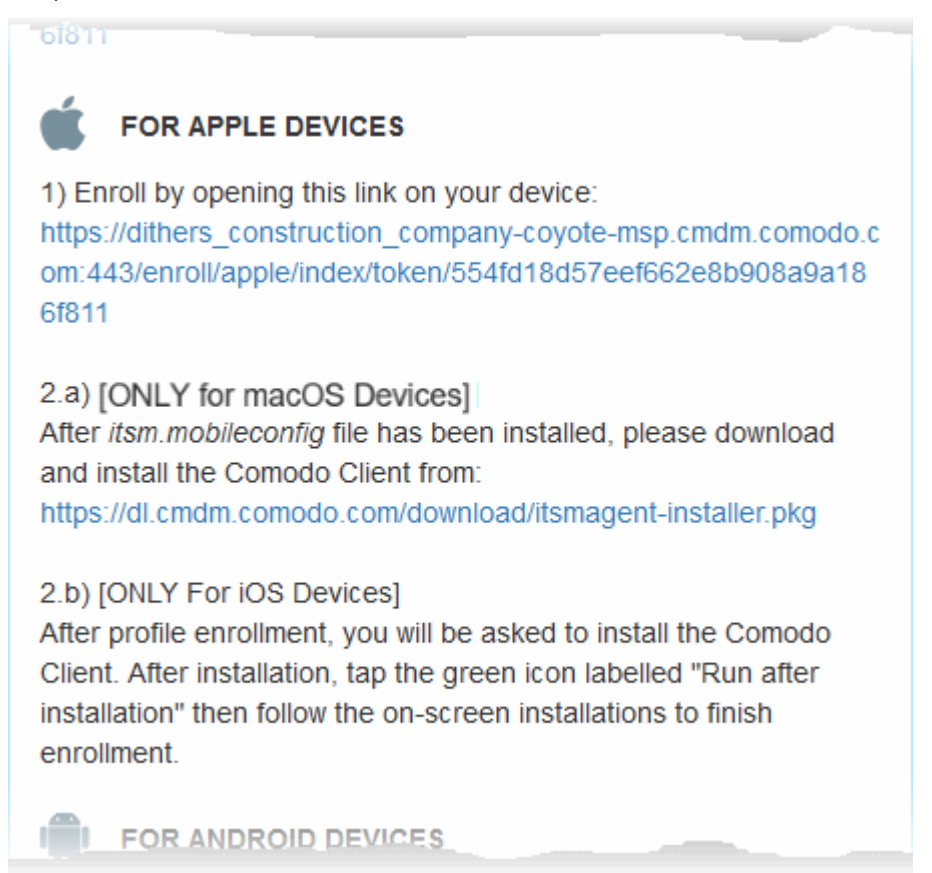

On completion of installation, the profile will be added to the Device Profiles list in the Mac OS device.

**COMODO** 

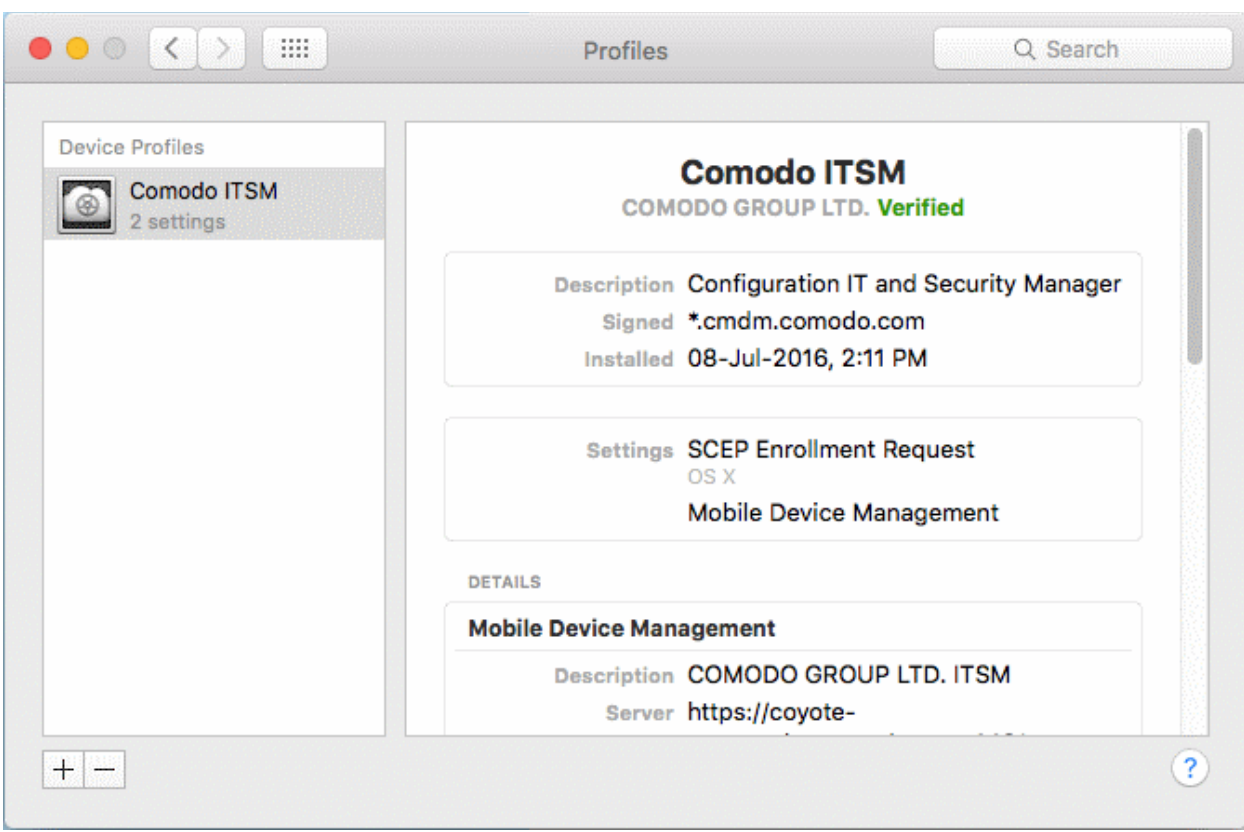

The next step is to install the ITSM agent for connection to the ITSM server and complete the enrollment.

### **Step 2 - Install ITSM Agent**

• Next the user click the link under 'Only For Mac OS Devices' to download the ITSM agent for Mac.

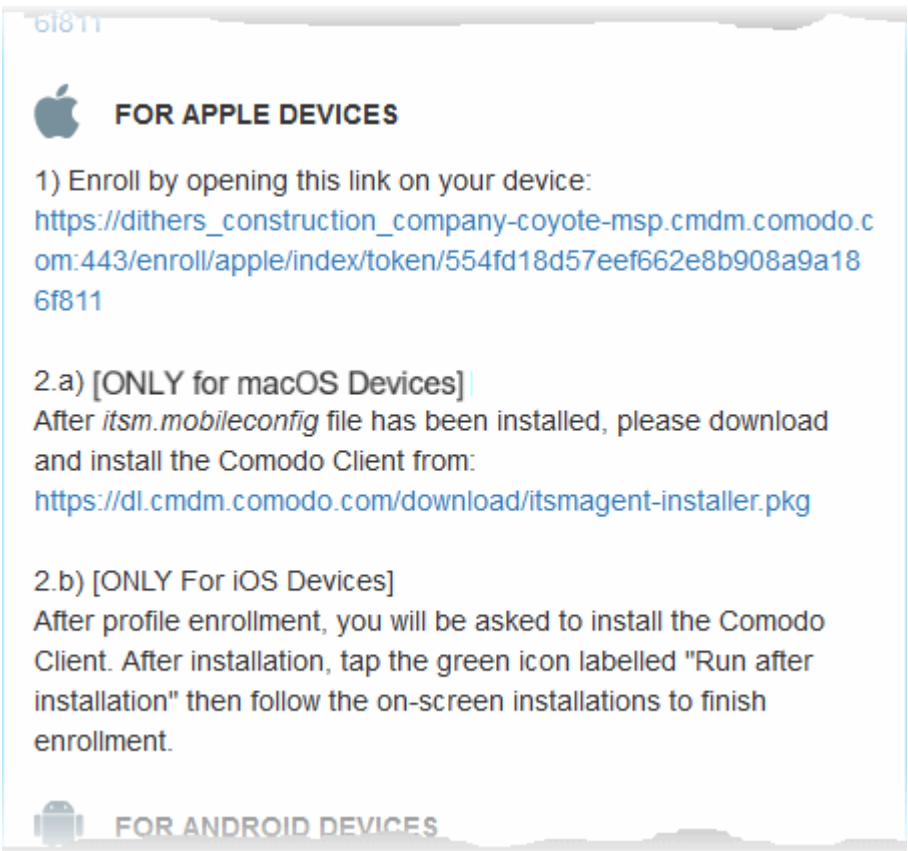

**COMODO** 

The agent setup package will be downloaded and the installation wizard will start.

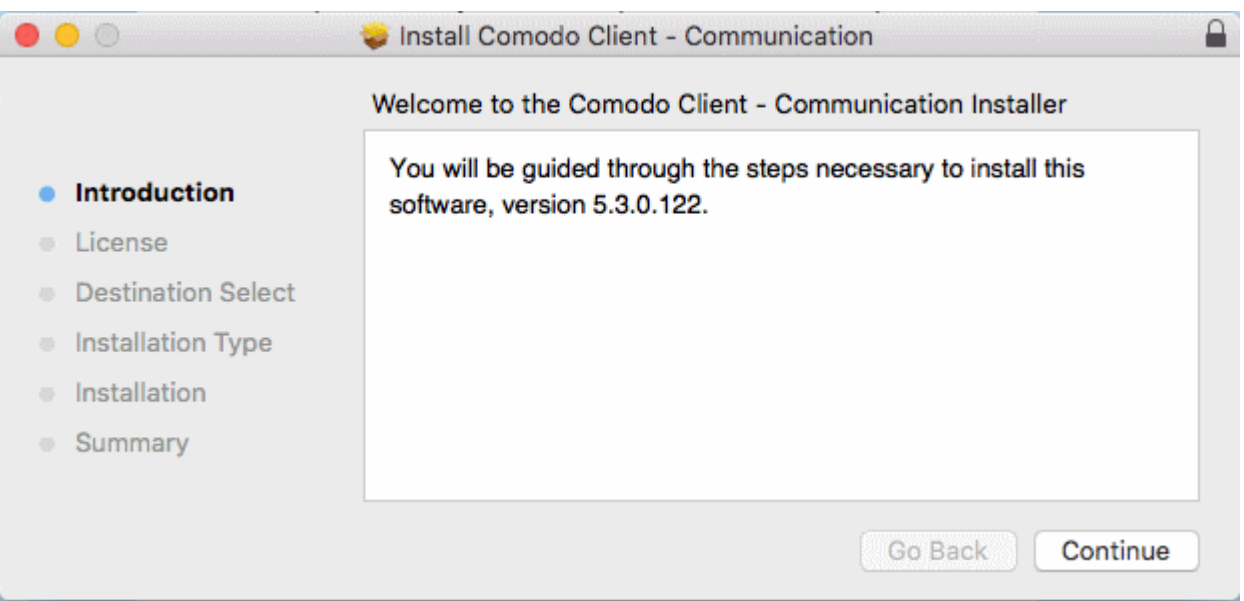

• The user follows the wizard and completes the installation.

Once installation is complete, the agent will start communicating with the ITSM server.

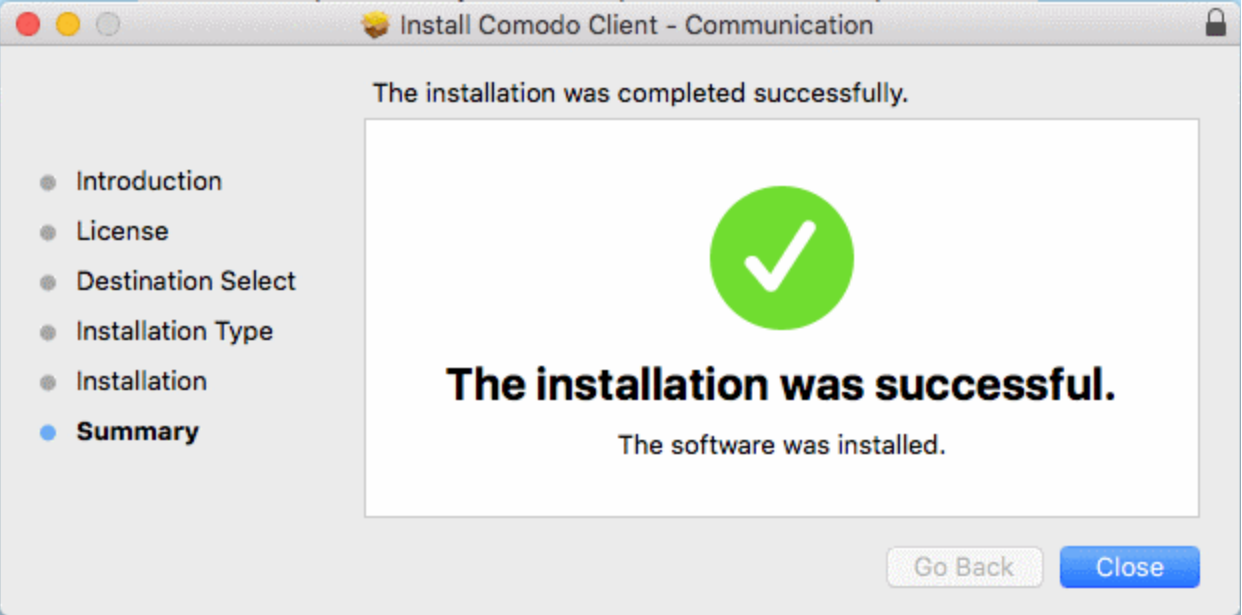

### **Enroll Windows PCs**

The device enrollment page contains a single enrollment link under 'For Windows Devices'.

СОМОДО

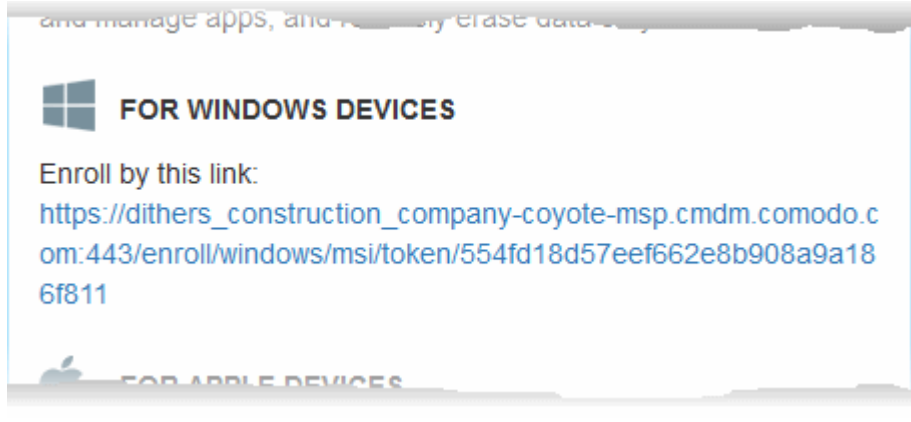

The user clicks this link to download the ITSM client app. Once installed, the app will enroll the device into ITSM.

You can check whether the devices are successfully enrolled from the 'Devices' > 'Device List' interface.

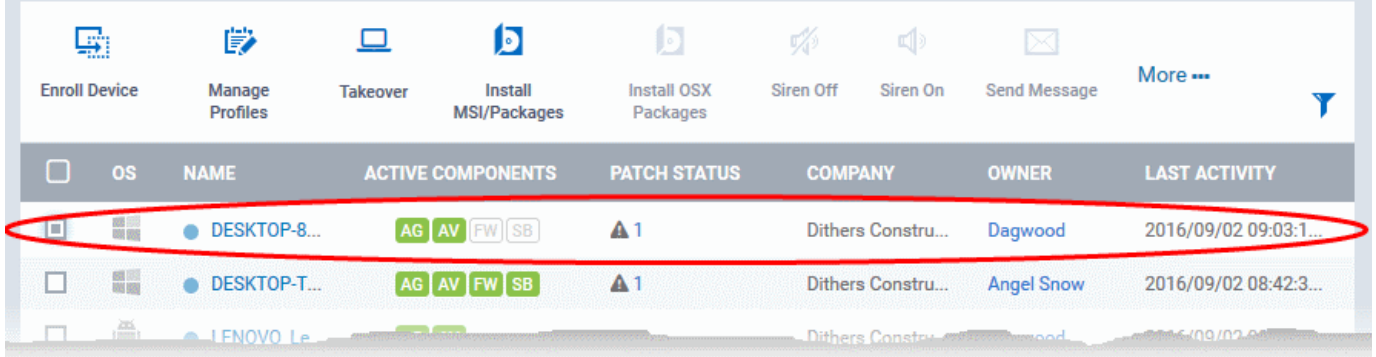

The 'Device List' interface contains a list of all enrolled devices with columns that indicate the device IMEI, owner, platform and more. The interface allows you to quickly perform remote tasks on selected devices, including device wipe/lock/unlock/shutdown, siren on/off, install apps, password set/reset and more.

### **Enroll Linux Devices**

The device enrollment page contains a single enrollment link under 'For Linux Devices'.

СОМОДО

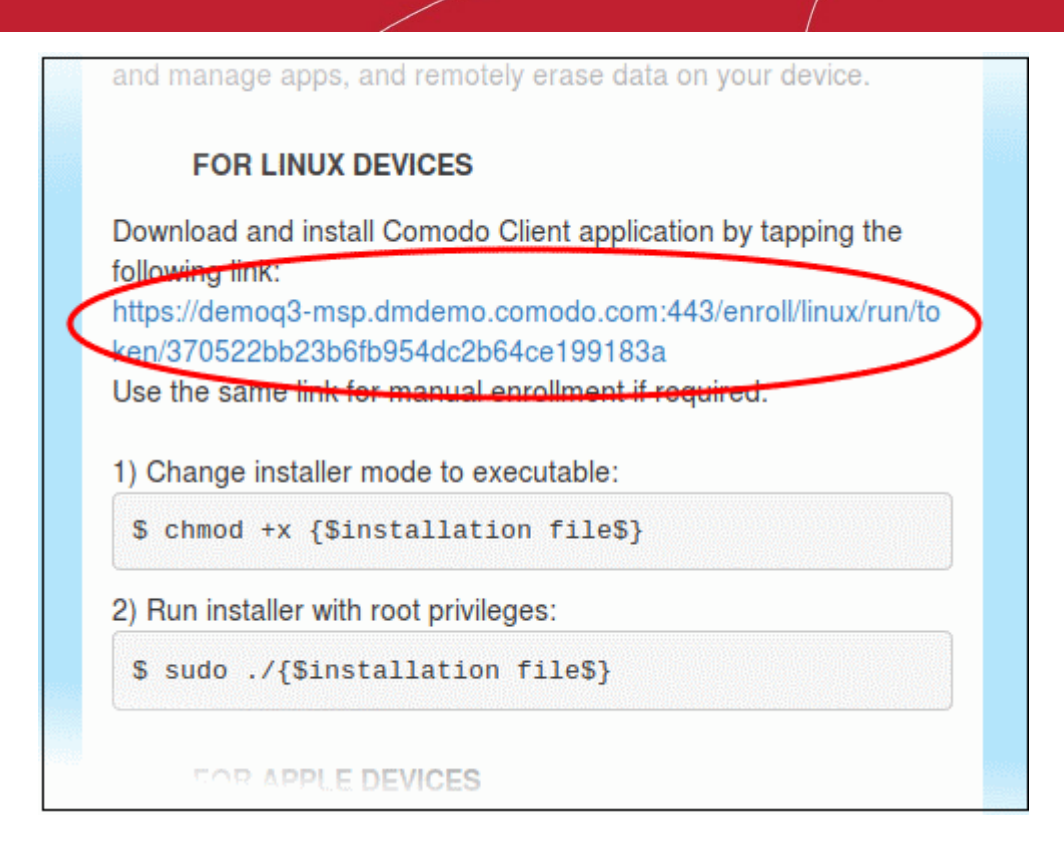

• Click on the enrollment link under 'For Linux Devices' and save the file.

The ITSM agent setup file will be downloaded.

You can install the ITSM agent in your Linux device by first changing installer mode to executable and running the installer with root privileges in the command terminal:

1. Change installer mode to executable - enter the following command:

\$ chmod +x {\$installation file\$}

2. Run installer with root privileges - enter the following command:

\$ sudo ./{\$installation file\$}

For example:

chmod +x itsm\_cTjIw6gG\_installer.run

sudo./itsm\_cTjIw6gG\_installer.run

C @ c1@c1-VirtualBox: ~/Downloads c1@c1-VirtualBox:~\$ ls Desktop km-0409.ini Pictures Downloads Templates Documents examples.desktop Music Public Videos c1@c1-VirtualBox:~\$ cd Downloads/ c1@c1-VirtualBox:~/Downloads\$ ls itsm\_cTjIw6gG\_installer.run ci@c1-VirtualBox:~/Downloads\$ chmod +x itsm\_cTjIw6gG\_installer.run<br>c1@c1-VirtualBox:~/Downloads\$ sudo ./itsm\_cTjIw6gG\_installer.run [sudo] password for c1: Verifying archive integrity... All good. Uncompressing Linux ITSM Agent 100% systemd system cTjIw6gG Created symlink from /etc/systemd/system/multi-user.target.wants/itsm.service to /etc/systemd/system/itsm.service. Your device is now enrolled! Service started c1@c1-VirtualBox:~/Downloads\$

That's it. The Linux device will be enrolled and displayed in the devices list. Currently you can view the device status and online status. Other features such as security client, patch management, procedures and so on will be supported in future ITSM versions.

See **[Devices](#page-160-0)** for more details.

### **Step 5 - Create Groups of Devices (optional)**

Administrators can create groups of Android, iOS and Windows devices that will allow them to view, manage and apply policies to large numbers of devices. Each group can contain devices of different OS types. Once created, the administrator can manage all devices belonging to that group together. Dedicated configuration profiles can be created for each group. OS specific profiles which are applied to a group will be deployed appropriately to devices.

- C1 MSP customers can create separate device groups for each Company/Organization enrolled in their Comodo One account.
- C1 Enterprise and ITSM stand-alone customers can only create groups under the 'Default Company'.

Refer to **[Managing Companies](https://help.comodo.com/topic-289-1-716-8483-Managing-Companies.html)** if you need more help with this.

### **To create a device group**

- Click the 'Devices' tab on the left and choose 'Device List'
- Click the 'Group Management' tab
- C1 MSP customers should choose the company whose devices they wish to manage on the left
- Click 'Create Group' on the top right pane
- Alternatively move the mouse over the company name and click the '+' sign that appears at the right

СОМОДО **Creating Trust Online\*** 

СОМОДО **Creating Trust Online** 

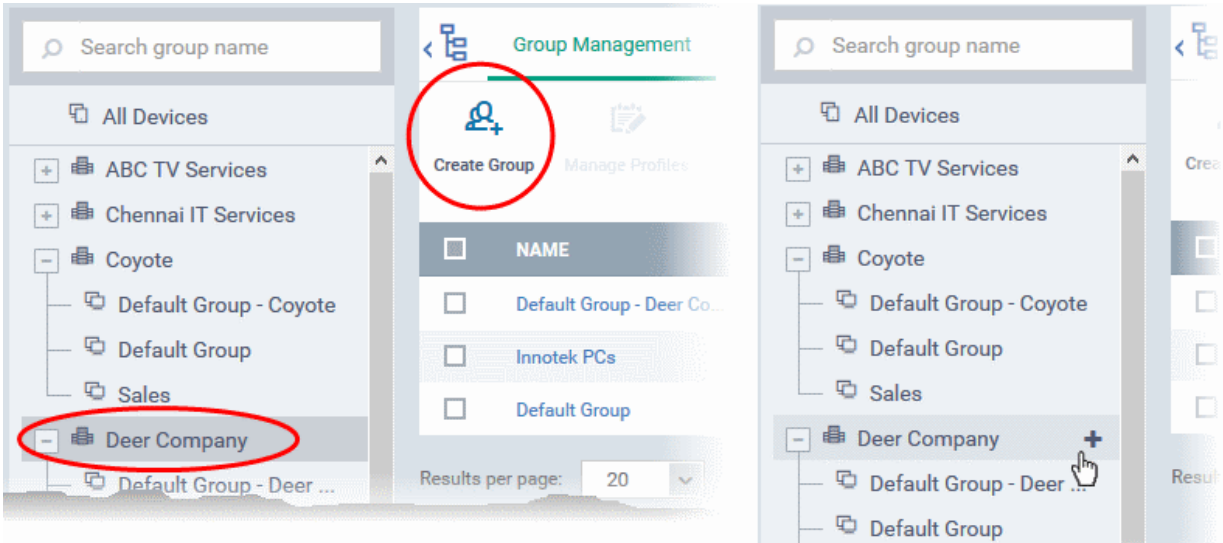

### The 'Add Group' interface will open:

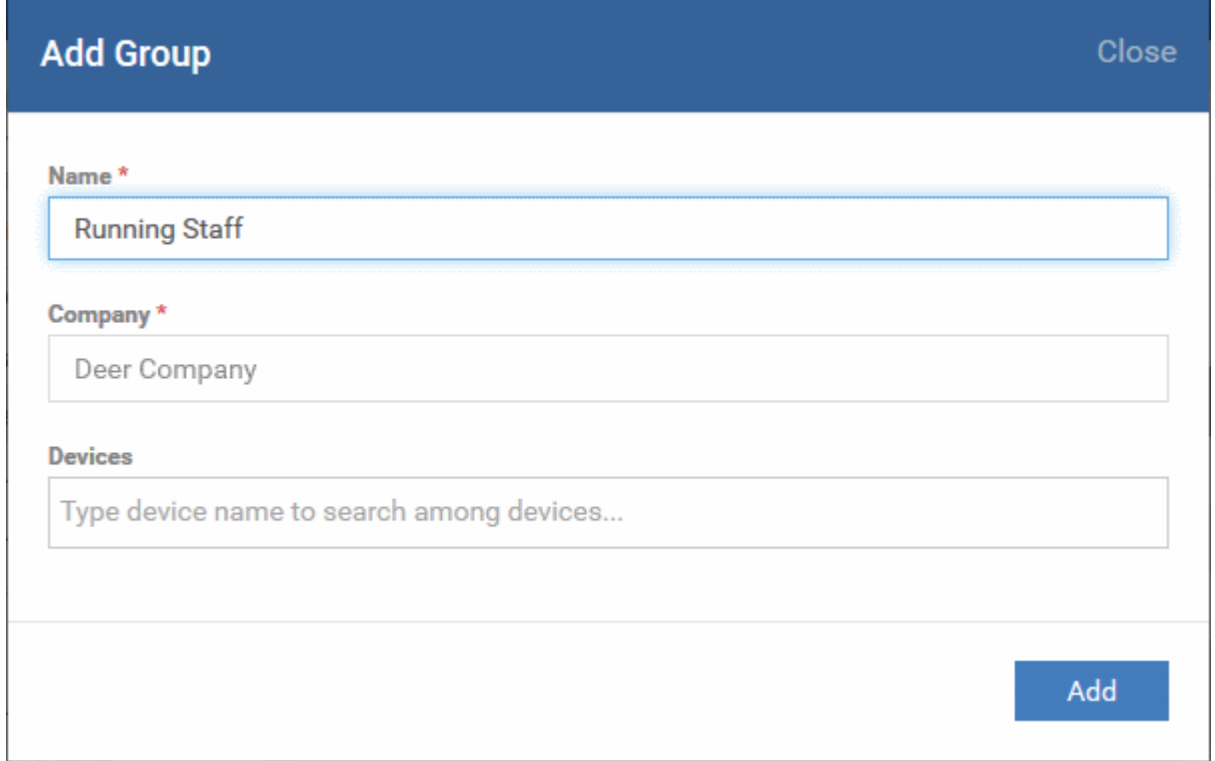

- You now have to name the group and choose the device(s). Enter a name in the 'Name' field. Type the first few letters of the device name in the Devices field and choose the device from the drop-down that appears. Repeat the process for adding more devices. You can also add devices after the group is created by clicking on the group name from the same screen > 'Add to Group' button and selecting the devices from the list.
- Click 'OK'. Repeat the process to create more groups. Refer to the section **[Managing Device Groups](#page-162-0)** for more details.

The next step is to create profiles, which is **[explained in the next section](#page-44-0)**.

### <span id="page-44-0"></span>**Step 6 - Create Configuration Profiles**

- A configuration profile is a collection of settings which can be applied to iOS, Android, Windows or Mac OS devices.
- Devices must have been enrolled to Comodo IT and Security Manager before a profile can be applied to

them.

- Each profile allows an administrator to specify a device's network access rights, overall security policy, antivirus scan schedule and general device settings.
- You can designate a profile as 'Default'. Default profiles are automatically applied to newly enrolled devices. There are default profiles available for all device operating system supported by ITSM (Windows, Mac, iOS, Android).
- You can also create custom profiles for users and user groups. Any custom user profiles you create will be applied to devices instead of the default profile.
- If no custom profiles exist then the default profile will be automatically applied. This ensures all devices have a working profile installed. If you remove a custom profile then the default profile will be automatically installed to take its place.

Multiple profiles can be created to cater to the different security and access requirements of devices in your network.

Profiles are applied at the time a device connects to the network. Profile settings will remain in effect until such time as the ITSM app is uninstalled from the device or the profile itself is modified/removed/disabled by the administrator.

Profile specifications differ between Android, iOS, Mac OS and Windows Devices:

- **[Android profiles](#page-45-0)**
- **[iOS profiles](#page-49-0)**
- **[Mac OS profiles](#page-53-0)**
- **[Windows Profiles](#page-55-0)**

<span id="page-45-0"></span>**To create an Android Profile**

- Click the 'Configuration Templates' tab on the left and choose 'Profiles'.
- Click 'Create' drop-down above the table and then choose 'Create Android Profile'.

СОМОДО **Creating Trust Online** 

**IT & Security Manager** Profiles = **HA DASHBOARD**  $\mathcal{P}$ Default Profiles Profiles **DEVICES** ħJ  $\overline{\phantom{1}}$ Ēŗ, 覃 国 д **USERS** 晕。  $\overline{ }$ Import Export Profile Clone Profile Delete Profile Create **言 CONFIGURATION TEMPLATES** Profiles **Create Android Profile** Alerts Create iOS Profile Procedures Cycate macOS Profile  $\leftrightarrow$ **APPLICATION STORE**  $\mathcal{P}$ Create Windows Profile 景 **Create Android Profile** × O 登 Name \* Name Description Description Create

• Enter a name and description for the profile and click 'Create'.

The profile will be created and the 'General Settings' for the profile will be displayed.

**COMODO Creating Trust Online®** 

Android Devices in Purchase Dept. ď 鹛 ลิ 瞄 Ëò Add Profile **Export Profile** Delete Profile Clone Profile Make Default Section General **General Settings** Name<sup>1</sup> Android Devices in Purchase Dept. Display name of the profile (shown on the device). **Is Default** Disabled Description For Android phones and tabs used by purchase dept. staff Brief explanation of the contents or purpose of the profile

• If you want this profile to be a default policy, click the 'make default' button at the top. Alternatively, click the

'Edit' button **FX** Edit on the top right of the 'General' settings screen and enable the 'Is Default' check box.

• Click 'Save'.

The next step is to add the components for the profile.

• Click the 'Add Profile Section' drop-down and select the component from the list that you want to include for the profile

СОМОДО **Creating Trust Online\*** 

СОМОДО

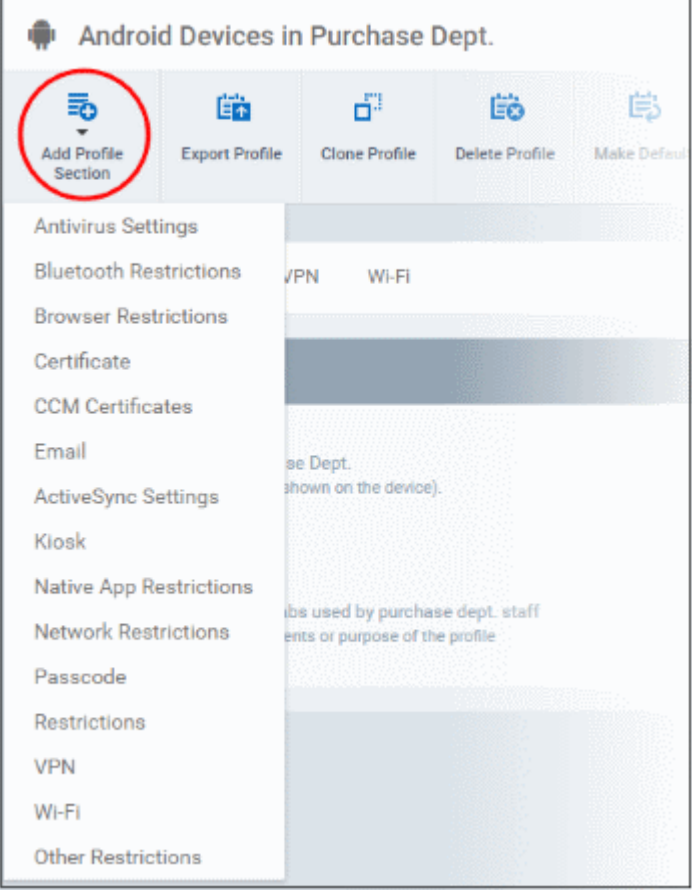

The settings screen for the selected component will be displayed and, after saving, the new section will become available as a link. You can configure passcode settings, feature restrictions, antivirus settings Wi-Fi settings and more. If a component is not configured, the device will continue to use existing, user-defined settings or settings that have been applied by another ITSM profile.

• Click 'Save' in each configuration screen for the parameters and options selected in that screen to be added to the profile.

See **[Profiles for Android Devices](#page-319-0)** in the full guide for more information on these settings. In brief:

- **General** Profile name, description and whether or not this is a default profile. These were configured in the previous step. Default profiles are automatically applied upon device enrollment.
- **Antivirus Settings**  Schedule antivirus scans on the device and specify trusted Apps to be excluded from AV scans.
- **Bluetooth Restrictions**  Specify Bluetooth restrictions such as to allow device discovery via Bluetooth, allow outgoing calls and more. This profile is supported for SAFE devices only.
- **Browser Restrictions**  Configure browser restrictions such as to allow pop-ups, javascript and cookies. This profile is supported for SAFE devices only.
- **Certificate** Upload certificates and this will act as a certificate store from which the certificates can be selected for use in other settings such as 'Wi-Fi, 'Exchange Active Sync', 'VPN' and so on.
- **CCM Certificates** Allows you to add requests for client and device authentication certificates to be issued by Comodo Certificate Manager (CCM). Note - The CCM Certificates section will appear only if you have integrated your ITSM server with your CCM account. For more details, refer to the section **[Integrating with](#page-790-0)  [Comodo Certificate Manager.](#page-790-0)**
- **Email** Configure email account, connection and security details for users accessing incoming and outgoing mails from their devices. This profile is supported for SAFE devices only.
- **Active Sync Settings**  Specify account name, host, domain and other settings to facilitate connections from devices under this profile to Microsoft Exchange Active Sync servers. This profile is supported for

SAFE devices only.

- **Kiosk** Enable and configure Kiosk Mode for SAFE devices like the Samsung Galaxy range. Kiosk Mode allows administrators to control how applications run on managed devices and whether SMS/MMS are allowed. This profile is supported for SAFE devices only.
- **Native App Restrictions** Configure which native applications should be accessible to users. Native applications are those that ship with the device OS and include apps like Gmail, YouTube, the default Email client and the Gallery. This feature is supported for Android 4.0+ and Samsung for Enterprise (SAFE) devices such as Galaxy smartphones, Galaxy Note devices and Galaxy tablets.
- **Network Restrictions** Specify network permissions such as minimum level of Wi-Fi security required to access that Wi-Fi network, allow user to add more Wi-Fi networks in their devices, type of text and multimedia messages to be allowed and configure whitelist/blacklisted Wi-Fi networks. This profile is supported for SAFE devices only.
- **Passcode** Specify passcode complexity, minimum length, timeout-before-lock, failed logins before wipe (0=unlimited/never wipe), failed logins before capturing the photo of the possessor and location to recover lost or mislaid device, maximum lifetime of passcode in days and number of previous passcodes from which the new passcode should be unique.
- **Restrictions** Configure default device settings for Wi-Fi connection and cellular network connection, whether users should be able to disable app verification, background traffic, bluetooth on/off, whether camera use is allowed, whether the user is allowed to encrypt data stored on the device and whether or not they are allowed to install applications from unknown sources.
- **VPN** Configure directory user-name, VPN host, connection type and method of authentication for users wishing to connect to your internal network from an external location, whether to forcibly maintain VPN connection and more. This profile is supported for SAFE devices only.
- **Wi-Fi** Specify the name (SSID), security configuration type and password (if required) of your wireless network to which the devices are to be connected. You can add other wireless networks by clicking 'Add new Wi-Fi section'.
- **Other Restrictions** Configure a host of other permissions such as use of microphone, SD card, allow screen capture and more. This profile is supported for SAFE devices only.

<span id="page-49-0"></span>**To create an iOS Profile**

- Click the 'Configuration Templates' tab on the left and choose 'Profiles'.
- Click the 'Create' drop-down above the table and then choose 'Create iOS Profile' from the profiles.

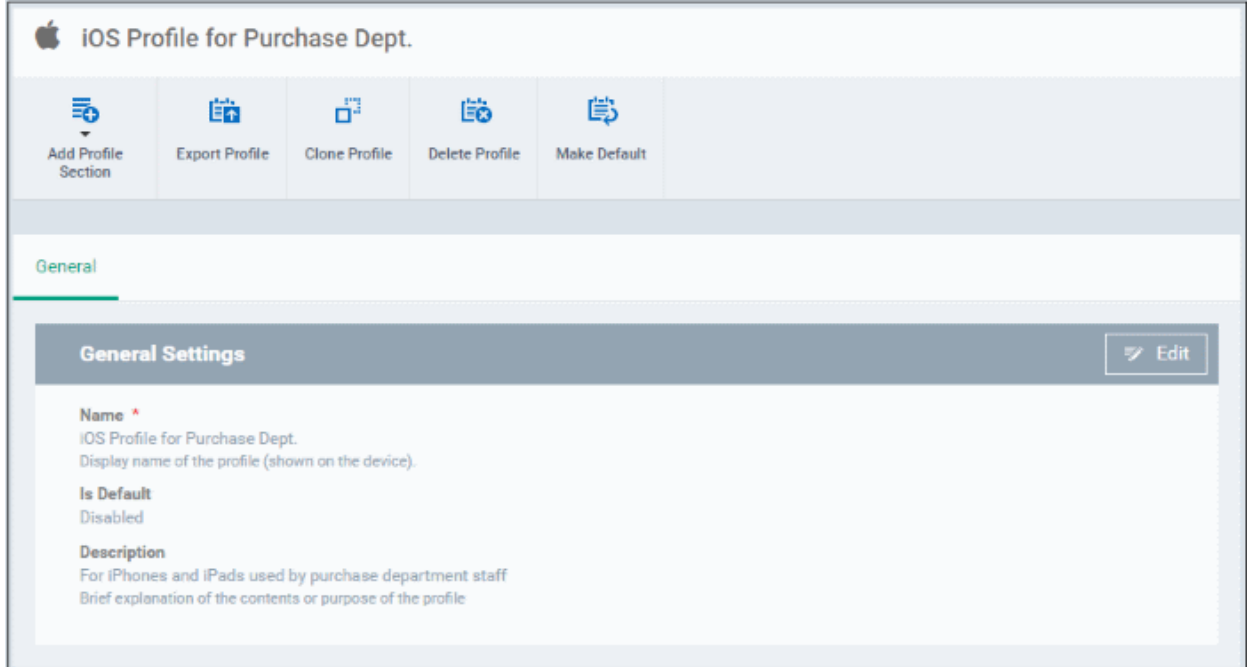

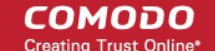

- Enter a name and description for the profile and click 'Create'.
- The profile will be created and the 'General Settings' for the profile will be displayed.
- If you want this profile to be a default policy, click the 'Make default' button at the top. Alternatively, click the 'Edit' button  $\Box$  Edit  $\Box$  on the right of the 'General' settings screen and enable the 'Is Default' check box.
- Click 'Save'.

The next step is to add components for the profile.

• Click the 'Add Profile Section' drop-down and select the component from the list that you want to include for the profile

The settings screen for the selected component will be displayed and, after saving, the new section will become available as a link. You can configure passcode settings, feature restrictions, VPN settings Wi-Fi settings and more. If a component is not configured, the device will continue to use existing, user-defined settings or settings that have been applied by another ITSM profile.

• Click 'Save' in each configuration screen for the parameters and options selected in that screen to be added to the profile.

See **[Profiles for iOS Devices](#page-351-0)** in the main guide for more details on this area. In brief, iOS device profiles are more detailed than Android profiles:

**COMODO Creating Trust Online** 

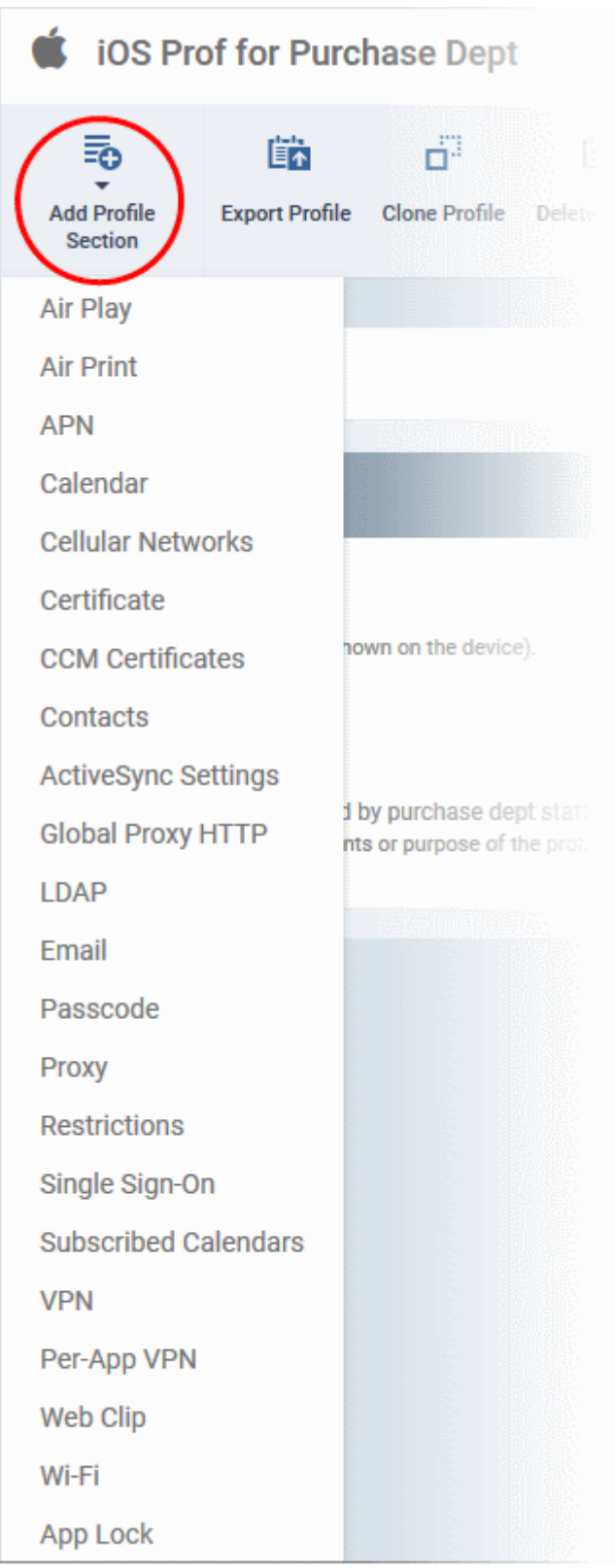

- **General** Profile name, description and whether or not this is a default profile. These were configured in the previous step. Default profiles are automatically applied upon device enrollment.
- **Airplay**  Allows you to whitelist devices so they can take advantage of Apple Airplay functionality (iOS 7 +)
- **Airprint** Specify the location of Airprint printers so they can be reached by devices under this profile (iOS 7 +)
- **APN** Specify an Access Point Name for devices on this profile. APN settings define the network path for all cellular data. This area allows you to configure a new APN name (GPRS access point),

username/password and the address/port of the poxy host server. The APN setting is replaced by the 'Cellulars' setting in iOS7 and over.

- **Calendar** Configure CalDAV server and connection settings which will allow device integration with corporate scheduling and calendar services.
- **Cellular Networks** Configure cellular network settings. The 'cellulars' setting performs fulfills a similar role to the APN setting and actually replaces it in iOS 7 and above.
- **Certificate** Upload certificates and this will act as a certificate store from which the certificates can be selected for use in other settings such as 'Wi-Fi, 'Exchange Active Sync', 'VPN' and so on.
- **CCM Certificates** Allows you to add requests for client and device authentication certificates to be issued by Comodo Certificate Manager (CCM). Note - The CCM Certificates section will appear only if you have integrated your ITSM server with your CCM account. For more details, refer to the section **[Integrating with](#page-790-0)  [Comodo Certificate Manager.](#page-790-0)**
- **Contacts** Configure CardDAV account, host and user-settings to enable contact synchronization between different address book providers (for example, to synchronize iOS contacts and Google contacts).
- **Active Sync Settings** Specify account name, host, domain and other settings to facilitate connections from devices under this profile to Microsoft Exchange Active Sync servers.
- **Global HTTP Proxy** Global HTTP proxies are used to ensure that all traffic going to and coming from an iOS device is routed through a specific proxy server. This, for example, allows the traffic to be packetfiltered regardless of the network that the user is connected through.
- **LDAP** Configure LDAP account settings for devices under this profile so users can connect to company address books and contact lists.
- **E-mail**  Configure general mail server settings including incoming and outgoing servers, connection protocol (IMAP/POP), user-name/password and SMIME/SSL preferences.
- **Passcode** Specify passcode complexity, minimum length, timeout-before-lock, failed logins before wipe (0=unlimited/never wipe), failed logins before capturing the photo of the possessor and location to recover lost or mislaid device, maximum lifetime of passcode in days and number of previous passcodes from which the new passcode should be unique.
- **Proxy** Allows you to specify the proxy server, and their credentials, to be used by the device for network connections.
- **Restrictions** Configure default device settings for Wi-Fi connection and cellular network connection, whether users should be able to disable app verification, background traffic, bluetooth on/off, whether camera use is allowed, whether the user is allowed to encrypt data stored on the device and whether or not they are allowed to install applications from unknown sources.
- **Single Sign-On** iOS 7 +. Configure user credentials that can be used to authenticate user permissions for multiple enterprise resources. This removes the need for a user to re-enter passwords. In this area, you will configure Kerberos principal name, realm and the URLs and apps that are permitted to use Kerberos credentials for authentication.
- **Subscribed Calendars** Specify one or more calendar services which you wish to push notifications to devices under this profile.
- **VPN** Configure directory user-name, VPN host, connection type and method of authentication for users wishing to connect to your internal network from an external location. This profile is supported for iOS 7 and above.
- **VPN Per App** Configure VPN as above but on a per-application basis. This profile is supported for iOS 7 and above.
- **Web Clip** Allows you to push a shortcut to a website onto the home-screen of target devices. This section allows you to choose an icon, label and target URL for the web-clip.
- **Wi-Fi**  Specify the name (SSID), security configuration type and password (if required) of your wireless network to which the devices are to be connected.

- СОМОДО **Creating Trust Online**
- **App Lock** Configure restrictions on usage of device resources for selected applications.

### <span id="page-53-0"></span>**To create Mac OS Profile**

- Click the 'Configuration Templates' tab on the left and choose 'Profiles'.
- Click 'Create' drop-down above the table and then click 'Create Mac OS Profile'

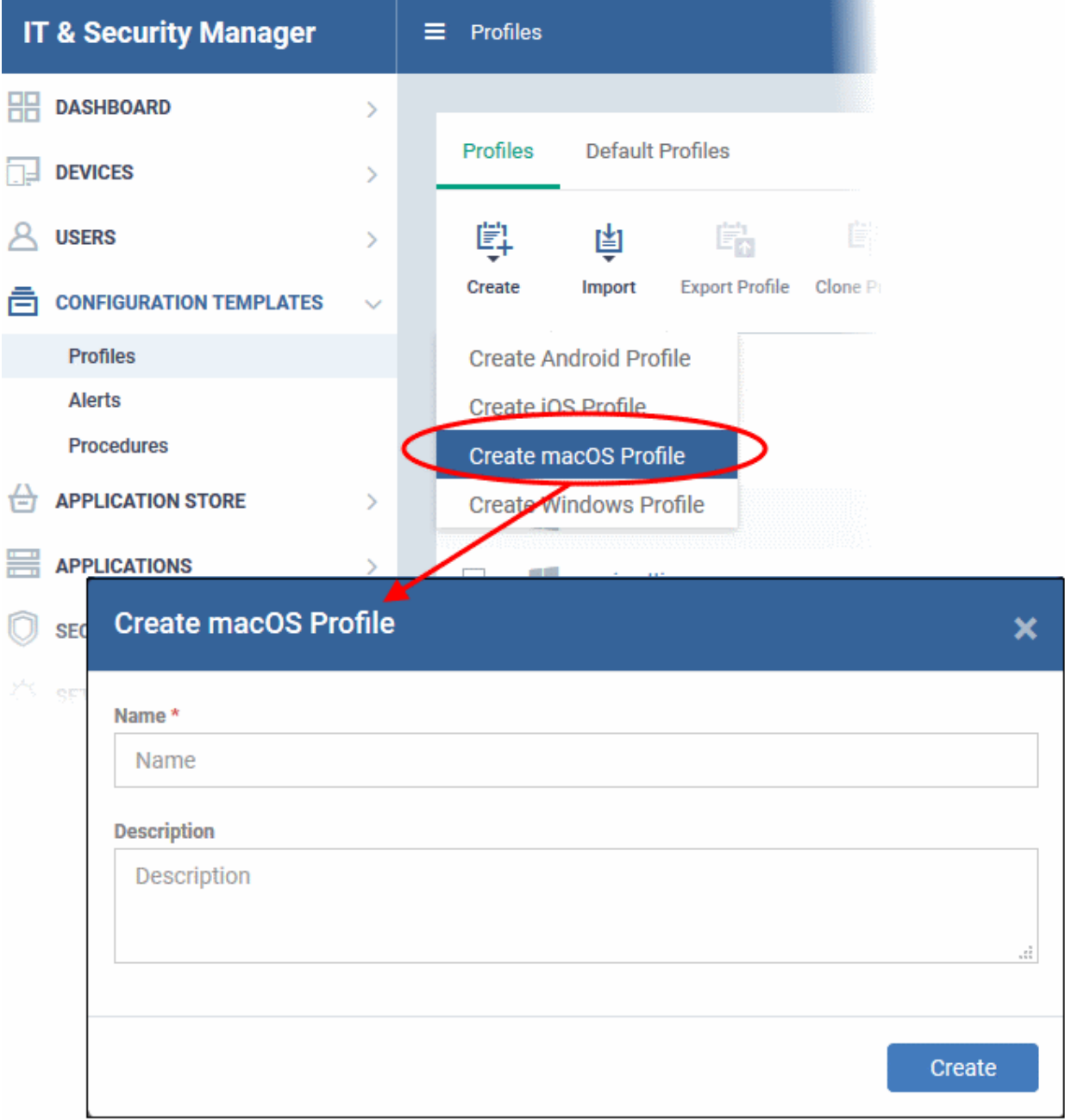

- Enter a name and description for the profile (for example, 'Sales Dept Mac machines', 'Mac Air Books' or 'Field Executives Laptops') and click 'Create'.
- The profile will be created and the 'General Settings' for the profile will be displayed.

Mac OS Profile for Stores Dept Ø. 島 튧 瞄 ő. 當 Add Profile **Export Profile** Clone Profile Delete Profile Make Default Section General ₹ Edit **General Settings** Name<sup>\*</sup> Mac OS Profile for Stores Dept Display name of the profile (shown on the device). **Is Default** Disabled Description Profiles for Mac devices in stores Brief explanation of the contents or purpose of the profile

- If you want this profile to be a default policy, click the 'Make default' button at the top. Alternatively, click the 'Edit' button **FX** Edit on the right of the 'General' settings screen and enable the 'Is Default' check box.
- Click 'Save'.

The next step is to add components for the profile.

• Click the 'Add Profile Section' drop-down and select the component from the list that you want to include for the profile

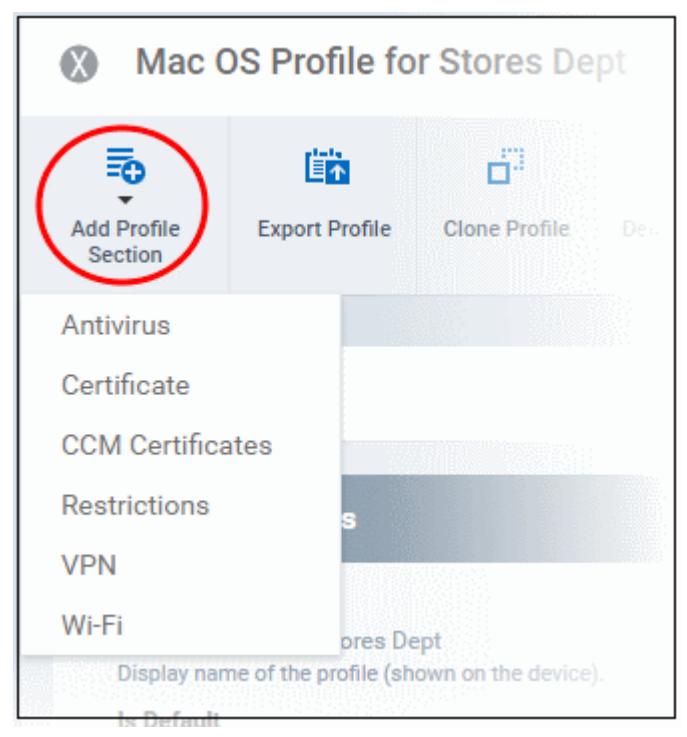

• **Antivirus** - Enable on-access scanning of files, configure scan and alert options, set alert time out period,

СОМОДО **Creating Trust Online\***  maximum size for files to be scanned, files to be excluded and more.

- **Certificates**  Upload certificates and this will act as a certificate store from which the certificates can be selected for use in other settings like 'Wi-Fi and 'VPN'.
- **CCM Certificates** Allows you to add requests for client and device authentication certificates to be issued by Comodo Certificate Manager (CCM). Note - The CCM Certificates section will appear only if you have integrated your ITSM server with your CCM account. For more details, refer to the section **[Integrating with](#page-790-0)  [Comodo Certificate Manager.](#page-790-0)**
- **Restrictions** Configure restrictions on device functionality and features, iCloud access and so on.
- **VPN** Configure directory user-name, VPN host, connection type and method of authentication for users wishing to connect to your internal network from an external location and more.
- **Wi-Fi** Specify the name (SSID), security configuration type and password (if required) of your wireless network to which the devices are to be connected.
- **Remote Control** Allows you to configure settings for remote takeover and notifications which are shown to end-users before and during a remote control session.

#### <span id="page-55-0"></span>**To create a Windows profile**

- Click the 'Configuration Templates' tab on the left and choose 'Profiles List'.
- Click 'Create' drop-down above the table and then click 'Create Windows Profile'

СОМОДО **Creating Trust Online** 

СОМОДО **Creating Trust Online** 

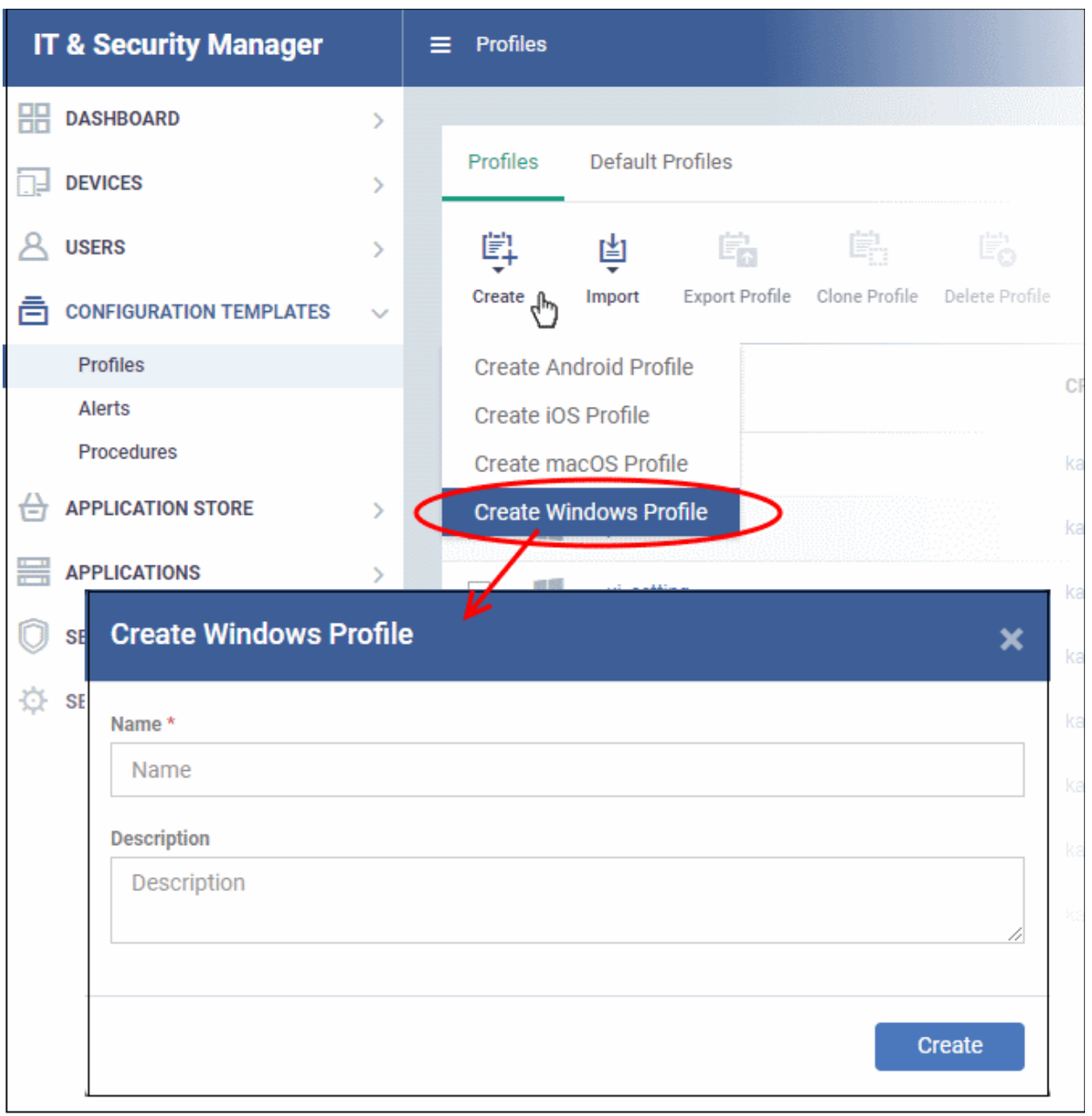

- Enter a name and description for the profile (for example, 'Sales Dept endpoints', 'Win7 Machines' or 'Field Executives Laptops') and click 'Create'.
- The profile will be created and the 'General Settings' for the profile will be displayed.

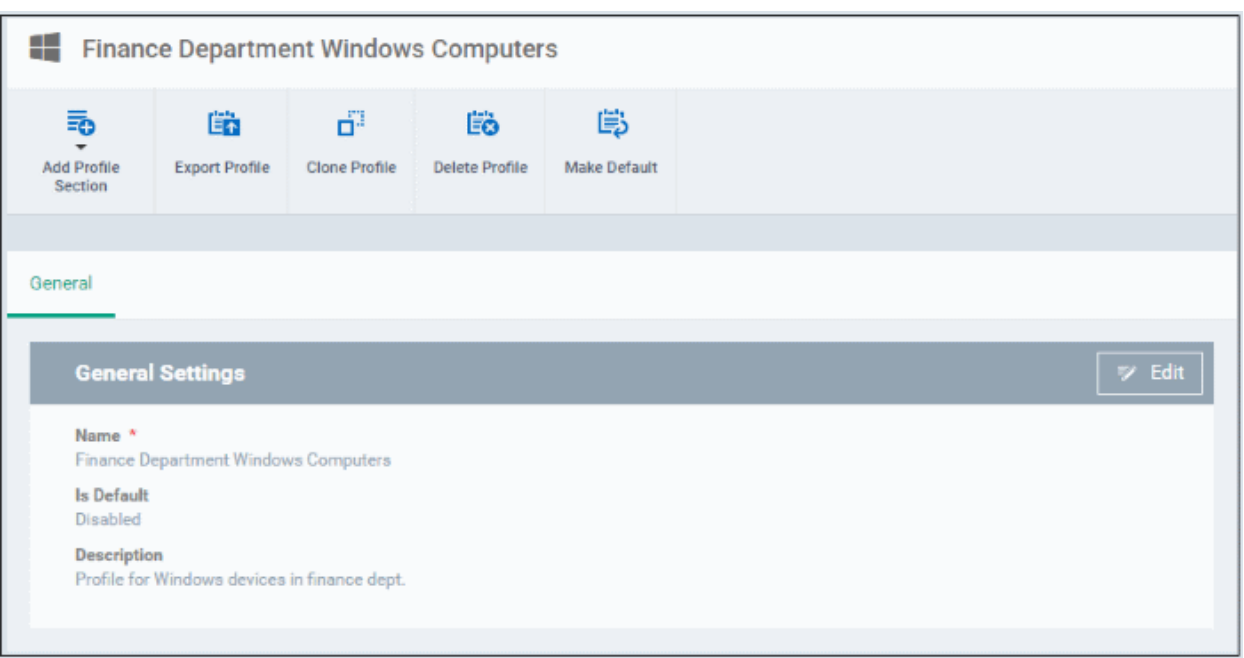

• If you want this profile to be a default policy, click the 'Make default' button at the top. Alternatively, click the

'Edit' button  $\Box$  Edit  $\Box$  on the right of the 'General' settings screen and enable the 'Is Default' check box.

• Click 'Save'.

The next step is to add components for the profile.

• Click the 'Add Profile Section' drop-down and select the component that you want to include in the profile.

The settings screen for the selected component will be displayed and, after saving, the new section will become available as a link in this interface. You can configure Antivirus, Firewall, Containment, File Rating, Valkyrie, HIPS, VirusScope and Update settings. In addition, you can configure the Proxy and Agent Discovery Settings for each profile, for use in Firewall and HIPS rules configured for the profile.

If a component is not configured, the device will continue to use existing, user-defined settings or settings that have been applied by another ITSM profile.

• Click 'Save' in each configuration screen for the parameters and options selected in that screen to be added to the profile.

СОМОДО

СОМОДО

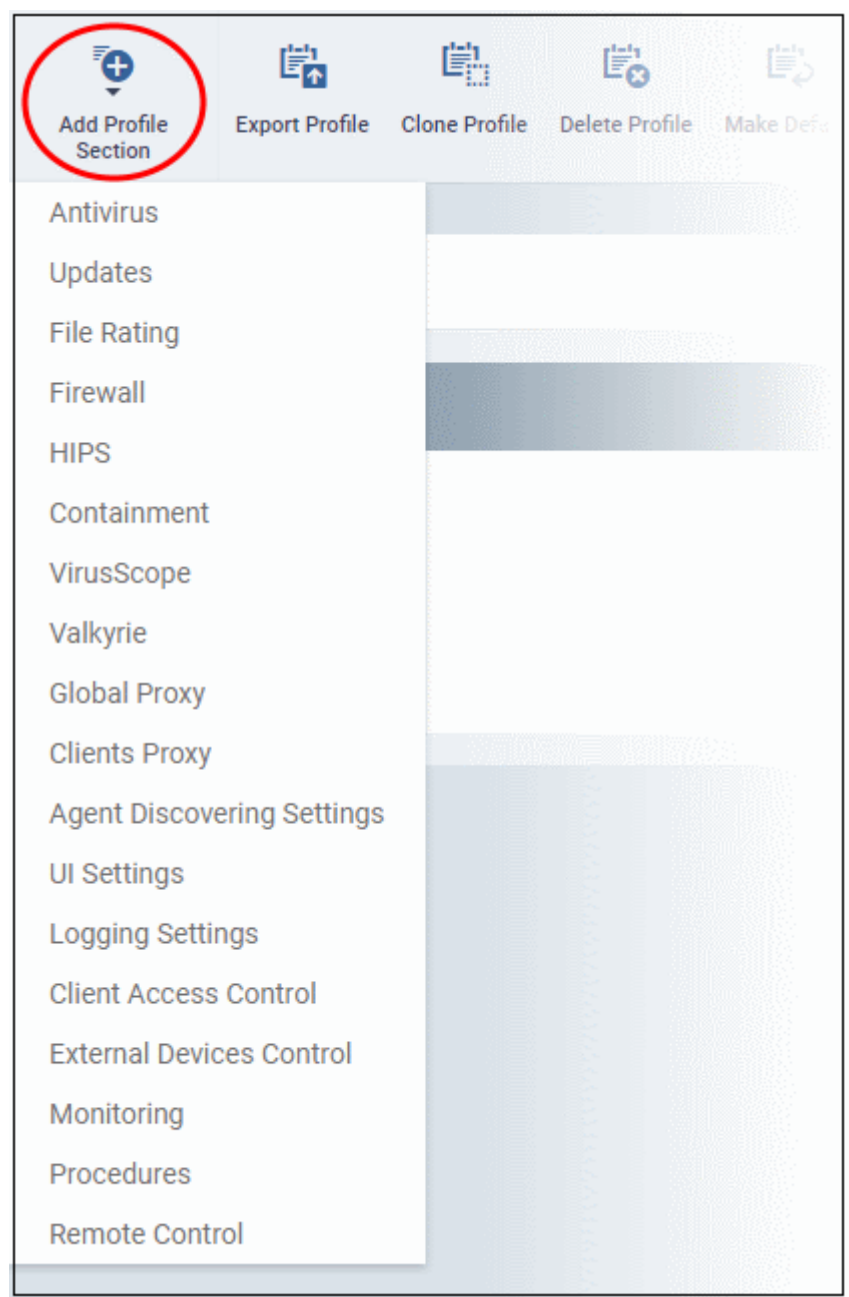

See **[Profiles for Windows Devices](#page-407-0)** in the full guide for more information on these settings. In brief:

- **Antivirus** Enable on-access scanning of files, configure scan and alert options, set alert time out period, maximum size for files to be scanned, files to be excluded and more.
- **CCS Update Rule** Set the conditions for Comodo Client Security (CCS) to automatically download and install program and virus database updates.
- **File Rating** Enable cloud lookup for checking reputation of files accessed in real-time, configure options for files to be trusted and detecting potentially unwanted applications. For more details on File Rating in CCS, refer to the **[help page explaining File rating Settings](#page-58-0)** in **[CCS online help guide](https://help.comodo.com/topic-399-1-790-10272-Introduction-to-Comodo-Client-Security.html)**.
- <span id="page-58-0"></span>• **Firewall** - Enable/Disable the Firewall component, configure Firewall behavior, add and manage Application and Global Firewall rules and more. For more details on Firewall in CCS, refer to the **[help page explaining](https://help.comodo.com/topic-399-1-790-10358-Firewall-Settings.html) [Firewall Settings](https://help.comodo.com/topic-399-1-790-10358-Firewall-Settings.html)** in **[CCS online help guide](https://help.comodo.com/topic-399-1-790-10272-Introduction-to-Comodo-Client-Security.html)**.
- **HIPS** Enable Host Intrusion Prevention System (HIPS) and its behavior, configure HIPS rules and define Protected Objects at the endpoints. For more details on HIPS in CCS, refer to the **[help page explaining](https://help.comodo.com/topic-399-1-790-10357-Defense+-Settings.html)  [HIPS Settings](https://help.comodo.com/topic-399-1-790-10357-Defense+-Settings.html)** in **[CCS online help guide](https://help.comodo.com/topic-399-1-790-10272-Introduction-to-Comodo-Client-Security.html)**
- **Containment** Enable Auto-containment of unknown files, add exclusions, and configure containment

behavior and alert options and view and manage Containment Rules for auto-containing applications. For more details on Containment in CCS, refer to the help page explaining **[Containment](https://help.comodo.com/topic-399-1-790-10384-Comodo-Containment.html)** in **[CCS online help](https://help.comodo.com/topic-399-1-790-10272-Introduction-to-Comodo-Client-Security.html)  [guide](https://help.comodo.com/topic-399-1-790-10272-Introduction-to-Comodo-Client-Security.html)**.

- **VirusScope** Enable VirusScope that monitors the activities of processes running at the endpoints and generates alerts if they take actions that could potentially threaten your privacy and/or security and configure options for alert generation. For more details on VirusScope in CCS, refer to the **[help page](#page-59-1)  [explaining VirusScope](#page-59-0)** in CCS online help guide.
- <span id="page-59-1"></span><span id="page-59-0"></span>• **Valkyrie** - Valkyrie is a cloud based file analysis system. look-up system. It uses a range of static and dynamic detectors including heuristics, file look-up, real-time behavior analysis and human expert to analyze the submitted files and determine if the file is good or bad (malicious). You can enable Valkyrie and its components and set a schedule for submitting unknown files identified from the endpoints.
- **Proxy** Allows you to specify a proxy server to be used by the device for network connections.
- **Agent Discovery Settings** Allows you to specify whether or not Comodo Client should send logs to ITSM above antivirus and containment events.
- **CCS UI Settings** Allows you to to specify Comodo Client Security user interface settings.
- **Logging Settings** Allows you to enable logging events from CCS, the maximum size of the log file and configure behavior once log file reaches the maximum file size.
- **Monitoring Settings** Allows you to configure performance and availability conditions for various events and services. An alert will be triggered if the conditions are breached. For example, you can monitor free disk space, service and web page availability, CPU/RAM usage, device online status and more.
- **CCM Certificates** Allows you to add requests for client and device authentication certificates to be issued by Comodo Certificate Manager (CCM). Note - The CCM Certificates section will appear only if you have integrated your ITSM server with your CCM account. For more details, refer to the section **[Integrating with](#page-790-0)  [Comodo Certificate Manager.](#page-790-0)**
- **Procedures** Allows you to add, view, delete and prioritize procedures which have been added to a profile.
- **Remote Control**  Allows you to configure settings for remote takeover and notifications which are shown to end-users before and during a remote control session.

### **Step 7 - Apply profiles to devices or device groups**

- Click the 'Devices' link on the left then choose 'Device List'
- Click the 'Device Management' tab at the top of the main configuration pane
	- Select a Company and choose a group under it to view the list of devices in that group Or
	- Select 'All Devices' to view every device enrolled to ITSM
- Select the device to be managed and click 'Manage Profiles' from the options at the top

СОМОДО **Creating Trust Online** 

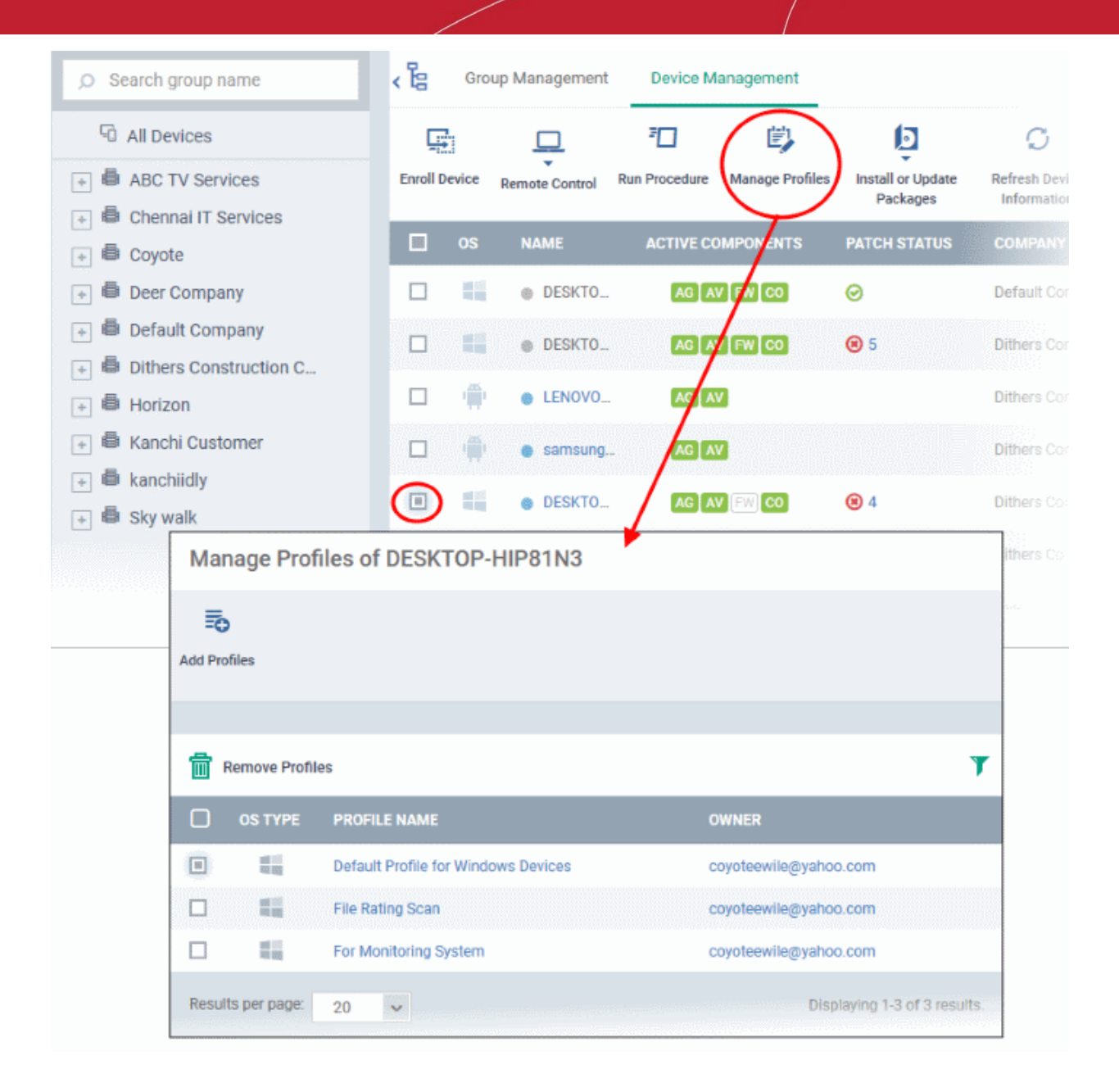

The list of profiles currently active on the device will be displayed.

• To add a profile to the device, click 'Add Profiles' from the top left.

A list of all profiles applicable to the chosen device, excluding those that are already applied to the device will be displayed.

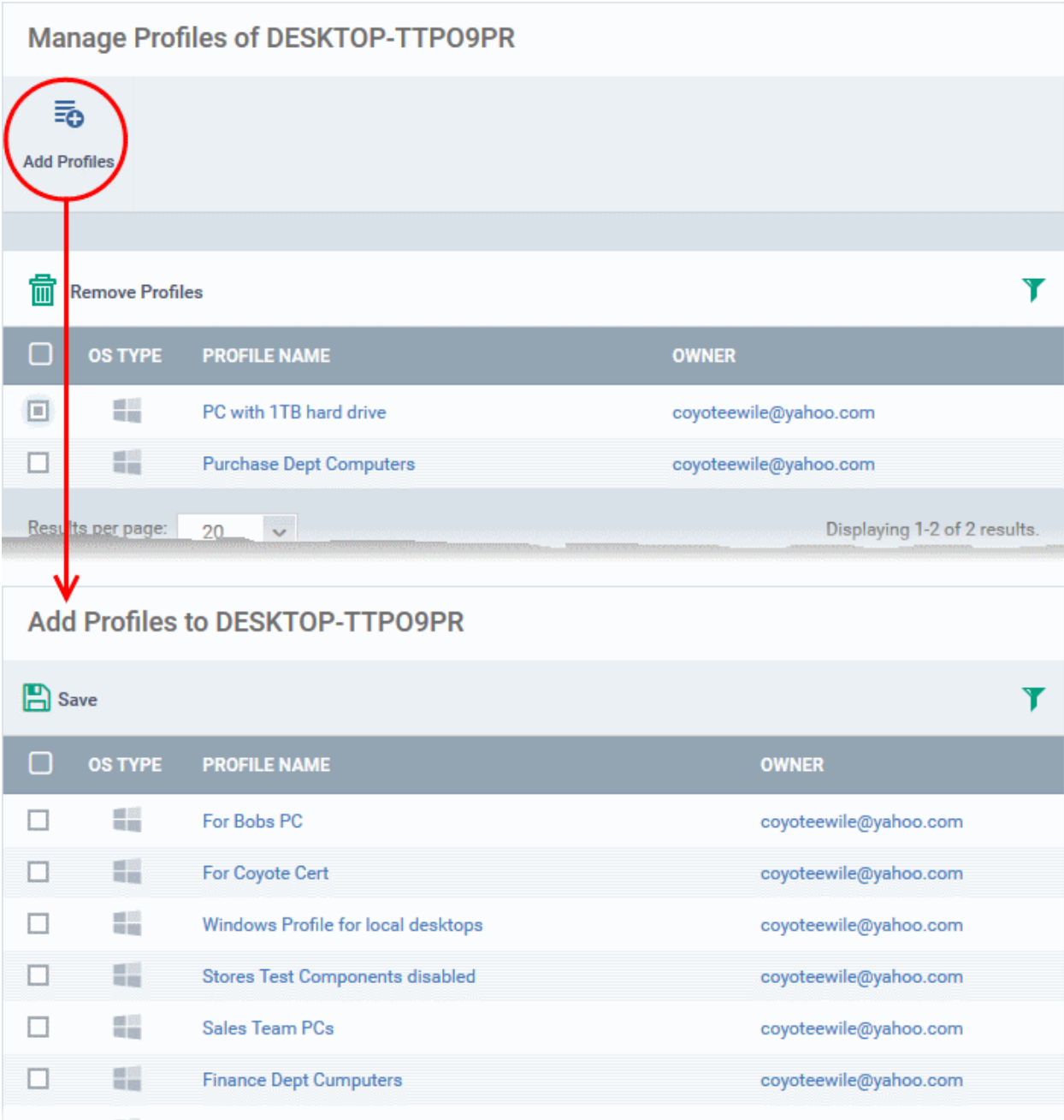

- Select the profile(s) to be applied to the device
- Click 'Save' at the top left to add the selected profile(s) to the device.

### **To apply profiles to a** *group* **of devices**

The procedure is similar to adding profile(s) to a device except for the second step.

- 1. Click the 'Devices' tab on the left and choose 'Device List ' from the options.
- 2. Click the 'Group Management' tab
- 3. Choose the Company to view the list of groups in the right pane (for C1 MSP customers)
- 4. Click the name of the device group
- 5. Click 'Manage Profiles'
- 6. Select the profile(s) to be applied to the devices in the group
- 7. Click 'Add Selected' on the top left to add the selected profile(s) to the device group

СОМОДО

If you have successfully followed all 7 steps of this quick start guide then you should have a created a basic working environment from which more detailed strategies can be developed. Should you need further assistance, each topic is covered in more granular detail in the full administrator guide. If you have problems that you feel have not been addressed, then please contact mdmsupport@comodo.com.

# <span id="page-62-0"></span>1.4.Logging into the Admin Console

After sign up is complete, you will receive an account activation email containing your username and the activation link. Click the link to activate the account and set your password. Once activated, you can login to ITSM using any internet browser.

- C1 customers can open the ITSM module after logging-in to their C1 account at **<https://one.comodo.com/app/login>**.
- ITSM standalone customers can login at: https://<*your company name*>.cmdm.comodo.com/user/site/login - where <your company name> is your ITSM company name. You will have received a confirmation email with this URL.
- Enter your username and password and click 'LOGIN. Username and password are case sensitive. Please make sure that you use the correct case and Caps Lock is OFF.
- If you have forgotten your password, click the 'I forgot my password' link below the login button. A mail will be sent to your registered email id with a link which will allow you to reset your password.
- After logging in, C1 customers should click 'Applications' then 'IT and Security Manager':

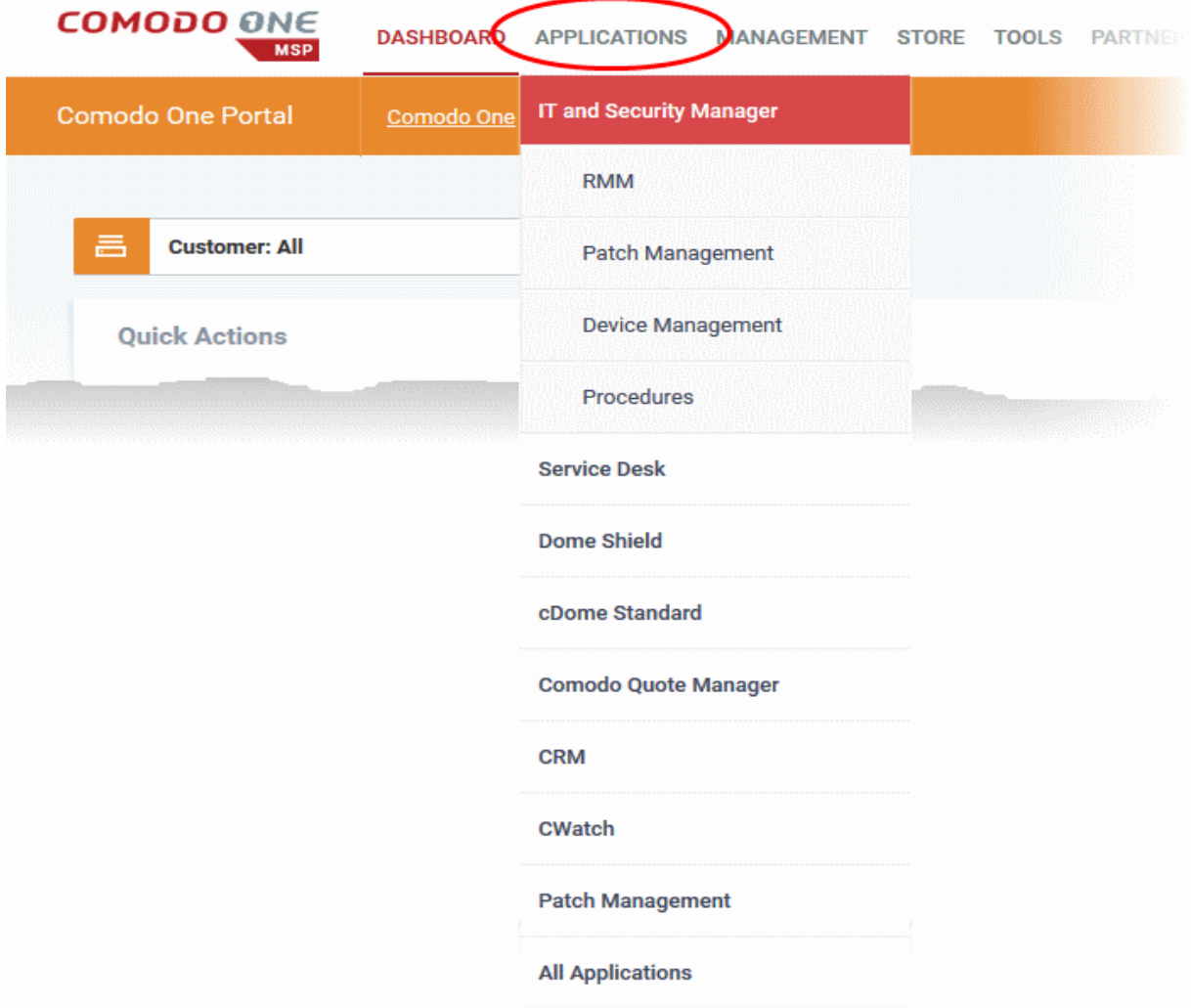

### гоморо

**Tip**: The shortcuts below 'IT and Security Manager' in the drop-down allow you to open the respective interface in ITSM.

The ITSM welcome screen will be displayed.

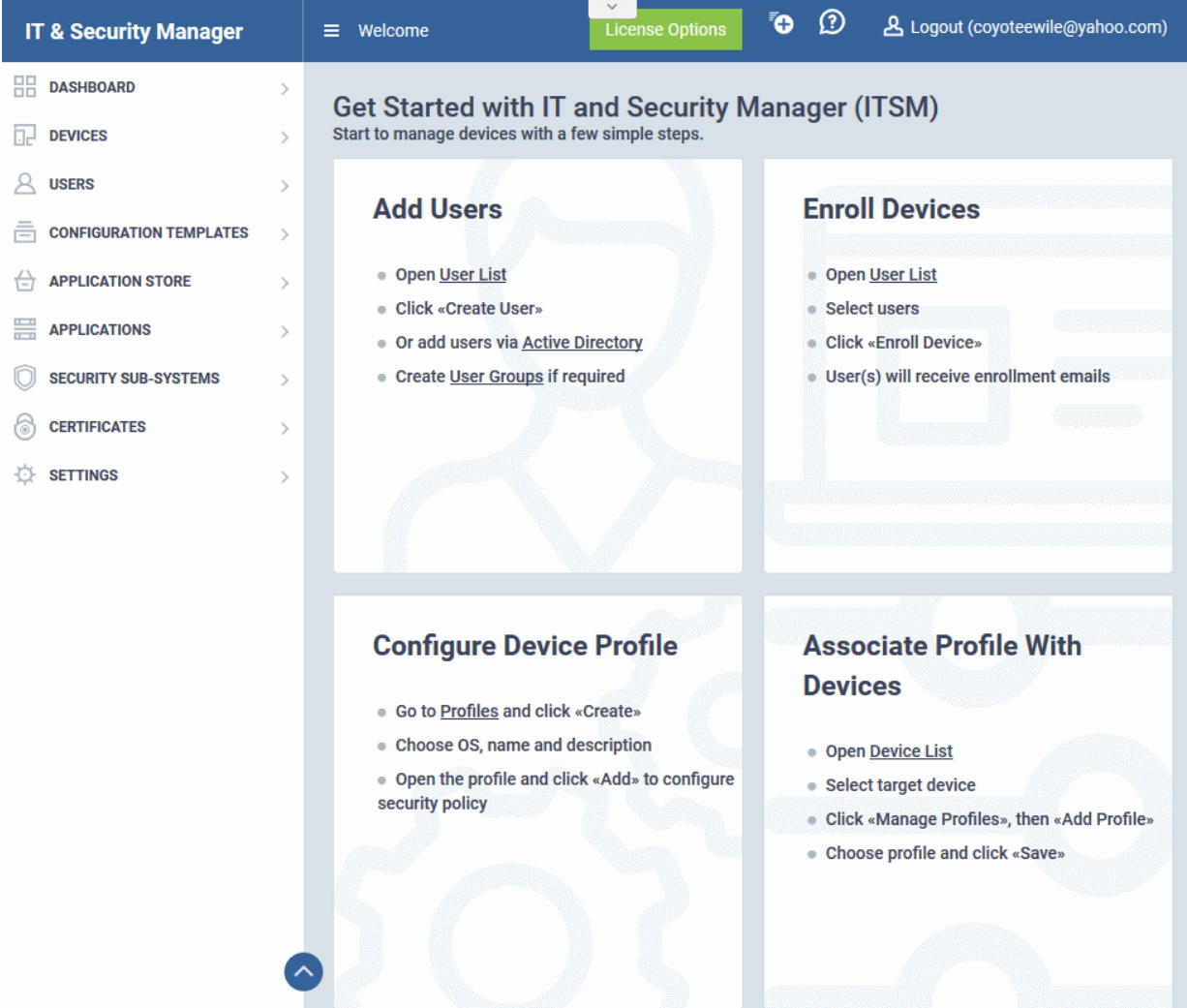

The screen contains shortcuts to enroll users and start managing devices in a few steps:

- **Add Users** Allows you to add new users by clicking the **integral of the set of the integrate** icon and choosing 'Create User' from the 'User List' interface. Refer to the section '**[Creating New User Accounts](#page-92-0)**' for more details. The tile also contains shortcut to 'Active Directory' settings interface to integrate an AD server and import the user groups from it. Refer to the section '**[Importing User Groups from LDAP](#page-63-0)**' for more details.
- <span id="page-63-0"></span>**Enroll Devices** - Allows you to enroll users' devices for management by clicking the icon and selecting the user(s) from the 'User List' interface and clicking 'Enroll Devices' from the top. Refer to the section **[Enrolling User Devices for Management](#page-96-0)** for more details.
- **Configure Device Profile** Allows you to create and manage configuration profiles for Android, iOS and Windows devices by clicking the  $\mathbf{G}_\theta^e$  icon. Refer to the section **[Configuration Profiles](#page-317-0)** for more details.
- **Associate Profile With Devices** Allows you to deploy and manage configuration profiles on devices by clicking the **interpretation.** Refer to the section **[Devices](#page-160-0)** for more details.

**Note** - ITSM communicates with Comodo servers and agents on devices in order to update data, deploy profiles,

<span id="page-64-0"></span>submit files for analysis and so on. You need to configure your firewall accordingly to allow these connections. The details of IPs, hostnames and ports are provided in **[Appendix 1](#page-64-0)**.

# 2. The Administration Console

The administrative console is the nerve center of Comodo IT and Security Manager (ITSM), allowing you to add or import users, enroll devices, create groups of devices, apply configuration profiles, run Antivirus (AV) scans and more.

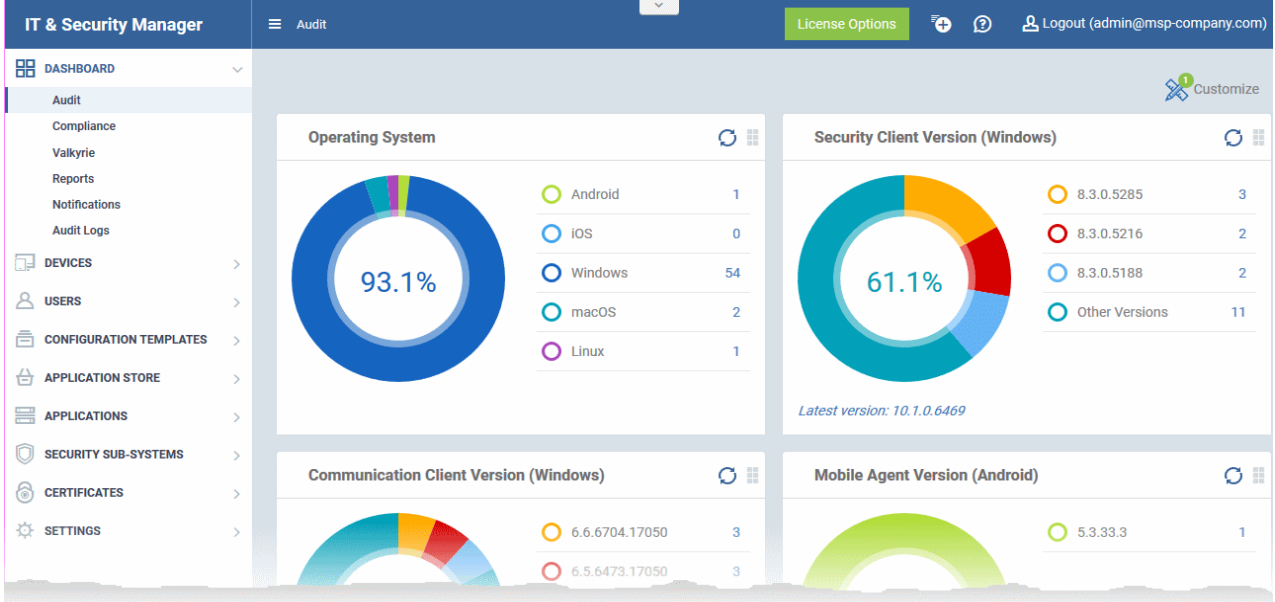

Once logged-in, administrators can navigate to different areas of the console by clicking the tabs on the left hand side.

**[Dashboard](#page-65-0)** - Contains charts and graphs which show the structure and security status of devices in your network. See **[The Dashboard](#page-65-0)** for more details.

**[Devices](#page-160-0)** - Allows administrators to manage and control enrolled devices, remotely install applications, generate sirens, wipe, lock and power off enrolled devices, remotely install and manage apps on devices, manage device groups and more. Refer to the section **[Devices and Device Groups](#page-160-0)** for more details.

**[Users](#page-88-0)** - Allows administrators to create and manage users and user groups, enroll of their devices and assign configuration profiles to devices. Refer to the section **[Users and User Groups](#page-88-0)** for more details.

**[Configuration Templates](#page-317-0)** - Create and manage configuration profiles to be applied to enrolled iOS and Android Smartphones and Tablets, Windows and Mac OS endpoints. Refer to the section **[Configuration Templates](#page-317-0)** for more details.

**[Application Store](#page-661-0)** - Allows administrators to add apps to be pushed to managed iOS and Android devices. Refer to the section **[App Store](#page-661-0)** for more details.

**[Applications](#page-643-0)** - Allows administrators to view and manage applications installed on enrolled Android and iOS devices, view files installed on managed Windows devices, contained programs, view and manage software vendors list and manage OS patch installation on to managed Windows devices. Refer to the section **[Applications](#page-643-0)** for more details.

**[Security Sub-Systems](#page-685-0)** - Allows administrators to run AV scans and virus signature database updates on the enrolled devices, manage identified malware, view threats, manage quarantined items, view and manged contained applications and more. Refer to the section **[Security Sub-Systems](#page-685-0)** for more details.

**[Certificates](#page-733-0)** - Allows administrators to view and manage client and device certificates issued to end-users and enrolled devices by Comodo Certificate Manager (CCM). The Certificates tab will be available only if you have

**[Settings](#page-733-0)** - Allows admins to create admin and user roles with different privileges, configure the behavior of various ITSM components and agents, renew/upgrade licenses and more. See **[Configuring Comodo IT and Security](#page-733-0)  [Manager](#page-733-0)** for more details.

The buttons on the top of the interface allows to view the ITSM notifications, create users and enroll devices, expand/collapse the left side tabs and logout.

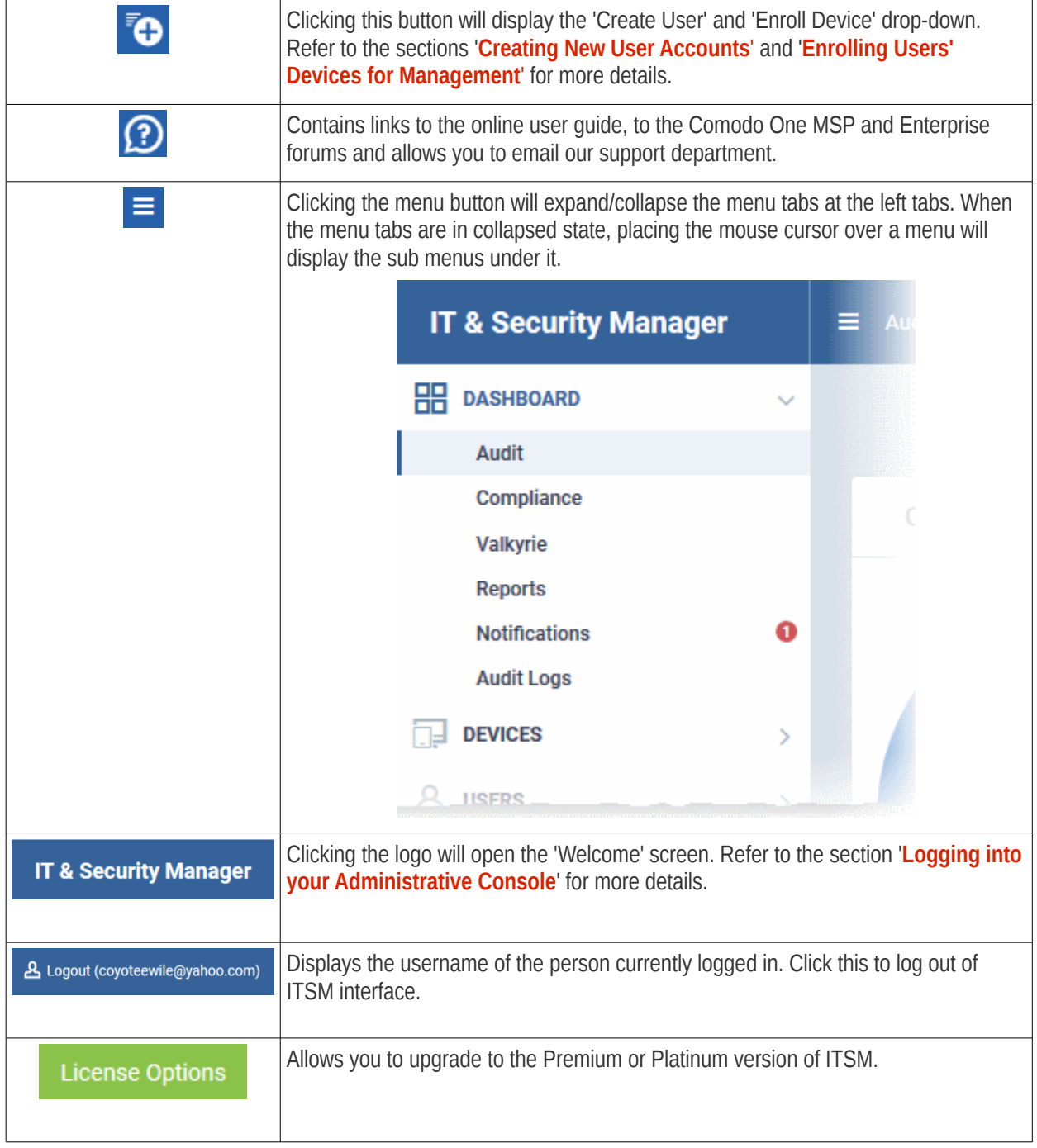

# <span id="page-65-0"></span>3. The Dashboard

The dashboard displays real-time statistics about the operating system, connection status and security posture of all devices enrolled into ITSM. It contains pie charts displaying device types, platforms, ownership, antivirus scan status and compliance status. The dashboard also enables you to view Valkyrie results, a list of notifications and to generate reports.

To open the dashboard, click the 'Dashboard' link on left menu. The dashboard is divided into five sections:

- **[Audit](#page-66-0)** Charts which show the operating systems and client versions installed on devices on your network. Also contains charts which show the types of devices in your network, and whether the devices are personal or corporate. See the **[Audit](#page-66-0)** section for more details.
- **[Compliance](#page-70-0)** Displays statistical information about managed devices such as devices that are active and inactive for the past 24 hrs, devices with viruses, devices with blacklisted applications, devices responses for virus scan, rooted and jailbroken devices, devices that are online and devices scan statuses. Refer to the section **[Compliance](#page-70-0)** for more details.
- **[Valkyrie](#page-77-0)** Displays the results of analysis of unknown files automatically uploaded from managed Windows devices from Valkyrie, as pie-chart. Refer to the section **[Valkyrie](#page-77-0)** for more details.
- **[Reports](#page-80-0)** Displays a list of reports generated by ITSM and enables you to generate new reports. Refer to the **[Reports](#page-80-0)** section for more information.
- **[Notifications](#page-83-0)** Displays a list of notifications sent to the administrator by ITSM. Refer to the section **[Notifications](#page-83-0)** for more details.
- **[Audit Logs](#page-85-0)** Displays a list of actions taken on managed devices by admins and staff. Example actions include applying profiles, remote installation of packages and more. See **[Audit Logs](#page-85-0)** for more details.

#### <span id="page-66-0"></span>**Audit**

• To view the 'Audit' dashboard, click 'Dashboard' on the left then 'Audit'

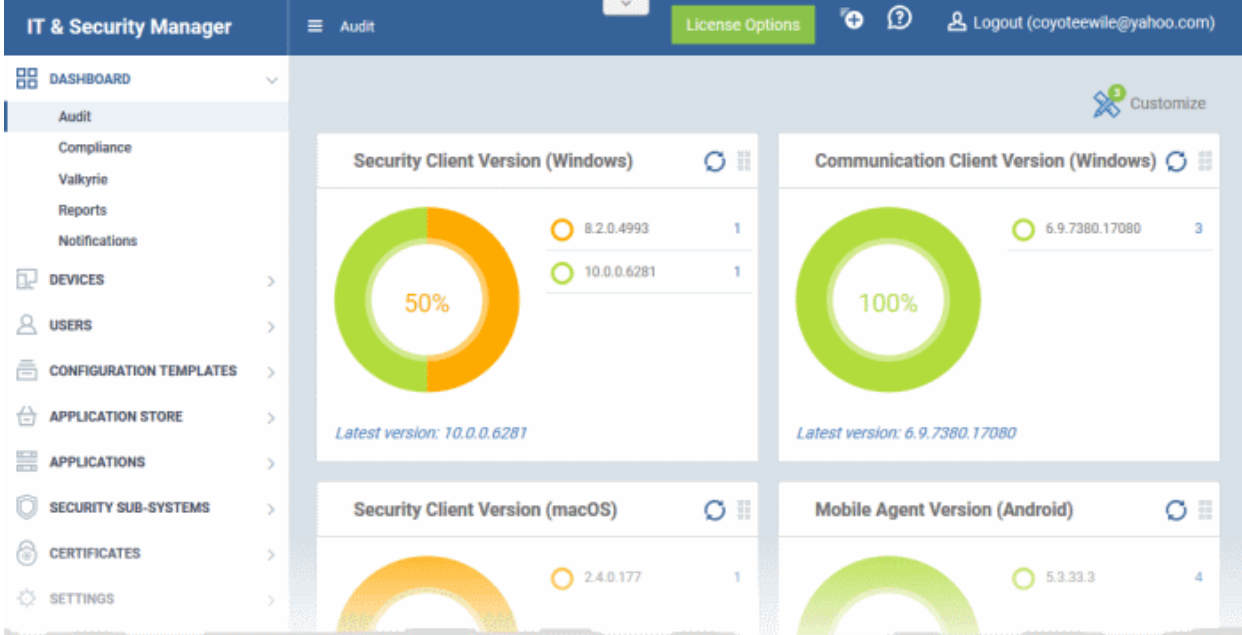

• Click 'Customize' at top-right to change which charts are shown on the page The 'Selecting Data Set for Audit' interface will appear.

СОМОДО **Creating Trust Online** 

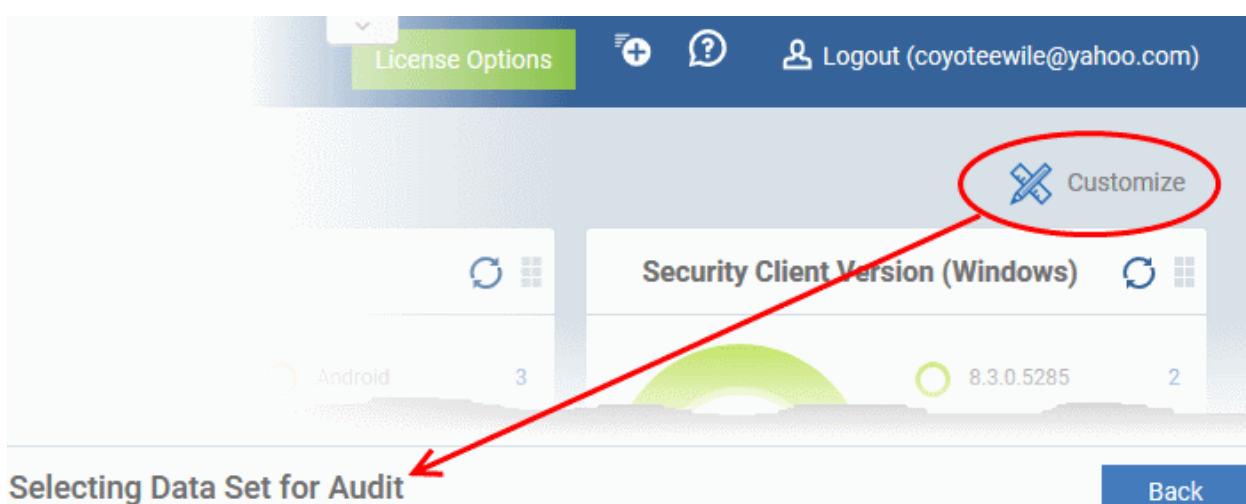

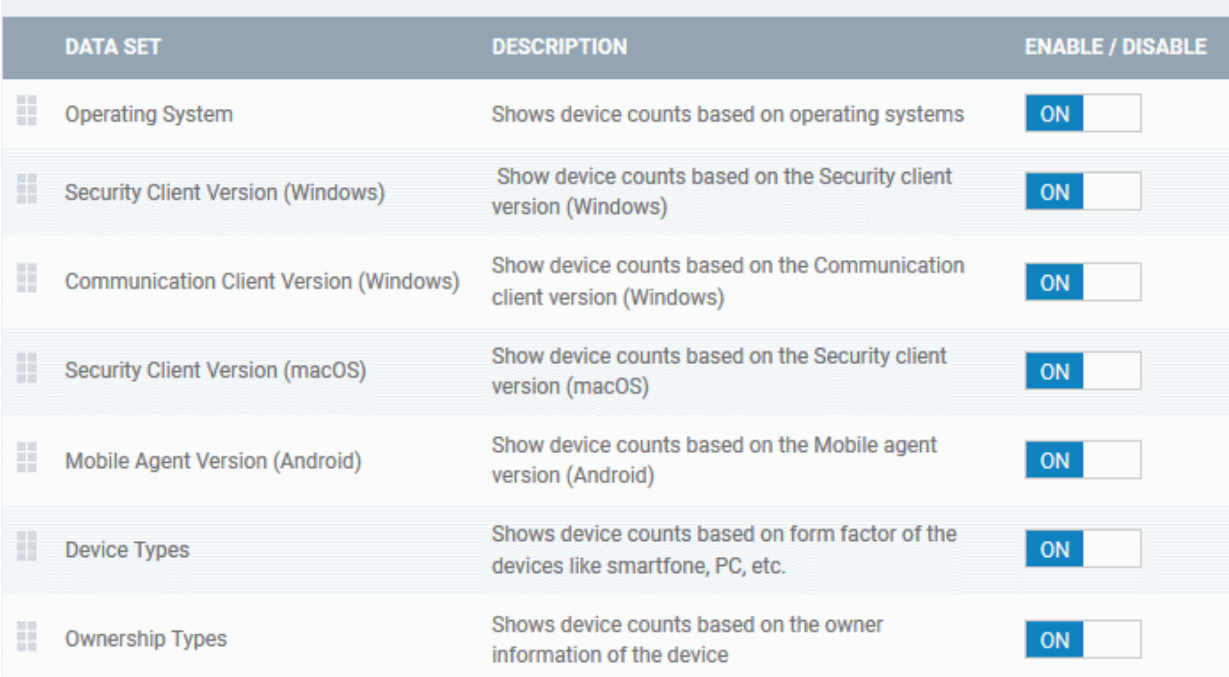

- Use the 'On/Off' switches to add or remove a specific chart from the dashboard
- Click 'Back', to return to the main interface

The 'Customize' icon will display the number of charts removed from the default view of the dashboard.

• To refresh data in a tile, click the 'Refresh' icon at top right

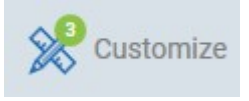

• To swap tiles as per your preference, click and hold the grid icon at top right and move it.

СОМОДО **Creating Trust Online\*** 

#### **Operating System**

Shows enrolled devices by operating system. Place your mouse cursor over a sector or the legend to see further details.

Clicking on an item in the legend will open the respective 'Device List' page. For example, clicking on 'Android' in the legend will open the 'Device List' page displaying the list of Android devices. Refer to the section '**[Devices](#page-160-0)**' for more details.

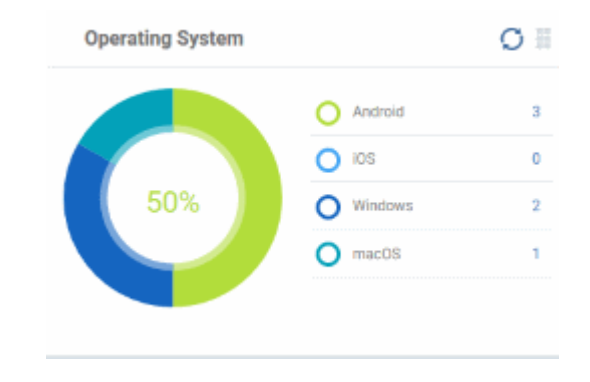

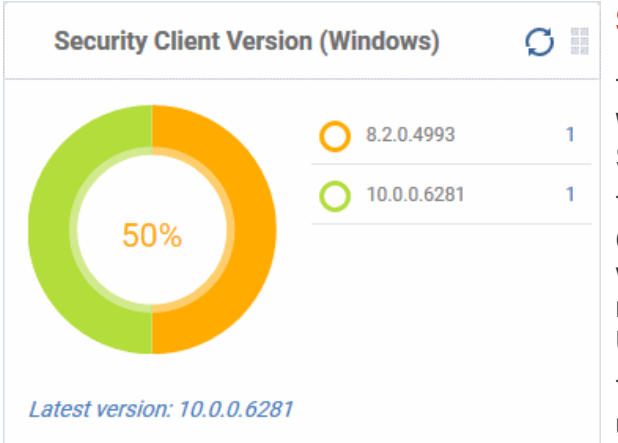

### **Communication Client Version (Windows)**

The versions of Comodo Communication Client installed on Windows devices on your network. This is the agent which sends updates to the ITSM console.

The number of devices with each version is also shown. Click the number to view all devices which have that version installed. To update to the latest version, click the number, select the target devices then click 'Install or Update Packages'.

The latest available version of the client is shown underneath the chart.

### Refer to **[Remotely Installing and Updating Packages](#page-260-0) [on Windows Devices](#page-260-0)** for more details.

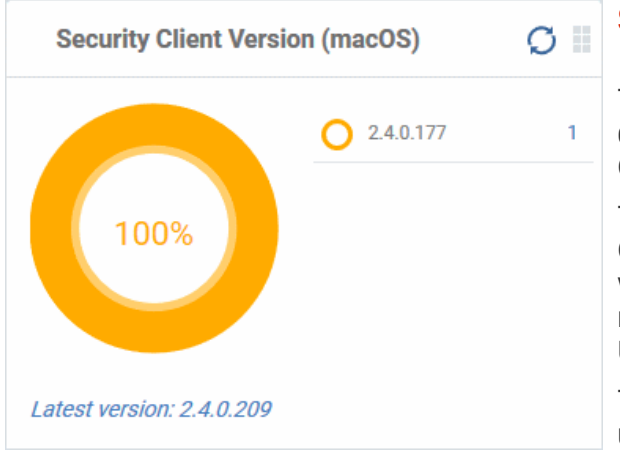

### **Security Client Version (Windows)**

The versions of Comodo Client Security installed on Windows devices on your network. Comodo Client Security is the antivirus/security software on an endpoint.

**Creating Trust Online** 

The number of devices with each version is also shown. Click the number to view all devices which have that version installed. To update to the latest version, click the number, select the target devices then click 'Install or Update Packages'.

The latest available version of the client is shown underneath the chart.

#### Refer to **[Remotely Installing and Updating Packages](#page-260-0)  [on Windows Devices](#page-260-0)** for more details.

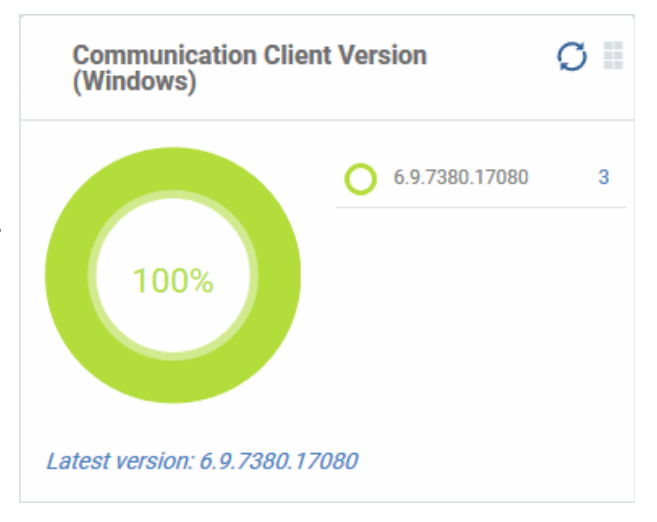

### **Security Client Version (MacOS)**

The versions of the security client installed on MAC OS devices on your network. The security client is the Comodo antivirus for MAC software on an endpoint.

The number of devices with each version is also shown. Click the number to view all devices which have that version installed. To update to the latest version, click the number, select the target devices then click 'Install or Update Packages'.

The latest available version of the client is shown underneath the chart.

Refer to **[Remotely Installing Packages on Mac OS](#page-260-0)  [Devices](#page-260-0)** for more details.

#### СОМОДО **Creating Trust Online\***

### **Mobile Agent Version (Android)**

The versions of the mobile agent installed on Android device in your network.

The number of devices with each version is also shown. Click the number to view all devices which have that version installed. To update to the latest version, click the number, select the target devices then click 'Install or Update Packages'.

The latest available version of the client is shown underneath the chart.

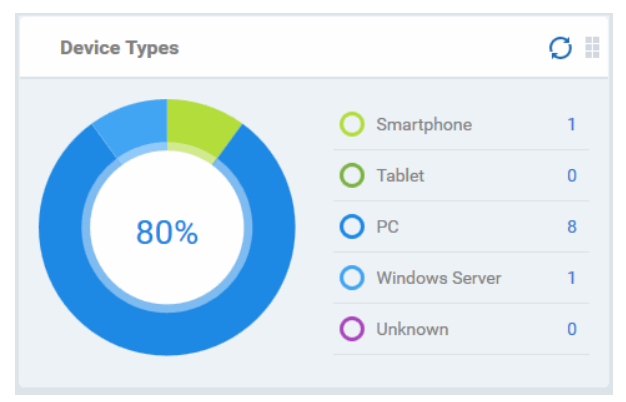

### **Ownership Types**

Shows devices by ownership type. This can be 'Corporate', 'Personal' or 'Not Specified'. Place your mouse cursor over a sector or the legend to see further details.

Clicking on an item in the legend will open the respective 'Device List' page. For example, clicking on 'Personal' in the legend will open the 'Device List' page displaying the list of devices that are categorized as personal. Refer to the section '**[Devices](#page-160-0)**' for more details.

Note: The device ownership type can be changed by administrators from the device details screen > Change ownership and then selecting the ownership type from the options.

### <span id="page-70-0"></span>**Compliance**

The compliance dashboard monitors the status of managed devices with regards to various security and activity criteria. Charts shown include, devices with viruses, devices with blacklisted applications, device requiring database updates, rooted and jail-broken devices, devices which are unresponsive and more.

To view the compliance status of devices, click 'Dashboard' in the left navigation then 'Compliance'.

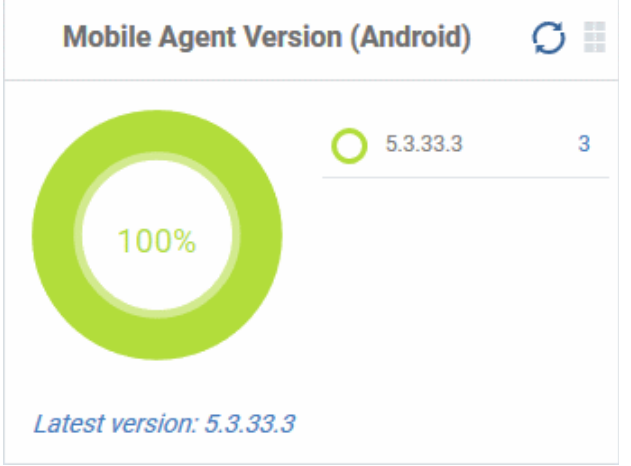

### **Device Types**

Shows the composition of your device fleet by device type. Place your mouse cursor over a sector or the legend to see further details.

Clicking on an item in the legend will open the respective 'Device List' page. For example, clicking on 'Tablet' in the legend will open the 'Device List' page displaying the list of tablet devices. Refer to the section '**[Devices](#page-160-0)**' for more details.

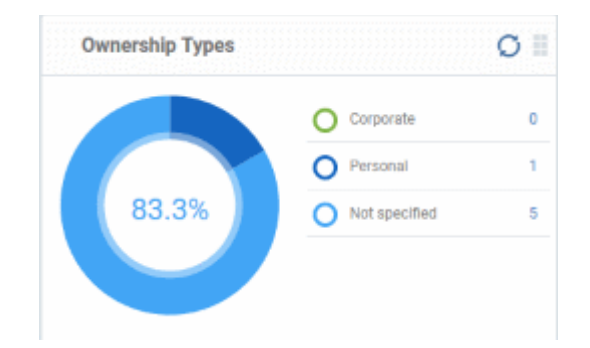

Comodo IT and Security Manager - Administrator Guide | © 2018 Comodo Security Solutions Inc. | All rights reserved 72
**COMODO Creating Trust Online\*** 

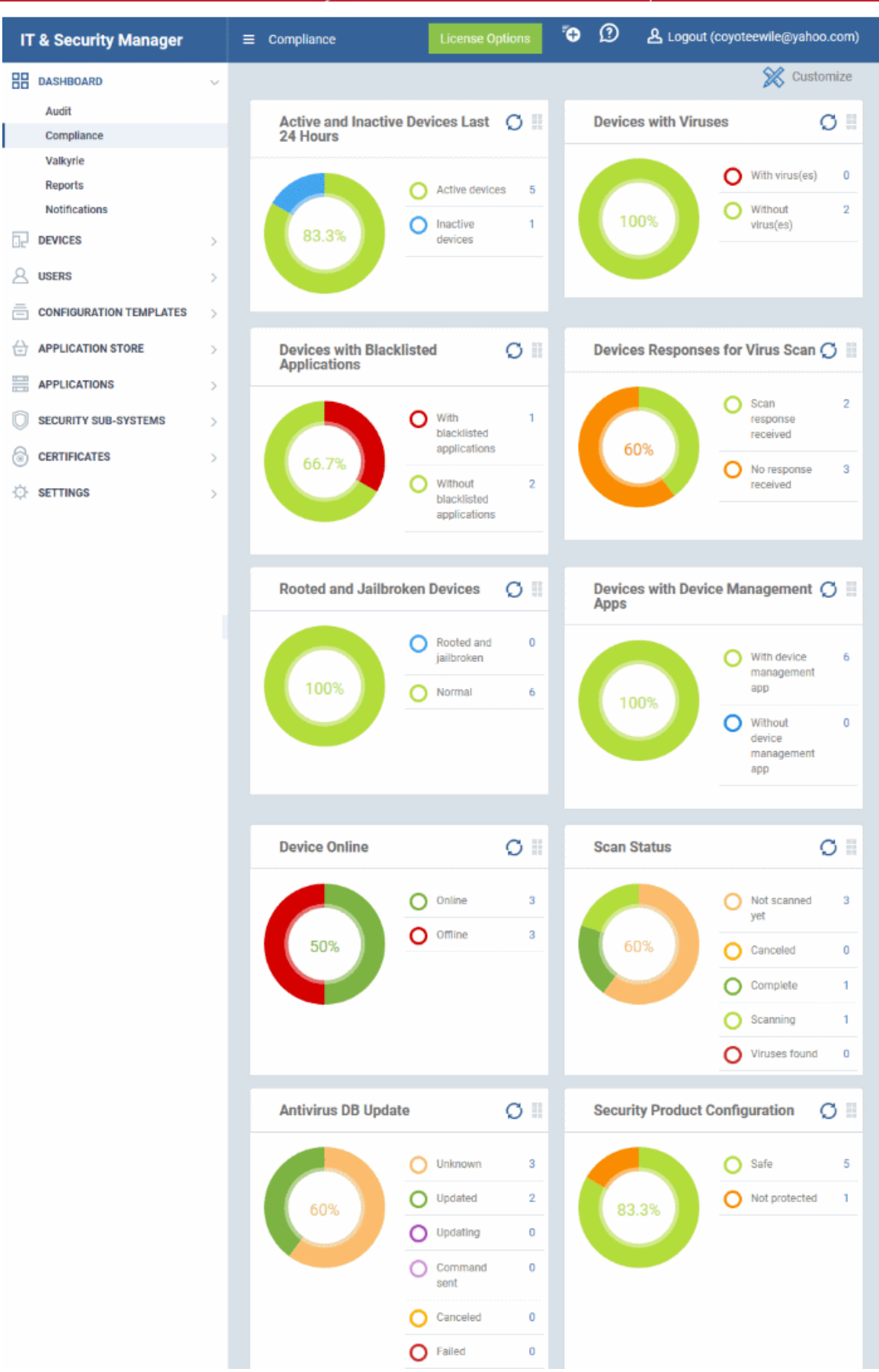

- To customize the charts shown in the interface, click the 'Customize' button
- To refresh the data in a tile, click the 'Refresh' icon at top right

• To move tiles around, click and hold the grid icon in the top right corner and drag the tile to the desired position.

## **Devices With Viruses**

Shows how many enrolled devices are affected by viruses and how many are clean. Placing the mouse cursor over a sector or the legend displays further details. Refer to the section **[Antivirus Scans](#page-709-0)** for details about scanning for viruses on enrolled devices.

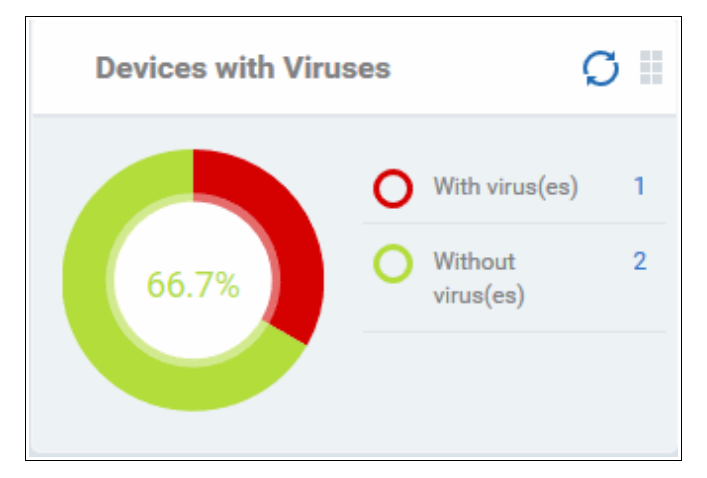

Clicking on any item in the legend will open the respective 'Device List' page. For example, clicking on 'With virus(es)' will open the 'Device List' page displaying devices that contain viruses. Refer to the section '**[Devices](#page-160-0)**' for more details.

## **Active and Inactive Devices Last 24 Hours**

Shows the connectivity status of enrolled devices. Devices which have not contacted ITSM for more than 24 hours are marked as 'inactive'. Placing the mouse cursor over a sector or the legend displays the further details.

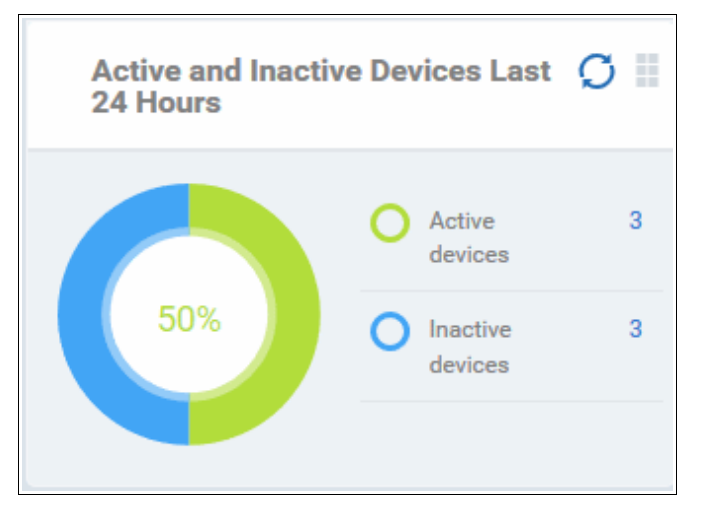

Clicking on any item in the legend will open the respective 'Device List' page. For example, clicking on 'Active Devices' will open the 'Device List' page displaying the list of active devices. Similarly clicking on the 'Inactive Device' legend will open the 'Device List' page displaying the list of inactive devices. The devices screens allow you to manage the enrolled devices. Refer to the section '**[Devices](#page-160-0)**' for more details.

## **Devices with Blacklisted Applications**

Displays how many devices contain blacklisted apps versus those that are free of blacklisted apps. Placing the mouse cursor over a sector or the legend displays further details. Refer to the section **[Applications](#page-643-0)** for details about adding and removing apps from blacklist.

СОМОДО **Creating Trust Online\*** 

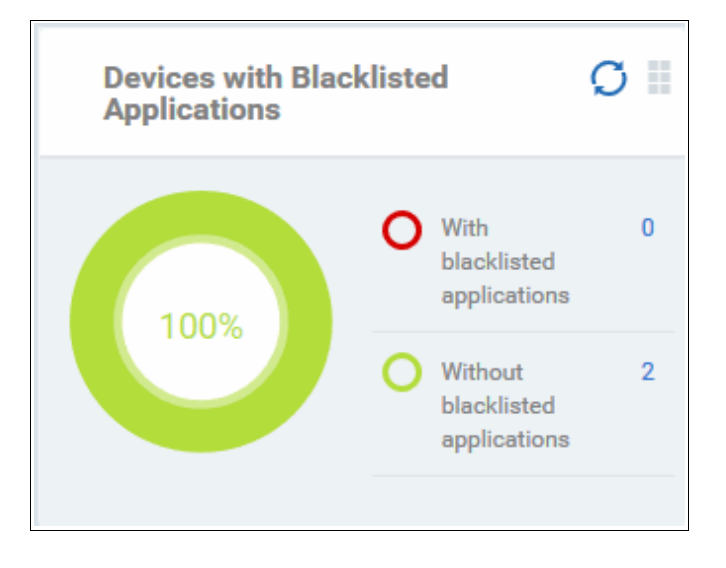

Clicking on any item in the legend will open the respective 'Device List' page. For example, clicking on 'With Blacklisted Applications' legend will open the 'Device List' page displaying the list of devices that have blacklisted applications on them. Refer to the section '**[Devices](#page-160-0)**' for more details.

### **Devices Responses for Virus Scan**

Shows how many devices have responded to virus scan requests. Placing the mouse cursor over a sector or the legend displays the further details. Refer to the section **[Antivirus Scans](#page-709-0)** for details about scanning for viruses on enrolled devices.

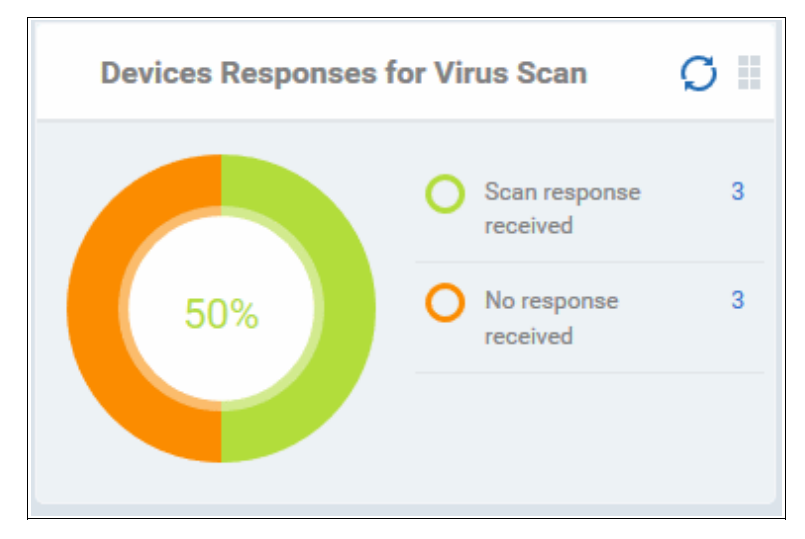

Clicking on any item in the legend will open the respective 'Device List' page. For example, clicking on 'With response on virus scan' legend will open the 'Antivirus Device List' page displaying the list of devices that are responding to scan command.

The 'Antivirus Device List' page allows you to run antivirus scans on selected devices. Refer to the section **[Antivirus](#page-709-0) [Scans](#page-709-0)** for more details.

### **Rooted And Jail-broken Devices**

Shows how many devices in your fleet are are rooted or jail-broken. Placing the mouse cursor over a sector or the legend displays the further details.

СОМОДО **Creating Trust Online** 

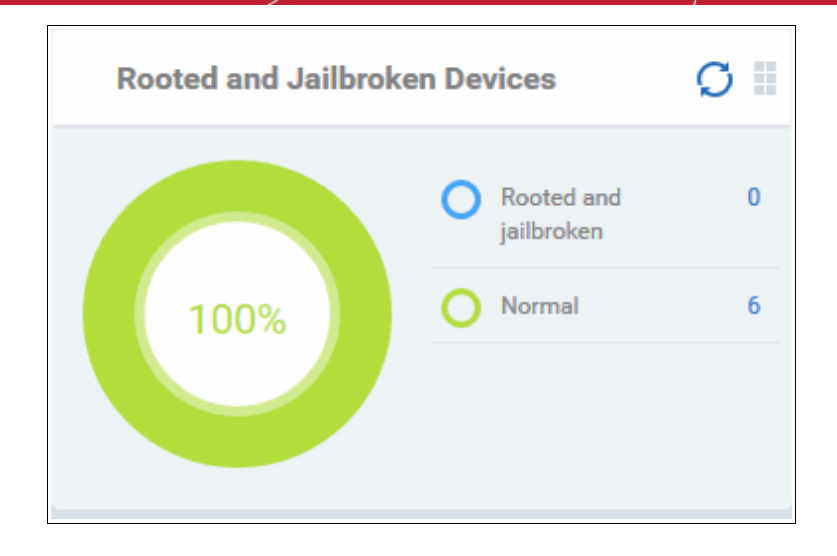

Clicking on any item in the legend will open the respective 'Device List' page. For example, clicking on 'Normal' in the legend will open the 'Device List' page displaying the list of devices that are normal, that is, not rooted or jail-broken. Refer to the section '**[Devices](#page-160-0)**' for more details.

## **Devices With Device Management Apps**

Shows how many devices have the ITSM app. Android and Windows devices can only be enrolled with the ITSM app. iOS devices communicate with ITSM via the ITSM profile that was installed during enrollment and do not require the app. However, installing the app will provide enhanced functionality such as device location and the ability to send messages to the device from the admin panel.

Placing the mouse cursor over a sector or the legend displays the further details.

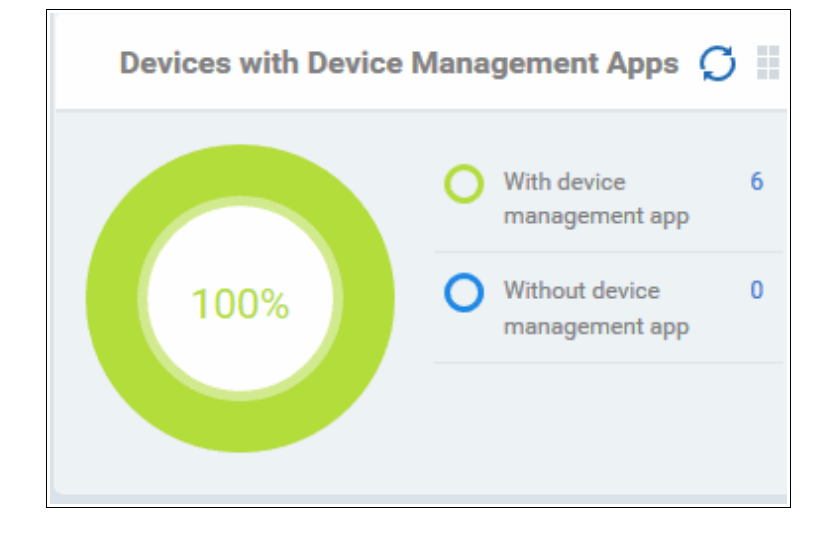

Clicking on any item in the legend will open the respective 'Device List' page. For example, clicking on 'With ITSM App' will open the 'Device List' page displaying the list of devices that have the ITSM app. Refer to the section '**[Devices](#page-160-0)**' for more details.

## **Device Online**

Shows enrolled devices by online/offline status. Devices will shown as offline if they are turned-off, are not communicating with ITSM for other reasons, or if Comodo Client Security is not running. Placing the mouse cursor over a sector or the legend displays the further details.

СОМОДО **Creating Trust Online** 

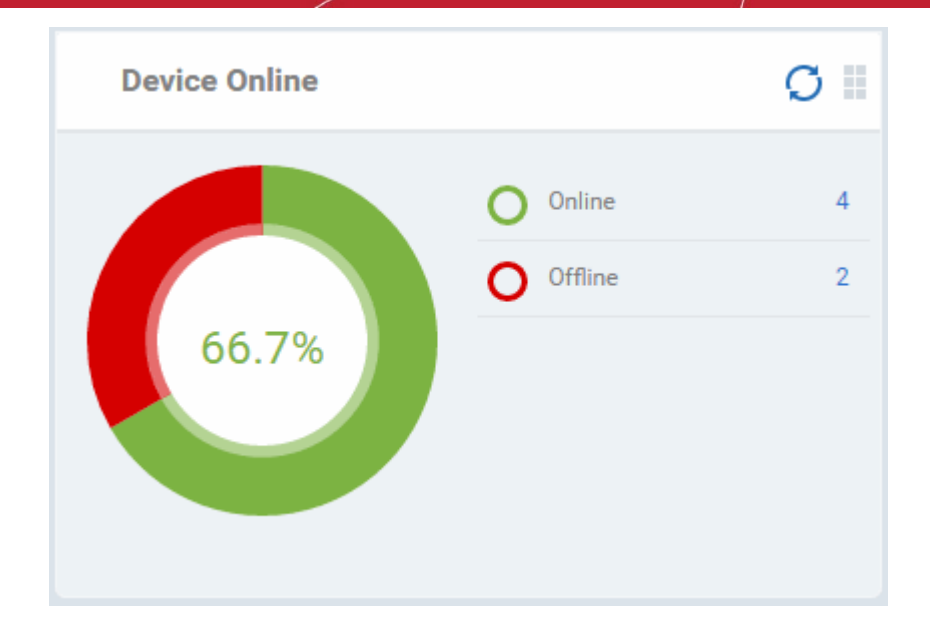

Clicking on any item in the legend will open the respective 'Device List' page. For example, clicking on 'Online' will open the 'Device List' page displaying the list of devices that are online. Refer to the section '**[Devices](#page-160-0)**' for more details.

## **Scan Status**

Shows the progress and results of antivirus scans on enrolled devices. Placing the mouse cursor over a sector or the legend displays the further details.

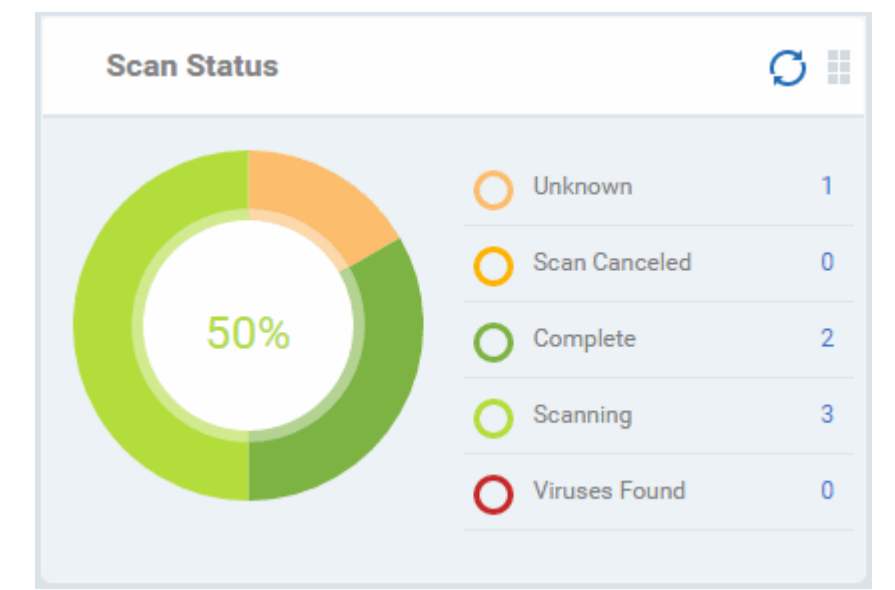

Clicking on any of the legend will open the 'Antivirus Device List' page with devices in that category. For example, clicking on 'Virus Found' in the legend will open the 'Antivirus Device List' page displaying the list of devices in which the malware were detected. Refer to the section '**[Antivirus Scans](#page-709-0)**' for more details.

### **Antivirus DB Update**

Shows the progress and results of AV database updates on enrolled devices. Placing the mouse cursor over a sector or the legend displays the further details.

СОМОДО **Creating Trust Online\*** 

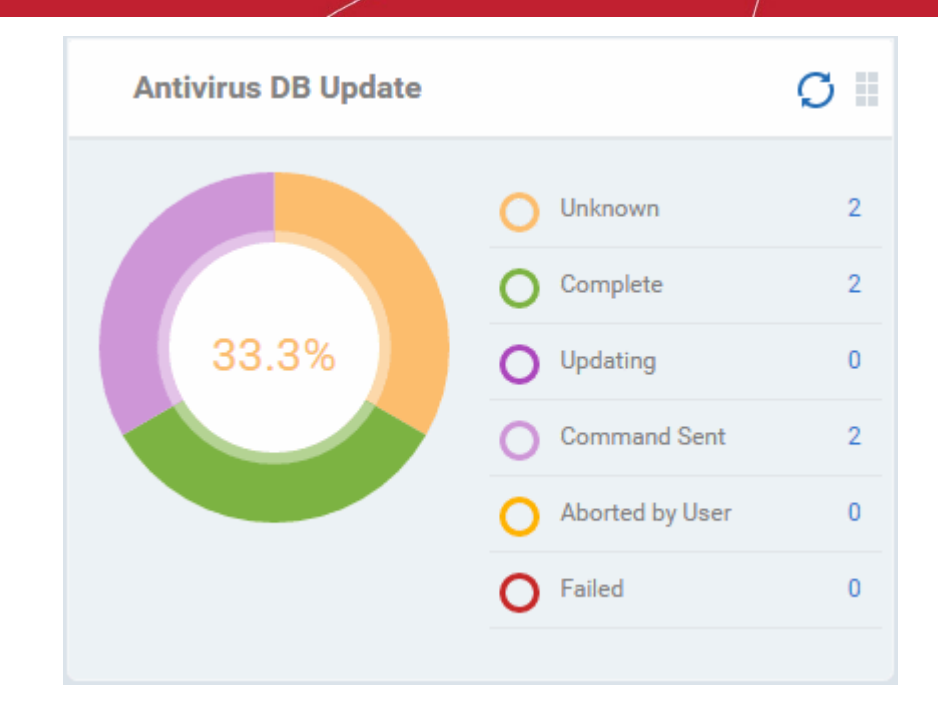

Clicking on any of the legend will open the 'Antivirus Device List' page with devices in that category. For example, clicking on 'Complete' in the legend will open the 'Antivirus Device List' page displaying the list of devices in which the AV database is completed. Refer to the section '**[Antivirus Scans](#page-709-0)**' for more details.

## **Security Product Configuration**

Displays how many of your enrolled devices have 'Safe' or 'Not Protected' statuses. 'Not Protected' means:

- Comodo Client Security (CCS) is not installed on the devices
- CCS is installed but Anti-virus is not enabled in the deployed profiles on the devices

Placing the mouse cursor over a sector or on the respective legend displays the details.

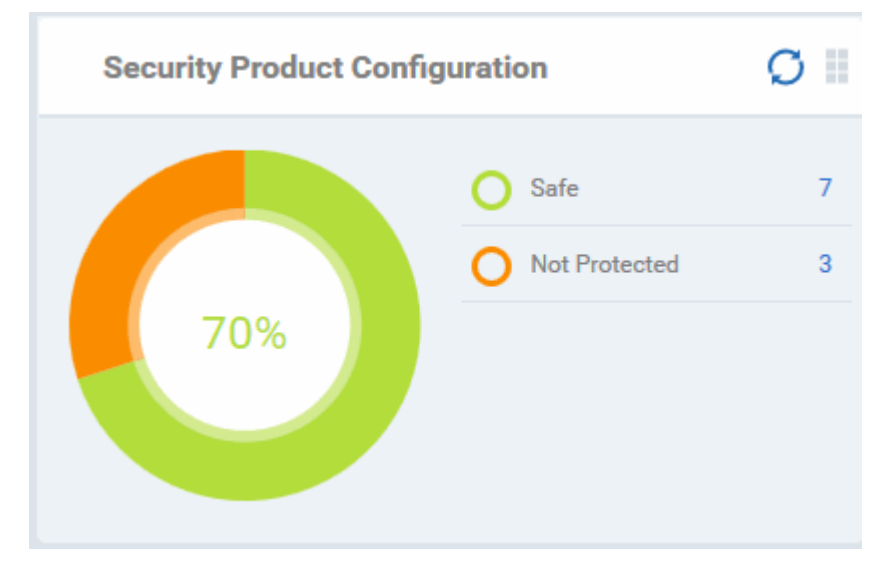

Clicking on any item in the legend will open the respective 'Device List' page. For example, clicking on 'Safe' will open the 'Device List' page displaying the list of devices that have Antivirus installed. Refer to the section '**[Devices](#page-160-0)**' for more details.

## **Valkyrie**

Valkyrie is a cloud-based file analysis service that tests unknown files with a range of static and behavioral checks in order to identify those that are malicious. Administrators can take advantage of this service by applying a configuration profile to Comodo Client Security which will automatically schedule unknown files for upload. All results

#### Comodo **IT and Security Manager** - Administrator Guide СОМОДО **Creating Trust Online\***

will be displayed in the Valkyrie dashboard. For new ITSM customers, the license for Valkyrie comes activated. For more details on configuring **[Valkyrie Settings](#page-510-0)** in ITSM, refer to **[Creating Windows Profile](#page-407-0)**.

**Note**: The version of Valkyrie that comes with the free version of ITSM is limited to the online testing service. The Premium version of ITSM also includes manual testing of files by Comodo research labs, helping enterprises quickly create definitive whitelists of trusted files. Valkyrie is also available as a standalone service. Contact your Comodo Account manager for further details.

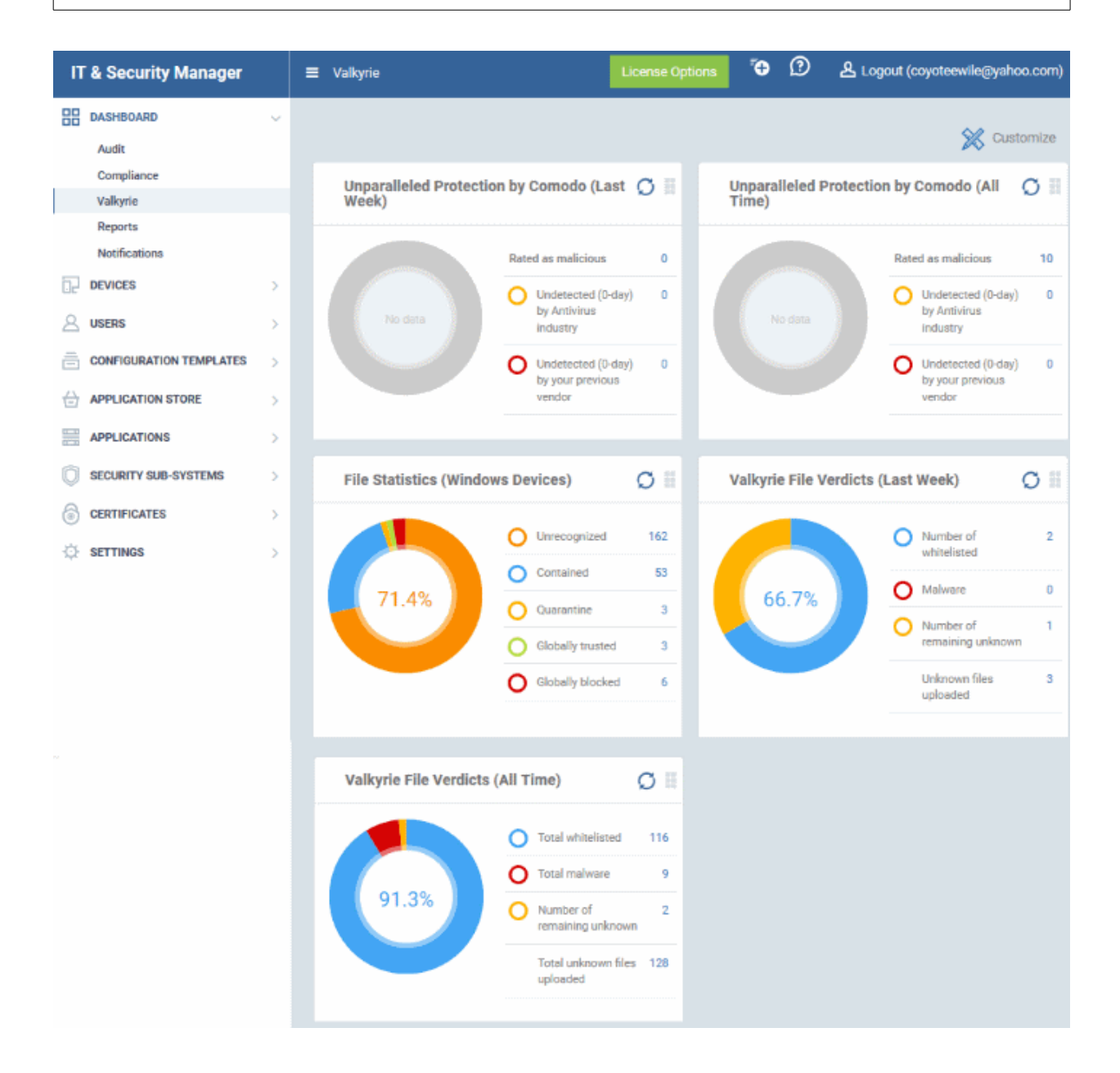

СОМОДО **Creating Trust Online\*** 

### **Unparalleled Protection by Comodo (Last Week)**

Shows the number of threats identified by Valkyrie over the past week versus the user 's previous vendor and the antivirus industry as a whole.

Place the mouse cursor over a sector or the legend to see the percentage of number of files in a particular category.

For more details on Windows File List screen, refer to the section **[Manage File Trust Ratings on Windows](#page-697-0)  [Devices](#page-697-0)**.

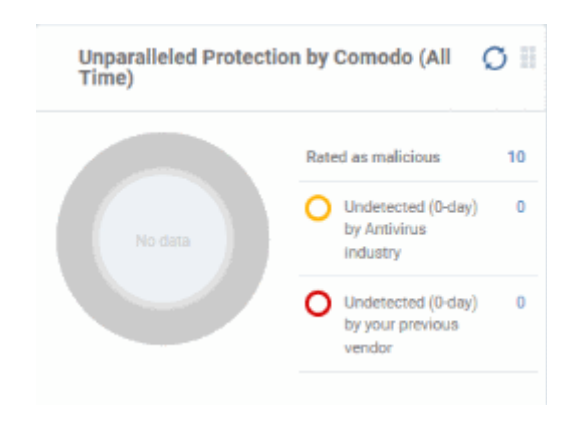

## **File Statistics (Windows Devices)**

Shows the trust rating and status of files on your network.

For more details on Windows File List screen, refer to the section **[Manage File Trust Ratings on Windows](#page-697-0)  [Devices](#page-697-0)**.

Click any item in the legend will to open the respective 'File List' page. For example, clicking on 'Unrecognized' will open the 'Application Control' > 'Unrecognized' page displaying the list of unrecognized files detected from enrolled devices. Refer to the section '**[Manage File](#page-697-0)  [Trust Ratings on Windows Devices](#page-697-0)**.' for more details.

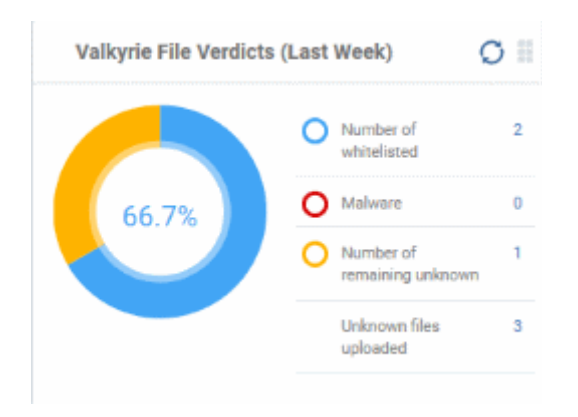

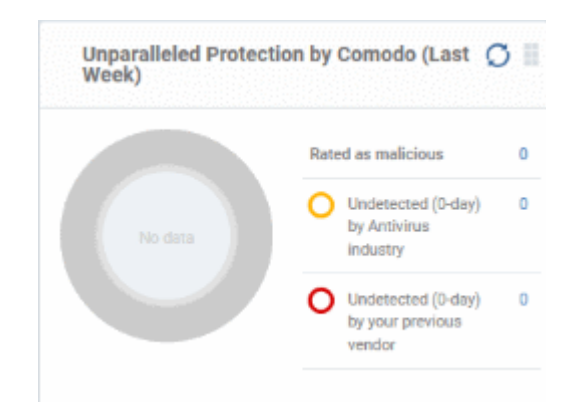

### **Unparalleled Protection By Comodo (All Time)**

Shows the number of threats identified by Valkyrie since installation versus the user's previous vendor and the antivirus industry as a whole.

Place the mouse cursor over a sector or the legend to see the percentage of number of files in a particular category.

For more details on Windows File List screen, refer to the section **[Manage File Trust Ratings on Windows](#page-697-0)  [Devices](#page-697-0)**

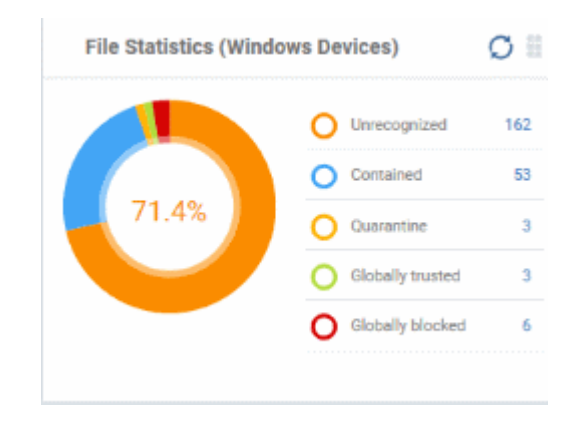

### **Valkyrie File Verdicts (Last Week)**

Displays Valkyrie trust verdicts on unknown files for the previous 7 days. This includes the number of unknown files identified as malicious, those that remain unknown, and those that were white-listed (trusted). The total amount of unknown files analyzed is shown at the bottom.

Place your mouse cursor over a sector or the legend to view the percentage of files in that category.

For more details on Windows File List screen, refer to the section **[Manage File Trust Ratings on Windows](#page-697-0)** 

СОМОДО **Creating Trust Online®** 

#### **[Devices](#page-697-0)**.

### **Valkyrie File Verdicts (All Time)**

Displays Valkyrie trust verdicts on unknown files for the lifetime of your account. This includes the number of unknown files identified as malicious, those that remain unknown, and those that were white-listed (trusted). The total amount of unknown files analyzed is shown at the bottom.

Place your mouse cursor over a sector or the legend to view the percentage of files in that category.

For more details on Windows File List screen, refer to the section **[Manage File Trust Ratings on Windows](#page-697-0)  [Devices](#page-697-0)**.

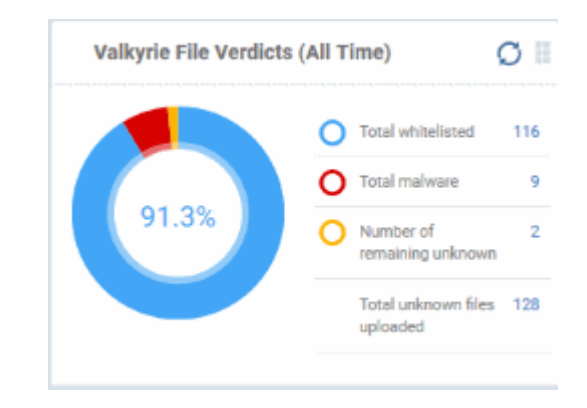

### **Reports**

ITSM is capable of generating a wide variety of reports covering system and malware activity across you entire fleet of devices. The generated reports are in spreadsheet (.xls) format. The Reports interface under the Dashboard allows you to generate new reports and to view and download them.

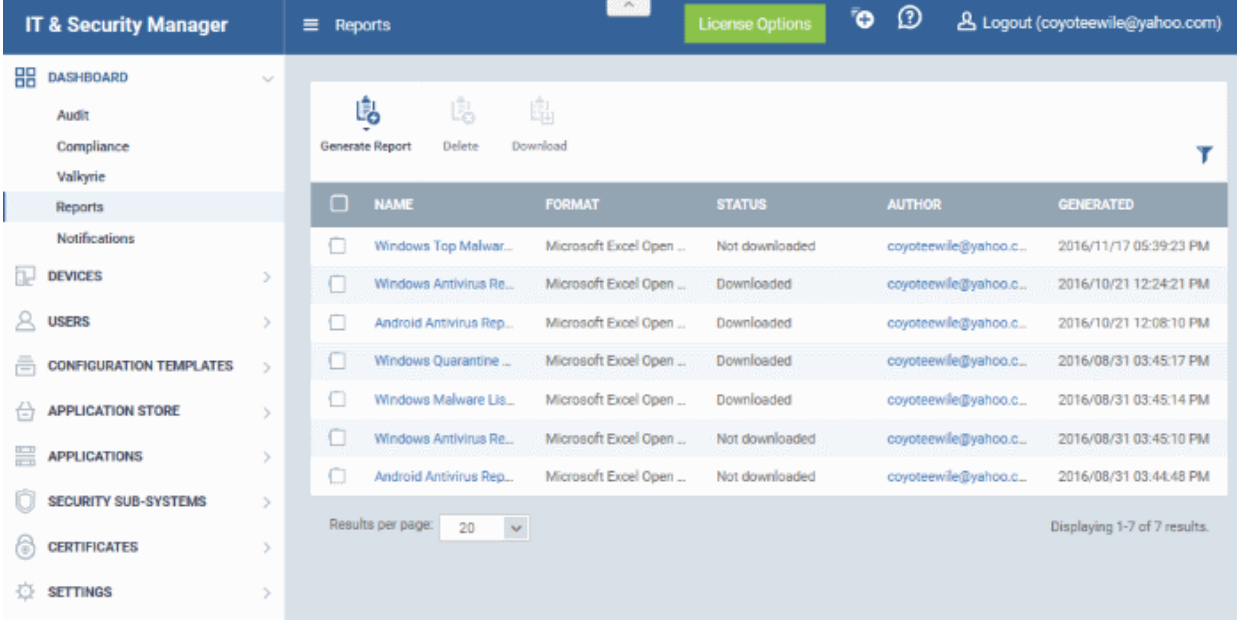

The types of reports available are:

- Android Antivirus
- Windows Antivirus
- Windows Malware List
- Windows Top Malware
- Windows Quarantine
- Hardware Inventory

### **Search and filtering option**

#### Comodo **IT and Security Manager** - Administrator Guide **COMODO Creating Trust Online**

• To filter or search for a specific report, click the funnel icon at the top right, enter the name of the report in part or full and/or choose the status of the report.

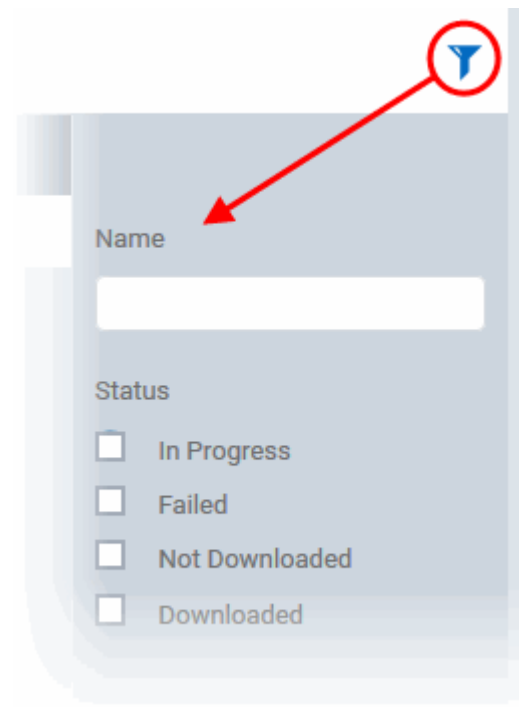

## **To generate a report**

• Click 'Generate Report' from the top and then click on the report type from the drop-down.

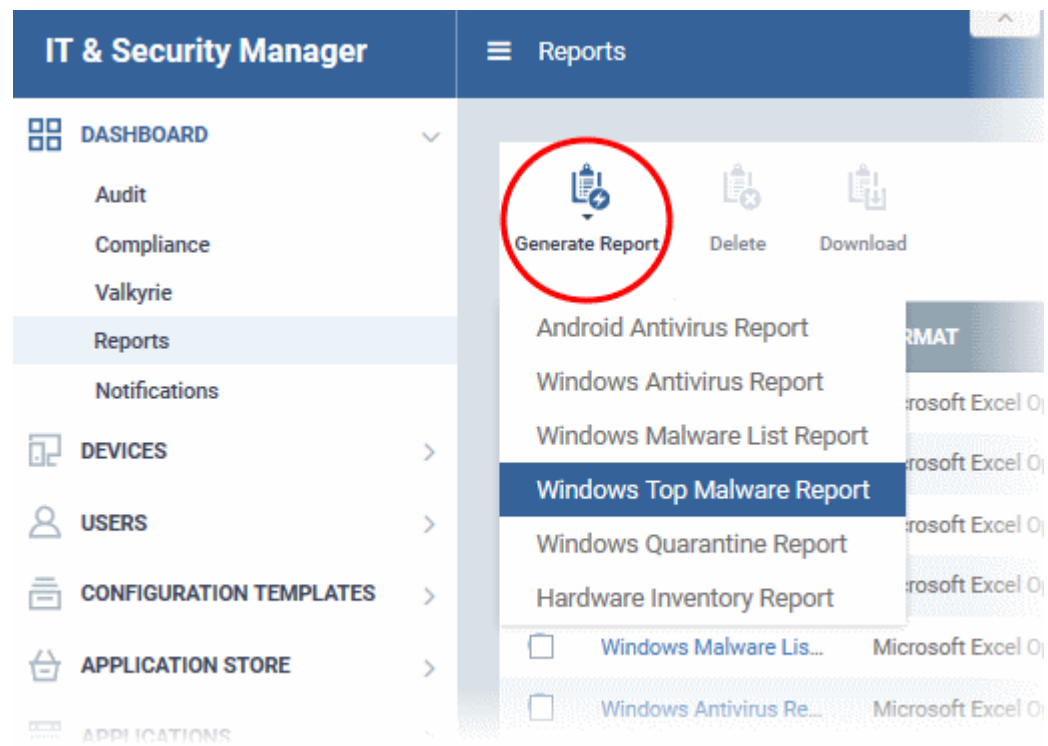

A new report will be generated for the selected report type.

**COMODO Creating Trust Online\*** 

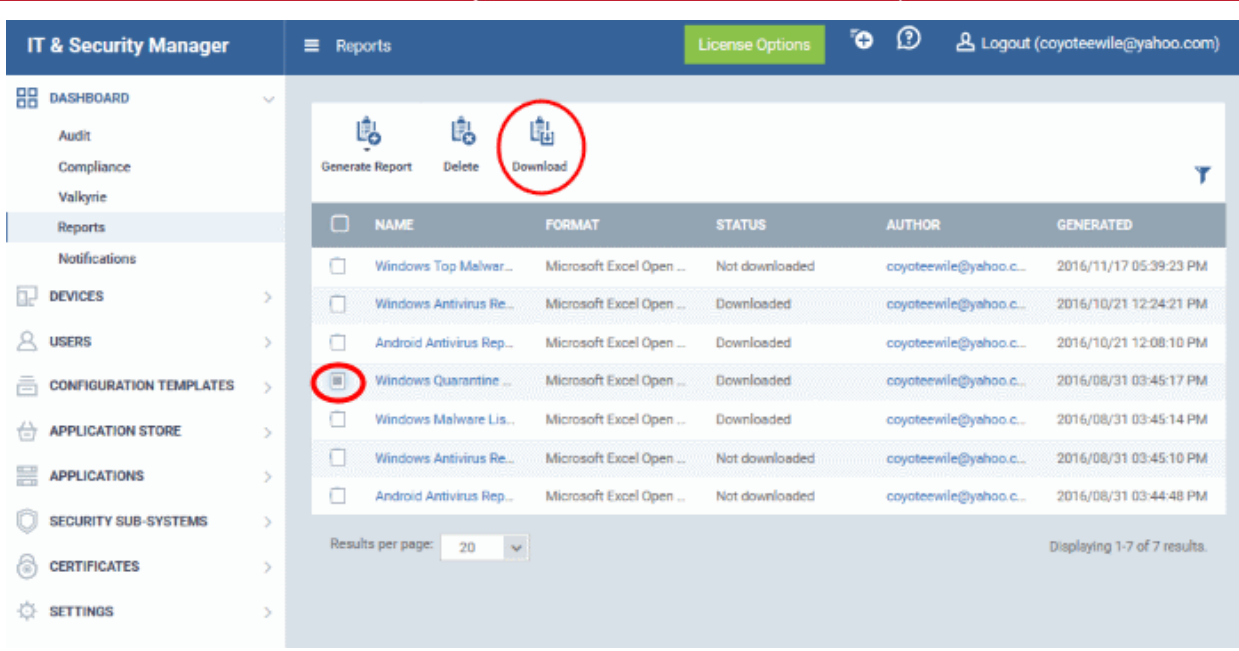

- To download the report, select it and click 'Download' from the top. The report will be available as an Excel file (in .xls format).
- To view the details of the report click on the report name.

**COMODO** 

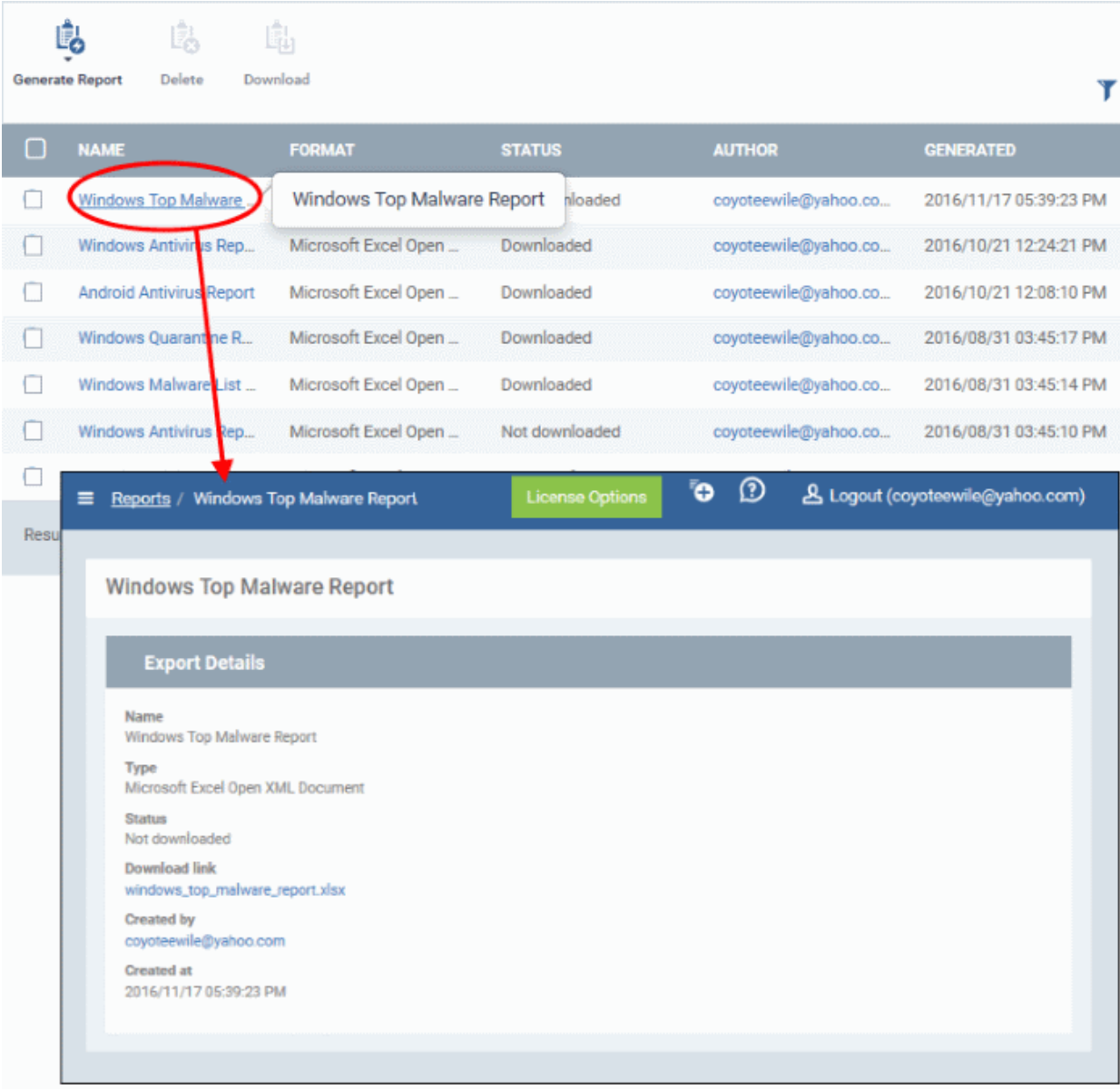

• To remove a report from the list,select it and click 'Delete'.

## **Notifications**

Whenever there is a new notification in the C1 title bar, the notification symbol is incremented. Clicking the notification icon will take you to the respective C1 interface.

**Tip:** ITSM is capable of sending notifications as emails. You can instruct ITSM to send automated email notifications to selected administrators by configuring 'Email Notifications' under Settings. Refer to the section **[Configuring Email Notifications](#page-739-0)**.

• To view all notifications, click 'See All Notifications' from the notification drop-down or click 'Notifications' on the left menu under Dashboard.

**COMODO Creating Trust Online\*** 

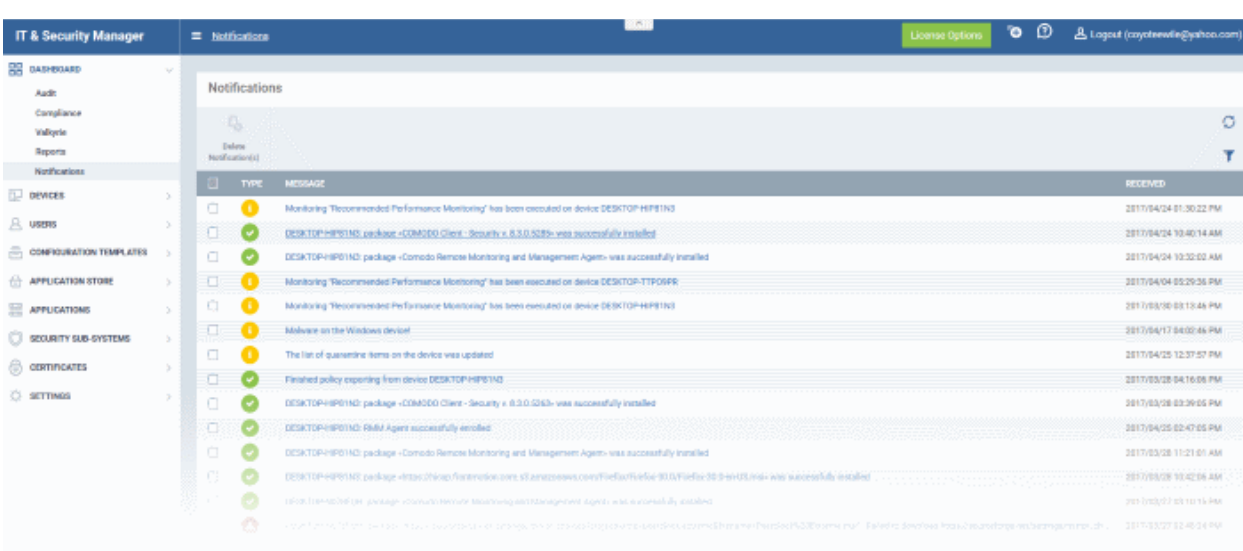

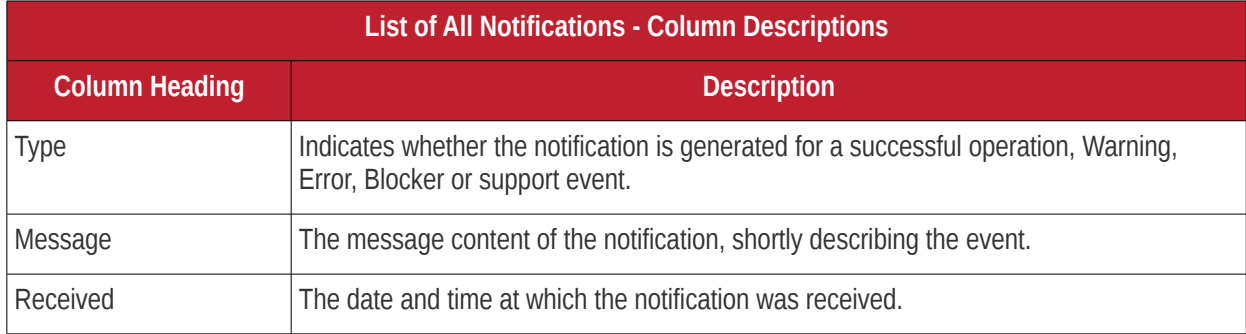

- The message also acts as a shortcut to view the details of the notification. Clicking on a message will open the interface relevant to the message for more details. For example, clicking on 'Malware Found on Windows device' message will open the 'Antivirus Current Malware List' screen with the list of malware identified.
- To sort the filter in ascending/descending order of the date/time at which they were generated, click on the Modified column header.
- To filter or search for specific notification, click the funnel icon at the top right choose the notification type, enter the message to be searched in part or full and/or specify the date range within which the notification was generated.

**COMODO** 

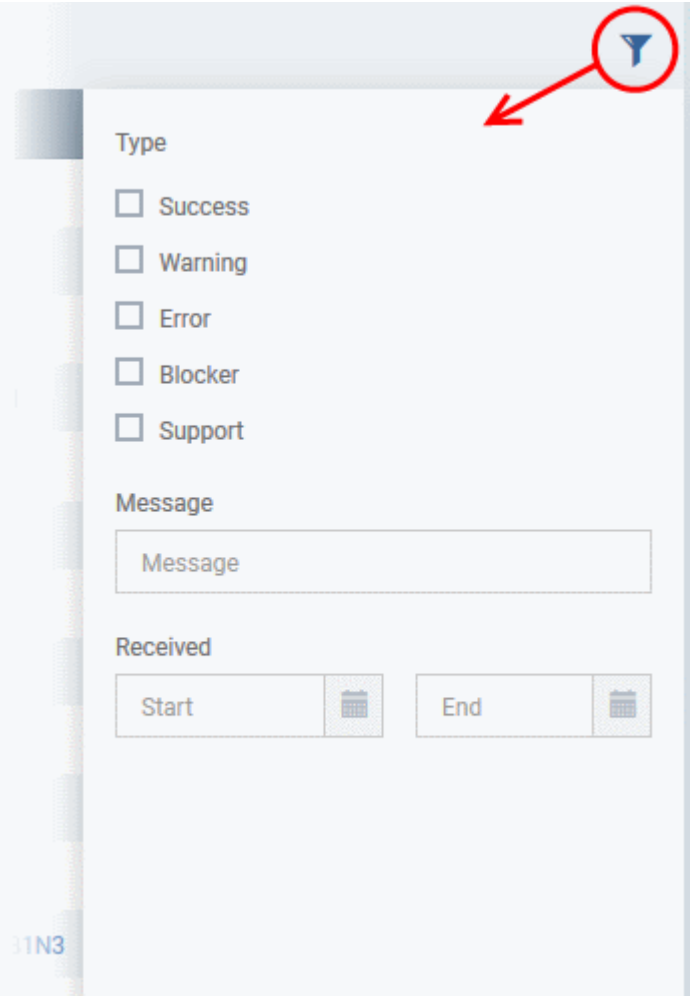

• To remove notification(s) select it/them and click 'Delete Notifications' above the table.

## **Audit Logs**

- ITSM keeps a log of actions implemented on managed devices by administrators and staff members. These logs can be useful when troubleshooting issues.
- Logged actions include device enrollment, applying a security profile, package installations, remote takeovers sessions, restarting a device, removing a device and more.
- The 'Audit Logs' interface shows all log entries with details such as the name of the staff member who applied the action, the affected device, the action taken and more.
- Click 'Dashboard' > 'Audit Logs' on the left-menu to open the log interface:

### **COMODO Creating Trust Online®**

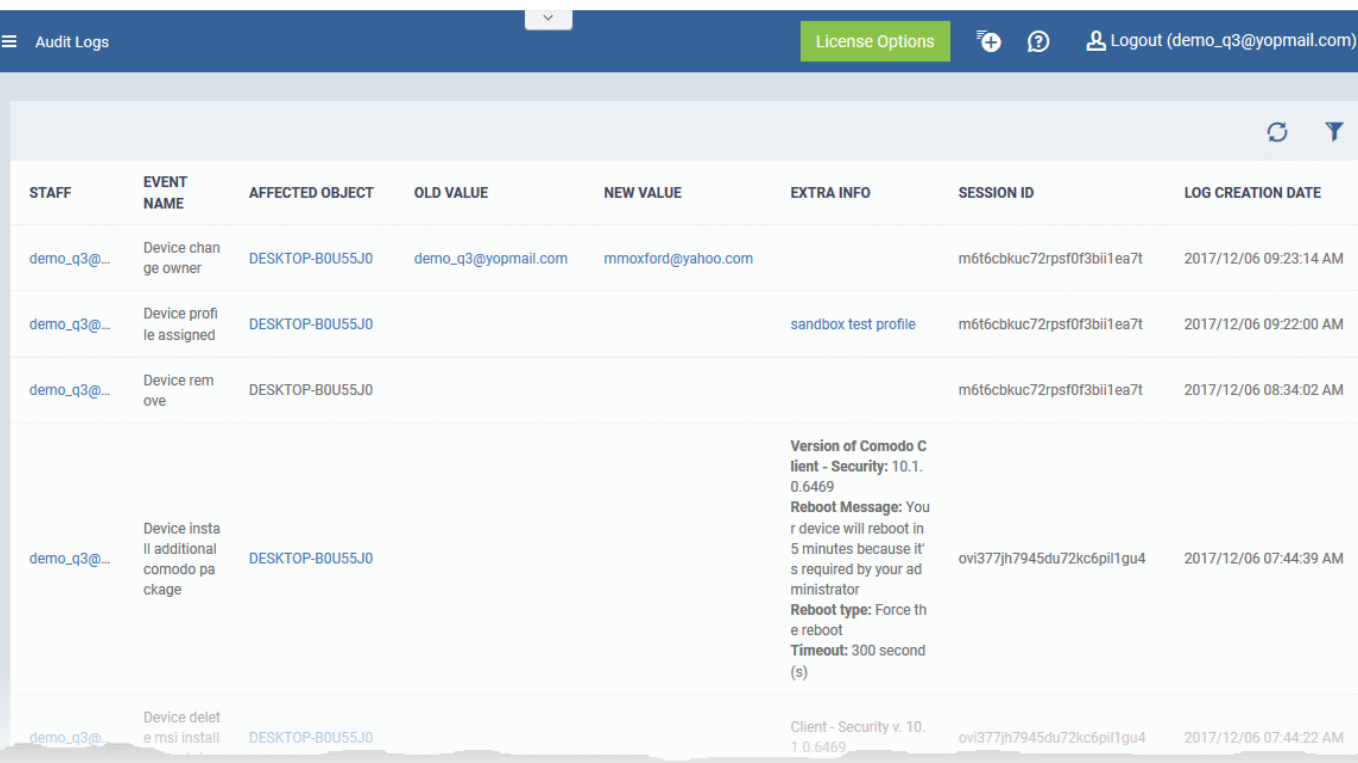

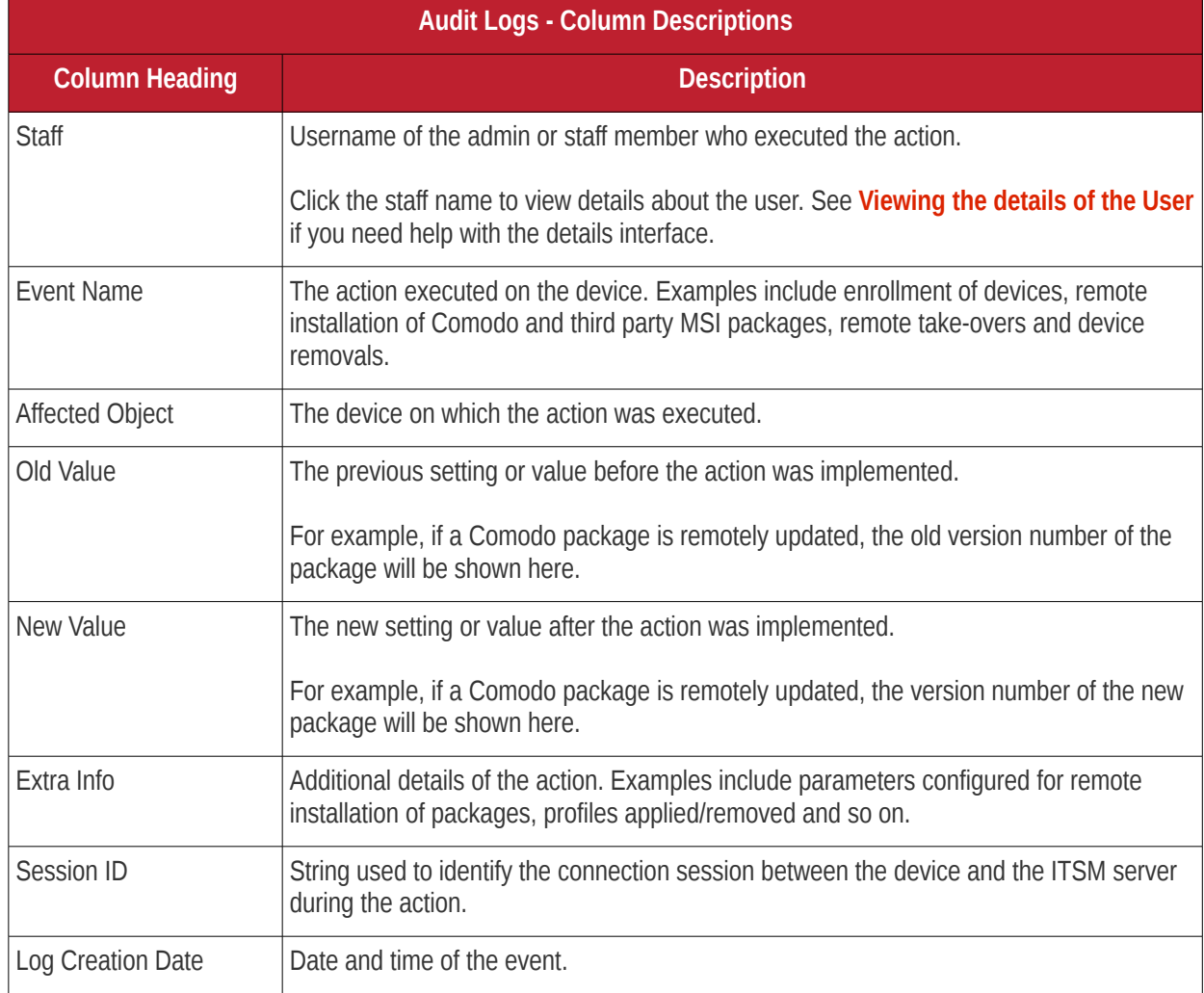

• Click the 'Refresh' icon to load the latest events.

## **Search and filtering option**

- Click any of the column header (except 'Event Name') to sort the items in alphabetical order of items in that column
- To filter or search for a specific event, click the funnel icon at the top right.

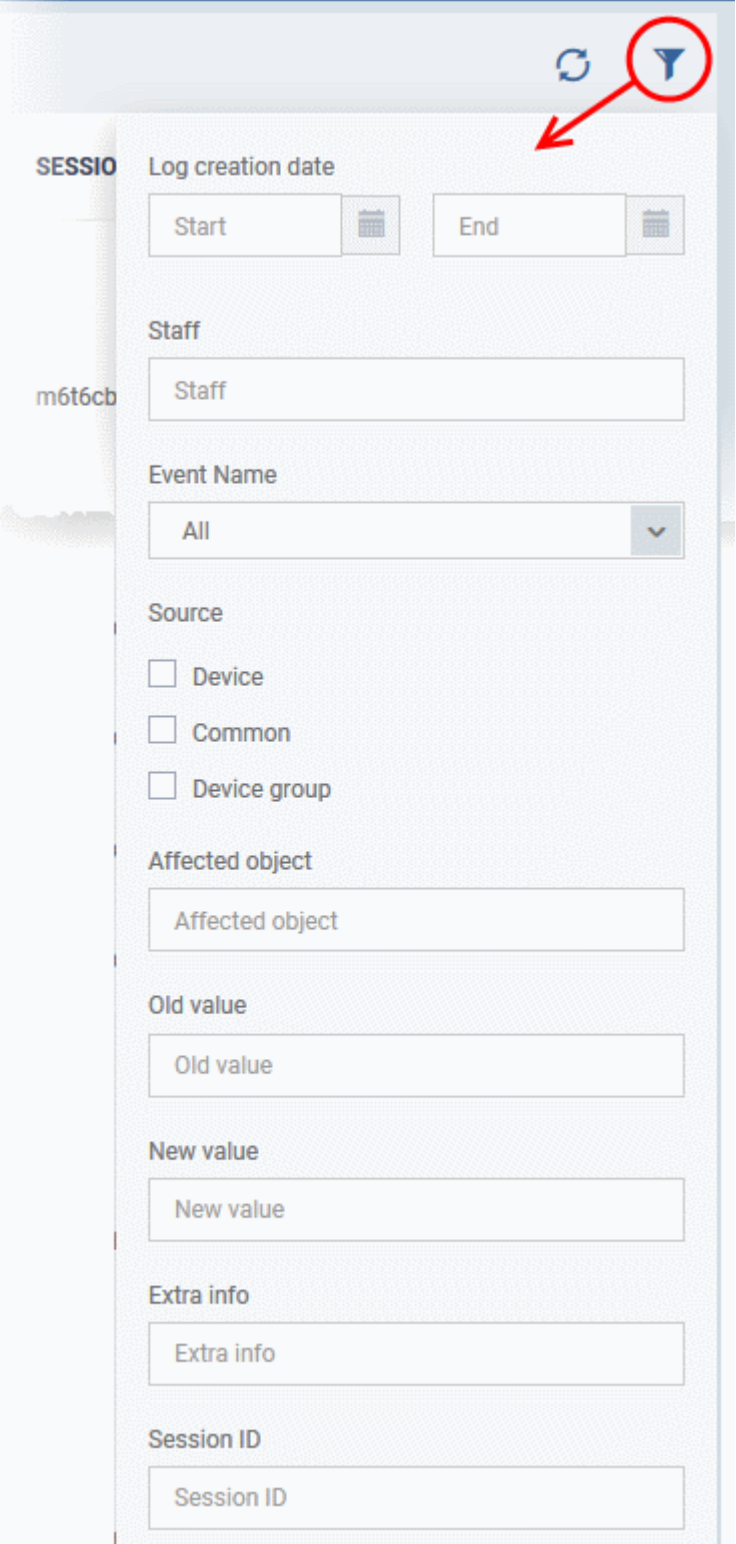

• To filter the items or search for a specific event based on log creation period, staff, event type, device affected, values changed, and session ID, enter the search criteria in part or full and click 'Apply'

**COMODO** 

СОМОДО **Creating Trust Online** 

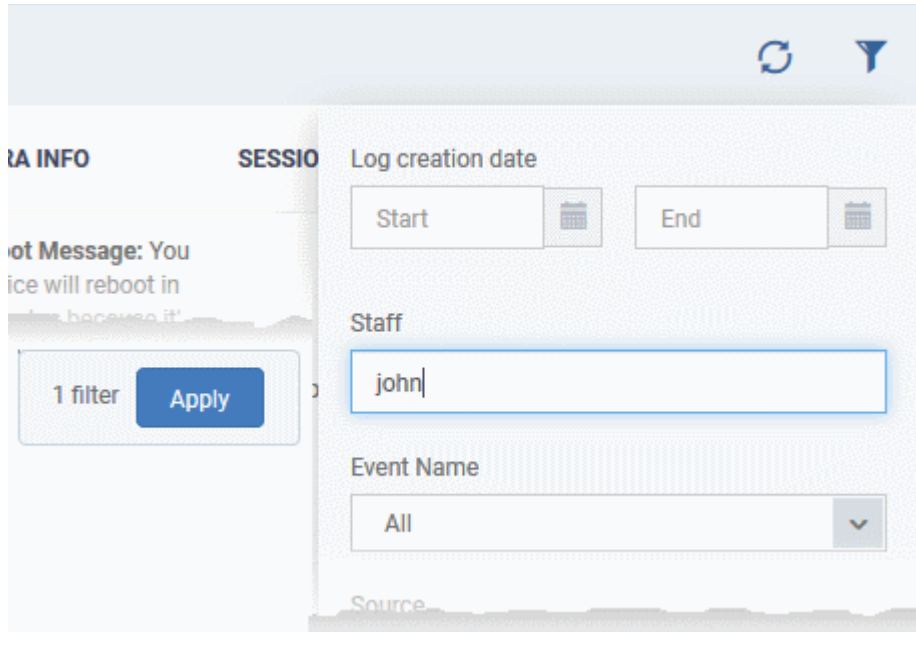

# 4. Users and User Groups

One of the first steps in setting up Comodo IT and Security Manager is to add users. Once users have been added, you can enroll iOS, Android, Windows or Mac OS devices associated with each user. After enrolling a device, you will be able remotely manage and apply security policies to it. You may also create user groups in order to apply policies to multiple devices. You can also assign users to an ITSM administrator role.

Users can access the ITSM interface according to the privileges assigned to them. Privilege levels are assigned by applying a 'role' to a user.

Users can be added to ITSM in two ways:

- From the the C1 interface
- From the ITSM interface

A staff member or user added via C1 interface can access C1 and other licensed modules, including ITSM. A user added via ITSM can only access ITSM. Please refer to the page at **[https://help.comodo.com/topic-289-1-716-](https://help.comodo.com/topic-289-1-716-8482-Managing-Administrators-and-Roles.html) [8482-Managing-Administrators-and-Roles.html](https://help.comodo.com/topic-289-1-716-8482-Managing-Administrators-and-Roles.html)** for details on how to add users via C1. The following sections describe how to add users via the ITSM interface.

The 'Users' menu at the left allows you to add, view and manage users/user groups and to manage roles:

**COMODO Creating Trust Online** 

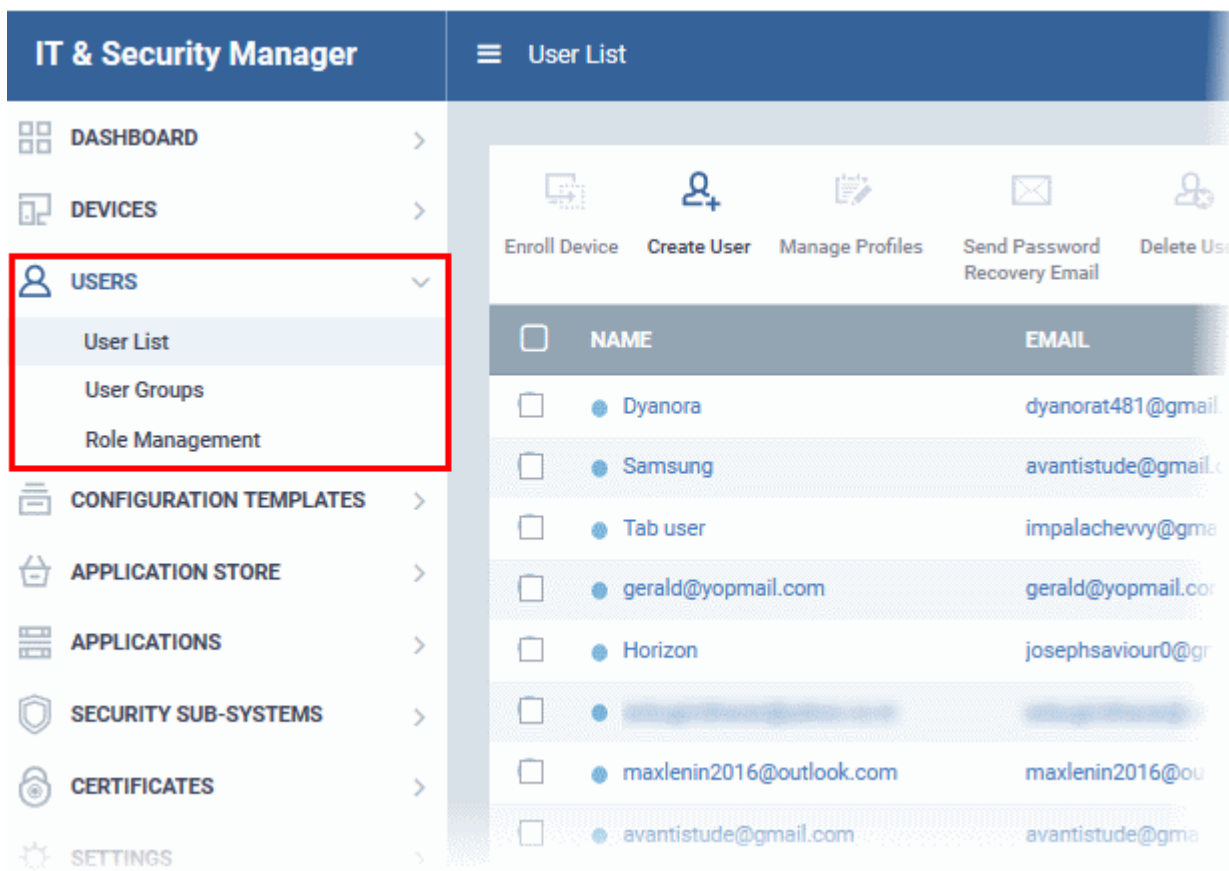

The following sections explain more about each area:

- **[Managing Users](#page-89-0)**
	- **[Creating New User Accounts](#page-92-0)**
	- **[Enrolling Users' Devices for Management](#page-96-0)**
	- **[Viewing the Details of a User](#page-124-0)**
	- **[Assigning Configuration Profile\(s\) to a Users' Devices](#page-131-0)**
	- **[Removing a User](#page-133-0)**
- **[Managing User Groups](#page-134-0)**
	- **[Creating a New User Group](#page-136-0)**
	- **[Editing a User Group](#page-137-0)**
	- **[Assigning Configuration Profile to a User Group](#page-141-0)**
	- **[Removing a User Group](#page-144-0)**
- **[Configuring Role Based Access Control for Users](#page-145-0)**
	- **[Creating a New Role](#page-147-0)**
	- **[Managing Permissions and Assigned Users of a Role](#page-151-0)**
	- **[Removing a Role](#page-157-0)**
	- **[Managing Roles Assigned to a User](#page-158-0)**

## <span id="page-89-0"></span>4.1.Managing Users

Administrators can enroll user accounts to ITSM and assign them roles with differing privilege levels (as 'administrators' or 'end users'). Devices belonging to a user can only be enrolled after adding their user account to ITSM.

#### Comodo **IT and Security Manager** - Administrator Guide СОМОДО **Creating Trust Online**

**C1 customers**. Staff added via the C1 interface will also be added as users in ITSM with their assigned roles. For details about adding users via C1 and assigning roles, refer to **[https://help.comodo.com/topic-289-1-716-8482-](https://help.comodo.com/topic-289-1-716-8482-Managing-Administrators-and-Roles.html) [Managing-Administrators-and-Roles.html](https://help.comodo.com/topic-289-1-716-8482-Managing-Administrators-and-Roles.html)**

The 'Users List' interface displays a list of user accounts that are enrolled to ITSM and allows the administrator to add/manage users, enroll new devices belonging to users, manage configuration profiles applied to devices and so on.

• To open the 'User List' interface, click the 'Users' tab on the left and select 'User List'

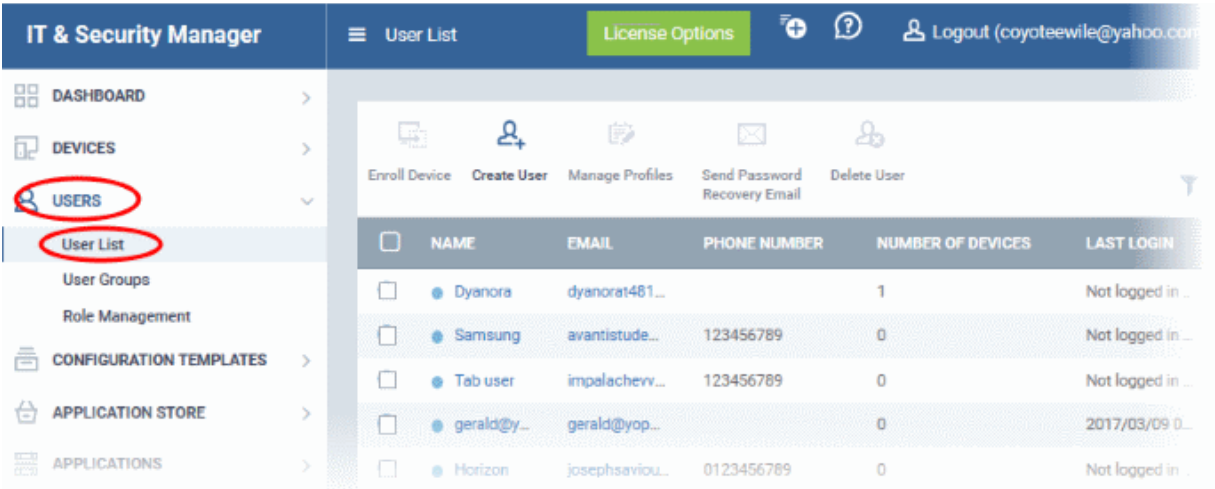

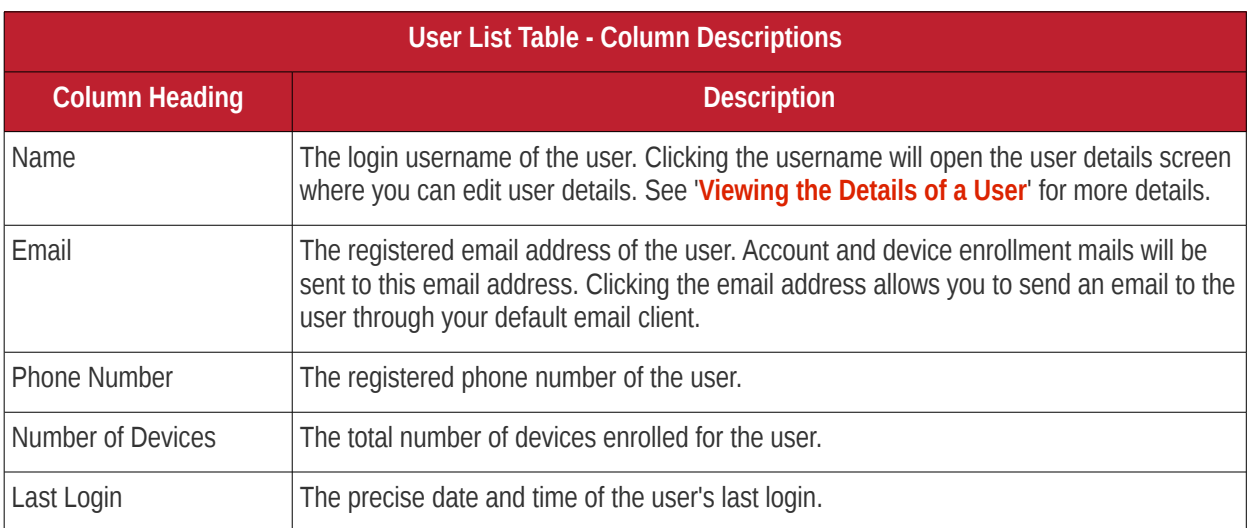

## **Sorting, Search and Filter Options**

- Clicking on the column header sorts the items based on alphabetical or ascending/descending order of entries in the respective column.
- Clicking the funnel button  $\mathbf V$  at the right end opens the filter options.

**COMODO** 

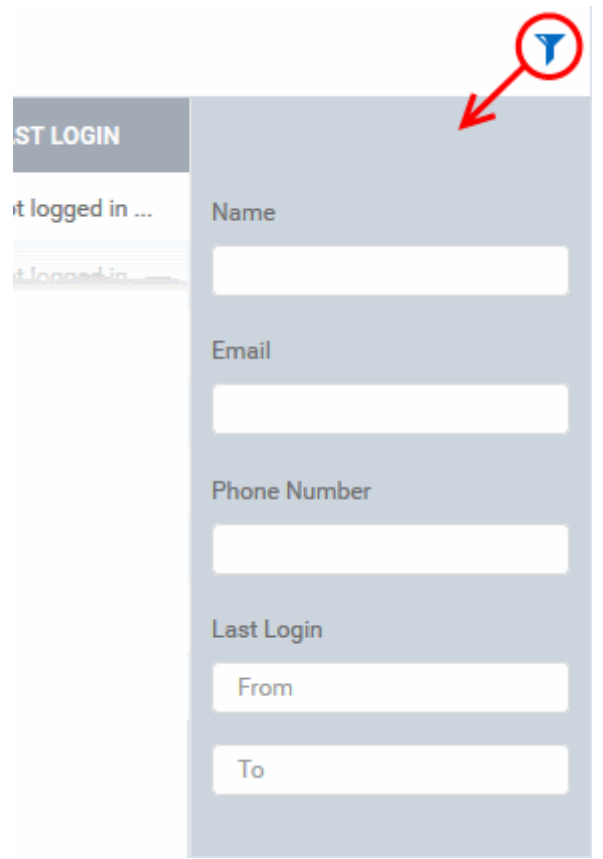

• To filter the items or search for a specific user based on username, email address and/or phone number, enter the search criteria in part or full and click 'Apply'

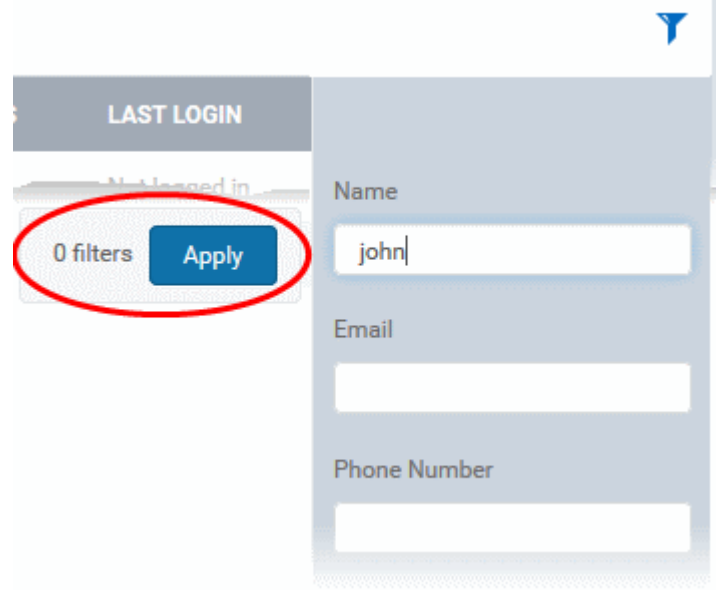

• To filter the users that have logged-in within a specific time period or whose token expire within a specific time period, enter the start and end dates of the period in the 'From' and 'To' fields using the calendars that appear on clicking inside the respective field and click 'Apply'.

You can use any combination of filters at-a-time to search for specific users.

- To display all the items again, remove / deselect the search key from filter and click 'OK'.
- By default ITSM returns 20 results per page when you perform a search. To increase the number of results displayed per page up to 200, click the arrow next to 'Results per page' drop-down.

СОМОДО **Creating Trust Online** 

Refer to the following sections for more details about:

- **[Creating New User Accounts](#page-92-0)**
- **[Enrolling Users' Devices for Management](#page-96-0)**
- **[Enrolling Android Devices](#page-101-0)**
- **[Enrolling iOS Devices](#page-108-0)**
- **[Enrolling Windows Endpoints](#page-114-0)**
- **[Enrolling Mac OS Endpoints](#page-115-0)**
- **[Viewing the Details of a User](#page-124-0)**
- **[Updating the Details of a User and Resetting Password](#page-129-0)**
- • **[Assigning Configuration Profile\(s\) to a Users' Devices](#page-131-0)**
- <span id="page-92-0"></span>• **[Removing a User](#page-133-0)**

## 4.1.1. Creating New User Accounts

The 'User List' interface allows administrators to create new administrator and end-user accounts. After a user is created they will receive an enrollment mail which requests them to activate their account and set their account password.

**C1 customers**. Staff added via the C1 interface will also be added as users in ITSM with their assigned roles. For details about adding users via C1 and assigning roles, refer to **[https://help.comodo.com/topic-289-1-716-8482-](https://help.comodo.com/topic-289-1-716-8482-Managing-Administrators-and-Roles.html) [Managing-Administrators-and-Roles.html](https://help.comodo.com/topic-289-1-716-8482-Managing-Administrators-and-Roles.html)**

ITSM also allows administrators to bulk enroll users from and enroll Windows endpoints via Active Directory (AD) group policy. Please refer to the sections '**[Enroll Windows Devices by Installing the ITSM Agent Package](#page-293-0)**' and '**[Importing User Groups from LDAP](#page-760-0)**' for more details. This section explains how to enroll users from the 'User List' interface.

**Important Note**: User device(s) can only be enrolled after the user has been added to the system.

Each user license covers up to five mobile devices or one Windows/Mac OS endpoint for a single user (1 license will be consumed by 5 mobile devices. 1 license could also be consumed by a single Windows/Mac OS endpoint). If more than 5 devices or 1 endpoint are added for the same user, then an additional user license will be consumed. Administrators can purchase additional licenses from the Comodo website if required.

Refer to the section **[Viewing and Managing Licenses](#page-794-0)** for more details.

### **To add a new user**

- Click 'Users' > 'User List' from the left then click the 'Create User' button
	- or
- Click the 'Add' button **CD** at the menu bar and choose 'Create User'.

**COMODO**<br>Creating Trust Online\*

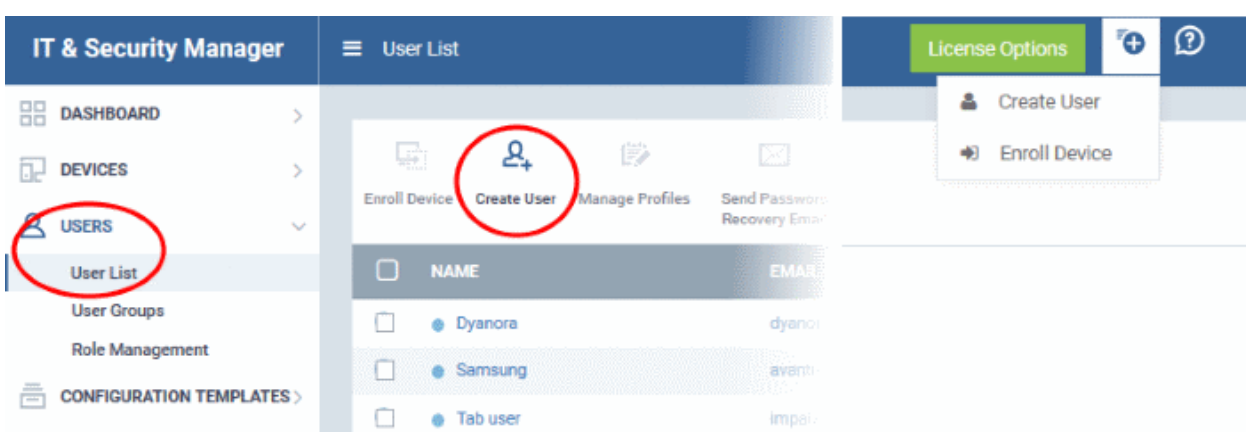

## The 'Create New User' form will open:

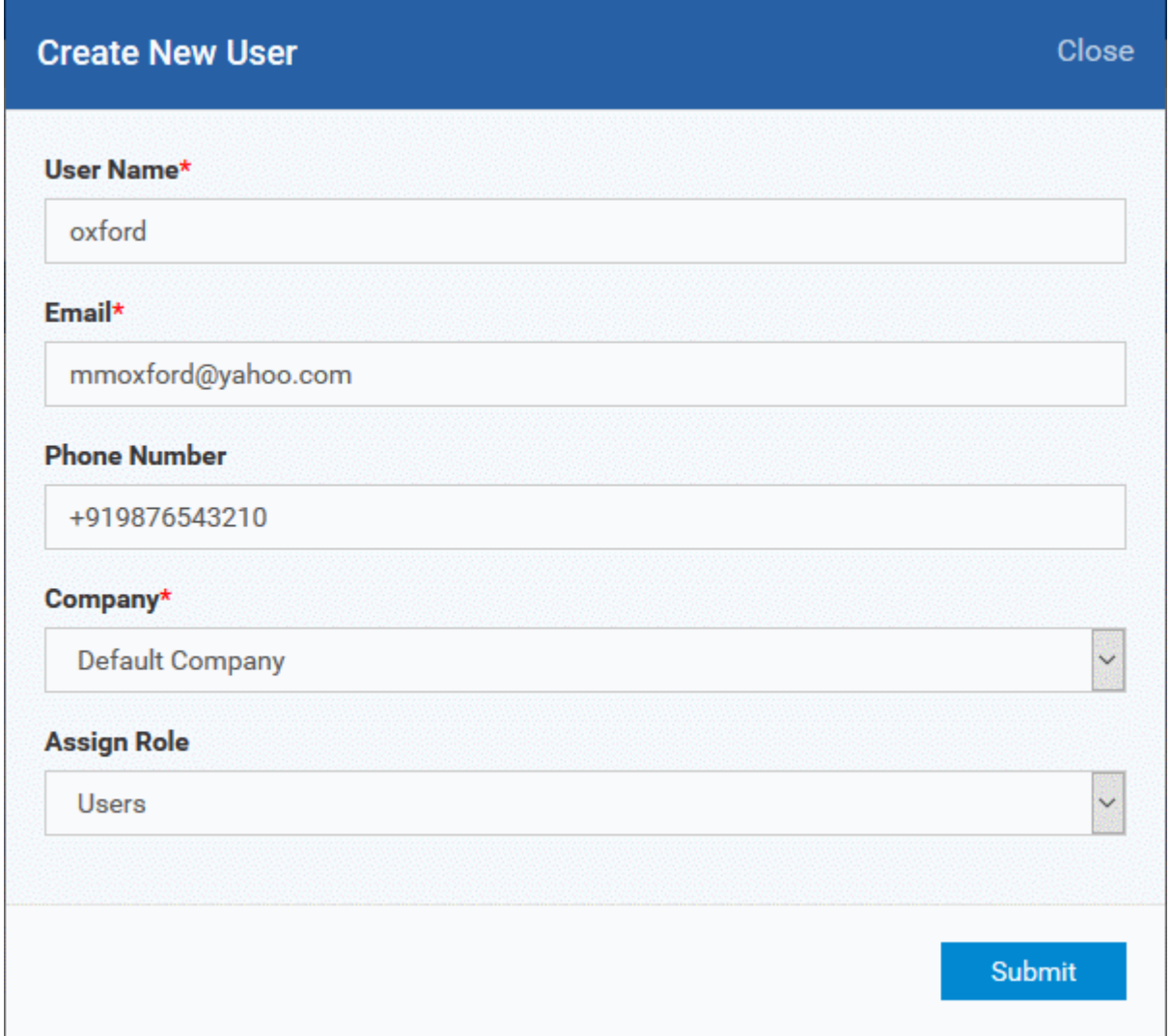

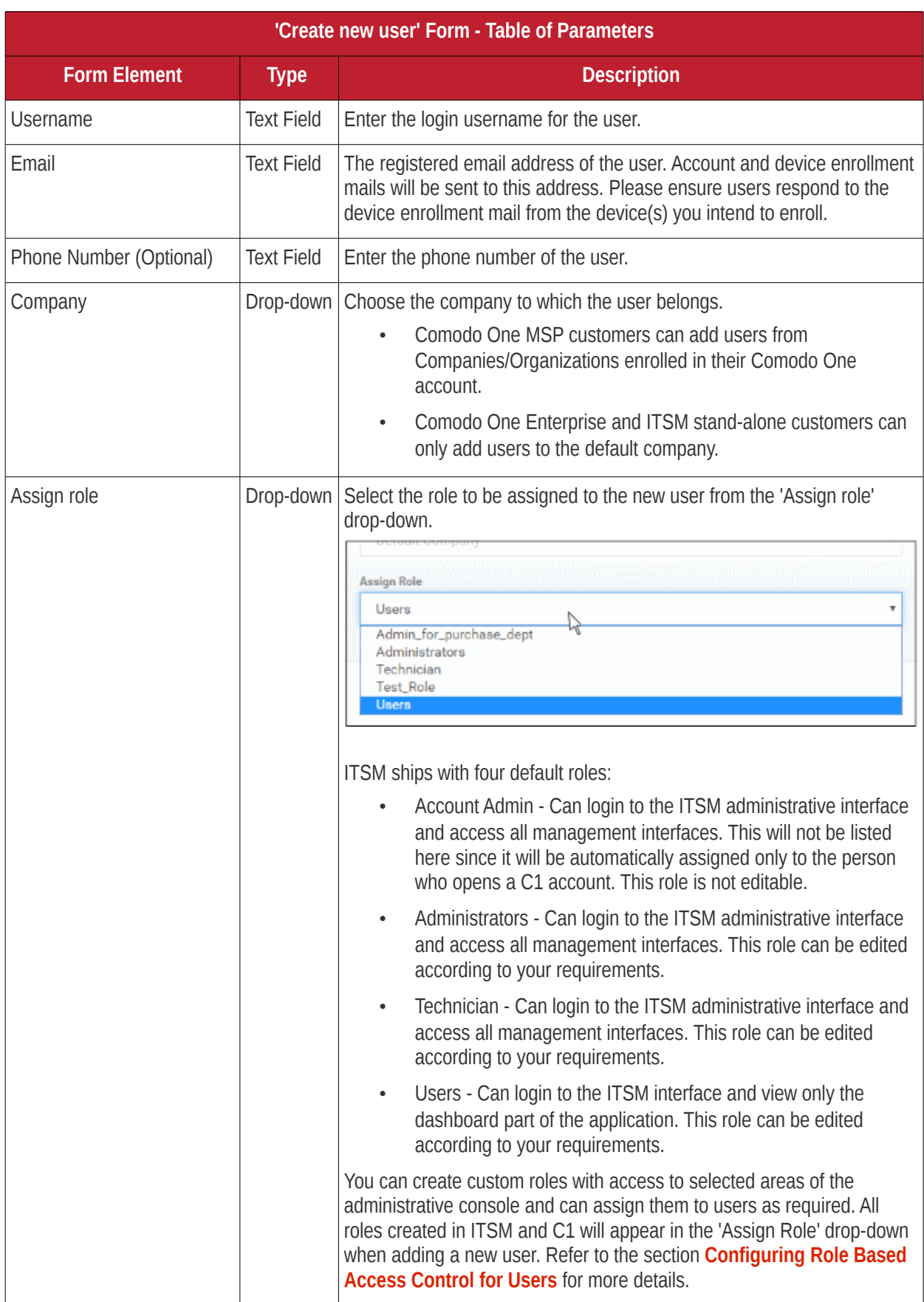

• Enter the details, select the role for the new user and click the 'Submit' button.

**Tip**: User roles can be changed at any time from the 'Role Management' interface ('Users' > 'Role Management'). See **[Managing Permissions and Assigned Users of a Role](#page-151-0)** for more details.

**COMODO Creating Trust Online\*** 

**COMODO Creating Trust Online\*** 

A confirmation will be displayed,

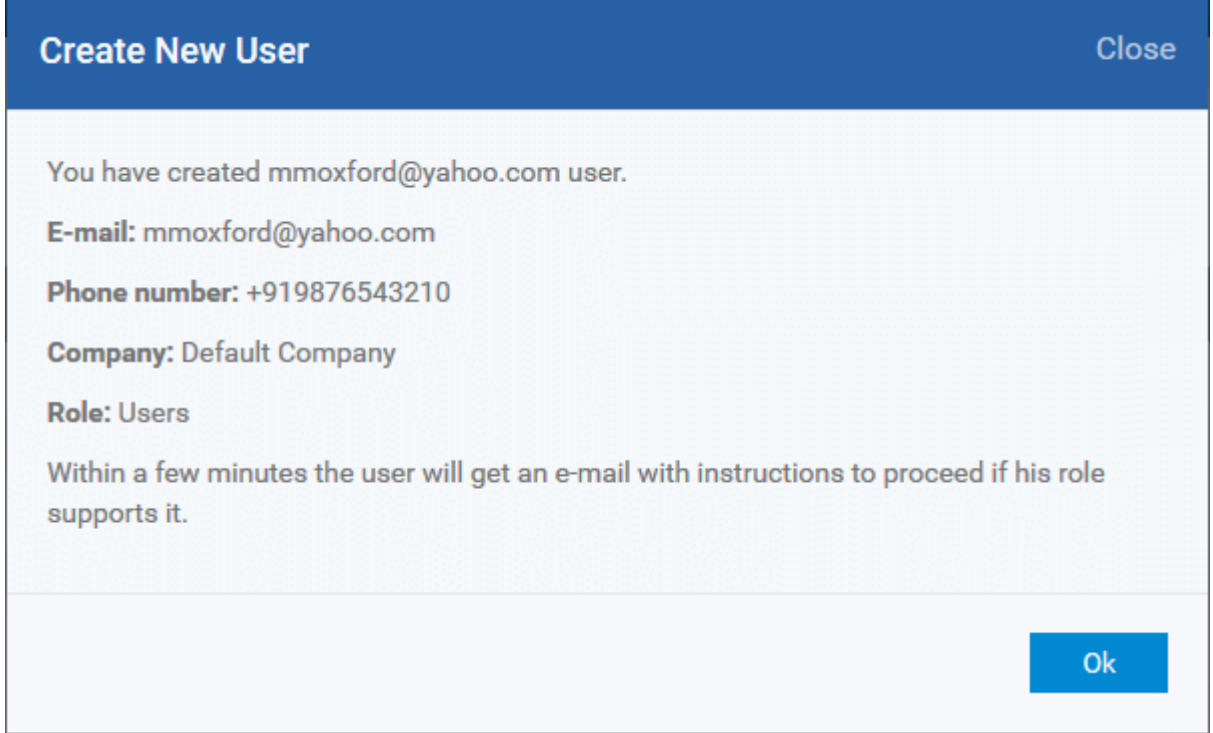

• Repeat the process to add more users.

Successfully added users will be listed in the 'Users' interface. The user's devices can now be enrolled to ITSM.

ITSM will send account activation mails to the newly added administrators. They can activate their account and set their login password by clicking the link in the email. An example mail is shown below:

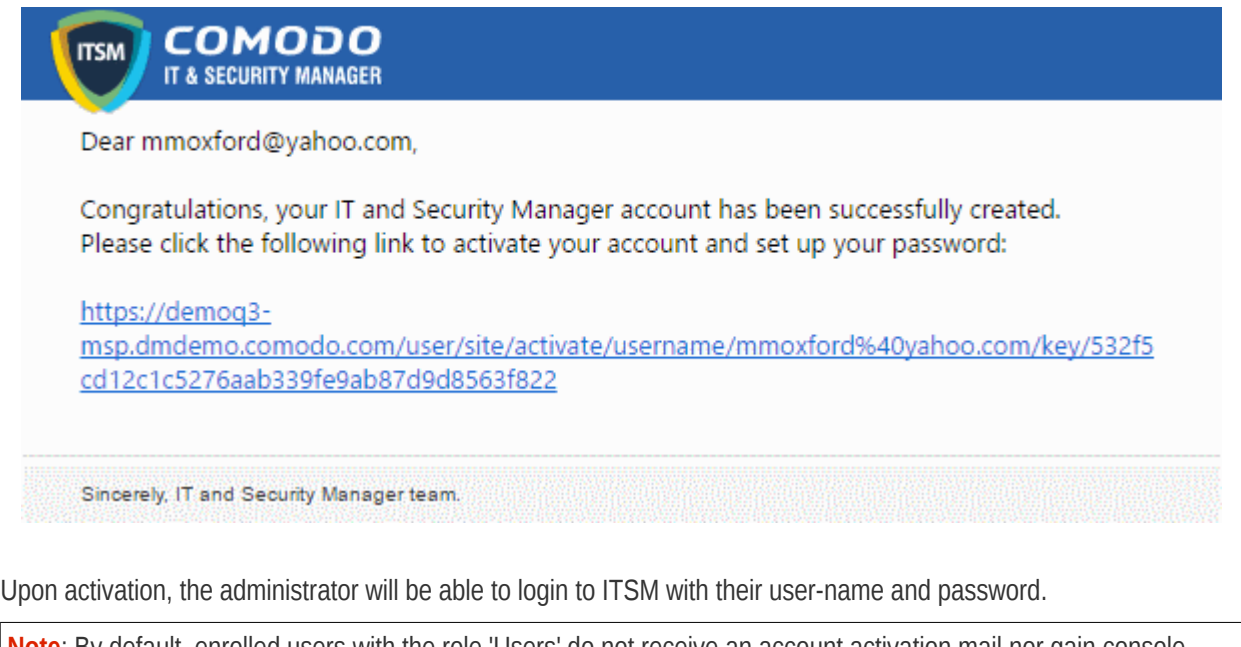

**Note**: By default, enrolled users with the role 'Users' do not receive an account activation mail nor gain console login rights. Only personnel with the default roles 'Administrator', 'Technician', or a custom role with access to the administrative console, will receive an activation email.

Should you wish, you can change role permissions to allow the default 'User' role to have access to the admin console. See **[Configuring Role Based Access Control for Users](#page-145-0)** for more details.

СОМОДО **Creating Trust Onlinet** 

## <span id="page-96-0"></span>4.1.2. Enrolling User Devices for Management

In order to centrally manage mobile/laptop/desktop devices, each device needs to be enrolled to Comodo IT and Security Manager (ITSM). To do this, you first create or select the user(s) whose devices are to be enrolled. They will then receive a device enrollment mail which they should answer from the device itself.

ITSM generates enrollment token for each user and sends them a mail containing enrollment instructions and the token. Multiple devices can be enrolled with the same token by the user simply responding to the mail from each of their devices. The validity of the token is 72 hours and a new token should be generated for adding more devices after this period expires.

Administrators can bulk enroll users and Windows endpoints by downloading the client software from ITSM and creating a software installation group policy for their Active Directory (AD) server. Please refer to the sections '**[Enroll](#page-293-0)  [Windows Devices by Installing the ITSM Agent Package](#page-293-0)**' and '**[Importing User Groups from LDAP](#page-760-0)**' for more details. This section explains how to enroll users' devices from the 'User List' interface.

**Important Note**: Each user license covers up to five mobile devices or one Windows/Mac OS/Linux endpoint for a single user (1 license will be consumed by 5 mobile devices. 1 license could also be consumed by a single Windows/Mac OS endpoint). If more than 5 devices or 1 endpoint are added for the same user, then an additional user license will be consumed. Administrators can purchase additional licenses from the Comodo website if required.

Refer to the section **[Viewing and Managing Licenses](#page-794-0)** for more details.

## **To enroll devices**

- Click 'Users' > 'User List' from the left
- Select users for whom you want to enroll devices and click the 'Enroll Device' button above the table Or
- 

Click the 'Add' button  $\bigcirc$  at the menu bar and choose 'Enroll Device'.

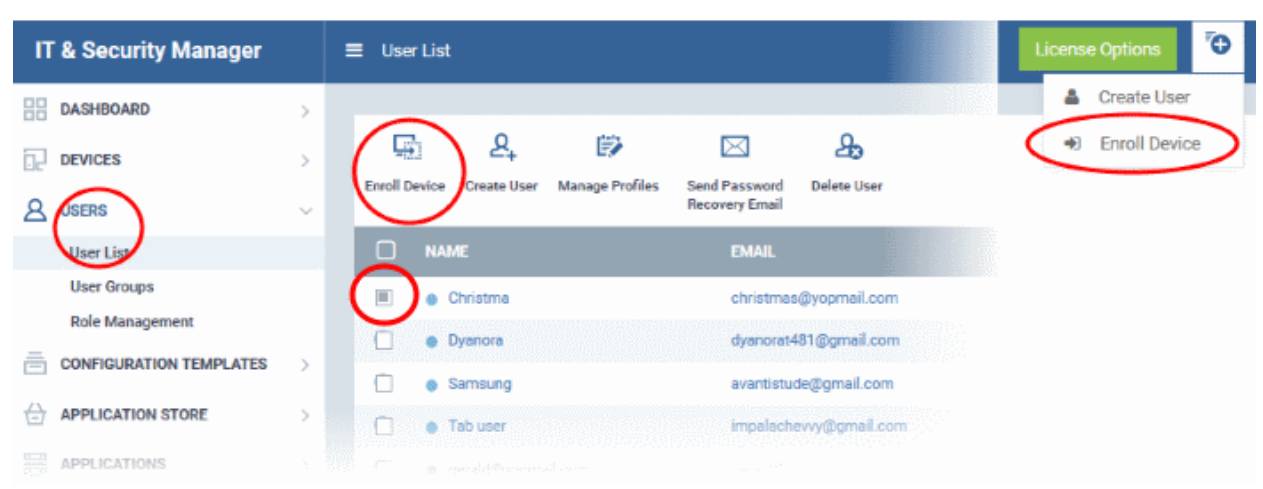

The 'Enroll Devices' dialog will then open for the chosen users:

#### **COMODO Creating Trust Online**

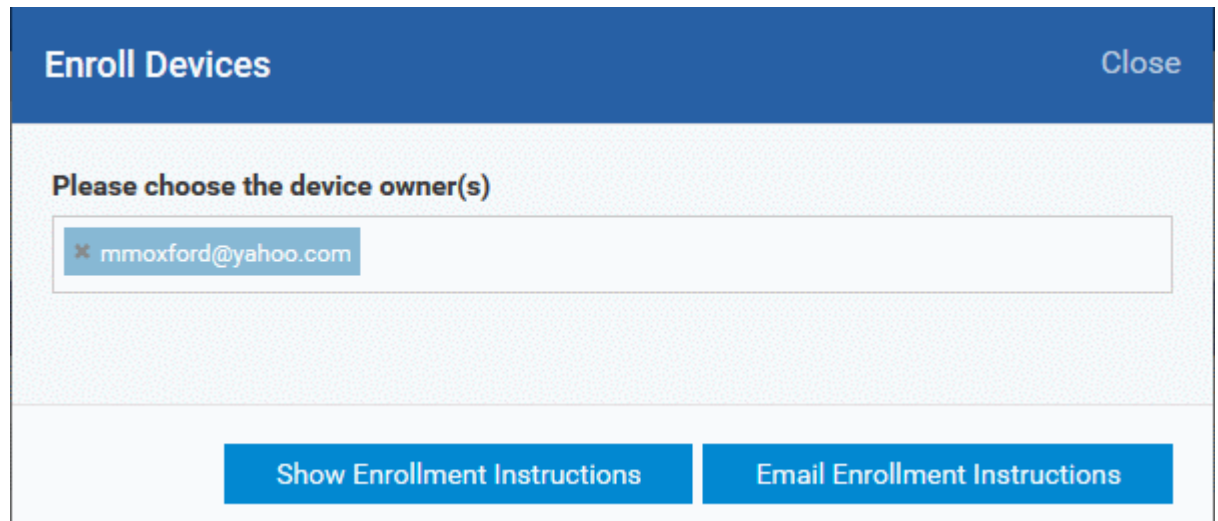

**Tip**: Alternatively, you can open the 'Enroll Devices' dialog by:

- Opening the 'User Info' screen of a user by clicking on the username and selecting 'Enroll Device' at the top
- Opening the 'Device List' interface by clicking 'Devices' > 'Device List' from the left and selecting 'Enroll Device'

The 'Choose Users' field is pre-populated with the users you selected in the 'User List' interface.

• To add more users, type the first the few letters of a user-name then choose users from the search results.

Once the user is enrolled, the enrollment instructions with links to download the ITSM agent for Android, iOS/Mac OS and Windows devices and to activate the agent(s) will be provided to the user.

If you want the enrollment instructions to be displayed in the ITSM interface, click 'Show Enrollment Instructions'. This is useful for administrators attempting to enroll their own devices. The page also contains instructions for enrolling devices of users imported to ITSM through Active Directory (AD) integration.

### **Enroll Device**

#### **NOTE:**

- o Please make sure you follow the correct procedure for your type of device - Mac, Windows, iOS or Android.
- o Please make sure you complete these steps from the phone or tablet or desktop machine.

This product allows the system administrator to collect device and application data, add/remove accounts and restrictions, list, install and manage apps, and remotely erase data on your device.

### **For Windows devices**

Enroll by this link: https://demoq3msp.dmdemo.comodo.com:443/enroll/windows /msi/token /41fae74624e57efc24d17312932fb3bf

### **For Apple devices**

1) Enroll by opening this link on your device: https://demoq3-msp.dmdemo.comodo.com:443 /enroll/apple/index/token /41fae74624e57efc24d17312932fb3bf

If you want the enrollment instructions to be sent as an email to the users, click 'Email Enrollment Instructions'.

A confirmation dialog will be displayed.

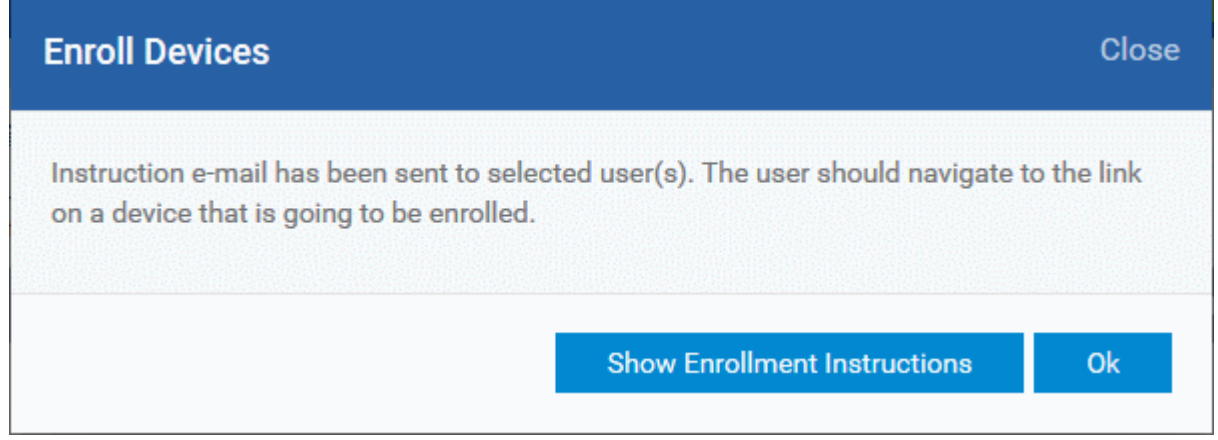

A device enrollment email will be sent to each user. The email will contain a link to a page containing instructions and links to download the ITSM agent/profile for the device. An example mail is shown below.

СОМОДО **Creating Trust Online** 

**COMODO Creating Trust Online'** 

соморо **IT & SECURITY MANAGER** 

## **Welcome to IT and Security Manager!**

You are receiving this mail because your administrator wishes to enroll your smartphone, tablet, Mac or Windows device into the IT and Security Manager system. Doing so will make it easier and more secure to connect your personal devices to company networks. This mail explains how you can complete the enrollment process in a few short steps.

Note:

**ITSM** 

- Please make sure you follow the correct procedure for your type of device - Mac, Windows, iOS or Android.

- Please make sure you complete these steps from the phone or tablet or desktop machine.

This product allows the system administrator to collect device and application data, add/remove accounts and restrictions, list, install and manage apps, and remotely erase data on your device.

## **Enrollment device:**

Please click the following link to enroll your device - https://demog3msp.dmdemo.comodo.com:443/enroll/device/by/token/ae7d8e58f5af4a2b277135d132bdb31  $\mathbf 0$ 

Sincerely, IT and Security Manager team

• Clicking the link will take the user to the enrollment page containing the agent/profile download and configuration links.

**COMODO Creating Trust Online®** 

#### **Welcome to IT and Security ITSM** Manager!

You are receiving this mail because your administrator wishes to enroll your smartphone, tablet or Windows device into the IT and Security Manager system. Doing so will make it easier and more secure to connect your personal devices to company networks. This mail explains how you can complete the enrollment process in a few short steps

#### NOTE:

- · Please make sure you follow the correct procedure for your
- type of device Mac. Windows, iOS or Android. . Please make sure you complete these steps from the phone or tablet or desktop machine.

This product allows the system administrator to collect device and application data, add/remove accounts and restrictions, list, install and manage apps, and remotely erase data on your device.

### FOR LINUX DEVICES

Download and install Comodo Client application by tapping the following link:

https://demog3-msp.dmdemo.comodo.com:443/enroll/linux/run/to ken/370522bb23b6fb954dc2b64ce199183a Use the same link for manual enrollment if required.

1) Change installer mode to executable:

\$ chmod +x {\$installation file\$}

#### 2) Run installer with root privileges:

\$ sudo ./{\$installation file\$}

#### **COR APPLE DEVICES**

1) Enroll opening the following link with any browser on your device:

https://demoq3-msp.dmdemo.comodo.com:443/enroll/apple/index /token/370522bb23b6fb954dc2b64ce199183a

2.a) [ONLY for Mac OS X Devices] When you have installed itsm.mobileconfig file, use this link to download and install Comodo Client application https://static.dmdemo.comodo.com/download/itsmagent-installer.p ka

#### 2.b) [ONLY for iOS Devices]

When your profile has been enrolled, you will be requested to install Comodo Client application. Upon completion of the installation, tap the green icon labeled "Run after installation" and follow on-screen instructions to complete enrollment process.

#### **FOR ANDROID DEVICES**

Download and install Comodo Client application by tapping the following link:

https://play.google.com/store/apps/details?id=com.comodo.mdm

Upon completion of the installation, enroll using this link: https://demog3-msp.dmdemo.comodo.com:443/enroll/android/ind ex/token/370522bb23b6fb954dc2b64ce199183a

FOR WINDOWS DEVICES

Enroll using this link: https://demoq3-msp.dmdemo.comodo.com:443/enroll/windows/m si/token/370522bb23b6fb954dc2b64ce199183a

### **X** MANUAL ENROLLMENT

Use the following settings

Host: demoq3-msp.dmdemo.comodo.com Port: 443 Token: 370522bb23b6fb954dc2b64ce199183a

Sincerely, IT and Security Manager team.

**Note** - ITSM communicates with Comodo servers and agents on devices in order to update data, deploy profiles, submit files for analysis and so on. You need to configure your firewall accordingly to allow these connections. The

<span id="page-101-5"></span>СОМОДО Creating Trust Online

### details of IPs, hostnames and ports are provided in **[Appendix 1](#page-101-5)**.

The following sections explain more on:

- **[Enrolling Android Devices](#page-101-0)**
- **[Enrolling iOS Devices](#page-108-0)**
- **[Enrolling Windows Endpoints](#page-114-0)**
- **[Enrolling Mac OS Endpoints](#page-115-0)**
- <span id="page-101-0"></span>• **[Enrolling Linux OS Endpoints](#page-123-0)**

## 4.1.2.1. Enrolling Android Devices

After adding a user's devices, the user will receive an email containing enrollment instructions and links to download the android ITSM agent. Users should open the mail on the device you want to enroll and follow the setup instructions.

Android device enrollment involves two steps:

- **[Step 1 Download and Install the agent](#page-101-4)**
- **[Step 2 Configure the agent](#page-101-3)**

## **Step 1 - Download and Install the agent**

- Open the mail on the device itself then tap the Android enrollment link to open the device setup page
- On the setup page, click the install link for Android devices:

<span id="page-101-4"></span>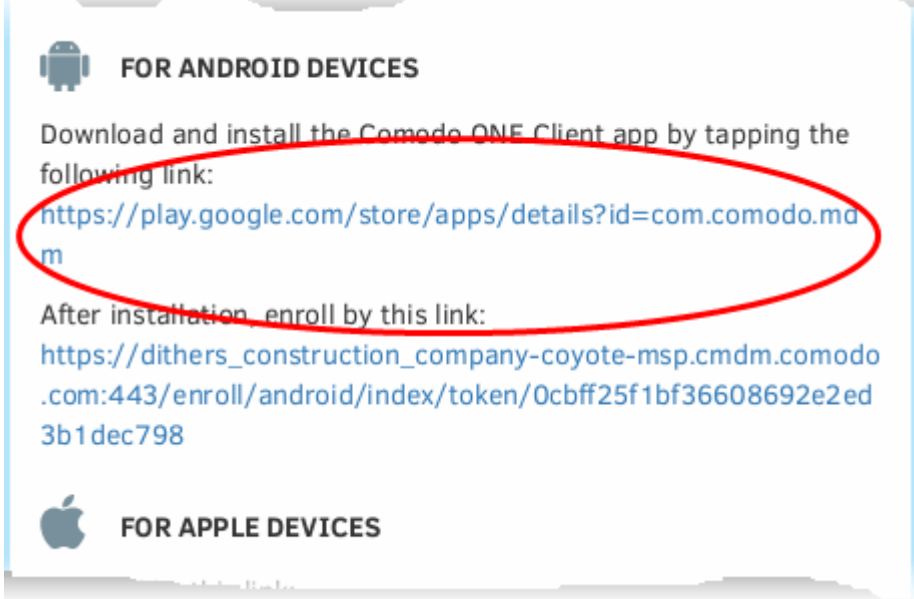

• You will be taken to the Google play store to download and install the agent.

## <span id="page-101-3"></span>**Step 2 - Configure the agent**

The agent can be configured to connect to the ITSM management server in two ways:

- <span id="page-101-2"></span>• **[Automatic Configuration](#page-101-2)**
- <span id="page-101-1"></span>**[Manual Configuration](#page-101-1)**

## **Automatic Configuration**

• After installation in step 1, go back to the setup page and tap the enrollment link as shown below:

СОМОДО

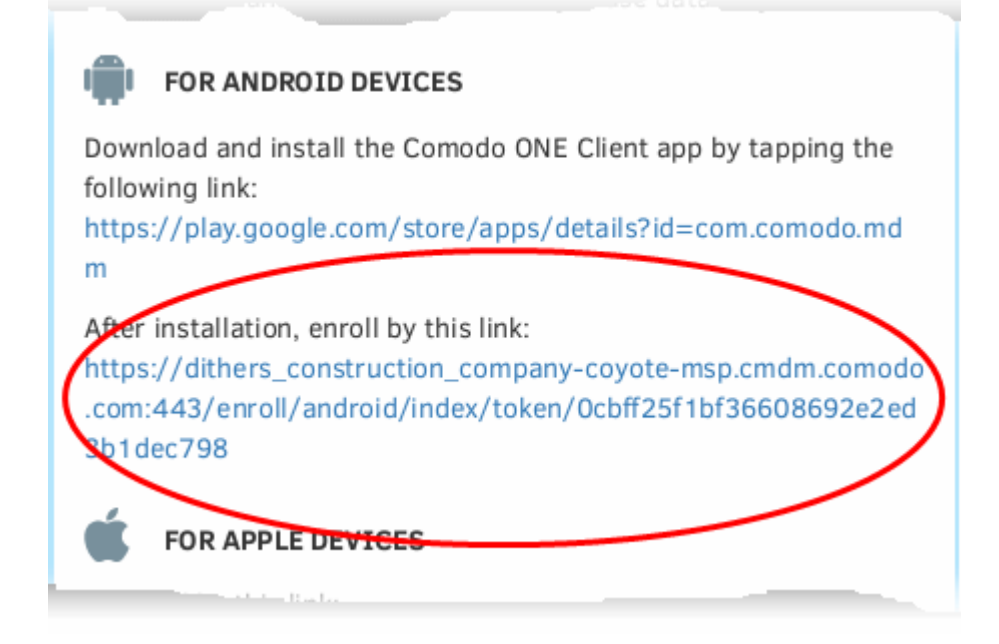

The agent will be automatically configured and the **[End User License Agreement](#page-105-0)** screen will appear.

## **Manual Configuration**

Users can manually configure the agent to connect to ITSM by entering the server settings and the token ID. You can find these items on the setup page:

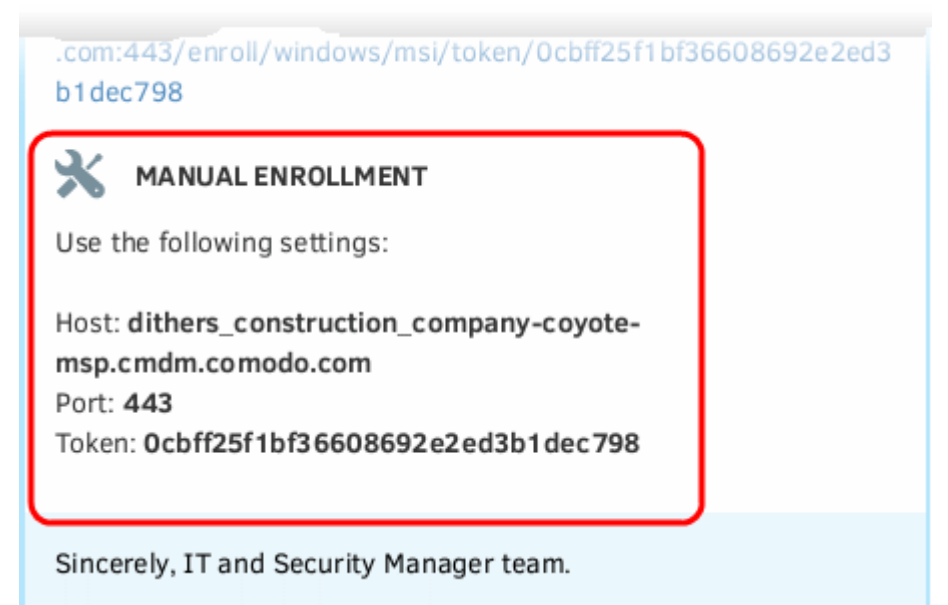

## **To manually configure the agent**

• Open the agent by tapping the agent icon on your device. This will start the agent configuration wizard where you can enroll the device by entering the server settings and unique token.

## **Server Settings**

#### Comodo **IT and Security Manager** - Administrator Guide **COMODO Creating Trust Online**

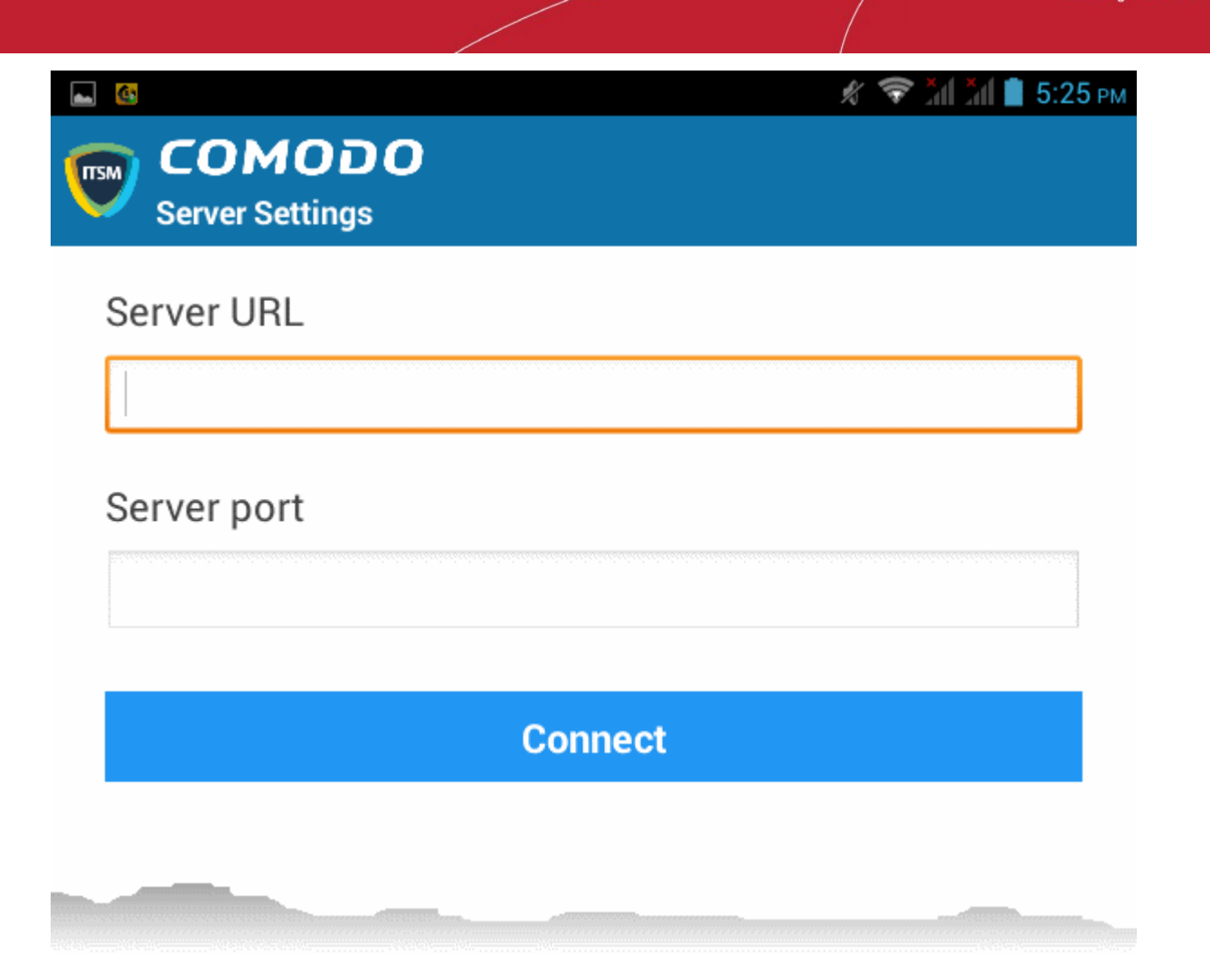

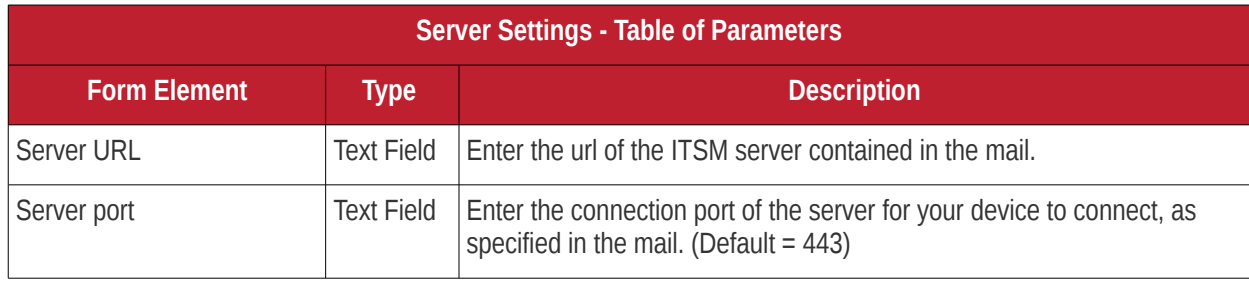

• Tap the 'Connect' button. The 'Login' screen will open

## **Login to the Console**

You can login to the ITSM console via the Android app in two ways:

- **[Enter the personal identification number \(PIN\) contained in the email](#page-103-0)** OR
- **[Enter your username and password](#page-104-0)**

## <span id="page-103-0"></span>**Enter your PIN**

- Open the ITSM Android app
- Open the '**Pin Code**' tab on the login screen:

#### Comodo **IT and Security Manager** - Administrator Guide **COMODO Creating Trust Online**

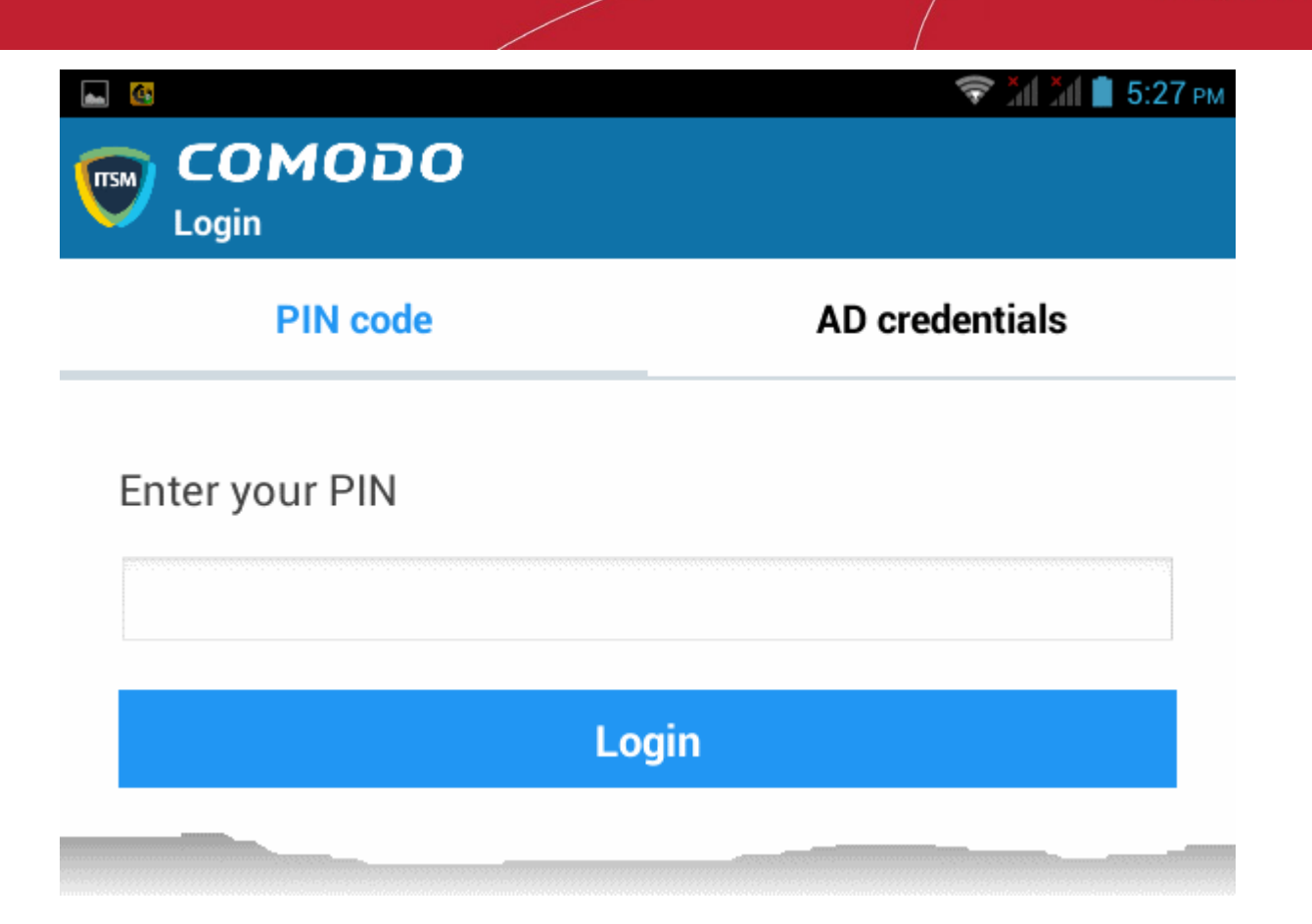

- Enter the PIN (aka 'Token' code) from the enrollment email
- Tap 'Login'. The **[End User License Agreement](#page-105-0)** screen will appear.

## <span id="page-104-0"></span>**Enter your username and password**

• Tap the '**AD Credentials**' tab on the 'Login' screen

**Prerequisite**: Enrollment of user devices using their Active Directory (AD) credentials requires:

- The AD server to be integrated with ITSM
- The users to be imported from AD to ITSM.

See **[Importing User Groups from LDAP](#page-760-0)** for more details on this process.

#### Comodo **IT and Security Manager** - Administrator Guide **COMODO Creating Trust Online\***

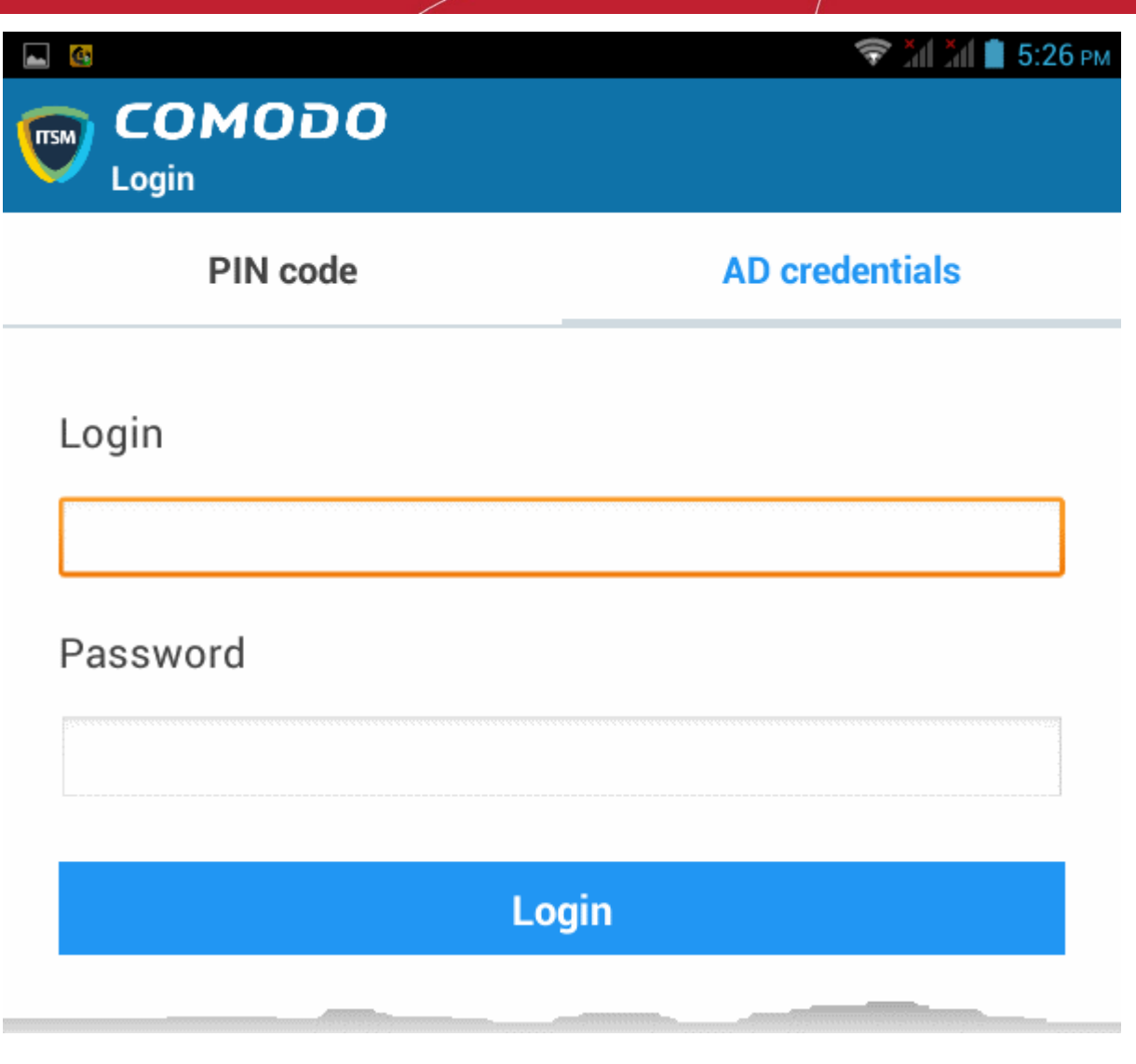

- Enter the username and password you use to login to your network domain.
- Tap the 'Login' button

## <span id="page-105-0"></span>**End User License Agreement**

The EULA screen will appear.

**Creating Trust Online** 

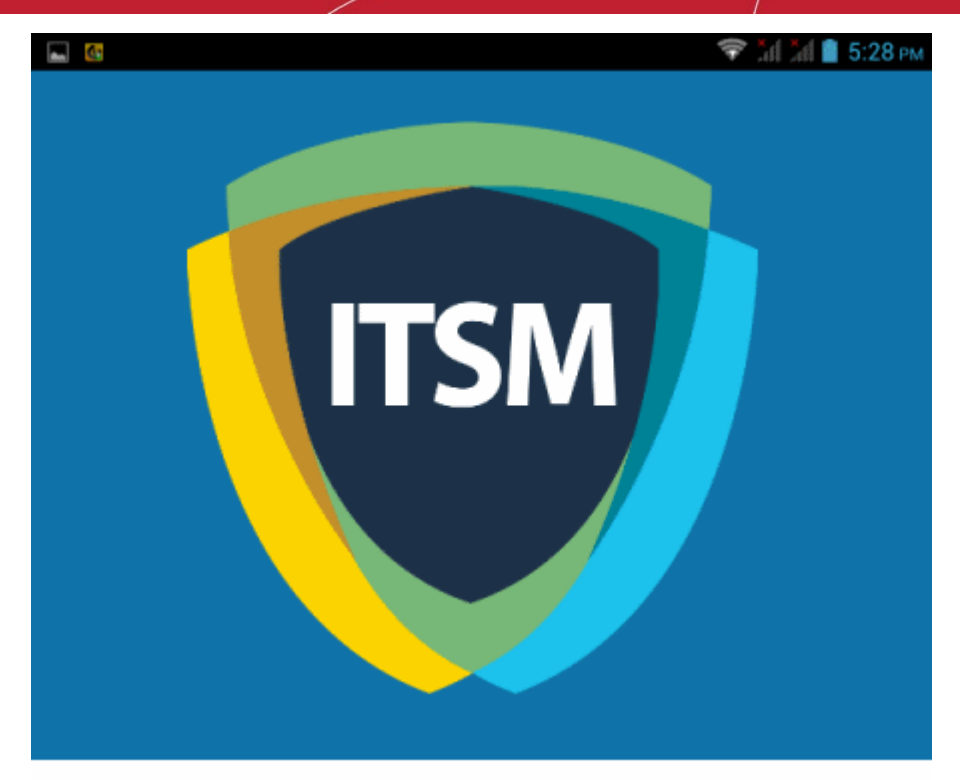

#### END USER LICENSE AGREEMENT AND TERMS OF SERVICE

#### **COMODO IT AND SECURITY MANAGER VERSION 5.3**

THIS AGREEMENT CONTAINS A BINDING ARBITRATION CLAUSE.

IMPORTANT – PLEASE READ THESE TERMS CAREFULLY BEFORE USING THE COMODO IT<br>AND SECURITY MANAGER SOFTWARE (THE "PRODUCT"). THE PRODUCT MEANS ALL OF<br>THE ELECTRONIC FILES PROVIDED BY DOWNLOAD WITH THIS LICENSE AGREEMENT. BY THE RECITIONIC FILES PROVIDED BY DOWNLOAD WITH THIS LIGENSE AGREEMENT. BY<br>USING THE PRODUCT, OR BY CLICKING ON "I ACCEPT" BELOW, YOU ACKNOWLEDGE THAT<br>YOU HAVE READ THIS AGREEMENT, THAT YOU UNDERSTAND IT, AND THAT YOU AGREE BE BOUND BY ITS TERMS. IF YOU DO NOT AGREE TO THE TERMS HEREIN, DO NOT USE THE SOFTWARE, SUBSCRIBE TO OR USE THE SERVICES, OR CLICK ON "I ACCEPT".

#### **Product Functionality**

Comodo IT and Security Manager (ITSM) allows administrators to manage, monitor and secure mobile devices which connect to enterprise wireless networks. Once a device has been enrolled, administrators can remotely apply configuration profiles which determine that device's network access rights, security settings and general preferences. ITSM also allows administrators to monitor the location of the device; run antivirus scans on the device; install/uninstall device apps; remotely lock or wipe the device; view/start/stop running services; view reports on device hardware/software information; reset user passwords; make the device sound an alarm and more. Integration with Simple Certificate Enrollment Protocol also allows ITSM end-users to enroll for and install Comodo client certificates for the purposes of two factor authentication and identification. Administrators also have mail access control and can whitelist devices that have access to company mail server. Monitoring of users and devices on the network may also be performed by administrators, محبثاه بالمد atian with maxon diracthebe

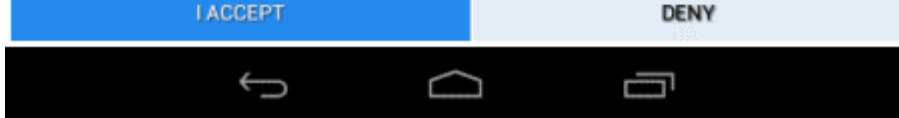

• Scroll down the screen, read the EULA fully and click the 'I ACCEPT' button at the bottom.

This will open the app activation screen. Activation requires the app is given some admin privileges:

**COMODO Creating Trust Online\*** 

## Activate device administrator?

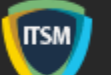

## **Comodo Client**

Activating this administrator will allow the app Comodo Client to perform the following operations:

#### Erase all data  $\bullet$

Erase the tablet's data without warning by performing a factory data reset.

Change the screen-unlock password  $\bullet$ Change the screen-unlock password.

#### Set password rules  $\bullet$

Control the length and the characters allowed in screen-unlock passwords.

#### **Monitor screen-unlock attempts**  $\bullet$

Monitor the number of incorrect passwords typed when unlocking the screen, and lock the tablet or erase all the tablet's data if too many incorrect passwords are typed.

#### Lock the screen ٠

Control how and when the screen locks.

#### Set lock-screen password expiration  $\bullet$

Cancel

Activate

• Tap 'Activate'.

The ITSM agent home screen will open:

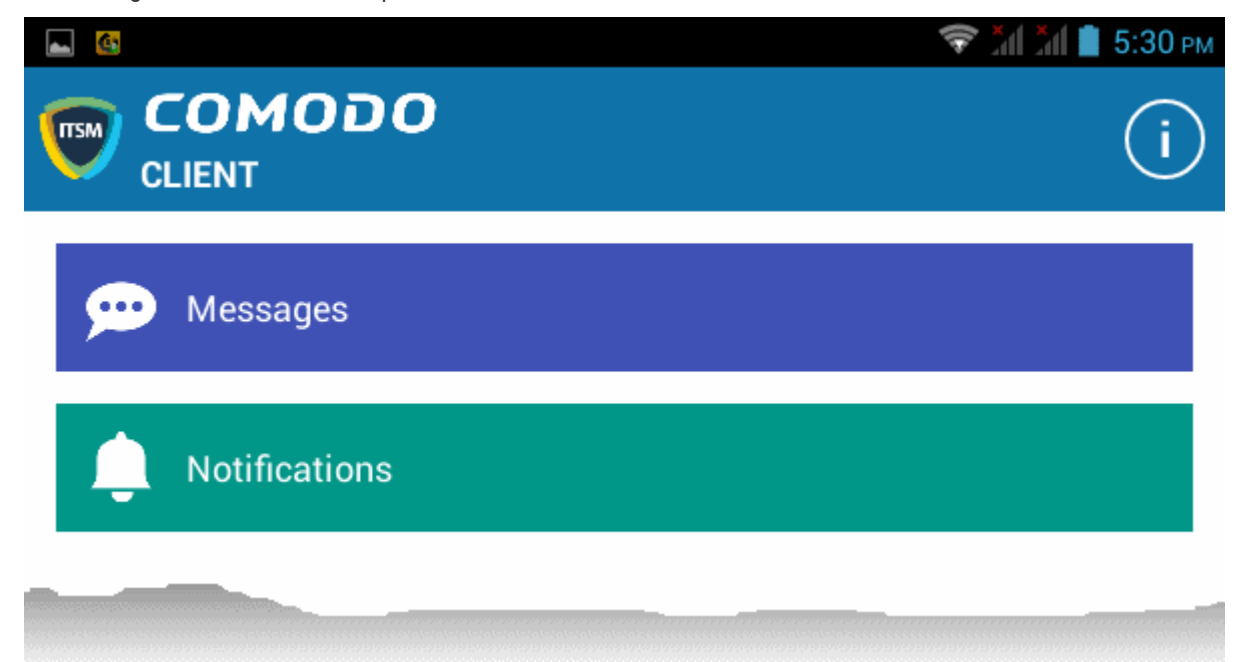
The device is now enrolled to ITSM. A security profile will be applied to the device as follows:

- If the user is already associated with a configuration profile in ITSM then those profiles will be applied to the device. See **[Assign Configuration Profile\(s\) to User Devices](#page-131-0)** and **[Assign Configuration Profiles to a](#page-141-0)  [User Group](#page-141-0)** for more details.
- If no profiles are defined for the user then the default Android profile(s) will be applied to the device. See **[Managing Default Profiles](#page-586-0)** for more details.

The device can now be remotely managed from the ITSM console.

#### 4.1.2.2. Enrolling iOS Devices

After the administrator has added devices for a user, the user will receive an enrollment email with a link to a page containing enrollment instructions and links to download the ITSM profile and the server certificate. Users should open the mail on the device you want to enroll and follow the setup instructions.

**Note:** The user must keep their iOS device switched on at all times during enrollment. Enrollment may fail if the device auto-locks/ enters standby mode during the certificate installation or enrollment procedures.

#### **To enroll an iOS device**

- Open the mail on the device itself then tap the Apple enrollment link to open the device setup page
- On the setup page, click the install link for Apple devices:

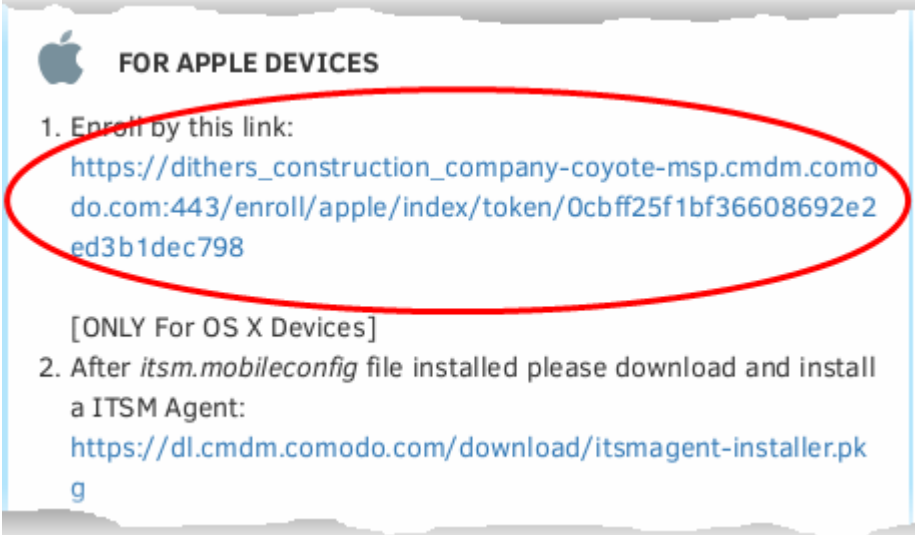

The 'Install Profile' wizard will start.

СОМОДО **Creating Trust Online** 

СОМОДО **Creating Trust Online** 

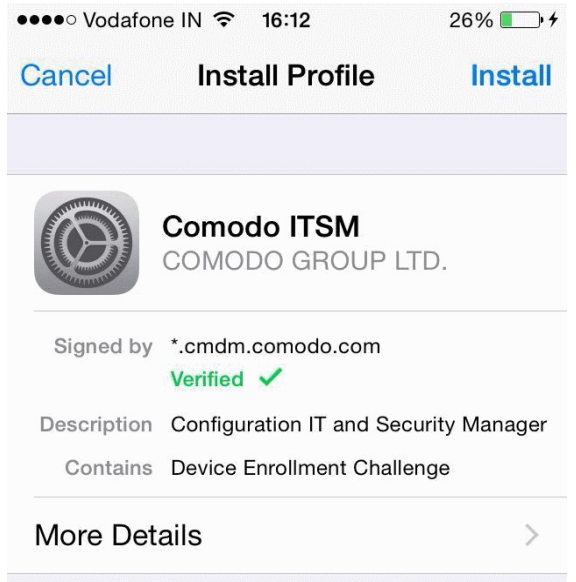

• Tap 'Install'. A confirmation dialog will be displayed.

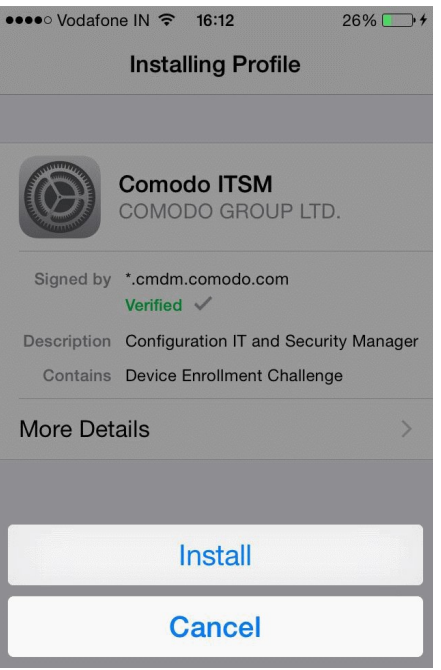

• Tap 'Install'.

The ITSM Profile installation progress will be displayed.

#### **COMODO Creating Trust Online\***

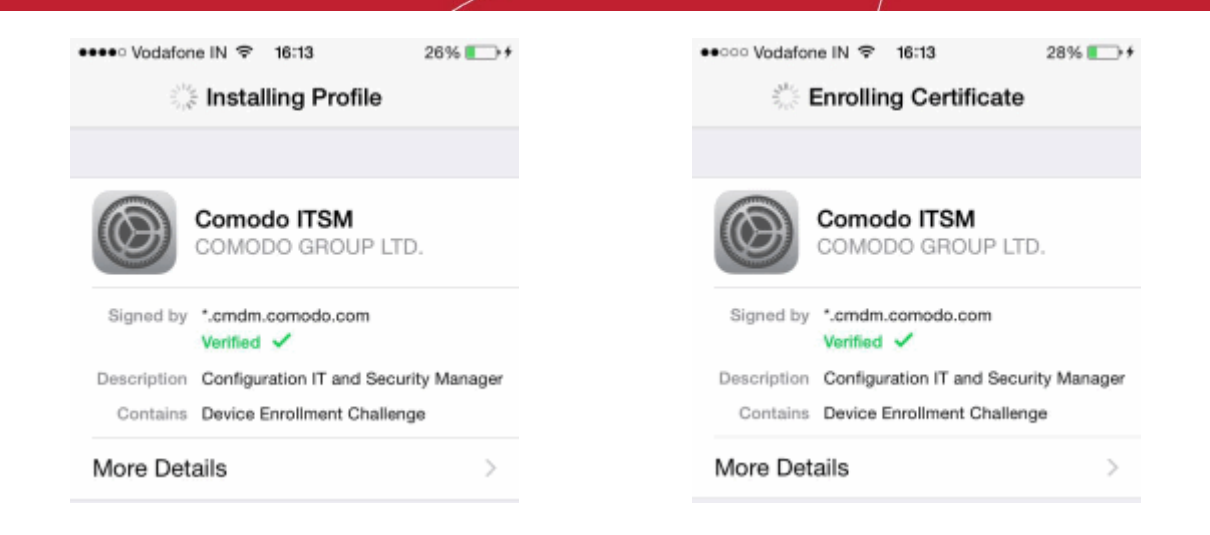

• A privacy warning screen with the privileges granted to the administrator by installing this profile will be displayed during the installation process. Read the warning fully and tap 'Trust' to proceed.

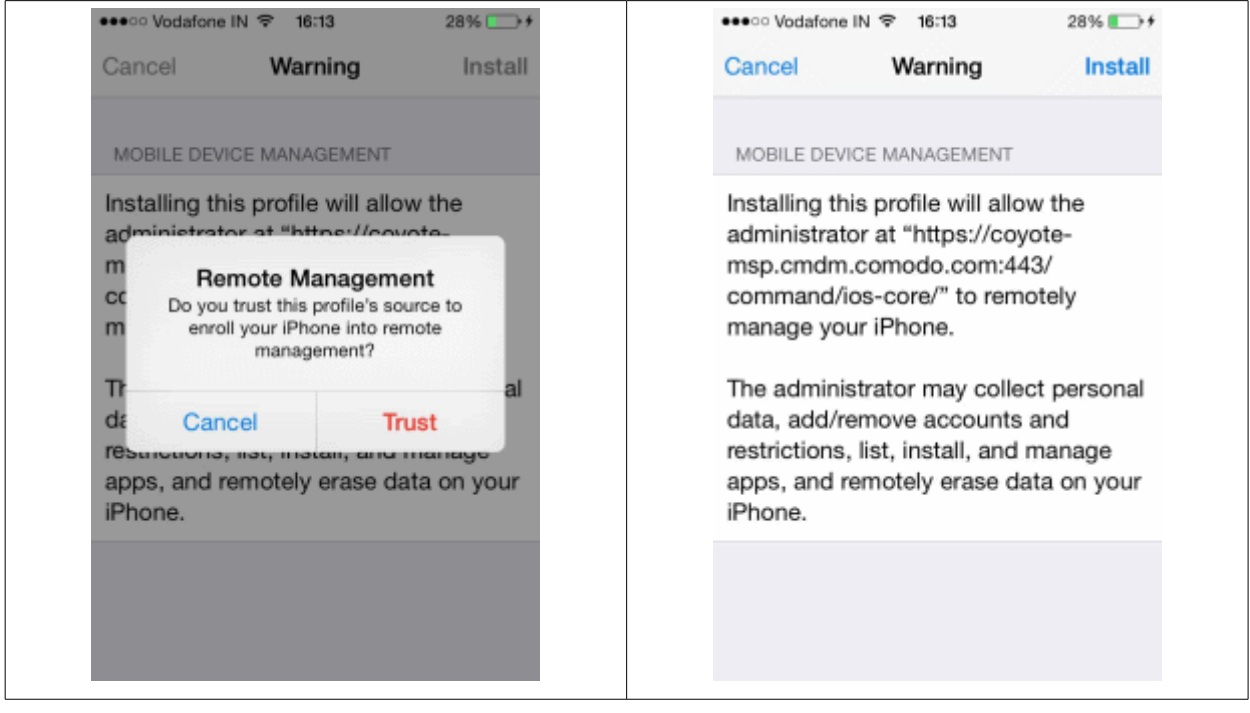

• Click Install in the 'Warning' screen

The installation process will continue and when completed the 'Profile Installed' screen will be displayed.

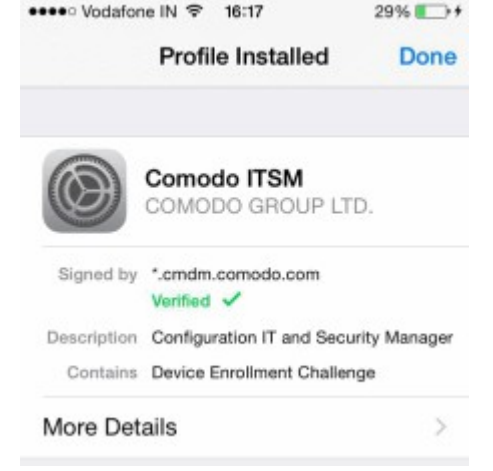

• Tap 'Done' to finish the ITSM profile installation wizard.

After installing the profile, the ITSM client app installation will begin. The app is essential for features such as app management, GPS location and ITSM messaging.

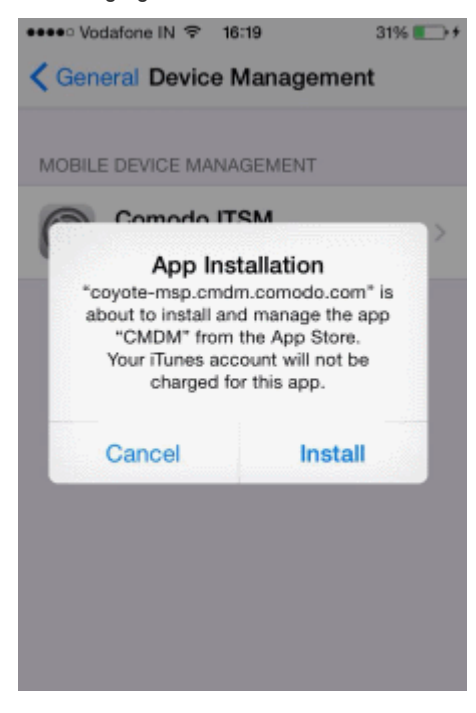

The app will be downloaded from the iTunes store using the user's iTunes account. The user needs to enter their Apple account password to access the iTunes store:

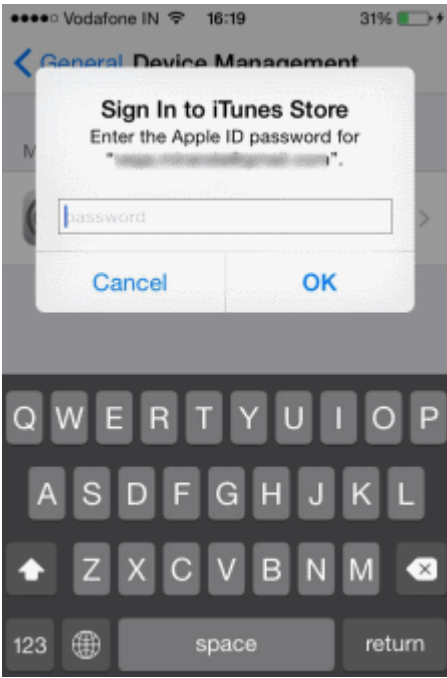

• After installation, tap the green 'Run After Install' icon on the home screen:

**COMODO Creating Trust Online®** 

#### Comodo **IT and Security Manager** - Administrator Guide СОМОДО **Creating Trust Online\***

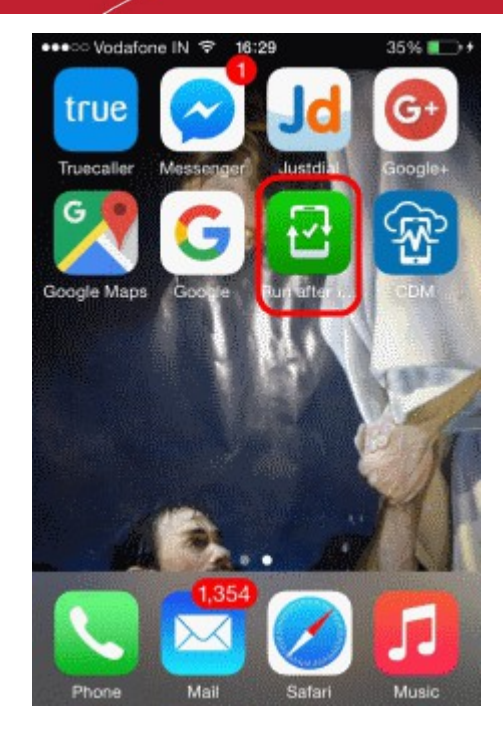

The EULA screen for device management app will be displayed.

No Service → 18:45  $\overline{\mathbf{f}}$ **END USER LICENSE AGREEMENT AND TERMS OF SERVICE COMODO DEVICE MANAGEMENT VERSION 4.5** THIS AGREEMENT CONTAINS A **BINDING ARBITRATION CLAUSE.** IMPORTANT - PLEASE READ THESE TERMS CAREFULLY BEFORE USING THE COMODO DEVICE MANAGEMENT SOFTWARE (THE "PRODUCT"). THE PRODUCT MEANS ALL OF THE ELECTRONIC FILES PROVIDED BY DOWNLOAD WITH THIS LICENSE AGREEMENT. BY USING THE PRODUCT, OR BY CLICKING ON "I ACCEPT" BELOW, YOU ACKNOWLEDGE THAT YOU HAVE READ THIS AGREEMENT, THAT YOU UNDERSTAND IT. AND THAT YOU AGREE TO BE BOUND BY ITS TERMS. IF YOU DO NOT AGREE TO THE TERMS HEREIN, DO NOT USE THE SOFTWARE, SUBSCRIBE TO OR USE THE SERVICES, OR CLICK ON "I  $ACCDTT$ 

#### Accept **Decline**

- Read the End User License Agreement fully and tap 'Accept'
- Tap 'OK'.

The device will be successfully enrolled.

Comodo **IT and Security Manager** - Administrator Guide **COMODO Creating Trust Online'** 

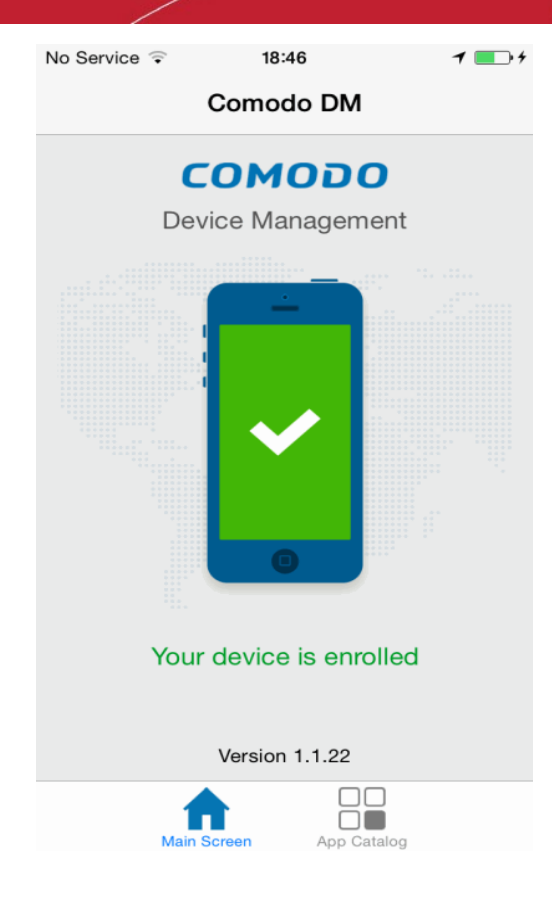

Tap 'App Catalog' to view iOS apps that are installed, apps that are required to be installed and available apps:

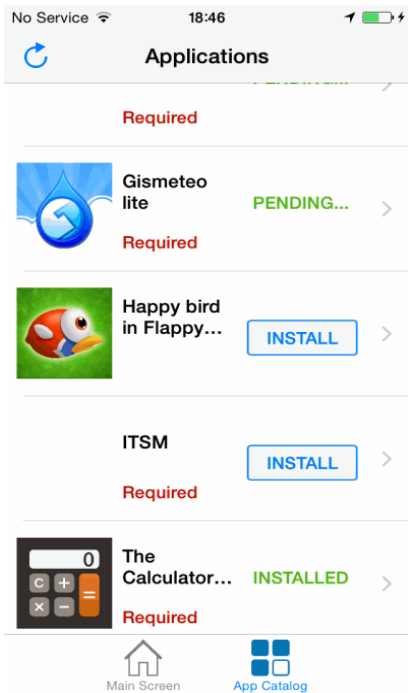

The device is now enrolled to ITSM. A security profile will be applied to the device as follows:

- If the user is already associated with a configuration profile in ITSM then those profiles will be applied to the device. See **[Assig Configuration Profile\(s\) to User Device](#page-131-0)** and **[Assig Configuration Profiles to a User](#page-141-0)  [Group](#page-141-0)** for more details.
- If no profiles are defined for the user then the default iOS profile(s) will be applied to the device. See **[Managing Default Profiles](#page-586-0)** for more details.

The device can now be remotely managed from the ITSM console.

### 4.1.2.3. Enrolling Windows Endpoints

- After an administrator has added devices for a user, the user will receive an enrollment email with a link to the setup page.
- The setup page contains device enrollment instructions and a link to install the ITSM agent for Windows endpoints.
- Users should open the email on the Windows endpoint you want to enroll. After installation, the ITSM agent will automatically connect to the ITSM server.

#### **To auto enroll a Windows device**

- Open the email on the device you want to enroll and follow the setup instructions.
- On the setup page, click the install link for Windows devices:

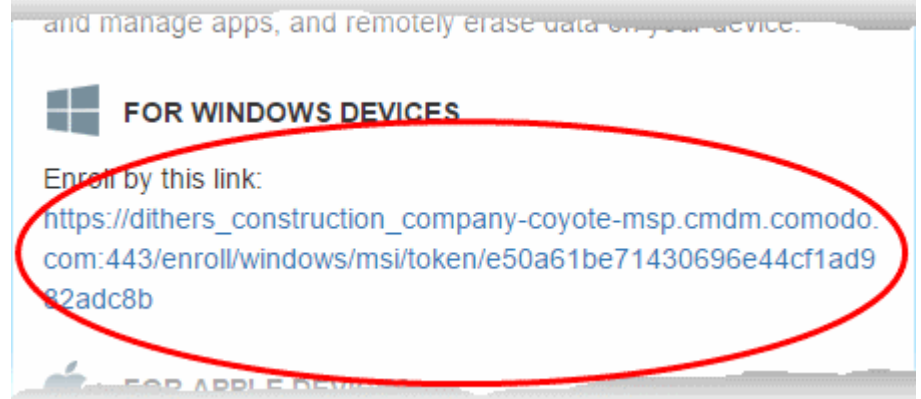

The ITSM agent setup file will be downloaded.

• Double click on the file to install the agent.

◉ After installation, the device will be automatically enrolled to ITSM and the following icon will appear at the bottom right of your screen.

For manual enrollment you will need to enter the host, port and token ID. You can find these items on the device setup page.

СОМОДО

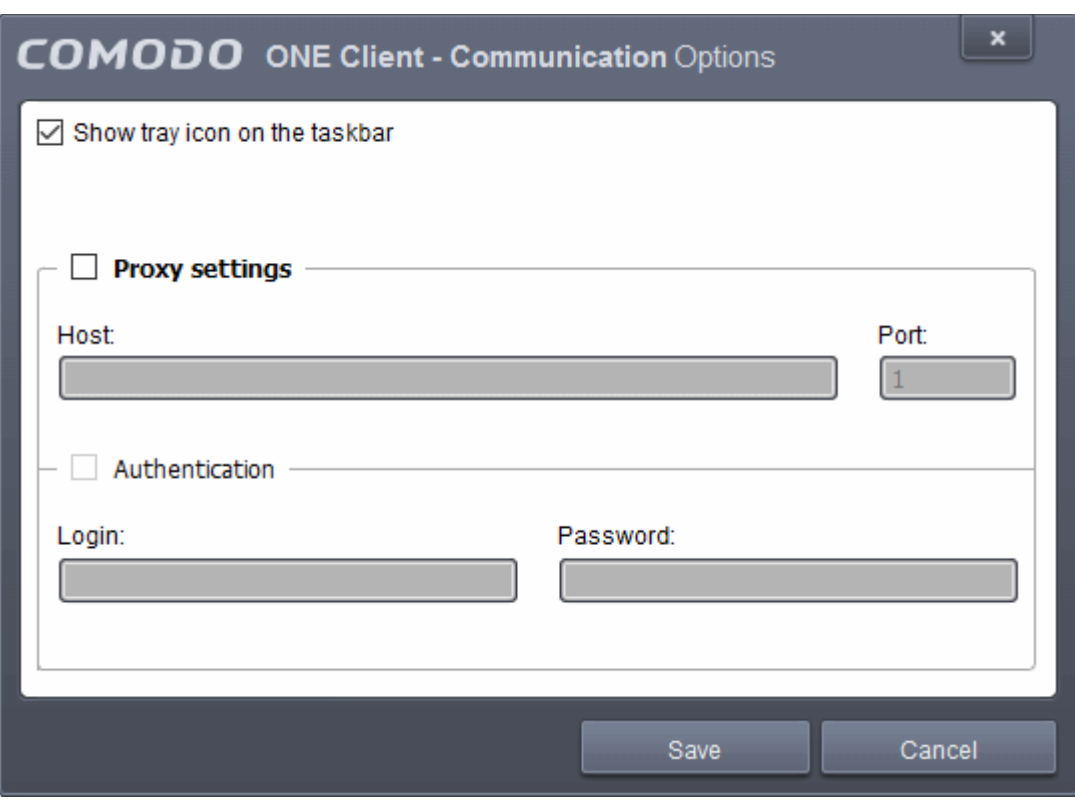

After device enrollment, the next step is to install CCS onto the endpoint. See **[Remotely Installing Packages onto](#page-115-1)  [Windows Devices](#page-115-1)** for help with this.

After CCS installation, a security profile will be applied to the device as follows:

- <span id="page-115-1"></span>If the user is already associated with a configuration profile in ITSM then those profiles will be applied to the device. See **[Assign Configuration Profile\(s\) to User Devices](#page-131-0)** and **[Assign Configuration Profiles to a](#page-141-0)  [User Group](#page-141-0)** for more details.
- If no profiles are defined for the user then the default Windows profile(s) will be applied to the device. See. See **[Managing Default Profiles](#page-586-0)** for more details.

The device can now be remotely managed from the ITSM console.

### 4.1.2.4. Enrolling Mac OS Endpoints

After a device has been added for a user, they will receive an email containing enrollment instructions and links to download the ITSM profile and agent for Mac OS devices. The user should open the email on the target Mac OS device and follow the instructions.

Enrolling a Mac OS device involves two steps:

- **[Step 1 Installing the ITSM Configuration Profile](#page-115-0)**
- **[Step 2 Installing the ITSM Agent](#page-118-0)**

#### <span id="page-115-0"></span>**Step 1 - Installing the ITSM Configuration Profile**

#### **To install the configuration profile**

- Open the enrollment mail on the target device then tap the enrollment link. This will open the device enrollment page.
- Next, click the link under "For Apple Devices":

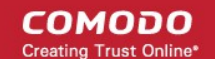

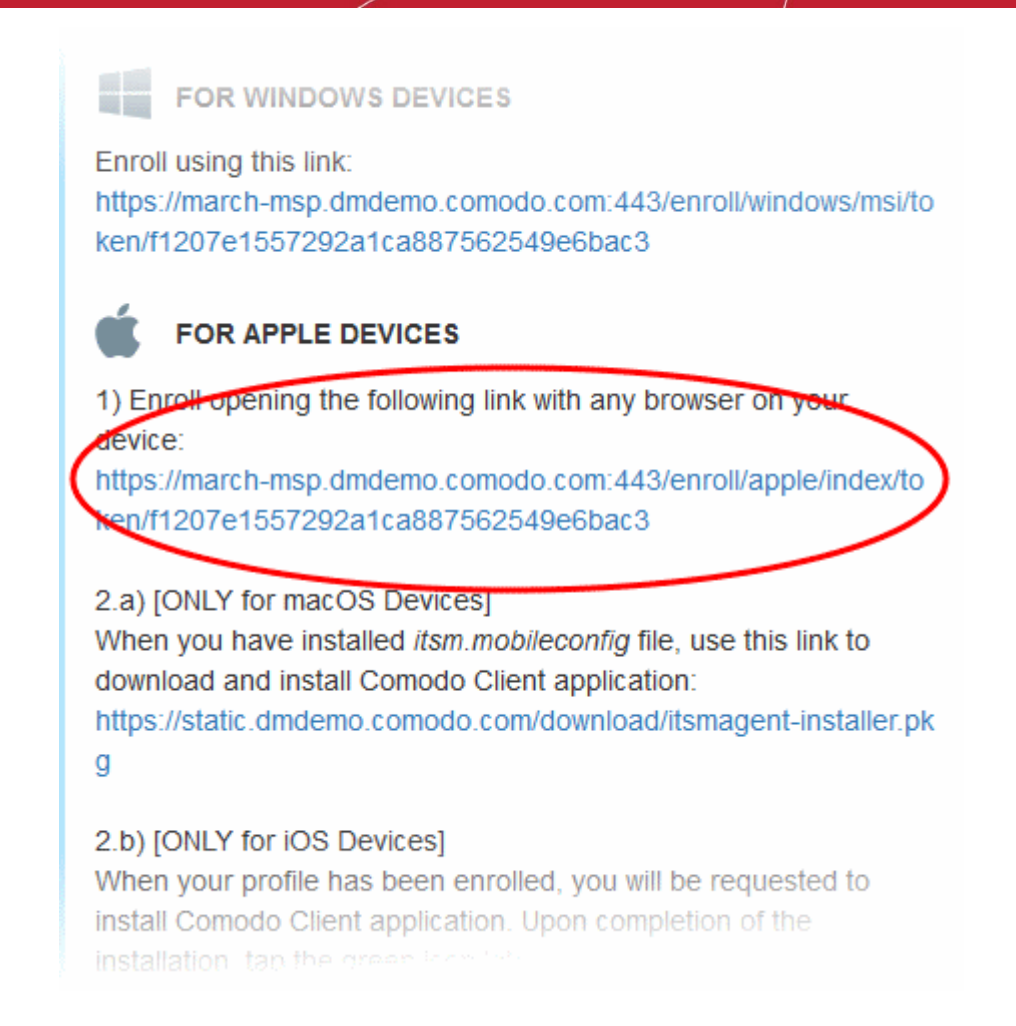

The configuration file 'itsm.mobileconfig' will be downloaded and the 'Install Profile' wizard will be started.

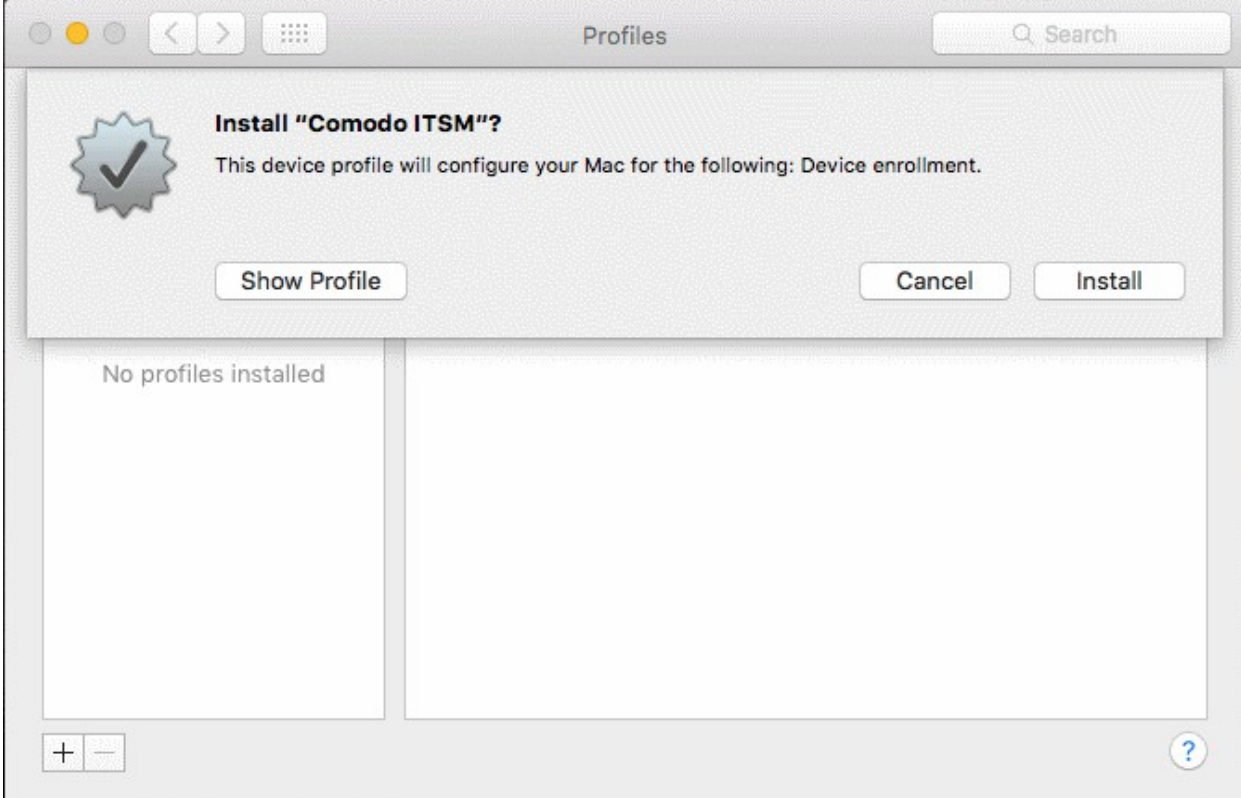

**COMODO Creating Trust Online** 

• Tap 'Install'.

You need to enter your password to install the profile.

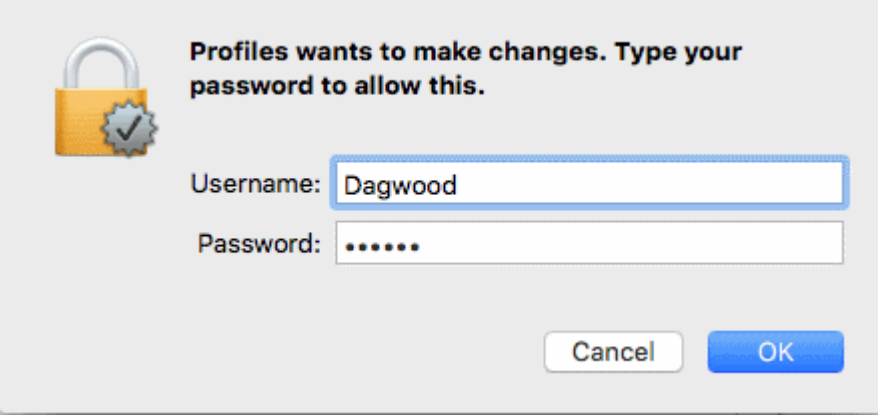

• Enter your device username and password and click OK to continue the installation

Confirmation dialogs will appear for profile installation.

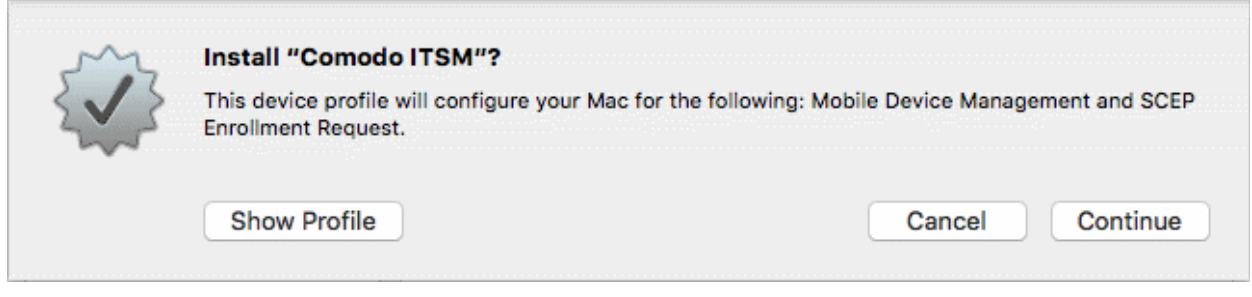

- To view the profile details, click 'Show Profile'
- Click 'Continue'

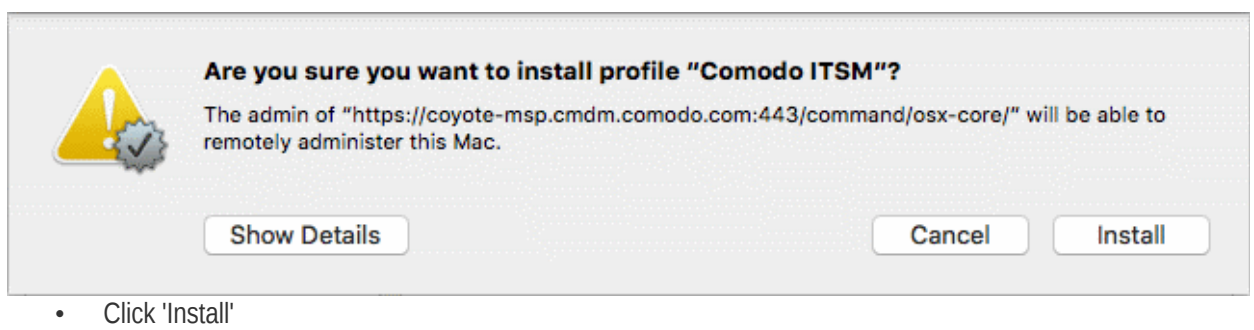

The profile will be installed.

 $\bullet\bullet\circ$  $\overline{\Sigma}{}^{\alpha}_{\alpha}$  $\overline{\left( \right. }%$ N, Q Search Profiles **Device Profiles Comodo ITSM** Comodo ITSM COMODO GROUP LTD. Verified 2 settings Description Configuration IT and Security Manager Signed \*.cmdm.comodo.com Installed 08-Jul-2016, 2:11 PM Settings SCEP Enrollment Request OS X Mobile Device Management **DETAILS Mobile Device Management** Description COMODO GROUP LTD. ITSM Server https://coyote- $+| \overline{?}$ 

#### <span id="page-118-0"></span>**Step 2 - Installing the ITSM Agent**

After installing the profile, the ITSM agent needs to be installed so the device can communicate with the ITSM server.

#### **To download and install the ITSM agent**

• Open the device enrollment page and click the link to download the agent as shown below:

**COMODO Creating Trust Online** 

СОМОДО

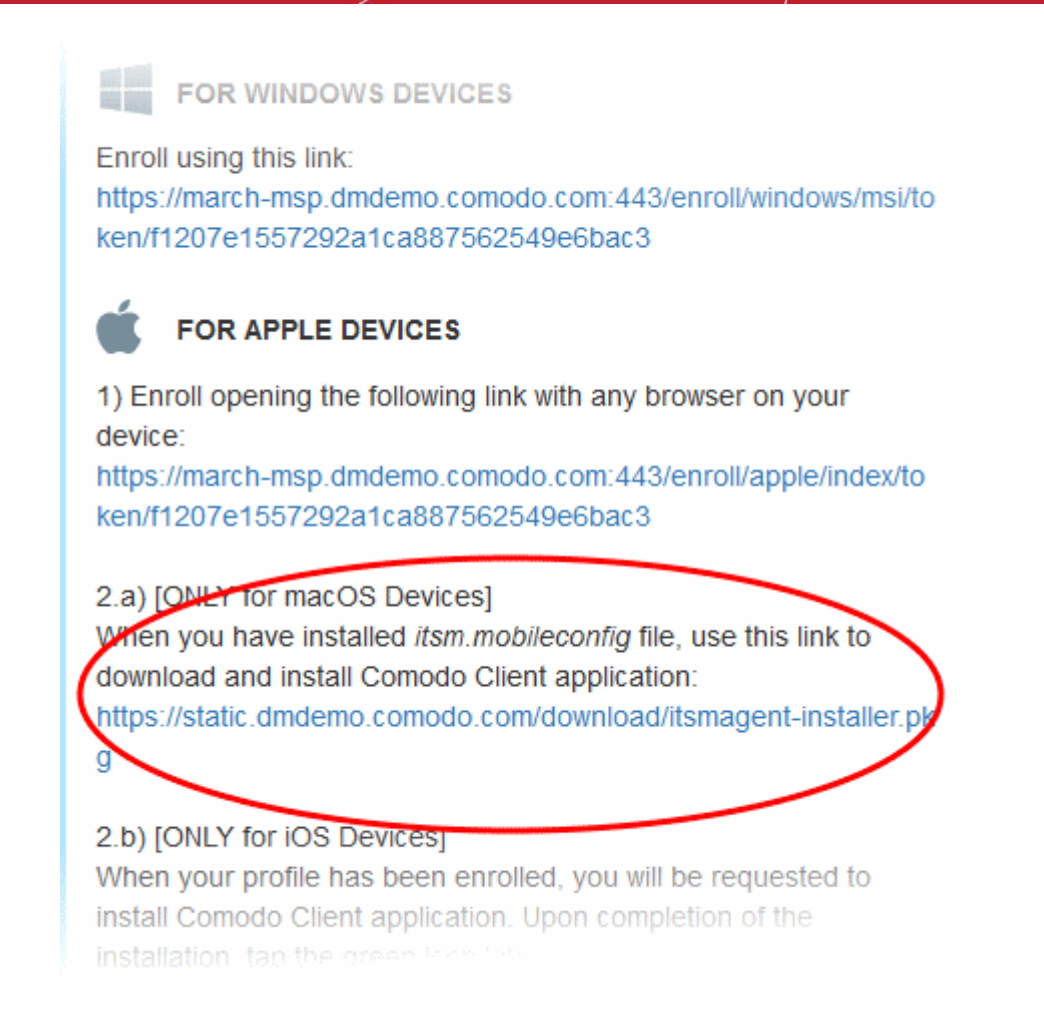

The agent setup package will be downloaded and the installation wizard will start.

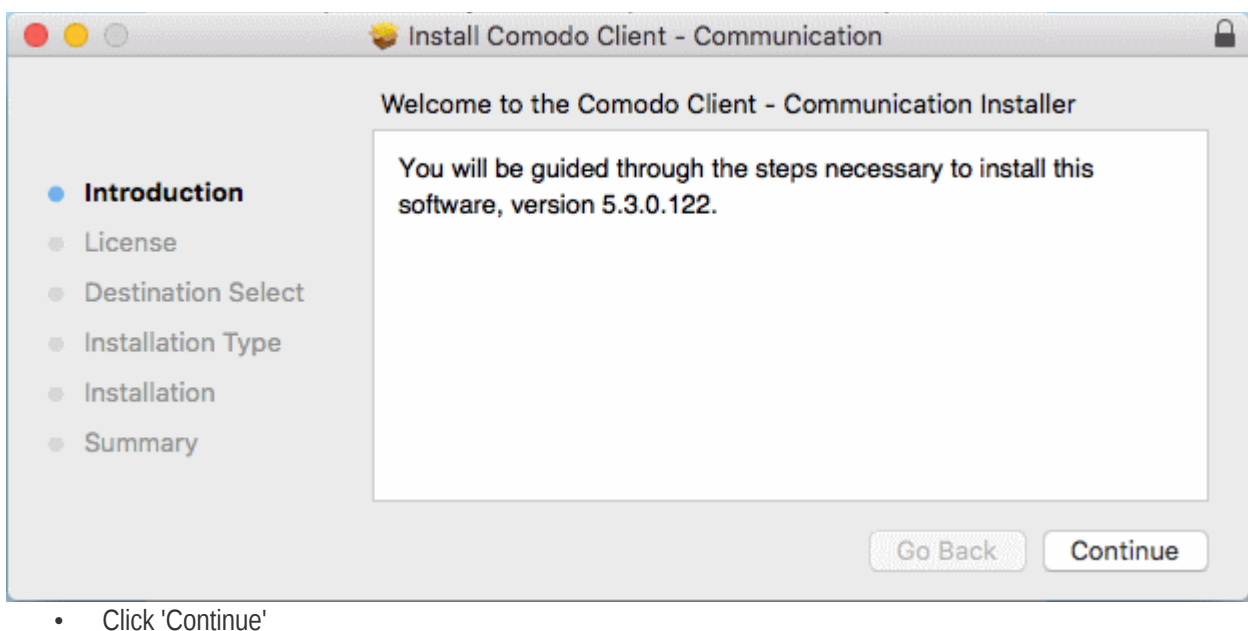

The End User License Agreement will be displayed.

A  $\bullet\bullet\circ$ Install Comodo Client - Communication Software License Agreement Ô Introduction END USER LICENSE AGREEMENT AND TERMS OF SERVICE **COMODO IT AND SECURITY MANAGER License Destination Select** THIS AGREEMENT CONTAINS A BINDING ARBITRATION CLAUSE. **Installation Type** IMPORTANT - PLEASE READ THESE TERMS CAREFULLY BEFORE USING THE COMODO IT AND SECURITY MANAGER · Installation SOFTWARE (THE "PRODUCT"). THE PRODUCT MEANS ALL OF THE ELECTRONIC FILES PROVIDED BY DOWNLOAD WITH THIS **Summary** LICENSE AGREEMENT. BY USING THE PRODUCT, OR BY CLICKING ON "I ACCEPT" BELOW, YOU ACKNOWLEDGE THAT YOU HAVE READ THIS AGREEMENT, THAT YOU UNDERSTAND IT, AND THAT YOU AGREE TO BE BOUND BY ITS TERMS. IF YOU DO NOT AGREE TO THE TERMS HEREIN, DO NOT USE THE SOFTWARE, SUBSCRIBE TO OR USE THE SERVICES, OR CLICK ON "I ACCEPT". **Product Functionality** Comodo IT and Security Manager (ITSM) allows administrators to manage, monitor and secure mobile devices which connect to enterprise wireless networks. Once a device has been enrolled, Print... Go Back Save... Continue

• Read the EULA and click 'Continue'.

A confirmation dialog will appear.

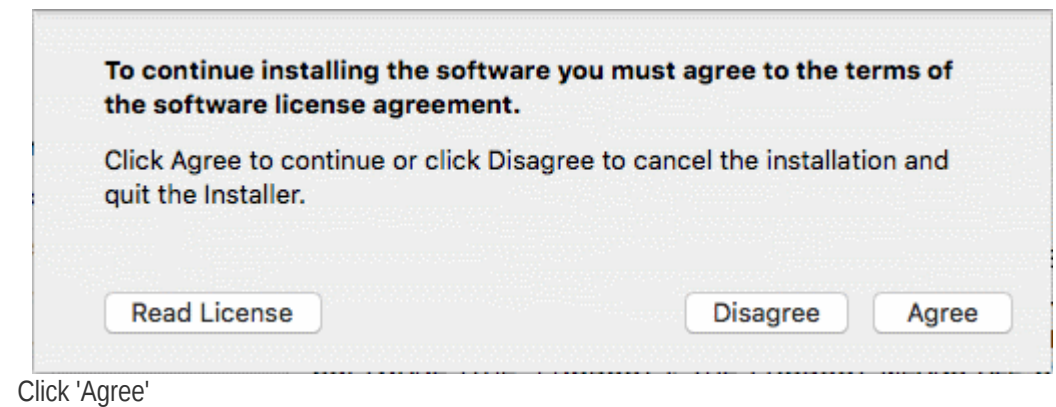

The next step allows you to choose the location at which the agent is to be installed.

**COMODO Creating Trust Online** 

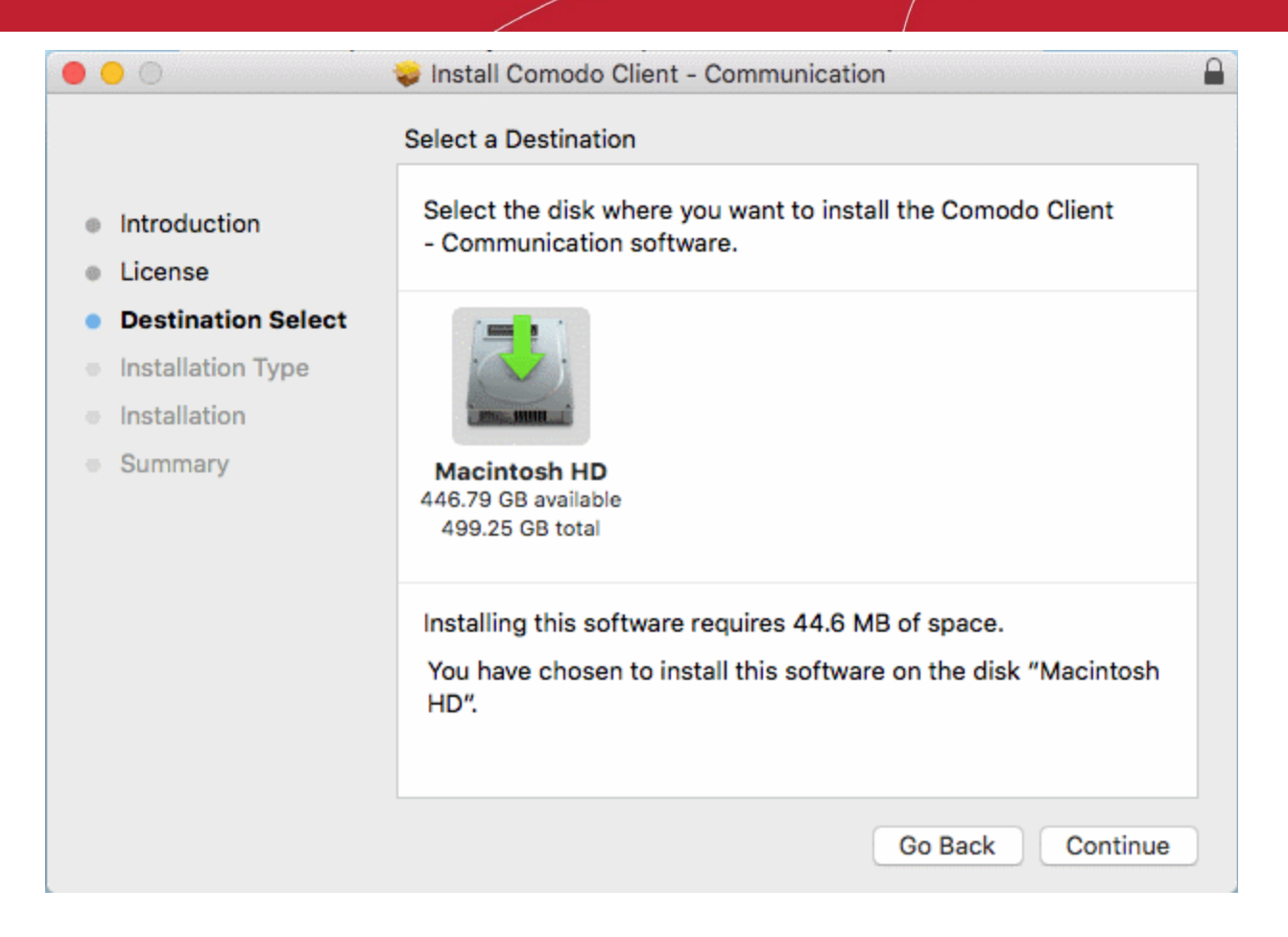

• To install the agent in the default location, click 'Continue'. To install the agent in a different location, click the disk icon, navigate to the new location and click 'Continue'.

The next step allows you to choose the installation type and start the installation.

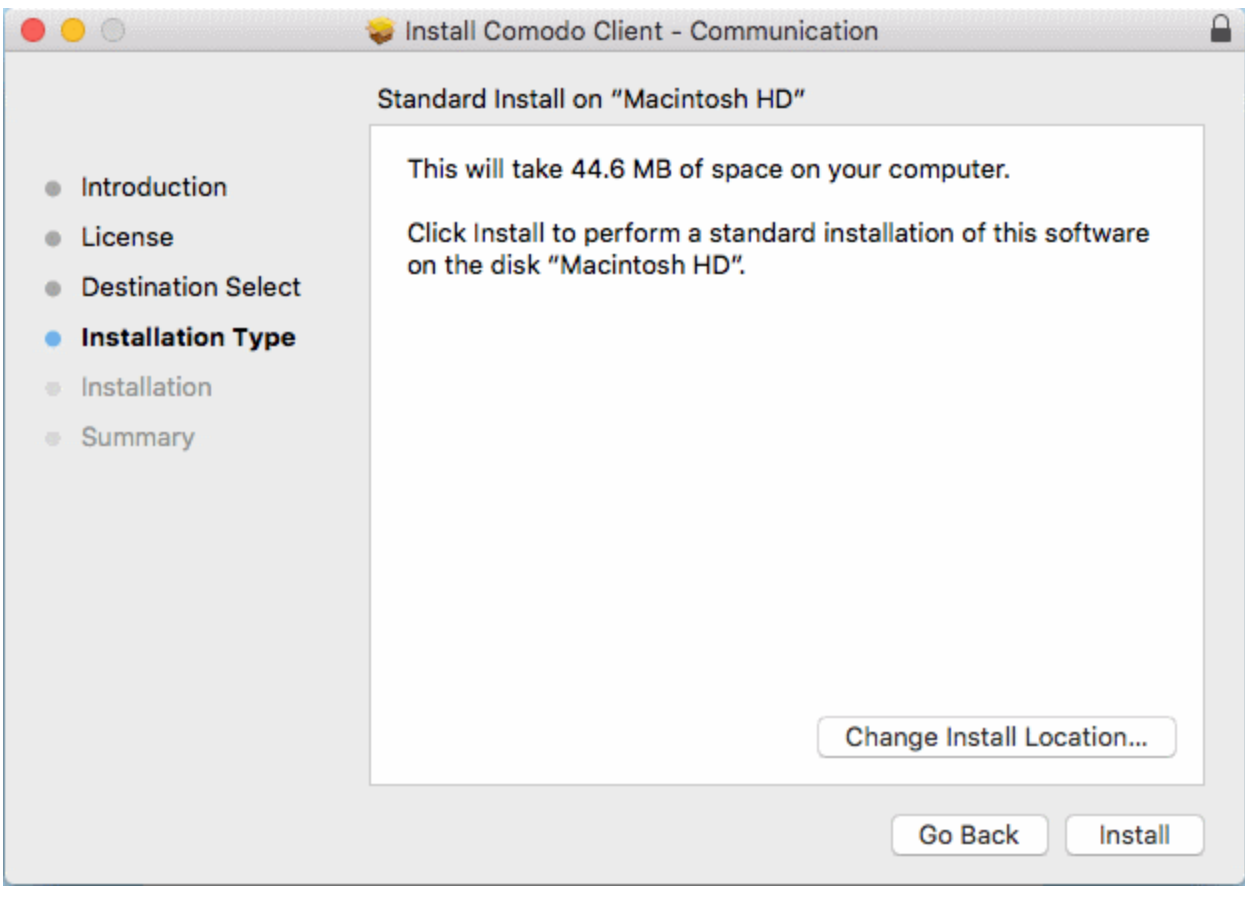

**COMODO Creating Trust Online\*** 

**COMODO Creating Trust Online** 

• Click 'Install'

You need to enter your device password to allow the installation:

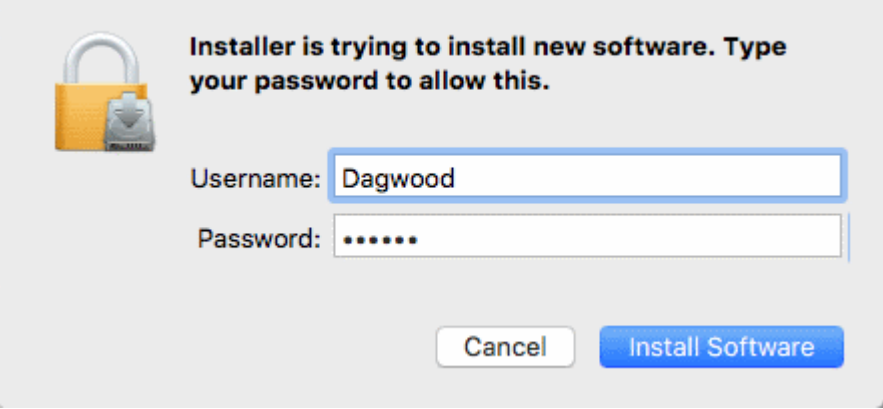

• Enter your username and password and click 'Install Software'

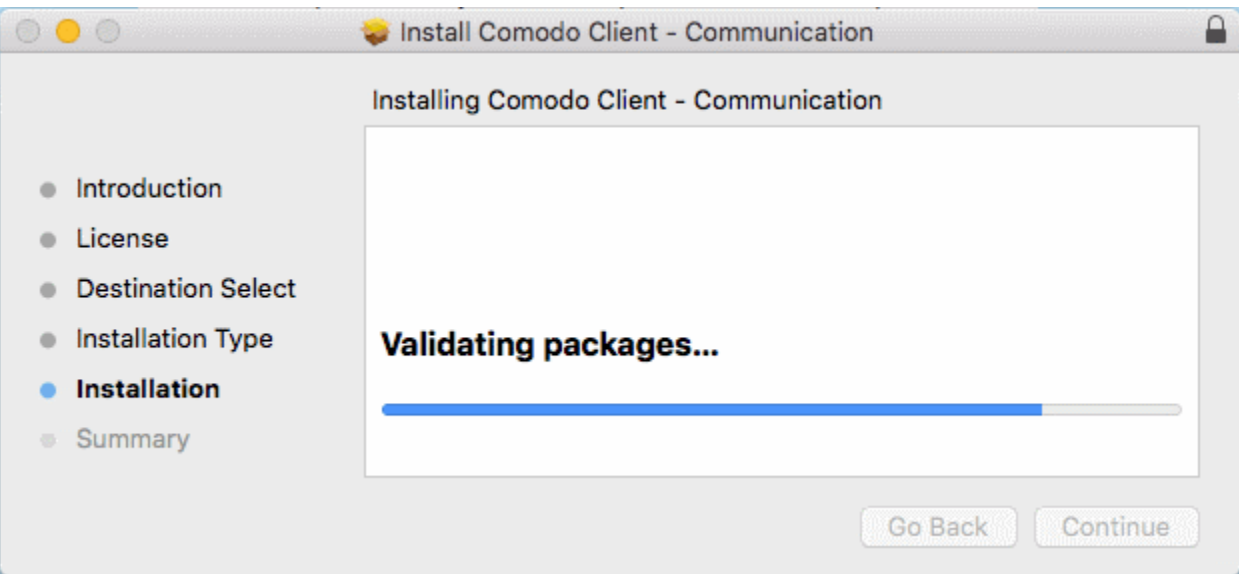

The installation will begin. Once installation is complete, the agent will start communicating with the ITSM server.

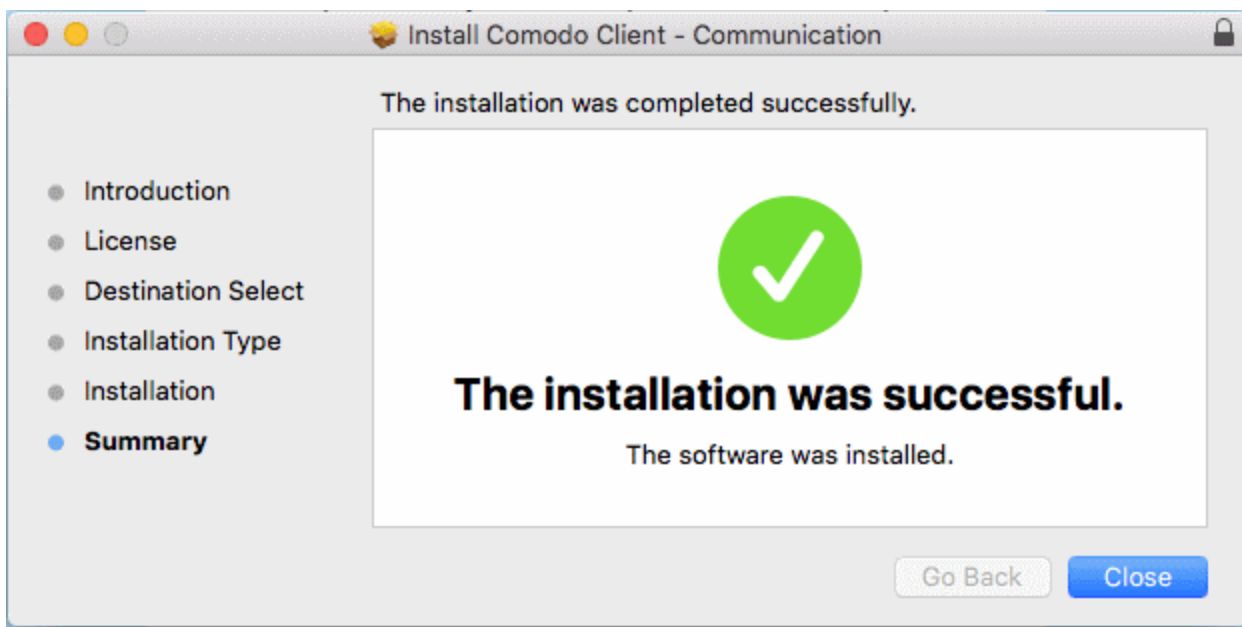

Once the device is enrolled, the next step is to install Comodo Antivirus for Mac (CAVM) onto the endpoint in order for the default or assigned Mac profiles to take effect. Refer to the section **[Remotely Installing Packages on Mac](#page-267-0)  [OS Devices](#page-267-0)** for more details.

- If the user/user group to which the user belongs is pre-associated with configuration profiles, then those Mac OS profiles will be applied to the device. See **[Assigning Configuration Profile\(s\) to a Users'](#page-131-0)  [Devices](#page-131-0)** and **[Assigning Configuration Profiles to a User Group](#page-141-0)** for more details.
- If no profiles are defined for the user/user group, the default profile(s) for Mac OS will be applied to the device. See **[Managing Default Profiles](#page-586-0)** for more details.

The device can now be remotely managed from the ITSM console.

### 4.1.2.5. Enrolling Linux OS Endpoints

- End-users will receive an enrollment email after an admin has added their device to ITSM.
- The email contains instructions and a link to download the Linux ITSM agent.
- Users should open the email/complete the installation process on the Linux endpoint that is being enrolled.
- After installing the agent, the endpoint will automatically to connect to the ITSM server.

#### **Supported Linux OS**

- Ubuntu 16.04.2
- Debian 8.8
- Red Hat Enterprise 7

#### **To auto enroll a Linux device**

• Open the mail in the device and click the enrollment link in it. You will be taken to the enrollment page through the default browser of the endpoint computer.

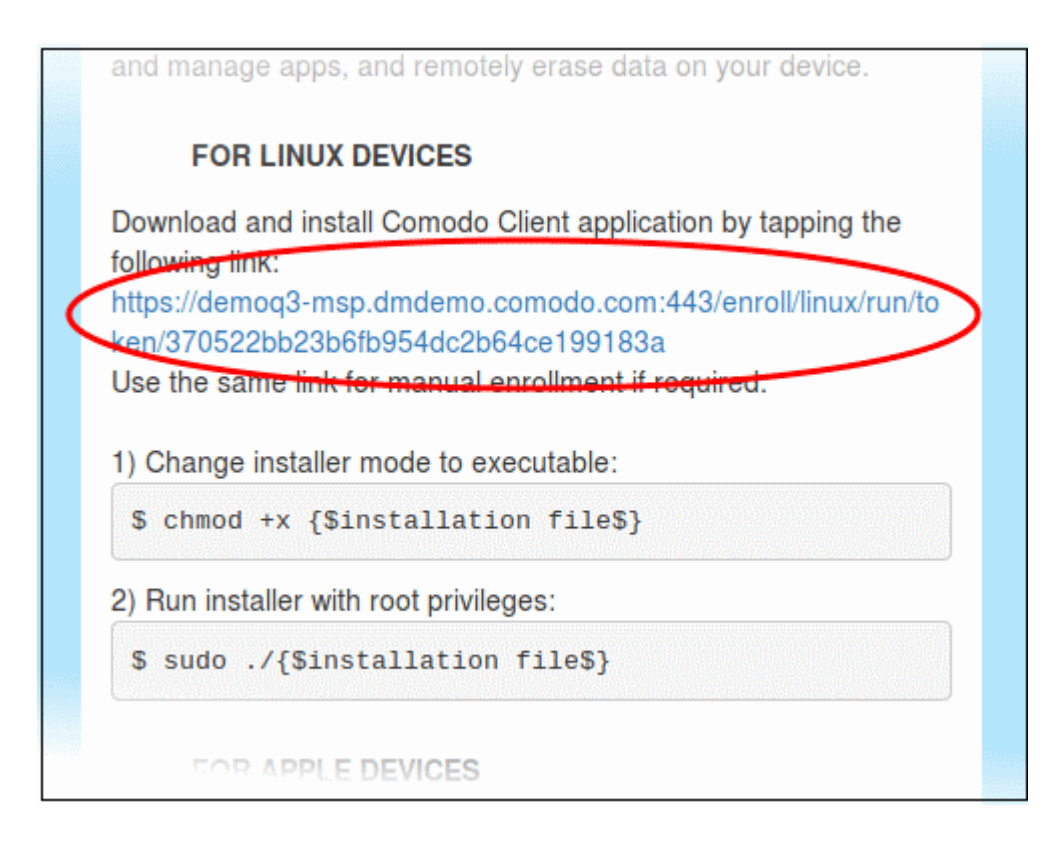

• Click on the enrollment link under 'For Linux Devices' and save the file.

#### Comodo **IT and Security Manager** - Administrator Guide **COMODO Creating Trust Online'**

You can install the ITSM agent in your Linux device by first changing installer mode to executable and running the installer with root privileges in the command terminal:

1. Change installer mode to executable - enter the following command:

\$ chmod +x {\$installation file\$}

2. Run installer with root privileges - enter the following command:

\$ sudo ./{\$installation file\$}

For example:

chmod +x itsm\_cTjIw6gG\_installer.run

sudo./itsm\_cTjIw6qG\_installer.run

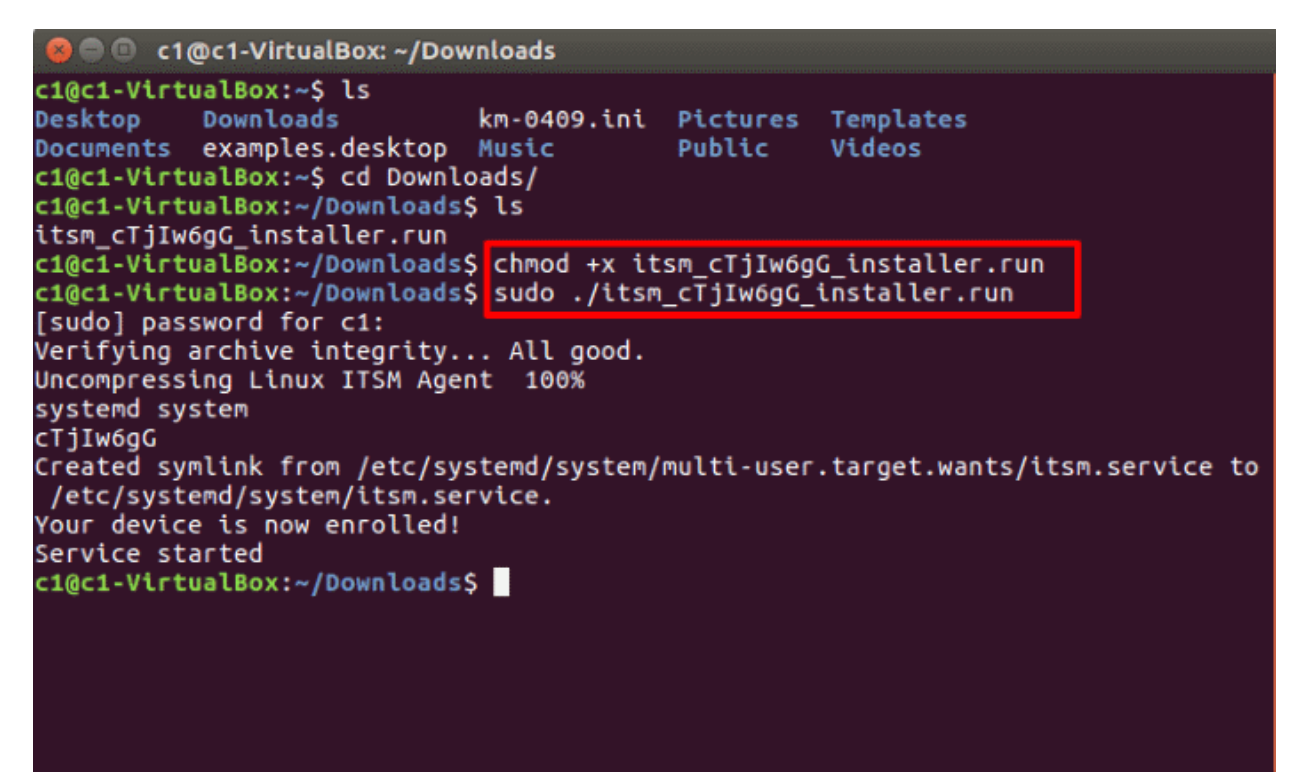

That's it. The Linux device will be enrolled and displayed in the devices list. Currently you can view the device status and online status. Other features such as security client, patch management, procedures and so on will be supported in future ITSM versions.

### <span id="page-124-0"></span>4.1.3. Viewing User Details

Administrators can view user account details at anytime from the 'Users' interface.

**To view user details**

- Open the 'Users' interface by clicking 'Users' > 'User List'
- Click the name of a user

The 'User Details' screen will open:

**COMODO Creating Trust Online** 

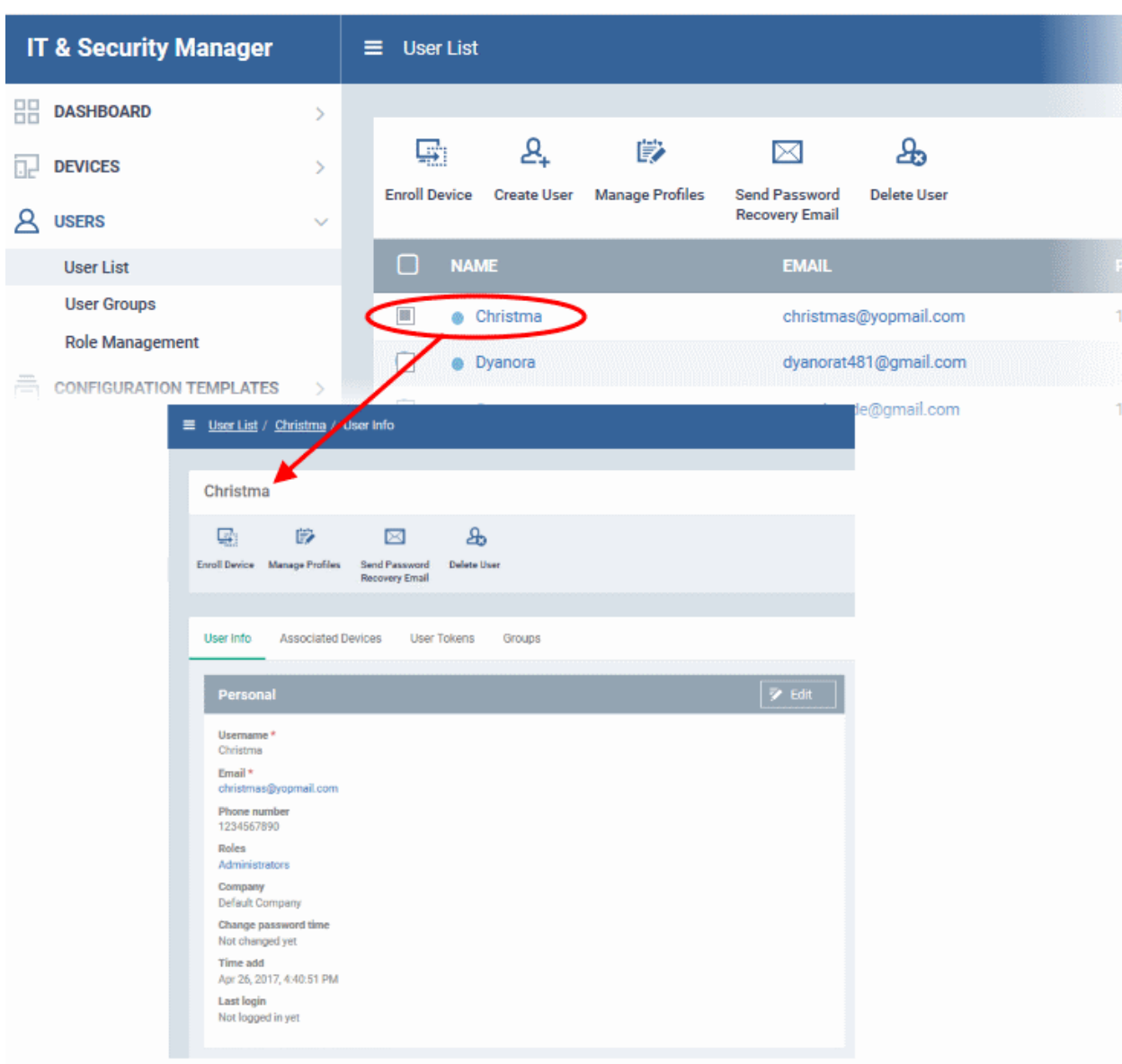

You can update these details by clicking the 'Edit' button at top right. Refer to **[Updating Details of a User](#page-129-0)** for more details. Please note you cannot edit the details of users that are added via the C1 management portal.

The User Details screen also allows administrators to:

- **[Enroll new devices for users](#page-125-1)**
- **[Apply configuration profiles to devices](#page-125-0)**
- **[Send password recovery emails for users to access the ITSM console](#page-126-1)**
- **[View and manage devices enrolled for users](#page-126-0)**
- **[View device enrollment tokens generated for users](#page-128-1)**
- **[View and manage Groups to which the user is a member](#page-128-0)**

#### <span id="page-125-1"></span>**Enroll new devices for users**

• Click 'Enroll Device' at the top of the details interface

The 'Enroll Devices' dialog will open with the user pre-populated. Refer to **[Enrolling User Devices for Management](#page-96-0)** for more on enrolling user devices.

#### <span id="page-125-0"></span>**Apply Configuration Profiles to user devices**

• Click 'Manage Profiles' at the top of the User Details interface

The 'Manage Profiles' interface will open with a list of profiles added to user's devices. You can add new profiles to the user which will be applied to their enrolled devices. See **[Assigning Configuration Profile\(s\) to a Users'](#page-131-0)  [Devices](#page-131-0)** for more details.

#### <span id="page-126-1"></span>**To send Password Recovery emails to users**

• Click 'Send Password Recovery Email' at the top of the 'User Details' interface. Please note that this option will not be enabled for users that were added via the C1 management portal.

An email will be sent to the user with a link to set a new password:

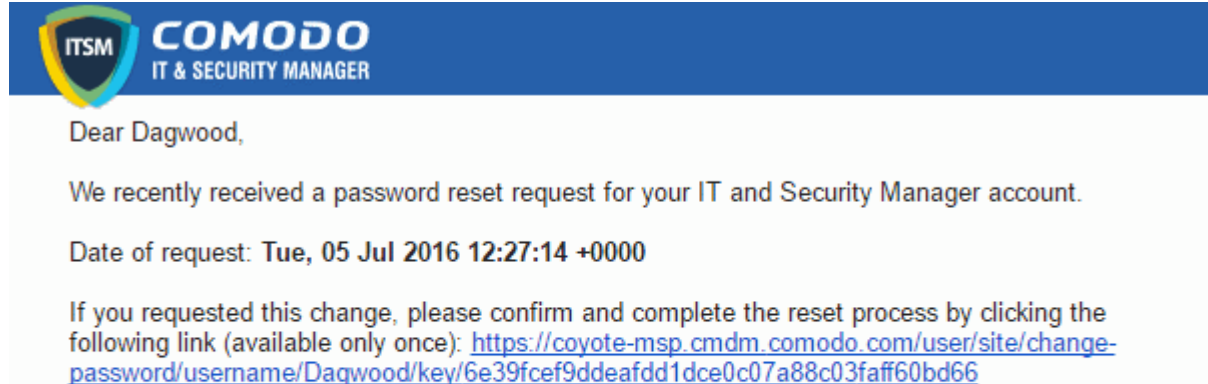

If you did not request this change, please contact us immediately by sending an email to mdmsupport@comodo.com

Sincerely, IT and Security Manager team

**Tip**: Alternatively, you can send the password reset mail from the 'User List' interface. Select the user from the list and click 'Send password Recovery Email' at the top.

#### <span id="page-126-0"></span>**To view the devices associated with a user**

• Click the 'Associated Devices' link

The devices that are enrolled for the user will be displayed:

UTC+00:00 ≡ User List / johnsmith  $\mathbb{L}^3$ ℗ Ō **License Options A** Logout (mmoxford@yahoo.com) / Associated Devices johnsmith 艷 眇  $\boxtimes$ **Enroll Device** Manage Send Password Delete User Profiles **Recovery Email** User Info **Associated Devices User Tokens** Groups **os NAME ACTIVE COMPONENTS** PATCH STATUS **COMPANY LAST ACTIVITY** DESKTOP-8... 鐵麗<br>明麗  $A8$ 2016/10/06 06:34:0... Δ AG AV FW SB Dithers Constr... 2016/10/06 06:13:1... 碖 samsung\_S... AG NV Dithers Constr... Results per page: Displaying 1-2 of 2 results. 20  $\checkmark$ 

<span id="page-127-0"></span>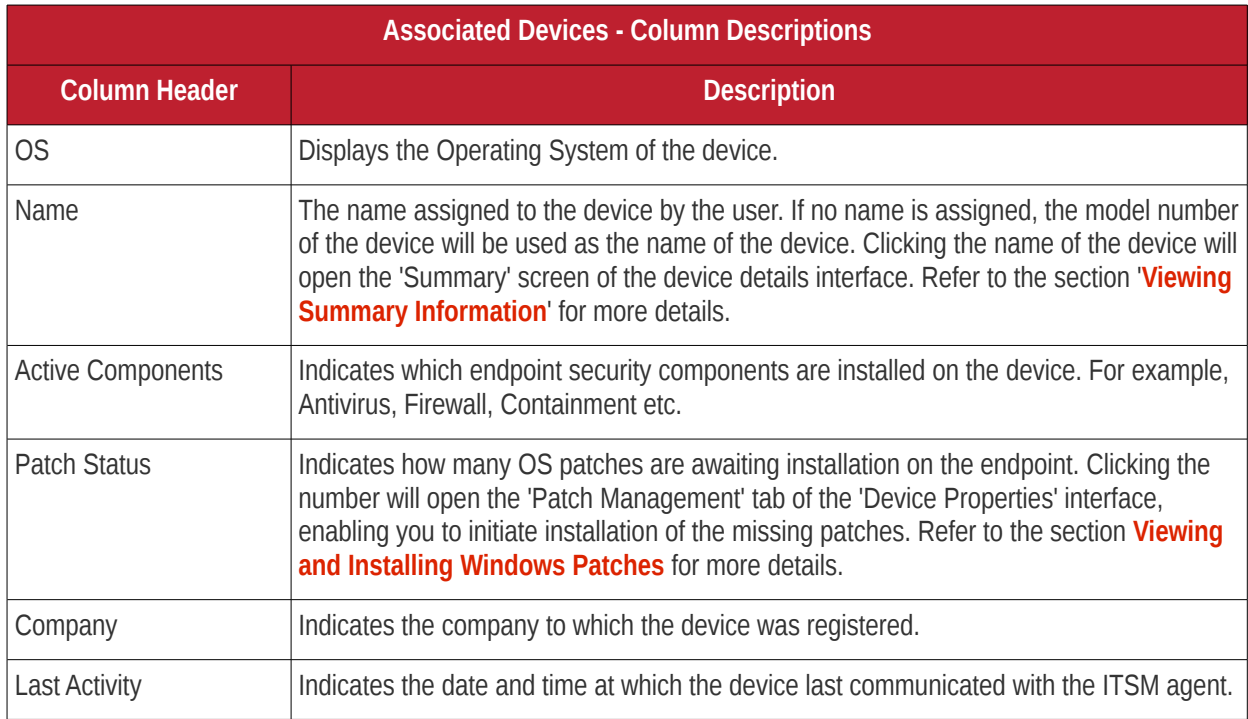

**COMODO Creating Trust Online\*** 

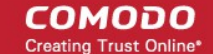

#### <span id="page-128-1"></span>**To view user tokens**

• Click the 'User Tokens' link

The page will list all tokens generated for the user to enroll their devices:

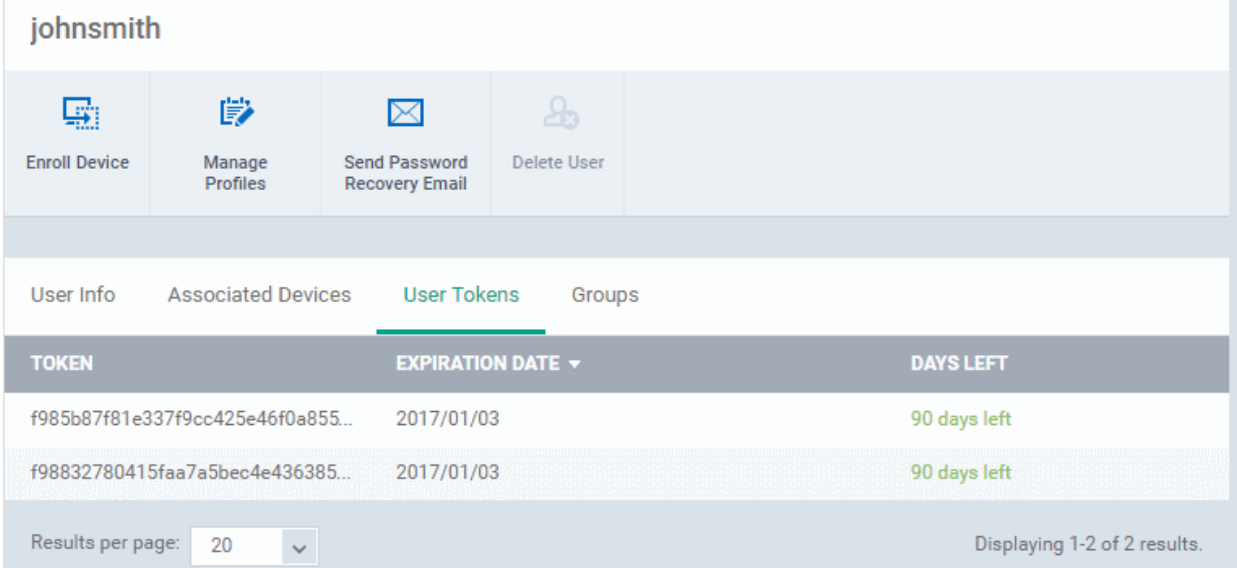

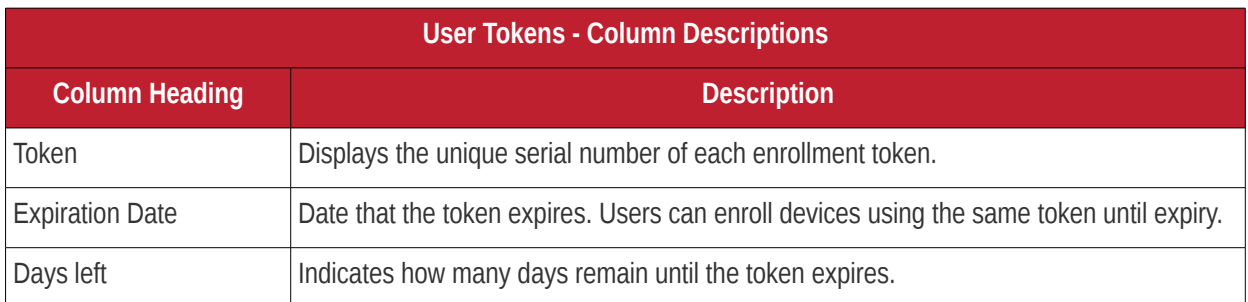

#### <span id="page-128-0"></span>**To view and manage user groups to which the user belongs**

• Click the 'Groups' link to view all groups to which the user belongs:

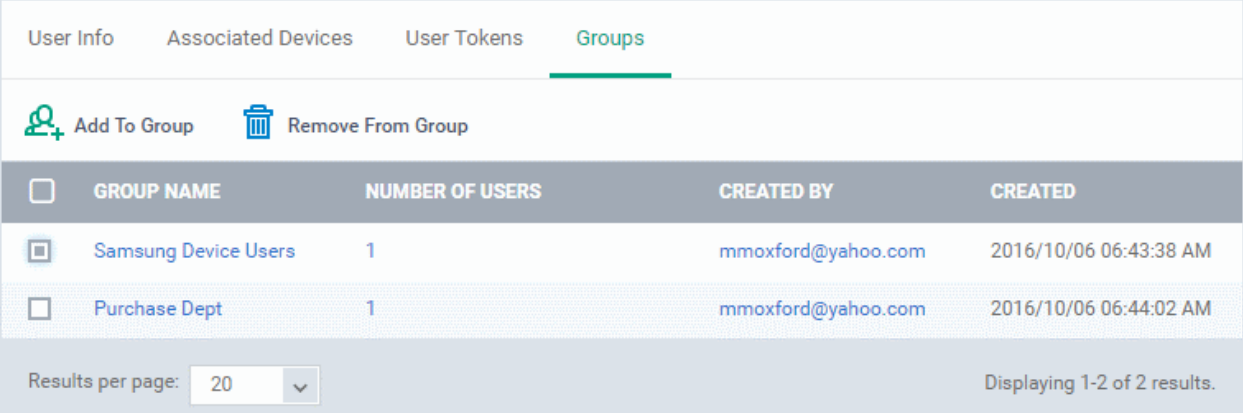

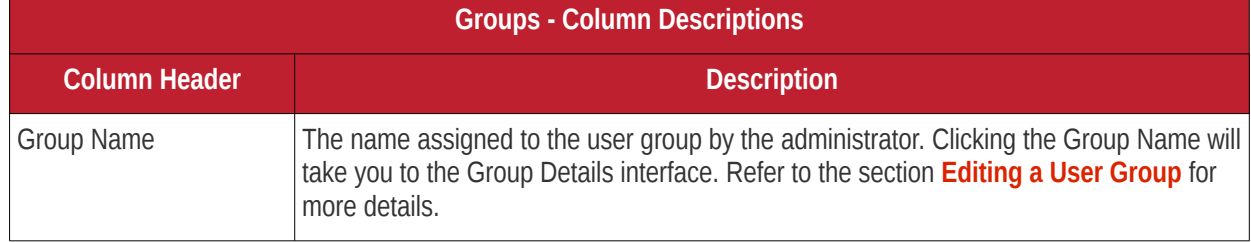

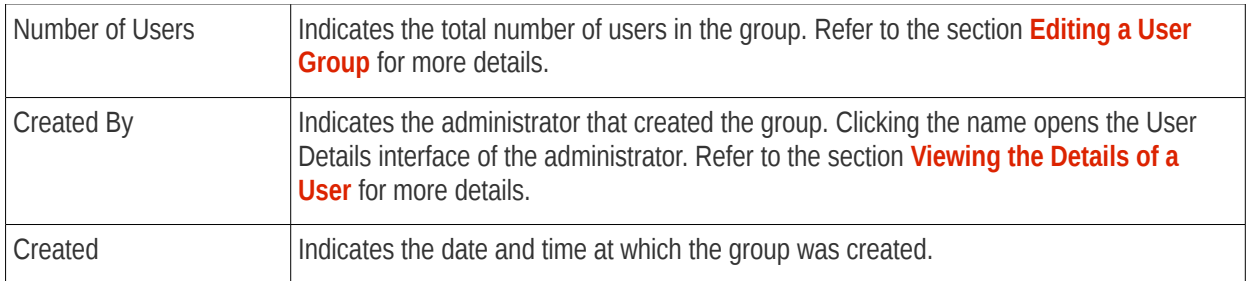

### <span id="page-129-0"></span>4.1.3.1. Updating the Details of a User

Administrators can update the username, email address and phone number of a user at any time through the user details interface. The interface also allows you to view devices that are associated with the user as well as send a password recovery email.

**Note:** The 'Edit' option is not available for users that were added via the C1 management portal. Those users must be edited in the C1 interface. All changes will be reflected in the ITSM interface.

#### **To update the details of a user**

- Open the 'User List' interface by clicking 'Users' > 'User List'
- Click on the user whose details you want to update.

The user details screen will open.

• Click the 'User Info' link and then the 'Edit' button  $\mathbb{R}$  Edit at the top right

**COMODO Creating Trust Online** 

User Info **Associated Devices User Tokens** Groups .<br>Edit Personal Username<sup>\*</sup> johnsmith Email<sup>\*</sup> User Info Associated Devices **User Tokens** Groups  $\times$  Cance **□** Save Personal Username<sup>\*</sup> iohnsmith Email \* fiatliena@gmail.com **Phone Number Roles** Administrators Company **Dithers Construction Company Change Password Time** Not changed yet **Time Add** Oct 5, 2016, 10:49:07 AM **Last Login** Not logged in yet

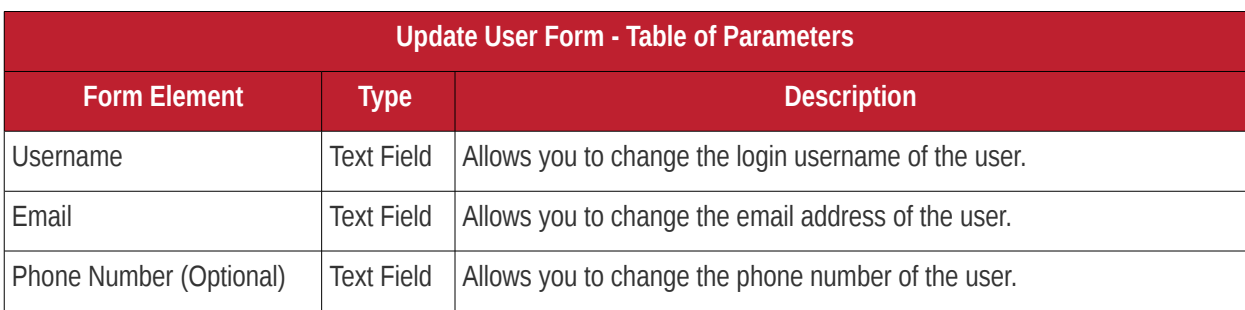

• Click 'Save' at the top for your changes to take effect

The role assigned to the user is displayed under 'Roles'. Clicking the role name allows you to change the role if required. Refer to the section '**[Managing Roles Assigned to a User](#page-158-0)**' for more details.

**COMODO Creating Trust Online\*** 

### <span id="page-131-0"></span>4.1.4. Assigning Configuration Profile(s) to a Users' Devices

ITSM allows administrators to assign profile(s) to users which will be deployed on all devices associated with those users. Administrators can select profiles for multiple OS types for the same user and each profile will be applied to the appropriate device. This is useful if an organization prefers to roll out profiles to devices on a user basis.

#### **To manage configuration profiles assigned to a user**

- Click the 'Users' tab from the left and click 'User List'
- Select the user for whom you want to assign profile(s)

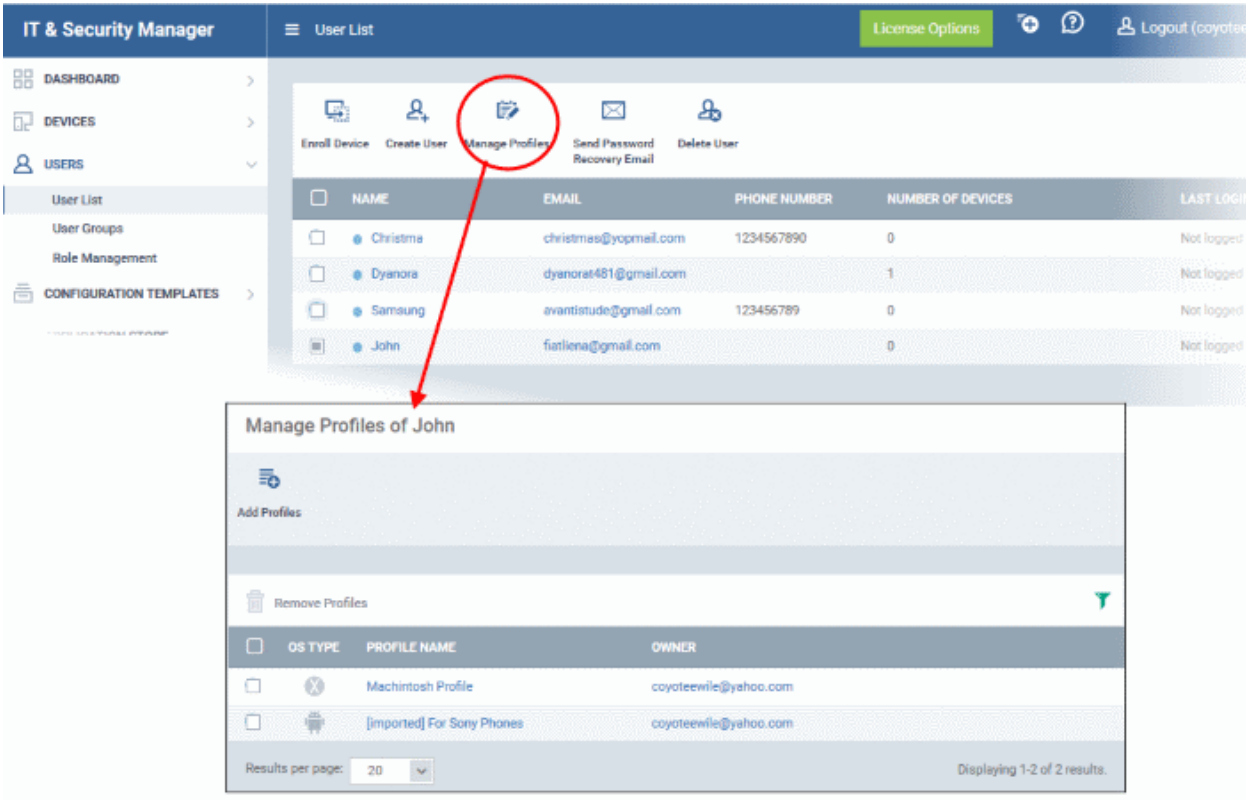

• Click 'Manage Profiles'.

The 'Manage Profiles For User' interface will open with a list of all configuration profiles associated with the user.

**Tip**: The 'Manage Profiles' interface for a user can also be opened from the 'User Details' interface (open the 'User List' interface, click a username then select 'Manage Profiles').

#### **To add new profiles to the user**

• Click 'Add Profiles'

**Creating Trust Online** 

**COMODO Creating Trust Onlinet** 

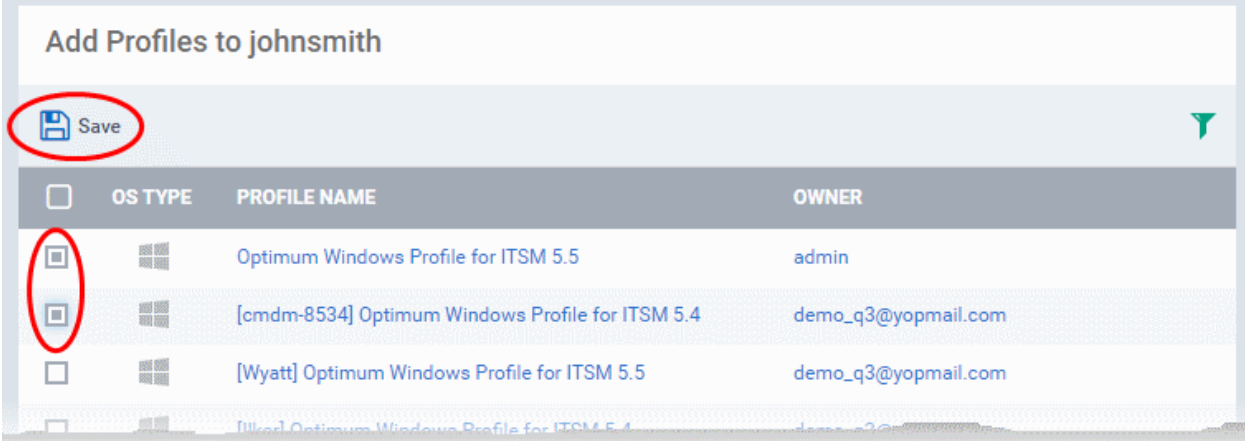

The 'Add Profiles to User' interface will appear with a list of all the profiles available with ITSM excluding those already applied to the user.

- Click the funnel icon at the right to search for particular profile(s)
- Select the the profile(s) to be added and click 'Save'.

The selected profiles will be associated with the user and applied to all the devices enrolled for the user. Also, if any new device is enrolled for the user, the profiles will be applied by default.

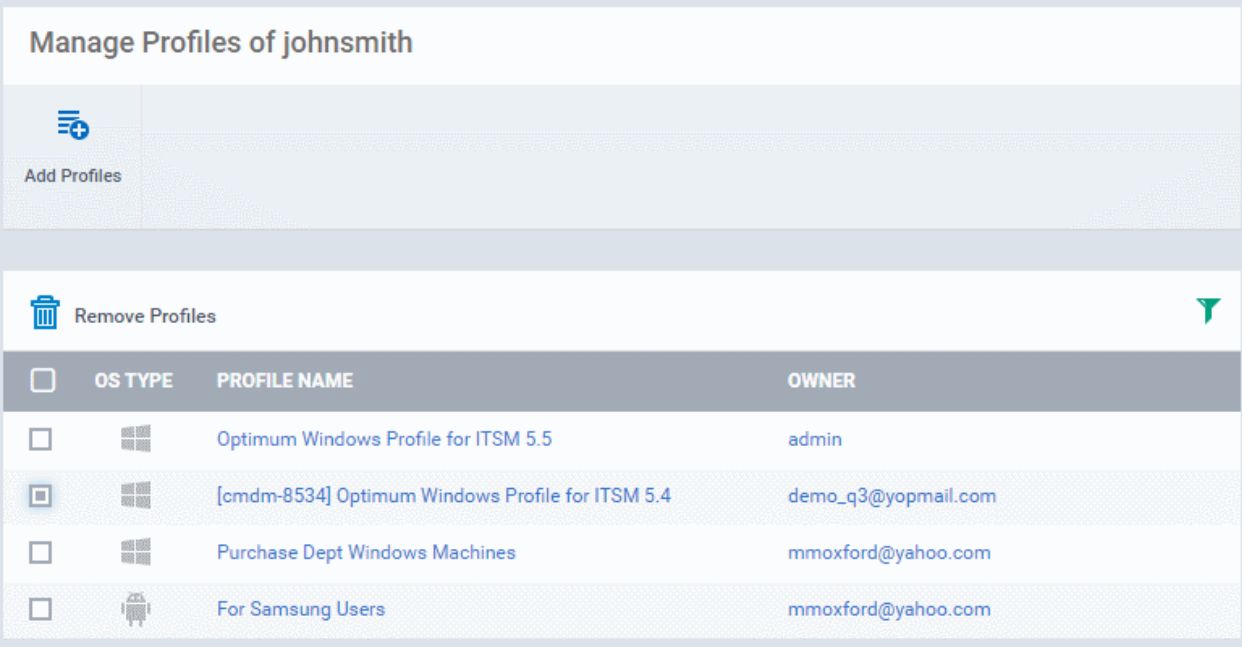

#### **To remove a profile**

• Select the profile(s) from the 'Manage Profiles for User' interface and click 'Remove Profiles'.

СОМОДО

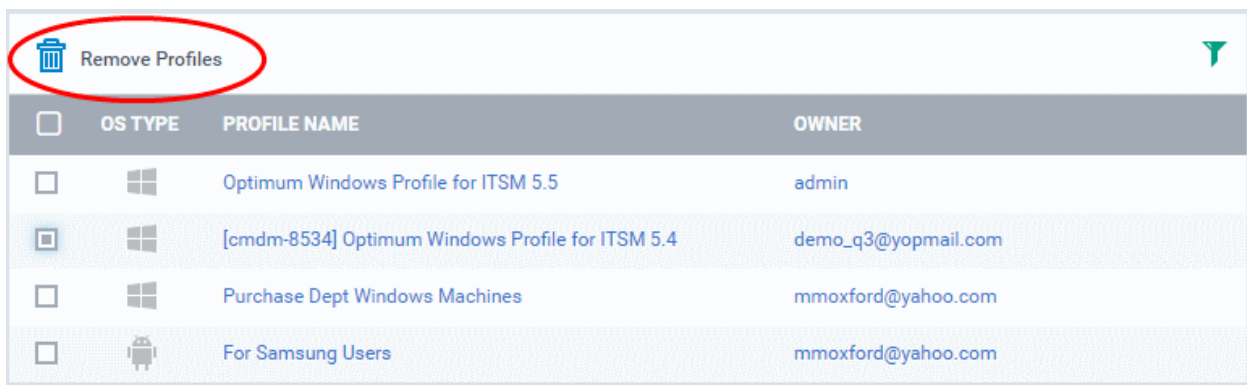

The selected profile(s) will be removed.

### 4.1.5. Removing a User

Administrators can remove users from the 'Users' interface if their device(s) no longer need to be managed by ITSM. Users that are assigned privileges to manage ITSM can also be removed if no longer required.

**Note 1:** Users added via the C1 management portal cannot be removed via the ITSM interface. They can be removed only from C1 and once removed they will be automatically deleted from the user list in ITSM. **Note 2**: Users cannot be removed until their device(s) is/are managed by ITSM. Before removing a user, ensure all devices associated with him/her are removed from ITSM or reassigned to another user. Refer to the sections **[Removing a Device](#page-248-0)** and **[Changing Device's Owner](#page-289-0)** for more details.

#### **To remove a user**

- Open 'User List' interface by clicking 'Users' > 'User List'
- Select the user to be removed and click 'Delete User'
- Alternatively, click on the name of the user to be removed.

The user details screen will open.

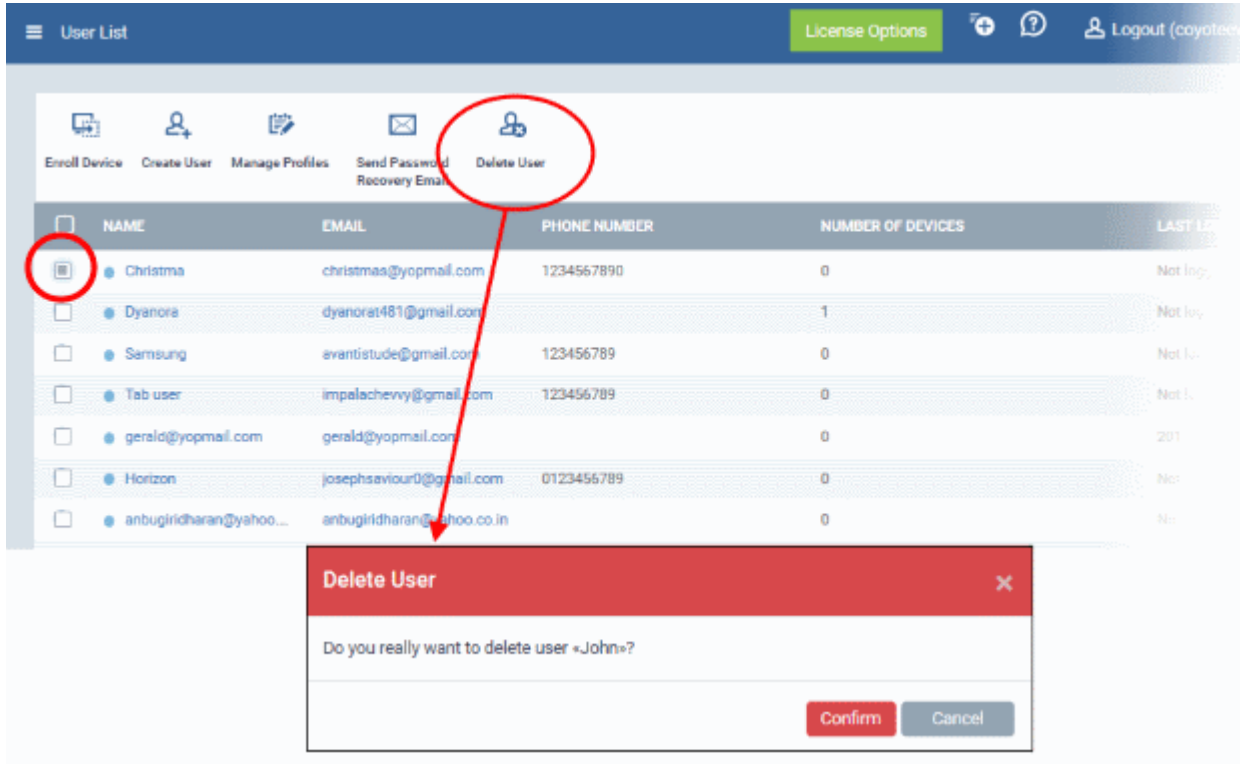

СОМОДО **Creating Trust Online** 

• Click 'Delete User' at the top

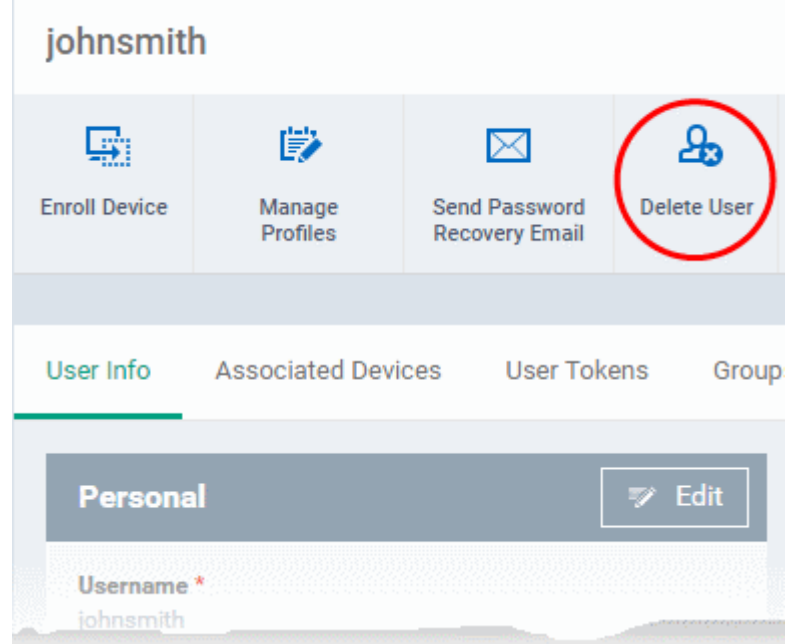

The user will be removed from ITSM.

## 4.2.Managing User Groups

- Comodo ITSM allows you to create logical groups of users to simplify and streamline user management. For example, users could be grouped according to existing corporate units ('Sales Dept.', 'Accounts Dept.') and/or by type of user.
- Once created, dedicated configuration profiles can be applied to each user group as required. See **[Configuration Profiles](#page-317-0)** for more help with profiles.
- You can also import users/user groups from Active Directory using LDAP. Imported users will be placed into ITSM with the same group structure. ITSM will periodically synchronize with AD to ensure any changes to AD users are mirrored in the ITSM database. See **[Import User Groups from LDAP](#page-760-0)** for more details.

The 'User Groups' interface lists all existing groups and allows you to add new groups and edit groups. You can also assign profiles to groups from this interface.

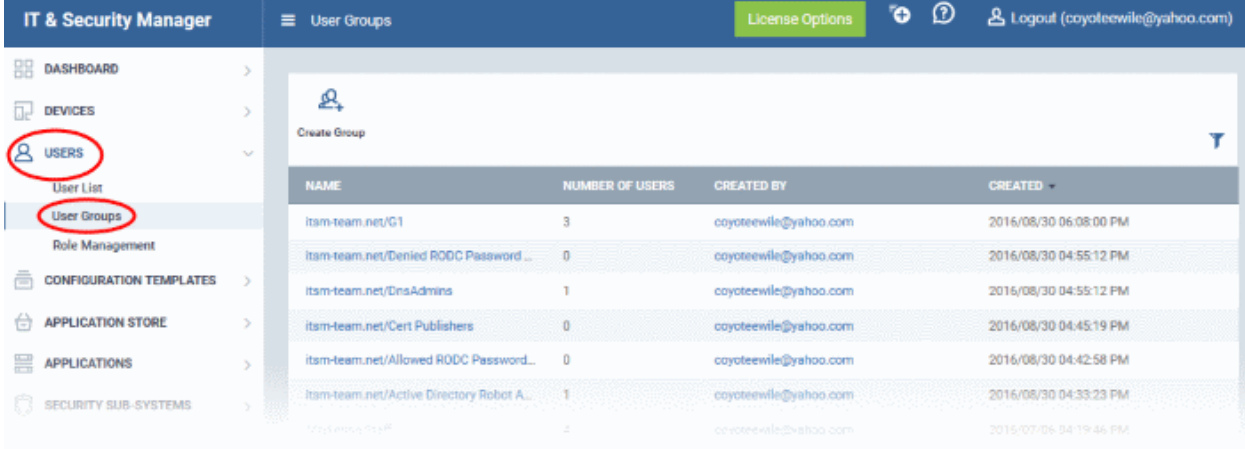

• Click 'Users' > 'User Groups' to open the groups interface.

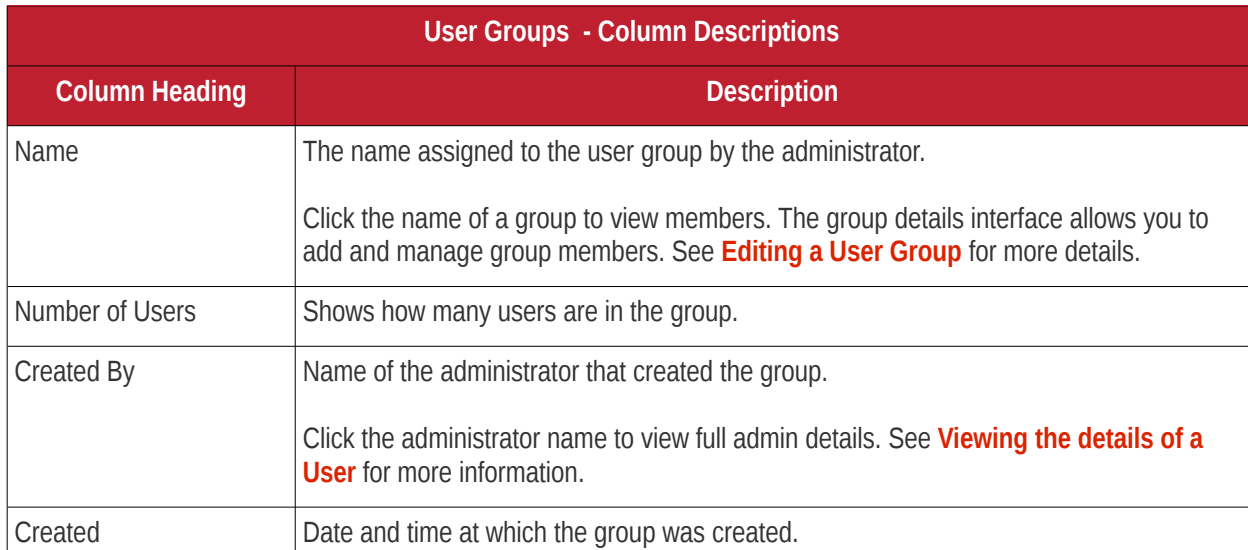

#### **Sorting, Search and Filter Options**

- Clicking on the column header sorts the items based on alphabetical or ascending/descending order of entries in the respective column.
- Clicking the funnel button  $\mathbf V$  at the right end opens the filter options.

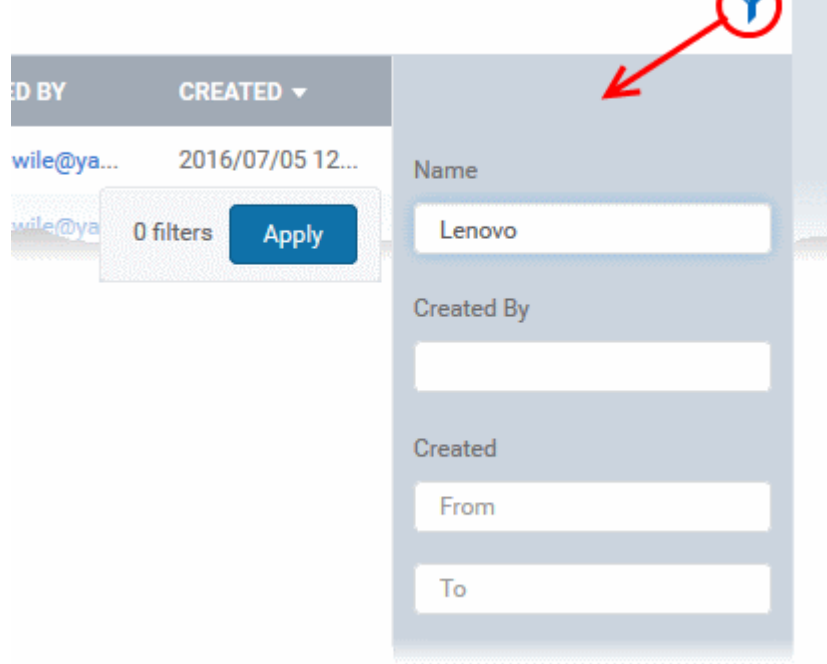

- To filter the items or search for a specific user based on group name and/or owner name , enter the search criteria in part or full in the respective field and click 'Apply'.
- To filter the user groups that have been created within a specific time period, enter the start and end dates of the period in the 'From' and 'To' fields under 'Created' using the calendars that appear on clicking inside the respective field and click 'Apply'.

You can use any combination of filters at-a-time to search for a specific user group.

- To display all the items again, remove / deselect the search key from filter and click 'OK'.
- By default ITSM returns 20 results per page when you perform a search. To increase the number of results

СОМОДО

СОМОДО **Creating Trust Online** 

displayed per page up to 200, click the arrow next to 'Results per page' drop-down.

Refer to the following sections for more details about:

- **[Creating a New User Group](#page-92-0)**
- **[Editing a User Group](#page-96-0)**
- **[Assigning Configuration Profile\(s\) to a User Groups](#page-131-0)**
- **[Removing a User Group](#page-144-0)**

### 4.2.1. Creating a New User Group

The 'Create Group' button allows you to add and populate a new user group. Configuration profiles applied to the group will then be pushed to all devices owned by users in the group.

#### **To create a new user group**

- Open the 'User Groups' interface by clicking the 'Users' tab from the left and choosing 'User Groups' from the options.
- Click 'Create Group' above the table.

The 'Create User Group' dialog will open.

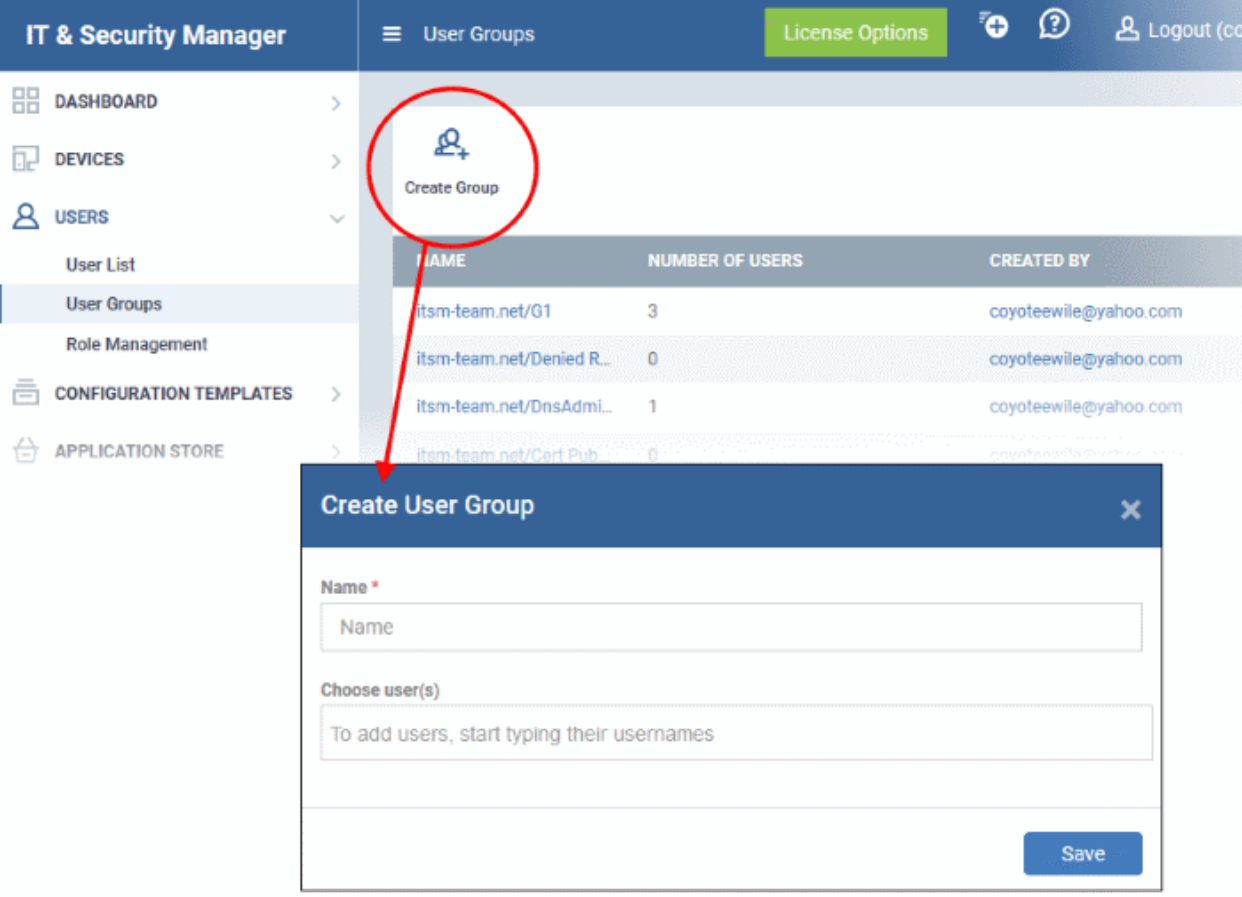

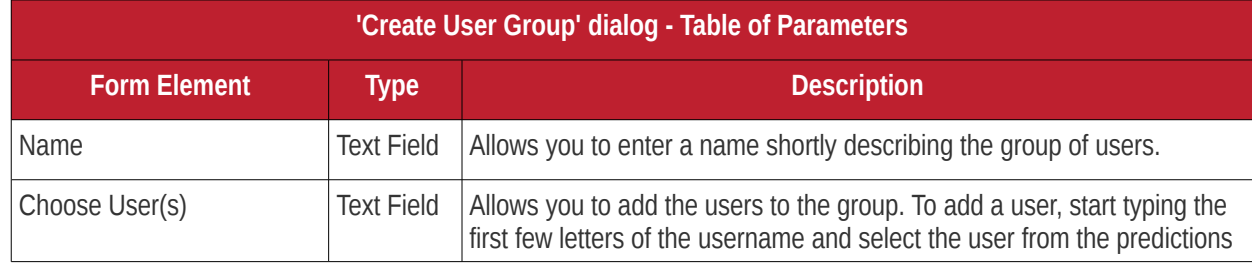

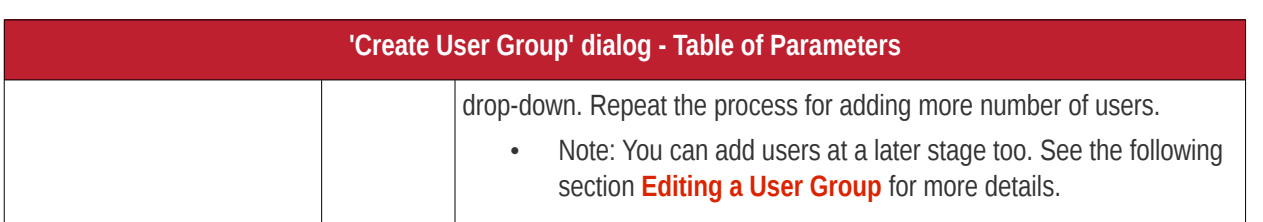

• Fill the details and click 'Save'.

The new group will be created and the group details screen will be displayed with the list of users in the group.

• Repeat the process to add more groups.

The users can be added to or removed from the groups at anytime. Refer to the section **[Editing a User Group](#page-137-0)** for more details.

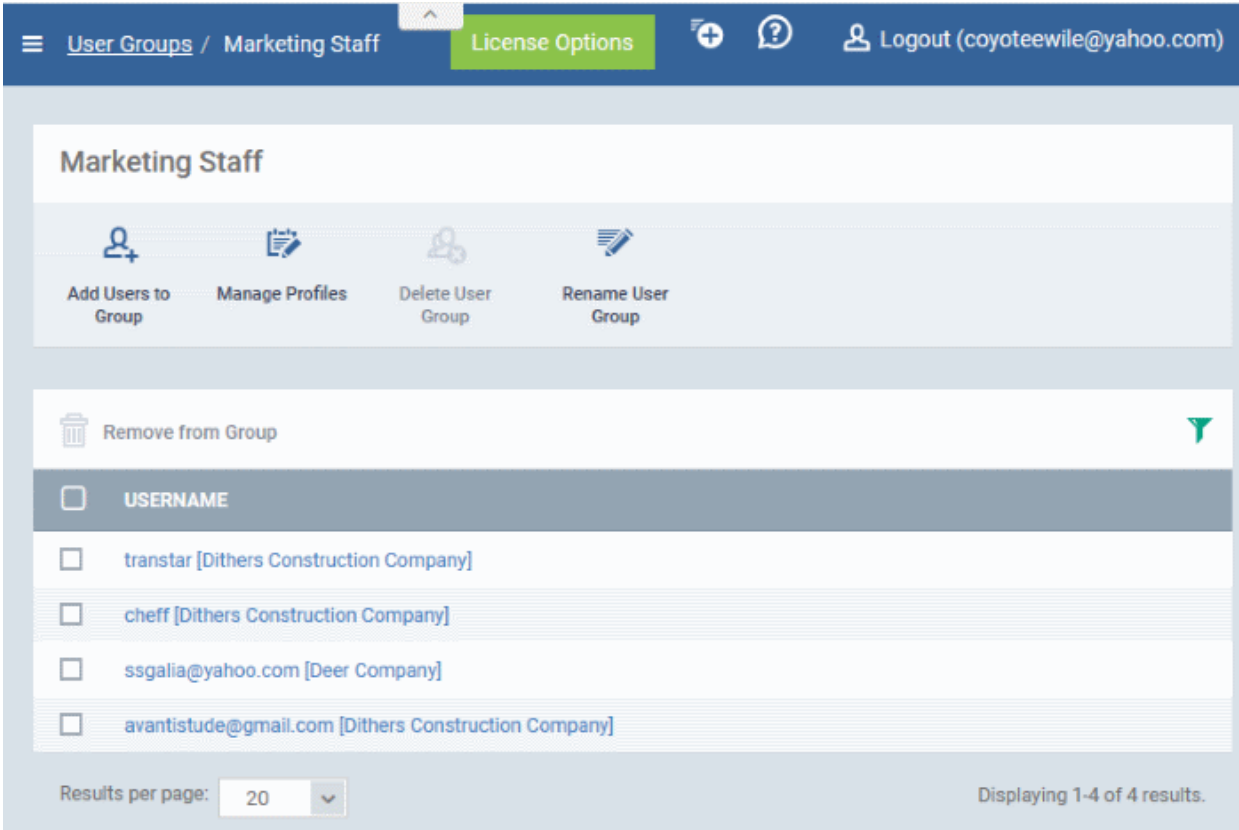

Appropriate configuration profiles can now be applied to the new user groups. Refer to **[Assigning Configuration](#page-141-0)  [Policy to a User Group](#page-141-0)** for more details.

**Note**: A single user can be a member of more than one group. The configuration profiles applied to the all the groups to which a user is a member of, will be applied to the devices belonging to the user. In case the settings in a profile clashes with another profile, ITSM follows the 'Most Restricted' policy. For example, if a profile allows the use of camera and another restricts its use, the device will not be able to use the camera as per the 'Most Restricted' policy.

### <span id="page-137-0"></span>4.2.2. Editing a User Group

The group detail interface allows administrators to view the group members, add or remove members, rename groups and delete groups.

#### **To view and edit user groups**

• Open the 'User Groups' interface by clicking the 'Users' tab from the left and choosing 'User Groups' from the options.

СОМОДО **Creating Trust Online** 

• Click on the group name to be edited.

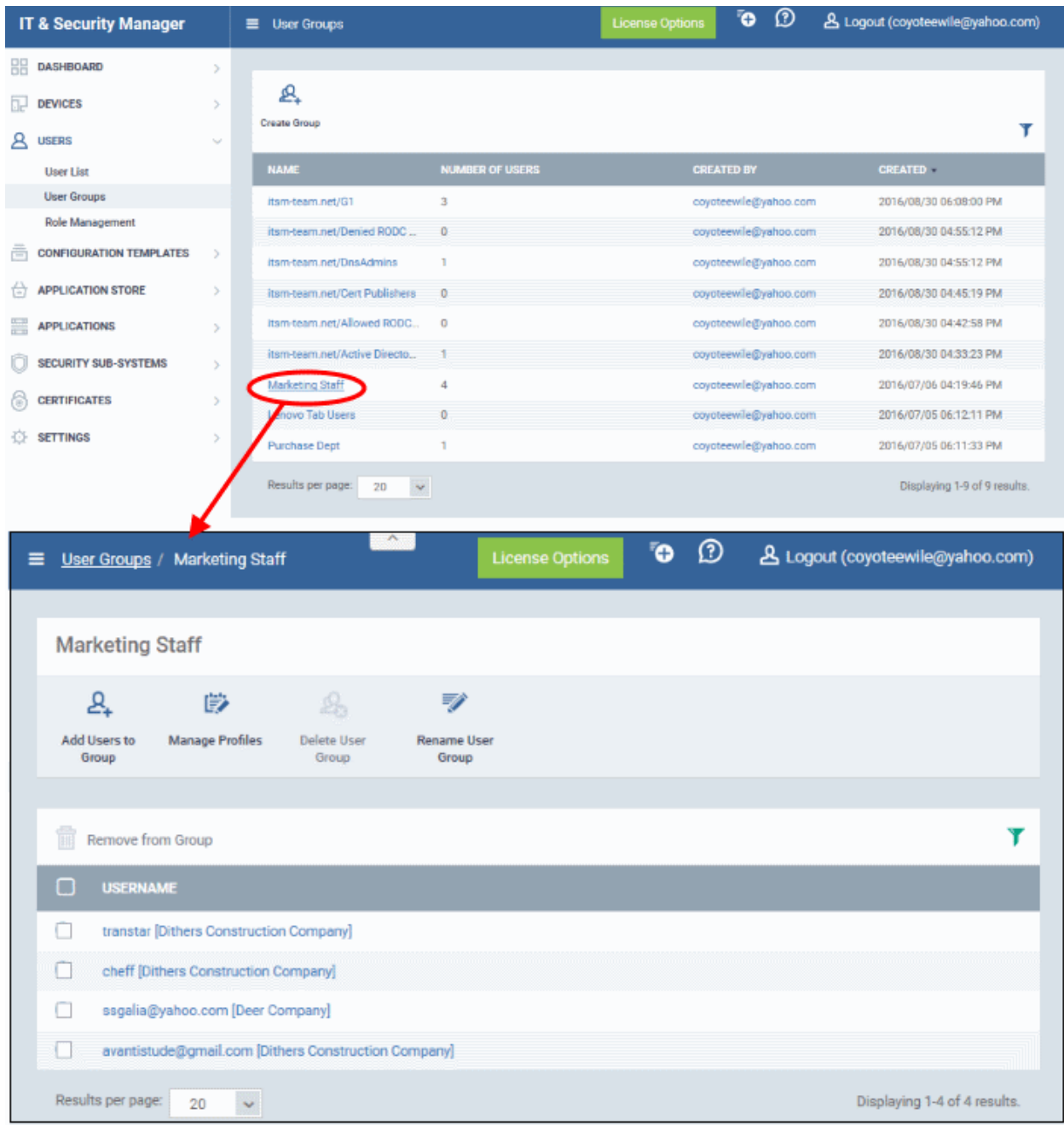

The user group details interface will open with the list of users in the group and allows you to:.

- **[Add new users to the group](#page-138-0)**
- **[Remove users from the group](#page-139-0)**
- **[Rename the group](#page-140-0)**
- **[Assign Configuration profiles to the user group](#page-141-0)**
- **[Remove the group](#page-144-0)**

#### <span id="page-138-0"></span>**To add new user(s) to the group**

• Click 'Add Users To Group'.

A list of all users enrolled to ITSM, excluding those in the group will be displayed.

• Select the users to be added to the group and click 'Save'.

If a new user is imported into a group, the configuration profiles in effect on the group will be applied to the user's device(s).

#### <span id="page-139-0"></span>**To remove a user from the group**

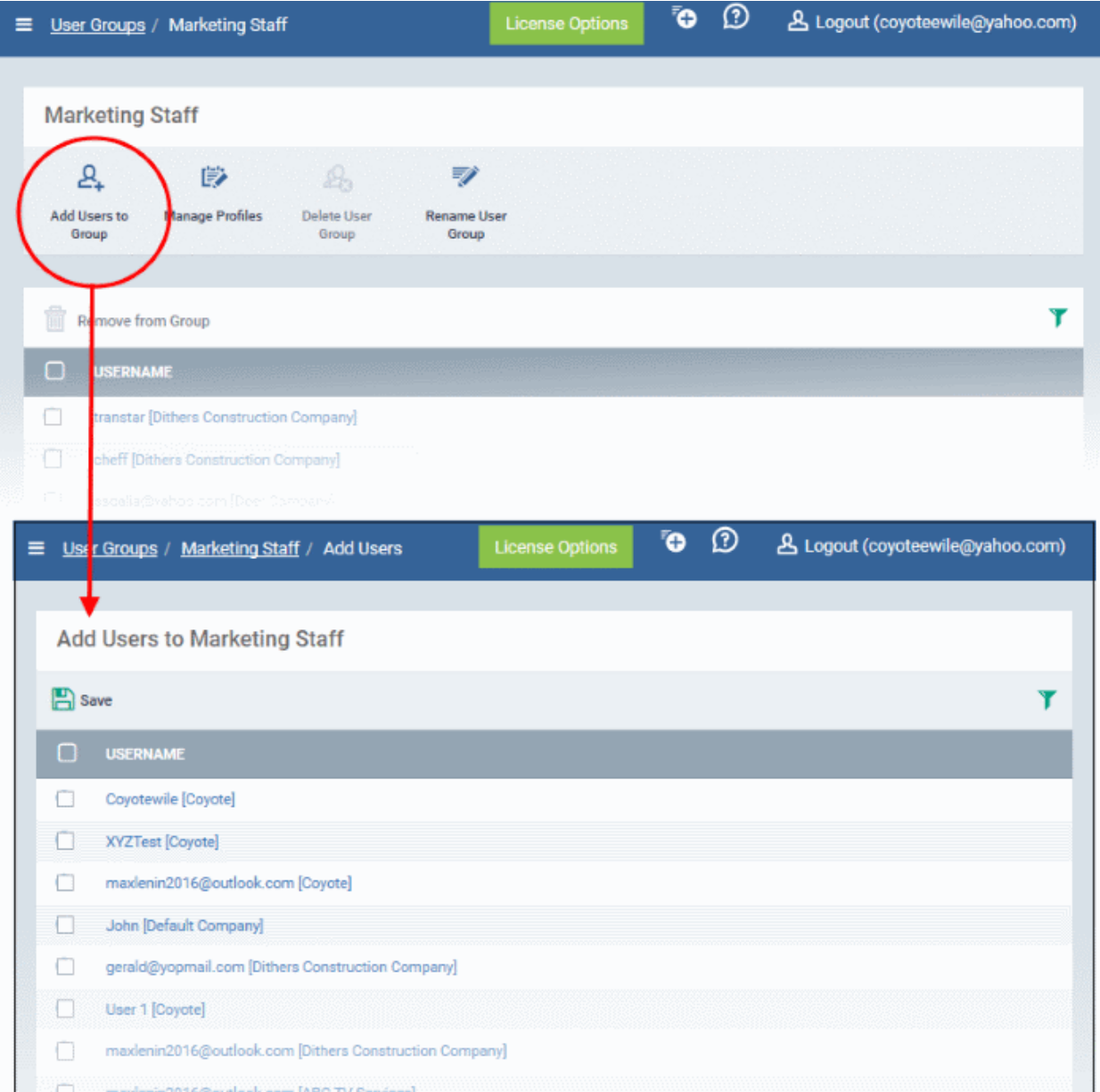

- Choose the user from the users in the 'Group Details' interface
- Click 'Remove from Group'

#### Comodo **IT and Security Manager** - Administrator Guide **COMODO Creating Trust Online\***

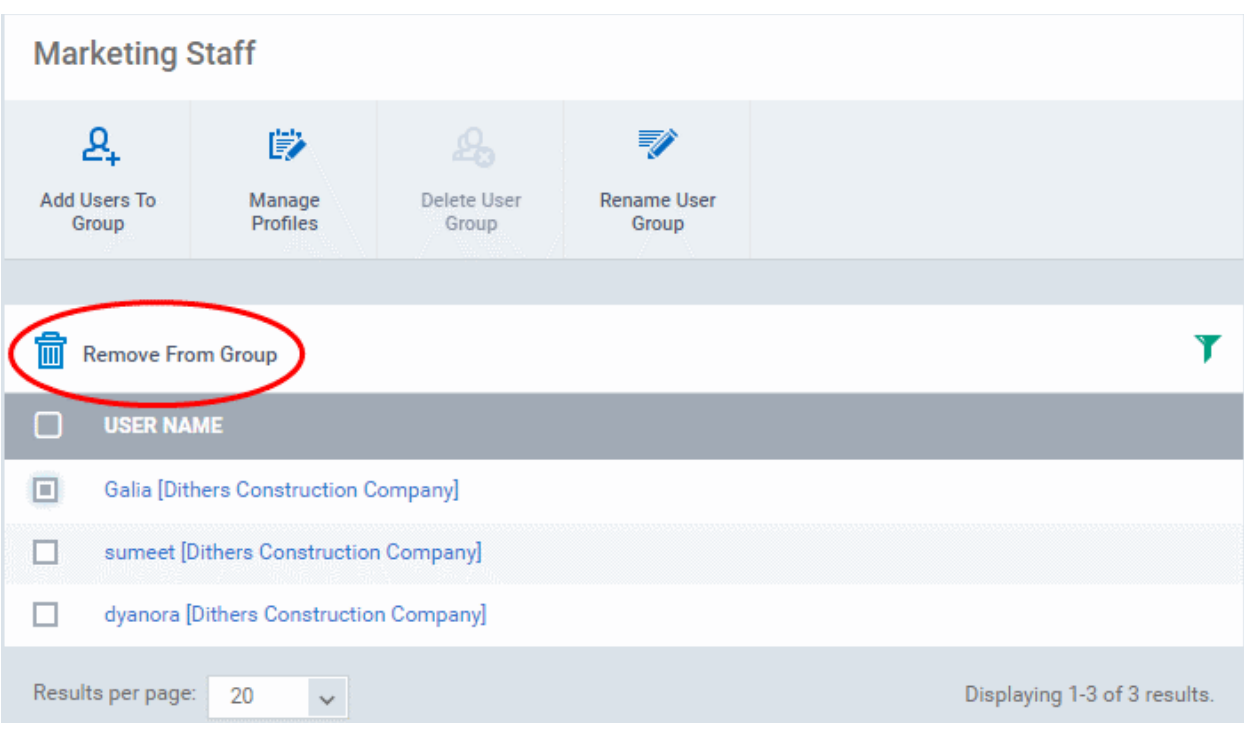

If a user is removed from a group, the profiles in effect on the user's device because of association with the group, will also be removed.

#### <span id="page-140-0"></span>**To rename a group**

• Click 'Rename User Group' at the top

The 'Rename Group' dialog will open:

#### Comodo **IT and Security Manager** - Administrator Guide СОМОДО **Creating Trust Online**

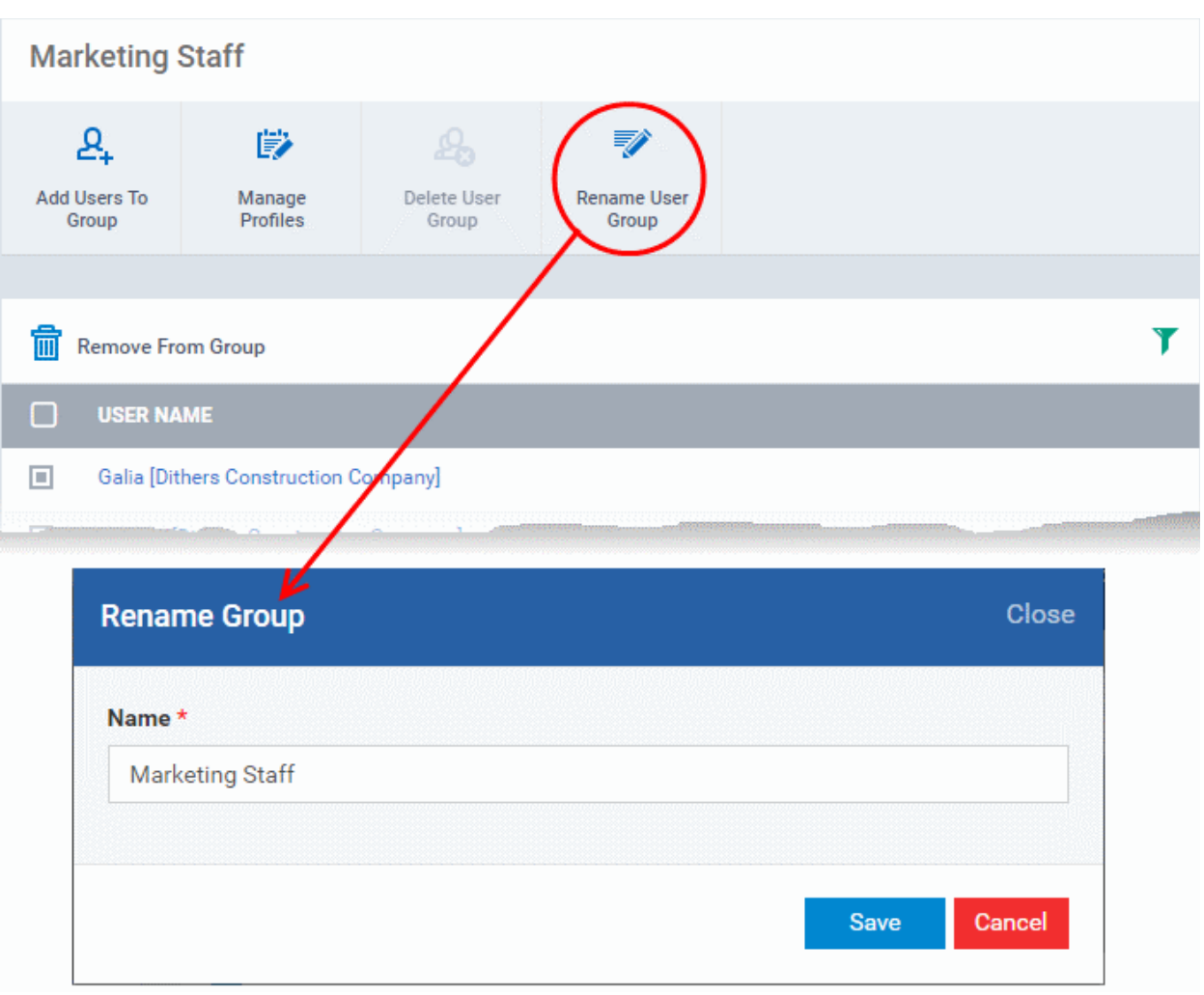

• Enter the new name for the group in the 'Name' text box and click 'Save'.

The group will be updated with the new name.

The group details interface also allows the administrator to apply configuration profiles to devices associated with all the users in a group at-once. Refer to the next section **[Assigning Configuration Profiles to a User Group](#page-141-0)** for more details.

### <span id="page-141-0"></span>4.2.3. Assigning Configuration Profiles to a User Group

Administrators can view the configuration profiles currently applied to a user group and also apply new configuration profiles. The profiles will be applied instantly to all the devices belonging to all users in the group. This is particularly useful if organizations wants to roll out profiles to devices on user group basis. Administrators can select profiles for different operating systems and these will be applied to the respective devices.

For more details on profiles, refer to the chapter **[Configuration Profiles](#page-317-0)**.

#### **To view and manage the profiles applied to a group**

- Open the 'User Groups' interface by clicking the 'Users' tab from the left and choose 'User Groups'.
- Click on the name of the group whose profile you wish to manage.

The group details interface will be displayed, listing all users in the group.

• Click 'Manage Profiles' at the top.

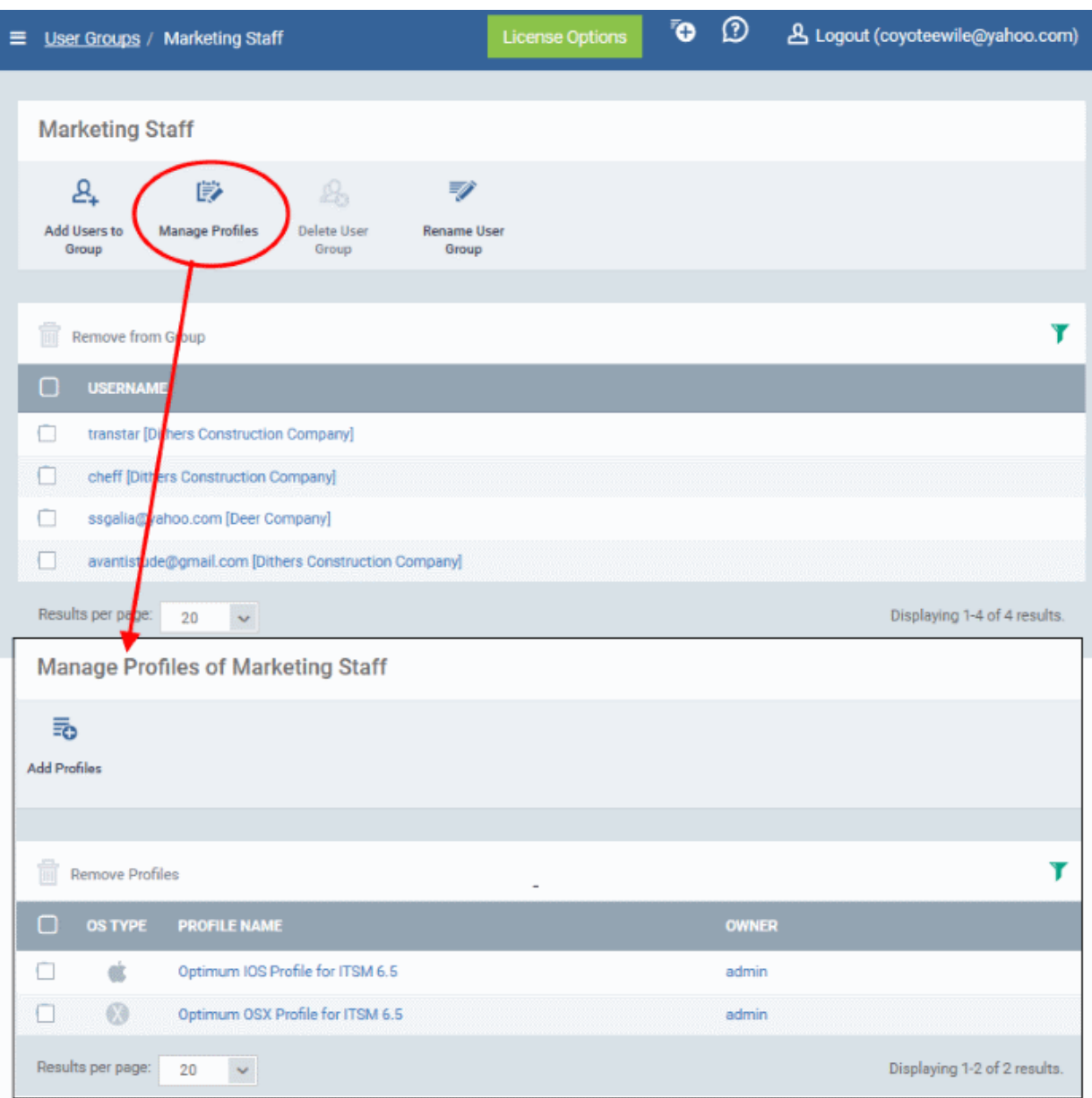

The 'Manage Profiles For User Group' interface will open displaying the profiles associated with the group.

#### **To add a new profile**

• Click 'Add Profiles'

СОМОДО **Creating Trust Online\*** 

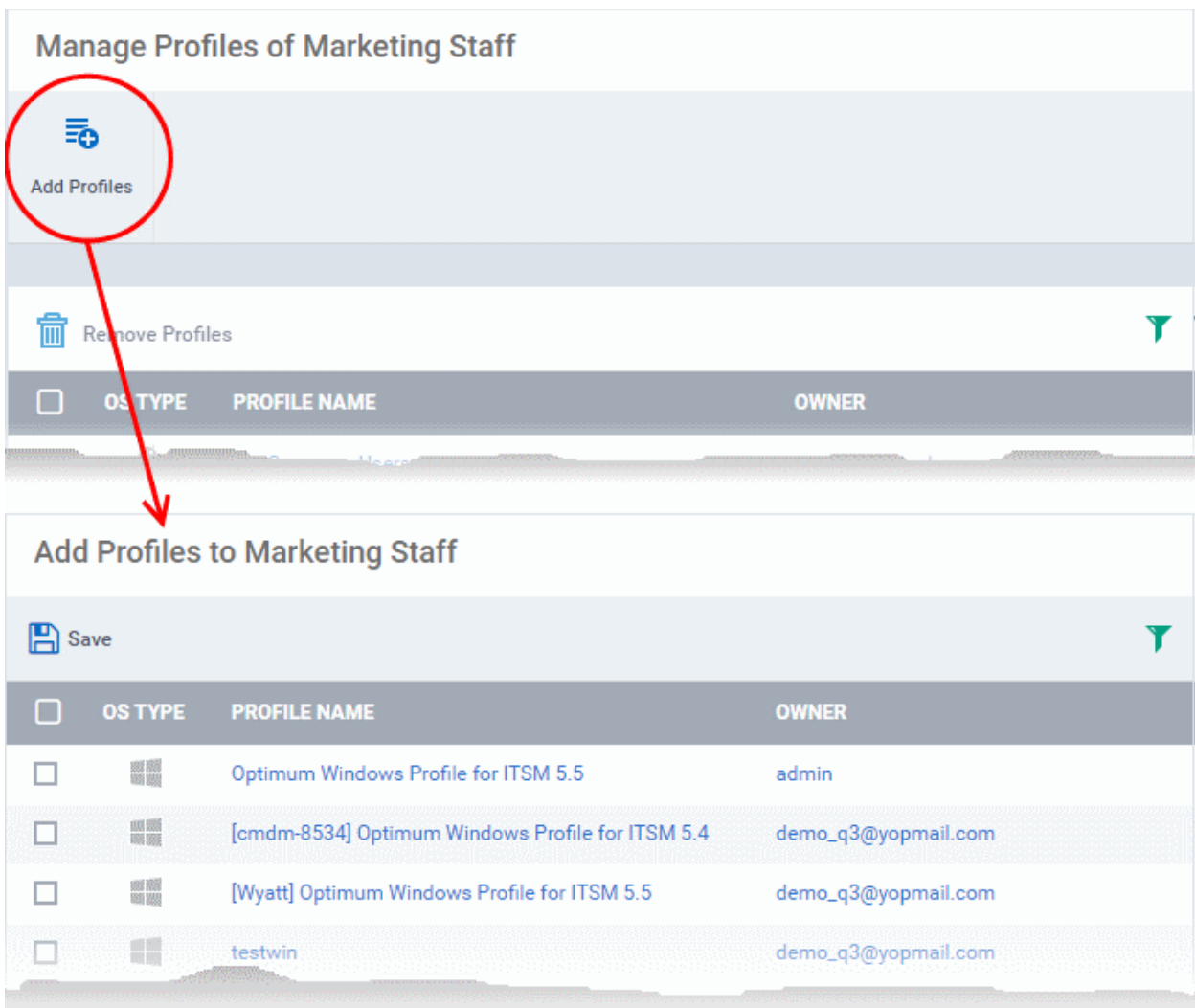

A list of all configuration profiles, available in ITSM, excluding those already applied to the group will be displayed.

• Select the profiles to be applied to the users in the group and click 'Save'.

The profile will be associated with the group and applied to all the devices used by the members in the group.

#### **To remove a profile from a group**

• Select the profile from the 'Manage Profiles' interface and click 'Remove Profiles'
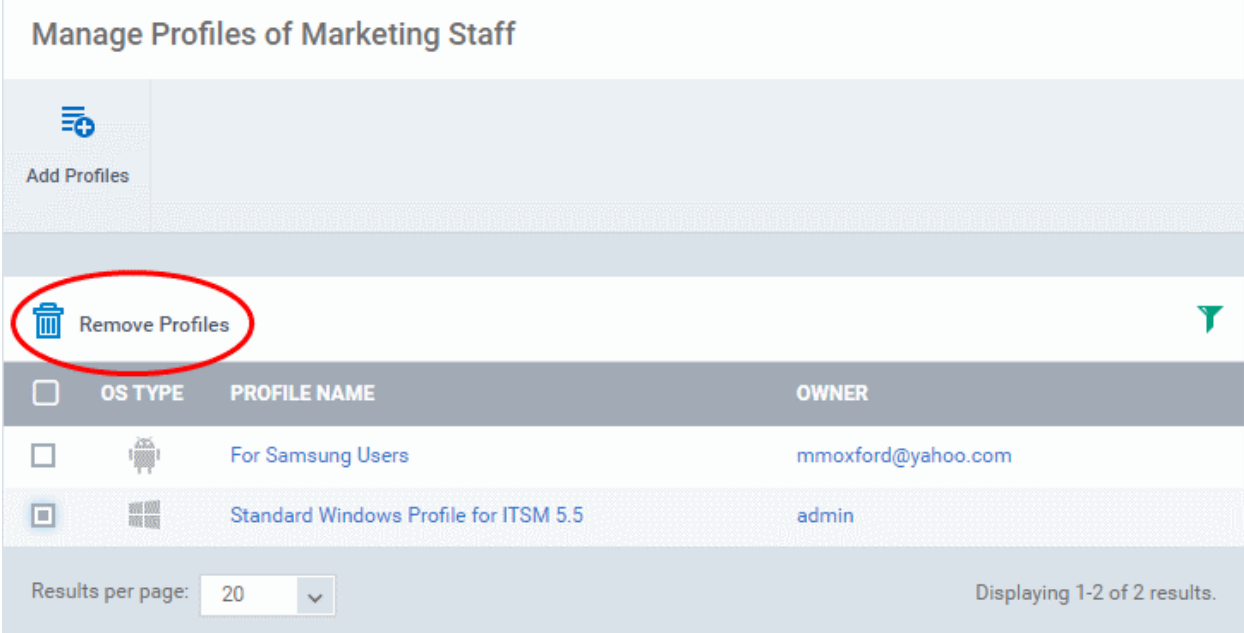

The profile(s) will be removed from all the devices belonging to the members of the group.

### 4.2.4. Removing a User Group

Administrators can remove unwanted user group(s) in ITSM. Doing so will remove the group but will not delete the users from ITSM. However, any profile(s) associated with the group will be removed from the devices of group members.

**Note**: Only Groups that do not contain any members in it can be removed. Ensure that all users are removed from the group before removing it. Refer to the **[explanation of removing users from a group](#page-139-0)** in the section **[Editing a](#page-137-0)  [User Group](#page-137-0)** for more details.

### **To remove a user group**

- Open the 'User Groups' interface by clicking the 'Users' tab from the left and choosing 'User Groups' from the options.
- Click on the name of the group to be removed.

The group details interface will be displayed with the list of users in the group.

• Click 'Delete User Group' at the top.

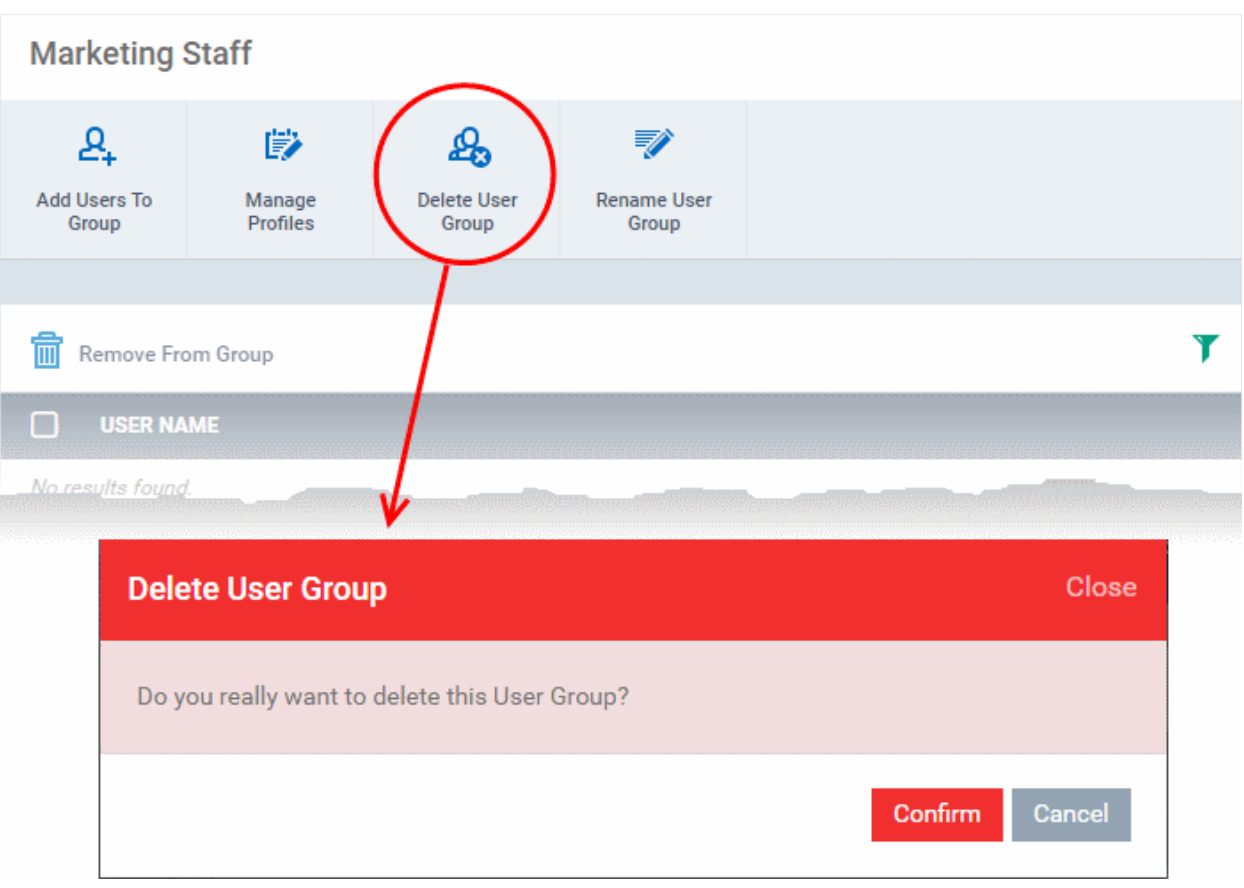

• Click 'Confirm' in the confirmation dialog. The user group will be removed from ITSM.

# 4.3.Configuring Role Based Access Control for Users

- Click 'Users' > 'Role Management' to open the 'Role Management' interface
- User privileges depend on the roles assigned to them. Administrators can create different roles with different access privileges and assign them to users as required. A single user can be assigned to any number of roles.
- All staff created in the C1 interface will be available for selection for all roles and for all companies in the account. This allows you to assign different roles to the same staff member for different companies.
- You can restrict access to selected companies and device groups for a role by defining the access scope. Staff members can manage devices belonging only to the companies/device groups allowed as per their role.

There are two tabs in the role management interface:

- Roles allows you to view and edit each role's permissions. You can also create custom roles here.
- Users allows you to view users and assign them to roles

#### **Roles**

- The 'Roles' interface allows you to create and manage user roles.
- Each role defines a staff member's rights to access ITSM modules and to manage users/devices belonging to different companies. You can restrict a role to manage specific companies and specific device groups.
- ITSM ships with four roles, 'Account Admin', 'Administrators', 'Technician' and 'Users'.
- The 'Account Admin' role can be viewed but not edited. The permissions in the other three roles can be modified. You can also create custom roles according to your requirements.

### СОМОДО

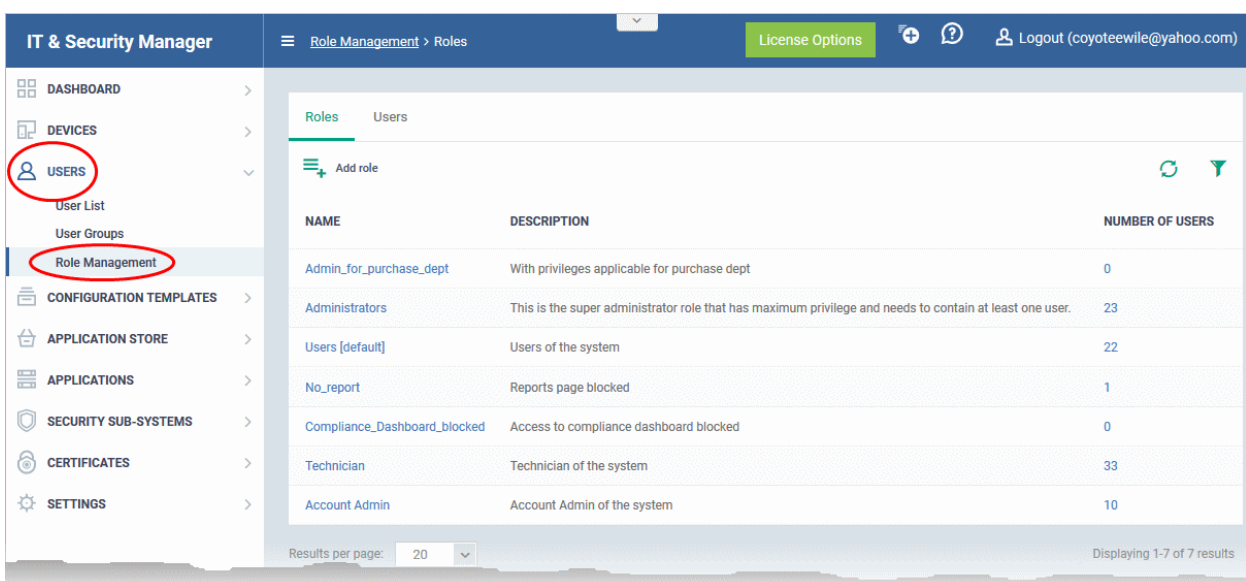

- Custom roles and built-in roles will be available for selection while adding a new user.
- Administrators can add or remove roles at any time. You can also change the role of any user at any time.
- New users are assigned the 'User' role by default. However, you have the option to make any role the default.

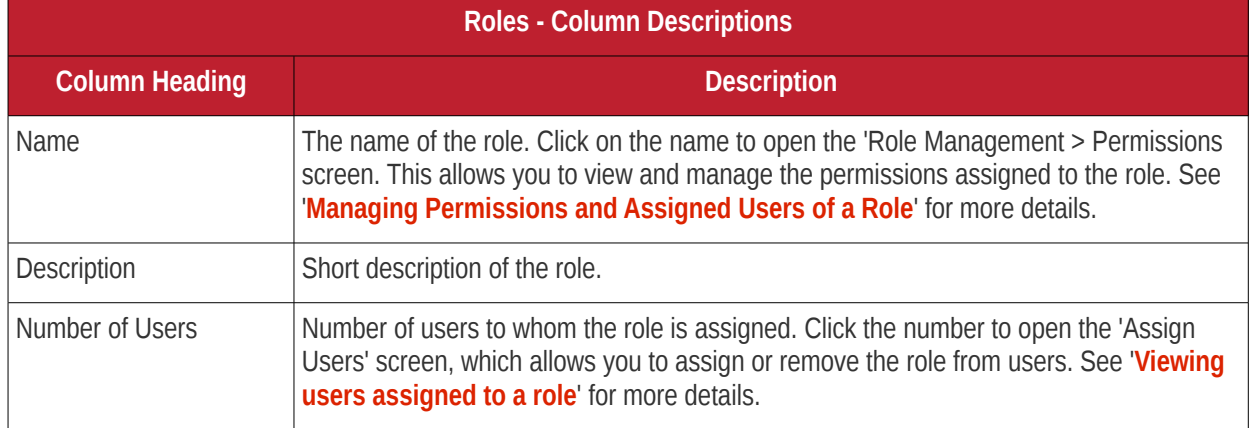

- Click a column header to sort the table according to the items in the column.
- $\cdot$  Click the funnel  $\blacksquare$  on the right to implement more filters.

The roles interface allows admins to:

- **[Create a new role](#page-147-0)**
- **[Manage Roles](#page-151-0)**
	- **[Edit a role name and description of a role](#page-153-1)**
	- **[Manage the permissions assigned to a role](#page-153-0)**
	- **[Manage the users assigned with a role](#page-158-0)**
- **[Remove a Role](#page-157-0)**

#### **Users**

The 'Users' interface allows administrators to view the list of users added to ITSM and the roles assigned to them. The administrator can also edit the roles assigned to each user from this interface.

• To switch to the 'Users' interface, click on the 'Users' tab.

### СОМОДО

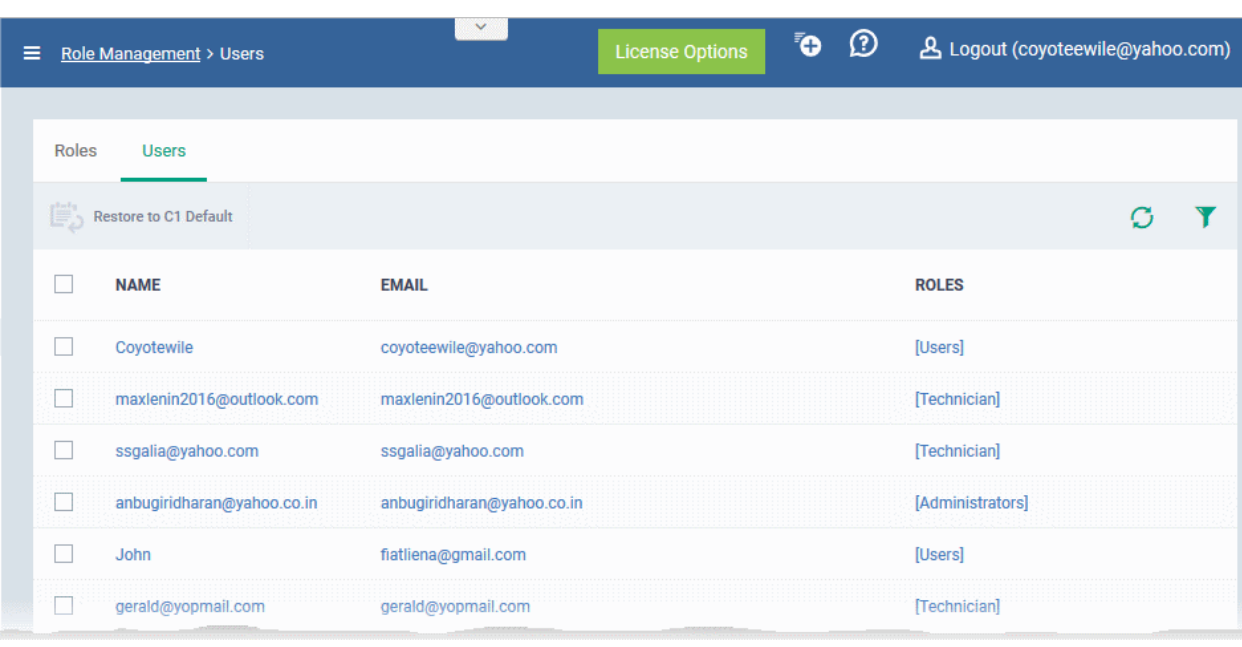

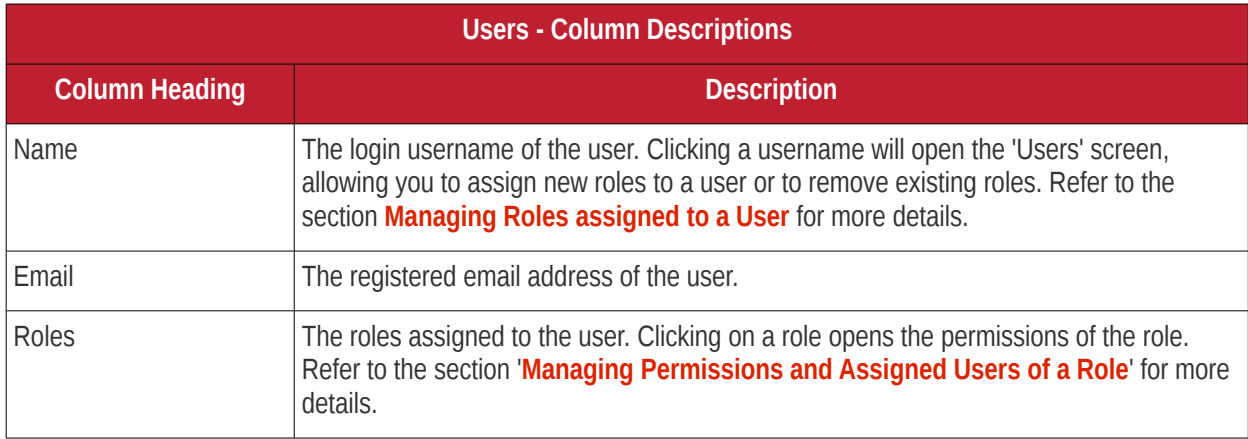

- Click a column header to sort the table according to the items in the column.
- $\cdot$  Click the funnel  $\blacksquare$  on the right to implement more filters.

The Users interface allows administrators to:

<span id="page-147-0"></span>• **[Manage Roles Assigned to a User](#page-158-0)**

### 4.3.1. Creating a New Role

Administrators can create roles featuring different permissions for staff and users.

#### **To create a new role**

- Click 'Users' on the left and select 'Role Management'.
- Click the 'Roles' tab.
- Click 'Add Role' above the table.

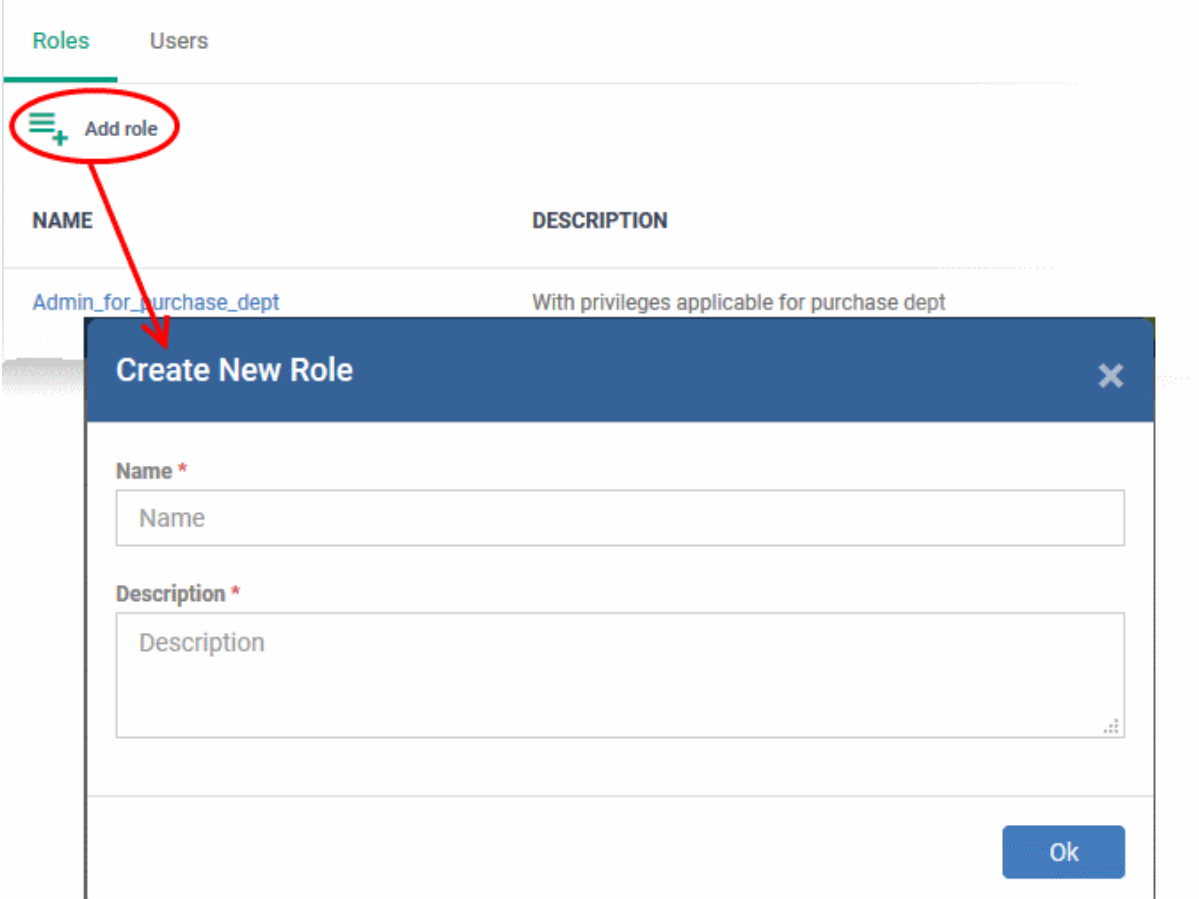

The 'Create New Role' wizard will start.

- Specify a name for the role in the 'Name' text box.
- Enter a short description for the role in the 'Description' box.
- Click 'Create'.

The new role will be created and listed in the 'Roles' screen. The next step is to define the privileges for the role.

• Click on the new role to edit its permissions, to assign users to the role, and to specify which companies and device groups the role is allowed to manage.

**COMODO Creating Trust Online** 

**Roles Users**  $\equiv$  Add role **NAME** ▲ **DESCRIPTION Account Admin** Account Admin of the system Admin\_Device\_Management Administrator for managing devices only Admin\_for\_purchase\_dept With privileges applicable for purchase dept dminietrat This is the super administrator role that has maximum privilege and neg Admin\_Device\_Management **Make Default** ⋑ 而 Delete role Edit **Role Permissions Assign Users Access Scope** Apply to all ON Save **PERMISSION DESCRIPTION ACTION** Access to "Access Scope" tab access\_scope.manage (companies and groups) at OFF "Role Management" page. OFF dashboard audit Access to "Audit" page. OFF dashboard.audit\_logs Access to "Audit Logs" page. dashboard.compliance Access to "Compliance" page. **OFF** dashboard.reports to "Reports" pa

The 'Role Details' interface contains three tabs:

- **[Role Permissions](#page-149-0)** Define access rights and privileges for the role
- **[Assign Users](#page-150-1)** Select users who should have the role.
- **[Access Scope](#page-150-0)** Select which companies and device groups can be accessed by staff assigned to the role

#### <span id="page-149-0"></span>**To select access rights and privileges for the role**

• Click the 'Role Permissions' tab if it is not open

The tab shows a list of all available permissions along with a description of each.

СОМОДО **Creating Trust Online** 

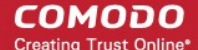

- Use the switches on the right of each item to enable or disable a permission
- Use the 'Apply to all' switch to enable all permissions or disable all permissions
- Click 'Save' for your settings to take effect

#### <span id="page-150-1"></span>**To assign the new role to selected users**

• Click the 'Assign Users' tab.

This will open a list of all users enrolled in ITSM so far.

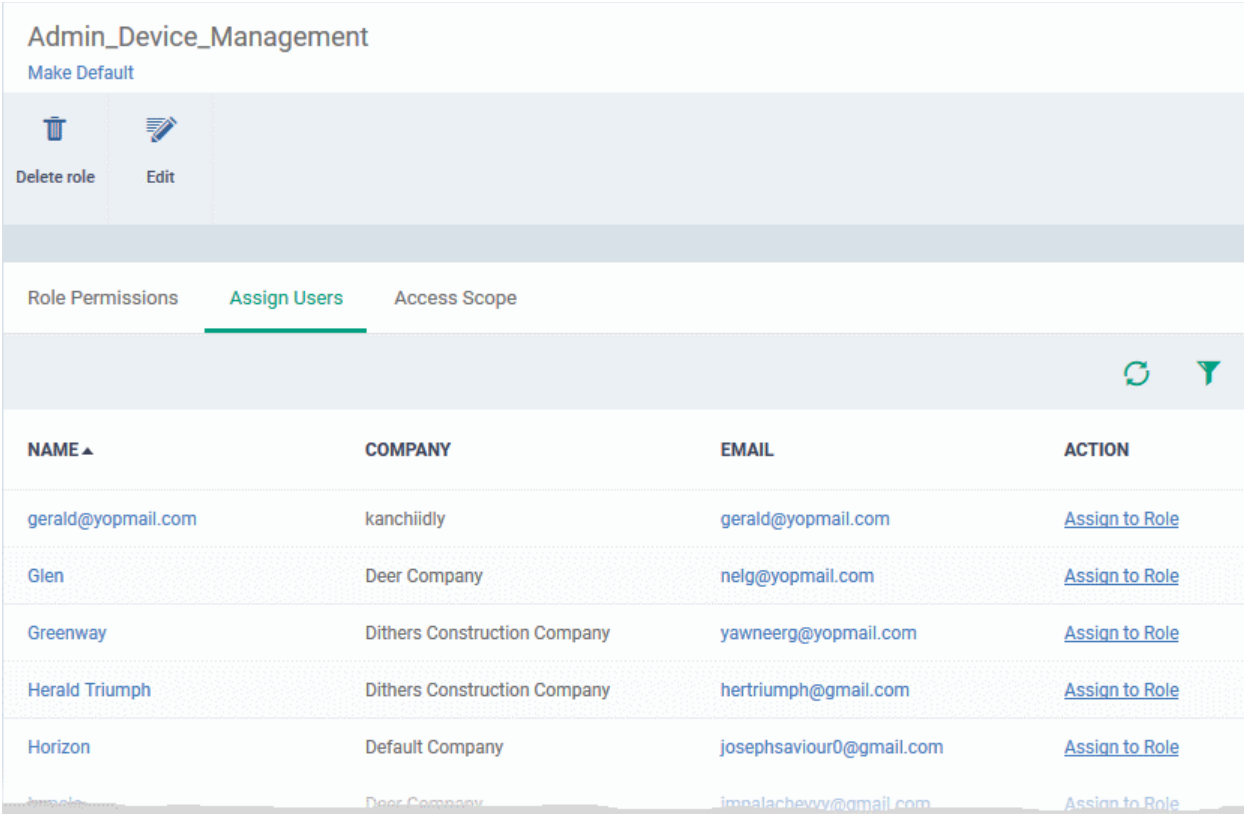

- Click the 'Assign to Role' links to place a user in the role.
- Click the 'Remove from Role' link to unassign a user from the role.

**Tip**: You can search for specific user(s) by clicking the funnel icon at the top right.

#### <span id="page-150-0"></span>**Select which companies and device groups can be accessed by the role**

• Click the 'Access Scope' tab.

This will open a list of all companies added to ITSM so far. **[Device groups](#page-164-0)** belonging to each company will be listed below the company name.

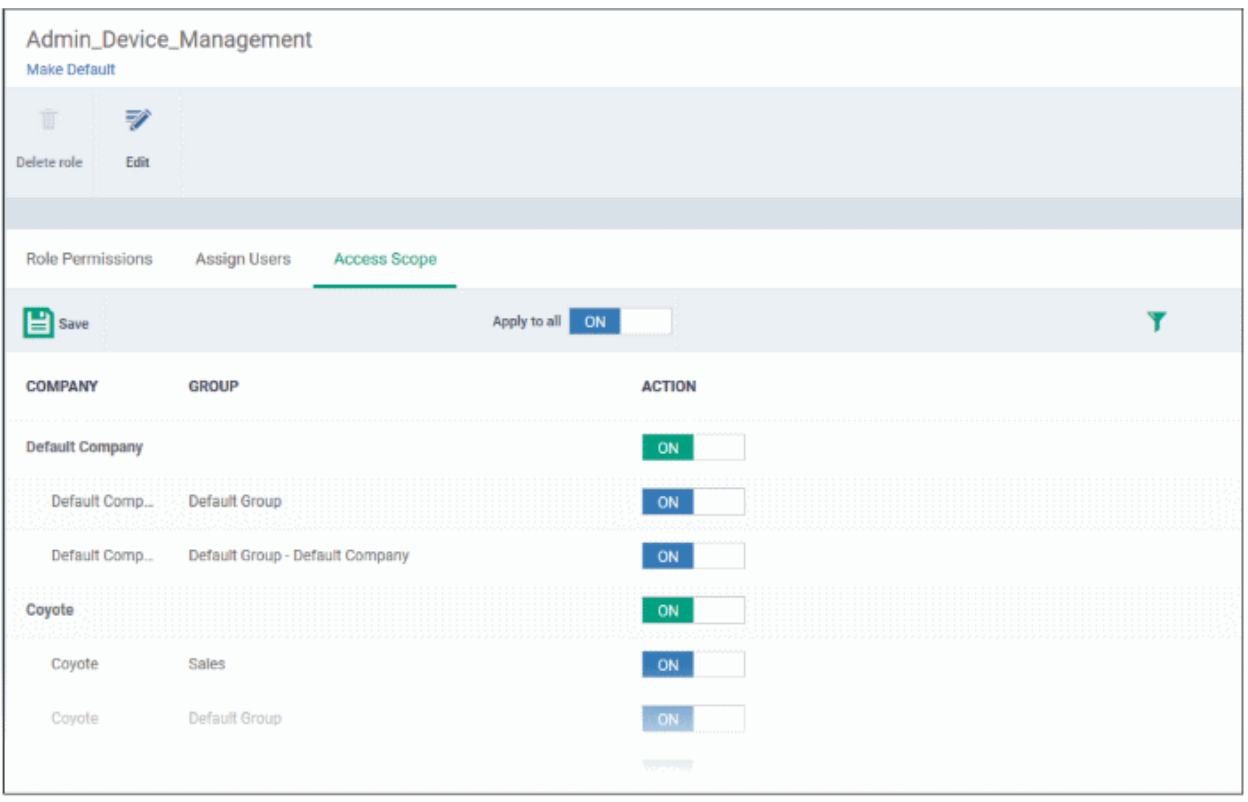

- Use the green 'master' switch beside a company name to enable or disable the ability to manage groups belonging to the company. Please note you should have provided appropriate devices management **[role](#page-149-0)  [permissions](#page-149-0)**.
- Use the switches beside a device group to enable or disable access to specific company groups.
- Use the 'Apply to All' switch to enable or disable access to all companies and groups on the page.
- Click 'Save' for your settings to take effect
- Click the edit button Edit to modify the role's name and description. Please note that you cannot modify the built-in roles, Account Admin, Administrators and Technician.
- Click 'Make Default' if you want this to be the role that is initially assigned to new users. Please note 'Account Admin' role cannot be made as a default role.

### 4.3.2. Managing Permissions and Users Assigned to a Role

- <span id="page-151-0"></span>• Click 'Users' on the left and select 'Role Management'.
- Click the 'Roles' tab.
- Click a role name to view details of the role

**Roles** Users  $\equiv$  Add role **NAME** ▲ **DESCRIPTION Account Admin** Account Admin of the system Admin\_Device\_Management Administrator for managing devices only Admin\_for\_purchase\_dept With privileges applicable for purchase dept dminietrate This is the super administrator role that has maximum privilege and need Admin\_Device\_Management **Make Default** 而 ⋑ Delete role Edit **Role Permissions Assign Users Access Scope** Apply to all  $ON$ Save **PERMISSION DESCRIPTION ACTION** Access to "Access Scope" tab access\_scope.manage (companies and groups) at **OFF** "Role Management" page. OFF dashboard.audit Access to "Audit" page. OFF dashboard.audit\_logs Access to "Audit Logs" page. dashboard.compliance Access to "Compliance" page. **OFF** dashboard.reports to "Reports" pa

The 'Role Management' interface allows you to:

- **[Edit the name and description of a role](#page-153-1)**
- **[Manage the permissions assigned to a role](#page-153-0)**
- **[View users assigned to a role](#page-154-0)**
- **[Assign / remove a role to / from users](#page-158-0)**
- **[Select companies and device groups accessible to a role](#page-155-0)**

СОМОДО **Creating Trust Online\*** 

СОМОДО **Trust Online** 

• **[Set a role as the default role](#page-156-0)**

<span id="page-153-1"></span>**To edit the name and description of the role**

• Click the 'Edit' button Edit at the top

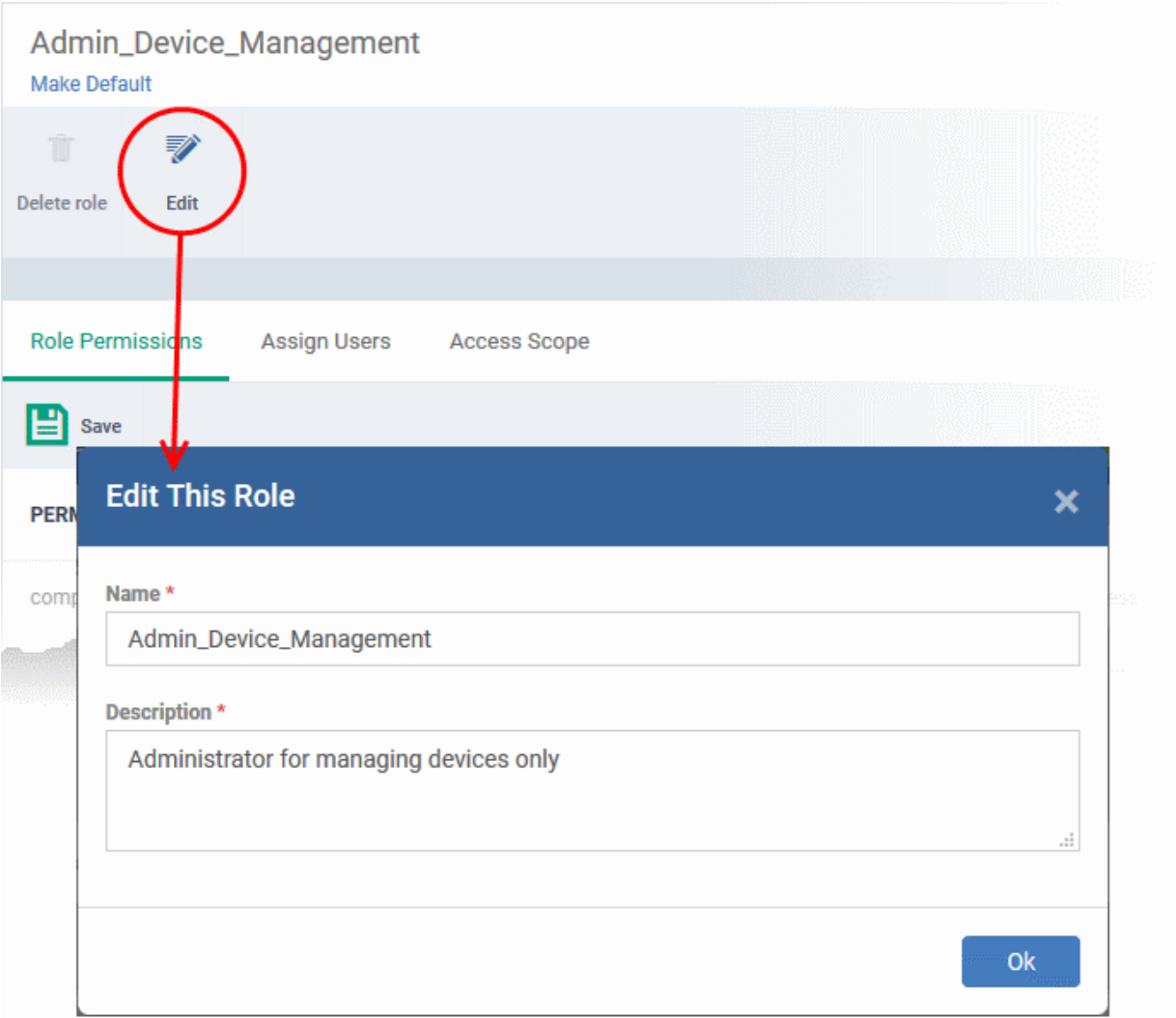

• Click 'Ok' for your changes to take effect.

#### <span id="page-153-0"></span>**To manage the permissions assigned to a role**

- Click the name of the role to open the 'Role Details' interface
- Click the 'Role Permissions' tab if it is not open

Admin\_Device\_Management **Make Default** ŤĨ ⋑ Delete role Edit **Role Permissions Assign Users Access Scope**  $\mathbf{E}$  Save Apply to all ON **PERMISSION DESCRIPTION ACTION** Access to "Access Scope" tab (companies and groups) at OFF access\_scope.manage "Role Management" page. OFF dashboard.audit Access to "Audit" page. OFF dashboard.audit\_logs Access to "Audit Logs" page. OFF dashboard.compliance Access to "Compliance" page. dashboard.reports <mark>ito "Reports" par</mark>

The tab shows a list of all available permissions along with a description of each.

- Use the switches on the right of each item to enable or disable a permission
- Use the 'Apply to all' switch to enable all permissions or disable all permissions
- Click 'Save' for your settings to take effect

### <span id="page-154-0"></span>**To view users assigned to a role**

- Click the name of the role to open the 'Role Details' interface
- Click the 'Assign Users' tab

СОМОДО **Creating Trust Online\*** 

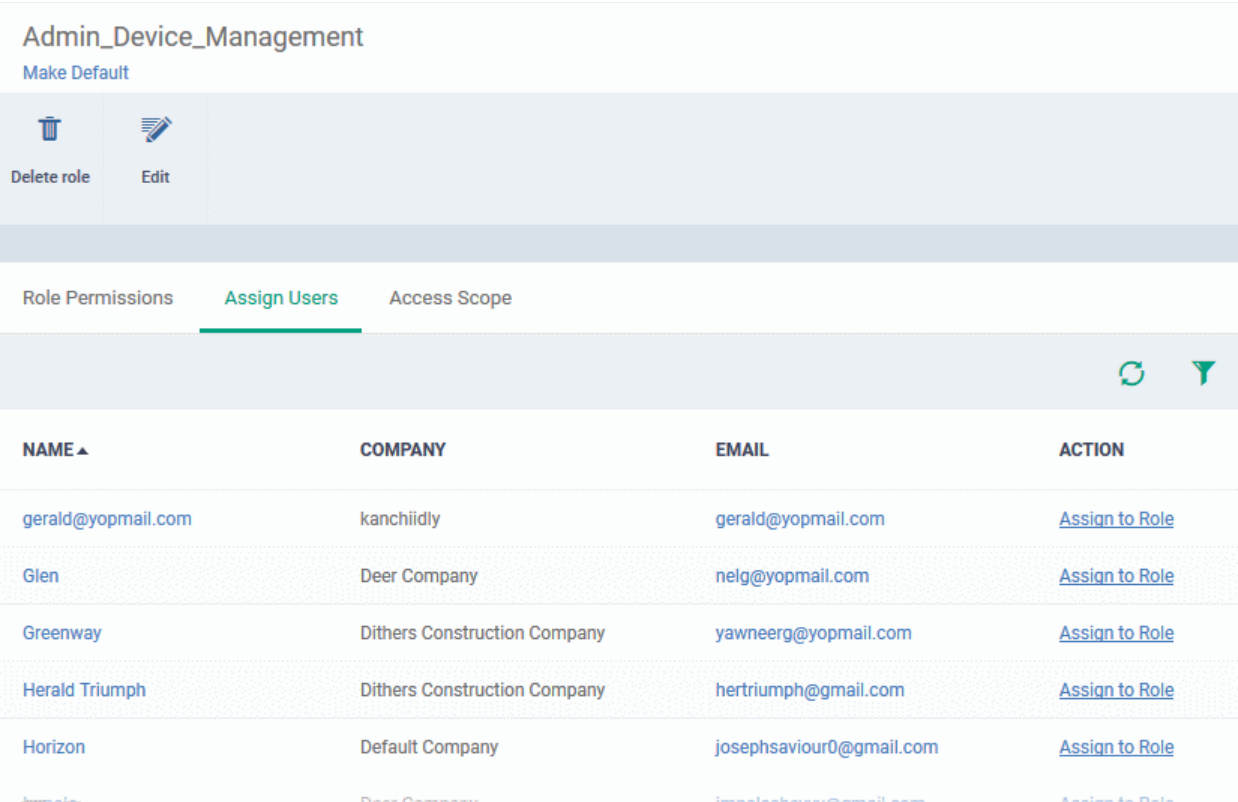

The links in the 'Action' column indicate which users are assigned the role.

- Click the 'Assign to Role' links to place a user in the role.
- Click the 'Remove from Role' link to unassign a user from the role.

**Tip**: You can search for specific user(s) by clicking the funnel icon at the top right.

• Click a username to open a list of all roles assigned to that user, allowing you to add or remove roles from the user as required. Refer to **[Managing Roles assigned to a User](#page-158-0)** for more details.

<span id="page-155-0"></span>**To select which companies and device groups can be accessed by the role**

- Click the name of the role to open the 'Role Details' interface
- Click the 'Access Scope' tab

СОМОДО

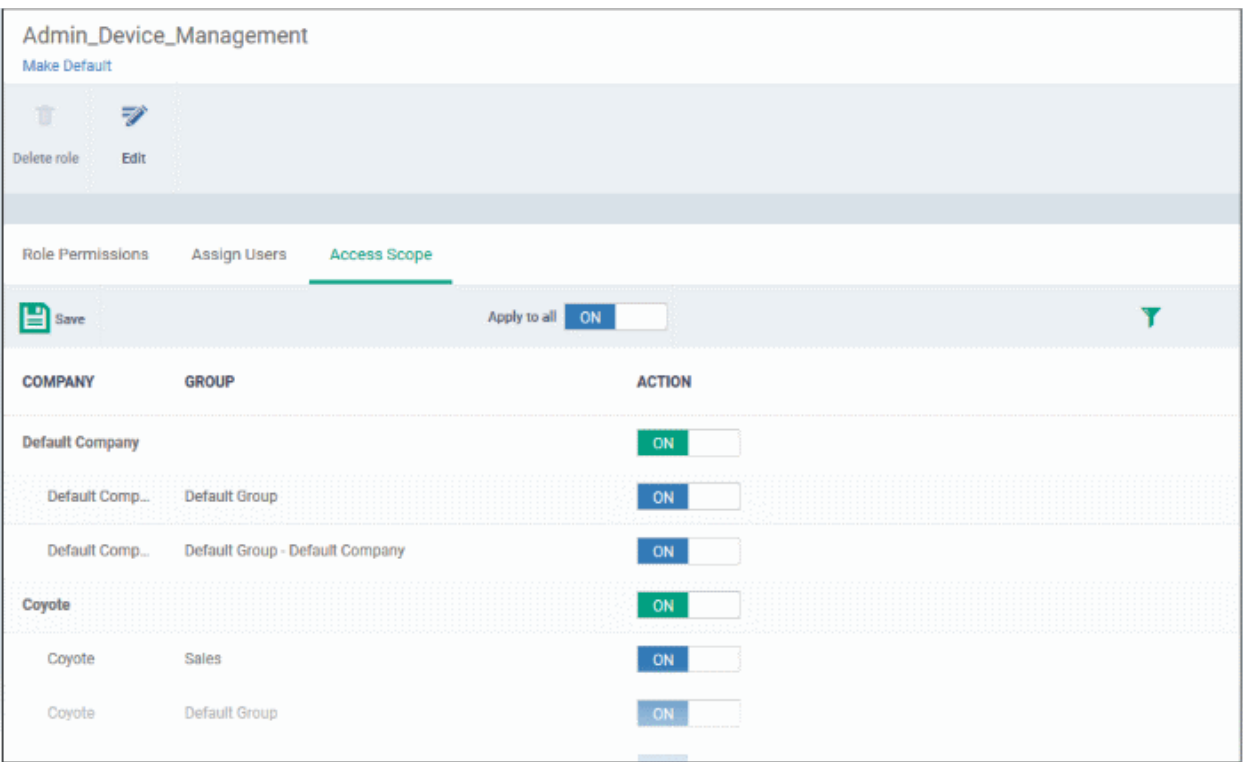

- Use the green 'master' switch beside a company name to enable or disable the ability to manage groups belonging to the company. Please note you should have provided appropriate devices **[role permission](#page-149-0)**.
- Use the switches beside a device group to enable or disable access to specific company groups.
- Use the 'Apply to All' switch to enable or disable access to all companies and groups on the page.
- Click 'Save' for your settings to take effect

### <span id="page-156-0"></span>**Set a role as the default role**

- The default role is automatically applied to any new user unless the admin specifies a different role when adding the user
- The default role is automatically applied to users if their current role is removed

#### **To set the default role:**

- Click 'Users' > 'Role Management' > 'Roles'
- Click the name of the role you wish to make default. To open the 'Role Details' interface
- Click 'Make Default' under the name of the role:

#### Comodo **IT and Security Manager** - Administrator Guide **COMODO Creating Trust Onlinet**

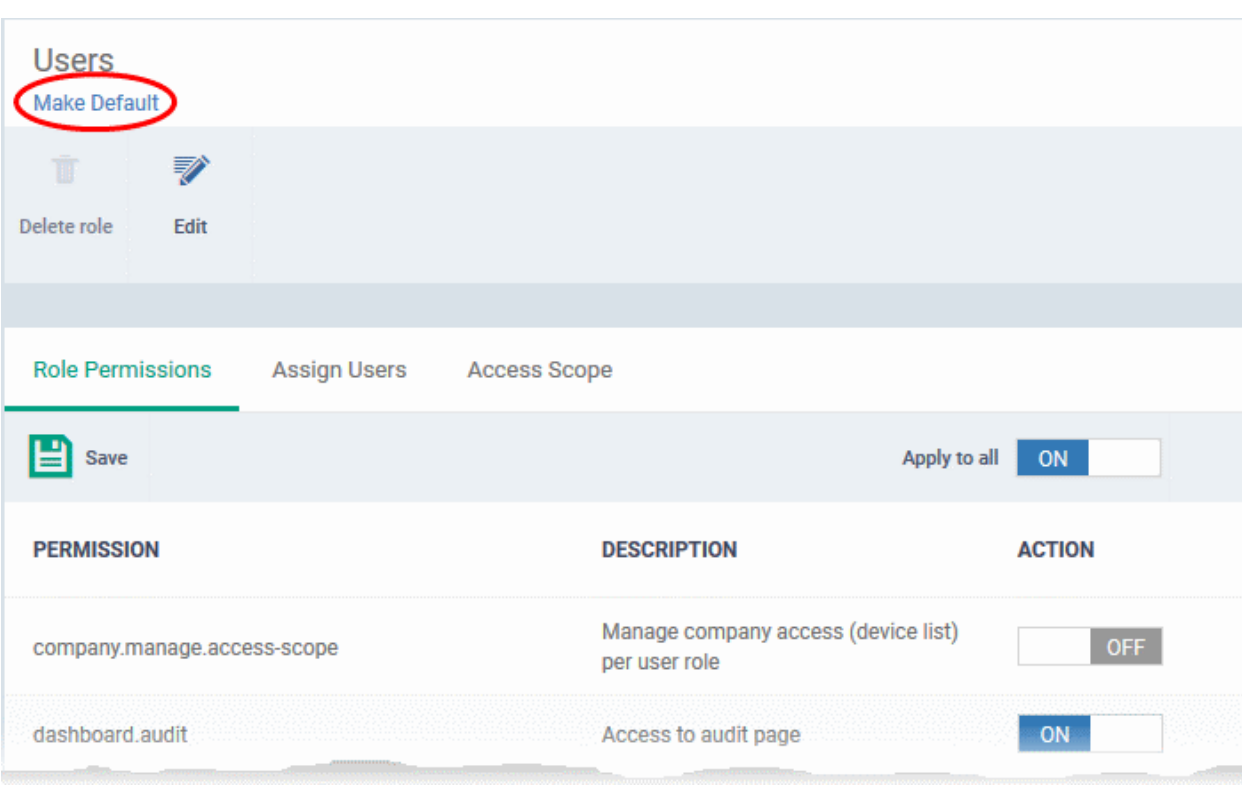

The role be set as default. This will be indicated as follows:

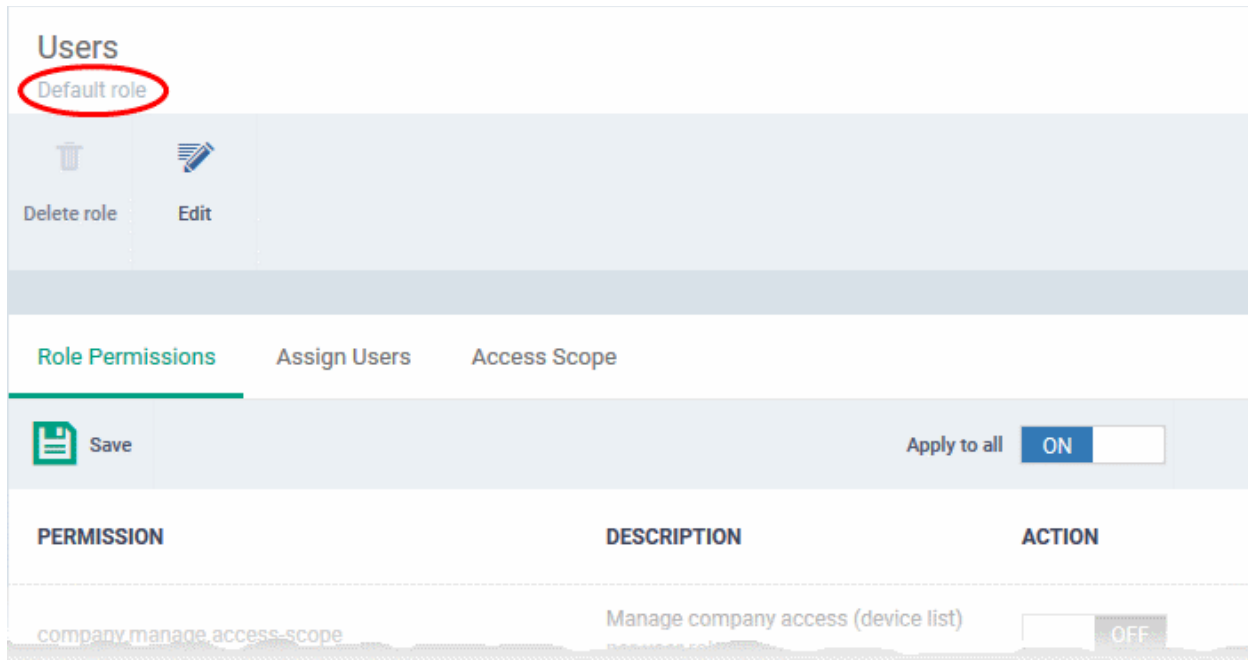

### <span id="page-157-0"></span>4.3.3. Removing a Role

Administrators can delete roles that are no longer deemed necessary.

- Roles that are currently assigned to users cannot be removed. You should first remove all users from any role you wish to delete.
- The current 'Default' role cannot be deleted. You should make another role the default first.
- The built-in roles ('Account Admin', 'Administrators' and 'Technicians') cannot be removed either.

### **To remove a role**

• Click 'Users' on the left and select 'Role Management'.

СОМОДО

- Click the 'Roles' tab.
- Click the 'Role' name to open the 'Role Management' interface
- Click 'Delete Role' at the top

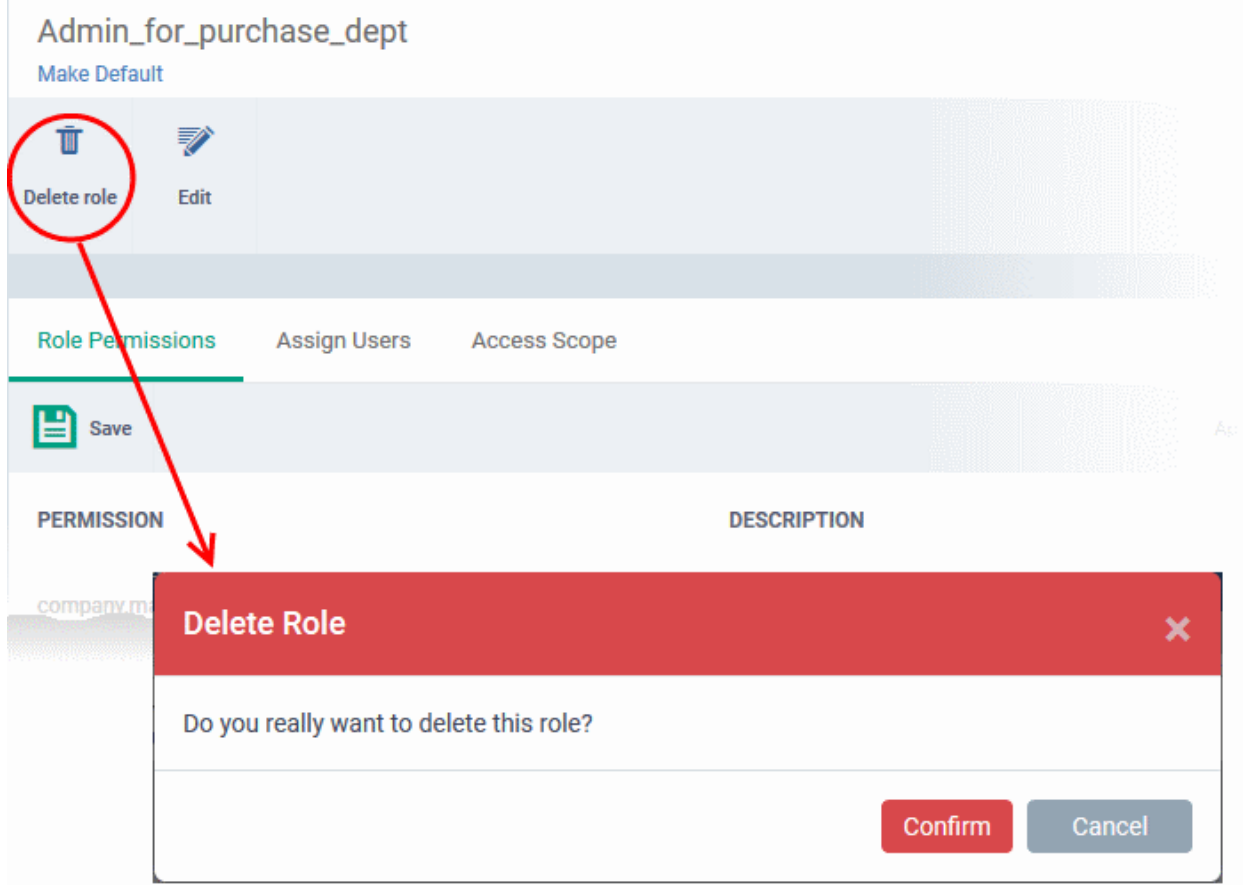

A confirmation dialog will appear.

<span id="page-158-0"></span>• Click 'Confirm' to remove the role.

### 4.3.4. Managing Roles Assigned to a User

The 'Users' interface lets administrators add and remove roles from a user. Please note you cannot assign or remove the 'Account Admin' role. This role is automatically assigned to the person that created the C1 account.

**Note**. All staff created in the C1 interface will be available for selection in all roles, and for all companies in the account. This allows you to assign different roles to the same staff member for different companies. You can also reset the roles of users added via C1 to default C1 roles. You can restrict access to different companies by defining the access scope in the role assigned to a staff member.

#### **To open the Users interface**

- Click 'Users' on the left and select 'Role Management'.
- Click the 'Users' tab.

This will display a list of users and the roles assigned to them:

#### СОМОДО **Creating Trust Online®**

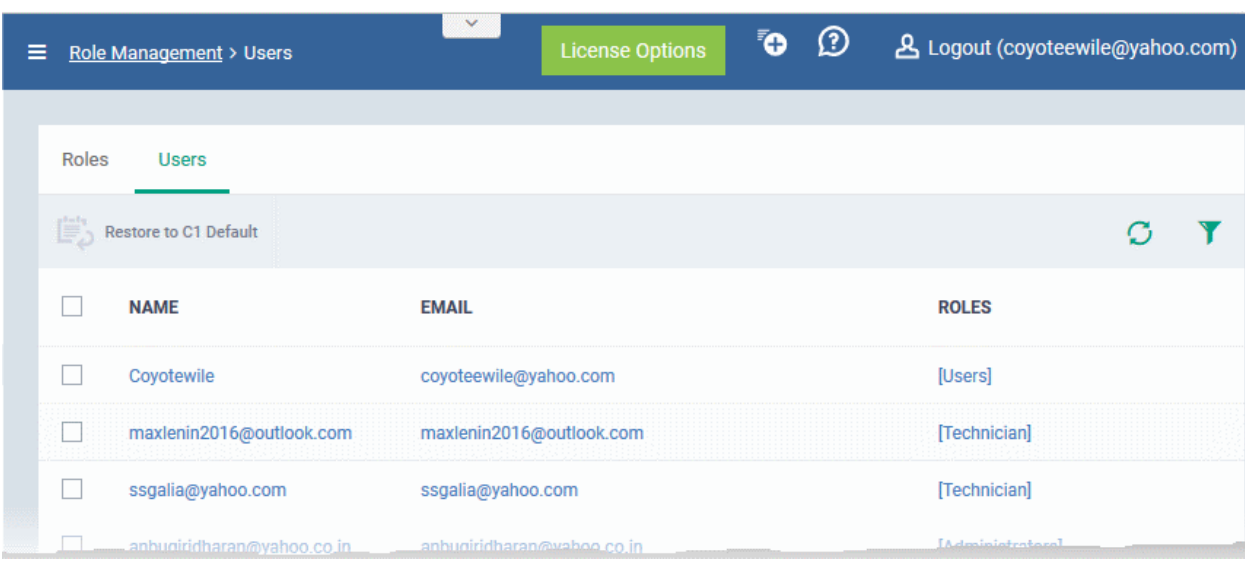

### **To manage roles assigned to a user**

- Click on the name of a user whose roles you want to manage.
- The interface will show all roles you can assign to the user.
- Click 'Assign to Role' to delegate a new role to the user .
- Click 'Remove from Role' to withdraw membership of a role from a user.

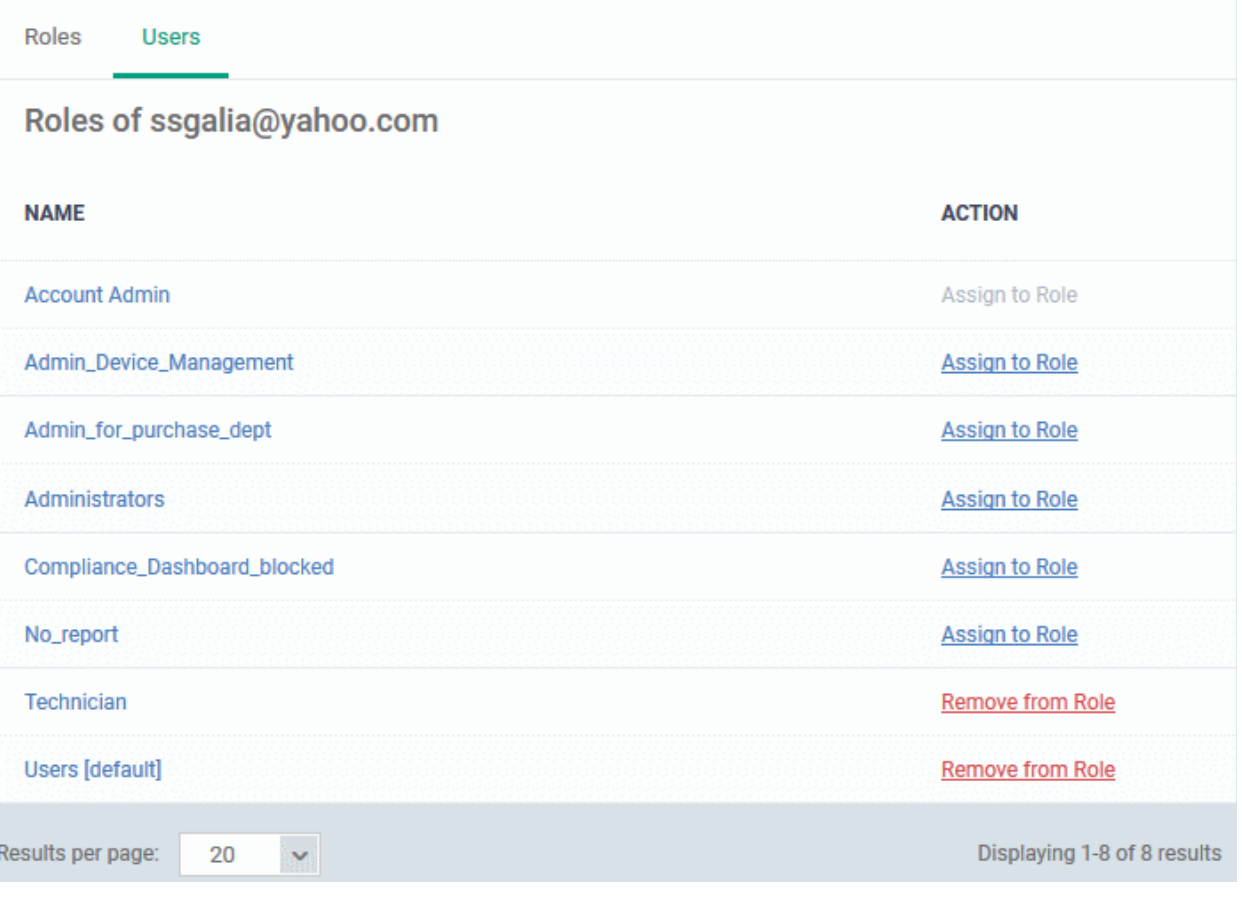

#### **To reset the roles to C1 default**

The following only applies to users added via the C1 interface. It does not apply to users added via the ITSM interface.

СОМОДО

- Choose 'Users' from the left and select 'Role Management'.
- Click the 'Users' tab.

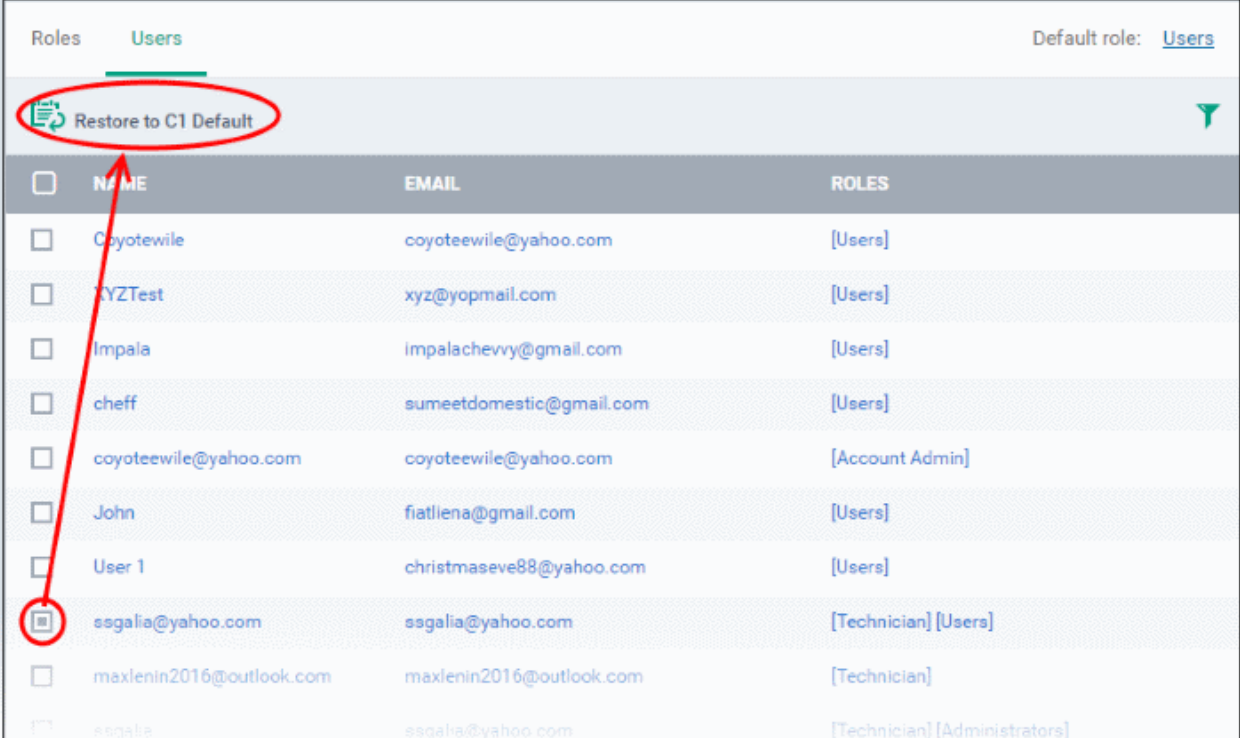

Select the user and click the 'Restore to C1 Default' button. Use the filter option at top-right if you need to search for users.

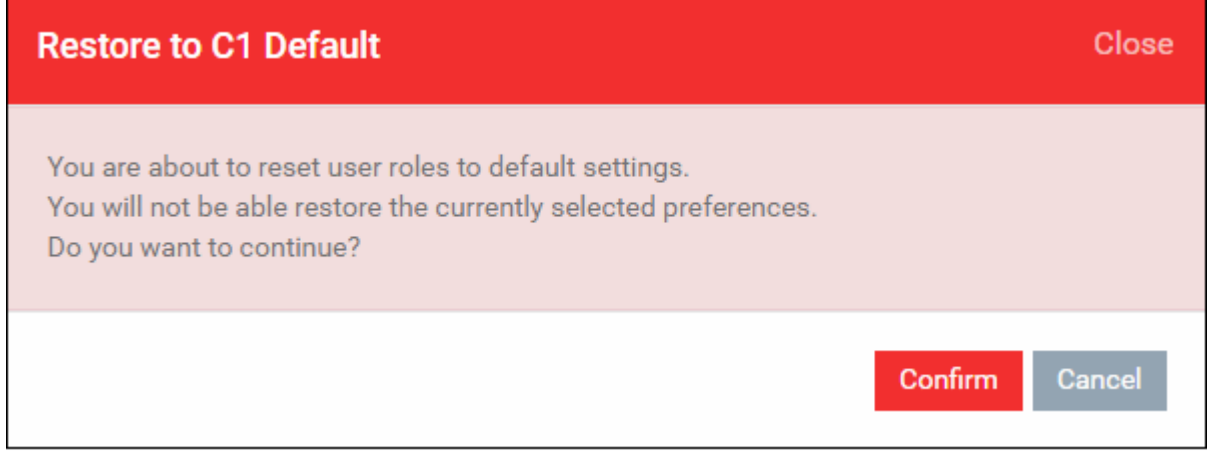

• Click 'Confirm' to restore the user with C1 default role

# 5. Devices and Device Groups

The 'Devices' area allows admins to:

- View, manage and take actions upon enrolled devices and device groups.
- Download agent packages required for offline enrollment of endpoints and for enrollment of devices through Active Directory.
- Download the Comodo Remote Control tool which allows staff to remotely access Windows and Mac OS endpoints.

СОМОДО

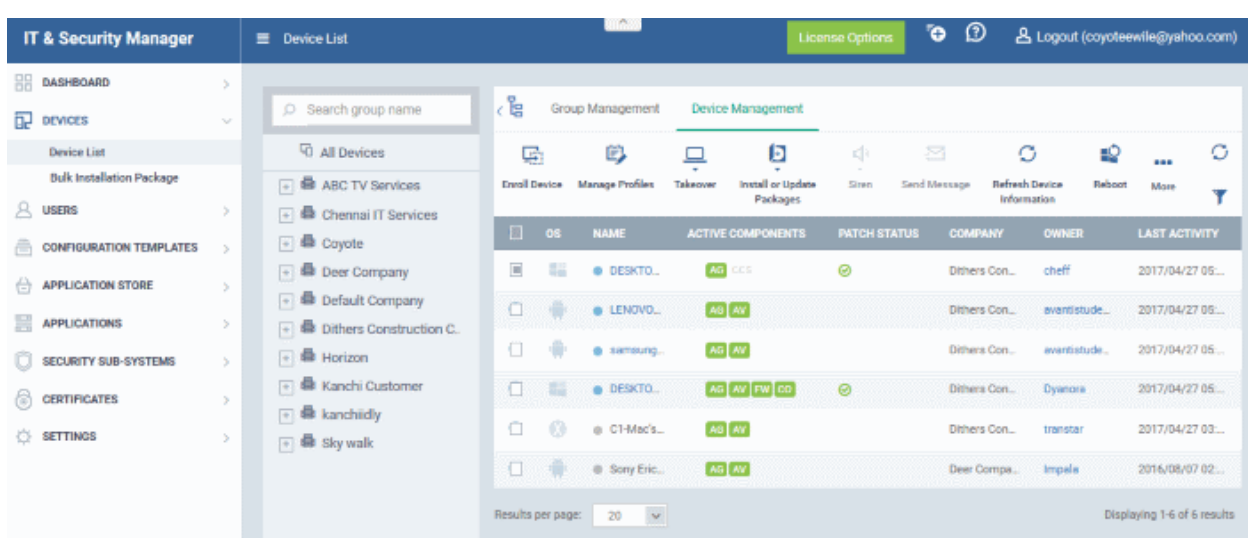

The device list area is split into two sections - Device Management and Group Management. A list of all companies, and groups under those companies, is shown to the left of the main information pane.

• **Device Management** - Displays all enrolled devices in the selected group. All available groups are listed under their company name on the left of the main information pane.

The device management area allows you to enroll new devices for management, add or remove device profiles, install Comodo Client Security, take remote control of Windows devices, remotely lock devices and more. See '**[Managing Devices](#page-174-0)**' for more details.

- **Group Management** Allows admins to create new device groups, view and manage membership of existing groups, apply profiles to groups and more. You can choose the group you wish to manage from the list on the left. See '**[Managing Device Groups](#page-162-0)**' for more details.
- **Bulk Installation Package** Download the agent required to manually enroll devices and/or bulk-enroll devices from Active Directory. You can also download the Comodo Remote Control tool which allows you to interact with remote Windows and Mac OS endpoints. See **[Bulk Enrollment of Devices](#page-293-0)** for more details.

**Note**: Before you can enroll devices, you should first have installed an Apple Push Notification (APN) certificate (iOS devices) and/or Google Cloud Messaging (GCM) token (Android devices). See **[step 2](#page-19-0)** of the quick start guide if you have not yet added an APN certificate and/or GCM token.

### **Process in short:**

- Step 1 **[Enroll users](#page-89-0)** (if you haven't done so already)
- Step 2 **[Enroll devices](#page-96-0)** (if you haven't done so already). Note you also can use **[bulk enrollment](#page-293-0)** to import Windows and MAC devices en masse.
- Step 3 **[Create Device Groups](#page-164-0)**.
- Step 4 **[Import Devices into Groups](#page-166-0)**.
- Step 5 **[Apply Configuration Profiles to Groups](#page-170-0)**.
- Step 6 **[View Details of and Manage Individual Devices.](#page-174-0)**

Please use the following links to learn more:

- **[Managing Device Groups](#page-162-0)**
	- **[Creating Device Groups](#page-164-0)**
	- **[Editing Device Groups](#page-166-0)**
	- **[Assigning Configuration Profile to Groups](#page-170-0)**

СОМОДО **Creating Trust Online** 

• **[Removing a Device Group](#page-173-0)**

### • **[Managing Devices](#page-174-0)**

- **[Managing Windows Devices](#page-178-0)**
- **[Managing Mac OS Devices](#page-220-0)**
- **[Managing Android/iOS Devices](#page-231-0)**
- **[Viewing the User Information](#page-247-0)**
- **[Removing a Device](#page-248-0)**
- **[Remote Management of Windows and Mac OS Devices](#page-251-0)**
- **[Remotely Installing Packages onto Windows Devices](#page-260-0)**
- **[Remotely Installing Packages on Mac OS Devices](#page-260-0)**
- **[Installing Apps on Android/iOS Devices](#page-268-0)**
- **[Generating Alarm on Devices](#page-270-0)**
- **[Locking/Unlocking Selected Devices](#page-272-0)**
- **[Wiping Selected Devices](#page-274-0)**
- **[Assigning Configuration Profile to Selected Devices](#page-276-0)**
- **[Setting / Resetting Screen Lock Password for Selected Devices](#page-279-0)**
- **[Updating Device Information](#page-282-0)**
- **[Sending Text Message to Devices](#page-283-0)**
- **[Rebooting a Selected Device](#page-285-0)**
- **[Changing a Device's Owner](#page-289-0)**
- **[Changing BYOD status of a Device](#page-289-0)**
- **[Enrollment of Windows Devices by Installation of ITSM Agent Package](#page-291-0)**
- **[Bulk Enrollment of Devices](#page-293-0)**
	- **[Enroll Windows and Mac OS Devices by Installing the ITSM Agent Package](#page-294-0)**
	- **[Enroll Android and iOS Devices of AD Users](#page-306-0)**
	- **[Download Remote Control Tool](#page-313-0)**

# <span id="page-162-0"></span>5.1.Managing Device Groups

Comodo ITSM allows administrators to create logical device groups of Android, iOS, Mac OS and Windows devices in order to conveniently manage large numbers of devices.

The ability to create device groups depends on your account type. See the table below for details:

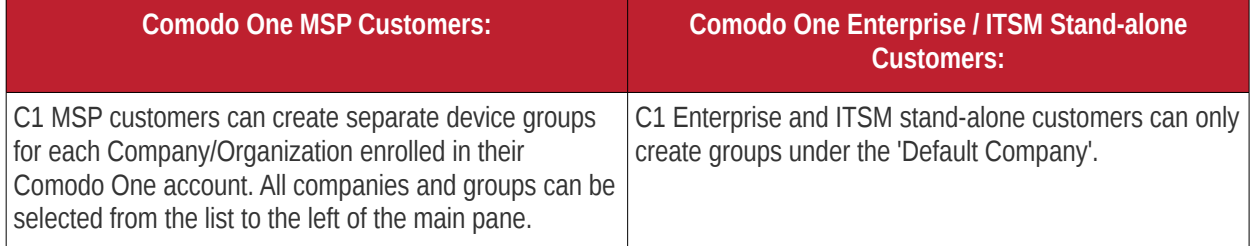

The 'Device List' interface displays all device groups under each company as a tree structure. The 'Group Management' tab allows administrators to create new groups, import devices into groups, assign configuration profiles to groups and more.

- To open the 'Group Management' interface:
- Click 'Devices' on the left and choose 'Device Groups'

СОМОДО **Creating Trust Online** 

- Click the 'Group Management' tab
- To view all devices enrolled to ITSM, select 'All Devices' on the menu to the left
- Click on a company name, then a group name, to view all devices in a particular group

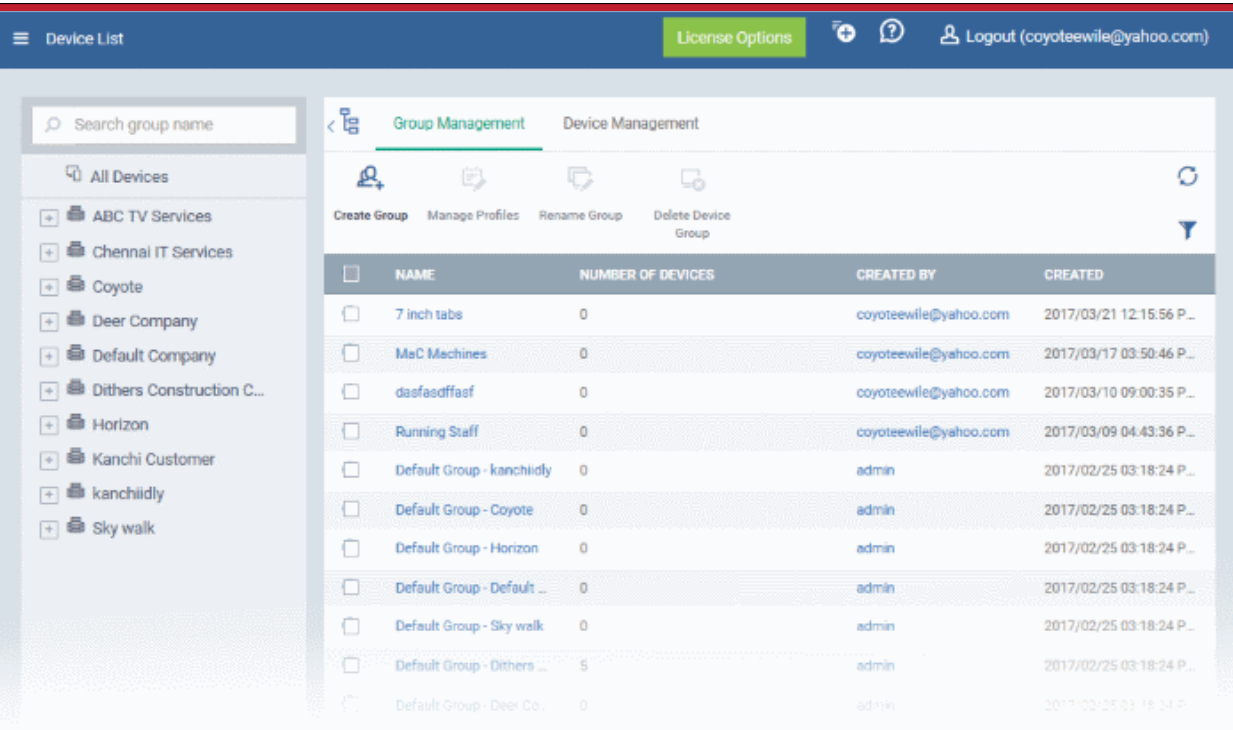

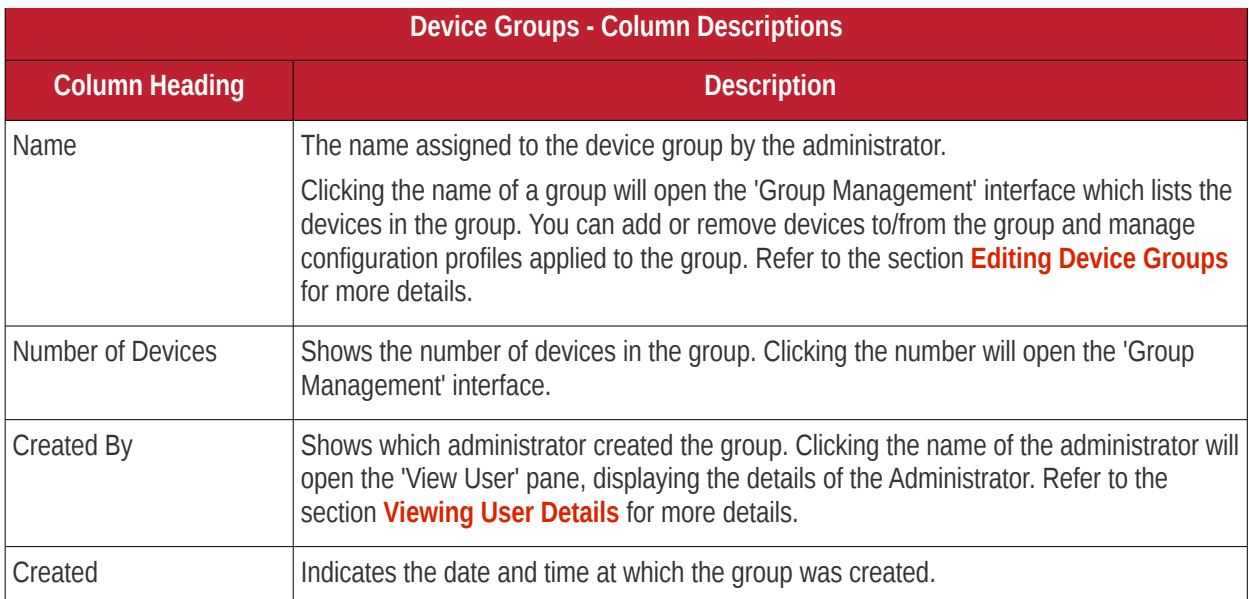

### **Sorting, Search and Filter Options**

- Clicking any column header sorts the items in alphabetical or numerical order
- Clicking the funnel button  $\bullet$  on the right opens the filter options.
- Use the search box to find a specific group

### **Profiles**

#### Comodo **IT and Security Manager** - Administrator Guide СОМОДО **Creating Trust Online**

Dedicated configuration profiles containing specific user privileges can be created for any group. If a device is enrolled in multiple groups, then the group profiles of all groups are applied to the device. If the settings in one group profile clash with those of another, ITSM follows the most restrictive policy. For example, if a profile allows the use of camera and another restricts its use, the device will not be able to use the camera.

For more details on creating and managing configuration profiles, see **[Configuration Templates](#page-317-0)**.

Refer to the following sections for more details about:

- **[Creating Device Groups](#page-164-0)**
- **[Editing a Device Group](#page-166-0)**
- **[Assigning Configuration Profiles to a Device Group](#page-170-0)**
- <span id="page-164-0"></span>• **[Removing a Device Group](#page-173-0)**

### 5.1.1. Creating Device Groups

Placing devices into a group allows administrators to push configuration profiles to multiple devices simultaneously. OS-specific profiles will be automatically applied to the relevant devices.

#### **To create a device group**

- Click the 'Devices' tab from the left and choose 'Device List'
- C1 MSP customers should choose the company/department under which to create the group from the left
- Click 'Create Group' from the top left
- Alternatively move the mouse over the company name and click the '+' sign that appears at the right

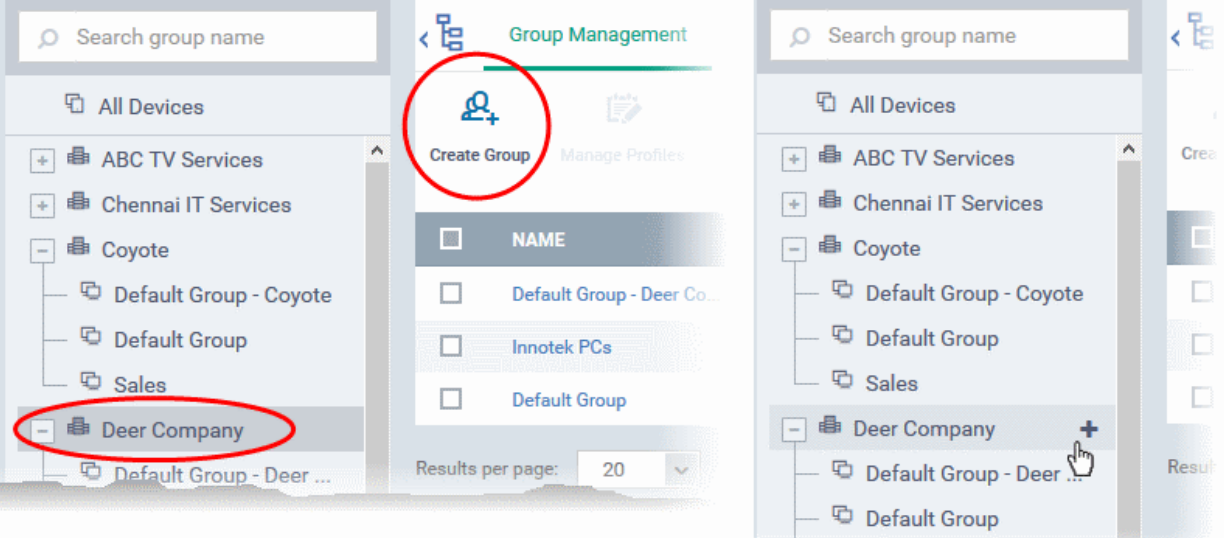

The 'Add Group' interface will open.

#### **COMODO Creating Trust Online®**

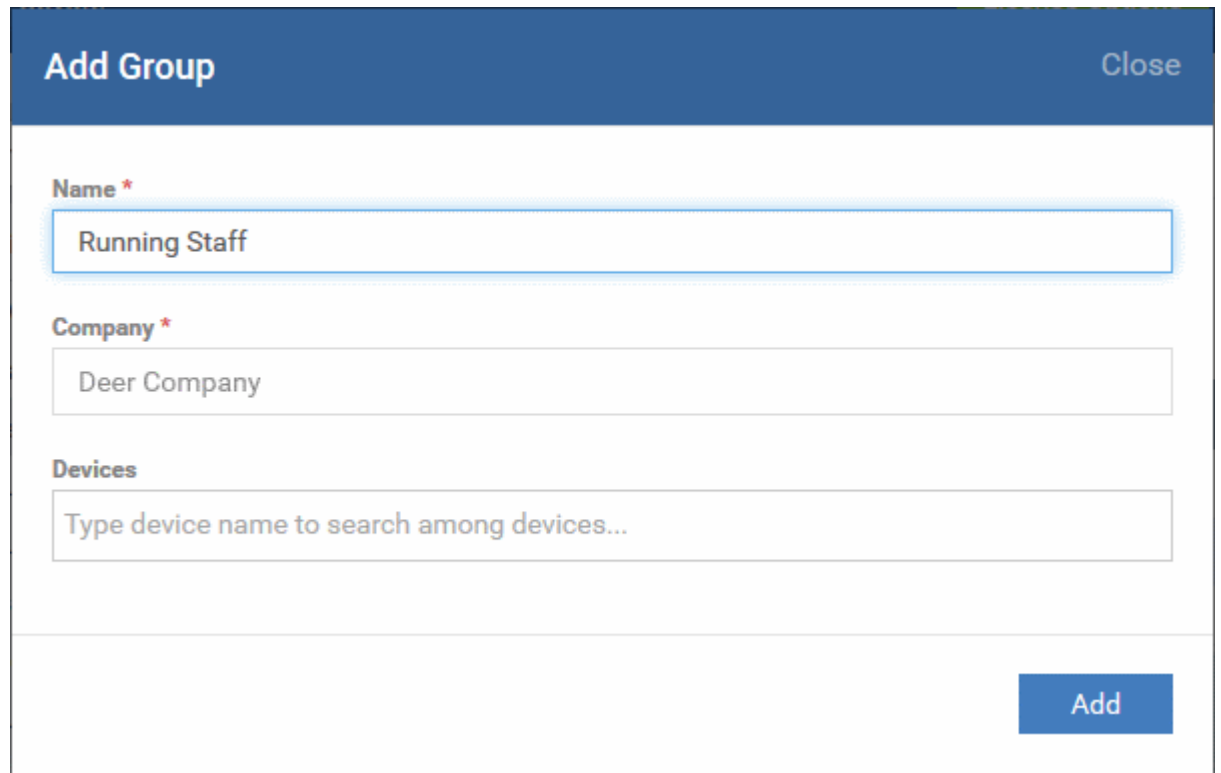

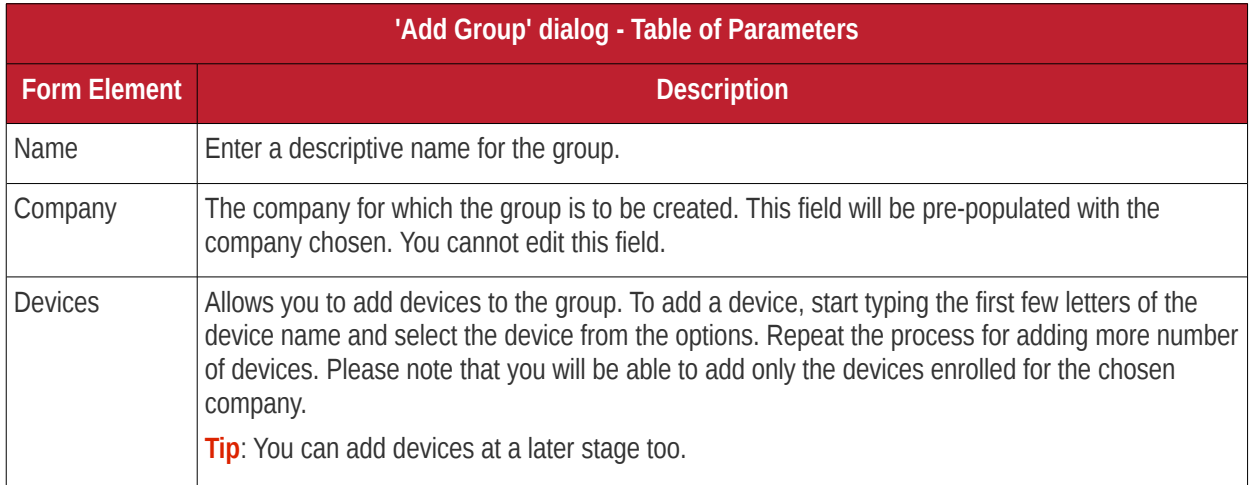

• Fill the details and click 'Add'.

The new group will be created under the company. You can add or remove devices and manage profiles applied to the devices in the group at any time. Refer to the section **[Editing a Device Group](#page-166-0)** for more details.

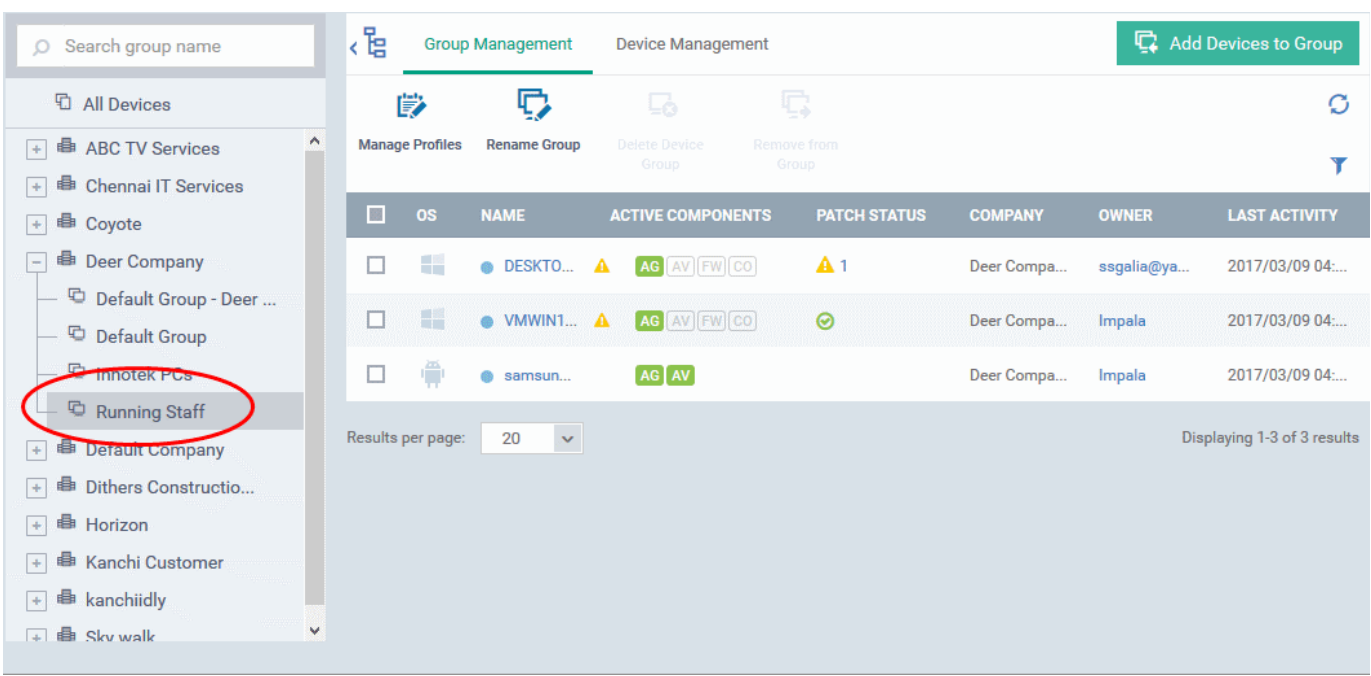

• Repeat the process to add more groups.

The new groups will be listed for the selected company/department. The added groups will also be listed in the hierarchical structure on the left for the company/department. Appropriate configuration profiles can now be applied to each new group. Refer to **[Assigning Configuration Profiles to a Device Group](#page-231-0)** for more details.

### <span id="page-166-0"></span>5.1.2. Editing a Device Group

The Group Management interface allows admins to view devices in the selected group, add or remove devices, rename the group and manage policies applied to each device in the group.

- **[View or edit a device group](#page-166-1)**
- **[Add new devices to a group](#page-168-0)**
- **[Remove devices from a group](#page-169-0)**
- **[Rename a group](#page-170-1)**
- **[Assign Configuration profiles to a device group](#page-231-0)**
- **[Remove a group](#page-247-0)**

#### <span id="page-166-1"></span>**To view or edit a device group**

- Click the 'Devices' link on the left and choose 'Device List'
- C1 MSP customers should choose the company/department whose group is to be edited
- Click the name of the group to be edited on the left
- Click the 'Group Management' tab on the right

The group management interface for the selected group will open.

#### Comodo **IT and Security Manager** - Administrator Guide **COMODO Creating Trust Online**

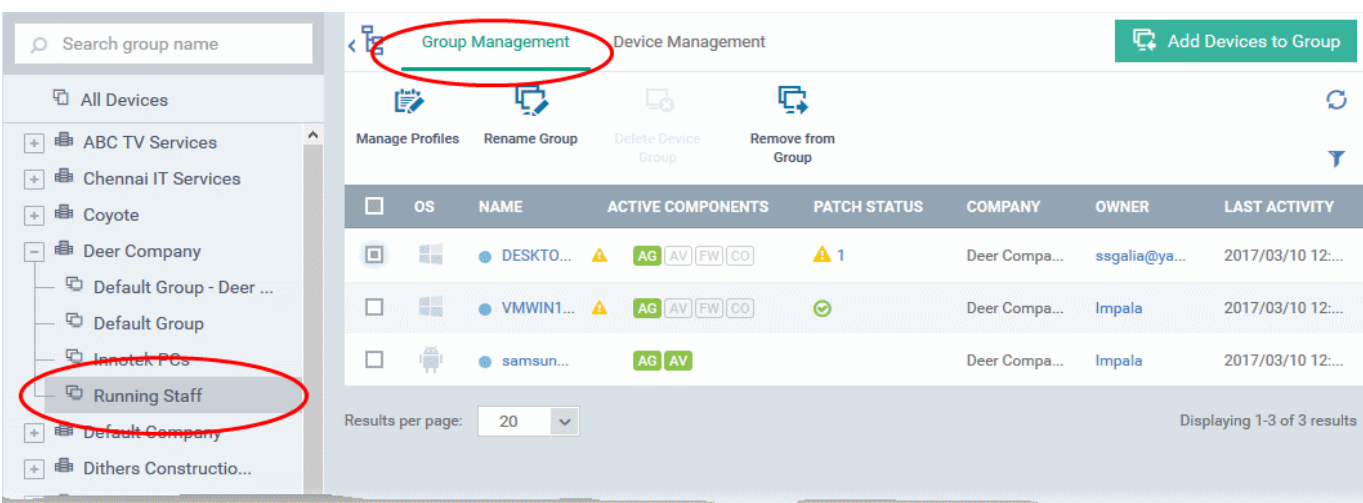

The list of devices included in the group will be displayed, with their details.

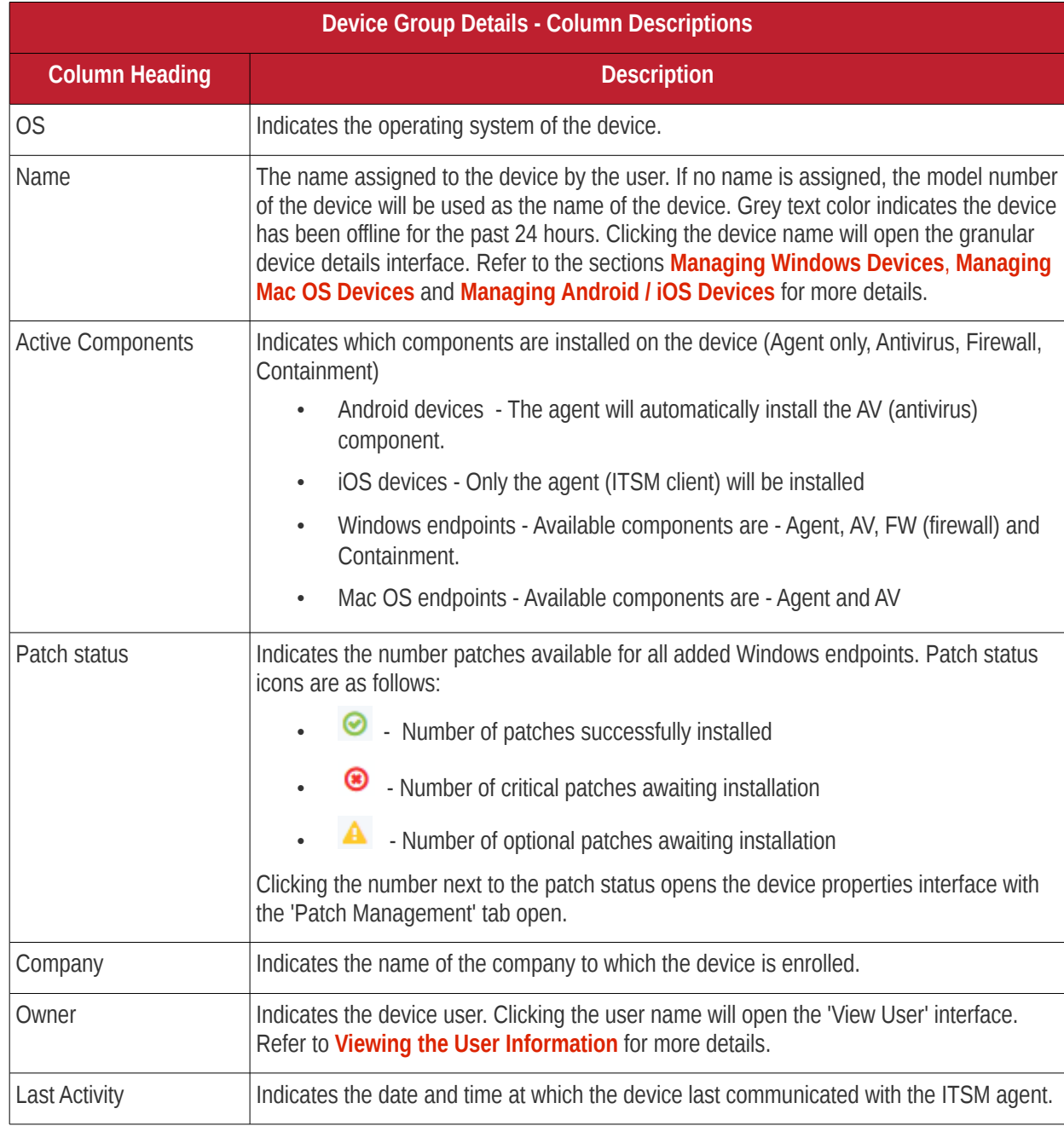

#### **Sorting, Search and Filter Options**

- Clicking on any of the 'OS', 'Name', 'Patch Status', 'Company', 'Owner' and 'Last Activity' column header sorts the items based on alphabetical or ascending/descending order of entries in that column.
- Clicking the funnel button  $\blacksquare$  at the right end opens the filter options that allows to search for a particular device.
- To filter the items or search for a device based on its OS, online status, name, patch status, company. Owner and/or a period of last activity, enter the search criteria in part or full in the text box and click 'Apply'.
- To display all the items again, remove / deselect the search key from filter and click 'OK'.
- By default ITSM returns 20 results per page when you perform a search. To increase the number of results displayed per page up to 200, click the arrow next to 'Results per page' drop-down.

#### <span id="page-168-0"></span>**To add new devices to a group**

- Click the 'Devices' link on the left and choose 'Device List'
- C1 MSP customers should choose the company/department whose group is to be edited
- Click the name of the group to be edited on the left
- Click the 'Group Management' tab on the right
- Click 'Add Devices to Group' at the top right.

**Note**: You can only add devices which belong to the same company as the group.

The interface will list all devices enrolled to the company that are not already in the target group:

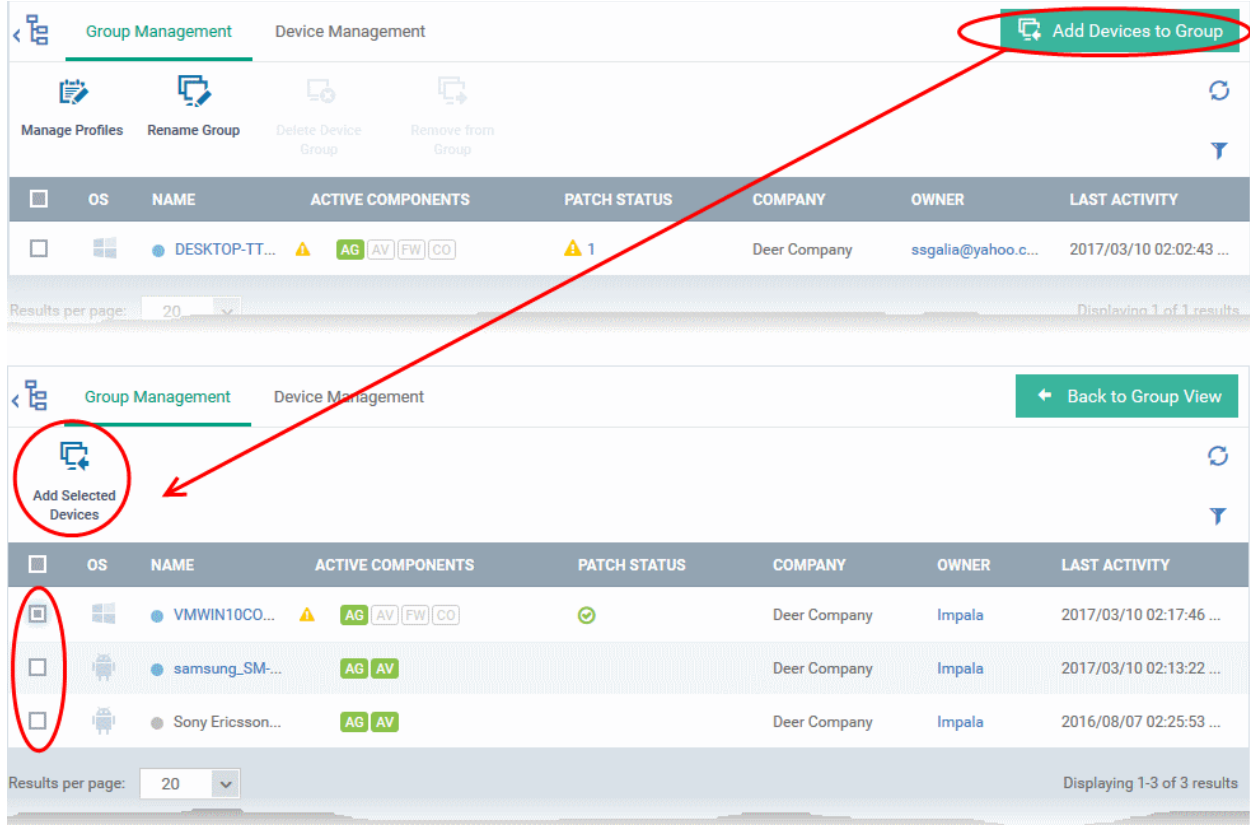

Select the devices to be added to the group and click 'Add Selected Devices'.

**Tip**: You can filter or search for specific devices using the filter options that appear on clicking the funnel icon at the

СОМОДО

СОМОДО **Creating Trust Online** 

#### top right.

A confirmation dialog will appear.

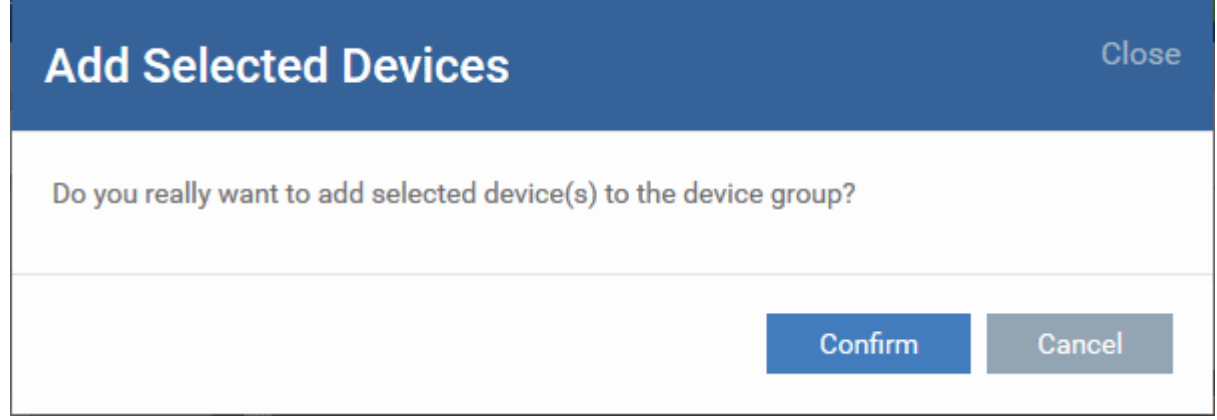

• Click 'Confirm'. The devices will be added to the group.

Once the device(s) are added to the group, the configuration profiles, associated with the group, will be applied to the device, in addition to the profiles, which are already in effect on the device.

**Tip**: You can add a device to a group from the 'Device Details' interface too. For more details, refer to the section **[Viewing and Managing Device Group Membership](#page-209-0)**.

#### <span id="page-169-0"></span>**To remove devices from a group**

- Choose the devices to be removed from the device group details interface
- Click 'Remove from Group'

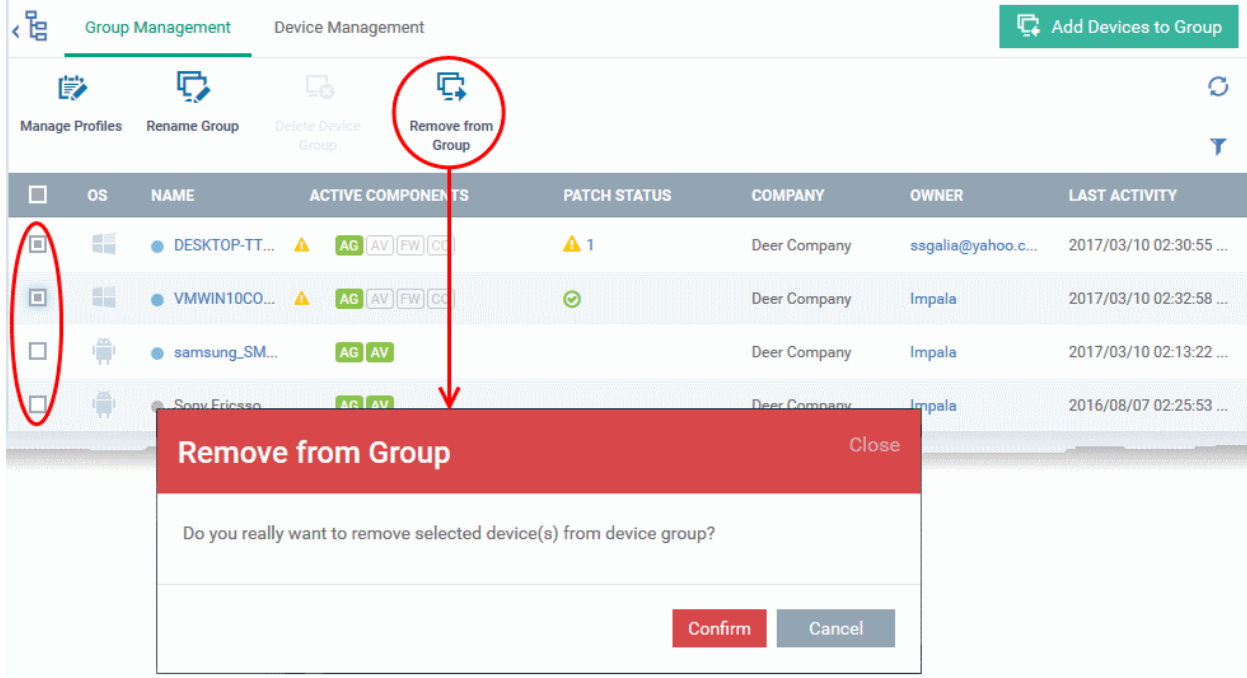

• Click 'Confirm' in the confirmation dialog.

If a device is removed from a group, any group profiles will also be removed from the device.

**Tip**: You can remove the membership of a device to a group, from the 'Device Details' interface too. For more details, refer to the section **[Viewing and Managing Device Group Membership](#page-209-0)**.

#### <span id="page-170-1"></span>**To rename a group**

- Click on the 'Rename' button at the top.
- Alternatively, move your mouse over the group name in the left pane and click the pencil icon.

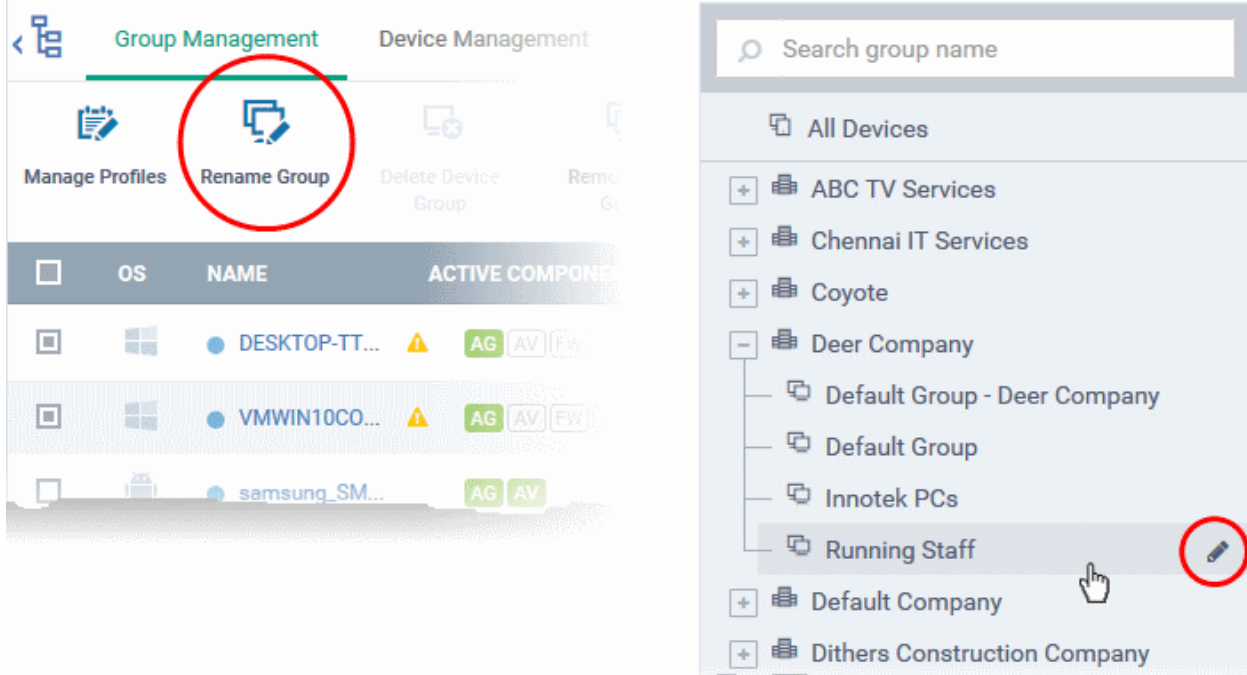

The 'Rename Group' dialog will open.

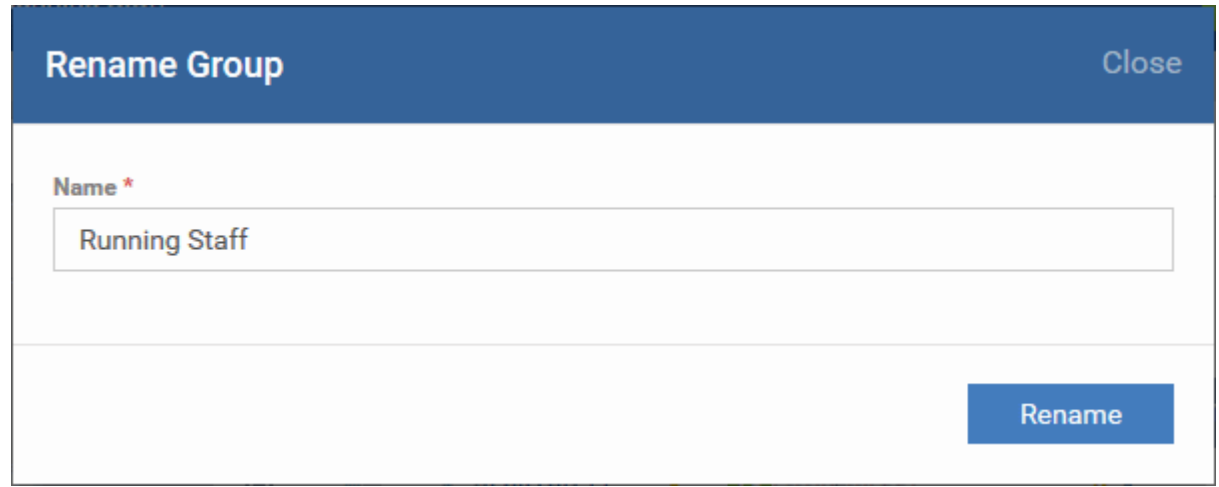

• Enter a new name for the group in the 'Name' text box and click 'Rename'.

The group will be updated with the new name.

### <span id="page-170-0"></span>5.1.3. Assign Configuration Profiles to a Device Group

Administrators can view configuration profiles currently assigned to the device group, add new profiles or remove existing profiles.

• For more details on setting up profiles, refer to **[Configuration Profiles](#page-317-0)**.

### **To view and manage the profiles applied to a group**

СОМОДО

СОМОДО **Creating Trust Online** 

- Click the 'Devices' tab on the left and choose 'Device List'
- C1 MSP customers should choose the company/department whose group is to be edited
- Click the name of the group to be edited from the tree on the left
- Click the 'Group Management' tab on the right

The 'Group Management' interface for the selected group will open.

• Click 'Manage Profiles' from the options at the top.

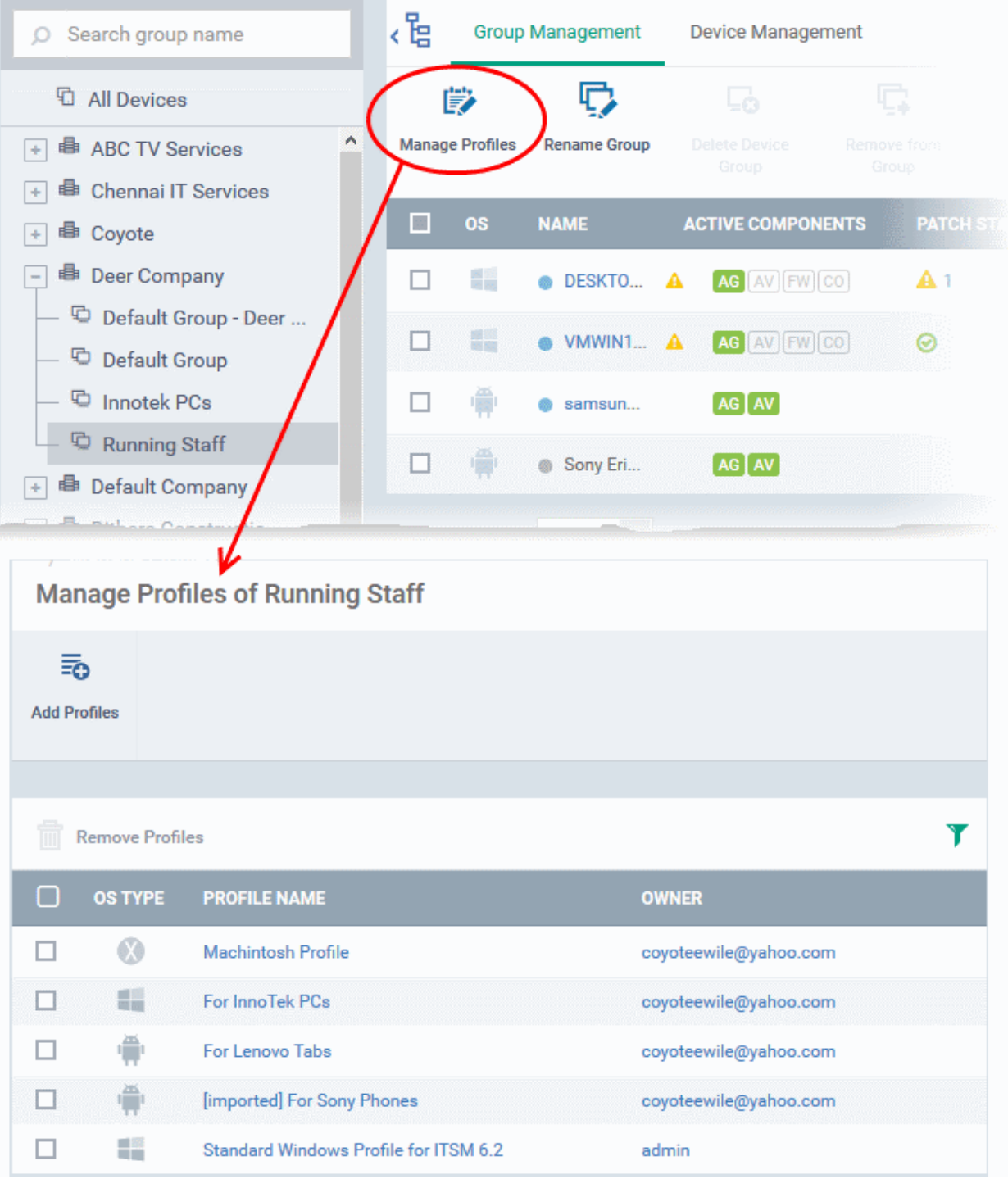

The list of profiles in effect on the device group will be displayed.

#### **To add a new profile**

• Click 'Add Profiles' from the top.

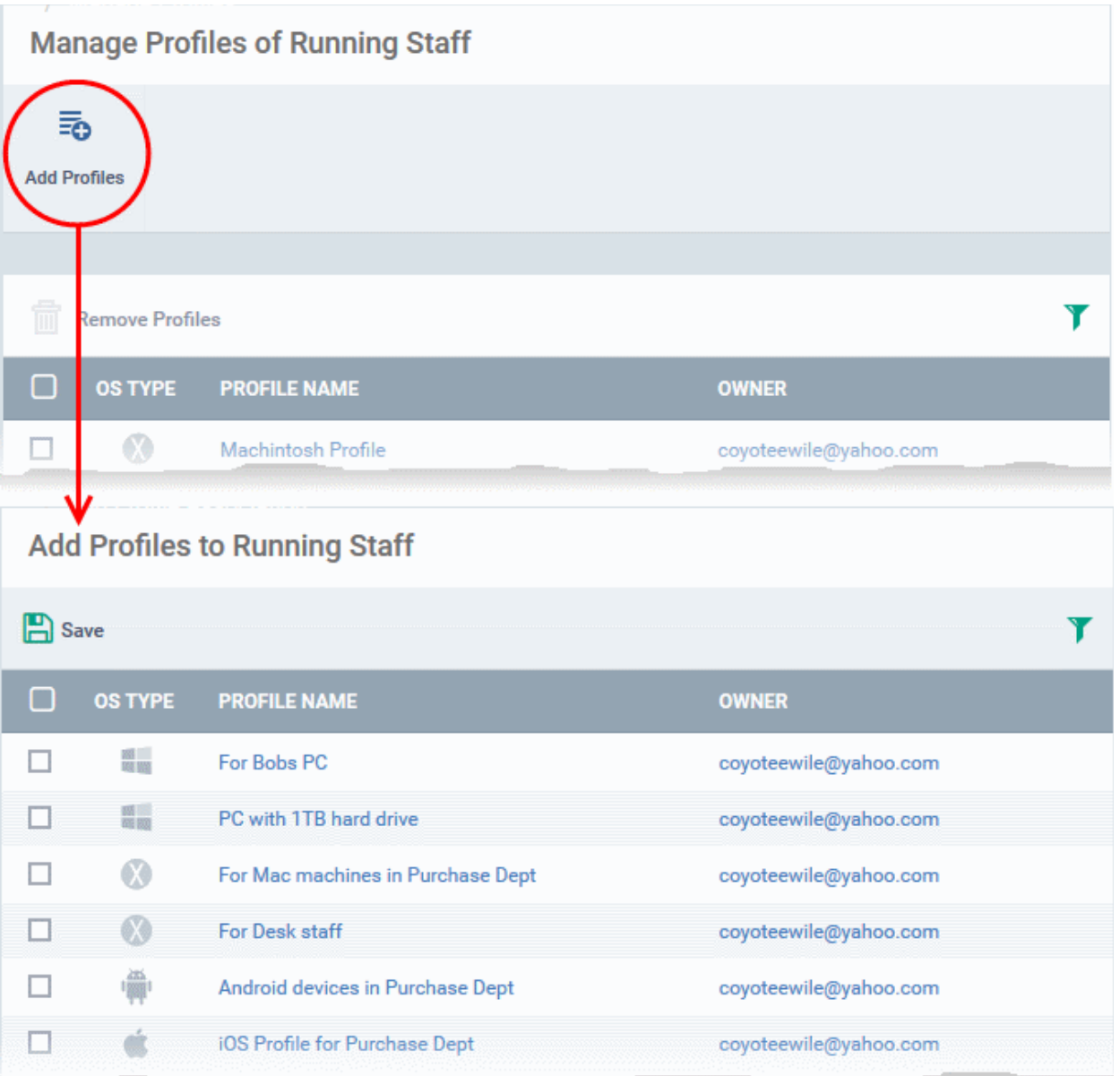

A list of all configuration profiles, available in ITSM, excluding those already applied to the group will be displayed.

• Select the profiles to be applied to the devices in the group and click 'Save'.

**Tip**: You can filter the list or search for a specific profile by using the filter options that appear on clicking the funnel icon at the top right.

The profile will be associated with the group and applied to all the member devices in the group appropriate to the OS type of each device.

#### **To remove a profile from a group**

• Select the profile(s) to be removed, from the 'Manage Profiles' interface and click 'Remove Profiles'

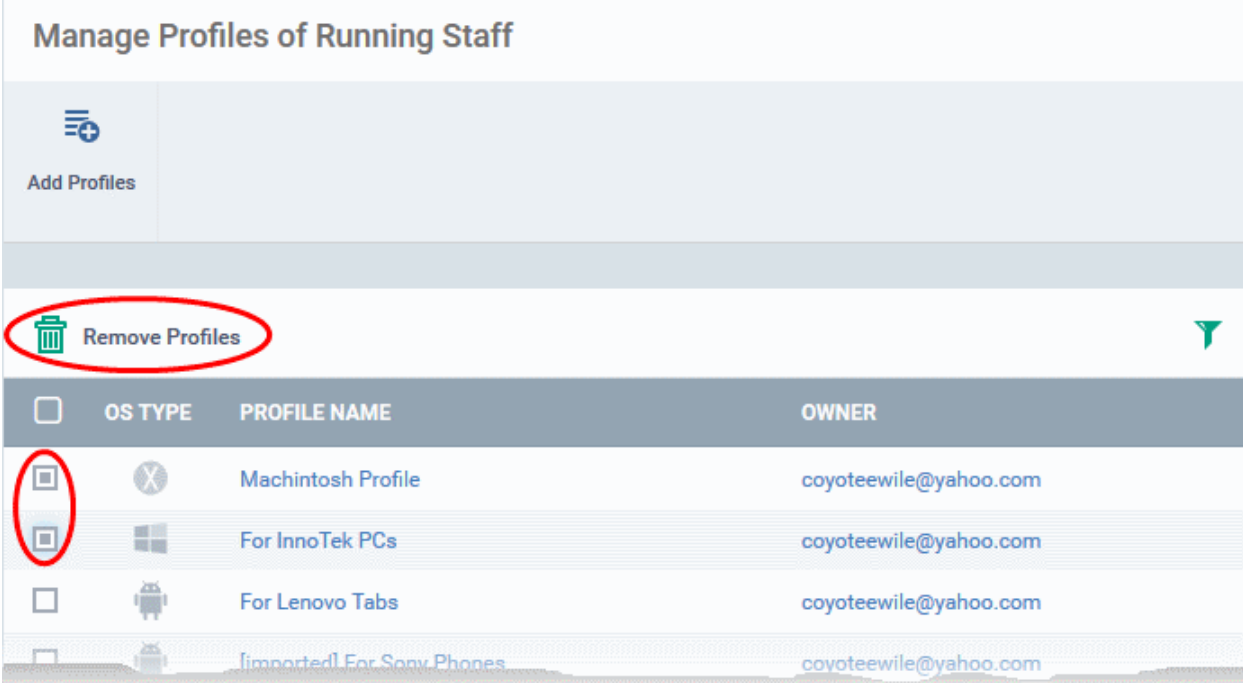

The profile(s) will be removed from member devices of the group, where applied, according to their operating system(s).

**Note**: Disassociating a profile from a device group will remove the profile from devices only if it is applied because the device is a member of that group. If the same profile is applied to a member device through some other source, (like the profile is applied to the user of the device or a group to which the user belongs), then the profile will not be removed.

### <span id="page-173-0"></span>5.1.4. Remove a Device Group

Administrators can quickly remove unwanted device group(s) from ITSM. Please note you cannot delete a device group unless all member devices are removed first.

### **To remove a device group**

- Click the 'Devices' tab on the left and choose 'Device List'
- C1 MSP customers should choose the company/department whose group is to be edited
- Click the name of the group to be deleted from the tree structure at the left
- Click the 'Group Management' tab on the right

The 'Group Management' interface for the selected group will open.

- Ensure that there are no devices included in the group. Refer to **[removing devices from a group](#page-169-0)** in **[Editing a Device Group](#page-166-0)** for more details.
- Click 'Delete Device Group' at the top.
- Alternatively, move your mouse over the group name and click the trash can icon.

СОМОДО **Creating Trust Online** 

。<br>이 도 Search group name **Group Management Device Management**  $\circ$ **D** All Devices 眇 ౖౣ **Manage Profiles Rename Group Delete Device ■ ABC TV Servi...** Group ■ Chennai IT S... **ACT**  $\rightarrow$ e Coyote 88 **OS NAME PATCH STATUS** PONENTS сo □ 图 Deer Company No results found. Default Group -... Default Group Innotek PCs <sup>中</sup> Running S... 图 Default Com. Close **Delete Device Group** Do you really want to delete this device group? Confirm Cancel

• Click 'Confirm' to apply your changes

The device group will be removed from ITSM.

## <span id="page-174-0"></span>5.2.Manage Devices

**Note**: If you haven't done so already, you should first **[enroll users](#page-92-0)** then **[enroll their devices](#page-96-0)**.

The 'Device Management' screen contains a full inventory of all mobile devices, Windows and Mac OS endpoints for a selected company/group. From this area you can:

- Enroll new devices for management
- Add or remove profiles on any selected device
- Install Comodo Client Security and other packages on Windows endpoints
- Install Comodo Antivirus on and other packages on Mac OS endpoints
- Update Comodo Client Security and Comodo Client Communications on windows endpoints
- Take remote control of Windows and Mac OS devices
- Remotely install apps on mobile devices
- Run antivirus scans remotely and manage items identified as malware
- Sound an alarm on mobile devices

СОМОДО

СОМОДО **Creating Trust Online** 

- Send custom text messages to mobile devices
- Remotely wipe mobile devices
- Set and reset mobile device lock-screen passcodes
- Remotely lock mobile devices
- Remove devices from ITSM management
- View detailed information about any device by simply clicking the device name
- View and edit device owner information by clicking the owner name
- Install the latest OS patches on Windows and Mac OS devices

### **To open the 'Device Management' interface**

- Click the 'Devices' tab on the left and choose 'Device List'
- Click the 'Device Management' tab at the top of the main configuration pane

The interface displays devices belonging to the company or group selected on the left. Select 'All Devices' to view every device enrolled to ITSM.

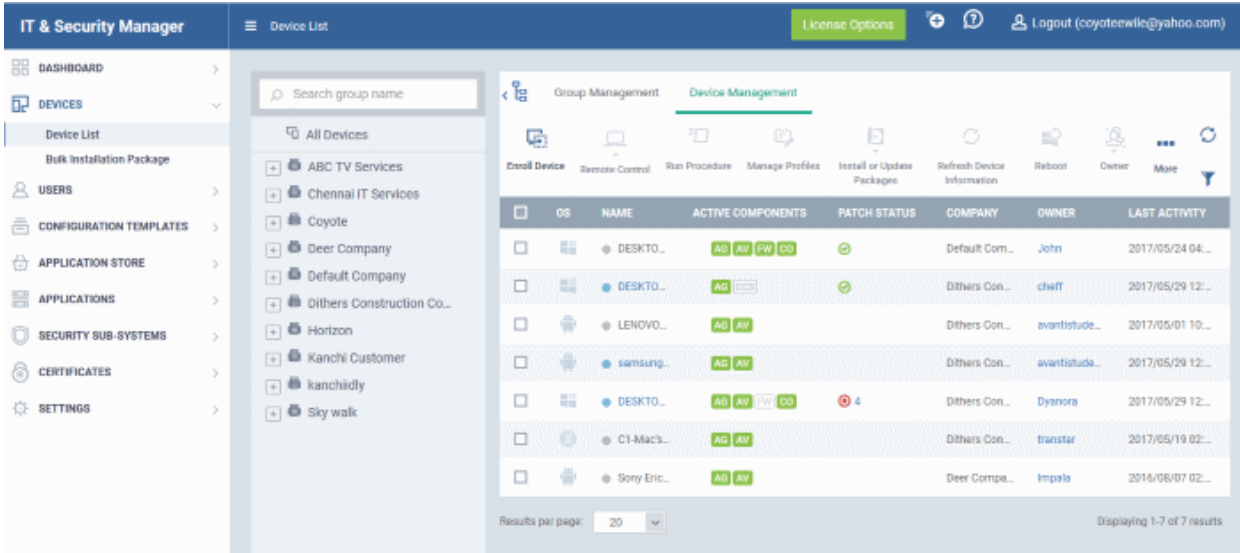

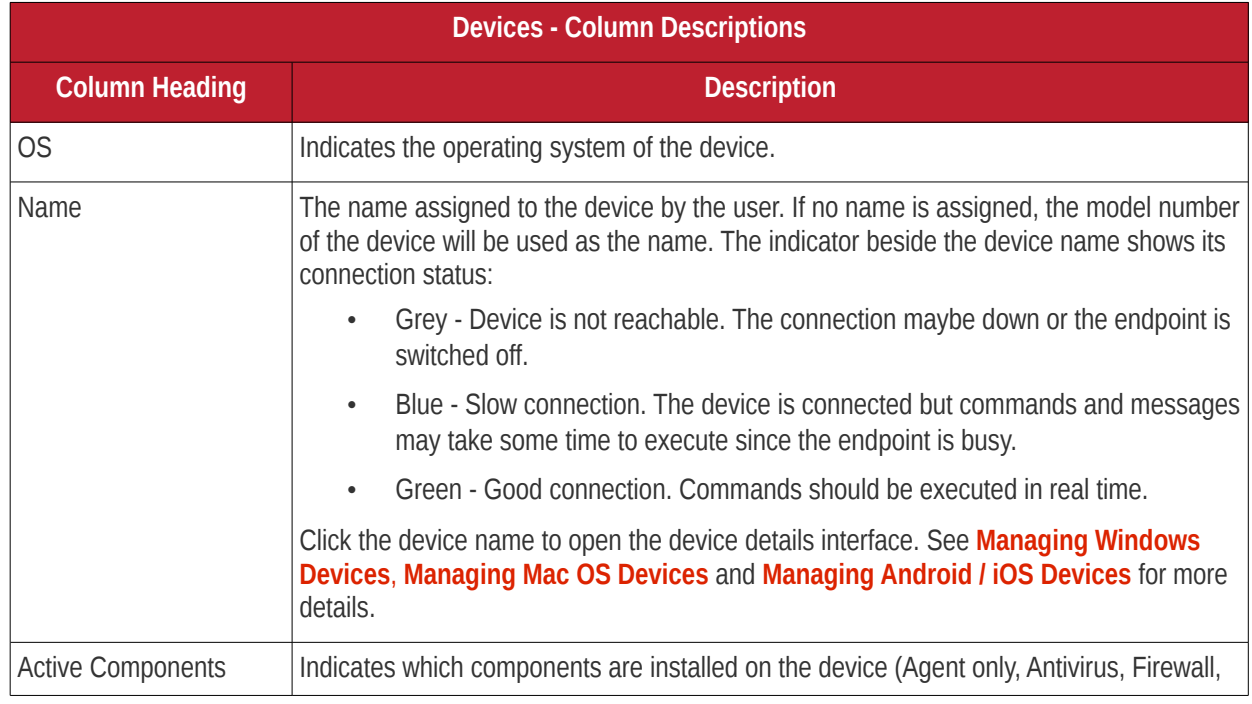

#### **COMODO Creating Trust Online**

# Comodo **IT and Security Manager** - Administrator Guide

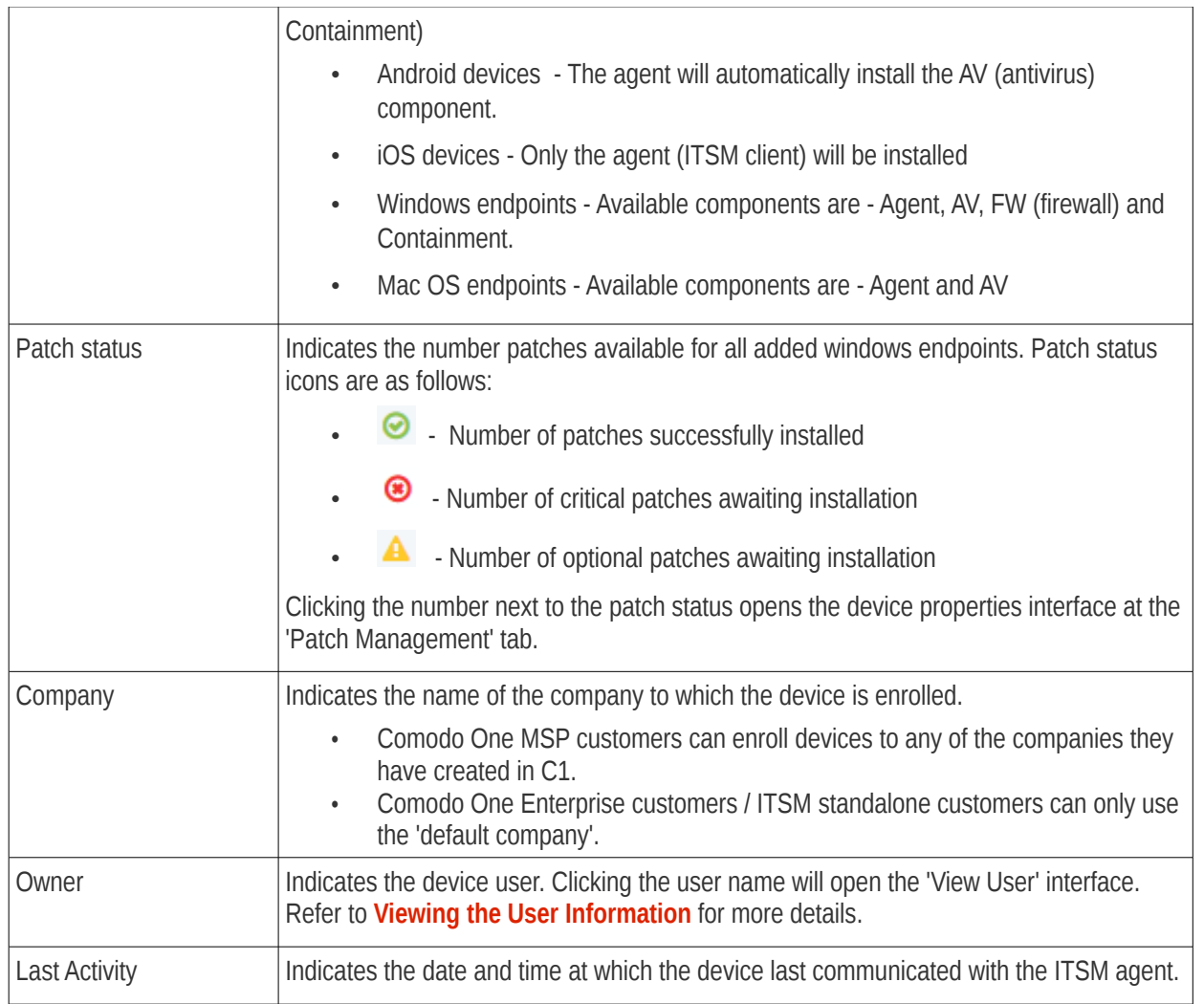

### **Sorting, Search and Filter Options**

- Click the column headers to sort the table in ascending/descending order of items in the column.
- Clicking the funnel button  $\blacksquare$  at the right opens the filter options.
- To filter items based on operating system, select the OS types of the devices to be displayed in the list
- To filter or search for a specific device based on device name, company and/or owner, enter the search criteria in part or full in the respective text boxes and click 'Apply'.

#### Comodo **IT and Security Manager** - Administrator Guide СОМОДО **Creating Trust Online**

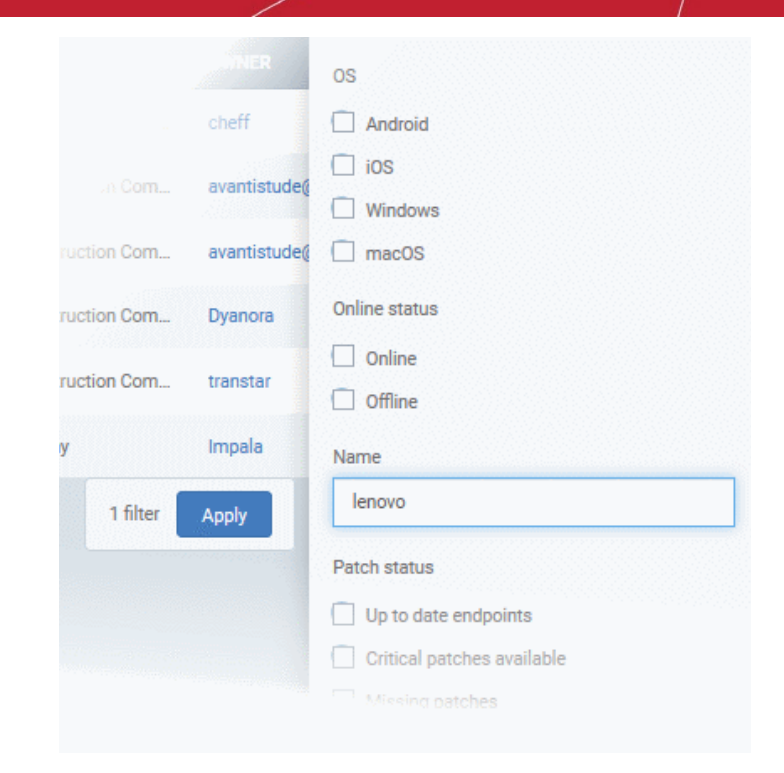

- Enter the start and end dates in the 'From' and 'To' fields to filter devices based on their last activities within the time period.
- You can also filter devices based on their current patch status:
	- Up to date endpoints
	- Critical patches available
	- Missing patches

You can use more than one filter at a time to create more granular searches.

- To display all the items again, remove / deselect the search key from filter and click 'OK'.
- By default ITSM returns 20 results per page when you perform a search. To increase the number of results displayed per page up to 200, click the arrow next to 'Results per page' drop-down.

Refer to the following sections for more details on:

- **[Managing Windows Devices](#page-178-0)**
	- **[Viewing and Editing Windows Device Name](#page-181-0)**
	- **[Viewing Summary Information](#page-183-0)**
	- **[Viewing Hardware Information](#page-184-0)**
	- **[Viewing Network Information](#page-185-0)**
	- **[Viewing and Managing Profiles Associated with Windows Device](#page-186-0)**
	- **[Viewing List of Files on the Device](#page-187-0)**
	- **[Viewing CCS Configuration Exported from the Device](#page-189-0)**
	- **[Viewing MSI Files Installed on the Device through ITSM](#page-201-0)**
	- **[Viewing and Installing Windows Patches](#page-201-0)**
	- **[Viewing Antivirus Scan History](#page-207-0)**
	- **[Viewing and Managing Device Group Memberships](#page-207-0)**
	- **[Viewing Device Logs](#page-211-0)**
- **[Managing Mac OS Devices](#page-220-0)**

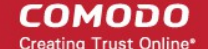

- **[Viewing and Editing Mac OS Device Name](#page-222-0)**
- **[Viewing Summary Information](#page-224-0)**
- **[Managing Installed Applications](#page-237-0)**
- **[Viewing and Managing Profiles Associated with the Device](#page-227-0)**
- **[Viewing](#page-229-0) [Mac OS](#page-229-0) [Packages Installed on the Device through ITSM](#page-229-0)**
- **[Viewing and Managing Device Group Memberships](#page-230-0)**
- **[Managing Android / iOS Devices](#page-231-0)**
	- **[Viewing and Editing Device Name](#page-233-0)**
	- **[Viewing Summary Information](#page-235-0)**
	- **[Managing Installed Applications](#page-237-0)**
	- **[Viewing and Managing Profiles Associated with the Device](#page-240-0)**
	- **[Viewing Sneak Peak Pictures to Locate Lost Device](#page-242-0)**
	- **[Viewing the Location of the Device](#page-243-0)**
	- **[Viewing and Managing Device Group Memberships](#page-247-0)**

### <span id="page-178-0"></span>5.2.1. Manage Windows Devices

The Windows device details page allows administrators to view device hardware and software details, installed components and network connection details. Administrators can also manage the configuration profiles in effect on the endpoint, deploy Windows patches and manage membership of the device to different groups.

#### **To view details of and manage a Windows device**

- Click the 'Devices' tab on the left and choose 'Device List'
- Click the 'Device Management' tab at the top of the main configuration pane

The interface displays devices belonging to the company or group selected on the left.

- Select the Company and choose the group under it to view the list of devices in that group Or
- Select 'All Devices' to view every device enrolled to ITSM
- Click on the name of any Windows device to open the 'Windows device details' pane:

СОМОДО **Creating Trust Online** 

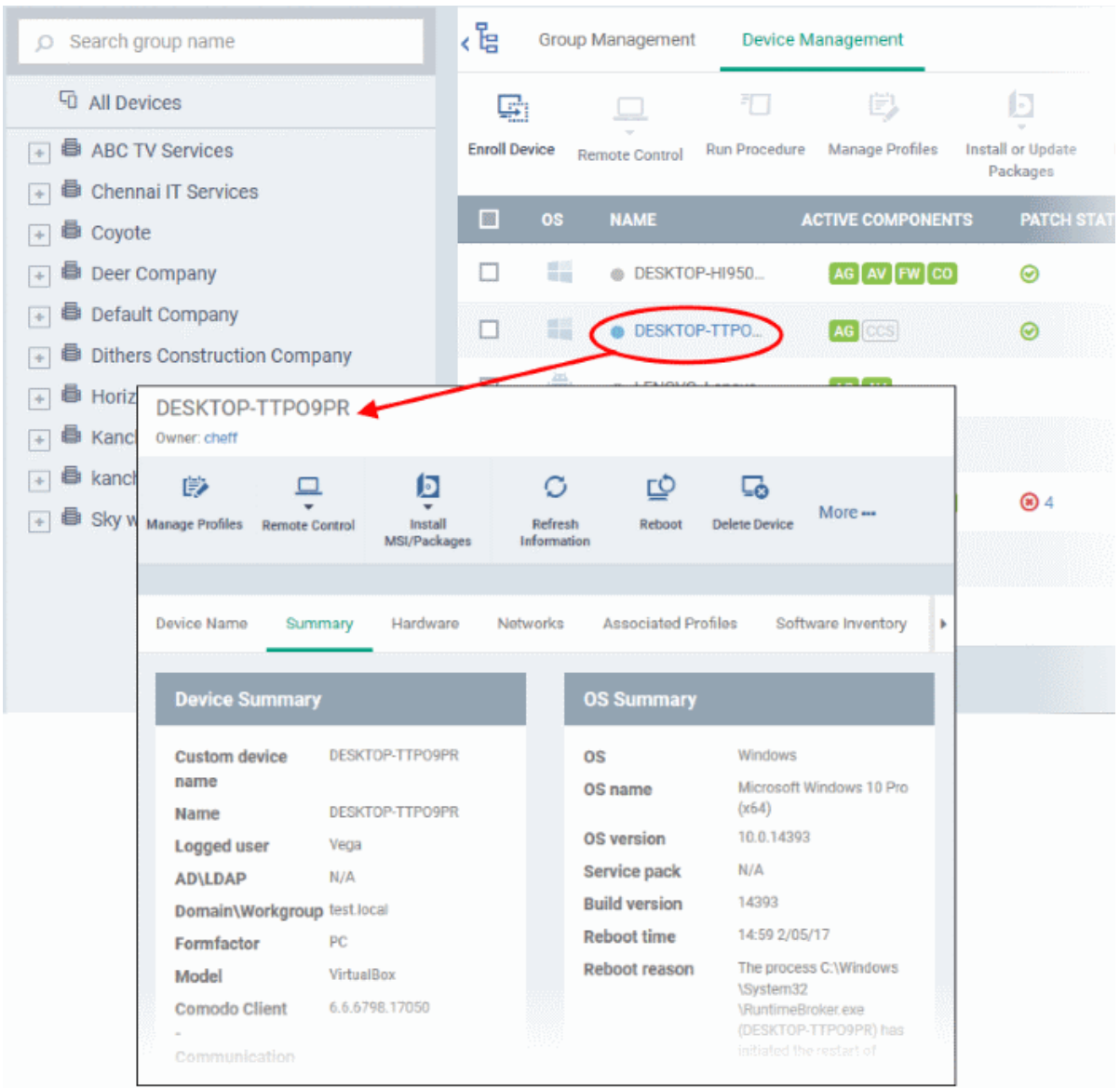

This displays details of the selected device under eleven tabs. By default, the 'Summary' tab will be displayed.

- **[Device Name](#page-181-0)** Displays the name of the device. You can change this as per your preferences. Refer to the section **[Viewing and Editing Device Name](#page-181-0)** for more details.
- **[Summary](#page-183-0)** Displays general details about the device, including device and OS information and performance metrics like CPU, RAM, network and disk usage. Refer to the section **[Viewing Summary](#page-183-0)  [Information](#page-183-0)** for more details.
- **[Hardware](#page-184-0)** Displays the hardware configuration of the selected device. Refer to the section **[Viewing](#page-184-0)  [Hardware Information](#page-184-0)** for more details. Note - the 'Hardware' tab will be available only if Comodo RMM agent is installed on the device. See **[Remotely Installing and Updating Packages on Windows Devices](#page-260-0)** for more details.
- **[Networks](#page-185-0)** Displays the device's network details such as its MAC address, its IP address, currently connected networks and more. Refer to the section **[Viewing Network Information](#page-185-0)** for more details.
- <span id="page-179-2"></span><span id="page-179-1"></span>• **[Associated Profiles](#page-179-2)** - Displays the details of the profiles deployed on the device. Refer to the section **[Viewing and](#page-179-1) [Managing Profiles Associated with the Device](#page-185-0)** for more details.
- **[Software Inventory](#page-187-0)** Displays the details of the applications installed on the device. Refer to the section **[Viewing Applications Installed on the Device](#page-187-0)** for more details.
- <span id="page-179-0"></span>• **[File List](#page-179-0)** - Displays a list of files on the device along with their file rating ('Unrecognized', 'Trusted' or
<span id="page-180-8"></span>'Malicious'). Refer to the section **[Viewing List of Files in the Device](#page-180-8)** for more details. Note - the 'File List' tab will be available only if Comodo Client Security is installed on the device. See **[Remotely Installing and](#page-260-0) [Updating Packages on Windows Devices](#page-260-0)** for more details.

- **[Exported Configurations](#page-198-0)** Displays details of exported Comodo Client Security configuration files. Refer to the section **[Viewing CCS Configurations Exported from the Device](#page-198-0)** for more details. Note - the 'Exported Configurations' tab will be available only for devices with Comodo Client Security installed. See **[Remotely Installing and Updating Packages on Windows Devices](#page-260-0)** for more details.
- **[MSI Installation State](#page-201-0)** Displays MSI files that have been installed on the device via ITSM. Refer to the section **[Viewing MSI Files Installed on the Device through ITSM](#page-201-0)** for more details.
- <span id="page-180-7"></span><span id="page-180-6"></span>• **[Patch Management](#page-180-7)** - Lists available patches for the devices and whether they are installed or not. Refer to the section **[Viewing and Installing Windows Patches](#page-180-6)** for more details.
- **[Antivirus Scan History](#page-207-0)** Displays a history of threats identified on all devices and the actions taken by ITSM in response. Refer to the section **[Viewing Antivirus Scan History](#page-207-0)** for more details. Note - the 'Antivirus Scan History' tab will be available only if Comodo Client Security is installed on the device. See **[Remotely Installing and Updating Packages on Windows Devices](#page-260-0)** for more details.
- <span id="page-180-5"></span><span id="page-180-4"></span>• **[Groups](#page-180-5)** - Displays a list of device groups to which the endpoint belongs and allows administrators to manage group membership. Refer to the section **[Viewing and Managing Device Group Memberships](#page-180-4)** for more details.
- **[Logs](#page-211-0)** Allows you to view logs on various events recorded on the device. Refer to the section **[Viewing](#page-211-0)  [Device Logs](#page-211-0)** for more details.
	- **[Alert Logs](#page-212-0)** Displays list of alerts generated because of a breach of monitoring conditions or because of a procedure deployment.
	- **[Monitoring Logs](#page-213-0)** Displays details of monitoring breaches that occurred for the past 24 hours on the endpoints.
	- **[Script Logs](#page-215-0)** Displays details about script procedures that were run on the Windows device manually and/or automatically via scheduling in a profile.
	- **[Patch Logs](#page-218-0)** Displays details about patch procedures that were run on the Windows device manually and/or automatically via scheduling in a profile.

Administrators can remotely perform various tasks on the device using the options at the top of the interface.

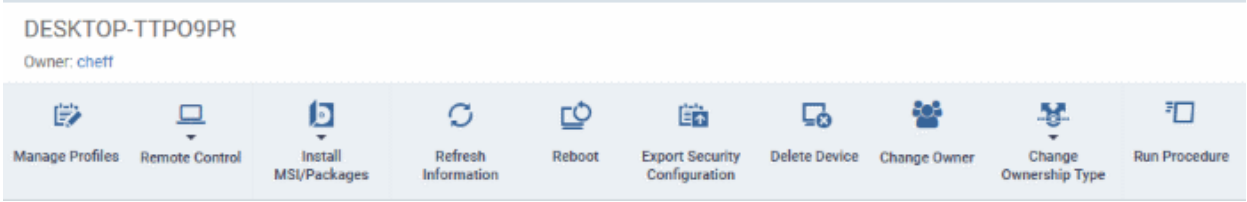

- **[Manage Profiles](#page-231-0)** Allows you to add or remove security configuration profiles to/from the device. These profiles will be in addition to any group profiles applied to the device. Refer to the section **[Assigning](#page-180-3)  [Configuration Profiles to Selected Devices](#page-180-3)** for more details.
- <span id="page-180-3"></span><span id="page-180-2"></span>Remote Control - Allows you to access the endpoint through Remote Desktop connection in two ways:
	- **Comodo Remote Control Viewer**: Click 'Remote Control' > 'With Comodo Remote Control' to download and install the app. After installation, selecting 'With Comodo Remote Control' will open the desktop of the endpoint, allowing you to take remote control. Refer to '**[Remote Management](#page-180-2)  [of Windows Devices](#page-180-2)**' for more details.
	- **Remote Monitoring and Management (RMM) Console**: The RMM Console allows you to remotely monitor, manage and take control of the endpoint. Refer to the online help guide for RMM at **[https://help.comodo.com/topic-289-1-719-8539-Introduction-to-Remote-Monitoring-and-](https://help.comodo.com/topic-289-1-719-8539-Introduction-to-Remote-Monitoring-and-Management-Module.html)[Management-Module.html](https://help.comodo.com/topic-289-1-719-8539-Introduction-to-Remote-Monitoring-and-Management-Module.html)** for more details.
- <span id="page-180-1"></span><span id="page-180-0"></span>**[Install MSI Packages](#page-180-1)** - Allows you to remotely install Comodo endpoint security software and third party Windows packages. Refer to the section **[Remotely Installing Packages onto Windows Devices](#page-180-0)** for more

details.

- **[Refresh Information](#page-282-0)** Contacts the device and updates displayed information. Refer to the section **[Updating Device Information](#page-282-0)** for more details.
- <span id="page-181-4"></span>• **[Reboot](#page-181-4)** - Allows you to remotely restart the device. Refer to the section **[Rebooting a Selected Device](#page-181-3)** for more details.
- **[Export Configurations](#page-198-0)** Allows you to export the devices current CCS configuration as a profile. Exported profiles can be viewed under the **[Exported CCS Configurations](#page-198-0)** tab. These can then be imported later as a Windows profile, potentially for deployment to other devices. Refer to the section **[Importing Windows](#page-545-0)  [Profiles](#page-545-0)** for more details.
- **[Delete Device](#page-248-0)** Removes the device from ITSM. Refer to the section **[Removing a Device](#page-248-0)** for more details.
- **[Change Owner](#page-289-0)** Allows you to change the user to whom the device is associated. Refer to the section **[Changing a Device's Owner](#page-289-0)** for more details.
- **[Change Ownership Type](#page-291-0)** Changes the 'Bring Your Own Device' (BYOD) status of the device. Refer to the section '**[Changing the ownership status of a Device](#page-291-0)**' for more details.
- <span id="page-181-2"></span><span id="page-181-1"></span><span id="page-181-0"></span>• **[Run Procedure](#page-181-2)** - Allows you to apply procedures on Windows devices. Refer to the section '**[Applying](#page-181-1)  [Procedures for Windows Devices](#page-181-0)** for more details.

### 5.2.1.1. Viewing and Editing Device Name

- Enrolled devices are listed by the name assigned to them by their owner.
- If no name was assigned then the actual device name or model number will be used.
- Admins can change the device name according to their preferences. If you change a device name, the name will apply in ITSM but will not change the name on the endpoint itself.
- If 'Allow Auto Rename of Device Custom Name' is enabled then the custom name will be replaced automatically by the device name/model number during the next sync. To retain the custom name for the device, make sure to disable this option.

#### **To change a device name**

- Click the 'Devices' link on the left and choose 'Device List'
- Click the 'Device Management' tab at the top of the main configuration pane
	- Select a company or a group to view the list of devices in that group Or
	- Select 'All Devices' to view every device enrolled to ITSM
- Click on any Windows device then select the 'Device Name' tab

<span id="page-181-3"></span>СОМОДО

СОМОДО

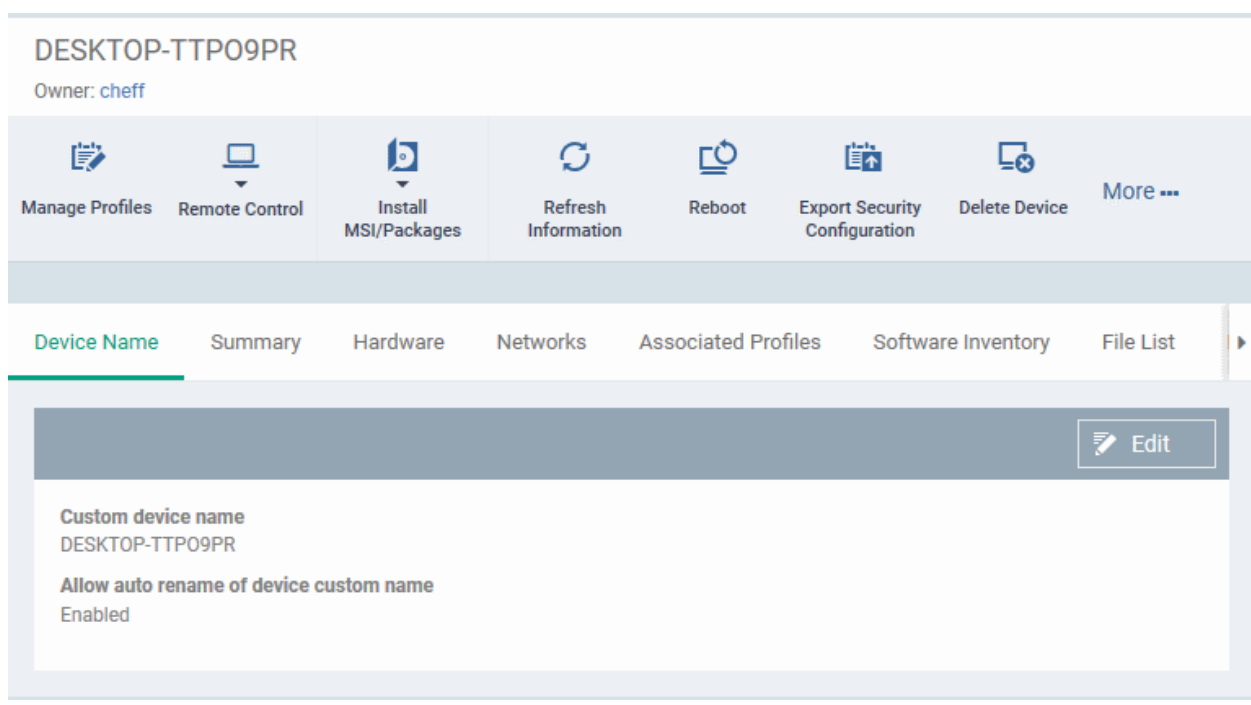

- Custom device name The current name of the device.
- Allow auto rename of device custom name Indicates whether the device's name will automatically replace the custom name in the list during the next sync with ITSM agent.
- To change the name of the device, click the 'Edit' button at the right.
	- Enter the new name in the 'Custom Device Name' field
	- Make sure the 'Allow Auto Rename of Device Custom Name' is disabled to retain the custom name in the list. If this is enabled, the custom name will be automatically replaced with the device's name or model number during the next sync with the ITSM agent on the device.
- Click 'Save' for your changes to take effect.

СОМОДО

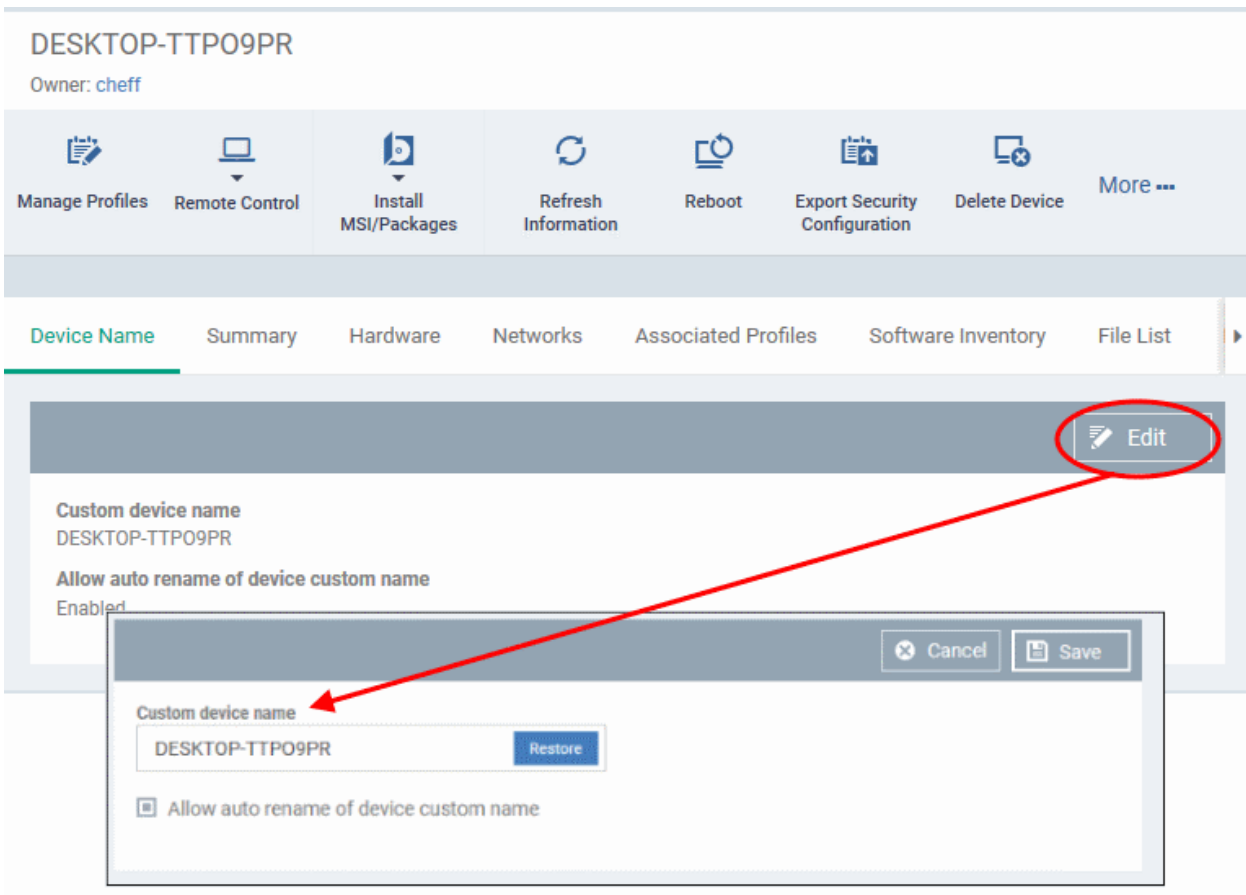

The device will be listed with its new name.

• To restore the name of the device as it was at the time of enrollment, click 'Edit' from the 'Device Name' interface, click 'Restore' at the right and click 'Save'.

### 5.2.1.2. Viewing Summary Information

The 'Summary' tab displays general device information such as operating system details, hardware details, last activity, Comodo software configuration, device user and more.

#### **To view the device information summary**

- Click the 'Devices' link on the left and choose 'Device List'
- Click the 'Device Management' tab at the top of the main configuration pane
	- Select a company or a group to view the list of devices in that group Or
	- Select 'All Devices' to view every device enrolled to ITSM
- Click on any Windows device then open the 'Summary' tab (if it is not already open).

#### СОМОДО **Creating Trust Online**

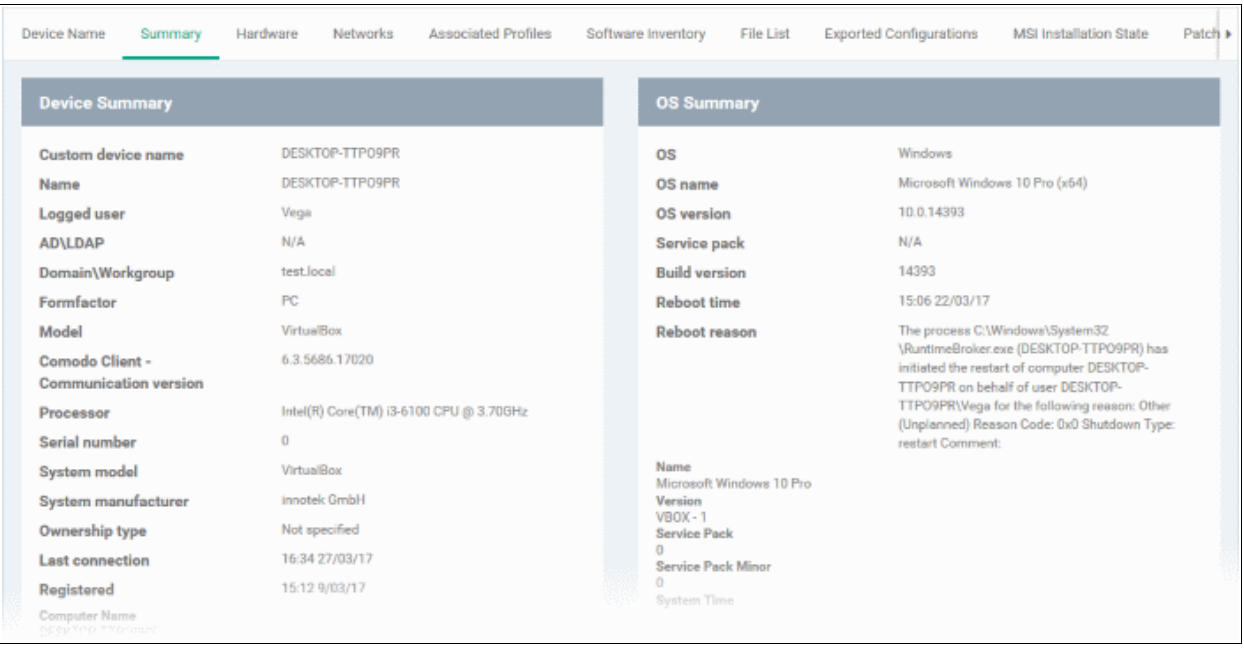

- **Device Summary** General device details, including device name, type, OS, model, manufacturer, currently logged-in user, active directory domain, system info, BYOD status and more.
- **OS Summary** Detailed information about the endpoint OS, service pack status, number of installed applications, last restart time, reason for last reboot, numbers of currently running processes and services and more.
- **Comodo ONE Client Security Info** Displays details about the Comodo One Client application installed on the endpoint, active security components, virus signature database update status and more.
- **Performance Metrics** Displays current resource usage, including CPU usage, RAM usage, Network usage and Disk usage.

### 5.2.1.3. Viewing Hardware Information

This screen contains basic details about the hardware component of the Windows endpoint.

**Note**: Hardware details will only be available for devices that have the Comodo RMM agent installed. Refer to **[Managing ITSM Extensions](#page-788-0)** and **[Remotely Installing and Updating Packages on Windows Devices](#page-260-0)** for more details.

#### **To view a device's hardware details**

- Click the 'Devices' link on the left and choose 'Device List'
- Click the 'Device Management' tab at the top of the main configuration pane
	- Select a company or a group to view the list of devices in that group Or
	- Select 'All Devices' to view every device enrolled to ITSM
- Click on any Windows device then select the 'Hardware' tab

СОМОДО

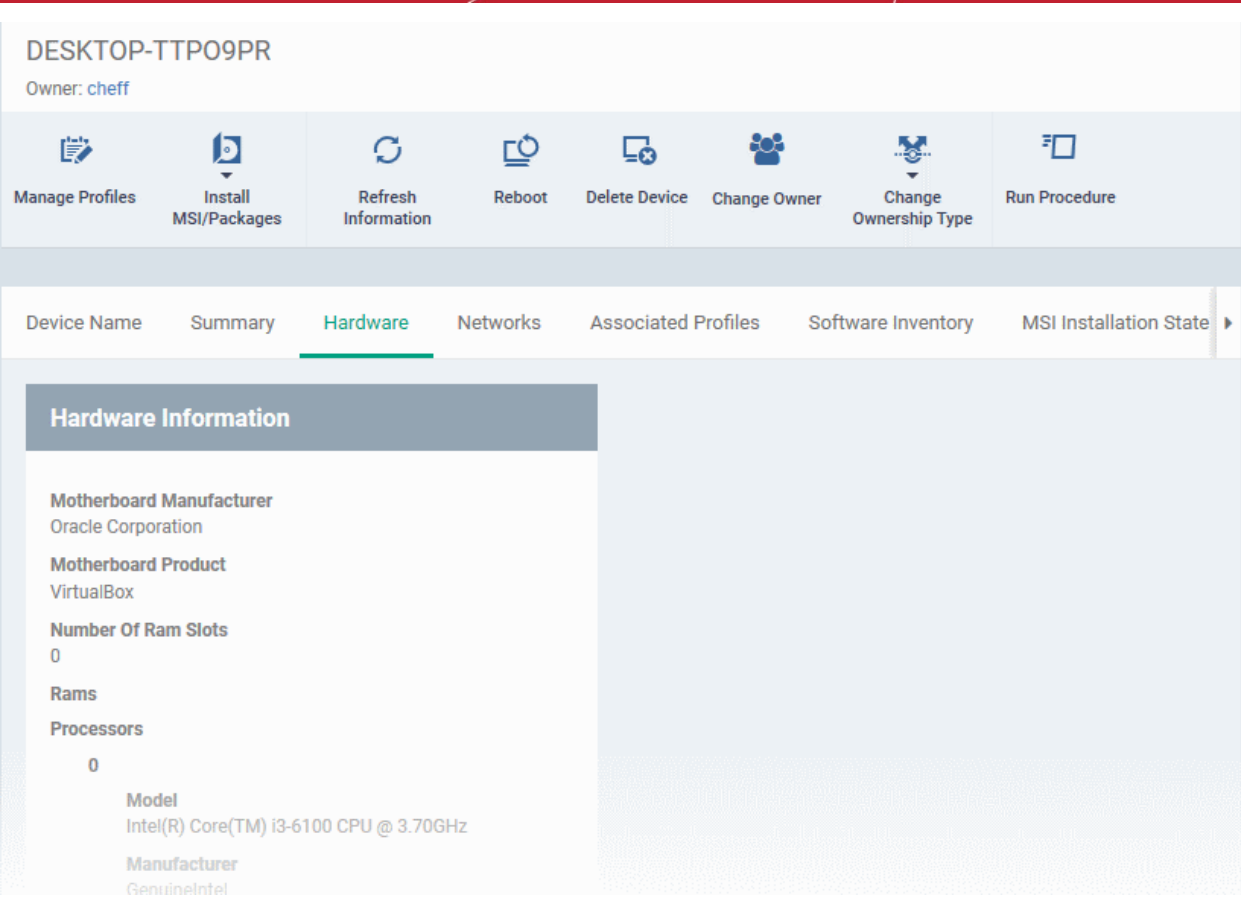

### 5.2.1.4. Viewing Network Information

The 'Networks' screen shows details about the network(s) to which an endpoint is connected.

### **To view a device's network details**

- Click the 'Devices' link on the left and choose 'Device List'
- Click the 'Device Management' tab at the top of the main configuration pane
	- Select a company or a group to view the list of devices in that group Or
	- Select 'All Devices' to view every device enrolled to ITSM
- Click on any Windows device then select the 'Networks' tab

СОМОДО

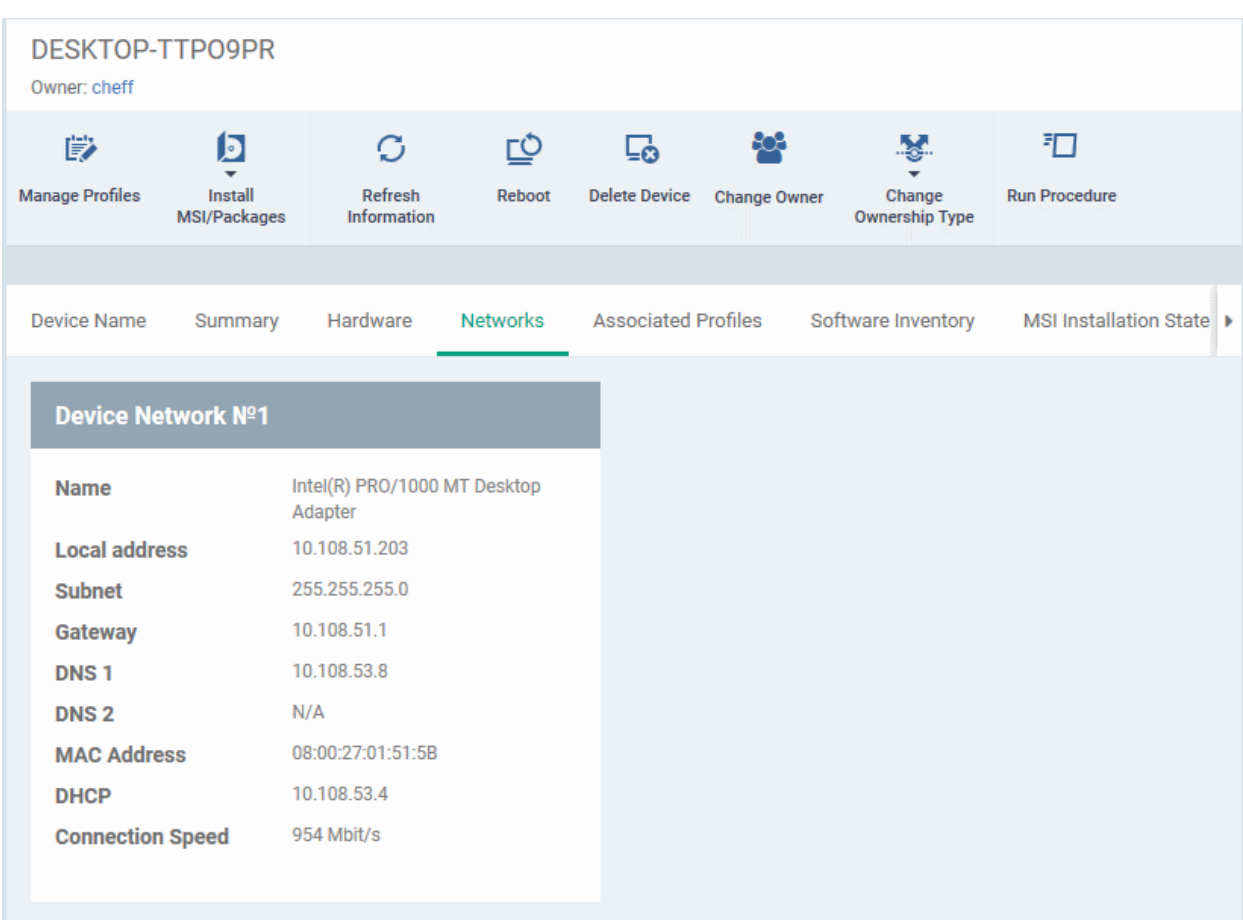

### 5.2.1.5. Viewing and Managing Profiles Associated with a Device

The 'Associated Profiles' tab displays a list of all currently active configuration profiles on an endpoint. A profile may have been applied for any of the following reasons:

- Because it is a default profile
- It was specifically applied to the device
- It was specifically applied to the user
- Because the device belongs to a device group
- Because the user belongs to a user group

For more details on profiles and groups of profiles, refer to the chapter **[Configuration Profiles](#page-317-0)**.

#### **To view and manage the profiles associated with a device**

- Click the 'Devices' link on the left and choose 'Device List'
- Click the 'Device Management' tab at the top of the main configuration pane
	- Select a company or a group to view the list of devices in that group Or
	- Select 'All Devices' to view every device enrolled to ITSM
- Click on any Windows device then select the 'Associated Profiles' tab

СОМОДО **Creating Trust Online** 

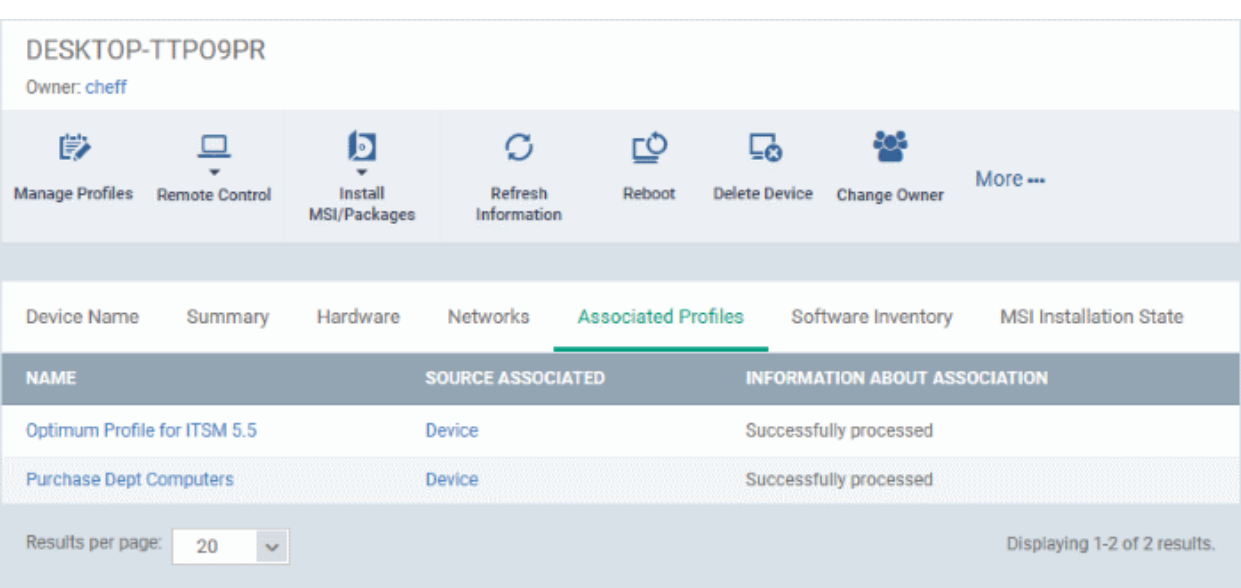

<span id="page-187-1"></span>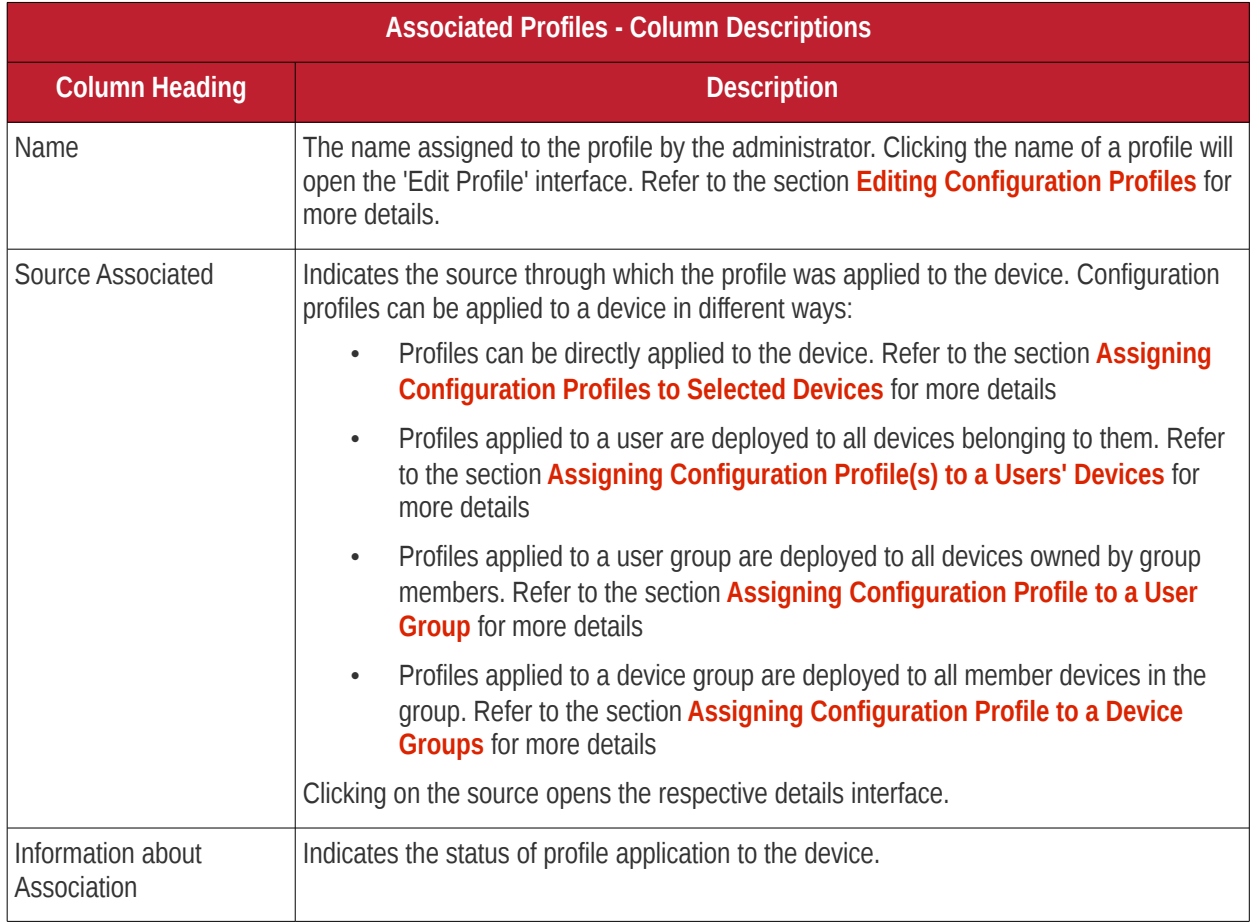

<span id="page-187-0"></span>• Clicking the 'Name' column header sorts the items in the alphabetical order of the names of the items

#### **Adding or Removing Profiles**

Profiles can be added or removed from the device clicking 'Manage Profiles' option at the top. Refer to the section **[Assigning Configuration Profile to Selected Devices](#page-187-0)** for more details.

### 5.2.1.6. Viewing Applications Installed on a Device

The 'Software Inventory' tab displays a list of applications and programs installed on an endpoint.

#### **To view the applications installed on a device**

#### Comodo **IT and Security Manager** - Administrator Guide СОМОДО **Creating Trust Online**

- Click the 'Devices' link on the left and choose 'Device List'
- Click the 'Device Management' tab at the top of the main configuration pane

The interface displays devices belonging to the company or group selected on the left.

- Select a company and choose a group under it to view devices in the group Or
- Select 'All Devices' to view every device enrolled to ITSM
- Click the name of any Windows device then select the 'Software Inventory' tab:

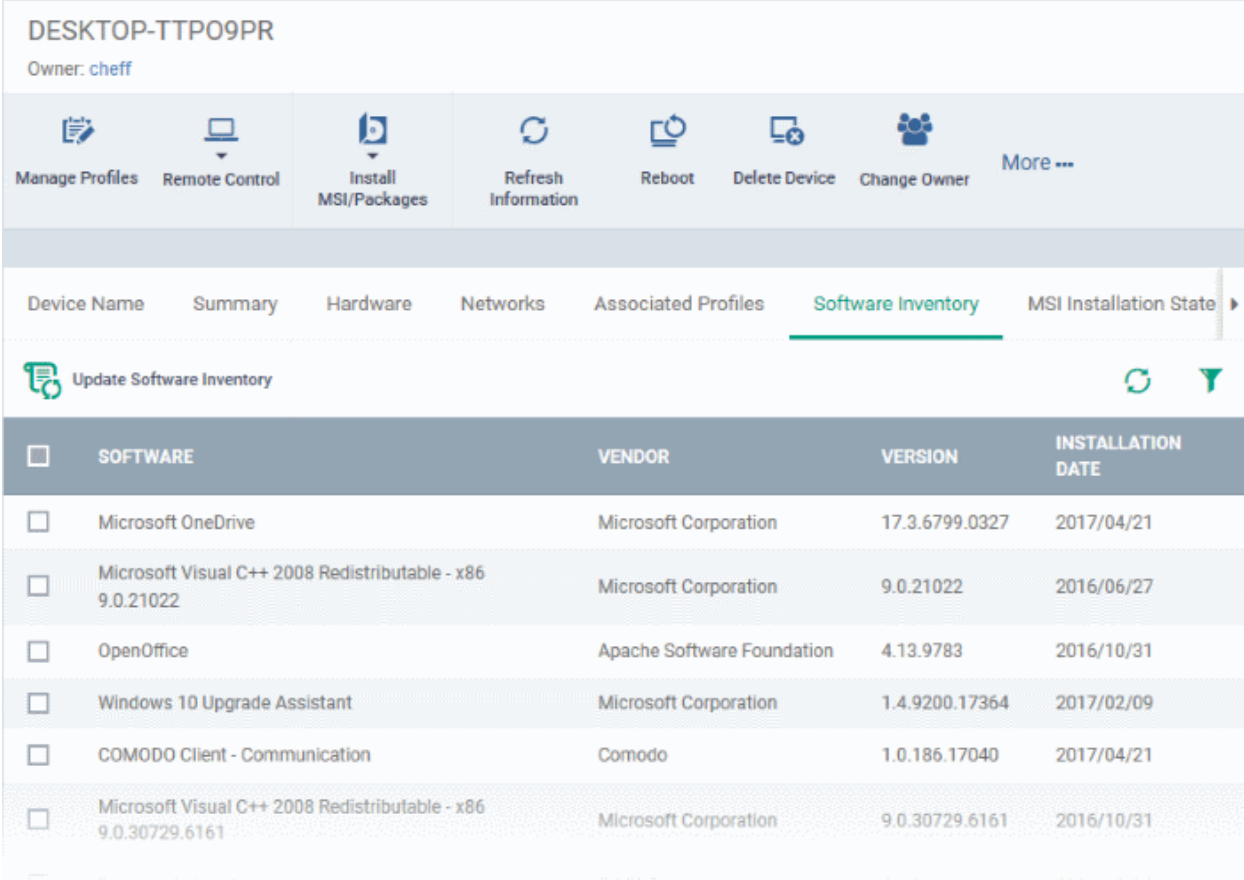

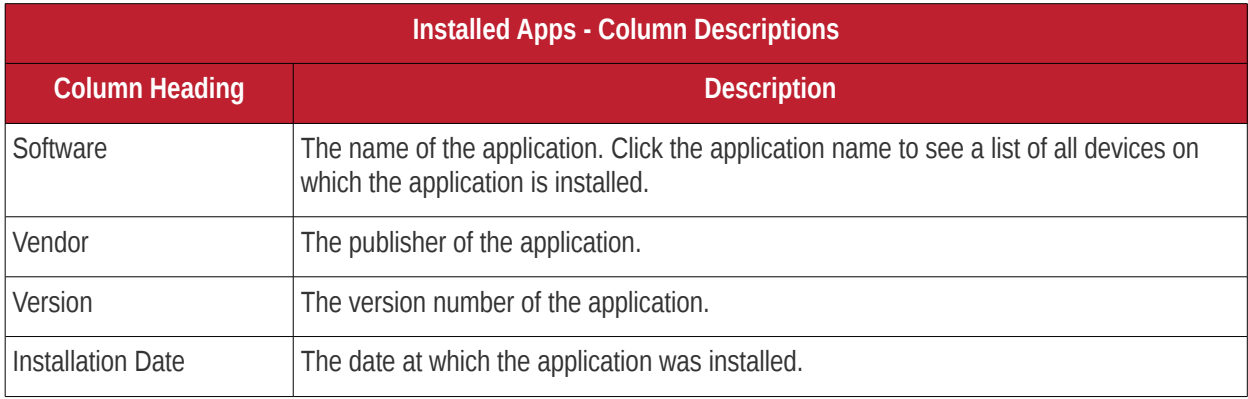

• Click 'Update Software Inventory' to retrieve the latest list of applications from the endpoint

### **Sorting, Search and Filter Options**

• Click the 'Software', 'Vendor' and 'Version' column headers to sort items in alphabetical or

СОМОДО

ascending/descending order

Click the funnel button  $\blacksquare$  on the right to open filter options

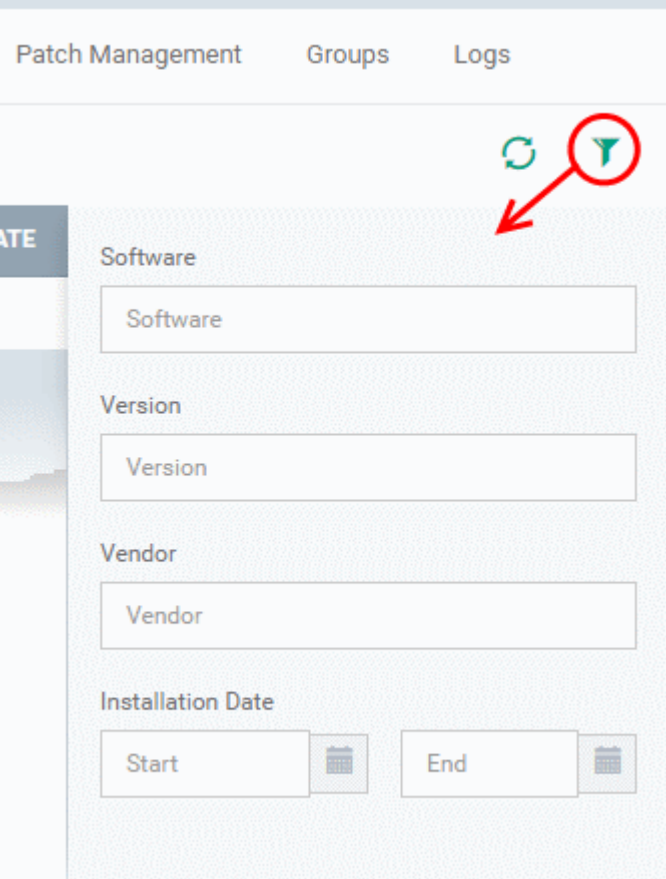

- Type search criteria in the search fields to find an application based on name, version and/or vendor.
- Enter 'Start' and 'End' dates to search for applications installed during a certain period of time.
- Click 'Apply' to run your filter
- To display all items again, remove all search terms and click 'Apply'.
- By default, 20 results are shown per page. Click the arrow next to 'Results per page' to increase the number up to 200.

### 5.2.1.7. Viewing Files on a Device

The 'File List' tab displays executable files found on a Windows device along with their trust rating.

To view files on a Windows device:

- Click the 'Devices' tab on the left and choose 'Device List'
- Click the 'Device Management' tab
	- Select the Company and choose the group under it to view the list of devices in that group Or
	- Select 'All Devices' to view every device enrolled to ITSM
- Click on any Windows device then select the 'File List' tab:

DESKTOP-HIP81N3 Owner: Dyanora  $\Box$ 6 G LQ  $\overline{\mathbb{Q}}$ 学 瞄 More ---**Manage Profiles** Install Refresh **Export Security Delete Device Remote Control** Reboot **Change Owner** MSI/Packages **Information** Configuration Device Name Summary Hardware Networks **Associated Profiles** Software Invent File List ported Confire 6ry È 佩 Change Rating + **File Details** 虽 Record  $\bullet$  $\left|\frac{1}{2}\right|$  Import / Export  $\sim$ C **ADMIN RATING FILE NAME** SHA1 **COMODO RATING**  $\frac{1}{\left|\frac{1}{2}\right|}$ **FILE PATH SIZE** 176 3437369E6B75021F57DE5... C:\Suspicious\PCFlank\PC... F  $\boxed{11}$ pcflank.exe Malicious Not set  $KB$ 42.3 Solitaire.dll C:\Program Files\Windows... F 904526485F77500E65CF3... Unrecognized Not set ⊏  $MB$  $41.2$ SkyWrap.dll C:\Program Files\Windows... F 1E7872A4E0F1EC2E1B2BE... Unrecognized Not set  $\Box$ **MB** 517.5 С280F301D9C28DD58A5F... Н. ⊏ Presentation... C:\Windows\assembly\Nat... F **Trusted** Not set  $kR$ Microsoft.A C:\Windows\assembly\Nat... -4CF99A2E9EC59A9BAE30... H 1 MB Unrecognized Not set

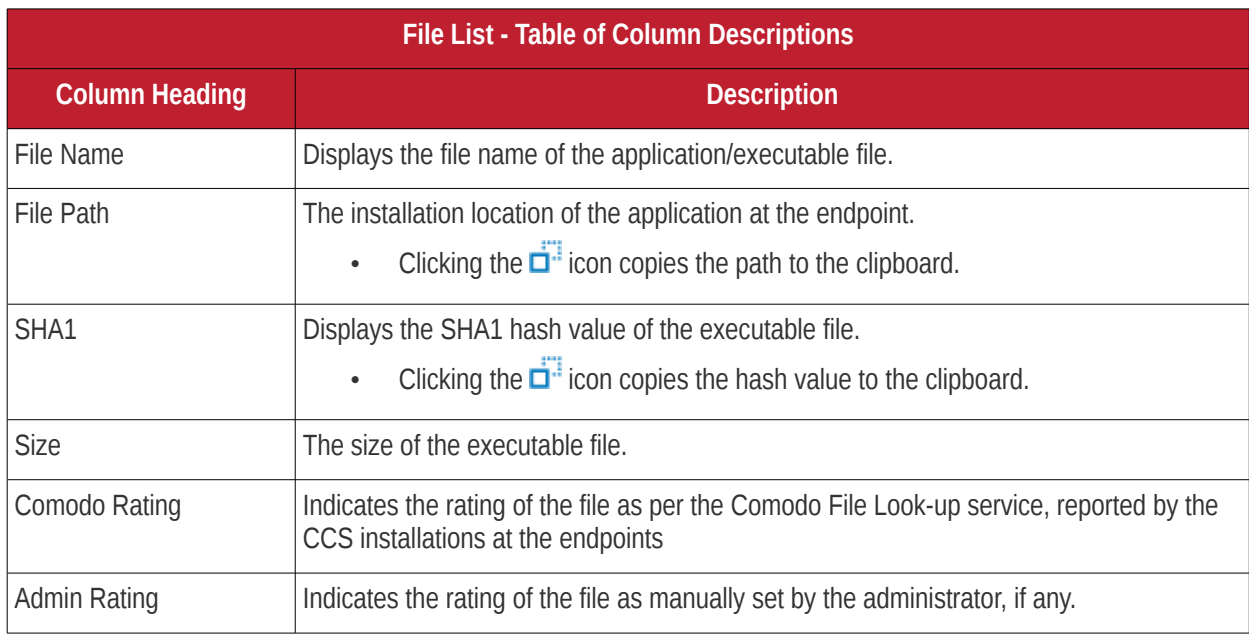

Comodo Client Security monitors all file activity on a Windows endpoint. New executables are scanned against the Comodo files database and rated as 'Unrecognized', 'Trusted' or 'Malicious'. You can configure this behavior in the 'File Rating settings' section of the configuration profile applied to the device. See **[File Rating settings](#page-428-0)** in **[Creating a](#page-407-0) [Windows Profile](#page-407-0)** for more details.

#### <span id="page-190-1"></span>**Unrecognized Files**

Files that could not be identified as 'Trusted' or 'Malicious' by Comodo Client Security (CCS) are reported as 'Unrecognized' to ITSM . Administrators can review these files and can manually rate them as 'Trusted' or 'Malicious' as required.

#### <span id="page-190-0"></span>**Trusted Files**

Files are identified as trusted in the following ways:

СОМОДО **Creating Trust Online®** 

- Cloud-based file lookup service (FLS) Whenever a file is first accessed, Comodo Client security (CCS) on an endpoint will check the file against Comodo's master whitelist and blacklists. The file will be awarded trusted status if:
	- The application is from a vendor included in the Trusted Software Vendors list;
	- The application is included in the extensive and constantly updated Comodo safelist.
- Administrator rating Admins can assign a 'Trusted' rating to files from the Application Control interface
- User Rating Users can assign a 'Trusted' rating to files at the local CCS installation in two ways:
	- In response to an alert. If an executable is unknown then it may generate a HIPS alert on the local endpoint. Users could choose 'Treat this as a Trusted Application' at the alert
	- The user can assign 'Trusted' rating to any file from the 'File List' interface.

CCS creates a hash of all files assigned 'Trusted' status by the user. In this way, even if the file name is changed later, the file will retain its trusted status as the hash remains same. This is particularly useful for developers who are creating new applications that, by their nature, are unknown to the Comodo safe list.

#### <span id="page-191-1"></span>**Malicious Files**

Files identified as malicious by the File Look-Up Service (FLS) will not be allowed to run by default. These files are reported as malware to ITSM.

#### **The File List screen**

Possible file ratings are 'Unrecognized', 'Trusted' or 'Malicious'. Administrators can manually set the file rating at their discretion.

- Files rated as 'Trusted' are allowed to run.
- Files rated as 'Malicious' are quarantined and not allowed to run.
- Files rated as 'Unrecognized' are run inside the container an isolated operating environment. Contained applications are not permitted to access files or user data on the host machine.

Any ratings set by the administrator are propagated to all enrolled endpoints.

Admins can also view a history of purged files. Purged files are those which existed on devices at one point in time, but are not currently present on any device. To view these files, apply the filter named 'Show Purged Files'. See the explanation of **[Filter Options](#page-191-0)** given below.

**Tip**: if you wish to see all files across all managed devices, please view the '**[Applications](#page-643-1)**' and '**[Application](#page-697-0)  [Control](#page-697-0)**' interfaces. Refer to the sections '**[Applications](#page-643-1)** > **[Mobile Applications](#page-643-0)**' to view applications in mobile devices.

#### <span id="page-191-0"></span>**Sorting, Search and Filter Options**

- Click any column header to sort items in alphabetical order
- Click the funnel icon  $\bullet$  to open more filter options:
- Use the check-boxes to show or hide purged, non-executable, hidden or unrecognized files.
- Use the search fields to filter by file name, file path or SHA1 hash value. You can also filter by file size and the number of devices on which the file is present.
- Use the drop-down boxes to filter items by Comodo and/or Admin rating
- To display all items again, clear any search filters and click 'OK'.

You can use any combination of filters simultaneously to search for specific apps.

#### **Managing Applications**

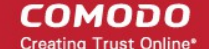

The 'File List' interface allows you to:

- **[View the details of files in the list](#page-192-3)**
- **[View Process Activities of a File](#page-194-0)**
- <span id="page-192-2"></span>• **[Assign Admin rating to a file](#page-195-0)**
- **[Hide/Display selected files in the list](#page-192-2)**
- <span id="page-192-1"></span>• **[Export the list of selected files to a CSV file](#page-192-1)**
- <span id="page-192-0"></span>• **[Remove files from the list](#page-192-0)**

#### <span id="page-192-3"></span>**View file details**

- Simply click on a file in the list or select a file and click 'File Details' at the top.
- The File Details screen contains two tabs:
	- **File info** Shows basic file details and the devices on which the file is present. You can also change the trust rating of the file in this area.
	- **Device List** Displays the list of managed Windows devices on which the file is discovered. The 'Device List' interface also allows you to view the process activities of the file in respective devices.

#### **File info**

• The file info screen shows file name, installation path, file type, version, size, hash values and the date the file was first encountered. The screen also shows the file's trust rating and the number of endpoints on which the file is present.

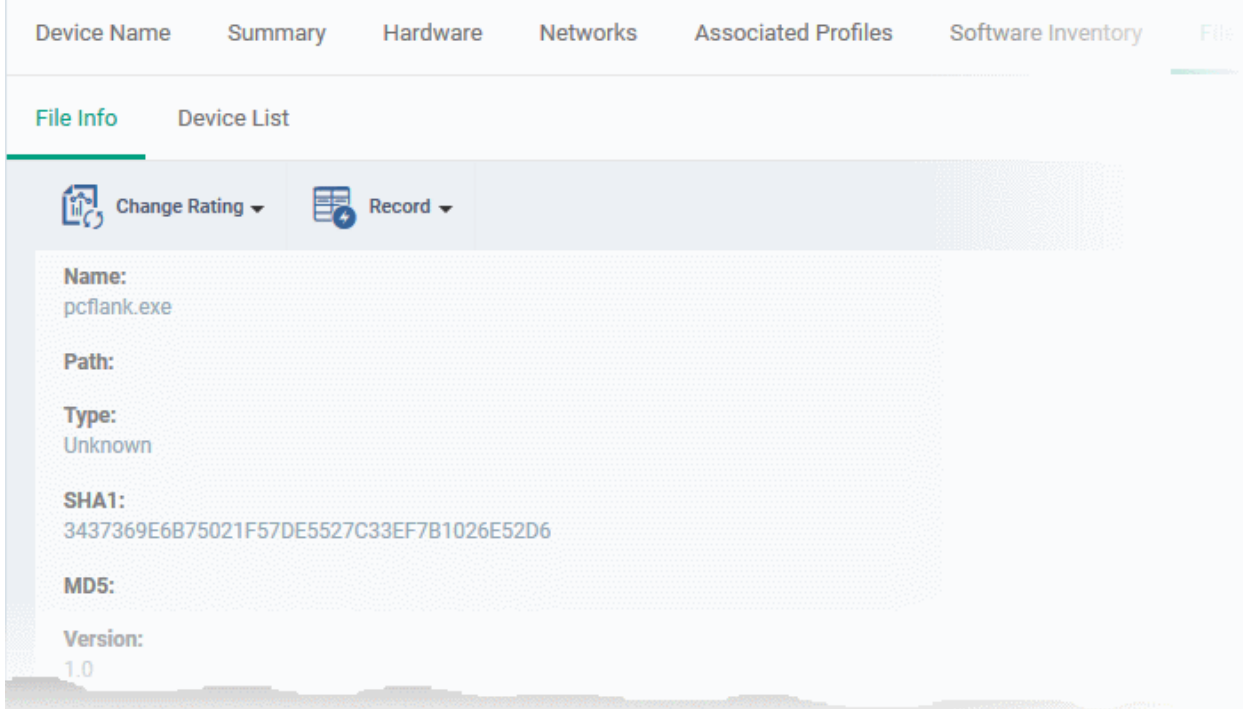

• The 'Change Rating' button allows you to manually set the file's rating as 'Trusted', 'Malicious' or 'Unrecognized':

**COMODO Creating Trust Online\*** 

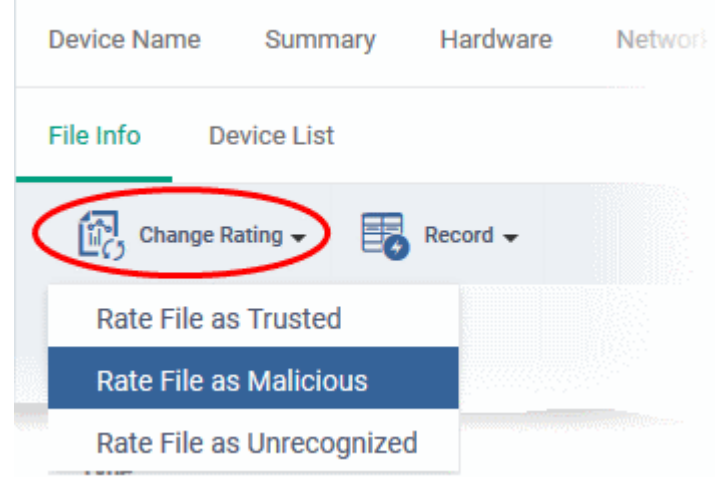

The new rating will be sent to all endpoints.

 $\overline{\phantom{a}}$ 

• The 'Record' button lets you hide, display or remove the file from the 'File List' screen.

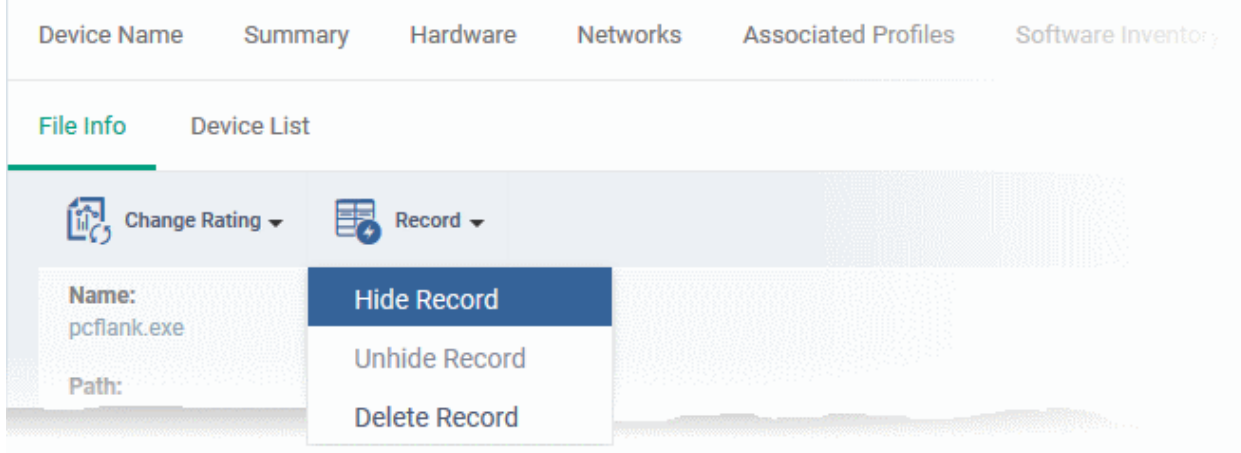

### **Device List Screen**

• The device list screen shows the list of endpoints on which the item was discovered. The screen also shows the installation path, the installation date and the file rating assigned by Comodo Client Security. The Viruscope column shows detailed info on processes started by the file. See the explanation under View **[Process Activities of a File](#page-194-0)** for more details.

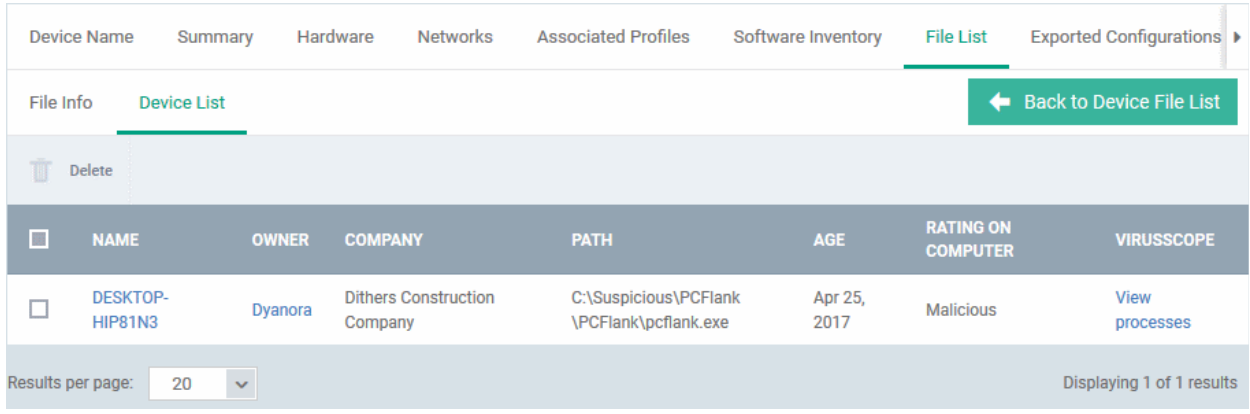

• You can remove the file from device(s) by selecting a device then clicking 'Delete'

<span id="page-194-0"></span>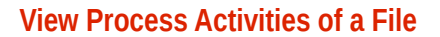

**Note**: In order to fetch process activity data, VirusScope should be enabled in the profile in effect on the endpoint. Refer to **[Configuring Viruscope Settings](#page-509-0)** in **[Creating a Windows Profile](#page-407-0)** for more details.

#### **To view the activities of a file on the endpoint**

- Click the file name from the 'File List' screen to open the 'File Details' screen
- Click the 'Device List' tab
- Click the 'View Processes' link in the 'Viruscope' column in the row of the device name.
- This will open a list of processes executed by the file on the selected endpoint in chronological order:

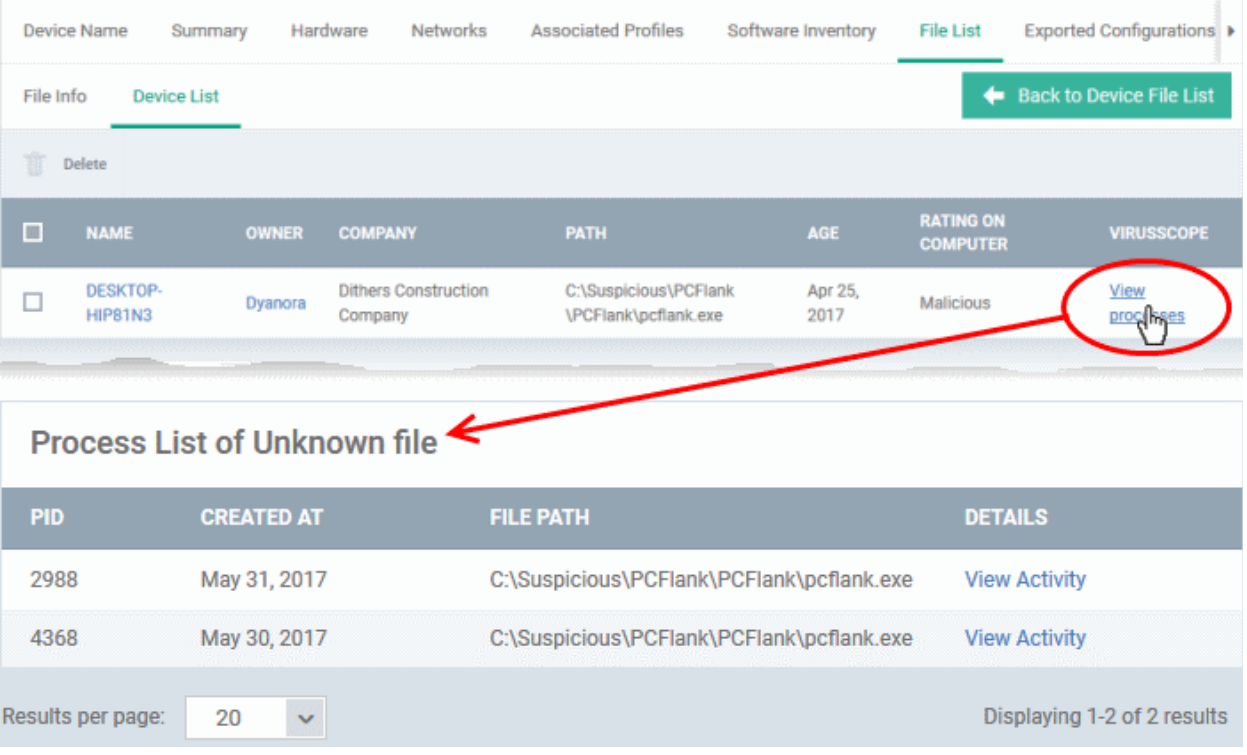

- Click 'View Activity' to see detailed information about each process. The 'Process Activity' interface has two tabs:
	- **Summary** Displays the name of the device and the installation path of the executable
	- **Activity** Displays a chronological list of activities by the selected process, including details of files modified by the process.

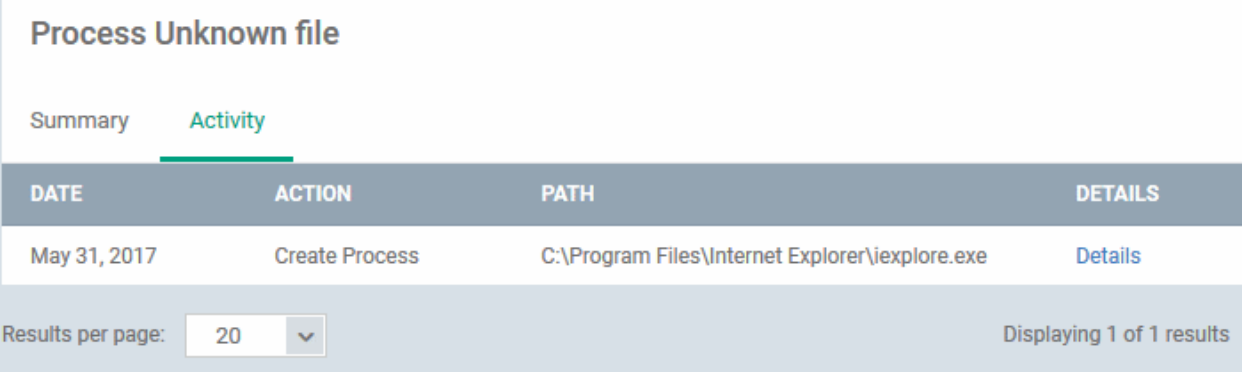

СОМОДО

**The 'Activity' - Table of Column Descriptions Column Heading Description** Date Indicates the date and time of process execution Action Indicates the action executed by the process on the target file Path Indicates the path of the target file Details Contains a link to view details of the action

• You can inspect a particular activity by clicking the 'Details' link:

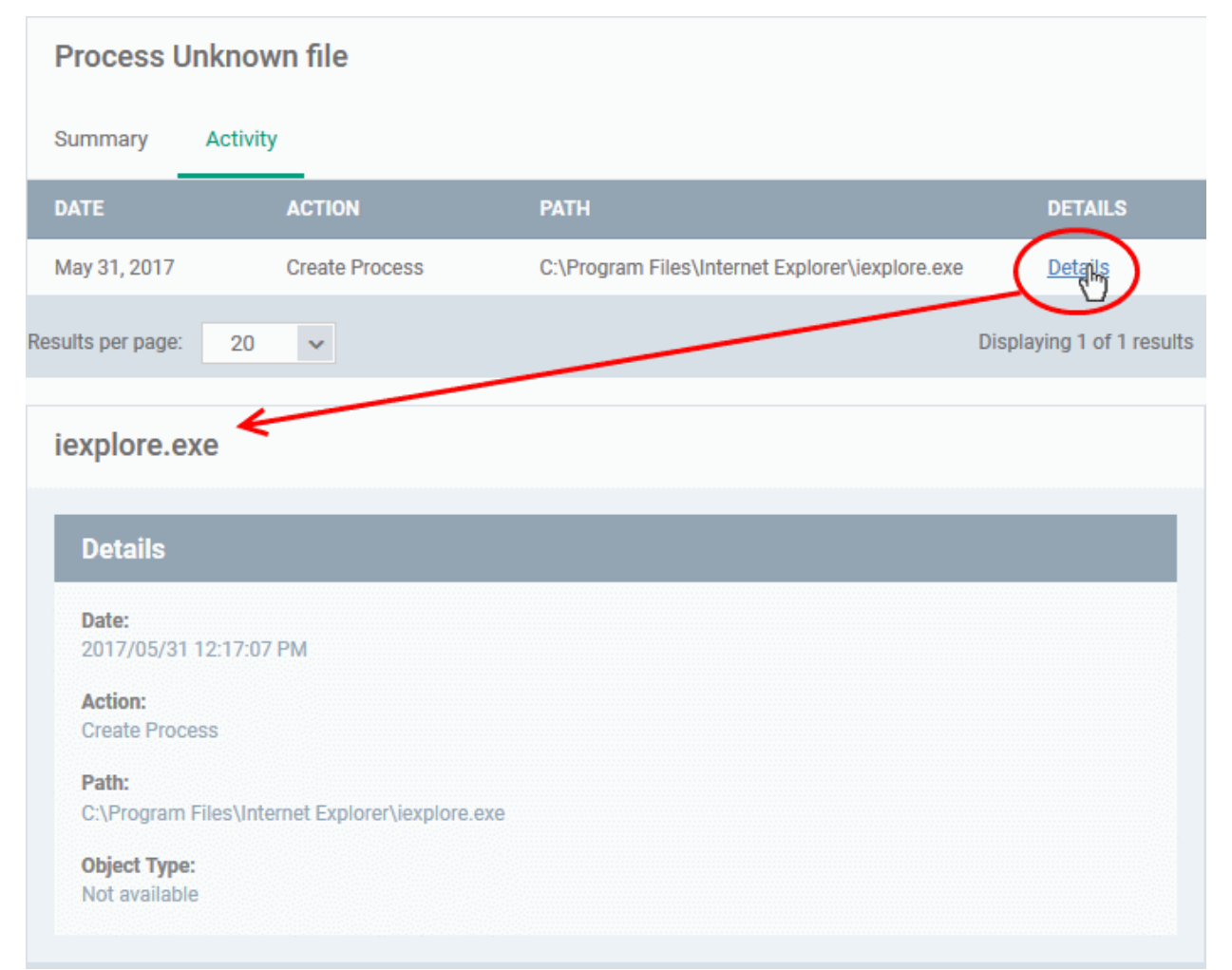

#### <span id="page-195-0"></span>**Assign Admin Rating to a File**

- Each file on an endpoint is automatically scanned and assigned a trust rating by Comodo Client Security.
- These ratings can be either '**[Unrecognized](#page-190-1)**', '**[Trusted](#page-190-0)**' or '**[Malicious](#page-191-1)**'. The rating for each file is shown in the 'Comodo Rating' column of the 'File List' screen.
- The file rating determines whether or how the file is allowed to run:
	- **Trusted** The file will be allowed to run normally. It will, of course, still be subject to the standard protection mechanisms of Comodo Client Security (behavior monitoring, host intrusion prevention etc).
	- **Malicious** The file will not be allowed to run. It will be automatically quarantined or deleted depending on admin preferences.

СОМОДО **Creating Trust Online** 

- **Unknown** The file will be run inside the container. The container is a virtual operating environment which is isolated from the rest of the endpoint. Files in the container write to a virtual file system, use a virtual registry and cannot access user or operating system data.
- Automatic file rating can be configured in the 'File Rating' section of the configuration profile active on the endpoint. See **[File Rating settings](#page-428-0)** in **[Creating a Windows Profile](#page-407-0)** for more details.
- Click 'Change Rating' in the 'File List' interface to manually set a rating for a selected file or files. The new rating will be propagated to all endpoints and will determine the file's run-time privileges. Admin assigned ratings will be shown in the 'Admin Rating' column of the interface:

#### **To assign a file rating to a file**

Select the file(s) whose rating you want to change and click the 'Change Rating' button.

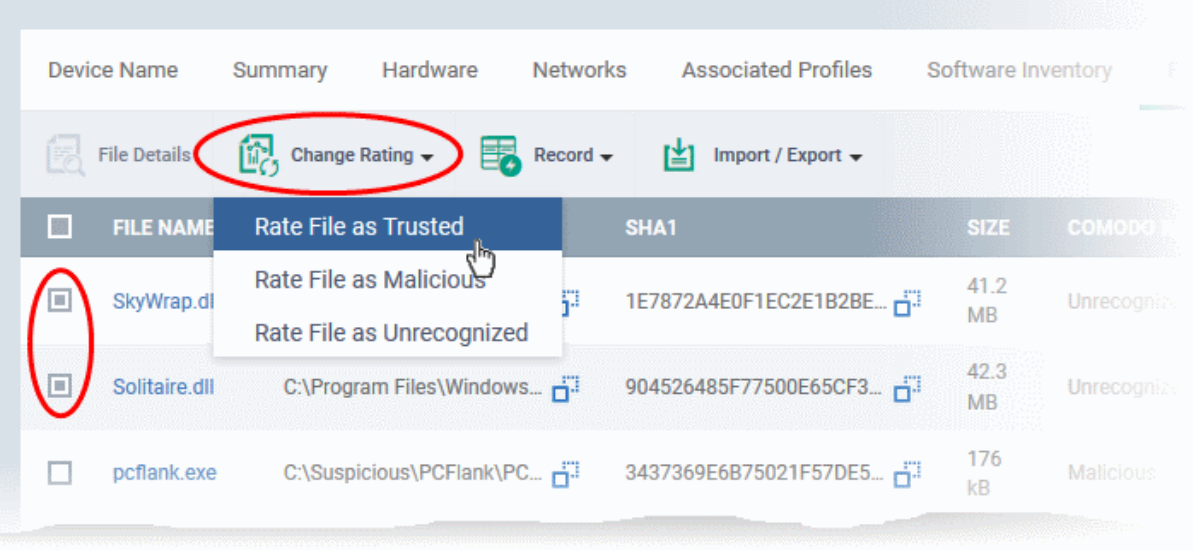

• Choose the rating you want to from the drop-down:

As mentioned, the new admin rating will be set and sent to all endpoints. The Admin Rating will determine the file's run-time privileges.

#### **Hide/Display Selected Files**

• Select the file(s) you want to hide and click 'Record' at the top

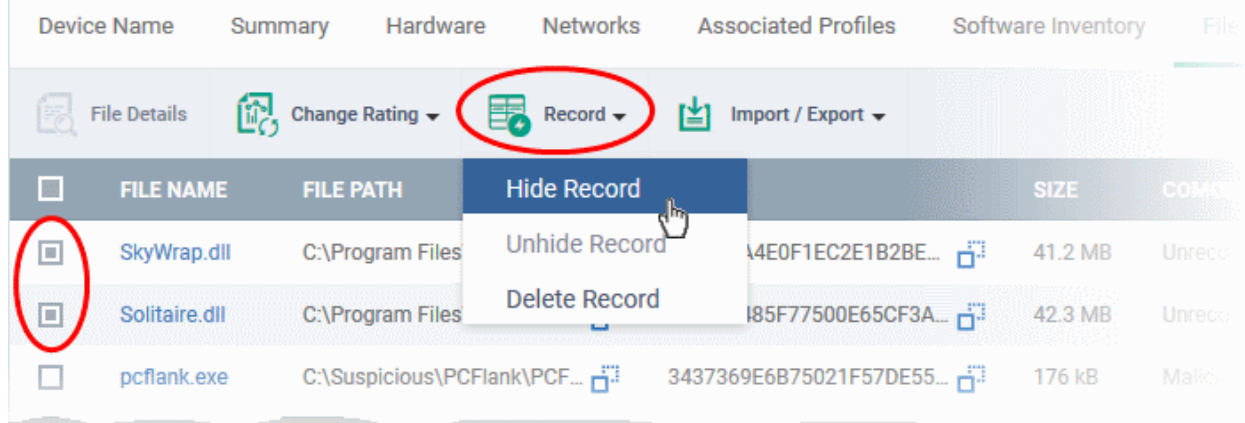

Select 'Hide / Unhide / Delete Record' as required.

### **To view hidden files**

**COMODO** 

- Click the funnel icon at the top-right to open the filter options
- Select 'Show with hidden file(s)' and click 'Apply'

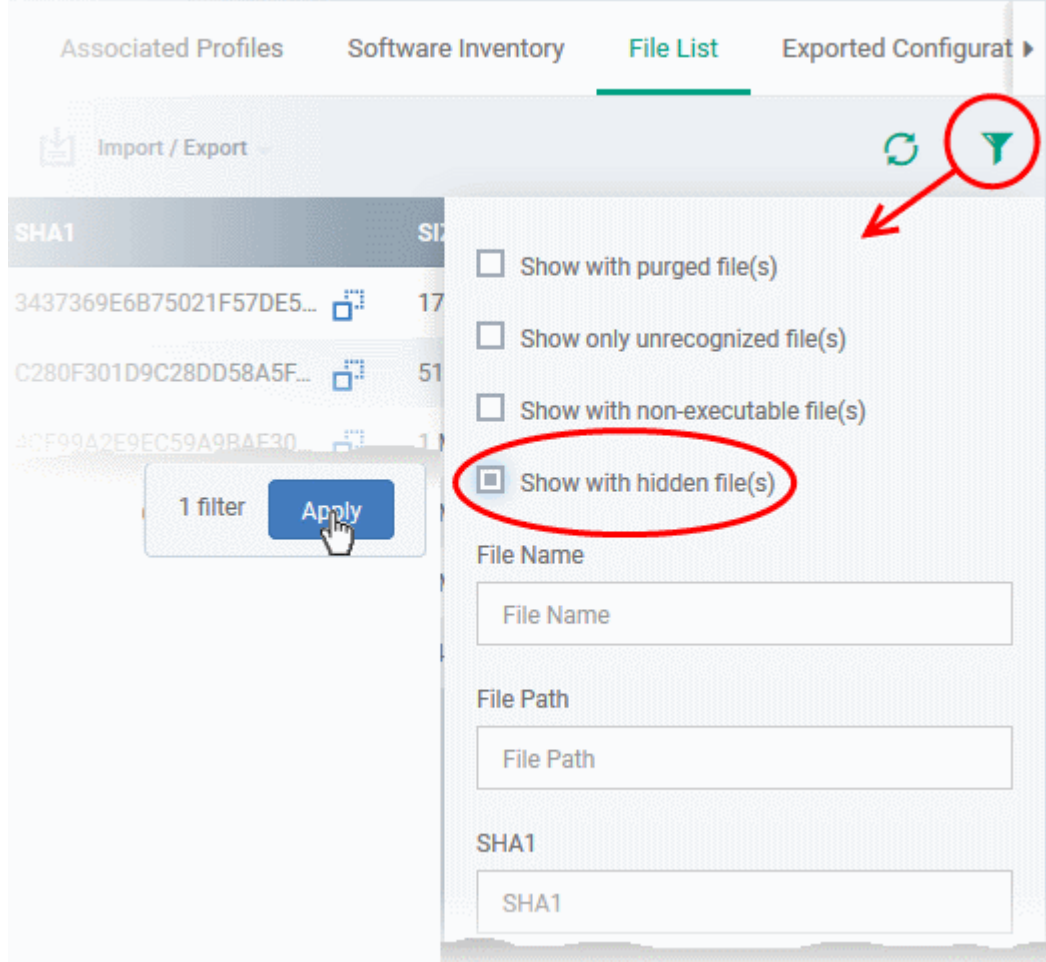

The hidden files will be added to the list in the 'File List' screen. The files will be highlighted with a gray stripe.

#### **To restore hidden files**

- Click the funnel icon at the top-right to open the filter options
- Enable 'Show with hidden file(s)'
- Select the hidden files you want to restore and click 'Unhide Record' from the drop-down

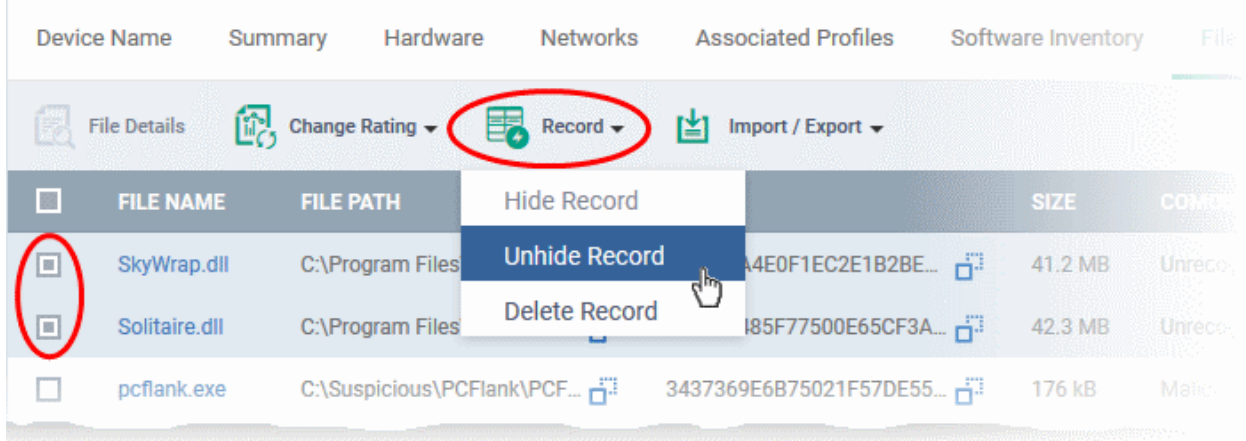

The files will be displayed in the permanently.

#### Comodo **IT and Security Manager** - Administrator Guide СОМОДО **Creating Trust Online**

### **Export the List of Files**

The 'File List' screen allows administrators to save a local copy of a list of files selected from the interface, with their details by exporting the list and saving it as a Comma Separated Values (CSV) file.

#### **To export a list of files**

• Select the files to be included in the list and click 'Import / Export' at the top

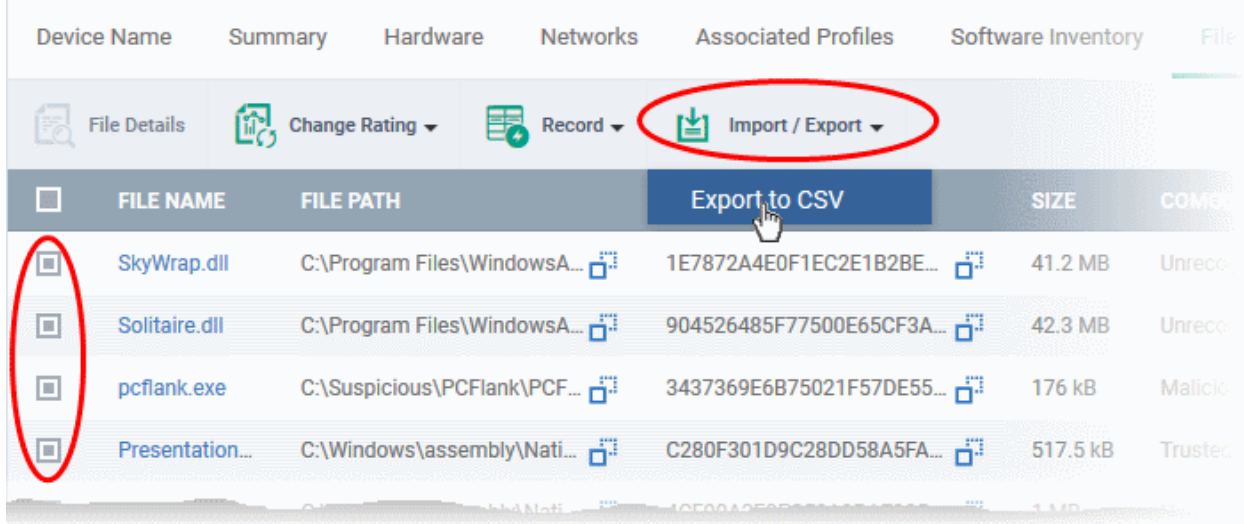

• Choose 'Export to CSV' from the drop-down

The CSV file containing the list of selected files with their details will be downloaded.

#### **Remove files from the list**

Items that no longer need to be displayed, can be removed from the 'File List' screen. These files will only be removed from the list and not from the endpoints.

To remove unwanted items from the 'File List' screen

- Select the files you want to remove and click 'Record' at the top
- Choose 'Delete Record' from the drop-down

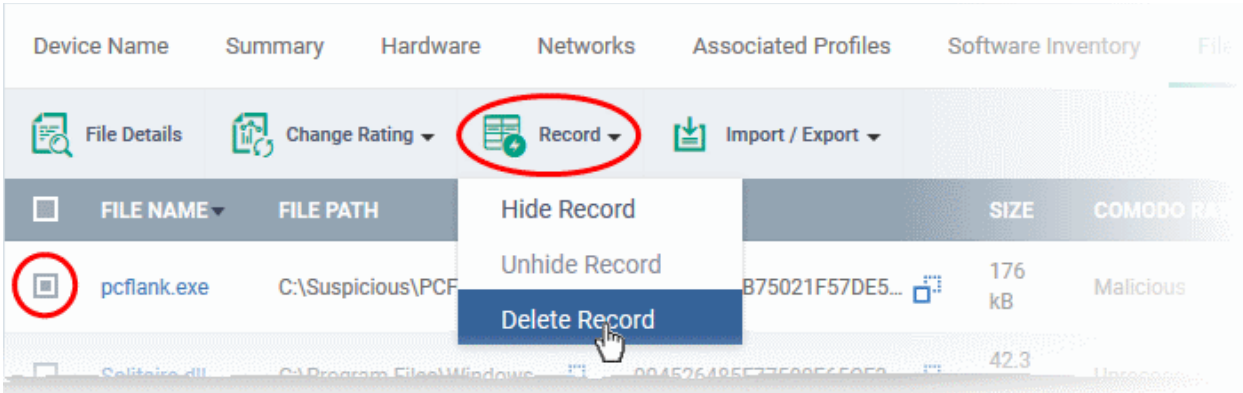

### <span id="page-198-0"></span>5.2.1.8. Viewing CCS Configurations Exported from the Device and Importing Profiles

ITSM allows you to create a new Windows profile using the existing CCS configuration on an endpoint. This is useful if you want the current configuration on an endpoint to be rolled out to a number of endpoints.

#### **To export a CCS configuration**

• Click the 'Devices' tab on the left and choose 'Device List'

- Click the 'Device Management' tab at the top of the main configuration pane
	- Select the Company and choose the group under it to view the list of devices in that group Or
	- Select 'All Devices' to view every device enrolled to ITSM
- Click on the Windows device whose configuration you wish to export to open its 'Device Details' interface
- Click the 'Export Security Configuration' button at the top.

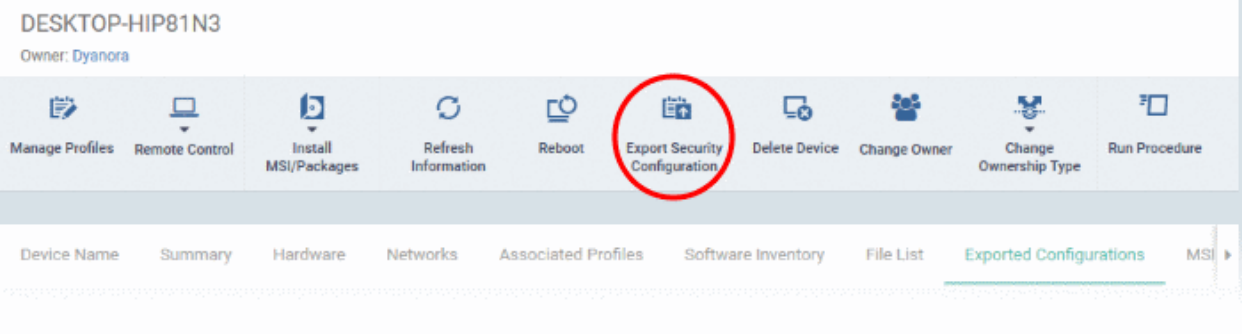

The CCS configuration will be exported as an .xml file with date/time stamp suffix in the file name. The profile will be saved on the ITSM server and can be viewed by clicking the 'Exported Configurations' tab of the device details interface of the same device.

#### **To view and manage exported profiles**

- Click the 'Devices' tab on the left and choose 'Device List'
- Click the 'Device Management' tab at the top of the main configuration pane
	- Select the Company and choose the group under it to view the list of devices in that group Or
	- Select 'All Devices' to view every device enrolled to ITSM
- Click on the Windows device,then select the 'Exported Configurations' tab

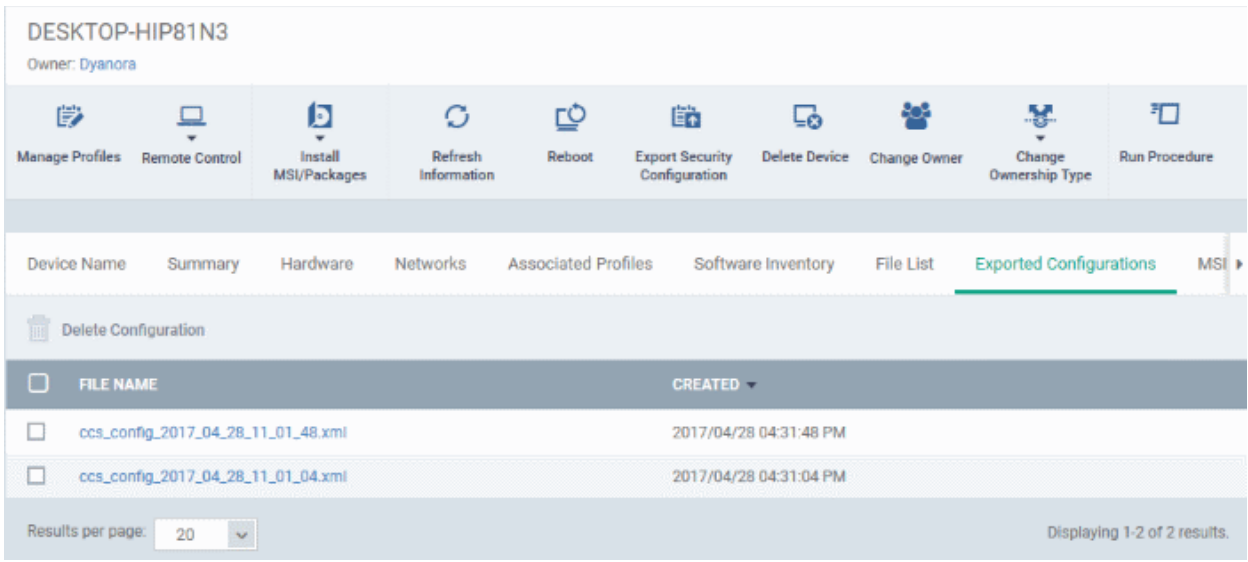

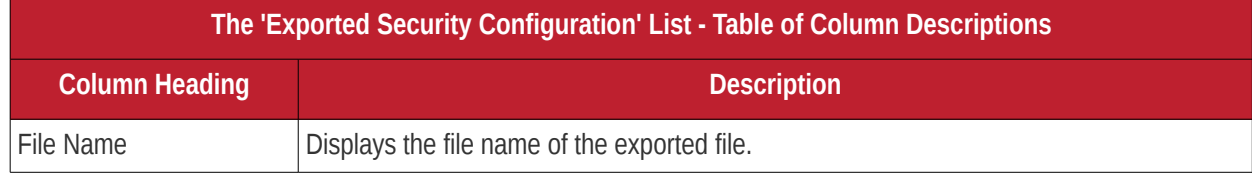

Comodo IT and Security Manager - Administrator Guide | © 2018 Comodo Security Solutions Inc. | All rights reserved 200

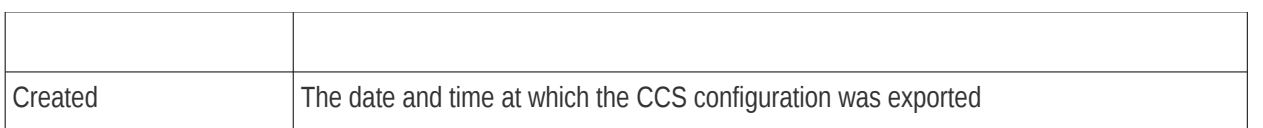

• Clicking on any column header sorts the items based on alphabetical or ascending/descending order of entries in that column.

#### **To import and save the security configuration**

• Click on the file name that you want to import as a profile

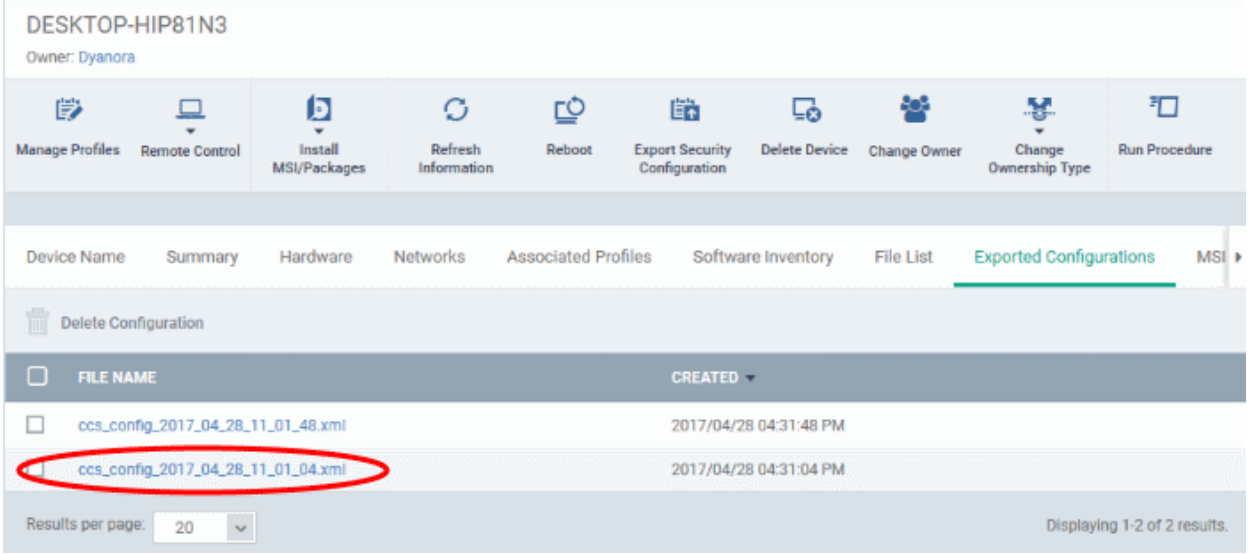

The file will be imported as a .xml file.

To import the saved configuration file as a Windows profile, refer to '**[Step 2 - Import the .xml file as a profile for](#page-547-0)  [application to required endpoints or endpoint group\(s\)](#page-547-0)** in the section '**[Importing Windows Profiles](#page-545-0)**'.

- To delete a file from the list, select it and click 'Delete'
- Click 'Confirm' to remove the file from the list

**COMODO Creating Trust Onlinet** 

**COMODO Creating Trust Online** 

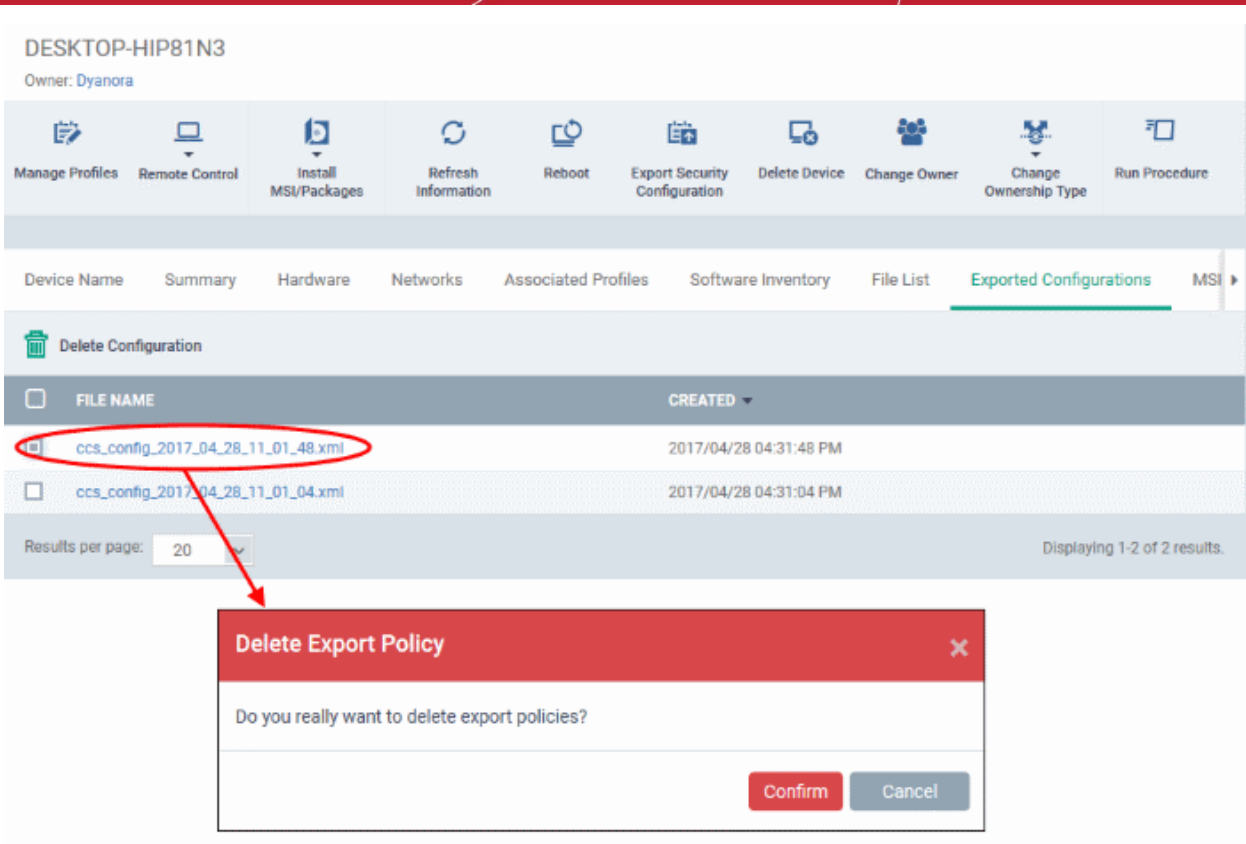

### <span id="page-201-0"></span>5.2.1.9. Viewing MSI Files Installed on the Device through ITSM

ITSM allows remote installation of ITSM packages on to managed endpoints. These can be Comodo applications like Comodo Client Security (CCS) or third-party MSI packages. For more information on remote deployment of MSI packages, refer to **[Remotely Installing Packages onto Windows Devices](#page-201-1)**.

#### **To view MSI file installation list on the device**

- <span id="page-201-1"></span>• Click the 'Devices' tab on the left and choose 'Device List'
- Click the 'Device Management' tab at the top of the main configuration pane
	- Select the Company and choose the group under it to view the list of devices in that group Or
	- Select 'All Devices' to view every device enrolled to ITSM
- Click the name of any Windows device then select the 'MSI Installation State' tab

СОМОДО **Creating Trust Online®** 

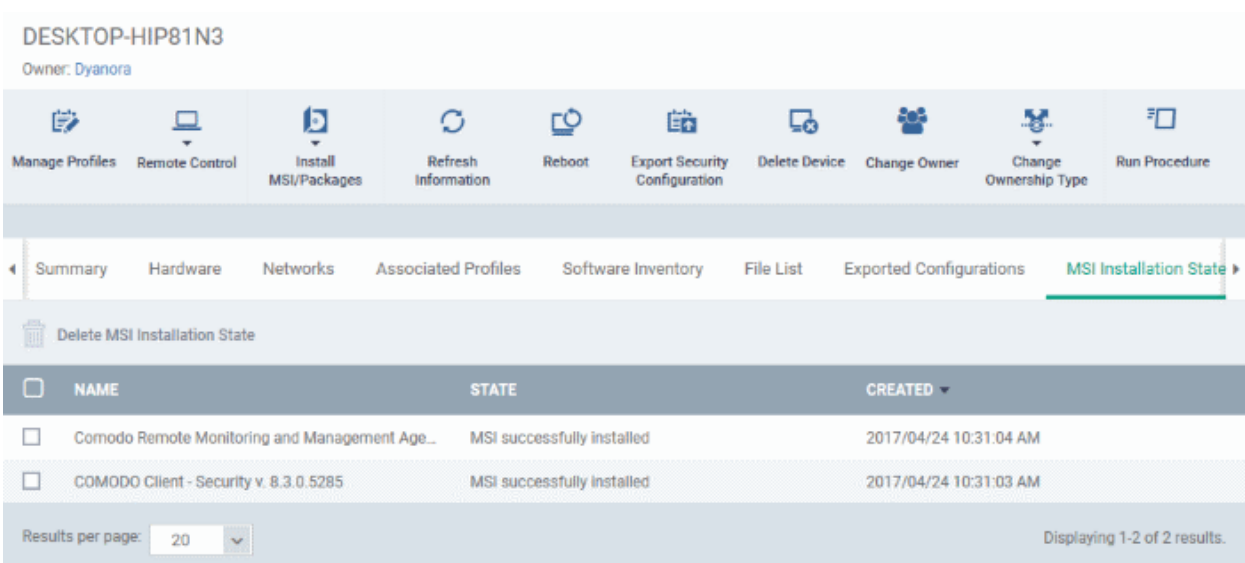

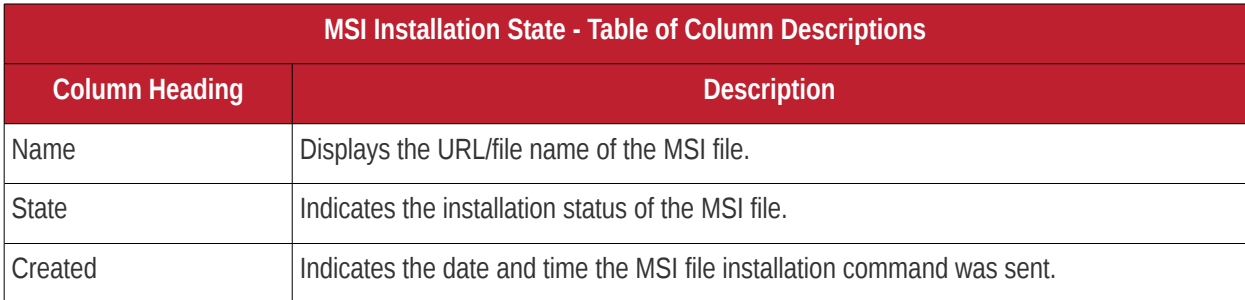

- Clicking on any column header sorts the items based on alphabetical or ascending/descending order of entries in that column.
- To delete an entry from the list, select it and click 'Delete MSI Installation State'.

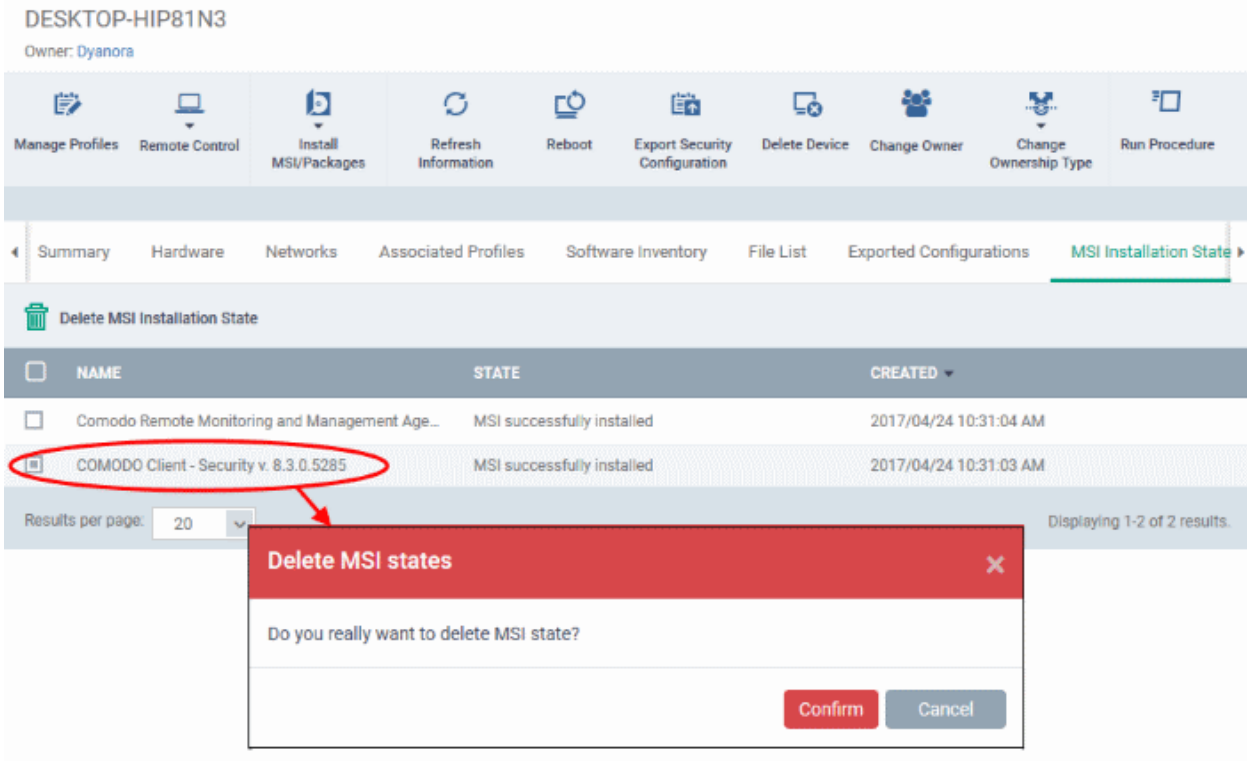

• Click 'Confirm' to remove the file from the list

Only the chosen entry will be removed from the list but the package will not be uninstalled from the endpoint.

### 5.2.1.10. Viewing and Installing Windows and 3rd Party Application Patches

Windows OS and 3rd party applications have to be kept up-to-date to protect them from vulnerabilities and malicious attacks. The 'Patch Management' feature allows administrators to view available patches and deploy patches remotely. Administrators can install multiple patches on a device simultaneously.

- This section tells you how to patch *individual* devices via the 'Device Management' screen.
- If you want to install patches on multiple devices instead then go to 'Applications' > 'Patch Management'. See '**[Patch Management](#page-647-0)**' for help with this.

**Important Note**: OS Patches that are hidden by administrators will not be displayed in the device's 'Patch Management' screen. See '**[Installing OS Patches on Windows Endpoints](#page-648-0)**' for more details.

#### **To view and install patches and updates on Windows endpoints**

- Click the 'Devices' link on the left and choose 'Device List'
- Click the 'Device Management' tab at the top of the main configuration pane
	- Select a company and choose a group under it to view devices in that group Or
	- Select 'All Devices' to view every device enrolled to ITSM
- Click the name of any Windows device then select the 'Patch Management' tab

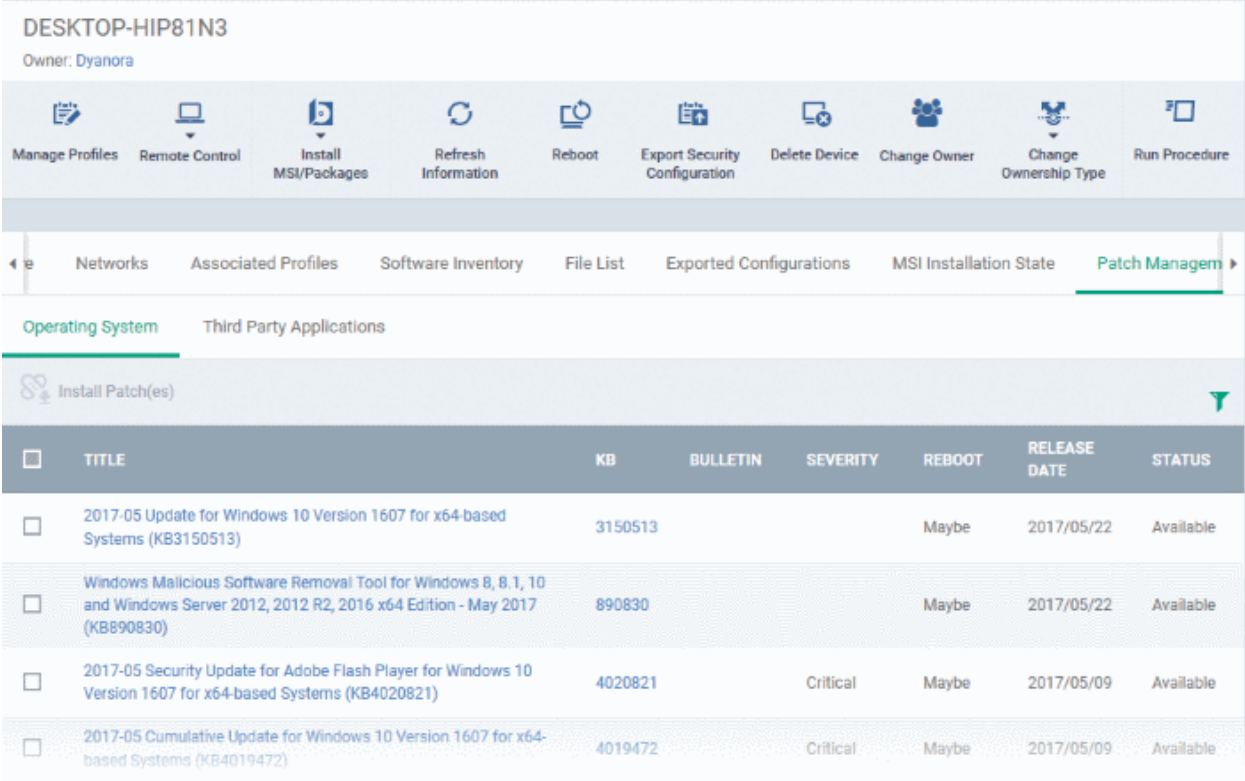

The interface contains two tabs:

• **[Operating System](#page-204-0)** - Displays all previously installed patches and patches that are ready for installation on the device. Each patch has a severity rating and an installation status. You can remotely install selected patches on the endpoint from this interface. See **[Viewing and Installing Windows Patches](#page-204-0)** for more

СОМОДО **Creating Trust Online** 

details.

• **[Third Party Applications](#page-205-0)** - Displays a list of applications for which updates are available, along with the version number of the installed version and the version number of the latest version. The 'severity' column tells you the importance of the update. You can update selected applications remotely from this interface. See **[Viewing and Installing 3rrdParty Application Patches](#page-205-0)** for more details.

### <span id="page-204-0"></span>**Viewing and Installing Windows Patches**

- Click the 'Devices' link on the left and choose 'Device List'
- Click the 'Device Management' tab at the top of the main configuration pane
	- Select a company and choose a group under it to view devices in that group Or
	- Select 'All Devices' to view every device enrolled to ITSM
- Click the name of any Windows device then select the 'Patch Management' tab
- Click the 'Operating System' tab:

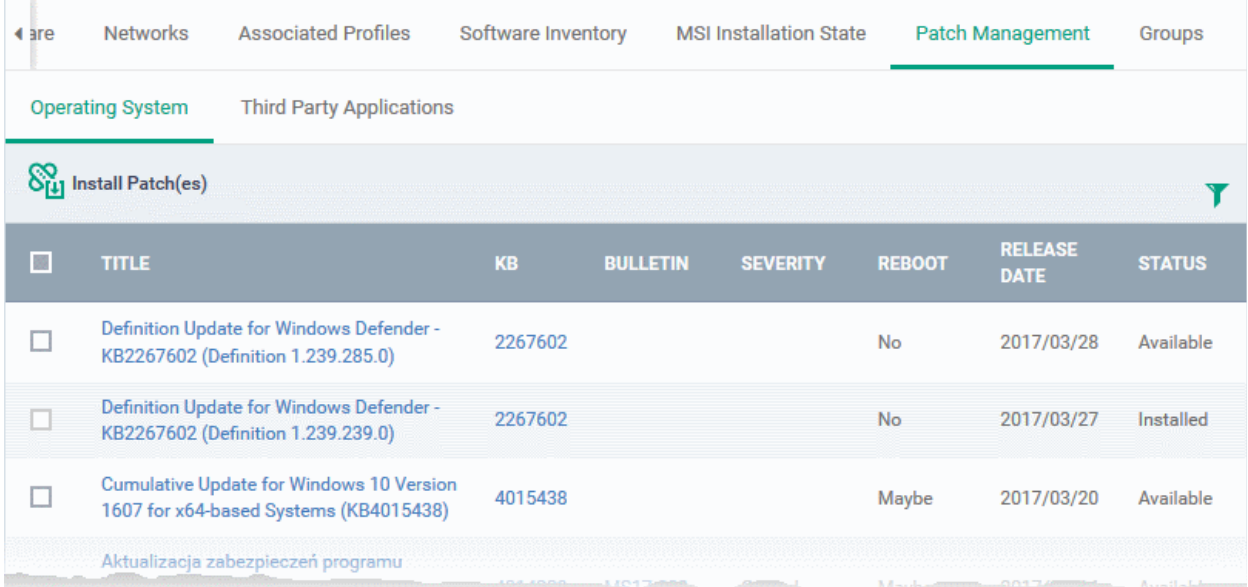

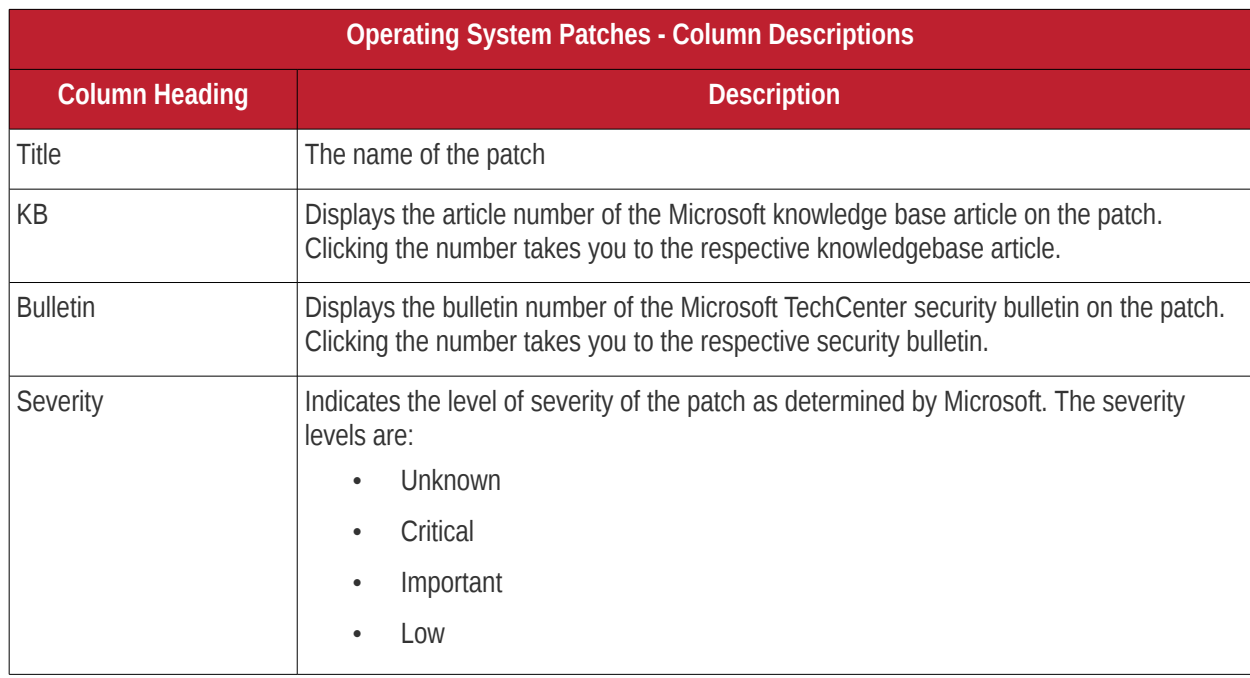

СОМОДО **Creating Trust Online** 

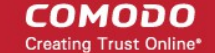

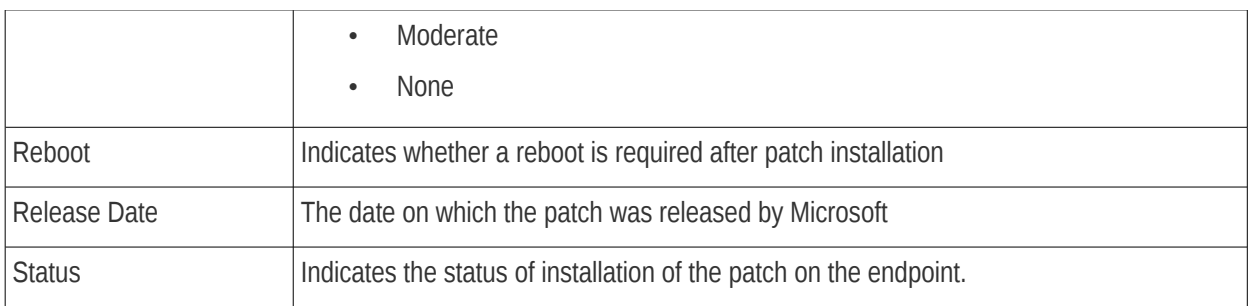

### **Filtering Patches:**

- Click any column header to sort items in ascending/descending order of the column header
- Click the funnel icon  $\blacksquare$  on the right to filter patches by various criteria, including by severity, by whether a patch is available, or by patch installation status.
- Start typing the name of a patch in the search field to find a particular patch. Select the patch from the search suggestions and click 'Apply'
- To display all items again, clear any filters and search criteria and click 'Apply'.

#### **To install patch(es) on an endpoint**

- Identify and review patch(es) with a status of 'Available'
	- To simplify this, use the filter funnel to display only patches that are 'Available'
- Select the check-box(es) next to the patches you wish to install
- Click 'Install Patch'

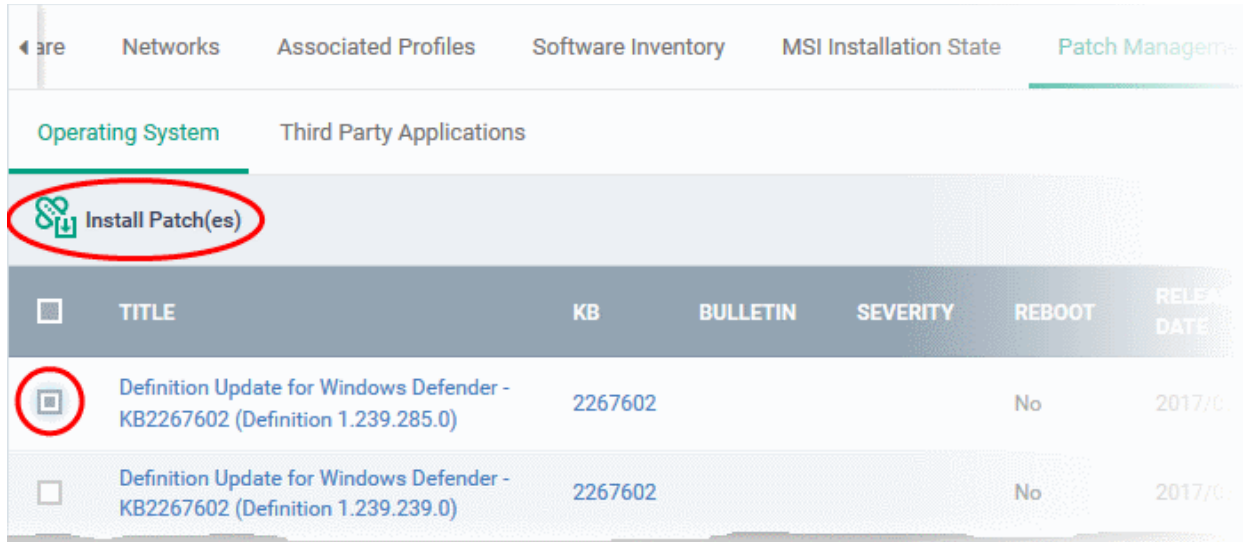

A success message will be displayed.

Patch(es) successfully added to install queue.

The command will be sent and a schedule will be created for installation of the selected patch(es) on the endpoint.

### <span id="page-205-0"></span>**Viewing and Installing 3rd Party Application Patches**

• Click the 'Devices' link on the left and choose 'Device List'

- Click the 'Device Management' tab at the top of the main configuration pane
	- Select a company and choose a group under it to view devices in that group Or
	- Select 'All Devices' to view every device enrolled to ITSM
- Click the name of any Windows device then select the 'Patch Management' tab
- Click the 'Third Party Applications' tab:

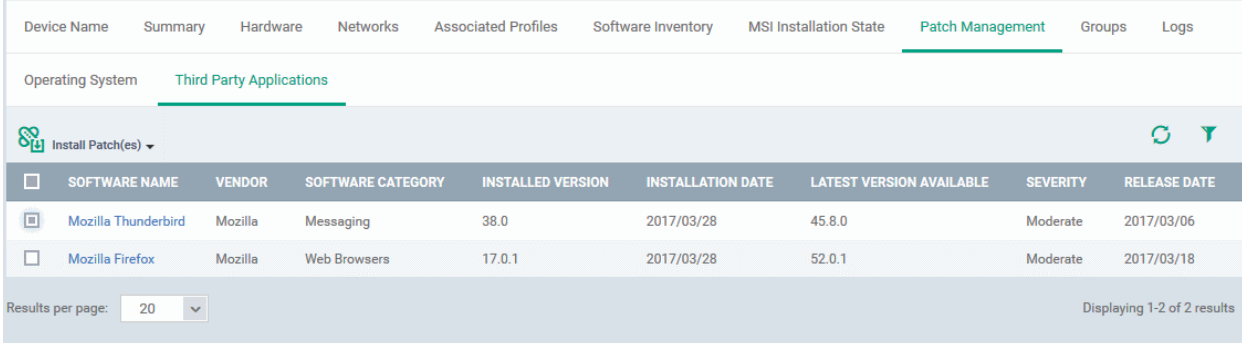

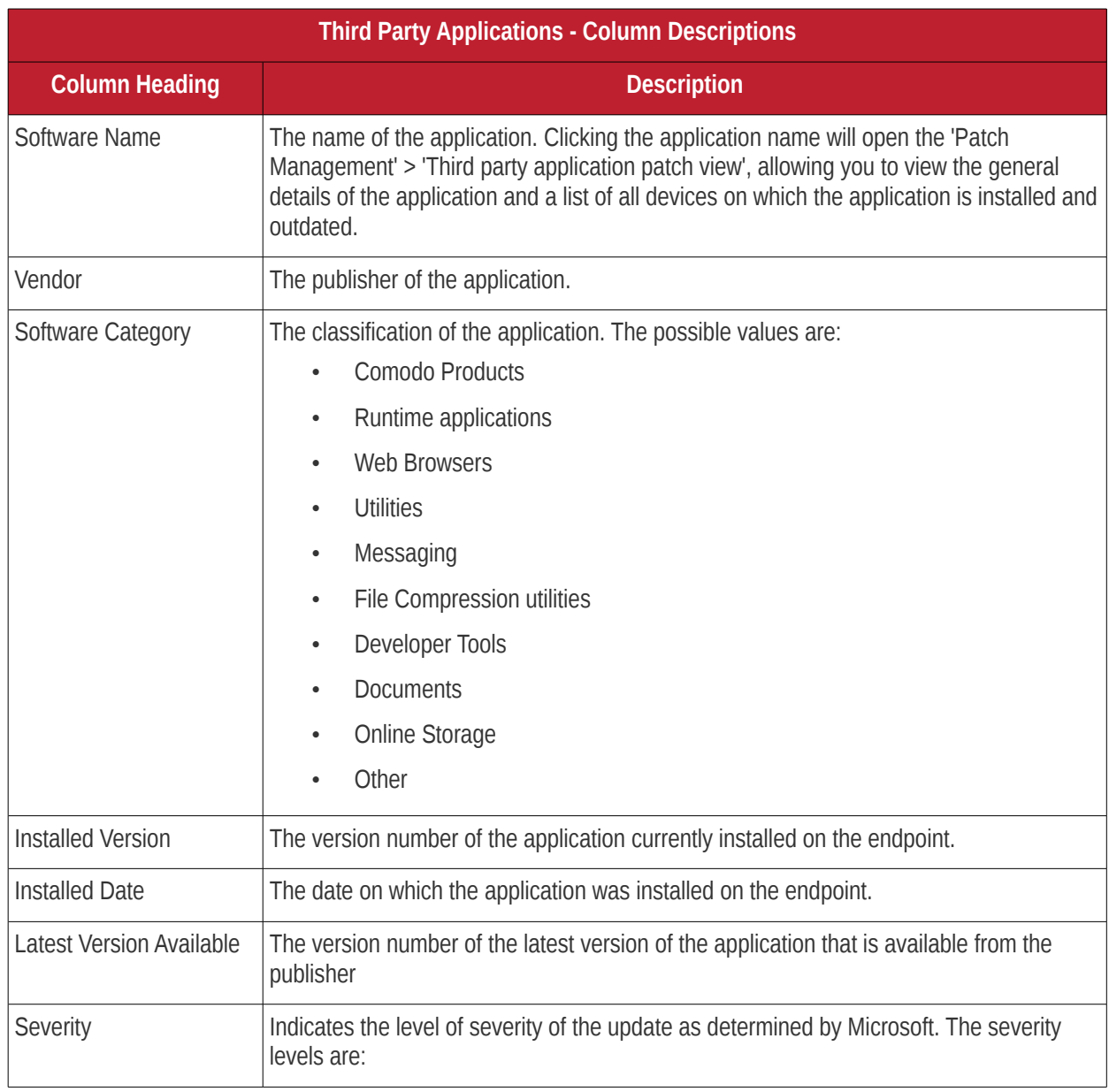

СОМОДО

|              | Unspecified<br>$\bullet$                                              |
|--------------|-----------------------------------------------------------------------|
|              | Critical                                                              |
|              | Important<br>٠                                                        |
|              | Low<br>٠                                                              |
|              | Moderate<br>$\bullet$                                                 |
| Release Date | The date at which the latest version of the application was released. |

### **Filtering Patches:**

- Click any column header to sort items in ascending/descending order of the column header
- Click the funnel icon  $\blacktriangledown$  on the right to filter patches by various criteria, including by software/vendor name, by whether a patch is available, or by patch severity.
- Start typing the name of a patch in the search field to find a particular patch. Select the patch from the search suggestions and click 'Apply'
- To display all items again, clear any filters and search criteria and click 'Apply'.

### **To update 3rd party applications**

• Select the application(s) to be updated and click 'Install Patches'

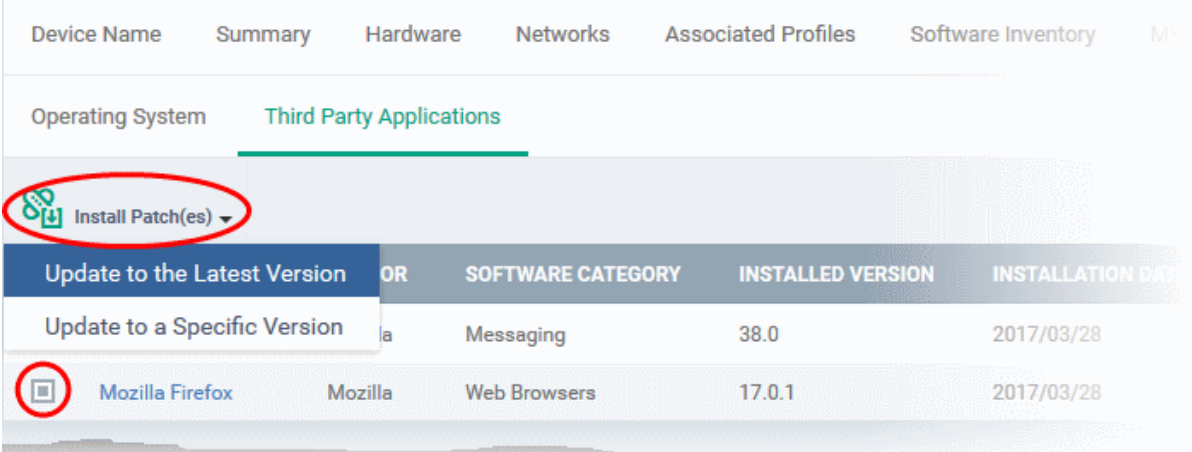

- To update the application to the latest available version, choose 'Update to Latest Version' from the options.
- To update the application to a particular version, choose 'Update to a Specific Version' from the options. The 'Update to a Specific Version' dialog will appear. Select the version you wish to install from the drop-down and click 'Send'.
- A command will be sent to the endpoint to schedule installation of the patch.

See '**[ITSM Supported 3rd Party Applications](#page-658-0)**' to view a full list of applications that can be updated.

### <span id="page-207-0"></span>5.2.1.11. Viewing Antivirus Scan History

The 'Antivirus Scan History' tab of 'Device Details' displays items identified as malware on an endpoint. You can also see the malware's installation path and the action taken against the file.

You only can view virus scan history on endpoints that have Comodo Client Security installed. The scan history covers manual scans and automatic scans run as part of a configuration profile.

#### **To view Antivirus Scan history of the device**

- Click the 'Devices' tab on the left and choose 'Device List'
- Click the 'Device Management' tab at the top of the main configuration pane
	- Select the Company and choose the group under it to view the list of devices in that group Or
	- Select 'All Devices' to view every device enrolled to ITSM
- Click the name of any Windows device then select the 'Antivirus Scan History' tab

**Note**: The 'Antivirus Scan History' tab will be available only for endpoints with Comodo Client Security installed.

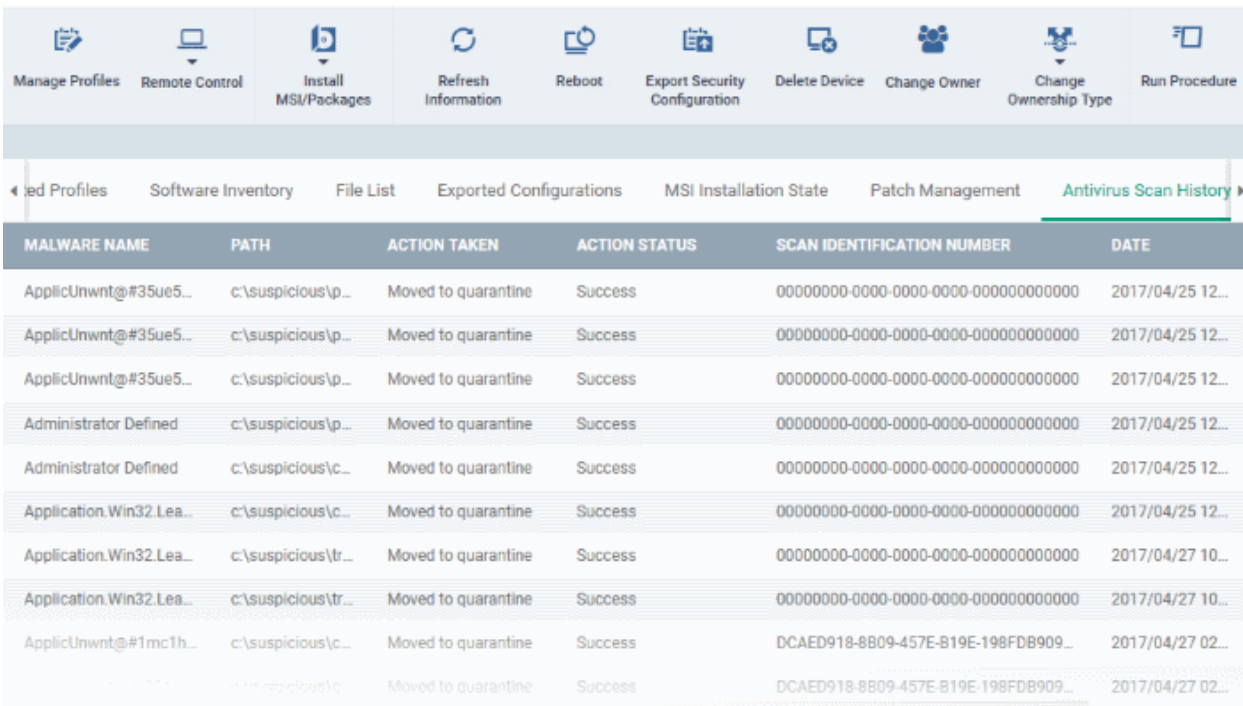

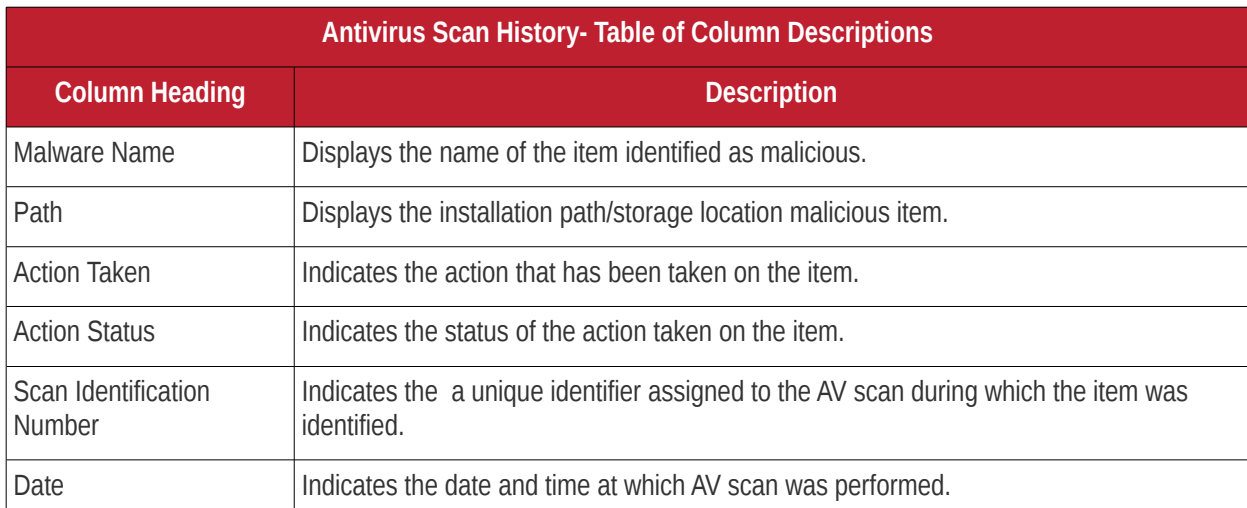

### **Sorting, Search and Filter Options**

- Clicking on any column header sorts the items based on alphabetical or ascending/descending order of entries in the respective column.
- By default ITSM returns 20 results per page when you perform a search. To increase the number of results displayed per page up to 200, click the arrow next to 'Results per page' drop-down.

### 5.2.1.12. Viewing and Managing Device Group Membership

The 'Groups' tab of the 'Device Details' interface shows the device groups to which the Windows endpoint belongs. Administrators can remove the device from a group or add it to a new group.

#### **To view and manage device group membership**

- Click the 'Devices' tab on the left and choose 'Device List'
- Click the 'Device Management' tab at the top of the main configuration pane
	- Select the Company and choose the group under it to view the list of devices in that group Or
	- Select 'All Devices' to view every device enrolled to ITSM
- Click the name of any Windows device then select the 'the 'Groups' tab

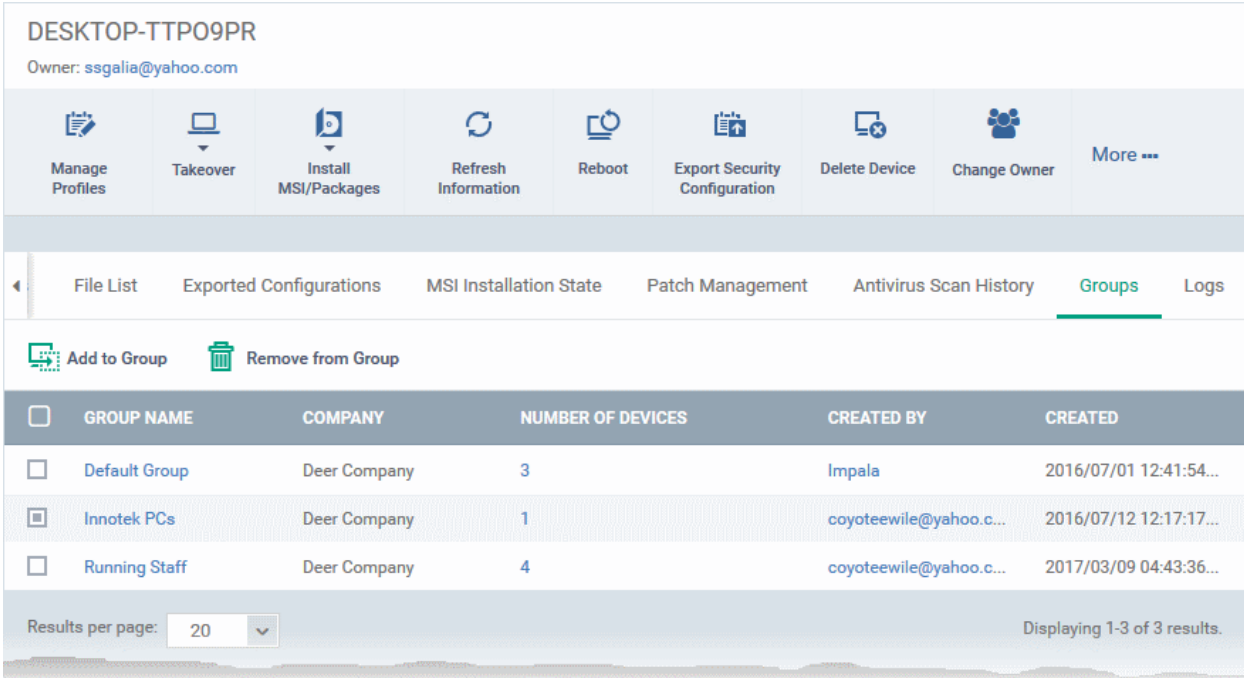

- The interface lists all groups of which the device is a member.
- All group profiles will also be applied to the endpoint.

For more details about applying configuration profiles to device groups, refer to **[Assigning Configuration Profiles](#page-231-0)  [to a Device Group](#page-231-0)**.

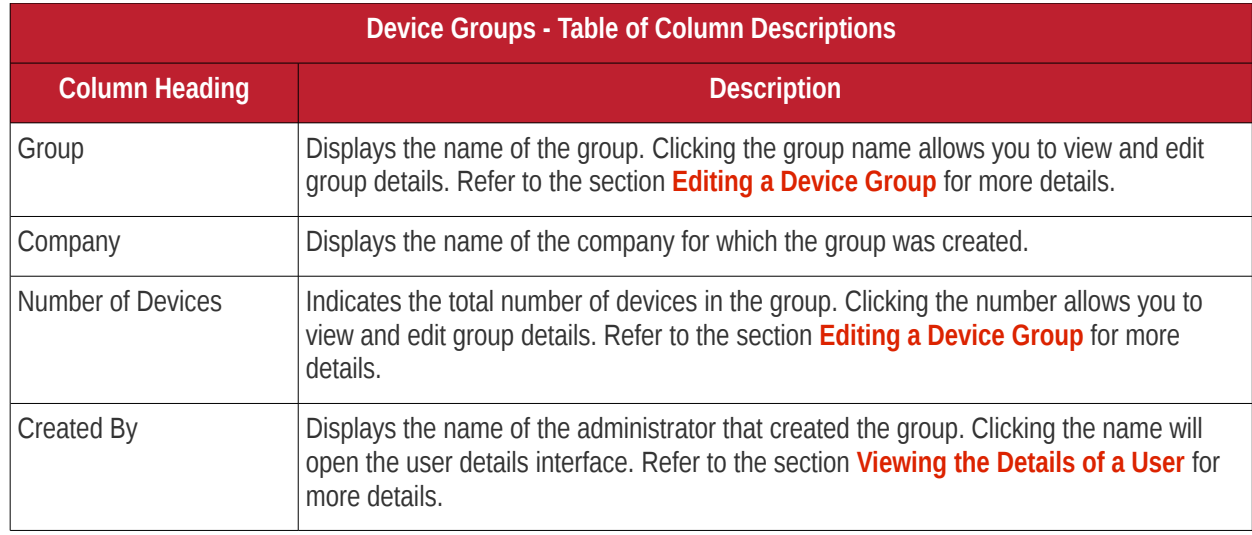

СОМОДО

**COMODO Creating Trust Online®** 

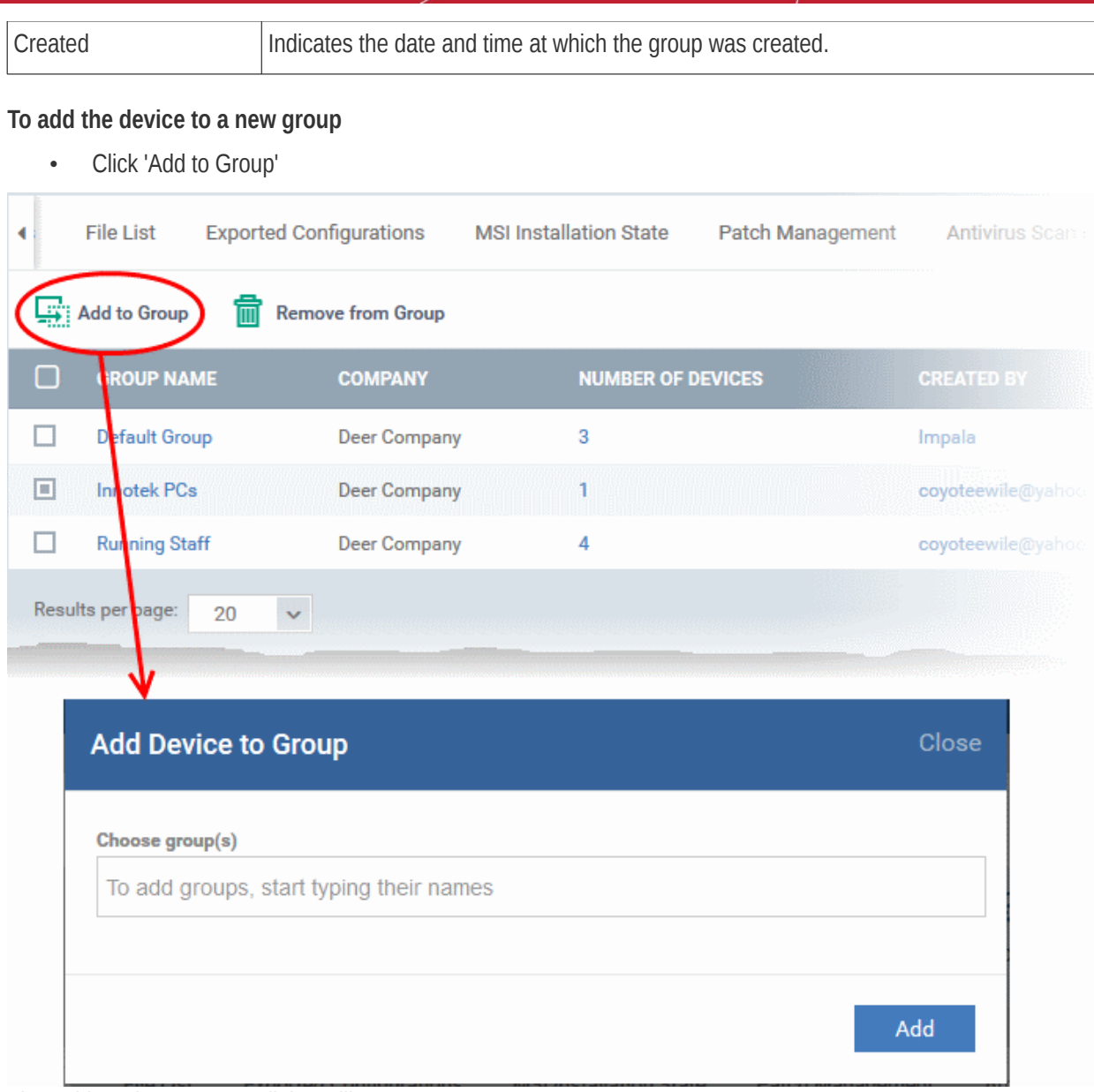

The 'Add Device to Group' dialog will appear.

- Start typing the name of the group which you want the endpoint to join in the 'Choose Group(s)' field. Select the correct group from the list of suggestions.
- Repeat the process to add the device to other groups.
- Click 'Add'.

The device will be added to the group.

#### **To remove the device from a group**

• Select the group from the list and click 'Remove from Group'.

#### **File List Exported Configurations MSI Installation State** ł Patch Management **Antivirus Scan** Add to Group **Remove from Group** 而 **GROUP NAME COMPANY NUMBER OF DEVICES CREATED BY** ∩  $\overline{3}$ П **Default Group Deer Company** Impala  $\Box$ **Innotek PCs Deer Company** 1 coyoteewile@yaho П **Running Staff** 4 **Deer Company** coyoteewile@yaho Results per page: 20 **Remove from Group** Close Do you really want to remove this device from device group? Confirm Cancel

A confirmation dialog will appear.

<span id="page-211-0"></span>• Click 'Confirm' to remove the device from the group.

The device will be removed from the group. Group profiles will also be removed from the device.

### 5.2.1.13. Viewing Device Logs

ITSM collects logs from managed Windows devices for various events. Logs are created, for example, when there is a breach of monitoring conditions, when an alert is generated on the device and when a script or patch procedure is executed.

#### **To view logs from a device**

- Click the 'Devices' link on the left and choose 'Device List'
- Click the 'Device Management' tab at the top of the main configuration pane
	- Select a company or a group to view the list of devices in that group Or
	- Select 'All Devices' to view every device enrolled to ITSM
- Click on any Windows device then select the 'Logs' tab

СОМОДО **Creating Trust Online** 

СОМОДО **Creating Trust Online\*** 

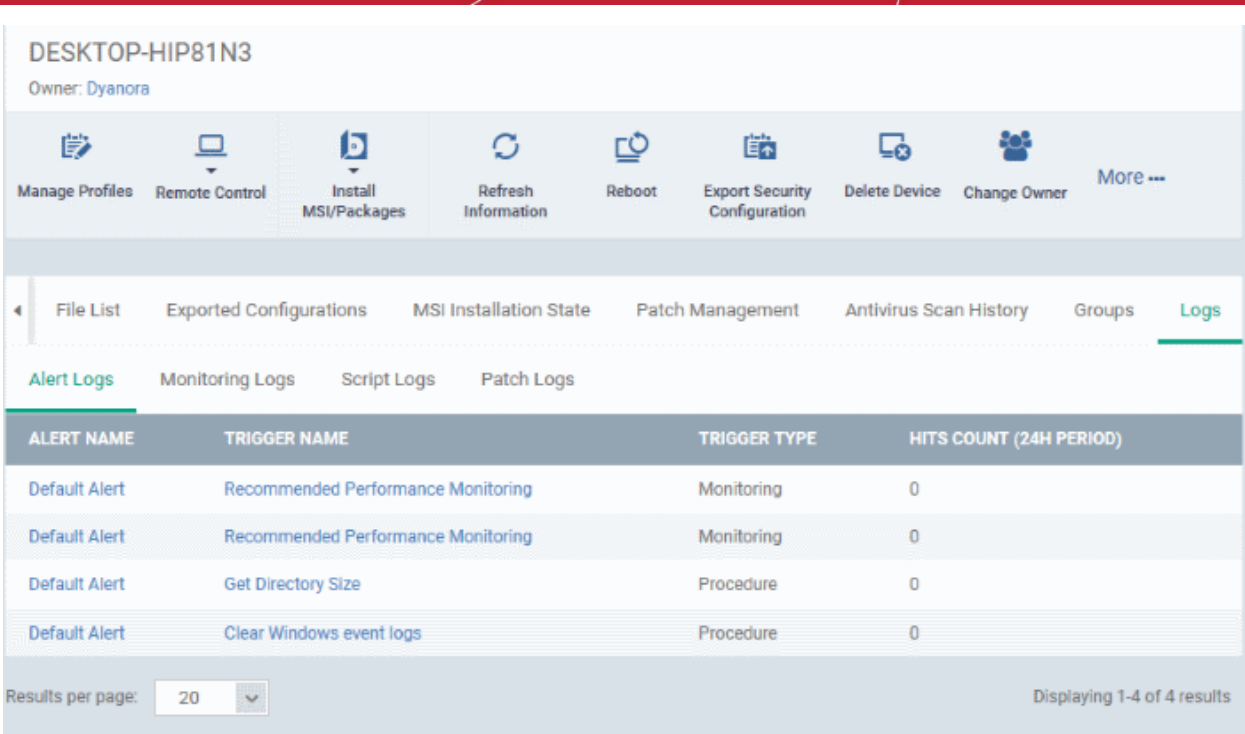

The interface has four sub-tabs:

- **[Alert Logs](#page-212-0)**
- **[Monitoring Logs](#page-213-0)**
- **[Script Logs](#page-215-0)**
- **[Patch Logs](#page-218-0)**

#### <span id="page-212-0"></span>**Viewing Alert Logs**

The 'Alerts Logs' tab contains logs that were generated after a failed procedure deployment or a breach of monitoring conditions.

#### **To view alert logs**

• Click 'Alert Logs' from the 'Logs' interface

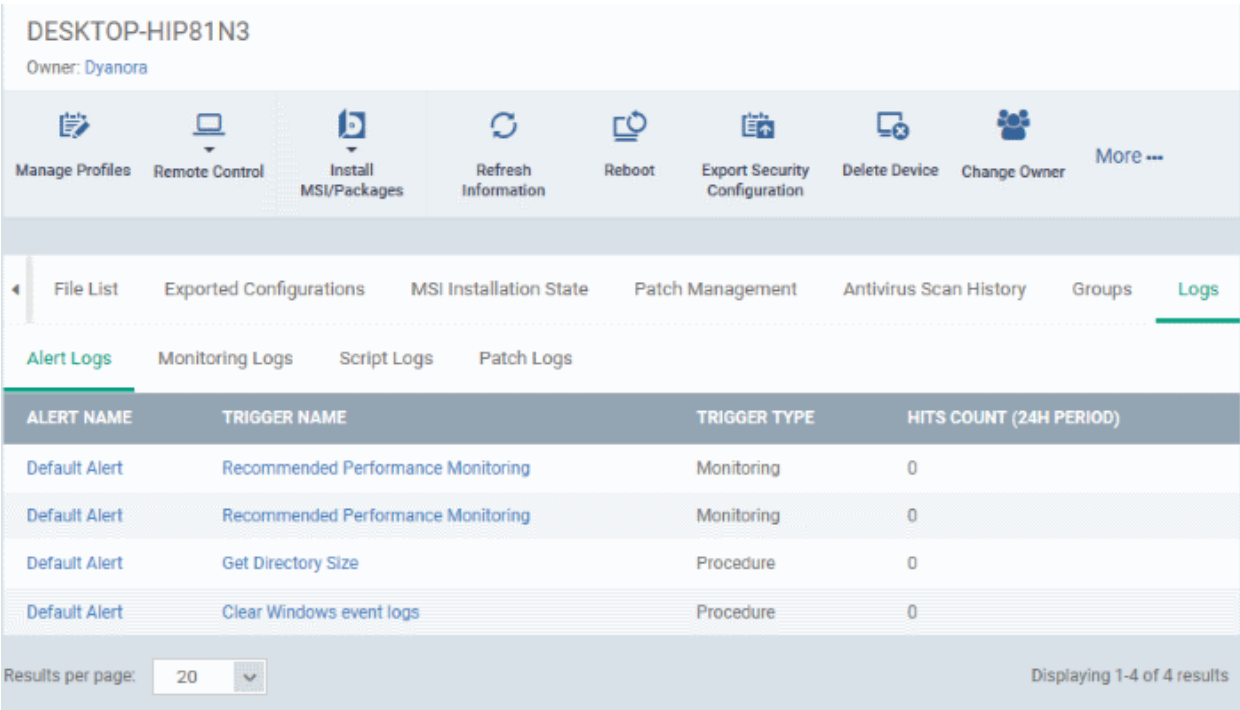

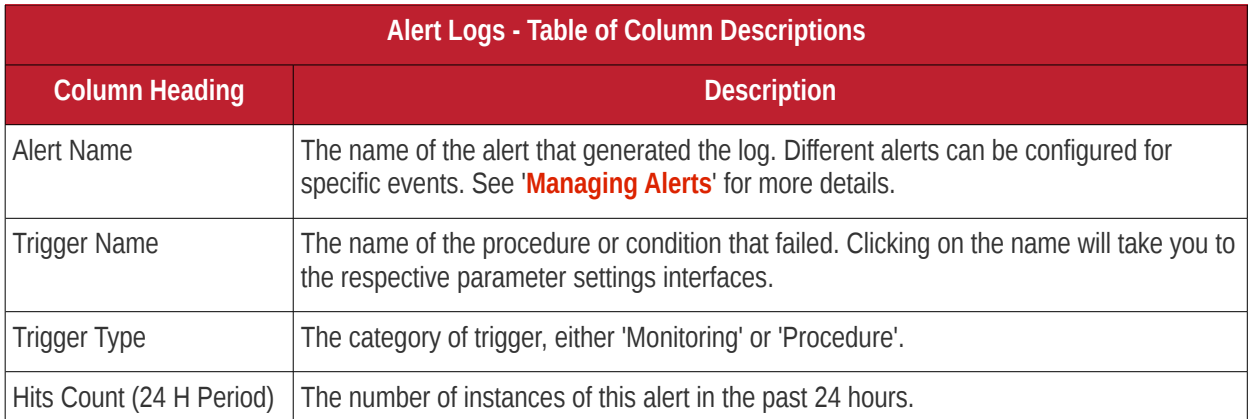

#### <span id="page-213-0"></span>**Viewing Monitoring Logs**

The 'Monitoring Logs' tab shows events detected as breaches on a device. The conditions of a breach are specified in the 'Monitoring' section of the profiles in effect on the device. Logs are displayed for the past 24 hours. For more details, see **[Monitoring Settings](#page-529-0)** under **[Profiles for Windows Devices](#page-407-1)**.

#### **To view monitoring logs**

• Click 'Monitoring Logs' from the 'Logs' interface

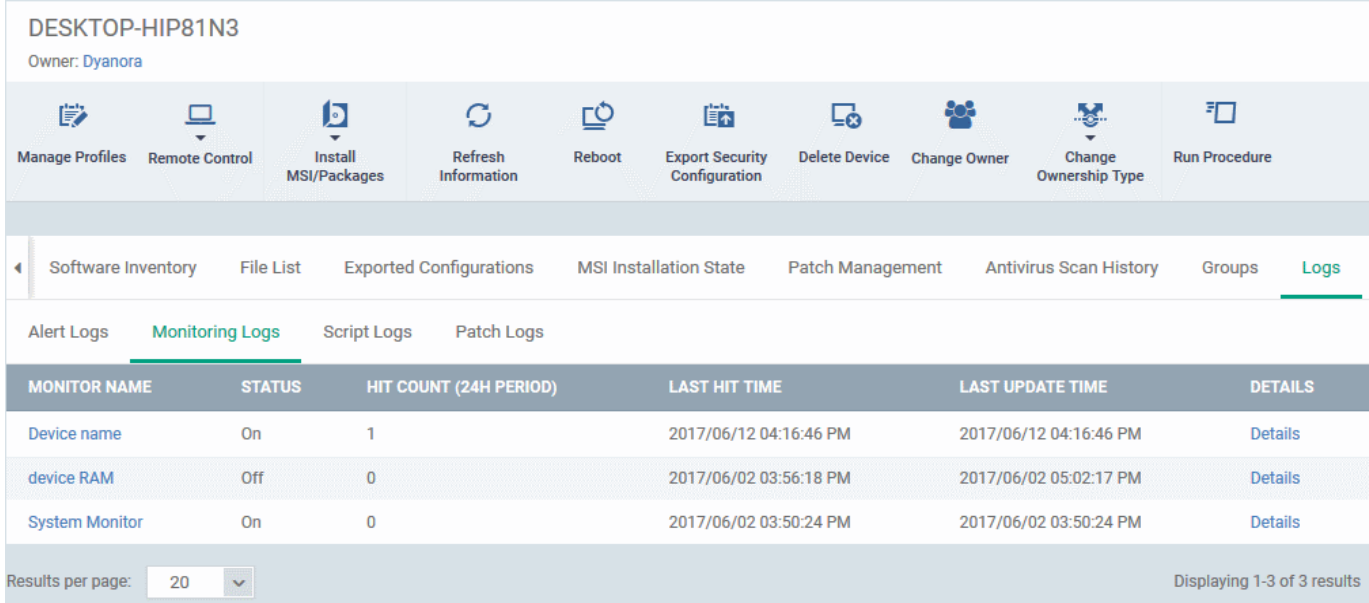

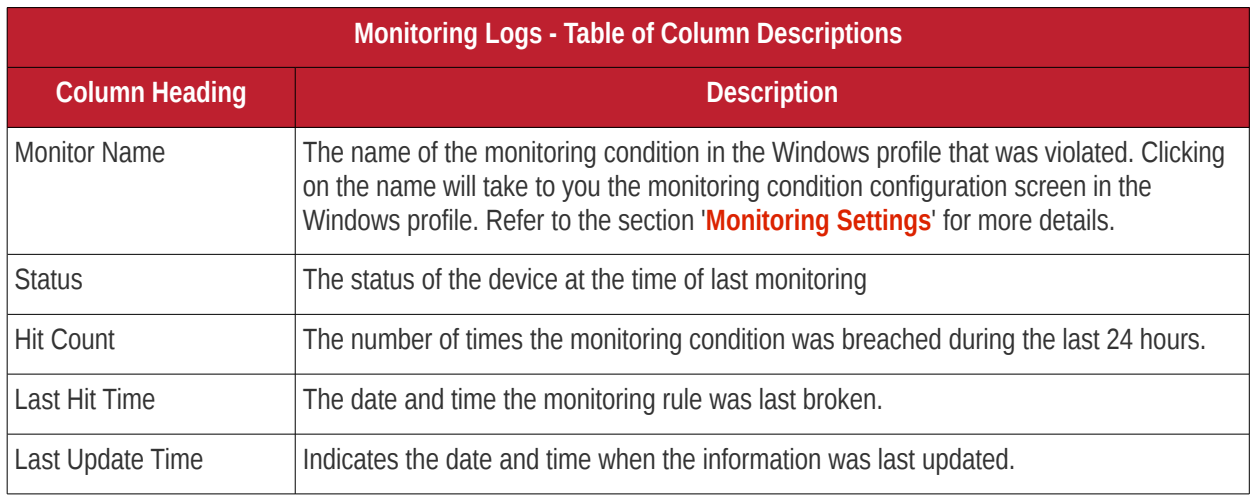

**COMODO Creating Trust Online\*** 

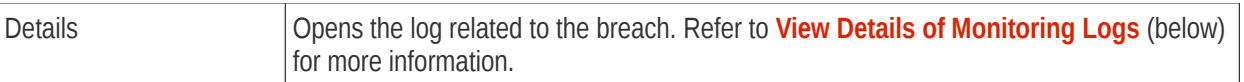

#### <span id="page-214-0"></span>**View Details of Monitoring Logs**

• To view the conditions of a monitoring rule, click the 'Details' link:

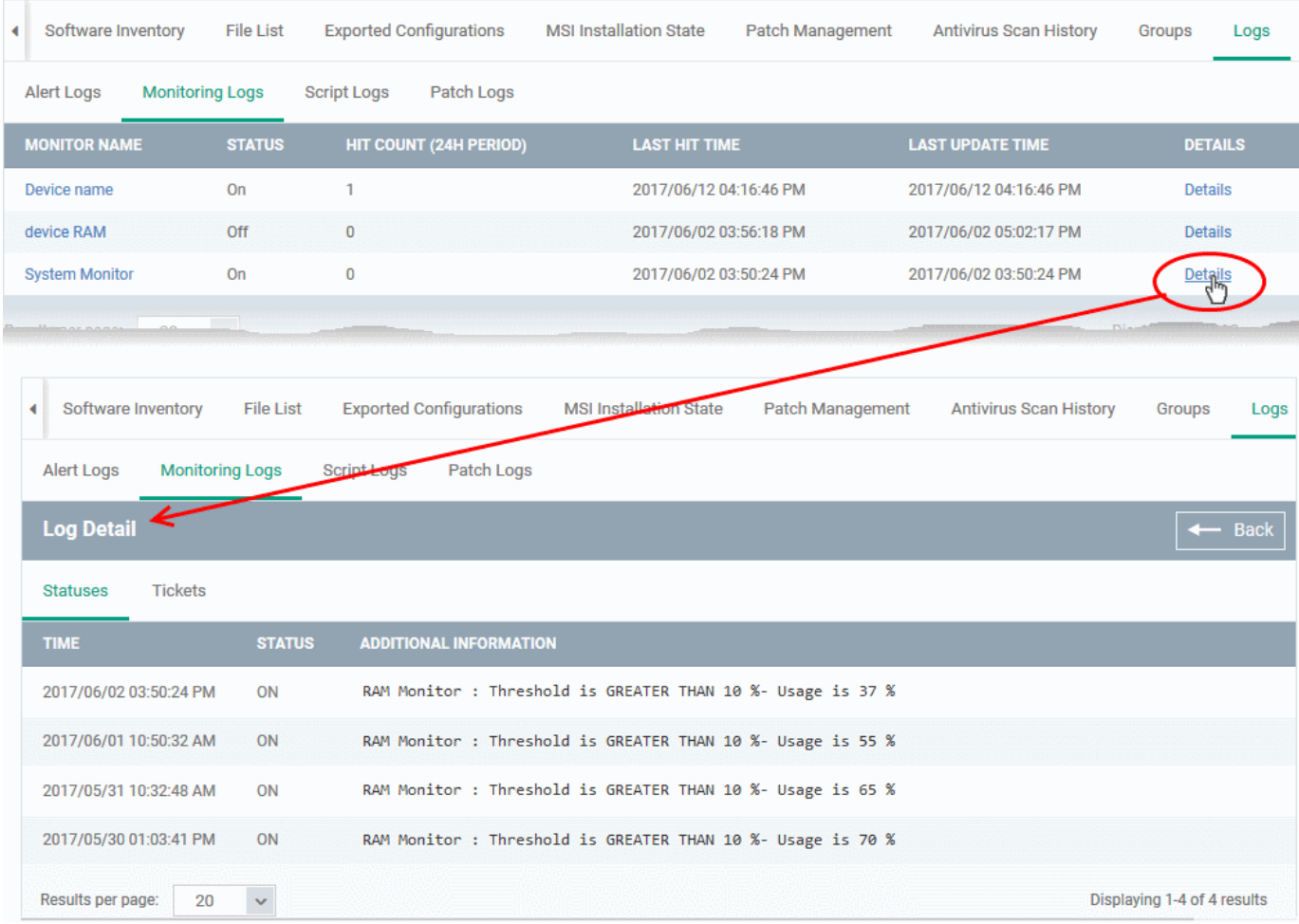

Details are displayed under two tabs:

**Statuses** - Displays the date and time when the breach occurred. Also displays details of the monitoring rule that was broken.

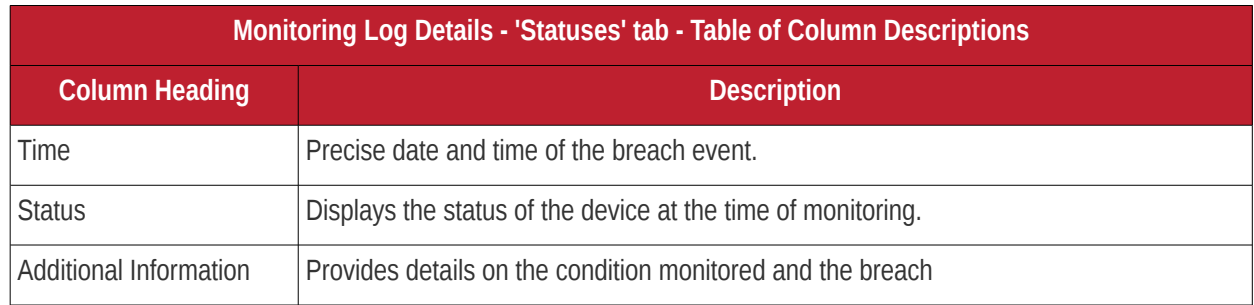

**Tickets** - Shows any service desk tickets raised for the alert. Click the ticket link to open the ticket.

**COMODO** 

**COMODO Creating Trust Online\*** 

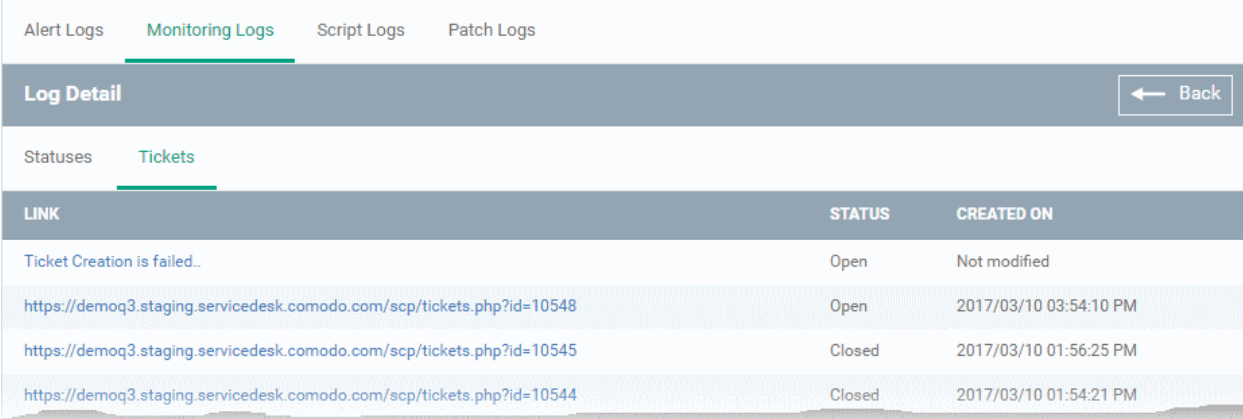

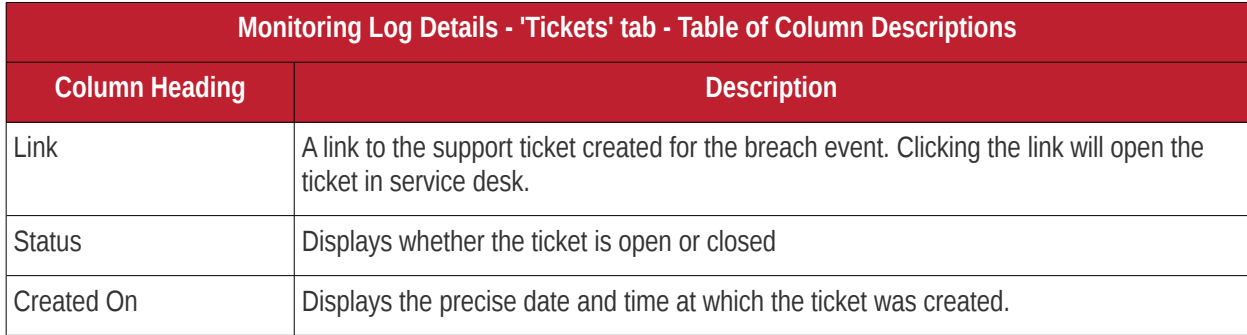

### <span id="page-215-0"></span>**Viewing Script Procedure Logs**

The 'Script Logs' tab shows script procedures that were manually run on Windows devices as well as those run automatically via a profile. For more details on creating and running script procedures, see **[Managing Procedures](#page-602-0)**.

#### **To view script procedures logs**

• Click 'Script Logs' from the 'Logs' interface

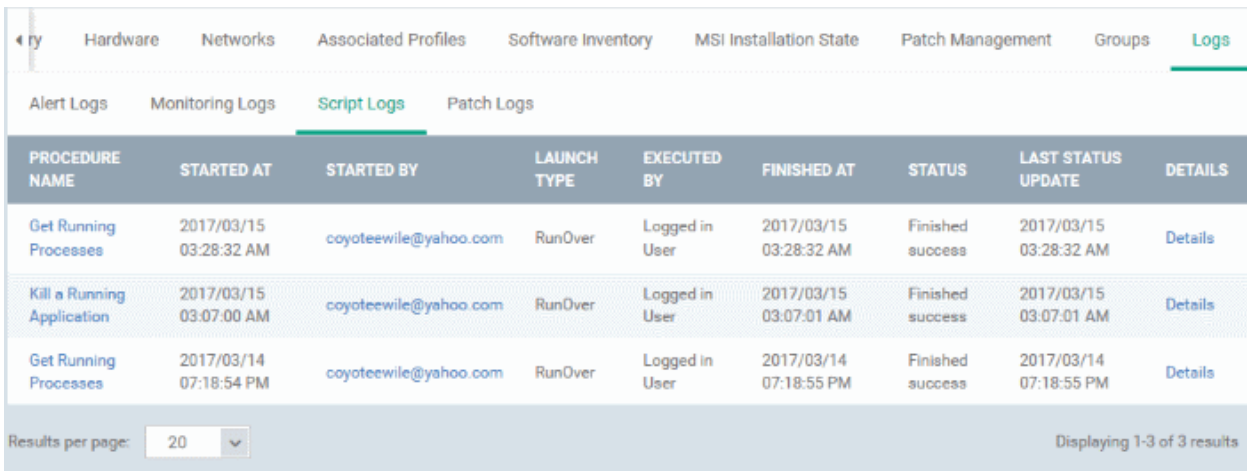

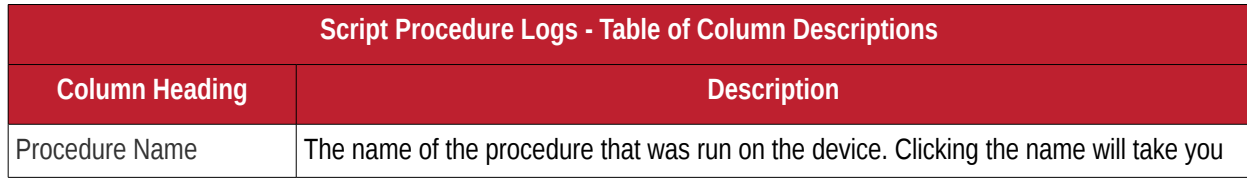
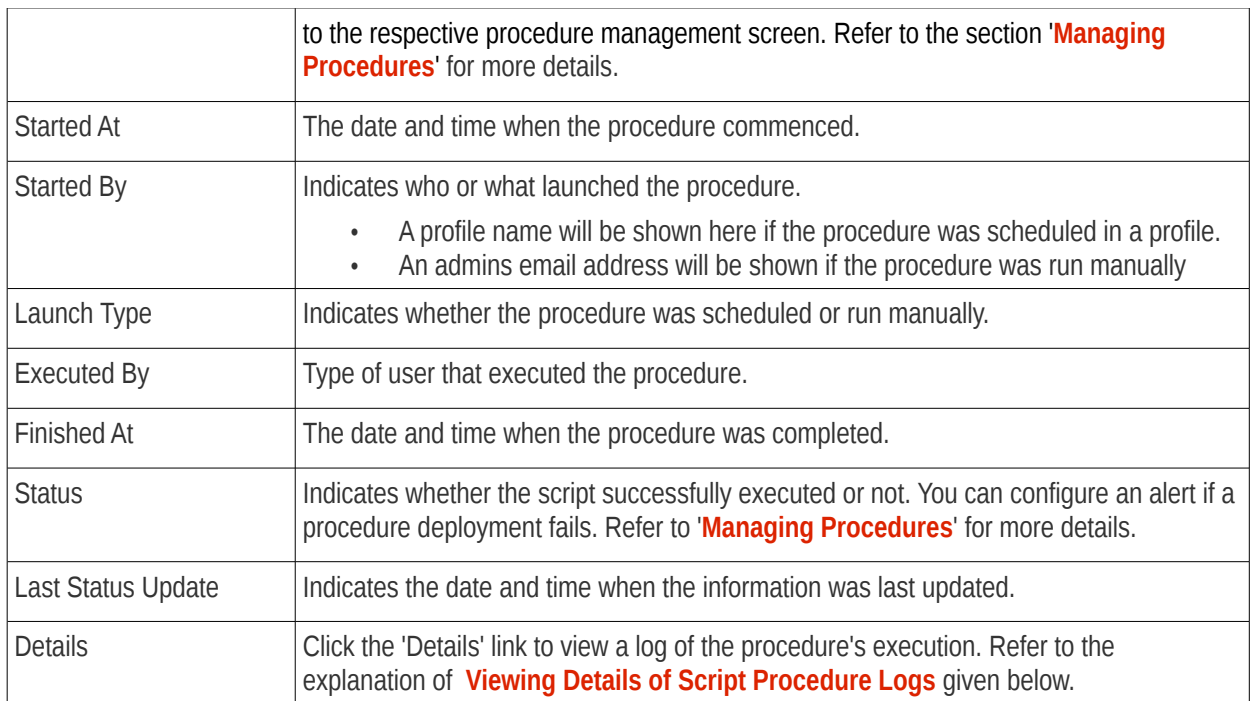

### <span id="page-216-0"></span>**Viewing Script Procedure Log details**

• Click the 'Details' link to view details about a procedure's execution:

**COMODO Creating Trust Online\*** 

#### СОМОДО **Creating Trust Online**

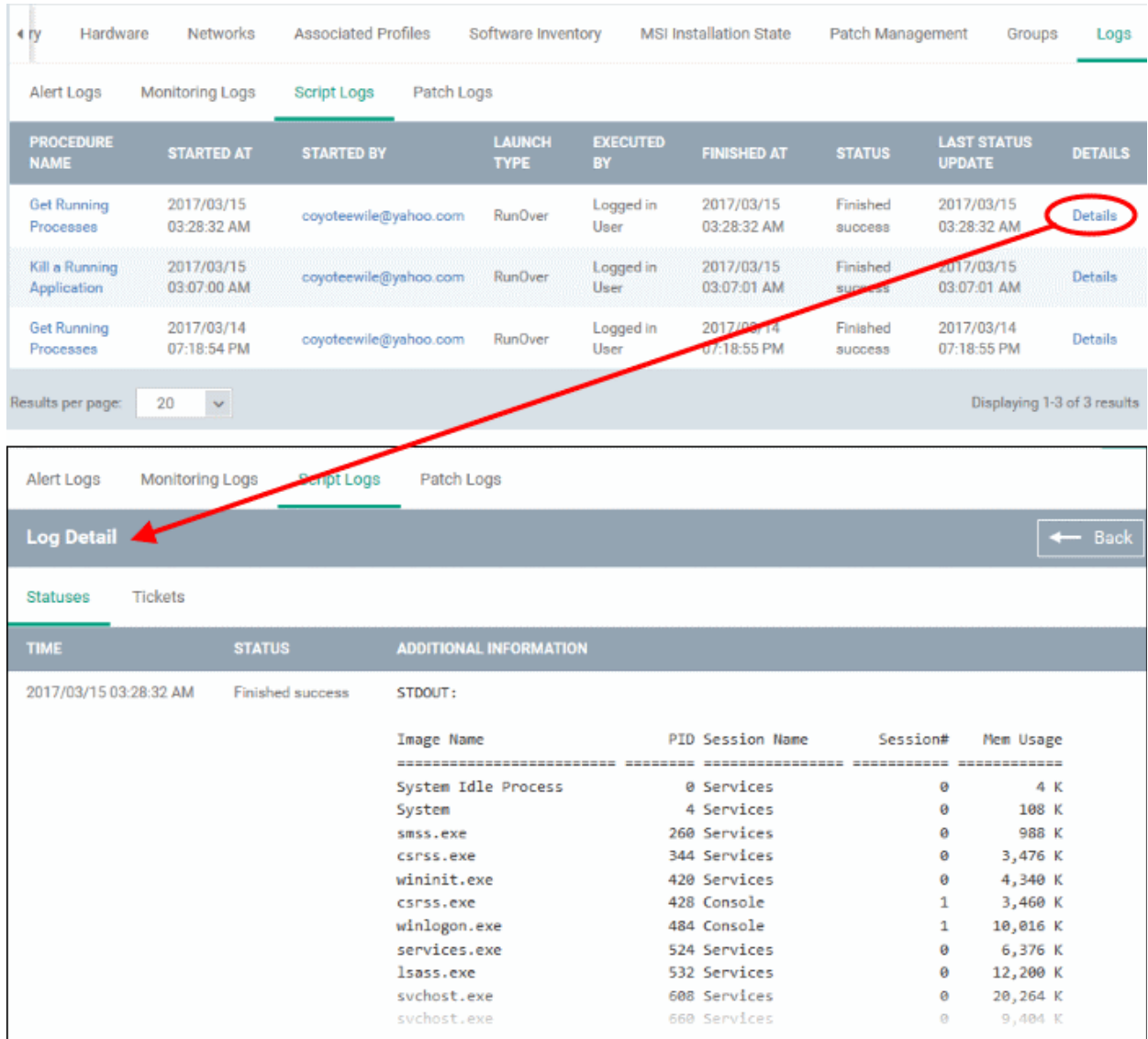

The details are displayed under two tabs:

**Statuses** - Displays the precise date and time at which the procedure was run, its success status and results.

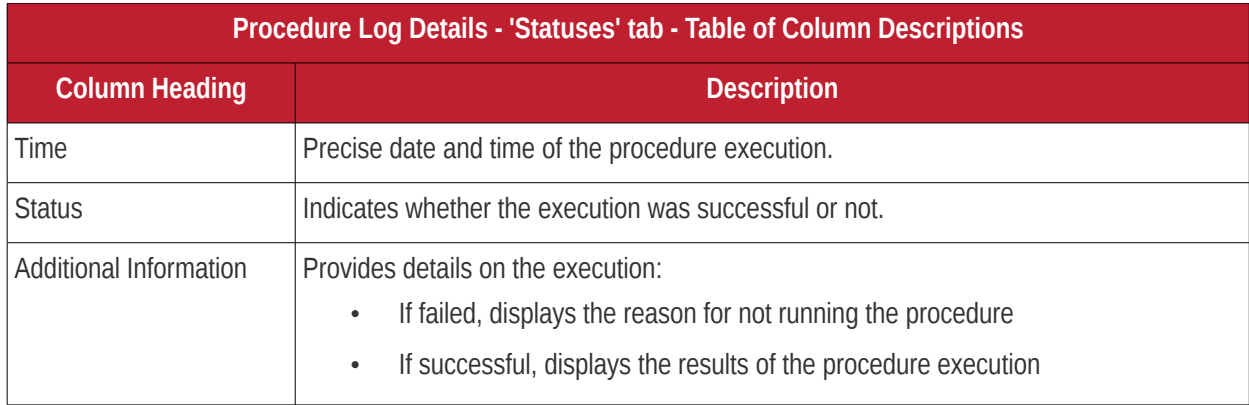

**Tickets** - Displays tickets raised for any failed procedures.

#### **COMODO Creating Trust Online\***

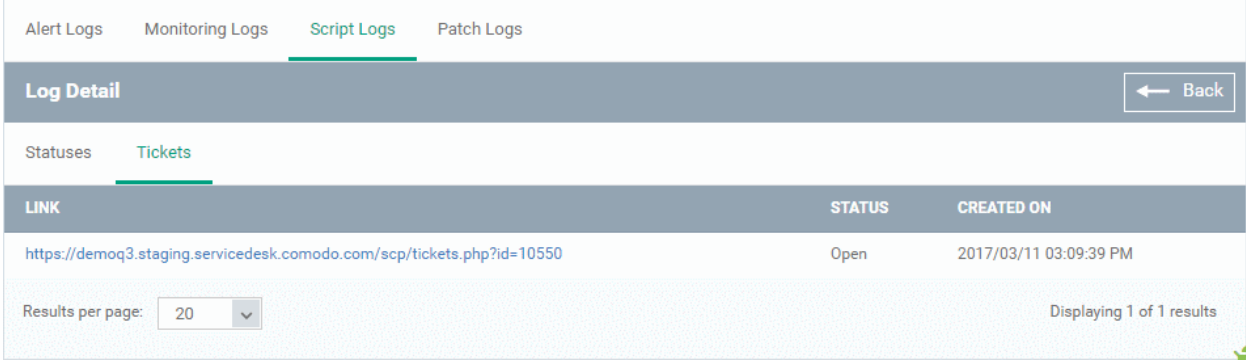

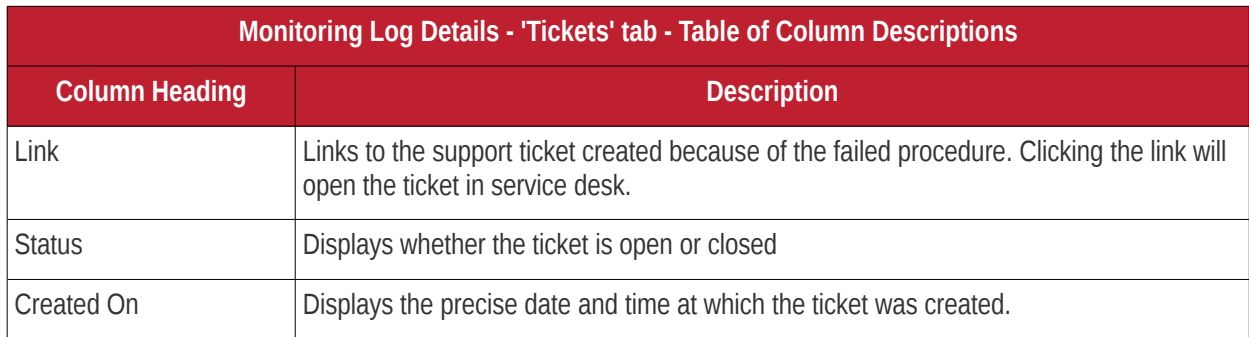

### **Viewing Patch Procedure Logs**

The 'Patch Logs' tab shows patch procedures that were manually run on Windows devices as well as those run automatically via a profile. For more details on creating and running patch procedures, see **[Managing Procedures](#page-602-0)**.

#### **To view patch procedures logs**

• Click 'Patch Logs' from the 'Logs' interface

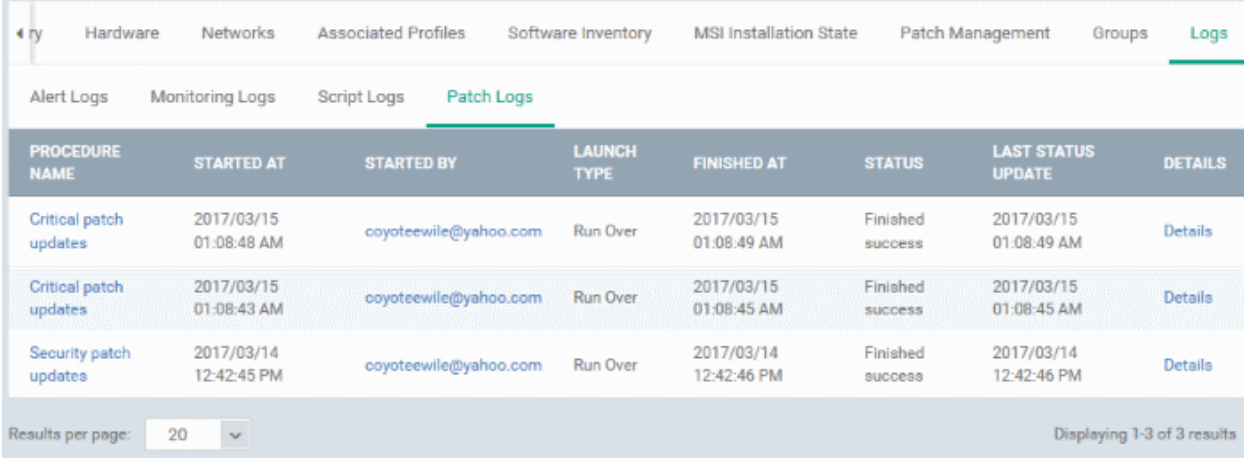

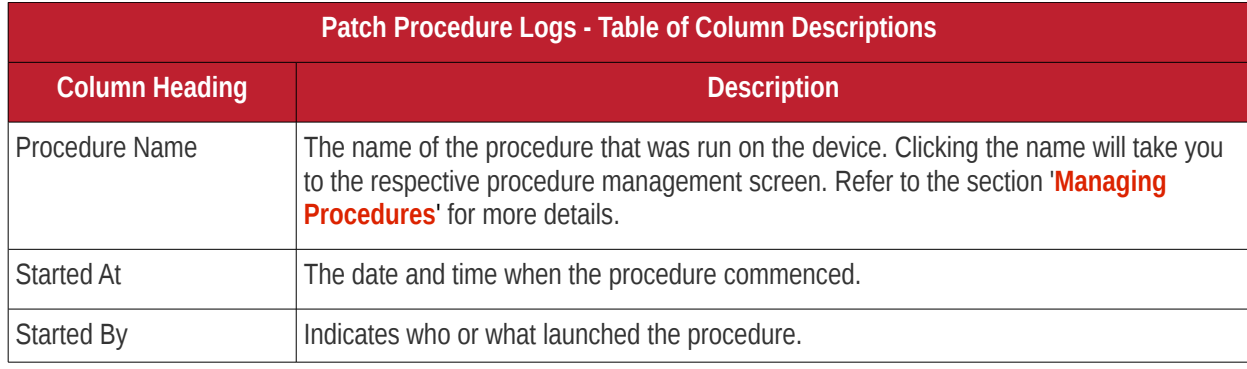

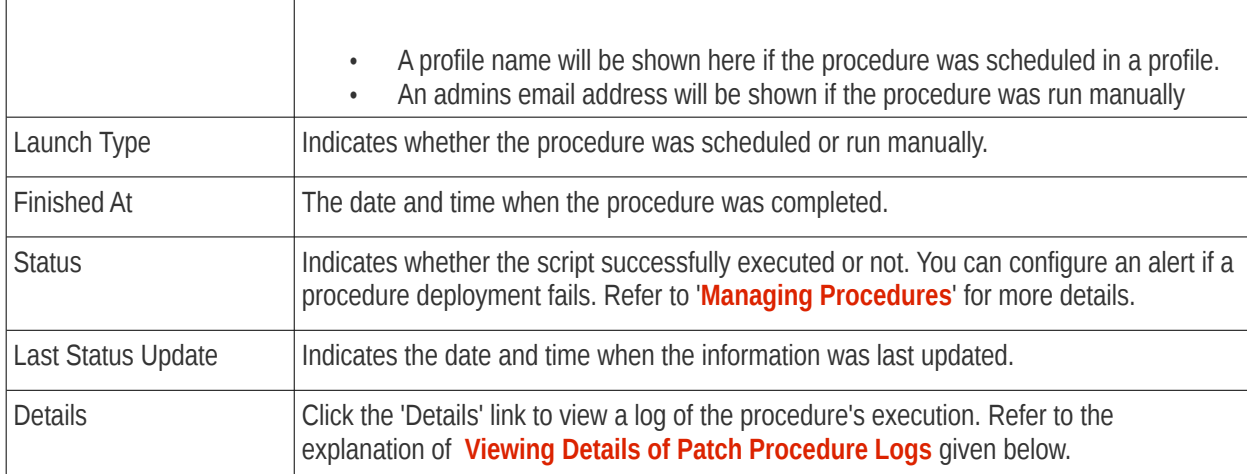

### <span id="page-219-0"></span>**Viewing Patch Procedure Log details**

• Click the 'Details' link to view details about a procedure's execution:

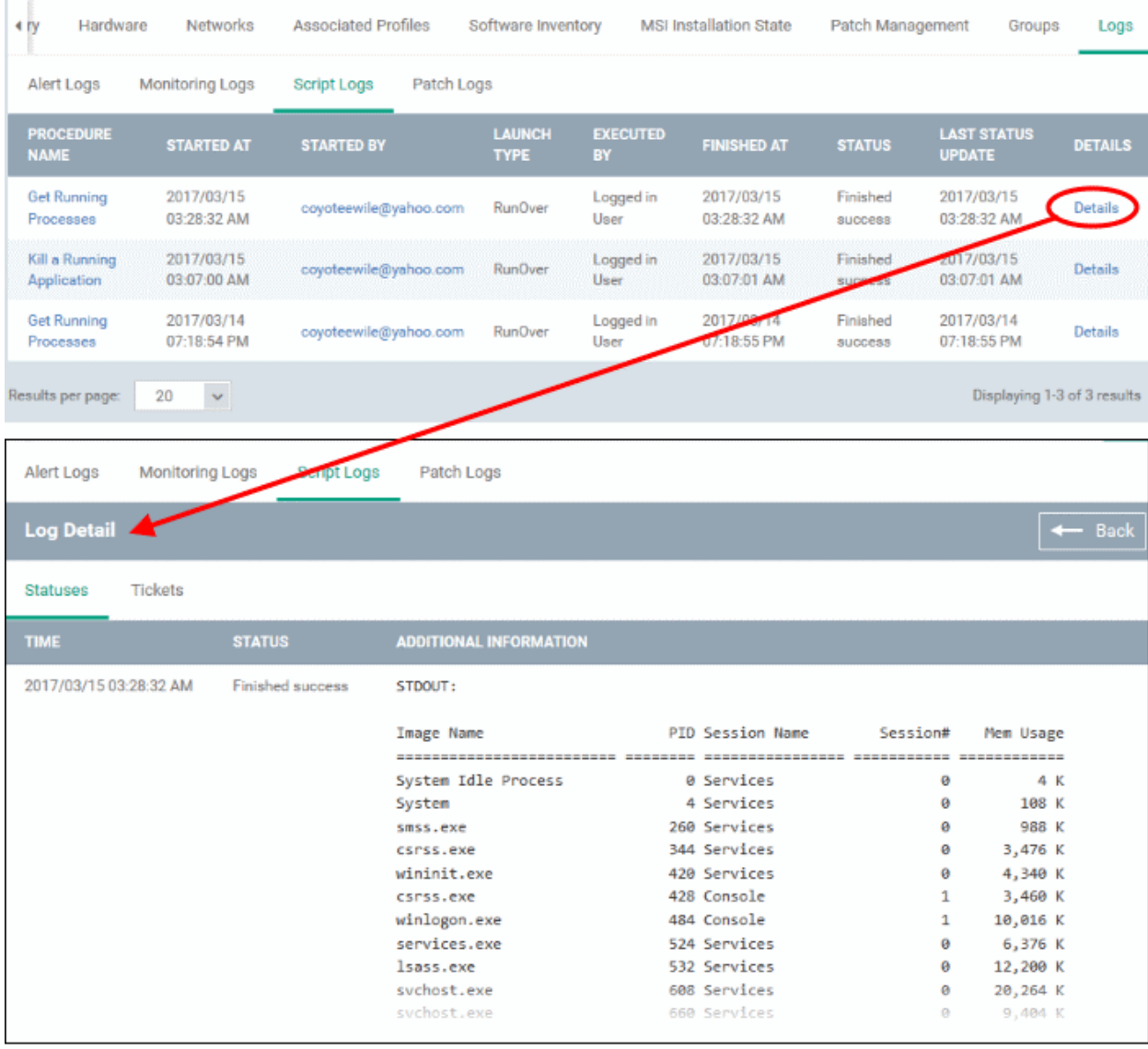

The details are displayed under two tabs:

**Statuses** - Displays the precise date and time at which the procedure was run, its success status and results.

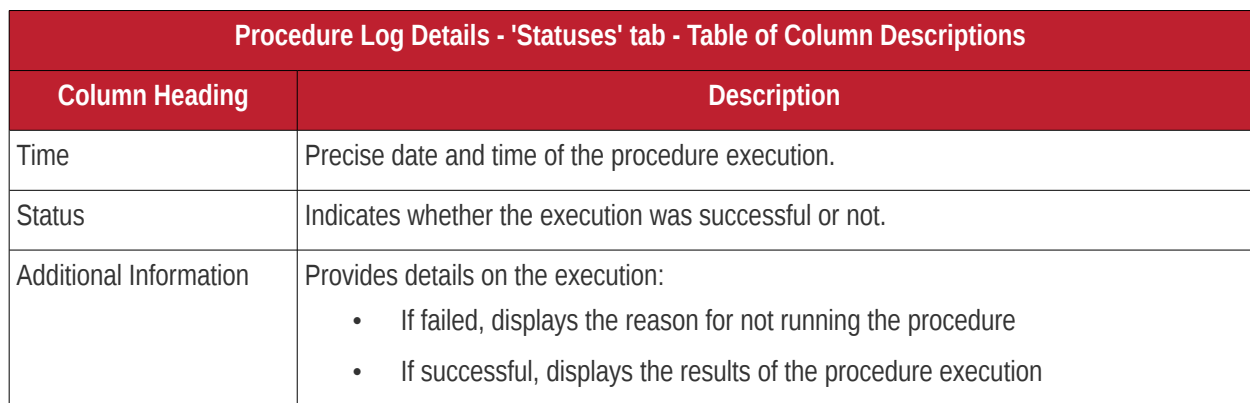

**Tickets** - Displays tickets raised for any failed procedures.

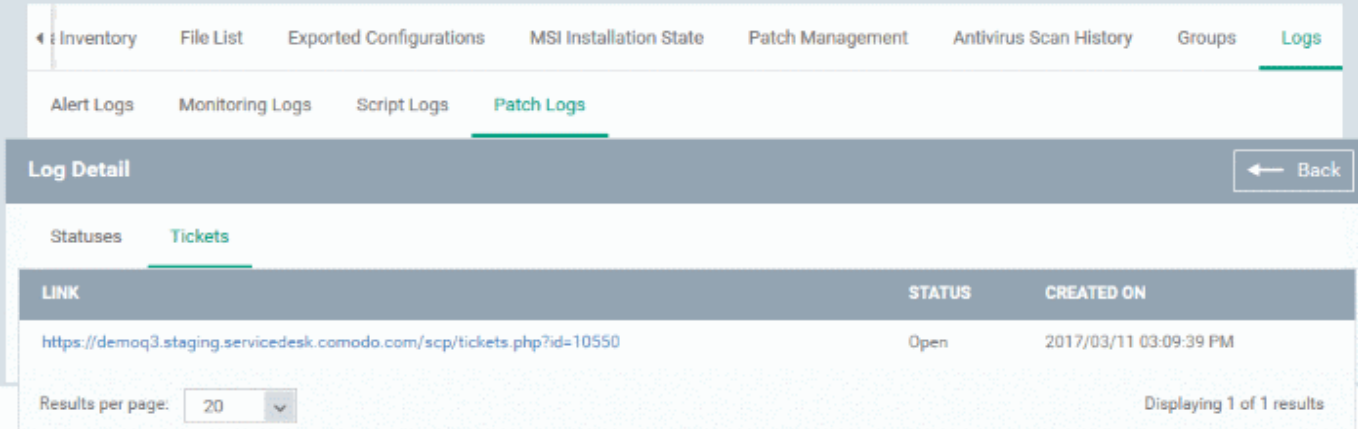

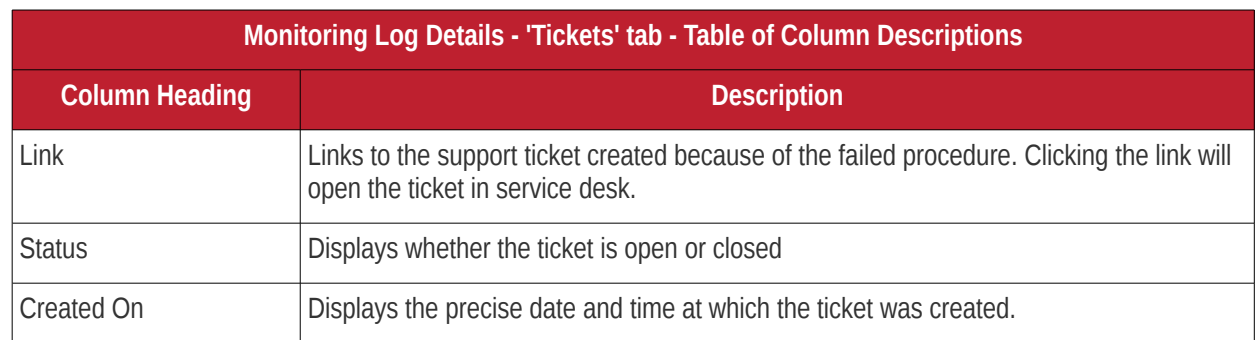

## 5.2.2. Manage Mac OS Devices

The Mac OS device details page shows OS and software details, installed applications, security information from Comodo Antivirus, network connections and more. Administrators can also manage configuration profiles for the endpoint, remotely install Mac OS packages and manage group membership.

### **To view and manage a Mac OS device**

- Click the 'Devices' tab on the left and choose 'Device List'
- Click the 'Device Management' tab at the top of the main configuration pane

The interface displays devices belonging to the company or group selected on the left.

Select the Company and choose the group under it to view the list of devices in that group

СОМОДО

СОМОДО **Creating Trust Online®** 

Or

- Select 'All Devices' to view every device enrolled to ITSM
- Click the name of any Mac OS device to open its 'Device Details' pane:

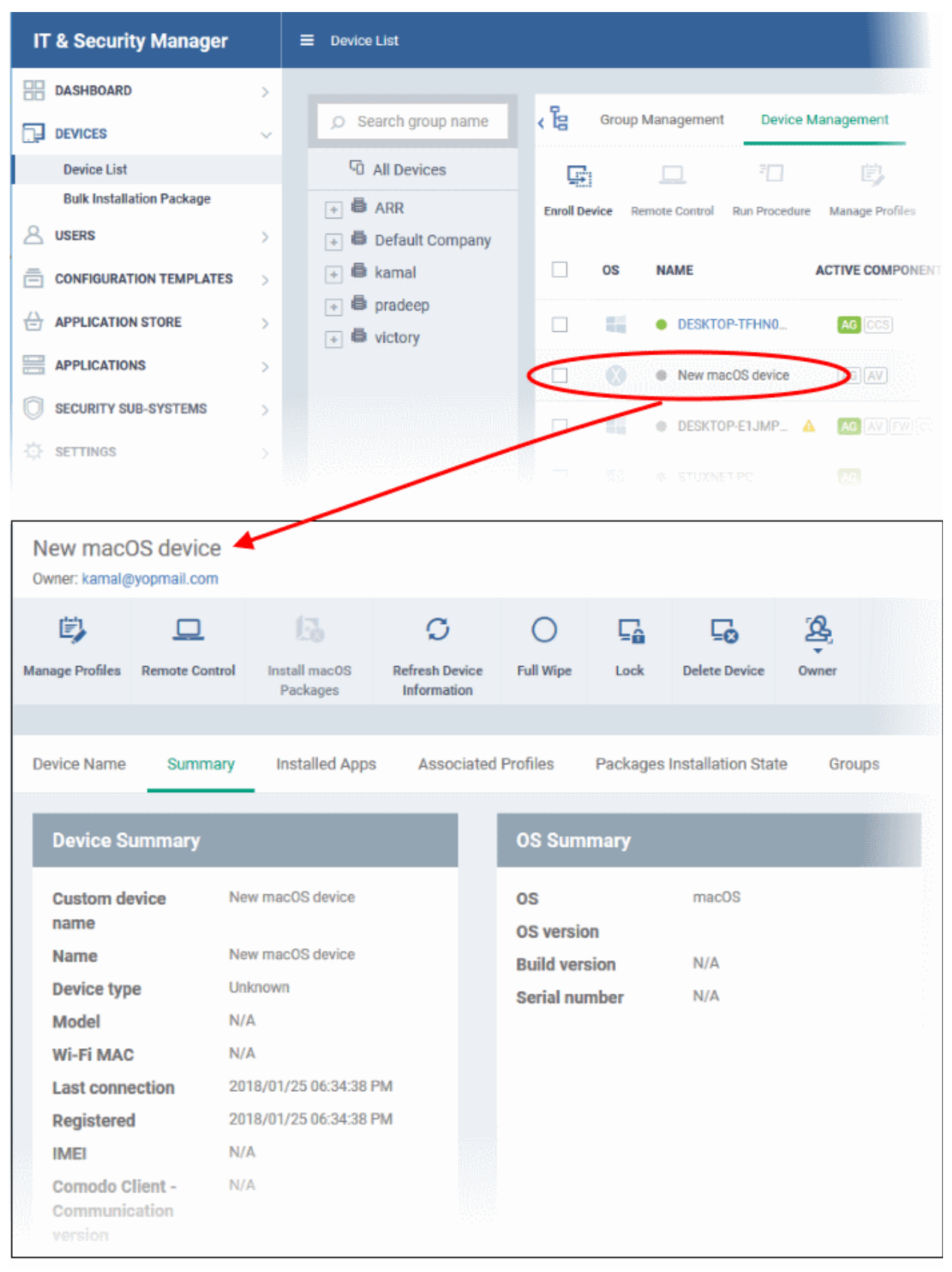

This displays details of the selected device under six tabs. By default, the 'Summary' tab will be displayed.

- **[Device Name](#page-222-1)** Displays the name of the device. You can change this as per your preferences. Refer to the section **[Viewing and Editing Mac OS Device Name](#page-222-1)** for more details.
- **[Summary](#page-224-0)** Displays general details of the device including device information, OS details, Network details and security configuration. Refer to the section **[Viewing Summary Information](#page-224-0)** for more details.
- **[Installed Apps](#page-226-0)** Displays a list of applications currently installed on the device, along with their versions. Refer to the section **[Viewing Installed Applications](#page-226-0)** for more details.
- <span id="page-222-0"></span>• **[Associated Profiles](#page-227-0)** - Displays details of the profiles deployed on the device. Refer to the section **[Viewing](#page-222-0)  [and Managing Profiles Associated with the Device](#page-227-0)** for more details.
- **[Package Installation State](#page-229-0)** Displays Mac OS packages that have been installed on the device via ITSM. Refer to the section **[Viewing Mac OS Packages Installed on the Device through ITSM](#page-229-0)** for more details.
- **[Groups](#page-230-0)** Displays a list of device groups to which the endpoint belongs and allows administrators to manage group membership. Refer to the section **[Viewing and Managing Device Group Memberships](#page-230-0)** for more details

Administrators can remotely perform various tasks on the device using the options at the top of the interface.

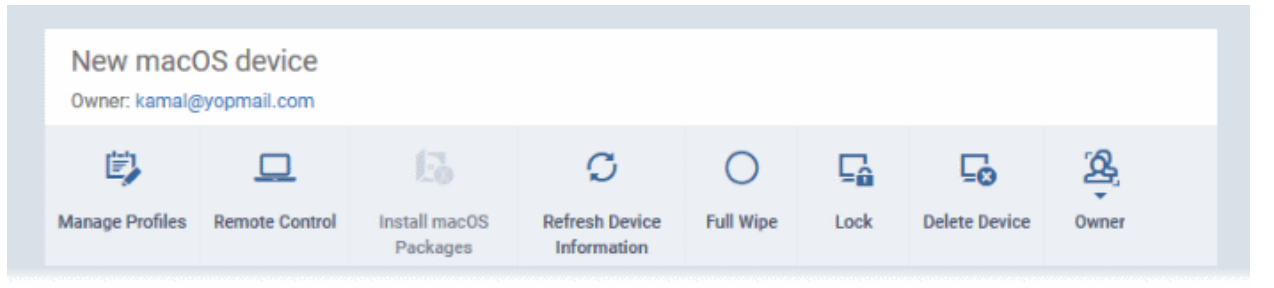

- **[Manage Profiles](#page-276-0)** Allows you to add or remove device profiles. See **[Assigning Configuration Profiles to](#page-276-0)  [Selected Devices](#page-276-0)** for more details.
- **[Remote Control](#page-251-0)** Allows you to establish a remote desktop connection to an endpoint. See **[Remote](#page-251-0)  [Management of Windows and Mac OS Devices](#page-251-0)** for more details
- **[Install Mac OS Packages](#page-260-0)** Allows you to remotely install Comodo Antivirus for Mac and other Mac OS packages. See **[Remotely Installing Packages onto Mac OS Devices](#page-260-0)** for more details.
- **[Refresh Information](#page-282-0)** Contacts the device and updates displayed information. See **[Updating Device](#page-282-0)  [Information](#page-282-0)** for more details.
- **[Wipe / Corporate](#page-274-0)** Allows you to delete data stored on the device if it is lost or stolen. See **[Wiping Data](#page-274-0)  [from Devices](#page-274-0)** for more details
- **[Lock/Unlock Mac OS](#page-272-0)** Allows you to remotely lock or unlock the device if it is lost, misplaced or stolen. See **[Locking/Unlocking Devices](#page-272-0)** for more details
- **[Delete Device](#page-248-0)** Removes the device from ITSM. See **[Removing a Device](#page-248-0)** for more details.
- **[Change Owner](#page-289-0)** Allows you to change the user to whom the device is associated. See **[Changing a](#page-289-0)  [Device's Owner](#page-289-0)** for more details.
- **[Change Ownership Type](#page-289-0)** Changes the 'Bring Your Own Device' (BYOD) status of the device. See '**[Changing the ownership status of a Device](#page-291-0)**' for more details.

### 5.2.2.1. Viewing and Editing Mac OS Device Name

- <span id="page-222-1"></span>• Enrolled devices are listed by the name assigned to them by their owner.
- If no name was assigned then the actual device name or model number will be used.
- Admins can change the device name according to their preferences. If you change a device name, the name will apply in ITSM but will not change the name on the endpoint itself.

#### Comodo **IT and Security Manager** - Administrator Guide СОМОДО **Creating Trust Online**

• If 'Allow Auto Rename of Device Custom Name' is enabled then the custom name will be replaced automatically by the device name/model number during the next sync. To retain the custom name for the device, make sure to disable this option.

#### **To change a device name**

- Click the 'Devices' link on the left and choose 'Device List'
- Click the 'Device Management' tab at the top of the main configuration pane
	- Select a company or a group to view the list of devices in that group Or
	- Select 'All Devices' to view every device enrolled to ITSM
- Click on any Mac OS device then select the 'Device Name' tab

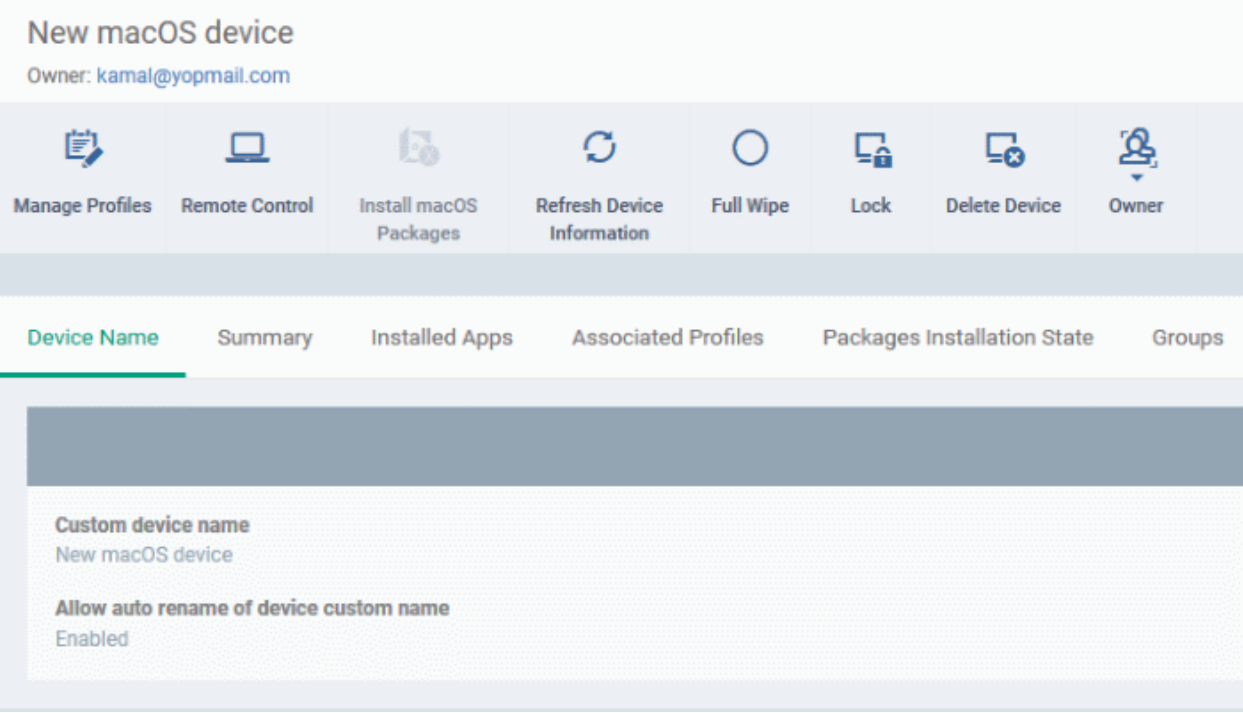

- Custom device name The current name of the device.
- Allow auto rename of device custom name Indicates whether the device's name will automatically replace the custom name in the list during the next sync with ITSM agent.
- To change the name of the device, click the 'Edit' button at the right.

### **Device Name Installed Apps Associated Profiles** Packages Installation State Groups Summary Edit **Custom device name** New macOS device Allow auto rename of device custom name Fnabled **Device Name** Summary **Installed Apps Associated Profiles** Packages Installation State Groups Cancel **A** Save  $\boldsymbol{\Omega}$ Custom device name New macOS device Restore  $\equiv$  Allow auto rename of device custom name

- Enter the new name in the 'Custom Device Name' field
- Make sure the 'Allow Auto Rename of Device Custom Name' is disabled to retain the custom name in the list. If this is enabled, the custom name will be automatically replaced with the device's name or model number during the next sync with the ITSM agent on the device.
- Click 'Save' for your changes to take effect.

The device will be listed with its new name.

• To restore the name of the device as it was at the time of enrollment, click 'Edit' from the 'Device Name' interface, click 'Restore' at the right and click 'Save'.

### <span id="page-224-0"></span>5.2.2.2. Viewing Summary Information

The 'Summary' tab displays general information about the device, its operating system, network and installed Comodo software.

### **To view the device information summary**

- Click the 'Devices' link on the left and choose 'Device List'
- Click the 'Device Management' tab at the top of the main configuration pane
	- Select a company or a group to view the list of devices in that group Or
	- Select 'All Devices' to view every device enrolled to ITSM
- Click on any Mac OS device then select the 'Summary' tab (if it is not already open).

**COMODO Creating Trust Online** 

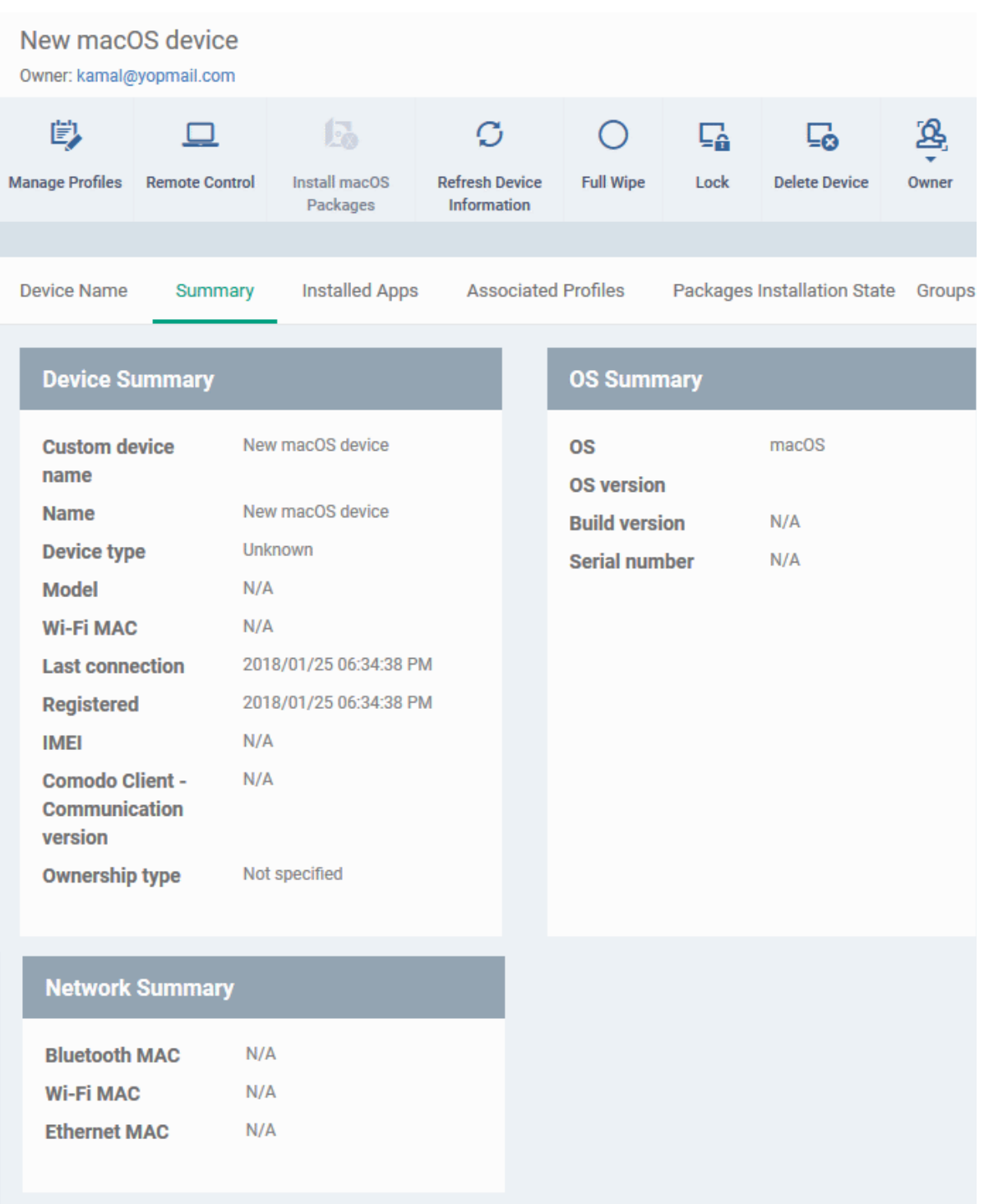

- **Device Summary** Provides details such as device name, type, model, last polling time of the Comodo Client, BYOD status and more.
- **OS Summary** Provides details about the Operating System (OS) of the device, OS version and Build version
- **Network Summary** Displays the MAC addresses of the device for connection through Bluetooth, WiFi and Ethernet to the network.
- **Comodo Antivirus Security Info** Displays details about the Comodo Antivirus for Mac (CAVM) installed on the device, its version number, virus database version and its update status.

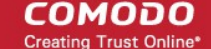

### <span id="page-226-0"></span>5.2.2.3. View Installed Applications

The 'Device Details' interface allows you to view all applications on a managed Mac OS device.

### **To view the list of applications**

- Click the 'Devices' link on the left and choose 'Device List'
- Click the 'Device Management' tab at the top of the main configuration pane
	- Select a company or a group on the left to view a list of devices in that group Or
	- Select 'All Devices' to view every device enrolled to ITSM
- Click on any Mac OS device then select the 'Installed Apps' tab

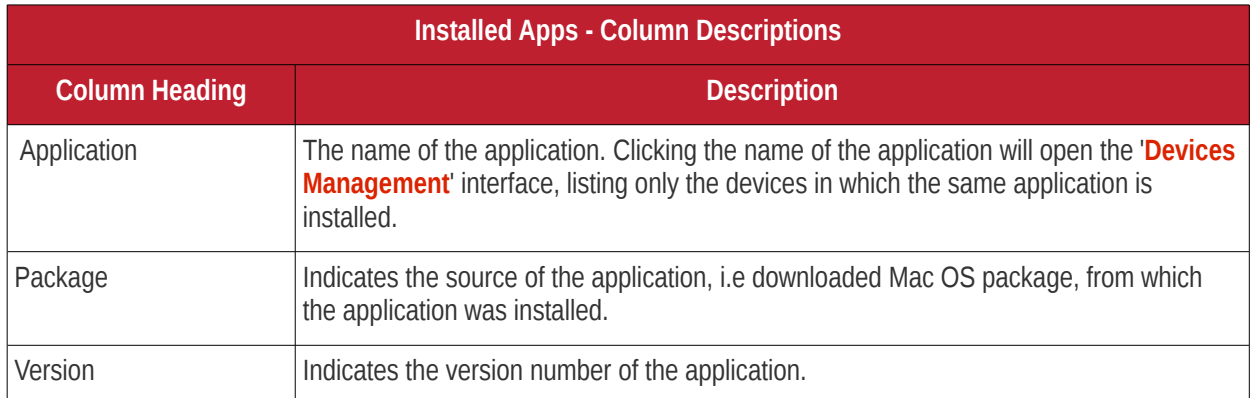

### **Sorting and Filtering Options**

- Clicking on any column header sorts the items based on alphabetical order of entries in that column.
- Clicking the funnel icon  $\blacksquare$  at the right end opens the filter options.

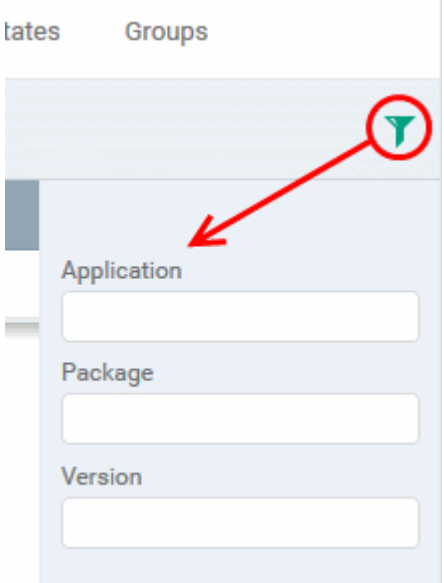

• To filter the items or search for a specific item based on the app name, package or version, enter the search criteria in full or part in the respective text box and click 'Apply'

You can use any combination of filters at-a-time to search for specific devices.

СОМОДО

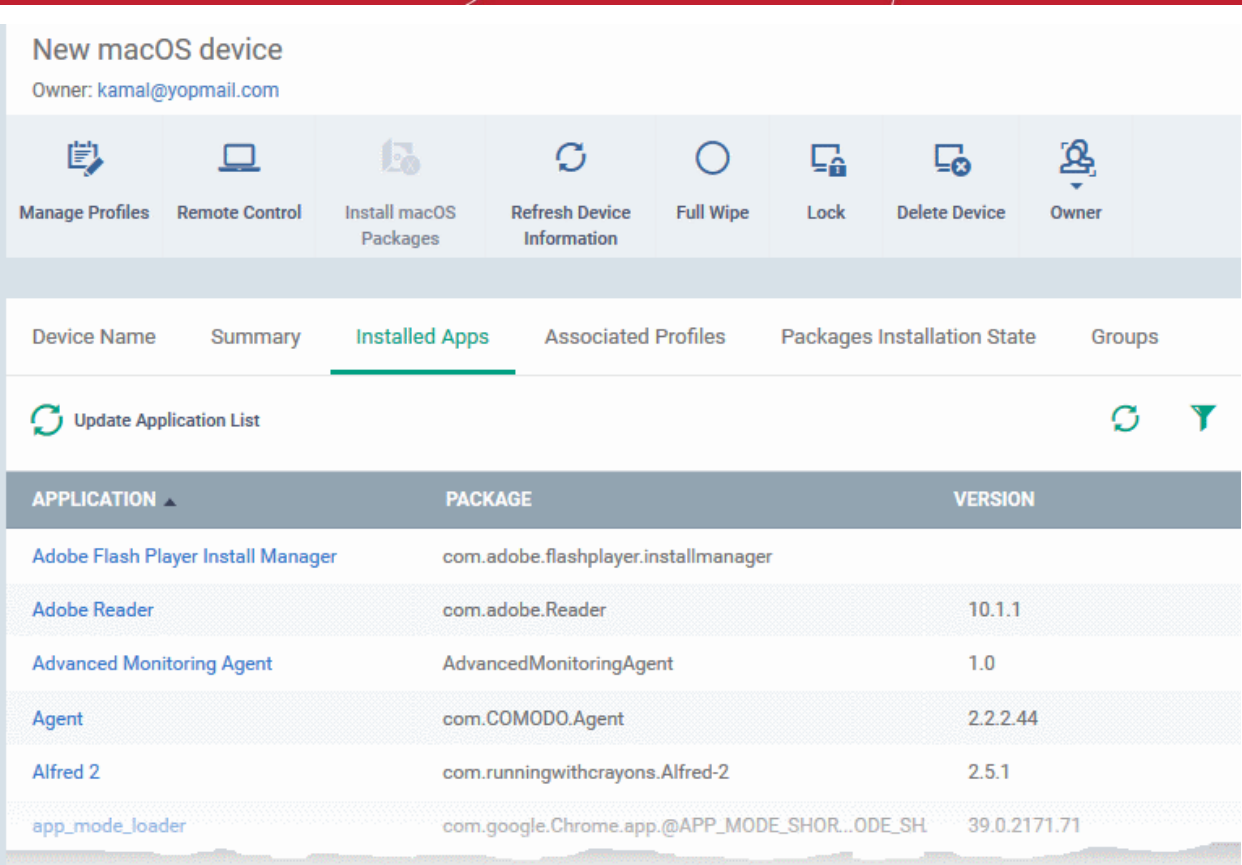

- To display all the items again, remove / deselect the search key from filter and click 'OK'.
- By default ITSM returns 20 results per page when you perform a search. To increase the number of results displayed per page up to 200, click the arrow next to 'Results per page' drop-down.
- <span id="page-227-0"></span>• To reload the list with latest applications, click 'Update Application List'

### 5.2.2.4. View and Manage Profiles Associated with a Device

The 'Associated Profiles' tab lists all currently active configuration profiles on an endpoint. A profile may have been applied for any of the following reasons:

- Because it is a default profile
- It was specifically applied to the device
- It was specifically applied to the user of the device
- Because the device belongs to a device group
- Because the user of the device belongs to a user group

For more details on profiles and groups of profiles, see **[Configuration Profiles](#page-317-0)**.

### **To view and manage the profiles associated with a device**

- Click the 'Devices' link on the left and choose 'Device List'
- Click the 'Device Management' tab at the top of the main configuration pane
	- Select a company or a group to view the list of devices in that group Or
	- Select 'All Devices' to view every device enrolled to ITSM
- Click on any Mac OS device then select the 'Associated Profiles' tab

**COMODO Creating Trust Online\*** 

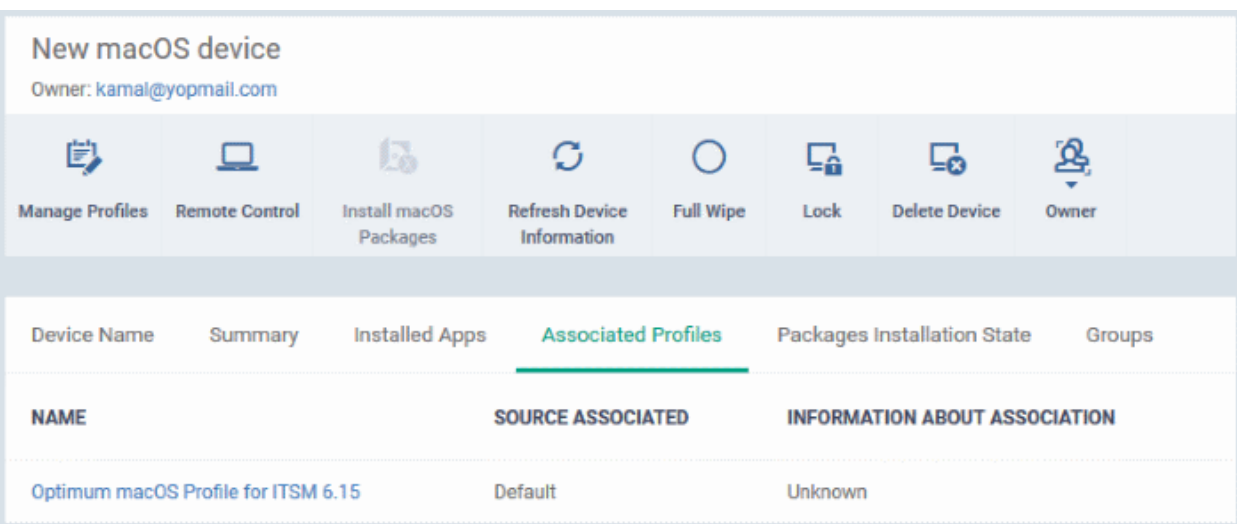

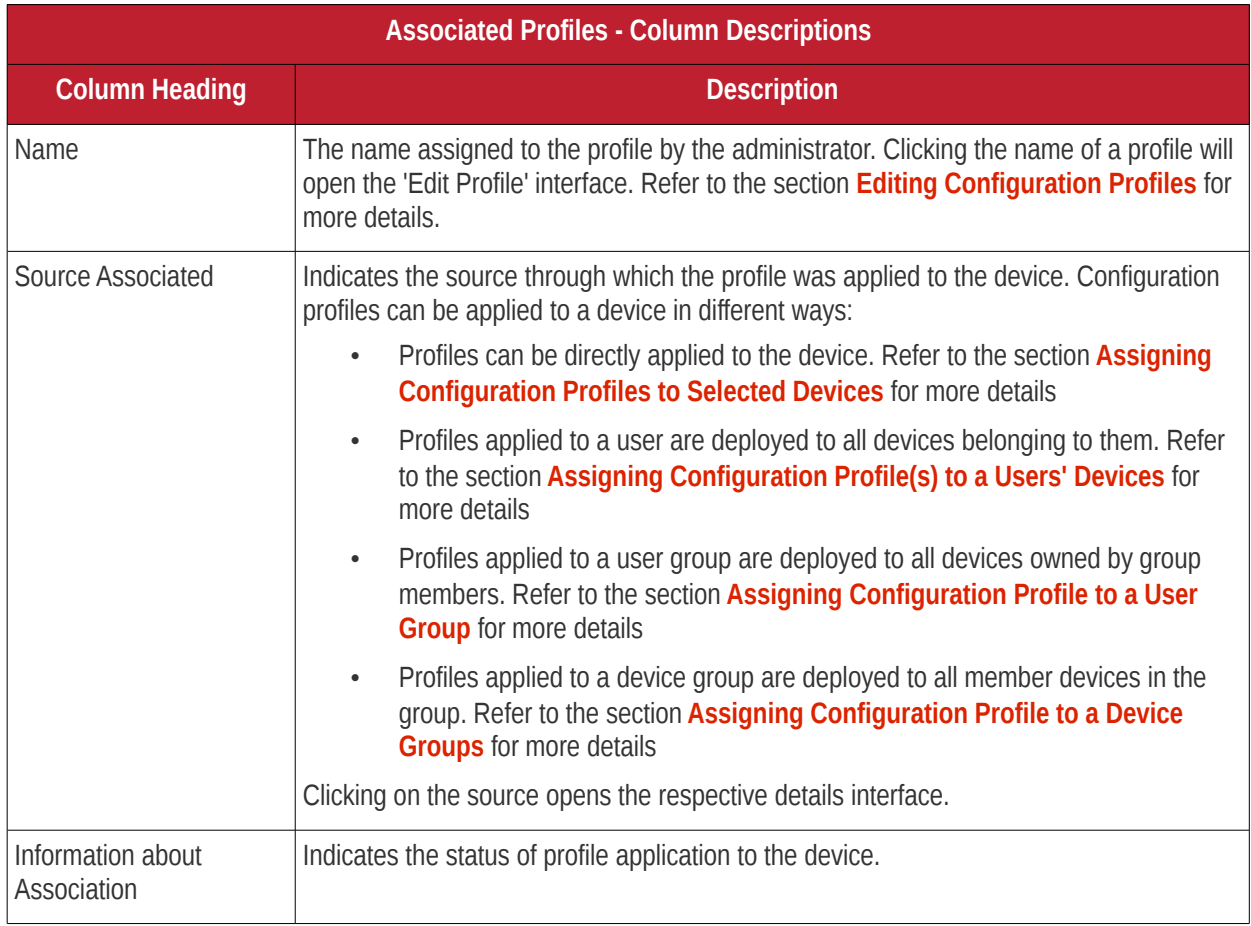

• Clicking the 'Name' column header sorts the items in the alphabetical order of the names of the items

### **Adding or Removing Profiles**

Profiles can be added or removed from the device clicking 'Manage Profiles' option at the top. Refer to the section **[Assigning Configuration Profile to Selected Devices](#page-276-0)** for more details.

## 5.2.2.5. View Mac OS Packages Installed on a Device through ITSM

- <span id="page-229-0"></span>ITSM allows you to remotely install packages on to managed MAC OS endpoints.
- <span id="page-229-1"></span>• These can be Comodo applications like Comodo Antivirus for Mac (CAVM), or third-party Mac OS packages. For more information on remote deployment of Mac OS packages, see **[Remotely Installing](#page-229-1)  [Packages on Mac OS Devices](#page-229-1)**.

**Note**: Currently only CAVM can be remotely installed on Mac OS devices from ITSM. Support for other ITSM packages and third party Mac OS packages will be available in the future versions.

### **To view list of Mac OS packages installed on an endpoint through ITSM**

- Click the 'Devices' link on the left and choose 'Device List'
- Click the 'Device Management' tab at the top of the main configuration pane
	- Select a company or a group to view the list of devices in that group Or
	- Select 'All Devices' to view every device enrolled to ITSM
- Click on any Mac OS device then select the 'Packages Installation States' tab

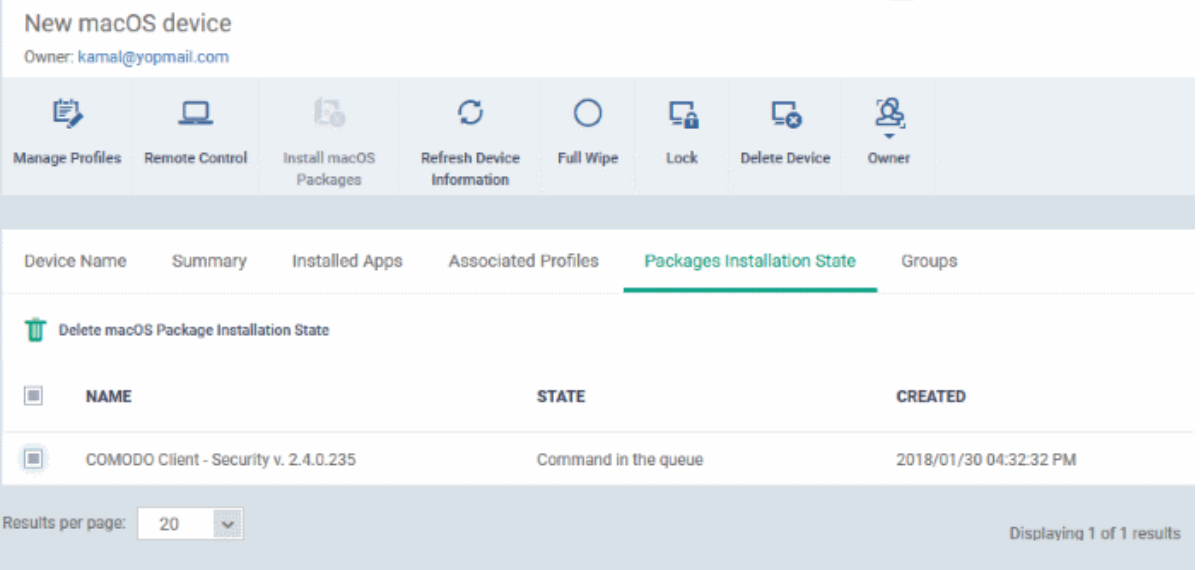

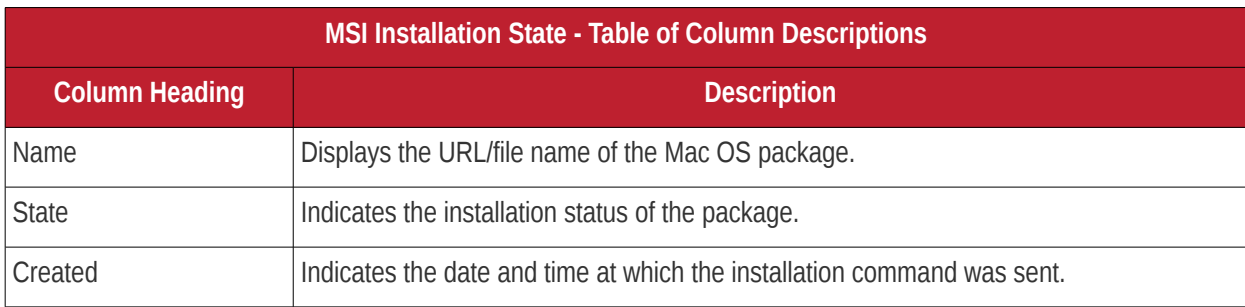

- Clicking on any column header sorts the items based on alphabetical or ascending/descending order of entries in that column.
- To delete an entry from the list, select it and click 'Delete macOS Package Installation State'.

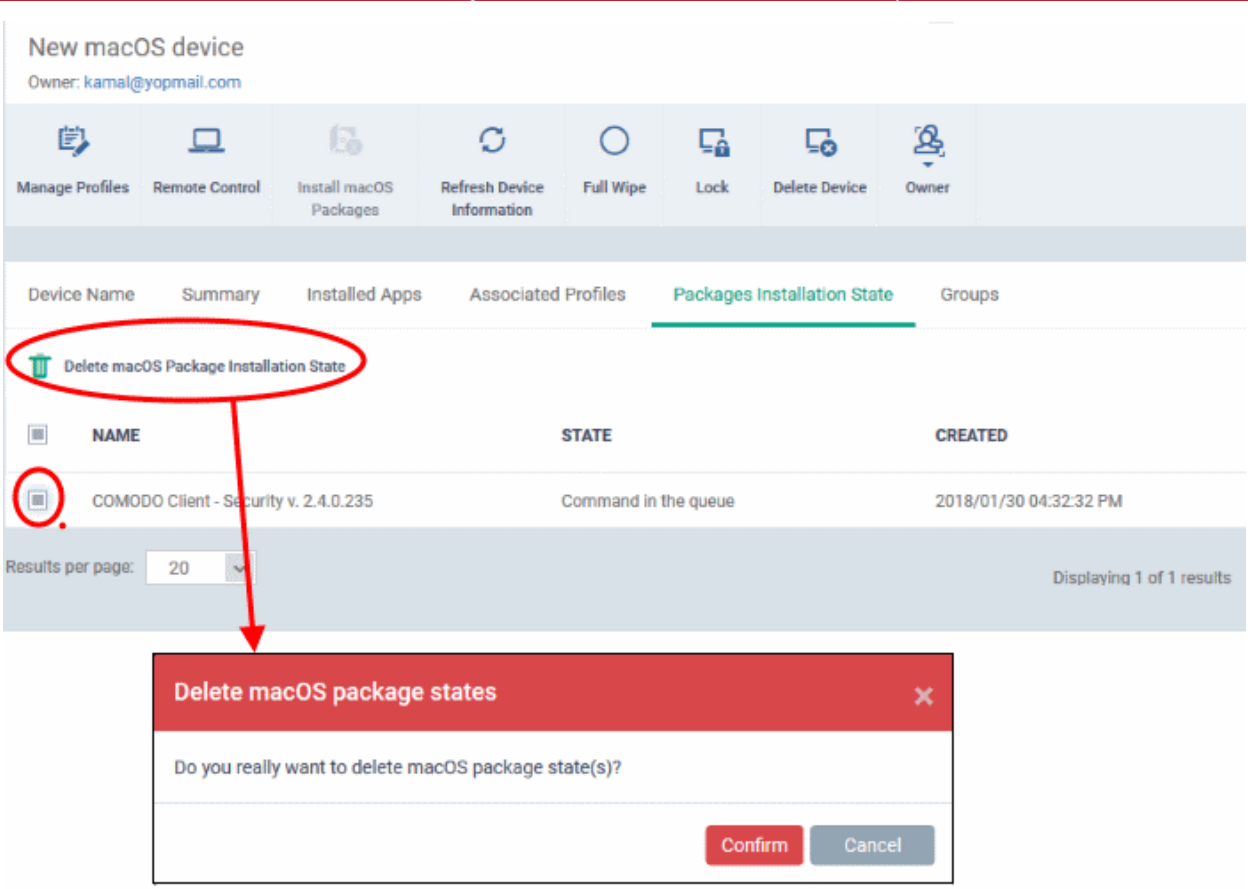

Only the chosen entry will be removed from the list but the package will not be uninstalled from the endpoint.

<span id="page-230-0"></span>• Click 'Confirm' to remove the file from the list

## 5.2.2.6. Viewing and Managing Device Group Memberships

The 'Groups' tab of the 'Device Details' interface shows the device

groups to which the Mac OS endpoint belongs. Administrators can remove the device from a group or add it to a new group.

### **To view and manage the device group membership**

- Click the 'Devices' tab on the left and choose 'Device List'
- Click the 'Device Management' tab at the top of the main configuration pane
	- Select the Company and choose the group under it to view the list of devices in that group Or
	- Select 'All Devices' to view every device enrolled to ITSM
- Click the name of any Mac OS device then select the 'the 'Groups' tab
- The interface lists all groups of which the device is a member.
- All group profiles will also be applied to the endpoint.

For more details about applying configuration profiles to device groups, refer to **[Assigning Configuration Profiles](#page-231-0)  [to a Device Group](#page-231-0)**.

#### **Device Groups - Table of Column Descriptions**

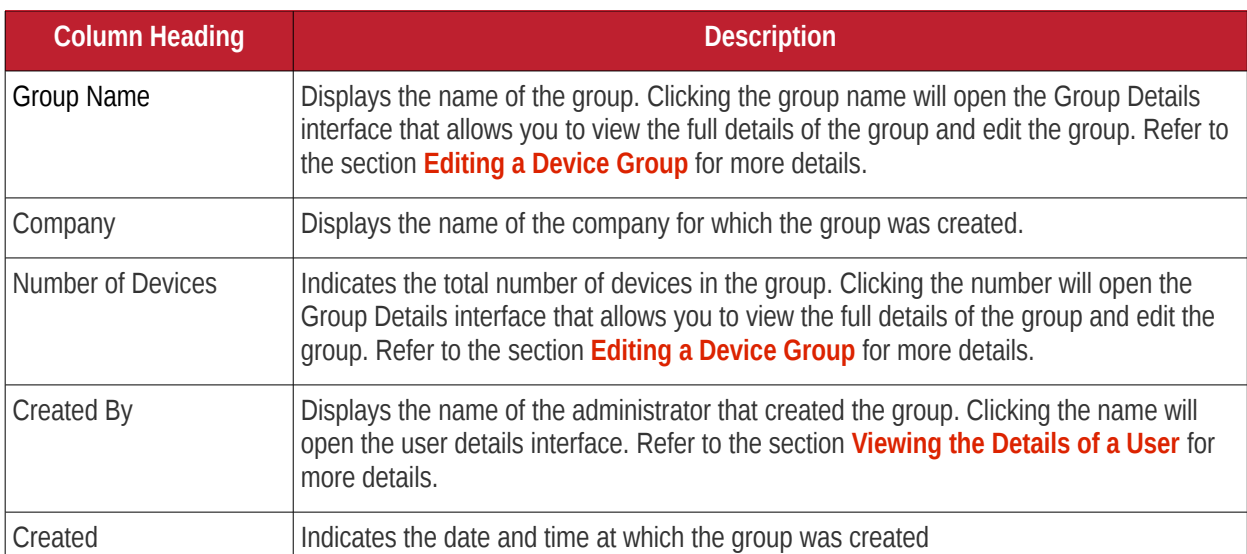

### **To add the device to a new group**

• Click 'Add to Group'

The 'Add Device to Group' dialog will appear.

- Start entering the name of the group to which the device has to be associated in the 'Choose Group(s)' field and choose the group from the options.
- Repeat the process to add the device to other groups.
- Click 'Add'.

The device will be added to the group.

#### **To remove the device from a group**

• Select the group from the list and click 'Remove from Group'.

A confirmation dialog will appear.

• Click 'Confirm' to remove the device from the group.

The device will be removed from the group, The configuration profiles in effect on the device because of the device associated with the group, will also be removed from the device.

## <span id="page-231-0"></span>5.2.3. Managing Android/iOS Devices

Administrators can view complete hardware and software details of enrolled mobile devices and manage any installed applications and configuration profiles in effect. Administrators can also send messages to the device, sound an alarm on lost/misplaced devices, remotely lock devices, view device location and view Sneak Peek photographs.

#### **To view details of and manage an individual device**

- Click the 'Devices' tab on the left and choose 'Device List'
- Click the 'Device Management' tab at the top of the main configuration pane
- The interface displays devices belonging to the company or group selected on the left.
	- Select the Company and choose the group under it to view the list of devices in that group

СОМОДО

**COMODO Creating Trust Online** 

- Select 'All Devices' to view every device enrolled to ITSM
- Click on the name of any Android or iOS device to open the 'Device Details' pane:

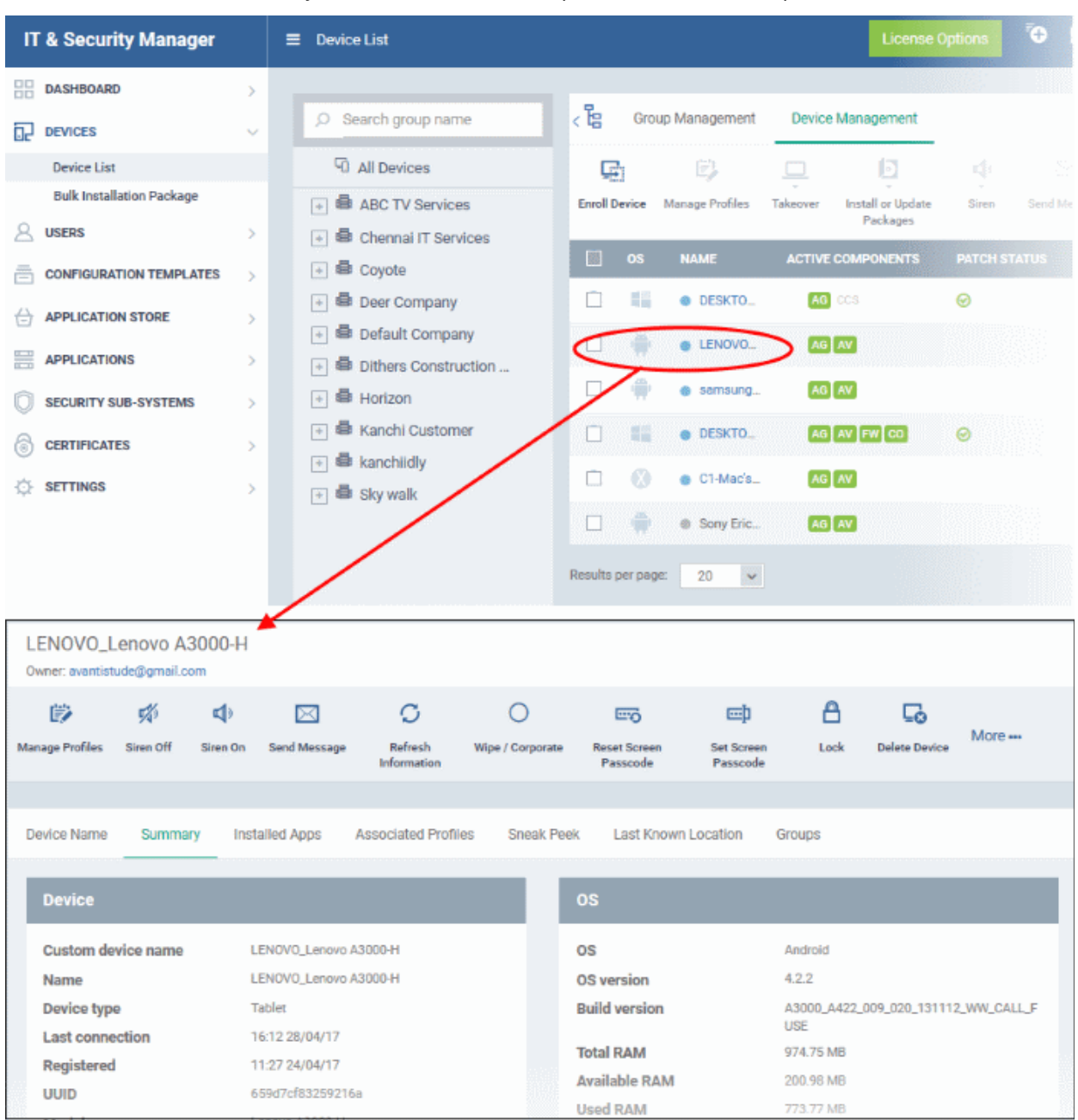

This displays details of the selected device under six tabs. By default, the 'Summary' tab will be displayed.

- **[Device Name](#page-181-0)** Displays the name of the device. You can change this as per your preferences. Refer to the section **[Viewing and Editing Device Name](#page-181-0)** for more details.
- **[Summary](#page-183-0)** Displays the general details of the device including device information, OS details, Network details and security configuration. Refer to the section **[Viewing Summary Information](#page-183-0)** for more details.
- **[Installed apps](#page-237-0)** Displays the details of the applications installed on the device. You can remotely block/release apps or uninstall unwanted applications from the device. Refer to **[Managing Apps Installed](#page-237-0)  [on a Device](#page-237-0)** for more details.
- <span id="page-232-1"></span><span id="page-232-0"></span>• **[Associated Profiles](#page-232-1)** - Displays details of the profiles deployed on the device and enables you to add new profiles or remove existing profiles. Refer to the section **[Managing Profiles associated with the Device](#page-232-0)** for more details.
- **[Sneak Peek](#page-242-0)** Displays pictures captured by the Sneak Peek feature of ITSM. If enabled on a profile associated with the device, the Sneak Peak feature photographs the holder of a device who tries to login

<span id="page-233-4"></span>using guessed passcodes. This enables the administrator to identify the possessor, or immediate surroundings, of lost devices. Refer to the section **[Viewing Sneak Peek Pictures to Locate Lost Devices](#page-242-0)** for more details.

- **[Last Known Location](#page-243-0)** Displays the location of the device during its last polling cycle, on a map. The administrator can also view the current location of the device by updating the location information. Refer to the section **[Viewing the Location of the Device](#page-243-0)** for more details.
- <span id="page-233-5"></span>• **[Groups](#page-233-5)** - Displays a list of device groups to which the Android/iOS device belongs and allows you to manage group membership. Refer to the section **[Viewing and Managing Device Group Memberships](#page-233-4)** for more details

The administrator can remotely perform various tasks on the device using the options at the top of the interface.

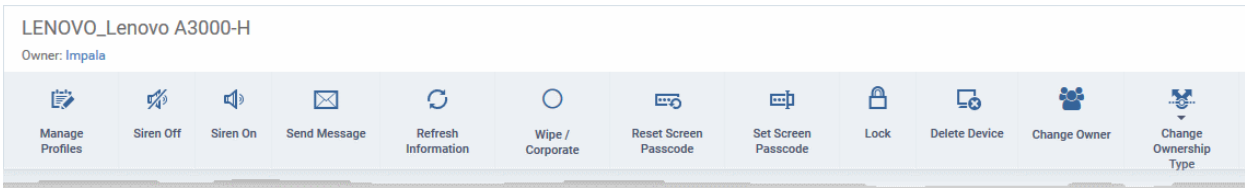

- <span id="page-233-3"></span><span id="page-233-2"></span>• **[Manage Profiles](#page-233-3)** - Allows you to add or remove device profiles. Refer to the section **[Assigning](#page-233-2)  [Configuration Profiles to Selected Devices](#page-233-2)** for more details.
- <span id="page-233-1"></span><span id="page-233-0"></span>**[Siren Off/Siren On](#page-233-1)** - Allows you to generate an alarm on the device to locate it, if it is misplaced. Refer to the section **[Generating Alarm on Devices](#page-233-0)** for more details.
- **[Send Message](#page-283-0)** Allows you to send a text message to the user. Refer to the section **[Sending Text](#page-283-0)  [Message to Devices](#page-283-0)** for more details
- **[Refresh Information](#page-282-0)** Allows you to obtain the updated details from the device. Refer to the section **[Updating Device Information](#page-282-0)** for more details.
- **[Wipe/Corporate](#page-274-0)** Allows you to delete the data stored in the device if it is lost or stolen. Refer to the section **[Wiping Data from Devices](#page-274-0)** for more details
- **[Reset Screen Passcode](#page-279-0)** Allows you to reset screen lock password of the device, if the user has forgotten it and requested for a reset. Refer to the section **[Setting / Reseting Screen Lock Password for Devices](#page-279-0)** for more details
- **[Set Screen Passcode](#page-279-0)** Allows you to create a new screen lock password for the device. Refer to the section **[Setting / Resetting Screen Lock Password for Devices](#page-279-0)** for more details
- **[Lock/Unlock](#page-272-0)** Allows you to remotely lock or unlock the device, if the device is lost, misplaced or stolen. Refer to the section **[Locking/Unlocking Devices](#page-272-0)** for more details
- **[Delete Device](#page-248-0)** Allows you to remove the device from ITSM. Refer to the section **[Removing a Device](#page-248-0)** for more details.
- **[Change Owner](#page-289-0)** Allows you to change the user to whom the device is associated. Refer to the section **[Changing a Device's Owner](#page-289-0)** for more details.
- **[Change Ownership Type](#page-291-0)** Changes the 'Bring Your Own Device' (BYOD) status of the device. Refer to the section '**[Changing Ownership status of a Device](#page-291-0)**' for more details.

### 5.2.3.1. Viewing and Editing Device Name

- Enrolled devices are listed by the name assigned to them by their owner.
- If no name was assigned then the actual device name or model number will be used.
- Admins can change the device name according to their preferences. If you change a device name, the name will apply in ITSM but will not change the name on the endpoint itself.
- If 'Allow Auto Rename of Device Custom Name' is enabled then the custom name will be replaced

automatically by the device name/model number during the next sync. To retain the custom name for the device, make sure to disable this option.

### **To change the device's name**

- Click the 'Devices' link on the left and choose 'Device List'
- Click the 'Device Management' tab at the top of the main configuration pane
	- Select a company or a group to view the list of devices in that group Or
	- Select 'All Devices' to view every device enrolled to ITSM
- Click on any Android or iOS device then select the 'Device Name' tab

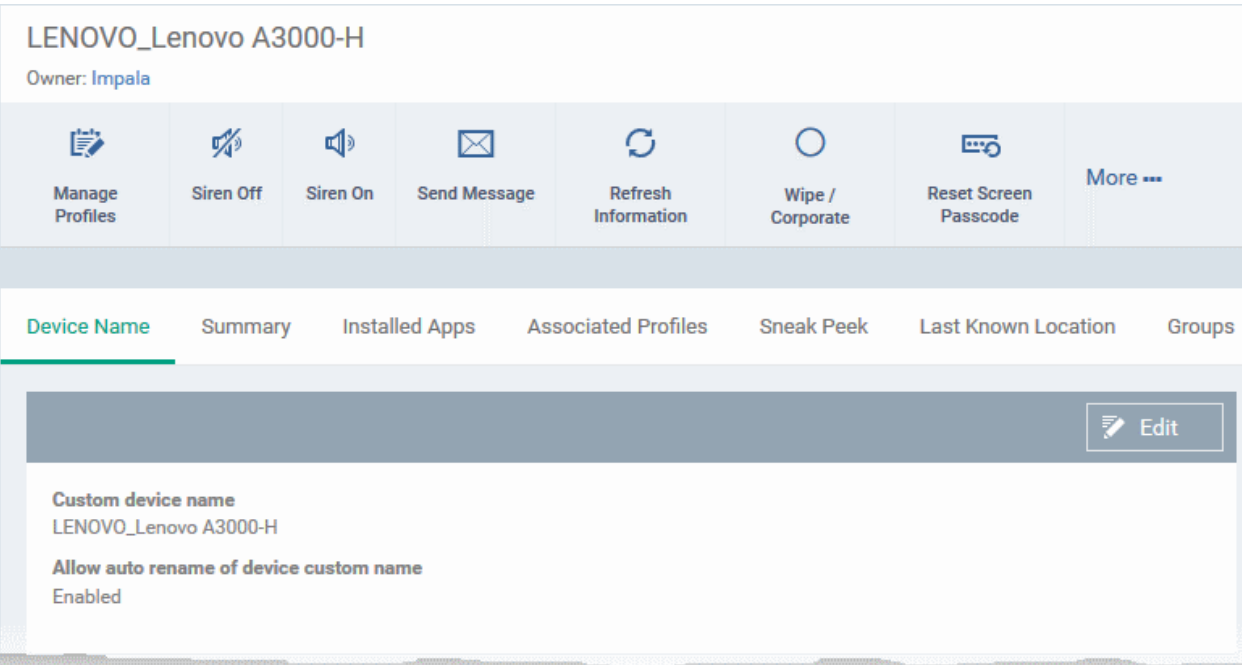

- Custom device name The current name of the device.
- Allow auto rename of device custom name Indicates whether the device's name will automatically replace the custom name in the list during the next sync with ITSM agent.
- To change the name of the device, click the 'Edit' button at the right.

## СОМОДО

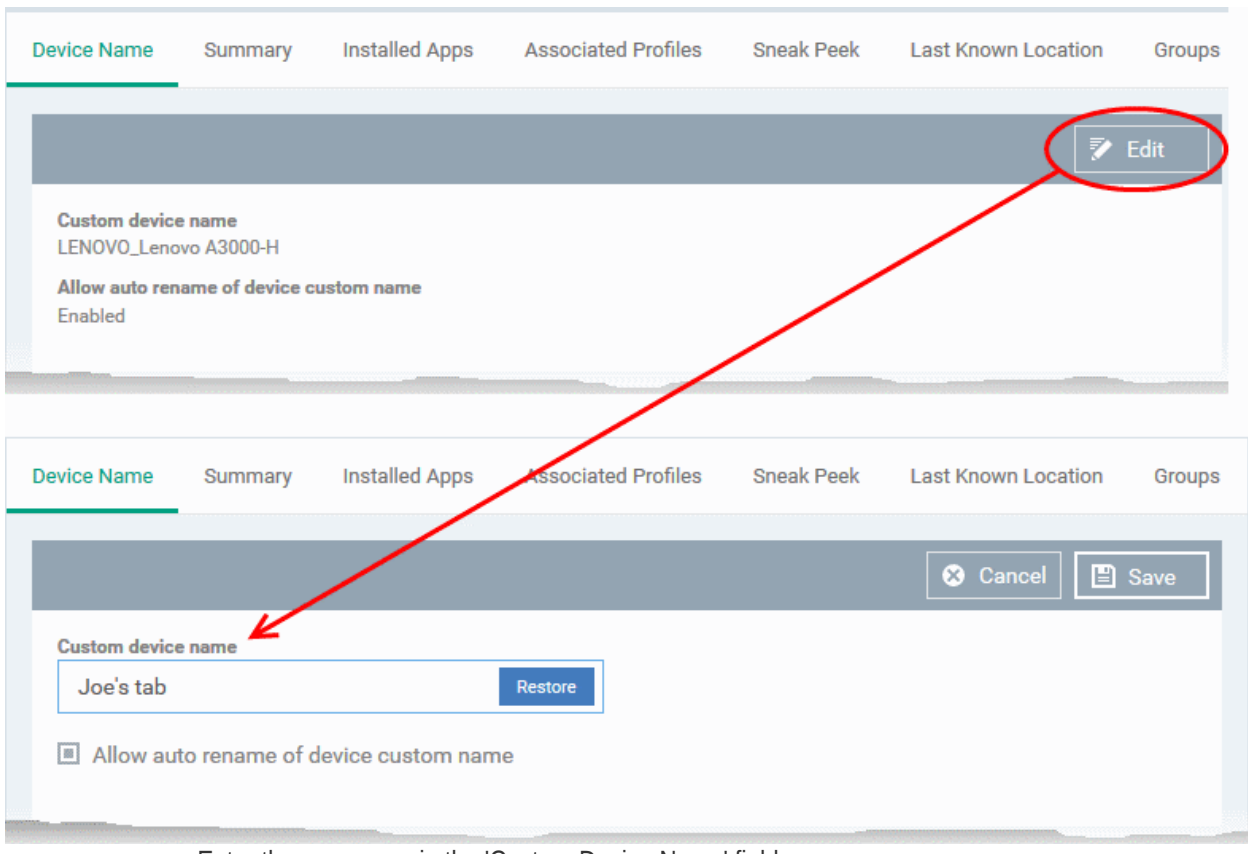

- Enter the new name in the 'Custom Device Name' field
- Make sure the 'Allow Auto Rename of Device Custom Name' is disabled to retain the custom name in the list. If this is enabled, the custom name will be automatically replaced with the device's name or model number during the next sync with the ITSM agent on the device.
- Click 'Save' for your changes to take effect.

The device will be listed with its new name.

• To restore the name of the device as it was at the time of enrollment, click 'Edit' from the 'Device Name' interface, click 'Restore' at the right and click 'Save'.

### 5.2.3.2. Viewing Summary Information

The 'Summary' tab displays general information about the device, its operating system, network and security status.

#### **To view the device information summary**

- Click the 'Devices' link on the left and choose 'Device List'
- Click the 'Device Management' tab at the top of the main configuration pane
	- Select a company or a group to view the list of devices in that group Or
	- Select 'All Devices' to view every device enrolled to ITSM
- Click on any Android or iOS device then open the 'Summary' tab (if it is not already open).

**COMODO Creating Trust Online\*** 

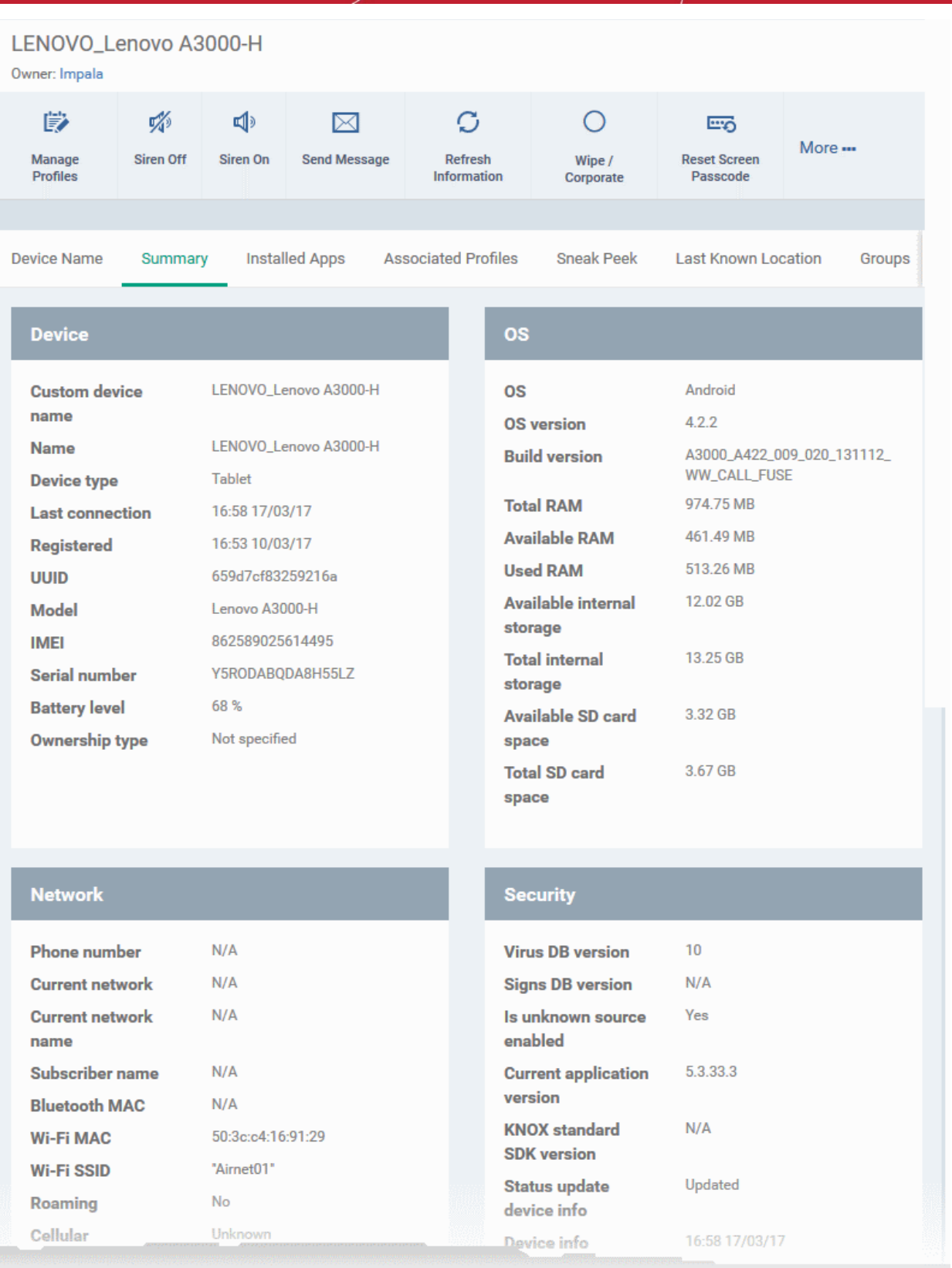

- **Device Summary** Provides device details such as brand, model, International Mobile Equipment Identification (IMEI) number, last connection time, device battery level (at last connection time) and Ownership type of the device.
- **OS Summary** Provides details about the device's Operating System, including version number, memory usage and available internal and external storage space.
- **Network Summary** Provides details about the mobile and WiFi networks to which the device is

connected, including the MAC addresses of the device for connection through Bluetooth and WiFi.

• **Security** - Provides details about important security settings of the device. For Android devices, details from Comodo Mobile Security (CMS) like Virus Signature Database version and update status are displayed.

## <span id="page-237-0"></span>5.2.3.3. Managing Installed Applications

The 'Installed Apps' tab displays a list of all applications installed on a device. The interface shows package names and version numbers; allows administrators to selectively block or unblock apps and offers the ability to uninstall suspicious or junk apps. Administrators can also identify which other devices have the same application installed so they can apply corrective actions to all affected devices.

### **To manage installed apps**

- Click the 'Devices' link on the left and choose 'Device List'
- Click the 'Device Management' tab at the top of the main configuration pane
	- Select a company or a group to view the list of devices in that group Or
	- Select 'All Devices' to view every device enrolled to ITSM
- Click on any Android or iOS device then open the 'Installed Apps' tab

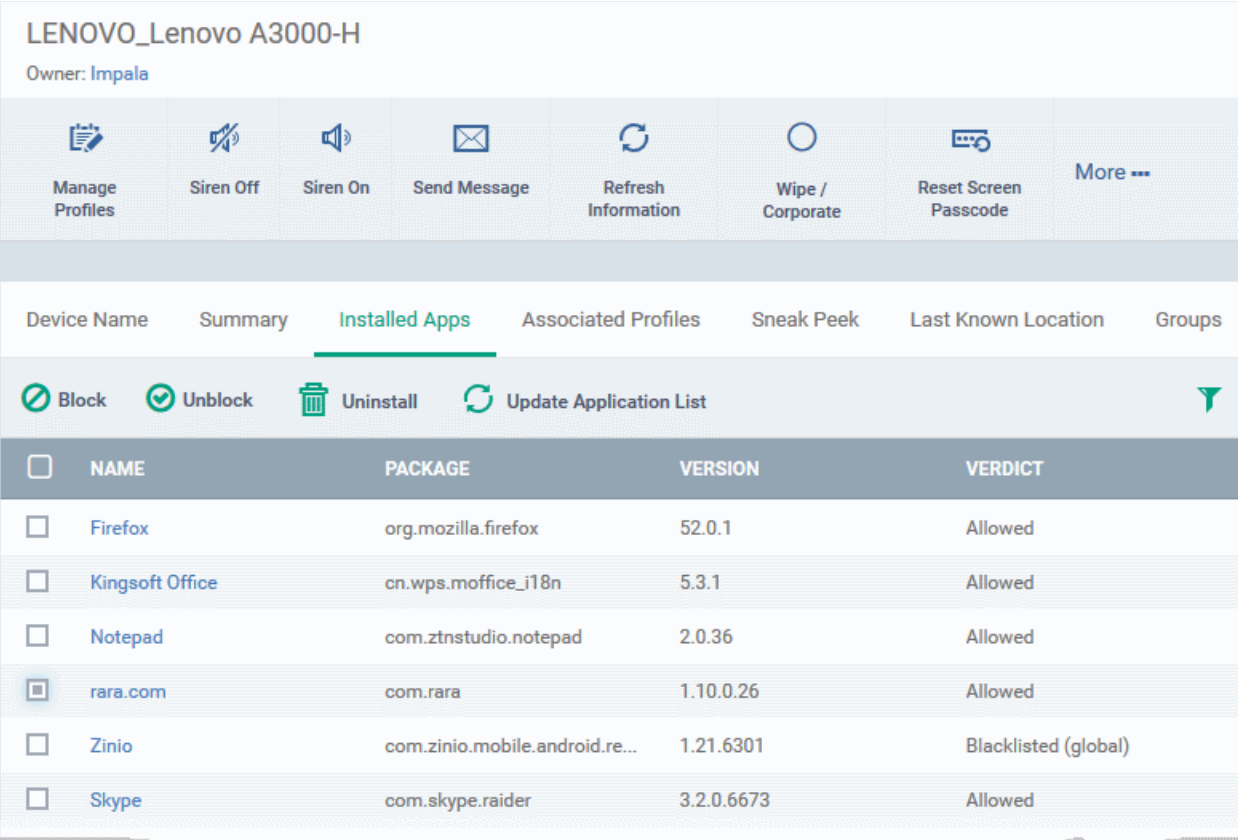

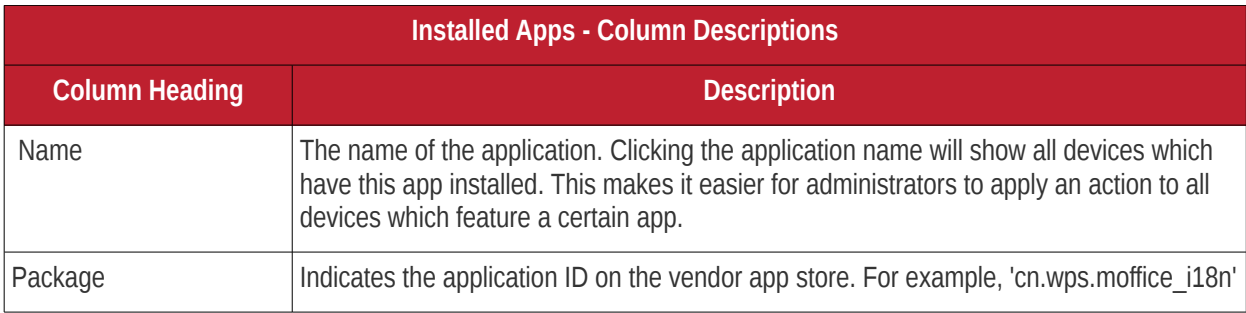

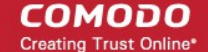

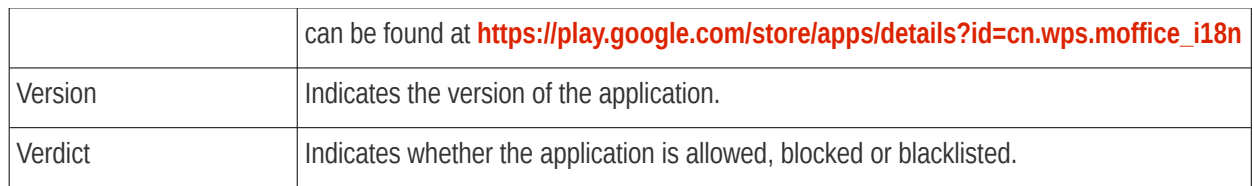

### **Sorting and Filtering Options**

- Clicking any column header sorts column entries in alphabetical order.
- Clicking the funnel icon  $\blacksquare$  at the right opens the filter interface:

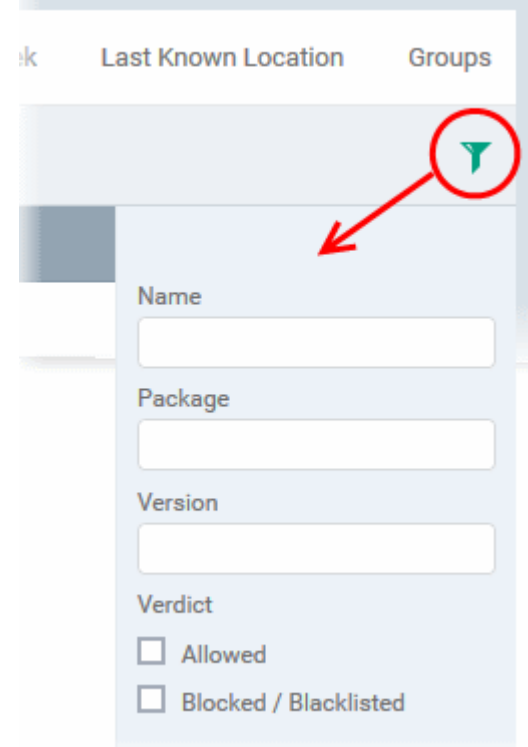

• You can filter/search specific items based on app name, package or version. To start, enter the search criteria in full or part in the respective search field and click 'Apply'

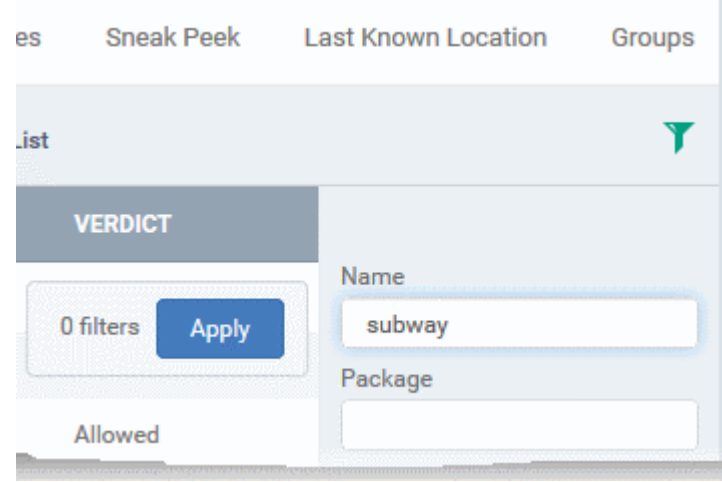

• Use the check-boxes under 'Verdict' if you wish to see only allowed or only blocked applications in the search results.

You can use any combination of filters to search for specific devices.

- To display all items again, clear the search box(es) and click 'Apply'.
- By default ITSM returns 20 results per page. Use the 'Results per page' drop-down to increase the number of results displayed up to a maximum of 200.

#### **Blocking Unwanted Apps**

Administrators can remotely block apps that are identified as malicious, suspicious or junk. The app will not be uninstalled from the device but will not be allowed to run. Blocked apps can be released at a later date and allowed to run.

#### **To block selected apps**

• Choose the app(s) that you wish to block and simply click the 'Block' button.

The verdict of the app(s) will change to 'Blocked' and they will not be allowed to run on the device.

#### **To release blocked apps**

• Select the blocked app(s) and click 'Unblock'.

The verdict of the app(s) will change to 'Allowed' and they will be allowed to run on the device.

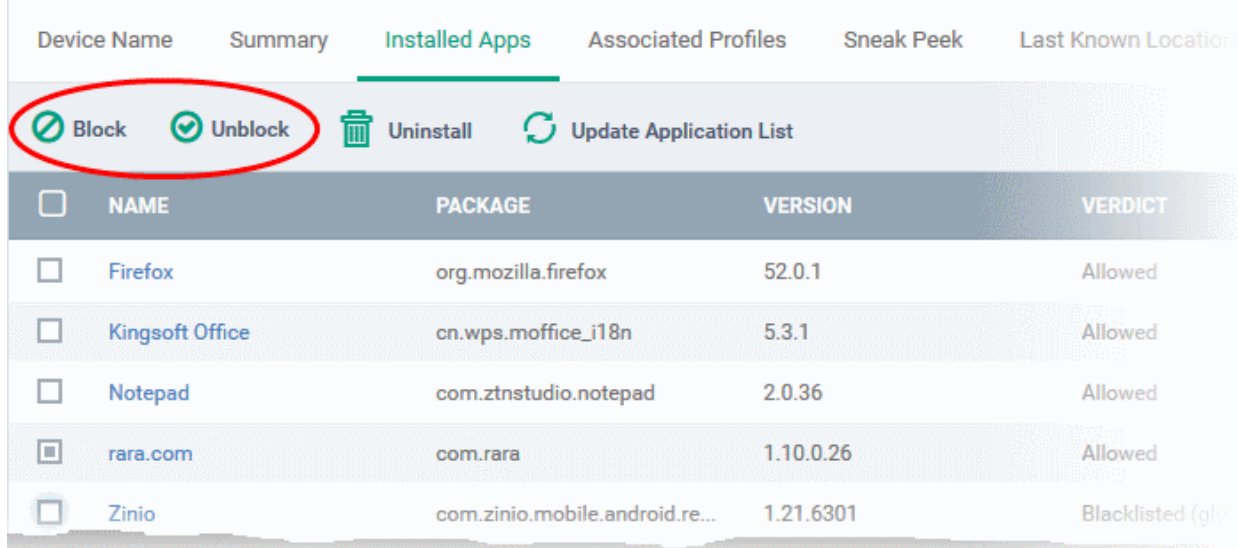

### **Uninstalling and updating the application list**

• To uninstall malicious or junk app(s) from the device, select the app(s) and click 'Uninstall'. A notification will be sent to the device requesting uninstallation and the app will be immediately blocked. Upon receiving the notification, the end user needs to select 'Uninstall'.

#### **Device Name** Summary **Installed Apps Associated Profiles Sneak Peek Last Known Locatio O** Block ഐ **Unblock** Uninstall **Update Application List** m ∩ **NAME PACKAGE VERSION** П Firefox org.mozilla.firefox 52.0.1 Allowed П **Kingsoft Office**  $5.3.1$ Allowed cn.wps.moffice\_i18n П 2.0.36 Allowed Notepad com.ztnstudio.notepad 回 1.10.0.26 rara.com Allowed com rara Zinio com.zinio.mobile.android.re. 1.21.6301 **Blacklisted** (o) **Application uninstall** Close Are you sure you want to uninstall app? Confirm Cancel

A confirmation dialog will be displayed.

- Click 'Confirm' to uninstall the selected app(s).
- The list of apps on a device is updated in ITSM every 24 hrs. To refresh the list immediately, click 'Update Application List'.

## 5.2.3.4. Viewing and Managing Profiles Associated with a Device

The 'Associated Profiles' tab displays a list of all currently active configuration profiles on an Android/iOS device. A profile may have been applied to a device because:

- It is a default profile
- It was specifically applied to the device
- It was specifically applied to the user
- The device belongs to one or device groups and inherited profiles from the group
- The user belongs to one or user groups and inherited profiles from the group

For more details on profiles and default profiles, refer to the chapters '**[Profiles for Android Devices](#page-319-0)**', '**[Profiles for](#page-351-0)  [iOS Devices](#page-351-0)**', '**[Viewing and Managing Profiles](#page-578-0)**' and '**[Managing Default Profiles](#page-586-0)**'.

### **To view and manage associated profiles**

- Click the 'Devices' link on the left and choose 'Device List'
- Click the 'Device Management' tab at the top of the main configuration pane
	- Select a company or a group to view the list of devices in that group Or
	- Select 'All Devices' to view every device enrolled to ITSM

**COMODO Creating Trust Online®** 

• Click on any Android or iOS device then open the 'Associated Profiles' tab

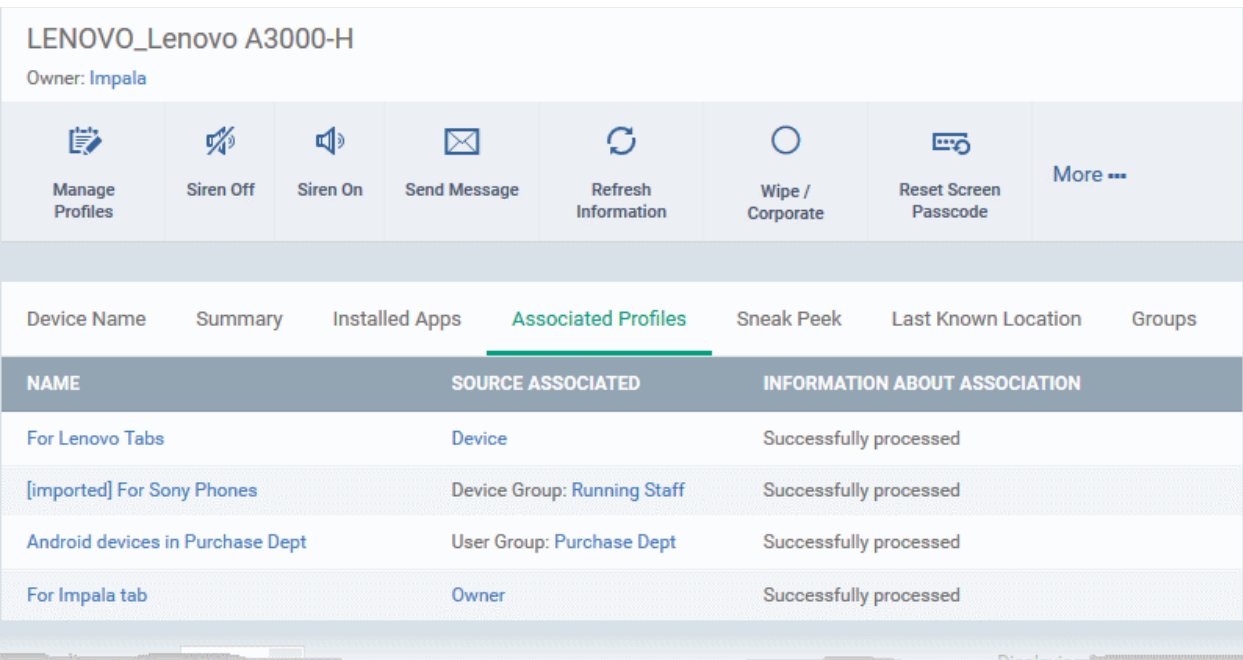

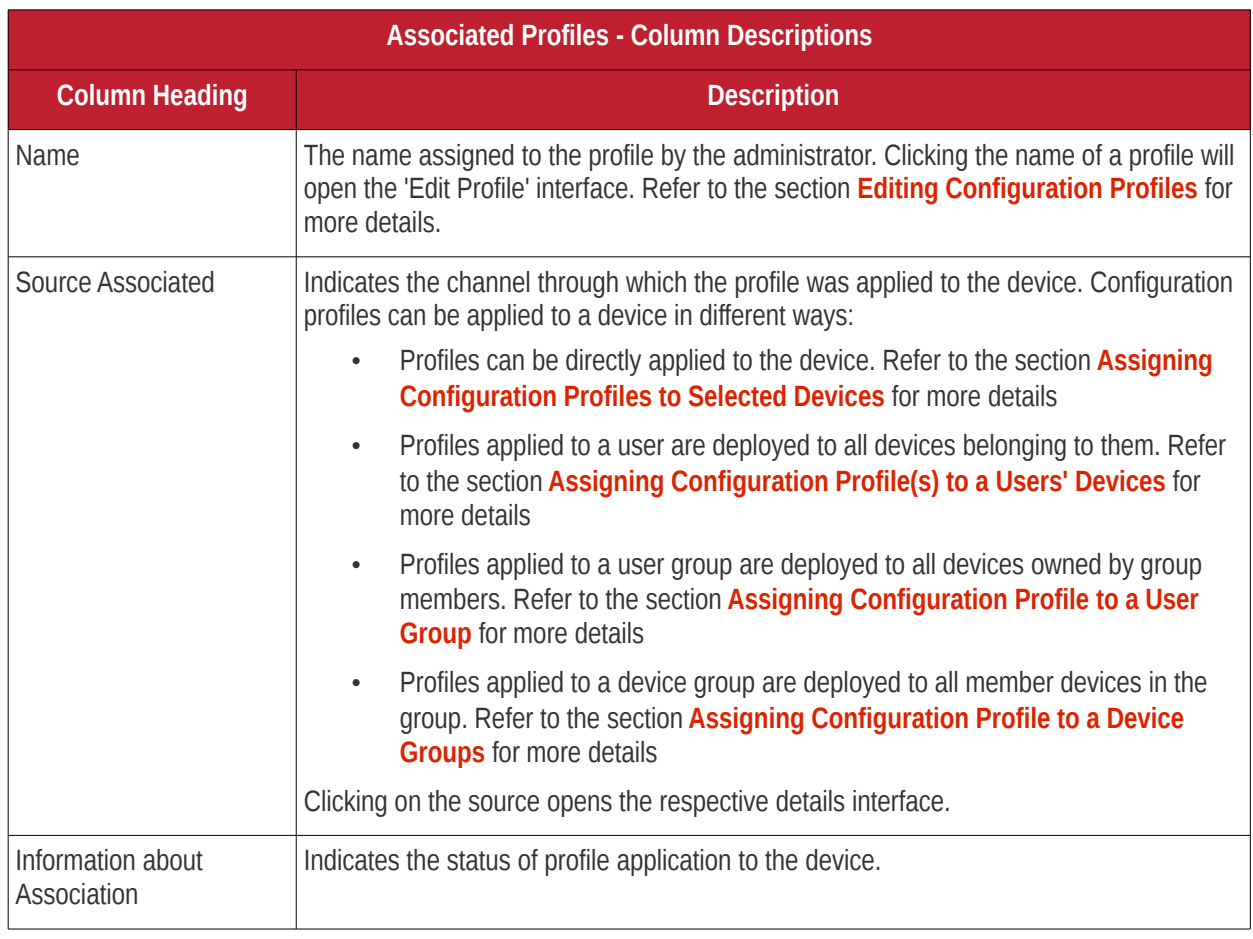

### **Adding or Removing Profiles**

Profiles in effect on the device can be removed or new profiles can be added to the device by clicking Manage Profiles option at the top. Refer to the section **[Assigning Configuration Profiles to Selected Devices](#page-276-0)** for more details.

### <span id="page-242-0"></span>5.2.3.5. Viewing Sneak Peek Pictures to Locate Lost Devices

The 'Sneak Peek' tab displays photographs grabbed by devices via the 'Sneak Peek' feature.

The 'Sneak Peek' feature can help administrators to recover mislaid Android phones and tablets. If somebody enters the wrong password on a lost or stolen device, the device will automatically take a photo of the device holder and save it to the server with their picture and location.

The Sneak Peek feature can be enabled in the device profile and admins can also specify how many incorrect attempts should be allowed. To view this in the interface, open 'Add/Edit Android Profile' > 'Passcode' (or refer to the portion explaining **[configuration of Passcode settings](#page-341-0)** under **[Profiles for Android Devices](#page-319-0)** in this guide). Administrators can view Sneak Peak images by going to 'Device' > 'Device List' > click device name > 'Sneak Peak'.

If the front camera is not available on the device, a photograph is taken using the rear facing camera.

**Note**: The 'Sneak Peak' tab is available only for Android devices.

#### **To view Sneak Peak pictures**

- Click the 'Devices' link on the left and choose 'Device List'
- Click the 'Device Management' tab at the top of the main configuration pane
	- Select a company or a group to view the list of devices in that group Or
	- Select 'All Devices' to view every device enrolled to ITSM
- Click on any Android device then select the 'Sneak Peek' tab

The page will display all Sneak Peek photographs collected by devices after a series of incorrect passcode entries:

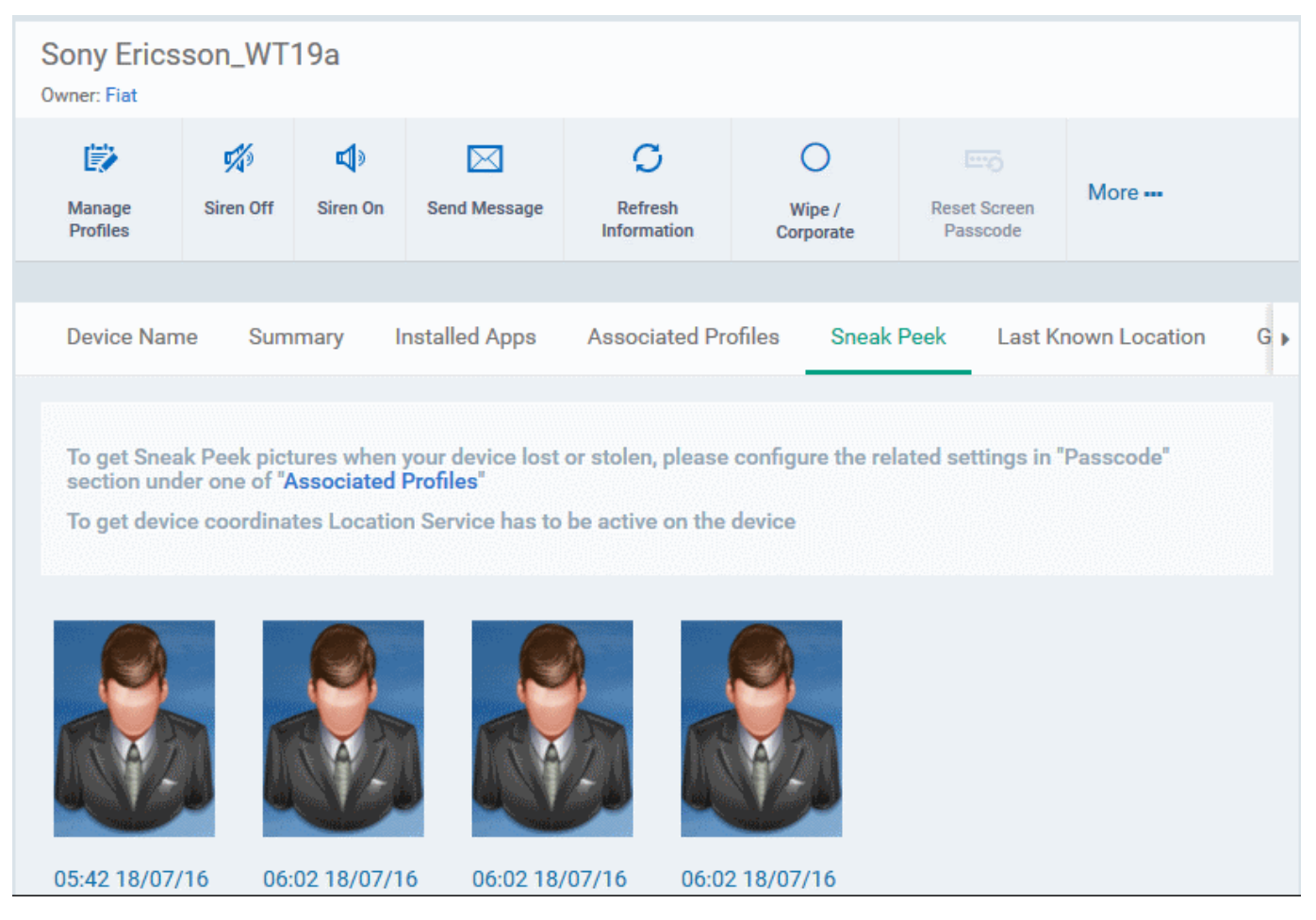

**Note**: The images shown above are for illustration purposes only. The interface will actually show photographs picked-up by the device camera.

• Clicking on a picture will display an enlarged view of the photograph and the location of the device at the time the photo was taken.

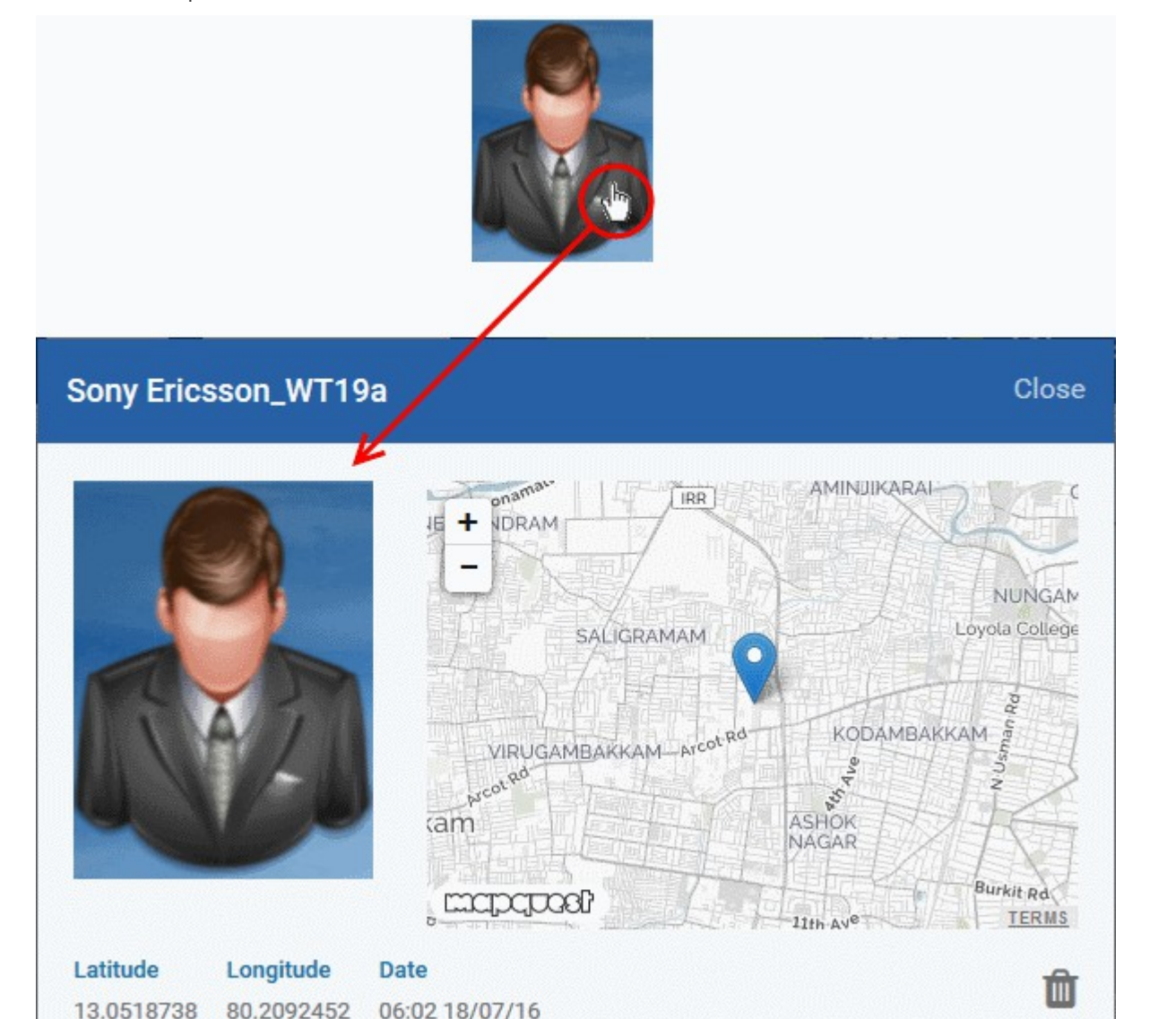

<span id="page-243-0"></span>To remove the sneak peek picture, click the trash can icon at bottom right.

### 5.2.3.6. Viewing the Location of the Device

The 'Last Known Location' tab displays the map location of the device at the time it last contacted the ITSM portal. Administrators can refresh and view the current/latest location of the device by clicking the 'Update' link. This is useful if the phone is lost or stolen or if the administrator wishes to track the device for other reasons.

#### **To view the location**

- Click the 'Devices' link on the left and choose 'Device List'
- Click the 'Device Management' tab at the top of the main configuration pane

- Select a company or a group to view the list of devices in that group Or
- Select 'All Devices' to view every device enrolled to ITSM
- Click on any Android or iOS device then select the 'Last Known Location' tab

The location of the device will be shown on a map.

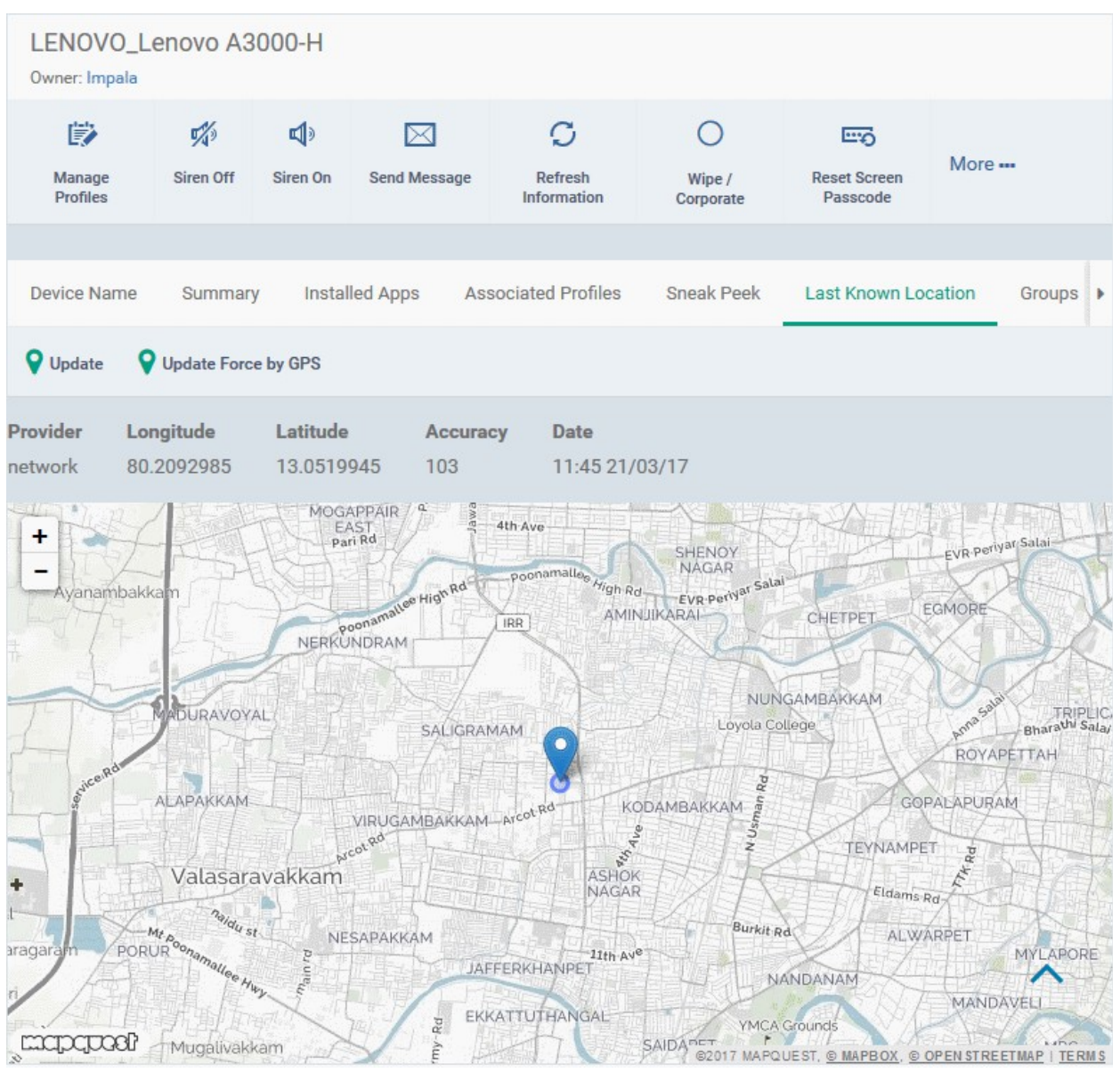

- To view the current location of the device, click 'Update'.
- To update the device location device instantly using device GPS, click 'Update Force GPS'.

## 5.2.3.7. Viewing and Managing Device Group Memberships

The 'Groups' tab in 'Device Details' shows all groups of which the device is a member. Administrators can remove the device from a group or add it to a new group.

### **To view and manage device group membership**

- Click the 'Devices' link on the left and choose 'Device List'
- Click the 'Device Management' tab at the top of the main configuration pane
	- Select a company or a group to view the list of devices in that group

**COMODO Creating Trust Online** 

#### Or

- Select 'All Devices' to view every device enrolled to ITSM
- Click the name of any Android or iOS device then select the 'Groups' tab

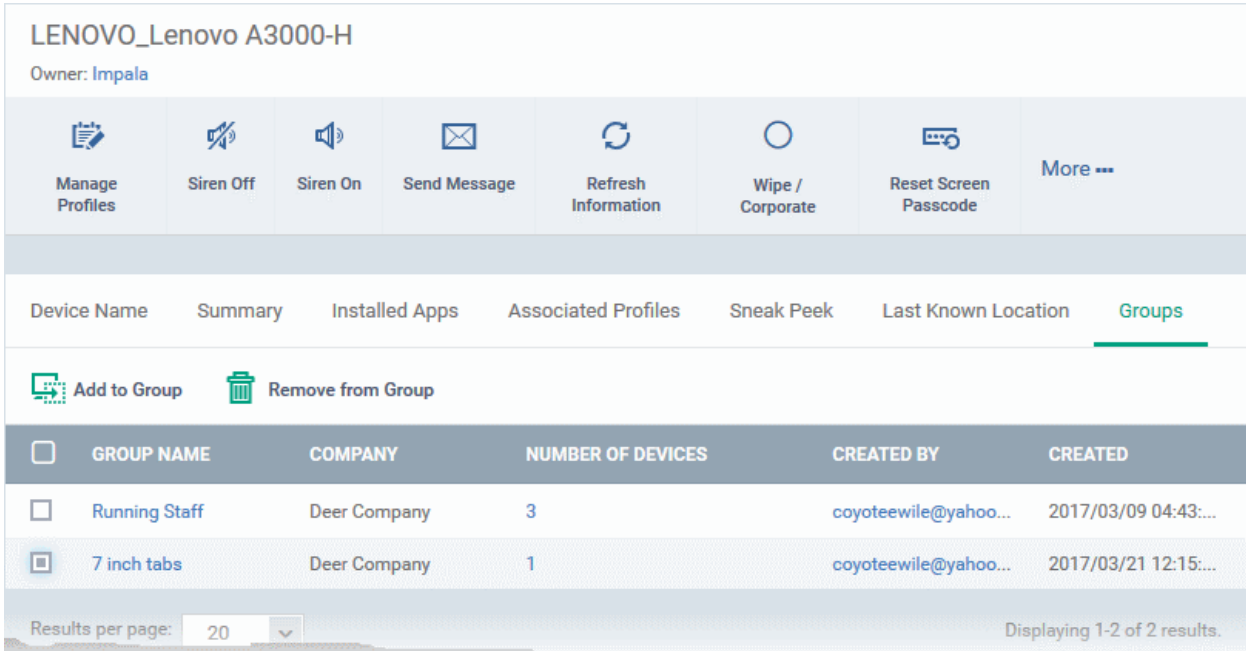

- The interface lists all groups of which the device is a member.
- Any device group profiles will also be applied to the endpoint.

For more details about applying configuration profiles to device groups, refer to **[Assigning Configuration Profiles](#page-231-0)  [to a Device Group](#page-231-0)**.

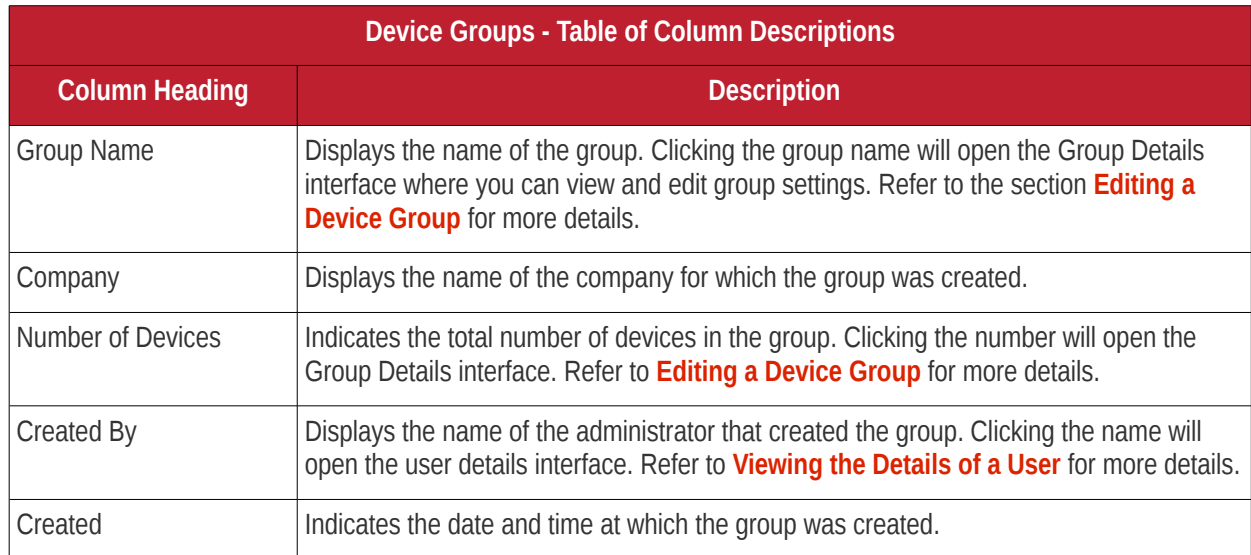

#### **To add the device to a new group**

• Click 'Add to Group'

#### **Device Name** Summary **Installed Apps Associated Profiles Sneak Peek Last Known Locatio** Add to Group **Remove from Group ROUP NAME COMPANY NUMBER OF DEVICES CREATED BY** ∩  $\Box$  $\overline{3}$ unning Staff **Deer Company** coyoteewile@yahoo. 回  $\overline{7}$ ch tabs **Deer Company** coyoteewile@yahoo. 1 Results per  $\overline{20}$ de ÷. **Add Device to Group** Close Choose group(s) To add groups, start typing their names Add

The 'Add Device to Group' dialog will appear.

- In the 'Choose Group(s)' field, start typing the name of the group to which you want to add the device. Select the desired group from the recommendations which appear.
- Repeat the process to add the device to other groups.
- Click 'Add'.

The device will be added to the group.

#### **To remove the device from a group**

• Select the group from the list and click 'Remove from Group'.

## СОМОДО

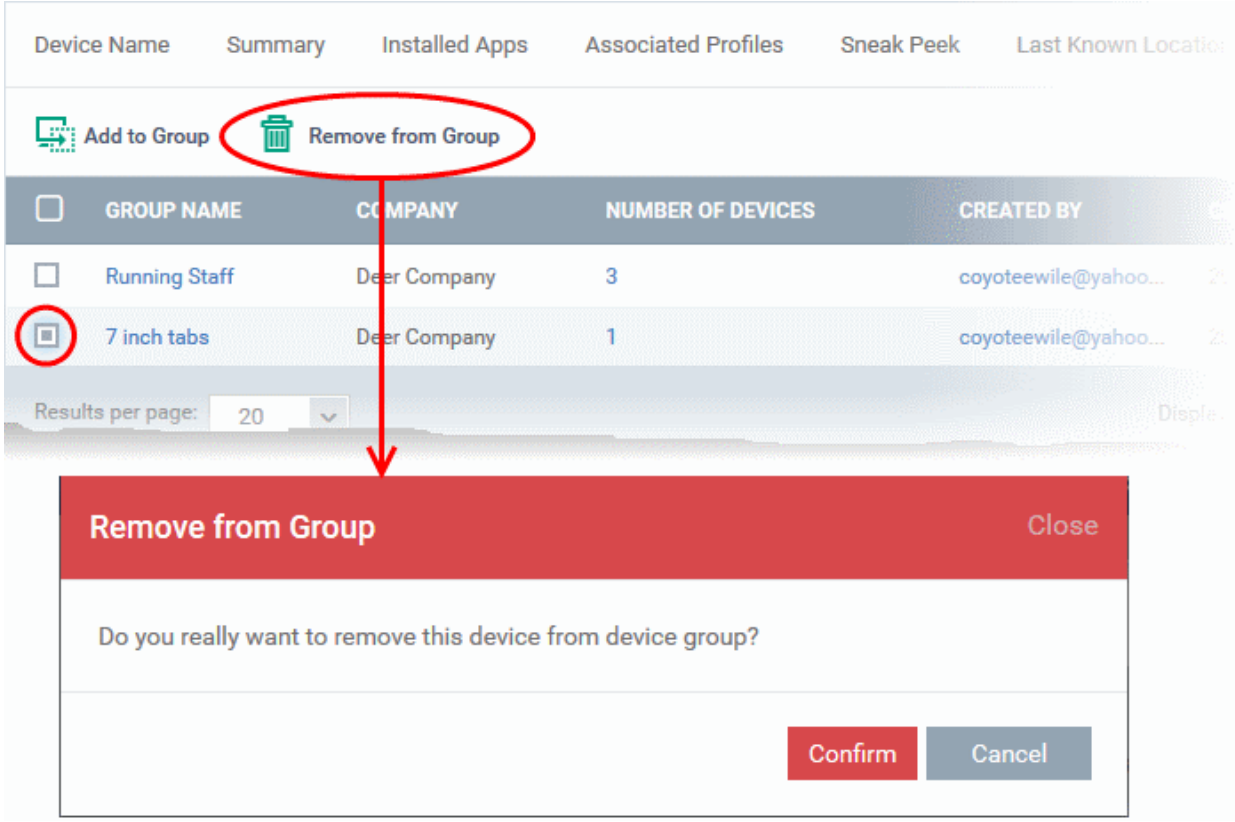

A confirmation dialog will appear.

• Click 'Confirm' to remove the device from the group.

The device will be removed from the group. Any group configuration profiles will also be removed from the device.

## 5.2.4. Viewing User Information

Administrators can view and update user details such as email address and phone number from the 'Device Management' interface.

### **To view the user information of a device**

- Click the 'Devices' link on the left and choose 'Device List'
- Click the 'Device Management' tab at the top of the main configuration pane
	- Select a company or a group to view the list of devices in that group Or
	- Select 'All Devices' to view every device enrolled to ITSM

The users of each device are listed in the 'Owner' column.

- Click the user's name to open the 'User Details' pane.
- Click the 'Edit' button to modify user details. For more details on this area, see '**[Viewing the Details of a](#page-124-0)  [User](#page-124-0)**' section.

## СОМОДО

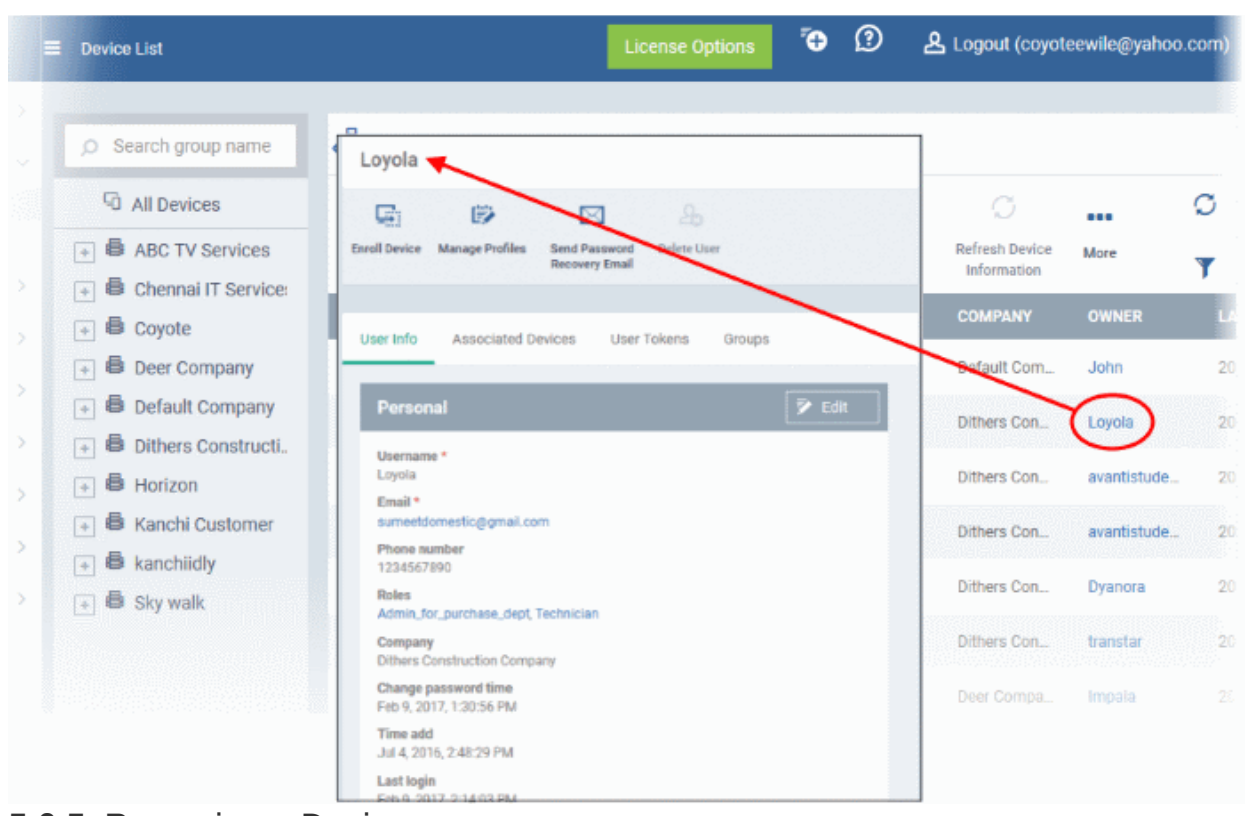

## <span id="page-248-0"></span>5.2.5. Removing a Device

Devices that no longer require management can be removed by selecting 'Delete Device' from the 'More...' menu.

**Warning**: Once a device is deleted from ITSM, all configuration profiles and apps installed by ITSM will also be removed from the device.

**Windows Devices** - You can also choose to uninstall the Comodo One Client Communication agent and/or the Comodo One Client Security software from the devices when removing the device.

**Android, iOS and Mac OS devices** - End users can manually uninstall the communication client and security software or the iOS profile from their devices. **[Instructions for uninstalling the agent/software](#page-250-0)** are available at the end of this section.

If you wish to reinstate the device in future then a new token should be sent to the user and the device should be re-enrolled as explained in **[Enrolling User Devices for Management.](#page-96-0)**

#### **To remove a device from ITSM**

- Click the 'Devices' link on the left and choose 'Device List'
- Click the 'Device Management' tab at the top of the main configuration pane
	- Select a company or a group to view the list of devices in that group Or
	- Select 'All Devices' to view every device enrolled to ITSM
- Select the device(s) to be removed from the list.
- Click 'Delete Device' from the options at the top. If Delete Device is not available, click 'More' at the top right and choose 'Delete Device' from the options.

**COMODO Creating Trust Online** 

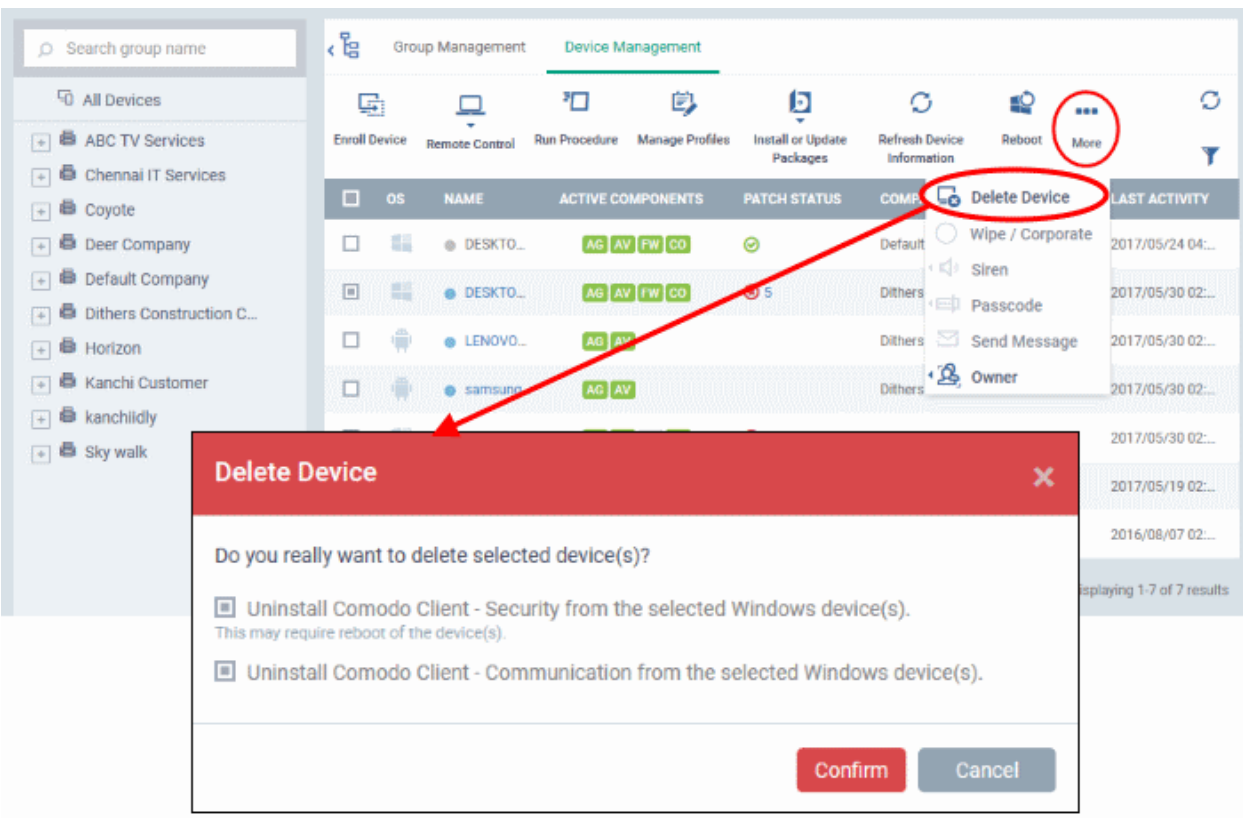

Alternatively, you can remove a device from its device details interface.

- Click 'Devices' and choose 'Device List'.
- Click on the name of the device to be removed to open the device details interface. If 'Delete Device' is not available here, click 'More' at the top right and choose 'Delete Device' from the options.

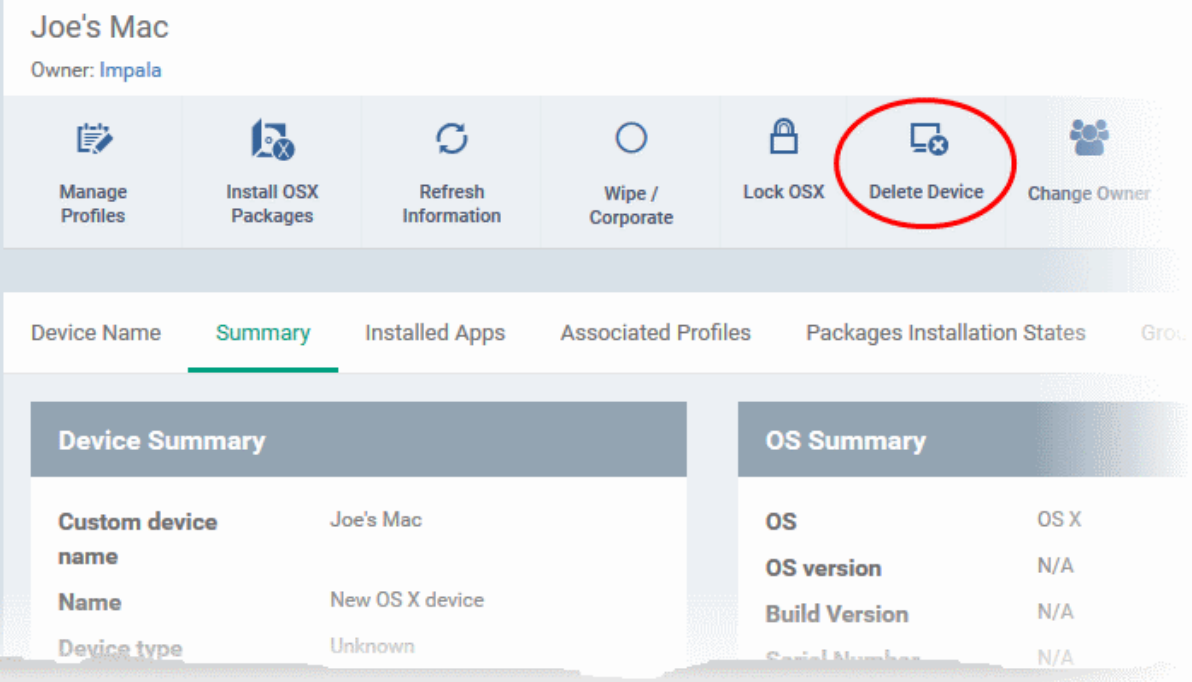

• Click 'Delete Device' from the options at the top

The 'Delete Device' dialog will appear.

For Windows devices, you can choose to uninstall the agent and/or the CCS software.

## **COMODO**

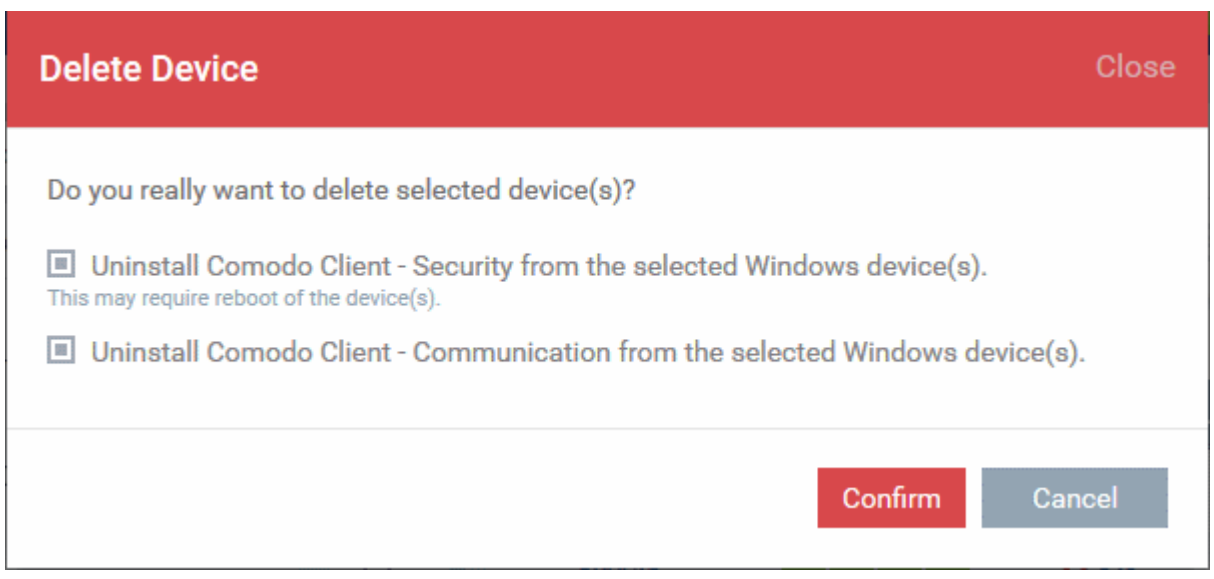

• Click 'Confirm' to remove the device from ITSM.

### <span id="page-250-0"></span>**To remove the ITSM app from an Android device**

- Navigate to 'Settings' > 'Apps' on the Android device
- Select 'Comodo ITSM'
- Tap the 'Uninstall' button.

The ITSM app will be removed from the device.

#### **To remove the ITSM profile from an iOS device**

- Navigate to 'Settings' > 'General' on the iOS device
- Select 'Profile' > 'Comodo Profiles' (certificate and ITSM)
- Tap the 'Remove' button.

The ITSM profile will be removed from the device.

### **To remove the ITSM profile from Mac OS devices**

- Navigate to 'Settings' > 'General' on the Mac OS endpoint.
- Select 'Profile' > 'Comodo Profiles' (certificate and ITSM)
- Click the 'Remove' button.

The ITSM profile will be removed from the device.

<span id="page-251-0"></span>• Click 'Settings' > 'Portal Setup' > 'Extensions Management' to enable Comodo Remote Control for your account.

The 'Remote Control' feature allows you to remotely access Windows and Mac OS devices to solve issues, install third party software and run system maintenance.

You can takeover Windows and Mac devices using the following tools:

- **[Comodo Remote Control](#page-251-3)** (Windows and Mac OS devices recommended for most users)
- **[Comodo Remote Monitoring and Management \(RMM\)](#page-257-0)** (Windows devices only legacy tool for Comodo RMM users)

### <span id="page-251-3"></span>**Comodo Remote Control**

- You first need to download and install the Comodo Remote Control (CRC) application on your admin computer:
	- Click 'Devices' > 'Bulk Installation Package'
	- Select the 'Comodo Remote Control' tab
	- Choose the operating system of your admin machine
	- Click 'Download'
- Once installed, you can takeover devices using the desktop application or the ITSM admin console.
- To take control from ITSM, click 'Devices' > 'Device List' > 'Device Management' > select a device > Click 'Remote Control'.
- You can select the location of the C1 server nearest to your location for the CRC for faster connection
- The viewer supports clip-board sharing between your computer and the managed device.
- You can also use key combinations such as 'Ctrl+Alt+Del', 'Alt+F4', Ctrl+C on the remote machine (Windows devices only).
- If the managed endpoint has a multi-monitor setup, the viewer allows you to view individual monitors or all monitors at once.

See the following sections for more help:

- **[Download and install the Comodo Remote Control Viewer](#page-251-2)**
- **[Use the Desktop Application for Remote Control](#page-251-1)**

### <span id="page-251-2"></span>**Download and install 'Comodo Remote Control' application**

- Click 'Devices' > 'Bulk Installation Package' > Select the 'Comodo Remote Control' tab > Choose the operating system of your admin machine > Click 'Download'.
- See **[Download Remote Control Tool](#page-313-0)** if you need any more help with this.

### <span id="page-251-1"></span>**Using the Desktop Application for Remote Control**

- Once installed, the Comodo Remote Control viewer can be launched from your desktop
- Alternatively, you can also take control direct from the ITSM interface. Click 'Devices' > 'Device List' > 'Device Management' > select a Windows / Mac OS device > Click the 'Remote Control' button.

### **To access the remote control viewer**

**Double click the desktop shortcut**  $\mathbf{B}$  or the system tray icon  $\mathbf{B}$  to open the login screen:
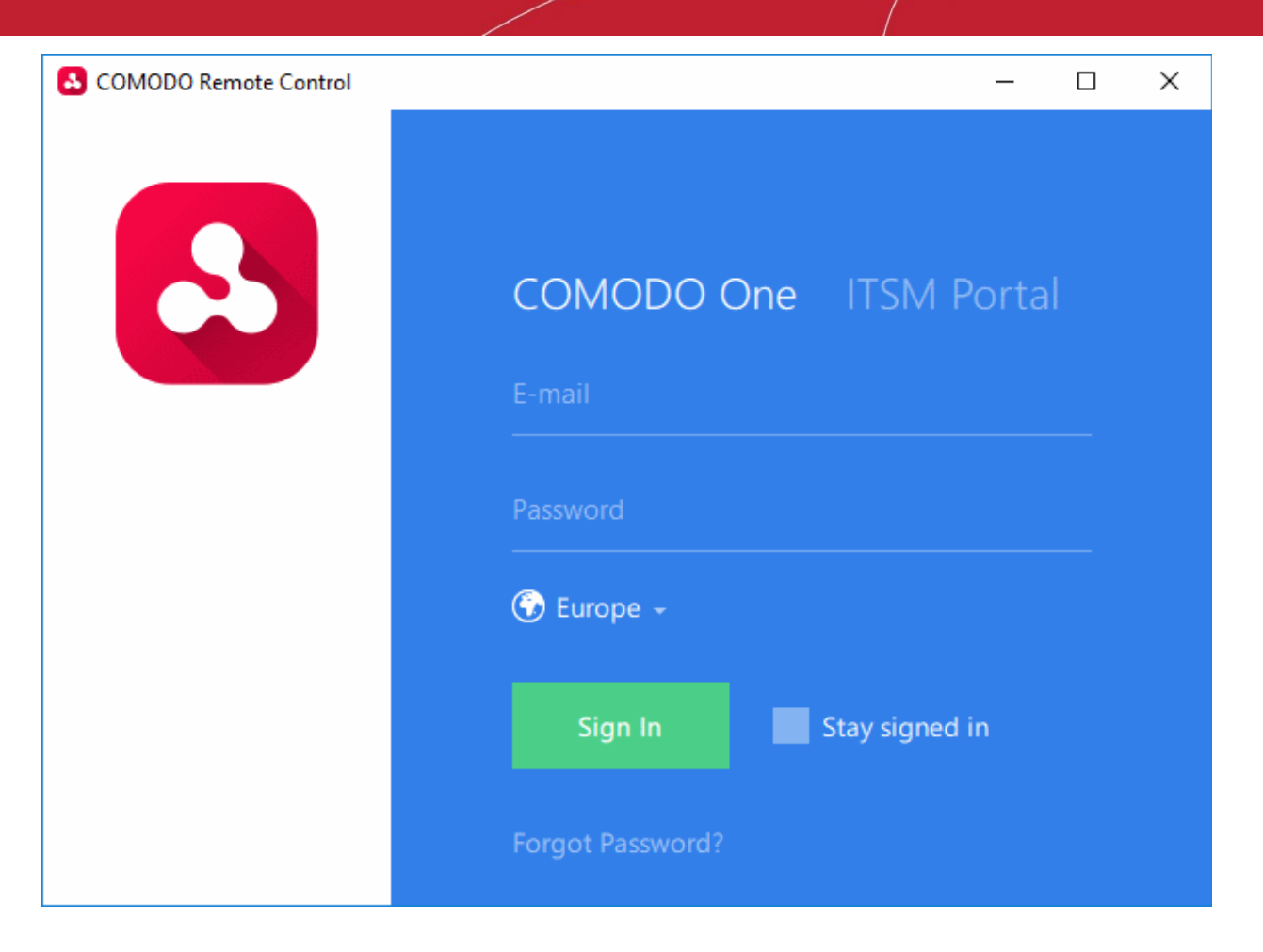

- **C1 users** Click the 'Comodo One' tab then login with your C1 username and password
- **ITSM users** Click the 'ITSM Portal' tab then enter your ITSM URL + your login credentials. Your ITSM URL will use the format https://<your company name>.cmdm.comodo.com, where <your company name> is your ITSM company name.
- The region selector allows you to choose the C1 hosted service closest to your location. Select the location nearest to you for the best performance / fastest connection.

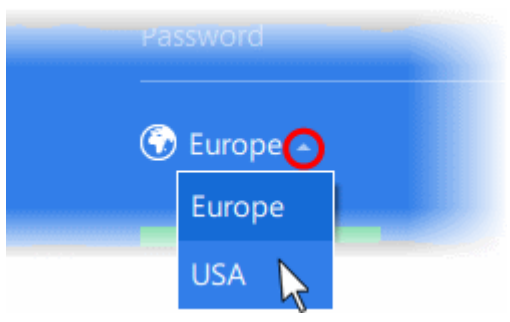

- Select 'Stay Signed in' if you want the CRC application to store your login credentials. The application will not ask for your credentials in future to login.
- Click 'Sign In'

The viewer application will open with a list of enrolled Windows / Mac OS endpoints:

СОМОДО **Creating Trust Online** 

СОМОДО

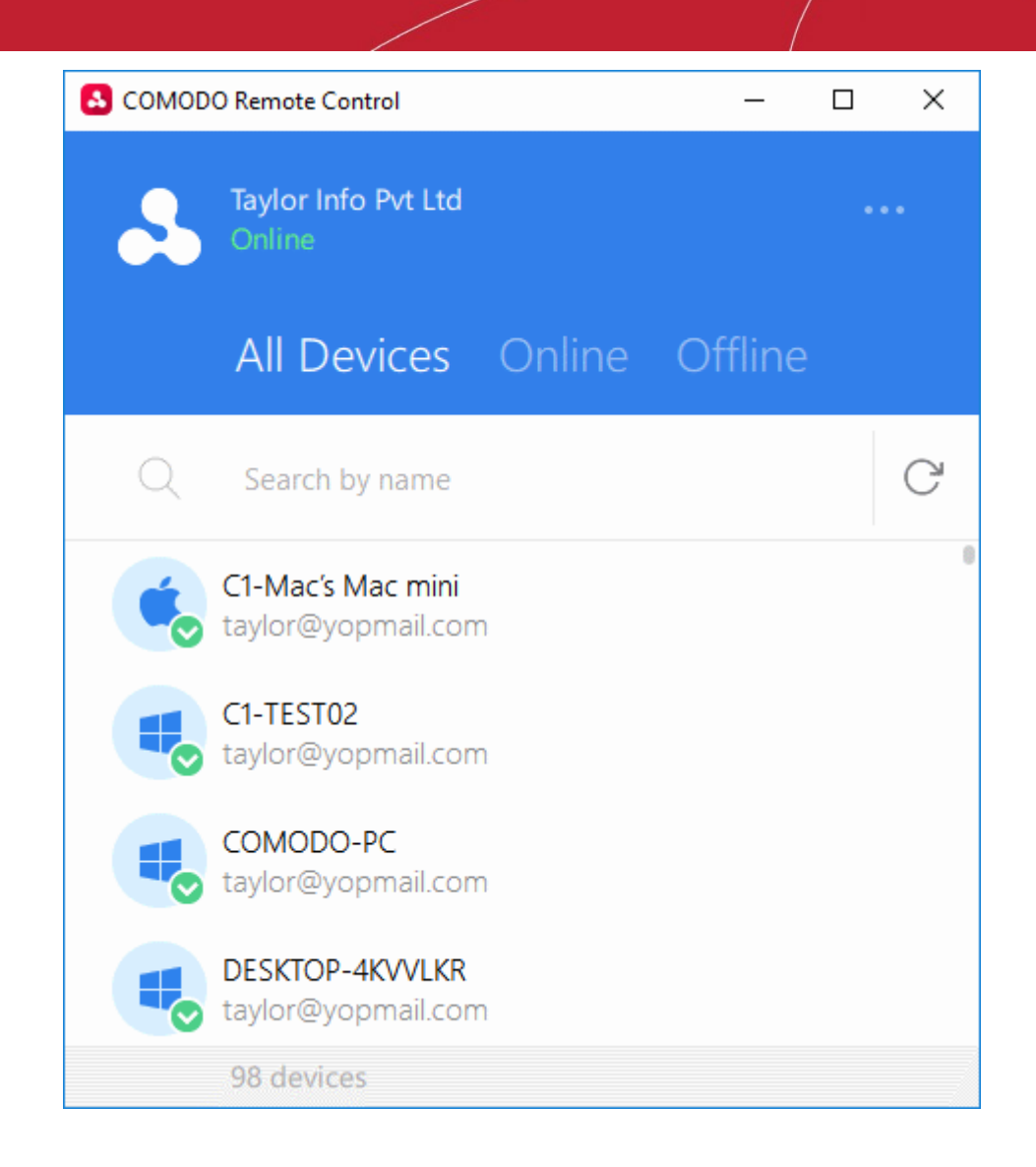

- To search for an endpoint, start typing its name in the search field and select from the suggestions
- To view an updated list of endpoints including those recently added, click the refresh icon  $\mathbb C$
- Use the 'Online' and 'Offline' tabs to filter the list based on endpoint connection status

### **To remotely manage an endpoint**

• Move your mouse over an endpoint and click the icon on the right:

СОМОДО

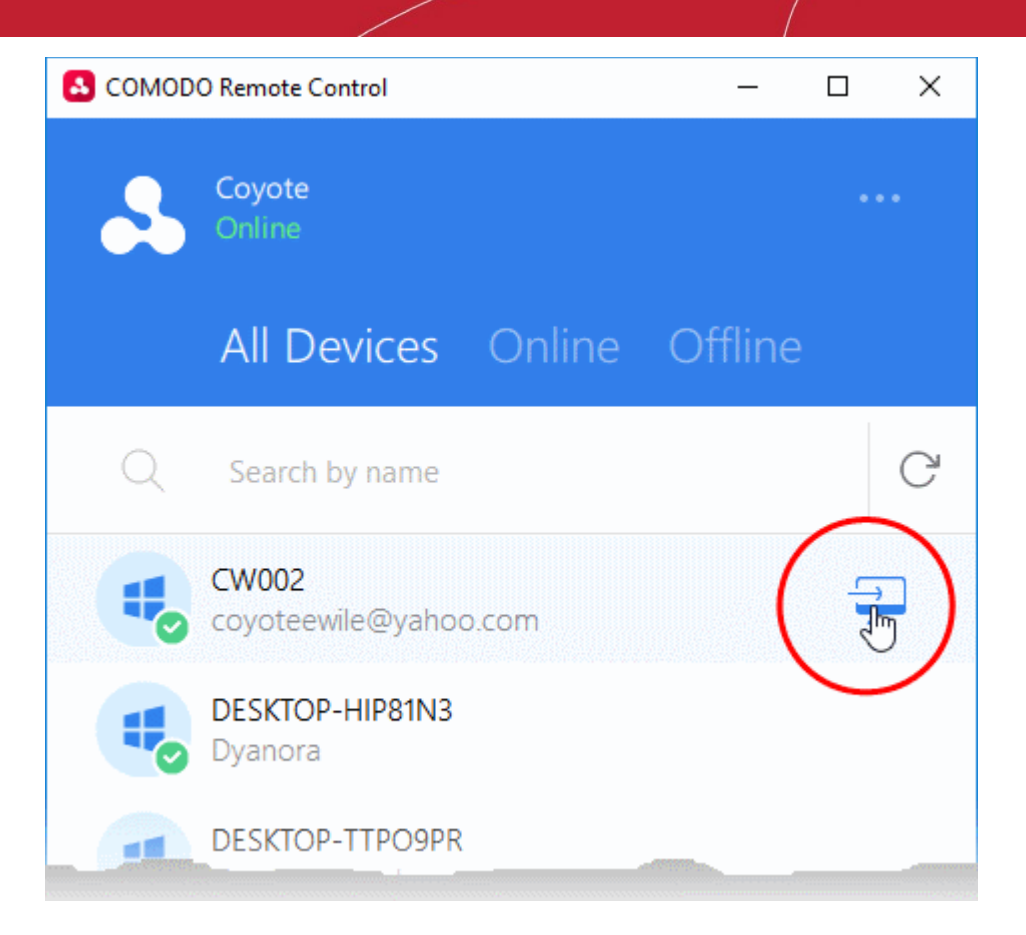

A request message will be shown to end-users if configured appropriately:

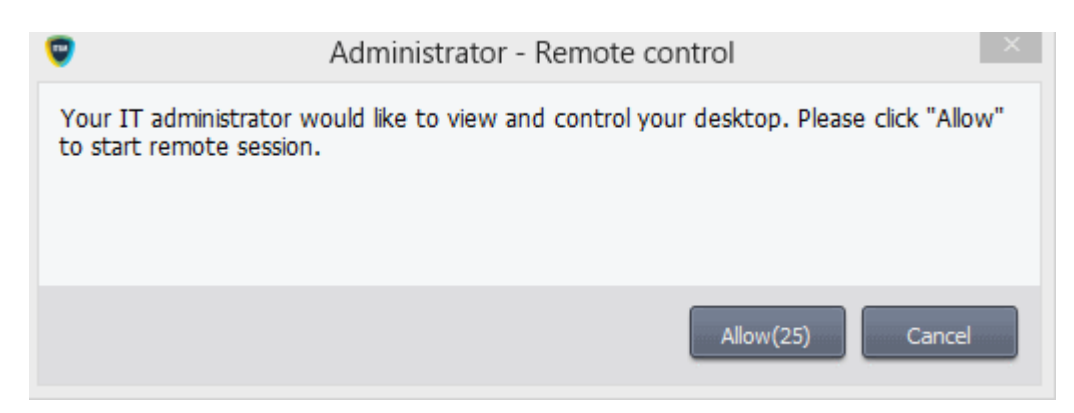

You have the following configuration options:

- You can take remote control of device without permission from the user
- You can ask for permission and take control if the user allows, or if the user does not respond within a certain time
- Disable remote control entirely
- See **[Remote Control Settings](#page-543-0)** for more details.

Once the connection is established, a notification will appear on the endpoint stating that an administrator has taken control:

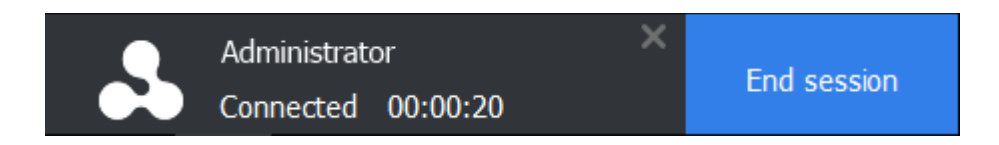

- The end-user can allow the session to continue or terminate it by clicking 'End session'.
- The message will be shown if the endpoint's profile is set to show the notification (in the 'Remote Control' section). See **[Remote Control Settings](#page-543-0)** for more details.

The remote control application will show the desktop of the remote computer:

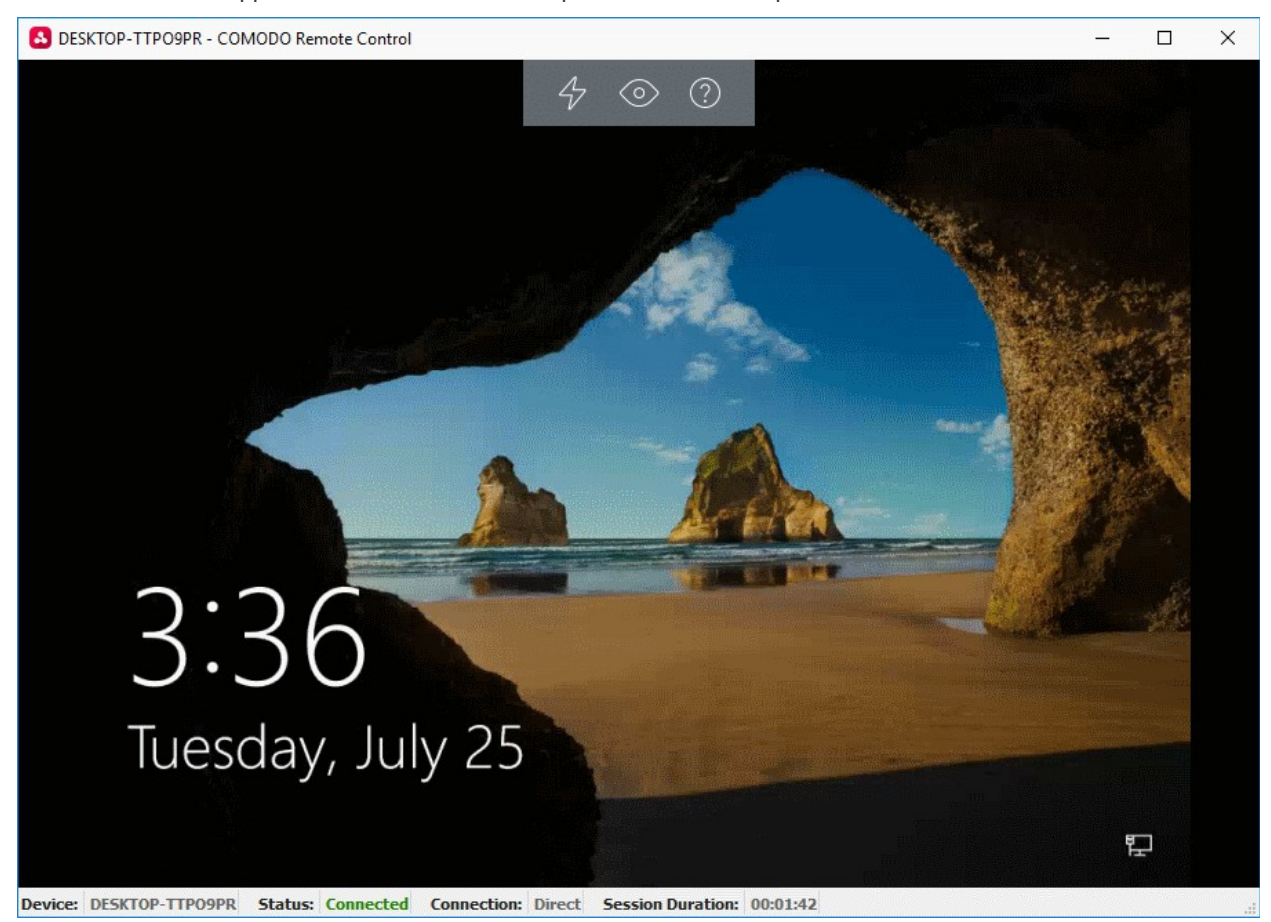

- Administrators can now interact with the target device to perform tasks as required.
- The client interface contains the following menus and settings:

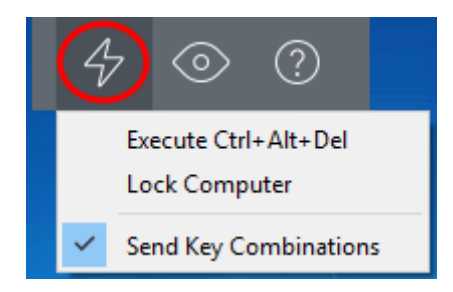

**Actions** - (Applies to Windows devices only) Send control commands to the endpoint.

- **Execute Ctrl + Alt + Del -** Will open the Windows security screen. This allows you to lock the computer, log off the current user, change passwords, view the local task manager or shut down/restart/hibernate the machine.
- **Lock Computer** A password will be required to unlock the endpoint.
- **Send Key Combinations** If enabled, allows you to send key combination commands such as Ctrl+C, Windows + R and so on.

#### Comodo **IT and Security Manager** - Administrator Guide СОМОДО **Creating Trust Online**

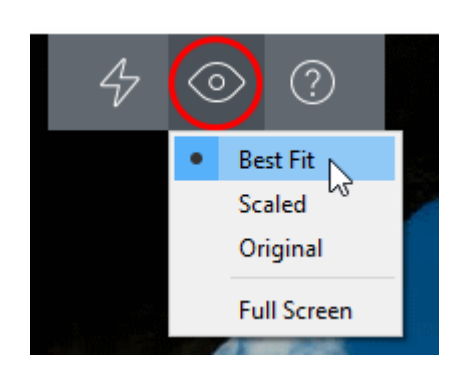

**View** - Change the display size of the remote desktop. The available options are:

- Best Fit Automatically adjusts the screen resolution for the best visual experience.
- Scaled Displays the target desktop with the resolution of the admin computer
- Original Displays the target desktop at its own resolution
- Full screen Displays the remote desktop in full screen view

**Multi-Screen** - The multi-screen icon only appears if the target point endpoint has a multi-monitor setup. The dropdown shows all monitors connected to the endpoint and allows you to choose which to view.

- Show All Monitors View all connected screens simultaneously
- Select an individual monitor to view it in stand-alone mode
- Select 'Show Next Monitor' to move to the next screen on the list

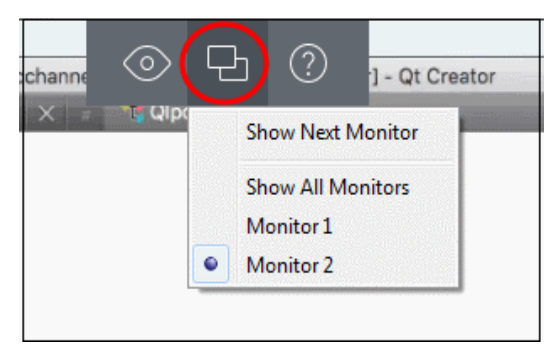

**Help** - Shows the 'About Comodo Remote Control' dialog which shows version number and copyright information.

#### Comodo **IT and Security Manager** - Administrator Guide СОМОДО **Creating Trust Online**

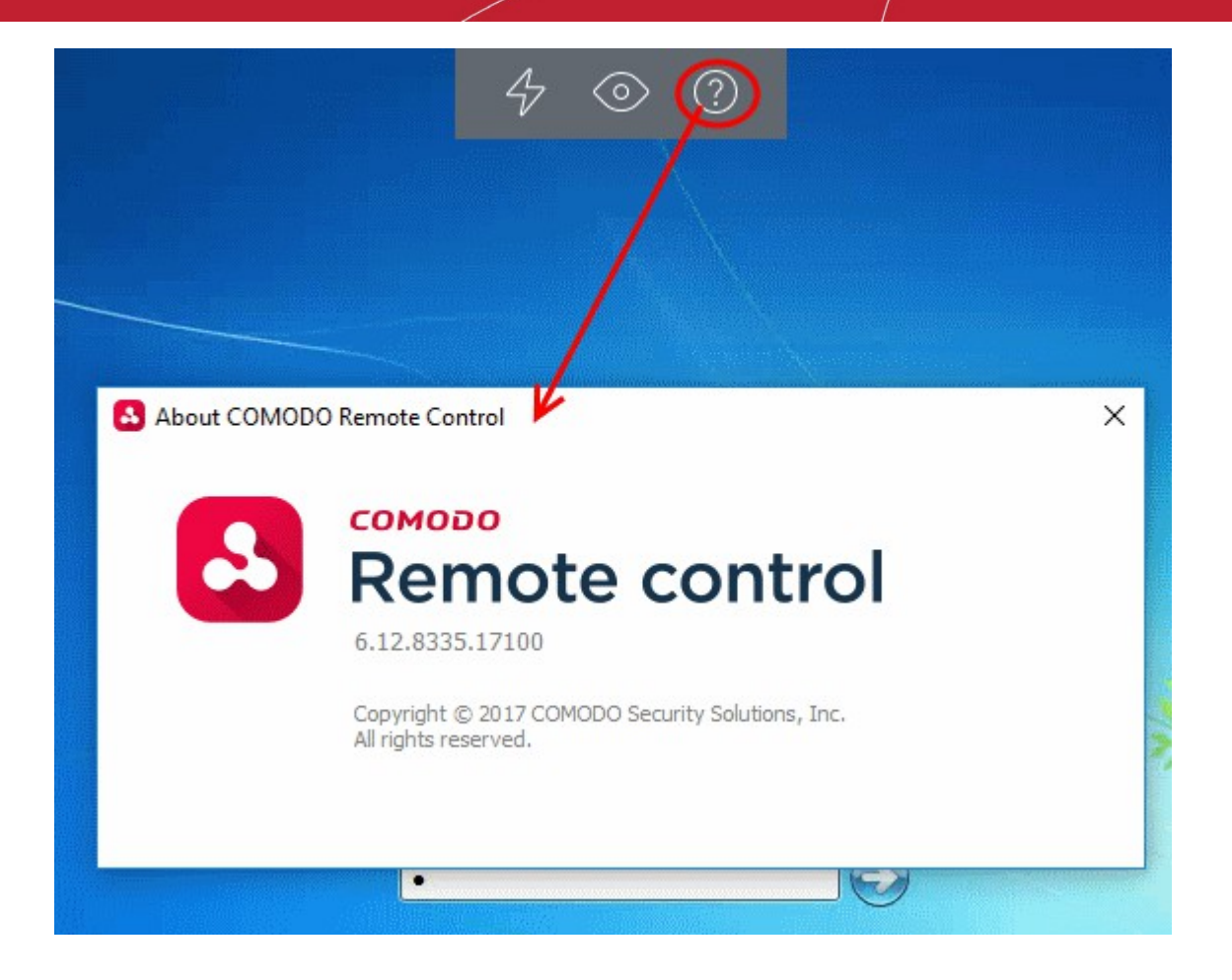

### **Using the RMM Console for Remote Control**

Comodo's Remote Monitoring and Management (RMM) grants MSPs complete visibility and control over the systems they manage. C1 customers can use RMM to takeover Windows devices. In order to do that, administrators should:

- Install the RMM plugin agent on target Windows devices. For details about how to install RMM agent, refer to the section '**[Remotely Installing Packages onto Windows Devices](#page-257-1)**'
- <span id="page-257-1"></span>• **[Install the RMM Administrative Console](#page-257-0)**

### <span id="page-257-0"></span>**To download the RMM admin console**

- Click the 'Devices' link on the left and choose 'Device List'
- Click the 'Device Management' tab at the top of the main configuration pane
	- Select a company or a group to view the list of devices in that company/group Or
	- Select 'All Devices' to view every device enrolled to ITSM
- Choose a 'Windows' device, click 'Remote Control' on the top then select 'With RMM Plugin'

생 **Group Management Device Management** 6 门 皀 G ≝೦ ዄ Ģ, **Enroll Device Remote Control** un Procedure **Manage Profiles Install or Update Refresh Device** Rehnot Owner Packages **Information With Comodo Remote Control**  $\Box$  $0<sup>5</sup>$ **MPONENTS PATCH STATUS COMPANY** OWN With RMM Plugin (Old) 語。<br>第一 KTOP-D10L  $\mathbf{A}$ Default Company П DE<sup>9</sup> avant  $AC$ BOU5. DESKTO ⊛ **Default Company** mmo **AV Comodo Remote Device Management Takeover** × Step<sub>1</sub> If you didn't download and install the Technician Console before, Please download it from below **Download Download** RMM Console x86 RMM Console x64

The 'Remote Device Management Takeover Wizard' will appear.

• Download the appropriate version of the RMM Console and install it on your target machines.

Once installed, select a Windows device from the 'Device List' interface and click 'Takeover' > 'With RMM Plugin' to remotely monitor, manage and take control of the device. See **[https://help.comodo.com/topic-289-1-719-8569-](https://help.comodo.com/topic-289-1-719-8569-Support-Sessions-Interface-%E2%80%93-An-Overview.html) [Support-Sessions-Interface-%E2%80%93-An-Overview.html](https://help.comodo.com/topic-289-1-719-8569-Support-Sessions-Interface-%E2%80%93-An-Overview.html)** for more details.

You can also open the RMM console from the system where it is installed and remote manage all the Windows devices that are enrolled for your C1 account. Please note that you can open only one instance of RMM console at a time. For more details on using RMM, refer to its guide at **[https://help.comodo.com/topic-289-1-719-8539-](https://help.comodo.com/topic-289-1-719-8539-Introduction-to-Remote-Monitoring-and-Management-Module.html) [Introduction-to-Remote-Monitoring-and-Management-Module.html](https://help.comodo.com/topic-289-1-719-8539-Introduction-to-Remote-Monitoring-and-Management-Module.html)**.

## 5.2.7. Applying Procedures to Windows Devices

Procedures are standalone instruction scripts and patches that can be executed on devices from the procedures interface. Procedures can also be executed via a profile and from the 'Device Management' interface. Refer to the sections **[Directly Apply Procedures to Devices](#page-626-0)** and **[Procedure Settings](#page-541-0)** for details about the first two methods. This section explains how to run procedures from the 'Device Management' interface.

- **[Applying procedures on a single device](#page-258-0)**
- **[Applying procedures on multiple devices at once](#page-259-0)**

<span id="page-258-0"></span>**To run a procedure on a single device**

• Click the 'Devices' link on the left then choose 'Device List'

СОМОДО **Creating Trust Online\*** 

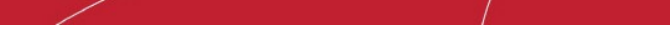

- Click the 'Device Management' tab at the top of the main configuration pane
	- Select the Company and choose the group under it to view the list of devices in that group Or
	- Select 'All Devices' to view every device enrolled to ITSM
- Click the name of a device on which procedures should be applied

The 'Device Details' interface will open.

• Click 'Run Procedure' from the options at the top or click 'More...' and choose 'Run Procedure' from the options

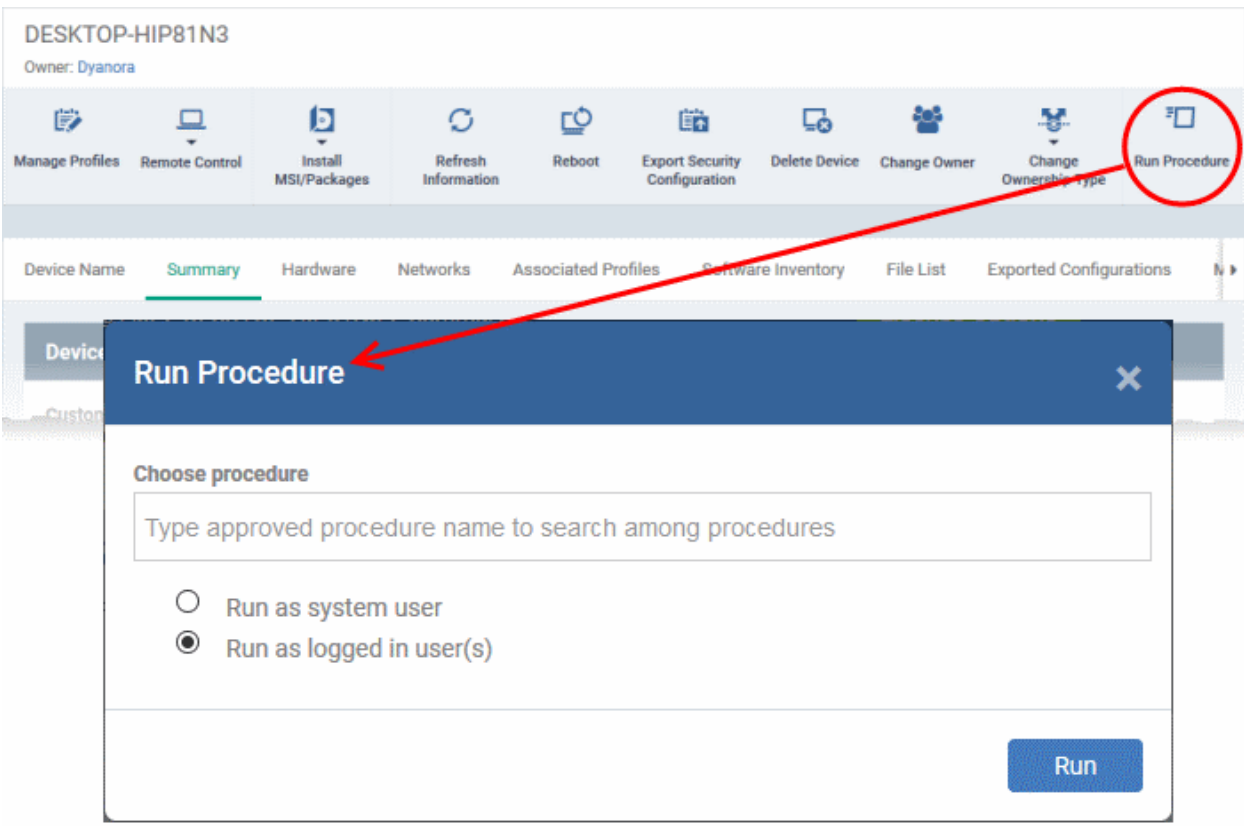

- Type the first few characters of the name of the procedure in the 'Choose Procedure' text box. Select the procedure you want to apply from the search suggestions. Only one procedure can be run at a time. Please note only **[approved](#page-619-0)** procedures will be listed.
- Choose the endpoint user account which should be used to run the procedure. The available options are:
	- Run as system user
	- Run as logged in user(s) (default)
- Click 'Run'

The command will sent to the device and the selected procedure will be run on the device. An alert will be generated if the procedure fails (presuming alerts have been configured). The process will be logged and can be viewed in the 'Procedure Logs' screen.

### <span id="page-259-0"></span>**To run procedures on multiple devices at once**

- Click the 'Devices' link on the left then choose 'Device List'
- Click the 'Device Management' tab at the top of the main configuration pane
	- Select the Company and choose the group under it to view the list of devices in that group Or

СОМОДО

СОМОДО **Creating Trust Online®** 

- Select 'All Devices' to view every device enrolled to ITSM
- Select the devices on which you want to run a procedure
- Click 'Run Procedure' from the options at the top or click 'More...' and choose 'Run Procedure' from the options

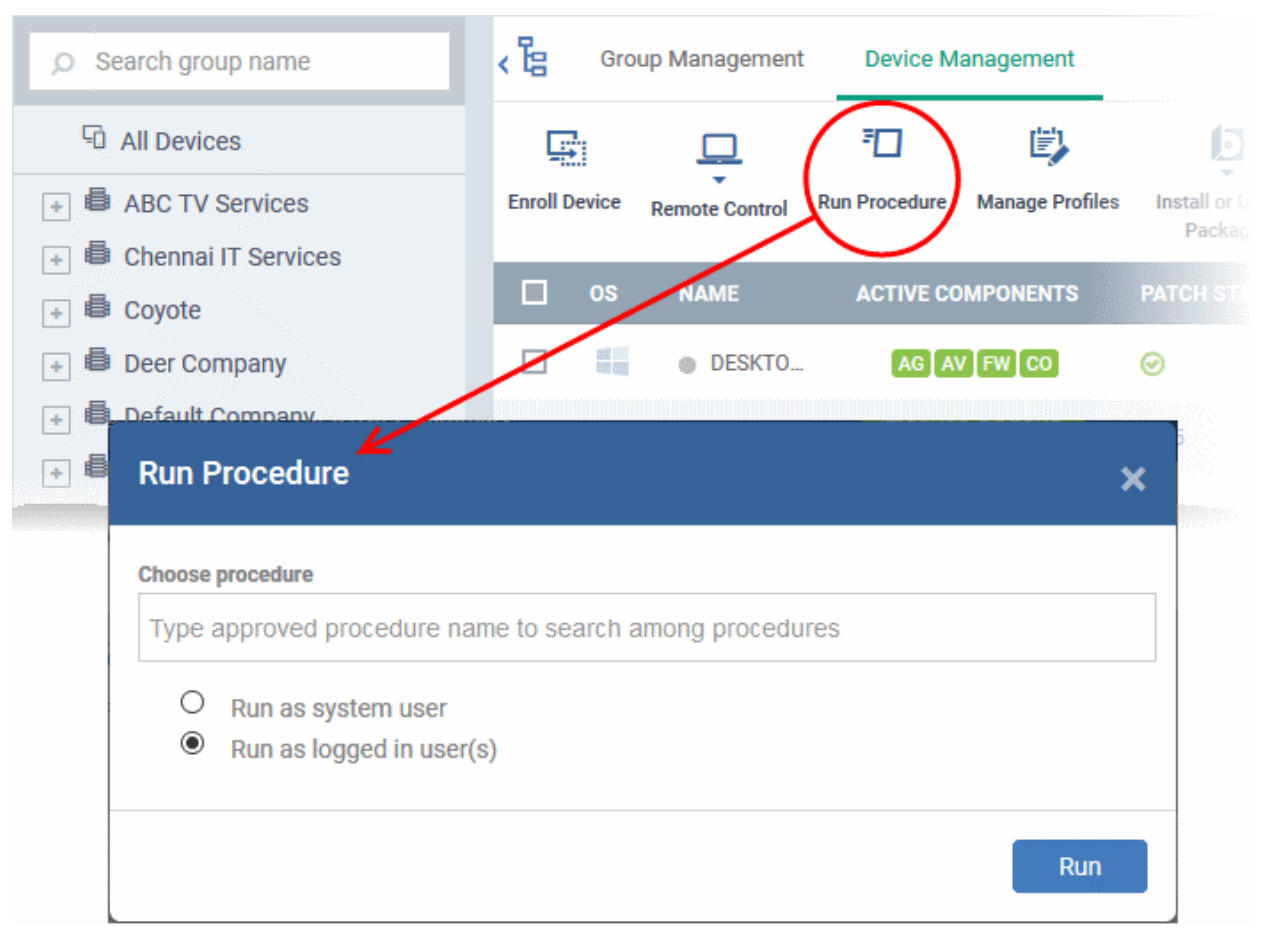

- Type the first few characters of the name of the procedure in the 'Choose Procedure' text box. Select the procedure you want to apply from the search suggestions. Only one procedure can be run at a time. Please note only **[approved](#page-619-0)** procedures will be listed.
- Choose the endpoint user account which should be used to run the procedure. The available options are:
	- Run as system user
	- Run as logged in user(s) (default)
- Click Run.

The command will sent to the device and the selected procedure will be run on the device. If the procedure deployment fails, an alert will be generated if configured. The process will be logged and you can view the details in the **[Procedure Logs](#page-211-0)** screen for script procedures and **[patch procedure logs](#page-634-0)** will be available in the respective patch procedure itself.

## 5.2.8. Remotely Installing and Updating Packages on Windows Devices

The 'Device Management' interface allows administrators to install Comodo applications (like Comodo Client Security) and third-party MSI packages on to managed Windows endpoints. Administrators can also update ITSM packages which are already installed on endpoints.

**Note for RMM Users**: The option to install the RMM agent onto Windows endpoints is available if you logged into ITSM via the Comodo One interface.

### **To install MSI / ITSM packages**

- Click the 'Devices' link on the left and choose 'Device List'
- Click the 'Device Management' tab at the top of the main configuration pane
	- Select a company or a group from the left pane to view the list of devices in that company/group Or
	- Select 'All Devices' to view every device enrolled to ITSM
- Select the Windows device(s) on which you want install or update the packages
- Click 'Install or Update Packages'

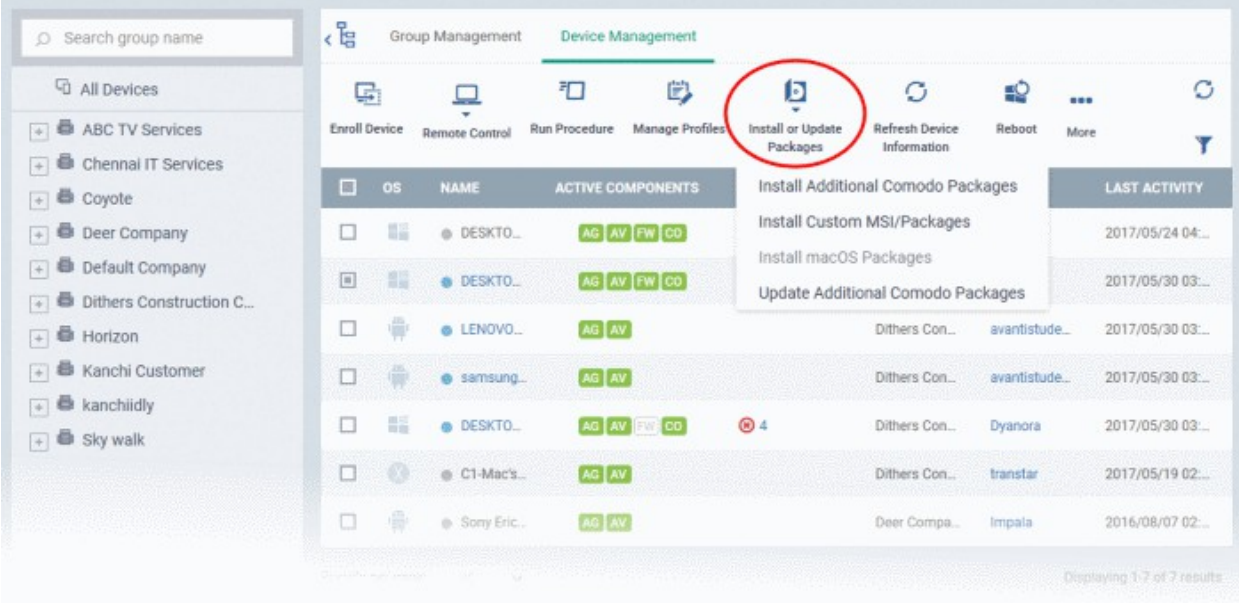

• Alternatively, click the name of the device to open the 'Device Details' interface and click 'Install MSI/Packages' from the options at the top.

The drop-down displays options for:

- **[Installing ITSM Packages](#page-261-0)**
- **[Updating ITSM Packages](#page-263-0)**
- **[Installing Third Party MSI Packages](#page-265-0)**

<span id="page-261-0"></span>**To install ITSM packages**

Select 'Install Additional Comodo packages' from the 'Install or Update Packages' drop-down.

**Note**: Please note the packages should be enabled in the 'Extensions Management' interface to appear in this screen. Refer to the section '**[Managing ITSM Extensions](#page-788-0)**' for more details.

#### **COMODO Creating Trust Online**

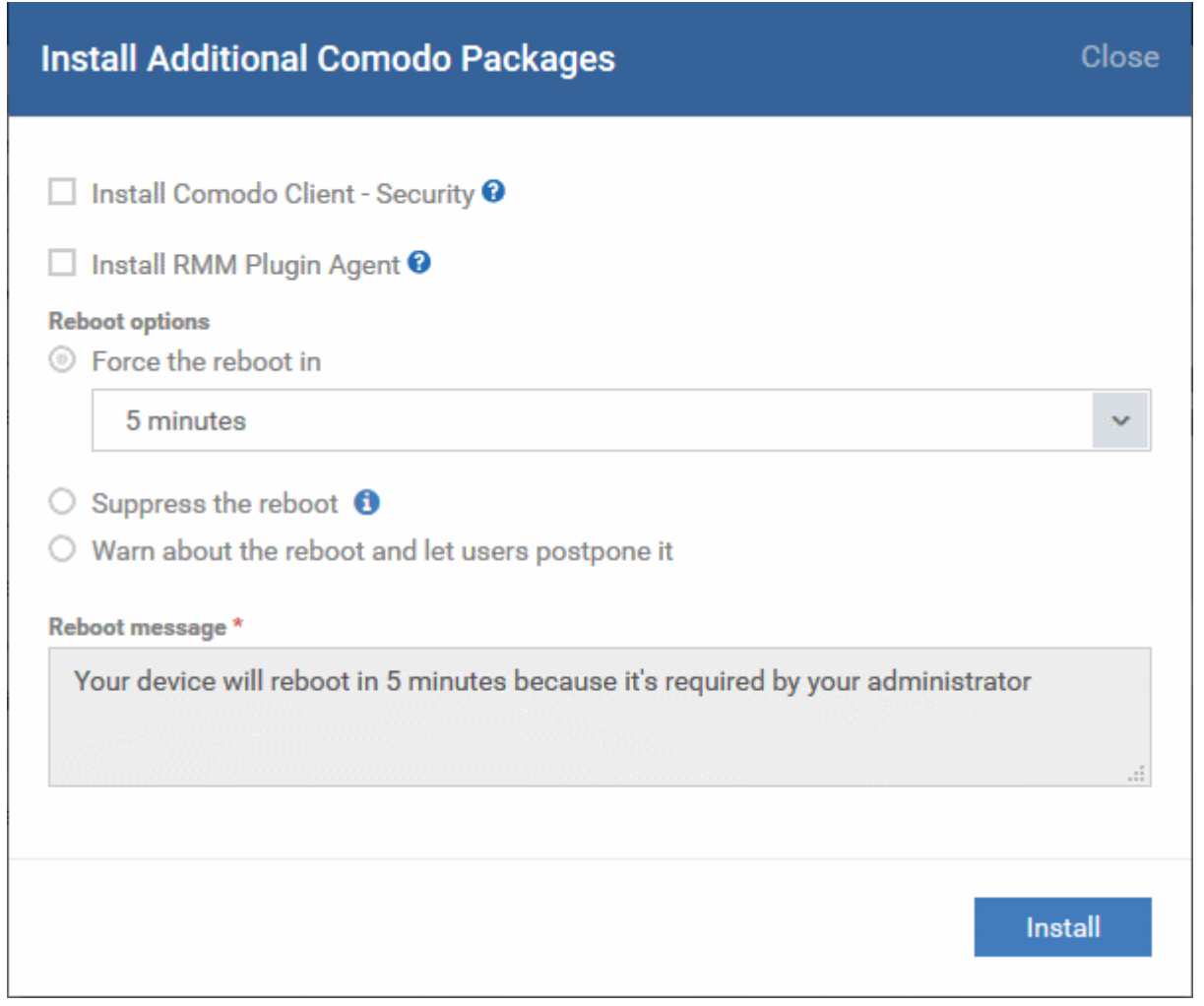

The list of available additional packages will be displayed. The available packages are:

- **Install Comodo Client Security** CCS is a complete endpoint security suite which features a powerful antivirus, enterprise class firewall, advanced host intrusion prevention and automatic containment of unknown files. ITSM allows you to configure which CCS security components are installed by applying configuration profiles. Note: This option is only available for endpoints that do not have CCS installed.
- **Install RMM Plug-in Agent** Select this option only if you want to use the older, standalone RMM module. RMM functionality has now been incorporated into the main ITSM application, so most users should not need to install this agent on endpoints.

CCS requires the endpoint to be restarted in order for the installation to take effect. You can choose how the endpoint(s) are to be restarted from the 'Reboot Options'.

• To restart the end-point a certain period of time after installation, choose 'Force the reboot in...' , select a delay period and click 'Install'.

The following message will be displayed on the device:

СОМОДО

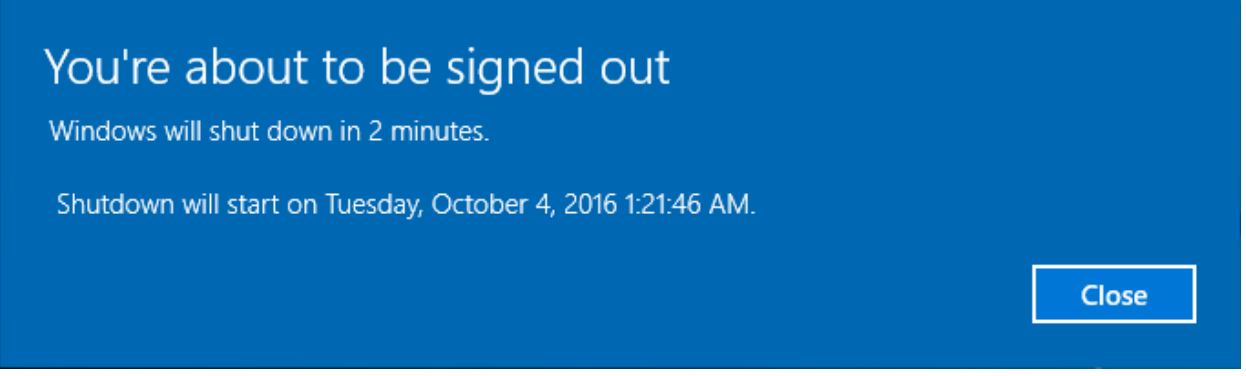

The device will be restarted automatically when the time period elapses.

• If you do not want the endpoint to restart automatically, then choose 'Suppress the reboot' and click 'Install'.

The endpoint will not restart on completion of the installation. However, the COCS installation will become fully functional only upon the next restart of the endpoint.

• To restart the end-point at user's convenience Choose 'Warn about the reboot and let users postpone it, enter the message to be displayed to the user in the 'Reboot message' field and click 'Install'.

On completion of installation, the message will be displayed at the device as shown below:

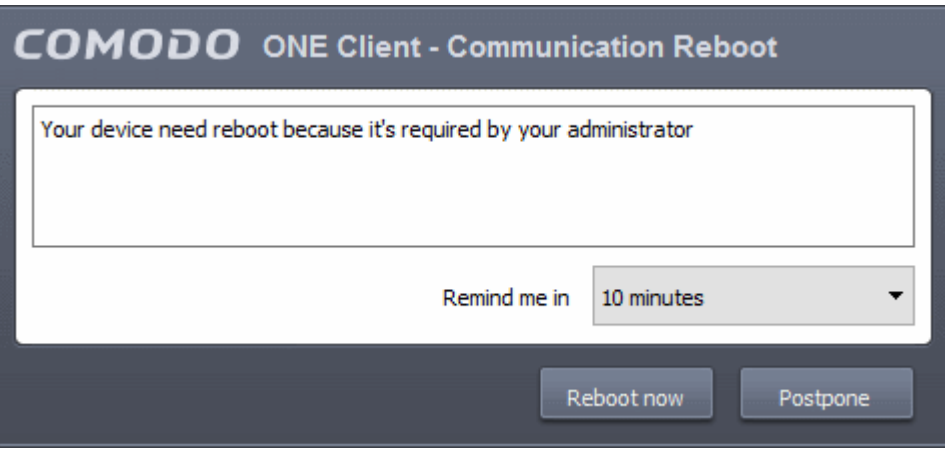

Users can choose to restart the endpoint immediately by clicking 'Reboot now', or postpone the restart by using the 'Remind me in' drop-down. The installation will be active only after the endpoint is restarted.

After CCS installation is complete, the security components that are active depends on the applied profile. Refer to the sections **[Assigning Configuration Profile to Selected Devices](#page-263-1)**, **[Assigning Configuration Profile\(s\) to a](#page-131-0)  [Users' Devices](#page-131-0)**, **[Assigning Configuration Profile to a User Group](#page-141-0)** and **[Assigning Configuration Profile to a](#page-231-0)  [Device Group](#page-231-0)** for more details.

#### <span id="page-263-0"></span>**To update ITSM Packages**

<span id="page-263-1"></span>• Select 'Update Additional Comodo packages' from the 'Install or Update Packages' drop-down.

#### СОМОДО **Creating Trust Online**

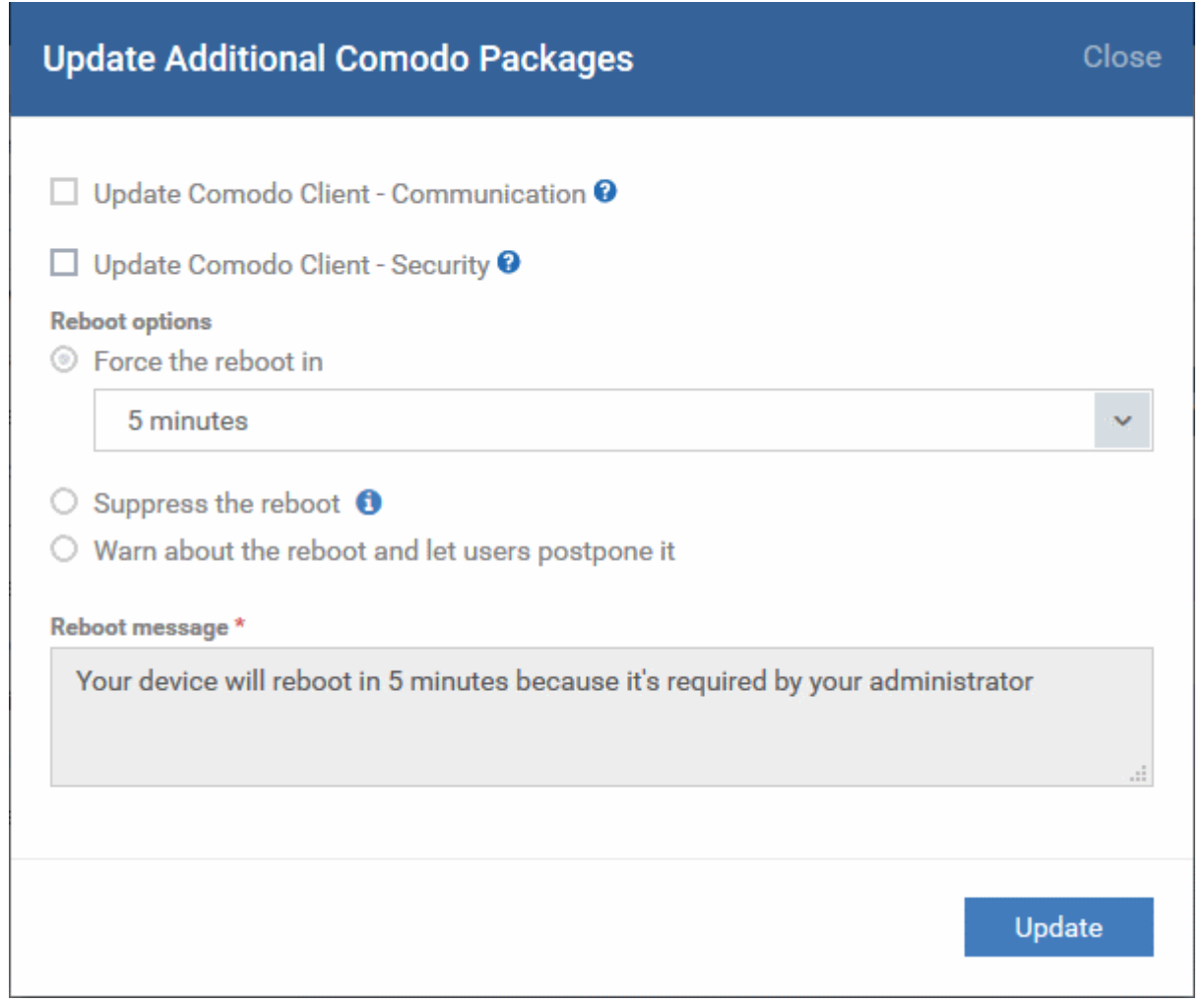

A list of additional packages that can be updated will be displayed. The available options are:

- **Update Comodo Client Communication** Select this option if you want to update the Comodo Client - Communication agent software on the endpoint. This option is only available for endpoints with an out-dated version of CCC agent.
- **Update Comodo Client Security** Select this option to update the AV database and install software updates for CCS on the endpoint. This option is only available for endpoints with an outdated version of CCS.

CCS requires the endpoint to be restarted in order for the update to take effect. You can choose how the endpoint(s) are to be restarted from the 'Reboot Options'.

• To restart the end-point a certain period of time after installation, choose 'Force the reboot in...' , select a delay period and click 'Install'.

The following message will be displayed on the device:

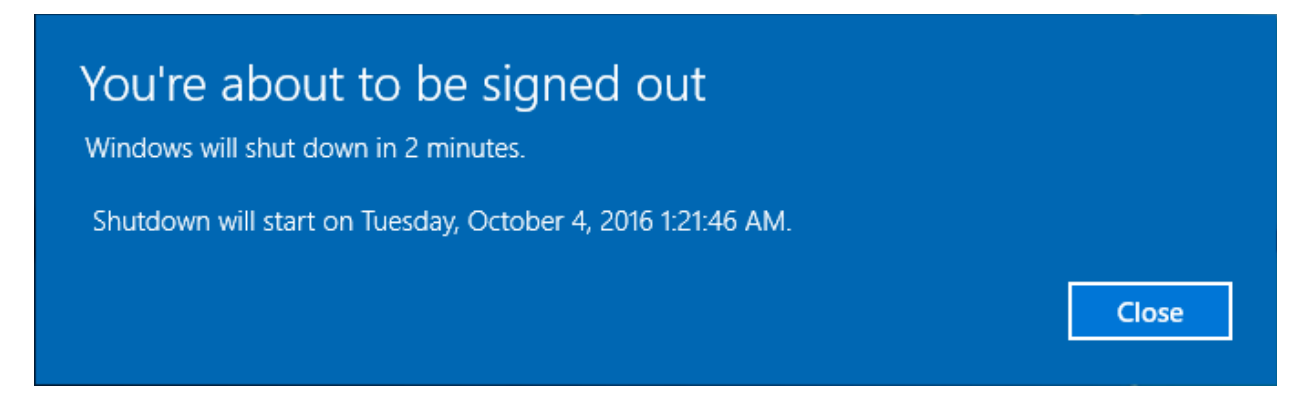

The device will be restarted automatically when the time period elapses.

• If you do not want the endpoint to restart automatically, then choose 'Suppress the reboot' and click 'Update'.

The endpoint will not restart after the update. However, the update will not take effect until the endpoint is next restarted.

• To let end-users restart the machine at their convenience, choose 'Warn about the reboot and let users postpone it'. Enter a message to be shown to the user and click 'Update':

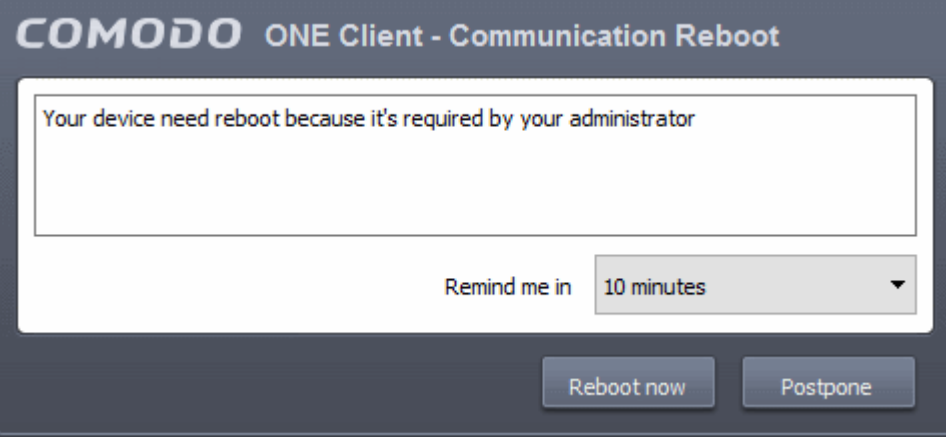

Users can choose to restart the endpoint immediately by clicking 'Reboot now', or postpone the restart by using the 'Remind me in' drop-down. The installation will be active only after the endpoint is restarted.

### <span id="page-265-0"></span>**To install third-party MSI packages**

• Choose 'Install Custom MSI/Packages' from the 'Install or Update Packages' drop-down

The 'Install Custom MSI/Packages' dialog will appear.

## **COMODO**

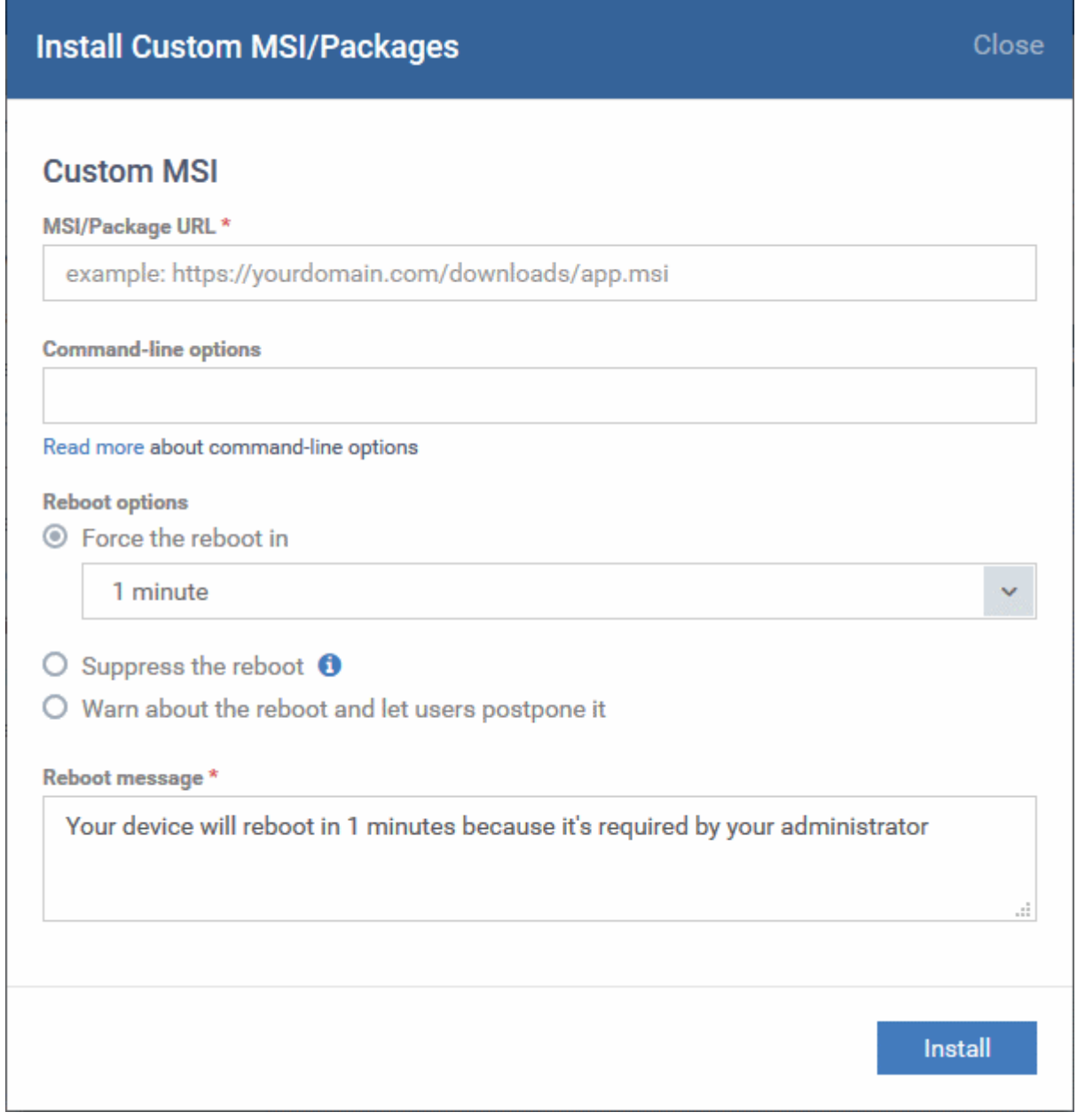

- Enter the URL of the MSI installer in full in the 'MSI URL' field, and make sure it is from a https site. For example, https://www.hass.de/files/nodes/story/45/npp.6.8.4.installer.msi
- Enter the MSI installation command line parameters in the 'Command-line Options' field. This is optional. Click the 'Read more' link to know more about command-line options.
- Select the 'Reboot Options' depending on whether the installation requires restart of the endpoint to take effect.
	- To restart the end-point after a certain period of time on completion of installation, choose 'Force the reboot in' and select the delay period and click 'Install'.

The following message will be displayed on the device:

СОМОДО

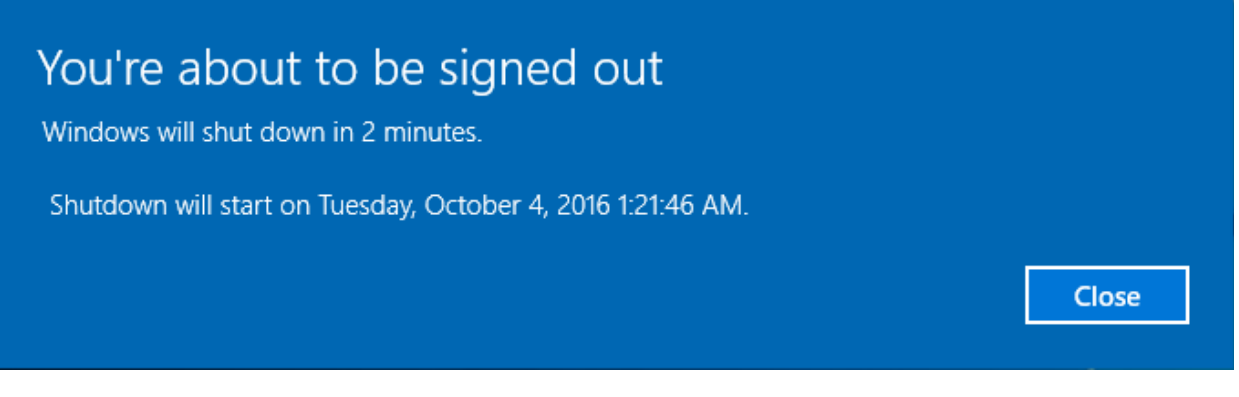

The device will be restarted automatically when the time period elapses.

• If you do not want the endpoint to restart automatically, then choose 'Suppress the reboot' and click 'Install'.

The endpoint will not restart on completion of the installation.

• To restart the end-point at user's convenience Choose 'Warn about the reboot and let users postpone it, enter the message to be displayed to the user in the 'Reboot message' field and click 'Install'.

The following message will be displayed on the device:

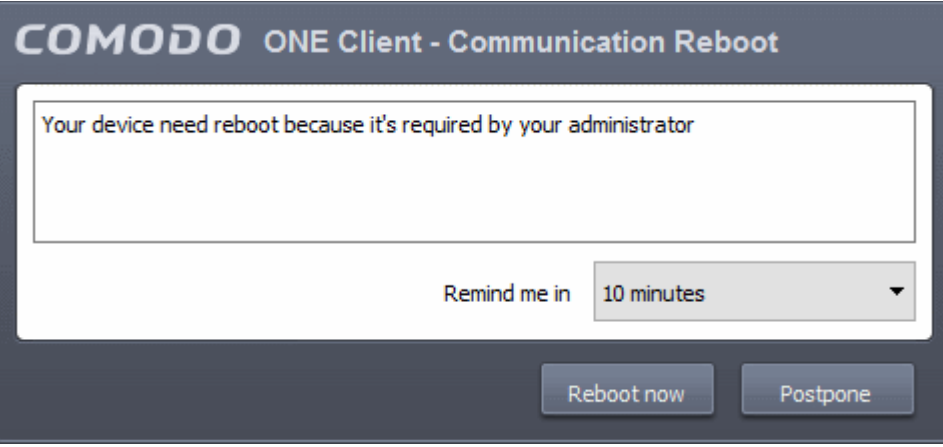

Users can choose to restart the endpoint immediately by clicking 'Reboot now', or postpone the restart by using the 'Remind me in' drop-down. The installation will be active only after the endpoint is restarted.

## 5.2.9. Remotely Install Packages on Mac OS Devices

Administrators can remotely install Comodo Antivirus for Mac (CAVM) onto Mac OS devices from the 'Device Management' interface.

### **To install Mac OS packages**

- Click the 'Devices' link on the left and choose 'Device List'
- Click the 'Device Management' tab at the top of the main configuration pane
	- Select a company and group to view all devices in the group

Or

- Select 'All Devices' to view every device enrolled to ITSM
- Select the Mac OS device(s) on which you want install packages
- Click 'Install or Update Packages' from the options at the top and choose 'Install macOS Packages'

#### Comodo **IT and Security Manager** - Administrator Guide СОМОДО **Creating Trust Online\***

្ឌឹ Group Management **Device Management** C Search group name **Ch. All Devices** G Ŧ 的 o O O g. **B** ABC TV Services stall or Update **Refresh Device Enroll Device** Manage Profile More Remote Control v Packages Information 国 **自** Chennal IT Services Install Additional Comodo Packages  $\Box$ **ACTIVE COMPONENTS** □ ● Covote Deer Company  $\Box$ 県立 e DESKTO AG | AV | FW | CO 2017/05/24 04: Install macOS Packages Default Company  $\Box$ ш · DESKTO. AG MV I 2017/05/30 03: Update Additional Comodo Packages 同 B Dithers Construction C. Dithers Con. avantictude 2017/05/30 03:  $\Rightarrow$  **B** Horizon Install macOS Packages **B** Kanchi Custome Diffiers Con 2017/05/30 03: avantistud  $\left| \overline{+}\right|$   $\overline{=}$  kanchildly [8] Install COMODO Antivirus Differs Con **El Sky walk Install** 

• Alternatively, click the name of the device to open the 'Device Details' interface. Click 'Install Mac OS Packages' from the options at the top.

The 'Install Mac OS Packages' screen displays the ITSM packages that can be installed on the Mac OS endpoint(s).

- Select the packages to be installed (currently only Comodo Anti-virus for Mac (CAVM) is available).
- Click the 'Install' button

The installation command will be sent to the device. The security components that are active once CAVM is installed depends on the security profile applied.

See **[Assigning Configuration Profile to Selected Devices](#page-276-0)**, **[Assigning Configuration Profile\(s\) to Users'](#page-131-0)  [Devices](#page-131-0)**, **[Assigning Configuration Profile to a User Group](#page-141-0)** and **[Assigning Configuration Profile to a Device](#page-231-0)  [Group](#page-231-0)** for help with profiles.

## 5.2.10. Installing Apps on Android/iOS Devices

ITSM allows administrators to push applications to all enrolled mobile devices. Applications that the administrator intends to roll-out to user devices can be added to the ITSM **[Application Store](#page-661-0)**. The sync between the ITSM server and the devices takes place every 24 hours. Alternatively, you can sync immediately if you click 'Inform Devices Now' in the iOS or Android store interfaces. For more on uploading application packages to the app store, see **[Application](#page-661-0) [Store](#page-661-0)**.

The 'Applications' stripe in the ITSM app on the device shows the number of mandatory apps that are waiting to be installed from the app store:

Comodo **IT and Security Manager** - Administrator Guide СОМОДО **ting Trust Online** 

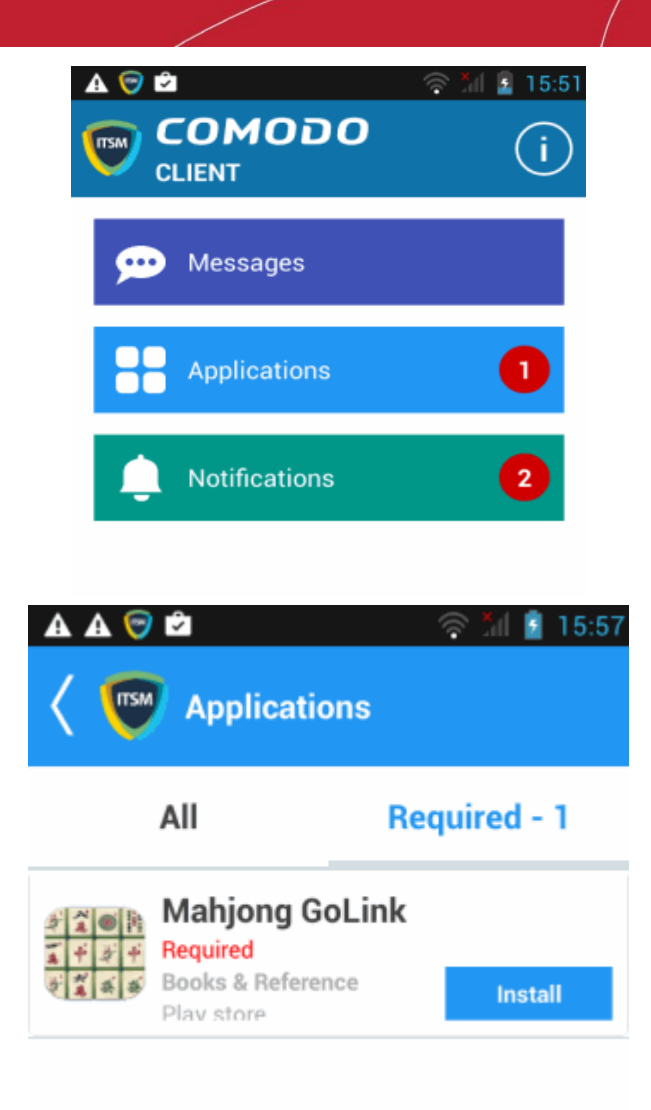

- **All** Displays all apps available for installation, including mandatory and optional apps.
- **Required** Displays apps that must be installed on the device to comply with the ITSM profile applied to the device.
- Tap 'Install' to download and install the apps.

ITSM also sends notification alerts to the devices if a mandatory app or a recommended app is uploaded to the **[Application Store](#page-661-0)**.

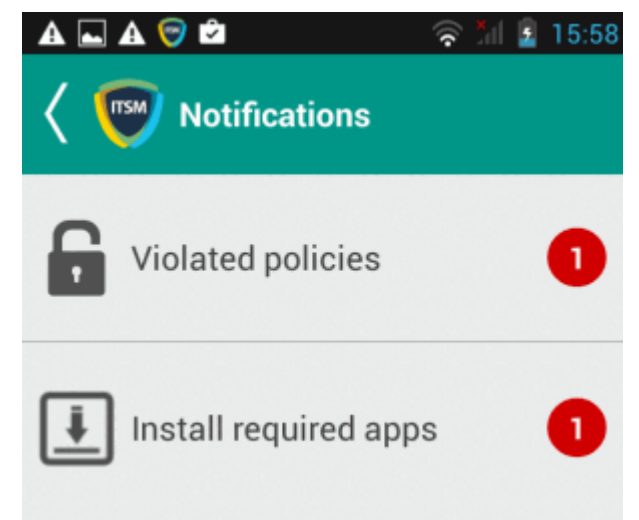

СОМОДО

• Tap 'Install required apps' to install the mandatory apps.

## 5.2.11. Generating an Alarm on Devices

If a device is mislaid, lost or stolen, administrators can make the device sound an alarm to help locate it. The alarm will sound at full volume, even if it is set to silent mode. Administrators can stop the alarm from the same interface.

The alarm can also be generated on several devices at once to grab the attention of users.

**Note**: This feature is available only for Android devices.

The following sections contain more information on:

- **[Generating alarm on a single device](#page-270-0)**
- **[Generating alarm on several devices](#page-271-0)**

<span id="page-270-0"></span>**To generate alarm on a single device**

- Click the 'Devices' link on the left then choose 'Device List'
- Click the 'Device Management' tab at the top of the main configuration pane
	- Select the Company and choose the group under it to view the list of devices in that group Or
	- Select 'All Devices' to view every device enrolled to ITSM
- Click the name of the device on which you want to sound an alarm
- Click the 'Siren On' option in the 'Device Details' interface

Sony Ericsson\_WT19a Owner: Fiat 儚 ∞ √∍ ⊠ G ∩ End Manage **Siren Off** Siren On **Send Message** Refresh **Reset Screen** Wipe  $/$ Profiles Information Passcode Corporate **Device Name** Summary **Installed Apps Associated Profiles Sneak Peek** Last Knov **Device OS Custom Device** Sony Ericsson\_WT19a **OS** Android **Name** 4.0.4 **OS Version** Sony Ericsson\_WT19a **Name Build Version UL5 3w Device Type** Smartphor **Total RAM** 340.06 MB **Last Connection**  $06:1621/0$ 16 **Available RAM Switch On Siren On Device** Close  $\nabla$  Vibrate Make Screen Flash Send

You can choose from the following options:

- Vibrate The device will vibrate along with the siren
- Make screen flash The device screen will flash intermittently along with the siren
- Click the 'Send' button to issue the alarm.
- To switch off the alarm, click 'Siren Off' from the same interface.

### <span id="page-271-0"></span>**To generate alarm on several devices**

- Click the 'Devices' link on the left then choose 'Device List'
- Click the 'Device Management' tab at the top of the main configuration pane
	- Select the Company and choose the group under it to view the list of devices in that group Or
	- Select 'All Devices' to view every device enrolled to ITSM
- Select the devices on which you want to sound an alarm
- Click 'Siren' at the top and choose Siren On'

СОМОДО **Creating Trust Online** 

СОМОДО

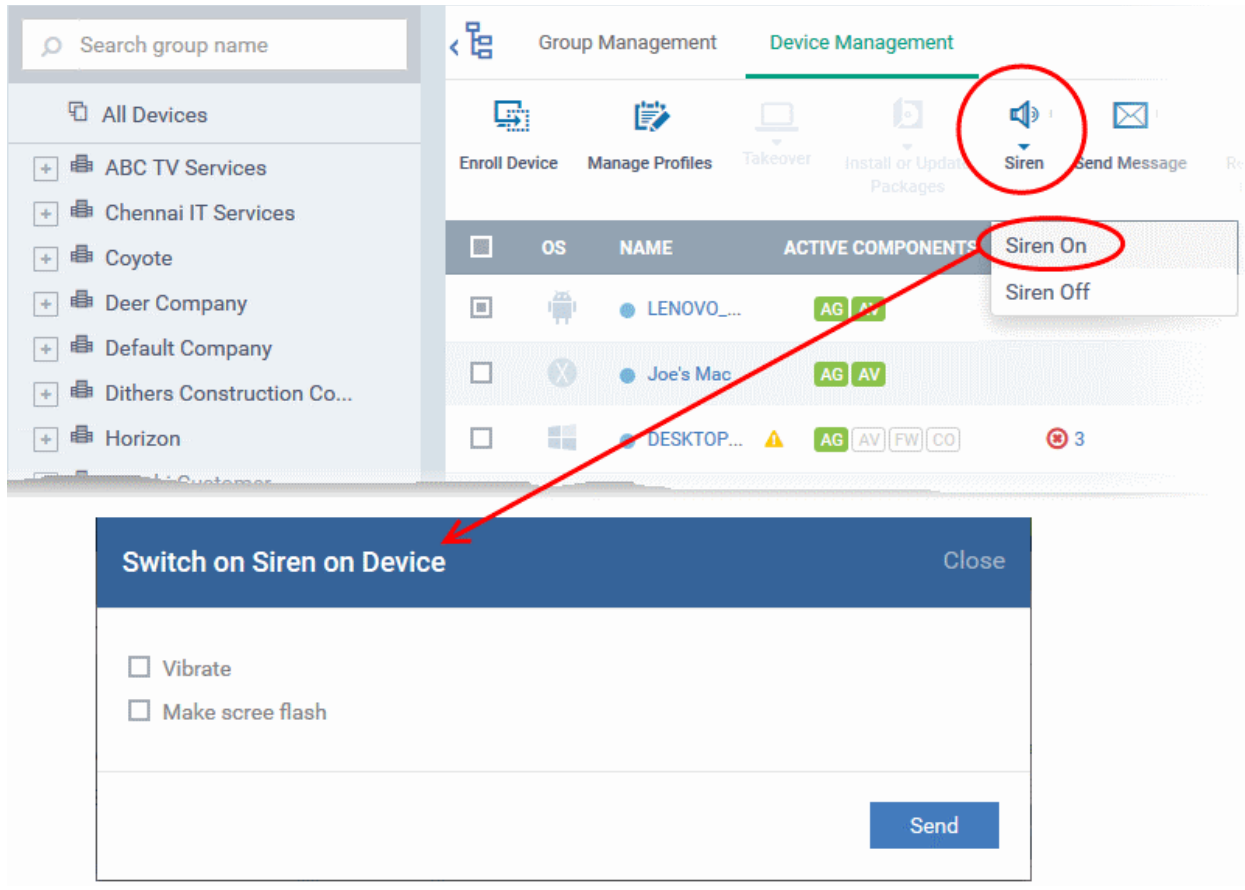

You can choose from the following options:

- Vibrate The devices will vibrate along with the siren
- Make screen flash The devices' screen will flash intermittently along with the siren
- Click the 'Send' button to issue the alarm

#### **To stop the alarm**

- Select the device(s) which should s top sounding an alarm, from the 'Device Management' interface.
- Click 'Siren' at the top and choose 'Siren Off'

### 5.2.12. Locking/Unlocking Selected Devices

Administrators can remotely send a lock command to a device to prevent mislaid devices from being accessed by unauthorized persons, or to generally block access to the device. Locked devices can only be opened by entering a password on the device.

The following sections contain more information on:

- **[Locking a single device](#page-272-0)**
- **[Locking several devices at-once](#page-273-0)**

#### <span id="page-272-0"></span>**To remotely lock a single device**

- Click the 'Devices' link on the left then choose 'Device List'
- Click the 'Device Management' tab at the top of the main configuration pane
	- Select the Company and choose the group under it to view the list of devices in that group Or
	- Select 'All Devices' to view every device enrolled to ITSM

СОМОДО

- Click the name of the device to be locked, to open the device details interface.
- Click the 'Lock' option from the top. If 'Lock' is not displayed, click 'More...' and choose 'Lock' from the options

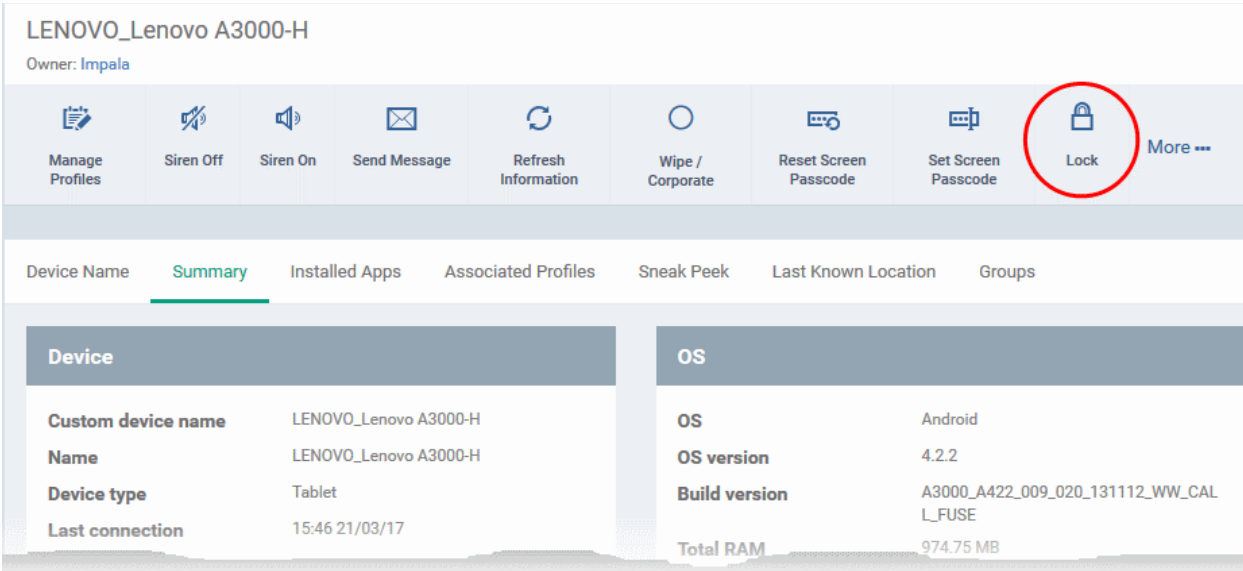

The lock command will be sent. The device will be locked and the user can unlock the device by entering the screen lock password.

### <span id="page-273-0"></span>**To remotely lock several devices at-once**

- Click the 'Devices' link on the left then choose 'Device List'
- Click the 'Device Management' tab at the top of the main configuration pane
	- Select the Company and choose the group under it to view the list of devices in that group Or
	- Select 'All Devices' to view every device enrolled to ITSM
- Select the devices to be locked
- Click 'Passcode' from the options at the top or click 'More...' and select 'Passcode' from the drop-down.
- Choose 'Lock' from the options

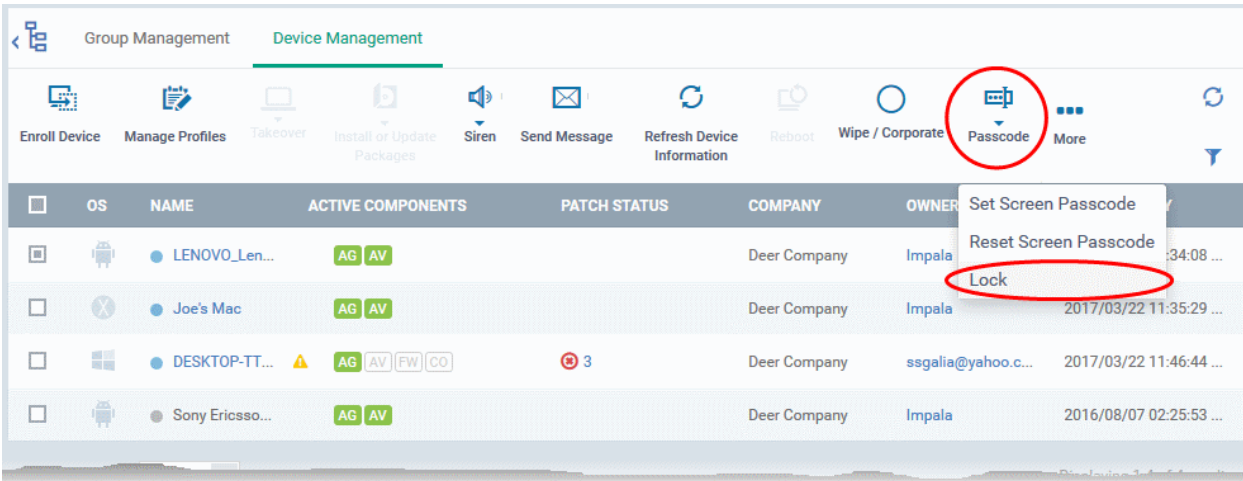

The lock command will be sent. The devices will be locked and the user(s) can unlock the device(s) by entering the screen lock password.

### 5.2.13. Wiping Selected Devices

Confidential corporate documents and sensitive information can be stolen from a lost or stolen device. In order to prevent such information from leaking, administrators can remotely erase the contents of a lost device from the 'Device Management' interface.

**Tip**: Administrators can also configure the device to automatically wipe itself if somebody enters the wrong password a certain number of times. The automatic wipe feature can be enabled in the device profile along with the threshold of how many incorrect attempts should be allowed. To view this section, open 'Add/Edit Android Profile / iOS Profile > 'Passcode' (or refer to Passcode settings sections under **[Profiles for Android Devices](#page-319-0)** and **[Profiles](#page-351-0)  [for iOS Devices](#page-351-0)** in this guide).

The following sections explain more about:

- **[Wiping a single device](#page-274-0)**
- **[Wiping several devices at-once](#page-275-0)**

### <span id="page-274-0"></span>**To erase the contents stored in a selected device**

- Click the 'Devices' link on the left then choose 'Device List'
- Click the 'Device Management' tab at the top of the main configuration pane
	- Select the Company and choose the group under it to view the list of devices in that group Or
	- Select 'All Devices' to view every device enrolled to ITSM
- Click the name of the device to be wiped to open the 'Device Details' interface
- Click 'Wipe / Corporate' from the options at the top or click 'More...' and choose 'Wipe / Corporate' from the options

СОМОДО

СОМОДО

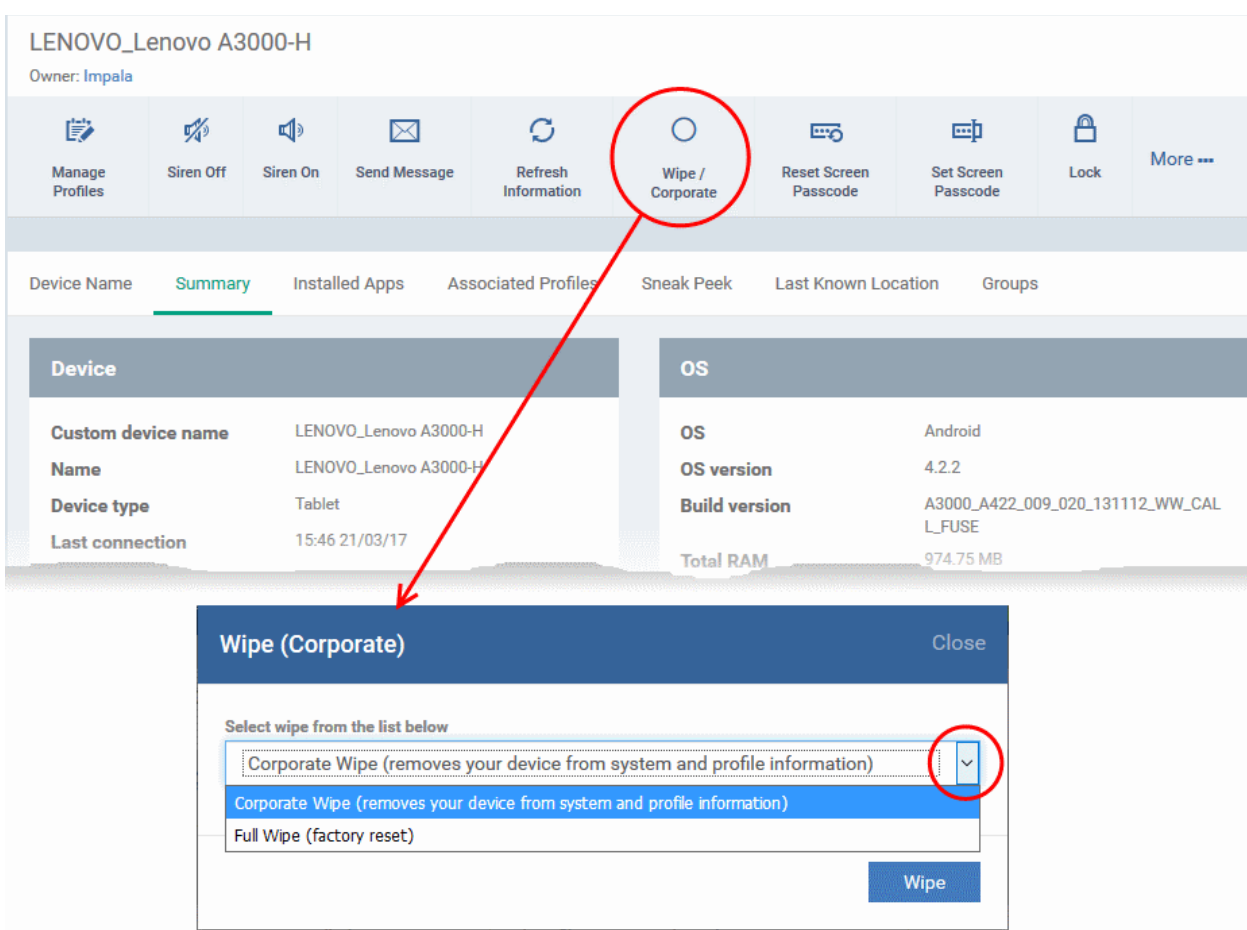

The 'Wipe (Corporate)' dialog will open.

- Select the content to be erased.
	- To remove only ITSM agent and configuration profiles, select 'Corporate Wipe' from the drop-down
	- To erase all the data from the device and the SD card, select 'Full Wipe' from the drop-down. The device will be returned to default factory settings after the wipe operation.
- Click the 'Wipe' button.

The wipe command will be sent and the data stored in the device will be deleted as per the wipe option chosen.

### <span id="page-275-0"></span>**To erase the contents from several devices**

- Click the 'Devices' tab on the left and choose 'Device List'
- Click the 'Device Management' tab at the top of the main configuration pane
	- Select the Company and choose the group under it to view the list of devices in that group Or
	- Select 'All Devices' to view every device enrolled to ITSM
- Select the devices to be wiped
- Click 'Wipe / Corporate' from the options at the top or click 'More...' and choose 'Wipe / Corporate' from the options.

#### Comodo **IT and Security Manager** - Administrator Guide СОМОДО **Creating Trust Online**

.립 Group Management Device Management O Search group nar <sup>4</sup> All Devices Ő  $\overline{\mathbb{R}}$ di ⊠ 儚 C Ó **Brazil Corp. B** ABC TV Services of Main ich Davi **Chennal IT Services ATCH STAT** E **El di** Covote **E** *Deer* Company  $\overline{10}$ ÷ @ LENOVO AG AV 2017/03/21 04:4 D Default Group - Deer Comp... Π **Josie Mac** AG AV 2017/03/21 04:5 <sup>4</sup> 7 inch tabs <sup>C</sup> Default Group **D**  $\mathbb{R}$ രു 2017/03/21 04:5 ncourring C Innotek PCs **Wipe (Corporate)** Close Select wipe from the list below Corporate Wipe (removes your device from system and profile information) Corporate Wipe (removes your device from system and profile information) Full Wipe (factory reset) Wipe

The 'Wipe (Corporate)' dialog will open.

- Select the content to be erased.
	- To remove only ITSM agent and configuration profiles, select 'Corporate Wipe' from the drop-down
	- To erase all the data from the device and the SD card, select 'Full Wipe' from the drop-down. The device will be returned to default factory settings after the wipe operation.
- Click the 'Wipe' button.

The wipe command will be sent and the data stored in the devices will be deleted as per the wipe option chosen.

## <span id="page-276-0"></span>5.2.14. Assigning Configuration Profiles to Selected Devices

The 'Device Management' interface allows administrators to view current configuration profiles in effect on selected devices. You can also apply new configuration profiles or remove profiles. Profiles applied from this interface will be added to any existing profiles on the device (such as profiles from a device group or user group). In case the settings in a profile clash with those in another profile, ITSM follows the 'Most Restrictive' policy. For example, if a profile allows the use of the camera and another restricts its use, the device will not be able to use the camera.

For more details on profiles, refer to the chapter **[Configuration Profiles](#page-317-0)**.

### **To manage profiles applied to a device**

- Click the 'Devices' link on the left then choose 'Device List'
- Click the 'Device Management' tab at the top of the main configuration pane
	- Select the Company and choose the group under it to view the list of devices in that group Or
	- Select 'All Devices' to view every device enrolled to ITSM
- Select the device to be managed and click 'Manage Profiles' from the options at the top

**COMODO Creating Trust Online®** 

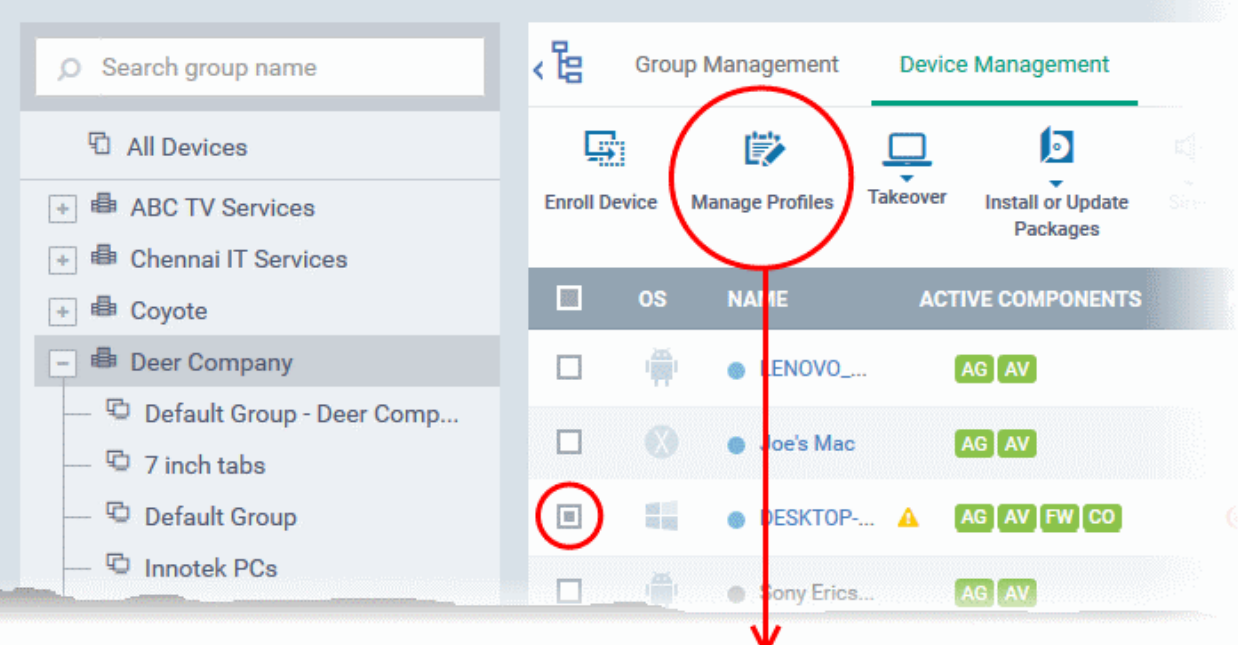

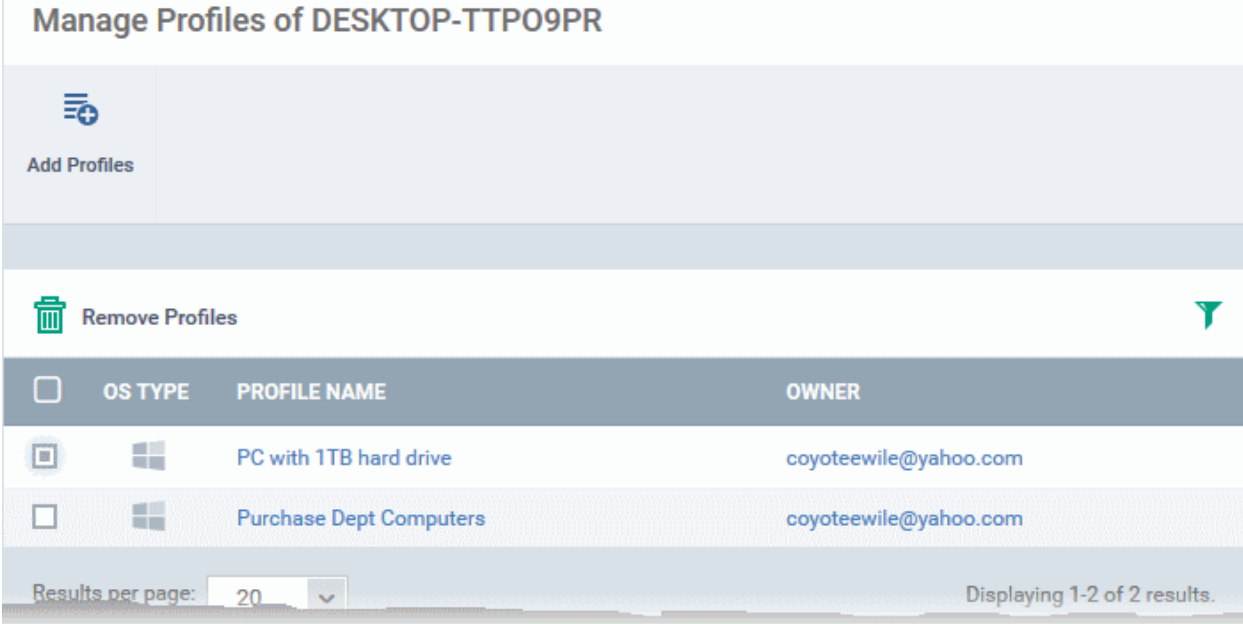

• Alternatively, click the name of the device to be managed to open its 'Device Details' interface and choose 'Manage Profiles' from the options at the top

The list of profiles currently active on the device will be displayed.

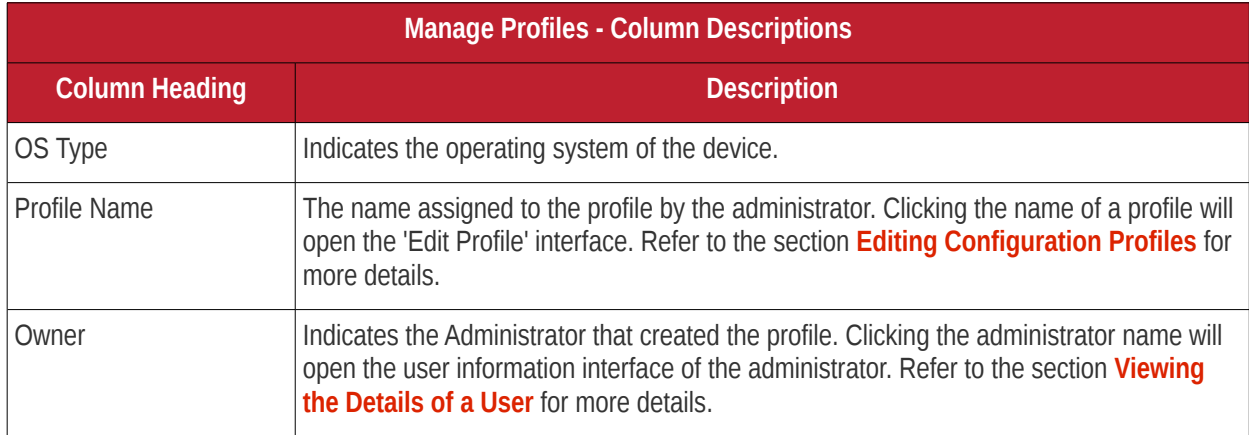

#### Comodo **IT and Security Manager** - Administrator Guide **COMODO Creating Trust Online'**

**Note**: Device group and user group profiles applied to the device will not be shown here. Profiles applied to a device through different channels can be viewed from the respective 'Device Details' interface. Refer to the section **[Viewing and Managing Profiles Associated with a Device](#page-186-0)** for more details.

• To add a profile to the device, click 'Add Profiles' from the top left.

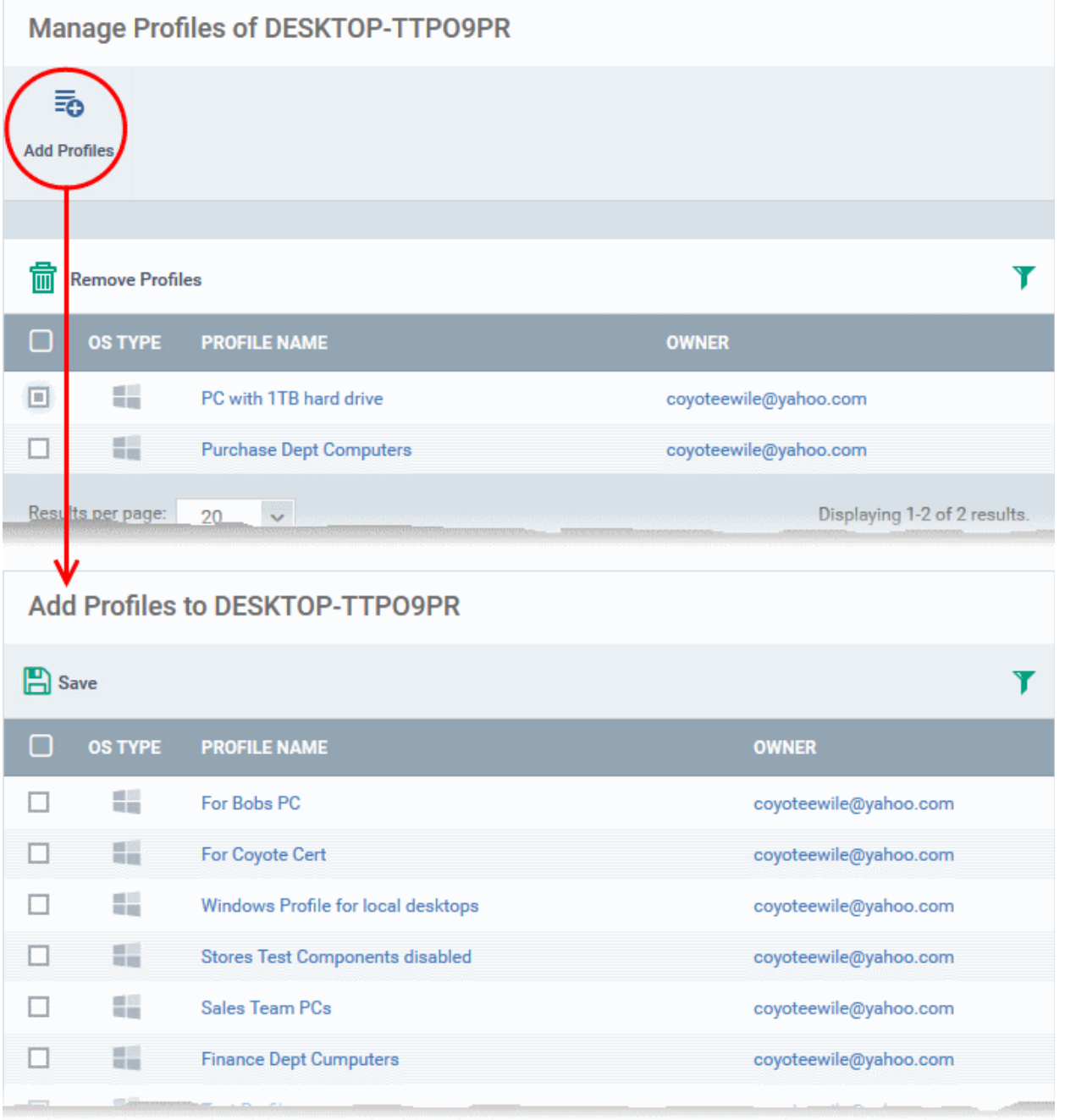

A list of all profiles applicable to the chosen device, excluding those that are already applied to the device will be displayed.

Select the profile(s) to be applied to the device

**Tip**: You can use the search and filter options that appear on clicking the funnel icon at the top right to search for the profile(s) to be applied.

- Click 'Save' at the top left to add the selected profile(s) to the device.
- Comodo IT and Security Manager Administrator Guide | © 2018 Comodo Security Solutions Inc. | All rights reserved 279

• To remove existing profile(s), select the profiles to be removed from the 'Manage Profiles' interface and click on 'Remove Profiles' from the options that appear on top.

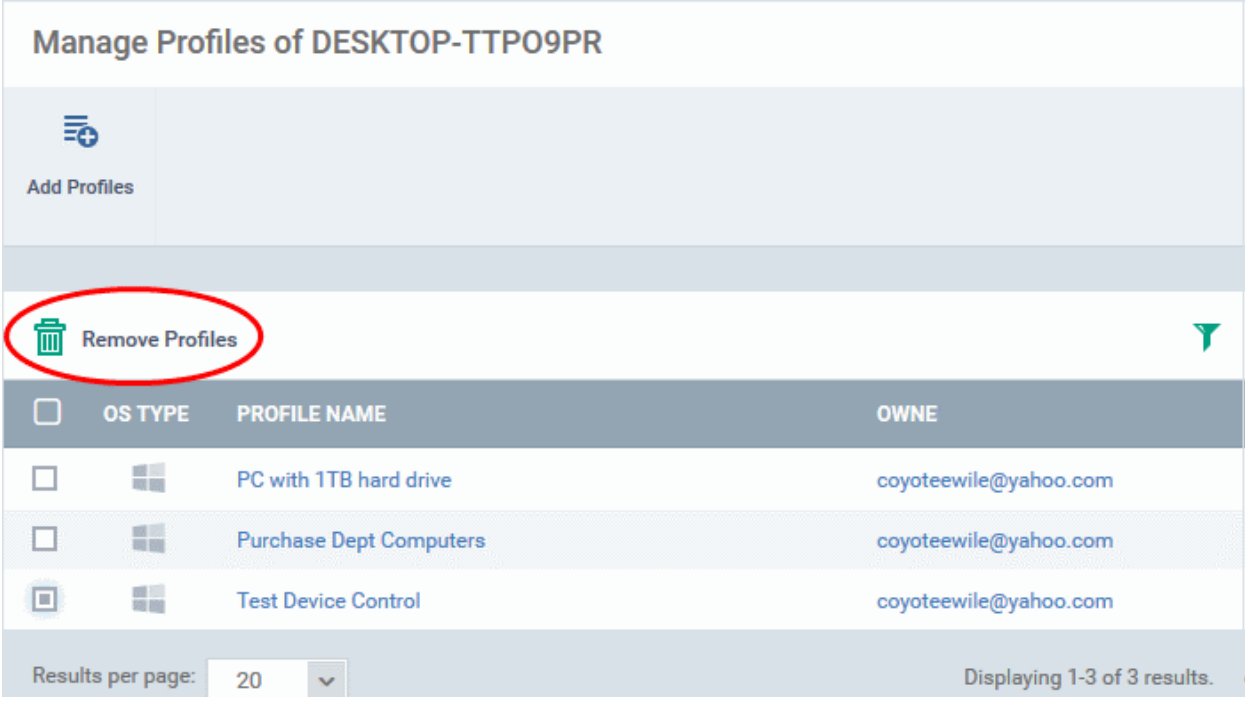

The selected profile(s) will be removed from the device immediately.

## 5.2.15. Setting / Resetting Screen Lock Password for Selected Devices

Administrators can remotely set a new screen lock passcode (or reset the existing code) for enrolled Android devices from the 'Device Management' interface.

**Note**: Setting new passcode from ITSM is not supported for iOS devices.

The following sections explain more about:

- <span id="page-279-0"></span>• **[Setting and resetting password for a single device](#page-279-0)**
- **[Setting and resetting password for several devices at-once](#page-280-0)**

### **To set a new screen lock password or remove password for a single device**

- Click the 'Devices' link on the left then choose 'Device List'
- Click the 'Device Management' tab at the top of the main configuration pane
	- Select the Company and choose the group under it to view the list of devices in that group Or
	- Select 'All Devices' to view every device enrolled to ITSM
- Click the name of the device for which a new passcode is to be created or existing passcode is to be reset

The 'Device Details' interface will open.

• To set a new password, choose 'Set Screen Passcode' from the options at the top or click 'More...' and choose 'Set Screen Passcode' from the drop-down

СОМОДО **Creating Trust Onlines** 

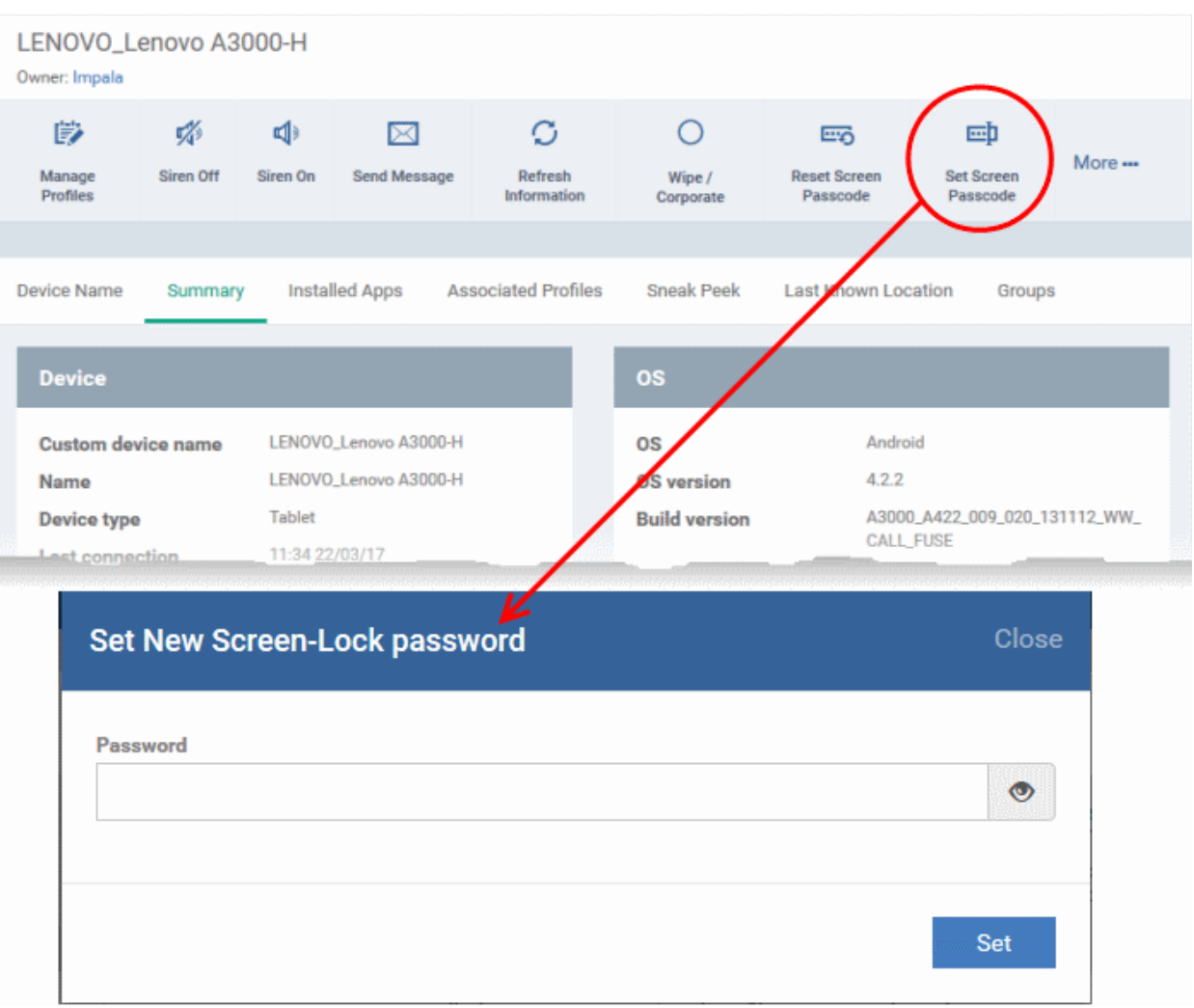

The 'Set New Screen-Lock password' dialog will appear.

Enter the new password in the 'password' text field.

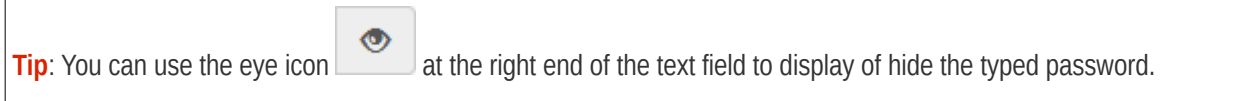

• Click 'Set'.

The command will be sent to the device. This new password should be entered on the device to unlock it.

**Note**: If a passcode profile has been configured for the selected device, make sure to enter the new password that complies with the profile.

• To clear the existing password on the device choose 'Reset Screen Passcode' from the options at the top, or click 'More...' and choose 'Reset Screen Passcode' from the options.

The command will be sent to the device and the current screen lock password will be cleared. A message will also be sent to the device regarding the password change. If a password profile is applied the device, the user will be required to enter a new password that complies with the profile.

### <span id="page-280-0"></span>**To set a new screen lock password or remove password for several devices**

• Click the 'Devices' link on the left then choose 'Device List'

- Click the 'Device Management' tab at the top of the main configuration pane
	- Select the Company and choose the group under it to view the list of devices in that group Or
	- Select 'All Devices' to view every device enrolled to ITSM
- Select the devices to set/reset password.
- To set a new password, choose 'Passcode' from the options at the top or click 'More...' and select 'Passcode' from the drop-down
- Choose 'Set Screen Passcode' from the options

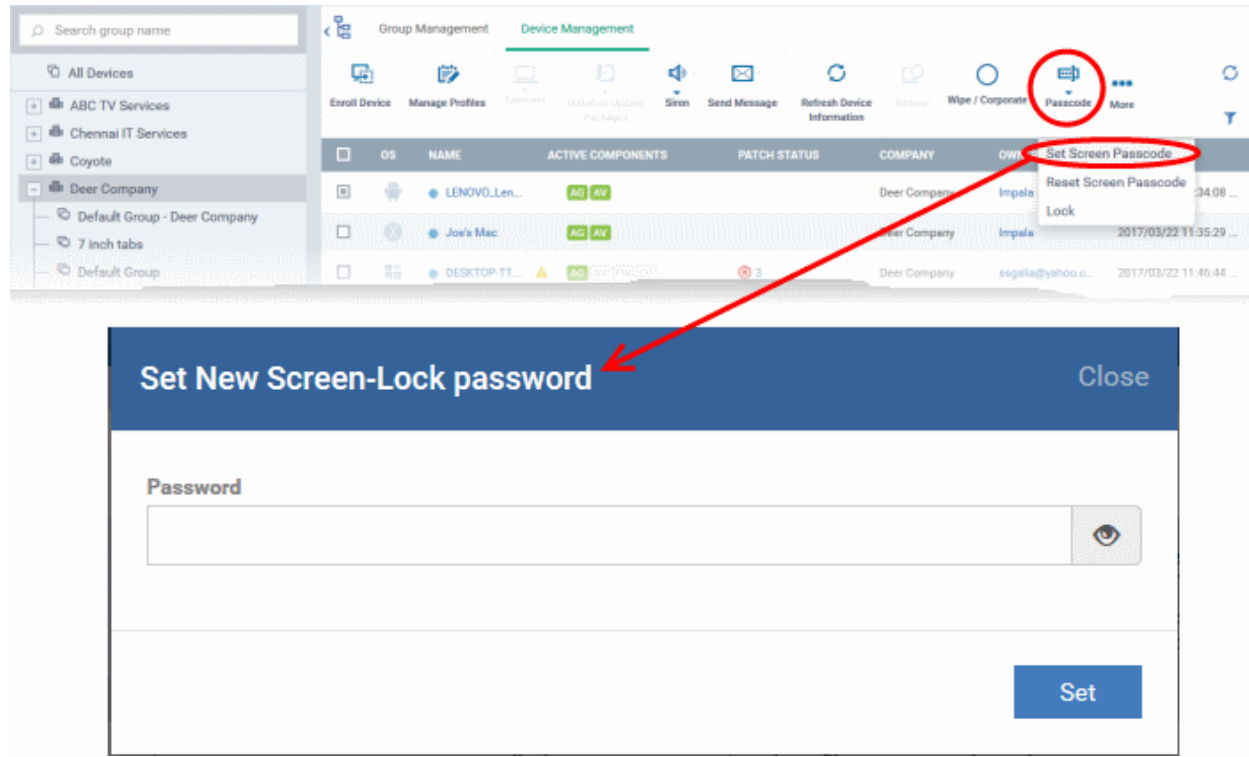

The 'Set New Screen-Lock password' dialog will appear.

Enter the new password in the 'password' text field.

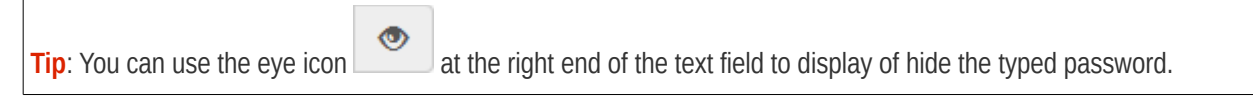

• Click 'Set'.

The command will be sent to all the devices at-once. From the next unlock operation, the users should enter the new password to unlock the device.

**Note**: If a Passcode profile has been configured for the selected devices, make sure to enter the new password that complies with the profile.

- To clear the existing passwords of the devices and choose 'Passcode' from the options at the top or click 'More...' and select 'Passcode' from the options.
	- Choose 'Reset Screen Passcode' from the options

The command will be sent to all the devices and the current screen lock password will be cleared. A message also will be sent to the device regarding the screen lock password change. If a Password profile is configured in the

гоморо

device, the user will be required to enter a new password that complies with the profile.

## 5.2.16. Updating Device Information

The agent on an enrolled device sends full information about the device to the ITSM console. This includes OS version, memory status, network details, IMEI number, location, MAC address of Bluetooth, MAC address of WiFi and so on. The interval at which the device sends this information can be configured in the 'Settings' interface. If required, device information can be fetched in real time by clicking 'Refresh Device Information' in the 'Device Management' interface.

The following sections explain more about:

- **[Getting updated information from a single device](#page-282-1)**
- **[Getting updated information from several devices at once](#page-282-0)**

### **To get updated information from a single device**

- <span id="page-282-1"></span>• Click the 'Devices' link on the left then choose 'Device List'
- Click the 'Device Management' tab at the top of the main configuration pane
	- Select the Company and choose the group under it to view the list of devices in that group Or
	- Select 'All Devices' to view every device enrolled to ITSM
- Click the name of the device to refresh the information from

The 'Device Details' interface will open with information on the device fetched from last polling time of the agent installed on the device.

• Click 'Refresh Information' from the options at the top

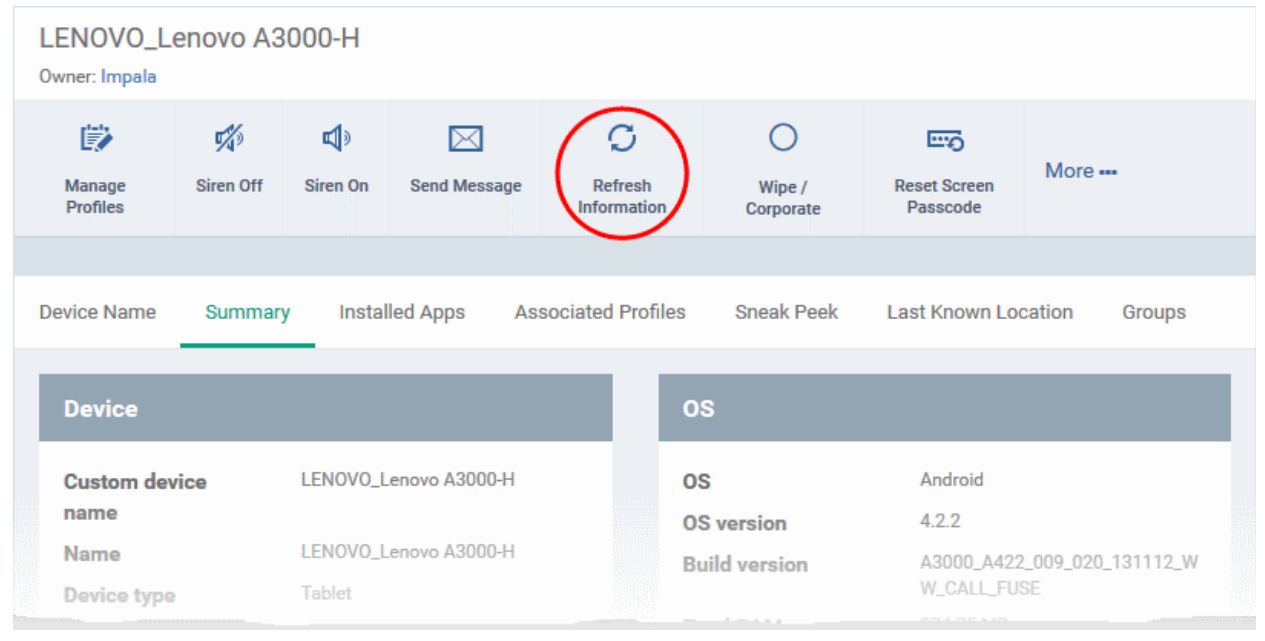

#### **To get updated information from several devices**

- <span id="page-282-0"></span>• Click the 'Devices' link on the left then choose 'Device List'
- Click the 'Device Management' tab at the top of the main configuration pane
	- Select the Company and choose the group under it to view the list of devices in that group Or

- Select 'All Devices' to view every device enrolled to ITSM
- Select the devices to refresh information from.
- Click 'Refresh Device Information' from the options at the top or click 'More...' and choose 'Refresh Device Information' from the options.

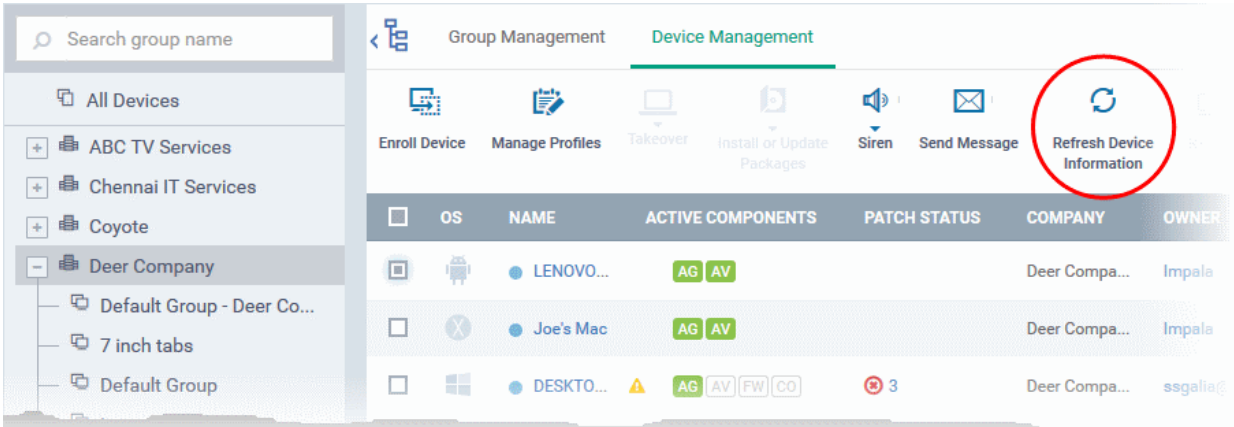

## 5.2.17. Sending Text Message to Devices

ITSM allows administrators to send text messages to enrolled Android and iOS devices. This will come in handy if you need to send important device or company notifications to all users.

**Note**: For iOS devices, the ITSM client should be installed for this feature to be supported.

The following sections explain more about:

- **[Sending message to a single device](#page-283-0)**
- **[Sending message to several devices at-once](#page-284-0)**

### <span id="page-283-0"></span>**To send a text message to a single device**

- Click the 'Devices' link on the left then choose 'Device List'
- Click the 'Device Management' tab at the top of the main configuration pane
	- Select the Company and choose the group under it to view the list of devices in that group Or
	- Select 'All Devices' to view every device enrolled to ITSM
- Click the name of the device to which a message should be sent

The 'Device Details' interface will open.

• Click 'Send Message' from the options at the top.

СОМОДО

LENOVO Lenovo A3000-H Owner: Impala 学 咇 √》 G ∩ ⊠ More ---Manage Siren Off Siren On Send Message Refresh Wipe  $/$ Profiles Information Corporate **Installed Apps Associated Profiles Sneak Peek** Device Name Summary Last Known Location **Device** os **Custom device** LENOVO Lenovo A3000H **OS** Android name  $4.2.2$ **OS** version LENOVO\_Lenovo A3000 Name A3000 A422 009 020 1311 **Build version Send Message** Close **Message** Your device password is changed. Please contact administrator for the new password  $\ddot{\phantom{0}}$ 

The 'Send Message' dialog will open.

- Enter the text message in the 'Message' field.
- Click on the 'Send' button.

The message will be sent to the device for the user's attention.

### <span id="page-284-0"></span>**To send a text message to several devices at-once**

- Click the 'Devices' link on the left then choose 'Device List'
- Click the 'Device Management' tab at the top of the main configuration pane
	- Select the Company and choose the group under it to view the list of devices in that group Or
	- Select 'All Devices' to view every device enrolled to ITSM
- Select the devices to which you wish to send messages
- Click 'Send Message' from the options at the top or click 'More...' and choose 'Send Message' from the drop-down

Send

СОМОДО **Creating Trust Online** 

СОМОДО

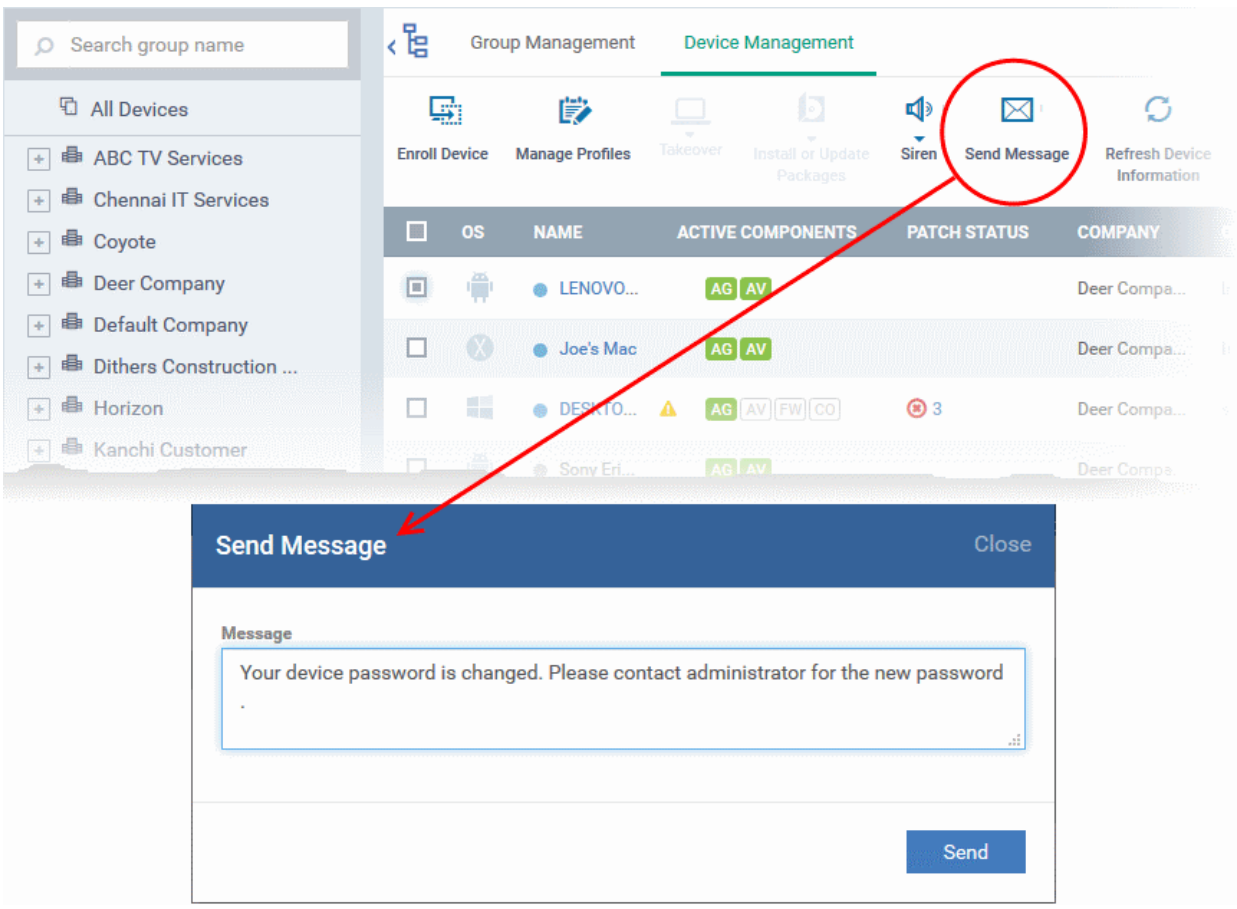

The 'Send Message' dialog will open.

- Enter the text message in the 'Message' field.
- Click on the 'Send' button.

The message will be sent to the selected devices for the users' attention.

## 5.2.18. Restarting Selected Windows Devices

ITSM allows administrators to remotely restart Windows machines as required. Administrators can specify how long to delay the restart and add a warning message that will be displayed to users after the restart command has been sent. Administrators can also choose to allow end-users to postpone the restart.

**Note**: The reboot option is only available for Windows devices.

The following sections explain more about:

- **[Restarting a single device](#page-285-0)**
- **[Restarting several devices at-once](#page-287-0)**

#### <span id="page-285-0"></span>**To restart a single device**

- Click the 'Devices' link on the left then choose 'Device List'
- Click the 'Device Management' tab at the top of the main configuration pane
	- Select the Company and choose the group under it to view the list of devices in that group Or
	- Select 'All Devices' to view every device enrolled to ITSM
- Click the name of the Windows device to be restarted

СОМОДО

The device details interface will open.

• Click the 'Reboot' option at the top.

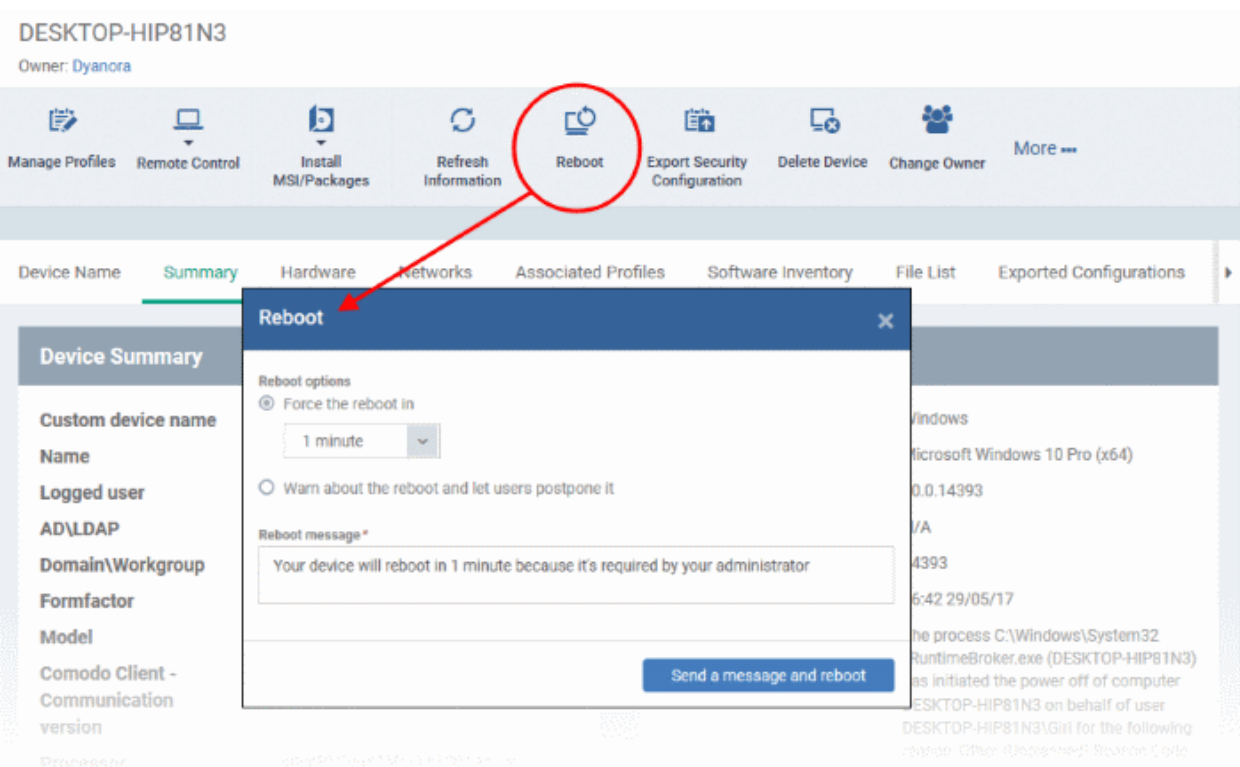

The 'Reboot' dialog will open.

**To restart the end-point after a certain period of time** 

- Choose 'Force the reboot in' and select the delay period.
- Click 'Send a message and reboot'

The message will be displayed at the device as shown below:

## You're about to be signed out

Windows will shut down in 2 minutes.

Shutdown will start on Tuesday, October 4, 2016 1:21:46 AM.

Close

The device will be restarted automatically when the time period elapses.

### **To restart the end-point at user's convenience**

- Choose 'Warn about the reboot and let users postpone it.
- Enter the message to be displayed to the user in the 'Reboot message' field.
- Click 'Send a message and reboot'

The message will be displayed at the device as shown below:

СОМОДО

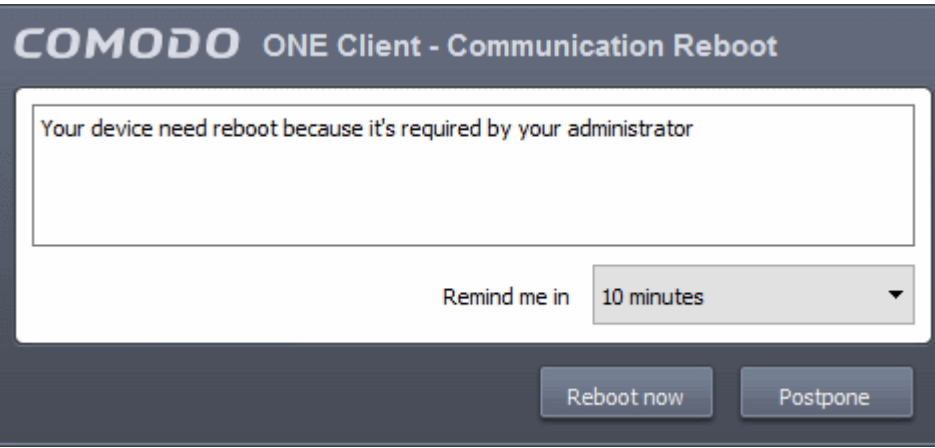

• The user can choose to restart the endpoint immediately by clicking 'Reboot now' or postpone the restart operation by selecting the period from the 'Remind me in' drop-down and clicking 'Postpone'.

### <span id="page-287-0"></span>**To restart several devices at once**

- Click the 'Devices' link on the left then choose 'Device List'
- Click the 'Device Management' tab at the top of the main configuration pane
	- Select the Company and choose the group under it to view the list of devices in that group Or
	- Select 'All Devices' to view every device enrolled to ITSM
- Select the Windows devices to be restarted
- Click 'Reboot' from the options at the top or click 'More' and choose 'Reboot' from the options

The 'Reboot' dialog will open.

**To restart the end-points after a certain period of time**
СОМОДО

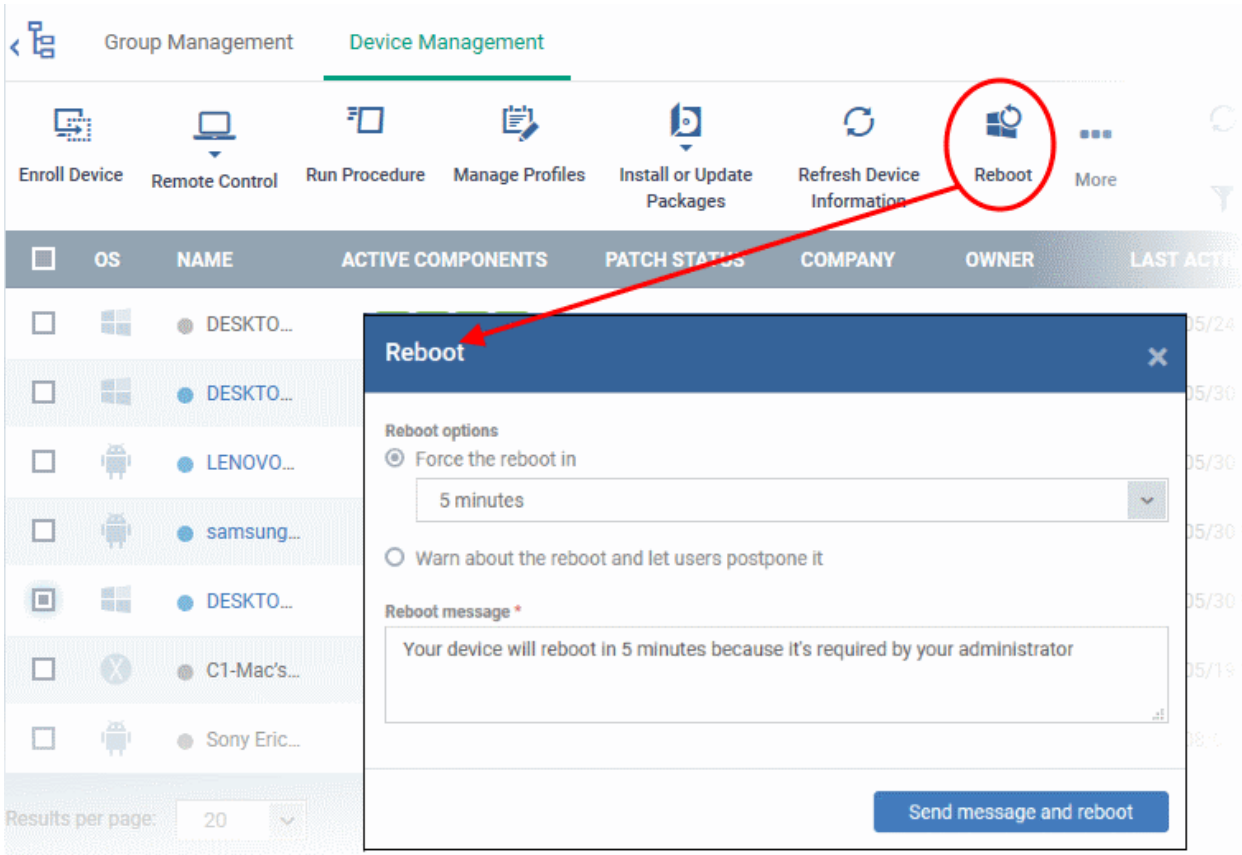

- Choose 'Force the reboot in' and select the delay period.
- Click 'Send a message and reboot'

The message will be displayed at the device as shown below:

### You're about to be signed out

Windows will shut down in 2 minutes.

Shutdown will start on Tuesday, October 4, 2016 1:21:46 AM.

The device will be restarted automatically when the time period elapses.

#### **To restart the end-point at user's convenience**

- Choose 'Warn about the reboot and let users postpone it'.
- Enter the message to be displayed to the users in the 'Reboot message' field.
- Click 'Send a message and reboot'

The message will be displayed at the devices as shown below:

Close

rnmnnn

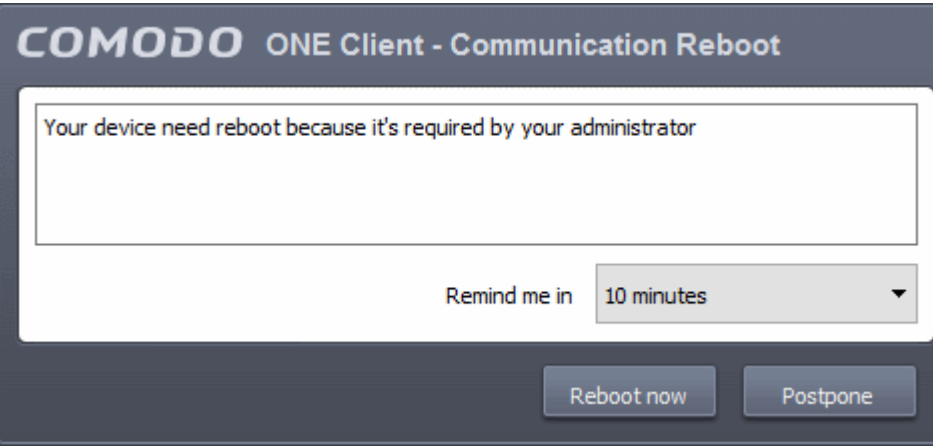

<span id="page-289-1"></span>• Users can choose to restart their endpoints immediately by clicking 'Reboot now'. They can delay the restart by selecting a time-period from the 'Remind me in...' drop-down and clicking 'Postpone'.

### 5.2.19. Changing a Device's Owner

ITSM allows administrators to assign device ownership to another user.

The following sections explain more about:

- **[Changing ownership of a single device](#page-289-0)**
- **[Assigning multiple devices to single owner at-once](#page-290-0)**

#### <span id="page-289-0"></span>**To change the device ownership of a single device**

- Click the 'Devices' link on the left then choose 'Device List'
- Click the 'Device Management' tab at the top of the main configuration pane
	- Select the Company and choose the group under it to view the list of devices in that group Or
	- Select 'All Devices' to view every device enrolled to ITSM
- Click the name of the device whose ownership is to be changed

The 'Device Details' interface will open.

- Click 'Change Owner' from the options at the top or click 'More...' and choose 'Change Owner' from the options
- Start typing the first few characters of the name of the new user to whom the device is to be assigned and choose the user from the options
- Click 'Change'

СОМОДО

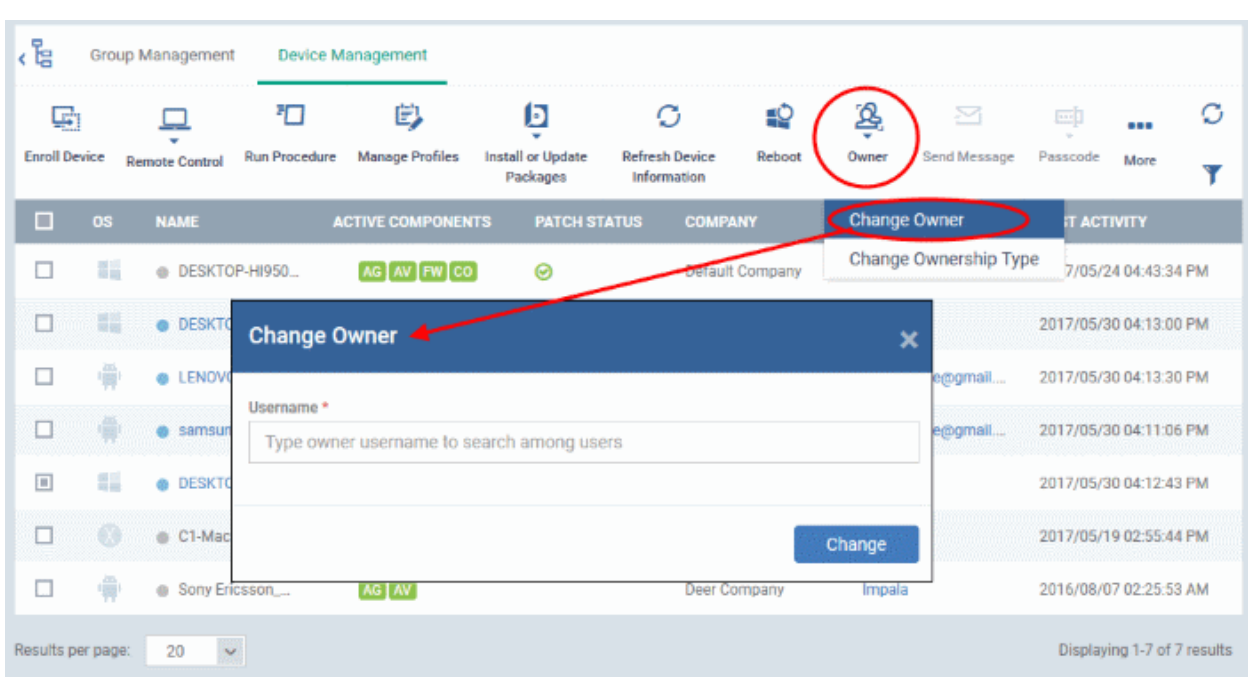

The ownership of the device will be changed to the new user. The configuration profiles in effect on the device, associated with the previous user and the user group to which the previous user is a member, will be removed and the profiles, pertaining to the new user and the user group to which the new user is a member, will be applied to the device.

#### <span id="page-290-0"></span>**To assign several devices to a user at-once**

- Click the 'Devices' link on the left then choose 'Device List'
- Click the 'Device Management' tab at the top of the main configuration pane
	- Select the Company and choose the group under it to view the list of devices in that group Or
	- Select 'All Devices' to view every device enrolled to ITSM
- Select the devices to be associated with a new user

**Tip:** You can change devices pertaining to different users to be assigned to a single new user.

- Click 'Owner' from the options at the top or click 'More' and choose 'Owner' from the drop-down
- Select 'Change Owner' from the options

, E **Group Management Device Management** 打 皀 D Ø ري Ø -9 **Manage Profiles Enroll Device Install or Update Refresh Device Run Procedure** Reboot **Remote Control** More Information Packanes **NAME ACTIVE COMPONENTS COMP** os **PATCH STATUS** Delete Device **AST ACTIV** m Wipe / Corporate 羅屋  $\Box$ 2017/05/24 04 <sup>®</sup> DESKTO... AG AV FW CO ⊛ Default  $\mathbb{E}$  is **Siren** 畾  $\Box$ **ODESKTO...** AG AV FW CO **®** 5 2017/05/30 04 **Dithers**  $\overline{\phantom{a}}$ Passcode  $\Box$ ● Dithers ⊠ @ LENOVO... AG AV Send Message 2017/05/30 04 ዄ **Change Owner** Owner e П 2017/05/30 04 a samsung. AG AV **Change Ownership Type** Dithers Con.  $\Box$ 羅羅 @ DESKTO.  $\bigcirc$   $\Delta$ 2017/05/30.04 AG AV Dvanora **Change Owner** ×  $\Box$ 2017/05/19 03  $\Box$ 2016/08/07 Username<sup>\*</sup> Type owner username to search among users Change

- Start typing the first few characters of the name of the new user to whom the device is to be assigned and choose the user from the options
- Click 'Change'

All selected devices will be assigned to the new user. The configuration profiles in effect on the device, associated with the previous users and the user groups to which the previous users are members, will be removed and the profiles, pertaining to the new user and the user group to which the new user is a member, will be applied to the device.

### 5.2.20. Changing the ownership status of a Device

- Administrators can set the ownership status of a device depending on whether it belongs to a user or to the company.
- There are three ownership types 'Personal', 'Corporate' and 'Not Specified'. The ownership type is listed in the 'Summary' tab of the device configuration area.
- By default, any new device enrolled to ITSM will have an ownership status of 'Not Specified'.
- Ownership types do not have any impact on device security policy or how the device is treated by ITSM. It is a just a descriptive label which allows admins to more easily identify and group devices.

The following sections explain more about:

- **[Changing ownership status of a single device](#page-291-0)**
- **[Changing ownership status of several devices at-once](#page-292-0)**

#### <span id="page-291-0"></span>**To set the ownership status of a single device**

СОМОДО **Creating Trust Online** 

СОМОДО

- Click the 'Devices' link on the left and choose 'Device List'
- Click the 'Device Management' tab at the top of the main configuration pane
	- Select the Company and choose the group under it to view the list of devices in that group Or
	- Select 'All Devices' to view every device enrolled to ITSM
- Click the name of a device whose ownership status you wish to change.

The device details interface will open.

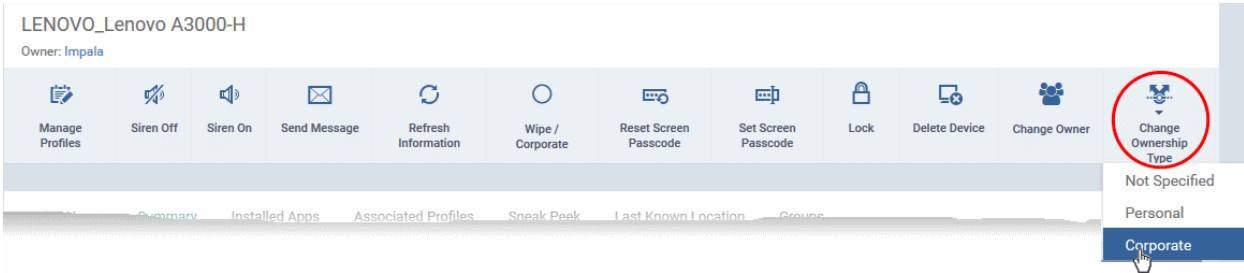

- Click 'Change Ownership Type' from the options at the top and choose from the following options:
	- Personal
	- **Corporate**
	- Not Specified

#### <span id="page-292-0"></span>**To set the ownership status of several devices at-once**

- Click the 'Devices' link on the left and choose 'Device List'
- Click the 'Device Management' tab at the top of the main configuration pane
	- Select the Company and choose the group under it to view the list of devices in that group Or
	- Select 'All Devices' to view every device enrolled to ITSM
- Select the devices whose ownership status you wish to change.
- Click 'Owner' from the options at the top or click 'More...' and choose 'Owner' from the drop-down
- Select 'Change Ownership Type' from the options

The 'Change Ownership Type' dialog will appear:

СОМОДО

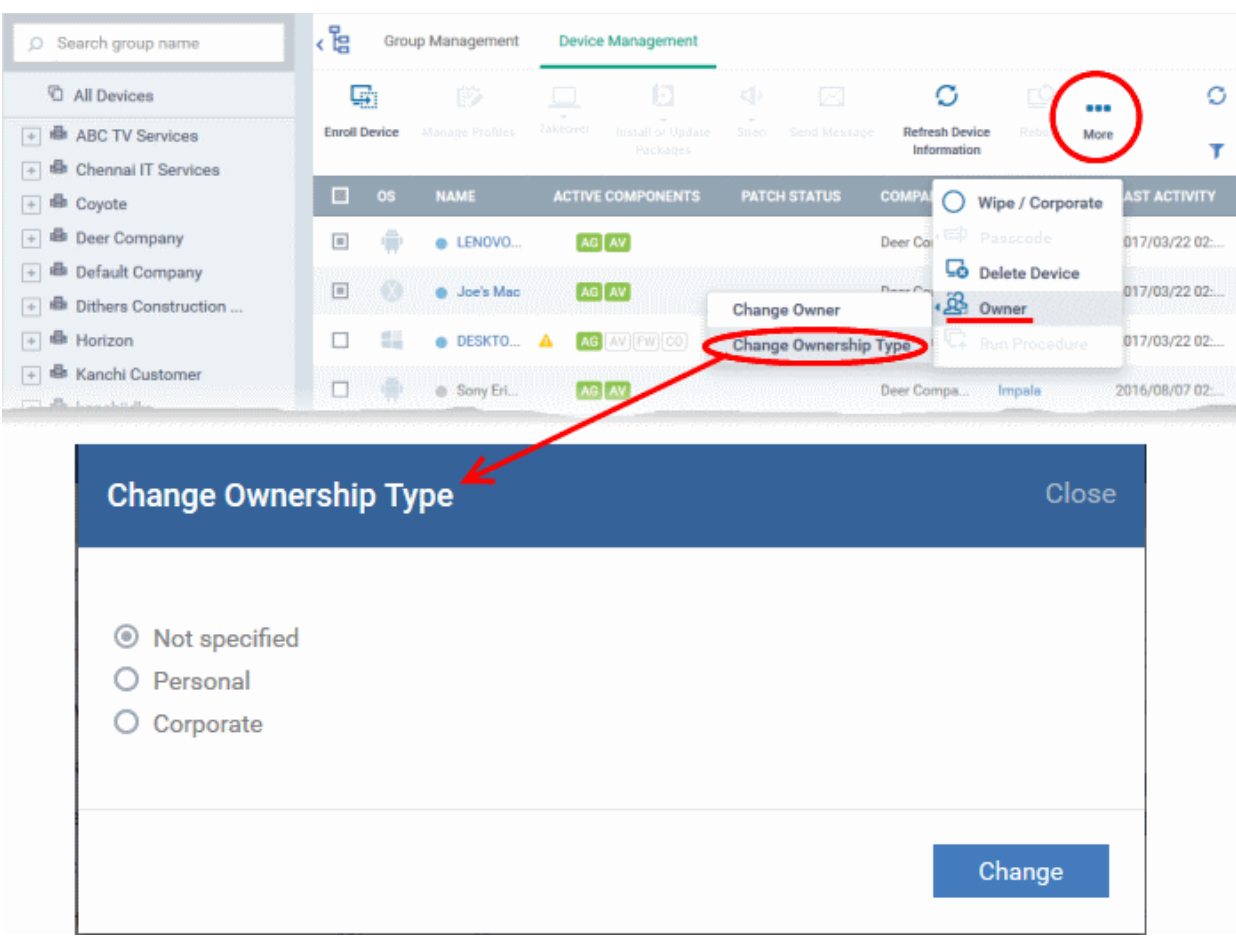

- Choose the ownership type to be assigned to the selected devices and click 'Change'. The available options are:
	- **Personal**
	- **Corporate**
	- Not Specified

## 5.3.Bulk Enrollment of Devices

- The 'Bulk Enrollment Package' interface allows you to:
	- Download the agent which lets you bulk-enroll Windows and Mac devices from Active Directory. You can also manually install the agent on devices if you wish to enroll them offline.
	- Download the Comodo Remote Control (CRC) tool for remote desktop management of Windows and Mac OS devices For help to download and install the CRC tool, see **[Download Remote](#page-313-0)  [Control Tool](#page-313-0)**.
- Click 'Devices' on the left then choose 'Bulk Enrollment Package'

ITSM allows bulk enrollment of Android, iOS, Windows and Mac OS devices in the following ways:

#### **Windows and Mas OS devices:**

- Admins can download the C1 Communication agent installer and create a group policy object (GPO) on an AD server to install the package on endpoints which have been added to the AD domain.
- Alternatively, devices can be enrolled by using Comodo Auto Discovery and Deployment Tool (ADDT), or by manual installing the agent on endpoints.

Once the agent is installed, it communicates with your ITSM portal and enrolls the device automatically. Refer to the following sections for more details:

- СОМОДО
- **[Enroll Windows and Mac OS Devices by Installing the ITSM Agent Package](#page-294-0)**
	- **[Enroll Windows Devices Via AD Group Policy](#page-295-0)**
	- **[Enroll Windows and Mac OS Devices by Offline Installation of Agent](#page-298-0)**
	- **[Enroll Windows Devices using Comodo Auto Discovery and Deployment Tool](#page-301-0)**

#### **Android and iOS Devices:**

- Bulk enrollment of iOS and Android devices is possible for devices belonging to users that were imported to ITSM via Active Directory integration. Help to import users from AD is available in **[Importing User Groups](#page-760-0)  [from LDAP](#page-760-0)**.
- After importing the users, Android devices can be enrolled by installing the agent. iOS devices can be enrolled by deploying a configuration profile.

For help to bulk enroll iOS and Android devices, see **[Enroll Android and iOS Devices of AD Users](#page-306-0)**.

### <span id="page-294-0"></span>5.3.1. Enroll Windows and Mac OS Devices by Installing the ITSM Agent Package

Comodo ITSM requires an agent to be installed on each managed Windows and Mac OS device to enable communication with the ITSM Central Service Server. The following options are available:

- For individual devices, the agent will be automatically installed during enrollment and will establish a connection to the server. See **[Enrolling Windows Endpoints](#page-114-0)** and **[Enrolling Mac OS Endpoints](#page-115-0)** for more details
- Administrators can manually enroll devices by downloading the installation package from ITSM and installing it on a target device.
- Administrators can bulk enroll devices by downloading the agent package from ITSM and creating a software installation group policy for their Active Directory (AD) server.
- Alternatively, admins can bulk enroll devices using the 'Comodo Auto Discovery and Deployment Tool'. Click 'Tools' in the Comodo One file-menu to access and download the tool. See **[Enroll Windows Devices](#page-301-0)  [using Comodo Auto Discovery and Deployment Tool](#page-301-0)** for help to configure the too.

The 'Bulk Installation Package' interface allows you to download the agent and Comodo One Client packages for offline installation and for installation via Active Directory rules. The package can be configured to include Comodo One Client Security (CCS) and to apply selected configuration profiles to target devices.

- Click 'Devices' on the left then select 'Bulk Installation Package'.
- Select the 'Bulk Installation Package' tab.

СОМОДО **Creating Trust Online** 

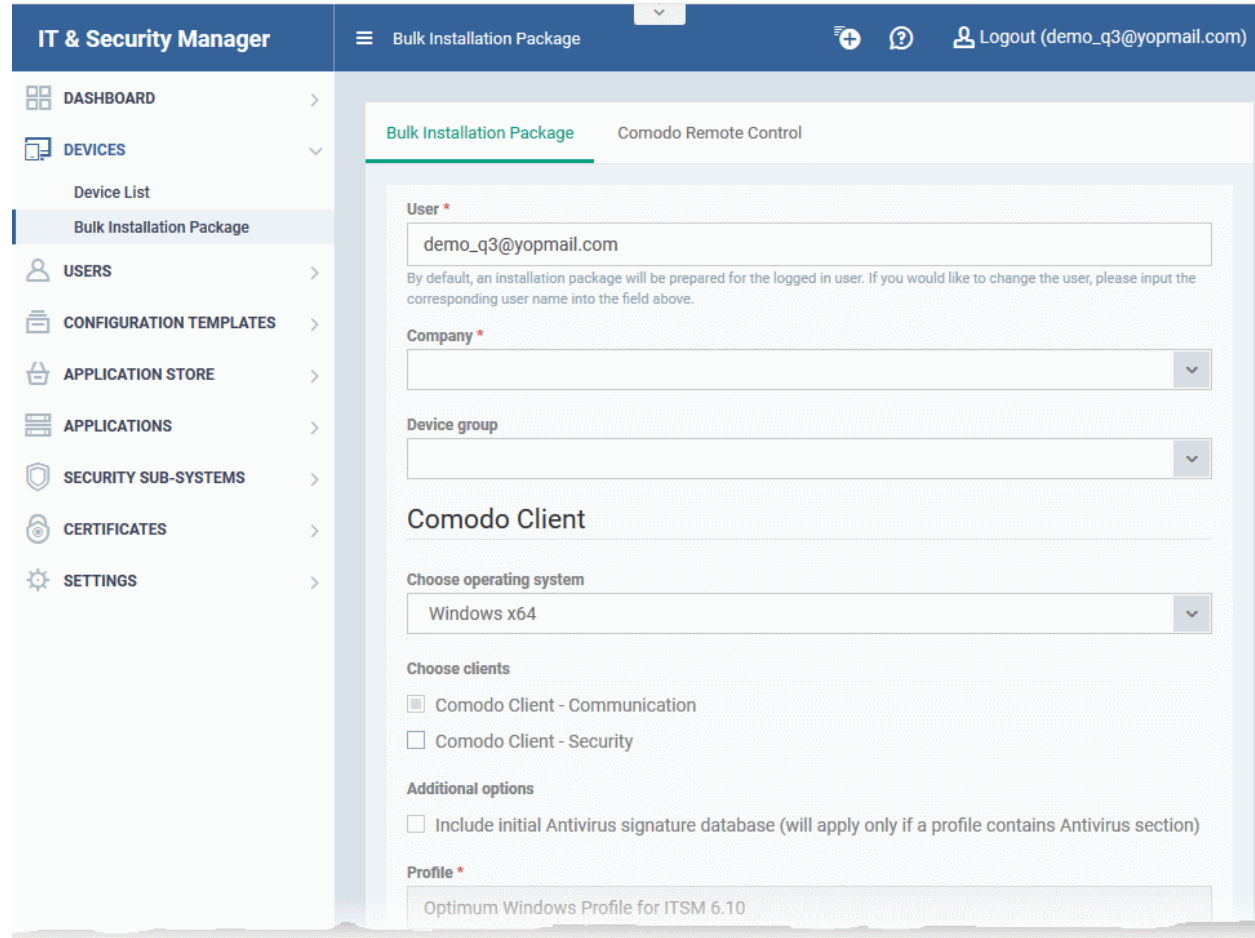

You can download MSI/MST packages for deployment via AD server and a .EXE package for offline installation to individual endpoints. See the following sections for more details:

- **[Enrollment of Windows Devices Via AD Group Policy](#page-294-0)**.
- **[Enrollment of Windows and Mac OS Devices by Offline Installation of Agent](#page-306-0)**
- <span id="page-295-0"></span>• **[Enrollment of Windows Devices using Comodo Auto Discovery and Deployment Tool](#page-301-0)**

### 5.3.1.1. Enroll Windows Devices Via AD Group Policy

Installation via Active Directory (AD) group policy allows for the bulk enrollment of network devices for management by ITSM. You can download the default ITSM agent package (MSI) for installation and, if required, the transformed MST installation file to add to the GPO. The MST file includes the details of the proxy server that ITSM agent (CCC) and CCS should use to connect to ITSM and Comodo servers.

All devices enrolled by bulk installation through AD rules will be assigned to the currently logged-in administrator by default. If required, administrators can specify a different user to whom the devices should be assigned during the package download process. You can re-assign the devices to the correct owners from the 'Devices' interface at a later time. Refer to the section **[Changing a Device's Owner](#page-289-1)** for more details.

**Note**: Enrollment of Windows devices via AD group policy allows you to install only the ITSM agent on the endpoints. You can remotely install the endpoint security software, Comodo Client - Security (CCS) at a later time from the ITSM interface. Refer to the section **[Remotely Installing Packages onto Windows Devices](#page-295-1)** for more details.

#### **To download the installation package**

<span id="page-295-1"></span>• Click 'Devices' on the left then choose 'Bulk Installation Package'

**COMODO Creating Trust Online\*** 

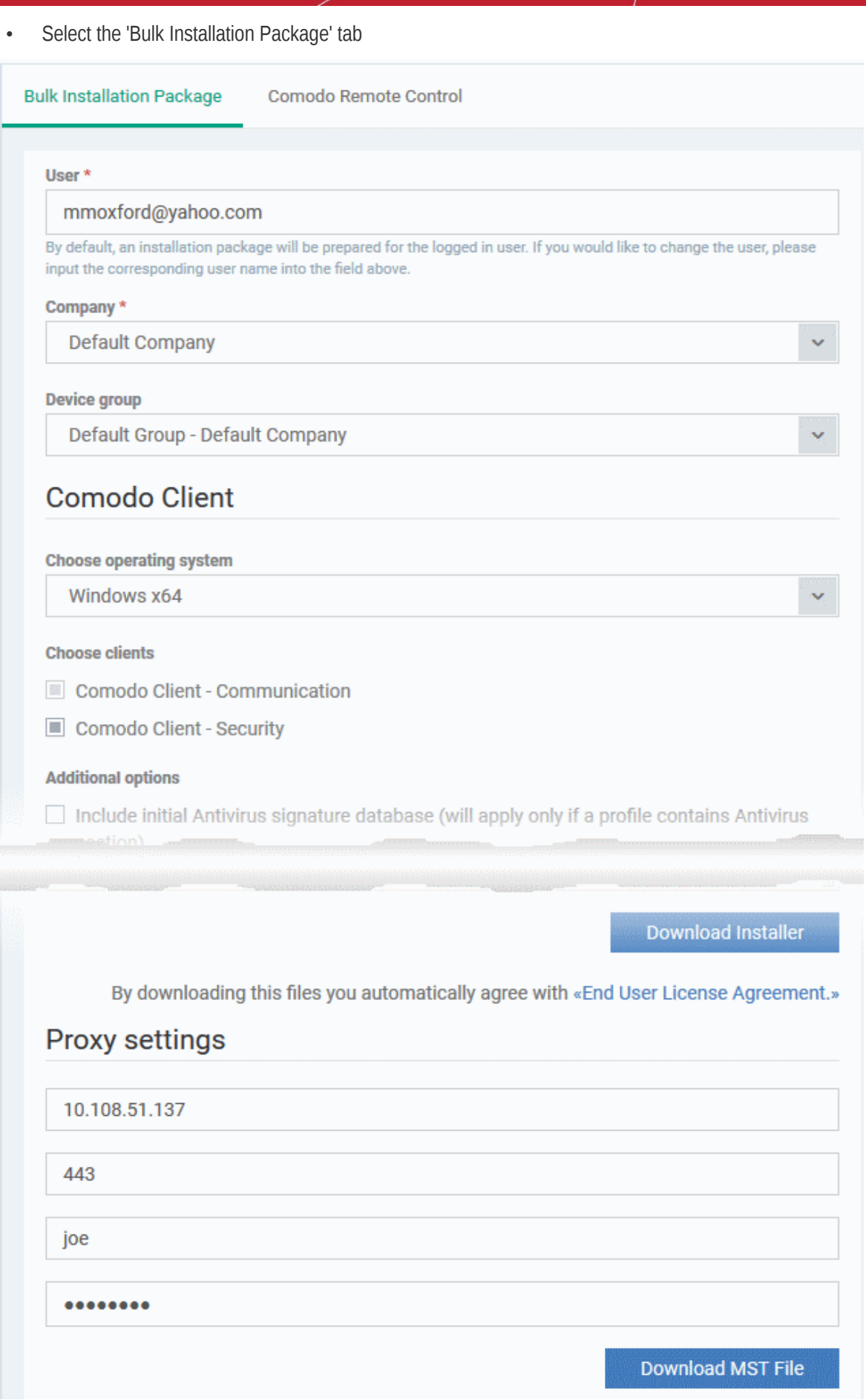

#### **COMODO Creating Trust Online**

## Comodo **IT and Security Manager** - Administrator Guide

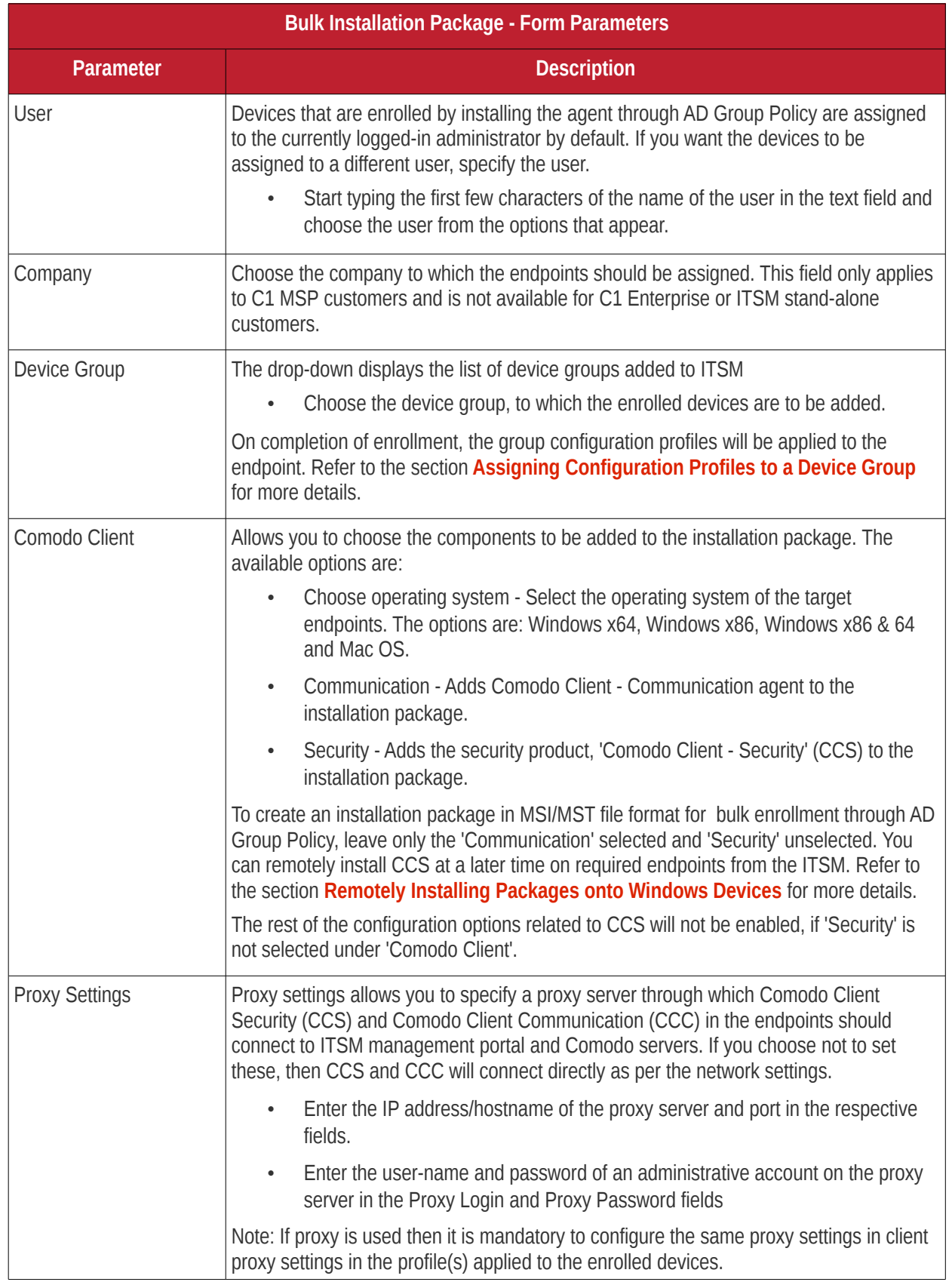

<span id="page-297-0"></span>• Click 'Download Default MSI' to download the agent setup file for installation via Group Policy Object (GPO),

The agent package will be downloaded in .msi format. You can transfer the file to the required network location and create a software installation policy for deployment to network endpoints. Once the agent is installed, it establishes communication with the ITSM server to begin importing the device.

• To download the installation file to include a proxy server for CCC and CCS communication to ITSM and Comodo servers, click 'Download MST File'

ITSM will create a .mst transform file containing the proxy server installation commands. As above, you can save the file on the AD server from where you want to enroll the endpoints, and add to the GPO created for .msi file. After the agent is installed, it will establish communications with ITSM via the configured proxy servers to begin importing the device.

For more details about how to create a GPO for bulk enrollment see **[https://help.comodo.com/topic-399-1-856-](https://help.comodo.com/topic-399-1-856-11229-ITSM-%E2%80%93-Bulk-Enrollment-via-Active-Directory.html) [11229-ITSM-%E2%80%93-Bulk-Enrollment-via-Active-Directory.html](https://help.comodo.com/topic-399-1-856-11229-ITSM-%E2%80%93-Bulk-Enrollment-via-Active-Directory.html)**

Upon successful enrollment, any configuration profiles assigned to the user and groups to which the user belongs will be automatically applied to the devices.

**Tip**: For more details on creating Group Policy Object for remote installation of software, please refer to **<https://support.microsoft.com/en-us/kb/816102>**.

### <span id="page-298-0"></span>5.3.1.2. Enroll Windows and Mac OS Devices by Offline Installation of Agent

Administrators can download an installation package containing the agent and the Comodo Client - Security (CCS) software for offline installation. This is useful for endpoints which could not be reached by ITSM for auto-installation of the agent during enrollment.

ITSM allows administrators to specify the user to whom the enrolled device should be assigned and the initial configuration profile to be applied to the device. This will provide you with a package which is pre-configured for the user and the device.

**Prerequisite** - The end-user of the device should have been already added to ITSM. Administrators can download installation packages only for existing users.

#### **To download the installation package**

- Click 'Devices' on the left then choose 'Bulk Installation Package'
- Select the 'Bulk Installation Package' tab

**COMODO Creating Trust Online®** 

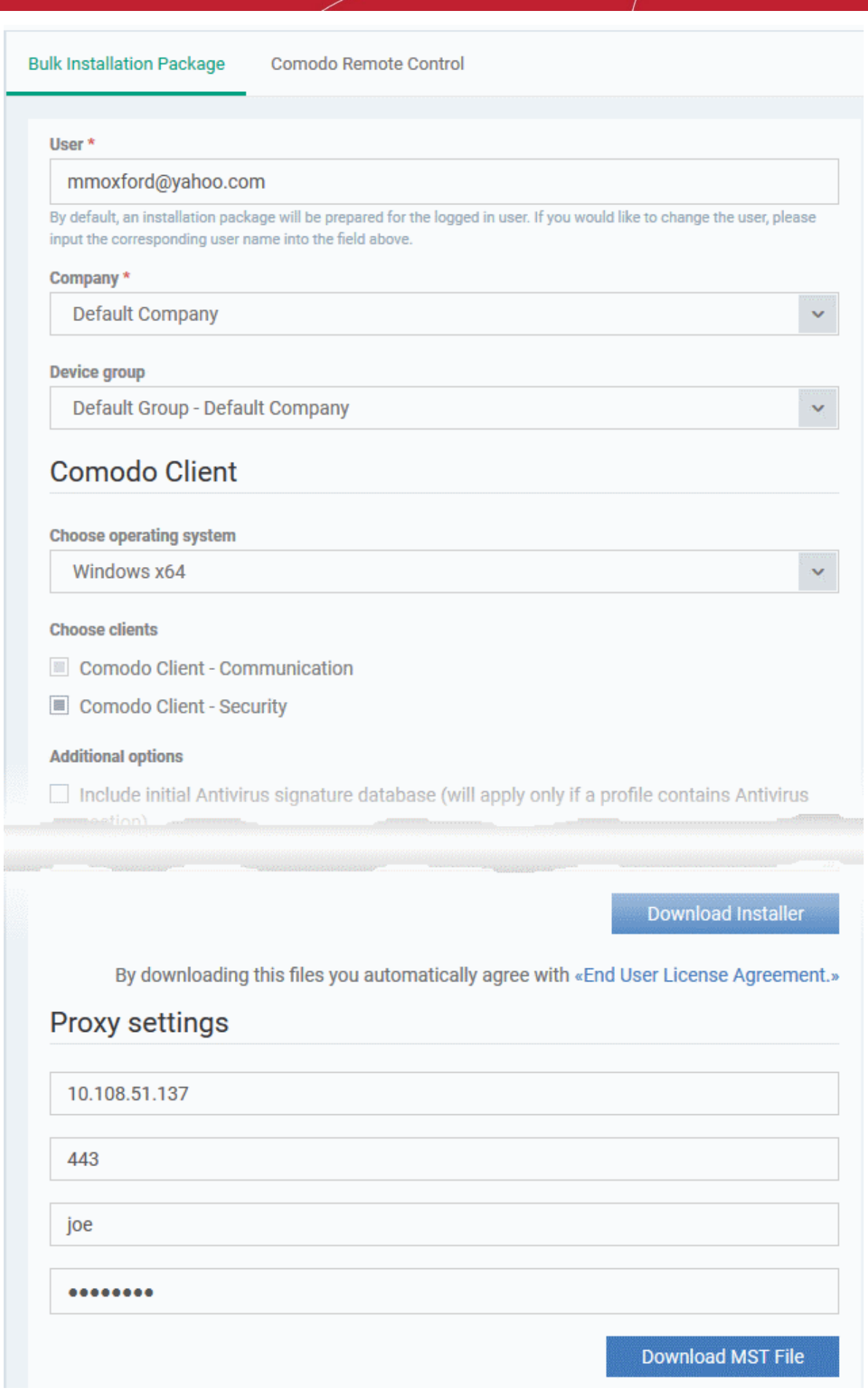

# **COMODO**<br>Creating Trust Online\*

# Comodo **IT and Security Manager** - Administrator Guide

<span id="page-300-0"></span>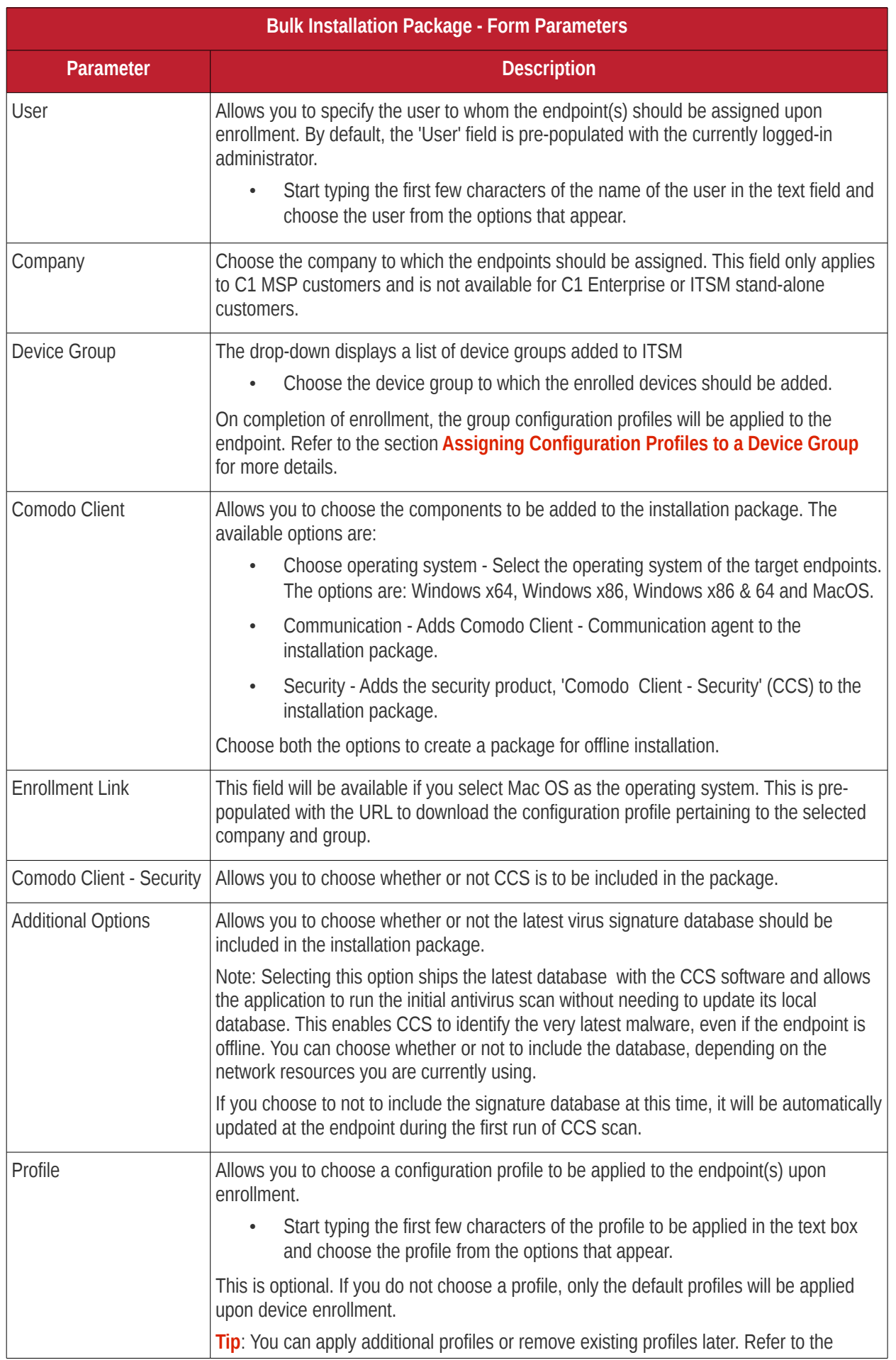

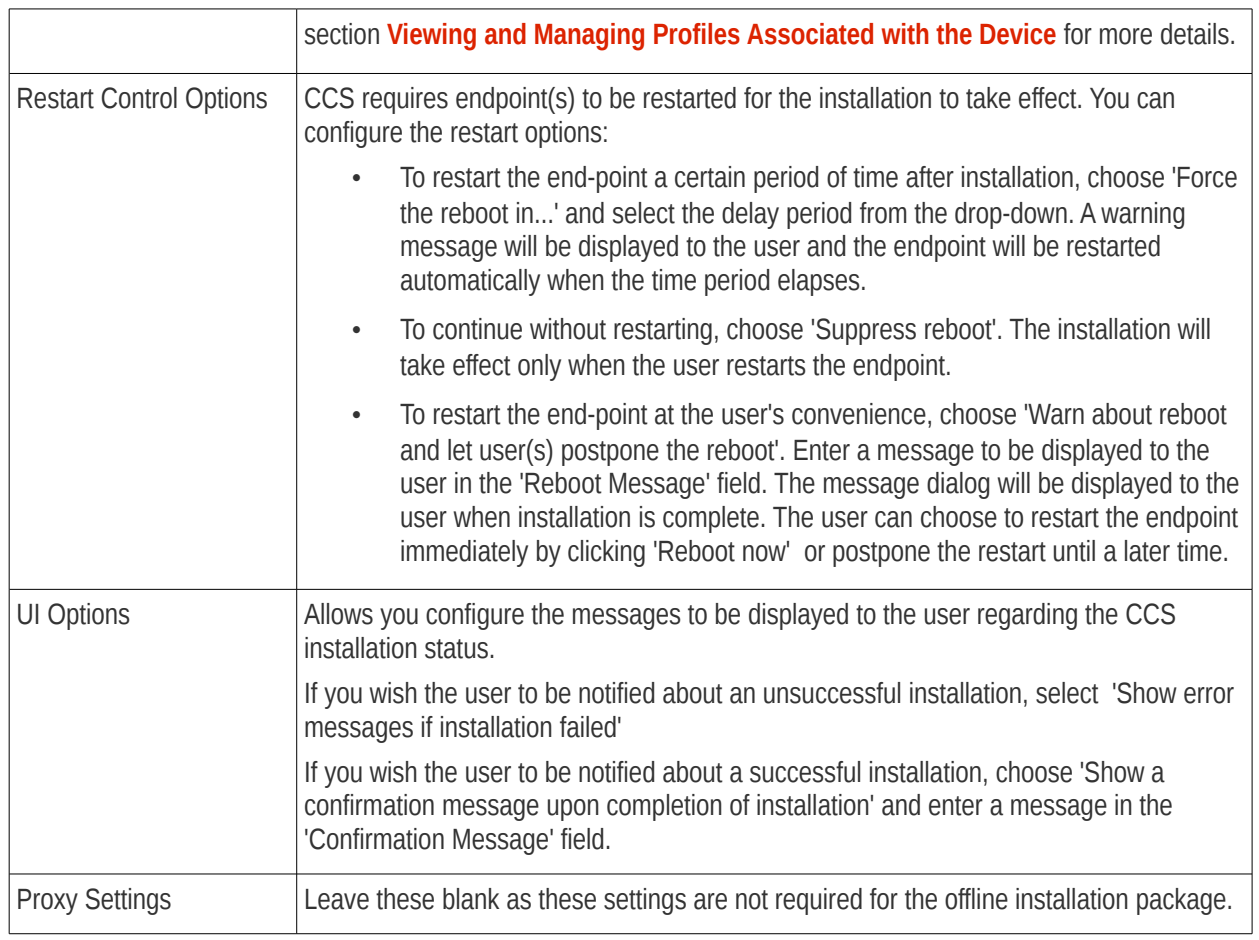

• Click 'Download Installer'.

#### **For Windows Devices**

ITSM will create a custom installation file in .msi (if only agent is selected) or .exe format (if both agent and CCS are selected) for installation on to the user's device. Administrators should transfer the file to the target device for manual installation. Upon successful installation, CCS will be applied with the chosen profile irrespective of the online status of the endpoint(s). Once connected the agent will establish communication with the ITSM server and the device will be automatically enrolled.

#### **For Mac OS Devices**

ITSM will create a custom installation file in .pkg format for installation on to the user's Mac OS devices. Administrator should transfer the file to the target device for manual installation. After successful installation of agent and CCS, administrators should forward the **[enrollment link](#page-300-0)** to the end user for installing the configuration file. The link should be clicked from the user's device for installing the configuration profile. Mac OS devices will be enrolled to ITSM only after both the agent and the configuration profile are installed on the devices.

### <span id="page-301-0"></span>5.3.1.3. Enroll Windows Devices using Comodo Auto Discovery and Deployment Tool

Comodo Auto Discovery and Deployment Tool (CADDT) allows network admins to remotely deploy the ITSM agent and client security application to multiple endpoints. You can install via Active Directory, Workgroup, IP address/range or host-name.

- You first need to create your installation packages using the 'Bulk Installation Package' interface in 'Devices'
- After creating your packages, you will be given the opportunity to download the 'Auto-Discovery and Deployment Tool' (ADDT).
- If you have already created your packages, you can download ADDT directly from the Comodo One 'Tools' interface. Help to use ADDT can be found at **[https://help.comodo.com/topic-289-1-851-11043-](https://help.comodo.com/topic-289-1-851-11043-Introduction-to-Comodo-Auto-Discovery-and-Deployment-Tool.html) [Introduction-to-Comodo-Auto-Discovery-and-Deployment-Tool.html](https://help.comodo.com/topic-289-1-851-11043-Introduction-to-Comodo-Auto-Discovery-and-Deployment-Tool.html)**

**Prerequisite** - The user of the device should already have been added to ITSM. Administrators can download installation packages only for existing users.

#### **To download CADDT and installation packages**

• Click 'Devices' on the left and choose 'Bulk Installation Package'

**Creating Trust Online\*** 

**COMODO**<br>Creating Trust Online\*

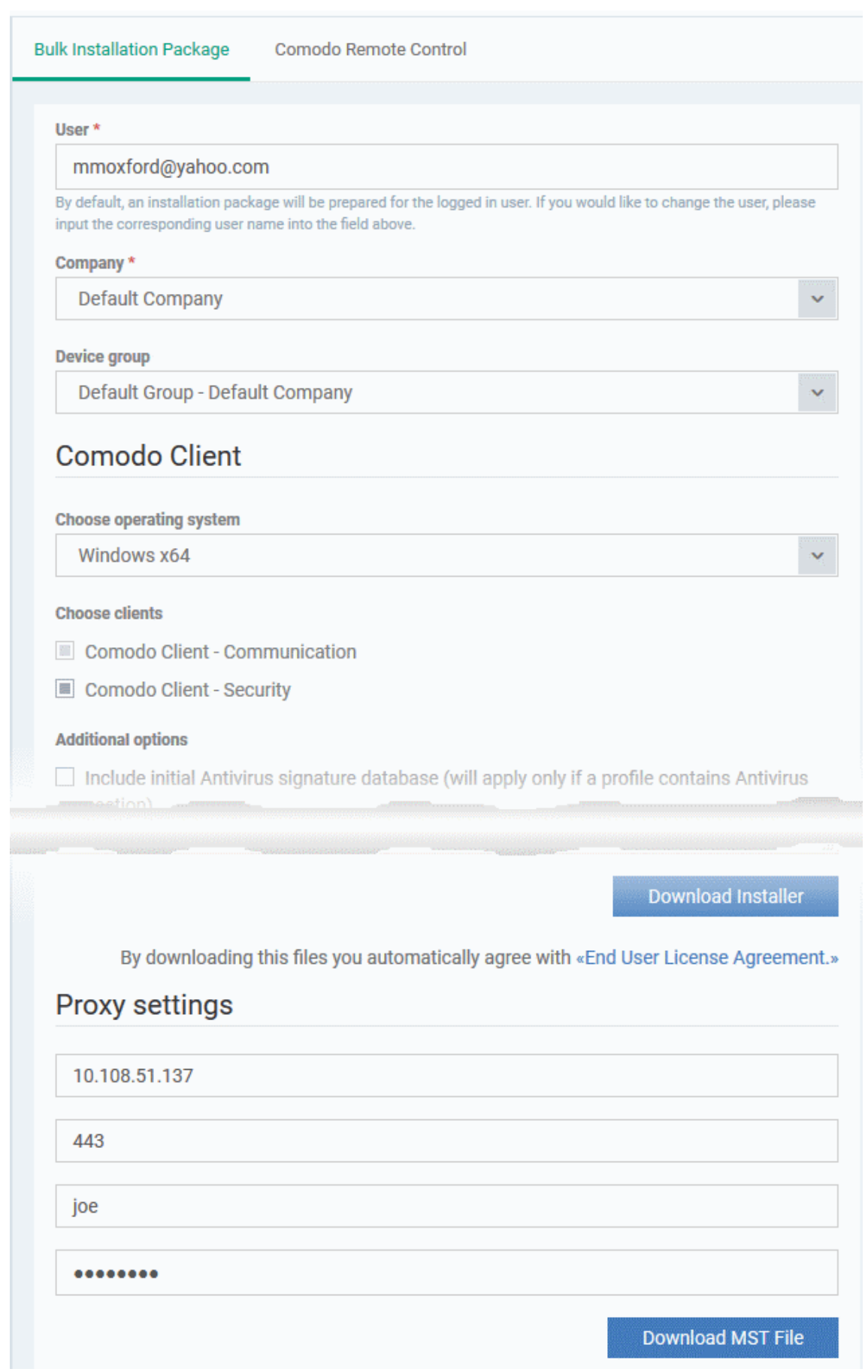

#### СОМОДО **Creating Trust Online\***

# Comodo **IT and Security Manager** - Administrator Guide

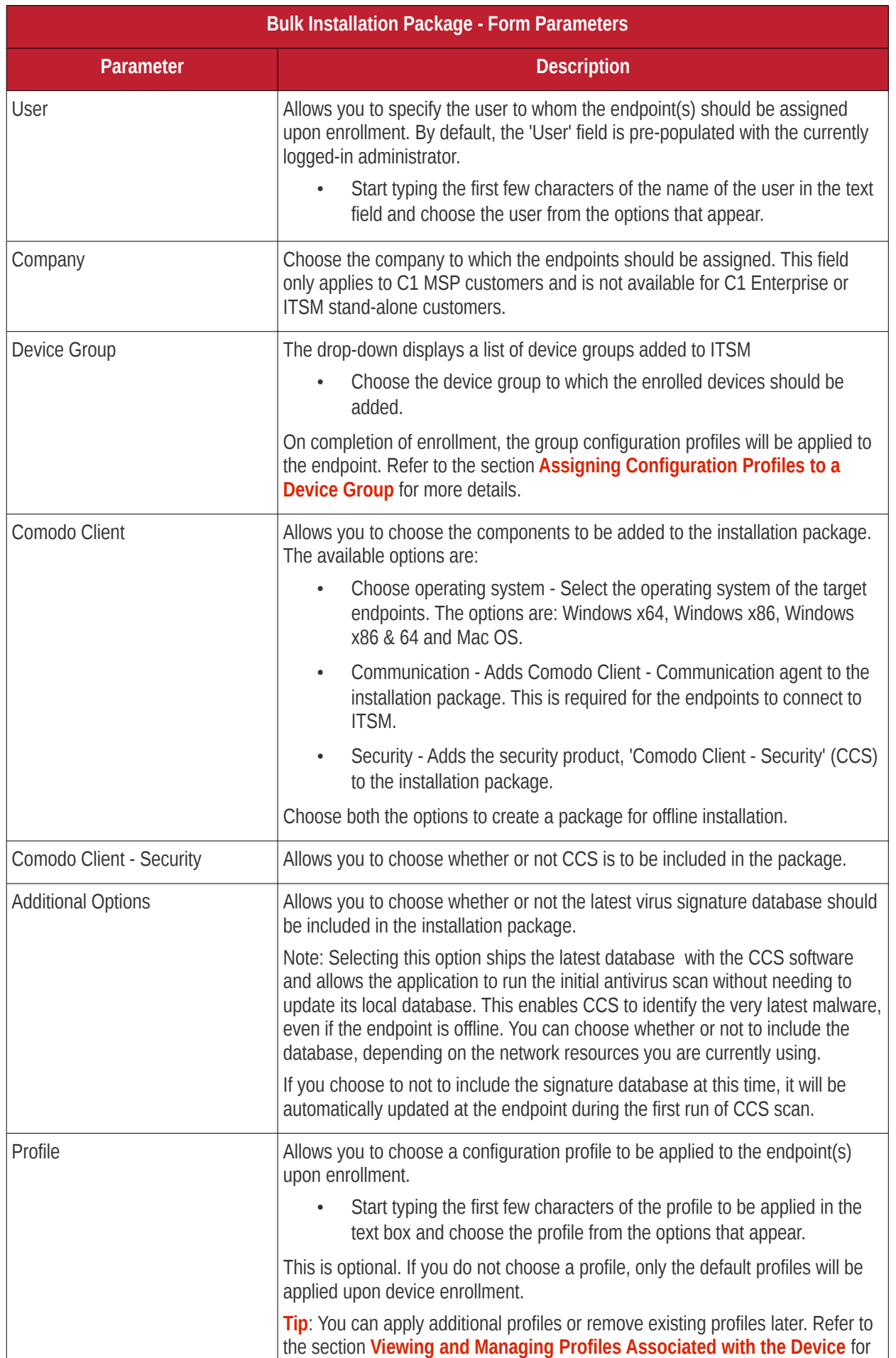

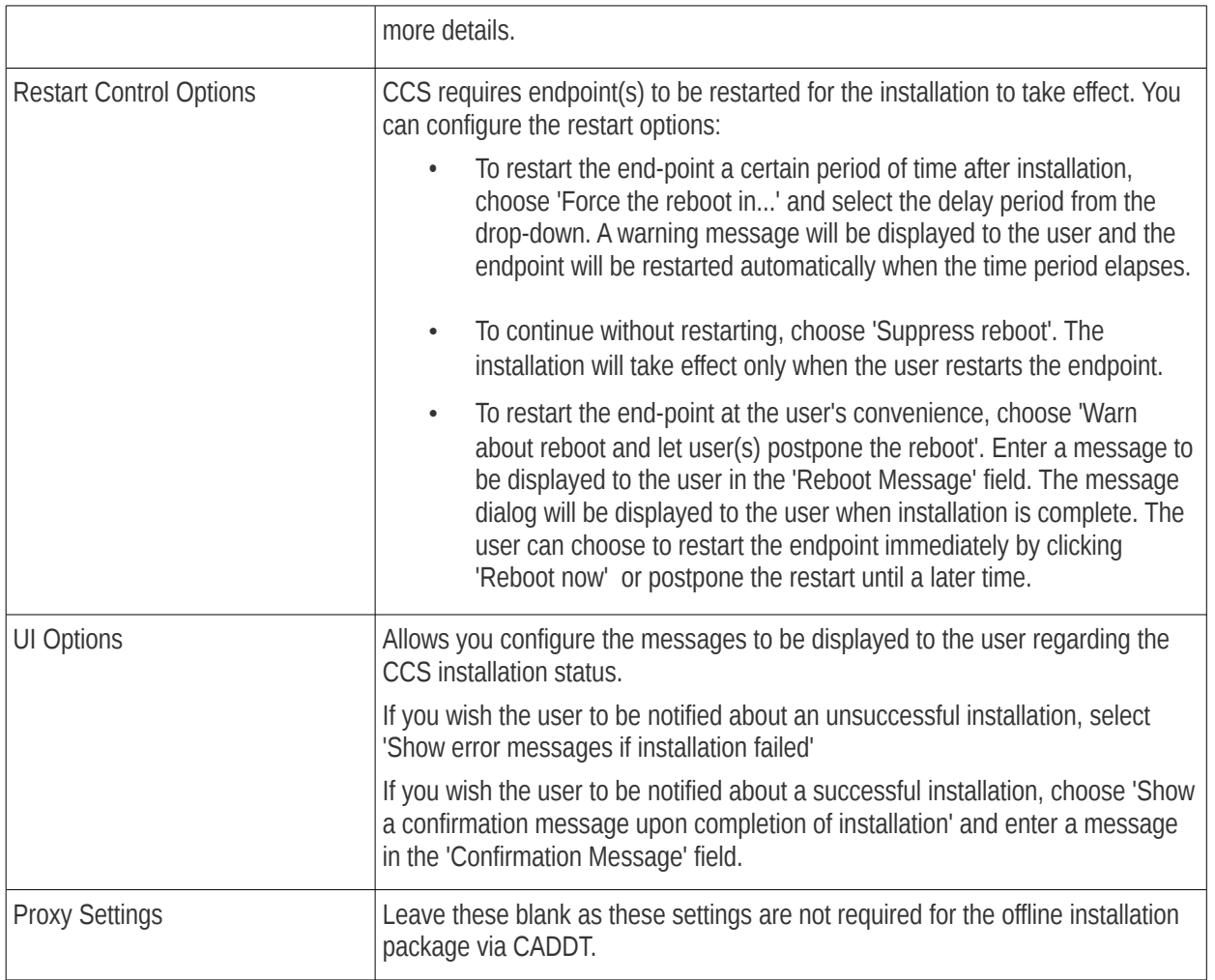

• Click 'Download Installer'

Your packages will be created and downloaded to your default download location. Next, you need to deploy the packages to your target endpoints.

At the end of the package creation process, you will be given the opportunity to download the 'Auto Discovery and Deployment Tool' (ADDT):

**COMODO Creating Trust Online\*** 

#### СОМОДО **Creating Trust Online**

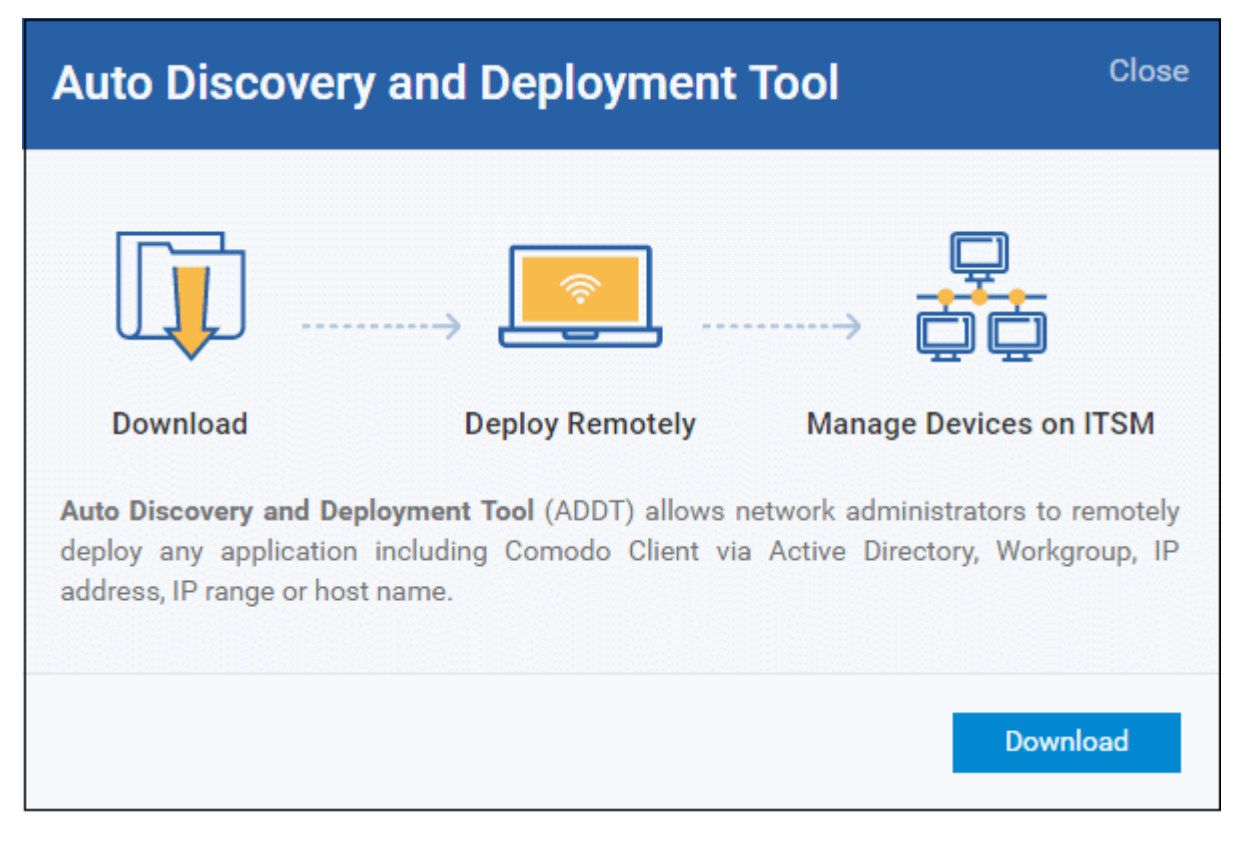

• Click 'Download'

Comodo ADDT is a portable app which does not require installation. ADDT allows you to deploy the ITSM agent and CCS onto endpoints via Active Directory, Workgroup or by Network Address. For more details about how to deploy applications via ADDT, visit **[https://help.comodo.com/topic-289-1-851-11043-Introduction-to-Comodo-Auto-](https://help.comodo.com/topic-289-1-851-11043-Introduction-to-Comodo-Auto-Discovery-and-Deployment-Tool.html)[Discovery-and-Deployment-Tool.html](https://help.comodo.com/topic-289-1-851-11043-Introduction-to-Comodo-Auto-Discovery-and-Deployment-Tool.html)**

### <span id="page-306-0"></span>5.3.2. Enroll Android and iOS Devices of AD Users

**Prerequisite**: The devices you want to bulk enroll belong to users who were imported to ITSM via integration with your Active Directory server. Refer to the section **[Importing User Groups from LDAP](#page-760-0)** for more details.

- Enrolling the Android devices of users who were imported from an AD domain requires the ITSM agent to be installed on the device. After installation, the user should login to the client using their domain username and password.
- Instructions on enrolling via active directory are available in the ITSM interface. The instructions contain the agent download URL and the enrollment link.

**[Open the enrollment instructions](#page-306-1)**

**[Import Android devices](#page-309-0)**

**[Import iOS devices](#page-310-0)**

#### <span id="page-306-1"></span>**To view enrollment instructions**

- Click 'Devices' > 'Device List' on the left
- Click the 'Enroll Device' button above the table

Or

 $\overline{\text{Click the 'Add' button}}$  **O** on the menu bar and choose 'Enroll Device'.

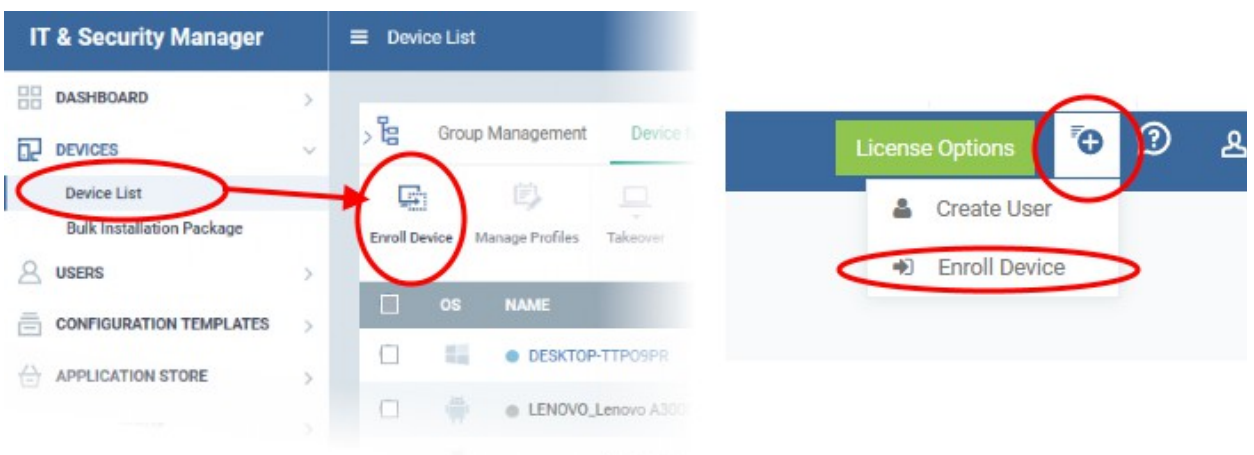

The 'Enroll Devices' dialog will open for the currently logged-in user:

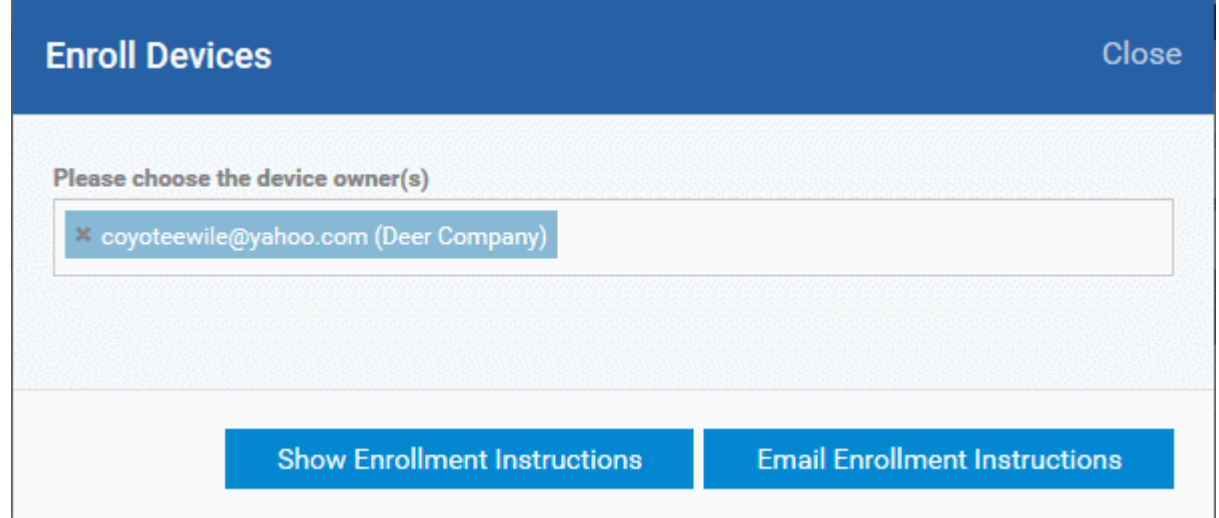

• Click 'Show Enrollment Instructions'

The 'Enroll Device' page will appear with enrollment instructions for Windows, Mac OS, Android and iOS devices.

### СОМОДО

#### **Enroll Device**

#### NOTE:

 $\circ$  Please select enrollment instructions appropriate for your operating system and make sure you complete all the necessary steps from your desktop machine or mobile device.

Comodo IT and Security Manager (ITSM) is a centralized device management system that allows network administrators to manage, monitor and secure desktop and mobile devices connecting to the enterprise networks. Once you have enrolled your device, it will have a security policy applied to it which will authenticate it to your company's network and protect it from malware. Apart from other available ITSM operations, system administrators can create/delete user accounts, apply account restrictions, collect device and application data, deploy software updates and remotely erase data on users' devices.

#### **For Windows devices**

Enroll using this link: https://deer\_company-coyote-msp.cmdm.comodo.com:443/enroll/windows/msi/token /15745503c8e60253b4db1cf634a09954

#### **For Apple devices**

ning the following link with any browser on your device: https://deer.co

Host: deer\_company-coyou

Port: 443 Token: 15745503c8e60253b4db1cf634a09954

#### **Enrolling Active Directory devices**

#### **For Windows devices**

https://help.comodo.com/topic-399-1-856-11229-ITSM-%E2%80%93-Bulk-Enrollment-via-Active-Directory.html

#### **For Apple devices**

Enroll using this link: https://coyote-msp.cmdm.comodo.com:443/enroll/apple/login

Use the login and password of your domain.

#### **For Android devices**

Download and install Comodo Client application tapping the following link: https://play.google.com/store /apps/details?id=com.comodo.mdm

Upon completion of the installation, enroll using this link: https://coyote-msp.cmdm.comodo.com:443/enroll /android/login

Use the login and password of your domain.

- Scroll down the page to the section 'Enrolling Active Directory devices'
- From this point, see either **[Import Android devices](#page-309-0)** or **[Import iOS devices](#page-310-0)**

<span id="page-309-0"></span>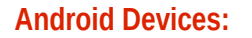

- Email the Android client download and enrollment links to all users
- Users should open the mail on the device you wish to enroll then open the agent download link
- The agent will be downloaded and installed on the device
- After installation is complete, the user should next tap the enrollment link.
- This will open a login page where they should enter the username and password they use to log into their domain:

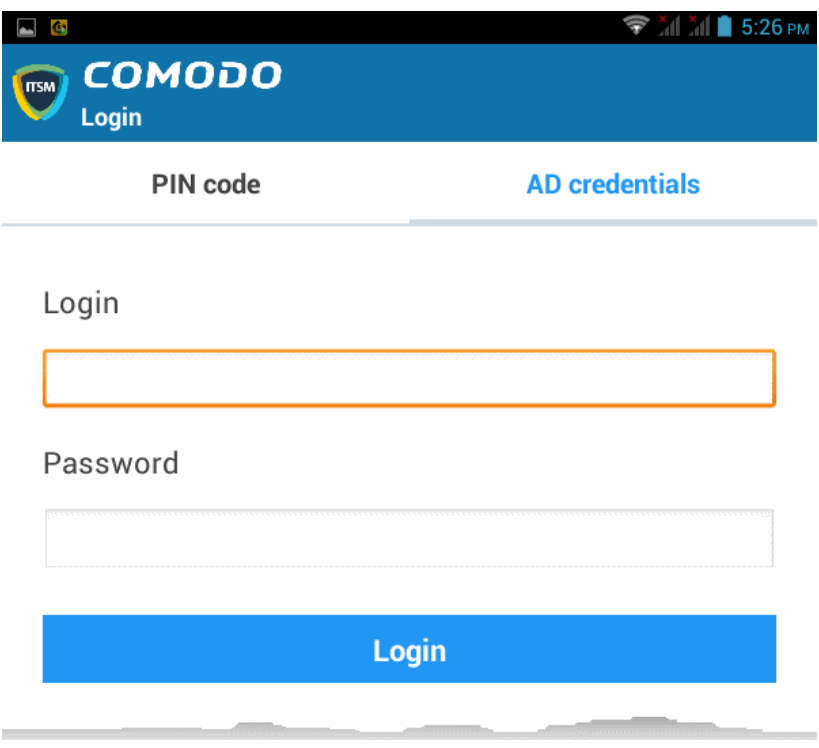

• After agreeing to the EULA, the user should hit 'Activate' to grant the ITSM client admin privileges:

**COMODO Creating Trust Online** 

**COMODO Creating Trust Online** 

### Activate device administrator?

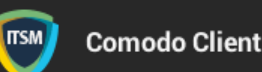

Activating this administrator will allow the app Comodo Client to perform the following operations:

- Erase all data ٠ Erase the tablet's data without warning by performing a factory data reset.
- Change the screen-unlock password ٠ Change the screen-unlock password.
- Set password rules  $\bullet$ Control the length and the characters allowed in screen-unlock passwords.
- ٠ **Monitor screen-unlock attempts** Monitor the number of incorrect passwords typed when unlocking the screen, and lock the tablet or erase all the tablet's data if too many incorrect passwords are typed.

Activate

- Lock the screen ٠ Control how and when the screen locks.
- Set lock-screen password expiration

Cancel

• After activating, the ITSM agent home screen will appear:

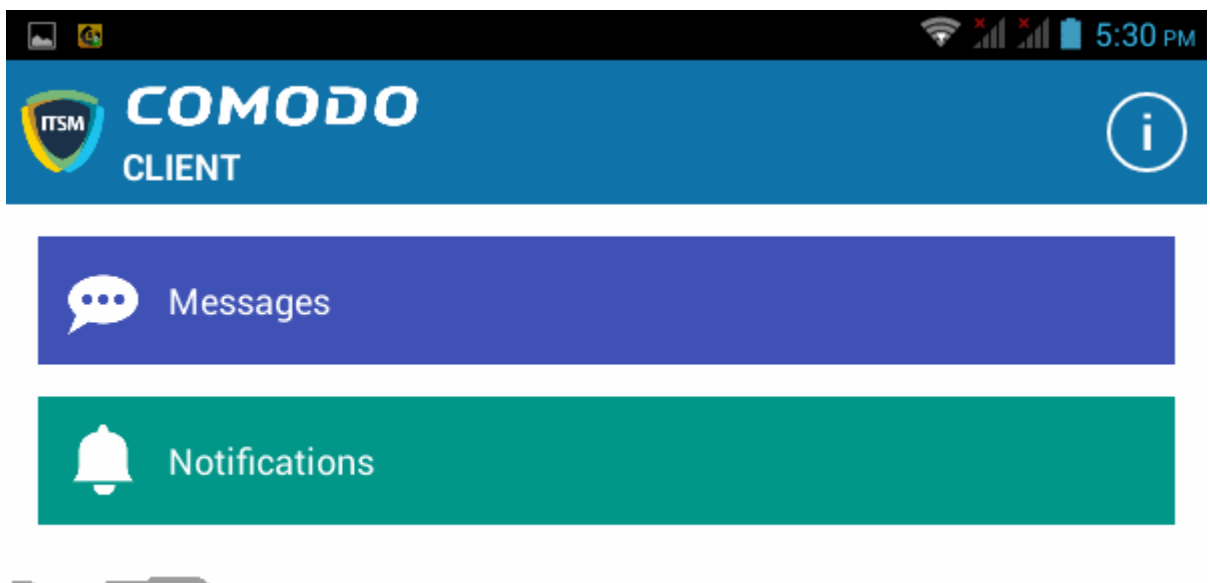

• The device is enrolled to ITSM and can be remotely managed from the ITSM console.

#### <span id="page-310-0"></span>**iOS Devices:**

- Email the Apple enrollment link to all users
- Users should open the mail on the device you wish to enroll then tap the enrollment link
- After tapping the link, a configuration profile will be downloaded and the installation wizard will start.

**COMODO Creating Trust Online\*** 

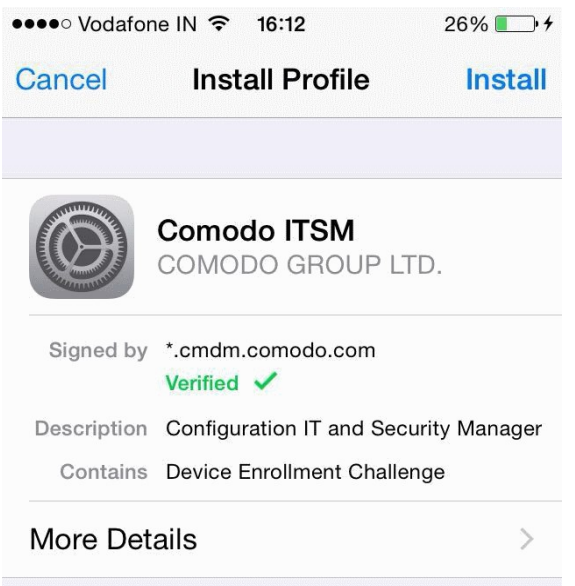

- The user needs to follow the wizard to complete the profile installation.
- After installing the profile, a login page will appear.
- The user needs to enter the username and password they use to log into their domain.
- The device will communicate with ITSM to begin enrollment.
- After the profile has been installed and the device enrolled, the client app installation will begin. The app is essential for app management, GPS location and messaging from the ITSM console.

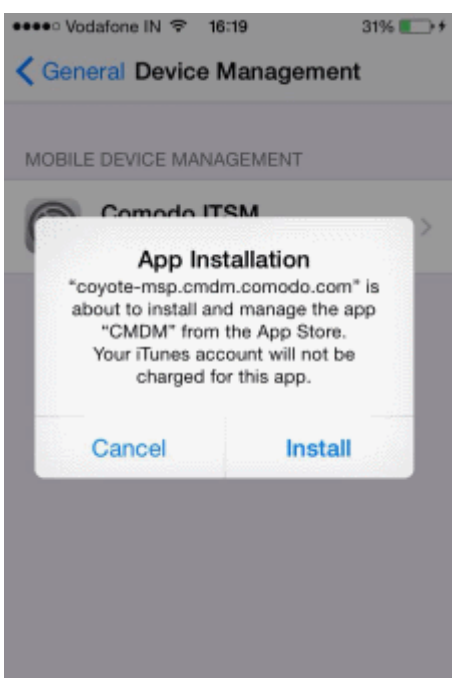

- The user should tap 'Install'. The app will be downloaded for free from the iTunes store using the user's iTunes account. Users may need to login with their Apple ID for the download to commence.
- After installation, users should tap the green 'Run After Install' icon on the home screen:

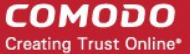

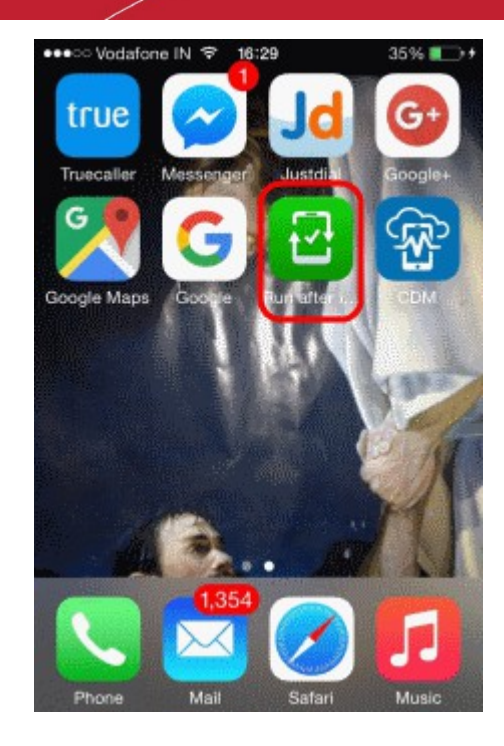

• The user should next accept the EULA to successfully complete device enrollment:

No Service <sup>→</sup> 18:45  $7 \Box$ 

#### **END USER LICENSE AGREEMENT** AND TERMS OF SERVICE

#### **COMODO DEVICE MANAGEMENT VERSION 4.5**

THIS AGREEMENT CONTAINS A **BINDING ARBITRATION CLAUSE.** 

IMPORTANT - PLEASE READ THESE TERMS CAREFULLY BEFORE USING THE COMODO DEVICE MANAGEMENT SOFTWARE (THE "PRODUCT"). THE PRODUCT MEANS ALL OF THE ELECTRONIC FILES PROVIDED BY DOWNLOAD WITH THIS LICENSE AGREEMENT. BY USING THE PRODUCT, OR BY CLICKING ON "I ACCEPT" BELOW, YOU ACKNOWLEDGE THAT YOU HAVE READ THIS AGREEMENT, THAT YOU UNDERSTAND IT, AND THAT YOU AGREE TO BE BOUND BY ITS TERMS. IF YOU DO NOT AGREE TO THE TERMS HEREIN, DO NOT USE THE SOFTWARE, SUBSCRIBE TO OR USE THE SERVICES, OR CLICK ON "I  $\land \land \land \vdash \land \land$ 

> Accept **Decline**

Comodo **IT and Security Manager** - Administrator Guide **COMODO Creating Trust Online'** 

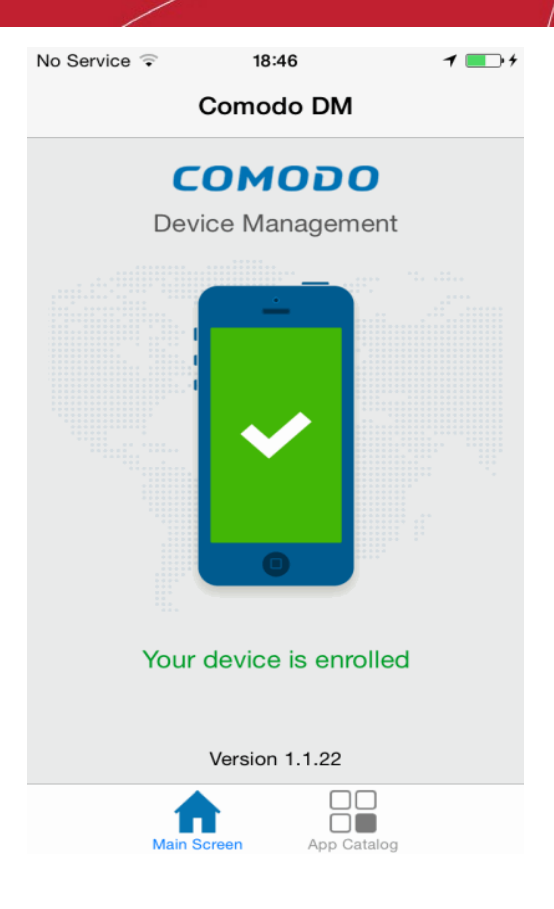

Tapping 'App Catalog' will display apps that are installed, required to be installed and available for installation:

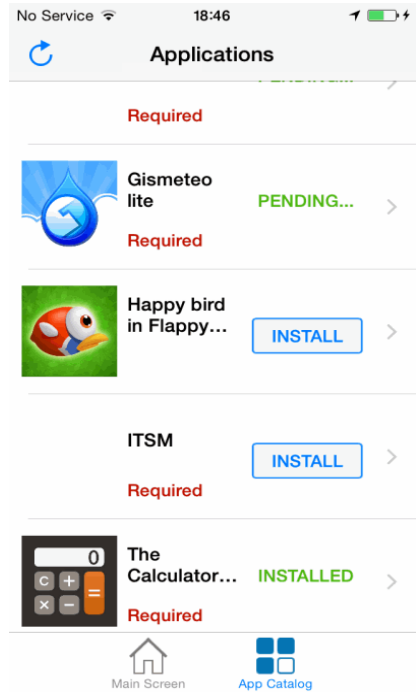

### <span id="page-313-0"></span>5.3.3. Download Remote Control Tool

The Comodo Remote Control (CRC) tool allows admins and staff to remotely take control of managed Windows and Mac OS endpoints. This is useful in a number of circumstances, but especially for troubleshooting issues, running system maintenance tasks and providing training to users.

• You can download the tool from the 'Bulk Enrollment Package' interface under 'Devices'.

**COMODO Creating Trust Online** 

- The tool should be installed on the admin/staff/technician computer
- Once installed the tool can be started from the desktop application or from the ITSM admin console.
- See the section **[Remote Management of Windows and Mac OS Devices](#page-251-0)** for guidance on remote desktop takeover of Windows and Mac Os devices

#### **To download the CRC tool**

- Click 'Devices' on the left then choose 'Bulk Installation Package'.
- Select the 'Comodo Remote Control' tab

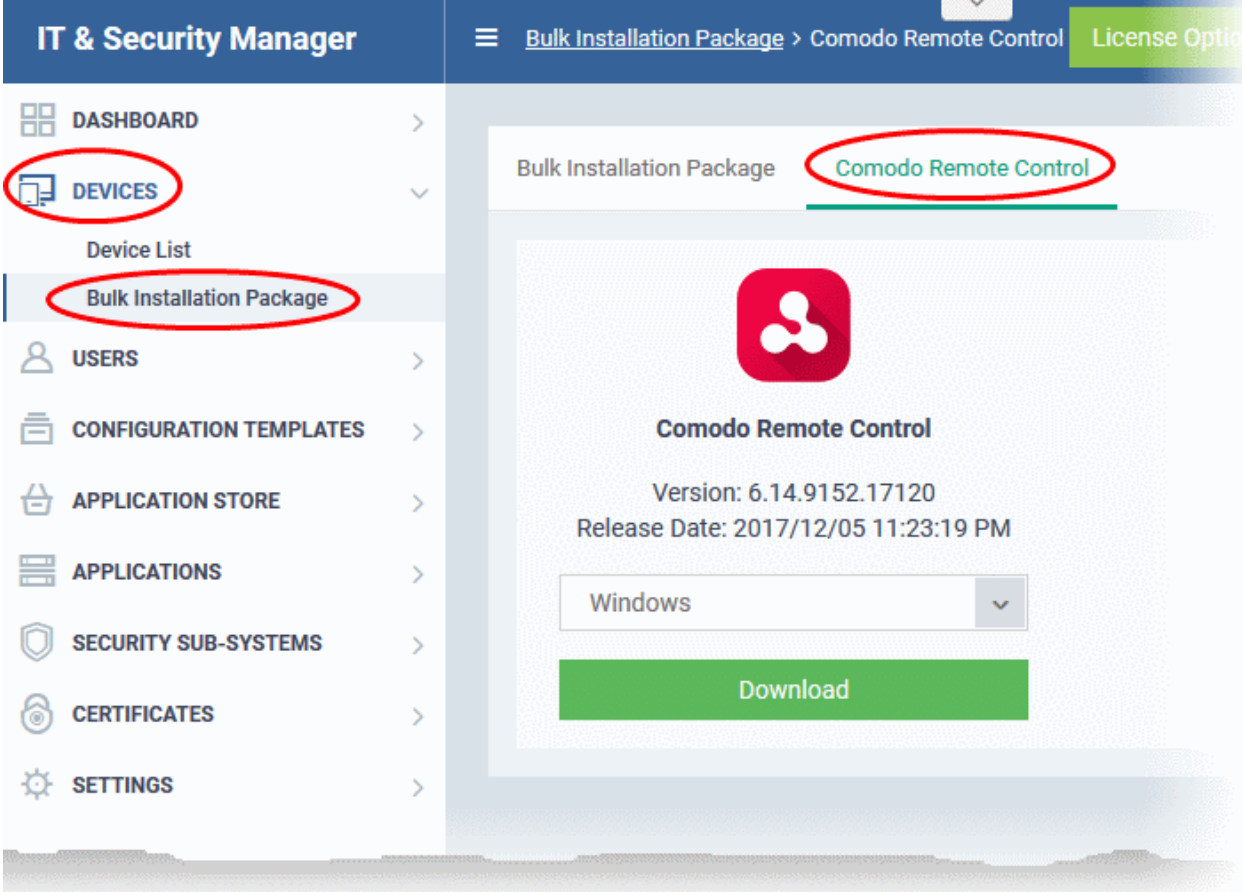

• Select the OS of the computer on which you want to install the tool.

**COMODO Creating Trust Online\*** 

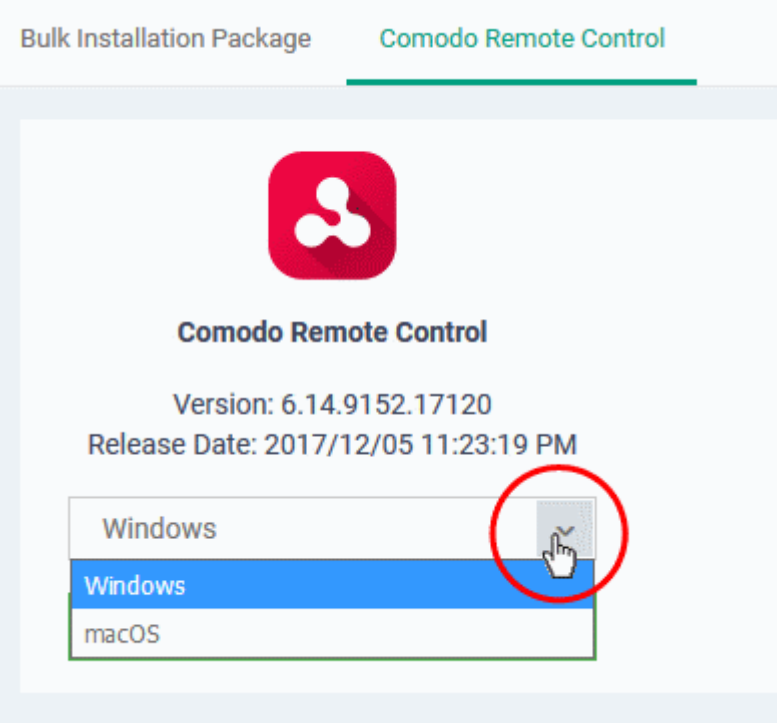

• Click 'Download' and save the setup file.

#### **To install the tool**

• Launch the set up file to start the installation wizard:

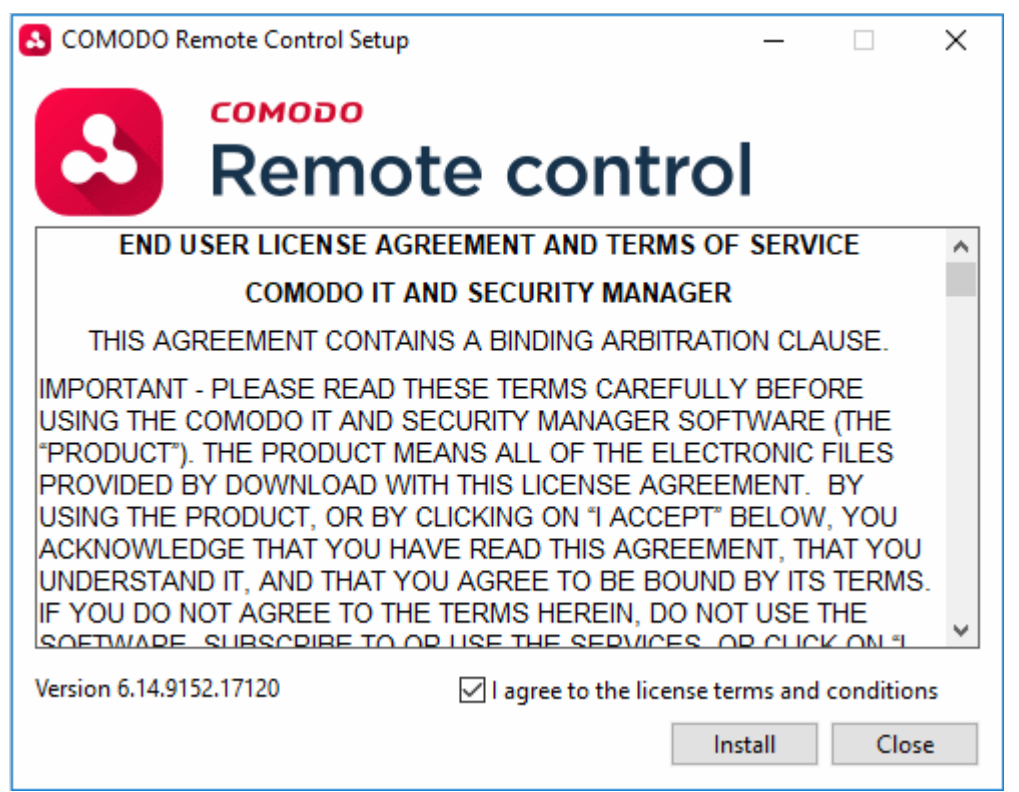

• You must read and accept the End User License Agreement before continuing. After doing so, click 'Install' to start the installation.

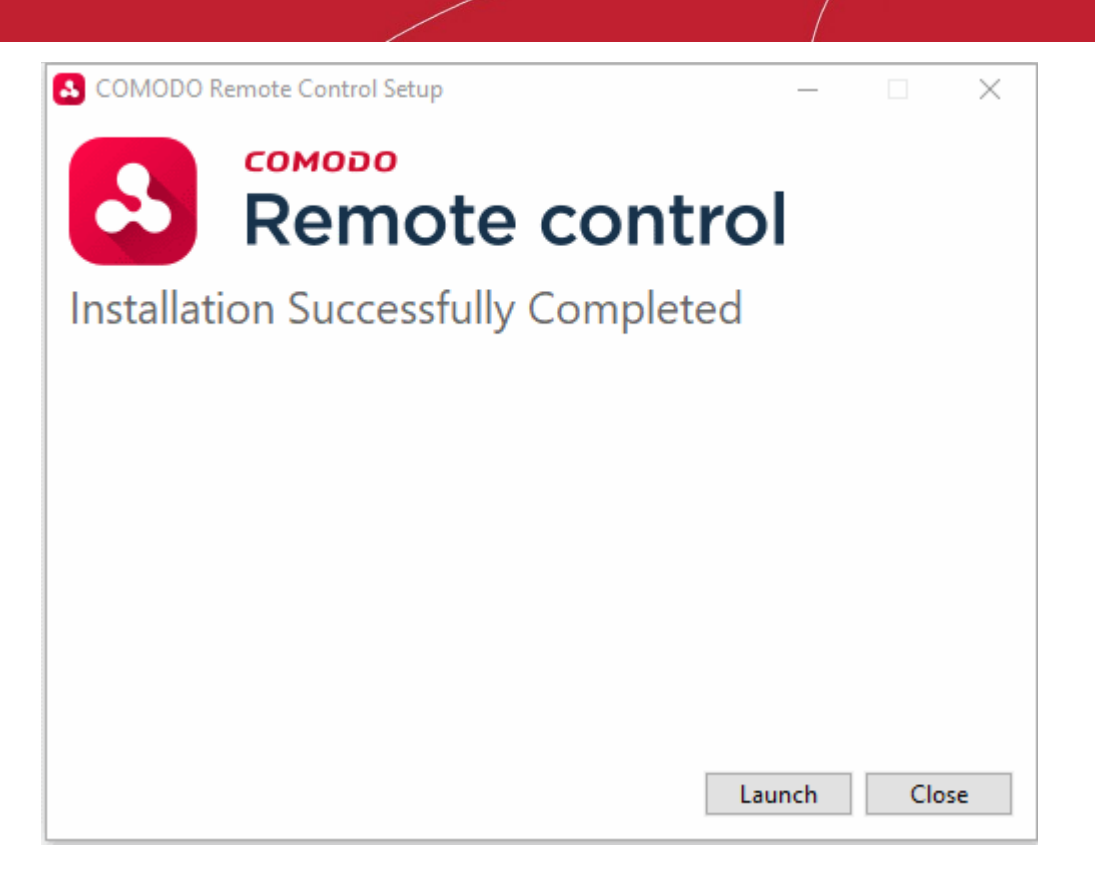

After installation is complete, click 'Launch' to start the application.

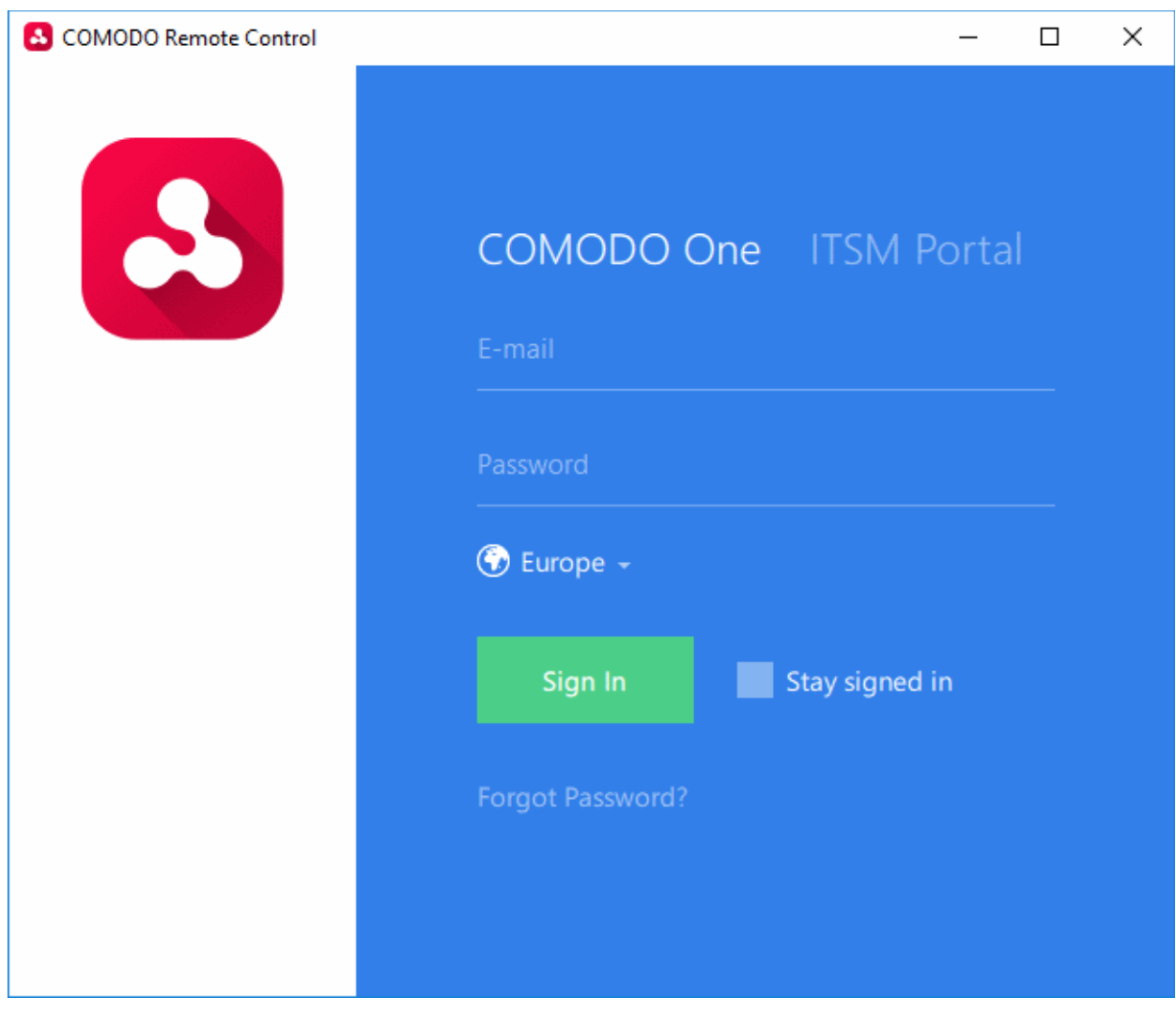

СОМОДО **Creating Trust Online** 

• Login to the application using your Comodo One username and password to start managing Windows or Mac OS endpoints. See **[Remote Management of Windows and Mac OS Devices](#page-251-0)** for more details on using the desktop application.

# 6.Configuration Templates

The 'Configuration Templates' section allows administrators to create and manage profiles for Android, iOS, Mac OS and Windows operating systems.

- Each profile allows you to specify a device's network access rights, overall security policy, antivirus scan schedule and other general system settings.
- Once created, profiles can be applied to devices/device groups and users/user groups.
- You can also add procedures to a profile. Procedures allow you to automate the execution of various tasks (for example, patch installation, disk fragmentation and so on). Procedures can also be deployed as standalone instructions.
- You can configure alerts to open tickets in Service Desk and also to create notifications in the interface. You can create multiple alerts and associate them with the monitoring feature in a profile according to your requirements.

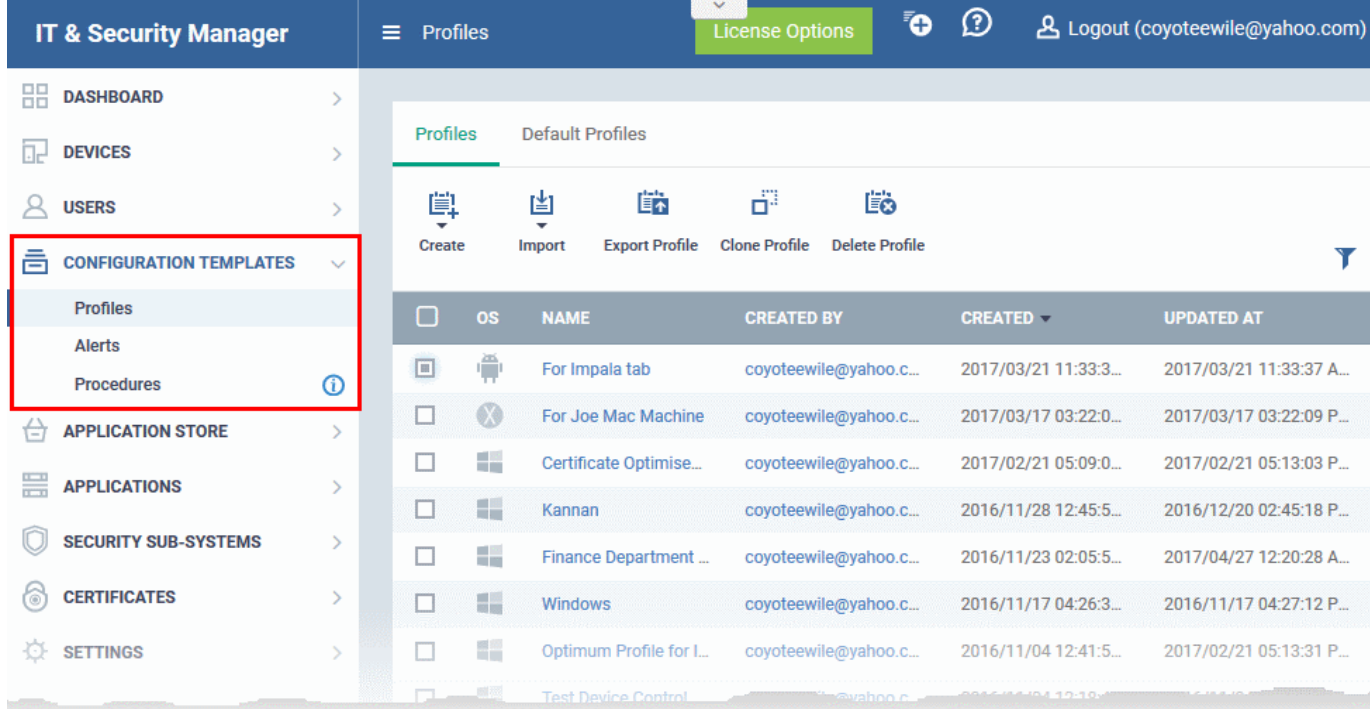

The 'Configuration Templates' tab contains three sub sections:

- **Profiles** Contains a list of every iOS, Android, Mac OS and Windows profile added to ITSM. Profiles listed here can be applied to individual devices, device groups, users and user groups. A profile can also be designated as a 'Default' profile. You can add new profiles, export profiles in .cfg format and import profiles from a saved or exported configuration file. The 'Default Profiles' tab contains profiles that ship with ITSM. Each default profile is pre-configured to provide optimum protection for devices at enrollment. The screen also lists profiles that have been created and marked as default by an administrator.
- **Alerts** Allows you to configure alerts and raise tickets in Service Desk for any breach of monitoring setting in a profile. Alerts can also be configured to send notifications when a procedure fails to execute. Multiple alerts can be configured and these can be associated with monitoring settings and procedures in different profiles. Refer to the section '**[Managing Alerts](#page-595-0)**' for more details.
- **Procedures** Contains a list of predefined procedures that can be executed on enrolled devices. You can

#### Comodo **IT and Security Manager** - Administrator Guide СОМОДО **Creating Trust Online**

also create procedures according to your requirements and deploy them as a part of a profile. Refer to the section '**[Managing Procedures](#page-602-0)**' for more details.

The interface allows the administrator to:

- **[Create/Import Configuration Profiles](#page-318-0)**
- **[View the Profiles](#page-578-0)**
- **[Edit Configuration Profiles](#page-584-0)**
- **[Manage Default Profiles](#page-586-0)**
- **[Manage Procedures](#page-602-0)**
- **[Manage Alerts](#page-595-0)**

## <span id="page-318-0"></span>6.1.Creating Configuration Profiles

A configuration profile is a collection of settings which can be applied to devices that have been enrolled into Comodo IT and Security Manager. Each profile allows the administrator to specify a device's network access rights, overall security policy, antivirus scan schedule and other general system settings. Profiles can be created and managed separately for iOS, Android, Mac OS and Windows devices. Once created, a profile can be applied to an individual device, to a group of devices, to a user, to a user group or designated as a 'default' profile.

The 'Profiles' interface allows you to create new profiles as well as to edit or delete existing profiles in the list. You can also create new profiles by cloning an existing profile or by importing a profile.

#### **To create a configuration profile**

- Click the 'Configuration Templates' tab on the left then choose 'Profiles'
- Click 'Create' from the options at the top

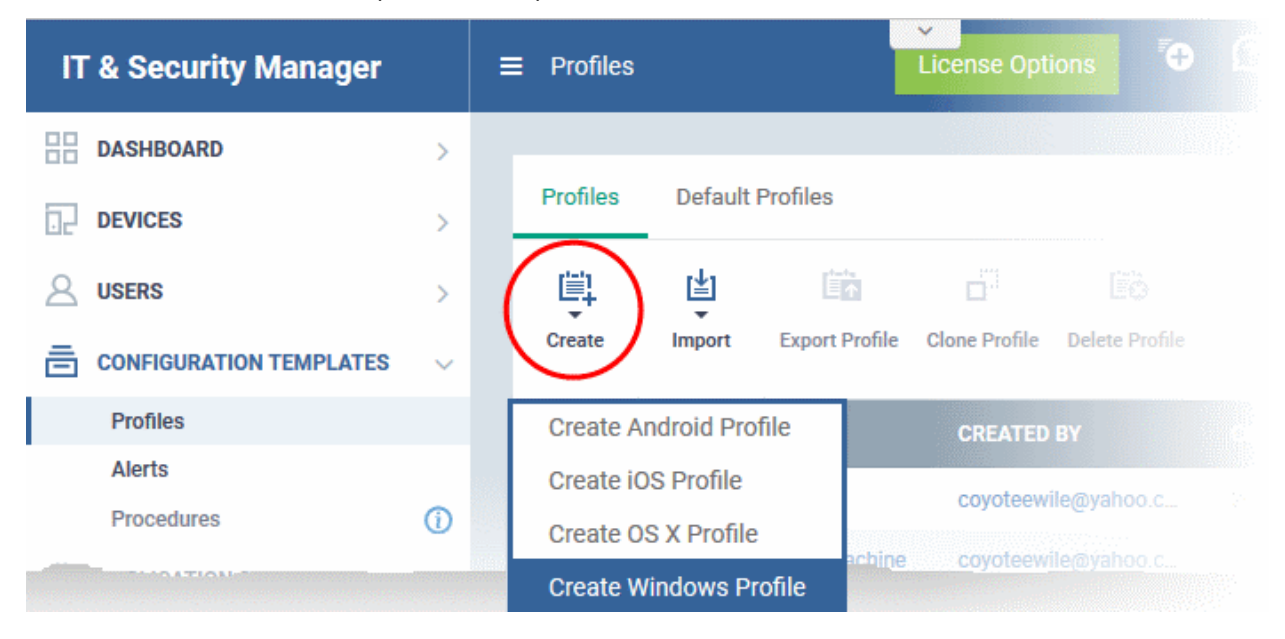

The 'Create' drop-down allows you to create new profiles for Android, iOS Mac OS and Windows devices. You can create any number of profiles with different parameters and settings for different devices. A single device can be have any number of profiles. If multiple profiles are associated with the device, the most restrictive policy will be applied. For example, if one profile allows the use of camera and another restricts its use, the device will not be able to use the camera.

You can create a new Windows profile by defining security settings for each component of Comodo Client Security (CCS). In addition, you can import the current CCS configuration from an endpoint to use as a profile for other endpoints.

The interface also allows you to export an existing Windows profile in .cfg format. You can import the profile at a later

time for re-use or modification.

The following sections explain more about:

- **[Creating an Android Profile](#page-319-0)** You can define parameters and configure various settings for Android devices and save them as a profile. Refer to the section **[Profiles for Android Devices](#page-319-0)** for more details.
- **[Creating an iOS Profile](#page-351-0)** You can define parameters and configure various settings for iOS devices and save them as a profile. Refer to the section **[Profiles for iOS Devices](#page-351-0)** for more details.
- **[Creating an Mac OS Profile](#page-549-0)** You can define parameters and configure various settings for the Antivirus component of the Comodo Antivirus for Mac installed on the Mac OS Endpoints and save them as a profile. Refer to the section **[Profiles for Mac OS Devices](#page-549-0)** for more details.
- **[Creating a Windows Profile](#page-407-0)** You can define parameters and configure various settings for the Antivirus, Firewall, Containment components of the Comodo Client Security (CCS) installed on the Windows Endpoints and save them as a profile. Refer to the section **[Profiles for Windows Devices](#page-407-0)** for more details.
- **[Importing a Windows Profile](#page-545-0)** You can import a profile from a stored configuration file or import the configuration of CCS with the current security settings of individual CCS components at an endpoint as a profile. Refer to the section **[Importing Windows Profiles](#page-545-0)** for more details.

### <span id="page-319-0"></span>6.1.1. Profiles for Android Devices

Android profiles allow you to configure a device's network access rights, restrictions, antivirus scan schedules, user and device authentication certificates and other general settings.

#### **To create an Android profile**

- Click 'Configuration Templates' on the left then choose 'Profiles'
- Click 'Create' then select 'Create Android Profile'
- Specify a name and description for your profile then click the 'Create' button. The profile will now appear in 'Configuration Templates' > 'Profiles'.
- New profiles have only one section 'General'. You can configure permissions and settings for various areas by clicking the 'Add Profile Section' drop-down. Each section you add will appear as a new tab.
- Once you have fully configured your profile you can apply it to devices, device groups, users and user groups.
- You can make any profile a 'Default' profile by selecting the 'General' tab then clicking the 'Edit' button.

This part of the guide explains the processes above in more detail, and includes in-depth descriptions of the settings available for each profile section.

#### **To create an Android profile**

- Open the 'Profiles' interface by clicking 'Configuration Templates' on the left then 'Profiles'
- Click the 'Create' button above the table under 'Profiles' and choose 'Create Android Profile' from the options

СОМОДО **Creating Trust Online\*** 

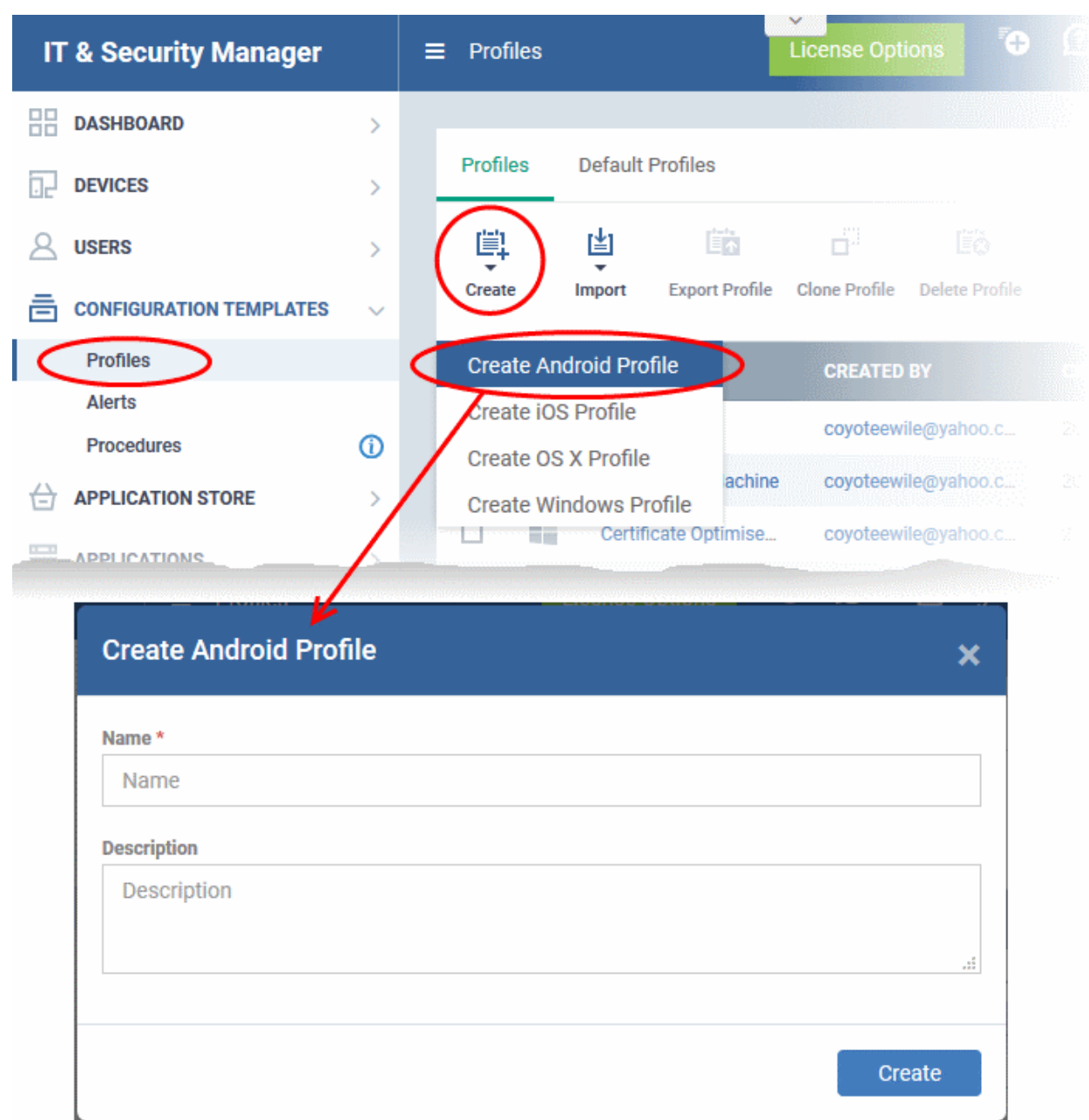

In the 'Create Android Profile' dialog:

- Enter a name and description for the profile
- Click the 'Create' button

The Android profile will be created and the 'General Settings' section will be displayed. The new profile is not a 'Default Profile' by default.

Android Devices in Purchase Dept. 鹛 ลิ 瞄 ő Ëò Add Profile **Export Profile** Delete Profile Clone Profile Make Default Section General **General Settings** Name<sup>1</sup> Android Devices in Purchase Dept. Display name of the profile (shown on the device). **Is Default** Disabled Description For Android phones and tabs used by purchase dept. staff Brief explanation of the contents or purpose of the profile

- If you want this profile to be a default policy, click the 'Make Default' button at the top. Alternatively, click the 'Edit' button on the right of the 'General' settings screen and enable the 'Is Default'.check box.
- Click 'Save'.

**Tip**: You can set any profile as default profile from the Profiles screen. Refer to the section **[Editing Configuration](#page-584-0)  [Profiles](#page-584-0)** for more details.

The next step is to add components for the profile.

• Click 'Add Profile Section' and select the security component from the list that you want to include in the profile

**COMODO Creating Trust Online\*** 

**COMODO Creating Trust Online®** 

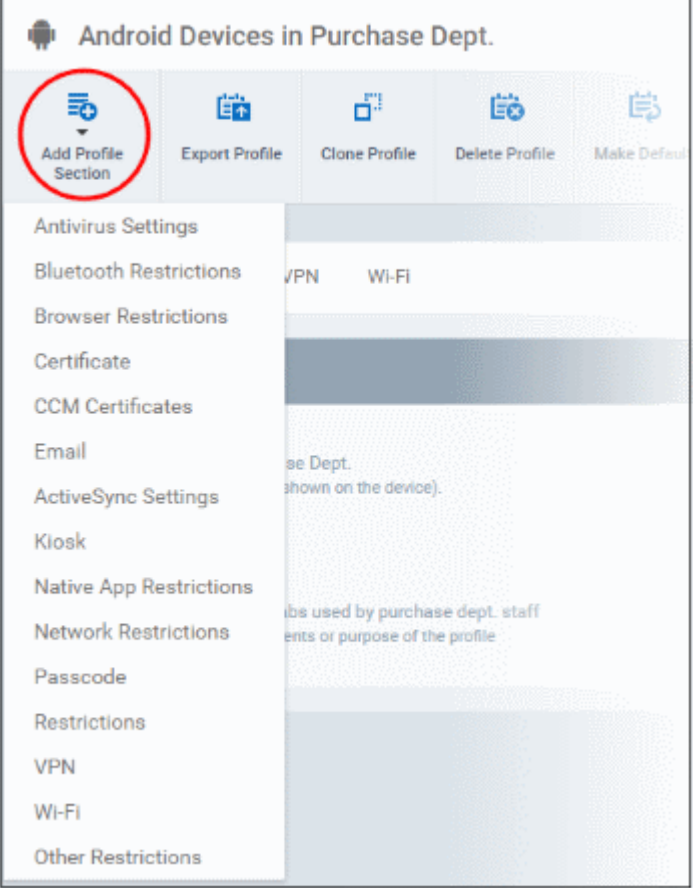

**Note**: Many Android profile settings have small information boxes next to them which indicate the OS and/or device required for the setting to work correctly. For example, the following box indicates that the setting supports Android 4+ devices and SAFE 1.0+ (Samsung For Enterprises) devices: Android 4.0+/SAFE 1.0+

The settings screen for the selected component will be displayed. After saving it will become available as a link at the top.

СОМОДО **Creating Trust Online\*** 

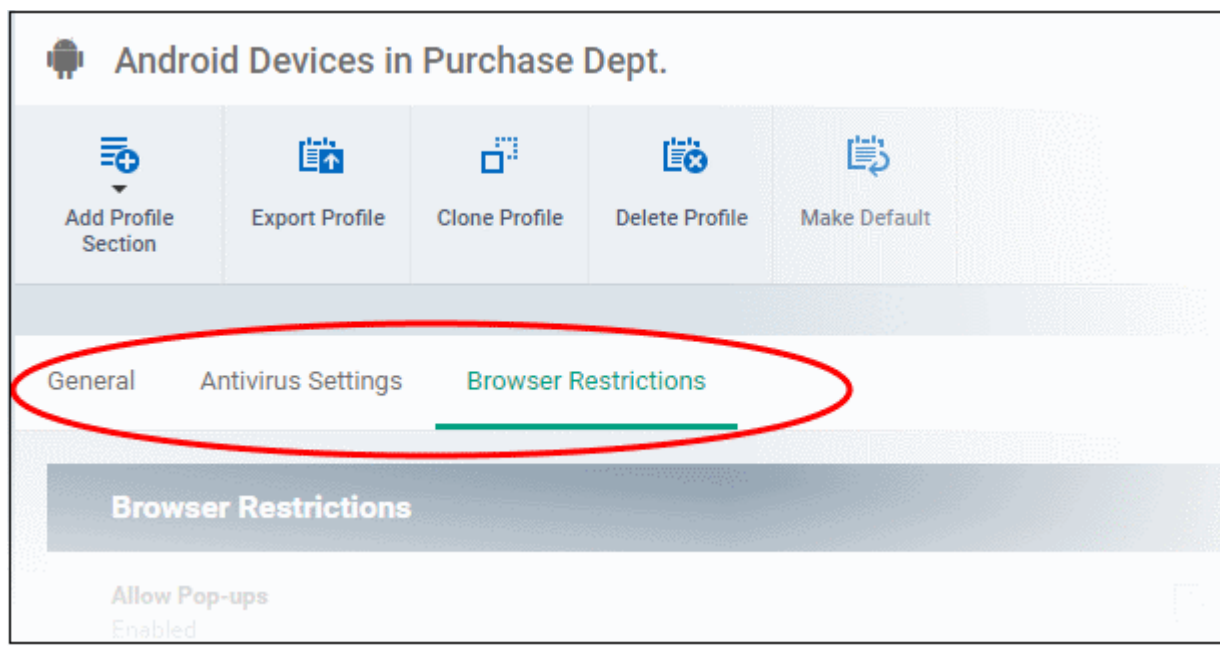

The following sections explain more about each of the settings:

- **[Antivirus](#page-323-0)**
- **[Bluetooth Restrictions](#page-325-0)**
- **[Browser Restrictions](#page-326-0)**
- **[Certificate](#page-327-0)**
- **[CCM Certificates](#page-328-0)**
- **[Email](#page-330-0)**
- **[Active Sync](#page-333-0)**
- **[Kiosk](#page-336-0)**
- **[Native App Restrictions](#page-338-0)**
- **[Network Restrictions](#page-339-0)**
- **[Passcode](#page-341-0)**
- **[Restrictions](#page-342-0)**
- **[VPN](#page-344-0)**
- **[Wi-Fi](#page-347-0)**
- **[Other Restrictions](#page-349-0)**

#### <span id="page-323-0"></span>**To configure Antivirus settings**

• Click 'Antivirus Settings' from the 'Add Profile Section' drop-down

The 'Antivirus Settings' screen will be displayed.
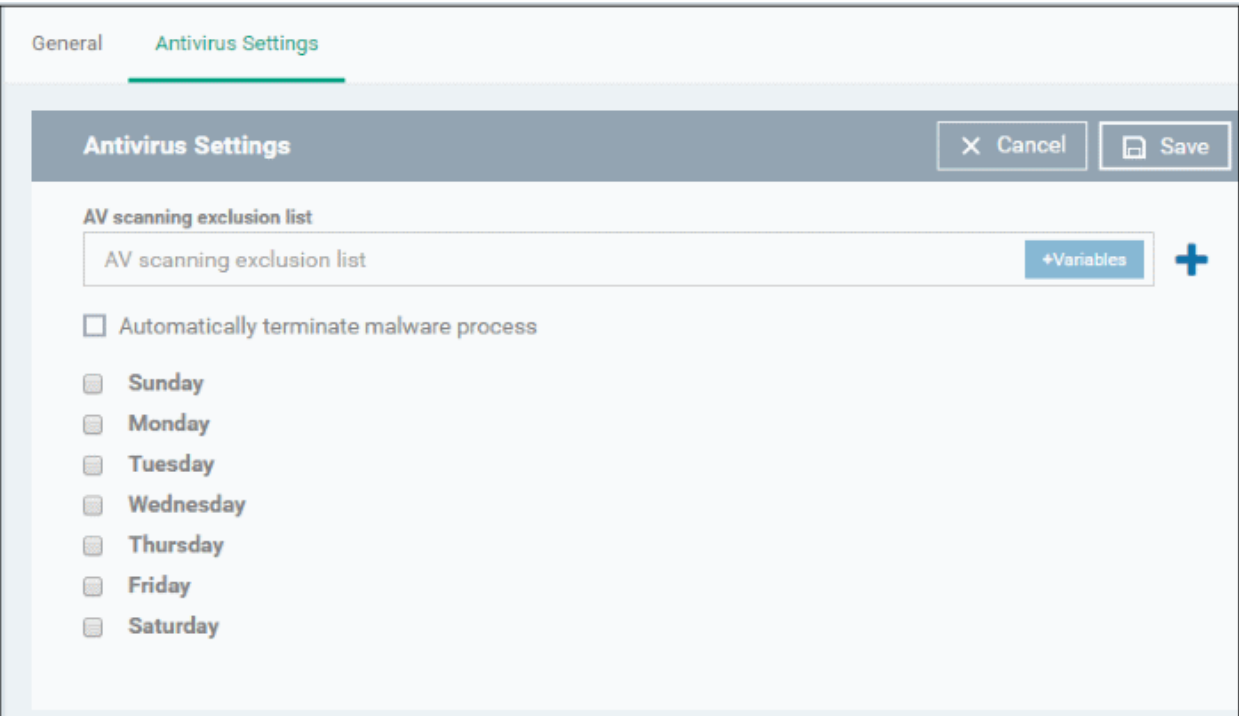

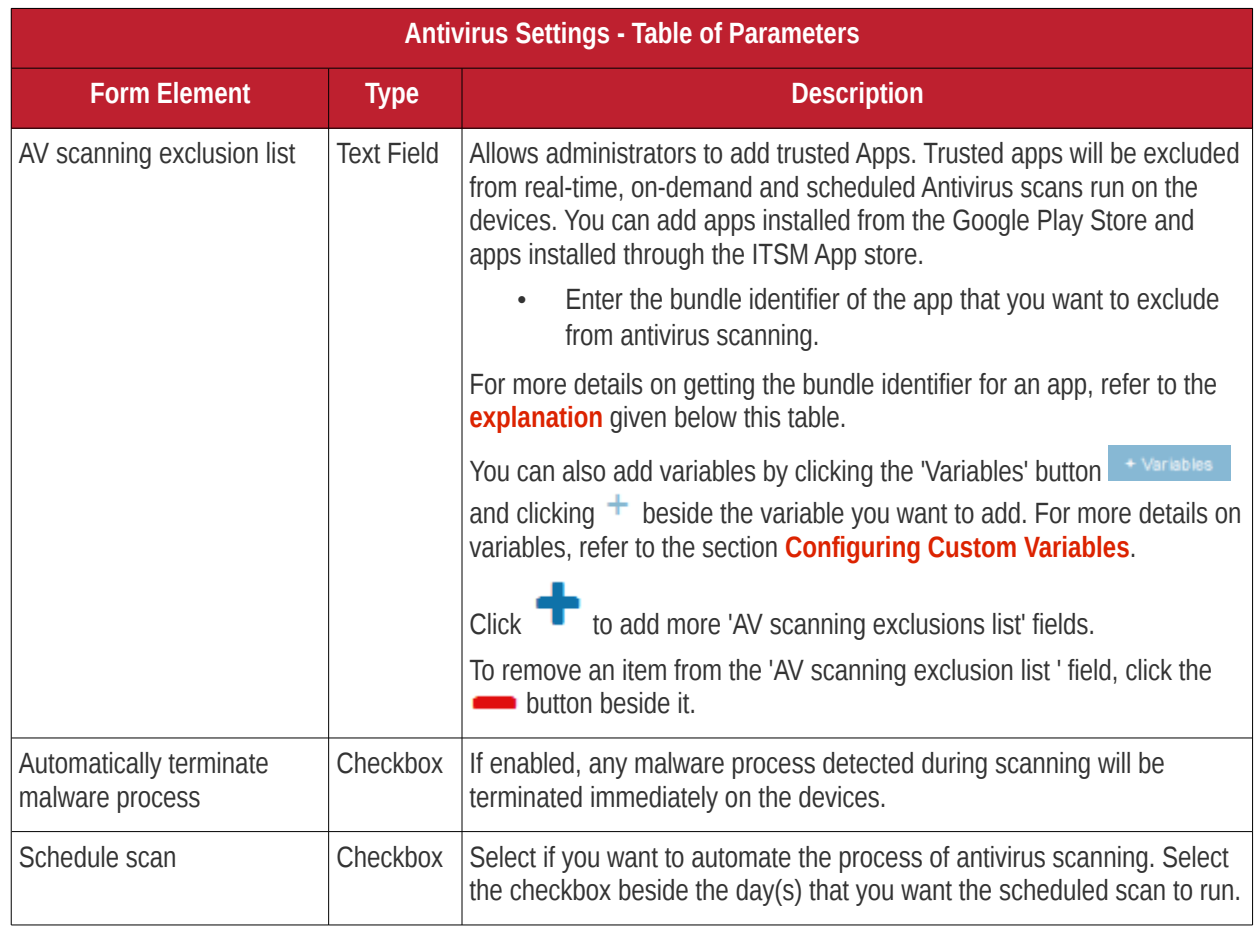

<span id="page-324-0"></span>• Click the 'Save' button.

The settings will be saved and displayed under the 'Antivirus Settings' tab. You can edit settings or remove the 'Antivirus Settings' section from the profile at anytime. Refer to the section **['Editing Configuration Profiles'](#page-584-0)** for more details.

#### <span id="page-325-0"></span>**Obtaining Bundle/Package Identifier**

The bundle identifier is a string that identifies the .apk package used to install the app.

#### **For Google Play Apps**:

The bundle identifier can be found at the end of the app's Google Play download URL.

For example, 'com.comodo.batterysaver' is the Comodo Battery Saver app id in the URL

#### **<https://play.google.com/store/apps/details?id=com.comodo.batterysaver>**

#### **For Enterprise Apps installed through ITSM App Store**:

The bundle identifier can be viewed from the App Details screen of the App.

- Click 'App Store' from the left and choose Android
- Click on the app from the list displayed at the right

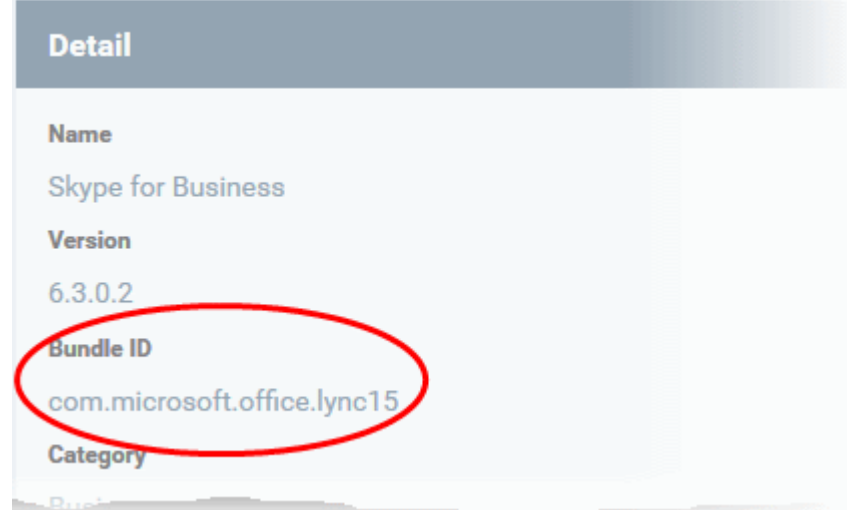

The bundle identifier is displayed in the 'Bundle ID' field.

#### **To configure Bluetooth Restrictions settings**

The feature is supported for Samsung for Enterprise (SAFE) devices only.

• Click 'Bluetooth Restrictions' from the 'Add Profile Section' drop-down

The 'Bluetooth Restrictions' settings screen will be displayed.

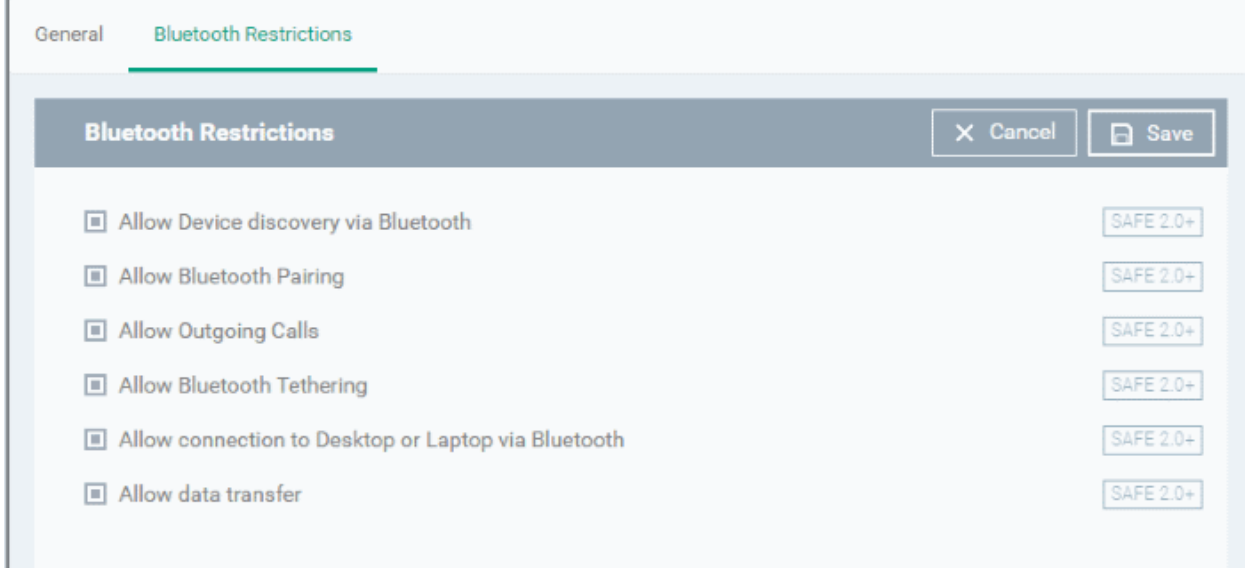

СОМОДО **ting Trust Online** 

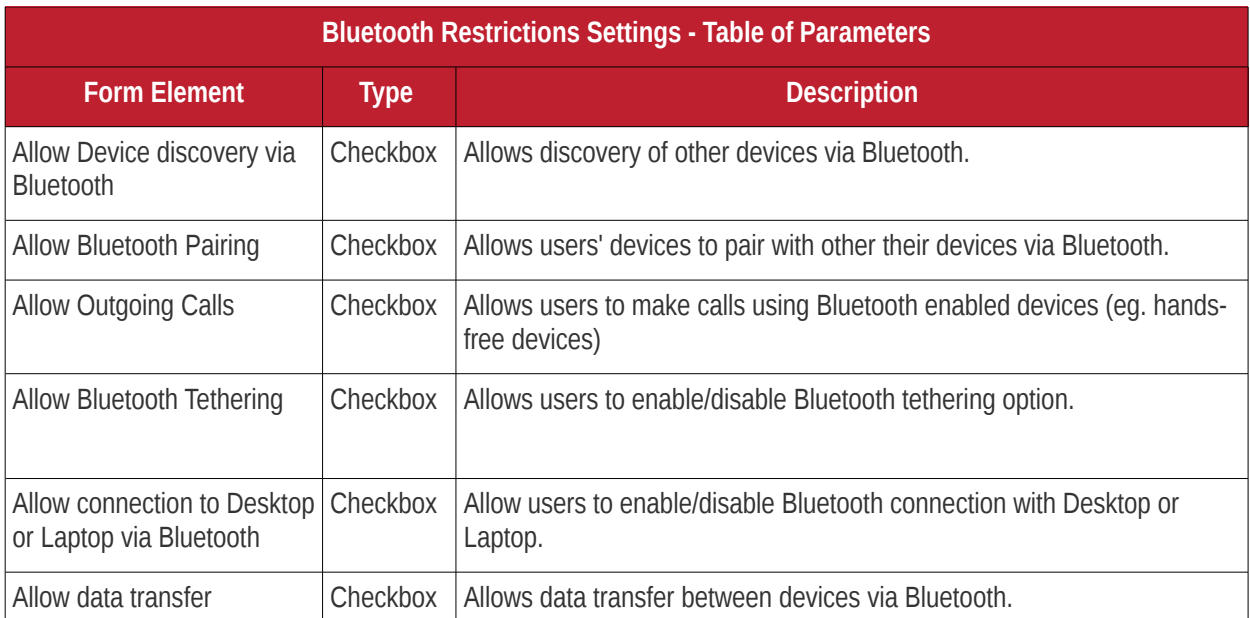

• Click the 'Save' button.

The settings will be saved and displayed under the 'Bluetooth Restrictions' tab. You can edit the settings or remove the section from the profile at anytime. Refer to the section '**[Editing Configuration Profiles](#page-584-0)**' for more details.

#### **To configure Browser Restrictions settings**

The feature is supported for Samsung for Enterprise (SAFE) devices only.

• Click 'Browser Restrictions' from the 'Add Profile Section' drop-down

The 'Browser Restrictions' settings screen will be displayed.

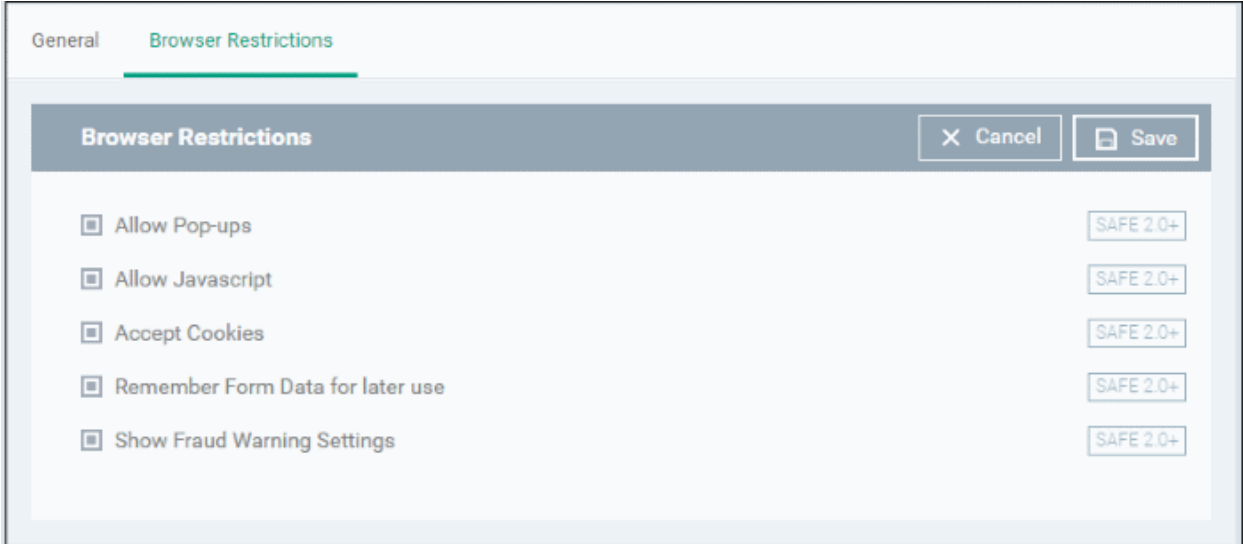

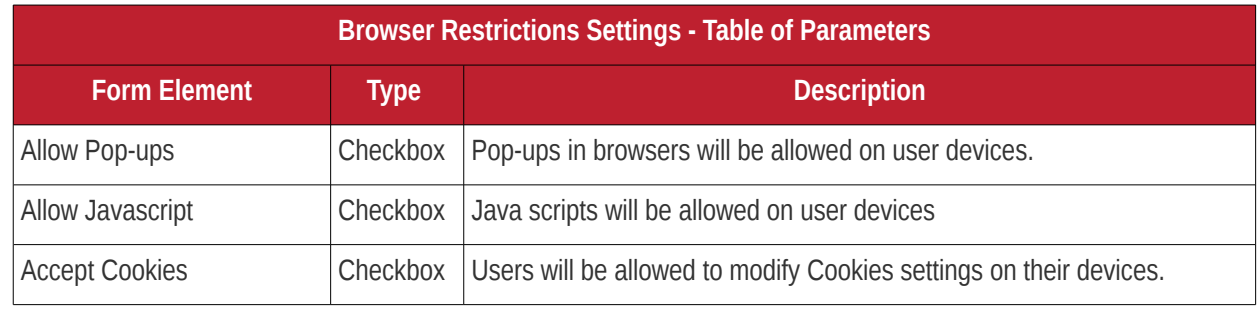

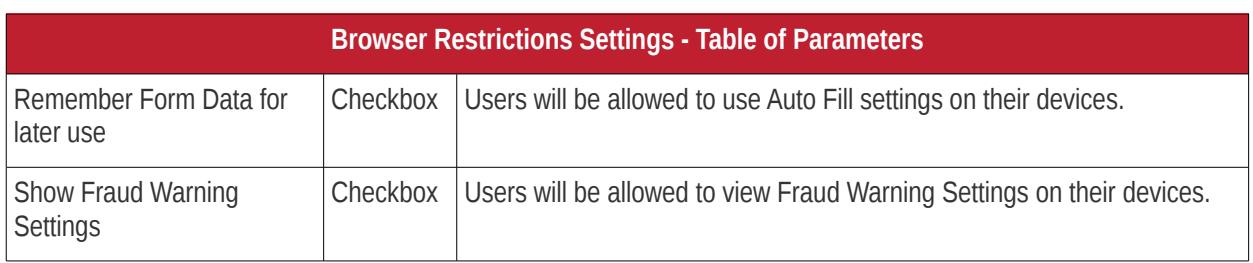

• Click the 'Save' button.

The settings will be saved and displayed under the 'Browser Restrictions' tab. You can edit the settings or remove the section from the profile at anytime. Refer to the section '**[Editing Configuration Profiles](#page-584-0)**' for more details.

#### **To configure Certificate settings**

The 'Certificate' settings section is used to upload certificates and will act as a repository from which certificates can be selected for use in other areas like 'Wi-Fi, 'Exchange Active Sync' and 'VPN'. You can also enroll user or device certificates from Comodo Certificate Manager (CCM) after activating your CCM account under Settings > Portal Set-Up > Certificates Activation.

• Click 'Certificate' from the 'Add Profile Section' drop-down

The 'Certificate' settings screen will be displayed.

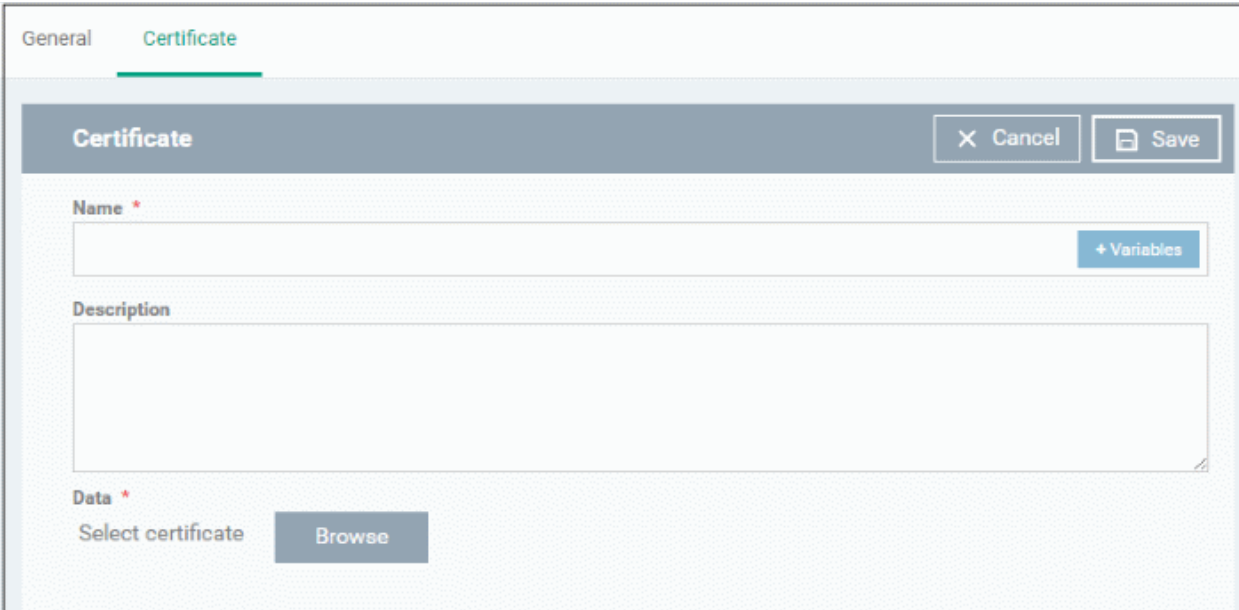

<span id="page-327-0"></span>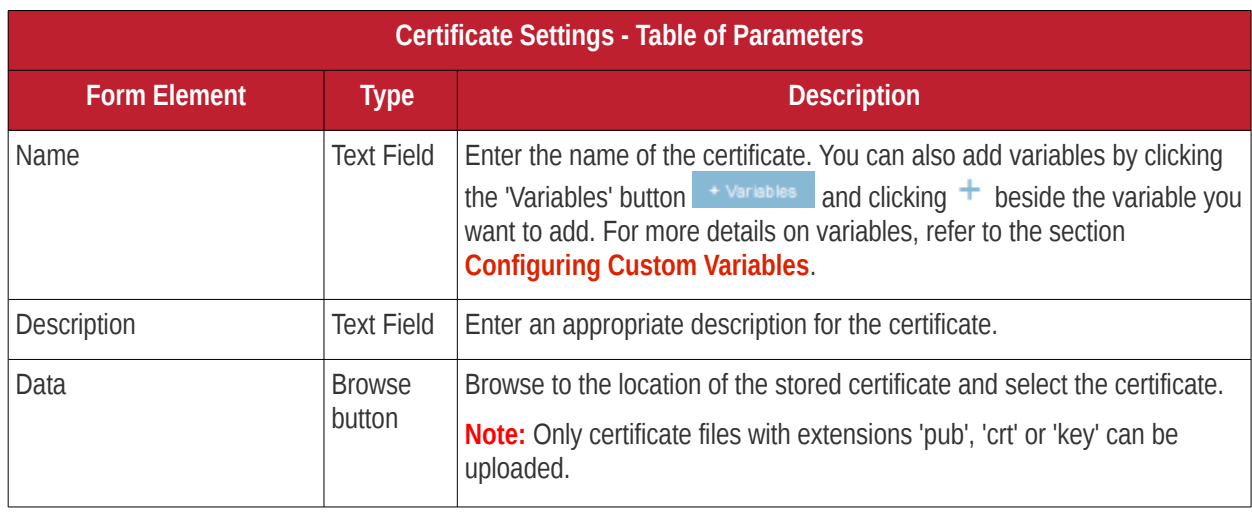

• Click the 'Save' button.

The certificate will be added to the certificate store.

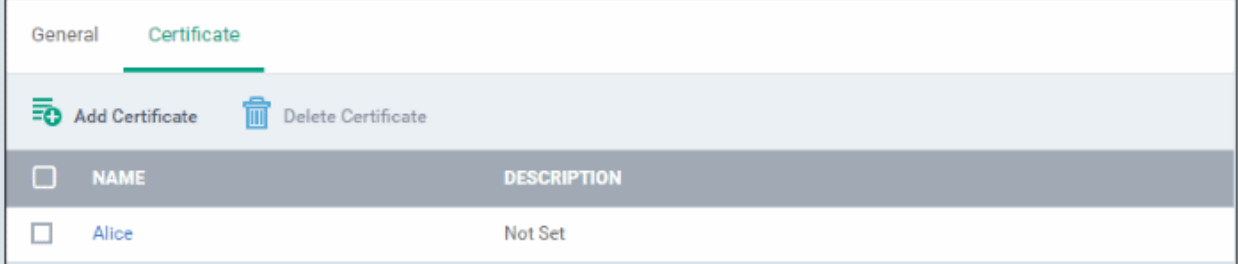

- To add more certificates, click 'Add Certificate' and repeat the process.
- To view the certificate key and edit the name, click on the name of the certificate
- To remove an unwanted certificate, select it and click 'Delete Certificate'

You can add any number of certificates to the profile and remove certificates at anytime. Refer to the section '**[Editing](#page-584-0) [Configuration Profiles](#page-584-0)**' for more details.

#### **To add CCM Certificates section**

The Certificates Settings section of a profile allows you to add requests for client and device authentication certificates to be issued by Comodo Certificate Manager (CCM). Once the profile is applied to a device, a certificate request is automatically generated and forwarded to CCM. After issuance, the certificate will be sent to ITSM which in turn pushes it to the agent on the device for installation. You can add any number of certificates to a single profile. Appropriate certificate requests will be generated on each device to which the profile is applied.

In addition to user authentication, client certificates can be used for email signing and encryption.

**Prerequisite**: Your CCM account should have been integrated to your ITSM server in order for ITSM to forward requests to CCM. For more details, refer to the section **[Integrating with Comodo Certificate Manager.](#page-790-0)**

#### **To configure CCM Certificate settings**

• Choose 'Certificates' from the 'Add Profile Section' drop-down

The settings screen for adding certificate requests to the profile will be displayed.

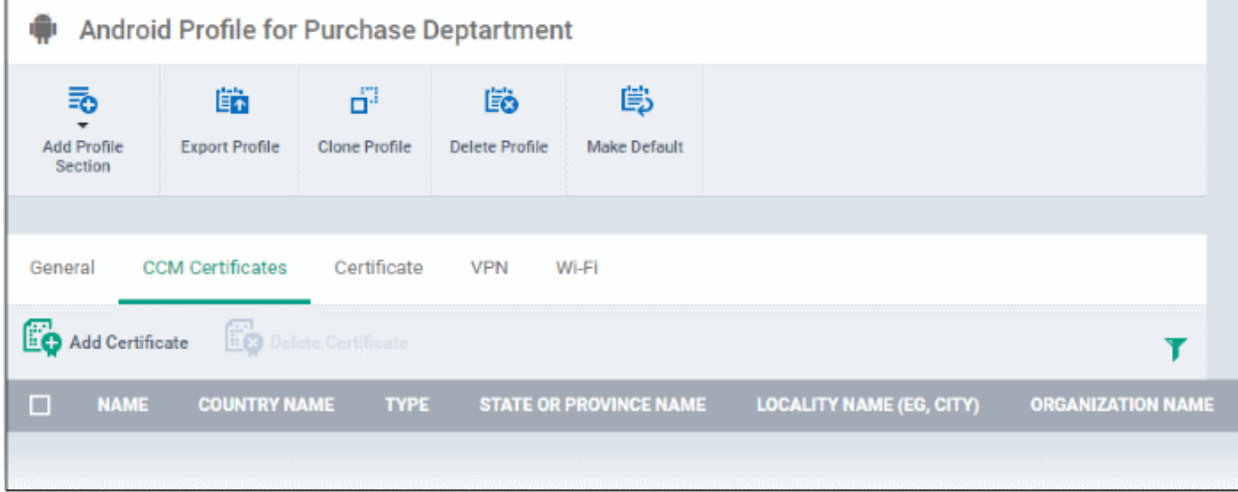

• Click 'Add Certificate' at the top to add a certificate request to the profile

**COMODO Creating Trust Online®** 

The 'Add Certificate' form will appear.

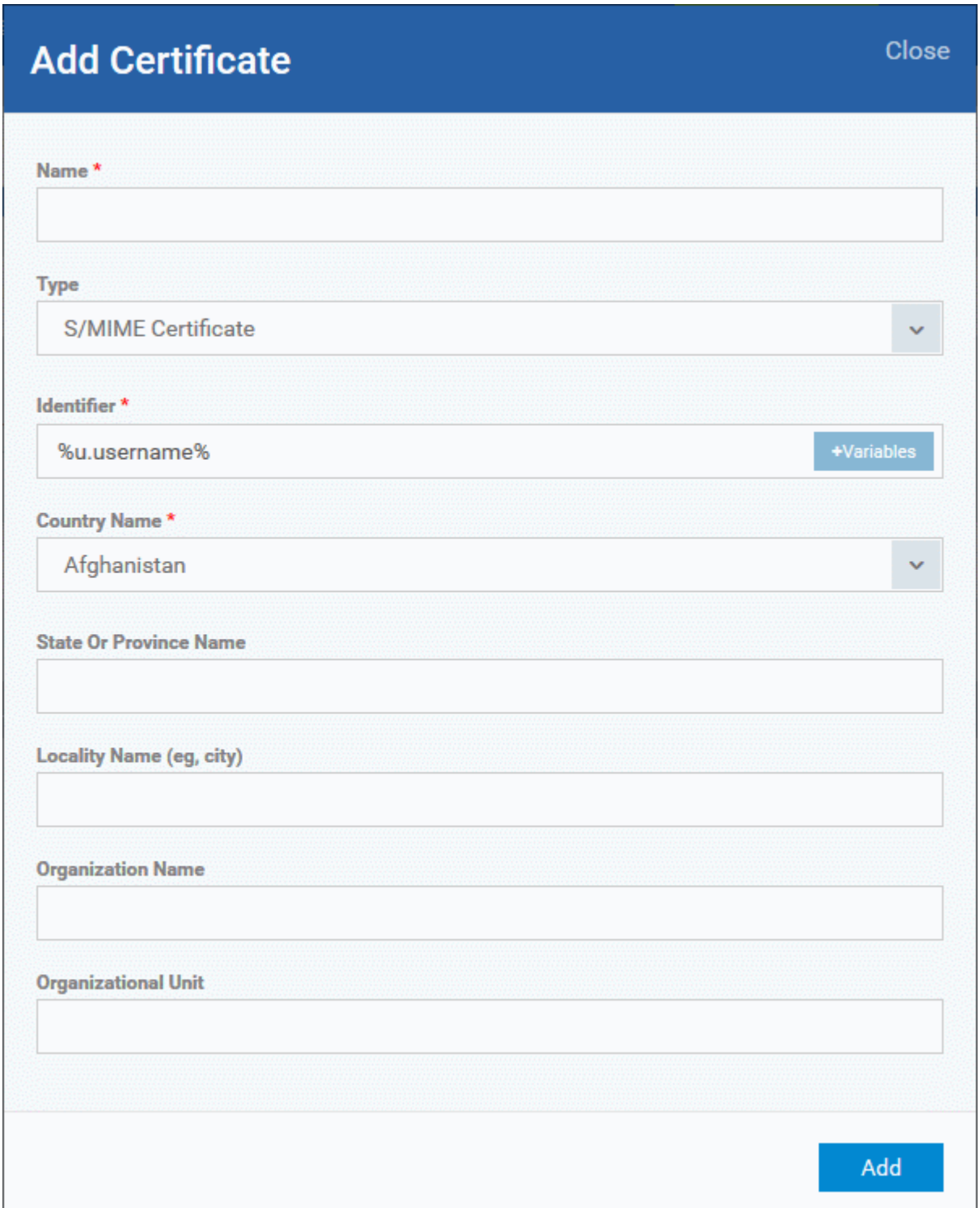

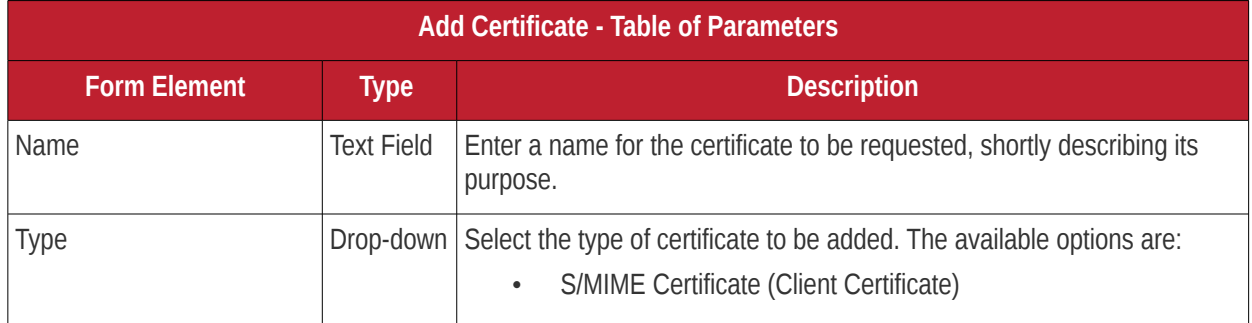

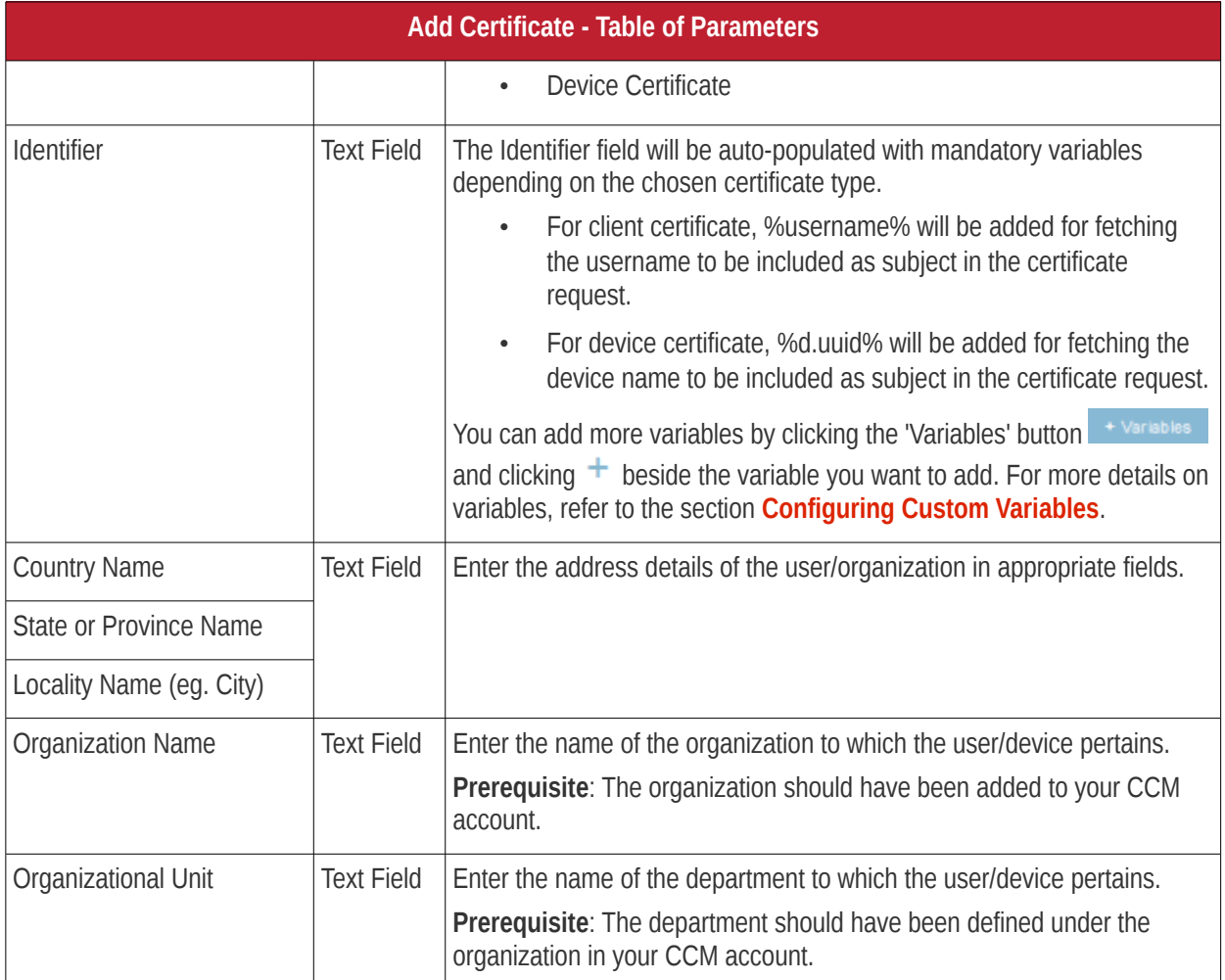

- Click 'Add' once you have completed the form.
- Repeat the process to add more certificate requests.

The certificate requests will be generated from the devices once the profile is applied to them.

#### **To configure Email settings**

**Note**: The feature is supported for Samsung for Enterprise (SAFE) devices only. This area allows administrators to configure email settings on devices.

• Click 'Email' from the 'Add Profile Section' drop-down

The settings screen for Email configuration will be displayed.

<span id="page-330-0"></span>**COMODO** 

#### General Certificate Email X Cancel | a Save Email Configure for Type \* SAFE 2.0+ **IMAP**  $\checkmark$ Email address \* SAFE 2.0+ **Account Display Name** SAFE 2.0+ SAFE 2.0+ Set as Default Account Mail Server Host Name (for Incoming Mail) \*  $SAFE 2.0+$ Mail Server Port Number (for Incoming Mail) \*  $SAFE 2.0+$ Login (for Incoming Mail) \*

<span id="page-331-3"></span><span id="page-331-2"></span><span id="page-331-1"></span><span id="page-331-0"></span>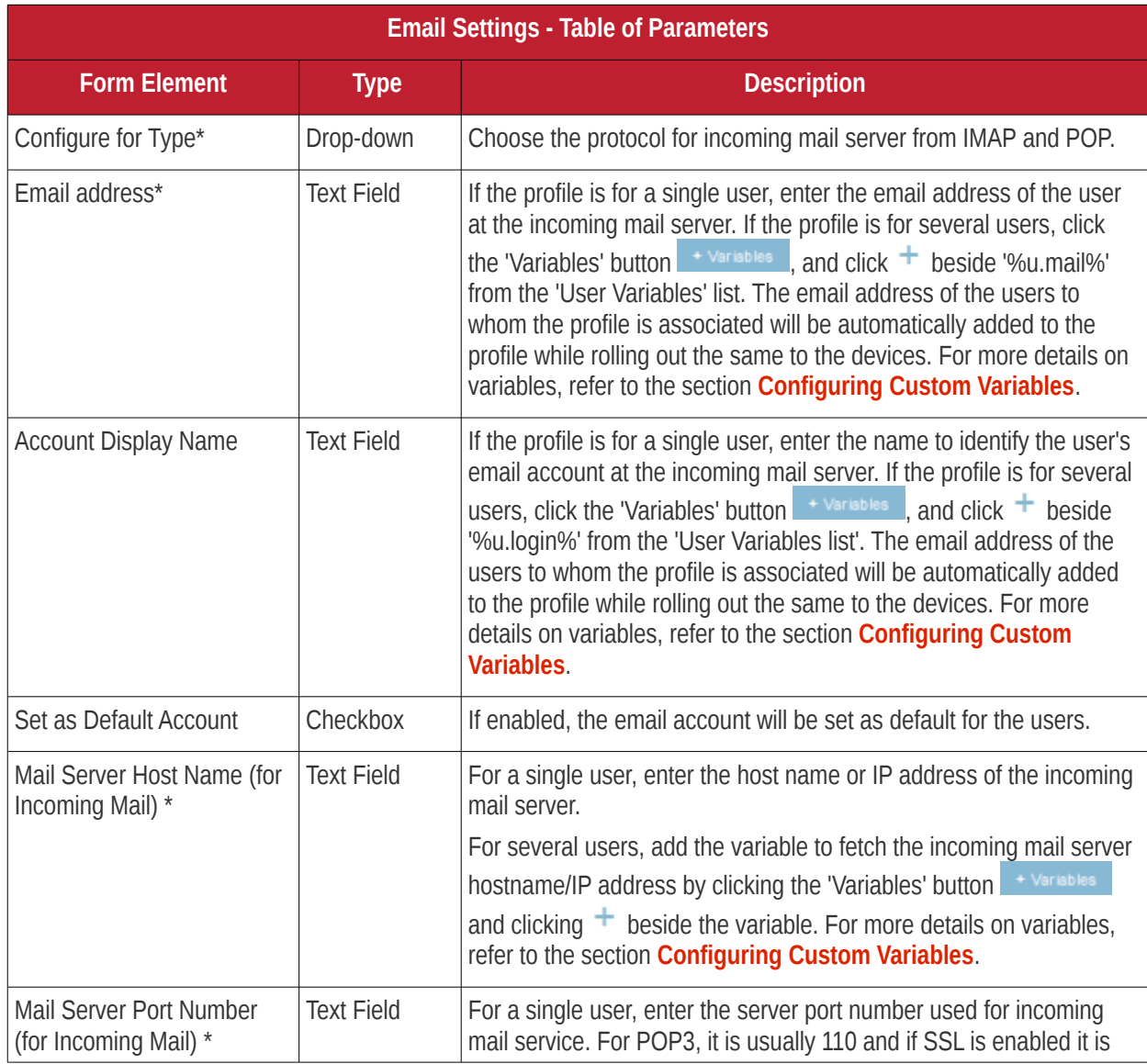

<span id="page-332-1"></span>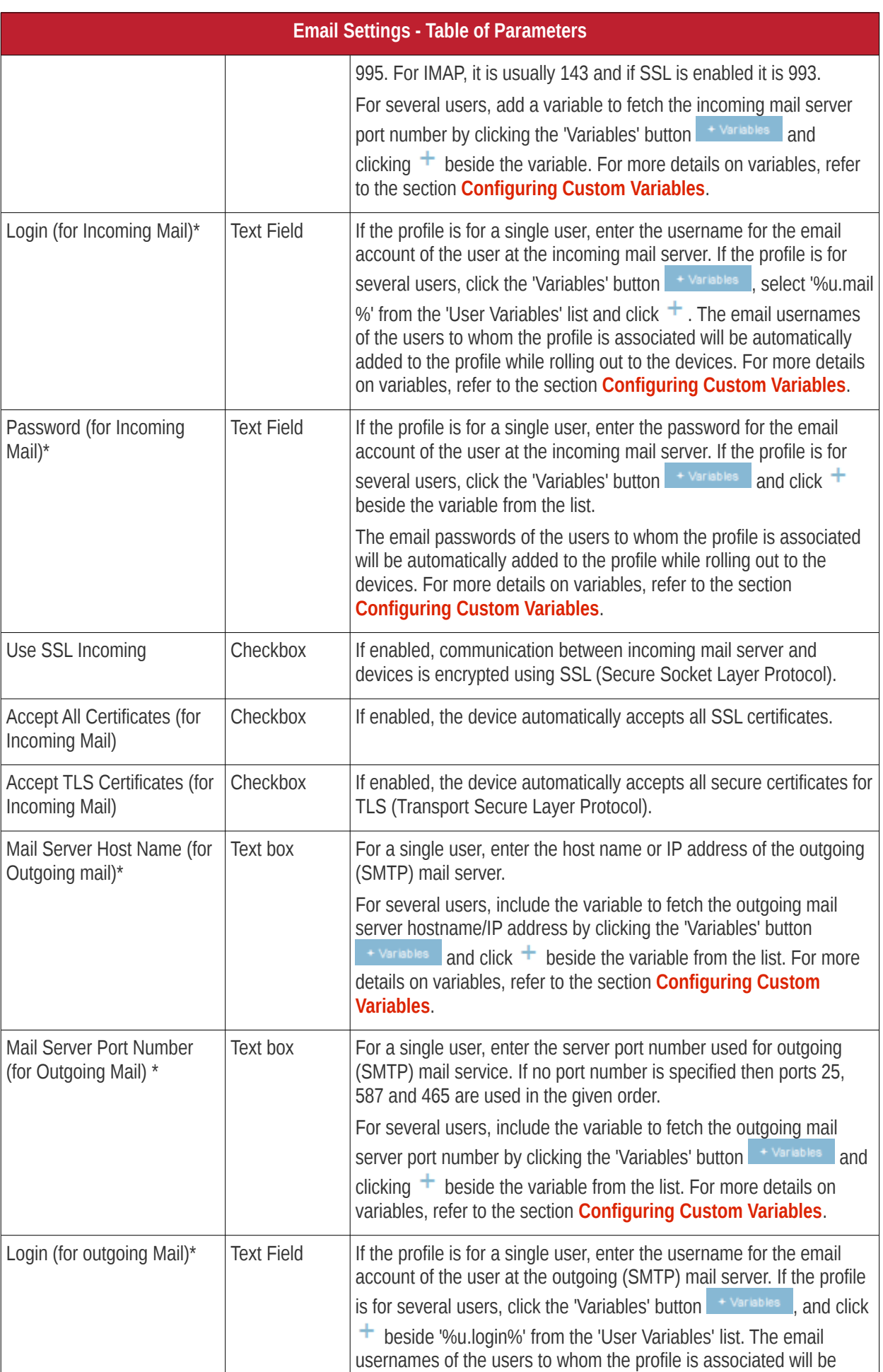

<span id="page-332-4"></span><span id="page-332-3"></span><span id="page-332-2"></span><span id="page-332-0"></span>СОМОДО **Creating Trust Online\*** 

<span id="page-333-4"></span><span id="page-333-3"></span>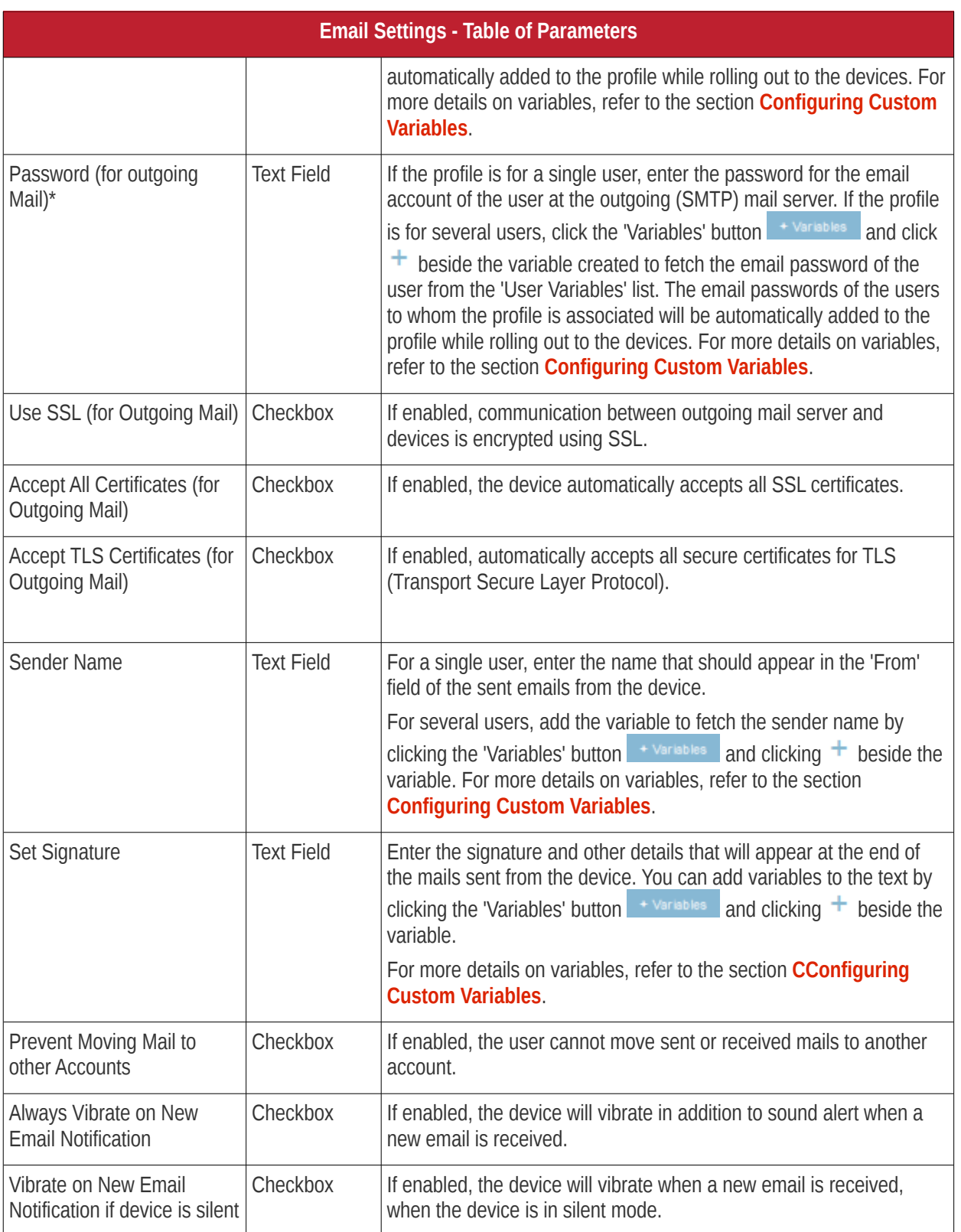

<span id="page-333-2"></span><span id="page-333-1"></span><span id="page-333-0"></span>• Click the 'Save' button.

The settings will be saved and displayed under the 'Email' tab. You can edit the settings or remove the section from the profile at anytime. Refer to the section '**[Editing Configuration Profiles](#page-584-0)**' for more details.

#### **To configure ActiveSync settings**

ActiveSync settings allows you to configure user access to Exchange Server mail accounts.

#### Comodo **IT and Security Manager** - Administrator Guide **COMODO Creating Trust Online®**

**Note**: Please make sure users are not blocked from using the email client on their devices in **[Native App](#page-338-0)  [Restrictions](#page-338-0)**

• Click 'ActiveSync Settings' from the 'Add Profile Section' drop-down

The 'ActiveSync Settings' screen will be displayed.

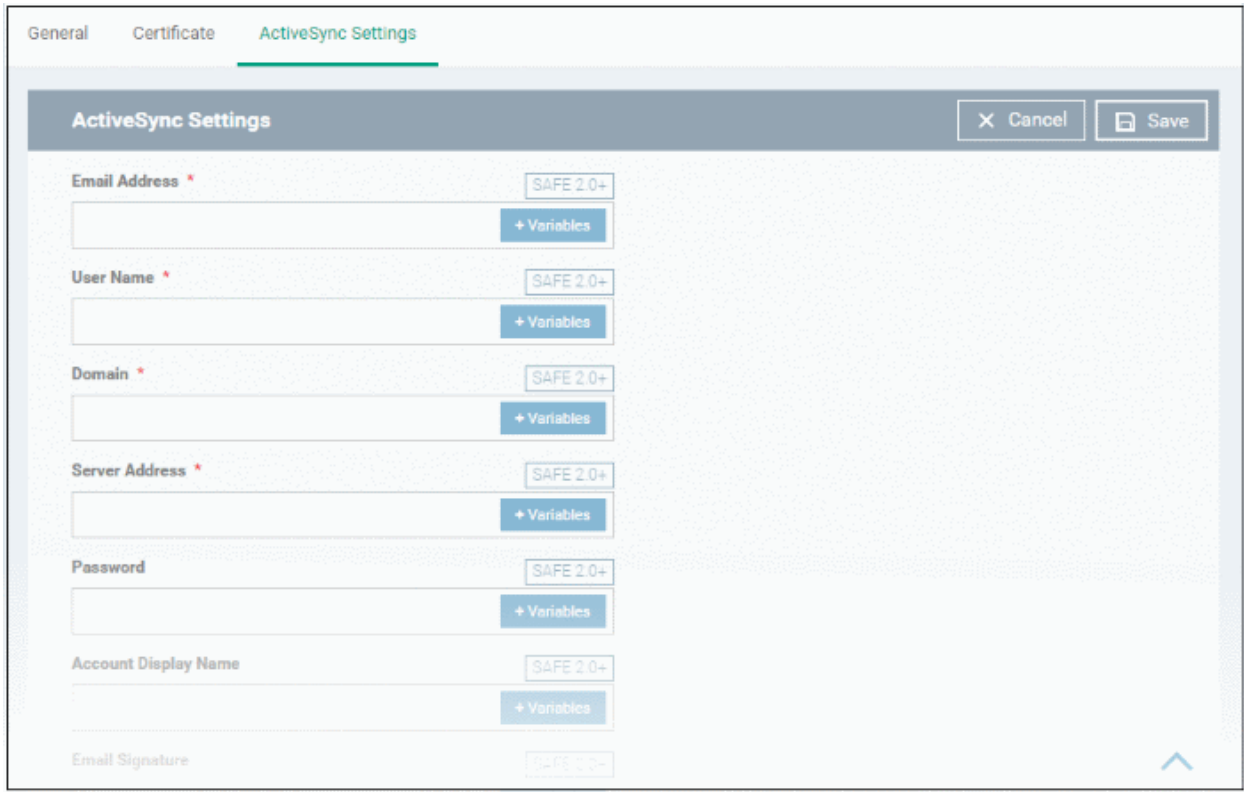

<span id="page-334-3"></span><span id="page-334-2"></span><span id="page-334-1"></span><span id="page-334-0"></span>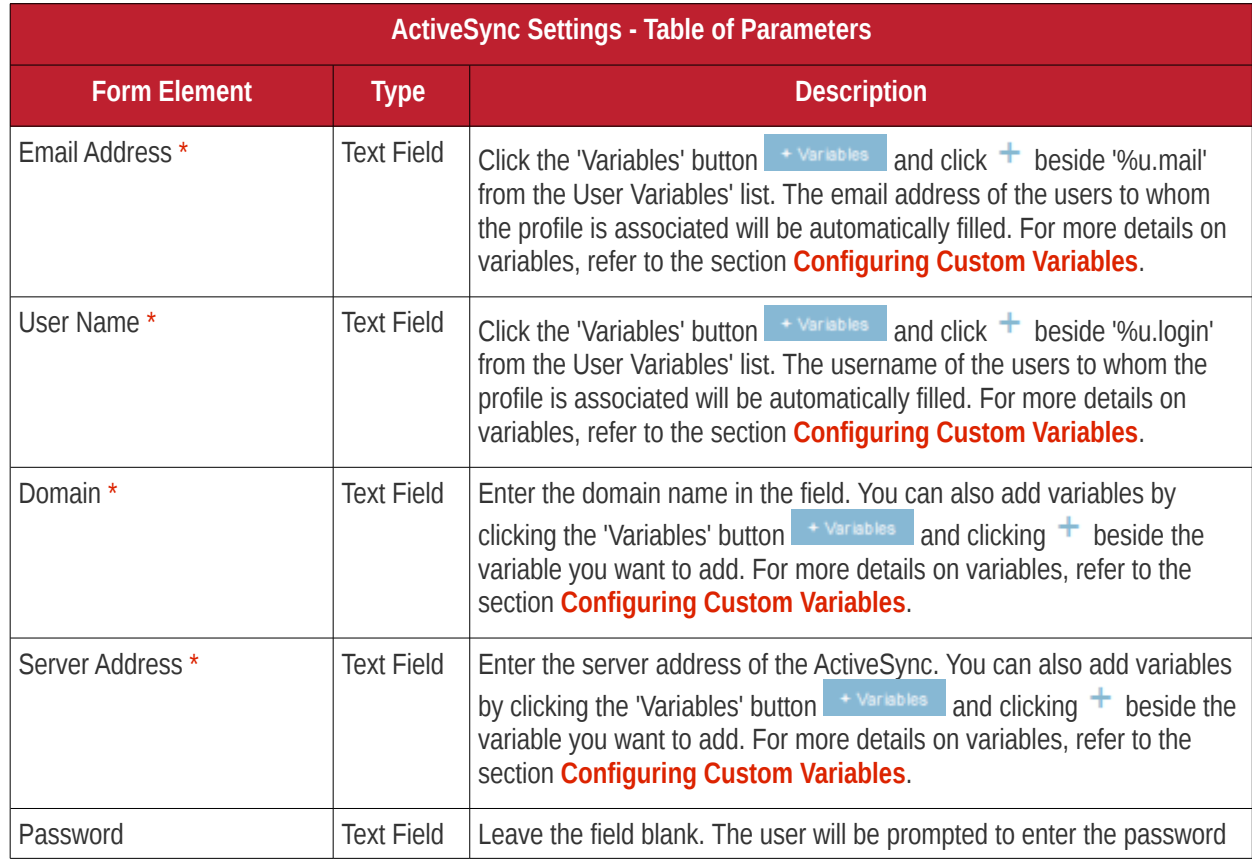

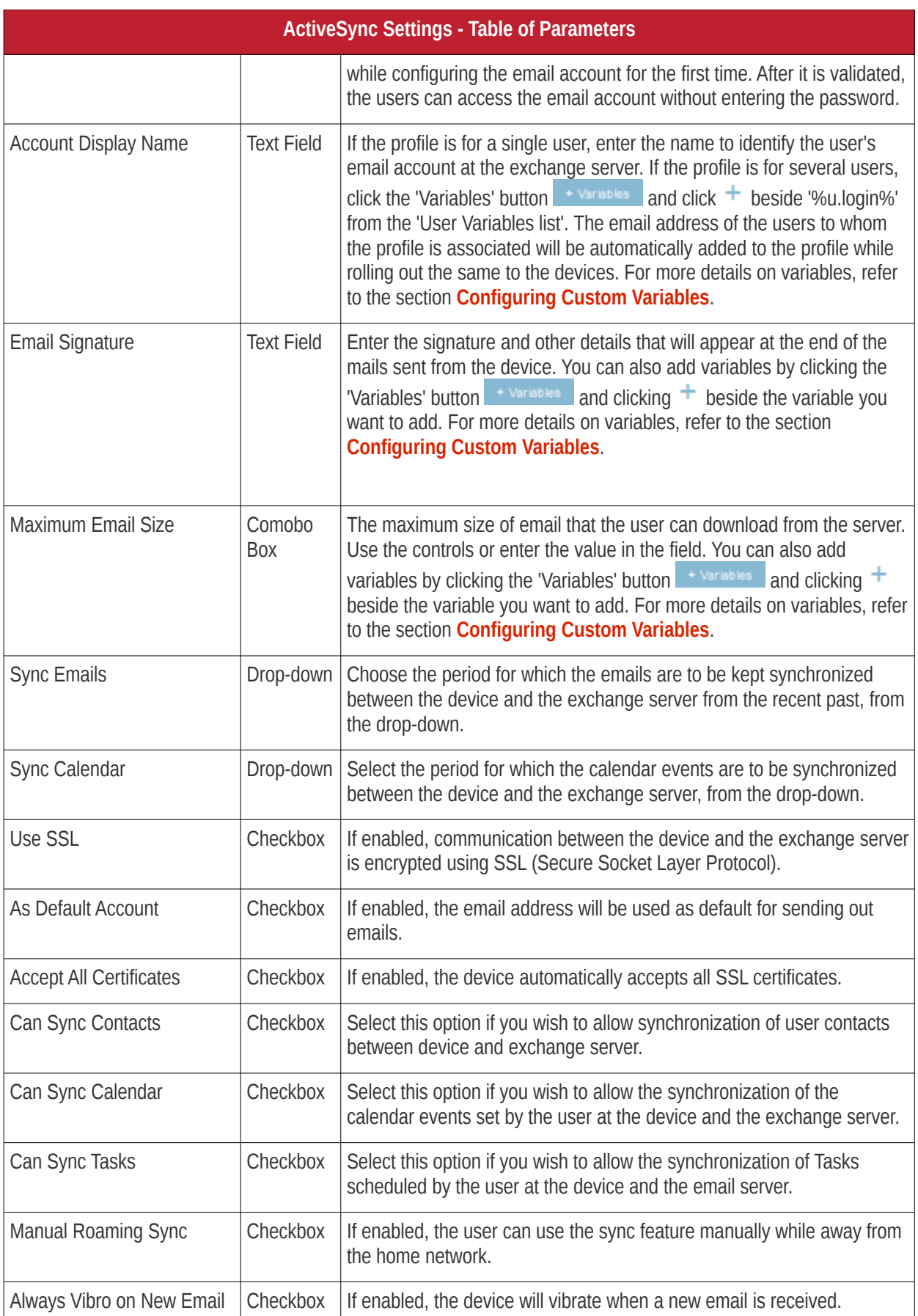

Fields with \* are mandatory.

• Click the 'Save' button.

<span id="page-335-2"></span><span id="page-335-1"></span><span id="page-335-0"></span>**Creating Trust Online\*** 

Comodo **IT and Security Manager** - Administrator Guide СОМОДО **Creating Trust Online** 

The settings will be saved and displayed under the 'ActiveSync Settings' tab. You can edit the settings or remove the section from the profile at anytime. Refer to the section '**[Editing Configuration Profiles](#page-584-0)**' for more details.

#### **To configure Kiosk settings**

**Note**: This feature is only supported by Samsung for Enterprise (SAFE) devices.

**Background:** Kiosk mode is a feature intended to help administrators lock-down mobile devices by limiting the applications that are able to run on a device. 'Locking' a device to particular applications can prevent users from opening other applications or straying into important device configuration areas. You can also block aspects of the OS should you wish. An example is a retail or school environment where only certain apps should be used on the device.

• Click 'Kiosk' from the 'Add Profile Section' drop-down

The 'Kiosk' settings screen will be displayed.

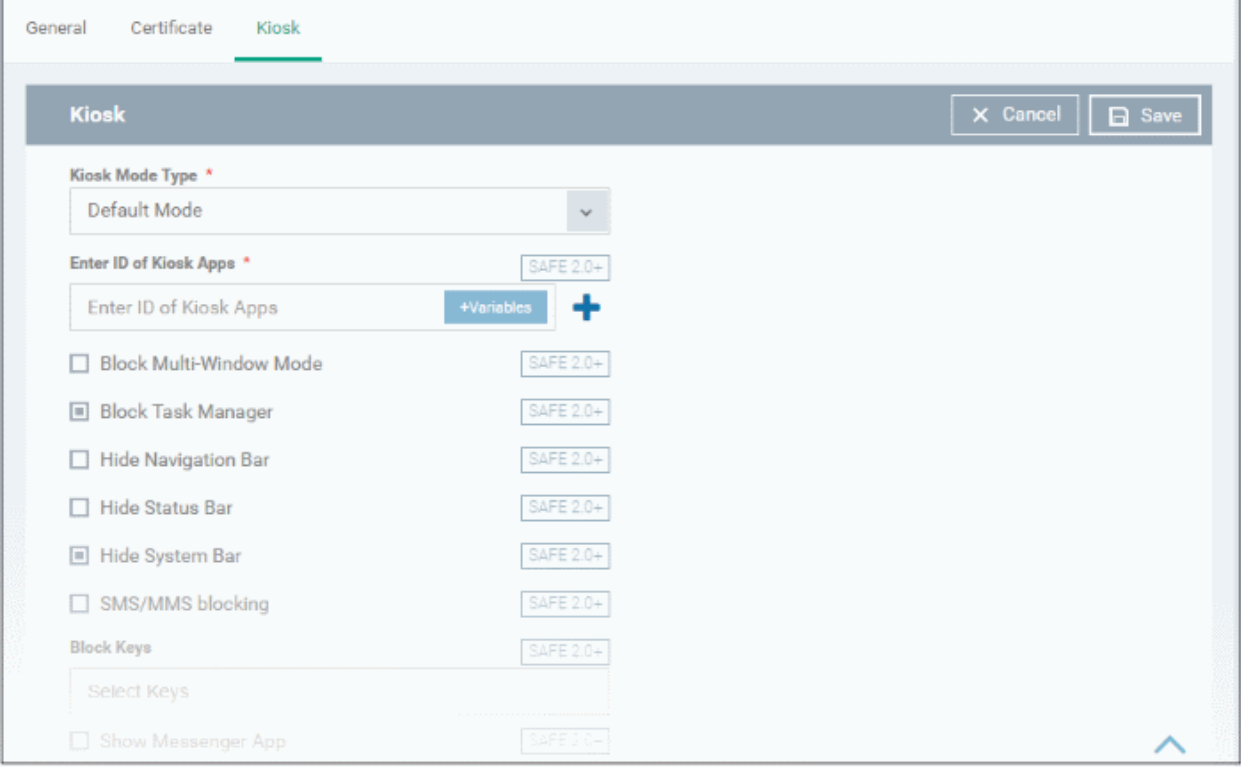

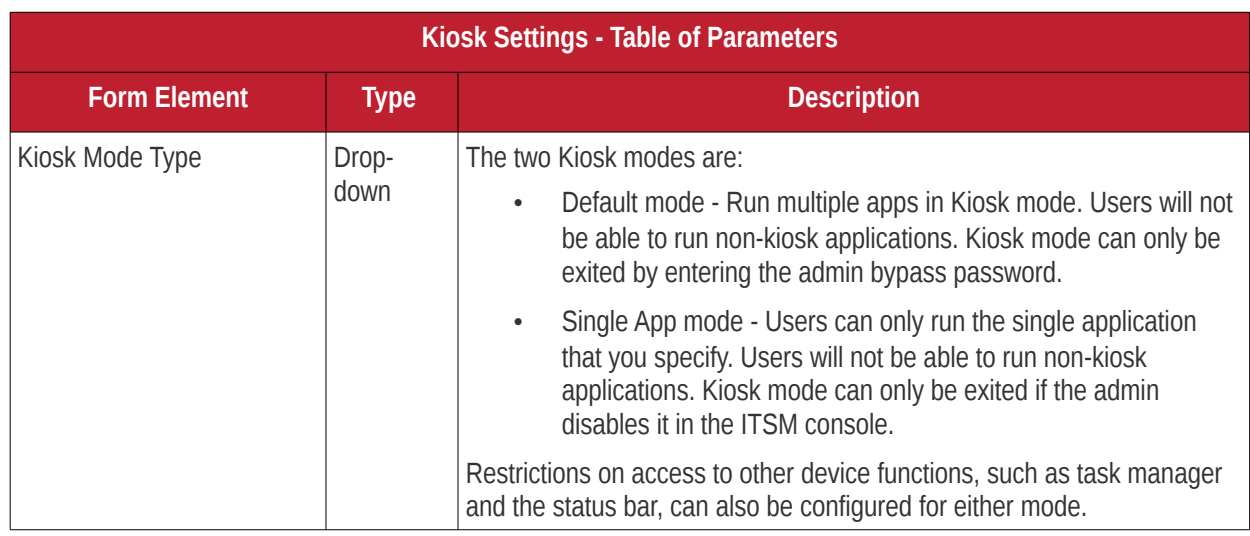

<span id="page-337-1"></span><span id="page-337-0"></span>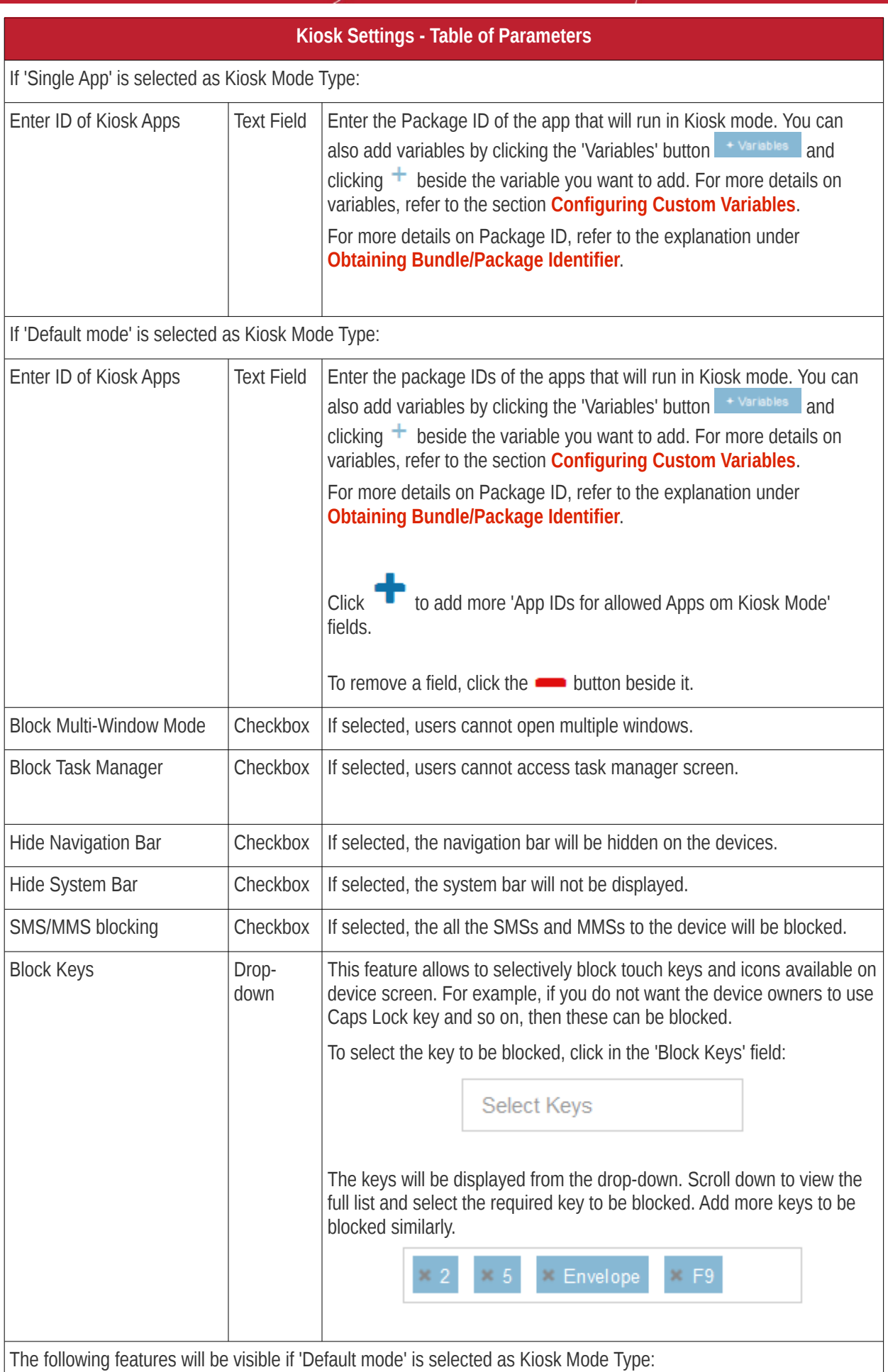

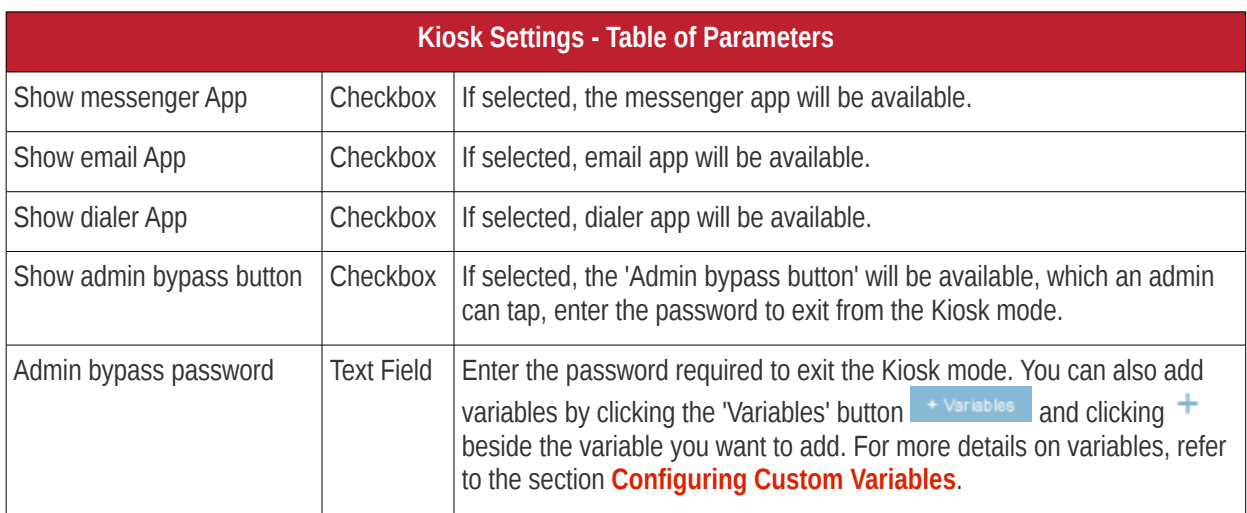

<span id="page-338-1"></span>• Click the 'Save' button.

The settings will be saved and displayed under the 'Kiosk' tab. You can edit the settings or remove the section from the profile at anytime. Refer to the section '**[Editing Configuration Profiles](#page-584-0)**' for more details.

#### <span id="page-338-0"></span>**To configure Native App Restriction settings**

Applications that are included with the device operating system, such as the email and gallery apps, are called 'native applications'. Administrators can choose to allow or deny access to these native applications. The feature is available for Android version 4.0 + and Samsung for Enterprise devices SAFE 1.0 + version.

• Click 'Native App Restrictions' from the 'Add Profile Section' drop-down

The 'Native App Restriction' settings screen will be displayed.

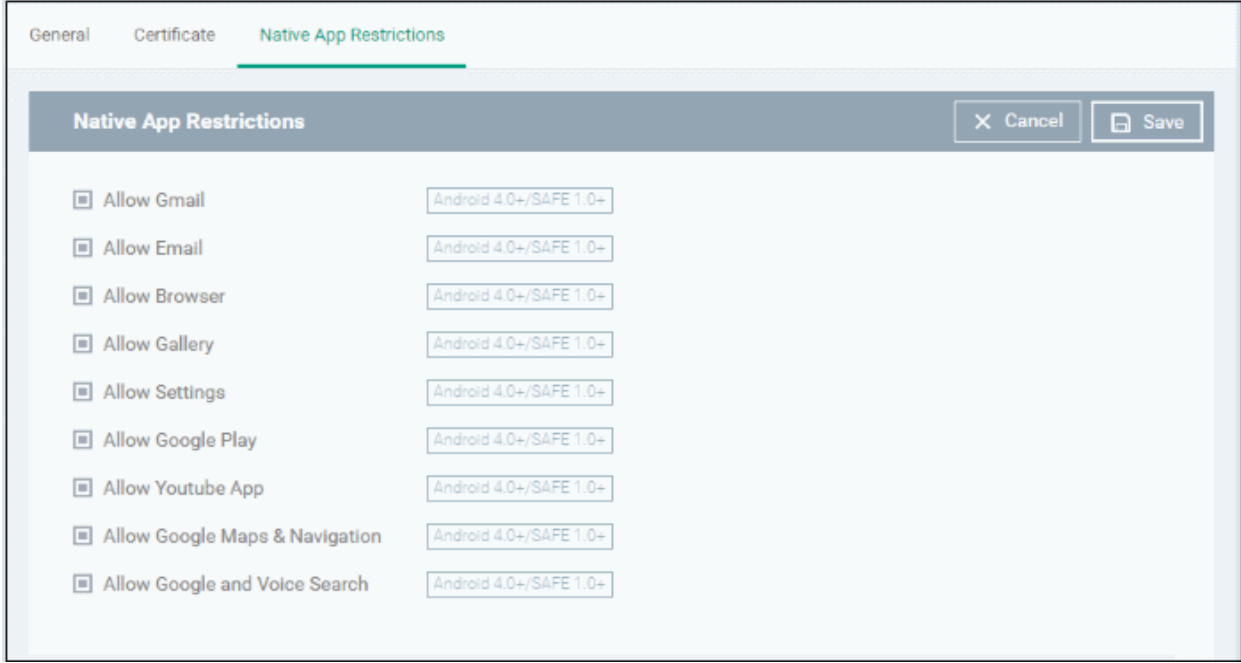

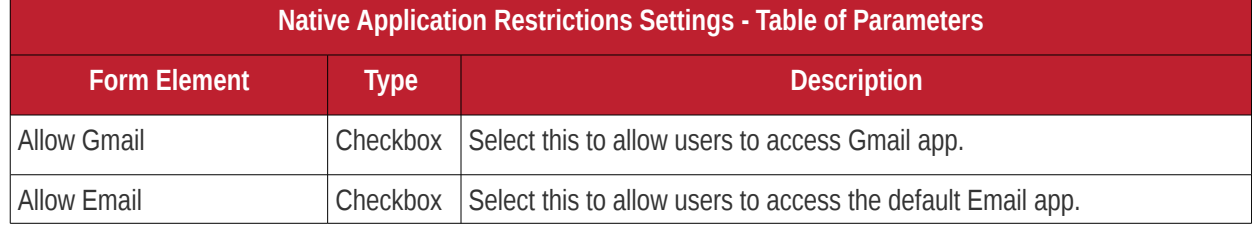

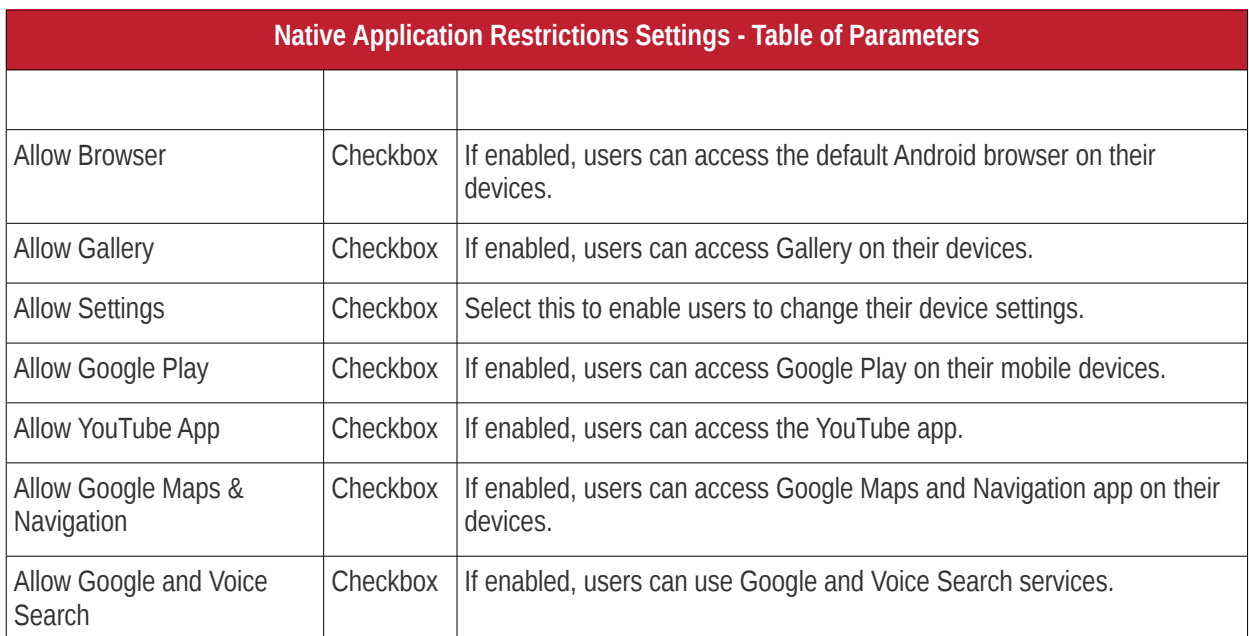

• Click the 'Save' button.

The settings will be saved and displayed under the 'Native App Restriction' tab. You can edit the settings or remove the section from the profile at anytime. Refer to the section '**[Editing Configuration Profiles](#page-584-0)**' for more details.

#### **To configure Network Restriction settings**

The feature is supported for Samsung for Enterprise (SAFE) devices only.

• Click 'Network Restrictions' from the 'Add Profile Section' drop-down

The 'Network Restrictions' settings screen will be displayed.

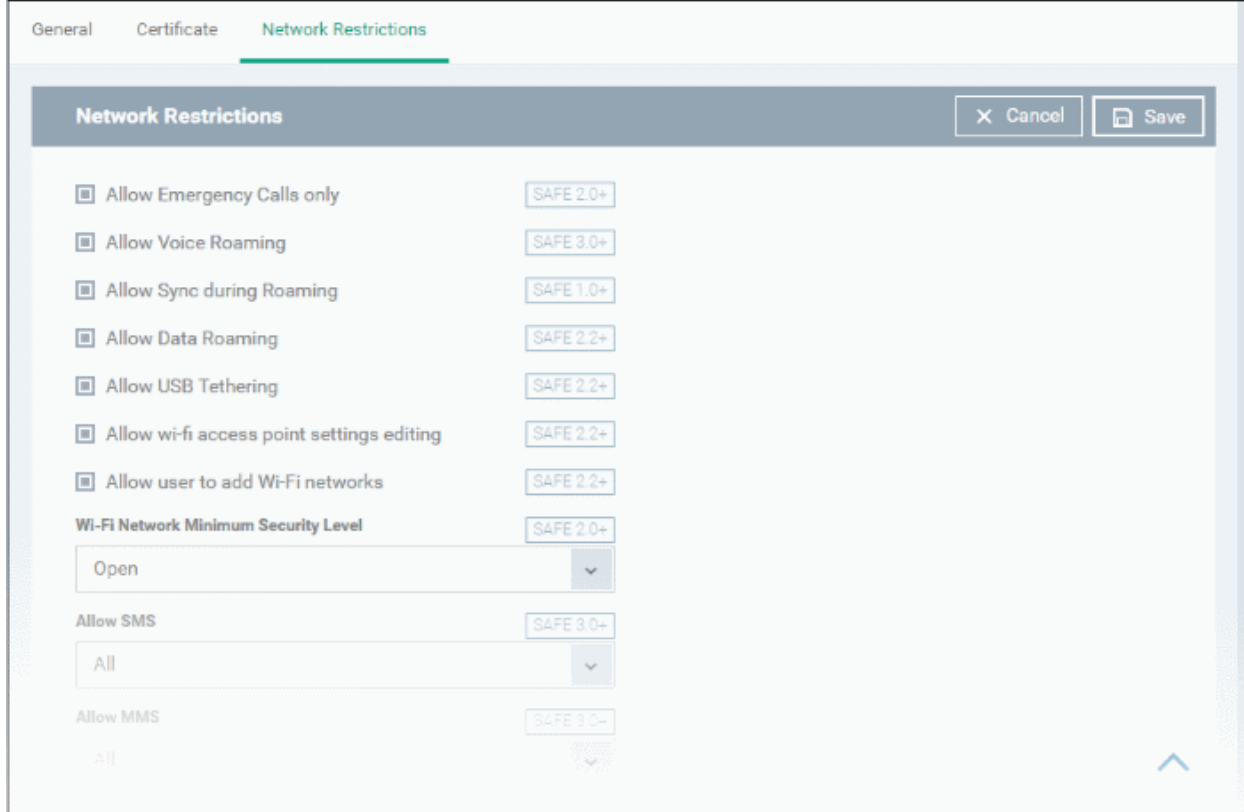

<span id="page-340-0"></span>**Network Restrictions Settings - Table of Parameters Form Element Type Description** Allow Emergency Calls only  $|$  Checkbox  $|$  Allows users to make only emergency calls. Allow Voice Roaming  $\Box$  Checkbox | Allows users to make/receive voice call during roaming. Allow Sync during Roaming  $|$  Checkbox  $|$  Allows the use of Sync feature while roaming. Allow Data Roaming Checkbox Allows users to enable 'Data Roaming' option on their devices to access data services during roaming. Allow USB Tethering Checkbox Allows users to enable 'USB Tethering' option for sharing their data connection through USB tethering. Allow Wi-Fi access point settings editing Checkbox  $\vert$  Allows users to edit the Wi-Fi access point settings to create a Wi-Fi hotspot for sharing their data connection. Allow user to add Wi-Fi networks Checkbox  $\vert$  Allows users to add additional Wi-Fi networks. Wi-Fi Network Minimum Security Level Drop-down Select the minimum security level required for the user to access the Wi-Fi network. The options available are: • Open • WEP • WPA • 802.1x EAP (LEAP) • 802.1x EAP (FAST) • 802.1x EAP (PEAP) • 802.1x EAP (TTLS) • 802.1x EAP (TLS) Allow SMS **Drop-down** Allows text messages as per the option selected: All - Allows both incoming and outgoing text messages. • Incoming Only - Allows incoming text messages only. • Outgoing Only - Allows outgoing text messages only. • None - Both incoming and outgoing text messages are blocked. Allow MMS **Drop-down** Allows multimedia messages as per the option selected: All - Allows both incoming and outgoing multimedia messages. • Incoming Only - Allows incoming multimedia messages only. • Outgoing Only - Allows outgoing multimedia messages only. • None - Both incoming and outgoing multimedia messages are blocked. Blacklisted SSIDs **Text Field Specify the name (SSID)** of the wireless network that should be blacklisted. You can also add variables by clicking the 'Variables' button  $\rightarrow$  Variables and clicking  $+$  beside the variable you want to add. For more details on variables, refer to the section **[Configuring Custom](#page-340-0)  [Variables](#page-340-0)**.

СОМОДО

#### Comodo **IT and Security Manager** - Administrator Guide **COMODO Creating Trust Online**

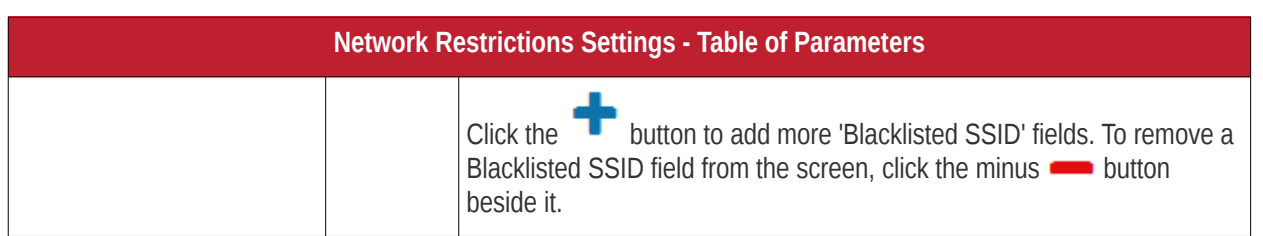

• Click the 'Save' button.

The settings will be saved and displayed under the 'Network Restrictions' tab. You can edit the settings or remove the section from the profile at anytime Refer to the section '**[Editing Configuration Profiles](#page-584-0)**' for more details.

#### **To configure Passcode settings**

• Click 'Passcode' from the 'Add Profile Section' drop-down

The Passcode settings screens will be displayed.

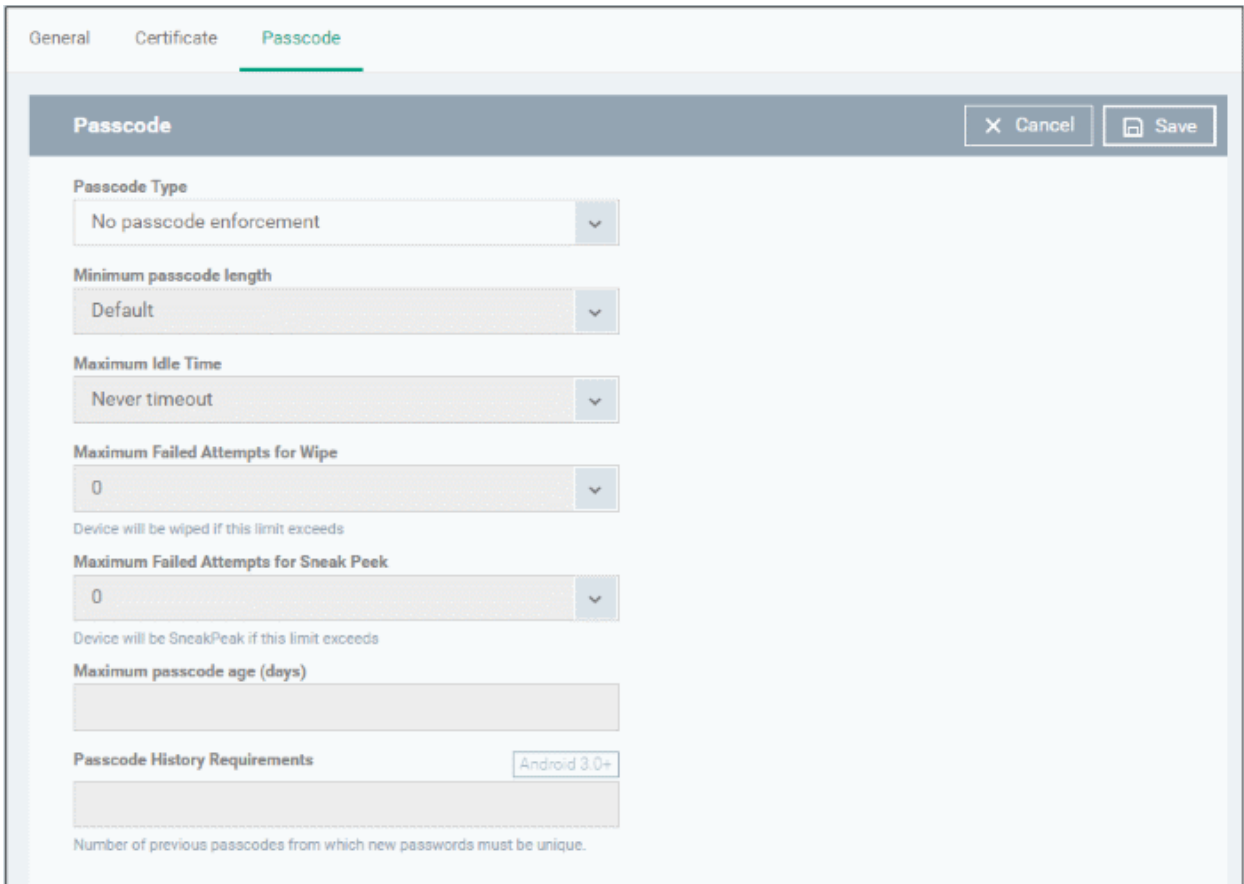

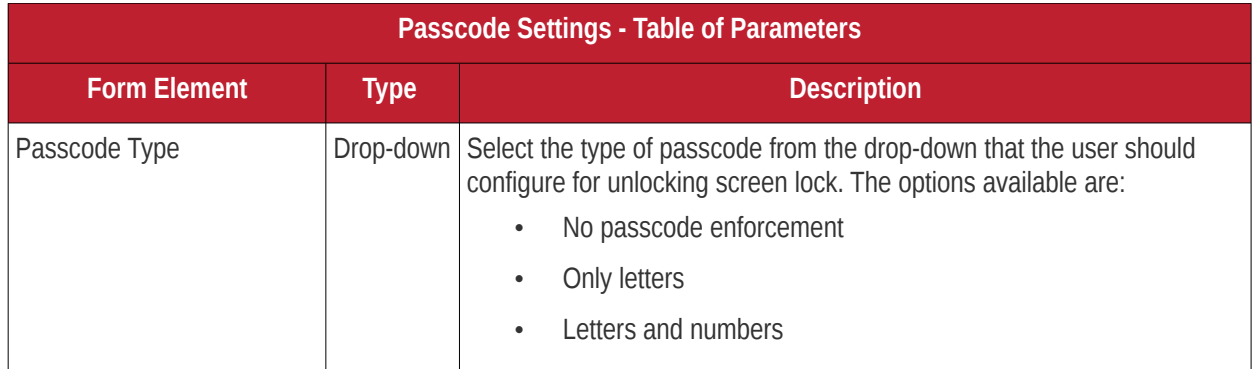

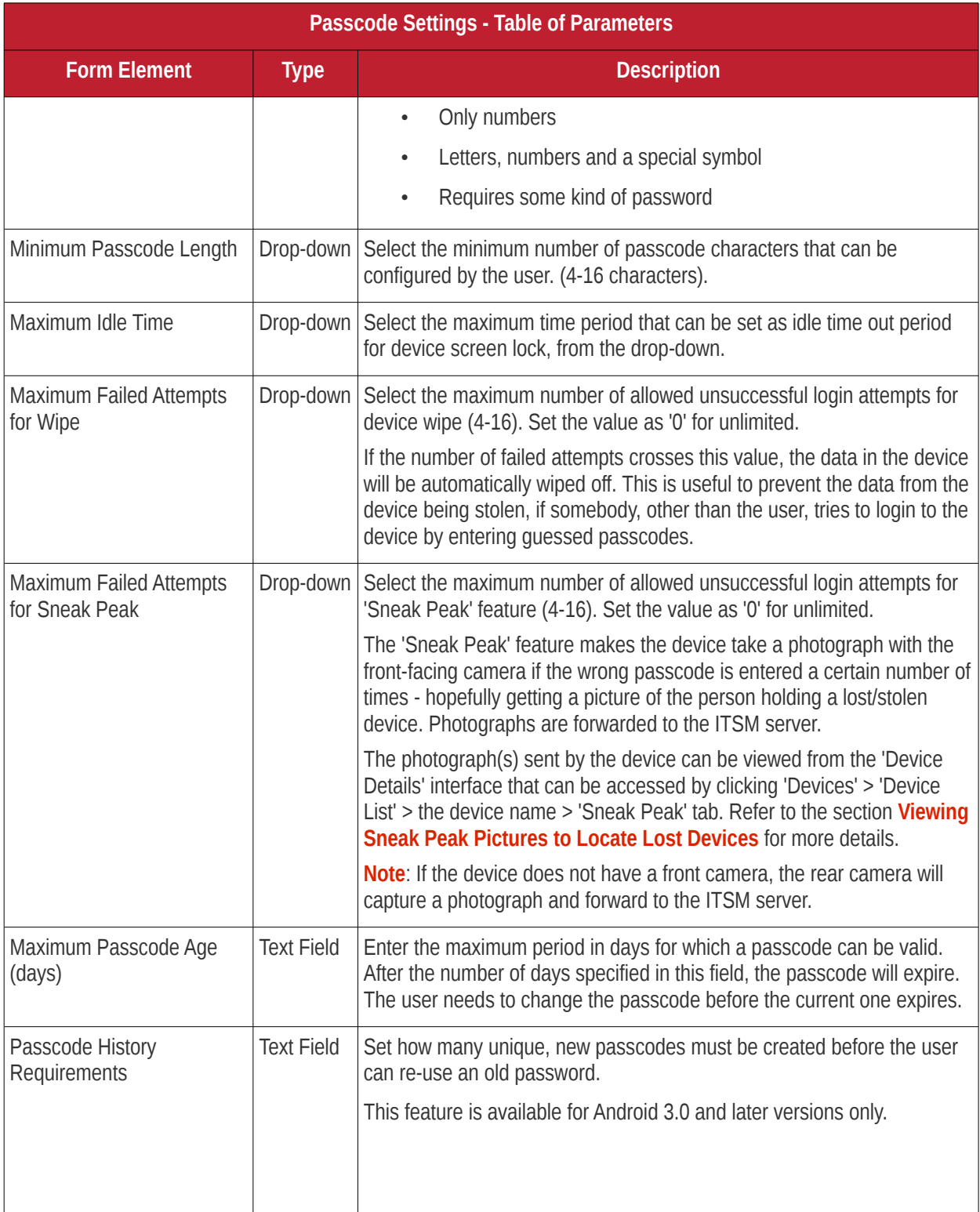

<span id="page-342-0"></span>• Click the 'Save' button.

The settings will be saved and displayed under the 'Passcode' tab. You can edit the settings or remove the section from the profile at anytime. Refer to the section '**[Editing Configuration Profiles](#page-584-0)**' for more details.

#### **To configure Restriction settings**

• Click 'Restrictions' from the 'Add Profile Section' drop-down

The 'Restrictions' settings screen will be displayed.

### Comodo **IT and Security Manager** - Administrator Guide **COMODO**<br>Creating Trust Online\*

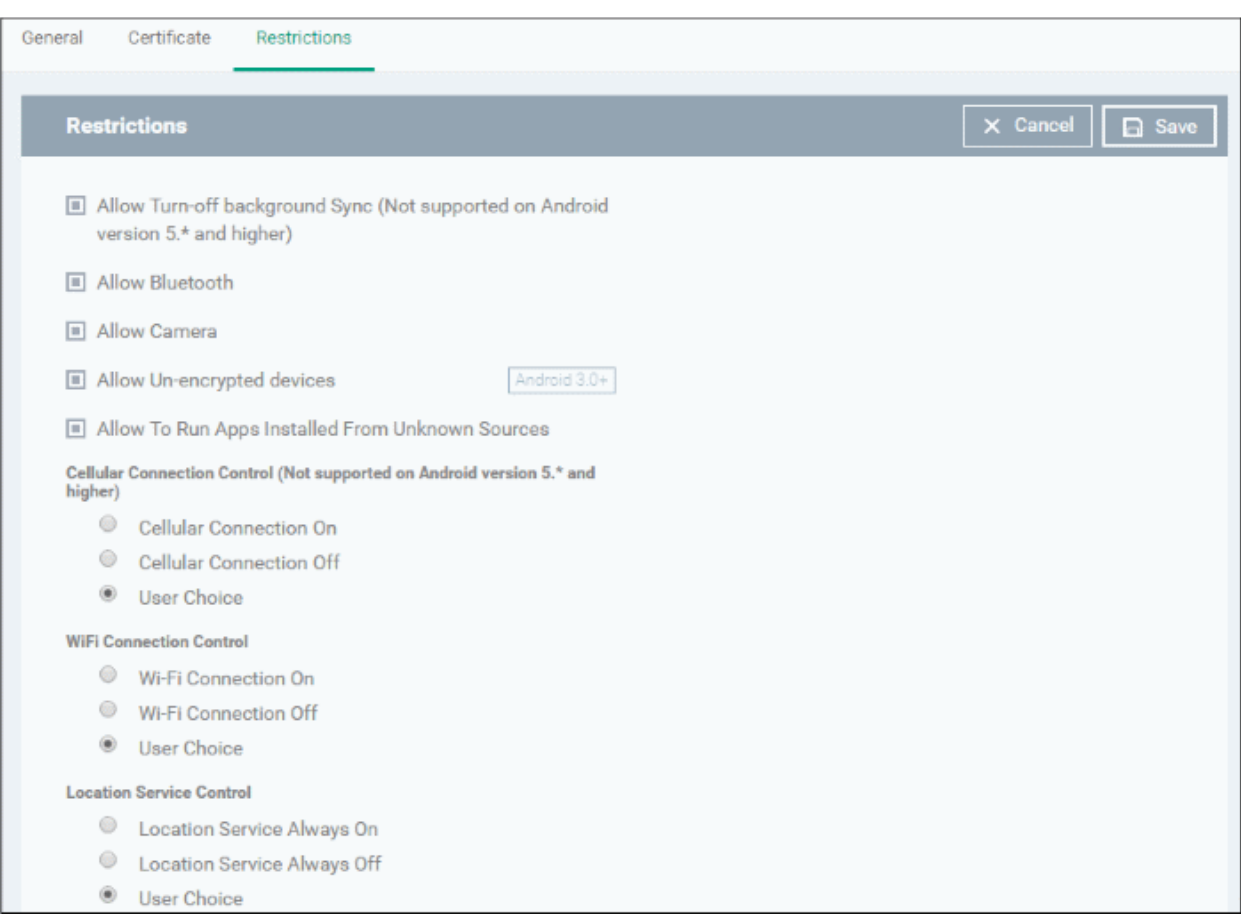

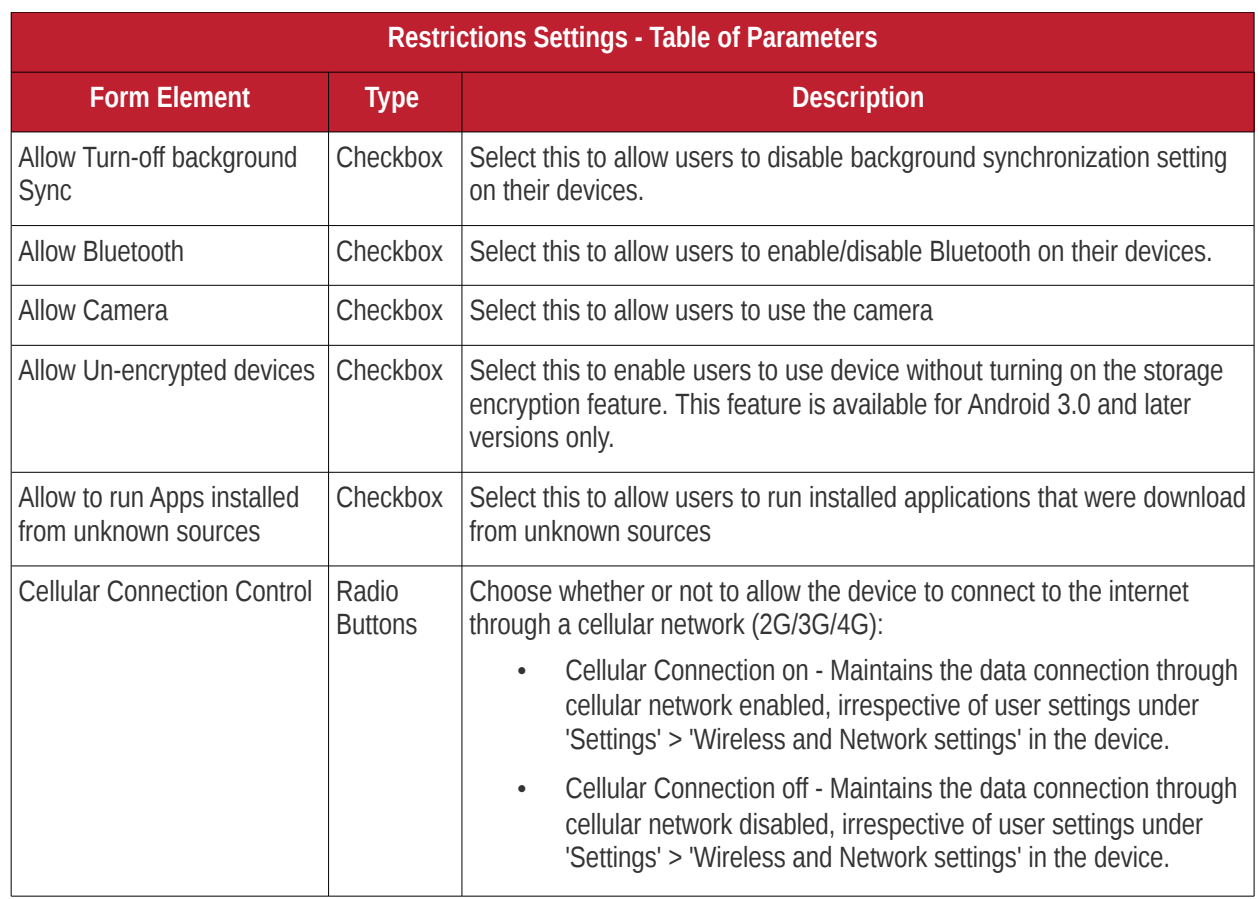

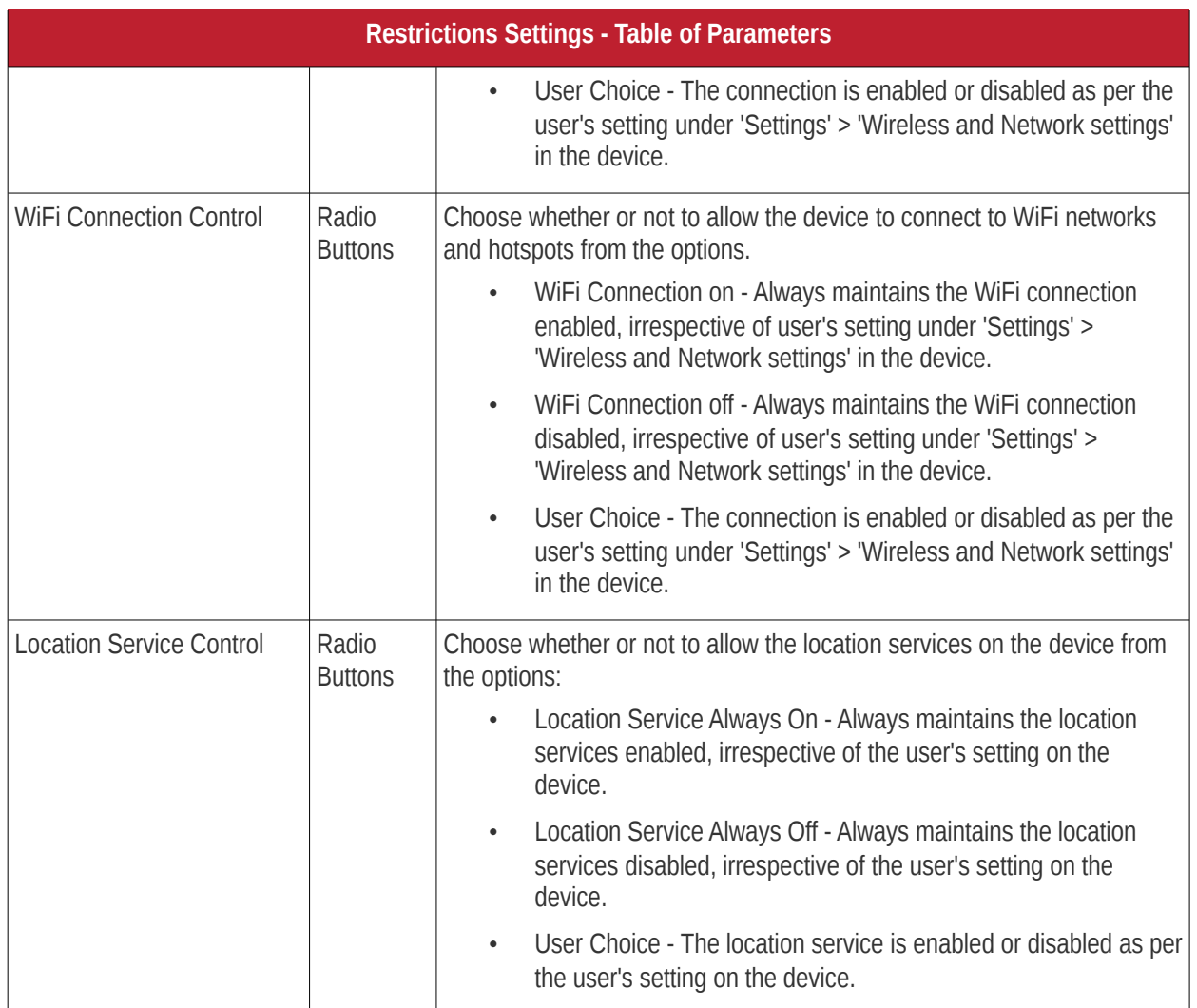

• Click the 'Save' button.

The settings will be saved and displayed under the 'Restrictions' tab. You can edit the settings or remove the section from the profile at anytime. Refer to the section '**[Editing Configuration Profiles](#page-584-0)**' for more details.

#### **To configure VPN settings**

**Note**: The feature is supported for only Samsung for Enterprise (SAFE) devices.

• Click 'VPN' from the 'Add Profile Section' drop-down

The settings screen for VPN will be displayed.

#### General Certificate VPN  $\overline{\phantom{a}}$   $\times$  Cancel  $\overline{\phantom{a}}$   $\overline{\phantom{a}}$  Save **VPN** Configure for type \*  $SAFE 2.0+$  $\vee$   $\hat{\downarrow}$ L<sub>2</sub>TP **VPN Connection Name** SAFE 2.0+ + Variables Host name of the VPN Server  $SAFE 2.0+$ Username \*  $SAFE 2.0+$ + Variables Password \* SAFE 2.0+ Enable L2TP Secret  $S_{\text{AFE 2.0+}}$ **L2TP** Secret **DNS Search Domains**

<span id="page-345-2"></span><span id="page-345-1"></span><span id="page-345-0"></span>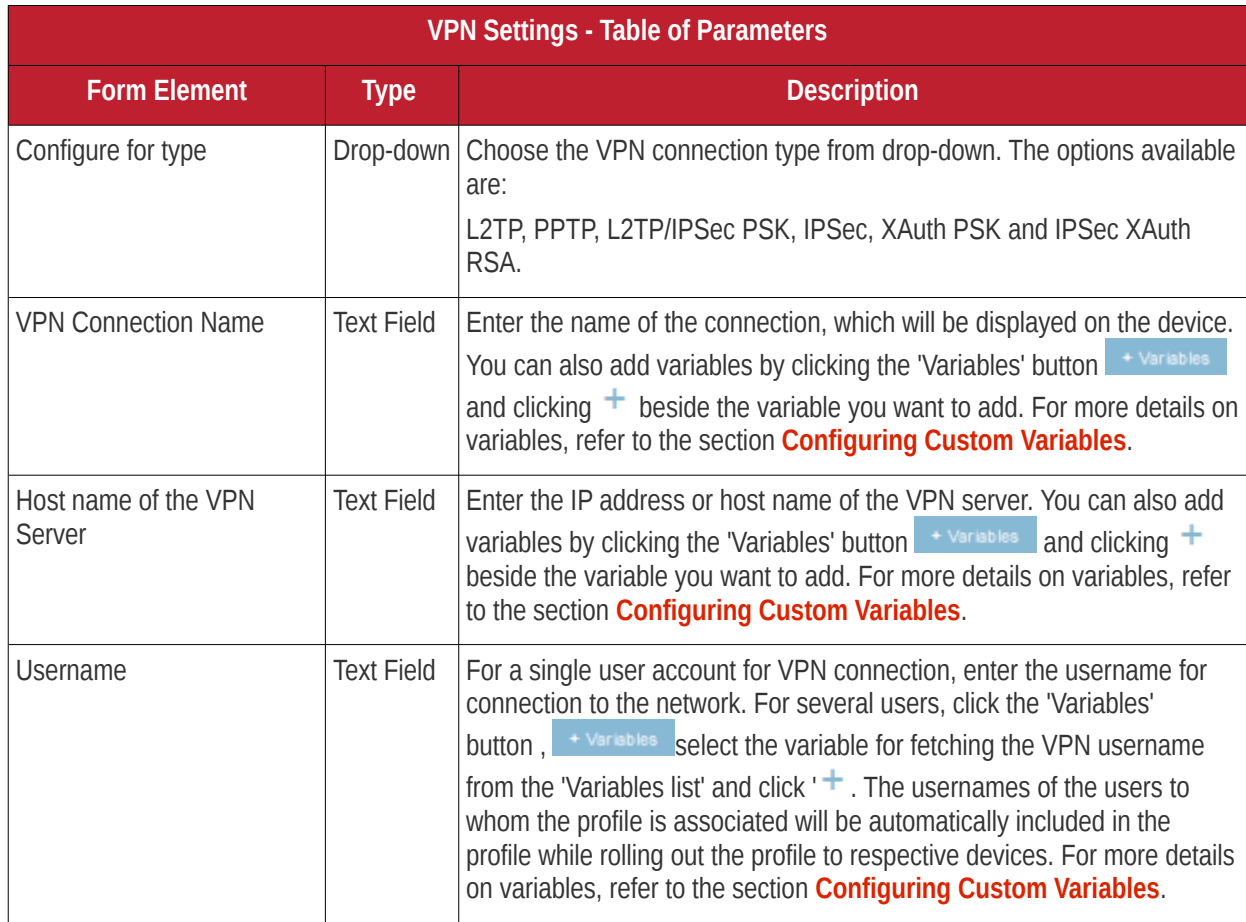

<span id="page-346-2"></span><span id="page-346-1"></span><span id="page-346-0"></span>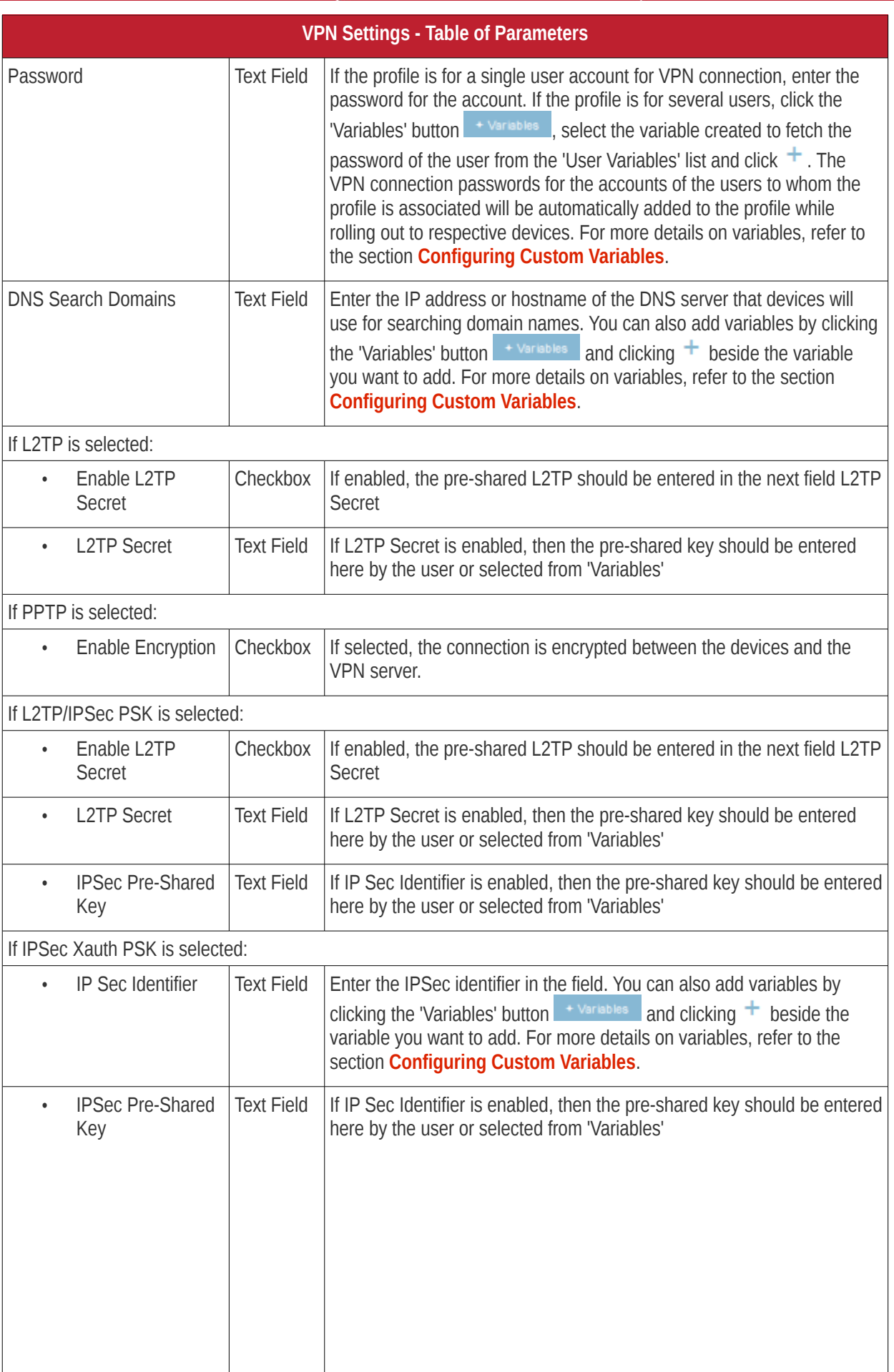

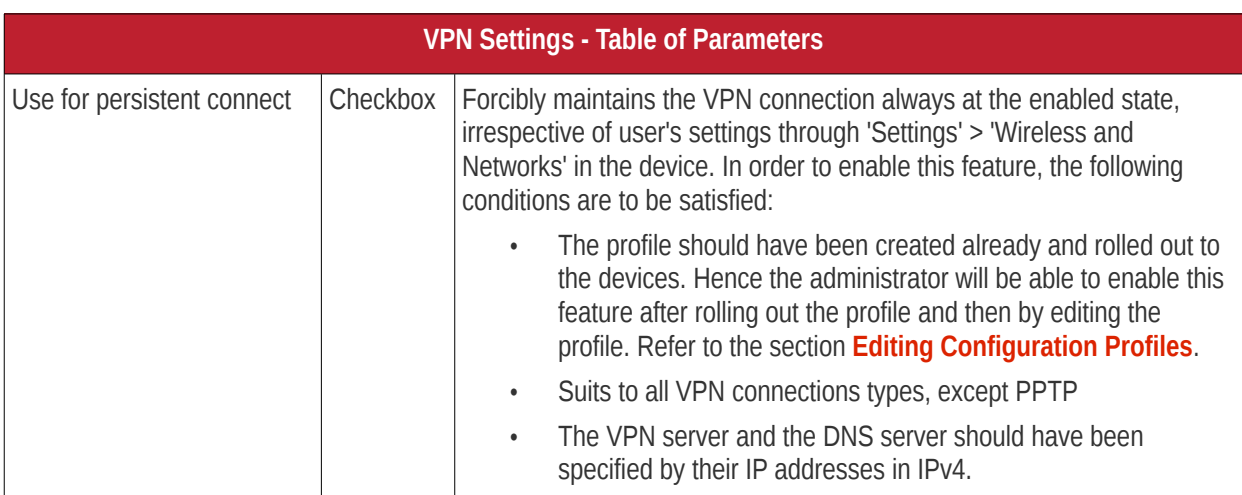

• Click the 'Save' button after entering or selecting the parameters.

The VPN settings will be added to the profile.

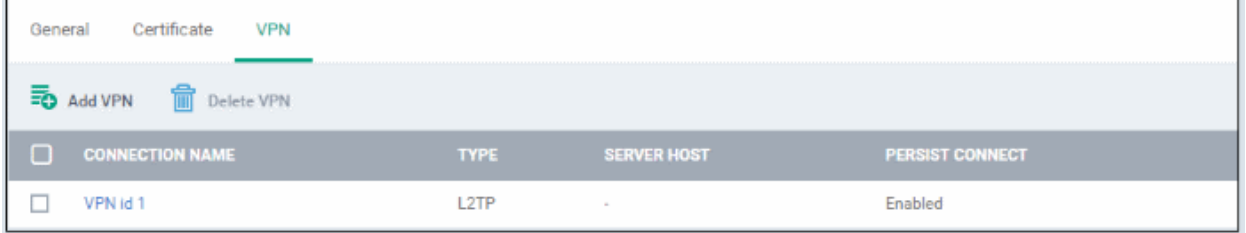

You can add multiple VPN connection settings for the profile.

- To add another VPN connection, click 'Add VPN' and repeat the process
- To view and edit the VPN settings of a connection, click the name of the connection
- To remove a VPN connection, select VPN then click 'Delete VPN'

You can add any number of VPN connection settings to the profile at anytime. Refer to the section '**[Editing](#page-584-0)  [Configuration Profiles](#page-584-0)**' for more details.

#### **To configure Wi-Fi settings**

• Click 'Wi-Fi' from the 'Add Profile Section' drop-down The settings screen for Wi-Fi will be displayed.

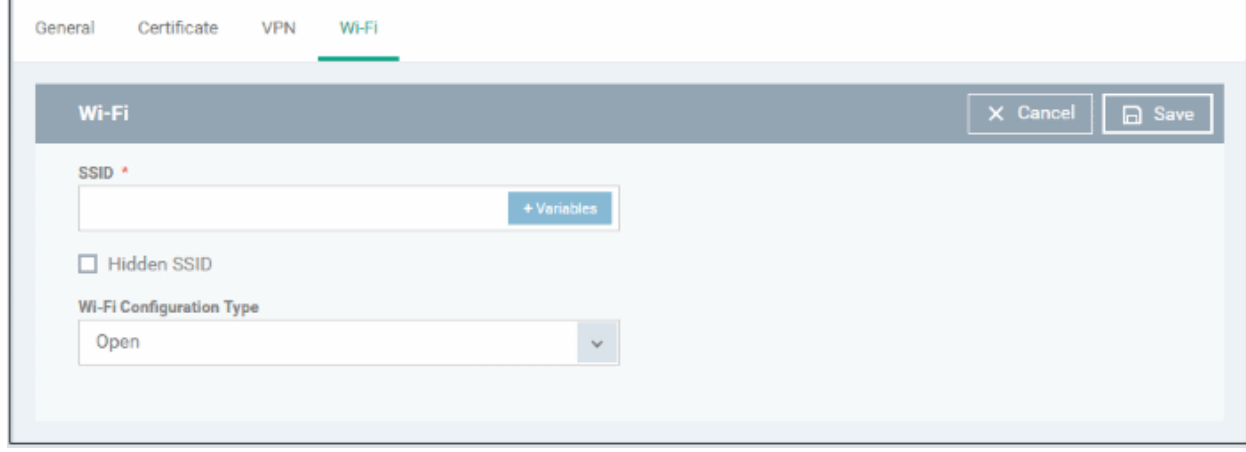

<span id="page-348-4"></span>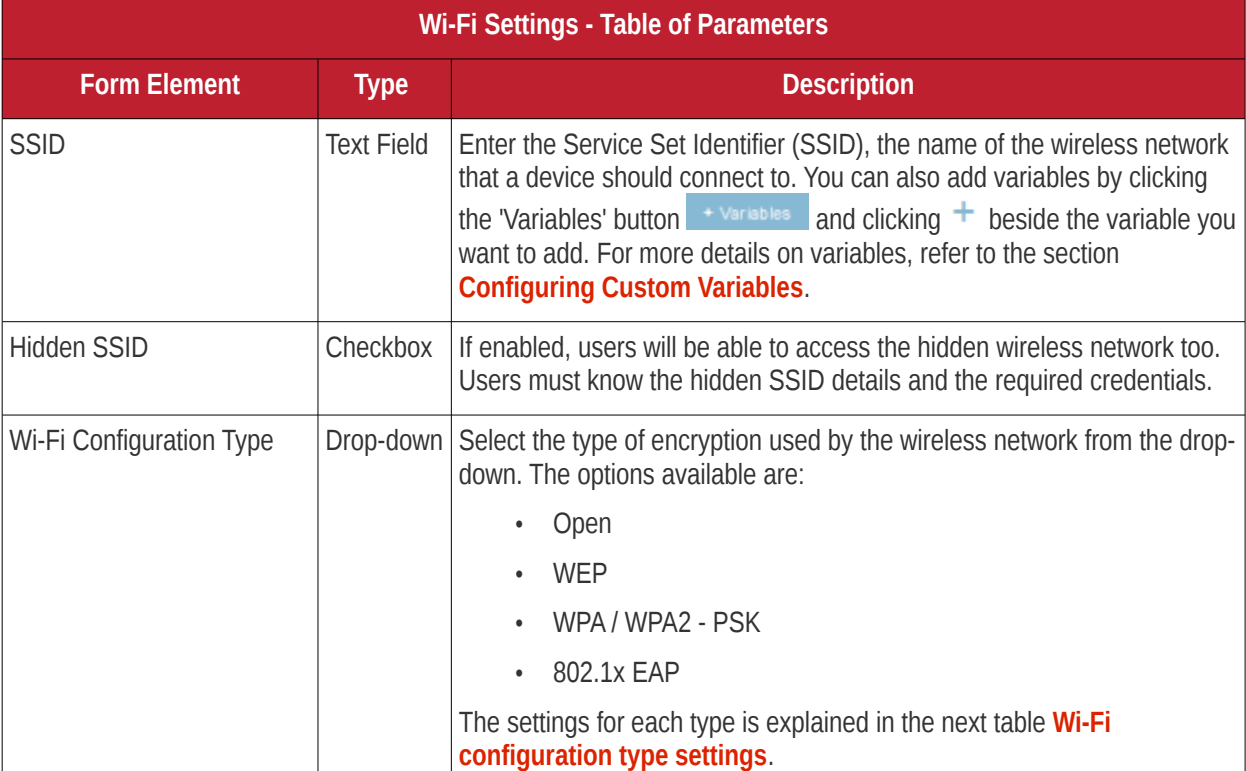

### <span id="page-348-3"></span>**Wi-Fi Configuration Type settings**

<span id="page-348-2"></span><span id="page-348-1"></span><span id="page-348-0"></span>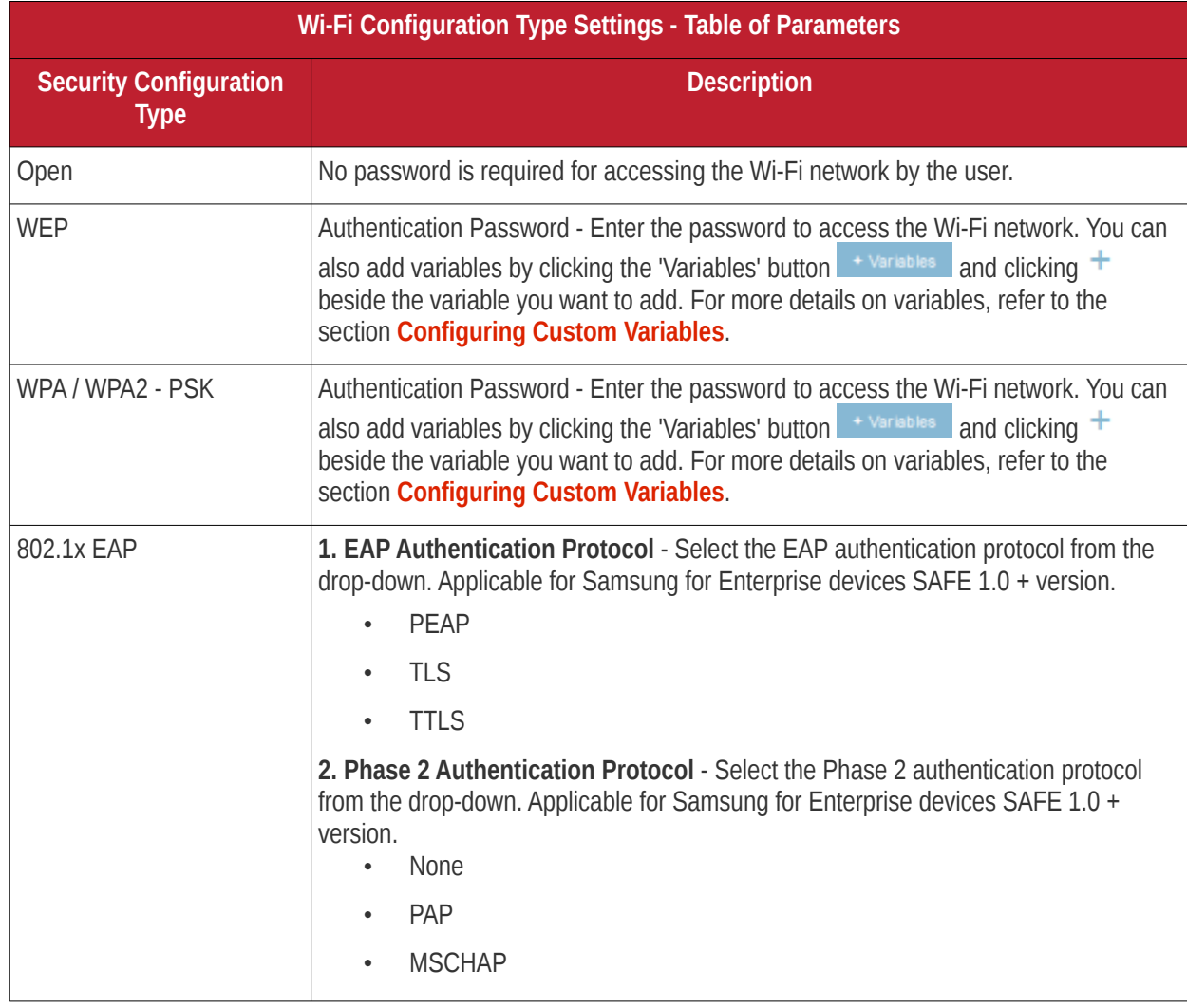

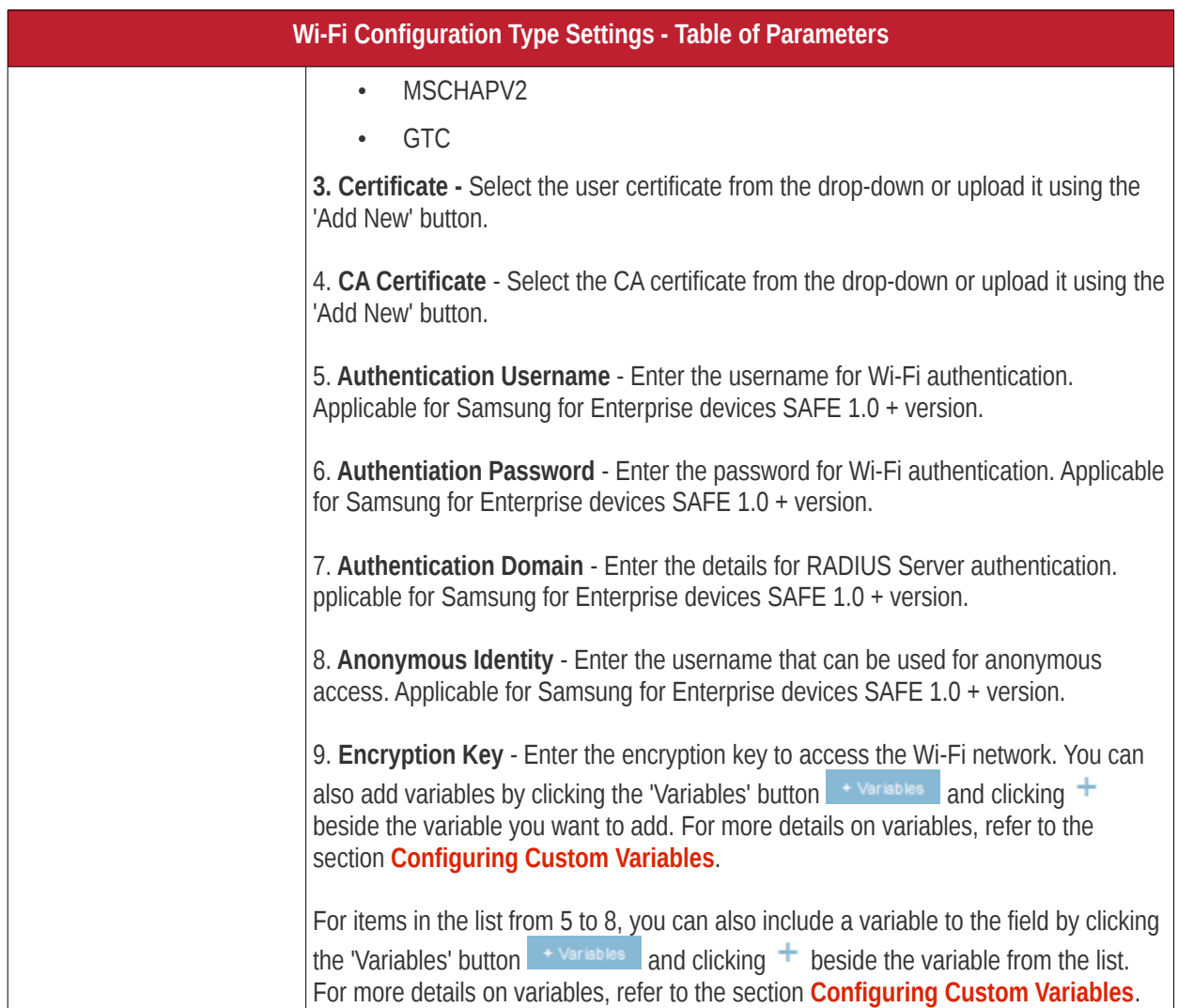

<span id="page-349-1"></span>• Click the 'Save' button after entering or selecting the parameters.

The 'Wi-Fi' network settings' will be saved for the profile.

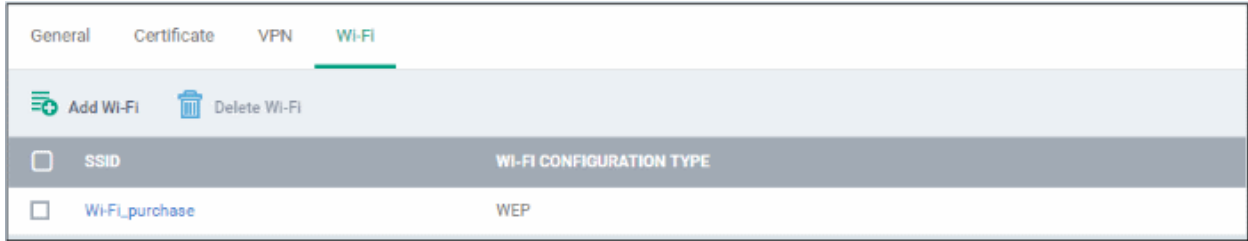

You can add multiple Wi-Fi networks for a profile.

- To add another Wi-Fi SSID, click 'Add Wi-Fi' and repeat the process
- To view and edit the Wi-Fi network settings, click the SSID of the network
- To remove a Wi-Fi network, select it from the list and click 'Delete Wi-Fi'

You can add or remove Wi-Fi networks at any time. Refer to the section '**[Editing Configuration Profiles](#page-584-0)**' for more details.

#### **To configure 'Other Restrictions' settings**

<span id="page-349-0"></span>СОМОДО

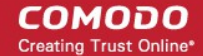

The feature is supported for Samsung for Enterprise (SAFE) devices only.

• Click 'Other Restrictions' from the 'Add Profile Section' drop-down

The 'Other Restrictions' settings screen will be displayed.

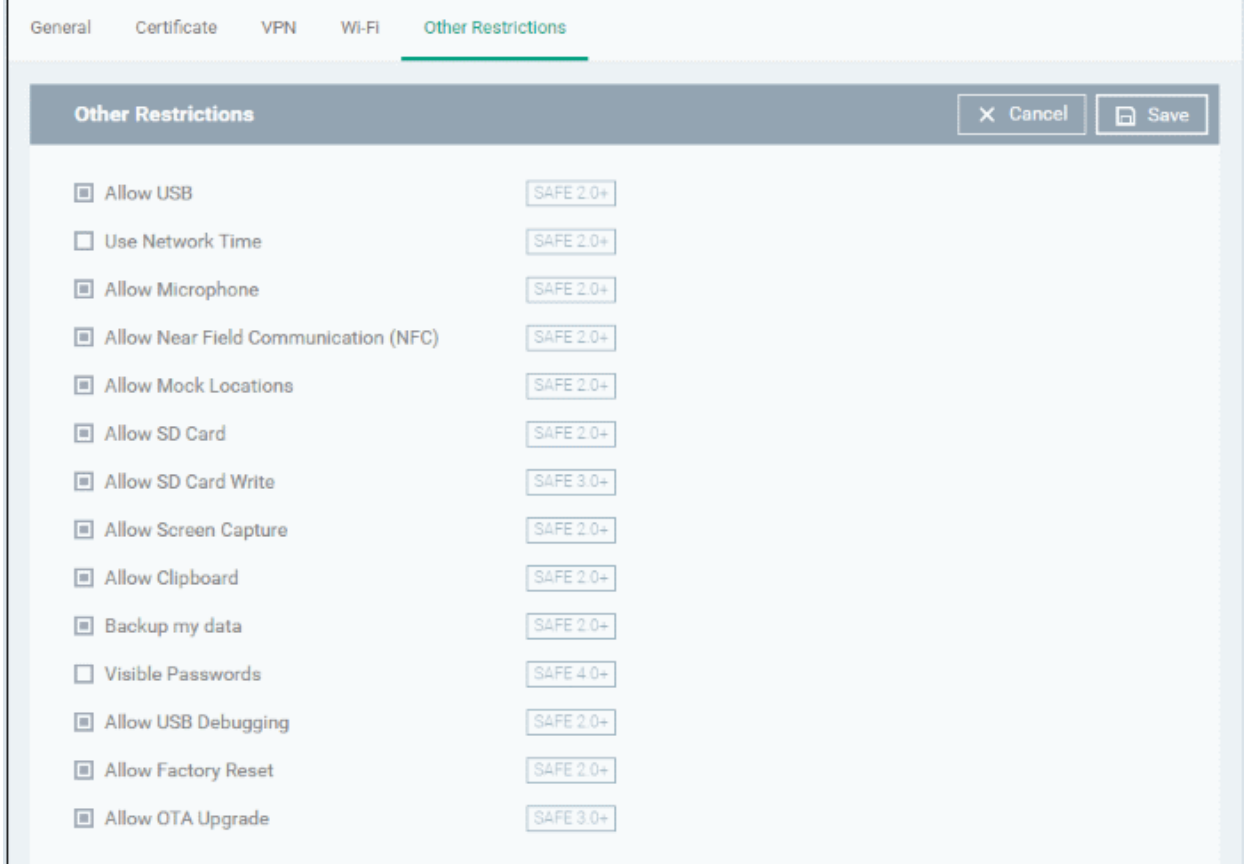

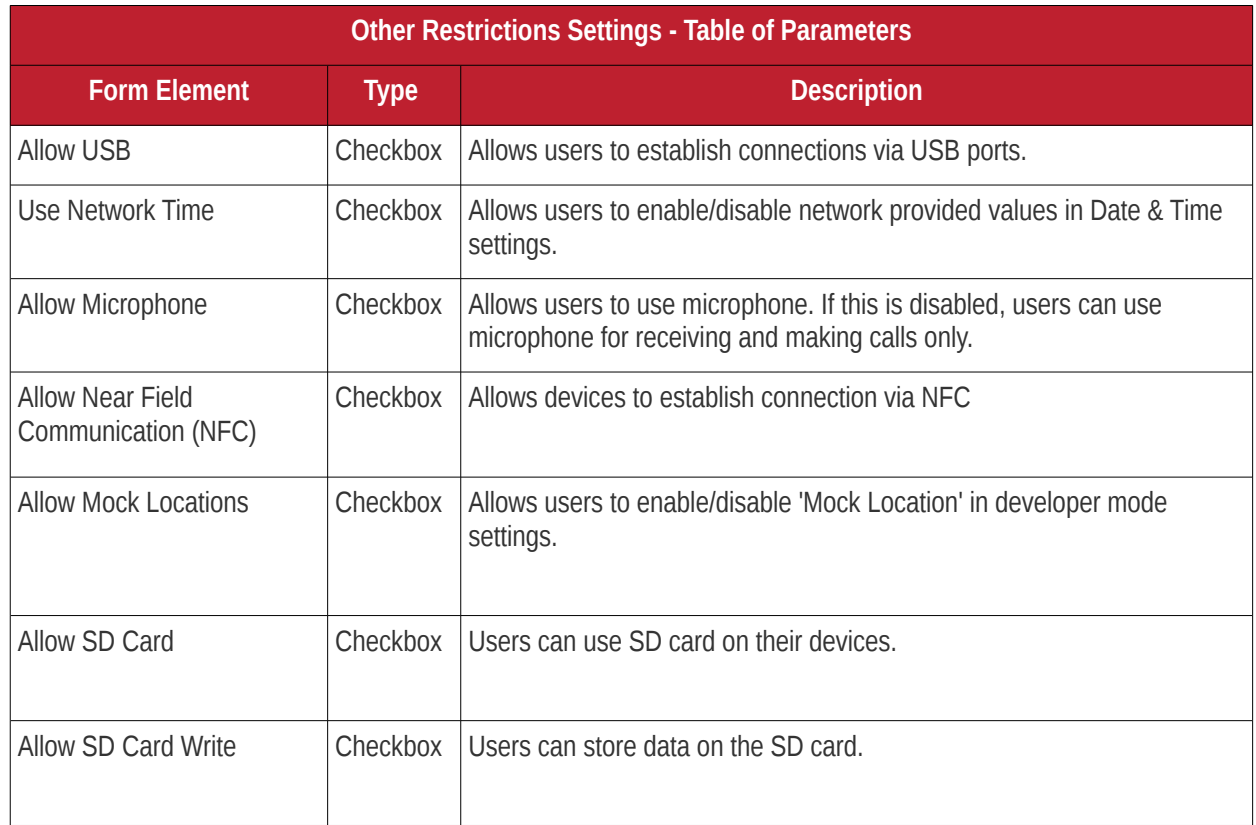

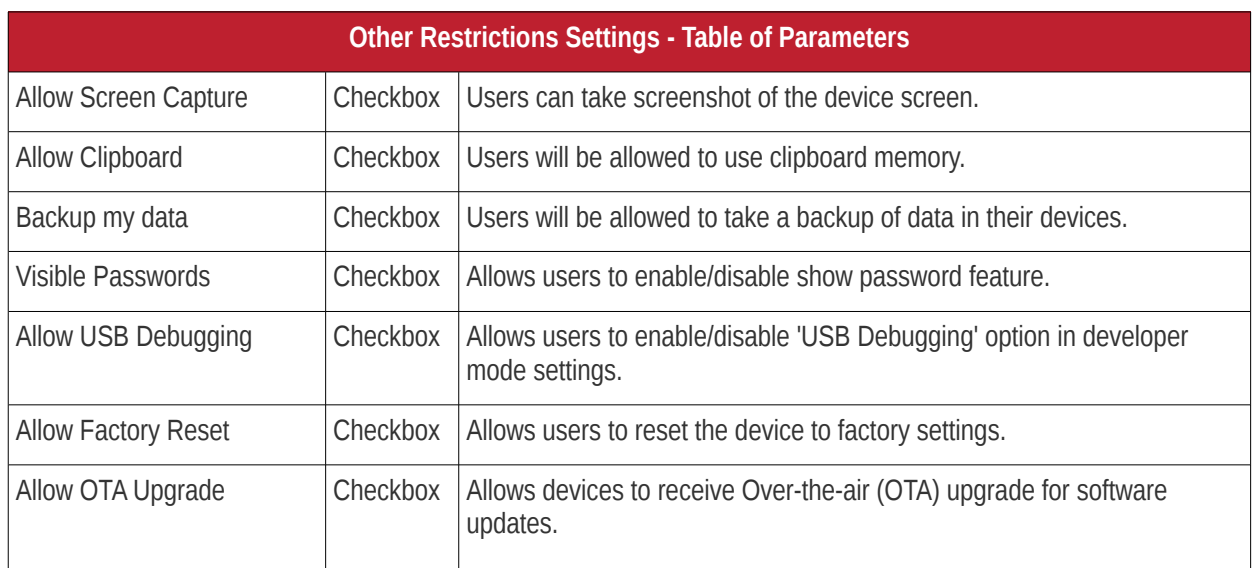

• Click the 'Save' button.

The settings will be saved and displayed under 'Other Restrictions' tab. You can edit the settings or remove the section from the profile at anytime. Refer to the section '**[Editing Configuration Profiles](#page-584-0)**' for more details.

### 6.1.2. Profiles for iOS Devices

iOS Profiles allow you to specify a device's network access rights, restrictions and other general settings.

#### **To create an iOS profile**

- Click 'Configuration Templates' from the left then choose 'Profiles'
- Click 'Create' then select 'Create iOS Profile'
- Specify a name and description for your profile then click the 'Create' button. The profile will now appear in 'Configuration Templates' > 'Profiles'.
- New profiles have only one section 'General'. You can configure permissions and settings for various areas by clicking the 'Add Profile Section' drop-down. Each section you add will appear as a new tab.
- Once you have fully configured your profile you can apply it to devices, device groups, users and user groups.
- You can make any profile a 'Default' profile by selecting the 'General' tab then clicking the 'Edit' button.

This part of the guide explains the processes above in more detail, and includes in-depth descriptions of the settings available for each profile section.

#### **To create an iOS profile**

- Open the 'Profiles' interface by clicking 'Configuration Templates' from the left and choosing 'Profiles'
- Click the 'Create' button above the table under 'Profiles' and and choose 'Create iOS Profile' from the options

СОМОДО

СОМОДО **Creating Trust Online\*** 

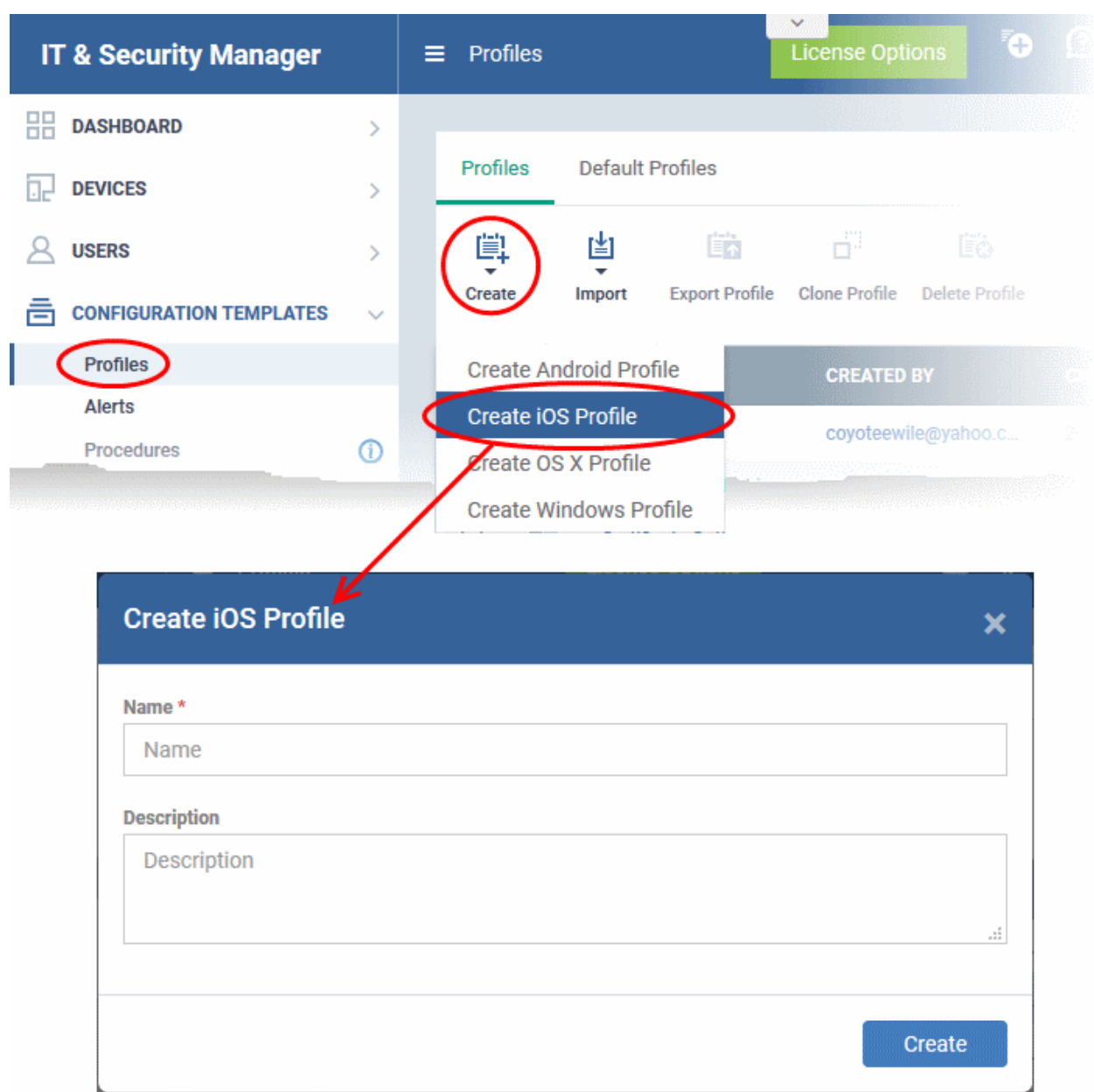

The 'Create iOS Profile' screen will be displayed.

- Enter a name and description for the profile
- Click the 'Create' button

The iOS profile will be created and the 'General Settings' section will be displayed. The new profile is not a 'Default Profile' by default.

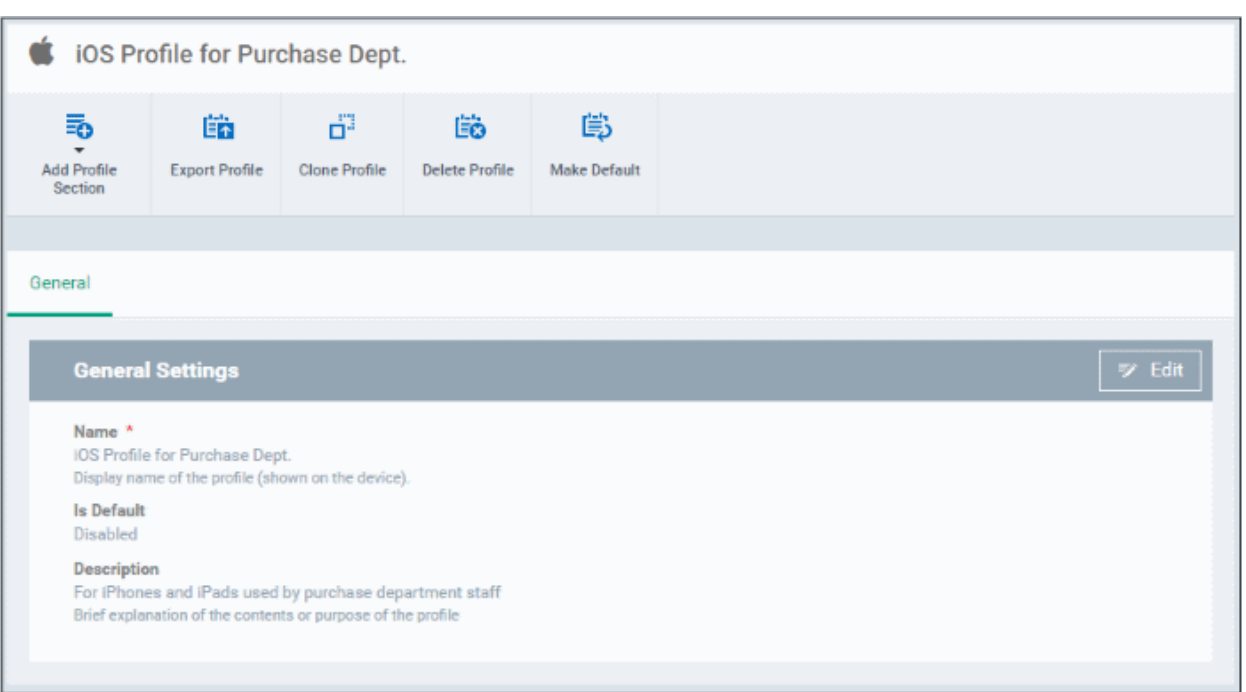

- If you want this profile to be a default policy, click the 'Make Default' button at the top. Alternatively, click the 'Edit' button on the right of the 'General' settings screen and enable the 'Is Default'.check box.
- Click 'Save'.

The next step is to add the components for the profile.

• Click the 'Add Profile Section' button and select components from the list that you want to include in the profile

**COMODO Creating Trust Online\*** 

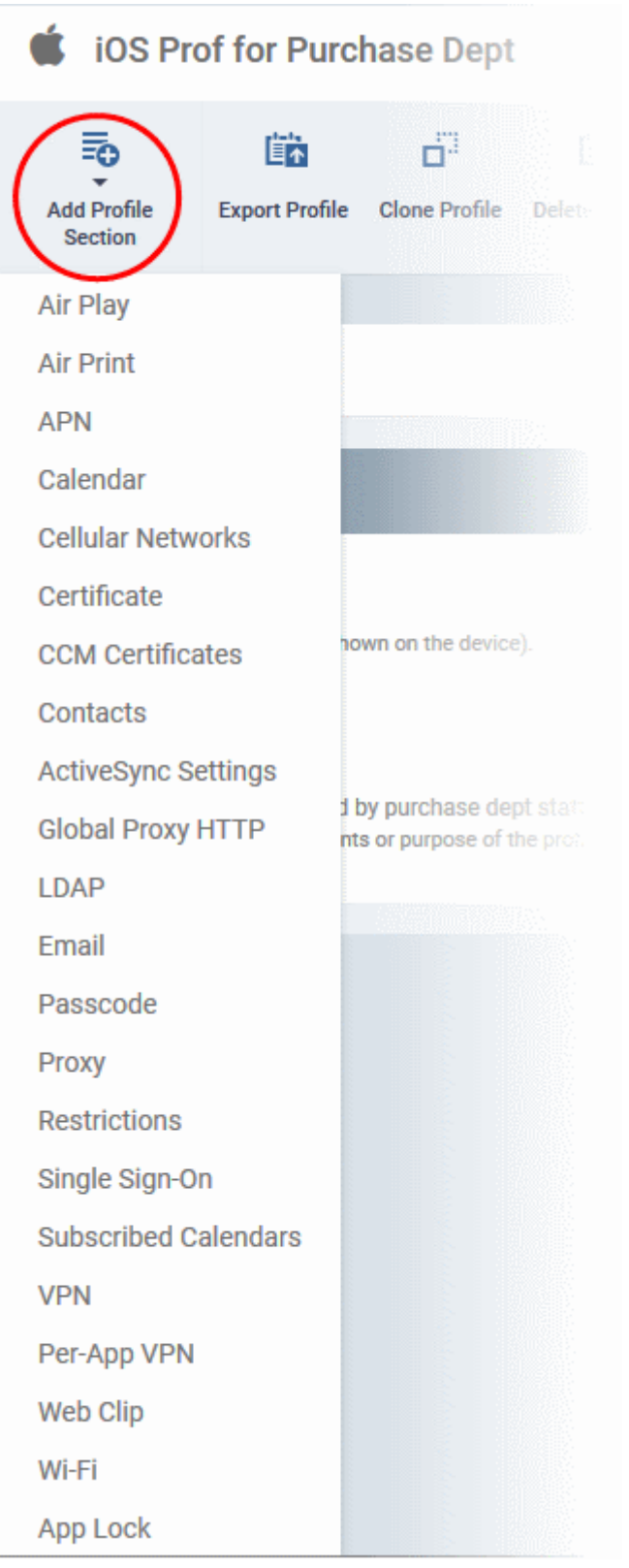

**Note**: Many iOS profile settings have small information boxes next to them which indicate the iOS version required for the setting to work correctly.

For example, the following box indicates that the setting supports Apple devices with iOS version 7 and above only:

iOS 7+

The settings screen for the selected component will be displayed. After configuring the component and saving the settings, it will be available as a tab at the top.

#### Comodo **IT and Security Manager** - Administrator Guide **COMODO Creating Trust Online\***

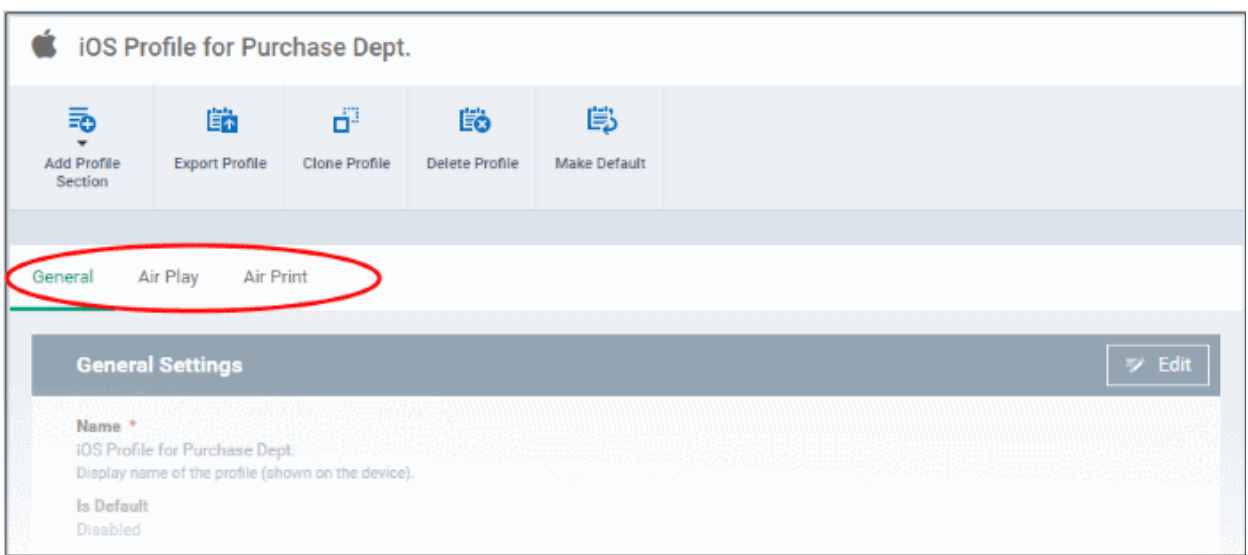

Following sections explain more about each of the settings:

- **[Air Play](#page-355-0)**
- **[Air Print](#page-357-0)**
- **[APN](#page-358-0)**
- **[Calendar](#page-360-0)**
- **[Cellular Networks](#page-361-0)**
- **[Certificate](#page-363-0)**
- **[CCM Certificates](#page-364-0)**
- **[Contacts](#page-367-0)**
- **[Active Sync](#page-369-0)**
- **[Global Proxy HTTP](#page-371-0)**
- **[LDAP](#page-373-0)**
- **[E-Mail](#page-375-0)**
- **[Passcode](#page-379-0)**
- **[Proxy](#page-380-0)**
- **[Restrictions](#page-382-0)**
- **[Single Sign-On](#page-389-0)**
- **[Subscribed Calendars](#page-391-0)**
- **[VPN](#page-393-0)**
- **[Per -App VPN](#page-399-0)**
- **[Web Clip](#page-400-0)**
- **[Wi-Fi](#page-402-0)**
- **[App Lock](#page-405-0)**

#### <span id="page-355-0"></span>**To configure AirPlay settings**

These settings allow you to whitelist devices (televisions, stereo systems etc) which can be used to play content from managed iOS devices via Apple's Airplay system.

**Note**: If you do not create a whitelist then managed mobile devices will be able to broadcast to any Airplay capable device.

• Click 'Air Play' from the 'Add Profile Section' drop-down

The 'Air Play' settings screen will be displayed.

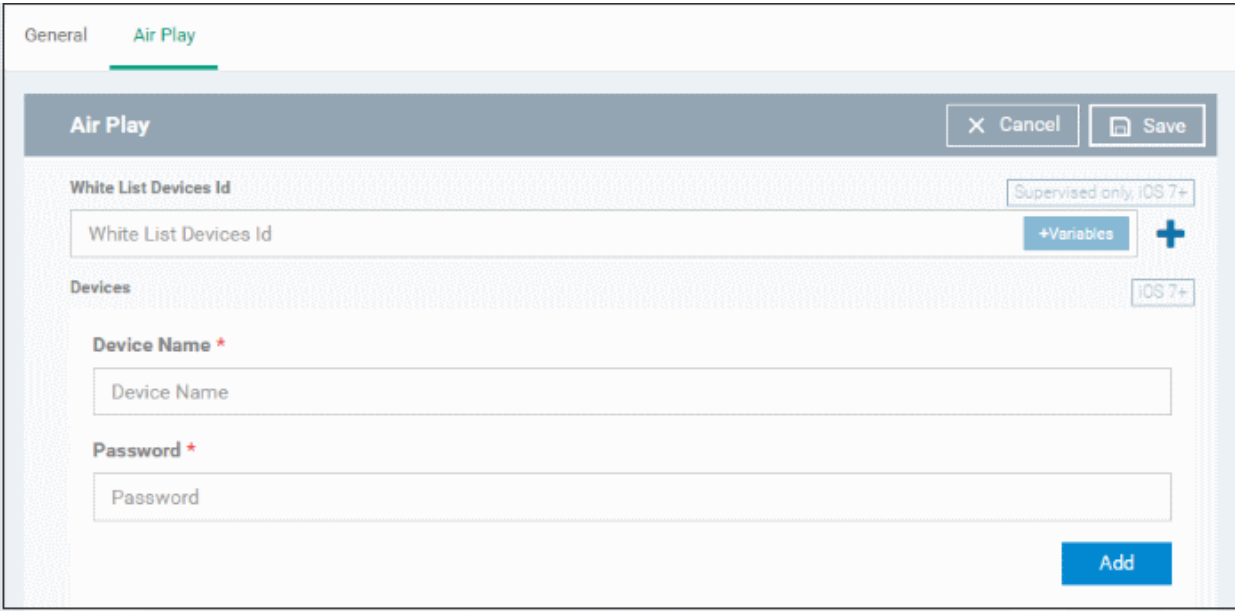

<span id="page-356-1"></span><span id="page-356-0"></span>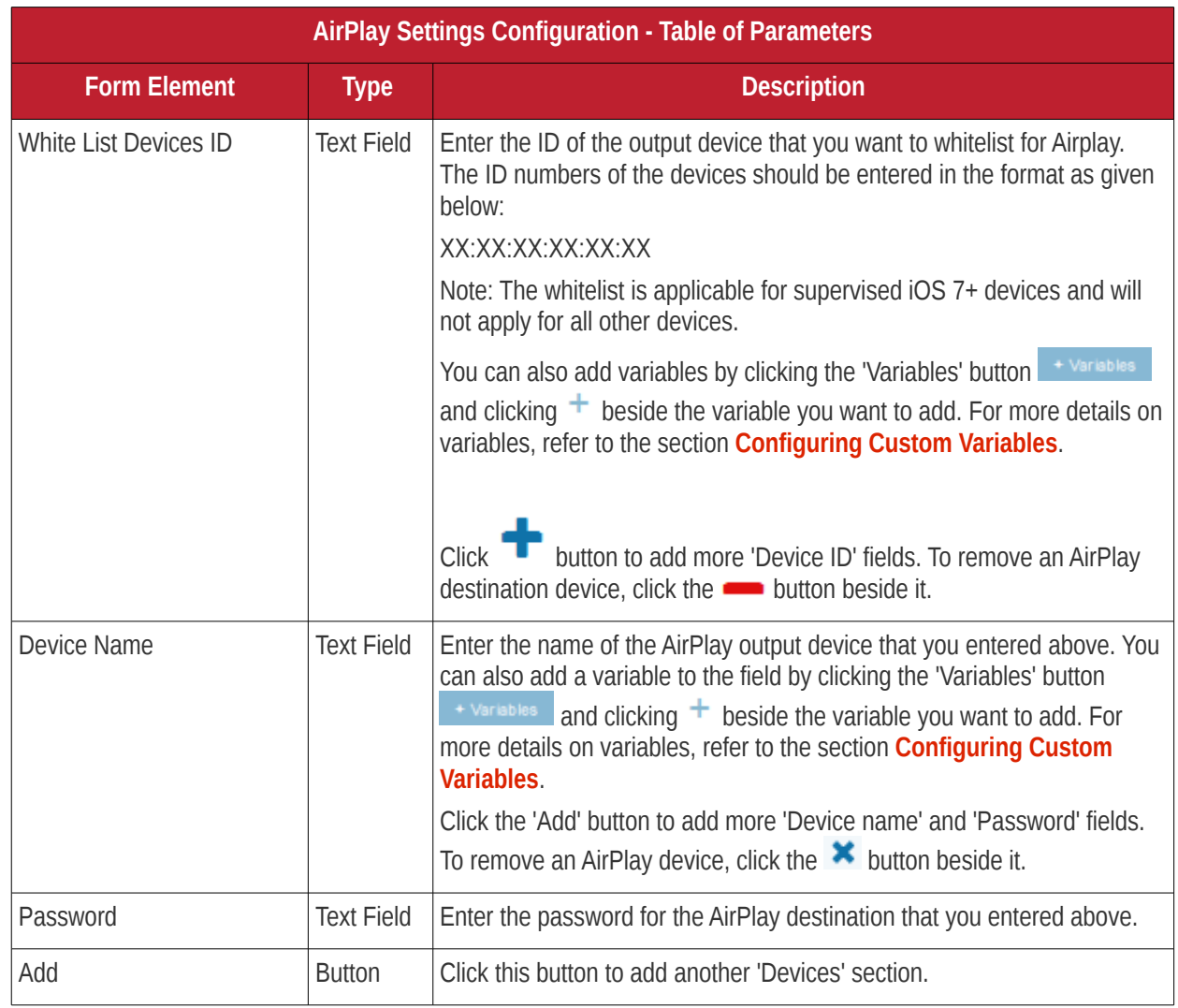

• Click the 'Save' button.

The 'Air Play' device will be added to the list.

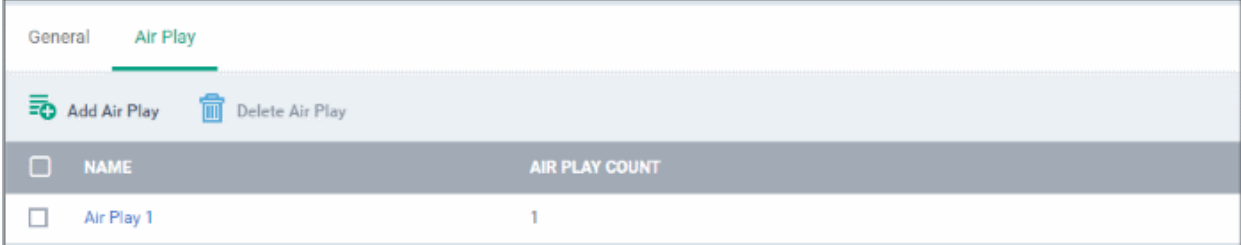

You can add multiple Air Play devices for the profile.

- To add more devices, click 'Add Air Play' at the top and repeat the process.
- To view and edit the settings for a device, click on its name
- To remove an Air Play device, select it and click 'Delete Air Play'

The settings will be saved and displayed under 'Air Play' tab. You can edit the settings or remove the section from the profile at anytime. Refer to the section '**[Editing Configuration Profiles](#page-584-0)**' for more details.

#### <span id="page-357-0"></span>**To configure AirPrint settings**

These settings allow you to specify the default AirPrint printer to be used by devices on this profile.

• Click 'Air Print' from the 'Add Profile Section' drop-down

The 'Air Print' settings screen will be displayed.

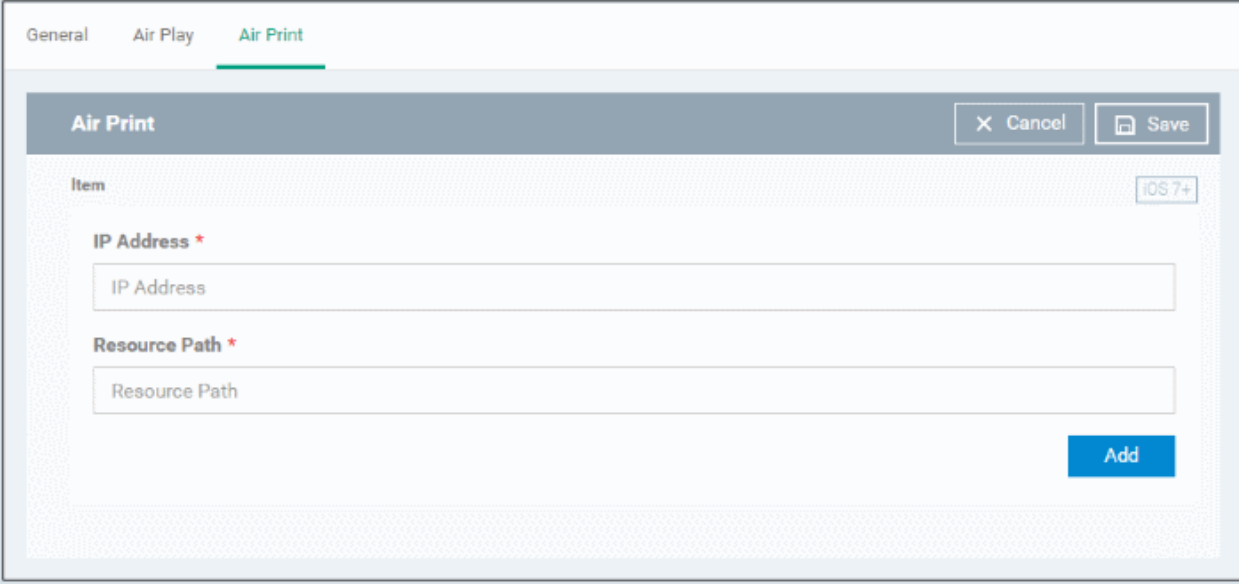

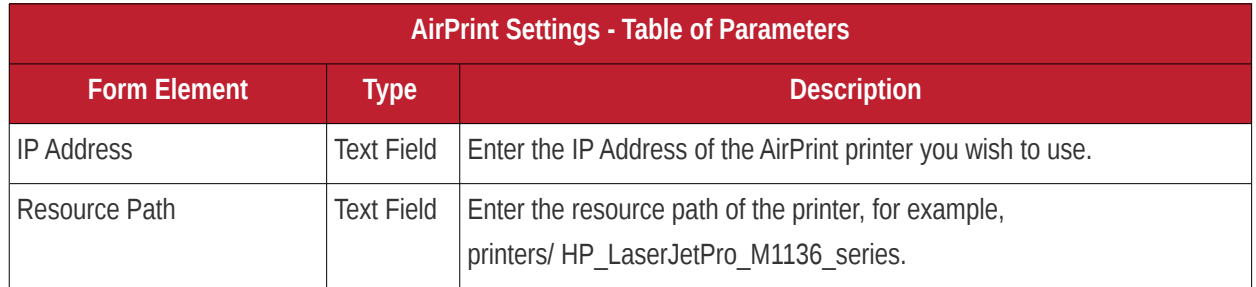

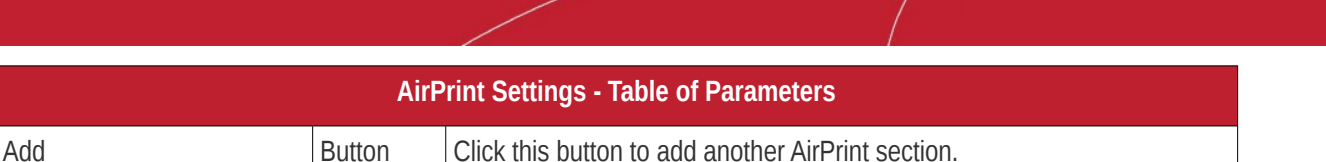

You can add more printers by repeating the process. To remove a printer, click the 'X' button beside the printer.

• Click the 'Save' button.

The printer will be added to the list.

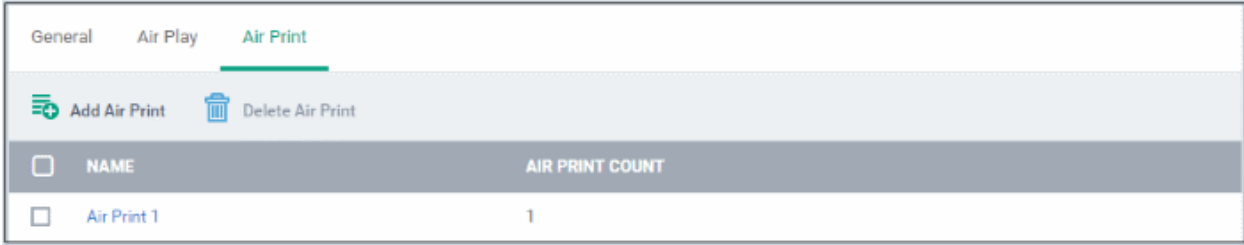

- To add another printer, click 'Add Air Print' and repeat the process
- To view and edit the settings of a printer, click the name of the printer
- To remove a printer, select it and click 'Delete Air Print'

The settings will be saved and displayed under the 'Air Print' tab. You can edit the settings or remove the section from the profile at anytime. Refer to the section '**[Editing Configuration Profiles](#page-584-0)**' for more details.

#### <span id="page-358-0"></span>**To configure APN settings**

**Note**: APN settings have been deprecated in favor of Cellular settings in iOS 7 and above.

• Click 'APN' from the 'Add Profile Section' drop-down

The 'APN' settings screen will be displayed.

СОМОДО **Creating Trust Online** 

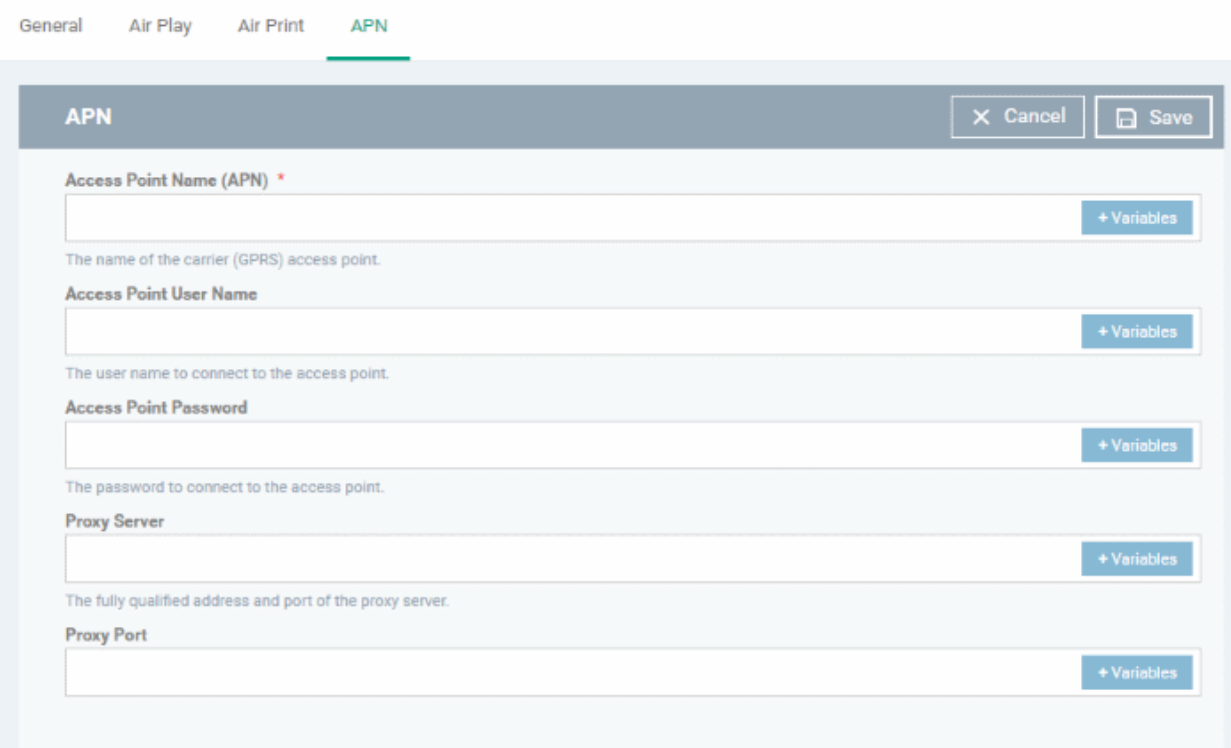

<span id="page-359-4"></span><span id="page-359-3"></span>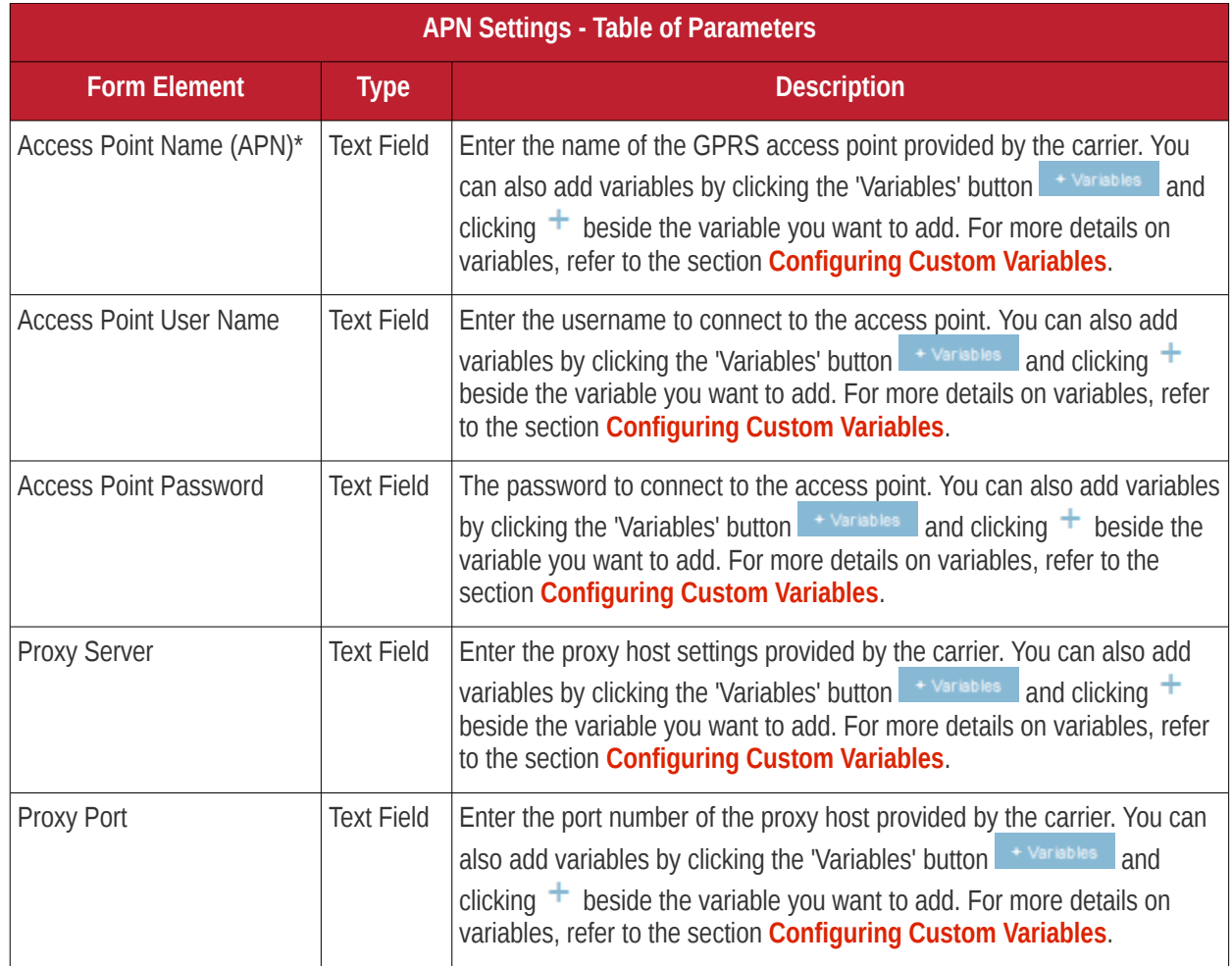

Fields marked \* are mandatory.

<span id="page-359-2"></span><span id="page-359-1"></span><span id="page-359-0"></span>• Click the 'Save' button.
#### Comodo **IT and Security Manager** - Administrator Guide **COMODO Creating Trust Online**

The settings will be saved and displayed under the 'APN' tab. You can edit these settings or remove the section from the profile at anytime. Refer to the section '**[Editing Configuration Profiles](#page-584-0)**' for more details.

#### **To configure Calendar settings**

• Click 'Calendar' from the 'Add Profile Section' drop-down

The 'Calendar' settings screen will be displayed.

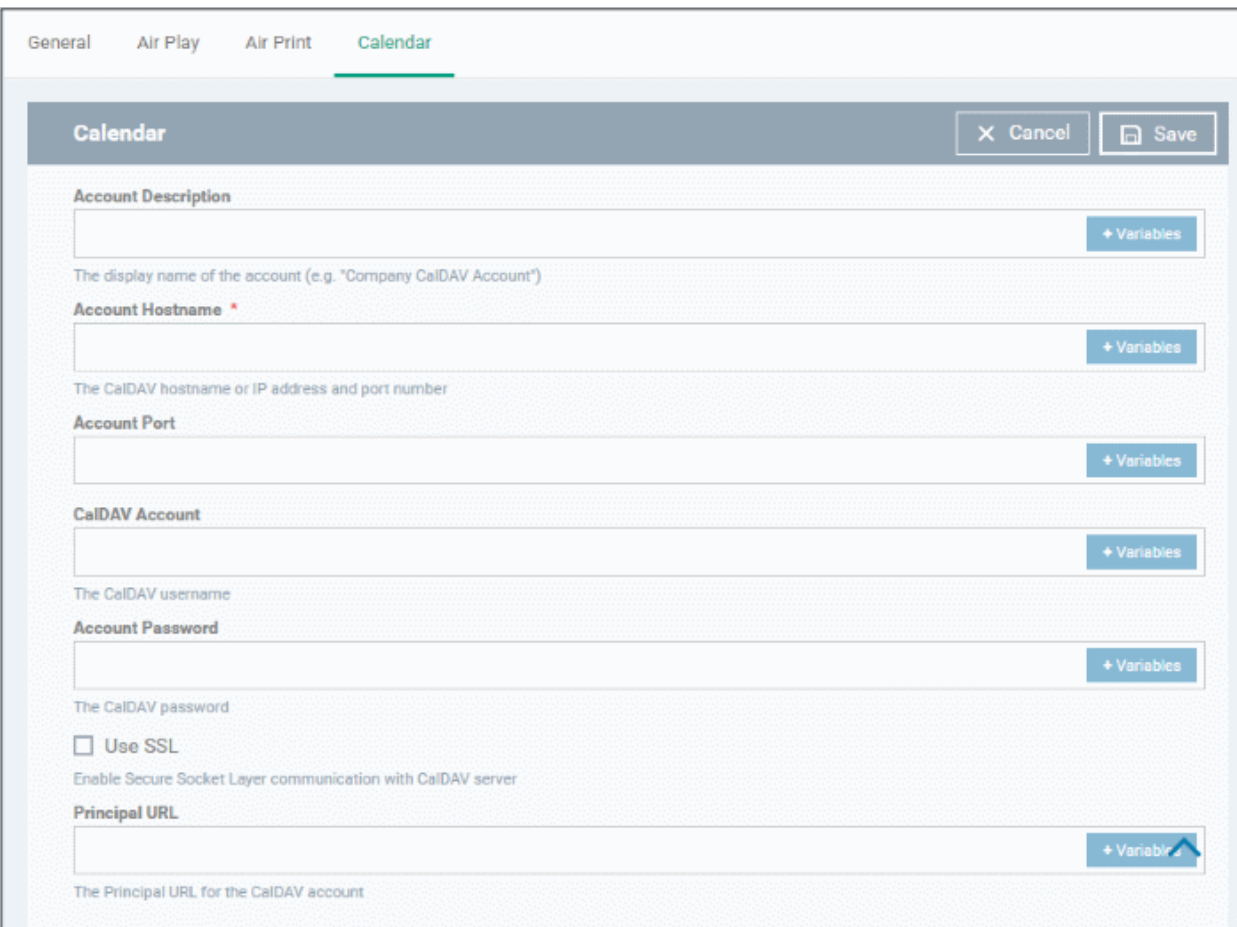

<span id="page-360-1"></span><span id="page-360-0"></span>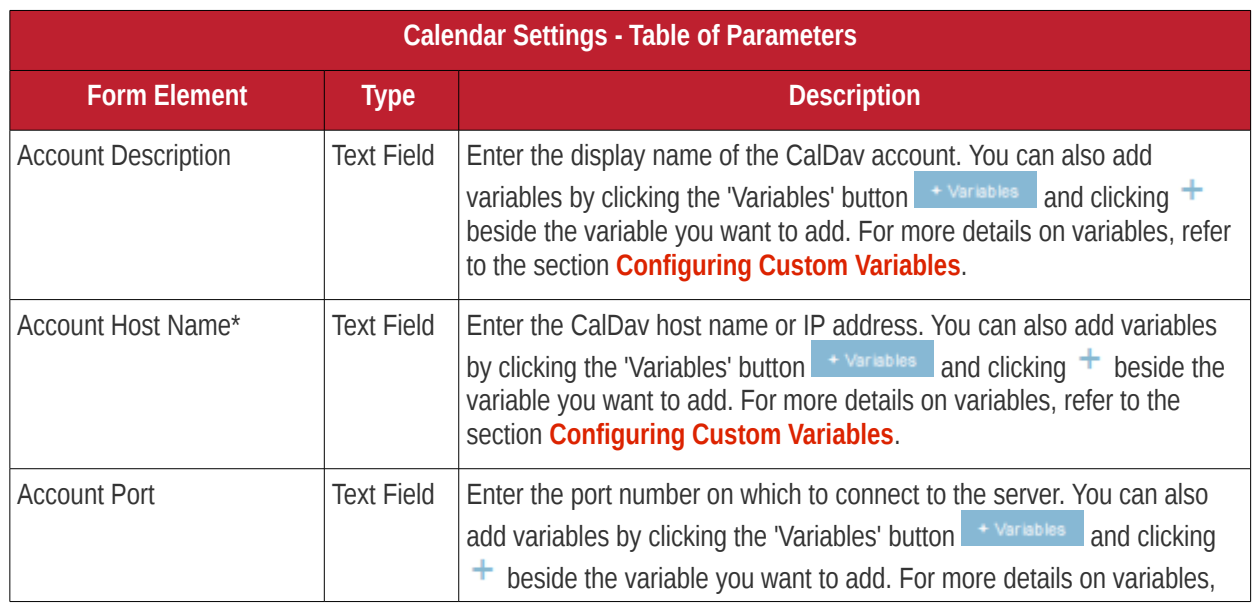

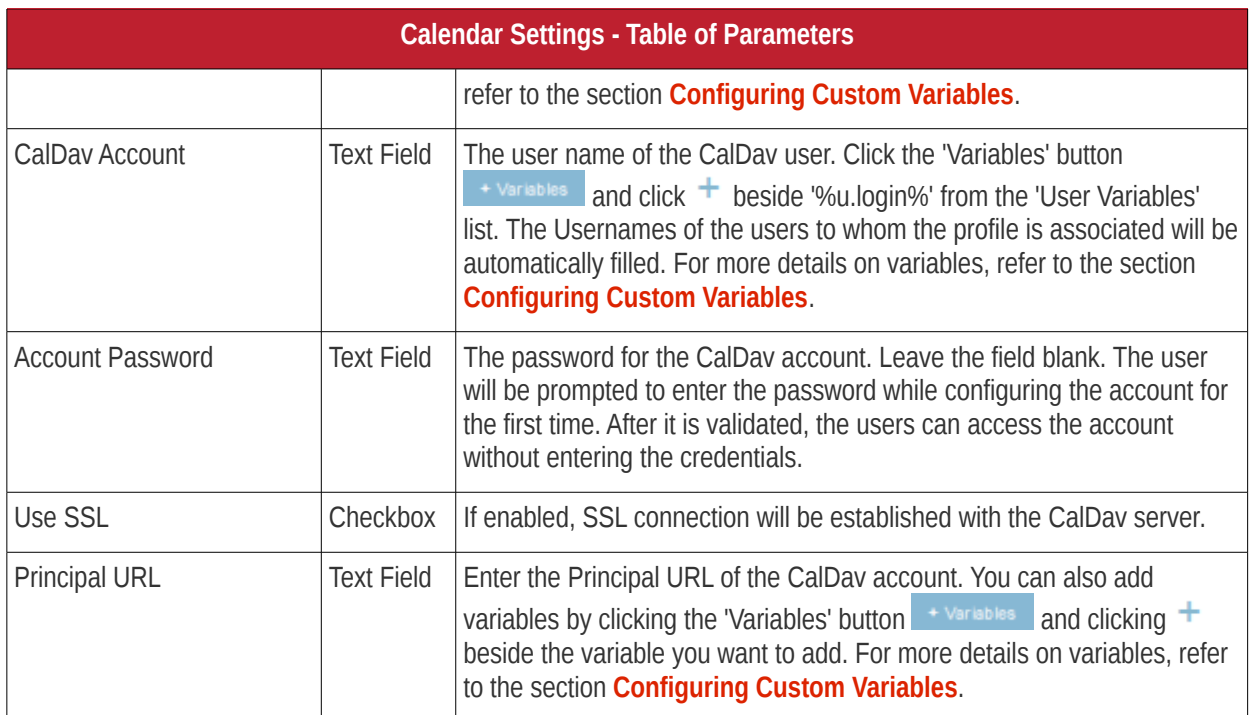

Fields marked \* are mandatory.

• Click the 'Save' button after entering or selecting the parameters.

The calendar account host will be added to the list.

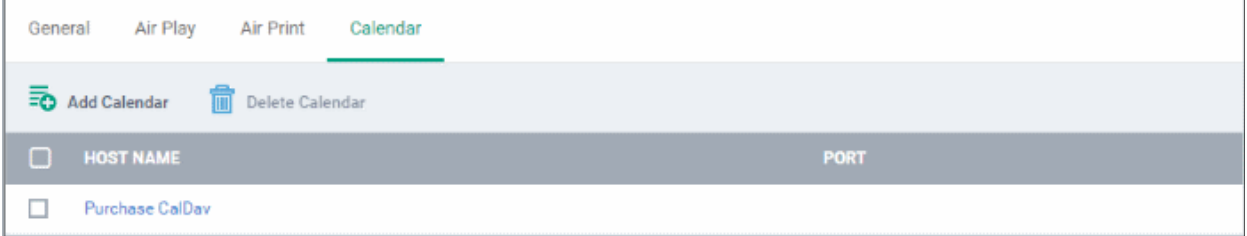

- To add another Calendar server, click 'Add Calendar' and repeat the process
- To view and edit the calendar server settings, click on the hostname in the list
- To remove Calendar server, select it and click 'Delete Calendar'

The settings will be saved and displayed under 'Calendar' tab. You can edit the settings or remove the section from the profile at anytime. Refer to the section '**[Editing Configuration Profiles](#page-584-0)**' for more details.

### **To configure Cellular Network settings**

**Note**: A cellular network setting cannot be applied if an APN setting is already installed. This feature is available for iOS 7 and later versions only.

• Click 'Cellular Networks' from the 'Add Profile Section' drop-down

The 'Cellular Networks' settings screen will be displayed.

<span id="page-361-2"></span><span id="page-361-1"></span><span id="page-361-0"></span>СОМОДО **Creating Trust Online** 

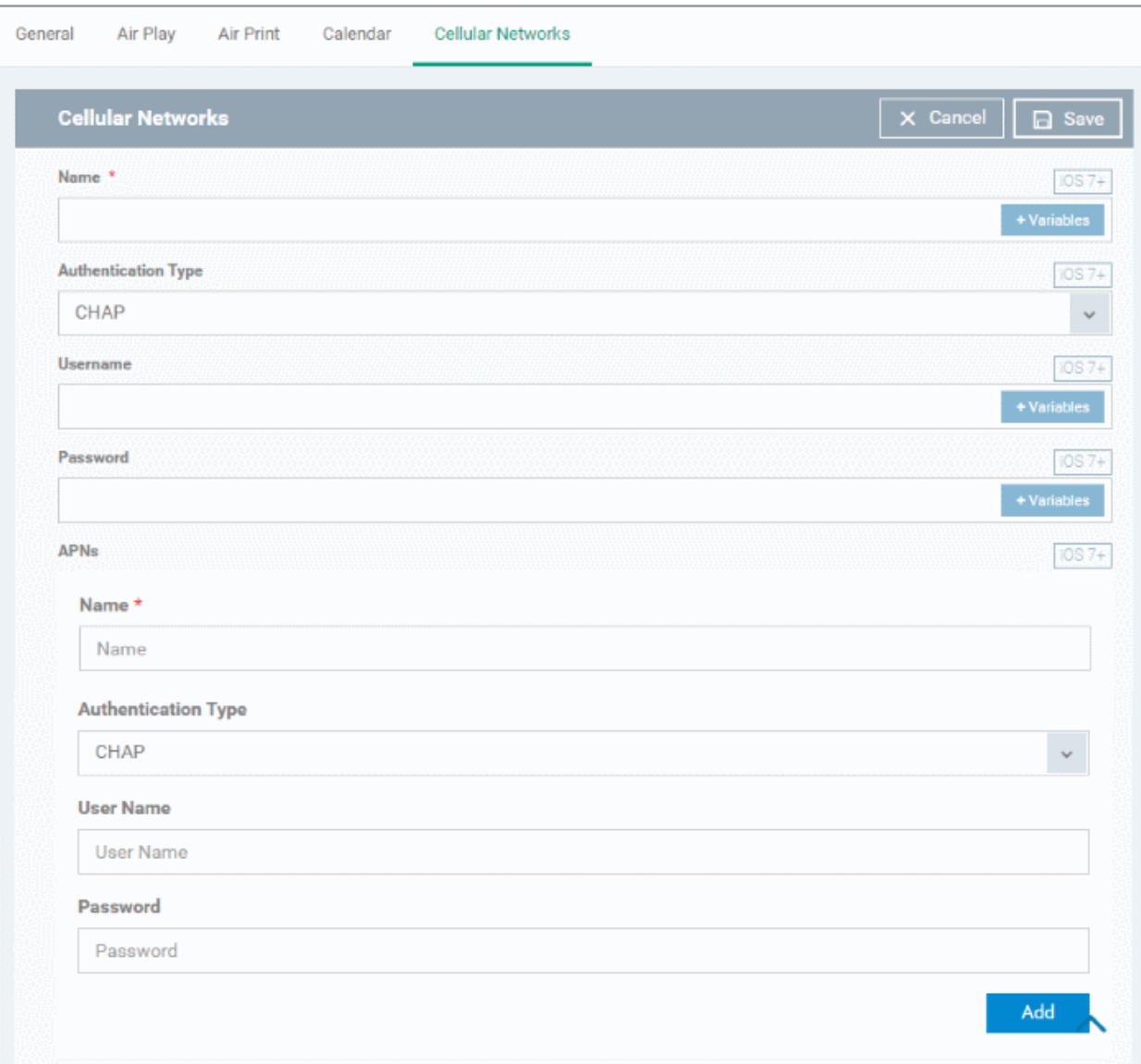

<span id="page-362-1"></span><span id="page-362-0"></span>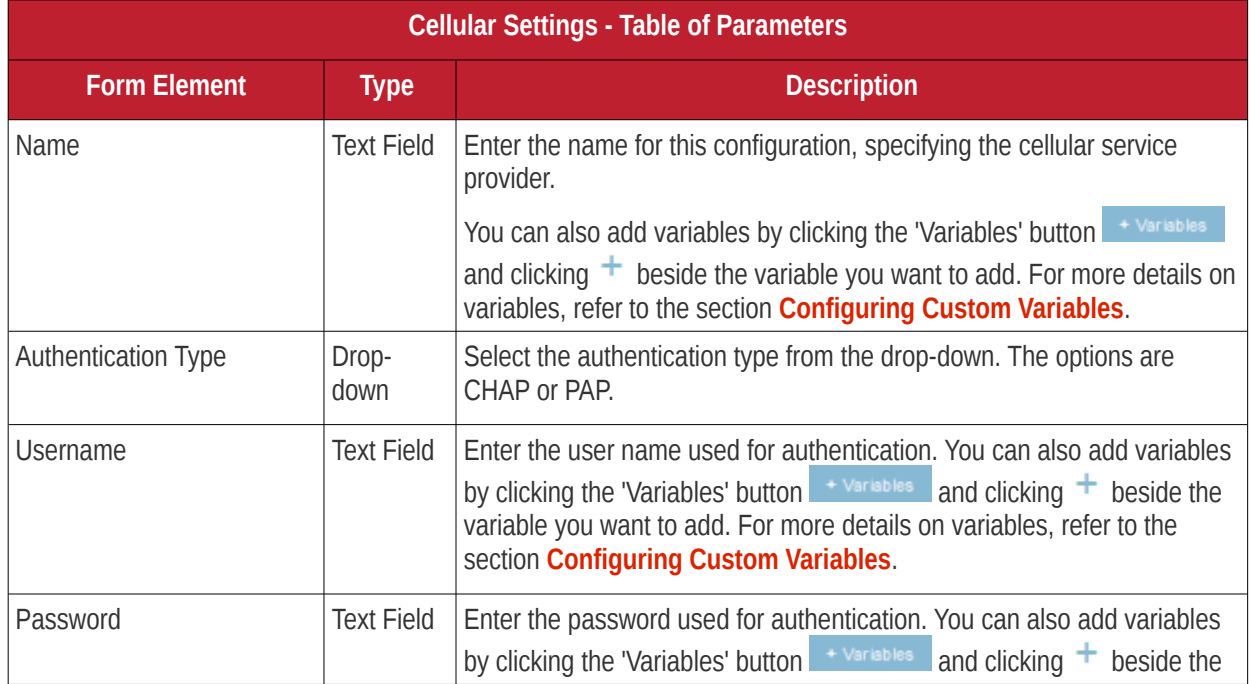

**COMODO**<br>Creating Trust Online\*

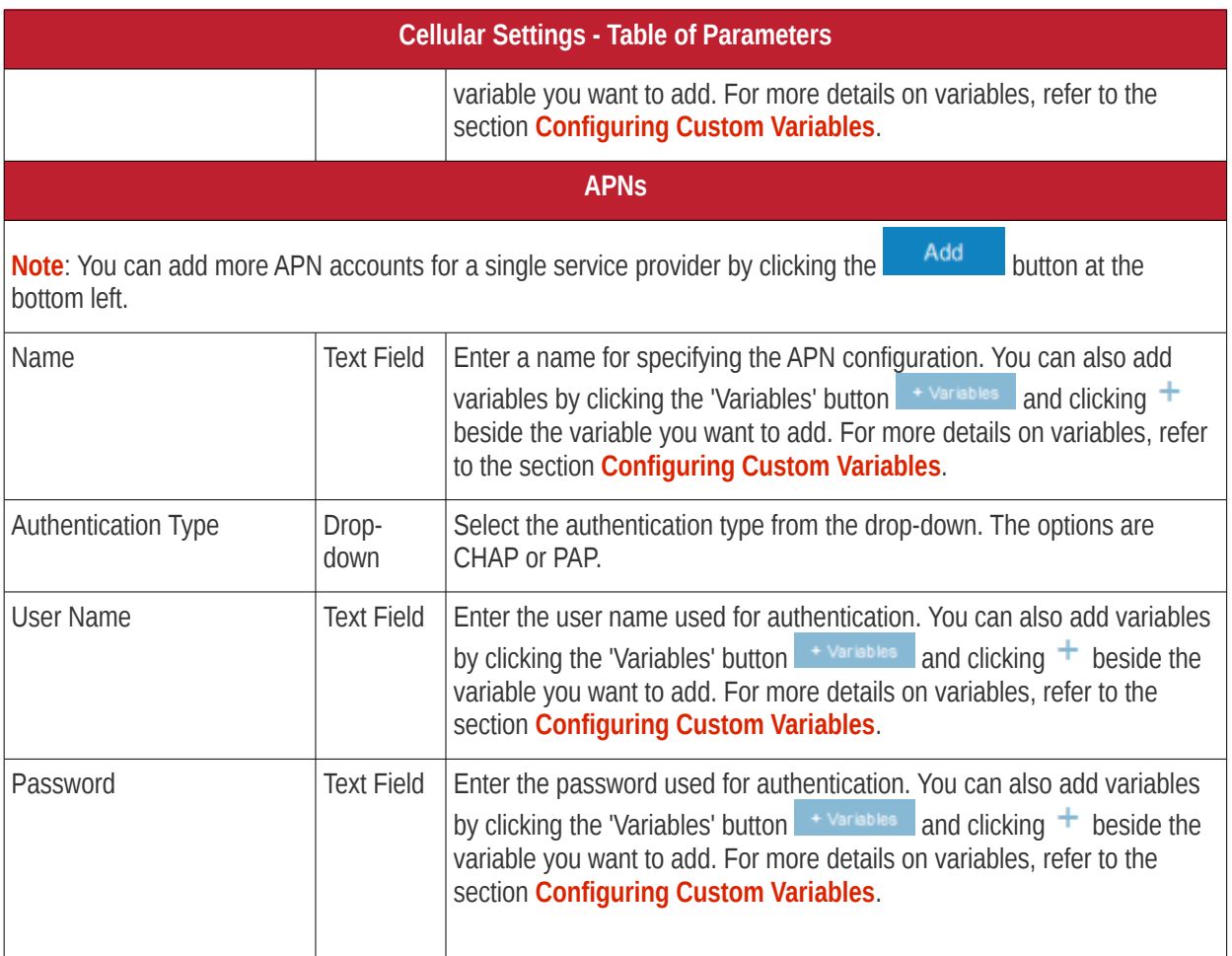

<span id="page-363-0"></span>• Click the 'Save' button.

The settings will be saved and displayed under the 'Cellular Networks' tab. You can edit the settings or remove the section from the profile at anytime. Refer to the section '**[Editing Configuration Profiles](#page-584-0)**' for more details.

### **To configure Certificate settings**

**Note**: The 'Certificate Settings' section is used to upload certificates that can be selected for use in other settings such as 'Wi-Fi, 'Exchange Active Sync', 'VPN' and so on. You can also enroll user or device certificates from Comodo Certificate Manager (CCM) after activating your CCM account under Settings > Portal Set-Up > Certificates Activation.

• Click 'Certificate' from the 'Add Profile Section' drop-down

The 'Certificate' settings screen will be displayed.

<span id="page-363-3"></span><span id="page-363-2"></span><span id="page-363-1"></span>**COMODO Creating Trust Online'** 

### General Air Play **Air Print** Calendar Certificate **Certificate** m. Name<sup>\*</sup> Description Data \* Select certificate **Browse**

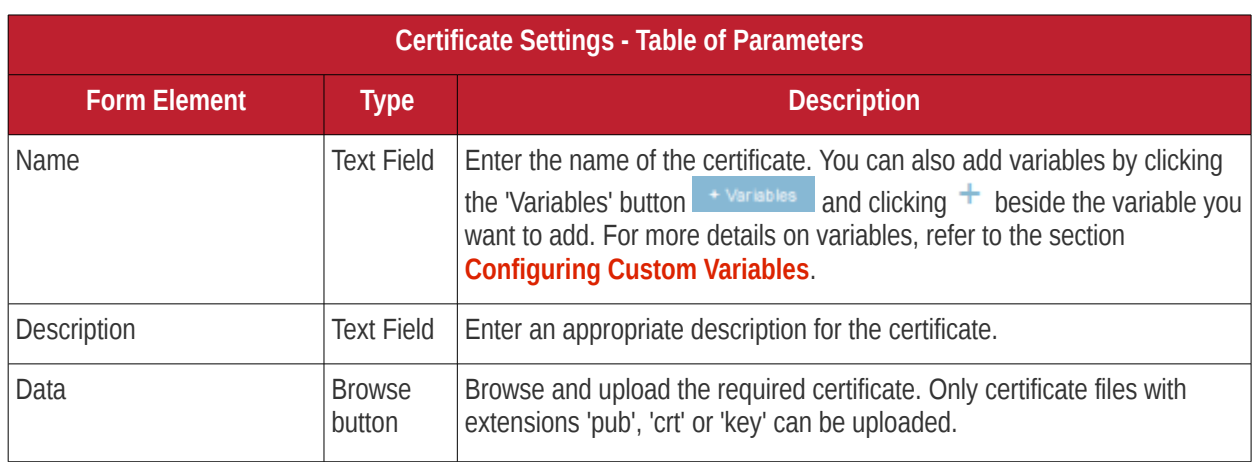

<span id="page-364-0"></span>• Click the 'Save' button.

The certificate will be added to the certificate store.

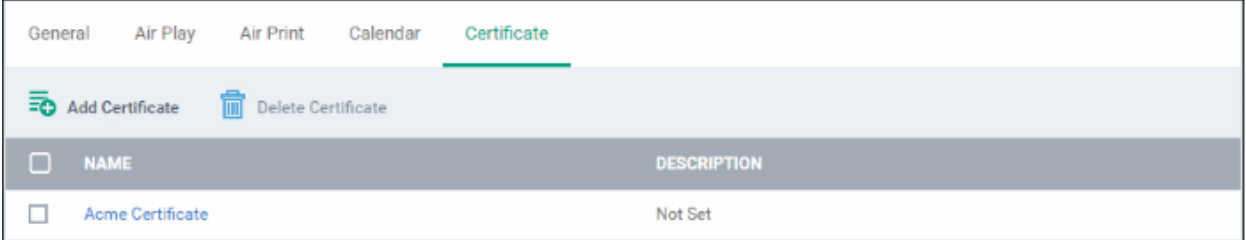

- To add more certificates, click 'Add Certificate' and repeat the process.
- To view the certificate key and edit the name, click on the name of the certificate
- To remove an unwanted certificate, select it and click 'Delete Certificate'

You can add any number of certificates to the profile and remove certificates at anytime. Refer to the section '**[Editing](#page-584-0) [Configuration Profiles](#page-584-0)**' for more details.

#### **To add CCM Certificates**

The Certificates Settings section of a profile allows you to add requests for client and device authentication certificates to be issued by Comodo Certificate Manager (CCM). Once the profile is applied to a device, a certificate request is automatically generated and forwarded to CCM. After issuance, the certificate will be sent to ITSM which in turn pushes it to the agent on the device for installation. You can add any number of certificates to a single profile.

**COMODO Creating Trust Online\***  In addition to user authentication, client certificates can be used for email signing and encryption.

**Prerequisite**: Your CCM account should have been integrated to your ITSM server in order for ITSM to forward requests to CCM. For more details, refer to the section **[Integrating with Comodo Certificate Manager.](#page-790-0)**

#### **To configure CCM Certificate settings**

• Choose 'Certificates' from the 'Add Profile Section' drop-down

The settings screen for adding certificate requests to the profile will be displayed.

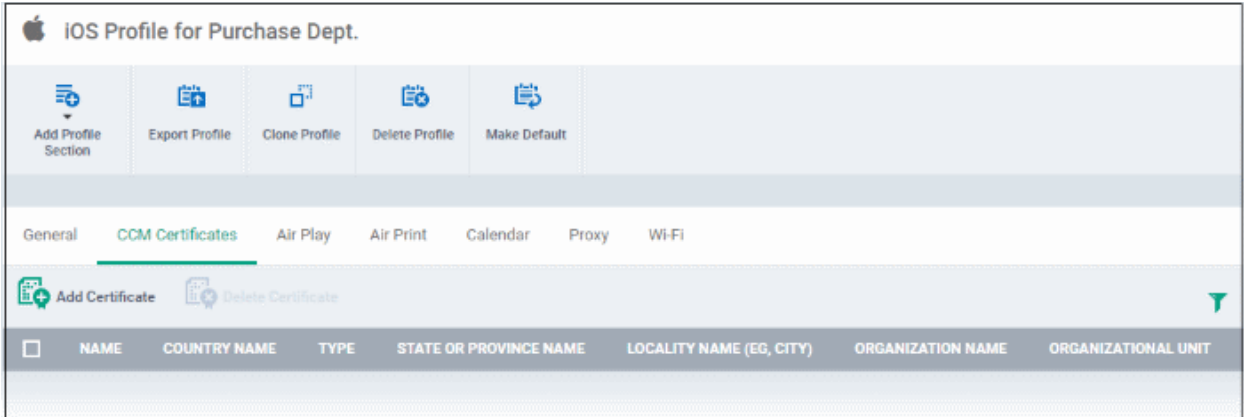

• Click 'Add Certificate' at the top to add a certificate request to the profile

The 'Add Certificate' form will appear.

СОМОДО

#### **COMODO Creating Trust Online\***

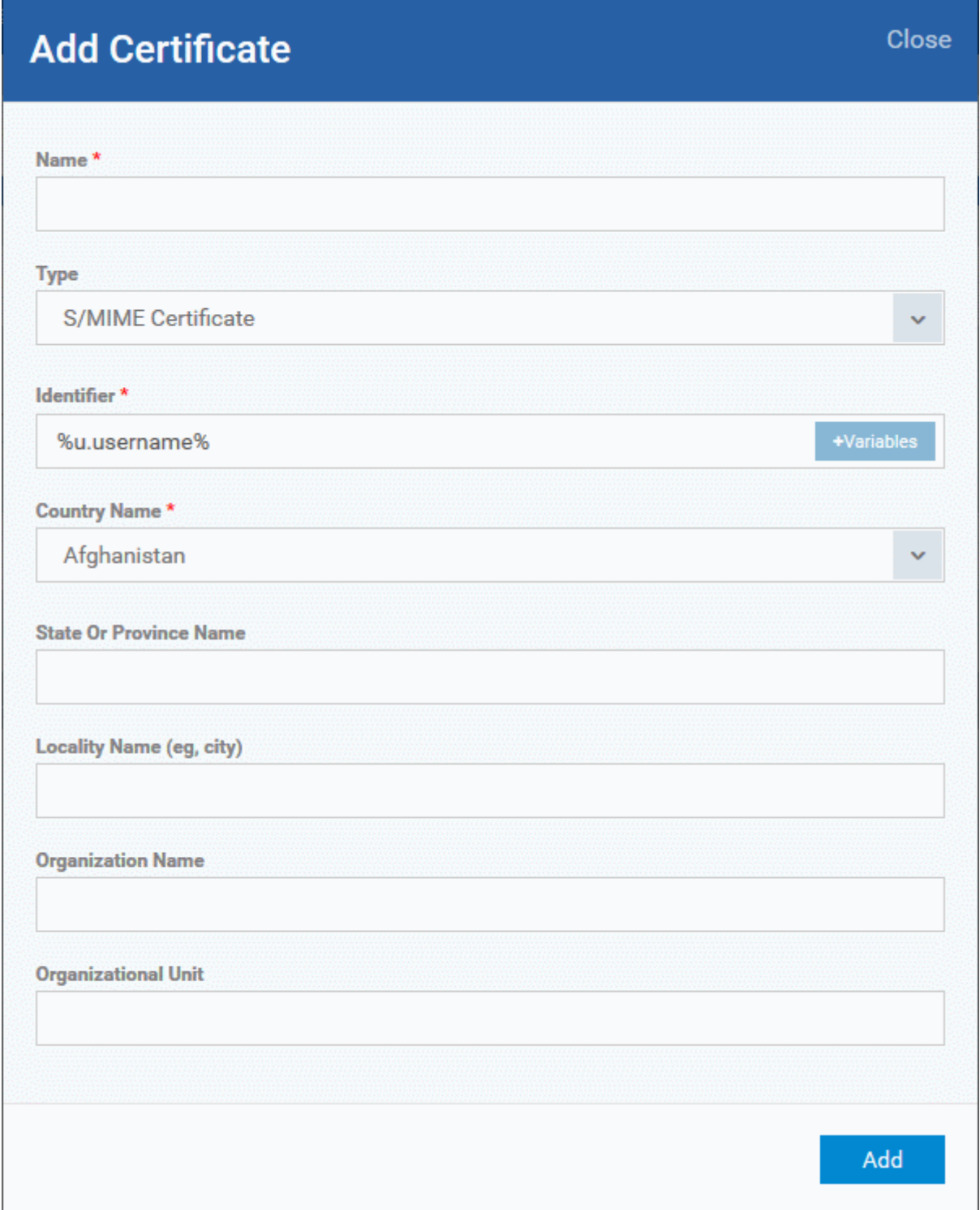

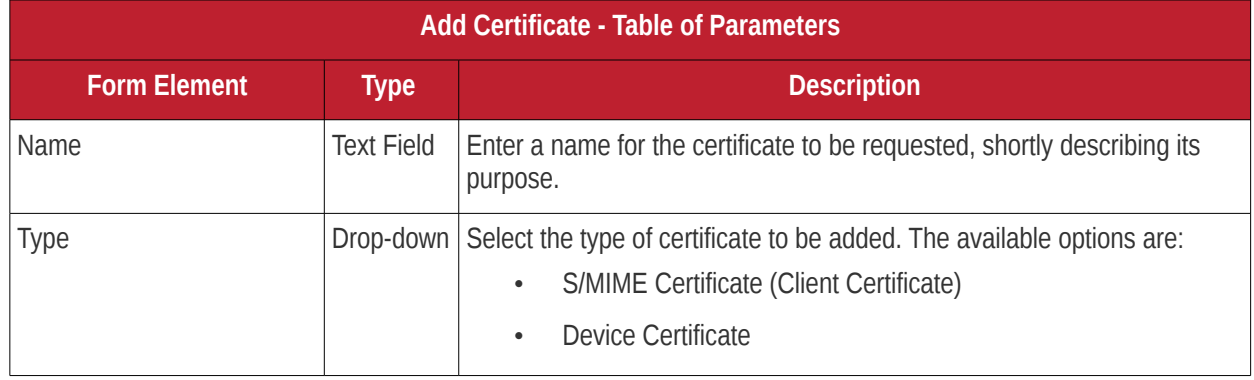

#### Comodo **IT and Security Manager** - Administrator Guide **COMODO Creating Trust Online**

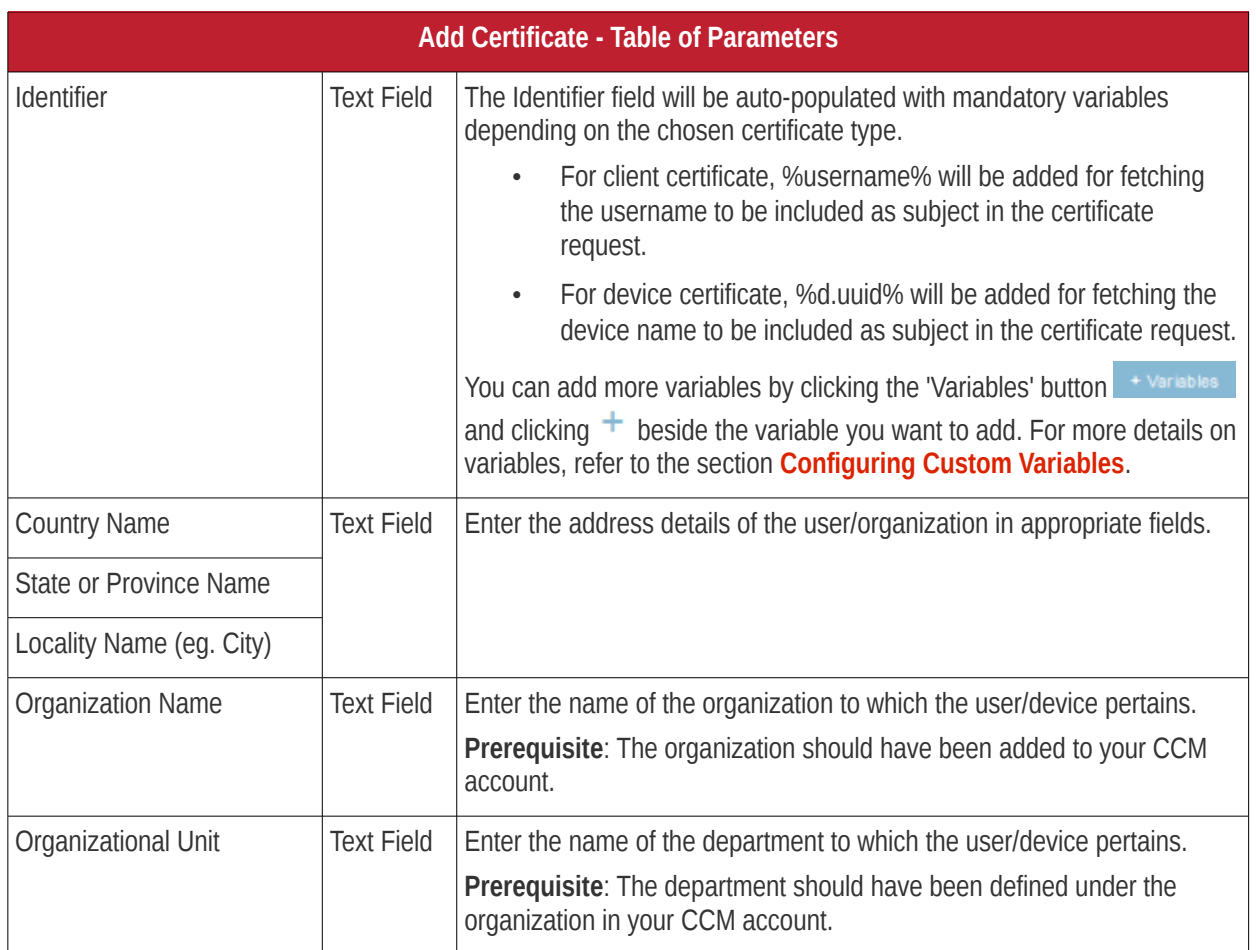

- <span id="page-367-0"></span>• Click 'Add' once you have completed the form.
- Repeat the process to add more certificate requests.

The certificate requests will be generated from the devices once the profile is applied to them.

### **To configure Contacts settings**

• Click 'Contacts' from the 'Add Profile Section' drop-down

The 'Contacts' settings screen will be displayed.

### General Air Play Air Print Calendar Certificate Contacts  $\overline{\phantom{a}}$  X Cancel a Save **Contacts Account Description** The display name of the account (e.g. "Company CardDAV Account") Account Hostname<sup>\*</sup> The CardDAV hostname or IP address and port number Account Port<sup>\*</sup> **Account Username** The CardDAV username **Account Password** The CardDAV password □ Use SSL Enable Secure Socket Layer communication with CardDAV server **Principal URL** The Principal URL for the CardDAV account

<span id="page-368-3"></span><span id="page-368-2"></span><span id="page-368-1"></span><span id="page-368-0"></span>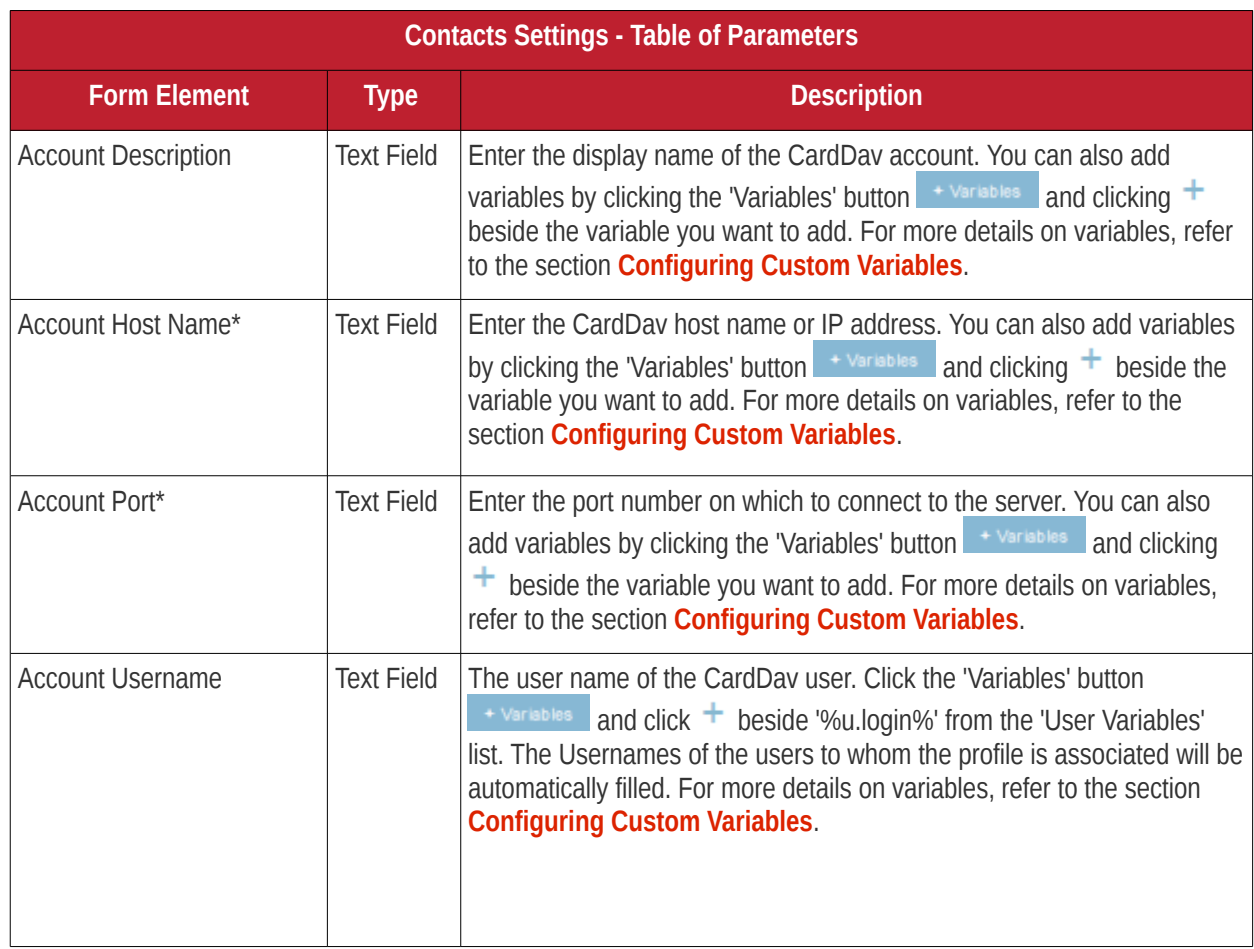

**COMODO Creating Trust Online\*** 

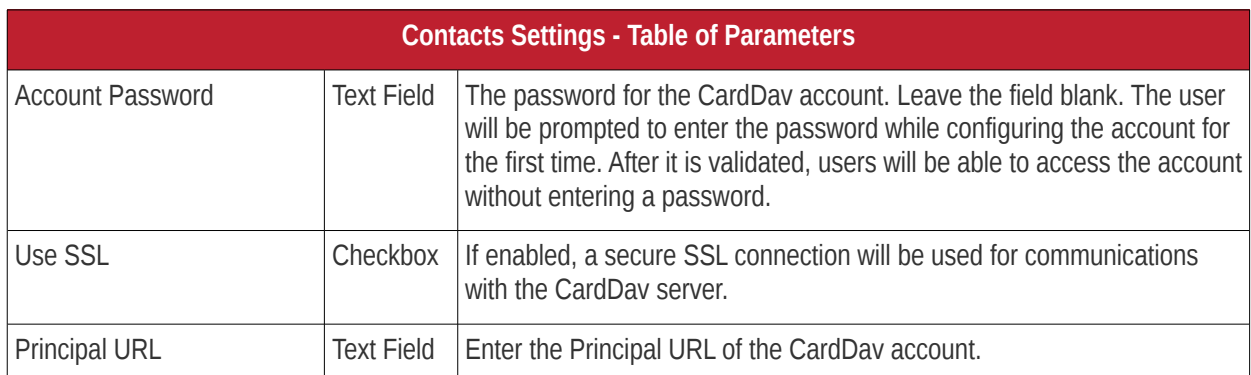

Fields marked \* are mandatory.

• Click the 'Save' button after entering or selecting the parameters. The CardDav account will be added to the list.

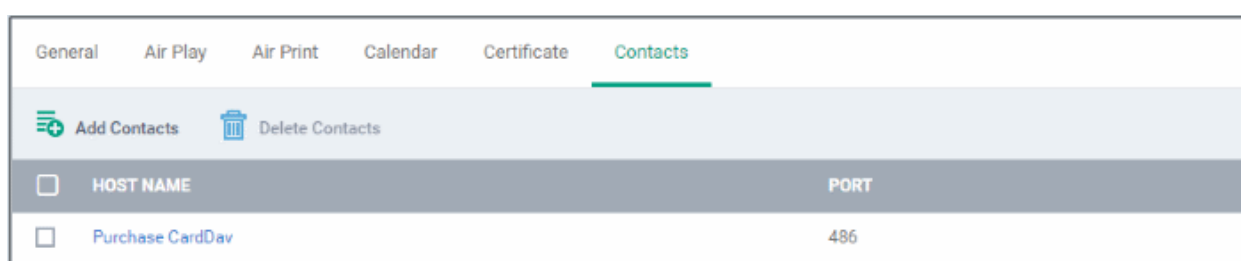

You can add multiple CardDav accounts to the profile.

- To add another account, click 'Add Contacts' and repeat the process
- To view or edit a contact account, click on the Hostname of the contact account
- To remove a contact account, select it and click 'Delete Contacts'

The settings will be saved and displayed under 'Contacts' tab. You can edit the contacts or remove the section from the profile at anytime.Refer to the section '**[Editing Configuration Profiles](#page-584-0)**' for more details.

### **To configure ActiveSync settings**

• Click 'ActiveSync Settings' from the 'Add Profile Section' drop-down The 'ActiveSync Settings' settings screen will be displayed:

СОМОДО

**COMODO**<br>Creating Trust Online\*

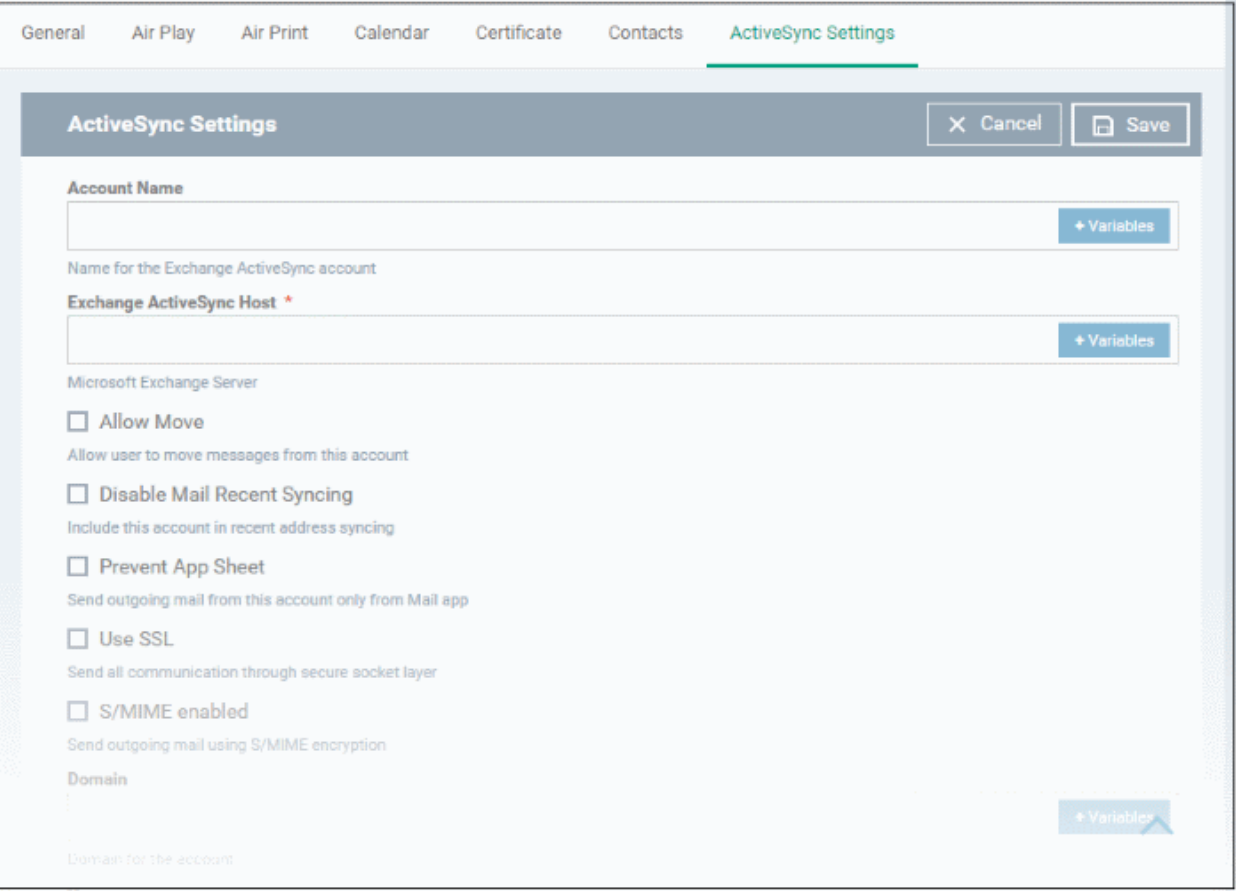

<span id="page-370-2"></span><span id="page-370-1"></span><span id="page-370-0"></span>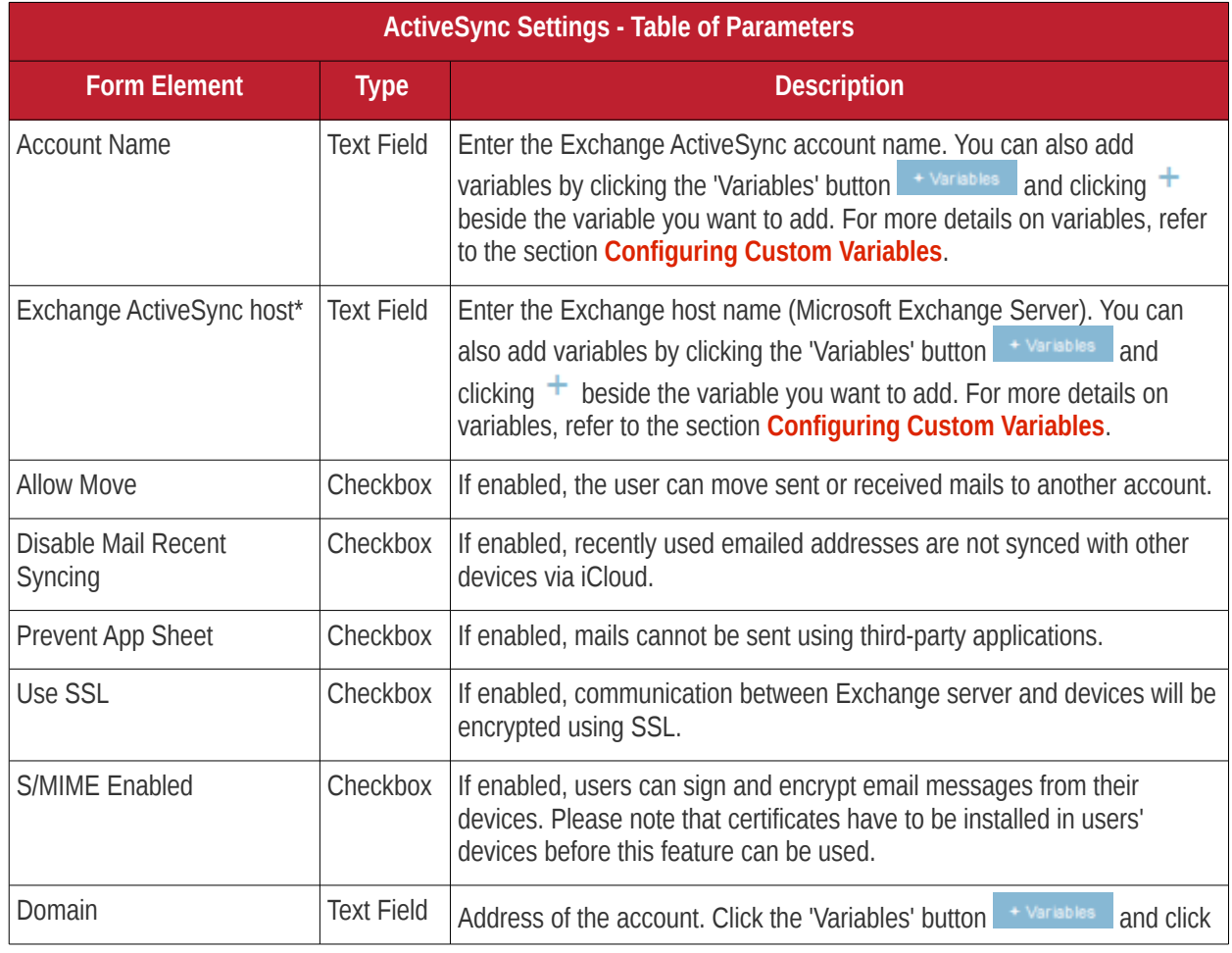

<span id="page-371-2"></span>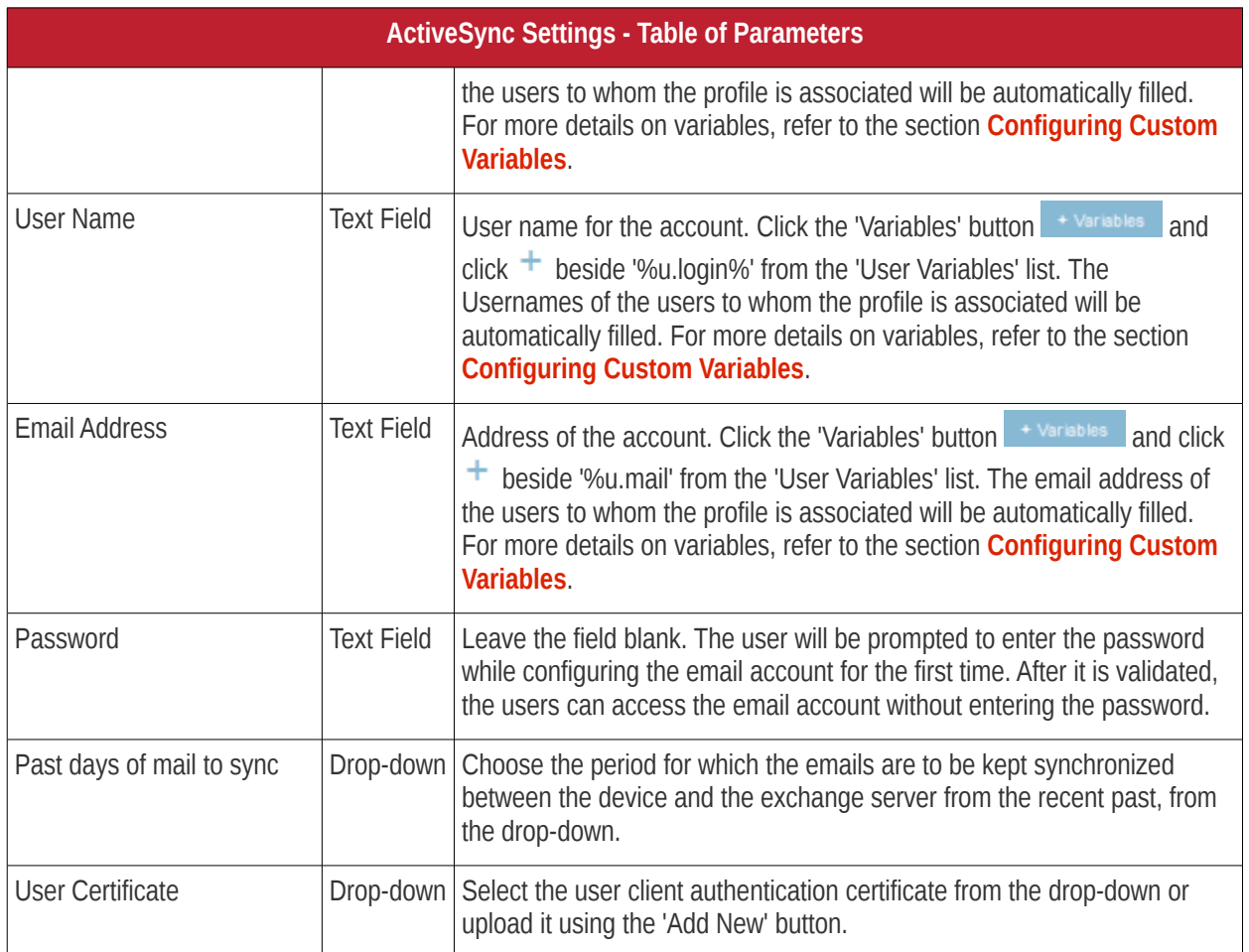

<span id="page-371-0"></span>• Click the 'Save' button.

The settings will be saved and displayed under 'ActiveSync Settings' tab. You can edit the settings or remove the section from the profile at anytime. Refer to the section '**Editing Configuration Profiles**' for more details.

### **To configure Global HTTP proxy settings**

• Click 'Global Proxy HTTP' from the 'Add Profile Profile Section' drop-down

The 'Global Proxy HTTP' settings screen will be displayed.

<span id="page-371-1"></span>**COMODO Creating Trust Online** 

<span id="page-372-1"></span>**COMODO Creating Trust Online\*** 

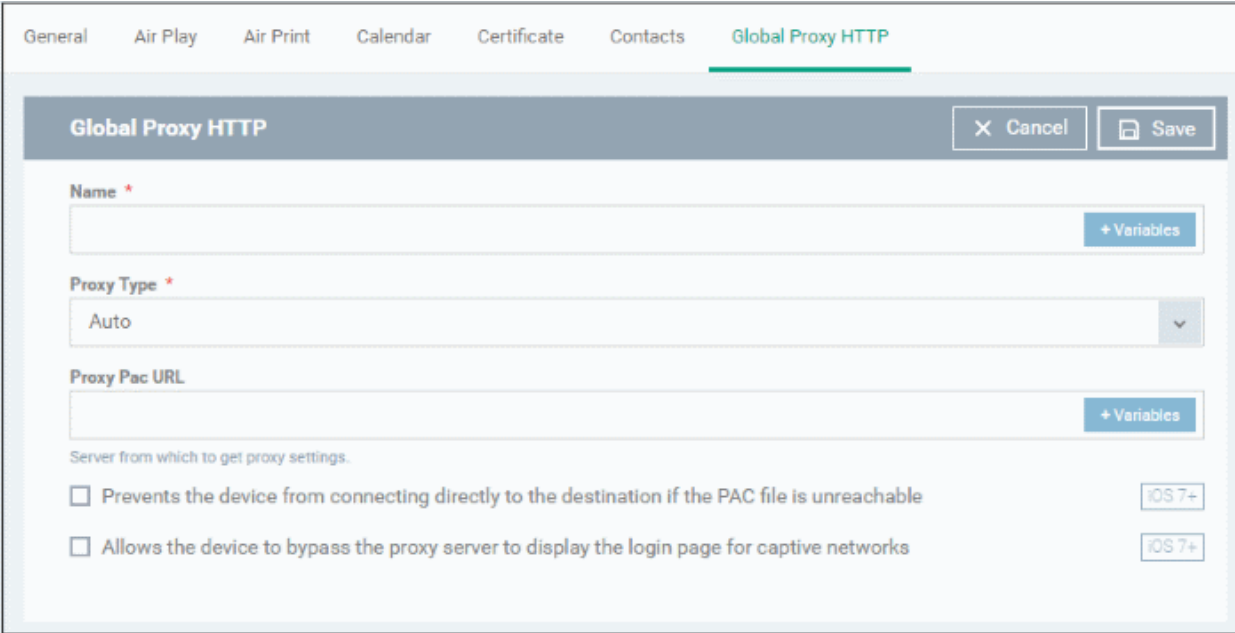

<span id="page-372-2"></span>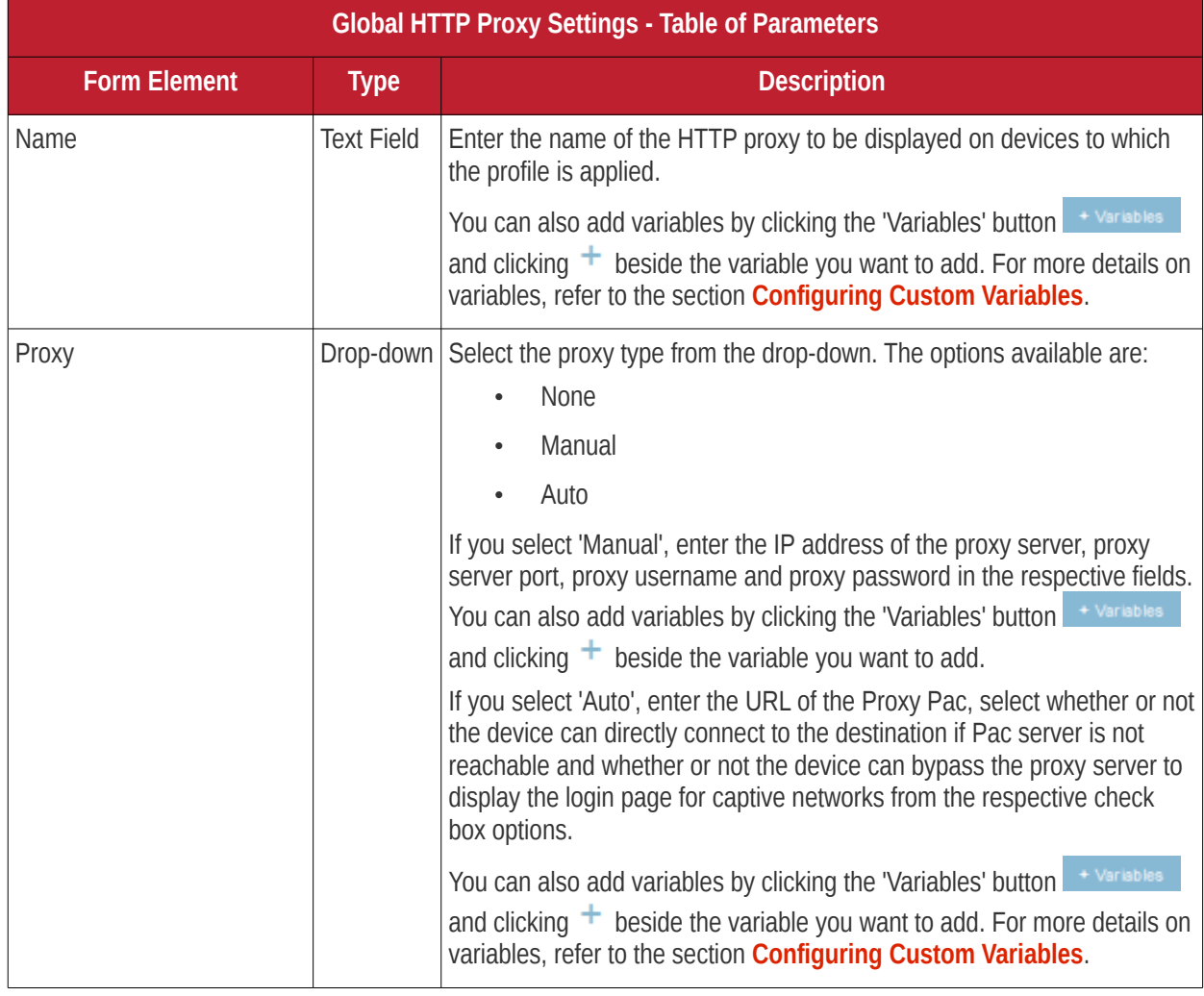

<span id="page-372-0"></span>• Click the 'Save' button.

The settings will be saved and displayed under 'Global Proxy HTTP' tab. You can edit the settings or remove the section from the profile at anytime. Refer to the section '**[Editing Configuration Profiles](#page-584-0)**' for more details.

**COMODO Creating Trust Online®** 

### **To configure LDAP settings**

• Click 'LDAP' from the 'Add Profile Section' drop-down

The 'LDAP' settings screen will be displayed.

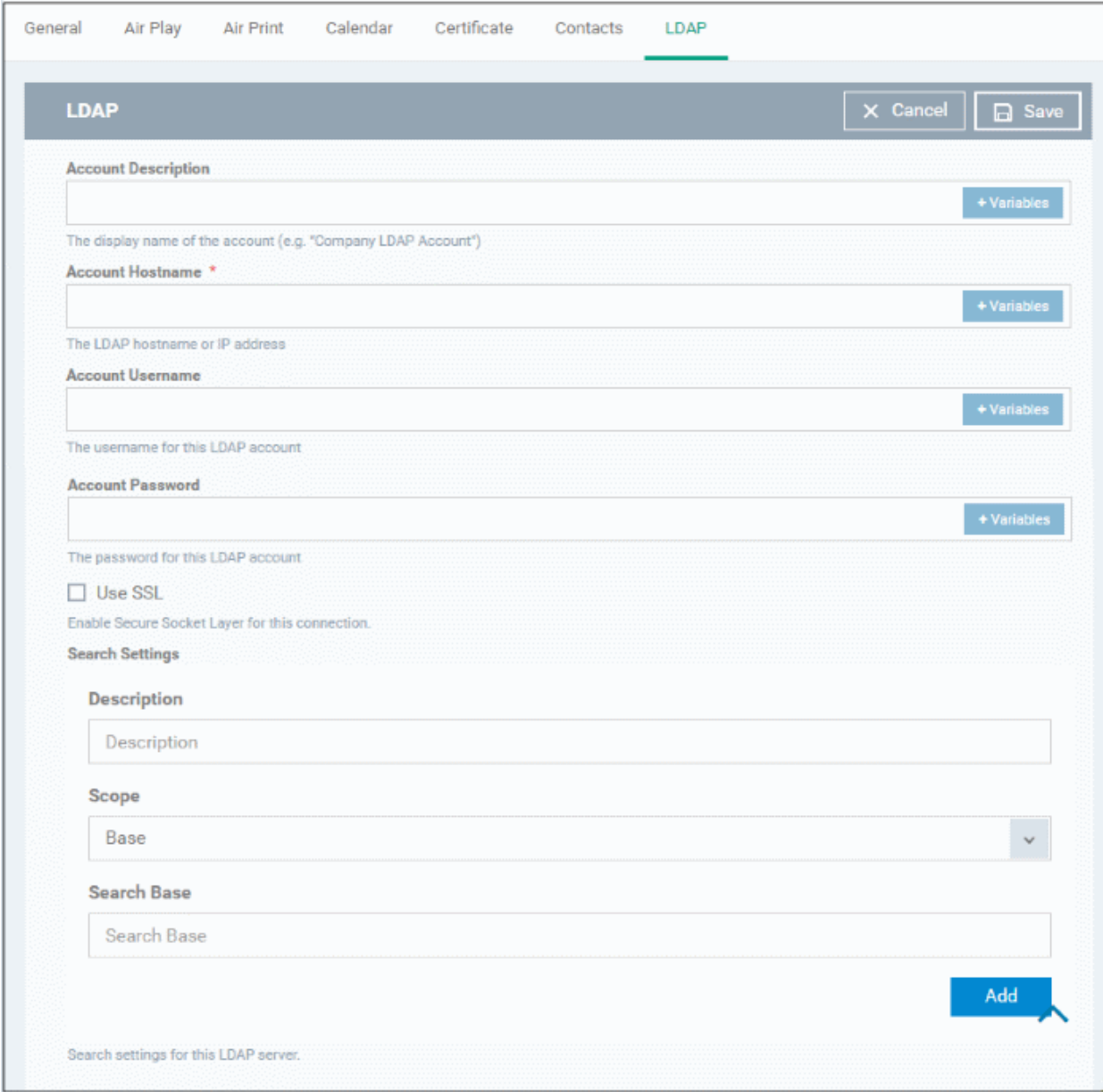

<span id="page-373-2"></span><span id="page-373-1"></span><span id="page-373-0"></span>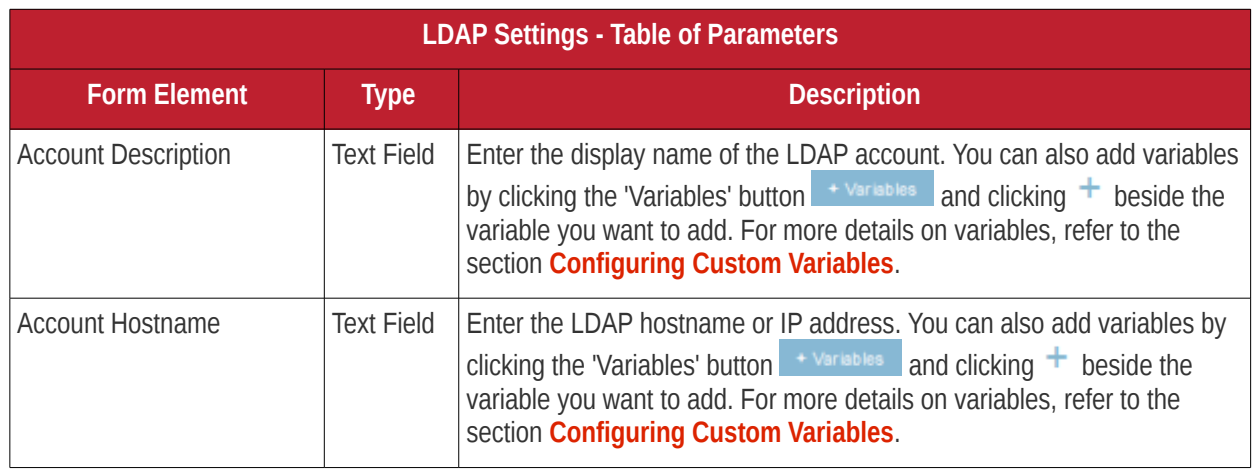

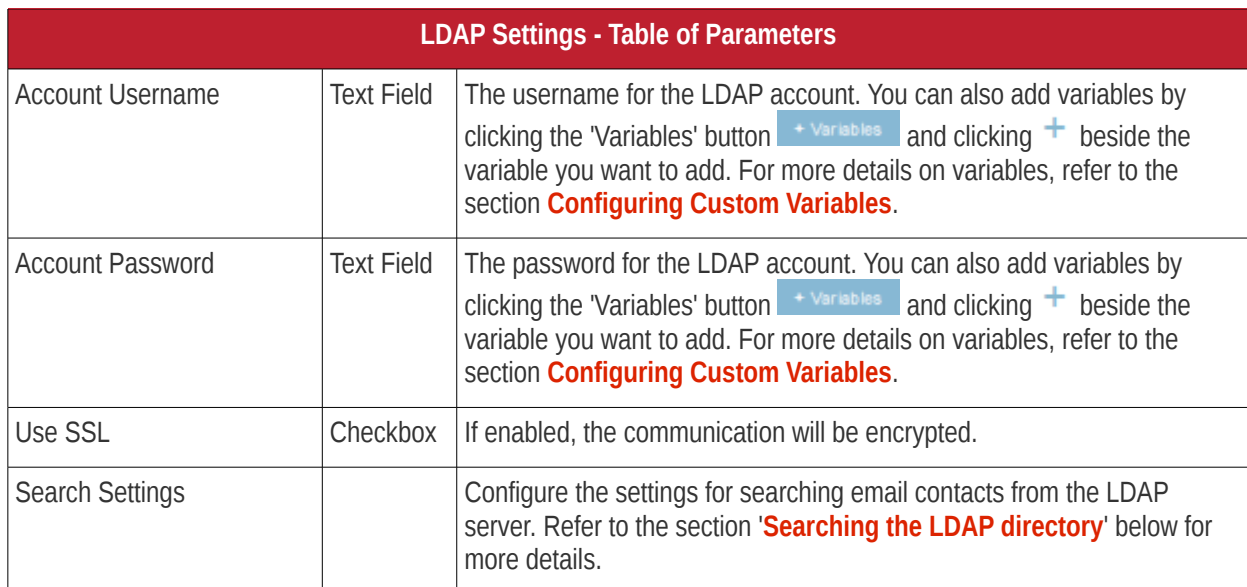

### <span id="page-374-0"></span>**Searching the LDAP directory**

Admins can search for email contacts in the domain using the search feature.

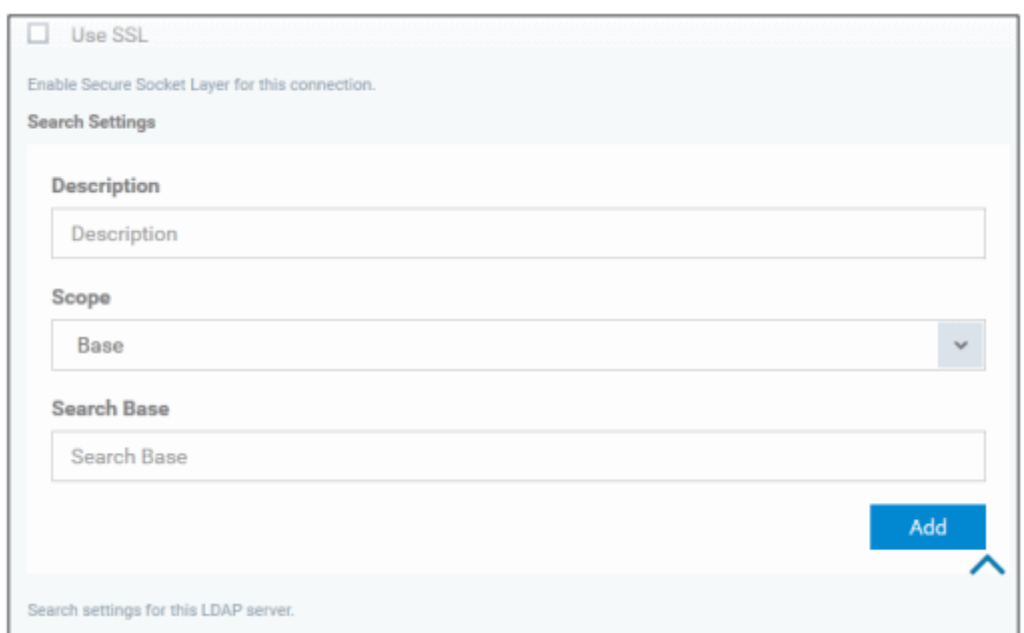

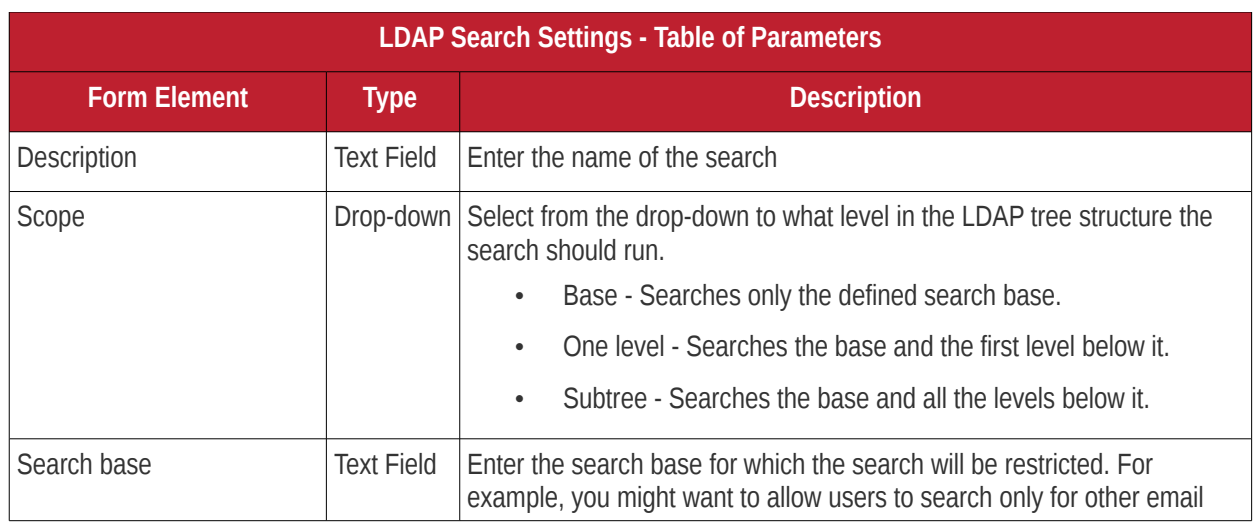

<span id="page-374-2"></span><span id="page-374-1"></span>**COMODO Creating Trust Online®** 

#### Comodo **IT and Security Manager** - Administrator Guide **COMODO Creating Trust Online**

**LDAP Search Settings - Table of Parameters** users via LDAP.

- You can add more 'Search Settings' by clicking the **Add** button below.
- To remove an item, click the  $\mathbf{\times}$  button.
- Click the 'Save' button.

The LDAP account will be added to the list.

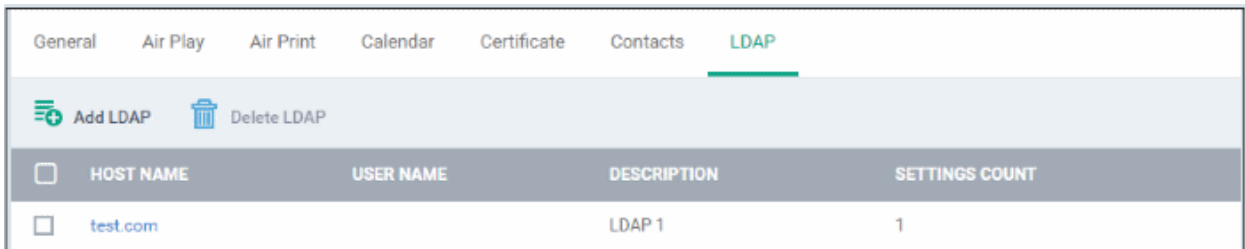

You can add multiple LDAP accounts.

- To add another LDAP server, click 'Add LDAP' and repeat the process
- To view and edit the settings of an LDAP account, click the hostname of it
- To remove an LDAP account, select it and click 'Delete LDAP'

The settings will be saved and displayed under 'LDAP' tab. You can edit the settings or remove the section from the profile at anytime. Refer to the section '**[Editing Configuration Profiles](#page-584-0)**' for more details.

#### **To configure E-Mail settings**

• Click 'E-mail' from the 'Add Profile Section' drop-down

The 'E-mail' settings screen will be displayed.

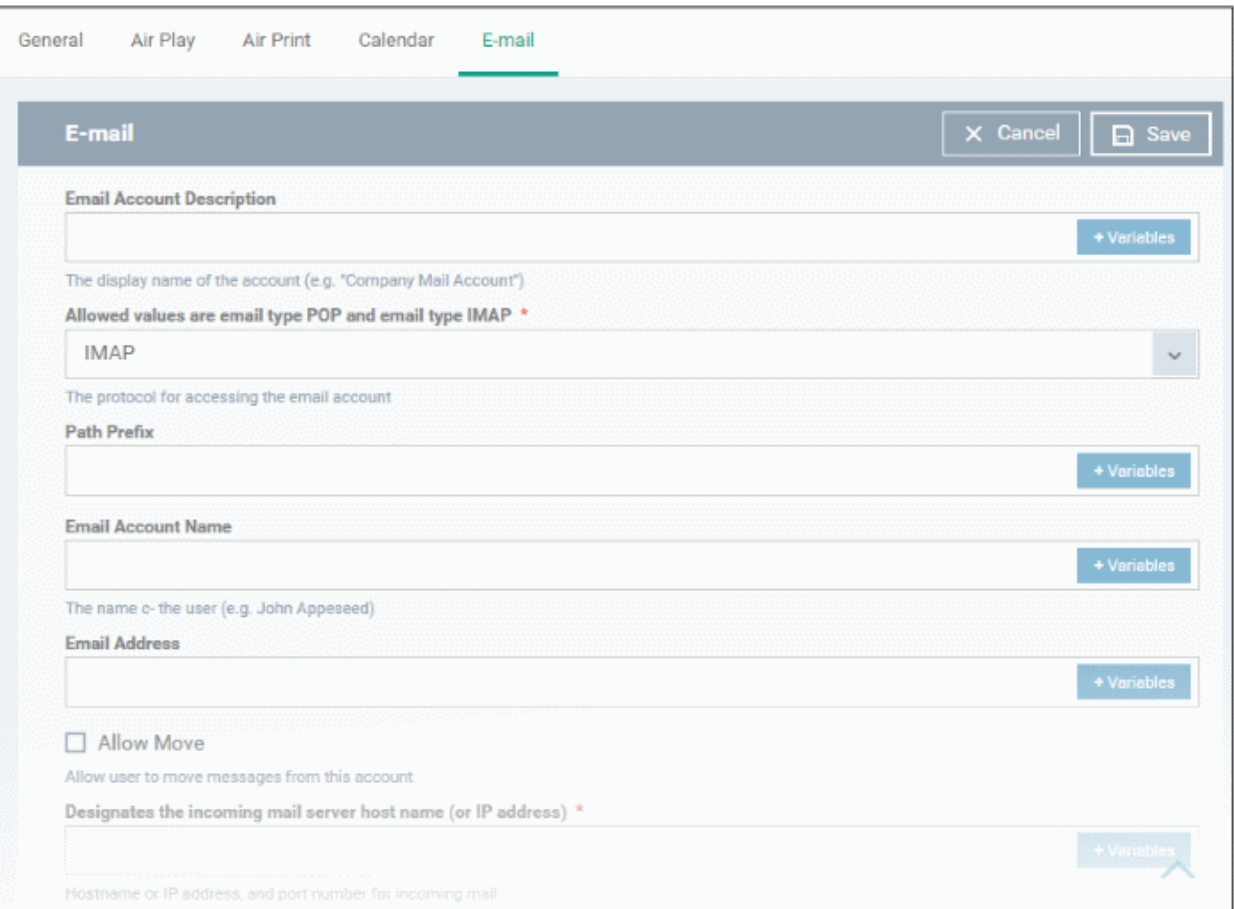

<span id="page-376-3"></span><span id="page-376-2"></span><span id="page-376-1"></span><span id="page-376-0"></span>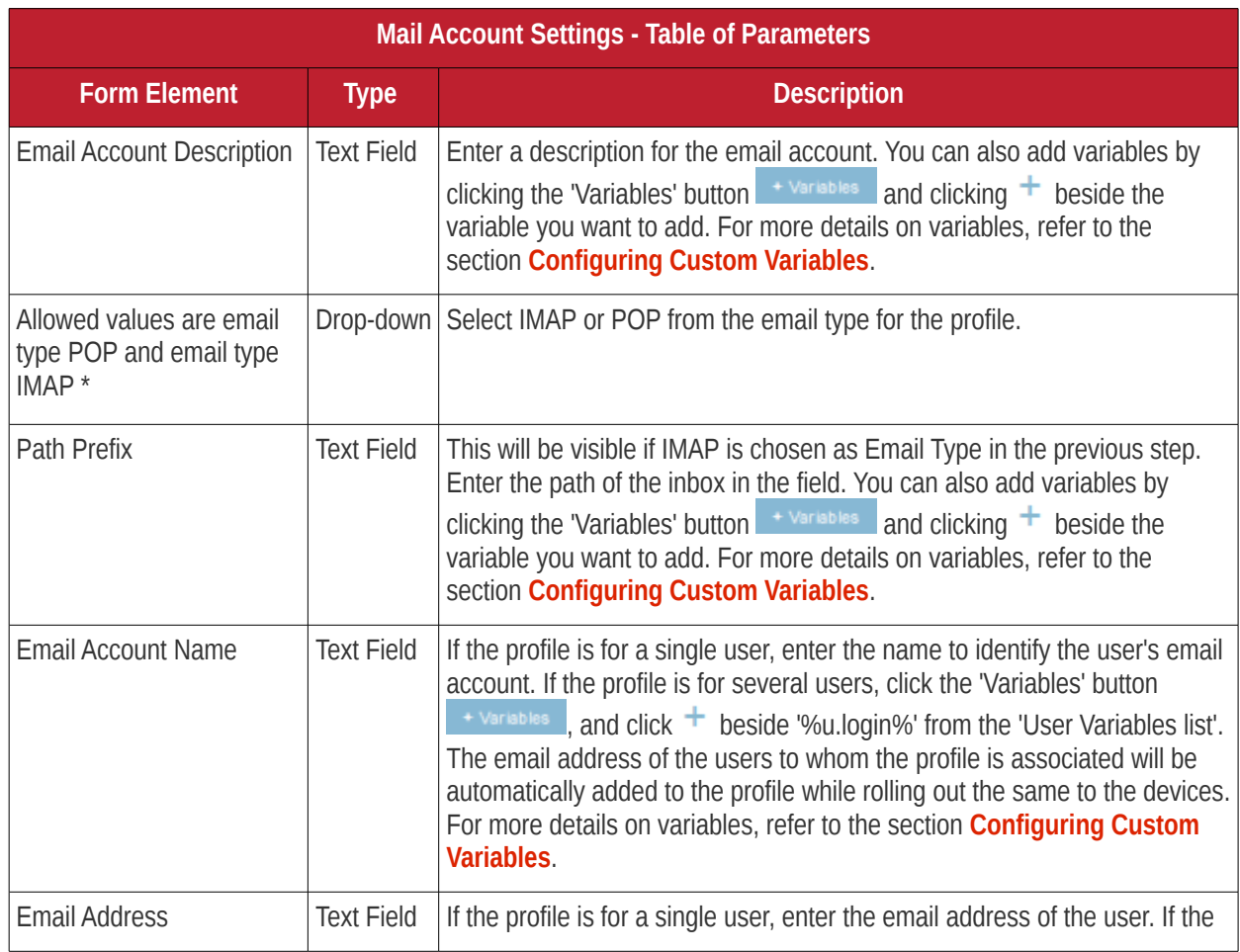

**COMODO**<br>Creating Trust Online\*

### <span id="page-377-4"></span>**Mail Account Settings - Table of Parameters** profile is for several users, click the 'Variables' button + Variables , and click  $+$  beside '%u.mail%' from the 'User Variables' list. The email address of the users to whom the profile is associated will be automatically added to the profile while rolling out the same to the devices. For more details on variables, refer to the section **[Configuring Custom](#page-377-4)  [Variables](#page-377-4)**. Allow Move Checkbox If enabled, the user can move sent or received mails to another account. Designates the incoming mail server host name (or IP address)\* Text Field  $\parallel$  Enter the host name of the incoming mail server or its IP address. You can also add variables by clicking the 'Variables' button \* Variables and clicking  $\pm$  beside the variable you want to add. For more details on variables, refer to the section **[Configuring Custom Variables](#page-377-3)**. Designates the incoming mail server port number\* Text Field Enter the server port number used for incoming mail service. For POP3, it is usually 110 and if SSL is enabled it is 995. For IMAP, it is usually 143 and if SSL is enabled it is 993. You can also add variables by clicking the "Variables' button  $\frac{1}{2}$  variables and clicking  $\frac{1}{2}$  beside the variable you want to add. For more details on variables, refer to the section **[Configuring Custom Variables](#page-377-2)**. Incoming Mail Server Username Text Field  $\parallel$  If the profile is for a single user, enter their username for the incoming mail server. If the profile is for several users, click the 'Variables' button \* Variables and click + beside '%u.login%' from the 'User Variables' list. The Usernames of the users to whom the profile is associated will be automatically filled. For more details on variables, refer to the section **[Configuring Custom Variables](#page-377-1)**. Allowed values are email auth password and email auth none \*  $Drop$ -down Select the type of authentication method for the mail account from the drop-down. The options available are: • None • Password • CRAM MD5 • NTLM • HTTP MD5 Incoming Password Text Field Leave the field blank. If authentication is chosen in the previous step, then user will be prompted to enter the password while configuring the email account for the first time. After it is validated, the users can access the email account without entering the password. Incoming Mail Server use **SSL**  $Checkbox \nvert$  If enabled, communication between incoming mail server and devices is encrypted using SSL. Outgoing Mails Server Host Name\* Text Field  $\vert$  Enter the host name or IP address for the outgoing mail server. You can also add variables by clicking the 'Variables' button **The Variables** and clicking  $+$  beside the variable you want to add. For more details on variables, refer to the section **[Configuring Custom Variables](#page-377-0)**.

<span id="page-377-3"></span><span id="page-377-2"></span><span id="page-377-1"></span><span id="page-377-0"></span>**COMODO Creating Trust Onlinet** 

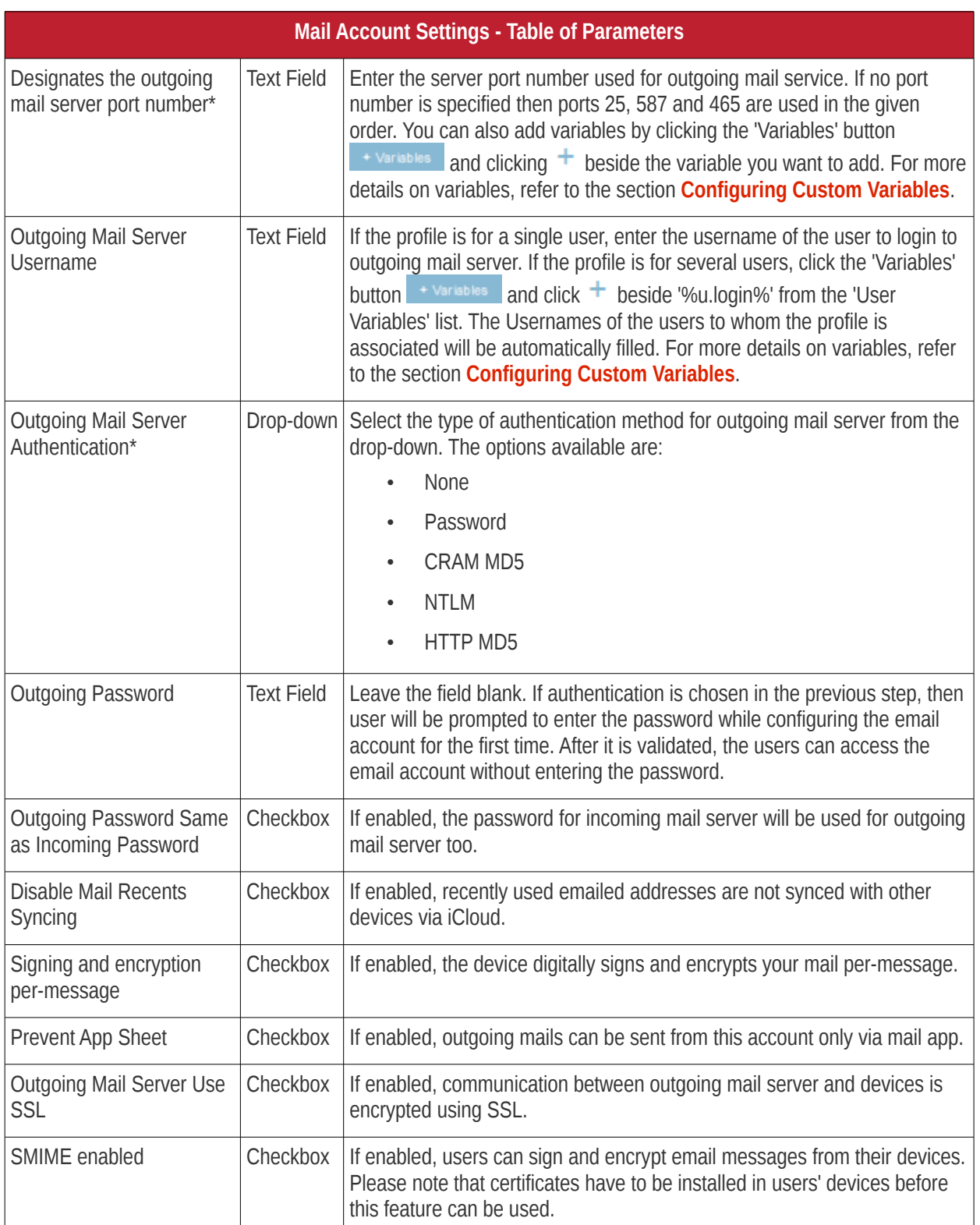

• Click the 'Save' button.

The e-mail account will be added to the profile.

<span id="page-378-1"></span><span id="page-378-0"></span>**COMODO**<br>Creating Trust Online\*

**COMODO Creating Trust Online** 

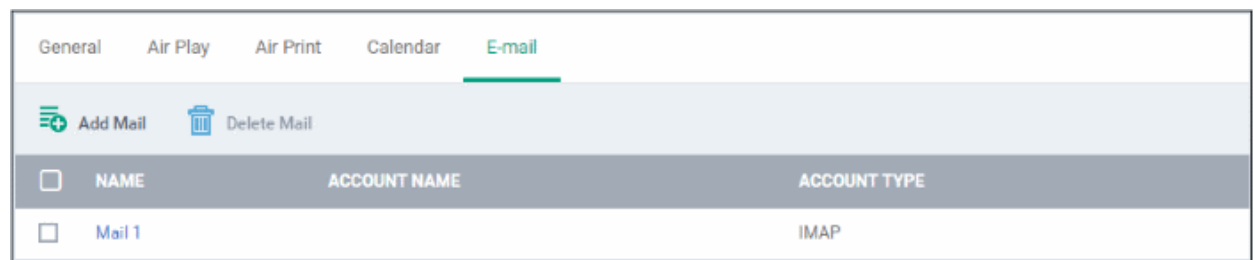

You can add several email accounts to the same profile.

- To add another email account, click 'Add Mail' and repeat the process
- To view and edit the settings for an email account, click on its name
- To remove an email account, select it and click 'Delete Mail'

The settings will be saved and displayed under the 'Email' tab. You can edit the settings or remove the section from the profile at anytime. Refer to the section '**[Editing Configuration Profiles](#page-584-0)**' for more details.

### **To configure Passcode settings**

• Click 'Passcode' from the 'Add Profile Section' drop-down

The 'Passcode Settings' screen will be displayed.

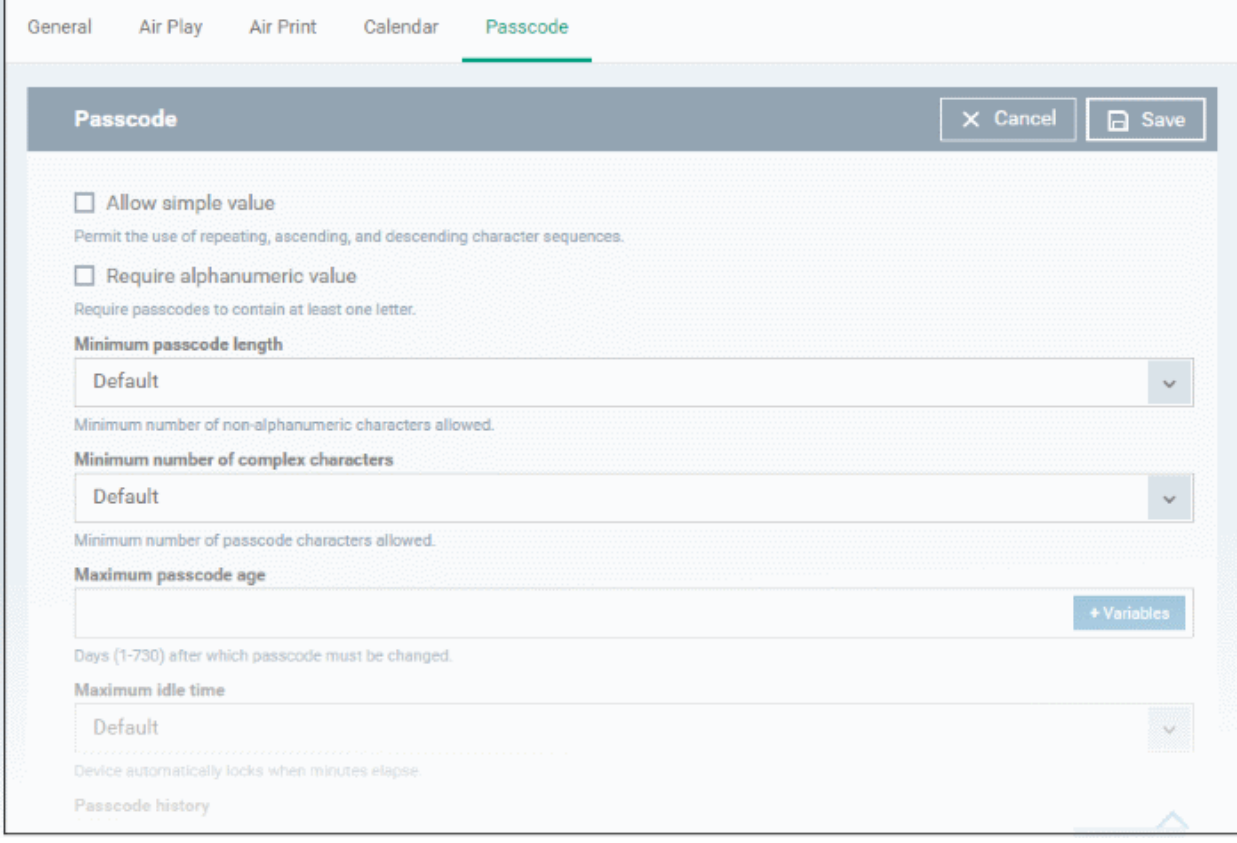

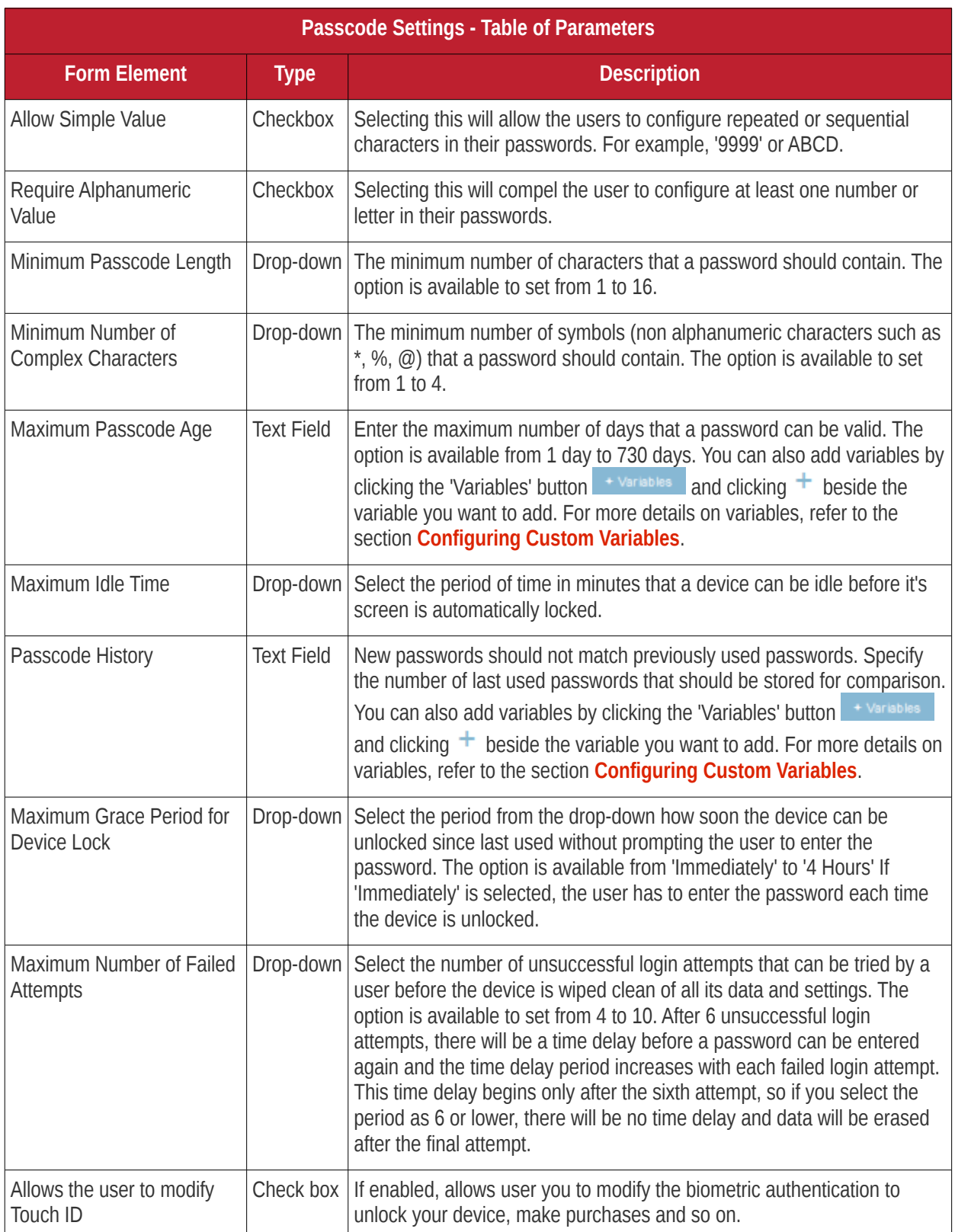

• Click the 'Save' button.

The settings will be saved and displayed under the 'Passcode' tab. You can edit the settings or remove the section from the profile at anytime. Refer to the section '**[Editing Configuration Profiles](#page-584-0)**' for more details.

### **To configure Proxy settings**

• Click 'Proxy' from the 'Add Profile Section' drop-down

The 'Proxy' settings screen will be displayed.

<span id="page-380-1"></span><span id="page-380-0"></span>**COMODO Creating Trust Online\*** 

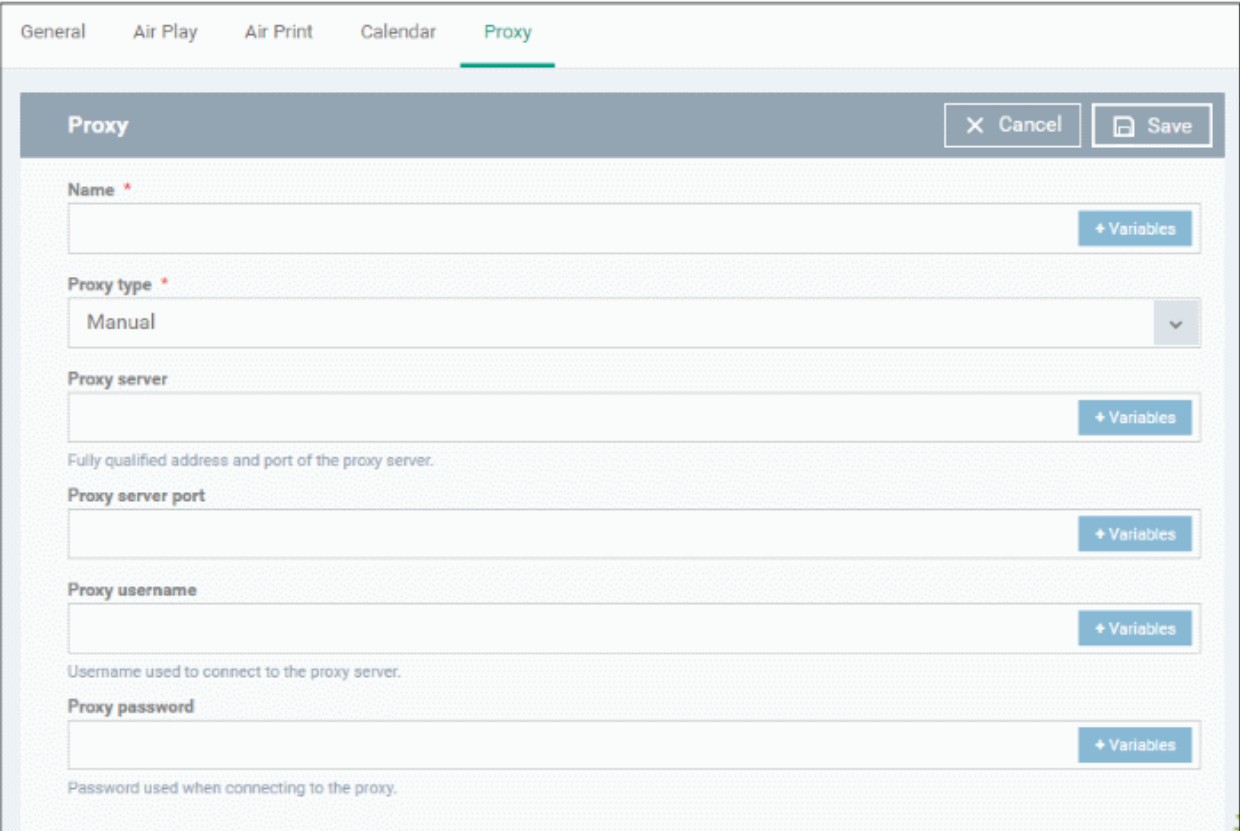

<span id="page-381-1"></span>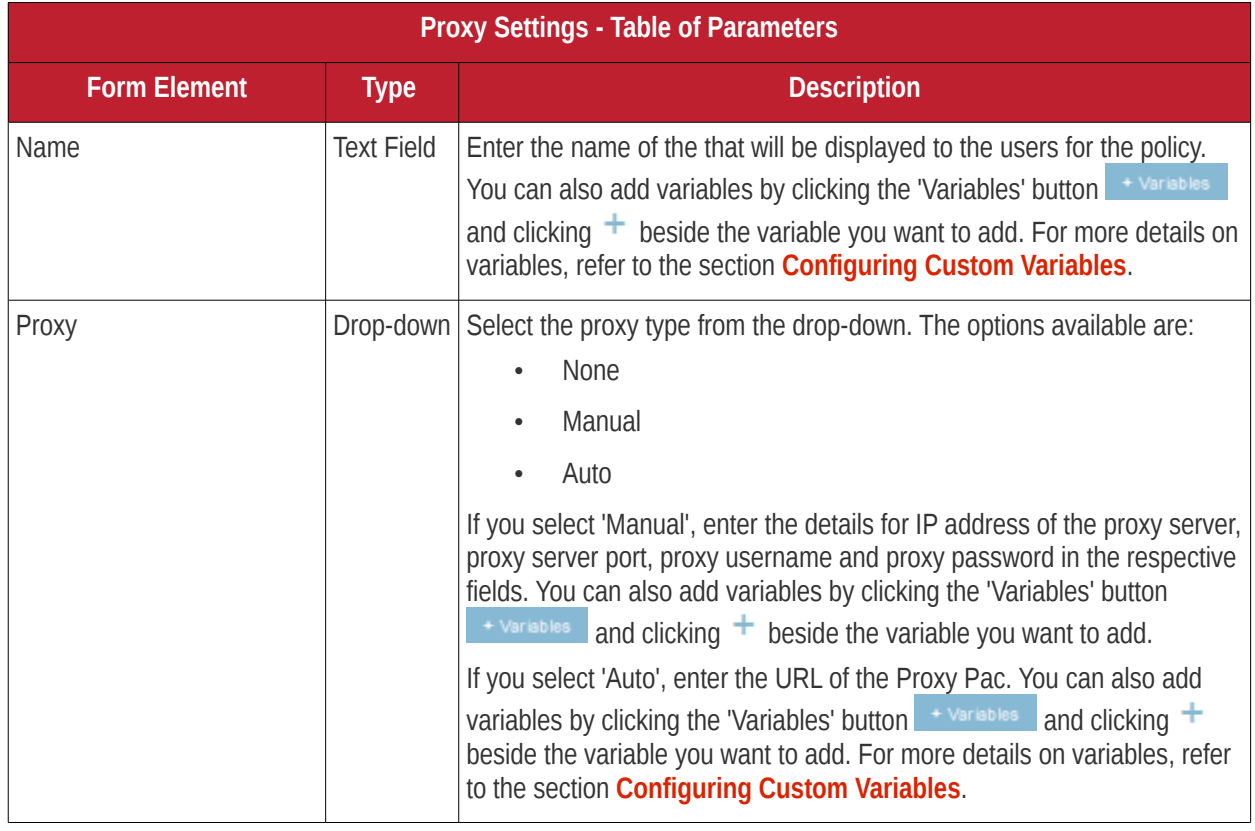

<span id="page-381-0"></span>• Click the 'Save' button.

The proxy server configuration will be added to the profile.

**Creating Trust Online®** 

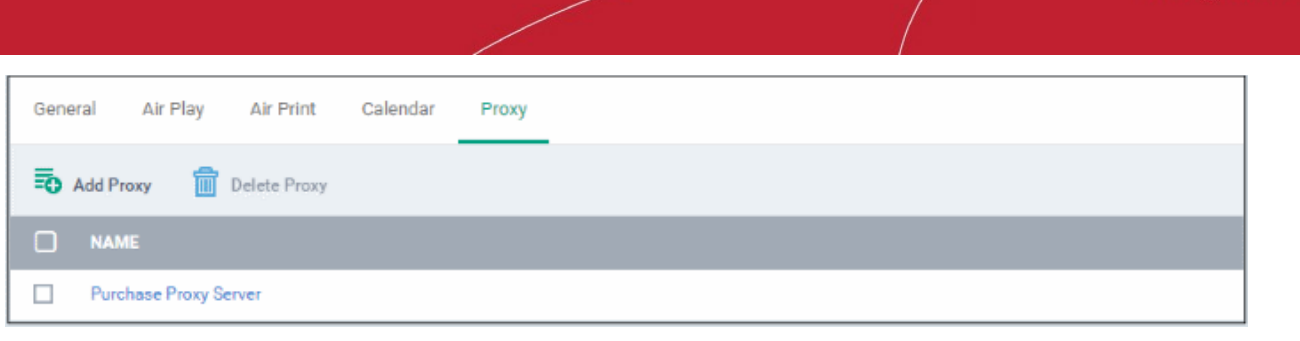

You can add more proxy server accounts to the profile.

- To add another proxy server account, click 'Add Proxy' and repeat the process
- To view or edit a proxy server account, click on its name
- To remove a proxy server account, select it then click 'Delete Proxy'

The settings will be saved and displayed under the 'Proxy' tab. You can edit the settings or remove the section from the profile at anytime. Refer to the section '**[Editing Configuration Profiles](#page-584-0)**' for more details.

#### **To configure Restrictions settings**

• Click 'Restrictions' from the 'Add Profile Section' drop-down

The 'Restrictions' settings screen will be displayed.

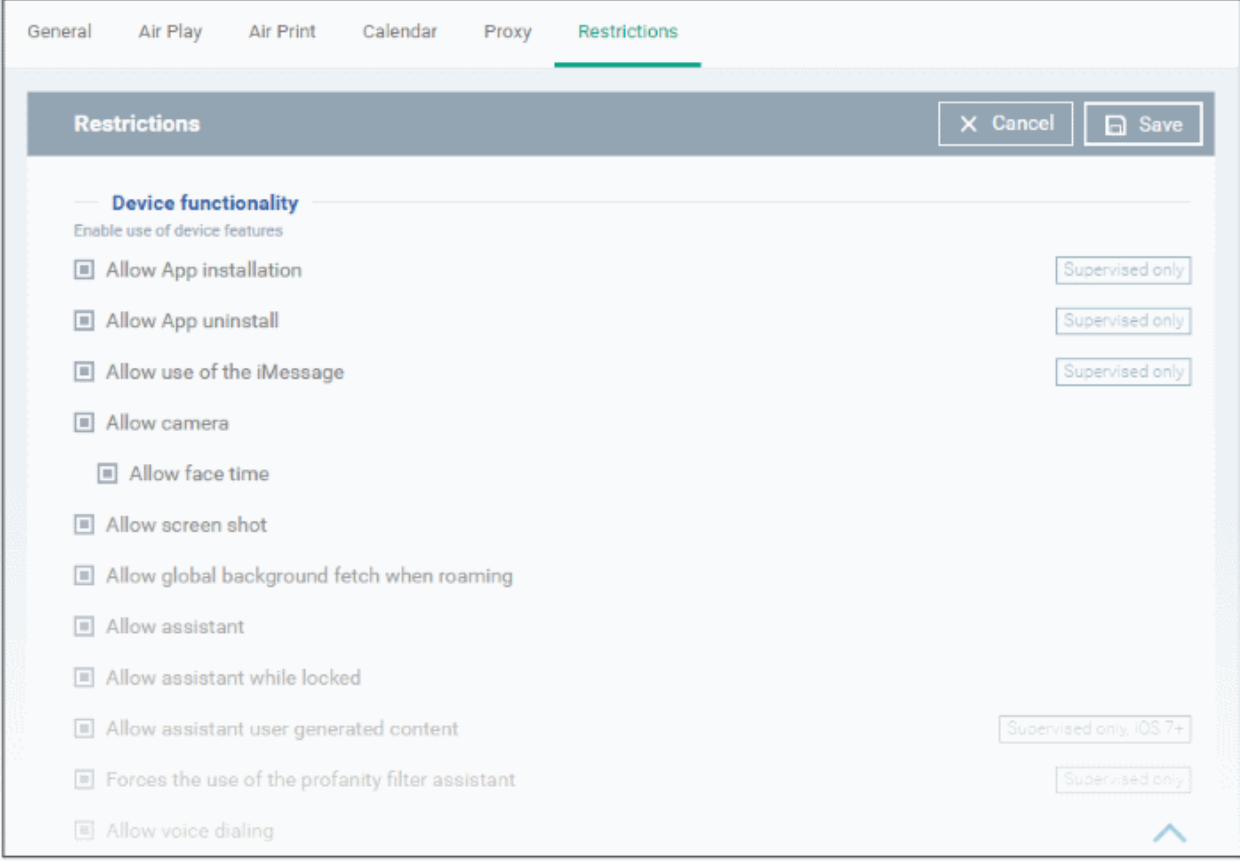

**COMODO Creating Trust Online®** 

**COMODO**<br>Creating Trust Online\*

| <b>Restrictions Settings - Table of Parameters</b>  |             |                                                                                                    |
|-----------------------------------------------------|-------------|----------------------------------------------------------------------------------------------------|
| <b>Device Functionality</b>                         |             |                                                                                                    |
| <b>Form Element</b>                                 | <b>Type</b> | <b>Description</b>                                                                                                    |
| Allow App Installation                              | Checkbox    | Allows the user to install or update apps from the Apple App Store. If left<br>unchecked, the App Store icon is removed from the device's home<br>screen.        |
| Allow App uninstall                                 | Checkbox    | Allows the user to uninstall applications.                                                                                                    |
| Allow use of iMessage                               | Checkbox    | Allows the user to quickly and easily chat over iMessage or SMS/MMS.                                                                                             |
| Allow camera                                        | Checkbox    | Allows the user to take photos, videos or use FaceTime (if enabled). If<br>left unchecked, the camera icon is removed from the device and camera<br>is disabled. |
| Allow face time                                     | Checkbox    | Allows the user to use FaceTime. Please note the 'Allow face time' can<br>be enabled only if 'Allow Camera' is enabled.                                          |
| Allow screen shot                                   | Checkbox    | Select this to allow the user to take screenshots.                                                                                                    |
| Allow global background<br>fetch when roaming       | Checkbox    | Select this to allow the device to sync data when in roaming mode<br>abroad.                                                                                     |
| Allow assistant                                     | Checkbox    | If enabled, users can use Siri voice commands and dictation.                                                                                                    |
| Allow assistant while<br>Locked                     | Checkbox    | If enabled, users can use Siri even when the device is locked. The<br>checkbox will be active only when 'Allow Assistant' is enabled.                            |
| Allow assistant user<br>generated content           | Checkbox    | If enabled, users can use Siri to query user-generated content from the<br>Internet or device. (Supervised mode only.)                                           |
| Forces the use of the<br>profanity filter assistant | Checkbox    | If enabled, enforces profanity filter for Siri.                                                                                                    |
| Allow voice dialing                                 | Checkbox    | Select this to allow the user to dial their phone using voice commands.                                                                                          |
| Allow passbook while<br>locked                      | Checkbox    | If enabled, Passbook notifications will be displayed even when the<br>device is locked.                                                                          |
| Allow in app purchases                              | Checkbox    | Select this to allow the user to make in-app purchases from the device.                                                                                          |
| Force iTunes store<br>password entry                | Checkbox    | If enabled, users have to enter their Apple ID to enter the iTunes store.                                                                                        |
| Allow multiplayer gaming                            | Checkbox    | Select this to allow the user to play multiplayer games in Game Center.                                                                                          |
| Allow adding game center<br>friends                 | Checkbox    | If enabled, users can add friends in Game Center.                                                                                                    |
| Allow account modification                          | Checkbox    | Select this to allow user account modifications on devices.<br>Note: This feature is available for iOS 7+ and supervised devices only.                           |
| Allow air drop                                      | Checkbox    | Select this to allow Air Drop on devices.<br>Note: This feature is available for iOS 7+ and supervised devices only.                                             |
| Allow find my friends<br>modification               | Checkbox    | Select this to enable Find My Friends feature on devices.<br>Note: This feature is available for iOS 7+ and supervised devices only.                             |

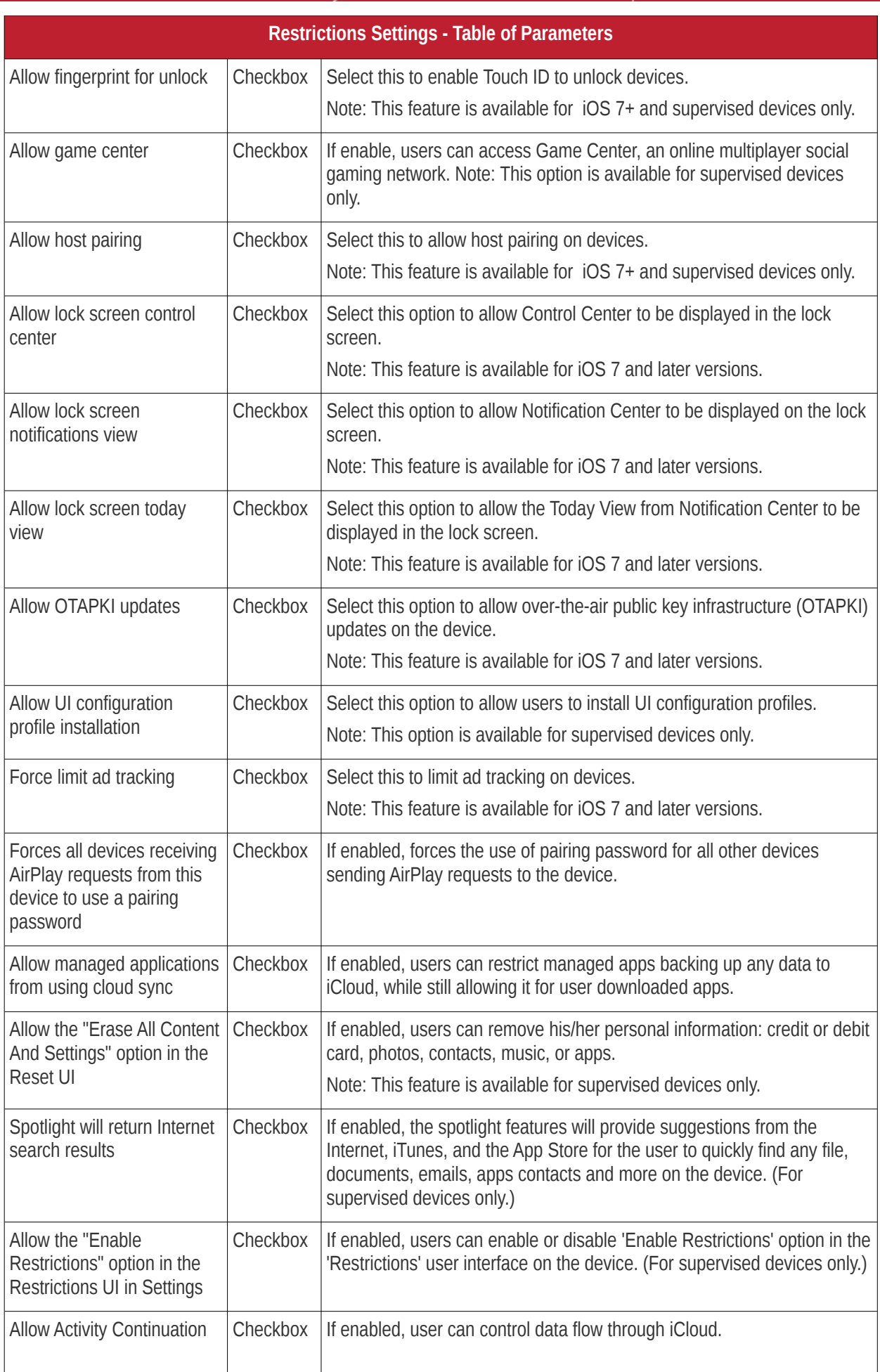

**COMODO Creating Trust Online\*** 

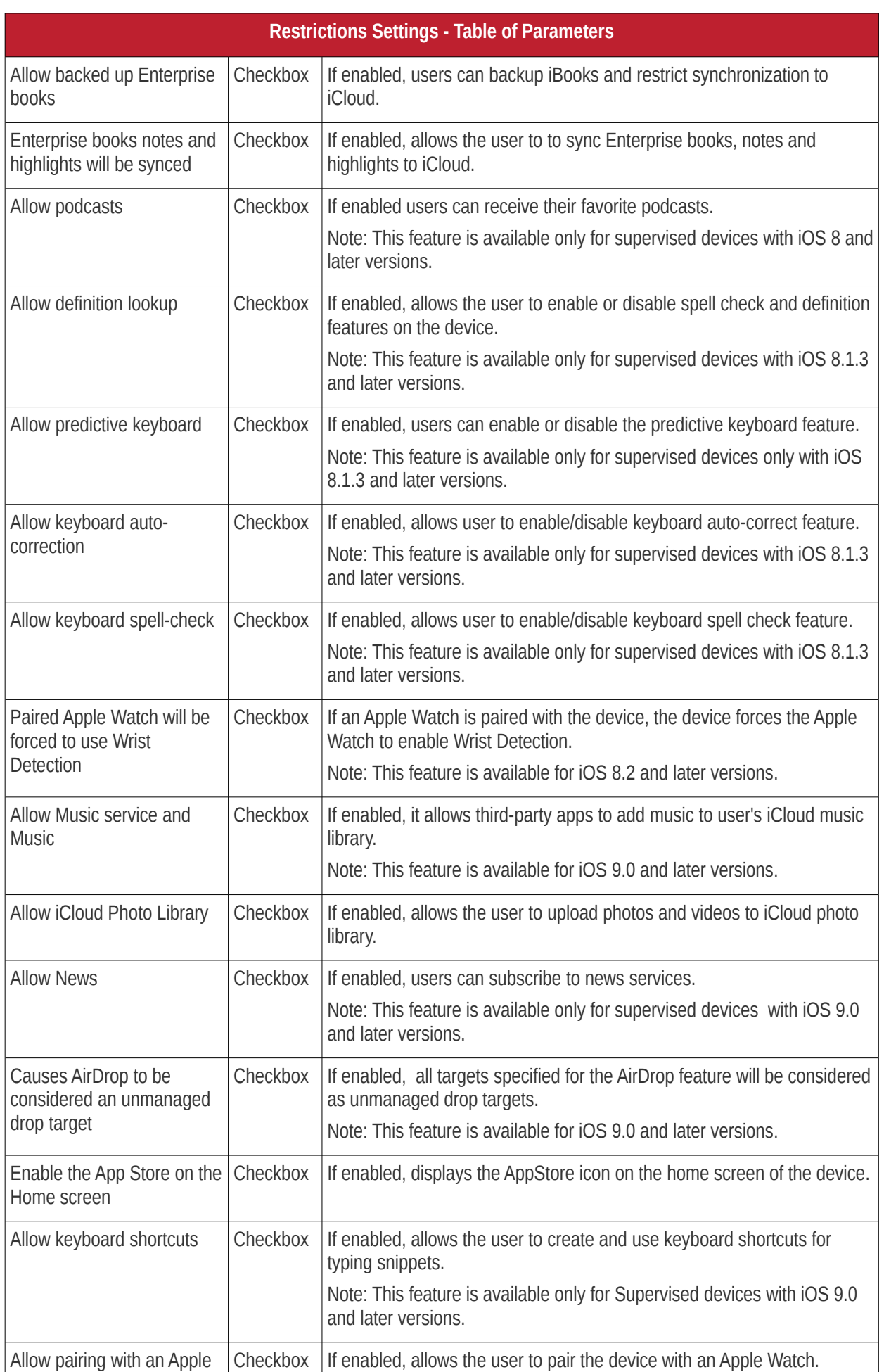

**COMODO Creating Trust Online®** 

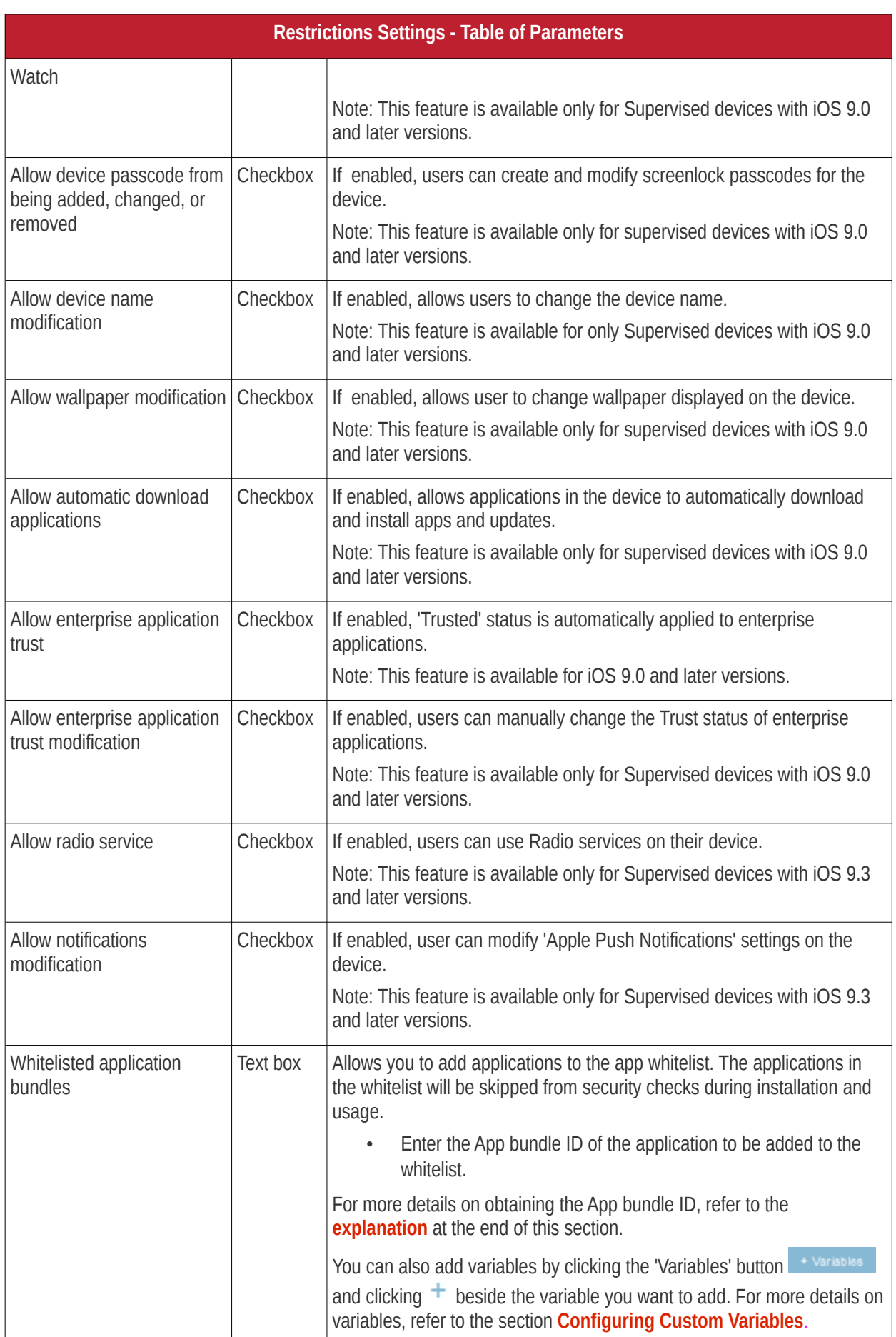

<span id="page-386-0"></span>**COMODO Creating Trust Online®** 

### **Restrictions Settings - Table of Parameters** To add more Whitelisted application bundles, click button. To remove an app, click the  $\blacksquare$  beside it. Note: This feature is available only for supervised devices with iOS 9.3 and later versions. Blacklisted application bundles Text box  $\vert$  Allows you to add applications to the app blacklist. The applications in the blacklist will not be allowed to be installed or used. • Enter the App bundle ID of the application to be added to the blacklist. For more details on obtaining the App bundle ID, refer to the **[explanation](#page-406-0)** at the end of this section. You can also add variables by clicking the 'Variables' button **+ Variables** and clicking  $+$  beside the variable you want to add. For more details on variables, refer to the section **[Configuring Custom Variables](#page-387-0)**. To add more Blacklisted application bundles, click To remove an app, click the  $\blacksquare$  beside it. Note: This feature is available only for Supervised devices with iOS 9.3 and later versions. **Security and privacy** Allow diagnostic submission  $|$  Checkbox  $|$  If enabled, the device will be enabled to submit its iOS diagnostic information to Apple. Allow untrusted TLS prompt  $|$  Checkbox  $|$  If enabled, users will be prompted if they want to trust unverified certificates. This setting applies to Calendar accounts, Contacts, Safari and to Mail. Force encrypted backup  $|$  Checkbox  $|$  If left unchecked, users can select whether or not to encrypt backups from the device to iTunes in a local computer. If this option is enabled, the backup data from the device to iTunes in local computer will be automatically encrypted. **Content ratings** Allow explicit content  $\Box$  Checkbox  $\Box$  Content providers of iTunes flag their explicit content for easy identification. If enabled, explicit content including music and video will be displayed in iTunes store instead being hidden, in the device. Allow iBookstore Checkbox If enabled, users can access iBookstore, an online bookstore from Apple. Note: This option is available only for supervised devices.

prior to iOS 6.1.

Allow iBookstore erotica  $|$ Checkbox  $|$  If enabled, users can download media tagged as erotica from iBooks.

Rating region **Drop-down** Select the region whose content ratings are to be followed, from the

Note: This feature is available only for Supervised devices with versions

<span id="page-387-0"></span>СОМОДО

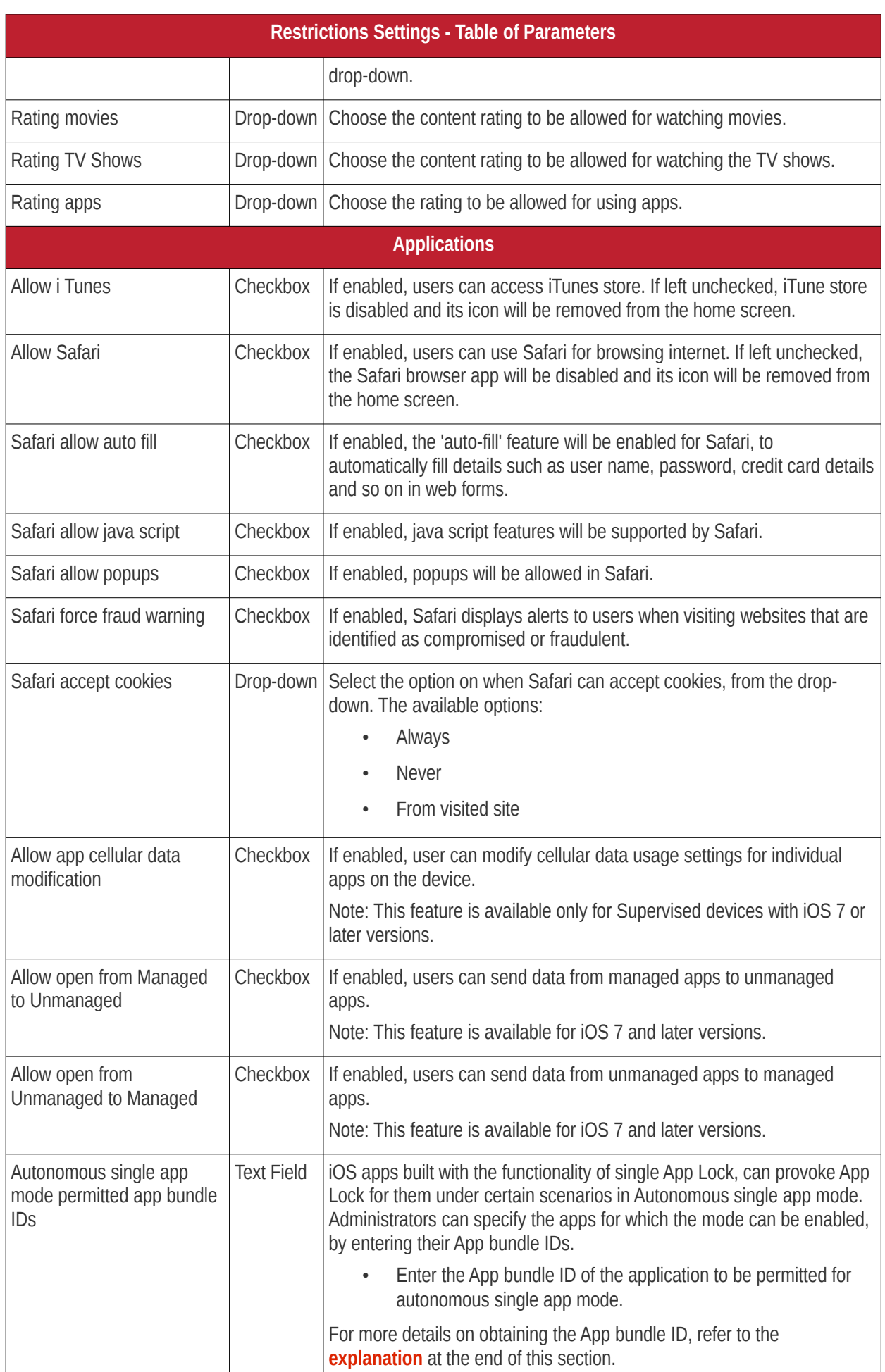

**COMODO Creating Trust Online®** 

### **Restrictions Settings - Table of Parameters** You can also add variables by clicking the 'Variables' button + Variables and clicking  $+$  beside the variable you want to add. For more details on variables, refer to the section **[Configuring Custom Variables](#page-389-0)**. To add more apps, click **button**. To remove an app, click the  $\blacksquare$  beside it. Note: This feature is applicable only for Supervised devices with iOS 7 or later versions. **iCloud** Allow cloud keychain sync  $|$  Checkbox  $|$  If enabled, the Apple Keychain data on the device will be synced to iCloud. Note: This feature is applicable only for iOS 7 and later versions. Allow cloud backup Checkbox If enabled, users can backup their device data to iCloud. Note: This feature is applicable only for iOS 7 and later versions. Allow cloud document sync  $|$  Checkbox  $|$  If enabled, users can synchronize documents on their device with iCloud. Note: This feature is applicable only for iOS 7 and later versions. Allow photo stream  $\vert$  Checkbox  $\vert$  Allows users to use Photo Stream. Note: This feature is applicable only for iOS 7 and later versions. Allow shared stream **Checkbox** If enabled, users can share and view photos in Photo Stream. Note: This feature is applicable only for iOS 7 and later versions.

• Click the 'Save' button.

The saved 'Restrictions Settings' screen will be displayed with options to edit the settings or delete the section. Refer to the section '**[Editing Configuration Profiles](#page-584-0)**' for more details.

### **To configure Single Sign-On settings**

These settings are used to configure Kerberos authentication and are applicable for iOS 7 or later versions only. You can add several Single Sign On accounts to a profile.

• Click 'Single Sign-On' from the 'Add Profile Section' drop-down

The 'Single Sign On' settings screen will be displayed.

<span id="page-389-0"></span>СОМОДО

#### Comodo **IT and Security Manager** - Administrator Guide **COMODO Creating Trust Online®**

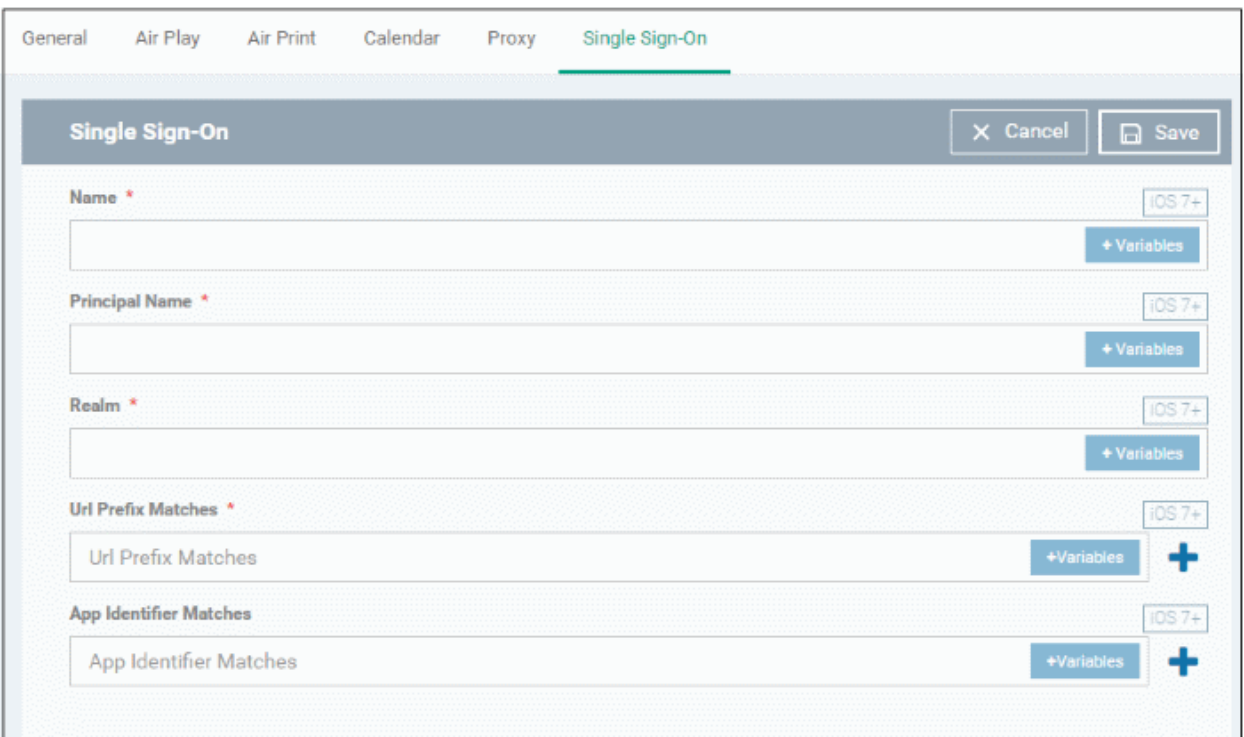

<span id="page-390-4"></span><span id="page-390-3"></span><span id="page-390-2"></span><span id="page-390-1"></span><span id="page-390-0"></span>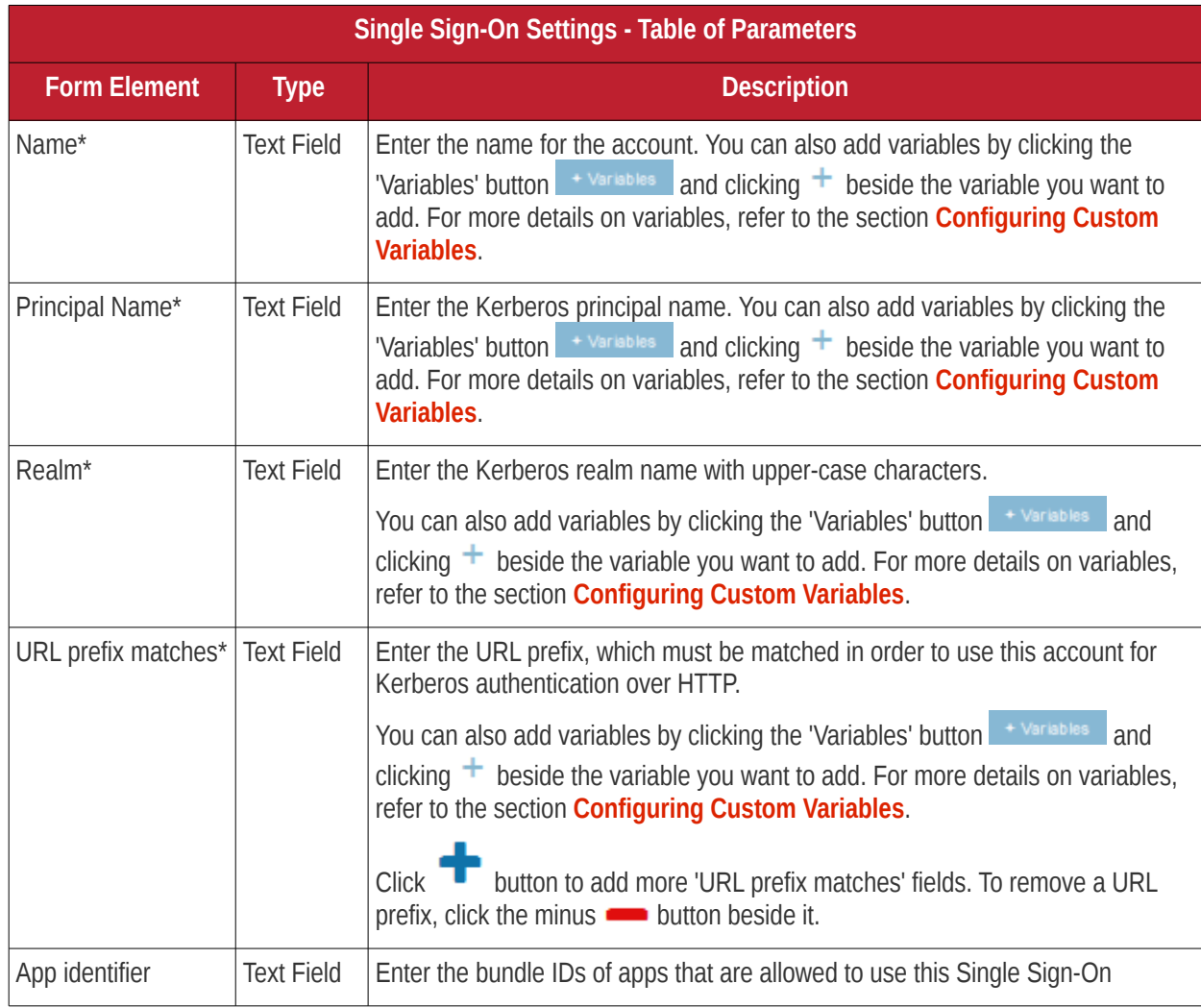

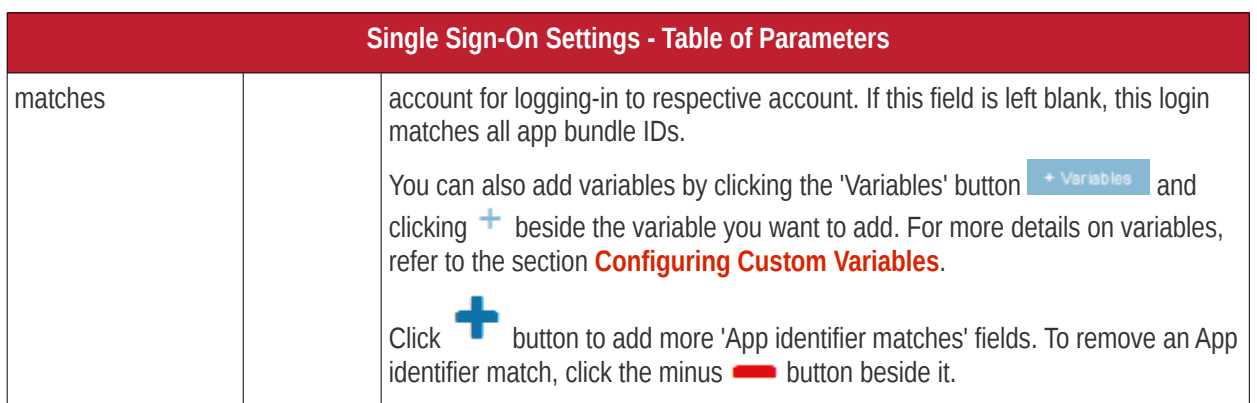

• Click the 'Save' button.

The account will be added to the Single Sign-On section of the profile.

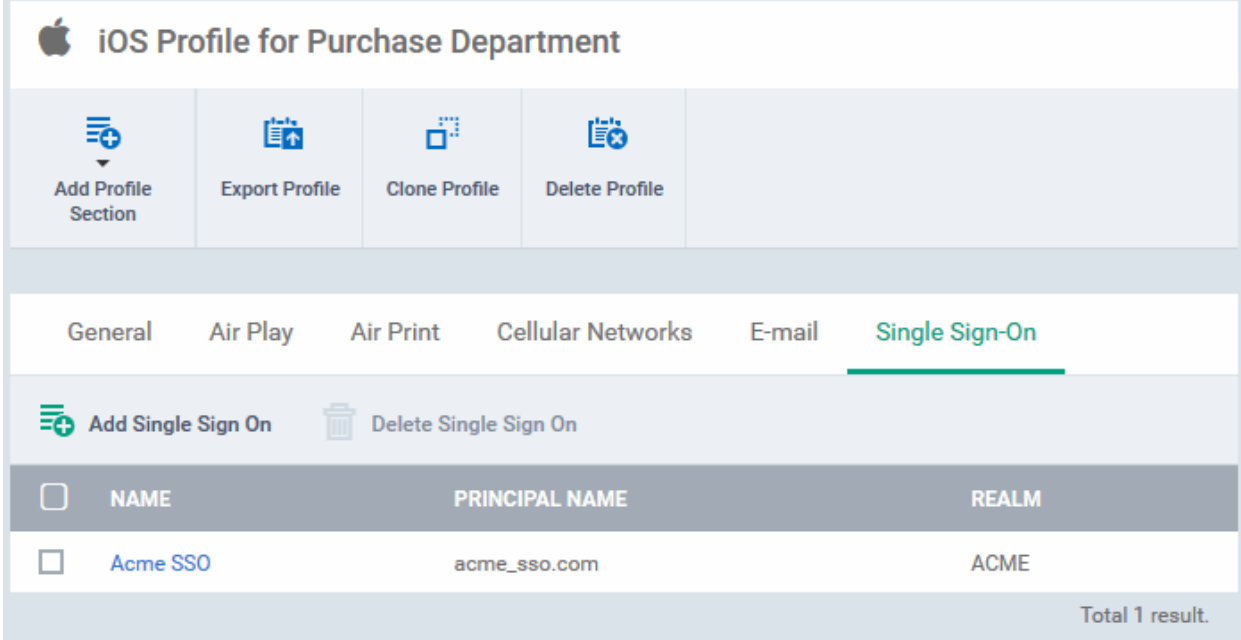

You can add several SSO accounts to the profile.

- To add another SSO account, click 'Add Single Sign-On' and repeat the process
- To view and edit an SSO account, click the name of it
- To remove an SSO account, select it then click 'Delete Single Sign-On'

The settings will be saved and displayed under the Single Sign-On tab. You can edit the settings or remove the section from the profile at anytime. Refer to the section '**[Editing Configuration Profiles](#page-584-0)**' for more details.

### **To configure Subscribed Calendar settings**

• Click 'Subscribed Calendars' from the 'Add Profile Section' drop-down

The 'Subscribed Calendar' settings screen will be displayed.

<span id="page-391-0"></span>СОМОДО

**COMODO**<br>Creating Trust Online\*

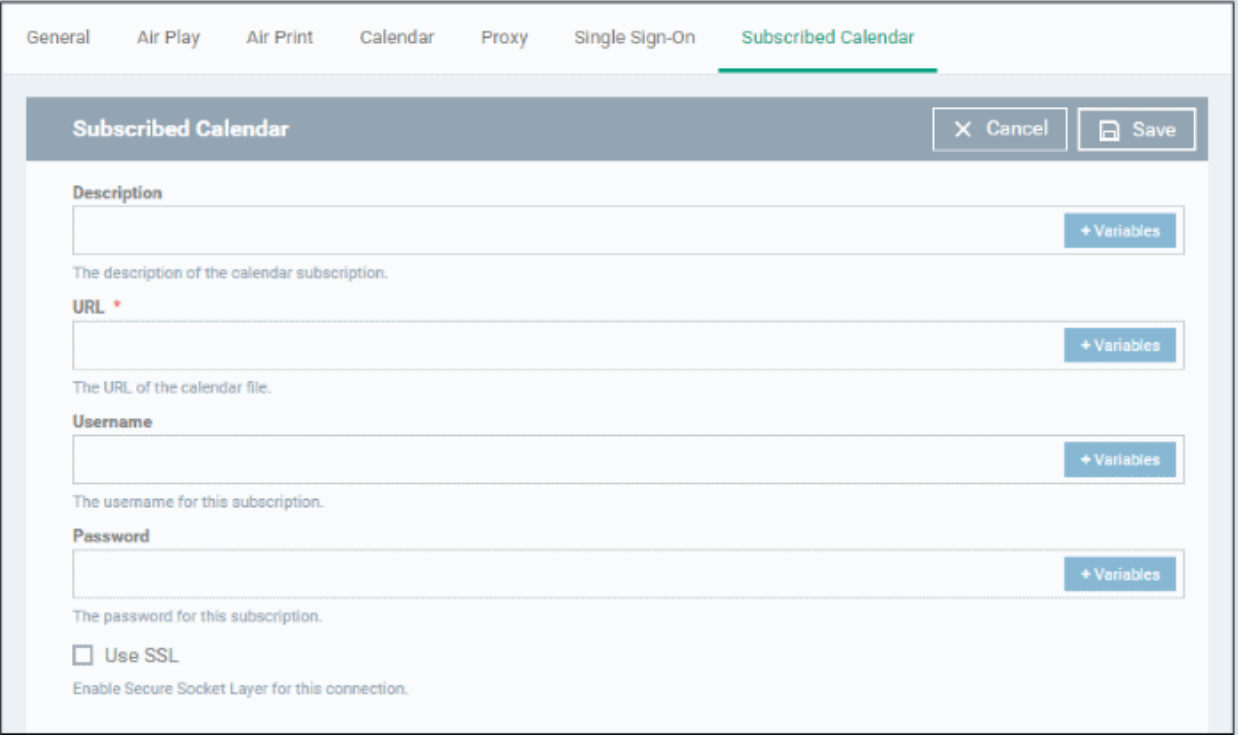

<span id="page-392-2"></span><span id="page-392-1"></span>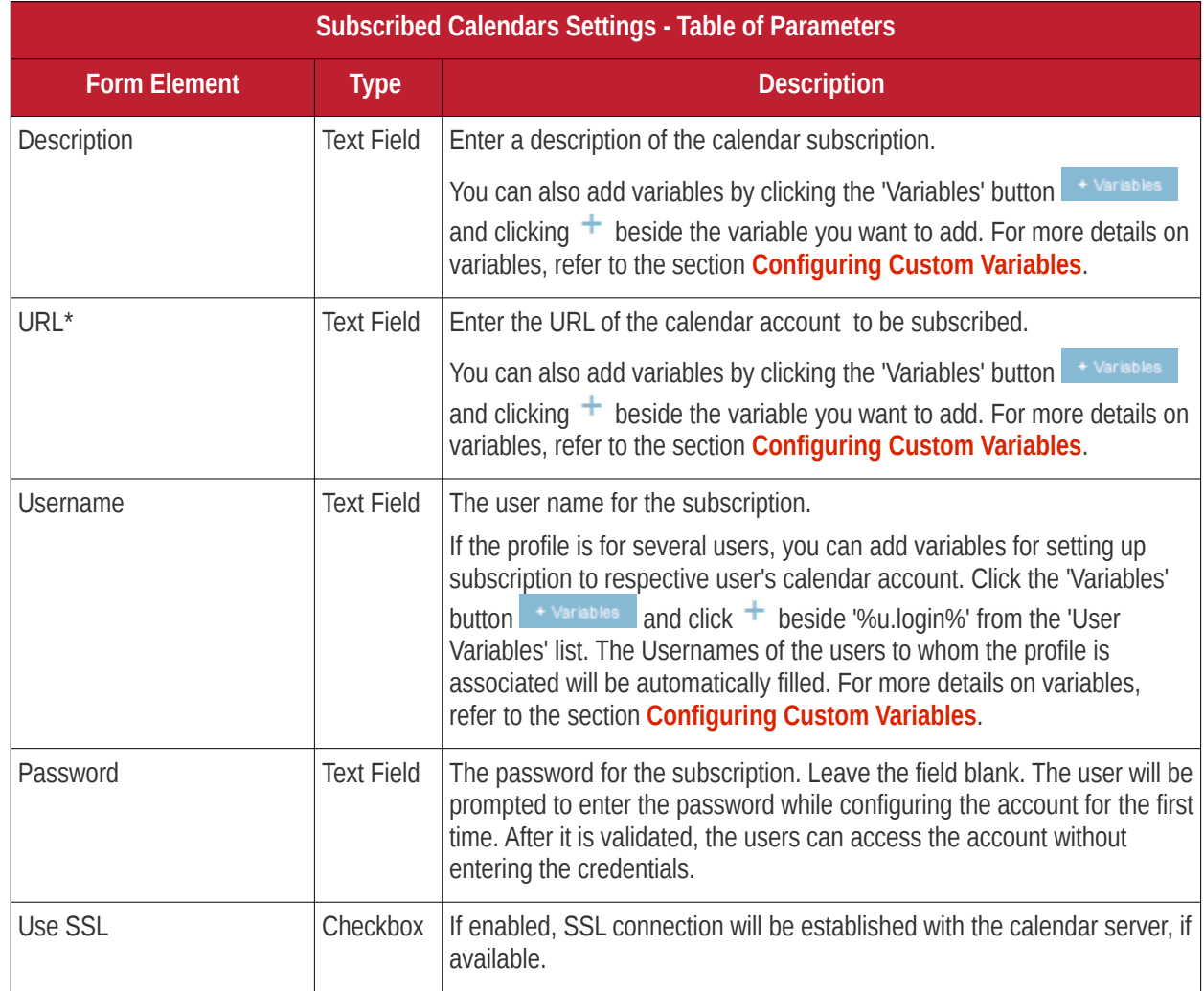

<span id="page-392-0"></span>• Click the 'Save' button.

The calendar account will be added.

**COMODO Creating Trust Onlinet** 

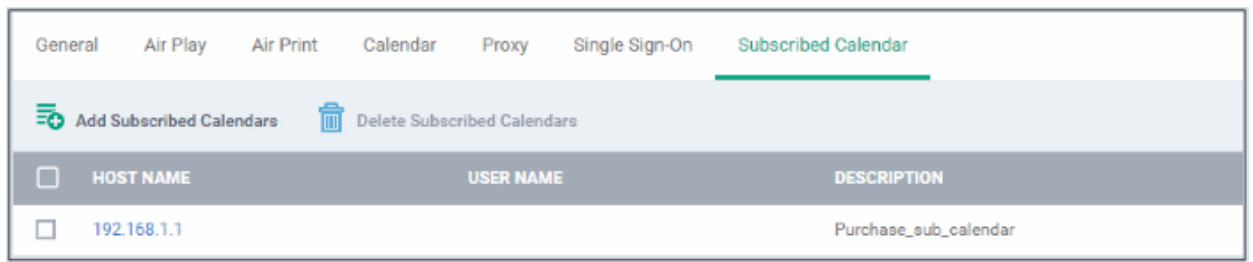

You can add several calendar accounts for a profile.

- To add another Subscribed Calendar account, click 'Add Subscribed Calendar' and repeat the process
- To view and edit a calendar account, click the Hostname of it
- To remove a calendar account, select it and click 'Delete Subscribed Calendar'

The settings will be saved and displayed under the Subscribed Calendars tab. You can edit the settings or remove the section from the profile at anytime. Refer to the section '**[Editing Configuration Profiles](#page-584-0)**' for more details.

### **To configure VPN settings**

• Click 'VPN' from the 'Add Profile Section' drop-down

The settings screen for VPN will be displayed.

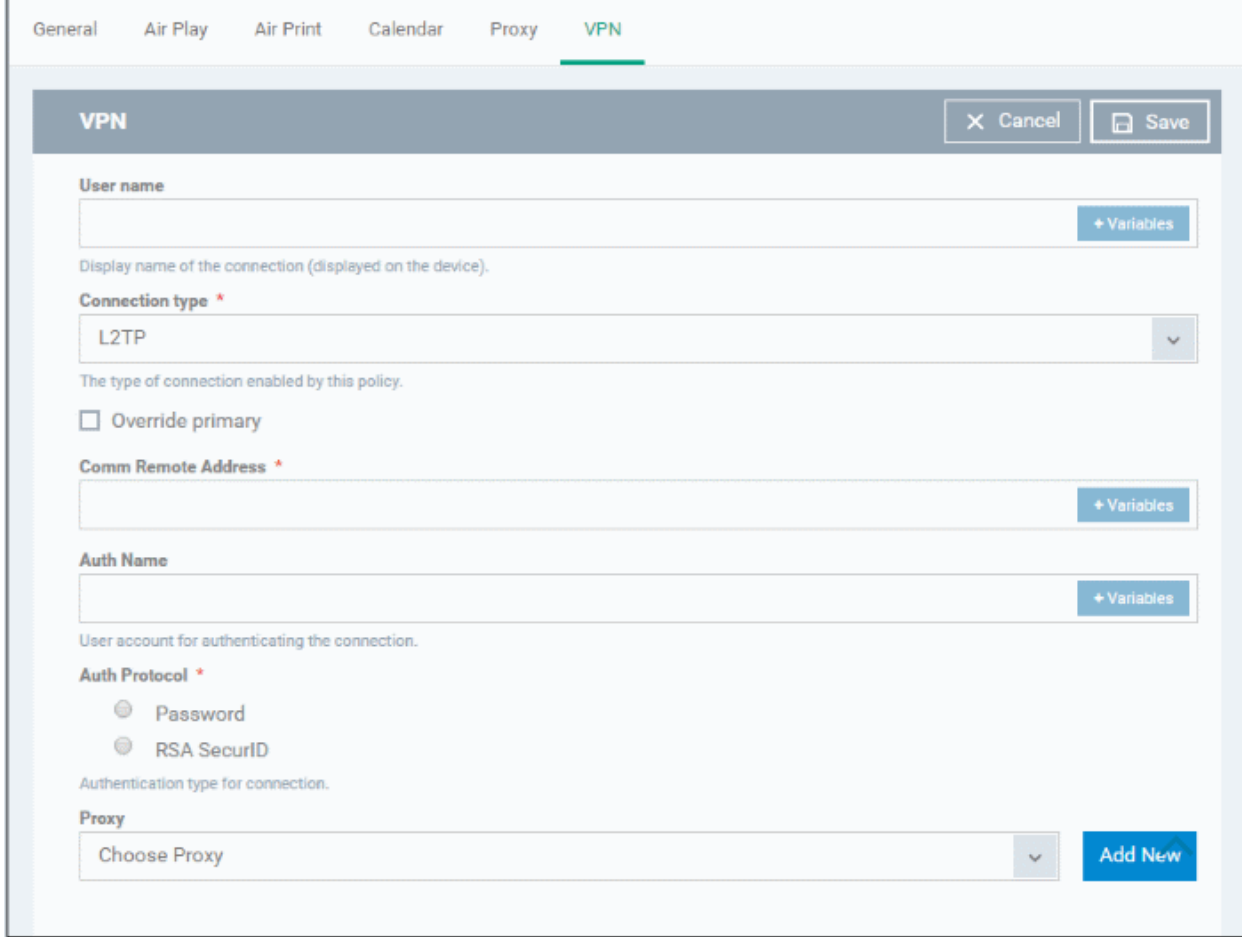

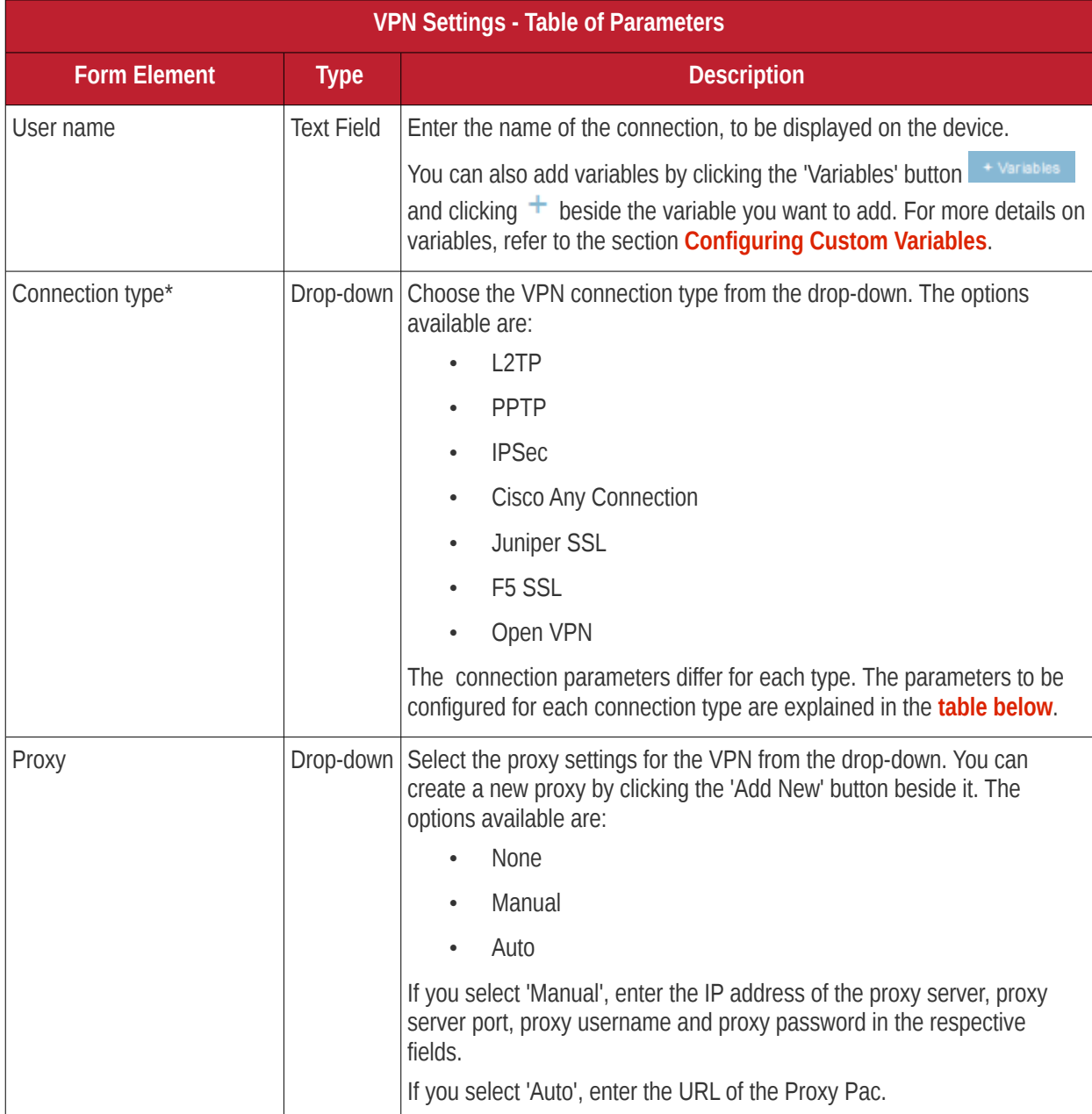

### <span id="page-394-0"></span>**VPN Connection Type settings**

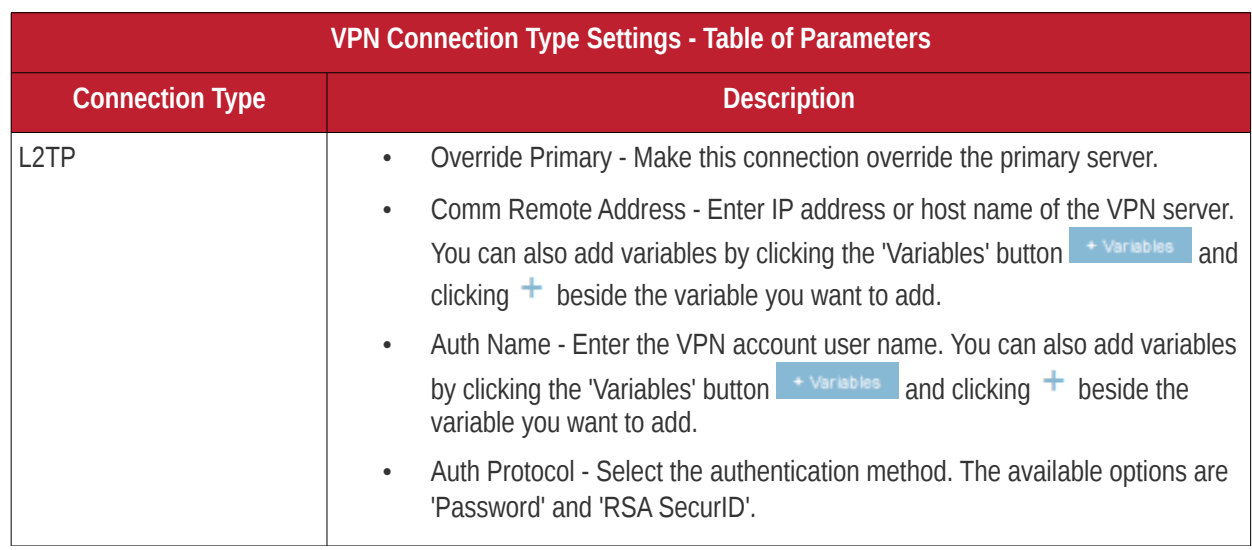

<span id="page-394-1"></span>**COMODO**<br>Creating Trust Online\*

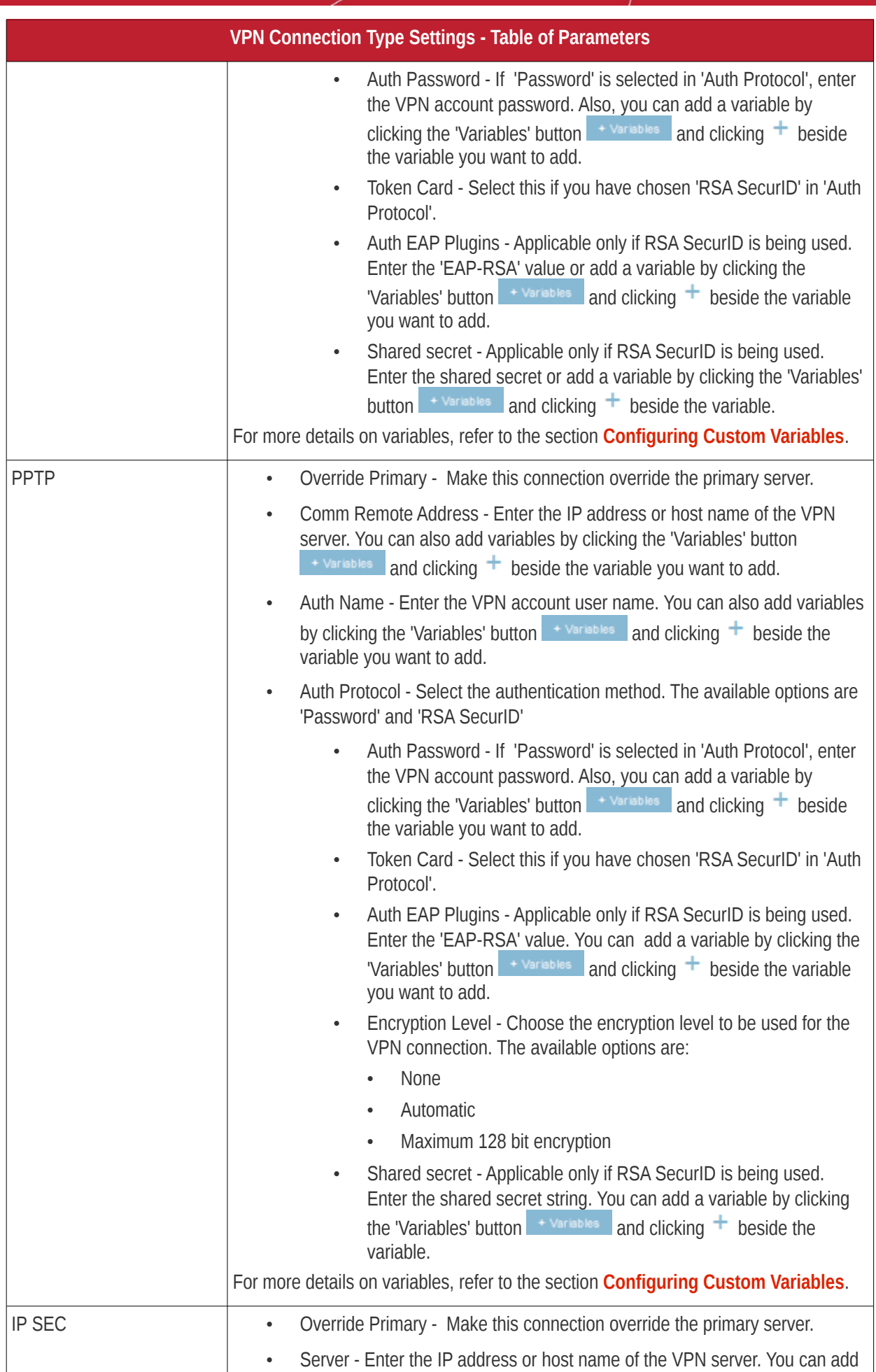

<span id="page-395-1"></span><span id="page-395-0"></span>**COMODO Creating Trust Online\***
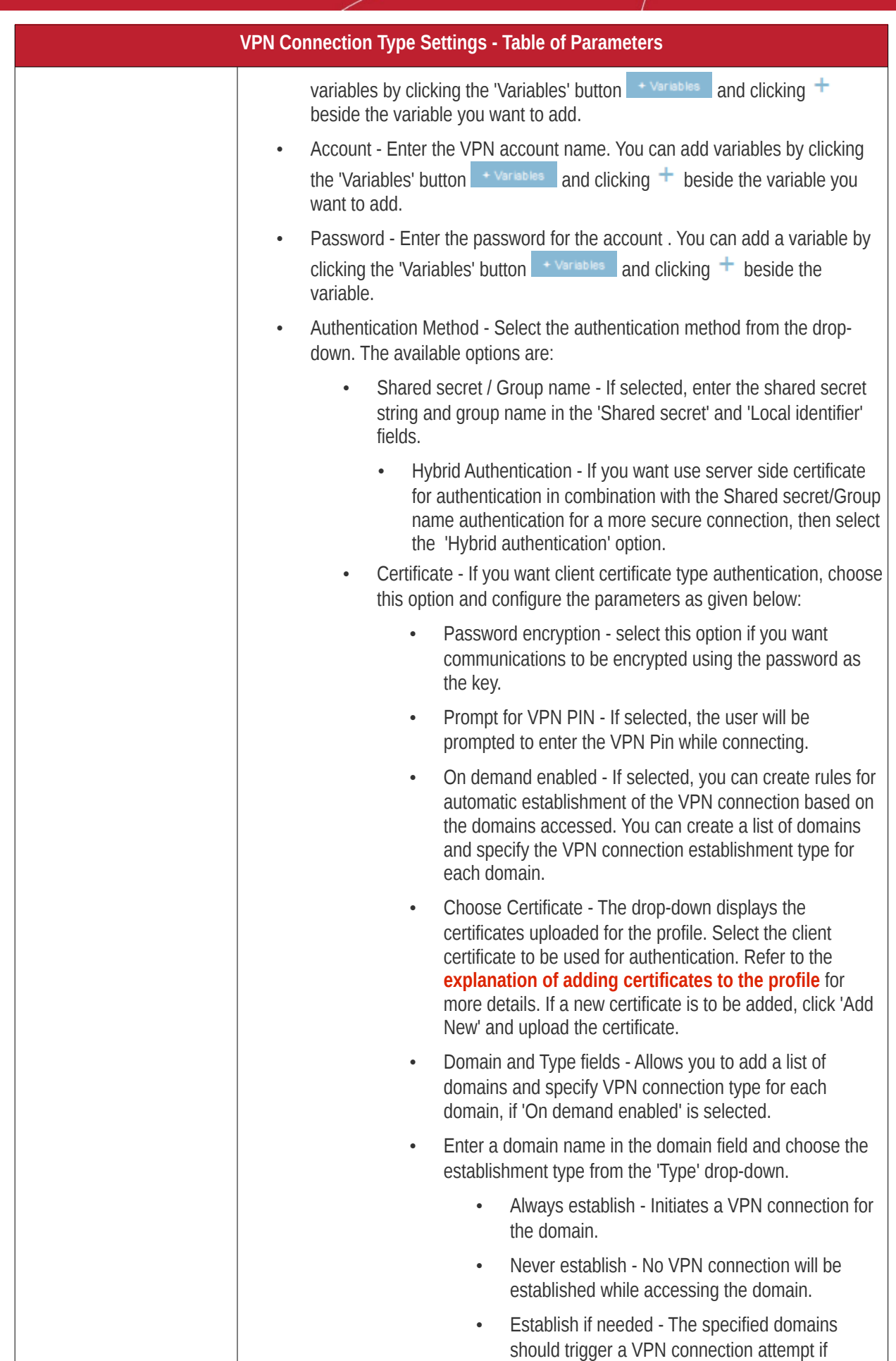

**COMODO Creating Trust Online\*** 

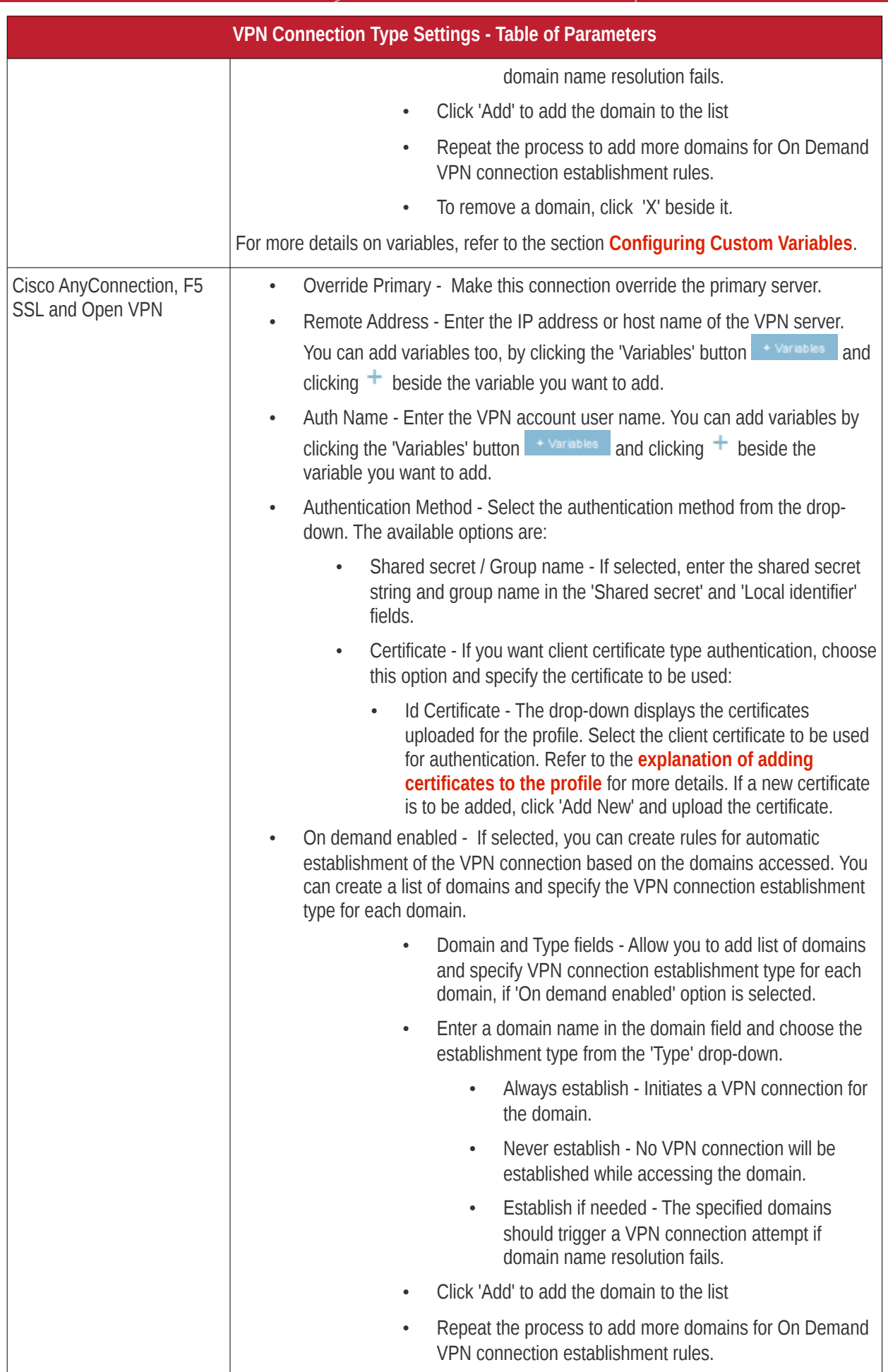

<span id="page-397-0"></span>**COMODO Creating Trust Online\*** 

**VPN Connection Type Settings - Table of Parameters** To remove a domain, click 'X' beside it. For more details on variables, refer to the section **[Configuring Custom Variables](#page-398-0)**. Juniper SSL • Override Primary - Make this connection override the primary server. Remote Address - Enter the IP address or host name of the VPN server. You can add variables by clicking the 'Variables' button  $\overline{\phantom{a}}$  + Variables and clicking  $\pm$  beside the variable you want to add. • Auth Name - Enter the VPN account user name. You can add variables by clicking the 'Variables' button  $\frac{1}{2}$  variables and clicking  $\pm$  beside the variable you want to add. • Realm - Enter the name of the authentication server. You can add variables by clicking the 'Variables' button  $\frac{1}{2}$  variables and clicking  $\pm$  beside the variable you want to add. • Role - Enter the role of the user. You can also add variables by clicking the 'Variables' button  $\frac{1}{2}$  Variables and clicking  $\frac{1}{2}$  beside the variable you want to add. • Authentication Method - Select the authentication method from the dropdown. The available options are: • Shared secret / Group name - If selected, enter the shared secret string and group name in the 'Shared secret' and 'Local identifier' fields. • Certificate - If you want client certificate type authentication, choose this option and specify the certificate to be used: • Id Certificate - The drop-down displays the certificates uploaded for the profile. Select the client certificate to be used for authentication. Refer to the **[explanation of adding certificates to the profile](#page-363-0)** for more details. If a new certificate is to be added, click 'Add New' and upload the certificate. • On demand enabled - If selected, you can create rules for automatic establishment of the VPN connection based on the domains accessed. You can create a list of domains and specify the VPN connection establishment type for each domain. • Domain and Type fields - Allow you to add list of domains and specify VPN connection establishment type for each domain, if 'On demand enabled' option is selected. • Enter a domain name in the domain field and choose the establishment type from the 'Type' drop-down. • Always establish - Initiates a VPN connection for the domain. • Never establish - No VPN connection will be established while accessing the domain. • Establish if needed - The specified domains should trigger a VPN connection attempt if domain name resolution fails. • Click 'Add' to add the domain to the list • Repeat the process to add more domains for On Demand

<span id="page-398-0"></span>СОМОДО

**VPN Connection Type Settings - Table of Parameters** VPN connection establishment rules. To remove a domain, click 'X' beside it. For more details on variables, refer to the section **[Configuring Custom Variables](#page-399-0)**.

Click the 'Save' button.

The VPN connection will be added to the profile.

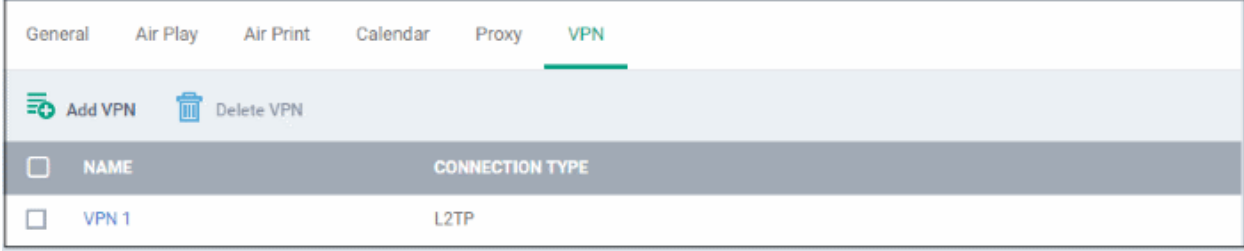

You can add several VPN connection accounts to the profile.

- To add another VPN connection, click 'Add VPN' and repeat the process
- To view and edit the settings of a VPN connection, click its name
- To remove VPN connection, select it and click 'Delete VPN'

The settings will be saved and displayed under the VPN tab. You can edit the settings or remove the section from the profile at anytime. Refer to the section '**[Editing Configuration Profiles](#page-584-0)**' for more details.

#### **To configure Per-App VPN settings**

**Note**: If you would like to connect only certain apps to VPN, then this feature allows you to configure the settings. This feature is available for iOS 7 and later versions.

• Click 'VPN Per App' from the 'Add Profile Section' drop-down

The settings screen for VPN will appear.

<span id="page-399-0"></span>СОМОДО **Creating Trust Online** 

### СОМОДО

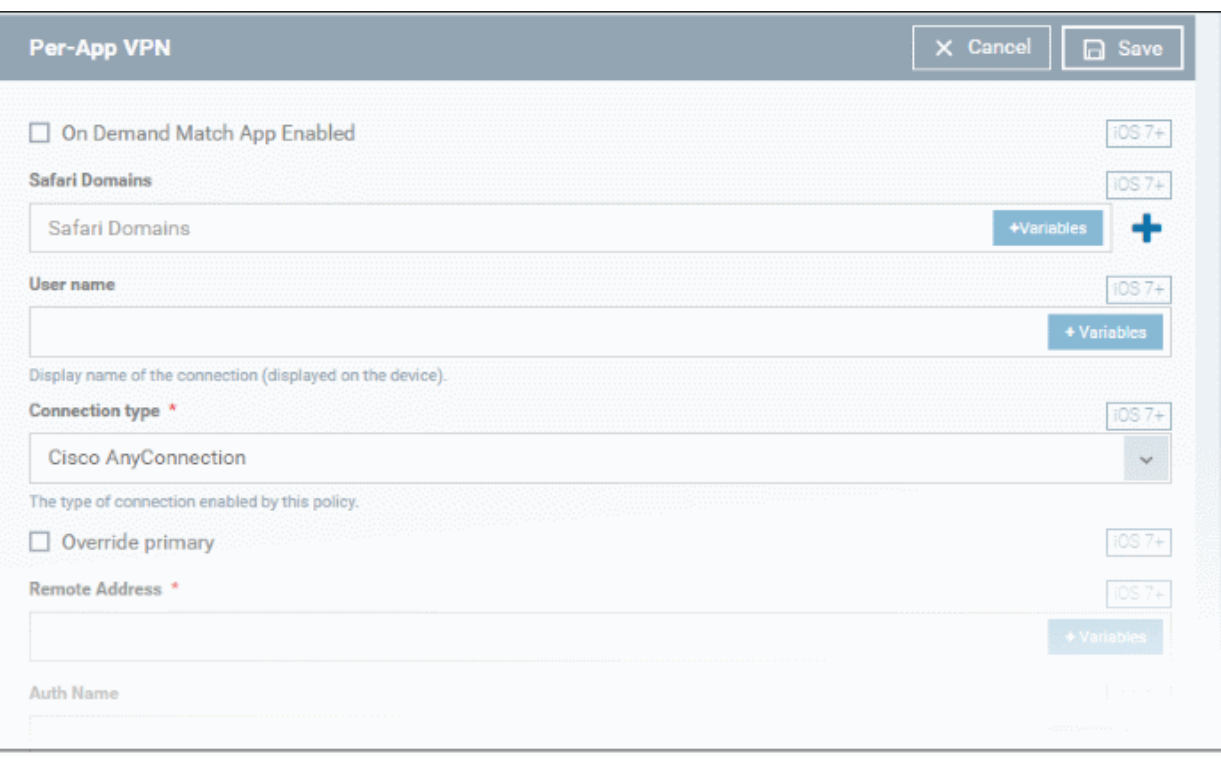

- **On Demand Match App Enabled** Select this checkbox to enable per-app VPN connection.
- **Safari domains** Allows you to add domains for which VPN connection has to be established, when visited through Safari browser. You can add variables by clicking the 'Variables' button  $\sqrt{\frac{1}{x}}$  and clicking  $+$ beside the variable you want to add. For more details on variables, refer to the section **[Configuring](#page-400-2)**

<span id="page-400-2"></span><span id="page-400-1"></span><span id="page-400-0"></span>**[Custom](#page-400-1) [Variables](#page-400-0)**. Click the **button to add more domains in the field.** If you want to remove a domain from the list, click the **button beside it.** 

For details on other settings please refer to the section '**[To configure VPN settings](#page-393-0)**'.

Click the 'Save' button.

The VPN per App settings for the specified VPN server will be saved and added to the list.

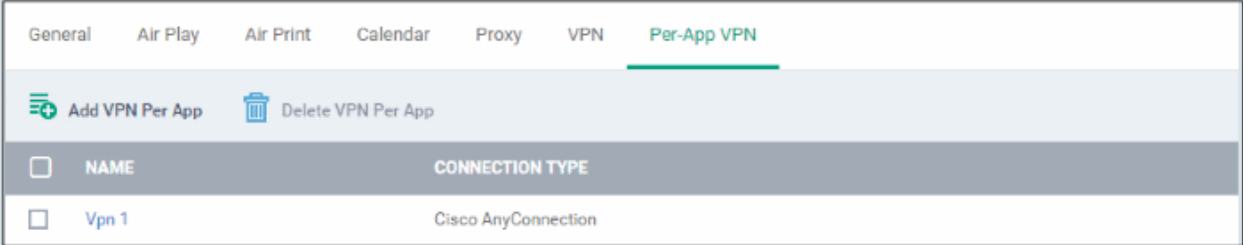

You can add multiple VPN servers for the profile.

- To add another VPN server per App, click 'Add VPN Per App' and repeat the process
- To view and edit the settings of a VPN connection, click its name
- To remove VPN connection, select it and click 'Delete VPN Per App'

The settings will be saved and displayed under the VPN tab. You can edit the settings or remove the section from the profile at anytime. Refer to the section '**[Editing Configuration Profiles](#page-584-0)**' for more details.

#### **To configure Web Clip settings**

**COMODO Creating Trust Online** 

• Click 'Web Clip' from the 'Add Profile Section' drop-down

The 'Web Clip' settings screen will be displayed.

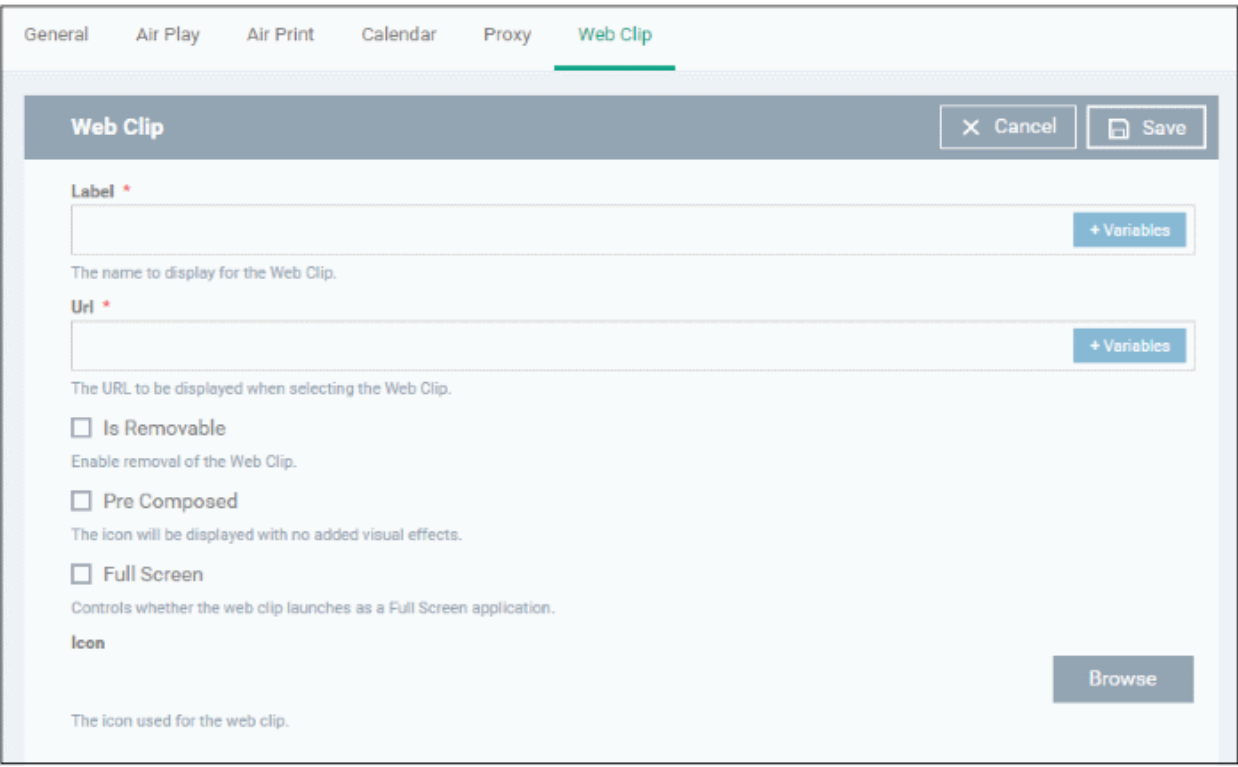

<span id="page-401-1"></span>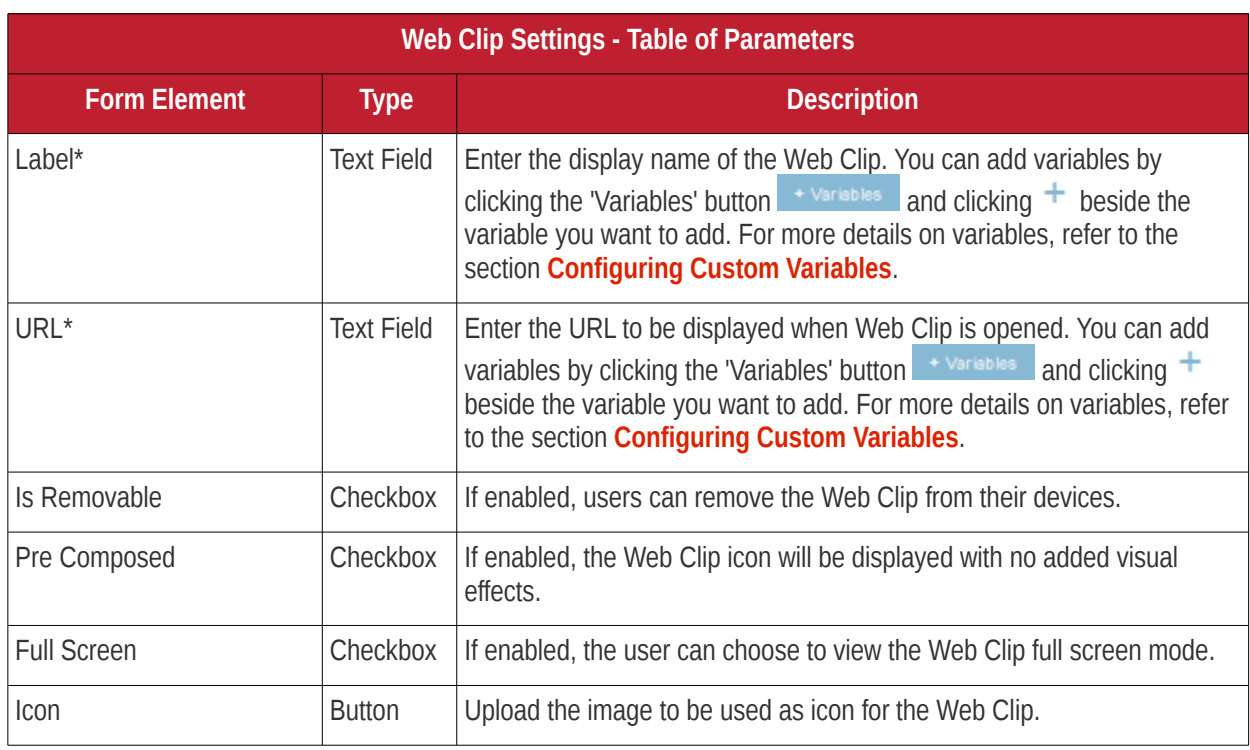

<span id="page-401-0"></span>• Click the 'Save' button.

The WebClip will be added to the list.

**COMODO Creating Trust Online** 

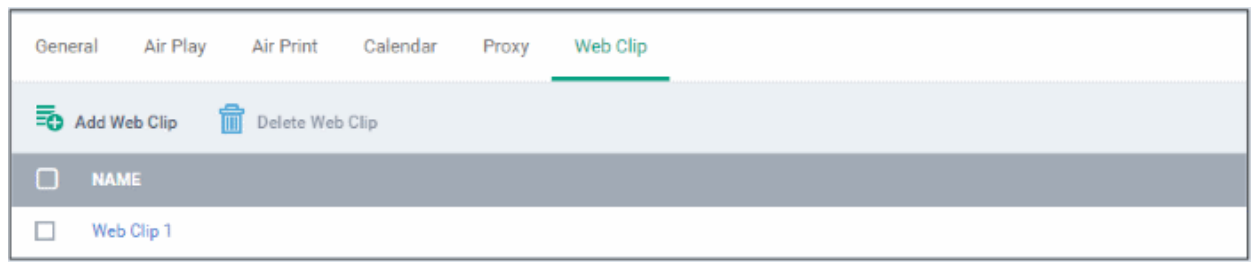

You can add multiple web clips for a profile.

- To add another Web Clip, click 'Add Web Clip' and repeat the process
- To view and edit the settings for a web clip, click the name of it
- To remove a web clip, select it and click 'Delete Web Clip'

The settings will be saved and displayed under the 'Web Clip' tab. You can add more web clips and edit the settings or remove the section from the profile at anytime. Refer to the section '**[Editing Configuration Profiles](#page-584-0)**' for more details.

#### **To configure Wi-Fi settings**

• Click 'Wi-Fi' from the 'Add Profile Section' drop-down

The 'Wi-Fi' settings screen will be displayed.

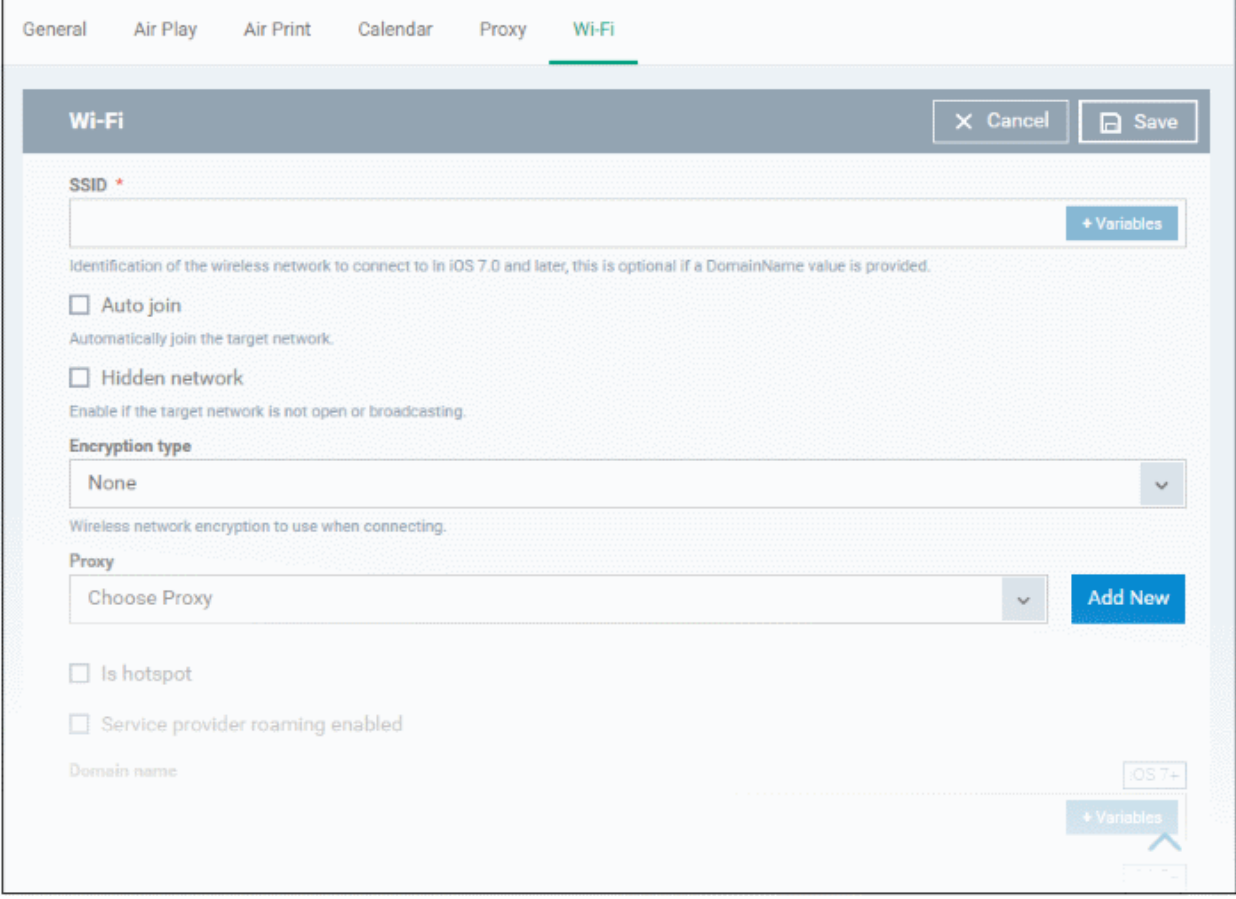

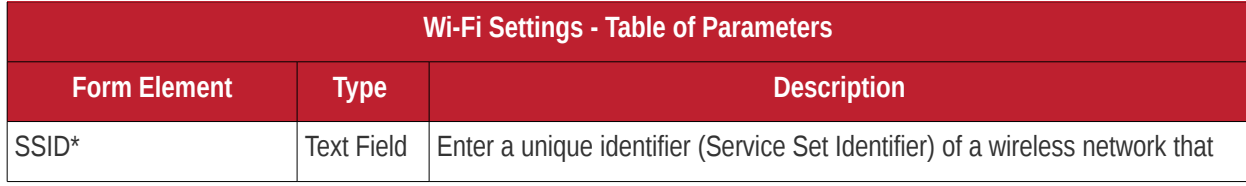

## **COMODO**<br>Creating Trust Online\*

# Comodo **IT and Security Manager** - Administrator Guide

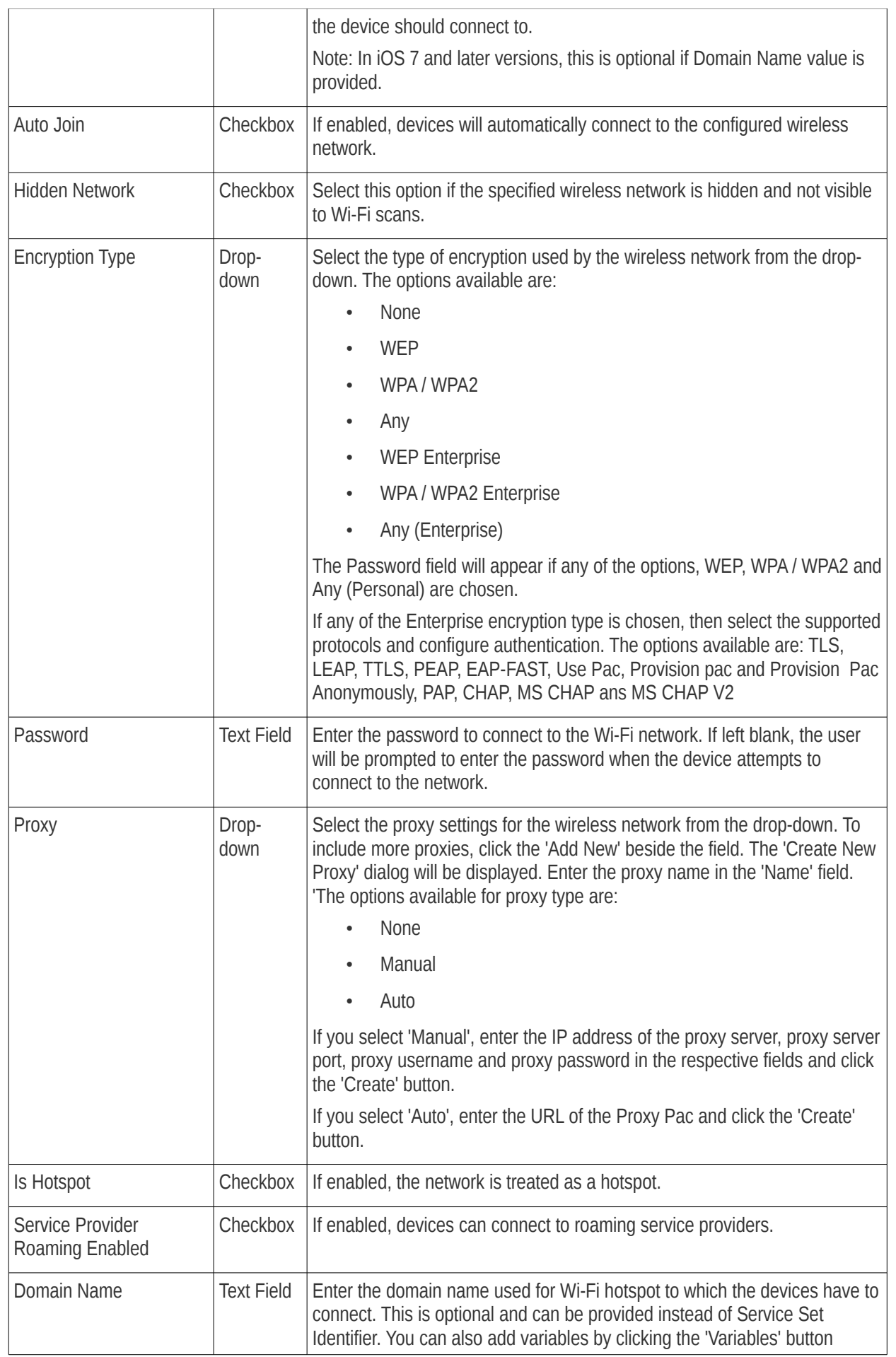

<span id="page-404-3"></span>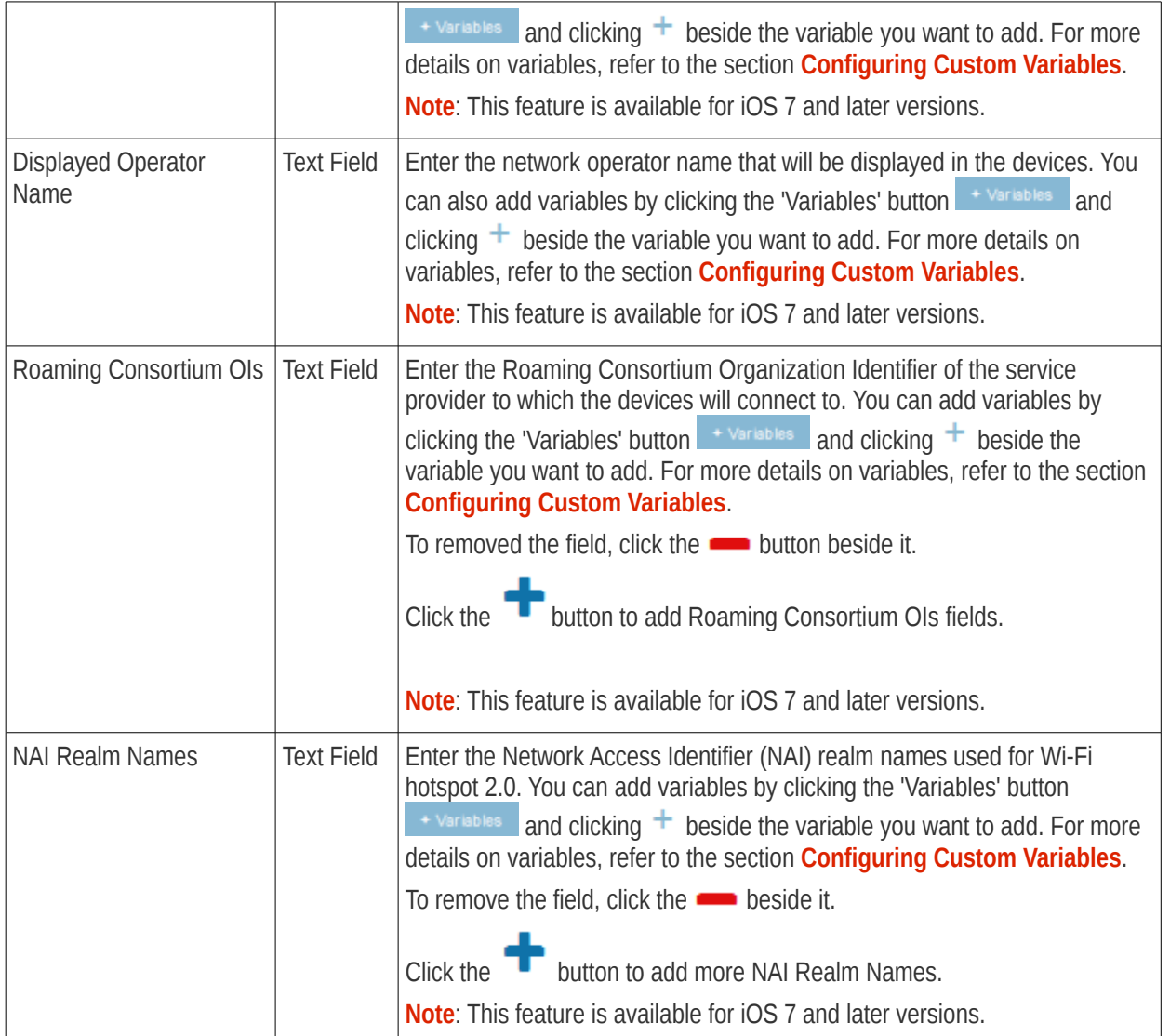

• Click the 'Save' button.

The Wi-Fi network will be added to the list.

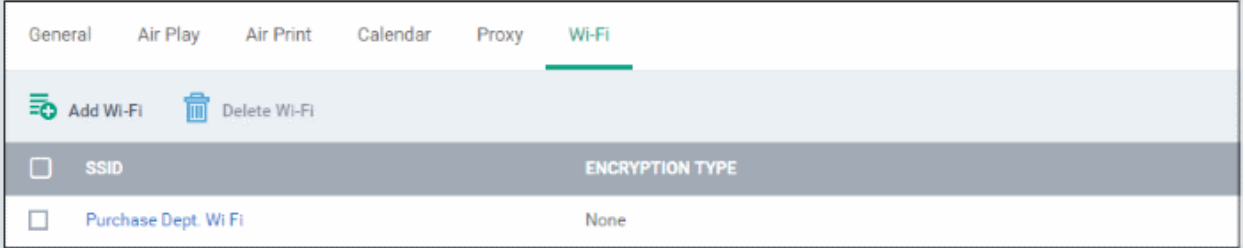

You can add multiple Wi-Fi networks to the profile.

- To add another Wi-Fi network, click 'Add Wi-Fi' and repeat the process
- To view and edit the settings of a Wi-Fi network, click on the SSID of it
- To remove a Wi-Fi network, select it and click 'Delete Wi-Fi'

The settings will be saved and displayed under the Wi-Fi tab. You can edit the settings, add or remove Wi-Fi networks or remove the Wi-Fi networks at anytime. Refer to the section '**[Editing Configuration Profiles](#page-584-0)**' for more details.

<span id="page-404-5"></span><span id="page-404-4"></span><span id="page-404-2"></span><span id="page-404-1"></span><span id="page-404-0"></span>**COMODO Creating Trust Online** 

#### **To configure App Lock settings**

**Tip**: The 'App Lock' section allows you to restrict the ability of specific applications to use device resources. You can add only one application with app restriction settings for a profile. To have impose restrictions on several applications, create a profile for each and apply those profiles to the managed devices, as required.

• Click 'App Lock' from the 'Add Profile Section' drop-down The 'App Lock' settings screen will be displayed.

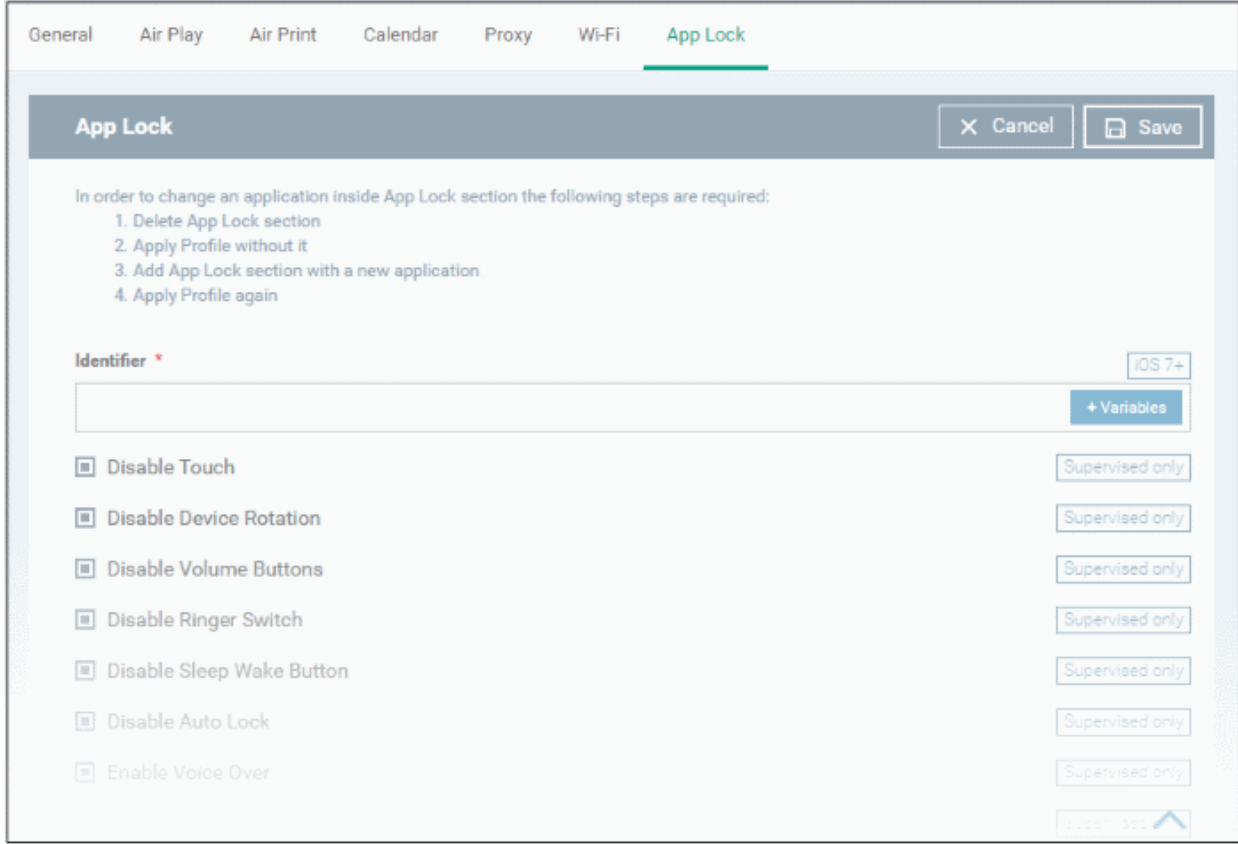

<span id="page-405-0"></span>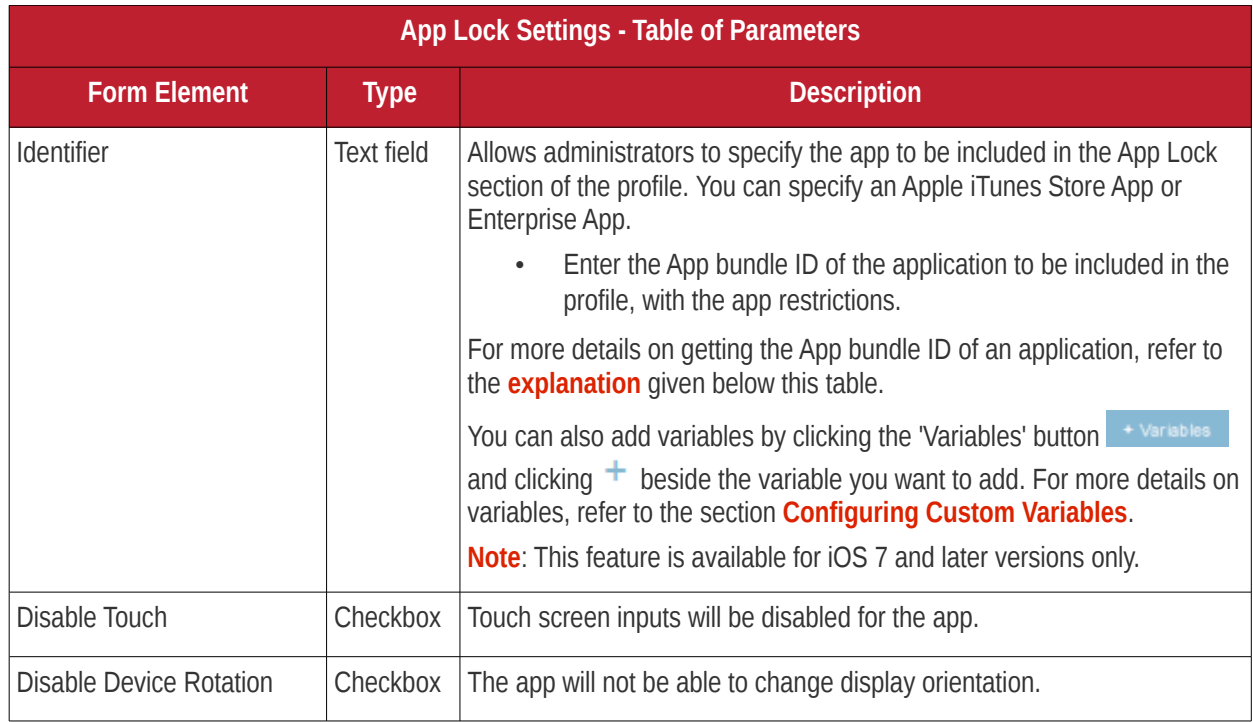

**COMODO Creating Trust Online** 

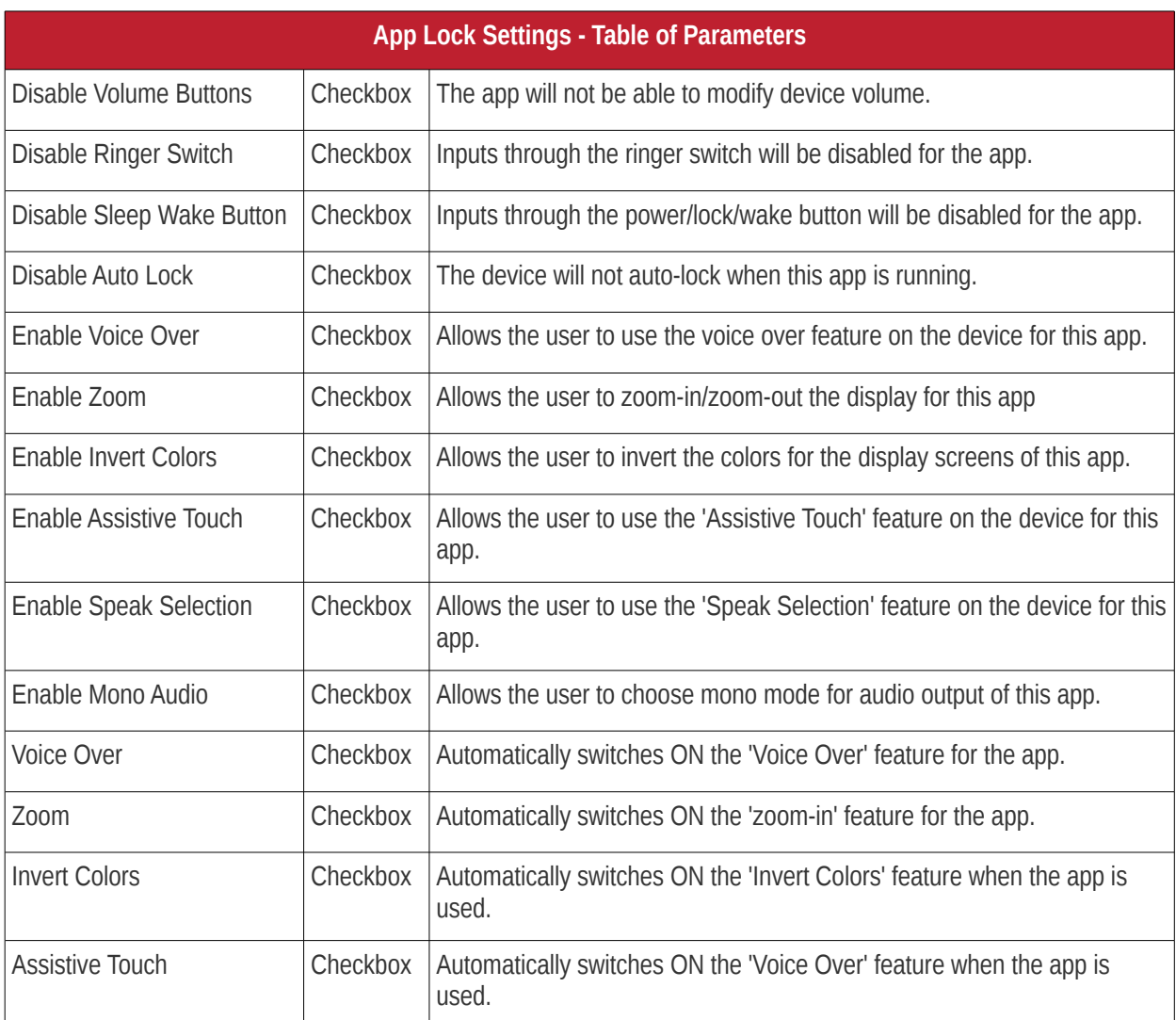

• Click Save after configuring the parameters and options

The settings will be saved and displayed under 'App Lock' tab. You can edit the settings or remove the 'App Lock' section from the profile at anytime Refer to the section '**[Editing Configuration Profiles](#page-584-0)**' for more details.

#### <span id="page-406-0"></span>**Obtaining App Identifier**

#### **For App Store Application**:

- 1. Find the iTunes Store download URL of the app. Example: **<https://itunes.apple.com/us/app/cmdm/id807480077?mt=8>**.
- 2. Copy the number after the id in the URL. (Here it is: 807480077).
- 3. Open https://itunes.apple.com/lookup?id=807480077 where you replace the ID with the one you looked up.
- 4. Search the output for "bundleID". In this example: "bundleId":"com.comodo.cmdm.client". So the Bundle ID is com.comodo.cmdm.client

#### **For Enterprise Application:**

The App bundle ID can be viewed from the App Details screen of the App.

- Click 'Application Store' from the left and choose 'iOS Store'
- Click on the app from the list displayed at the right

СОМОДО **Creating Trust Online**  Comodo **IT and Security Manager** - Administrator Guide СОМОДО **Creating Trust Online** 

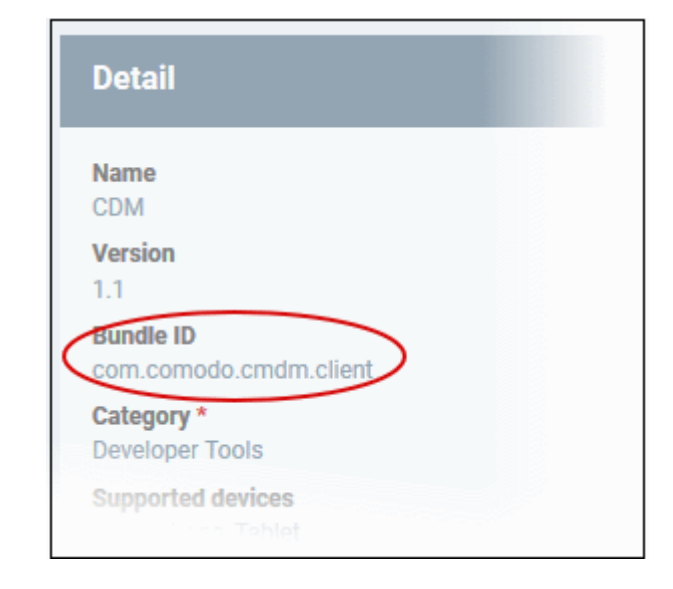

### 6.1.3. Profiles for Windows Devices

Windows profiles allow you to specify security settings for Comodo Client Security (CCS) installed on managed Windows devices.

Security profiles for Windows endpoints can be added to ITSM in two ways:

- Create a profile by configuring CCS settings in the ITSM interface. Refer to **[Creating Windows Profiles](#page-407-0)** for more details.
- Import a profile from a managed endpoint which is already running CCS, or import from a stored configuration profile (.cfg file). Refer to the section **[Importing Windows Profiles](#page-545-0)** for more details.

#### <span id="page-407-0"></span>6.1.3.1. Creating Windows Profiles

#### **To create a new Windows profile**

- Click 'Configuration Templates' on the left then 'Profiles'
- Click 'Create' then select 'Create Windows Profile'
- Specify a name and description for your profile then click the 'Create' button. The profile will now appear in 'Configuration Templates' > 'Profiles'.
- New profiles have only one section 'General'. You can configure permissions and settings for various areas by clicking the 'Add Profile Section' drop-down. Each section you add will appear as a new tab.
- Once you have fully configured your profile you can apply it to devices, device groups, users and user groups.
- You can make any profile a 'Default' profile by selecting the 'General' tab then clicking the 'Edit' button.
- This part of the guide explains the processes above in more detail, and includes in-depth descriptions of the settings available for each profile section.
- To create a new profile, click 'Configuration Templates > Profiles > Create' > 'Create Windows Profile':

**COMODO Creating Trust Online\*** 

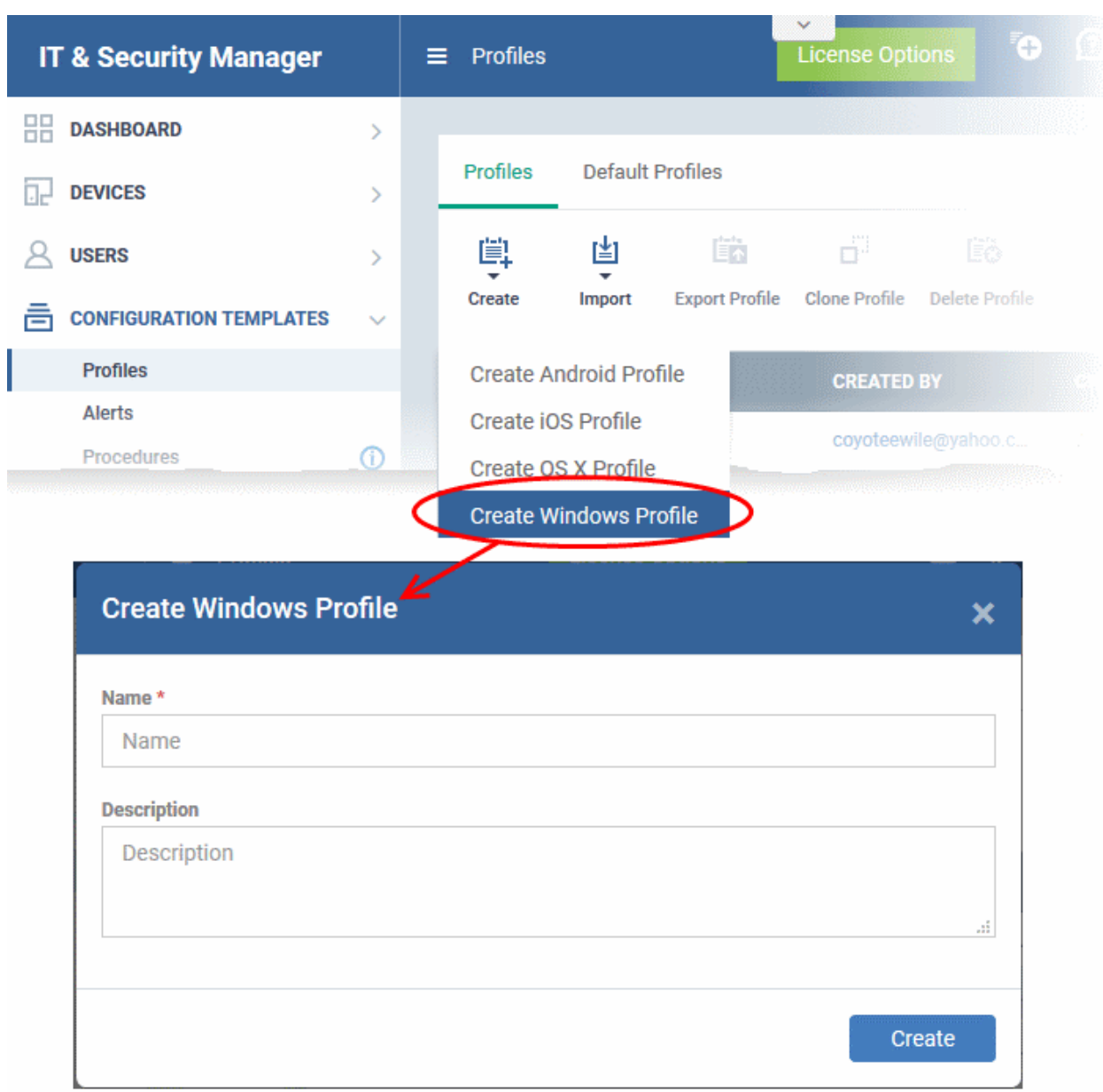

The 'Create Windows Profile' screen will be displayed.

- Enter a name and description for the profile
- Click the 'Create' button

The Windows profile will be created and the 'General Settings' section will be displayed. The new profile is not a 'Default Profile' by default.

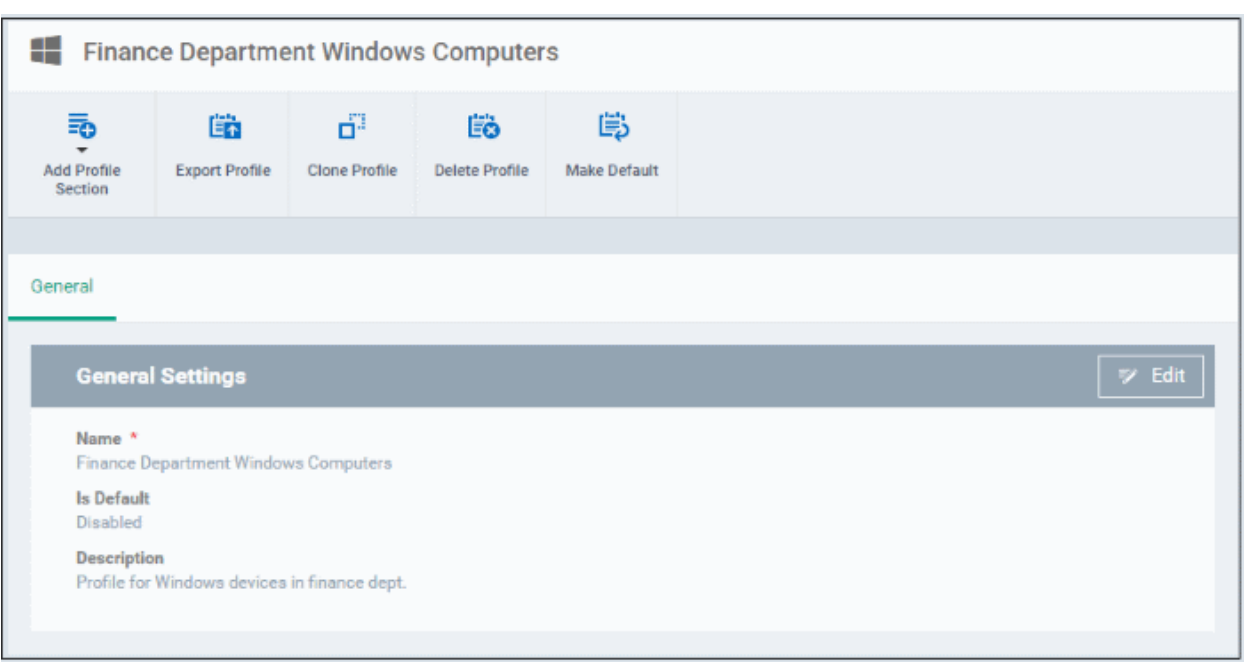

- If you want this profile to be a default policy, click the 'Make Default' button at the top. Alternatively, click the 'Edit' button on the right of the 'General' settings screen and enable the 'Is Default'.check box.
- Click 'Save'.

The next step is to add the components for the profile.

• Click the 'Add Profile Section' drop-down button and select the component from the list that you want to include for the profile.

**COMODO Creating Trust Online** 

**COMODO Creating Trust Online\*** 

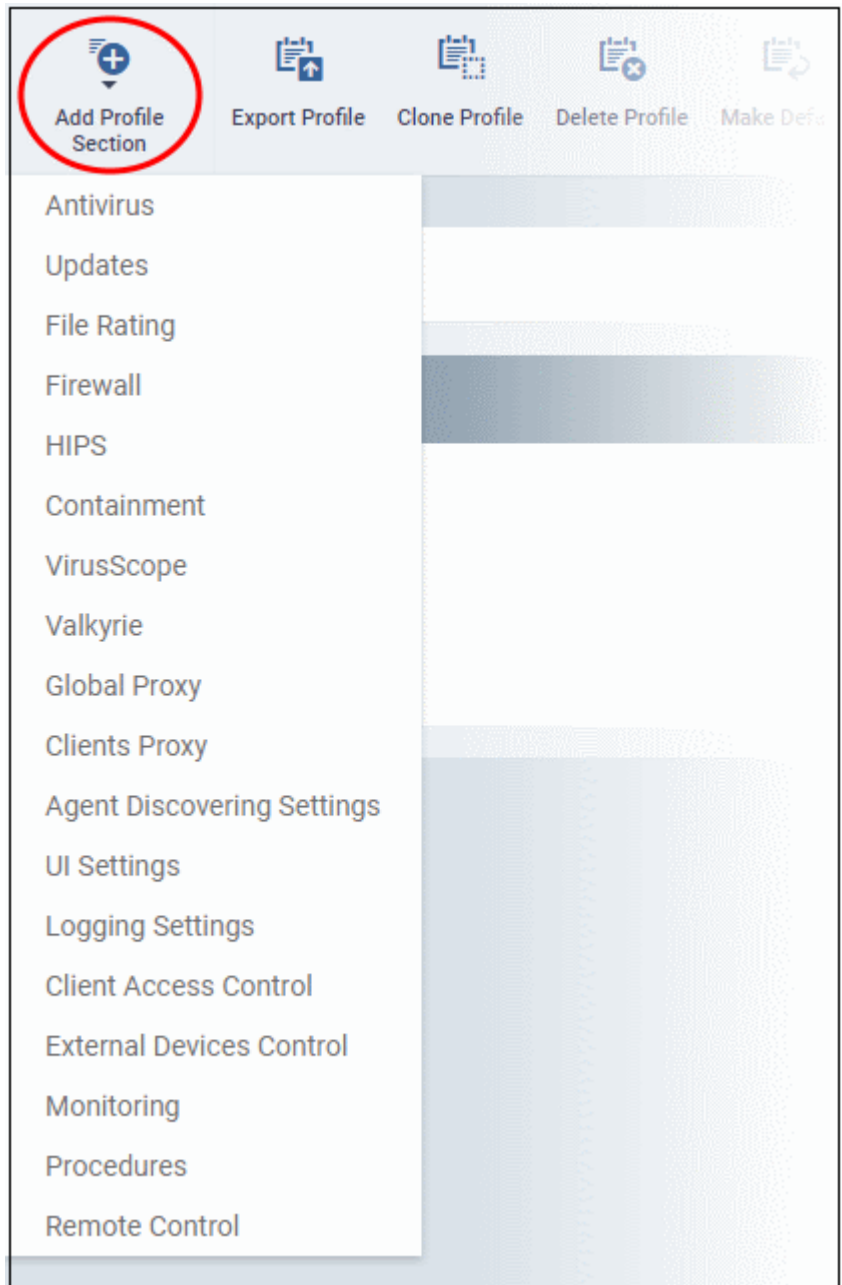

If the changes in the configuration of the component requires the restart of the endpoint to which the profile is applied, an alert dialog will be displayed.

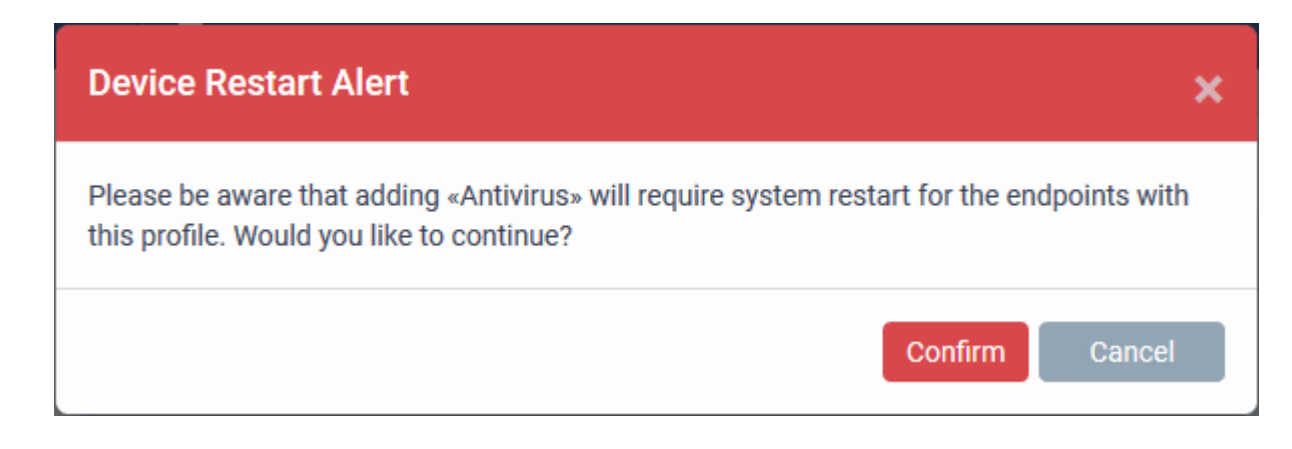

Comodo **IT and Security Manager** - Administrator Guide **COMODO Creating Trust Online®** 

• Click 'Confirm' to continue.

The settings screen for the selected component will be displayed and after saving the settings, it will be available as links at the top.

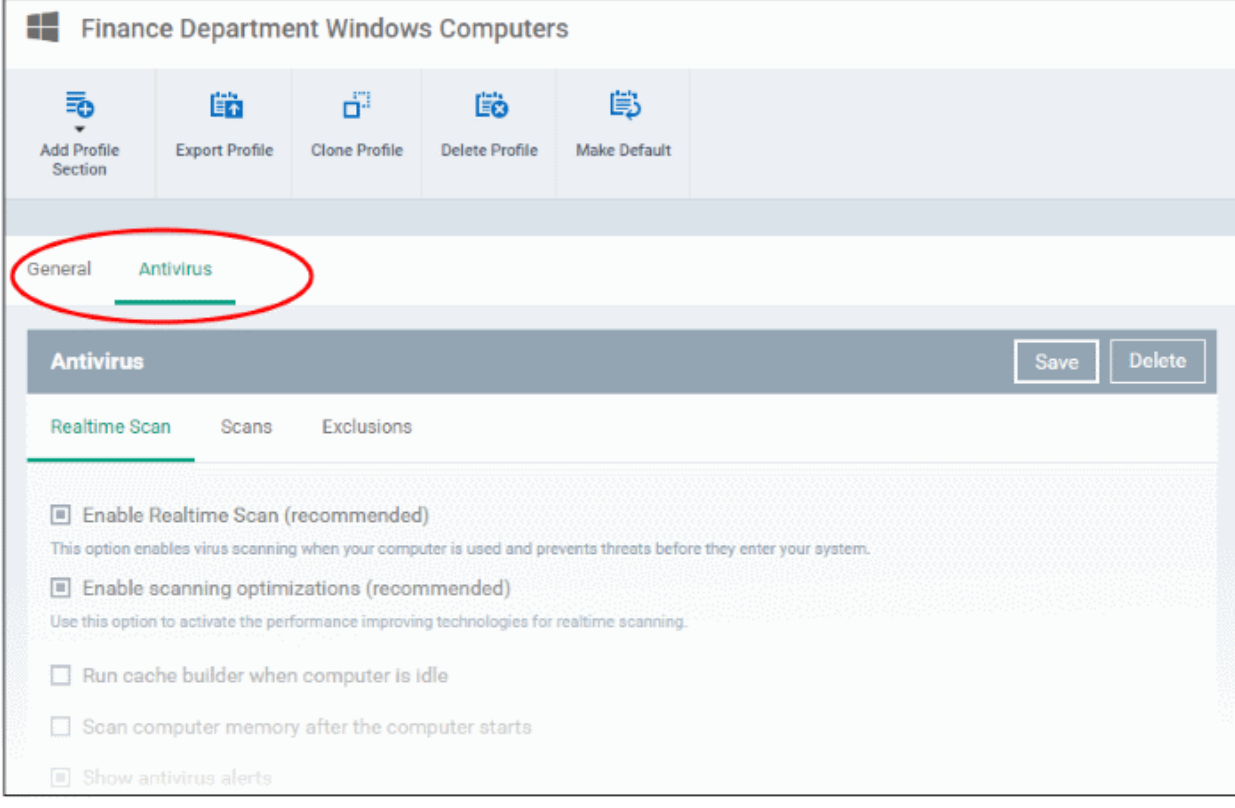

The following sections explain more about each of the settings:

- **[Antivirus](#page-412-0)**
- **[Update Settings](#page-424-0)**
- **[File Rating](#page-428-0)**
- **[Firewall](#page-429-0)**
- **[HIPS](#page-461-0)**
- **[Containment](#page-490-0)**
- **[VirusScope](#page-509-0)**
- **[Valkyrie](#page-510-0)**
- **[Global Proxy](#page-513-1)**
- **[Clients Proxy](#page-513-0)**
- **[Agent Discovery Settings](#page-514-0)**
- **[UI Settings](#page-515-0)**
- **[Logging Settings](#page-518-0)**
- **[Client Access Control](#page-521-0)**
- **[External Devices Control](#page-522-0)**
- **[Monitoring](#page-529-0)**
- **[CCM Certificates](#page-538-0)**

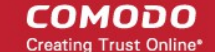

- **[Procedures](#page-541-0)**
- <span id="page-412-0"></span>• **[Remote Control](#page-543-0)**

#### 6.1.3.1.1. Antivirus Settings

The Antivirus setting screen has sub-sections that allow you to configure Real Time Scans (a.k.a 'On-Access' scanning), Custom Scans, and Exclusions (a list of the files you consider safe) for the profile.

#### **To configure Antivirus settings**

• Choose 'Antivirus' from the 'Add Profile Section' drop-down

The settings screen for Antivirus will be displayed.

- **[Real Time Scan](#page-412-1)** To set the parameters for on-access scanning
- **[Scans](#page-415-0)** To create scan profiles and run custom scans, schedule custom scans and set the parameters for custom scans
- **[Exclusions](#page-420-0)** To add items to be skipped on Antivirus scans at the devices, to which the profile is applied.

<span id="page-412-1"></span>**Realtime Scan Settings**

**COMODO**<br>Creating Trust Online\*

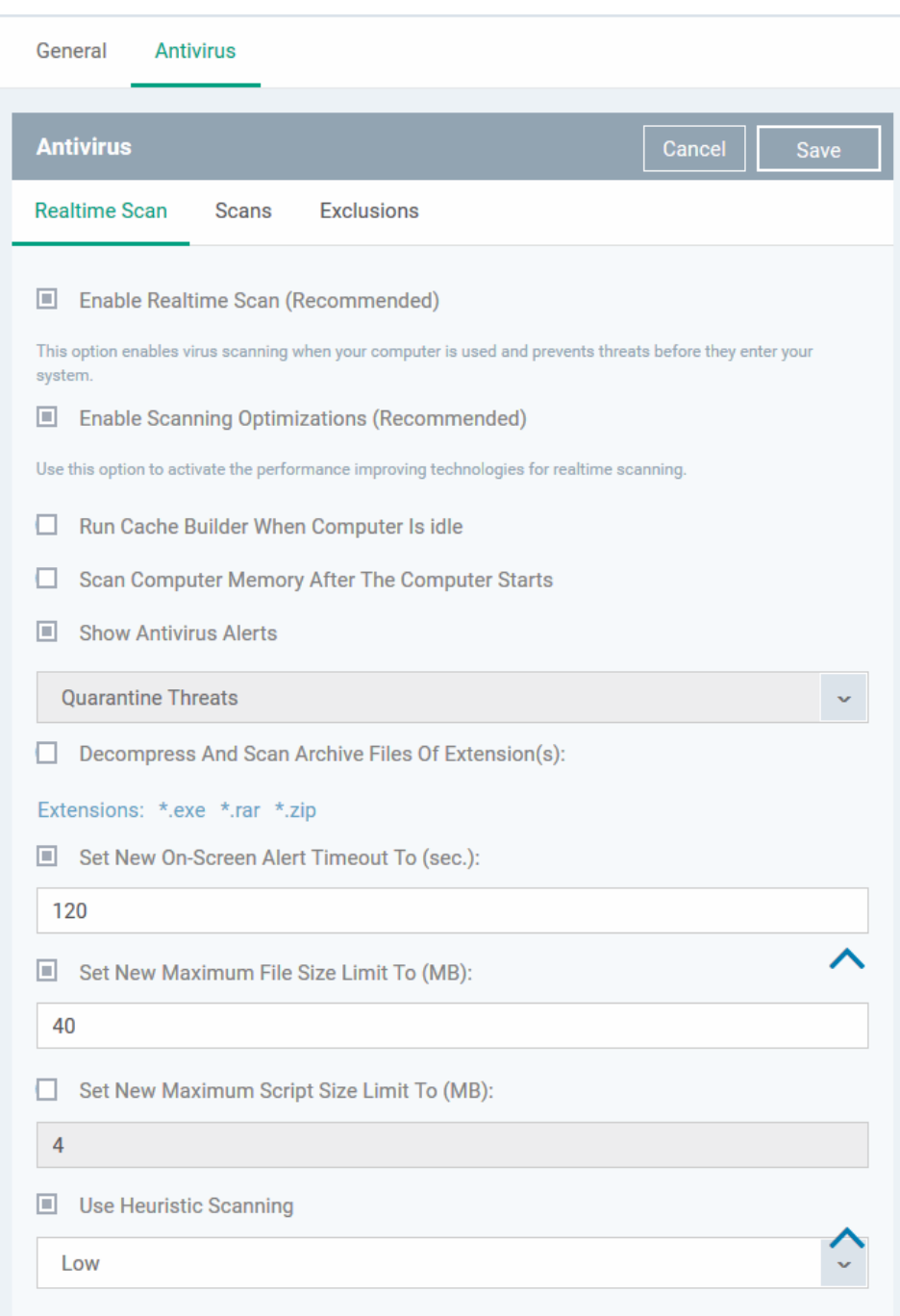

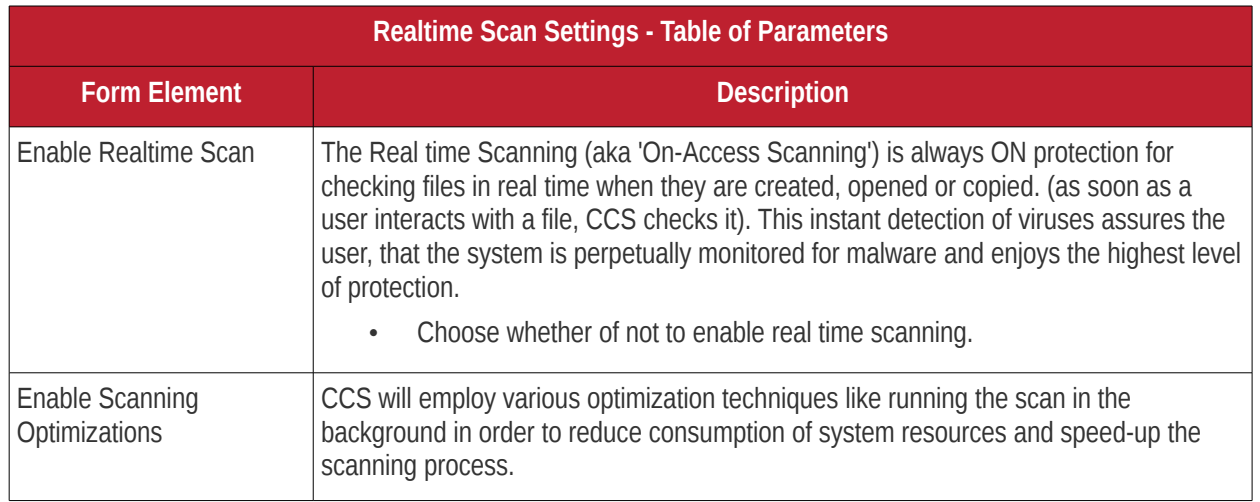

## **COMODO**<br>Creating Trust Online\*

# Comodo **IT and Security Manager** - Administrator Guide

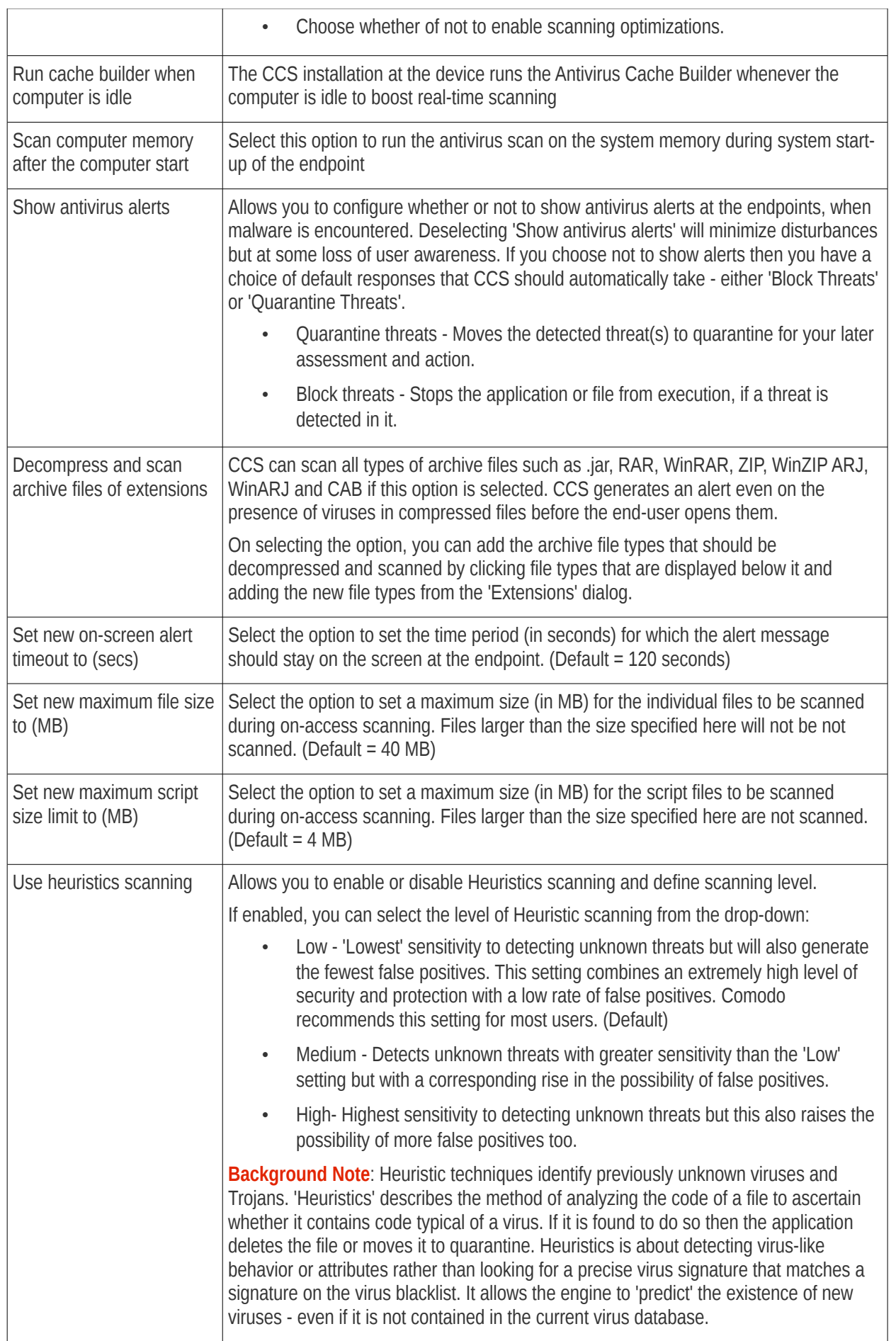

• Click the 'Save' button at the bottom.

#### <span id="page-415-0"></span>**Custom Scans**

The 'Scans' pane allows you to view, edit, create and run custom virus scans. Each profile is a collection of scanner settings that tell CCS:

- Where to scan (which files, folders or drives should be covered by the scan)
- When to scan (you have the option to specify a schedule)
- How to scan (options that let you specify the behavior of the scan engine when running this profile)

#### **To create a custom scan profile**

• Click the 'Add' button in the Scans screen

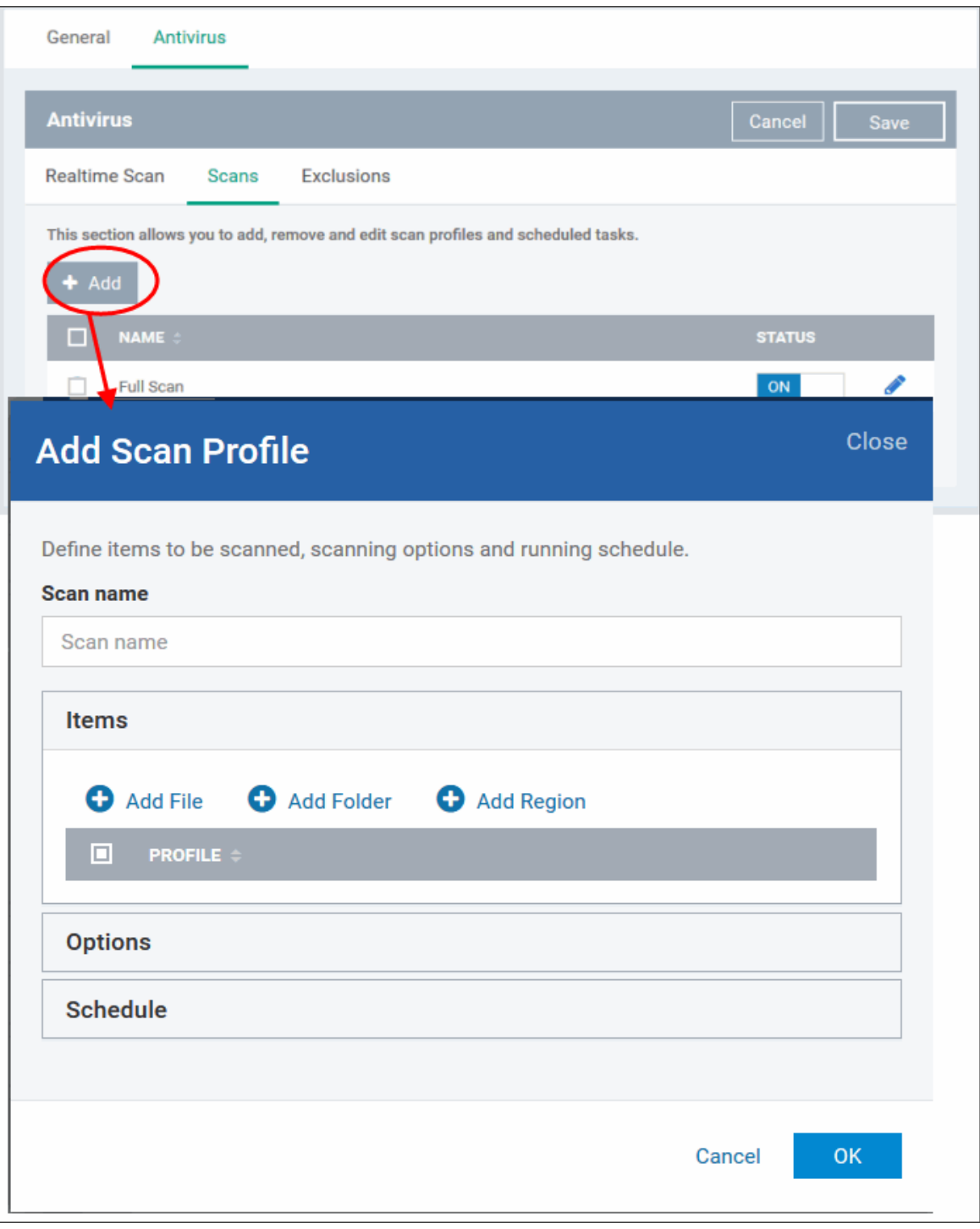

**COMODO Creating Trust Online**  The 'Add Scan Profile' dialog will be displayed.

• Enter the name of the custom scan in the 'Scan name' field

By default, the 'Items' section will be displayed allowing you to specify the file name, folder and region to be included in the custom scan profile.

- Add File Allows you to add a specific file or you can also choose to add files with the same extension using the wildcard character
- Add Folder Allows you to add a folder name
- Add Region Allows you to add predefined regions to the profile. For example, 'Entire Computer', 'Commonly Infected Areas' and 'Memory'.

The entered/selected items will be displayed.

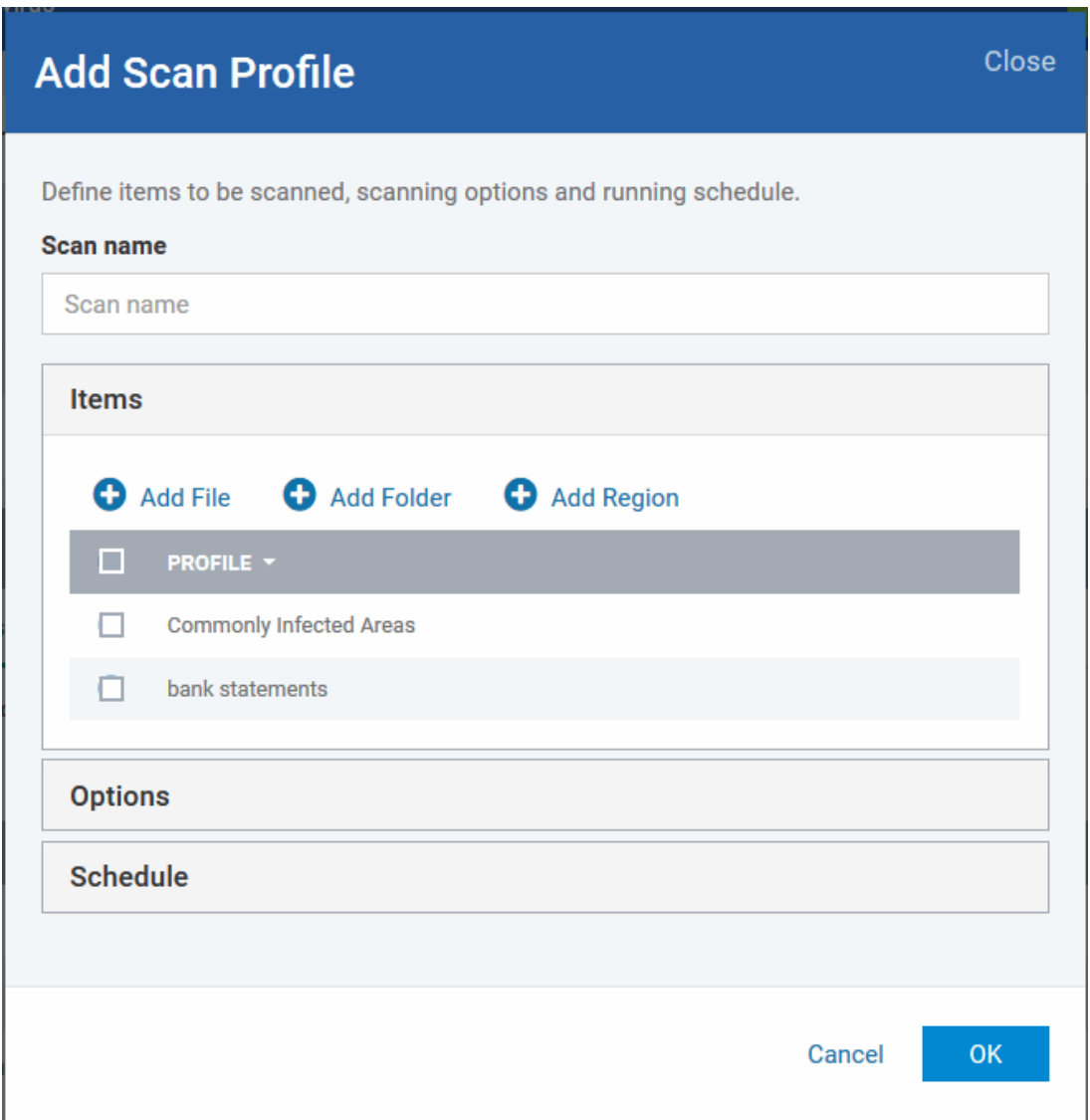

• To remove an item from the list, select it and click 'Remove'.

The next step is to define how the selected items should be scanned.

• Click 'Options'

ating Trust Online

### **Add Scan Profile** Close Define items to be scanned, scanning options and running schedule. Scan name Finance Department Custom Scans **Items Options** E Enable Scanning optimizations This option increases the scanning speed significantly.  $\Box$ Decompress and scan compressed files This option allows scanner to decompress archive files e.g. .zip, .rar, etc. during scanning. 同 Lise cloud while scanning Background ø Update virus database before running This option makes sure the database is updated before running the scan.  $\Box$ Detect potentially unwanted applications Potentially unwanted applications are programs that are unwanted despite the possibility that users consented to download it. **Schedule**

Cancel

OK

**COMODO Creating Trust Online** 

**Options Configuration - Table of Parameters Form Element Description** Enable scanning optimizations  $\Box$  On selecting this option, the antivirus will employ various optimization techniques like running the scan in the background in order to speed-up the scanning process (*Default = Enabled*) . Decompress and scan compressed files When this option is selected, the Antivirus scans archive files such as .ZIP and .RAR files. Supported formats include RAR, WinRAR, ZIP, WinZIP ARJ, WinARJ and CAB archives (*Default = Enabled*). Use cloud while scanning Selecting this option enables the Antivirus to detect the very latest viruses more accurately because the local scan is augmented with a real-time look-up of Comodo's online signature database. With Cloud Scanning enabled your system is capable of detecting zero-day malware even if your local anitvirus database is out-dated. (*Default = Disabled*). Automatically clean threats  $\Box$  On selecting this option, CCS will automatically take action against the threats detected at the end of the scan, instead of showing the results screen with a list of threats identified. You can choose the action to be taken from the drop-down. The available options are: **Disinfect Ouarantine**  (*Default = Enabled with Disinfect Threats option*) Show scan results window If enabled, the results window for AV scans that are run automatically from schedule as well as for on-demand scans that are executed from ITSM will be displayed. *(Default = Disabled)* Use heuristics scanning Enables you to select whether or not Heuristic techniques should be applied on scans in this profile. You are also given the opportunity to define the heuristics scan level. (Default = Disabled). **Background Info**: Comodo Client Security employs various heuristic techniques to identify previously unknown viruses and Trojans. 'Heuristics' describes the method of analyzing the code of a file to ascertain whether it contains code patterns similar to those in known viruses. If it is found to do so then the application deletes the file or recommends it for quarantine. Heuristics is about detecting 'virus-like' traits or attributes rather than looking for a precise virus signature that matches a signature on the virus blacklist. This allows CCS to 'predict' the existence of new viruses - even if it is not contained in the current virus database. **Low** - Lowest' sensitivity to detecting unknown threats but will also generate the fewest false positives. This setting combines an extremely high level of security and protection with a low rate of false positives. Comodo recommends this setting for most users. • **Medium** - Detects unknown threats with greater sensitivity than the 'Low' setting but with a corresponding rise in the possibility of false positives. • **High** - Highest sensitivity to detecting unknown threats but this also raises the possibility of more false positives too. Limit maximum file size to  $\vert$  Select this option if you want to impose size restrictions on files being scanned. Files of size larger than that specified here, are not scanned, if this option is selected (Default = 40 MB).

СОМОДО **Creating Trust Onlinet** 

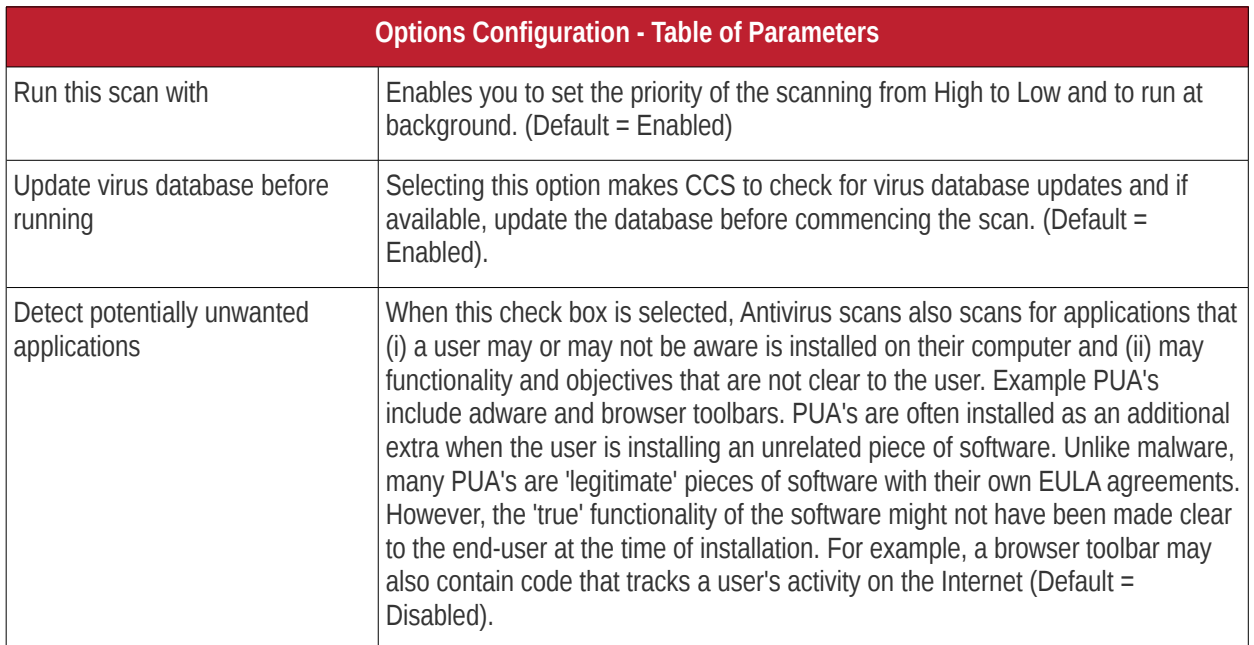

The next step is to schedule when the custom scan should be run.

• Click 'Schedule'

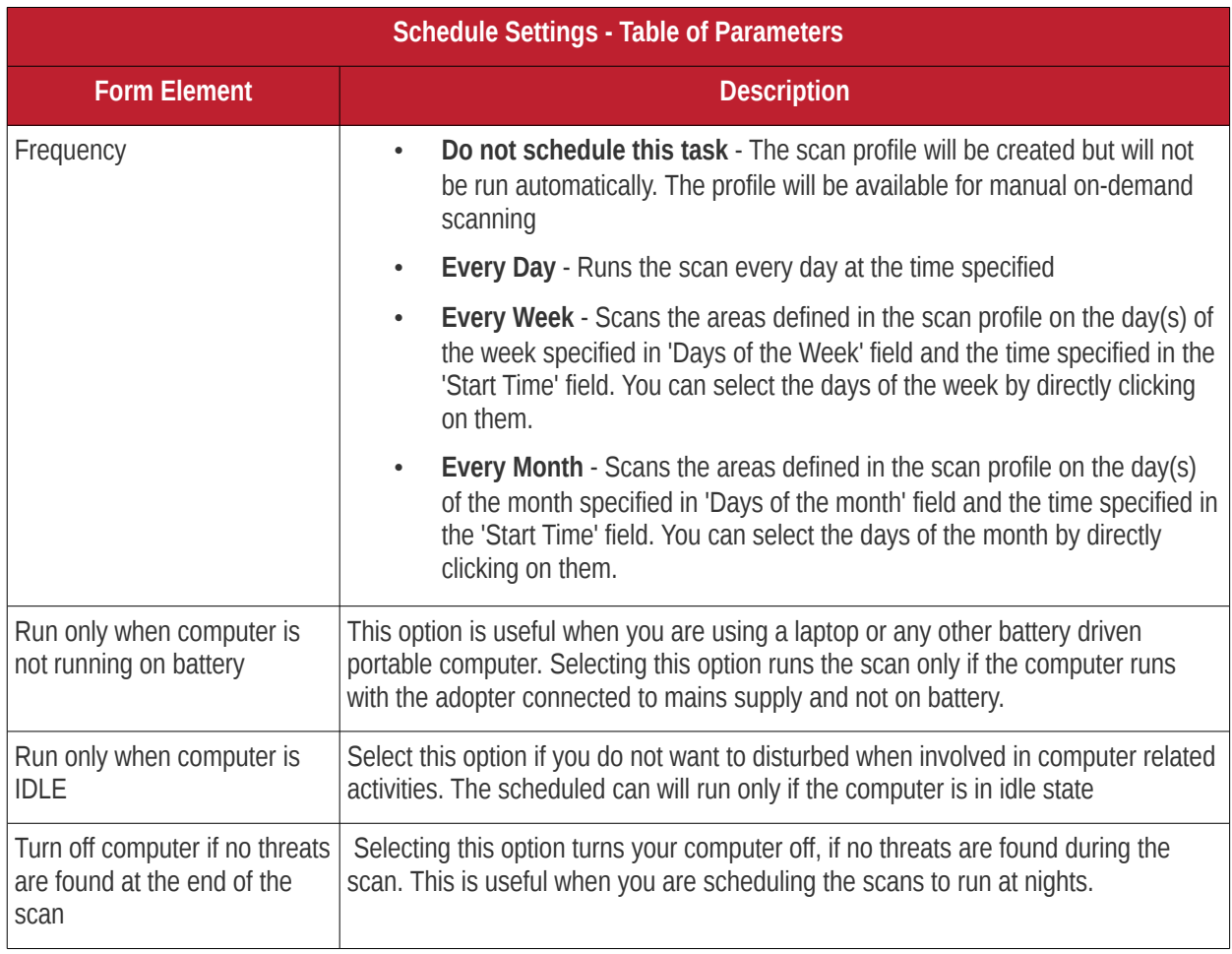

• Click 'OK' to save the custom scan settings

**COMODO Creating Trust Online\*** 

Antivirus General **Antivirus Realtime Scan Scans Exclusions** This section allows you to add, remove and edit scan profiles and scheduled tasks.  $+$  Add **NAME** П  $\Box$ **Full Scan** ON □ Quick Scan ON  $\Box$ **Finance Department Custrom Scans**  $\mathsf{ON}$ 

The added will be listed in the screen.

- Click the toggle switch under the 'Status' column beside the respective profile row to toggle between on and off status. The scan will be run only if it is enabled for the profile.
- To change the settings for the custom scan, click the edit button  $\bullet$ , edit the parameters and click 'OK'
- To remove a custom scan from the list, select it and click 'Remove'

#### <span id="page-420-0"></span>**Exclusions**

The 'Exclusions' screen under the Antivirus setting has three sub sections that allow you to add a list of paths, list of applications/files and 'File Groups' which should be excluded from the antivirus scan.

• Click 'Exclusions'

#### **To add excluded paths**

By default the 'Excluded Paths' screen will be displayed:

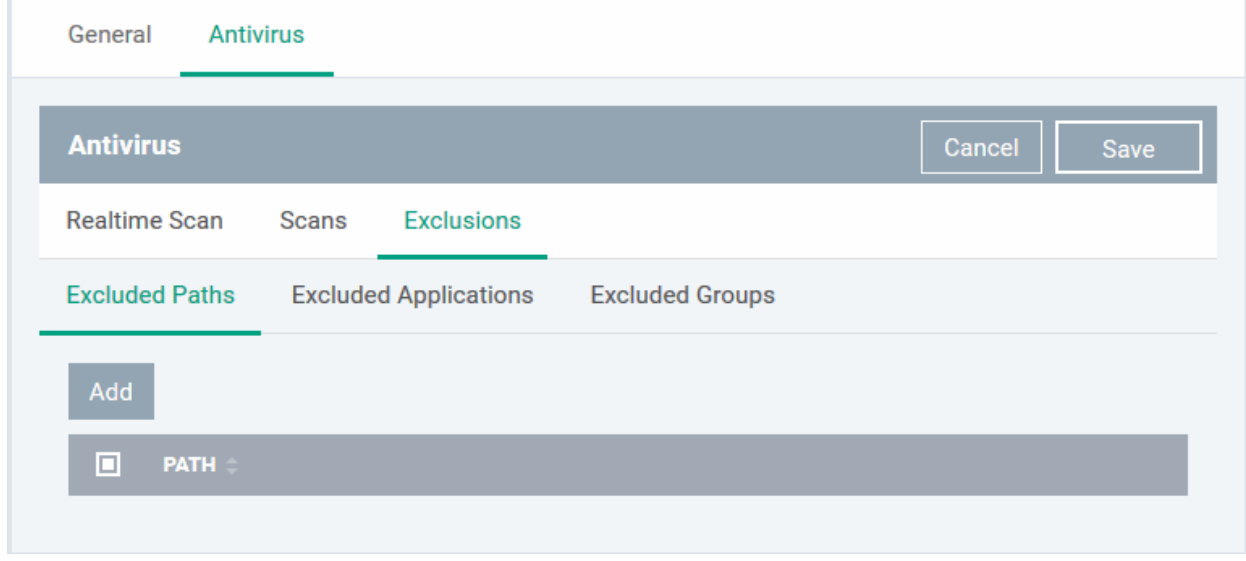

Click 'Add'

СОМОДО

**COMODO** 

The 'Add' dialog will be displayed:

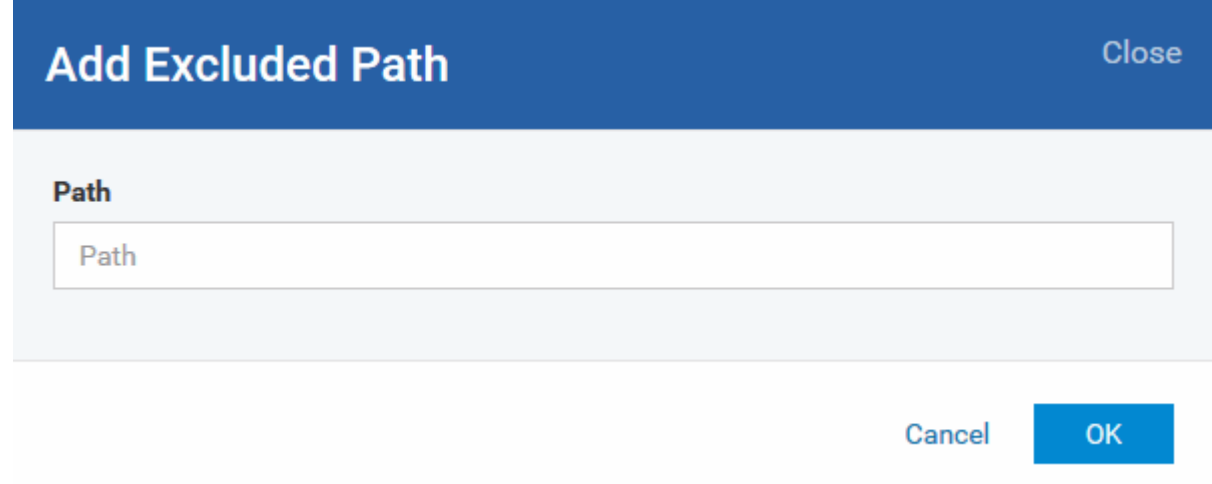

• Enter the full path that should be excluded from scanning and click 'OK'.

The added excluded path will be added to the list.

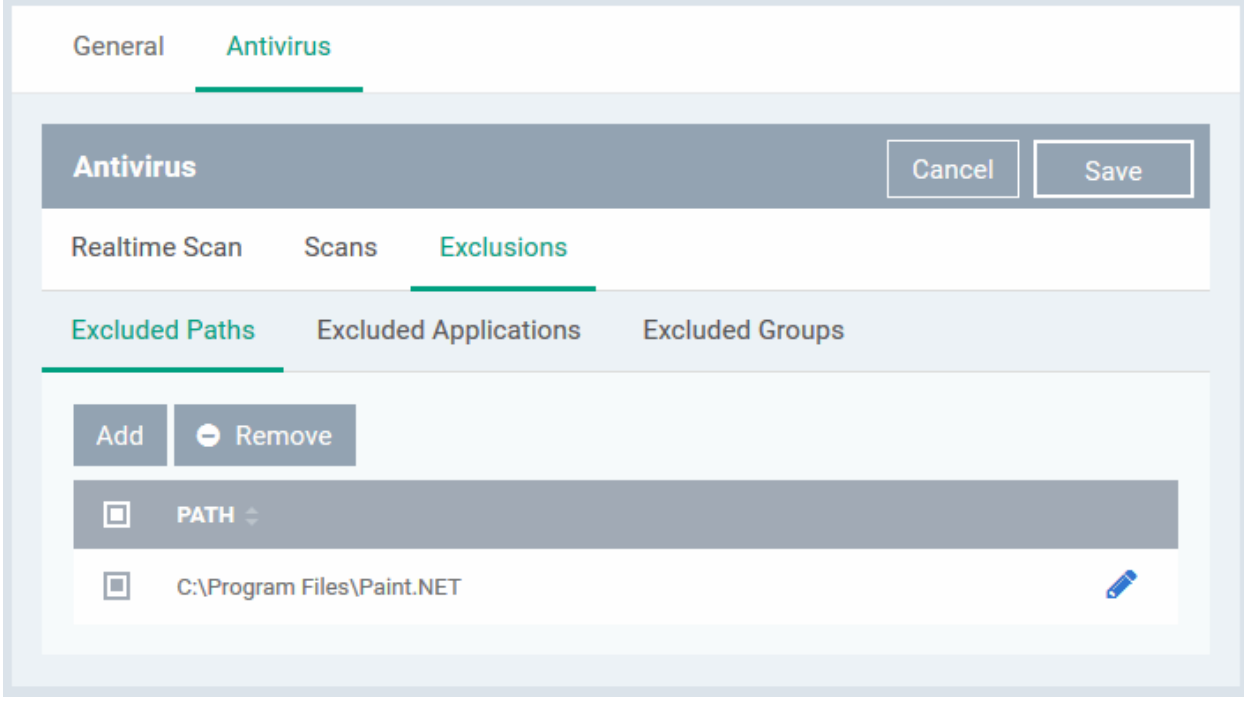

- Repeat the process to include more paths
- To change the path, click the edit button  $\bullet$ , edit the parameters and click 'OK'
- To remove a path from the list, select it and click 'Remove'

#### **To add excluded applications**

• Click 'Excluded Applications'

### General **Antivirus** Cancel **Antivirus** Save **Realtime Scan Scans Exclusions Excluded Paths Excluded Applications Excluded Groups** Add PATH ⊡

Click 'Add'

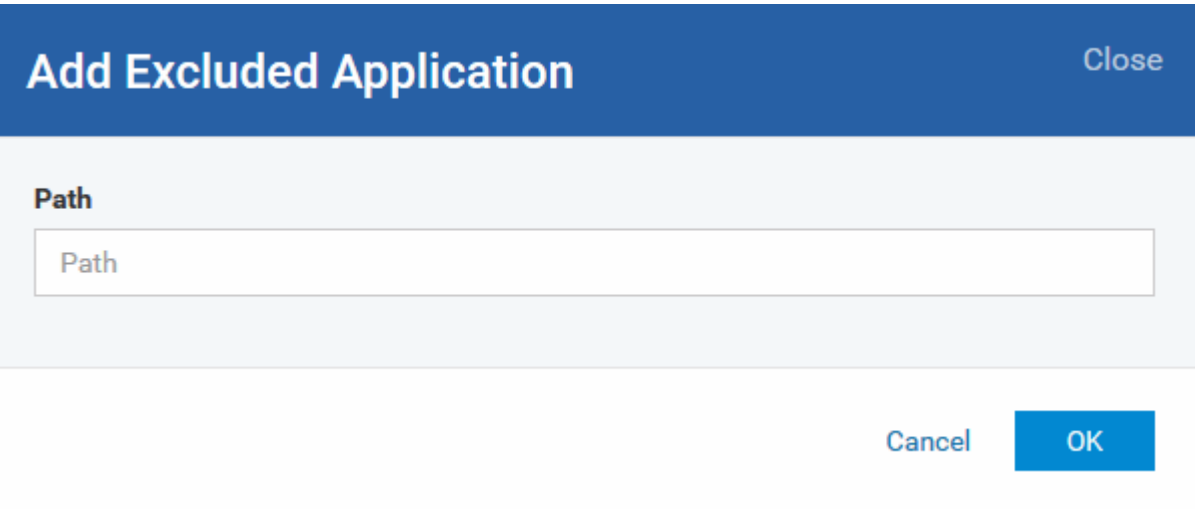

- Enter the full path including the application that should be excluded from scanning and click 'OK'
- Repeat the process to include more applications

СОМОДО **Creating Trust Online\*** 

General **Antivirus** Cancel **Antivirus** Save **Realtime Scan** Scans **Exclusions Excluded Paths Excluded Applications Excluded Groups** Add PATH п □ I C:\Program Files\ OpenOffice4\program\soffice.exe

- To change the application path, click the edit button  $\bullet$ , edit the parameters and click 'OK'
- To remove an application from the list, select it and click 'Remove'

#### **To add Excluded Groups**

File Groups are handy, predefined groupings of one or more file types which make it easy to add an entire class of file types to Exclusions. ITSM ships with a set of predefined 'File Groups' and, if required users, can add new File Groups and edit existing groups. Refer to the portion explaining '**[File Groups](#page-754-0)**' under 'Settings' > 'System Templates' > 'File Groups Variables'.

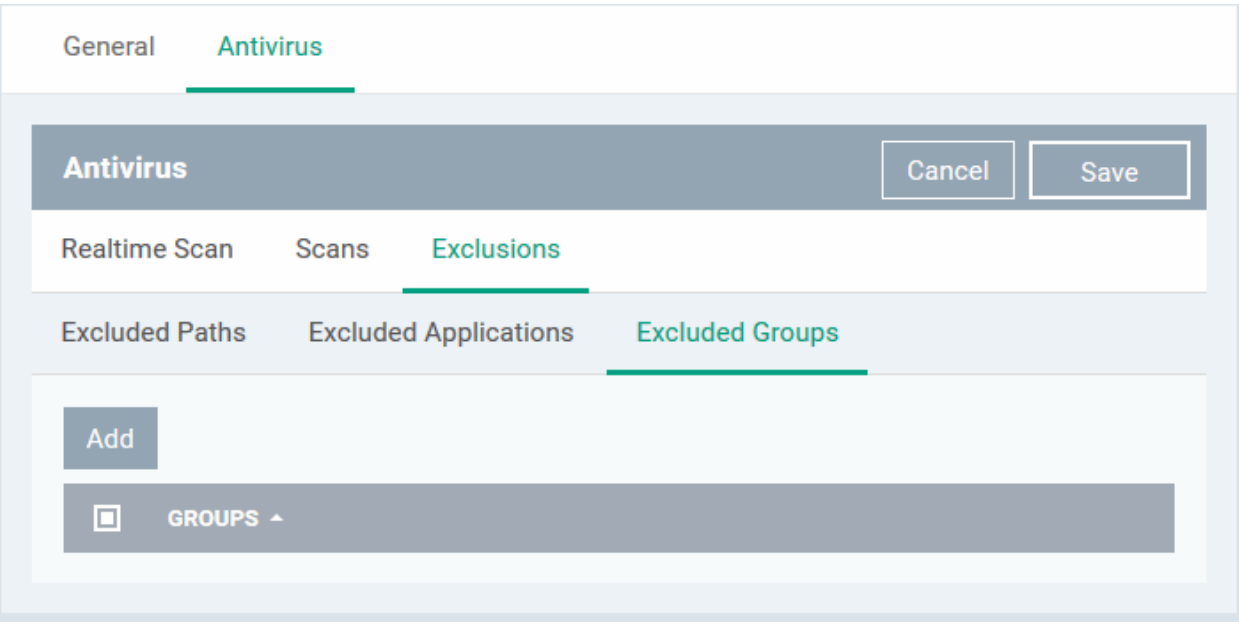

• Click 'Excluded Groups'

• Click 'Add'.

The 'Add Group' dialog will appear.

**COMODO Creating Trust Online\*** 

СОМОДО

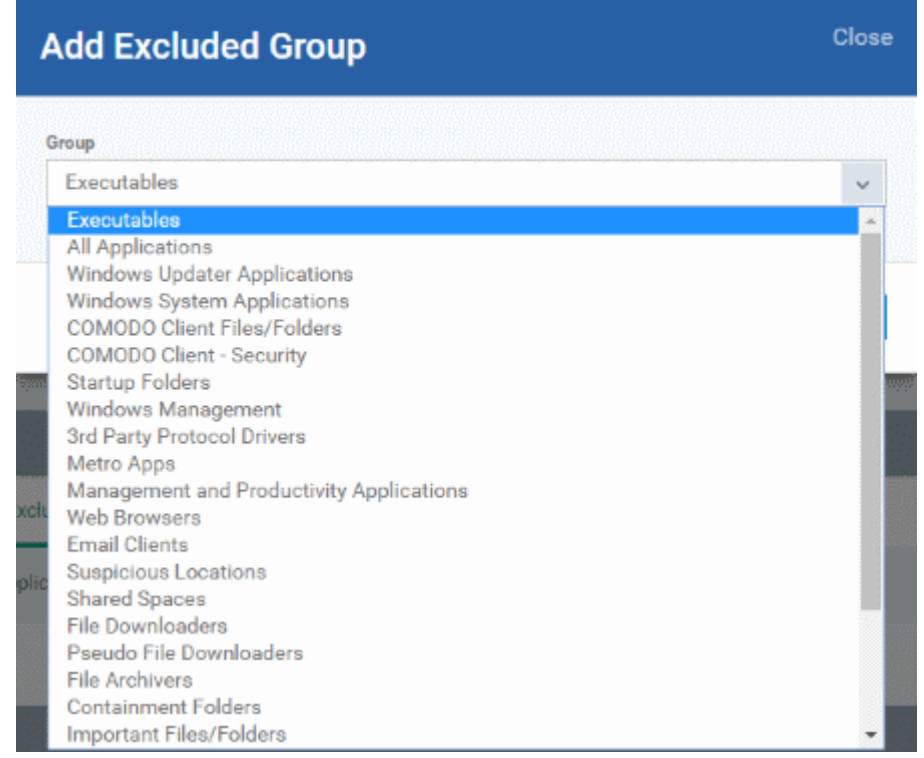

• Choose the group from the 'Group' drop-down and click 'OK'.

The group will be added to the exclusions.

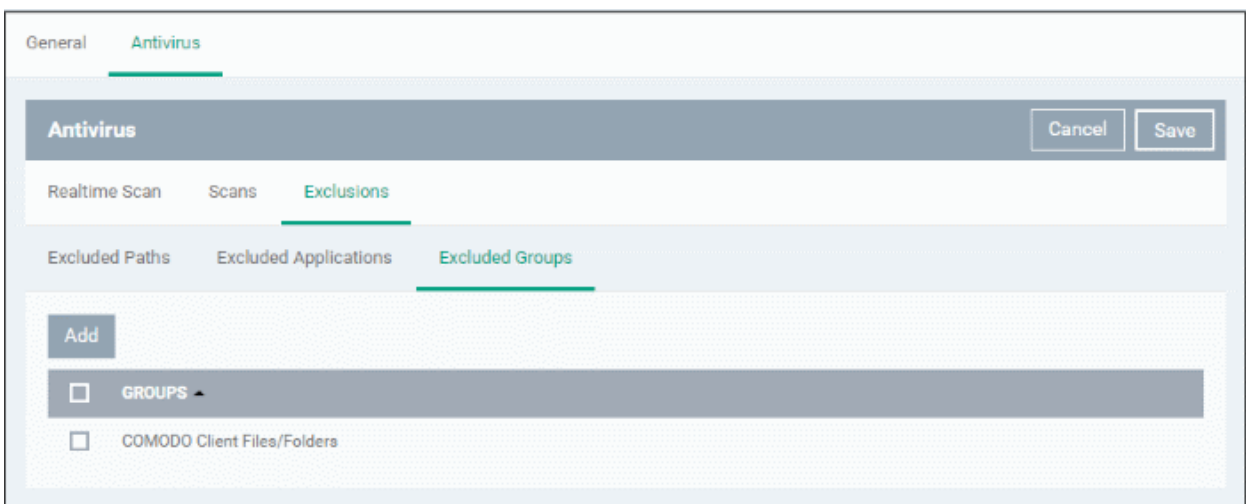

- Repeat the process to add more file groups
- Click the 'Save' button at the bottom to save the antivirus settings.
- Click 'Delete' to remove the antivirus settings section. Refer to the section '**[Editing Configuration Profiles](#page-584-0)**' for more details about editing the parameters.

#### <span id="page-424-0"></span>6.1.3.1.2. CCS and Virus Database Update Settings

Comodo Client Security (CCS) on managed computers automatically downloads virus database and program updates.

The 'Updates' component of a Windows profile allows you to schedule when managed computers should check for and download updates from Comodo servers. This section contains two tabs: Schedule and Servers. The Schedule

tab allows you to configure the update frequency and the Servers tab lets you configure the download location.

- **[Configure update frequency](#page-425-0)**
- **[Configure download location](#page-426-0)**

#### <span id="page-425-0"></span>**To configure Update frequency Settings**

• Click 'Updates' from the 'Add Profile Section' drop-down in the Windows Profile interface

The 'Updates' settings screen will be displayed.

• Click the 'Schedule' tab

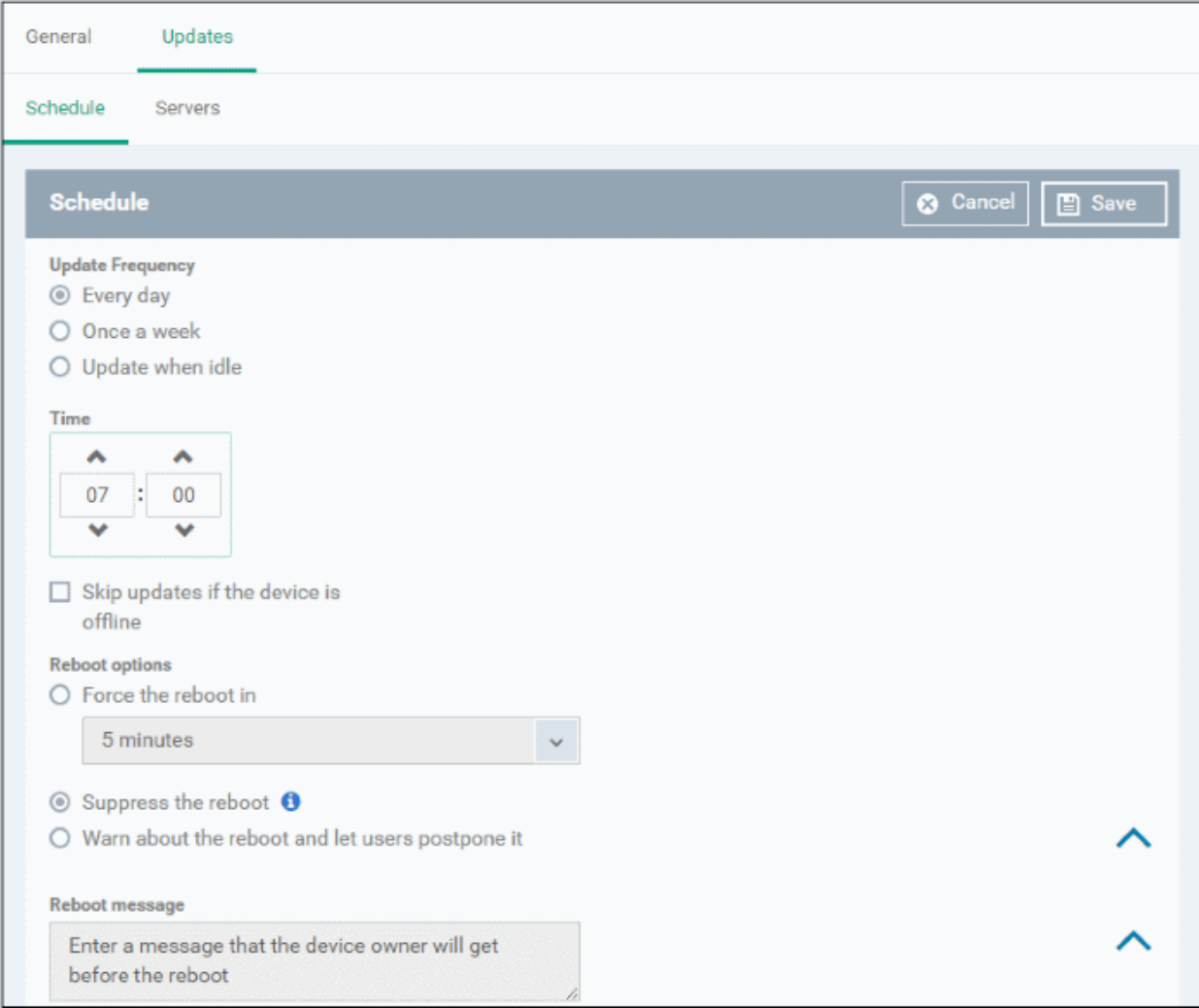

#### **Update Frequency**

- 'Every Day' will check daily for updates at a specific time. Select 'Every Day' and set the time in the Time combo boxes, in HH:MM format.
- 'Once a Week' allows you check for updates on a certain day of the week at a specific time. Choose the day from the 'Day of Week' drop-down and set the time in the 'Time' combo boxes.
- Update when idle Devices check for and download updates when the device goes idle.
- Skip updates if the device is offline If enabled, updates will not be applied to devices that are in offline mode. The updates will be applied to devices on next scheduled time.

#### **Reboot Options**

• Force the reboot in - If enabled, devices will be automatically rebooted per the time selected from the drop-down. You can also enter an appropriate message in the 'Reboot message' field that will be displayed on the endpoints to warn users about the upcoming forced reboot.

СОМОДО **Creating Trust Online** 

- Suppress the reboot If enabled, reboot command will not be applied. Please note some updates require device reboot to become fully functional.
- Warn about the reboot and let users postpone it If enabled, users will be alerted about the required device restart and allows them to choose the time when to reboot. You can also enter an appropriate message in the 'Reboot message' field that will be displayed on the endpoints to warn users about the required reboot.
- Click 'Save'.

#### <span id="page-426-0"></span>**To configure download server settings**

The 'Servers' tab allows you to add and select the proxy servers from which updates are downloaded. By default, the download is directly from Comodo at **<http://download.comodo.com/>**. However, admins may wish to first download updates to a proxy/staging server and have the endpoints collect the updates from there. This helps conserve overall bandwidth consumption and accelerates the update process when large number of endpoints are involved.

**Note**: You need to install an offline update utility on the local cache servers in order to get regular updates from Comodo. Contact your Comodo account manager or Comodo support for the same.

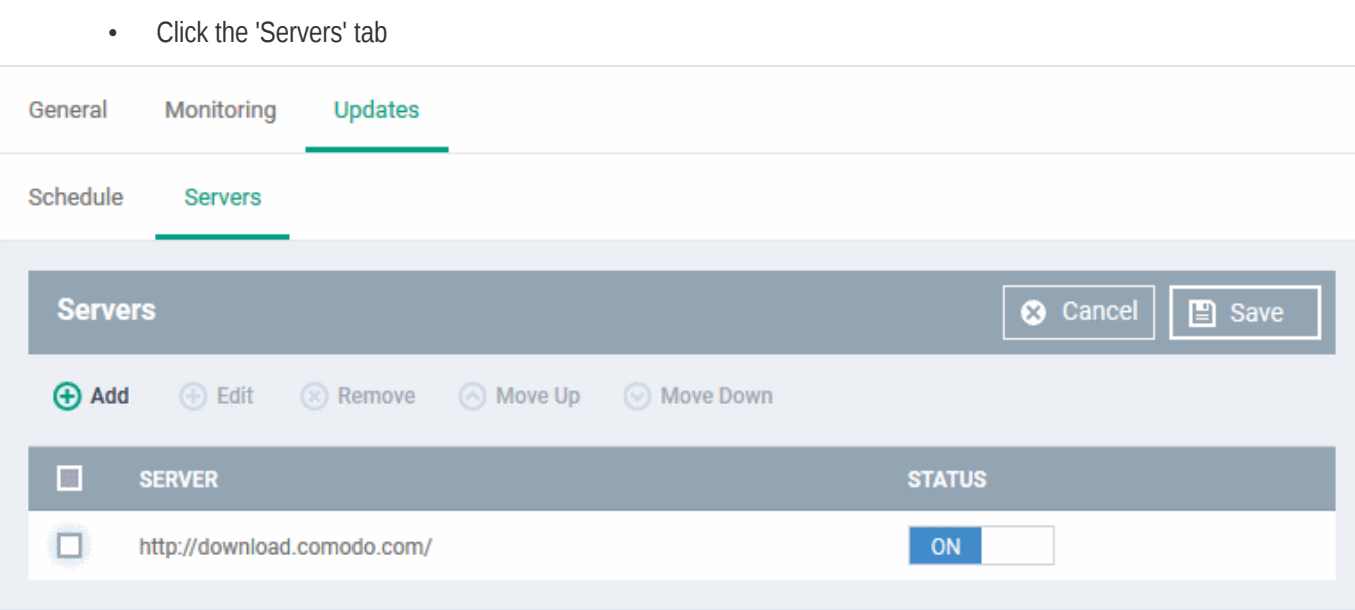

By default, ITSM is set to download from the Comodo servers. You can add your local servers here, edit, reorder the list of servers and remove servers if required.

• To add a server, click 'Add'

The 'Add Server' dialog will be displayed.

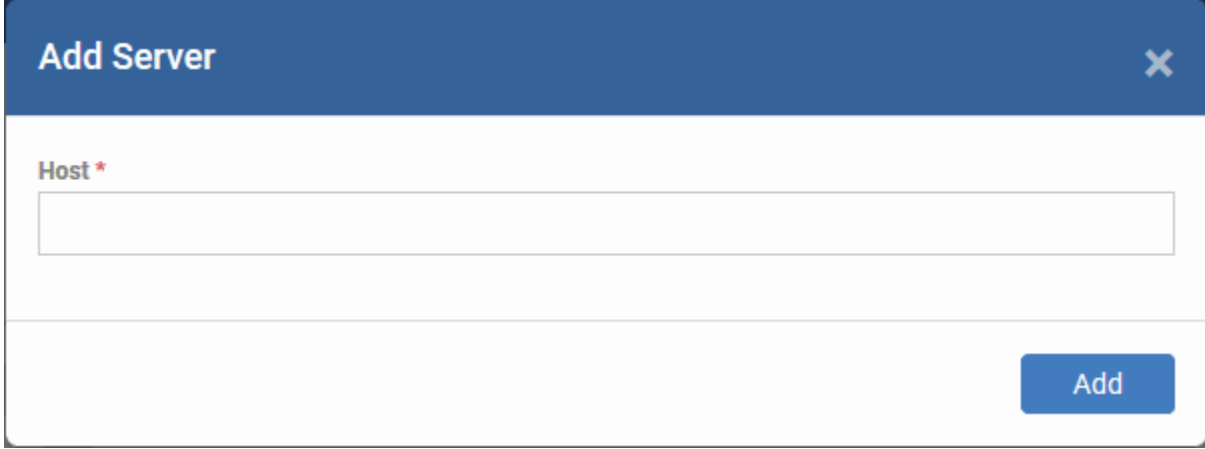

• Enter the server details in the Host field, either IP or the host name and click 'Add'. Repeat the process to add more servers.

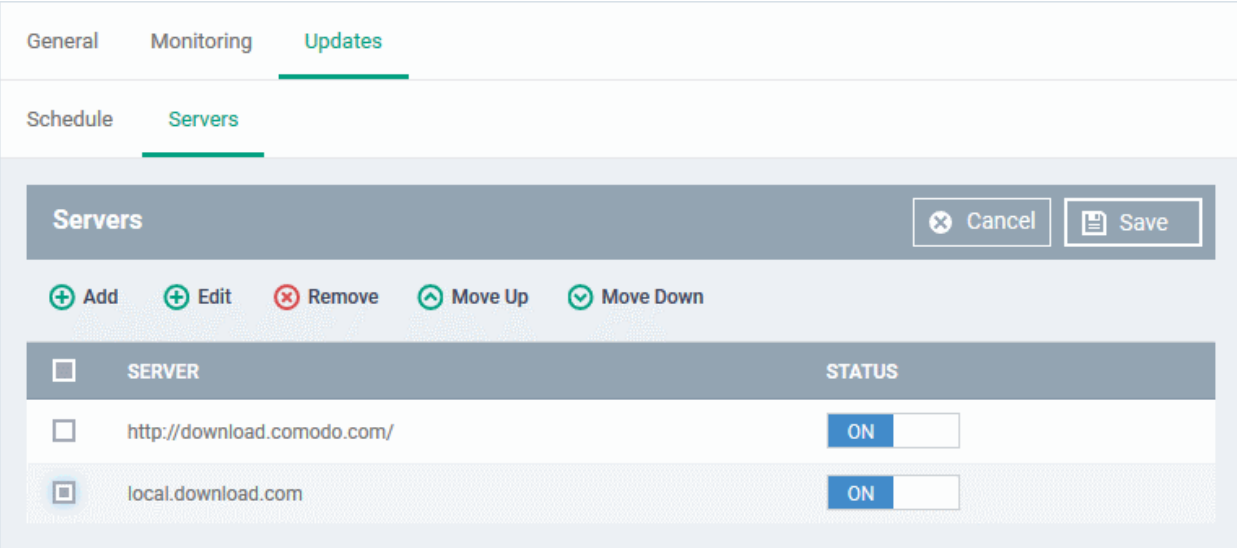

- Server Details of the update server
- Status Indicates whether the server should be included for update checking. If this is in 'ON' state, the endpoints will check the server for any updates.

You can edit, remove or reorder the list of servers.

• To edit a server details, select it and click the 'Edit' button at the top.

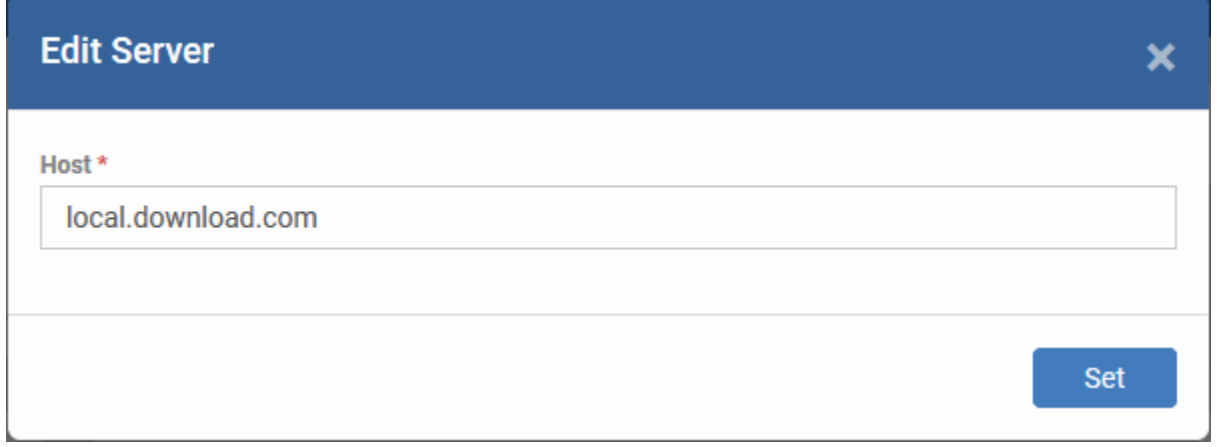

Update the details as required and click the 'Set' button

• To remove a server, select it and click 'Remove' at the top

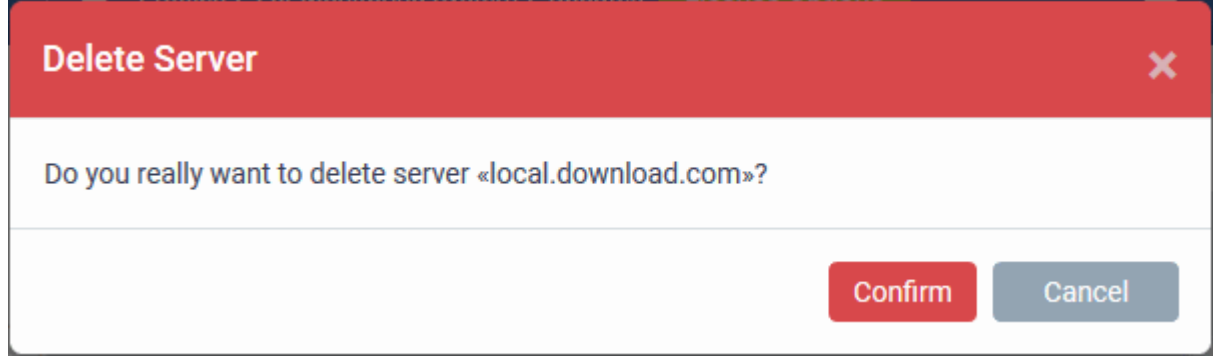

• Click 'Confirm' to remove the server from the list.

The updates are checked from the server at the top and moves down the list. You can reorder the list of servers.

- To reorder the server list, select the server(s) and click 'Move Up' or 'Move Down'
- <span id="page-428-0"></span>• Click 'Save' for the changes to updated in the profile.

#### 6.1.3.1.3. File Rating Settings

The CCS rating system is a cloud-based file lookup service (FLS) that ascertains the reputation of files on the computer. Whenever a file is first accessed, CCS will check the file against Comodo's master whitelist and blacklists and will award it trusted status if:

- The application is from a vendor included in the Trusted Software Vendors list;
- The application is included in the extensive and constantly updated Comodo safelist;
- The application/file is awarded 'Trusted' status in the local File List.

**Note**: CCS uses Ports 4446 and 4447 of the endpoint computers for TCP and UDP connections to the cloud. If this option is enabled, we advise you keep these ports free and do not assign them to other applications.

The File Rating setting interface allows you to configure the overall behavior of 'File Rating' of CCS installation at the Windows devices to which the profile is applied.

#### **To configure File rating settings**

• Click 'File Ratings' from the 'Add Profile Section' drop-down

The settings screen for 'File Ratings' will be displayed.

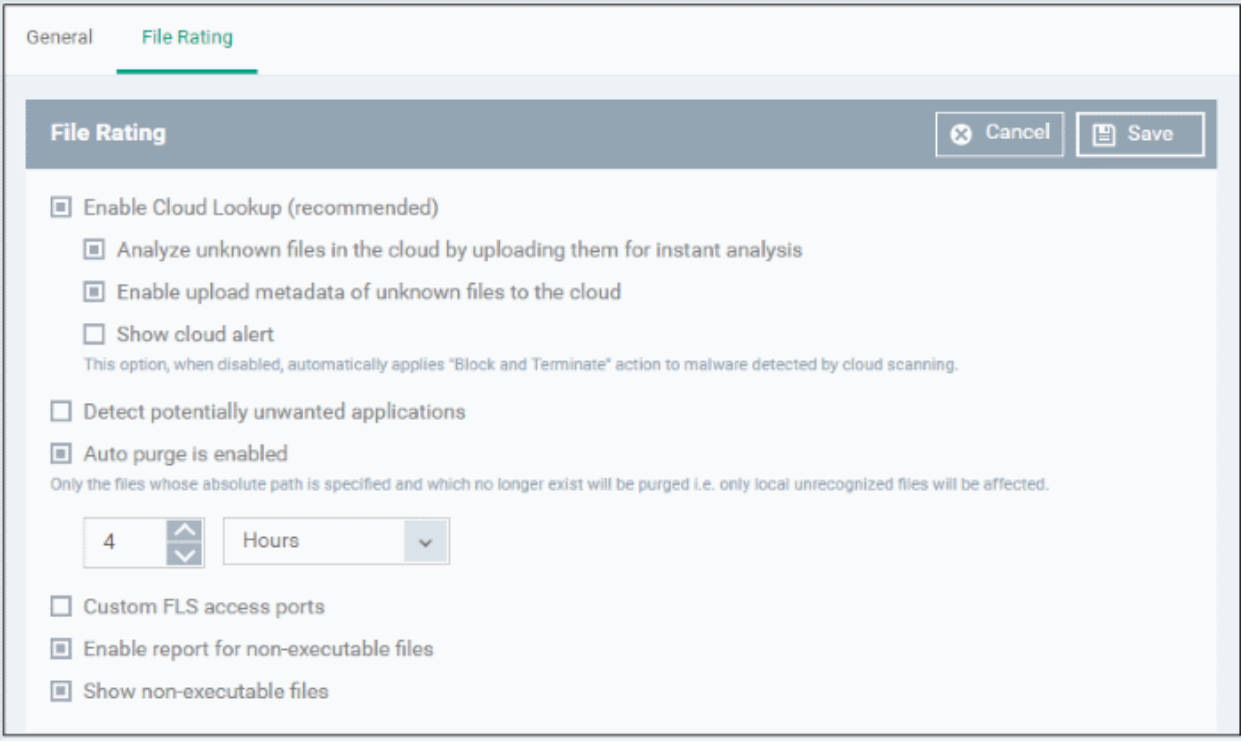

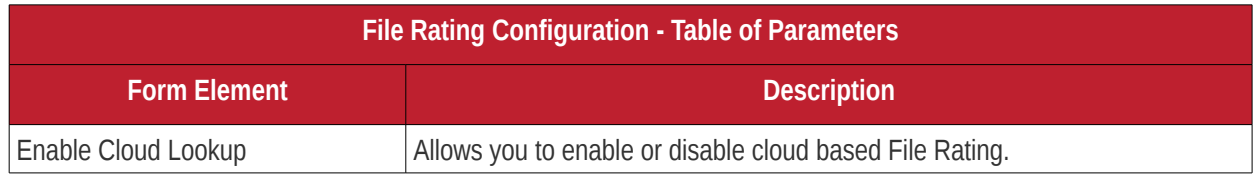

СОМОДО **Creating Trust Online** 

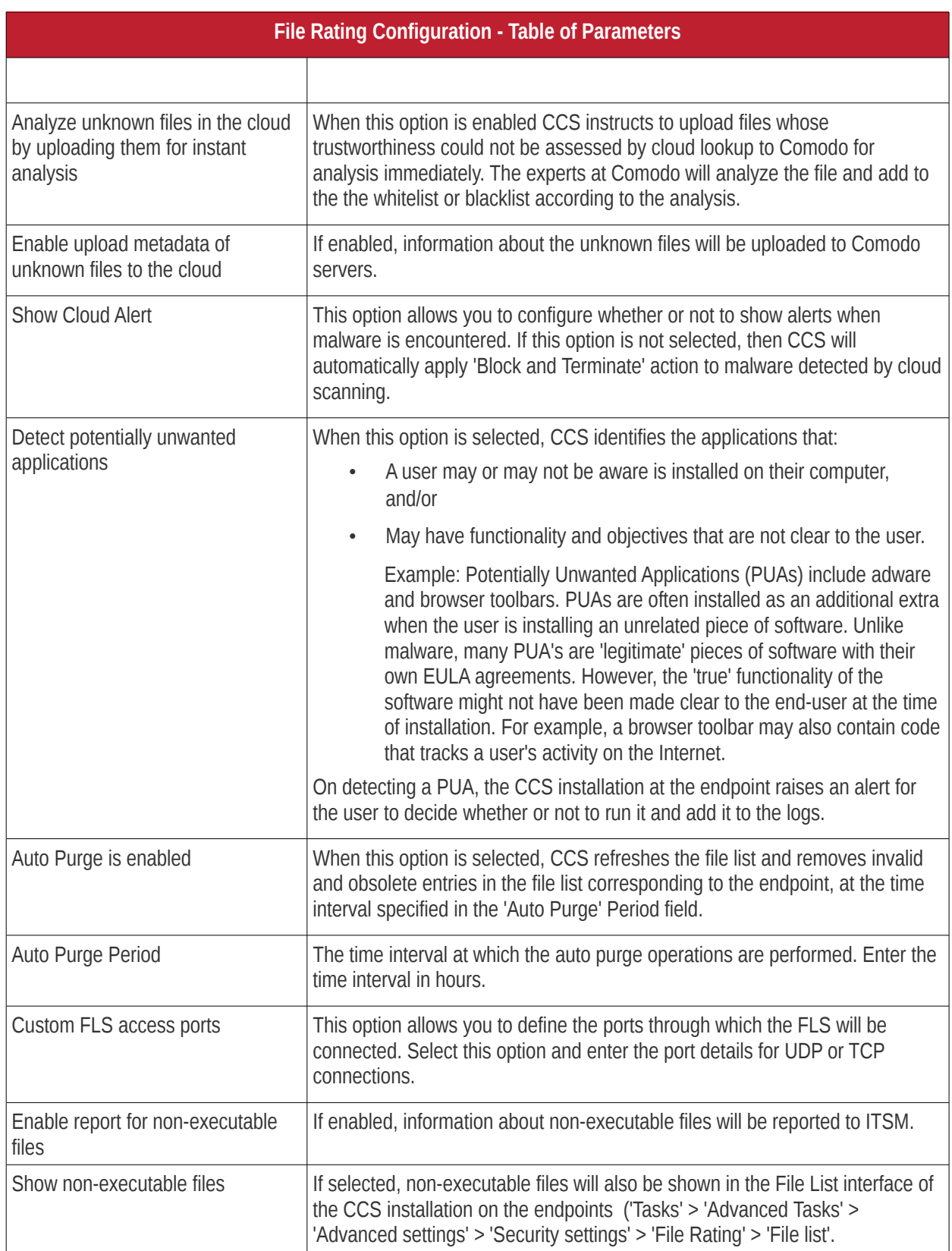

• Click the 'Save' button

The saved 'File Rating' settings screen will be displayed with options to edit the settings or delete the section. Refer to the section '**[Editing Configuration Profiles](#page-584-0)**' for more details.

#### <span id="page-429-0"></span>6.1.3.1.4. Firewall Settings

The Firewall Settings area allows you to configure the behavior of the CCS firewall on endpoints to which the profile

**COMODO Creating Trust Online®** 

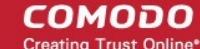

is applied. You can also configure network zones, portsets and traffic filtering rules.

#### **To configure Firewall Settings and Traffic Filtering Rules**

• Click 'Firewall' from the 'Add Profile Section' drop-down

The Firewall settings screen will be displayed. It contains six tabs:

- **[Firewall Settings](#page-430-0)** Allows you to configure the general firewall behavior
- **[Application Rules](#page-434-0)** Allows you to define rules that determine the network access privileges of individual applications or specific types of applications at the endpoint
- **[Global Rules](#page-445-0)** Allows you to define rules that apply to all traffic flowing in and out of the endpoint
- **[Rulesets](#page-447-0)** Allows you create predefined collections of firewall rules that can be applied, out-of-the-box, to Internet capable applications such as browsers, email clients and FTP clients.
- **[Network Zones](#page-449-0)** Allows you to create named grouping of one or more IP addresses. Once created, you can specify a zone as the target of firewall rule.
- **[Portsets](#page-458-0)** Allows you to define groups of regularly used ports that can used and reused when creating traffic filtering rules.

#### <span id="page-430-0"></span>**Firewall Settings**

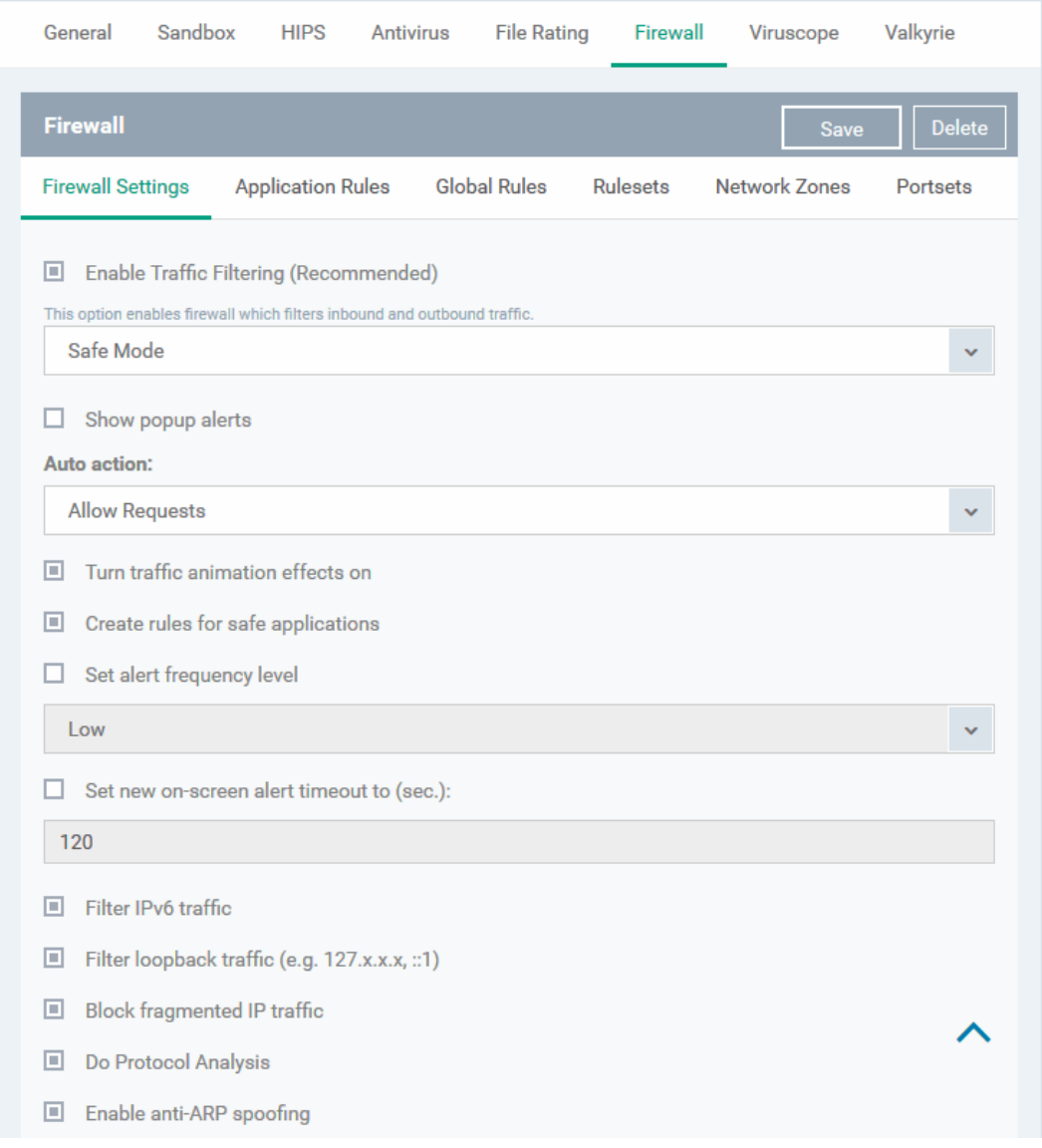

**COMODO Creating Trust Online\*** 

# Comodo **IT and Security Manager** - Administrator Guide

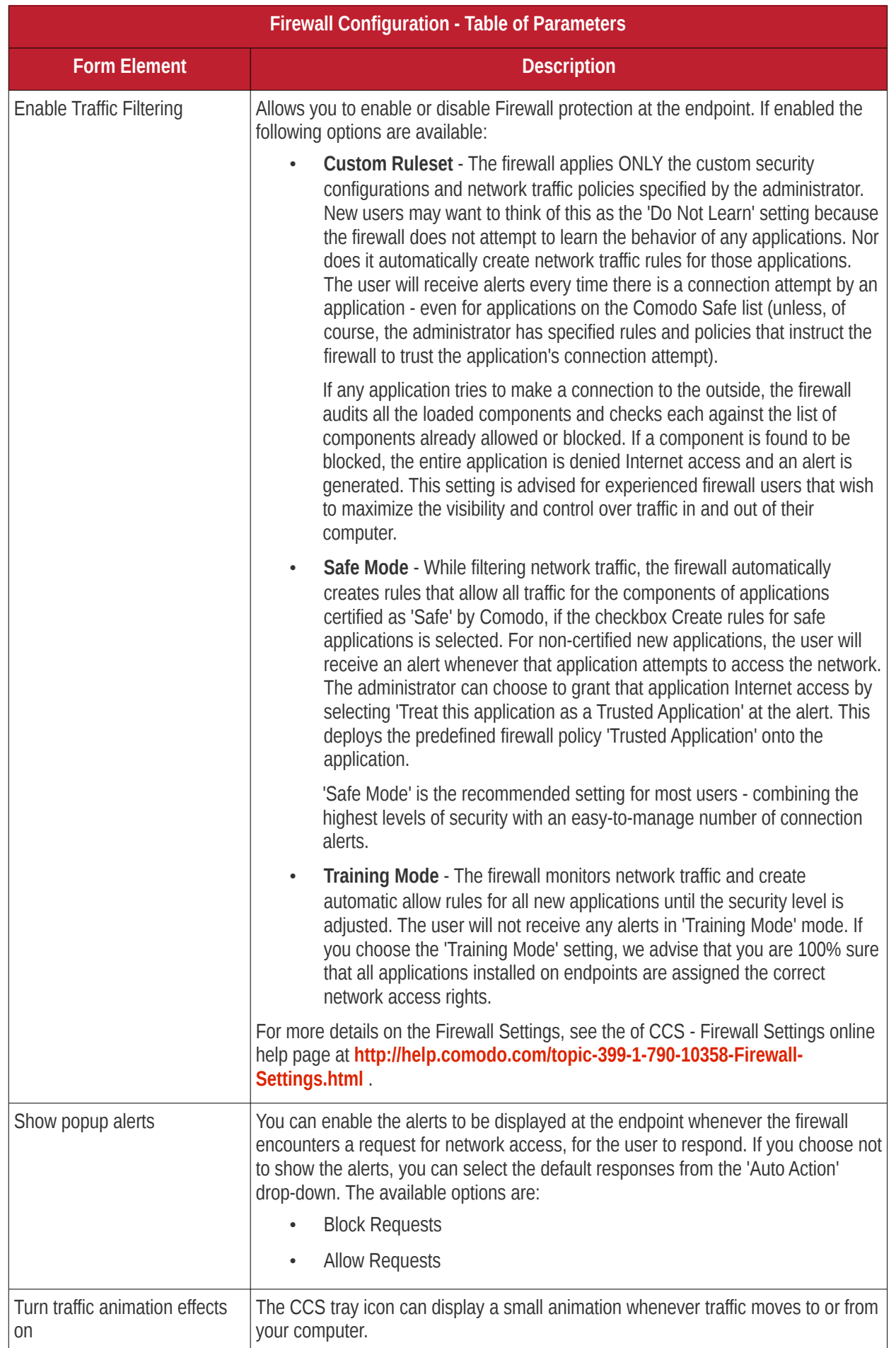
**COMODO**<br>Creating Trust Online\*

<span id="page-432-0"></span>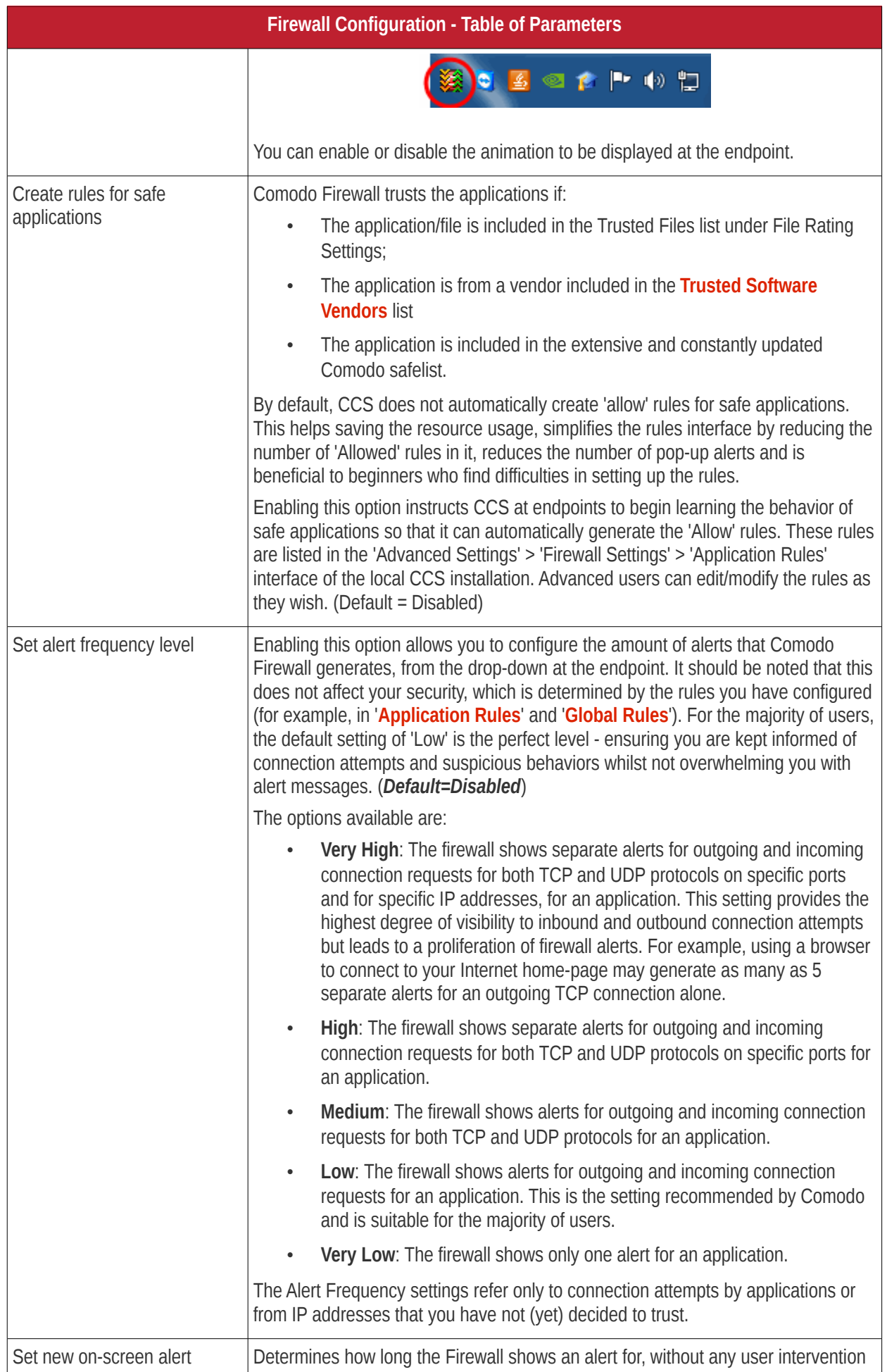

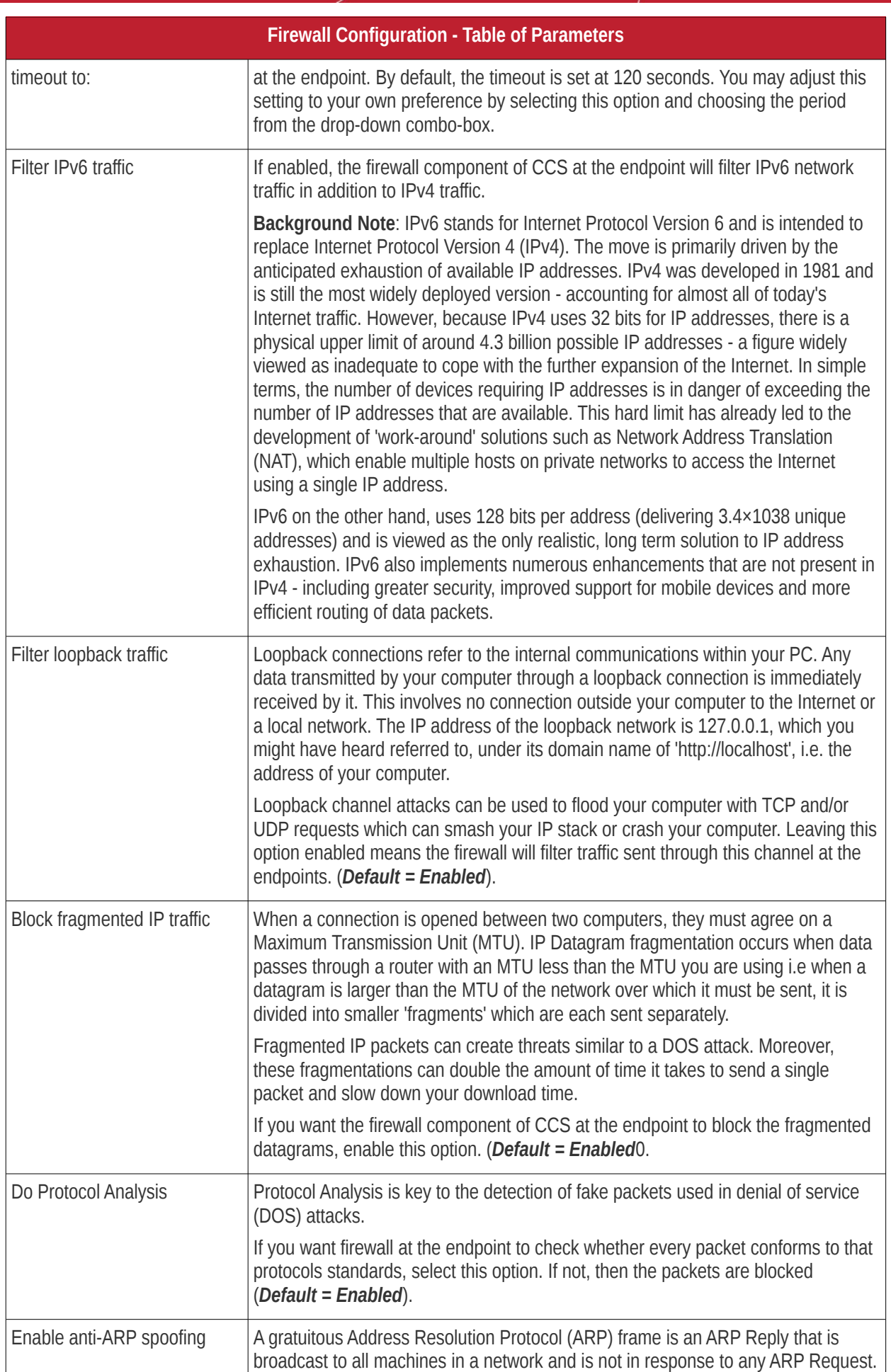

**COMODO Creating Trust Online\*** 

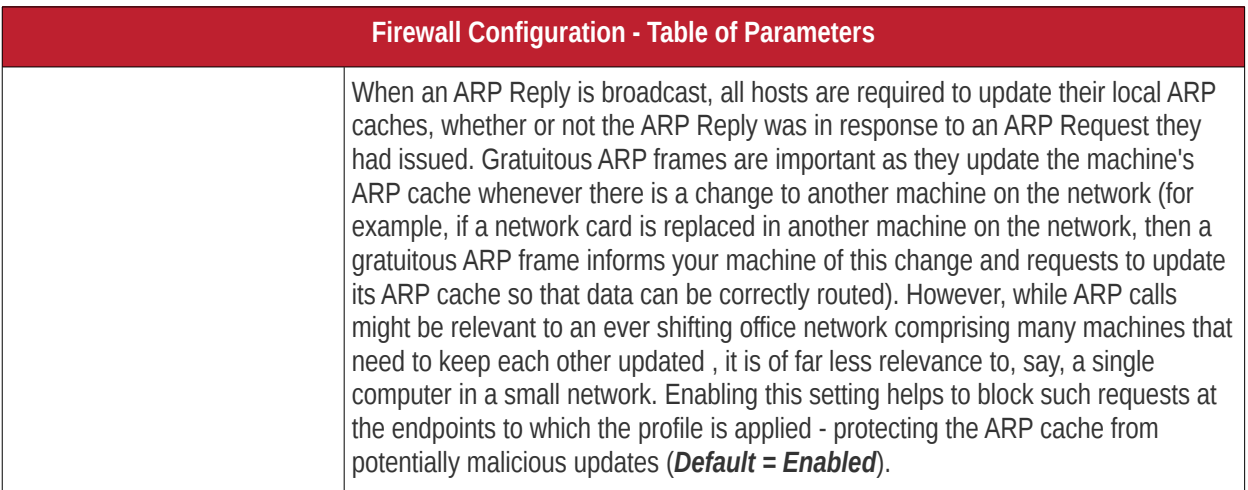

### <span id="page-434-0"></span>**Application Rules**

Whenever an application makes a request for Internet or network access, Comodo Firewall allows or denies this request based upon the Firewall Ruleset that has been specified for that application. Firewall Rulesets are, in turn, made up from one or more individual network access rules. Each individual network access rule contains instructions that determine whether the application should be allowed or blocked; which protocols it is allowed to use; which ports it is allowed to use and so forth.

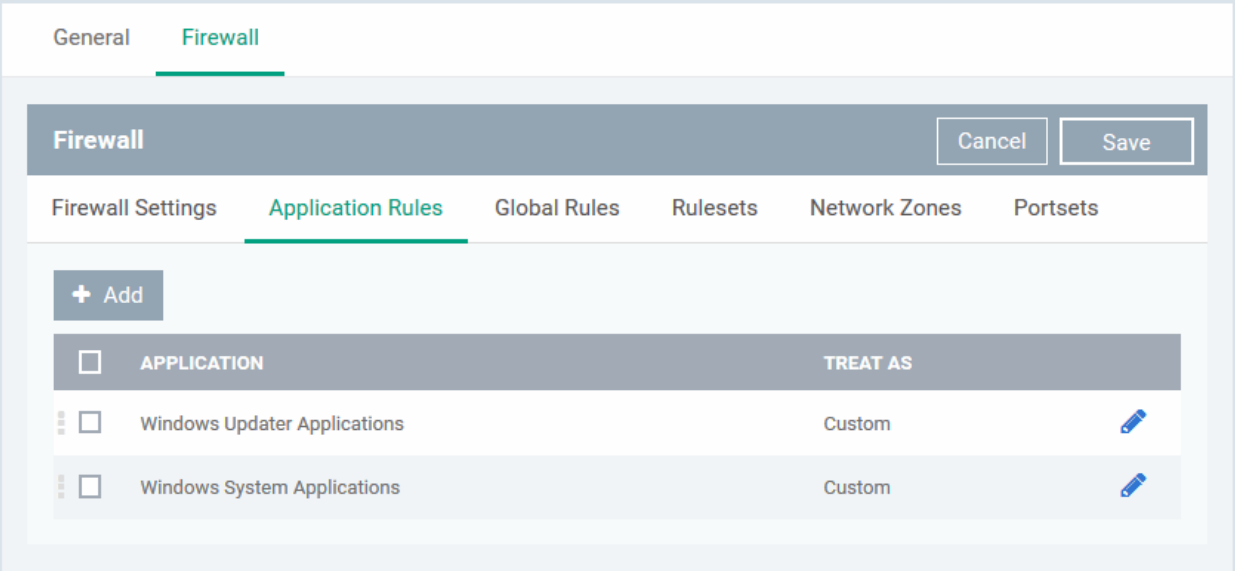

The 'Application Rules' interface allows you to create and manage application rules for regulating network access to individual applications at the endpoints to which the profile is applied.

**COMODO Creating Trust Online** 

**COMODO Creating Trust Online** 

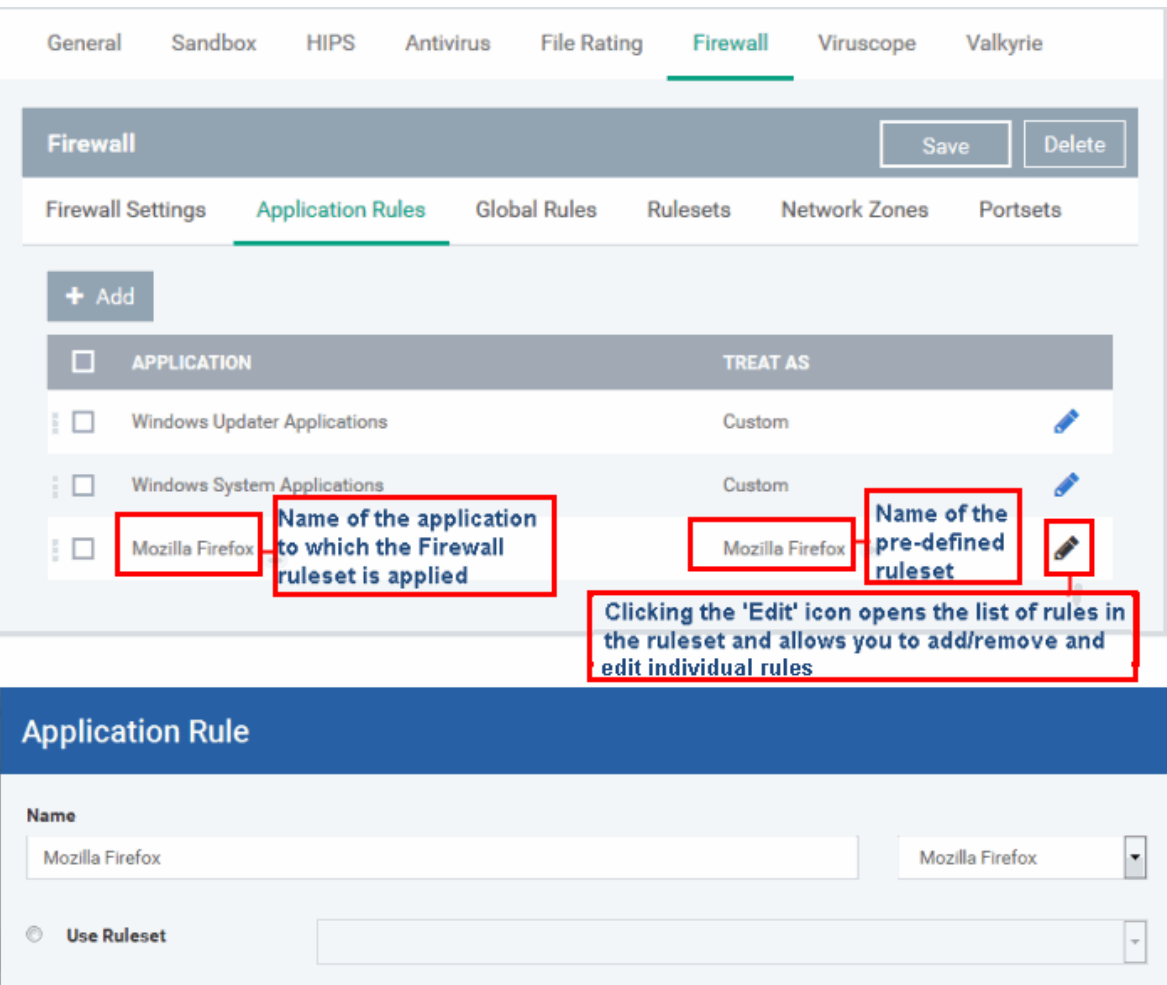

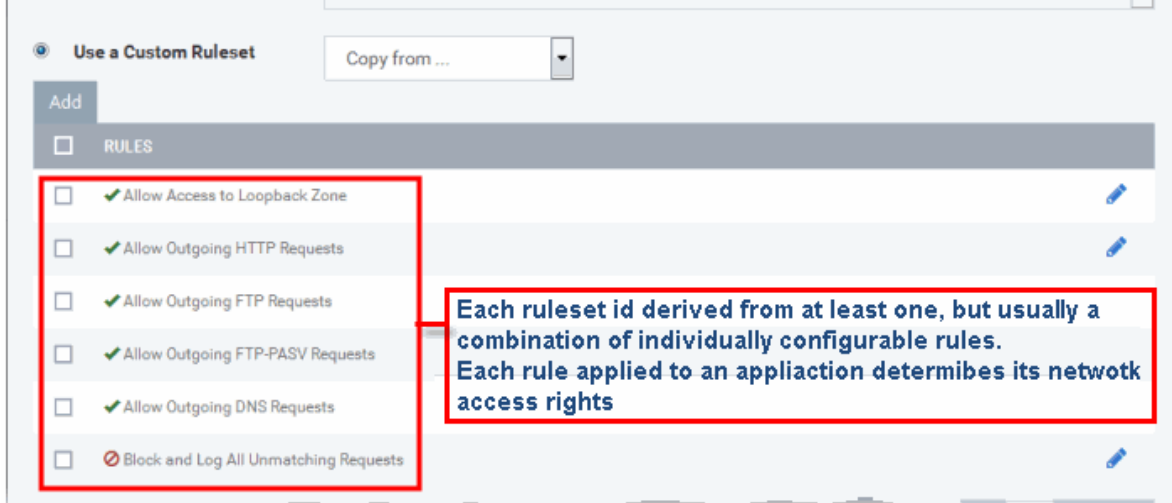

Although each ruleset can be defined from the ground up by individually configuring its constituent rules, this practice would be time consuming if it had to be performed for every single program on your system. For this reason, Comodo Firewall contains a selection of predefined rulesets according to broad application category. For example, you may choose to apply the ruleset 'Web Browser' to the applications like 'Internet Explorer', 'Firefox' and 'Opera'. Each predefined ruleset has been specifically designed by Comodo Firewall to optimize the security level of a certain type of application. Administrators can, of course, modify these predefined rulesets to suit their environment and requirements. For more details, see **[Predefined Rule Sets.](https://help.comodo.com/topic-399-1-790-10391-Firewall-Rule-Sets.html)**

- See **[Application Rule interface](#page-436-1)** for an introduction to the rule setting interface
- See **[Creating and Modifying Firewall Rulesets](#page-436-0)** to learn how to create and edit Firewall rulesets
- See **[Understanding Firewall Rules](#page-440-0)** for an overview of the meaning, construction and importance of individual rules

#### Comodo **IT and Security Manager** - Administrator Guide СОМОДО **ting Trust Online**

• See **[Adding and Editing a](#page-441-0) [Firewall](#page-436-0) [Rule](#page-441-0)** for an explanation of individual rule configuration.

#### <span id="page-436-1"></span>**Application Rule interface**

The rules in a Firewall ruleset can be added/modified/removed and re-ordered through the Application Rule interface. Any rules created using **[Adding and Editing a Firewall Rule](#page-436-0)** is displayed in this list.

 $\blacktriangleright$  Add The Application Rule interface is displayed when you click the 'Add' button  $\Box$  or 'Edit' icon beside a ruleset, from the options in 'Application Rules' interface.

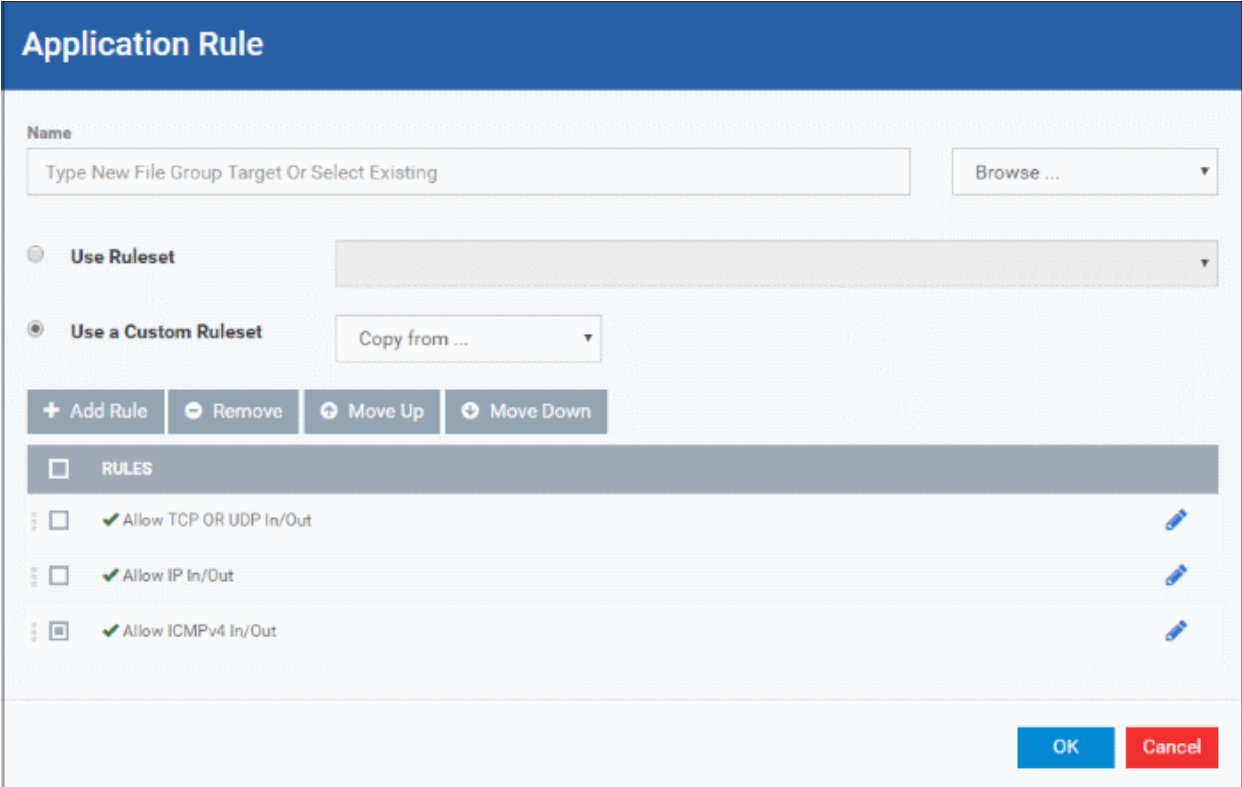

Comodo Firewall applies rules on a per packet basis and applies the first rule that matches that packet type to be filtered (see **[Understanding Firewall Rules](#page-440-0)** for more information). If there are a number of rules in the list relating to a packet type then one nearer the top of the list is applied. Administrators can re-prioritize rules by uisng the 'Move Up' or 'Move Down' buttons.

#### <span id="page-436-0"></span>**Creating and Modifying Firewall Rulesets**

Add

To begin defining an application's Firewall ruleset, you need take two basic steps.

- Step 1 **[Select the application that you wish the ruleset is to be applied](#page-436-2).**
- Step 2 **[Configure the rules for this application's ruleset](#page-438-0).**

#### <span id="page-436-2"></span>**Step 1 - Select the application that you wish the ruleset is to be applied**

• To define a ruleset for a new application ( i.e. one that is not already listed), click the 'Add' button

at the top of the list in the 'Application Rules' interface.

The 'Application Rule' interface will open as shown below:

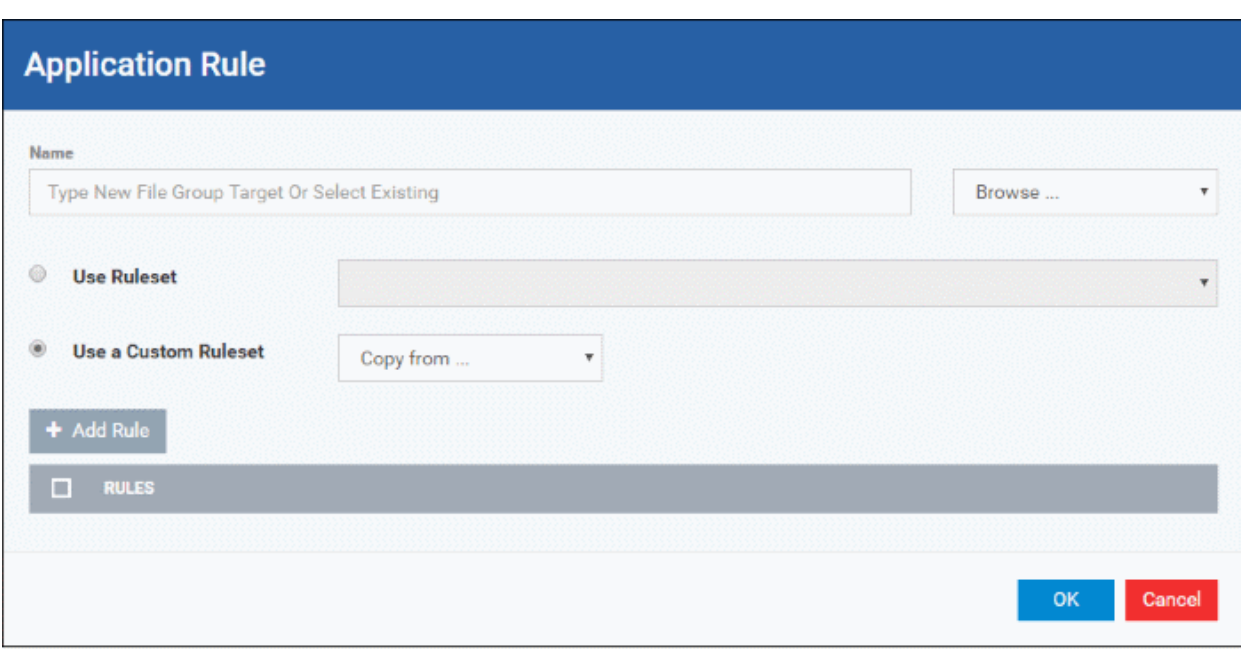

Because this is a new application, the 'Name' field is blank. (If you are modifying an existing ruleset, then this interface shows the individual rules for that application's ruleset).

You can enter the application(s) to which the rule set is to be applied in two ways:

• Enter the installation path of the application with the application file name in the Name field (For example, 'C:\Program Files\Mozilla Firefox\firefox.exe').

Or

• Open the drop-down beside the 'Name' field and choose the Application Group to which the ruleset is to be applied. Choosing a 'File Group' allows you to create firewall ruleset for a category of pre-set files or folders. For example, selecting 'Executables' would enable you to create a Firewall Ruleset for any file that attempts to connect to the Internet with the extensions .exe .dll .sys .ocx .bat .pif .scr .cpl . Other such categories available include 'Windows System Applications' , 'Windows Updater Applications' , 'Start Up Folders' etc each of which provide a fast and convenient way to apply a generic ruleset to important files and folders. ITSM ships with a set of predefined 'File Groups' and, if required users, can add new File Groups and edit existing groups. Refer to the portion explaining '**[File Groups](#page-754-0)**' under 'Settings' > 'System Templates' > 'File Groups Variables'

СОМОДО **Creating Trust Online** 

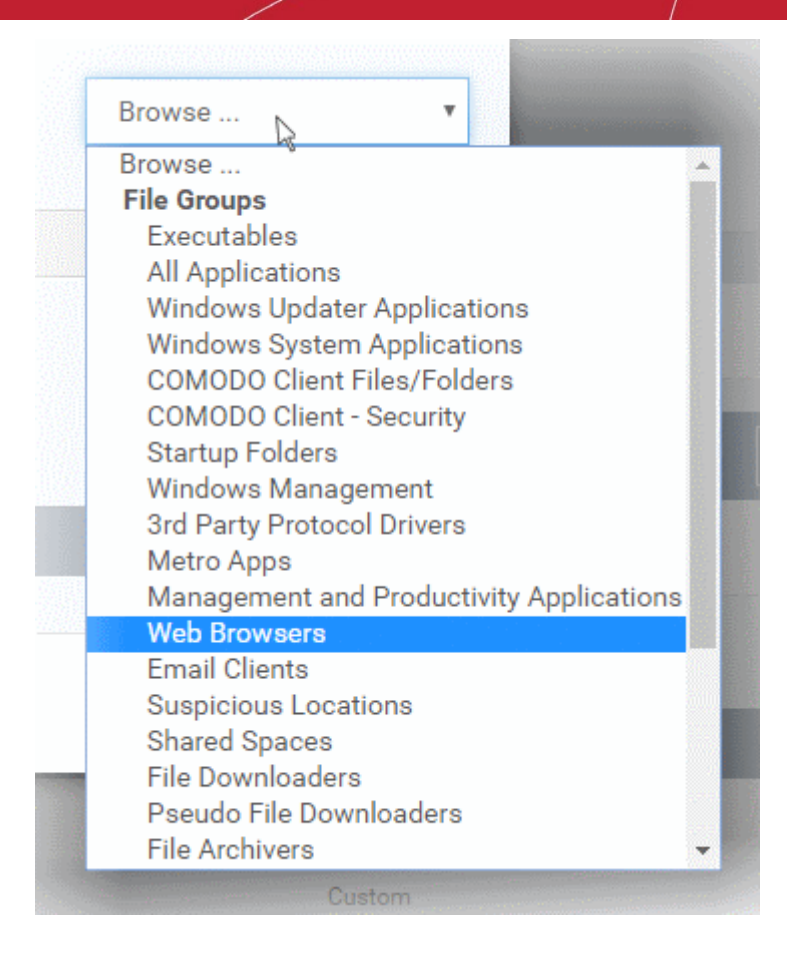

### <span id="page-438-0"></span>**Step 2 - Configure the rules for this application's ruleset**

There are two broad options available for creating a ruleset that applies to an application - **[Use a Predefined](#page-438-1)  [Ruleset](#page-438-1)** or **[Use a Custom Ruleset](#page-439-0)**.

<span id="page-438-1"></span>• **Use a Predefined Ruleset** - Allows you to quickly deploy an existing ruleset on to the target application. Choose the ruleset you wish to use from the drop-down menu. In the example below, we have chosen 'Web Browser' because we are creating a ruleset for the 'Firefox' browser. The name of the predefined ruleset you choose is displayed in the '**Treat As** ' column for that application in the '**[Application Rules' interface](#page-434-0)** *(Default = Disabled).*

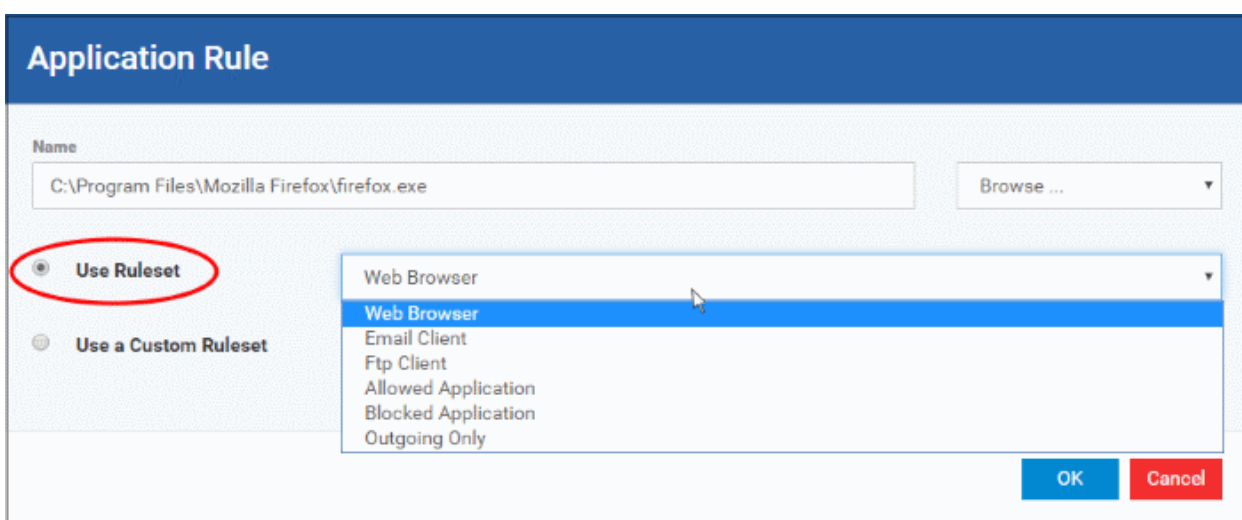

#### Comodo **IT and Security Manager** - Administrator Guide **COMODO Creating Trust Online\***

**Note**: Predefined Rulesets, once chosen, cannot be modified *directly* from this interface - they can only be modified and defined using the **[Application Rule](#page-436-1)** interface. If you require the ability to add or modify rules for an application then you are effectively creating a new, custom ruleset and should choose the more flexible **[Use](#page-439-0)  [Custom Ruleset](#page-439-0)** option instead.

<span id="page-439-0"></span>• **Use a Custom Ruleset** - Designed for more experienced administrators, the Custom Ruleset option enables full control over the configuration of Firewall Ruleset and the parameters of each rule within that ruleset (*Default = Enabled*).

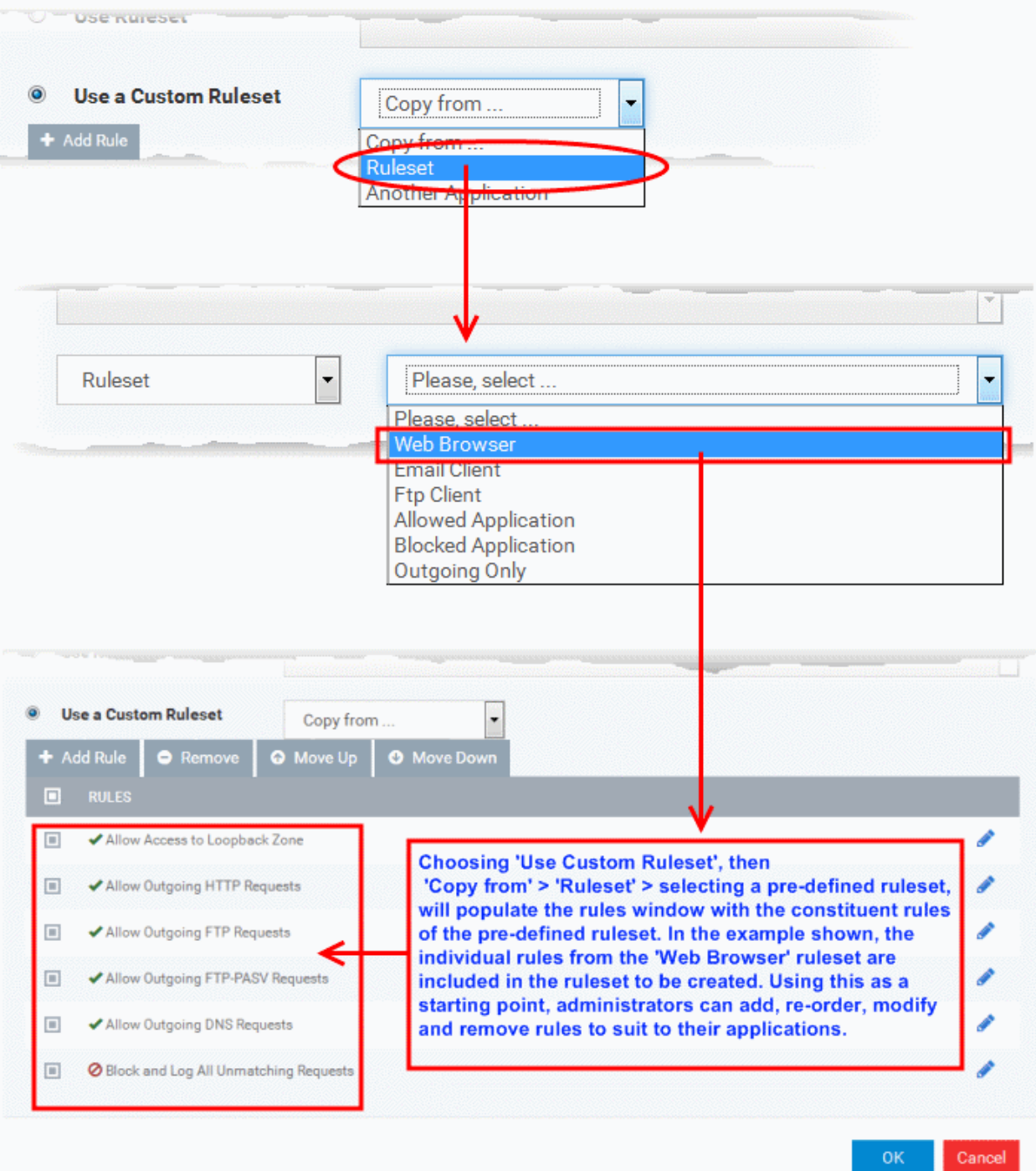

You can create an entirely new ruleset or use a predefined ruleset as a starting point by:

• Clicking 'Add' from the top to add individual Firewall rules. See '**[Adding and Editing a Firewall Rule](#page-441-0)**' for an overview of the process.

- Use the 'Copy From' button to populate the list with the Firewall rules of a Predefined Firewall Rule.
	- Use the 'Copy From' button to populate the list with the Firewall rules of another application's ruleset.

#### **General Tips**:

- If you wish to create a reusable ruleset for deployment on multiple applications, we advise you add a new Predefined Firewall Rules (or modify one of the existing ones to suit your needs) - then come back to this section and use the 'Ruleset' option to roll it out.
- If you want to build a bespoke ruleset for maybe one or two specific applications, then we advise you choose the '**[Use a Custom Ruleset](#page-439-0)**' option and create your ruleset either from scratch by adding individual rules or by using one of the built-in rulesets as a starting point.

#### <span id="page-440-0"></span>**Understanding Firewall Rules**

At their core, each Firewall rule can be thought of as a simple **IF THEN** trigger - a set of **conditions** (or attributes) pertaining to a packet of data from a particular application and an **action** it that is enforced if those conditions are met.

As a packet filtering firewall, Comodo Firewall analyzes the attributes of *every single* packet of data that attempts to enter or leave the computer. Attributes of a packet include the application that is sending or receiving the packet, the protocol it is using, the direction in which it is traveling, the source and destination IP addresses and the ports it is attempting to traverse. The firewall then tries to find a Firewall rule that matches all the conditional attributes of this packet in order to determine whether or not it should be allowed to proceed. If there is no corresponding Firewall rule, then the connection is automatically blocked until a rule is created.

The actual **conditions** (attributes) you see \* on a particular Firewall Rule are determined by the protocol chosen in

#### **[Adding and Editing a Firewall Rule](#page-441-0)**

If you chose 'TCP' , 'UDP' or 'TCP and 'UDP', then the rule has the form: **Action |Protocol | Direction |Source Address | Destination Address | Source Port | Destination Port**

If you chose 'ICMP', then the rule has the form: **Action |Protocol | Direction | Source Address | Destination Address | ICMP Details**

If you chose 'IP', then the rule has the form: **Action | Protocol | Direction | Source Address | Destination Address | IP Details**

- **Action**: The action the firewall takes when the conditions of the rule are met. The rule shows '**Allow**', '**Block**' or '**Ask**'.\*\*
- **Protocol:** States the protocol that the target application must be attempting to use when sending or receiving packets of data. The rule shows '**TCP**', '**UDP**', '**TCP** or **UDP**', '**ICMP**' or '**IP**'
- **Direction**: States the direction of traffic that the data packet must be attempting to negotiate. The rule shows '**In**', '**Out**' or '**In/Out**'
- **Source Address**: States the source address of the connection attempt. The rule shows '**From**' followed by one of the following: **IP** , **IP range**, **IP Mask** , **Network Zone**, **Host Name** or **Mac Address**
- **Destination Address**: States the address of the connection attempt. The rule shows '**To**' followed by one of the following: **IP**, **IP range**, **IP Mask**, **Network Zone**, **Host Name** or **Mac Address**
- **Source Port**: States the port(s) that the application must be attempting to send packets of data through. Shows '**Where Source Port Is**' followed by one of the following: '**Any**', '**Port #'**, '**Port Range**' or '**Port Set**'
- **Destination Port**: States the port(s) on the remote entity that the application must be attempting to send to. Shows '**Where Source Port Is**' followed by one of the following: '**Any**', '**Port #'**, '**Port Range**' or '**Port Set**'
- **ICMP Details:** States the ICMP message that must be detected to trigger the action. See **Adding and [Editing a Firewall Rule](#page-441-0)** for details of available messages that can be displayed.
- **IP Details**: States the type of IP protocol that must be detected to trigger the action: See **[Adding and](#page-441-0)**

**[Editing a Firewall Rule](#page-441-0)** to see the list of available IP protocols that can be displayed here.

Once a rule is applied, Comodo Firewall monitors all network traffic relating to the chosen application and take the specified action if the conditions are met. Users should also see the section '**[Global Rules](#page-445-0)**' to understand the interaction between Application Rules and Global Rules.

\* If you chose to add a descriptive name when creating the rule then this name is displayed here rather than it's full parameters. See the next section, '**[Adding and Editing a Firewall Rule](#page-441-0)**', for more details.

\*\* If you selected 'Log as a firewall event if this rule is fired' then the action is postfixed with 'Log'. (e.g. Block & Log)

#### <span id="page-441-0"></span>**Adding and Editing a Firewall Rule**

The Firewall Rule Interface is used to configure the actions and conditions of an individual Firewall rule. If you are not an experienced firewall user or are unsure about the settings in this area, we advise you first gain some background knowledge by reading the sections '**[Understanding Firewall Rules](#page-440-0)**', '**[Overview of Rules and Policies](#page-434-0)**' and '**[Creating and Modifying Firewall Rulesets](#page-436-0)**'.

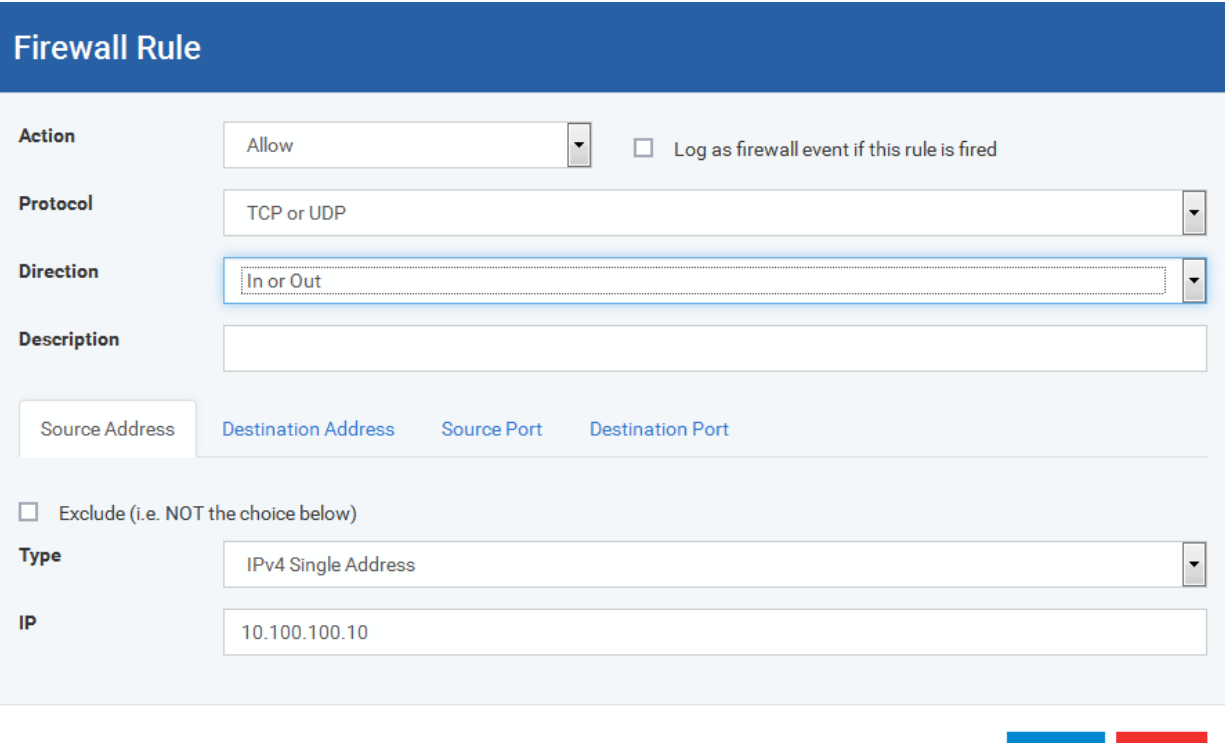

#### <span id="page-441-1"></span>**General Settings**

- **Action:** Define the action the firewall takes when the conditions of the rule are met. Options available via the drop down menu are '**Allow**' *(Default)*, '**Block'** or '**Ask**'.
- **Protocol:** Allows the user to specify which protocol the data packet should be using. Options available via the drop down menu are '**TCP**', '**UDP**', '**TCP or UDP**' *(Default)*, '**ICMP**' or '**IP**' .

**Note:** Your choice here alters the choices available to you in the tab structure on the lower half of the interface.

- **Direction:** Allows the user to define which direction the packets should be traveling. Options available via the drop down menu are **'In', 'Out'** or **'In/Out'** *(Default).*
- **Log as a firewall event if this rule is fired:** Checking this option creates an entry in the firewall event log viewer whenever this rule is called into operation. (i.e. when ALL conditions have been met) *(Default = Disabled).*

ΩK

• **Description**: Allows you to type a friendly name for the rule. Some users find it more intuitive to name a rule by it's intended purpose. ( 'Allow Outgoing HTTP requests'). If you create a friendly name, then this is displayed to represent instead of the full actions/conditions in the main **[Application Rules interface](#page-434-0)** and the **[Application Rule interface](#page-436-1)**.

#### **Protocol**

#### i. **'TCP**,' '**UDP'** or '**TCP or UDP'**

If you select 'TCP', 'UDP' or 'TCP or UDP' as the Protocol for your network, then you have to define the source and destination IP addresses and ports receiving and sending the information

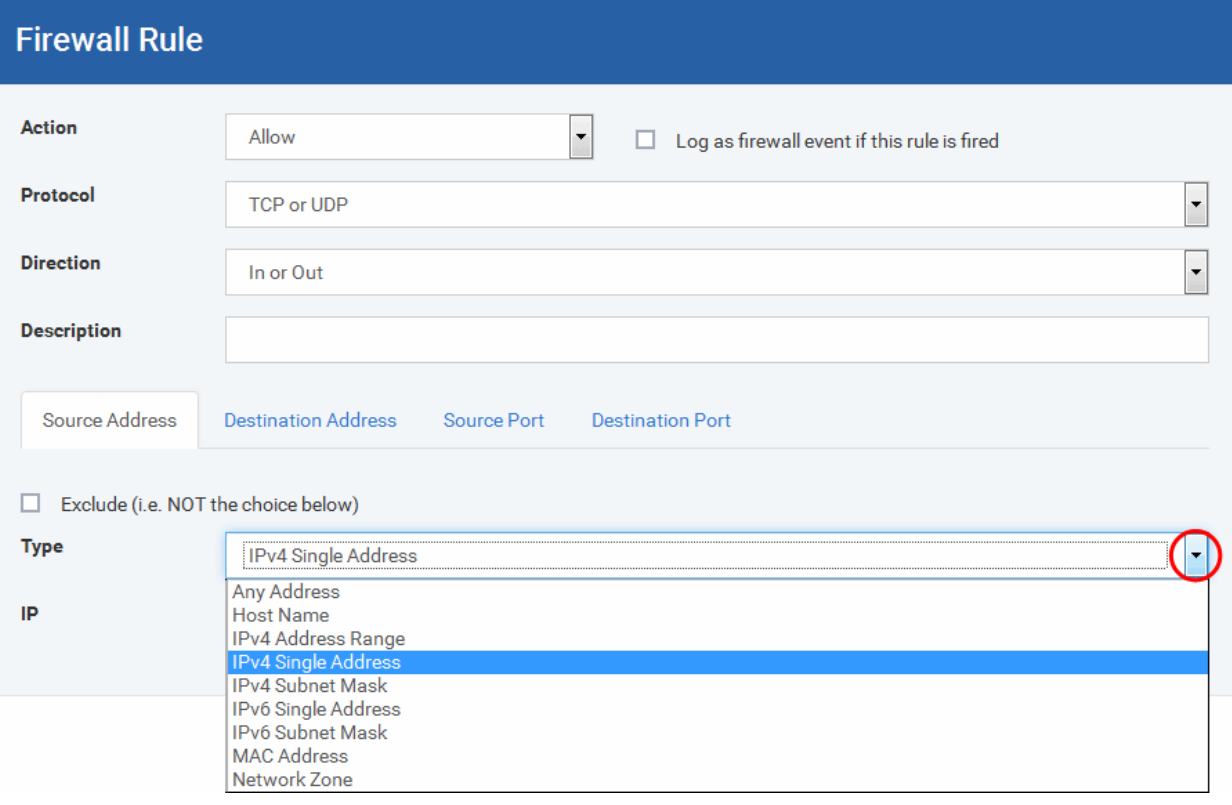

#### <span id="page-442-0"></span>**Source Address and Destination Address:**

- 1. You can choose any IP Address by selecting Any Address in the Type drop-down box. This menu defaults to an IP range of 0.0.0.0- 255.255.255.255 to allow connection from all IP addresses.
- 2. You can choose a named host by selecting a Host Name which denotes your IP address.
- 3. You can choose an IPv4 Range by selecting IPv4 Address Range for example the range in your private network and entering the IP addresses in the Start Range and End Range text boxes.
- 4. You can choose a Single IPv4 address by selecting IPv4 Single Address and entering the IP address in the IP address text box, e.g., 192.168.200.113.
- 5. You can choose IPv4 Mask by selecting IPv4 Subnet Mask. IP networks can be divided into smaller networks called sub-networks (or subnets). An IP address/ Mask is a subnet defined by IP address and mask of the network. Enter the IP address and Mask of the network.
- 6. You can choose a Single IPv6 address by selecting IPv6 Single Address and entering the IP address in the IP address text box, e.g., 3ffe:1900:4545:3:200:f8ff:fe21:67cf.
- 7. You can choose IPv6 Mask by selecting IPv6 Subnet Mask. IP networks can be divided into smaller networks called sub-networks (or subnets). An IP address/ Mask is a subnet defined by IP address and mask of the network. Enter the IP address and Mask of the network.
- 8. You can choose a MAC Address by selecting MAC Address and entering the address in the address text box.
- 9. You can choose an entire network zone by selecting Zone .This menu defaults to Local Area Network. But you can also define your own zone by first creating a Zone through the '**[Network](#page-449-0)  [Zones](#page-449-0)**' area.
- Exclude (i.e. NOT the choice below): The opposite of what you specify is applicable. For example, if you are creating an Allow rule and you check the Exclude box in the Source IP tab and enter values for the IP range, then that IP range is excluded. You have to create a separate Allow rule for the range of IP addresses that you DO want to use.

#### **Source Port and Destination Port:**

Enter the source and destination Port in the text box.

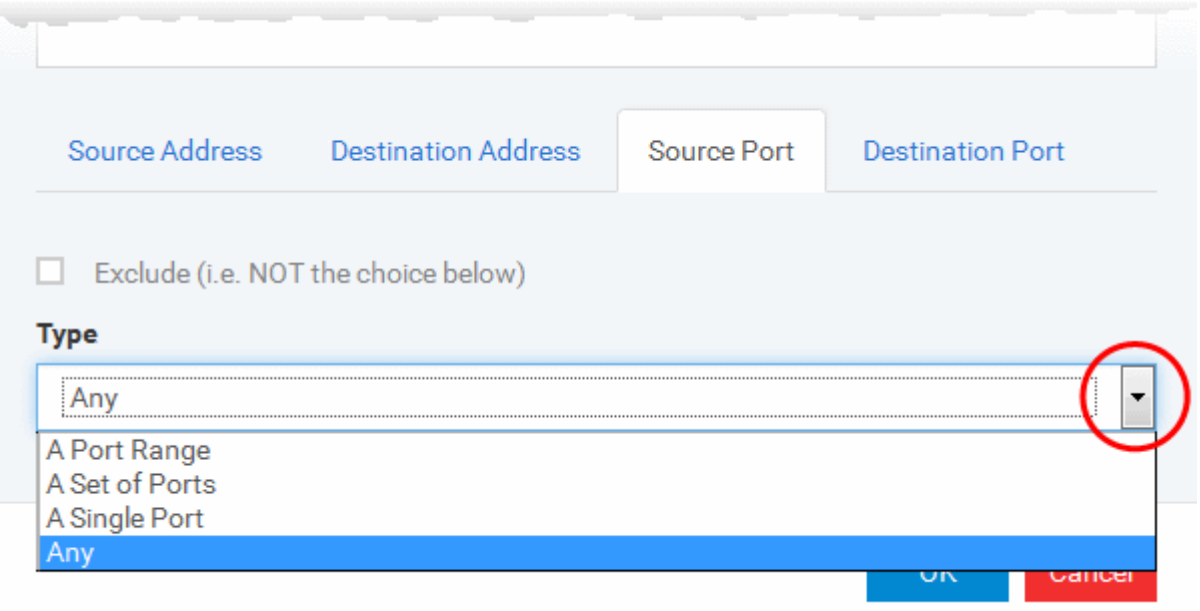

- 1. You can choose any port number by selecting Any set by default , 0- 65535.
- 2. You can choose a Single Port number by selecting Single Port and selecting the single port numbers from the list.
- 3. You can choose a Port Range by selecting Port Range and selecting the port numbers from the From and To list.
- 4. You can choose a predefined **[Port Set](#page-458-0)** by choosing A Set of Ports. If you wish to create a custom port set then please see the section '**[Port Sets](#page-458-0)**'.

#### ii. **ICMP**

When you select ICMP as the protocol in **[General Settings](#page-441-1)**, you are shown a list of ICMP message types in the 'ICMP Details' tab alongside the **[Destination Address](#page-442-0)** tabs. The last two tabs are configured identically to the **[explanation above](#page-442-0)**. You cannot see the source and destination port tabs.

#### **ICMP Details**

ICMP (Internet Control Message Protocol) packets contain error and control information which is used to announce network errors, network congestion, timeouts, and to assist in troubleshooting. It is used mainly for performing traces and pings. Pinging is frequently used to perform a quick test before attempting to initiate communications. If you are using or have used a peer-to-peer file-sharing program, you might find yourself being pinged a lot. So you can create rules to allow / block specific types of ping requests. With Comodo Firewall you can create rules to allow/ deny inbound ICMP packets that provide you with information and minimize security risk.

1. Type in the source/ destination IP address. Source IP is the IP address from which the traffic originated and destination IP is the IP address of the computer that is receiving packets of information.

#### Comodo **IT and Security Manager** - Administrator Guide **COMODO Creating Trust Online®**

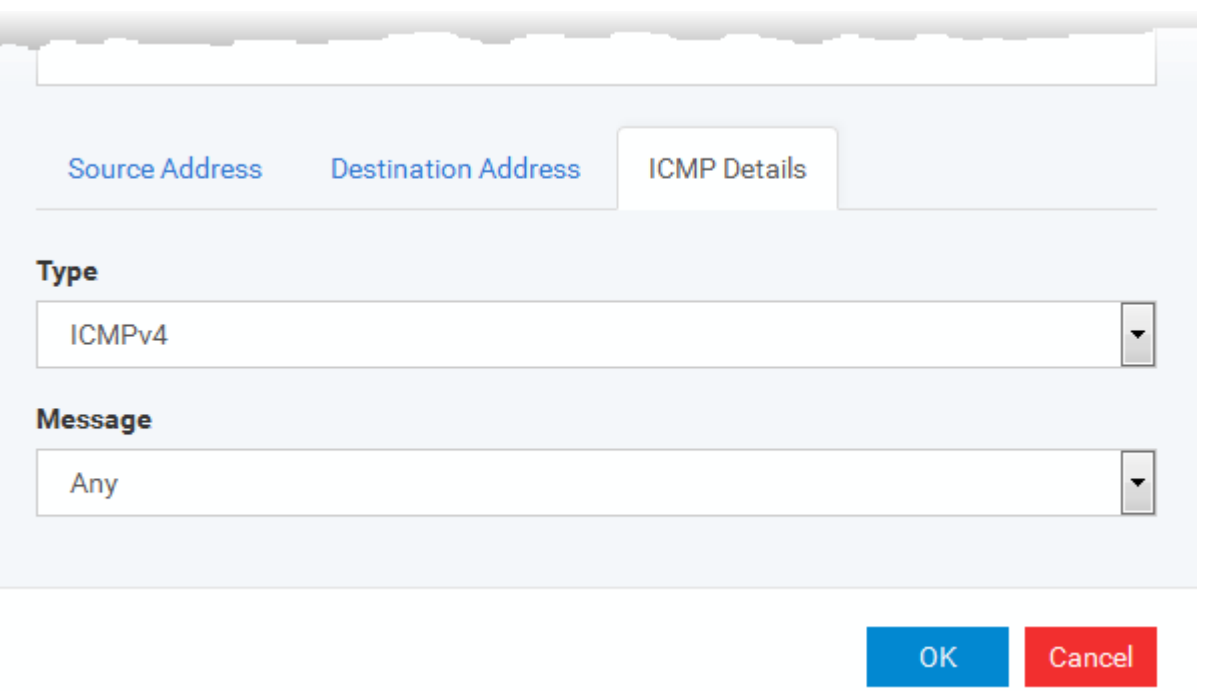

- 2. Under the 'ICMP Details' tab, choose the ICMP version from the 'Type' drop-down.
- 3. Specify ICMP Message, Types and Codes. An ICMP message includes a Message that specifies the type, that is, the format of the ICMP message.

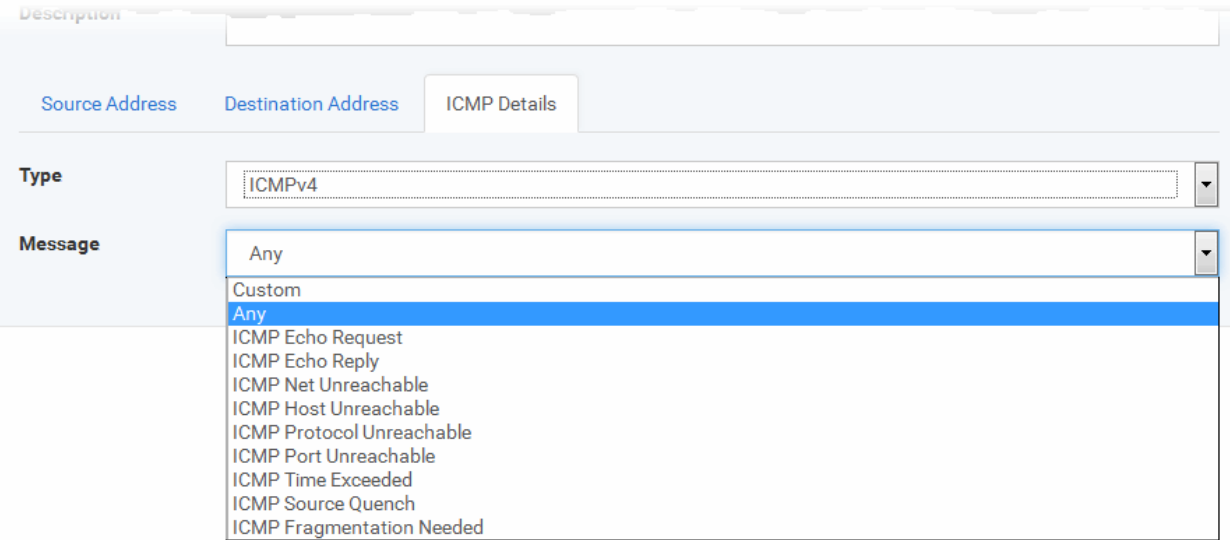

When you select a particular ICMP message, the menu defaults to set its code and type as well. If you select the ICMP message type 'Custom' then you are asked to specify the code and type.

#### iii. **IP**

When you select IP as the protocol in **[General Settings](#page-441-1)**, you are shown a list of IP message type in the 'IP Details' tab alongside the **[Source Address and Destination Address](#page-442-0)** tabs. The last two tabs are configured identically to the **[explanation above](#page-442-0)**. You cannot see the source and destination port tabs.

### Description Source Address **Destination Address IP** Details Exclude (i.e. NOT the choice below) □ **Type** IPv4 Single Address **Any Address Host Name** IPv4 Address Range **IPv4 Single Address IPv4 Subnet Mask** IPv6 Single Address IPv6 Subnet Mask **MAC Address** Network Zone

#### • **IP Details**

Select the types of IP protocol that you wish to allow, from the ones that are listed.

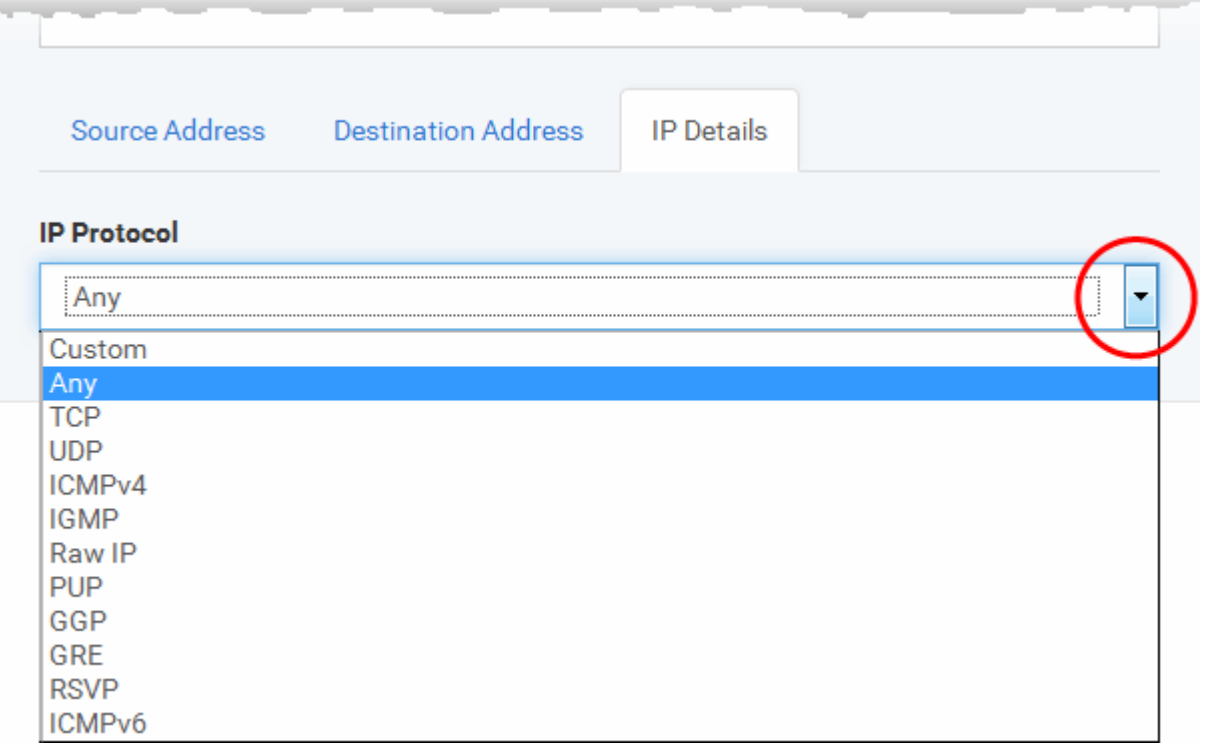

• Click 'OK' to save the firewall rule.

#### <span id="page-445-0"></span>**Global Rules**

Unlike Application rules, which are applied to and triggered by traffic relating to a specific application, Global Rules are applied to all traffic traveling in and out of the computers applied with this profile.

**COMODO Creating Trust Online** 

Comodo Firewall analyzes every packet of data in and out of the computer using combination of Application and Global Rules.

- For Outgoing connection attempts, the application rules are consulted first and then the global rules second.
- For Incoming connection attempts, the global rules are consulted first and then the application rules second.

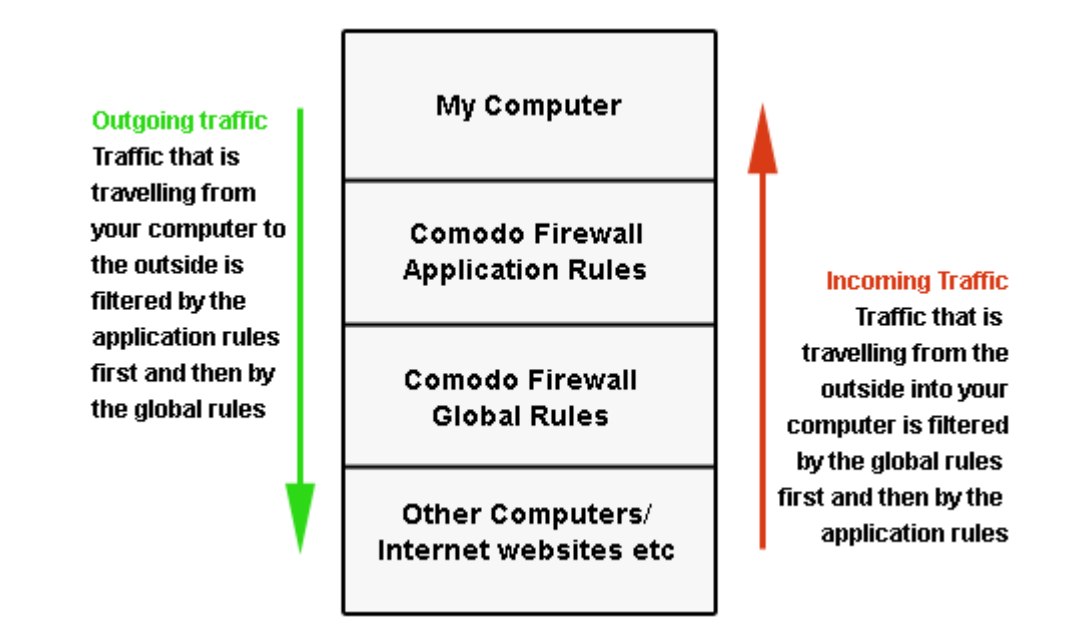

Therefore, outgoing traffic has to 'pass' both the application rule then any global rules before it is allowed out of your system. Similarly, incoming traffic has to 'pass' any global rules first then application specific rules that may apply to the packet.

Global Rules are mainly, but not exclusively, used to filter incoming traffic for protocols other than TCP or UDP.

The 'Global Rules' panel in the under 'Firewall' tab allows you to view create and manage the global firewall rules.

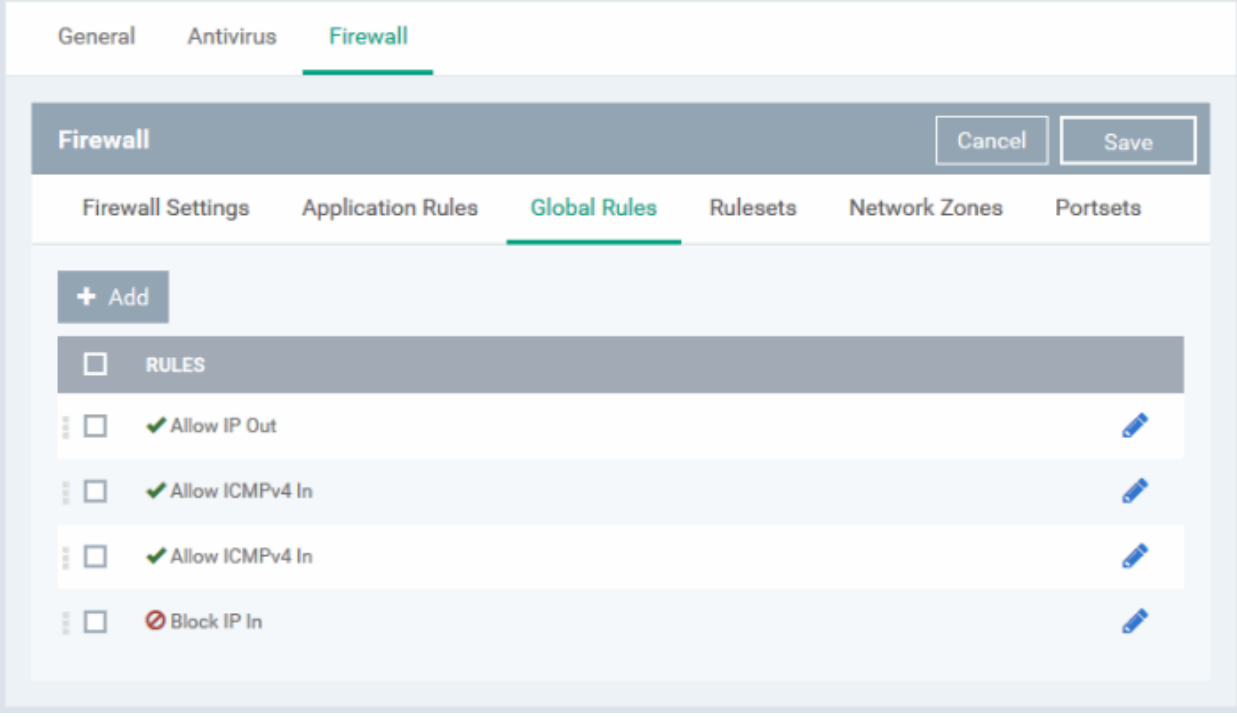

The configuration of Global Rules is identical to that for application rules. To add a global rule, click the 'Add' button

 $\blacktriangleright$  Add on the top. To edit an existing global rule, click the edit icon  $\bullet$  beside it.

- See **[Application Rules](#page-436-1)** for an introduction to the rule setting interface.
- See **[Understanding Firewall Rules](#page-440-0)** for an overview of the meaning, construction and importance of individual rules.
- See **[Adding and Editing a Firewall Rule](#page-441-0)** for an explanation of individual rule configuration.

#### **Rulesets**

As the name suggests, a firewall Ruleset is a set of one or more individual Firewall rules that have been saved and which can be re-deployed on multiple applications. ITSM ships with six predefined rulesets and allows you to create and manage custom rulesets as required. This section contains advice on the following:

- **[Predefined Rulesets](#page-448-1)**
- **[Creating a new ruleset](#page-448-0)**

The 'Rulesets' panel under the 'Firewall' tab allows you to view, create and manage the firewall rulesets.

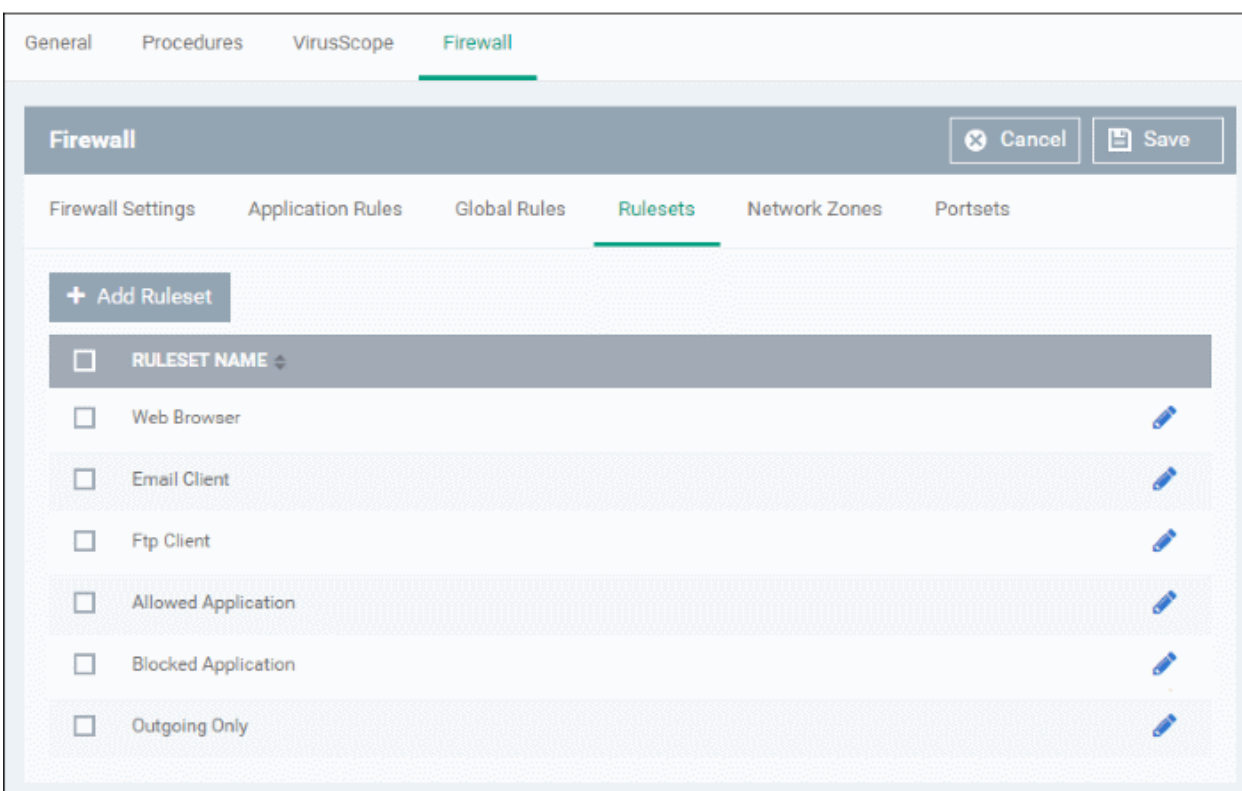

The Rulesets panel displays a list of pre-defined and custom Firewall Rulesets.

Although each application's firewall ruleset *could* be defined from the ground up by individually configuring its constituent rules, this practice may prove time consuming if it had to be performed for every single program on your system. For this reason, Comodo Firewall contains a selection of predefined rulesets according to broad application category. For example, you may choose to apply the ruleset 'Web Browser' to the applications 'Internet Explorer', 'Firefox' and 'Opera'. Each predefined ruleset has been specifically designed by Comodo to optimize the security level of a certain type of application. Users can, of course, modify these predefined policies to suit their environment and requirements. (for example, you may wish to keep the 'Web Browsers' name but wish to redefine the parameters of it rules).

ITSM ships with six predefined firewall rulesets for different categories of applications:

- <span id="page-448-1"></span>• Web Browser
- **Email Client**
- **FTP Client**
- Allowed Application
- Blocked Application
- Outgoing Only

These rulesets can be edited by adding new rules or reconfiguring the existing rules. For more details refer to the explanation of **[Adding and Editing Firewall Rules](#page-441-0)** in the section 'Application Rules'.

### <span id="page-448-0"></span>**Creating a new ruleset**

You can create new rulesets with network access control rules customized as per your requirements and can roll out them to required applications while **[creating Firewall ruleset](#page-436-0)** for the applications individually.

#### **To add a new Ruleset**

• Click the 'Add Ruleset' button **+ Add Ruleset** from the top of the list of rulesets in the 'Rulesets' panel

The 'Firewall Ruleset' interface will open.

СОМОДО

#### Comodo **IT and Security Manager** - Administrator Guide СОМОДО **Creating Trust Online\***

**Firewall Ruleset** Name My Ruleset  $\cdot$ **Ruleset** ı. Please, select оĸ My Ruleset Ruleset  $\vert$  , Please, select  $\vert$  . Please select **Email Client** ピ Ftp Client Allowed Application **Blocked Application** Outgoing Only  $t_{\rm{corr}}$ ŀ  $\bullet$  Reme **Q** Move Up **O** Mov  $\blacksquare$  $\Box$ Allow Access to Loopback Zone  $\Box$ ◆ Allow Outgoing HTTP Requests  $\Box$ ◆ Allow Outgoing FTP Requests ◆ Allow Outgoing FTP-PASV Requests  $\Box$ Allow Outgoing DNS Requests  $\boxed{\text{m}}$ 同 **Ø** Block and Log All Unmatching Requests OK

• As this is a new ruleset, you need to name it in the 'Name' field at the top. It is advised that you choose a name that accurately describes the category/type of application you wish to define the ruleset for. Next you should add and configure the individual rules for this ruleset. See '**[Adding and Editing a](#page-441-0)  [Firewall Rule](#page-441-0)**' for more advice on this.

Once created, this ruleset can be quickly called from 'Use Ruleset' when **[creating or modifying a Firewall](#page-436-0)  [ruleset](#page-436-0)**.

#### **To view or edit an existing predefined Ruleset**

- Click on the 'Edit' icon  $\bullet$  beside Ruleset Name in the list.
- Details of the process from this point on can be found under '**[Use Custom Rule Set](#page-439-0)**.'.

#### <span id="page-449-0"></span>**Network Zones**

The 'Network Zones' panel under the 'Firewall' tab allows you to:

- Configure to detect any new network (wired or wireless) that the computer applied with this profile is trying to connect and provide alerts for the same
- Define network zones that are trusted, and to specify access privileges to them

СОМОДО

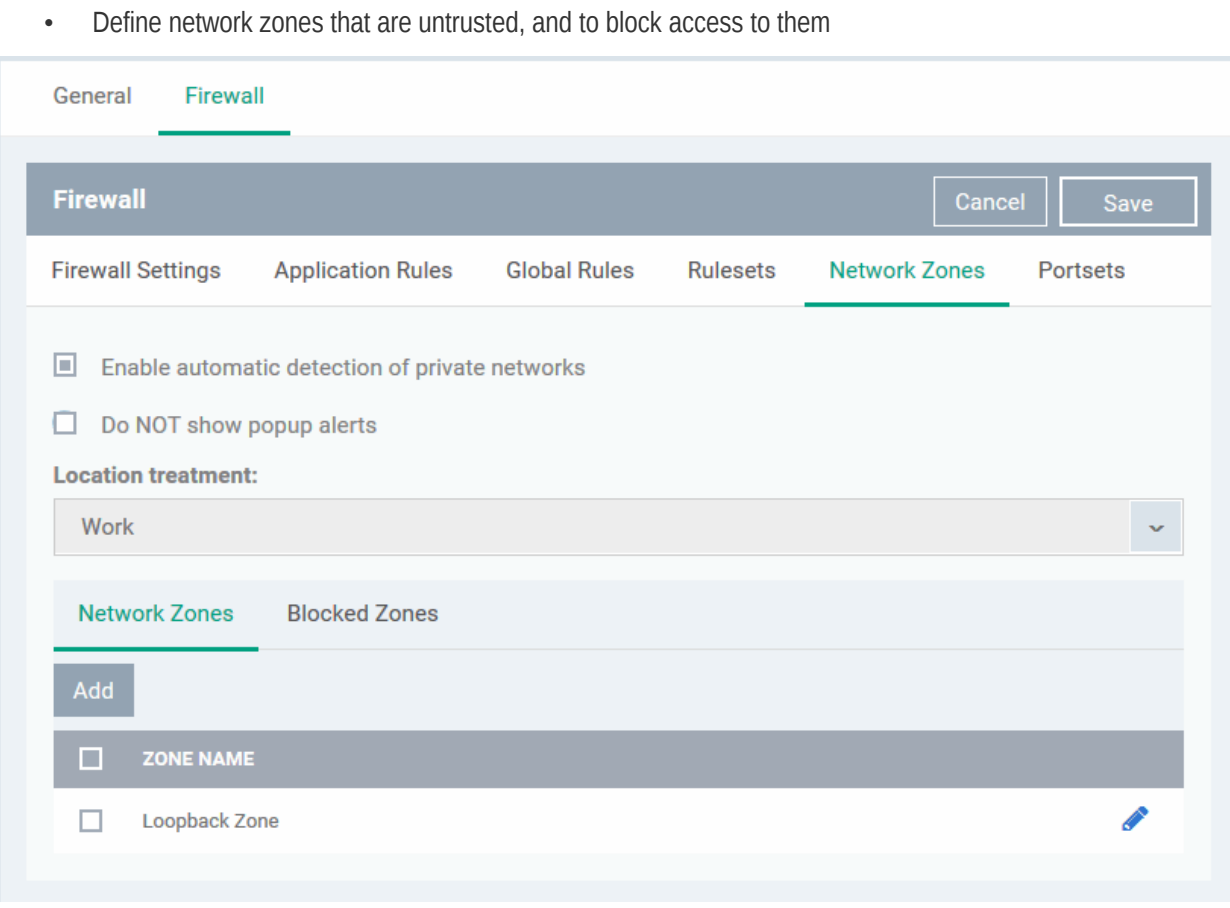

The 'Network Zones' panel contains options for configuring the general network monitoring settings and lists of 'Allowed Network Zones' and 'Blocked Network Zones' under respective tabs. You can add and manage network zones to be allowed and blocked from this interface.

#### **Network Monitoring Settings**:

- **Enable automatic detection of private networks** Instructs Comodo Firewall to keep monitoring whether the computer applied with this security profile is connected to any new wired or wireless network *(Default =* **Enabled).** Deselect this option if you do not want the new connection attempts is to be detected and/or wish to manually set-up their own trusted networks (this can be done in **['Network Zones](#page-451-0)**'.
- **Do Not show popup alerts**  By default, an alert will be displayed at the computer, if the computer attempts to connect to a new network, for the end-user to select the type of network. CCS will optimize its firewall settings for the new network, based on the selection. An example is shown below.

2 **COMODO** Network Detected Join a New Network Please select your location: Lam at Home Choose if you are at home and have just connected your computer to a local network I am at Work Choose if you are at work place and have just connected your computer to a local network Lam at a Public Place IIIIII Choose this option if you are at public place such as a coffee shop, hotel or school, etc. Do not detect new networks again

If you do not want the alert to be displayed to the end-user and wish the CCS at the computer to decide on the type of network by default, deselect this option and choose the network type from the drop-down under Location Treatment. The available options are:

- Home
- **Work**
- Public

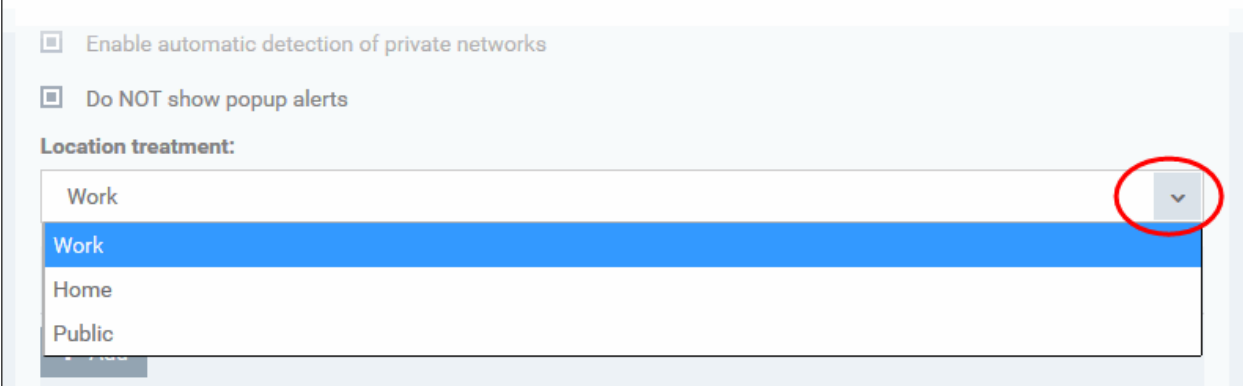

The panel has two tabs:

- **[Network Zones](#page-451-0)** Allows you to define network zones and to allow access to them for applications, with the access privileges specified through **[Application Rule](#page-441-0)** interface. Refer to '**[Creating or Modifying Firewall](#page-436-0)  [Rules](#page-436-0)**' for more details.
- **[Blocked Zones](#page-454-0)** Allows you to define trusted networks that are not trustworthy and to block access to them.

#### <span id="page-451-0"></span>**Network Zones**

A 'Network Zone' can consist of an individual machine (including a single home computer connected to Internet) or a

**COMODO Creating Trust Online®**  network of thousands of machines to which access can be granted or denied.

The 'Network Zones' tab in the 'Network Zones' panel displays a list of defined network zones and allows you to define network zones, to which the computer applied with this profile can connect, with access rights as defined by the firewall rules or blocked access to.

#### <span id="page-452-0"></span>**To define a new Network Zone**

 $\begin{array}{|c|c|}\n\hline\n\end{array}$  Click the 'Add'  $\begin{array}{|c|c|}\n\hline\n\end{array}$  at the top of the list.

The 'Network Zone' dialog will open.

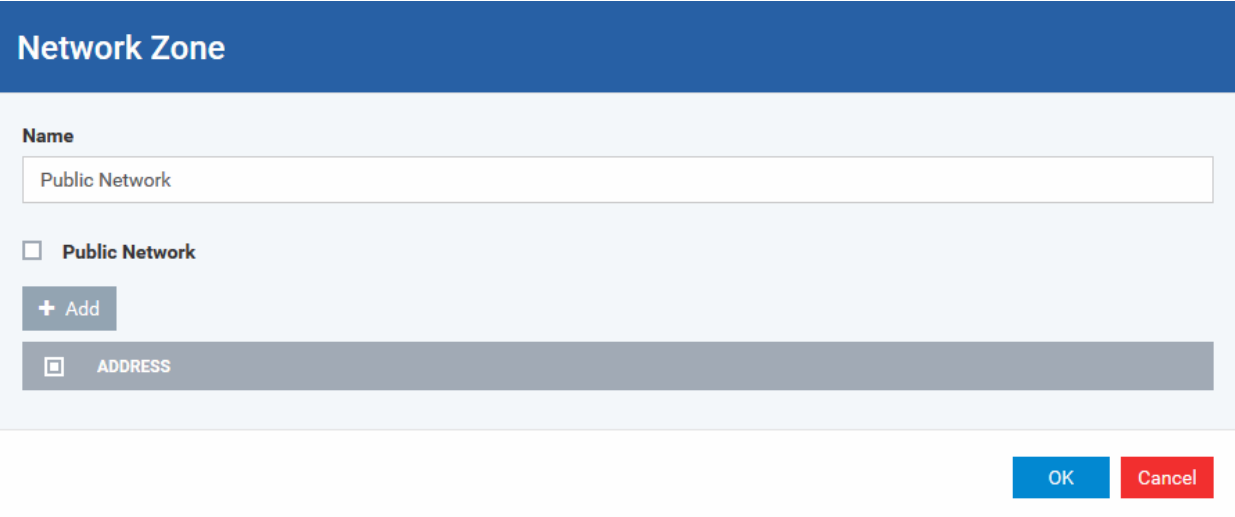

- Enter a name for the new network zone in the 'Name' field.
- Select the checkbox 'Public Network' if you are defining a network zone for a network in a public place, for example, when you are connecting to a Wi-Fi network at an airport, restaurant etc., so that Comodo Firewall will optimize the configuration accordingly.
- Click 'Add' to add the computers in the new network zone

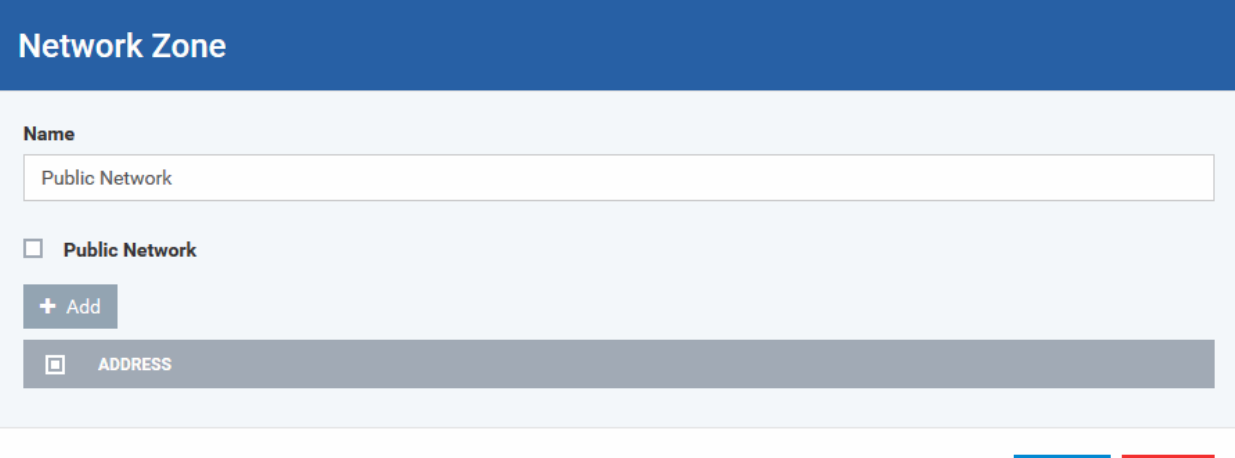

The 'Address' dialog allows you to select an address from the 'Type' drop-down box shown below *(Default = Any Address)*. The 'Exclude' check box will be enabled only if any other choice is selected from the drop-down box.

#### **Address Types:**

- i. Any Address Adds all the IP addresses (0.0.0.0- 255.255.255.255) to the zone.
- ii. Host Name- Enter a named host which denotes an address on your network.
- iii. IPv4 Range Will include all the IPv4 addresses between the values you specify in the 'Start Range'

Cancel

**OK** 

and 'End Range' text boxes.

- iv. IPv4 Single Address Enter a single IP address to be added to the zone e.g. 192.168.200.113.
- v. IPv4 Subnet Mask A subnet mask allows administrators to divide a network into two or more networks by splitting the host part of an IP address into subnet and host numbers. Enter the IP address and Mask of the network you wish to add to the defined zone.
- vi. IPv6 Single Address -Enter a single address to be added to the zone e.g. 3ffe:1900:4545:3:200:f8ff:fe21:67cf.
- vii. IPv6 Subnet Mask. Ipv6 networks can be divided into smaller networks called sub-networks (or subnets). An IP address/ Mask is a subnet defined by IP address and mask of the network. Enter the IP address and Mask of the network.
- viii. MAC Address Enter a specific MAC address to be added to the zone.
- Select/enter the Addresses to be included in the new network zone
- If you want to select all the other addresses to be included in the network zone, excluding those selected under the Type drop-down, select the 'Exclude' option.
- Click 'OK' in the 'Address' dialog.
- Click 'OK' in the 'Network Zone' dialog

The network zone will be added under Network Zones list and will be available to be quickly called as 'Zone' when **[creating or modifying a Firewall Ruleset](#page-436-0)**. Or when defining a **[Blocked Zone](#page-454-0)**.

СОМОДО **Creating Trust Online** 

#### **COMODO Creating Trust Online\***

### **Firewall Rule**

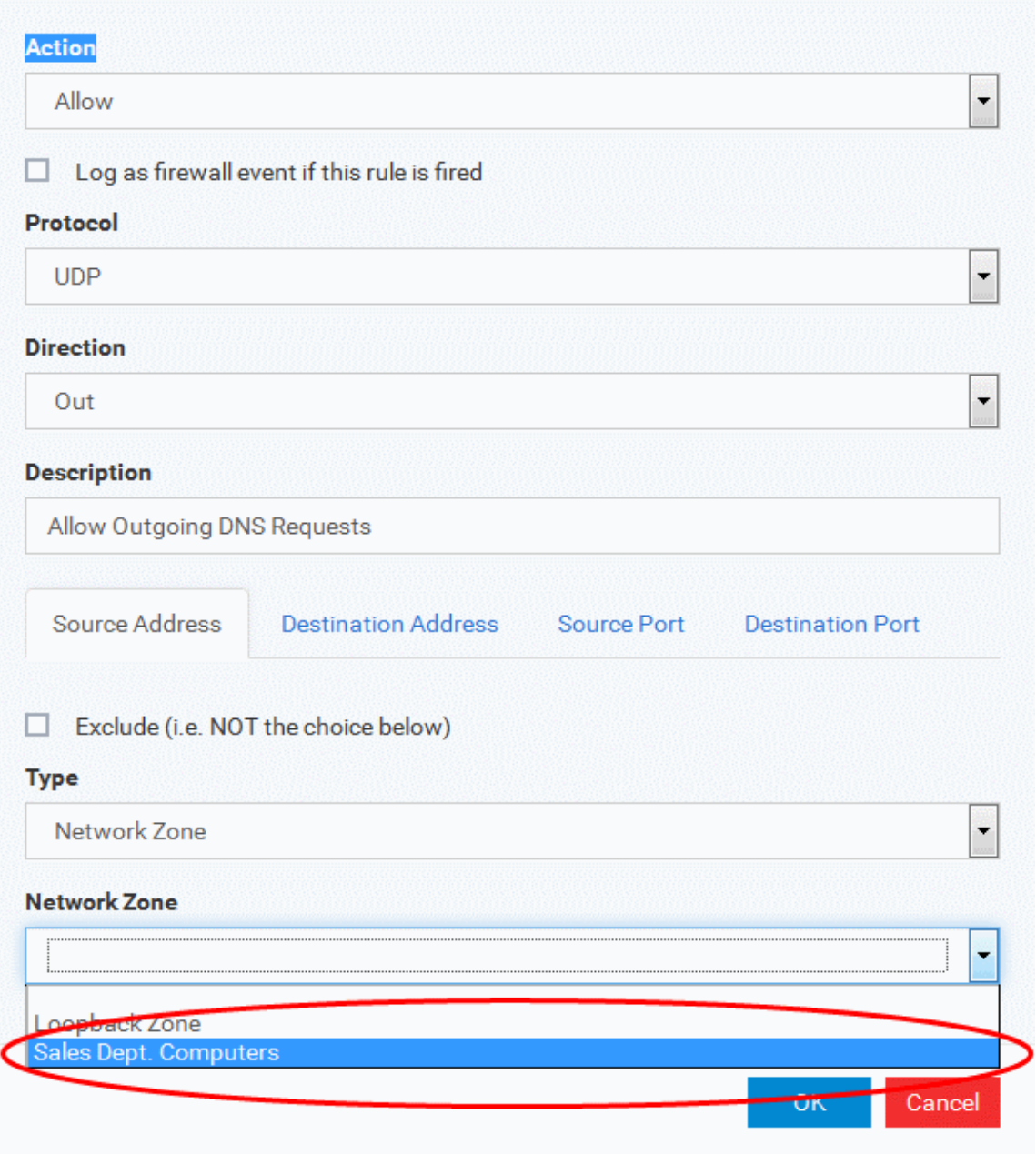

To edit a network zone, click the 'Edit' icon **b**eside the network zone name. The 'Network Zone' dialog will appear populated with the name and the addresses of the network zone. Edit the details as required. The process is similar to **[defining a new network zone](#page-452-0)** as explained above.

#### <span id="page-454-0"></span>**Blocked Zones**

A computer network enables users to share information and devices between computers and other users within the network. There are certain networks that you'll want to 'trust' and grant access to - for example your work network. Conversely, there may be other networks that you do not trust and want to restrict communication with - or even block entirely.

The 'Blocked Zones' section allows you to configure restrictions on network zones that you do not wish to trust and the computers applied with this profile will be blocked access to them.

The 'Blocked Zones' tab allows you to view the list of blocked network zones and add new blocked zones.

General Procedures Firewall VirusScope **8** Cancel  $\Box$  Save **Firewall Global Rules Firewall Settings Application Rules** Rulesets Network Zones Portsets Enable automatic detection of private networks  $\Box$  Do NOT show popup alerts **Location treatment:** Work Network Zones **Blocked Zones**  $\overline{+}$  Add + Add from Network Zone **ZONE NAME** п

The 'Blocked Zones' tab displays a list of zones that are currently blocked and allows you to:

- **[Deny access to an existing network zone](#page-455-0)**
- **[Deny access to a network by manually defining a new blocked zone](#page-456-0)**

**Note 1**: You must create a zone before you can block it. There are two ways to do this;

- 1. Using '**[Network Zones](#page-451-0)**' to name and specify the network you want to block.
- 2. Directly from this interface using 'New blocked address...'

**Note 2**: You cannot reconfigure *existing* zones from this interface (e.g. to add or modify IP addresses). You need to use '**[Network Zones](#page-451-0)**' if you want to change the settings of existing zones.

#### <span id="page-455-0"></span>**To deny access to an existing network zone**

- Click 'Add from Network Zone' button from the top
- Choose the particular zone you wish to block from the 'Network Zone' drop-down.

СОМОДО **Creating Trust Online** 

#### General Antivirus Firewall **Firewall Firewall Settings Global Rules Application Rules** Rulesets **Network Zones** Portsets E Enable automatic detection of private networks  $\Box$  Do NOT show popup alerts **Location treatment:** Work Network Zones **Blocked Zones** + Add from Network Zon  $\sum$  Remove  $\Box$  ZONE N Work **Blocked Zones** Network 70nes Network Zone: Loopback Zone X Cance Loopback Zone Sales Dept. Computers  $\square$ **ZONE** Mischievous guys in the office

- Click 'Add'
- Repeat the process to add more blocked network zones for the profile

#### <span id="page-456-0"></span>**To deny access to a network by manually defining a new blocked zone**

• Click the 'Add' button from the top.

**COMODO Creating Trust Online®** 

### General Antivirus Firewall Cancel **Firewall Firewall Settings Application Rules Global Rules** Rulesets **Network Zones** Portsets Enable automatic detection of private networks  $\Box$  Do NOT show popup alerts **Location treatment:** Work **Network Zones Blocked Zones** Add from Network Zone **Remove ONE NAME Address** Exclude (i.e. NOT the choice below) Type Any Address **Host Name** IPv4 Address Range IPv4 Single Address IPv4 Subnet Mask IPv6 Single Address IPv6 Subnet Mask **MAC Address**

• Select the address type you wish to block from the 'Type' drop-down. Select 'Exclude' if you want to block all IP addresses except for the ones you specify using the drop-down.

#### **Address Types:**

- i. Any Address Will block connections from all IP addresses (0.0.0.0- 255.255.255.255)
- ii. Host Name- Enter a named host which denotes an address on your network.
- iii. IPv4 Range Will block access to the IPv4 addresses you specify in the 'Start Range' and 'End Range' text boxes.
- iv. IPv4 Single Address Block access to a single address e.g. 192.168.200.113.
- v. IPv4 Subnet Mask A subnet mask allows administrators to divide a network into two or more networks by splitting the host part of an IP address into subnet and host numbers. Enter the IP address and Mask of the network you wish to block.
- vi. IPv6 Single Address -Block access to a single address e.g. 3ffe:1900:4545:3:200:f8ff:fe21:67cf.
- vii. IPv6 Subnet Mask. Ipv6 networks can be divided into smaller networks called sub-networks (or subnets). An IP address/ Mask is a subnet defined by IP address and mask of the network. Enter the IP address and Mask of the network.
- viii. MAC Address Block access to a specific MAC address.
- 2. Select the address to be blocked and click 'OK'

СОМОДО **Creating Trust Online®**  The address(es) you block will appear in the 'Blocked Zones' tab. You can modify these addresses at any time by selecting the entry and clicking 'Edit'.

3. Click 'OK' in 'Network Zones' interface to confirm your choice. All traffic intended for and originating from computer or devices in this zone are now blocked.

#### <span id="page-458-0"></span>**Portsets**

<span id="page-458-1"></span>Port Sets are handy, predefined groupings of one or more ports that can be re-used and deployed across multiple **[Application](#page-434-0) [Rules](#page-458-1)** and **[Global Rules](#page-445-0)**. The 'Port Sets' panel under the 'Firewall' tab allows you to view and manage pre-defined port sets and to add new port sets for the profile. The name of the port set is listed above the actual port numbers that belong to that set.

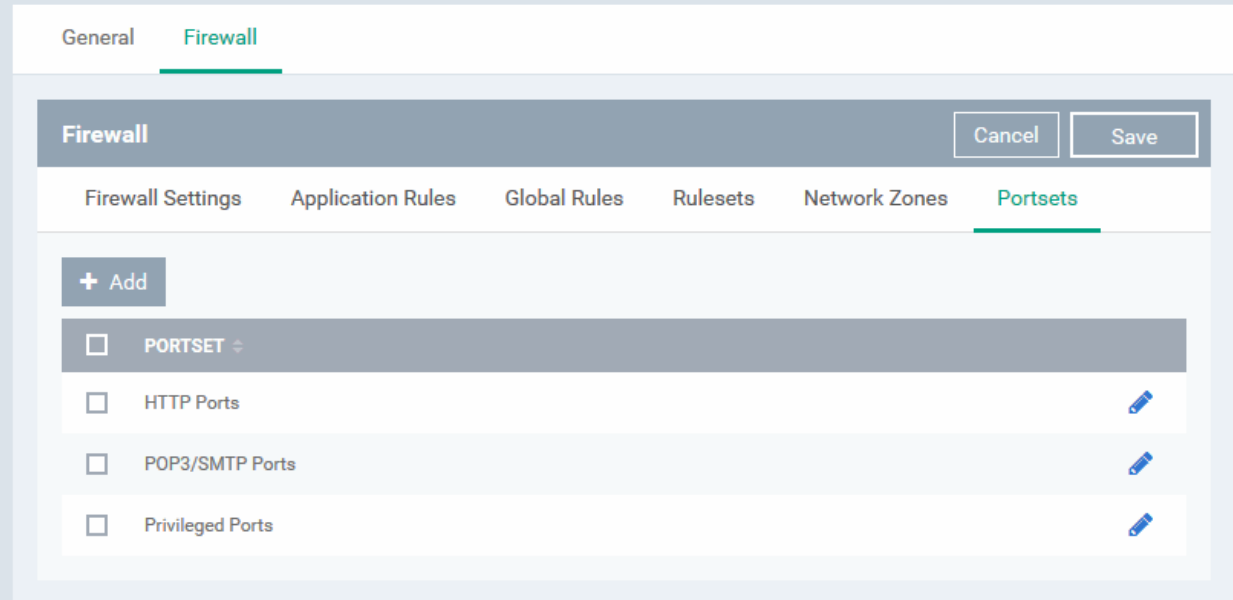

The panel lists all portsets that are defined for the profile. Clicking the 'Edit' icon **b** beside a name reveals the ports included in the set.

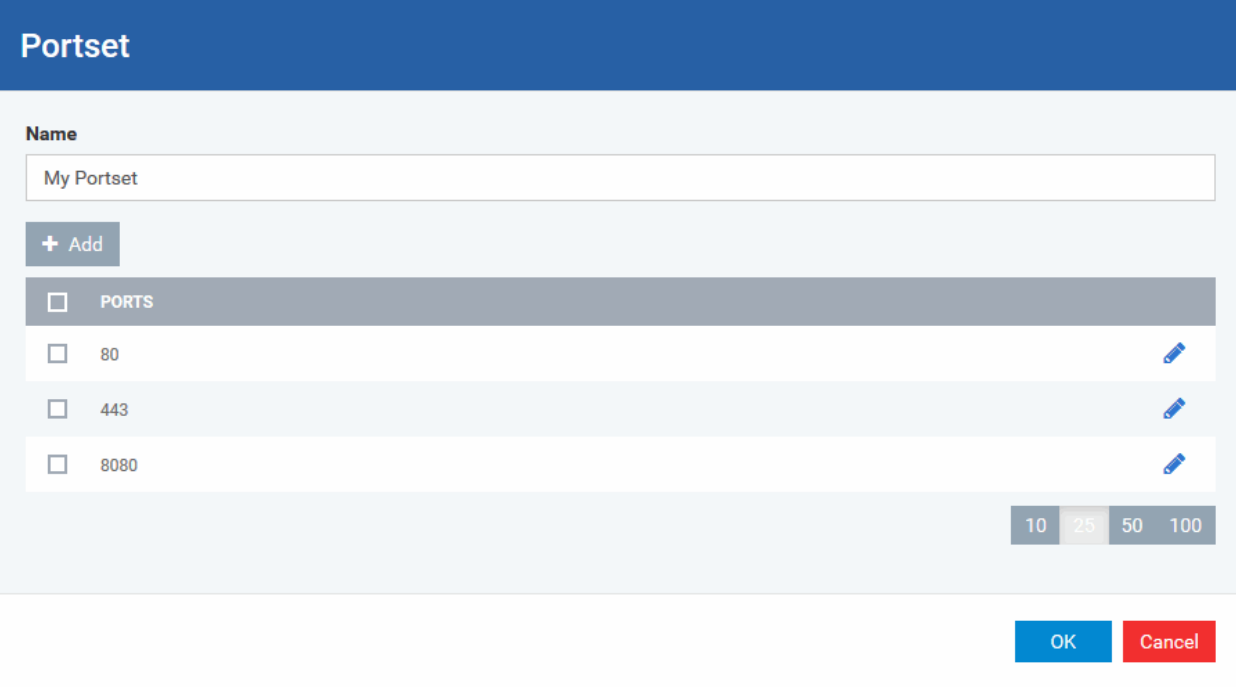

ITSM ships with three default portsets:

- **HTTP Ports**: 80, 443 and 8080. These are the default ports for http traffic. Your internet browser uses these ports to connect to the internet and other networks.
- **POP3/SMTP Ports**: 110, 25, 143, 995, 465 and 587. These ports are typically used for email communication by mail clients like Outlook and Thunderbird.
- **Privileged Ports:** 0-1023**.** This set can be deployed if you wish to create a rule that allows or blocks access to the privileged port range of 0-1023. Privileged ports are so called because it is usually desirable to prevent users from running services on these ports. Network admins usually reserve or prohibit the use of these ports.

#### **Defining a new Port Set**

You can create new portsets and allow access to them for applications, with the access privileges specified through **[Application Rule](#page-434-0)** interface. Refer to '**[Creating or Modifying Firewall Rules](#page-436-0)**' for more details.

#### <span id="page-459-0"></span>**To add a new portset**

• Click the 'Add' button from the top.

The 'Portset' dialog will open.

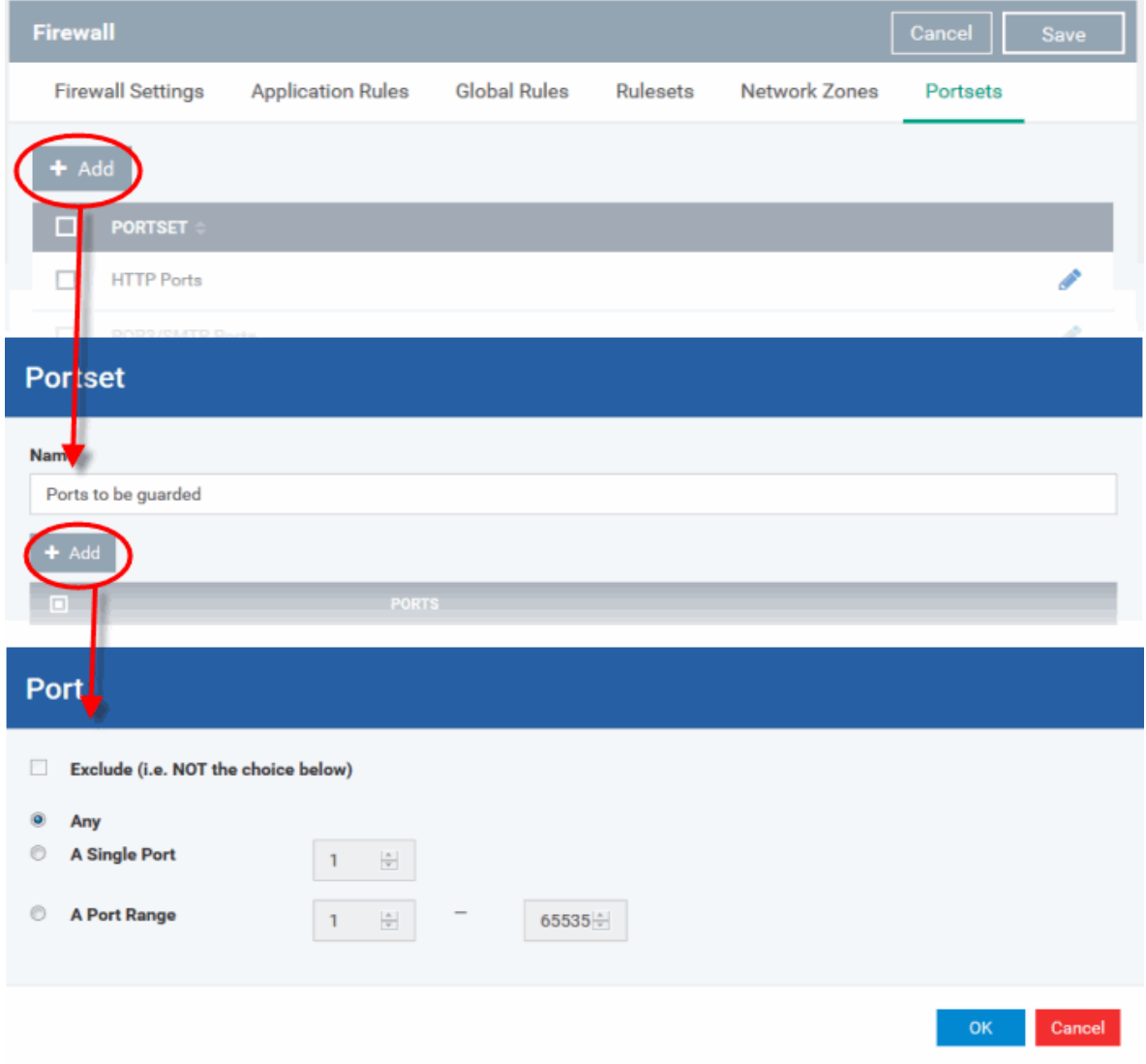

- Enter a name for the new portset in the 'Name' field.
- To add ports to the new portset, click the 'Add' button above the list of ports.
- Specify the ports to be included in the new portset:

**COMODO Creating Trust Online'** 

**COMODO** 

- **Any** to choose all ports;
- **A single port** Define the port number in the combo box beside;
- **A port range** Enter the start and end port numbers in the respective combo boxes.
- Exclude (i.e. NOT the choice below): The opposite of what you specify is applicable.
- Click 'OK' in the 'Port' dialog. The ports will be added to the new portset in the 'Edit Portset' interface.
- Click 'OK' in the 'Portset' dialog to create the new portset.

Once created, a Portset can be:

• Quickly called as 'A Set of Ports' when **[creating or modifying a Firewall Ruleset](#page-436-0)**

### **Firewall Rule**

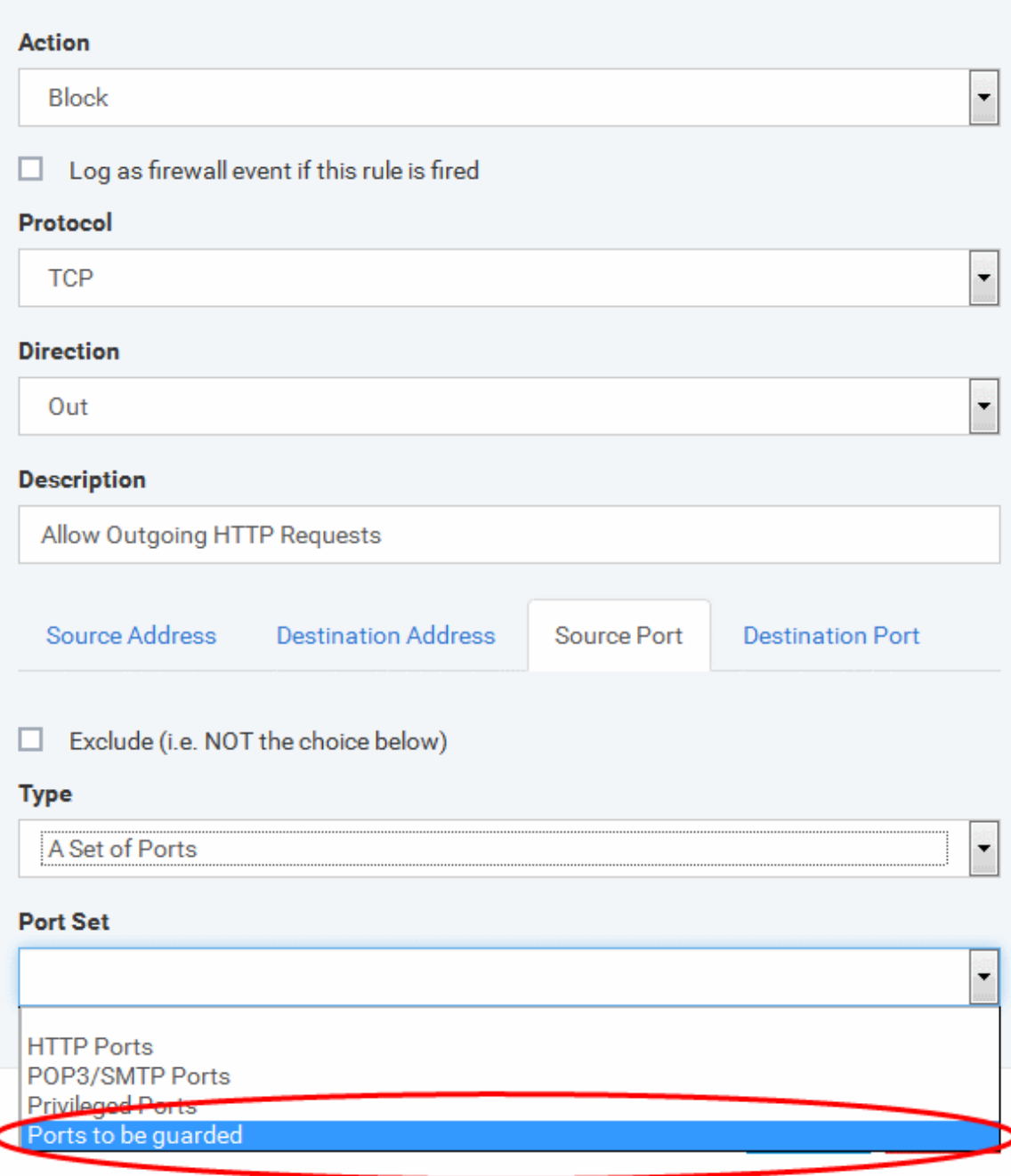

#### **To edit an existing port set**

- Click the 'Edit' icon **b**eside the name of the portset. The 'Portset' dialog will appear with a list of port numbers in the port set.
- The editing procedure is similar to **[adding the portset](#page-459-0)** explained above.
- Click the 'Save' button at the top of 'Firewall' interface to sane your settings for the profile.

The saved 'Firewall' settings screen will be displayed with options to edit the settings or delete the section. Refer to the section '**[Editing Configuration Profiles](#page-584-0)**' for more details.

### 6.1.3.1.5. HIPS Settings

The Host Intrusion Prevention System (HIPS) constantly monitors system activity and only allows executables and processes to run if they comply with security rules that have been enforced by the Windows profile applied to the managed computer. Comodo Client Security ships with a default HIPS ruleset that works 'out of the box' - providing extremely high levels of protection without any user intervention. For example, HIPS automatically protects systemcritical files, folders and registry keys to prevent unauthorized modifications by malicious programs. Administrators looking to take a firmer grip on their security posture can quickly create custom policies and rulesets using the powerful rules interface and roll it out through the Windows profile.

#### **To configure HIPS Settings and Rules**

• Click 'HIPS' from the 'Add Profile Section' drop-down

The HIPS settings screen will be displayed. It contains six tabs:

- **[HIPS Settings](#page-461-0)** Allows you to configure the settings that govern the overall behavior of the HIPS component.
- **[HIPS Rules](#page-470-0)** Allows you to view, create and modify rules that determine how the applications in the managed computer have to be protected
- **[Rulesets](#page-477-0)** Allows you view predefined rulesets and create new rulesets that can be applied to the applications on the managed computer.
- **[Protected Objects](#page-479-0)** Allows you to view and edit predefined 'Registry Groups' and 'COM Groups', create new groups so as to add them to Protected Objects.

### <span id="page-461-0"></span>**HIPS Settings**

The HIPS settings panel under the HIPS tab allows you to enable/disable HIPS, set HIPS security level and configure HIPS' general behavior.

СОМОДО

#### General **HIPS** X Cancel | a Sav **HIPS HIPS Settings HIPS Rules** Rulesets Protected Objects **E** Enable HIPS Safe Mode  $\checkmark$ Monitoring Settings .<br>This option enables the Host Intrusion Protection System,<br>the component that monitors critical operating system activities to protect the computer against maiware actions. Allow Requests  $\checkmark$ Do NOT show popup alerts Set popup alerts to verbose mode □ Create rules for safe applications Set new on-screen alert timeout to 60 secs. E Enable adaptive mode under low system resources  $\Box$  Block unknown requests when the application is not running Enable enhanced protection mode (requires a system restart) Do heuristic command-line analysis for **Certain Applications** E Enable embedded code detection Limit the total size of saved detected scripts to 100  $KB$ When reaching the set limit, the older records will be deleted to free up space.  $\Box$  Detect shellcode injections Exclusions

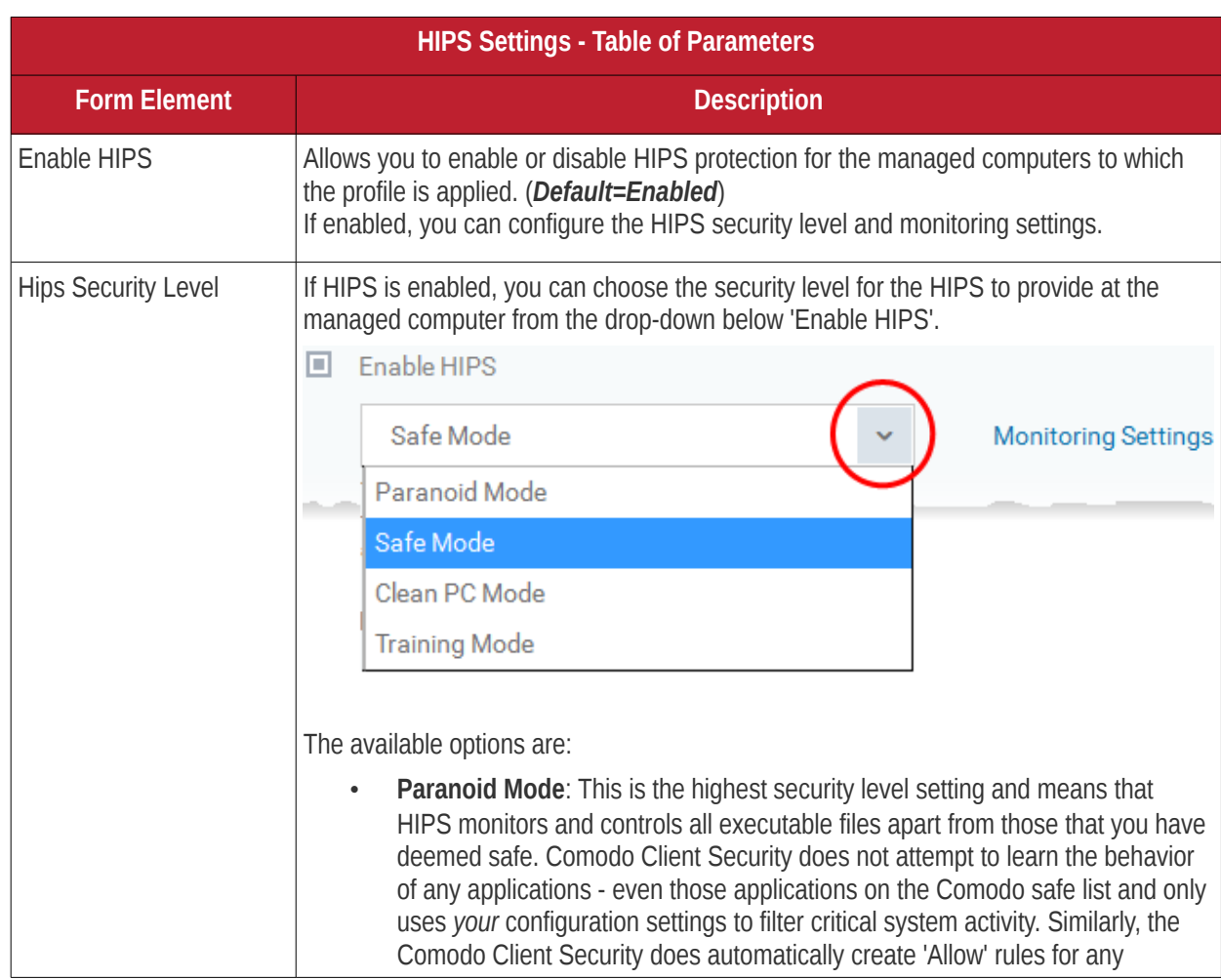

**COMODO Creating Trust Online\*** 

<span id="page-463-0"></span>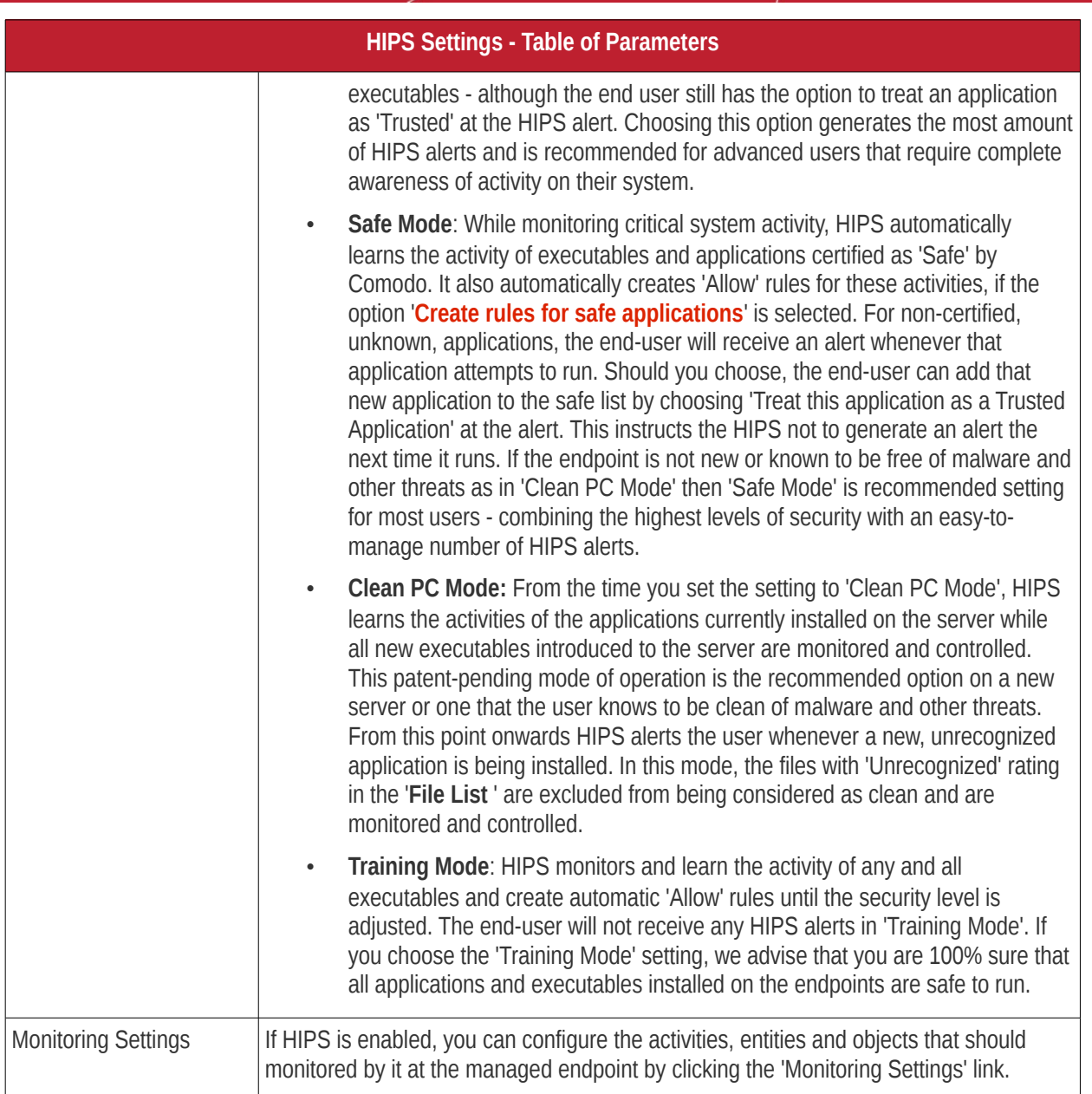

**COMODO Creating Trust Online®** 

**COMODO Creating Trust Online\*** 

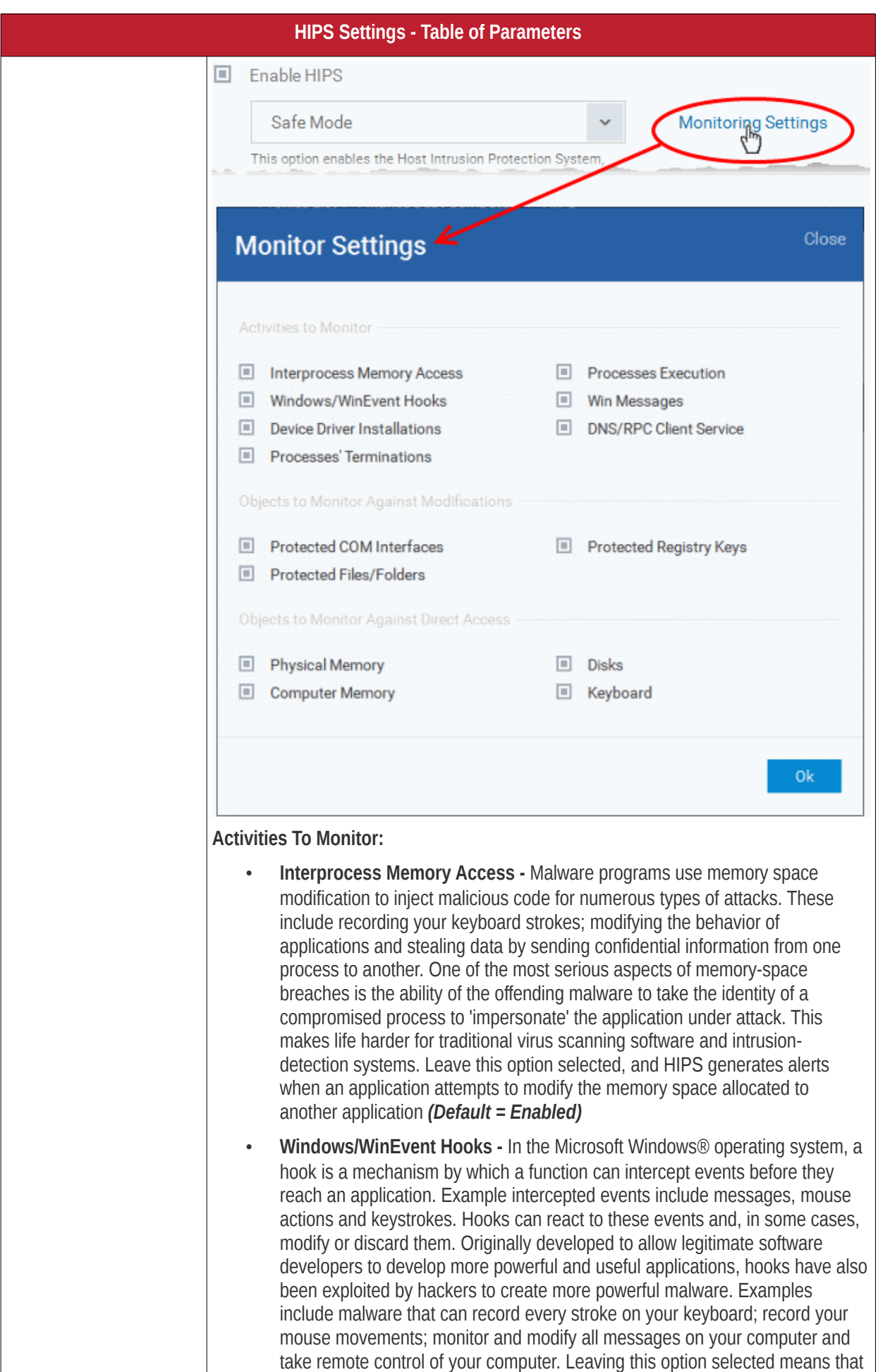

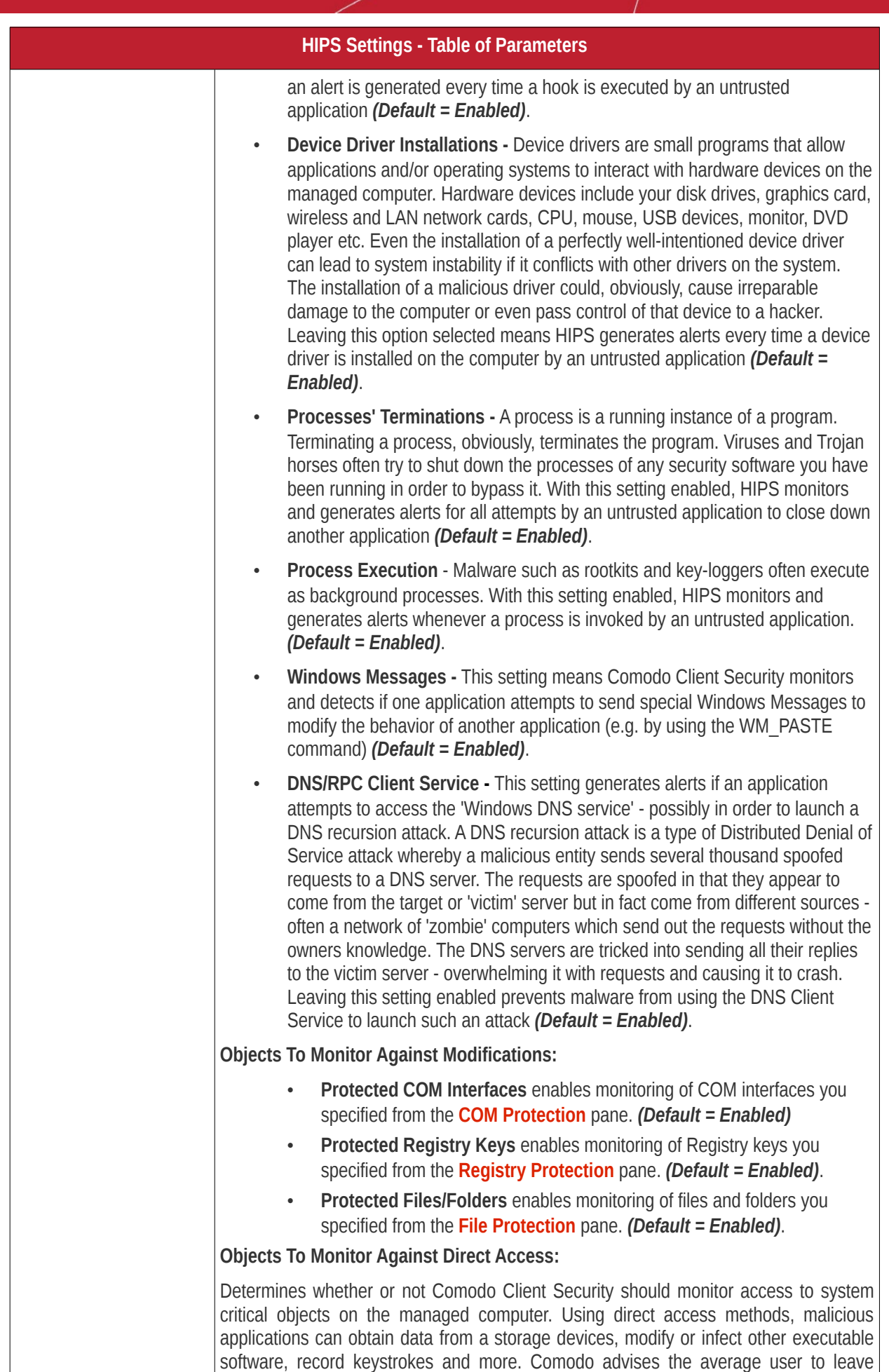

**COMODO Creating Trust Online®** 

<span id="page-466-0"></span>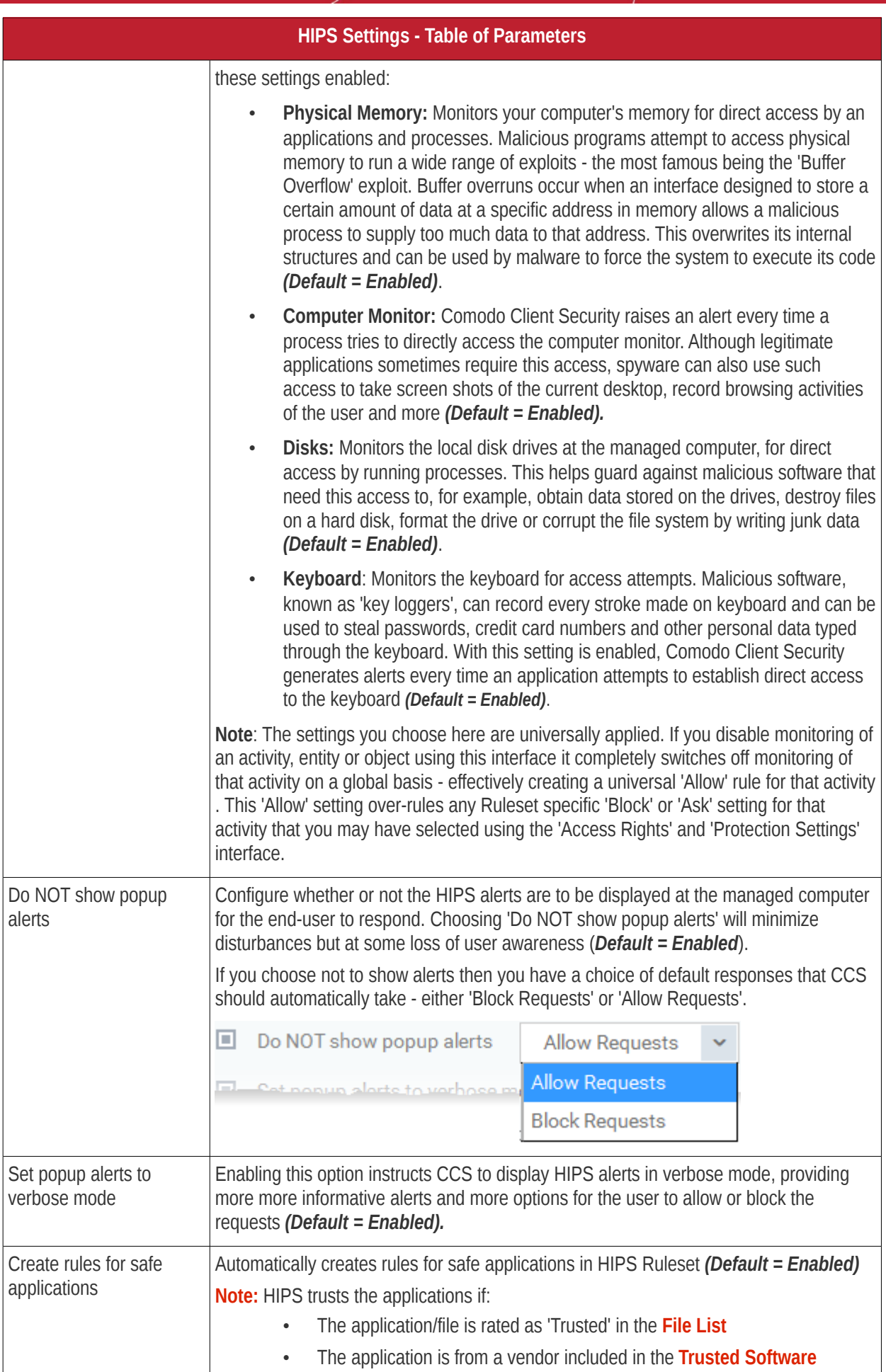

**COMODO Creating Trust Online\*** 

<span id="page-467-1"></span><span id="page-467-0"></span>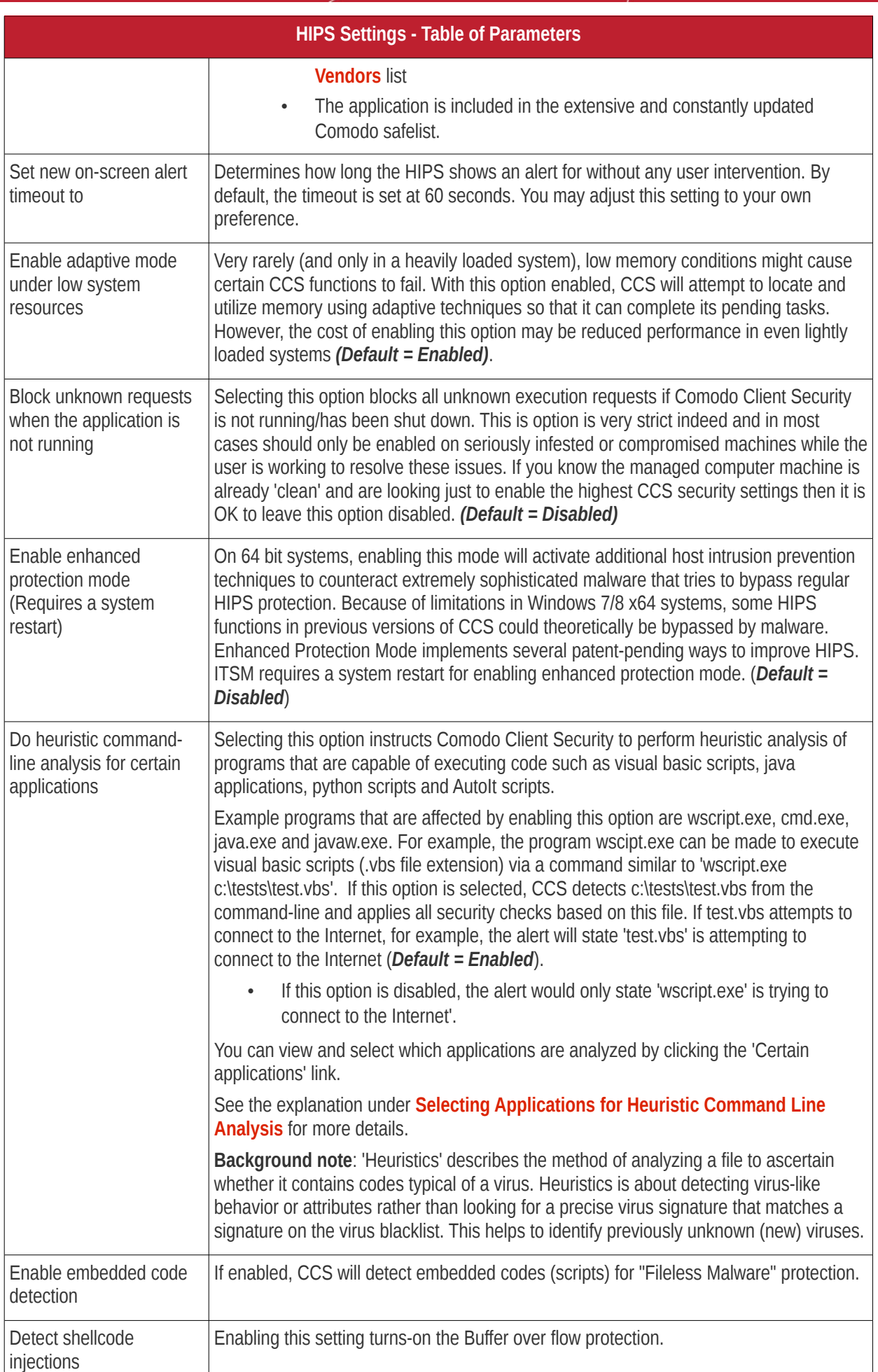

**COMODO Creating Trust Online®**
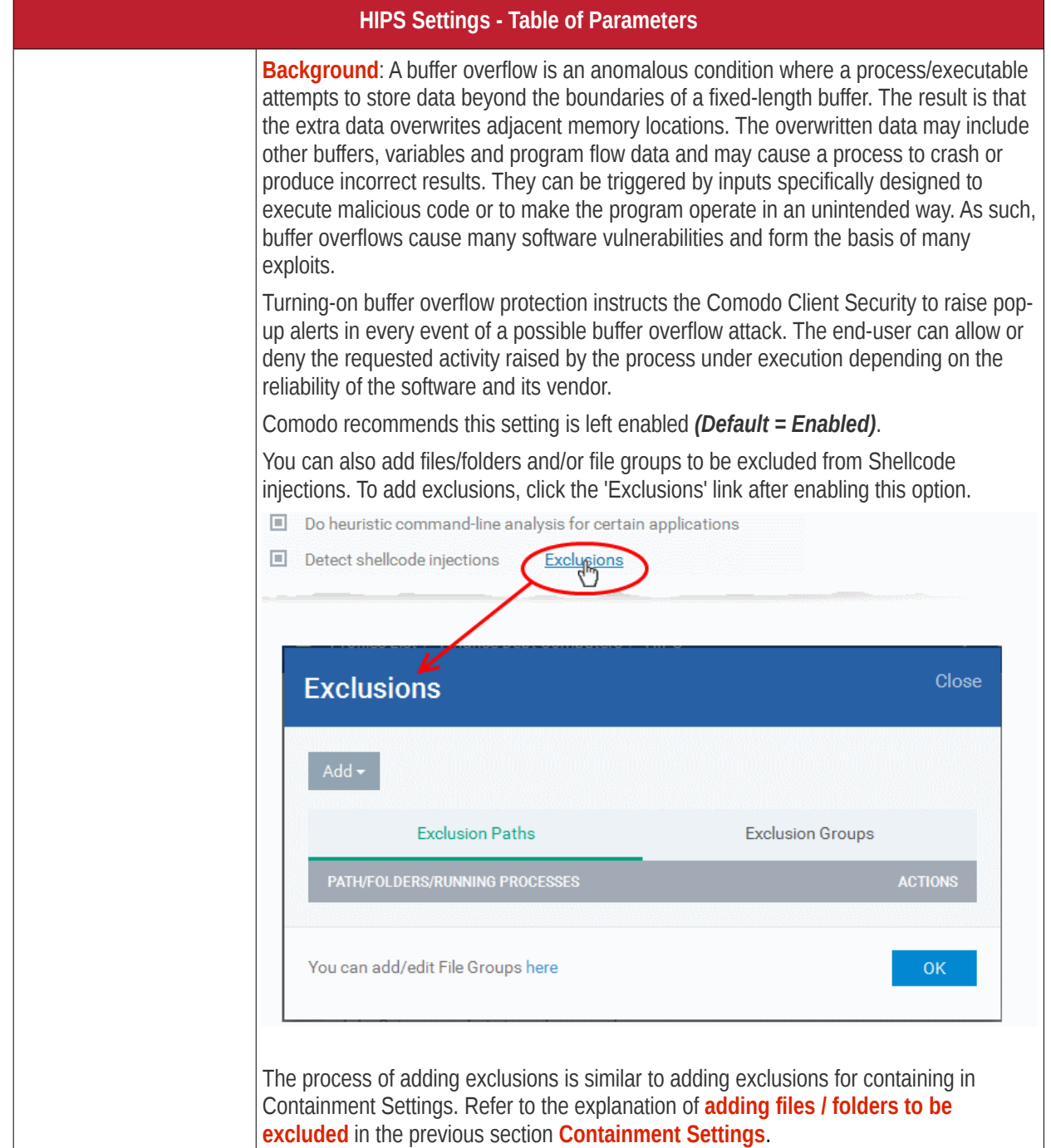

### **Selecting Applications for Heuristic Command Line Analysis**

- Click 'Configuration Templates' > 'Profiles' > select a profile > Open the 'HIPS settings' tab.
- If it is not available, click 'Add Section' and add 'HIPS settings'.

You can view and select which applications undergo Heuristics Command Line analysis by clicking 'Certain Applications' next to 'Do heuristic command-line analysis for ':

 $\Box$  Enable enhanced protection mode (requires a system restart)

 $\Box$  Do heuristic command-line analysis for Certain applications

□ Enable embedded code detection

**COMODO Creating Trust Online®** 

СОМОДО **Creating Trust Online** 

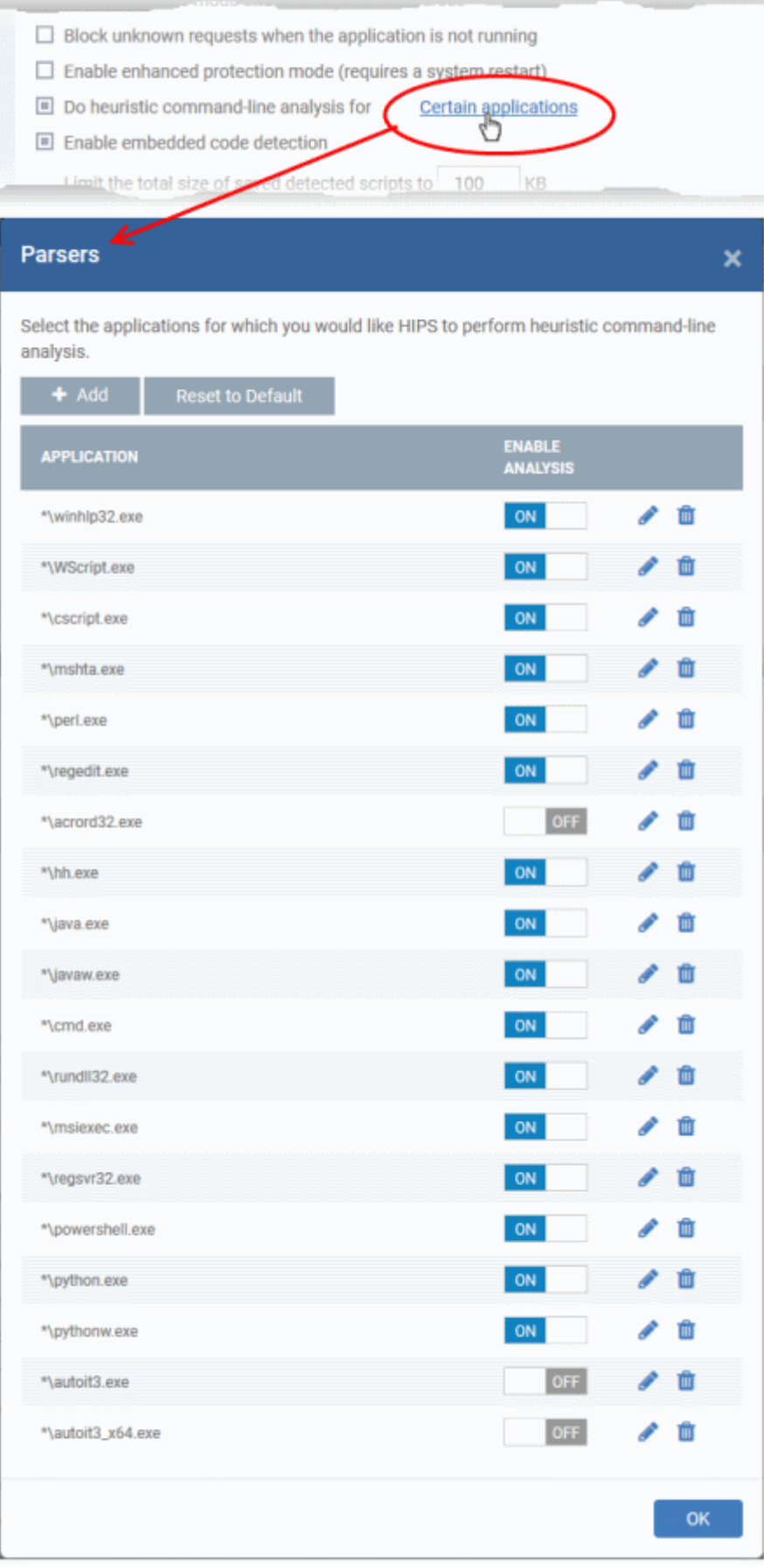

The 'Parser' dialog displays the list of applications to choose from and also allows you to add custom applications.

• Use the toggle switch beside the applications to enable/disable them for analysis.

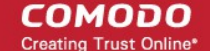

- Click the edit button to update the details of an application.
- Click the trash can icon to remove an application from the list.
- Click 'Add' at the top to add a new application to the list.

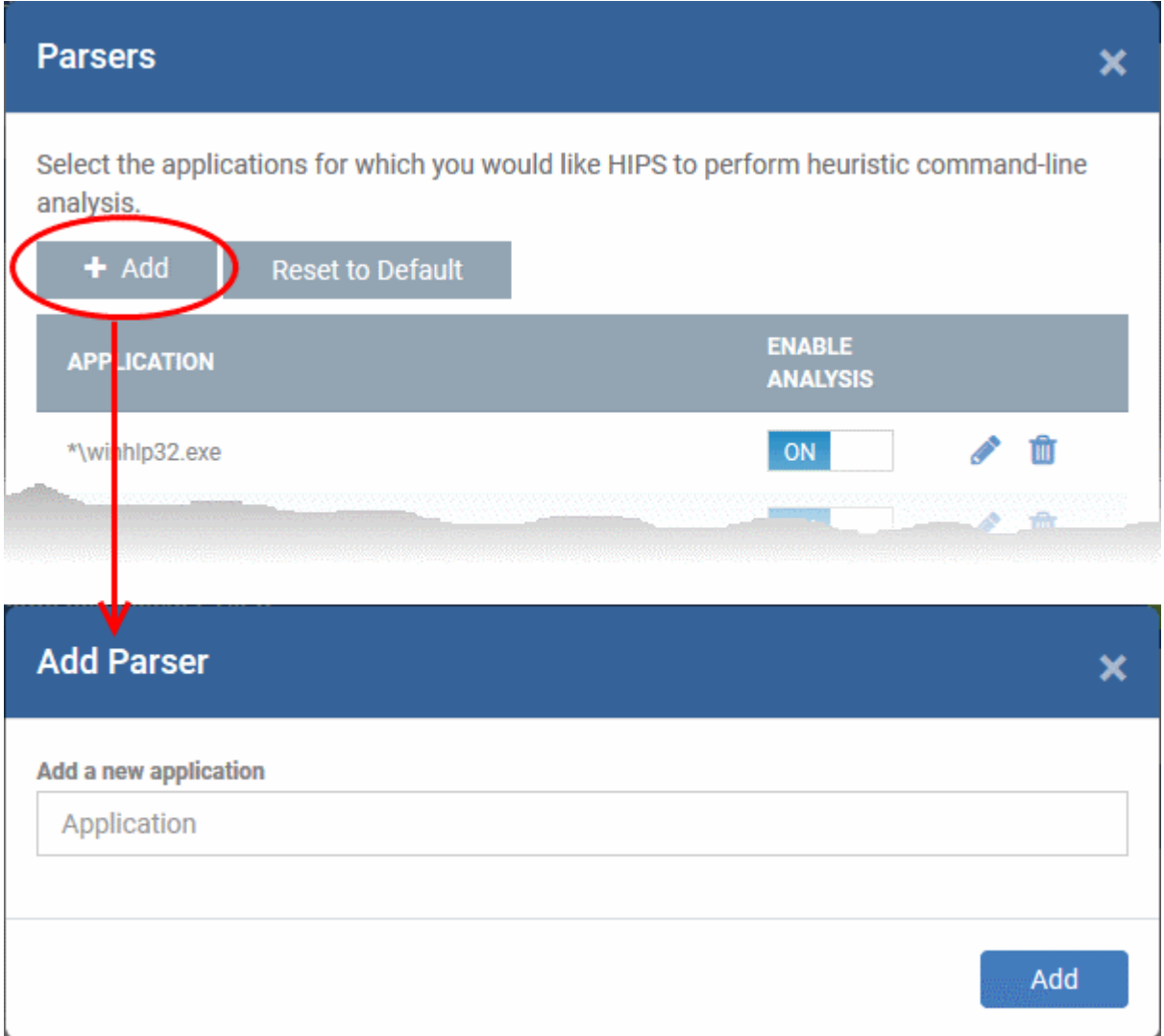

- Enter the name of the application in the 'Add Parser' dialog and click 'Add'.
- The new application will be added to the list and will be selected by default. You can use the toggle switch beside it to enable/disable it at any time.
- To reset the list to the default list of applications, click 'Reset to Default' at the top
- Click 'OK' to apply your changes.

### <span id="page-470-0"></span>**HIPS Rules**

The 'HIPS Rules' screen allows you to view the list of active HIPS rulesets applied to different groups of or individual applications and to create and manage rules for the profile. You can change the ruleset applied to a selected application or application group.

**Note**: HIPS Rulesets are to be created before applying them to an individual application or an application group. Refer to the next section **[Rulesets](#page-477-0)** for details on creating new rulesets.

**File Rating HIPS** General Firewall Viruscope **Delete HIPS Rayo HIPS Settings HIPS Rules** Rulesets Protected Objects APPLICATION TREAT AS -**ACTIONS COMODO** Endpoint Security All Allowed Apps Ŵ **Web Browsers** All Allowed Apps Ŵ beautyimageviewer.exe All Allowed Apps Ŵ

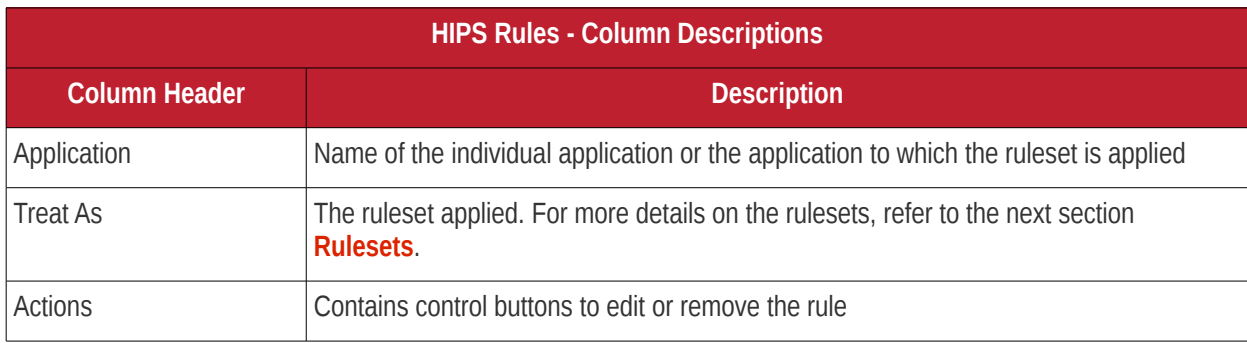

### **Creating and Modifying Hips Rules**

To begin defining an application's HIPS rule, you need take two basic steps.

- Step 1 **[Select the application that you wish the ruleset is to be applied](#page-471-0).**
- Step2 **[Configure the rules for this application's ruleset](#page-473-0).**

#### <span id="page-471-0"></span>**Step 1 - Select the application that you wish the ruleset is to be applied**

• To define a ruleset for a new application ( i.e. one that is not already listed), click the 'Add Rule' button at the top of the list in the 'HIPS Rules' interface.

The 'HIPS Rule' interface will open as shown below:

СОМОДО **Creating Trust Online\*** 

#### СОМОДО **Creating Trust Online**

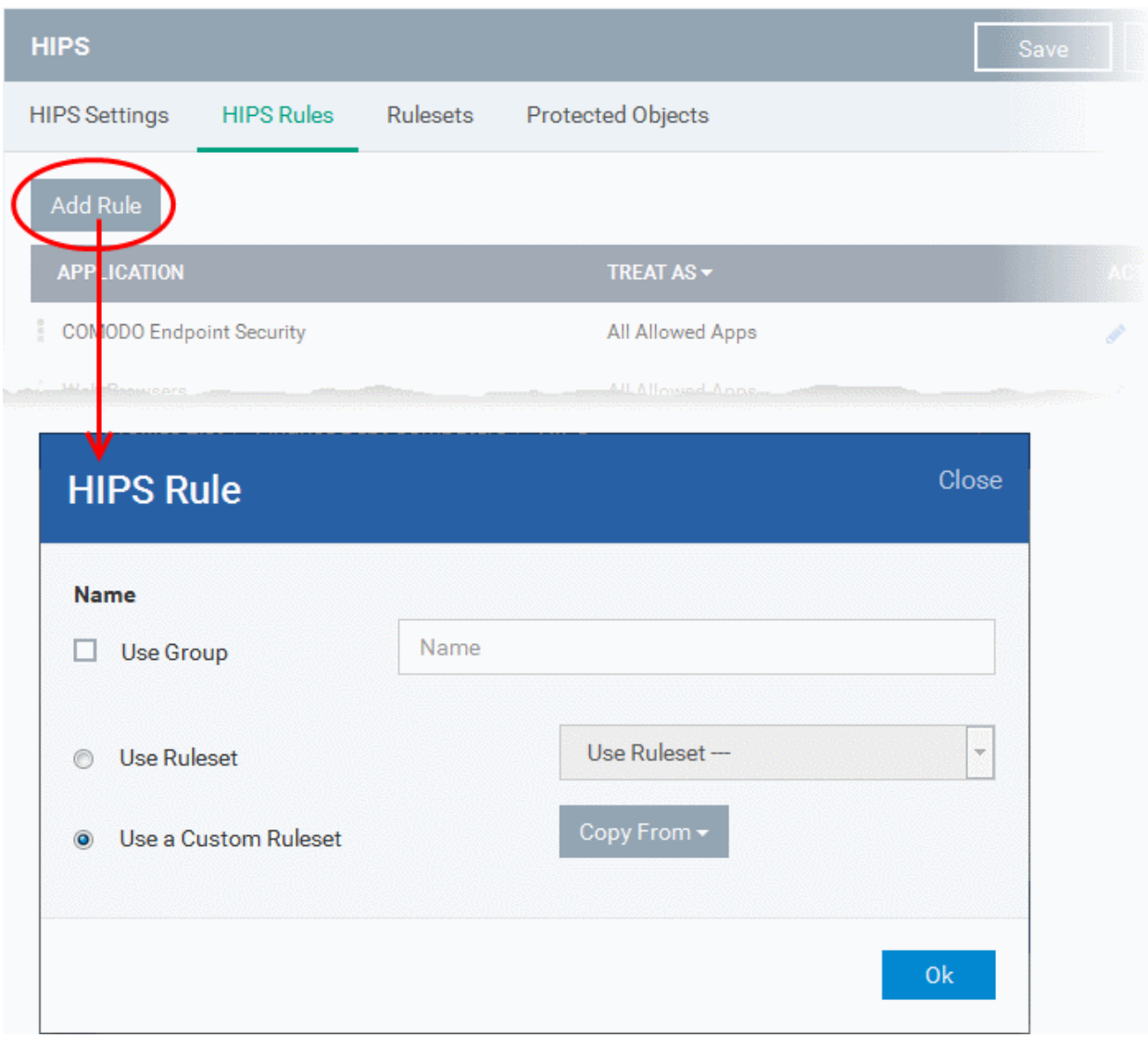

Because this is a new application, the 'Name' field is blank. (If you are modifying an existing rule, then this interface shows the individual rules for that application's ruleset).

- To create a rule for a single application enter the file name of it in the 'Name' field
- To create a rule for an application group, select 'Use Group' and choose the file group from the drop-down

СОМОДО **Creating Trust Onlinet** 

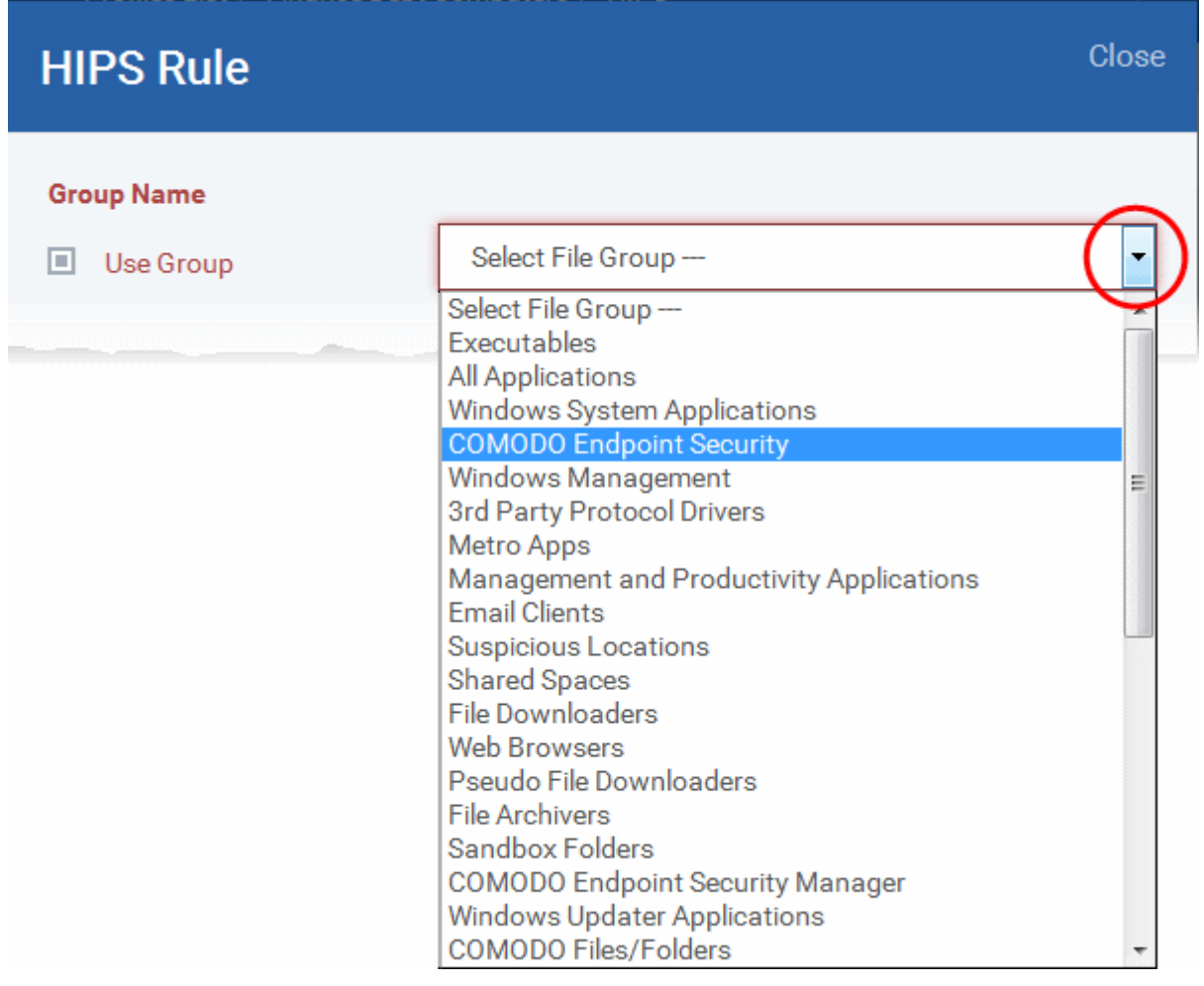

**Note**: ITSM ships with a set of predefined file groups containing collections of files under respective categories. Administrators can also create custom file groups with required applications. All the pre-defined and the custom file groups will be available in the drop-down. The custom file groups can be created under 'Settings' > 'System Templates' > 'File Groups Variables' interface. Refer to the section **[File Groups](#page-754-0)** for more details.

### <span id="page-473-0"></span>**Step 2 - Configure the rules for this application's ruleset**

There are two broad options available for creating a ruleset that applies to an application - **[Use a Predefined](#page-473-1)  [Ruleset](#page-473-1)** or **[Use a Custom Ruleset](#page-474-0)**.

<span id="page-473-1"></span>• **Use a Predefined Ruleset** - Allows you to quickly deploy an existing HIPS ruleset on to the target application. Choose the ruleset you wish to use from the drop-down menu. The name of the predefined ruleset you choose is displayed in the '**Treat As** ' column for that application in the 'HIPS Rules' interface.

#### **COMODO Creating Trust Online\***

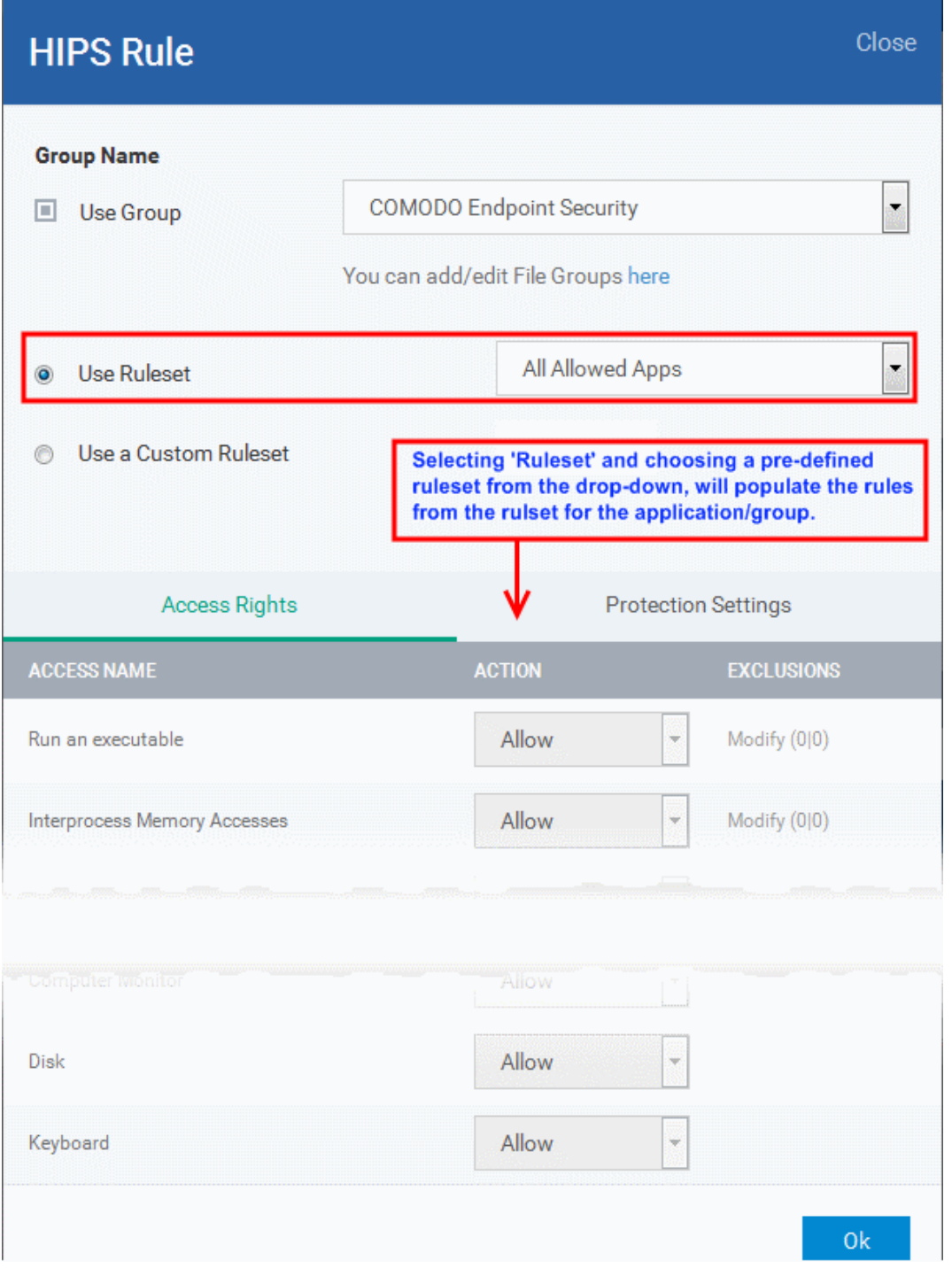

**Note**: Predefined Rulesets, once chosen, cannot be modified *directly* from this interface - they can only be modified and defined using the **[Ruleset](#page-477-0)** interface. If you require the ability to modify components of the rule set, then you are effectively creating a new, custom ruleset and should choose the more flexible **[Use Custom Ruleset](#page-474-0)** option instead.

<span id="page-474-0"></span>• **Use a Custom Ruleset** - Designed for more experienced administrators, the 'Custom Ruleset' option grants full control over the configuration of each rule within that ruleset. The custom ruleset has two main configuration areas - Access Rights and Protection Settings. *(Default = Enabled)*

**COMODO Creating Trust Online\*** 

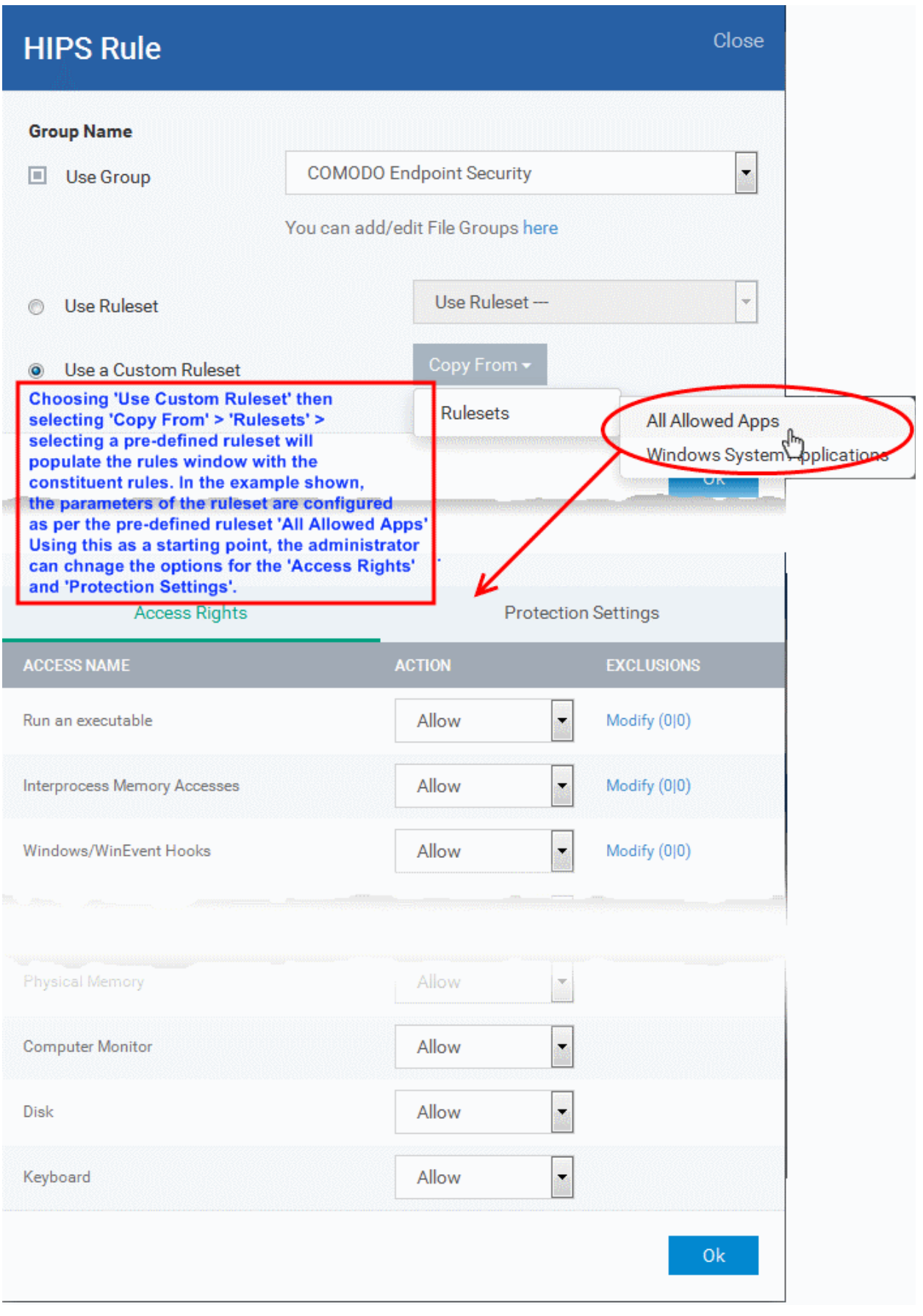

<span id="page-475-0"></span>In simplistic terms 'Access Rights' determine what the application *can do to other processes and objects* whereas 'Protection Settings' determine what the application *can have done to it by other processes*.

i. **Access Rights** - The 'Process Access Rights' area allows you to determine what activities can be

СОМОДО **Creating Trust Online®** 

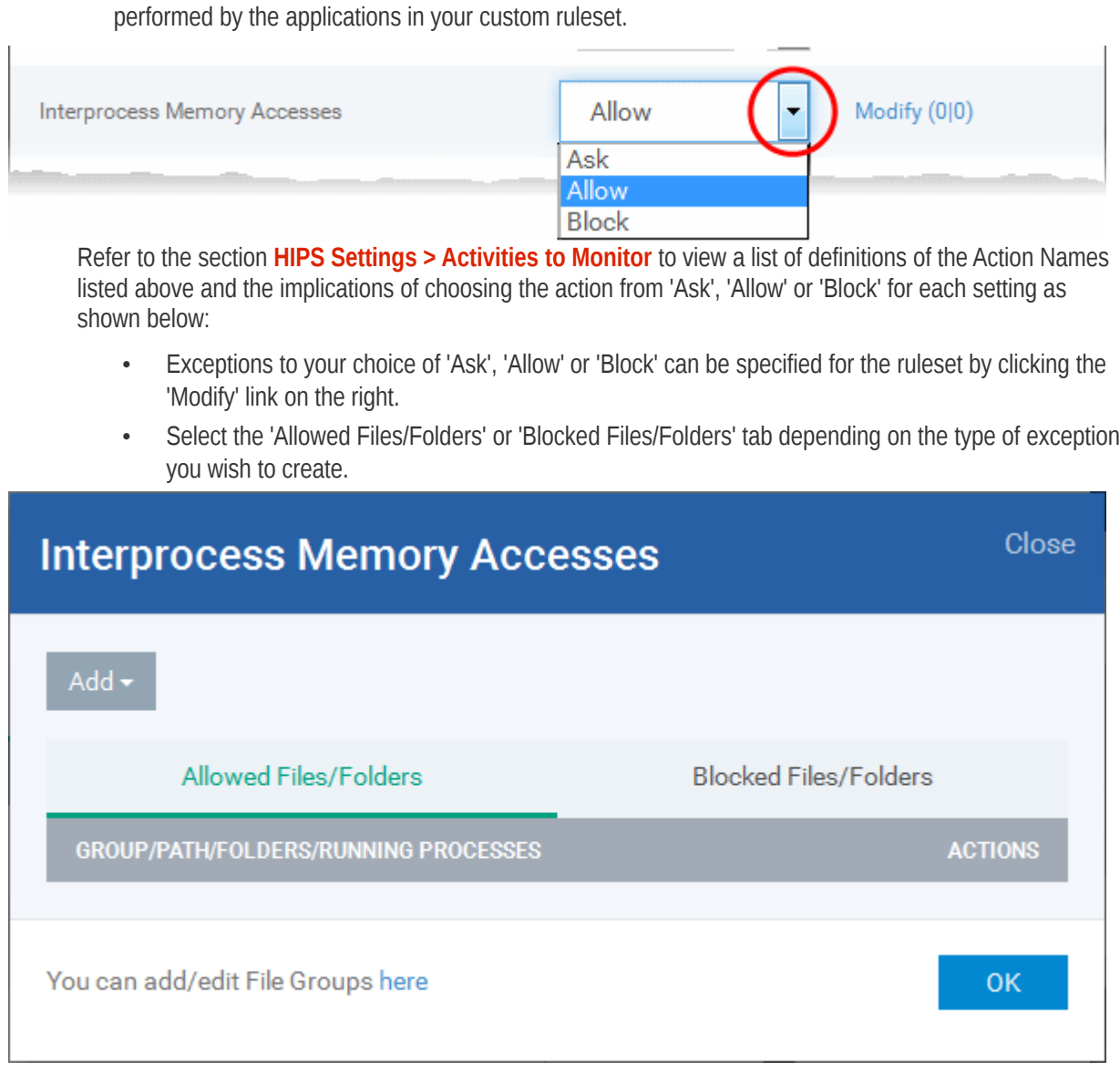

- Clicking the 'Add' button at the top allows you to choose which applications or file groups you wish this exception to apply to. (**[click here](#page-493-0)** for an explanation of available options).
- ii. **Protection Settings** Protection Settings determine how protected the application or file group in your ruleset is *against* activities by other processes. These protections are called 'Protection Types'.

СОМОДО **Creating Trust Online** 

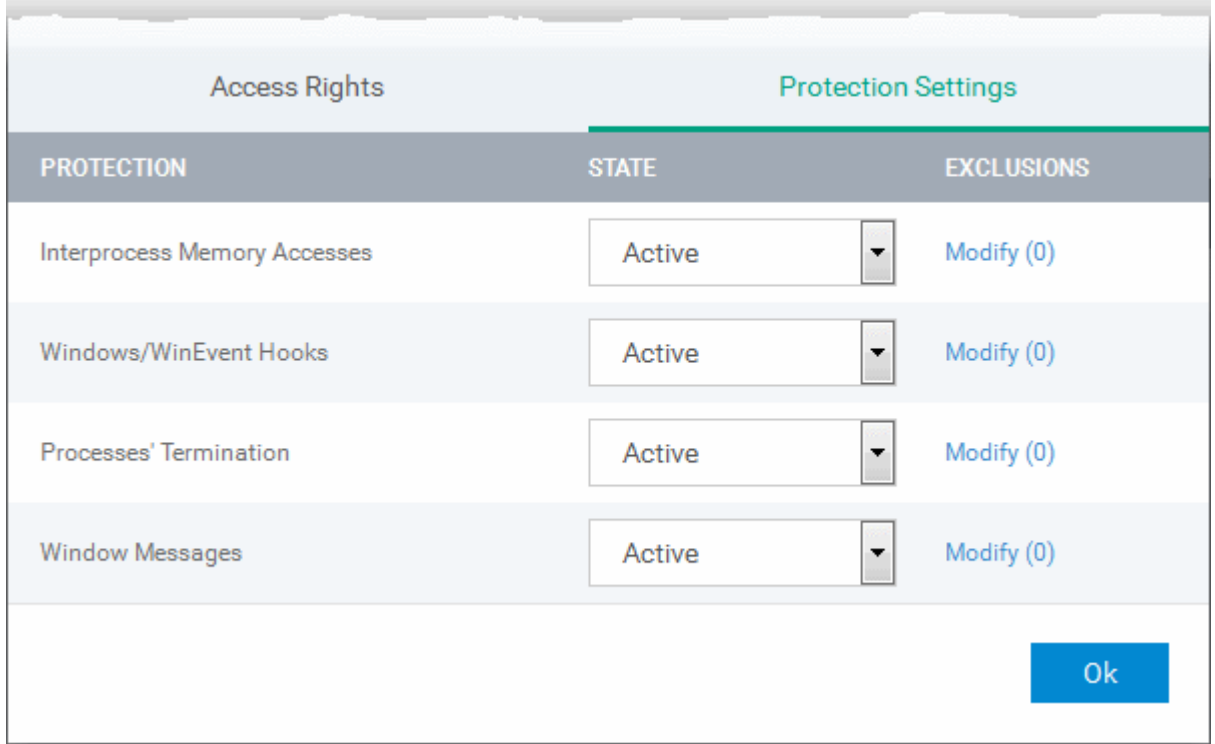

• Select 'Active' to enable monitoring and protect the application or file group against the process listed in the 'Protection State' column. Select 'Inactive' to disable such protection.

**[Click here](#page-464-0)** to view a list of definitions of the 'Protection Types' listed above and the implications of activating each setting.

Exceptions to your choice of 'Active' or 'Inactive' can be specified in the application's Ruleset by clicking the 'Modify' link on the right.

5. Click 'OK' to confirm your settings.

### <span id="page-477-0"></span>**Rulesets**

A Pre-defined ruleset is a set of **[access rights and protection settings](#page-475-0)** that has been saved and can be re-used and deployed on multiple applications or groups. Each ruleset is comprised of a number of rules and each of these rules is defined by a set of conditions/settings/parameters. Rulesets concern an application's access rights to memory, other programs, the registry etc.

The Rulesets screen under the the 'HIPS' tab displays the list of rulesets and allows you to add and manage new rulesets.

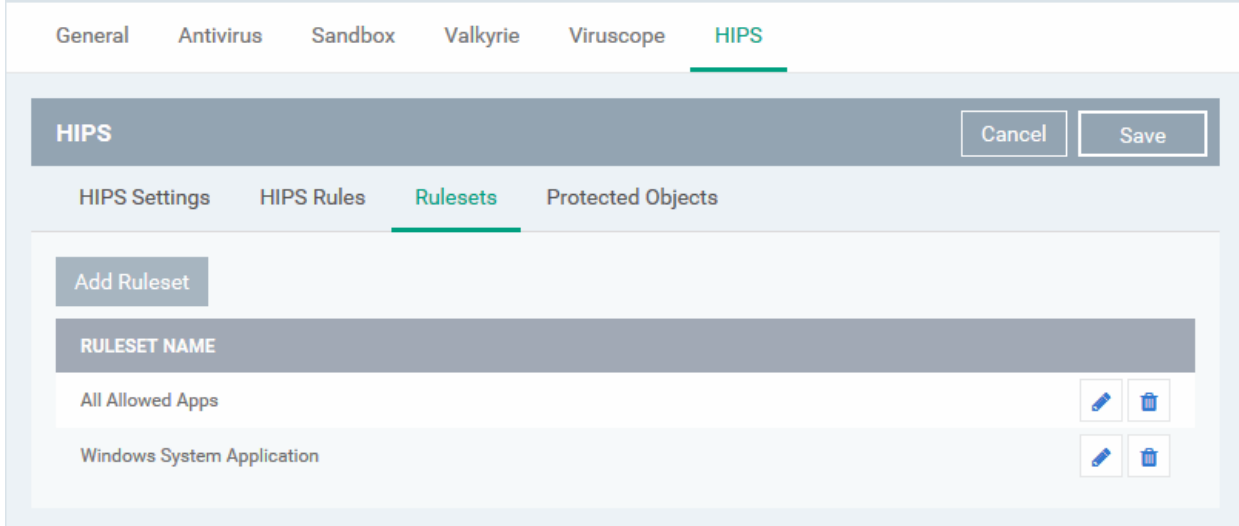

СОМОДО **Creating Trust Online** 

### **To add a new ruleset**

- Click the 'Add Ruleset' button Add Ruleset above the list of rulesets.
	-

The 'HIPS Ruleset' dialog will appear.

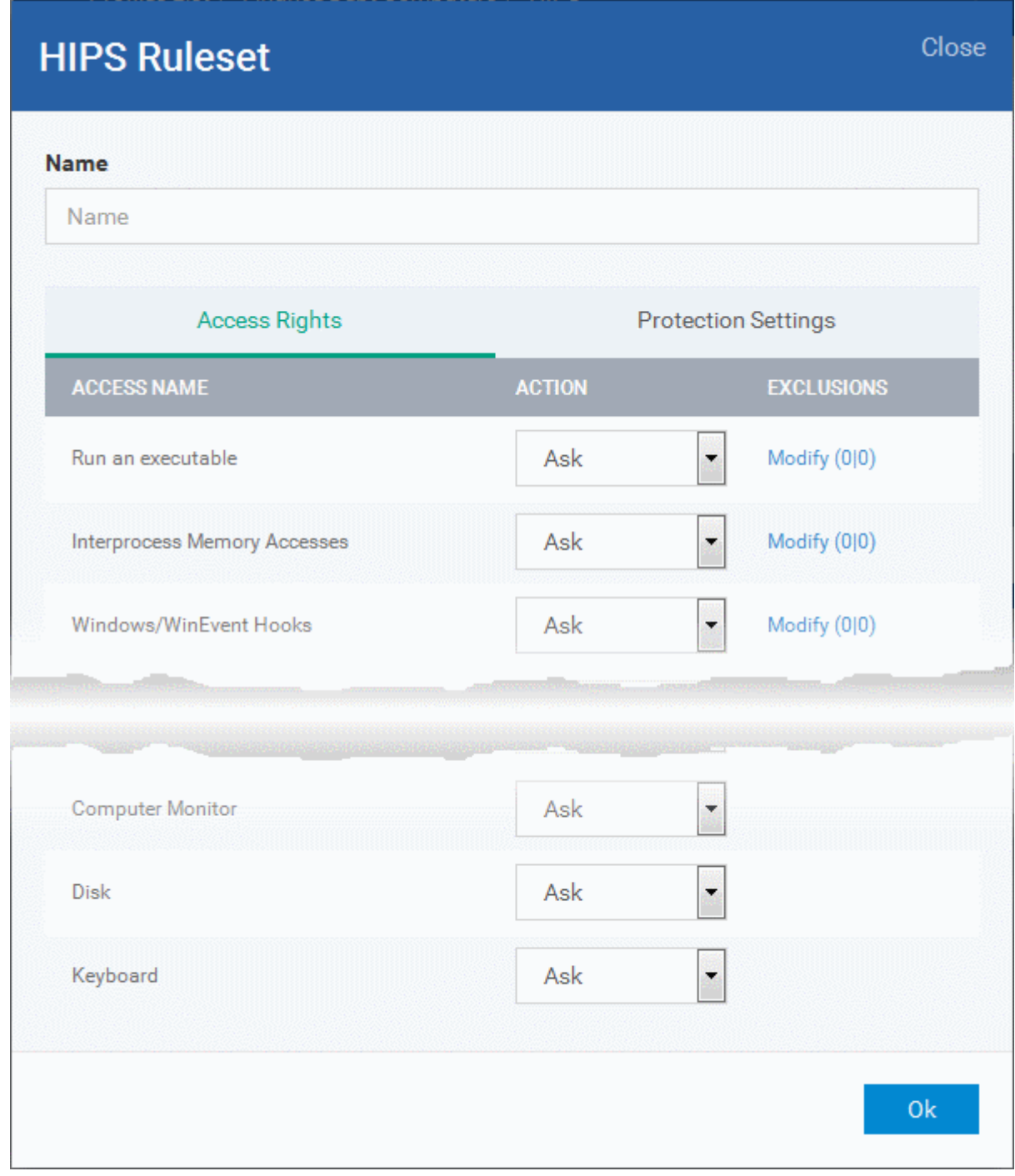

- <span id="page-478-0"></span>• Enter a name for the ruleset
- <span id="page-478-1"></span>• Configure the Actions, states and exclusions for **['](#page-478-1)[Access Rights' and 'Protection Settings](#page-475-0)['](#page-478-0)** as explained above. Any changes you make here are automatically rolled out to all applications that are covered by the ruleset. The new ruleset will be available for deployment to HIPS rule for applications/application groups from the HIPS Rules interface.
- To edit a ruleset, click the Edit button under the Actions in the Rulesets interface. The Editing process is similar to the Ruleset creation process explained above.

#### Comodo **IT and Security Manager** - Administrator Guide СОМОДО **Creating Trust Online**

### **Protected Objects**

The 'Protected Objects' panel under 'HIPS' tab allows you to protect specific files and folders, system critical registry keys and COM interfaces at the managed computers, against access or modification by unauthorized processes and services. You can also add files in 'Protected Data Folders', so that 'Contained' programs will be blocked from accessing them.

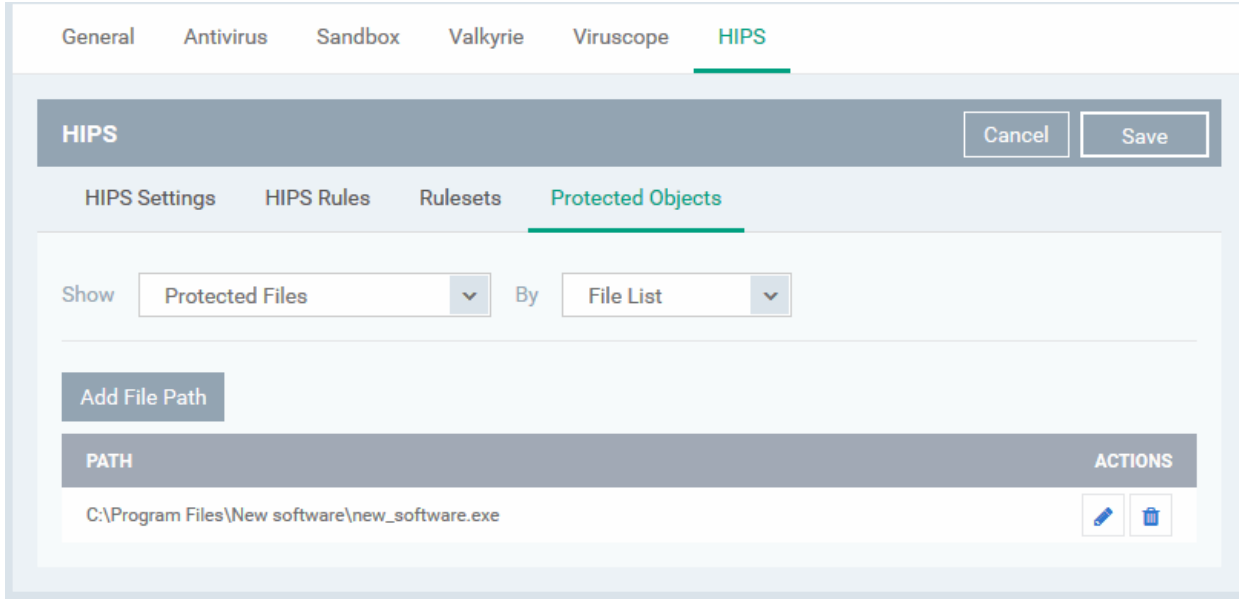

The 'Show' drop-down allows you to choose the category of protected objects to be displayed in the list and add and manage the protected objects of that category. You can add following categories of protected objects:

- **[Protected Files](#page-479-0)** Allows you to view and specify programs, applications, files an file groups that are to be protected from changes
- **Registry Keys** Allows you to view and specify registry keys that are to be protected from changes
- **[COM Interfaces](#page-486-0)** Allows you to view and specify COM interfaces that are to be protected from changes
- **[Protected Data Folders](#page-489-0)** Allows you to view and specify folders containing data files that are to be protected from changes by 'Contained' programs

### <span id="page-479-0"></span>**Protected Files**

The 'Protected Files' list under 'Protected Objects' interface allows you to view and manage list of files and file groups that are to be protected from access by other programs, especially malicious programs such as virus, Trojans and spyware at the managed computer. It is also useful for safeguarding very valuable files (spreadsheets, databases, documents) by denying anyone and any program the ability to modify the file - avoiding the possibility of accidental or deliberate sabotage. If a file is 'Protected' it can still be accessed and read by users, but not altered. A good example of a file that ought to be protected is your 'hosts' file (c:\windows\system32\drivers\etc\hosts). Placing this in the 'Protected Files and Folders' area would allow web browsers to access and read from the file as per normal. However, should any process attempt to modify it then Comodo Client Security blocks this attempt and produces a 'Protected File Access' pop-up alert.

If you add a file to 'Protected Files', but want to allow trusted application to access it, then rules can be defined in HIPS Rulesets. Refer to the explanation of **[adding 'Exceptions' at the end of this section](#page-482-0)** for more details about how to allow access to files placed in Protected Files.

• To view the list of Protected Files, choose 'Protected Files' from the 'Show' drop-down in the 'Protected Objects' interface

The Protected File list is displayed under two categories, which can be selected from the drop-down at the right.

СОМОДО **Creating Trust Online** 

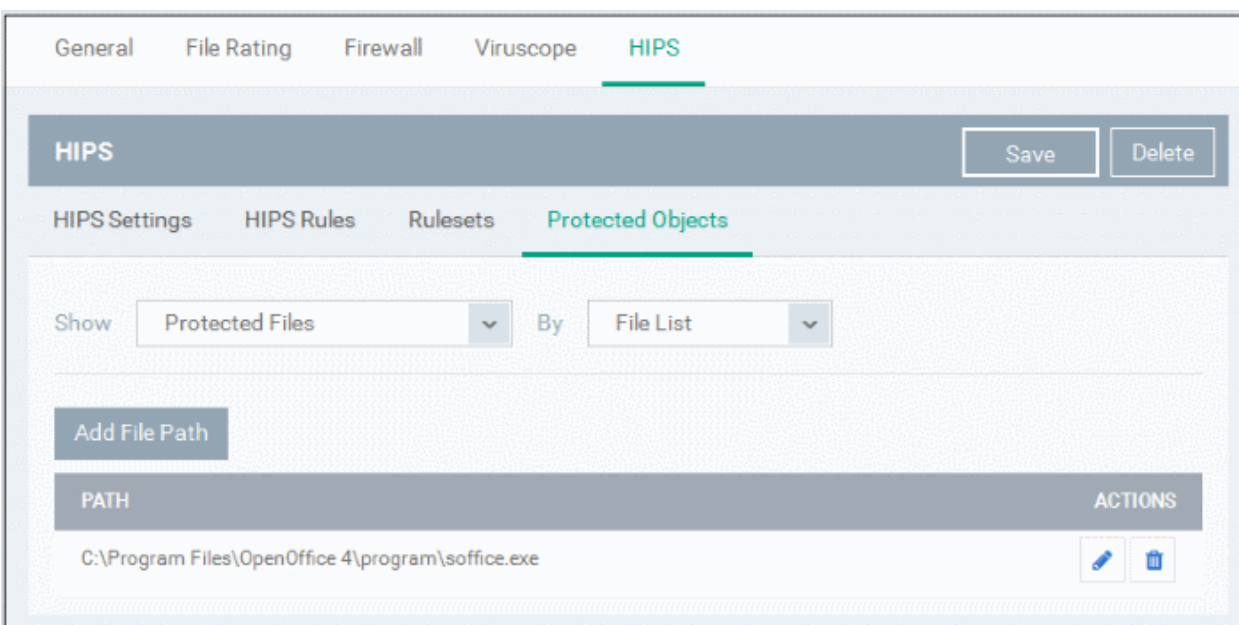

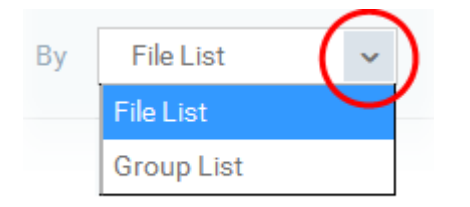

- To view the list of individual files, programs, applications added to the Protected Files list and manage them, choose 'File List'
- To view the File Groups added to the Protected File list, choose 'Group List'

You can add individual files, programs, applications or file/groups to 'Protected Files'.

### <span id="page-480-0"></span>**To add an individual file, program or an application**

• Choose 'File List' from the drop-down at the right and click the 'Add File Path' button.

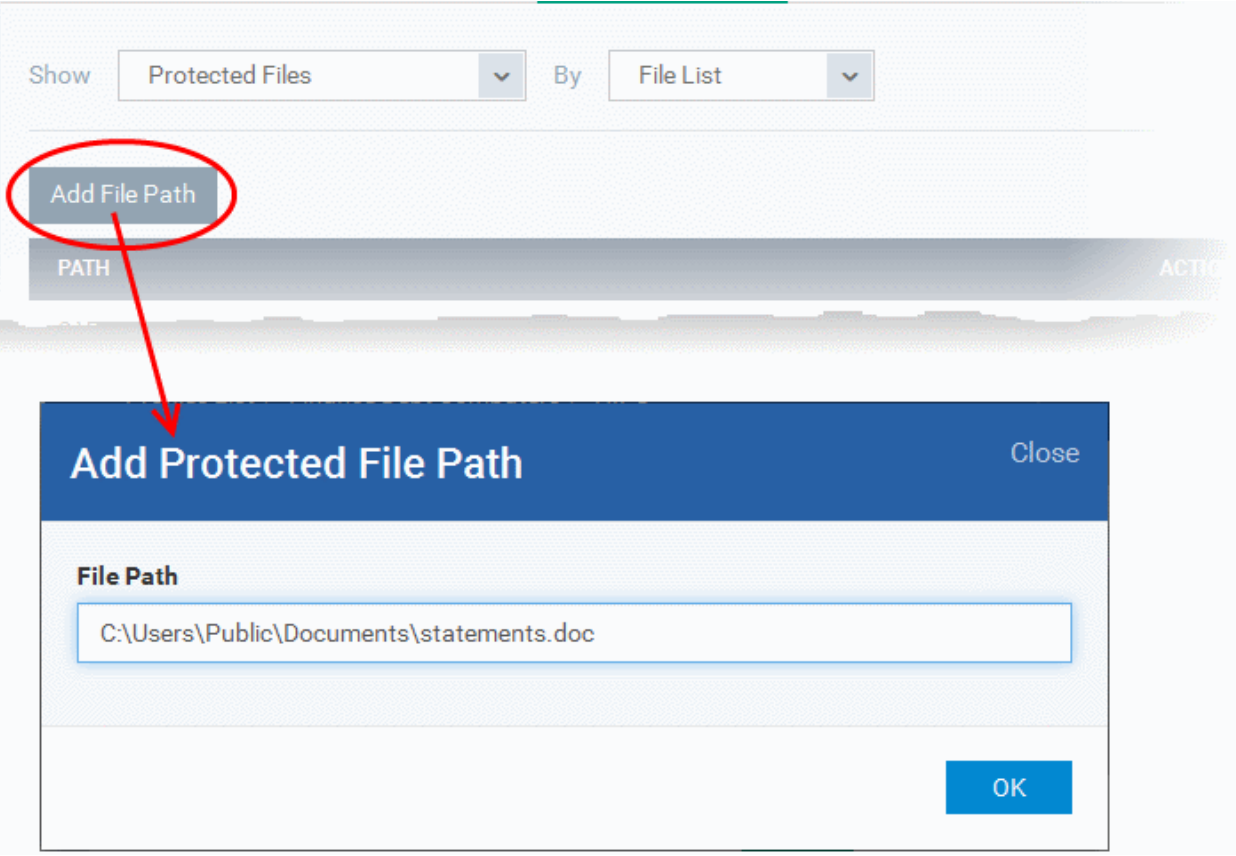

- Enter the installation/storage path with file name of the file to be protected, in the managed computers, in the 'Add Protected File Path' dialog and click 'OK'.
- Repeat the process to add more files.
- To edit the path of an item in the list, click the Edit icon under the 'Actions' in the list.
- To remove an item from the list, click the trash can icon under 'Actions' in the list

### **To add an application/file group to the Protected Files list**

• Choose 'Group List' from the drop-down at the right and click the 'Add Protected Group' button

СОМОДО **Creating Trust Online** 

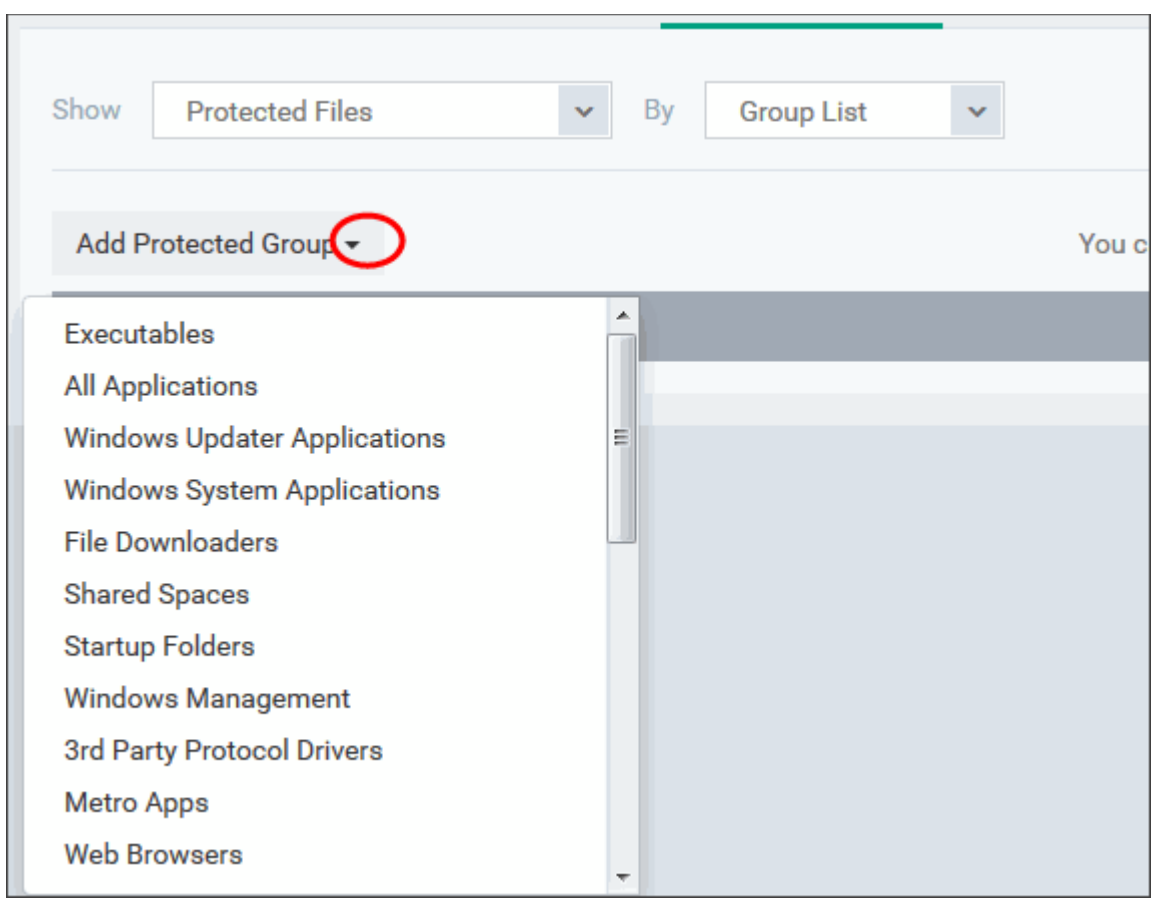

• Choose the file group from the drop-down and click 'OK'.

**Note**: ITSM ships with a set of predefined file groups containing collections of files under respective categories. Administrators can also create custom file groups with required applications. All the pre-defined and the custom file groups will be available in the drop-down. The custom file groups can be created under 'Settings' > 'System Templates' > 'File Groups Variables' interface. Refer to the section **[File Groups](#page-754-0)** for more details.

- Repeat the process to add more file groups.
- To edit the path of an item in the list, click the Edit icon under the 'Actions' in the list.
- To remove an item from the list, click the trash can icon under 'Actions' in the list

### <span id="page-482-0"></span>**Exceptions**

You can choose to selectively allow another application (or file group) to modify a protected file by affording the appropriate 'Access Right' in '**[HIPS Rules](#page-470-0)**' interface. A simplistic example would be the imaginary file 'Accounts.ods'. You would want the 'Open Office Calc' program to be able to modify this file as you are working on it, but you would not want it to be accessed by a potential malicious program. You would first **[add](#page-480-0)** the spreadsheet to the 'Protected Files' area. Once added to 'Protected Files', you would go into '**[HIPS Rules](#page-470-0)**' and create an exception for 'scalc' so that it alone could modify 'Accounts.ods'.

- First add Accounts.ods to 'Protected Files' area as explained **[above](#page-480-0)**.
- Then go to 'HIPS Rules' interface and add it to the list of applications.
- In the 'HIPS Rule' interface, enter the file name as account.ods, choose 'Use a Custom Ruleset' and select a ruleset from the 'Copy From' drop-down.
- Under 'Access Rights' tab, set all the rules to 'Ask'
- •

#### **COMODO Creating Trust Online\***

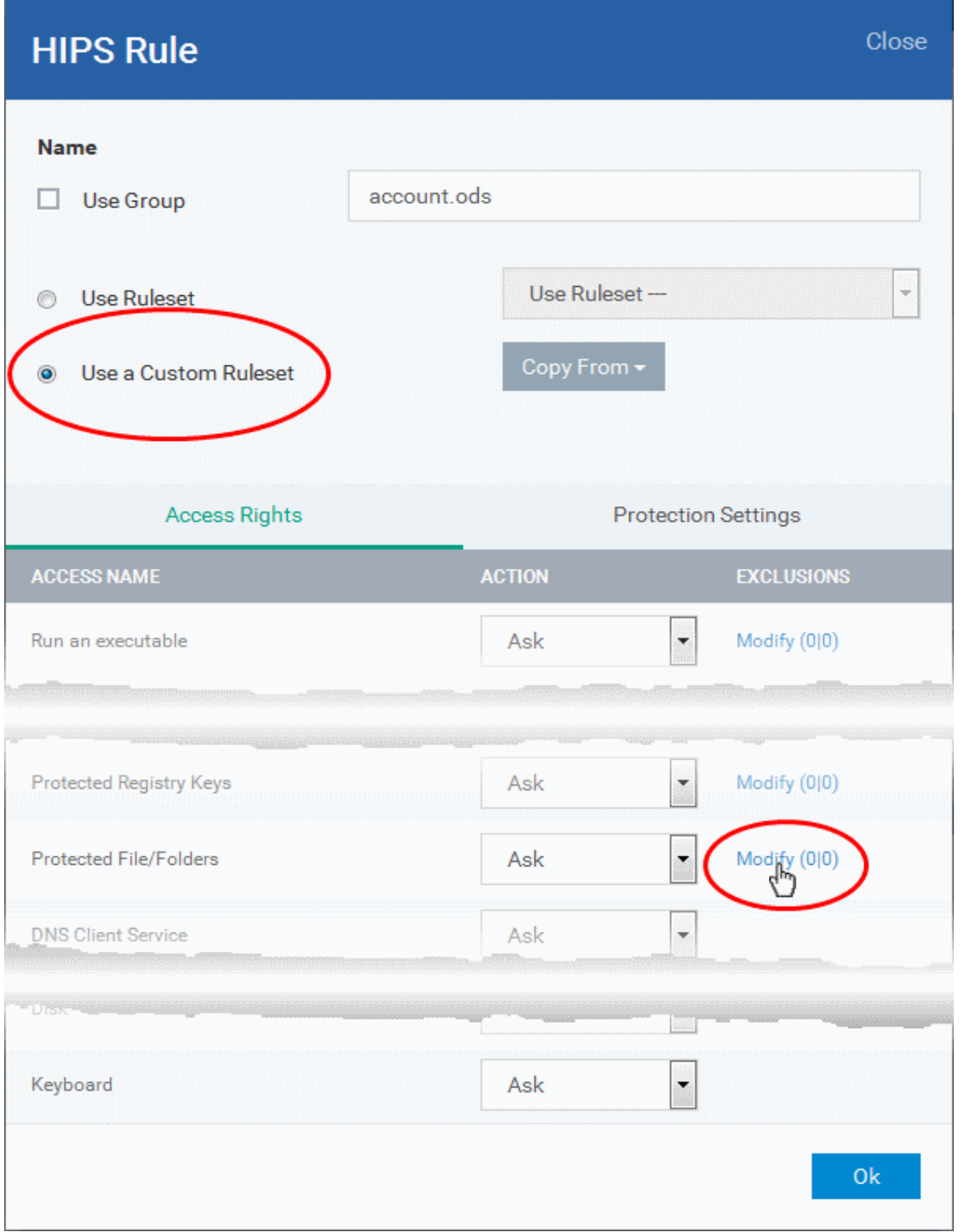

- Click the 'Modify' beside 'Protected File/Folders'
- Under the 'Access Rights' section, click the link 'Modify' beside the entry 'Protected Files/Folders'.

The 'Protected Files/Folders' interface will appear.

• Under the 'Allowed Files/Folders' section, click 'Add' > 'Files' and add scalc.exe as exceptions to the 'Ask' or 'Block' rule in the 'Access Rights'.

### СОМОДО

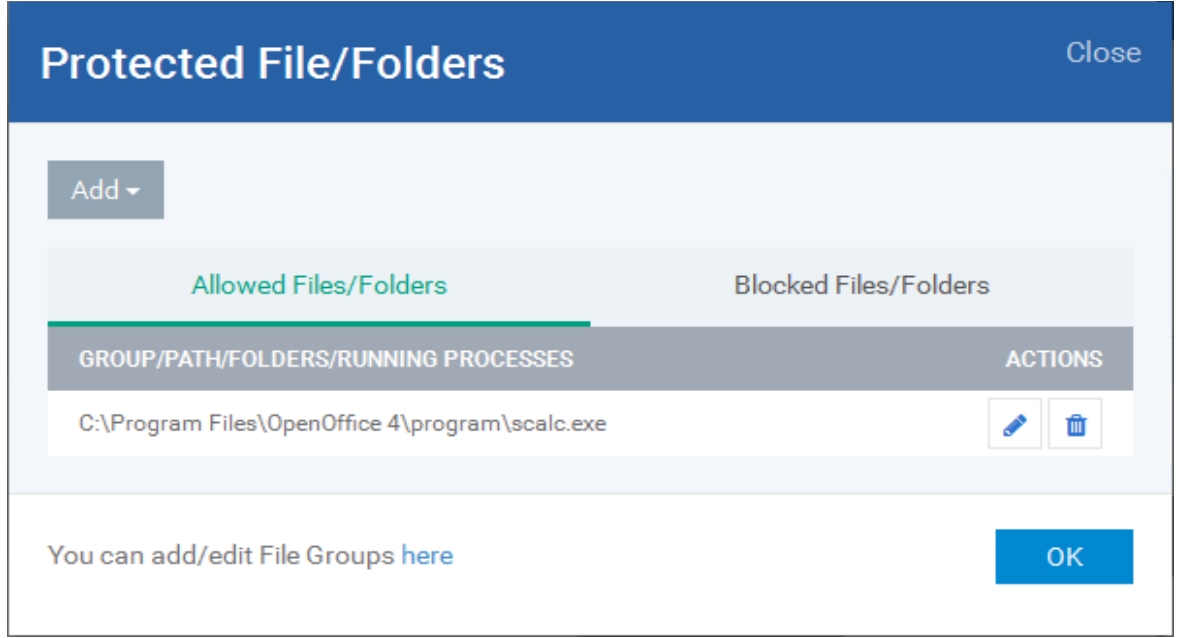

Another example of where protected files should be given selective access is the Windows system directory at 'c:\windows\system32'. Files in this folder should be off-limits to modification by anything except certain, Trusted, applications like Windows Updater Applications. In this case, you would add the directory c:\windows\system32\\* to the 'Protected Files area (\* = all files in this directory). Next go to '**[HIPS Rules](#page-470-0)**', locate the file group 'Windows Updater Applications' in the list and follow the same process outlined above to create an exception for that group of executables.

### <span id="page-484-0"></span>**Registry Keys**

The 'Registry Keys' list under 'Protected Objects' interface allows you to view and manage list of critical registry keys and registry groups to be protected against modification. Irreversible damage can be caused to the managed endpoint if important registry keys are corrupted or modified in any way. It is essential that the registry keys are protected against any type of attack.

To view the list of Protected Registry Keys, choose 'Registry Keys' from the 'Show' drop-down in the 'Protected Objects' interface

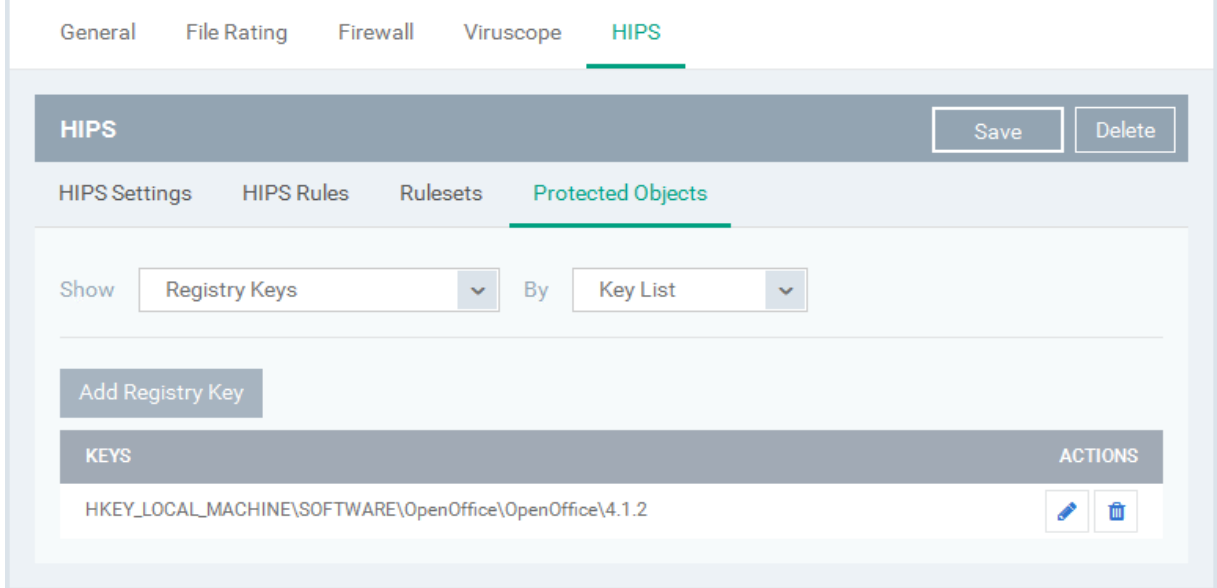

The Protected Registry Keys list is displayed under two categories, which can be selected from the drop-down at the right.

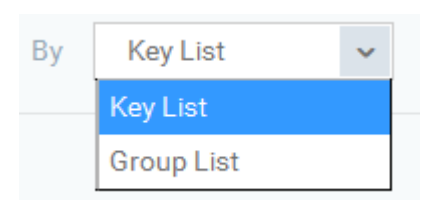

- To view the list of individual keys and values, and manage them, choose 'Key List'
- To view the Registry Groups, choose 'Group List'

You can add individual registry keys and Registry groups to Protected Registry Keys list.

### **To add an individual key**

• Choose 'Key List' from the drop-down at the right and click the 'Add Registry Key' button.

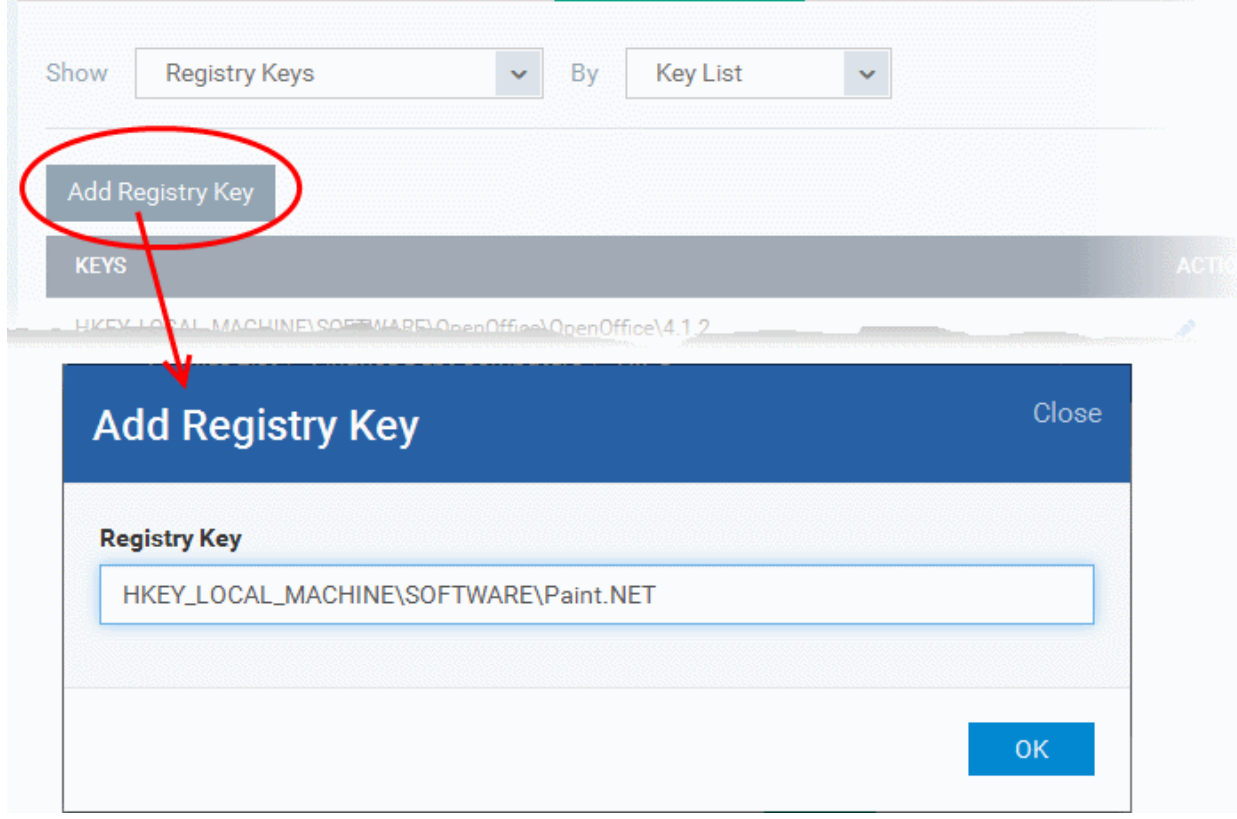

- Enter the key name to be protected in the 'Add Registry Key' dialog and click 'OK'.
- Repeat the process to add more keys.
- To edit an item in the list, click the 'Edit' icon under the 'Actions' in the list.
- To remove an item from the list, click the trash can icon under 'Actions' in the list

### **To add an Registry group to the Protected Registry Keys list**

• Choose 'Group List' from the drop-down at the right and click the 'Add Protected Files' button

СОМОДО **Creating Trust Online** 

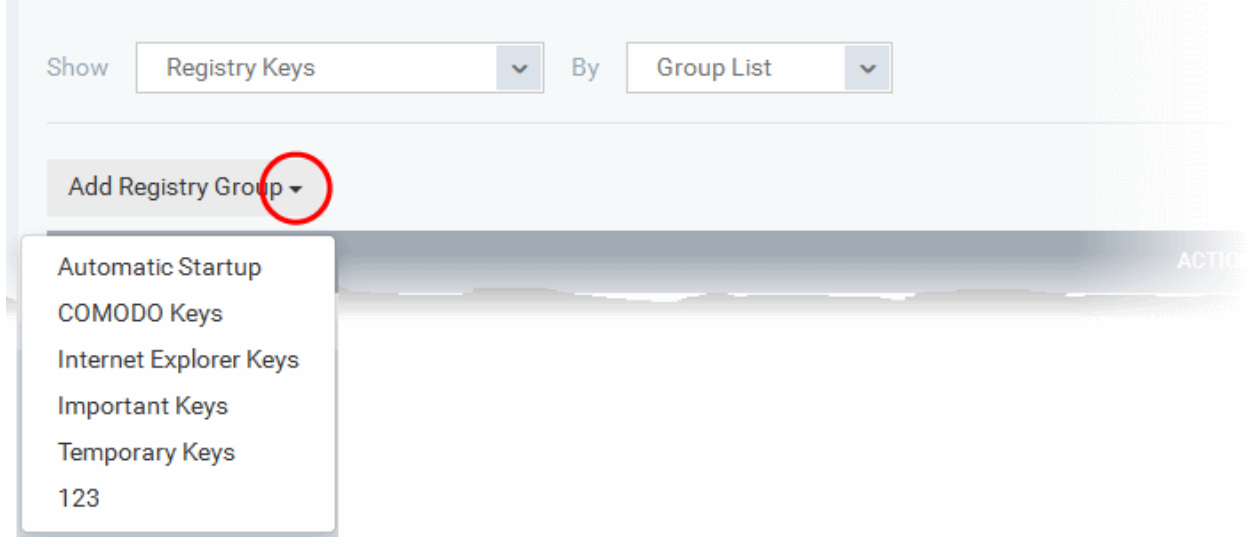

• Choose the Registry group from the drop-down and click 'OK'.

**Note**: ITSM ships with a set of predefined Registry groups containing collections of registry keys under respective categories. Administrators can also create custom Registry groups with required key values. All the pre-defined and the custom Registry groups will be available in the drop-down. The custom Registry groups can be created under 'Settings' > 'System Templates' > 'Registry Variables' interface. Refer to the section **[Registry Groups](#page-746-0)** for more details.

- Repeat the process to add more Registry groups.
- To edit the an item in the list, click the Edit icon under the 'Actions' in the list.
- To remove an item from the list, click the trash can icon under 'Actions' in the list

### <span id="page-486-0"></span>**COM Interfaces**

Component Object Model (COM) is Microsoft's object-oriented programming model that defines how objects interact within a single application or between applications - specifying how components work together and inter-operate. COM is used as the basis for Active X and OLE - two favorite targets of hackers and malicious programs to launch attacks on a computer. It is a critical part of any security system to restrict processes from accessing the Component Object Model - in other words, to protect the COM interfaces.

The 'COM Interfaces' list under 'Protected Objects' interface allows you to view and manage list of individual COM classes and COM groups that are to be protected by the Comodo Client Security at the managed computer against modification, corruption and manipulation by malicious processes.

• To view the list of Protected COM interfaces, choose 'COM Interfaces' from the 'Show' drop-down in the 'Protected Objects' interface

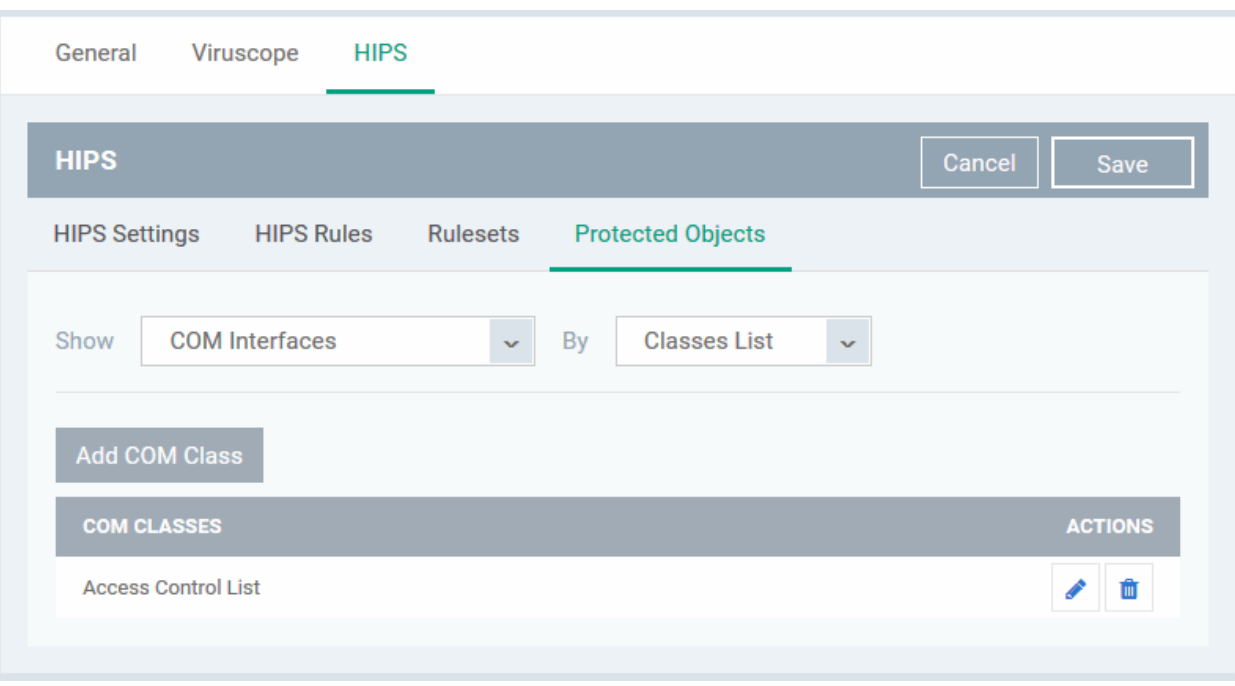

The Protected COM Interfaces list is displayed under two categories, which can be selected from the drop-down at the right.

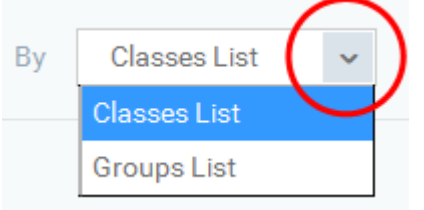

- To view the list of individual COM Interfaces/Classes and manage them, choose 'Classes List'
- To view the COM Groups and manage them, choose 'Group List'

You can add individual COM Interfaces/Classes and/or pre-defined COM groups to 'Protected COM Objects' list.

### **To add an individual COM object**

• Choose 'Classes List' from the drop-down at the right and click the 'Add COM Class' button

СОМОДО **Creating Trust Online** 

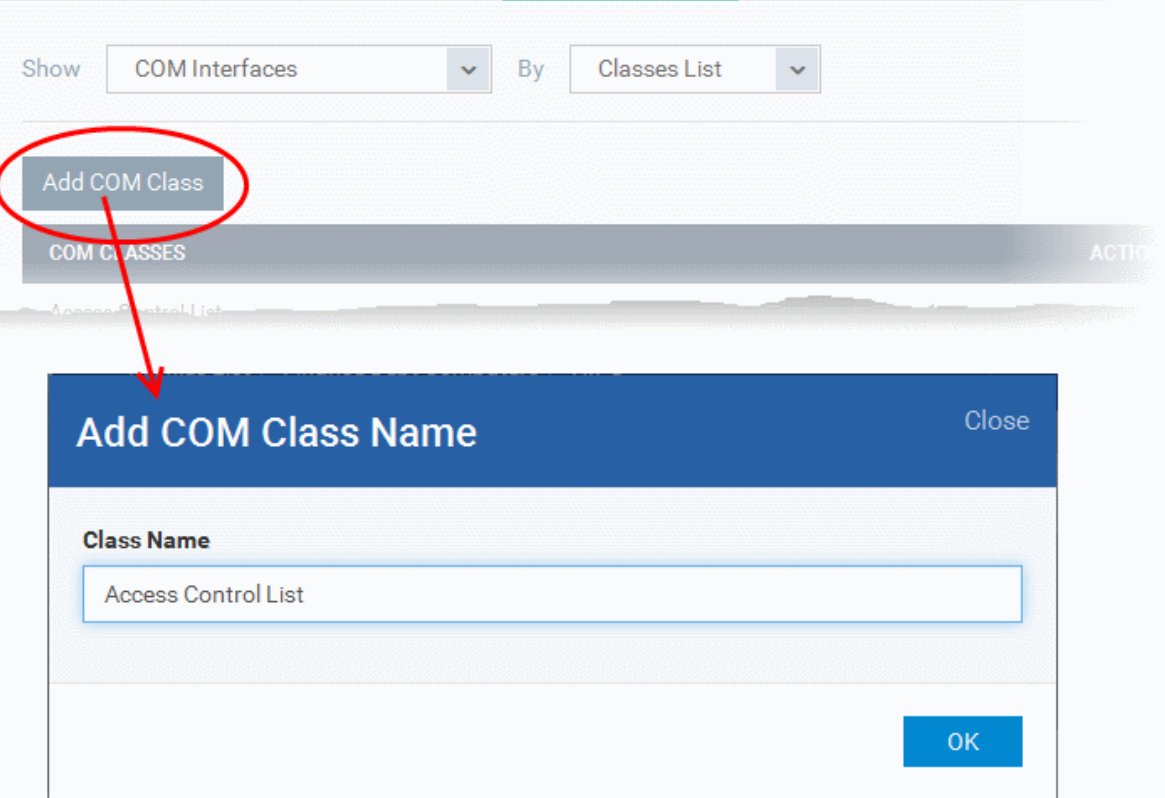

- Enter the name of the COM object to be protected at the managed computer, in the 'Add COM Class Name' dialog and click 'OK'.
- Repeat the process to add more COM objects.
- To edit an item in the list, click the Edit icon under the 'Actions' in the list.
- To remove an item from the list, click the trash can icon under 'Actions' in the list

### **To add a predefined COM Group to the Protected COM objects list**

• Choose 'Group List' from the drop-down at the right and click the 'Add COM Group' button

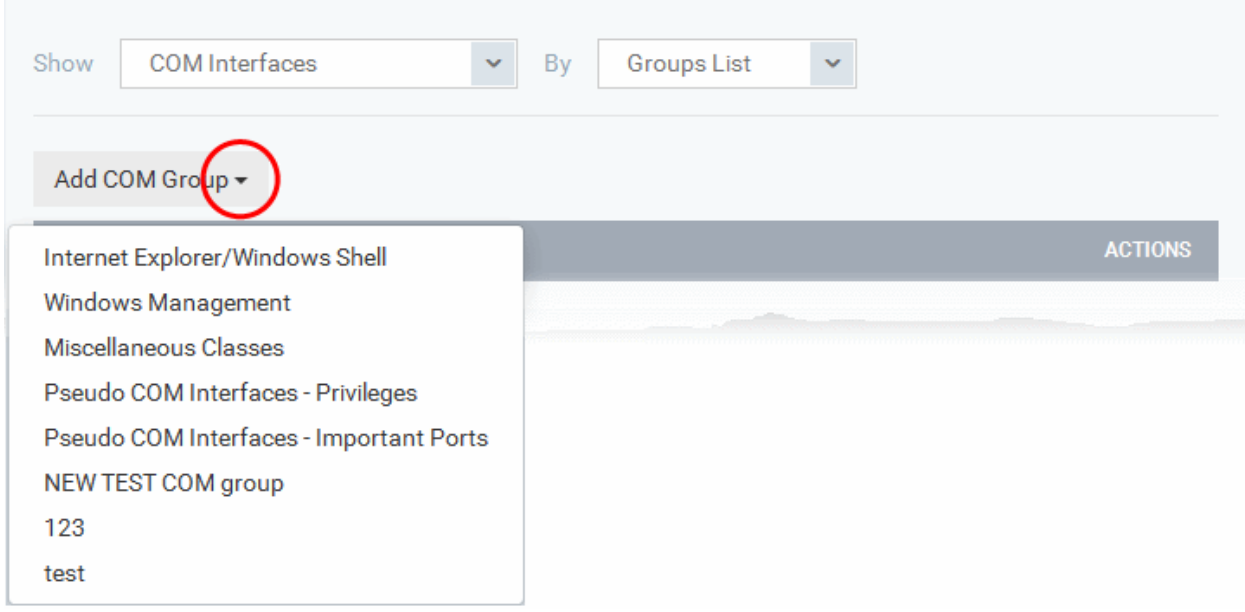

• Choose the file group from the drop-down and click 'OK'.

СОМОДО

**Note**: ITSM ships with a set of predefined COM groups containing collections of COM interfaces under respective categories. Administrators can also create custom COM groups with required COM objects. All the pre-defined and the custom file groups will be available in the drop-down. The custom COM groups can be created under 'Settings' > 'System Templates' > 'COM Variables' interface. Refer to the section **[COM Groups](#page-750-0)** for more details.

- Repeat the process to add more COM groups.
- To edit the an item in the list, click the Edit icon under the 'Actions' in the list.
- To remove an item from the list, click the trash can icon under 'Actions' in the list

#### <span id="page-489-0"></span>**Protected Data Folders**

The data files in the folders listed under the 'Protected Data Folders' area cannot be seen, accessed or modified by any known or unknown application that is running inside the container.

**Tip**: Files and folders that are added to '**[Protected Files](#page-479-0)**' interface are allowed read access by other programs but cannot be modified, whereas the files/folders in 'Protected Data folders' are totally hidden to contained programs. If you want a file to be read by other programs but protected from modifications, then add it to 'Protected Files' list. If you want to totally conceal a data file from all the contained programs but allow read/write access by other known/trusted programs, then add it to Protected Data Folders.

The Protected Data Folders list under Protected Objects allows you define protected data folders at the managed computers and to manage them.

• To open the Protected Data Folders list, choose 'Protected Data Folders' from the Show drop-down in the Protected Objects interface.

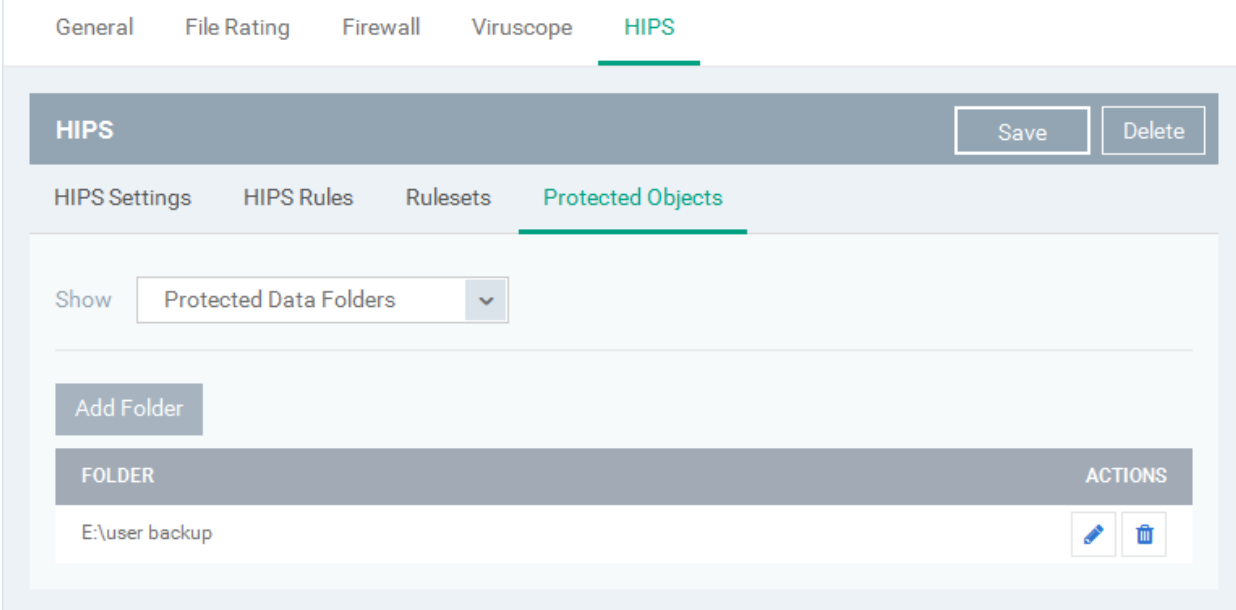

You can add standard folders at the managed computers as Protected Data Folders. Data files to be protected from contained programs, can be saved inside the folders at the managed computers.

#### **To add the path of protected data folder**

• Click the 'Add Folder' button at the top of the list

СОМОДО **Creating Trust Online** 

#### Comodo **IT and Security Manager** - Administrator Guide СОМОДО **Creating Trust Online**

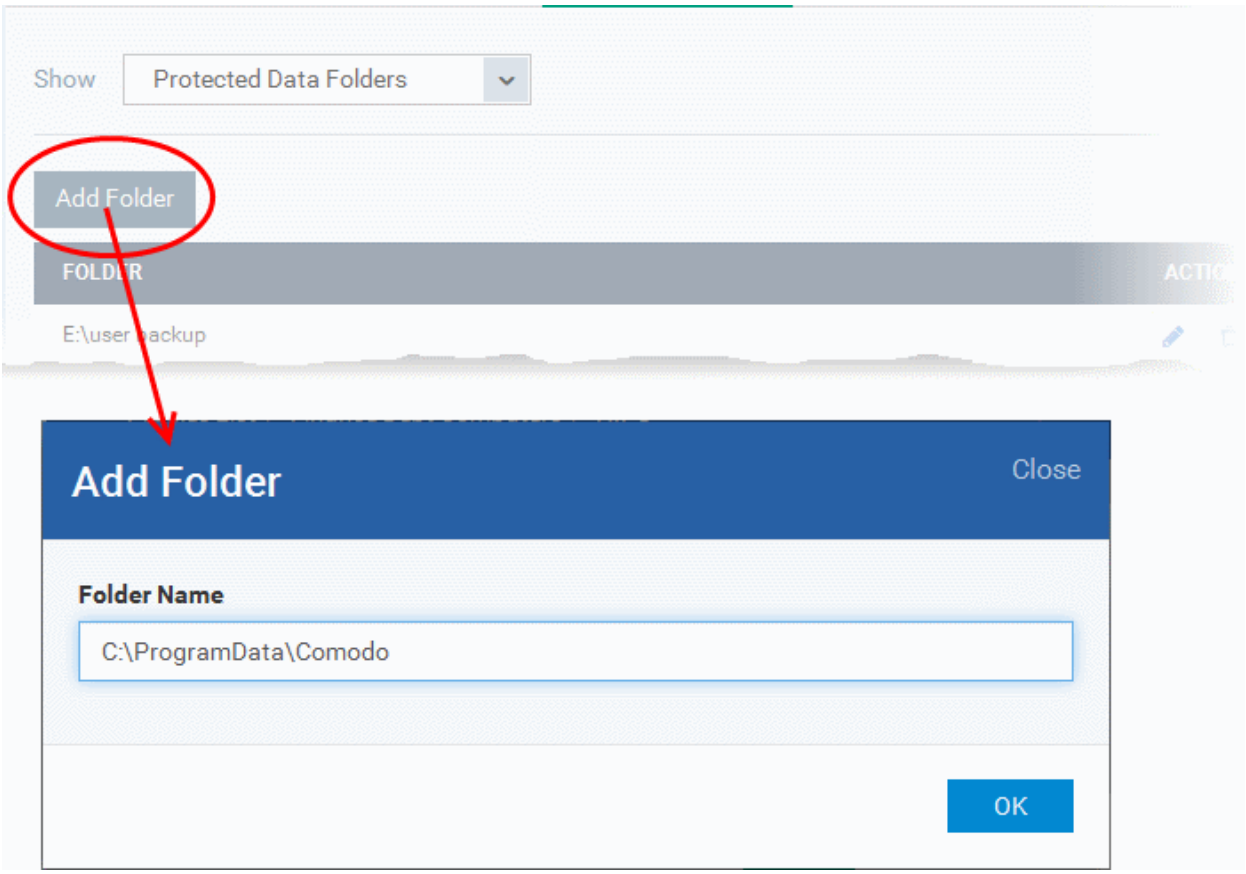

- Enter the folder path in the Add Folder dialog and click 'OK'
- Repeat the process to add more folders
- To edit the an item in the list, click the Edit icon under the 'Actions' in the list.
- <span id="page-490-0"></span>• To remove an item from the list, click the trash can icon under 'Actions' in the list

### 6.1.3.1.6. Containment Settings

Comodo Client Security (CCS) can be configured to run all unknown files in a security hardened environment known as the 'container'. Files running in the container are prevented from causing damage because they are isolated from the operating system, from modifying other processes, from the registry and from user data.

The 'Containment' settings area allows you to configure the overall behavior of the containment component. It also allows you to manage rules which define what types of files should be contained and at what restriction level. Restriction levels include:

- Run completely isolated from your operating system and files on your computer
- Run with restricted access to operating system resources
- Completely block from running
- Allow to run outside the container without restriction

For more information about defining rules, refer to the section **[Auto-Containment Rules](#page-497-0)**.

### **To configure Containment settings**

• Choose 'Containment' from the 'Add Profile Section' drop-down

The containment settings screen will open:

General **HIPS** Containment **3** Cancel  $\Box$  Save Containment **Rules Raseline Settings** □ Enable Auto-Containment This option protects your computer against unknown malware by auto-containting and blocking the actions of unknown applications in such a way that these applications can not harm your computer. Enable file source tracking If you disable this option, containment decisions will be taken only on basis of files reputation and their location. □ Do not virtualize access to the specified files/folders **Exclusions** □ Do not virtualize access to the specified registry keys/values **Exclusions**  $\Box$  Enable automatic startup for services installed in the Containment  $\Box$  Show highlight frame for contained programs Detect programs which require elevated privileges e.g. installers or updates Do not show privilege elevations alerts **Run contained** Do not show internal Containment services among the contained applications ■ Do not report to ITSM about internal Containment services

It contains three tabs.

- **[Containment Settings](#page-491-0)**
- **[Auto-Containment Rules](#page-497-0)**
- **[Baseline Settings](#page-508-0)** (This tab will be available only after **[Vakyrie](#page-510-0)** is added to the profile)

### <span id="page-491-0"></span>**Containment Settings**

The 'Settings' pane under the 'Containment' tab allows you to configure the parameters that determine how proactive the containment should be and which types of files it should check.

СОМОДО **Creating Trust Online** 

**COMODO**<br>Creating Trust Online\*

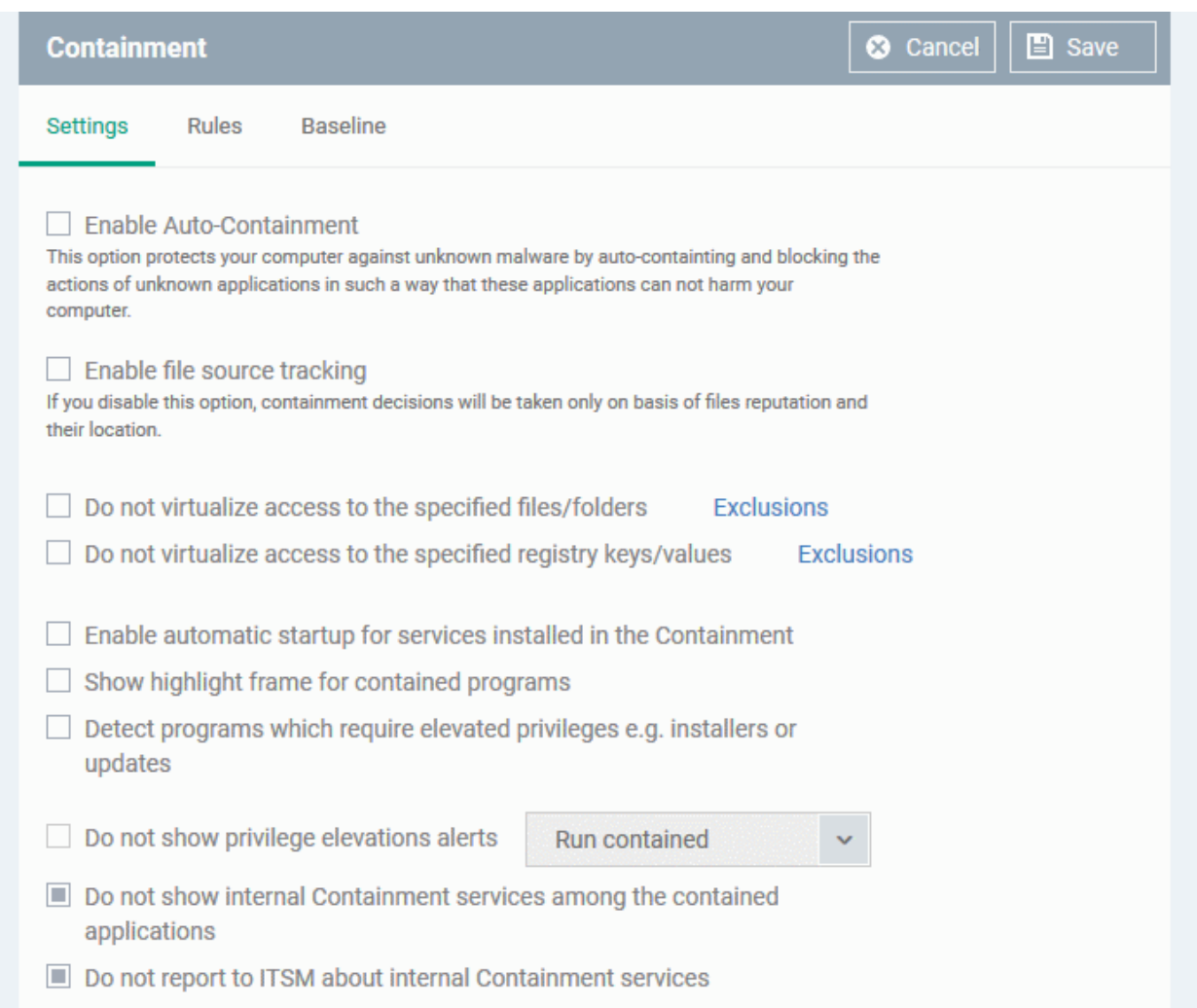

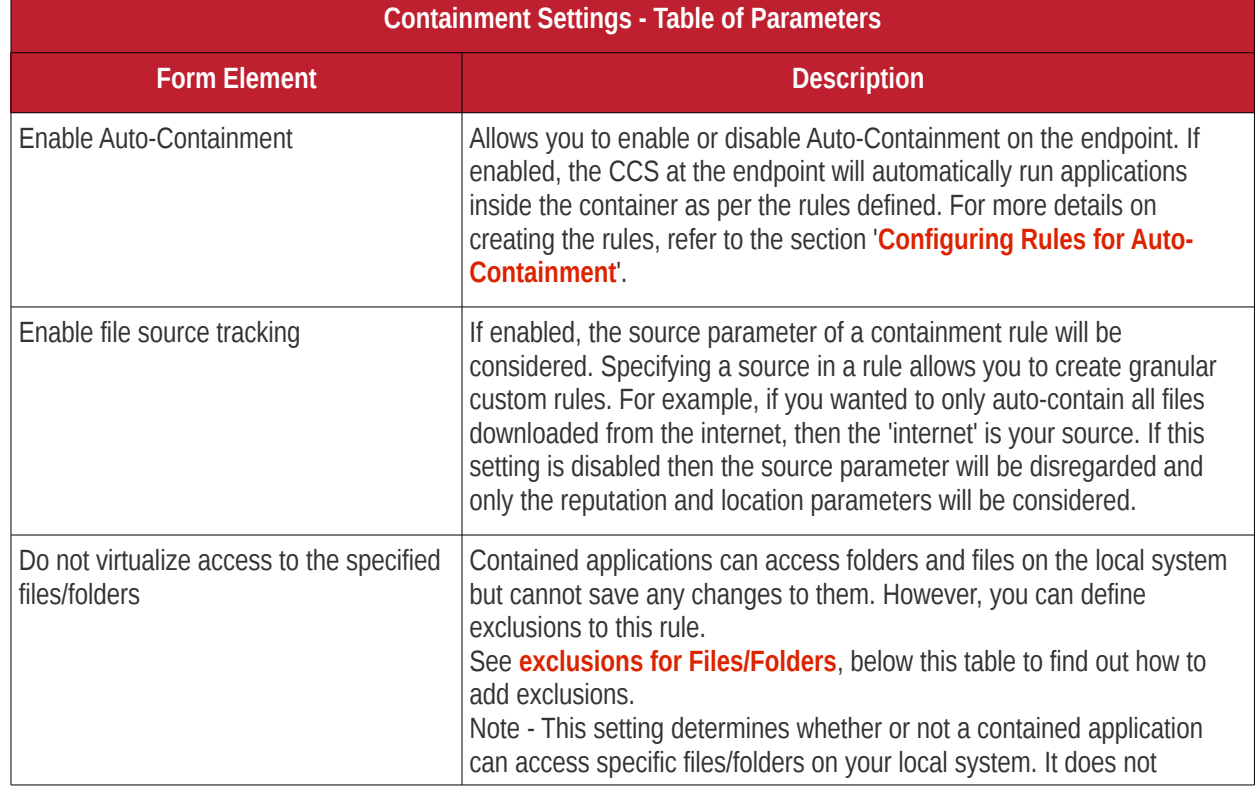

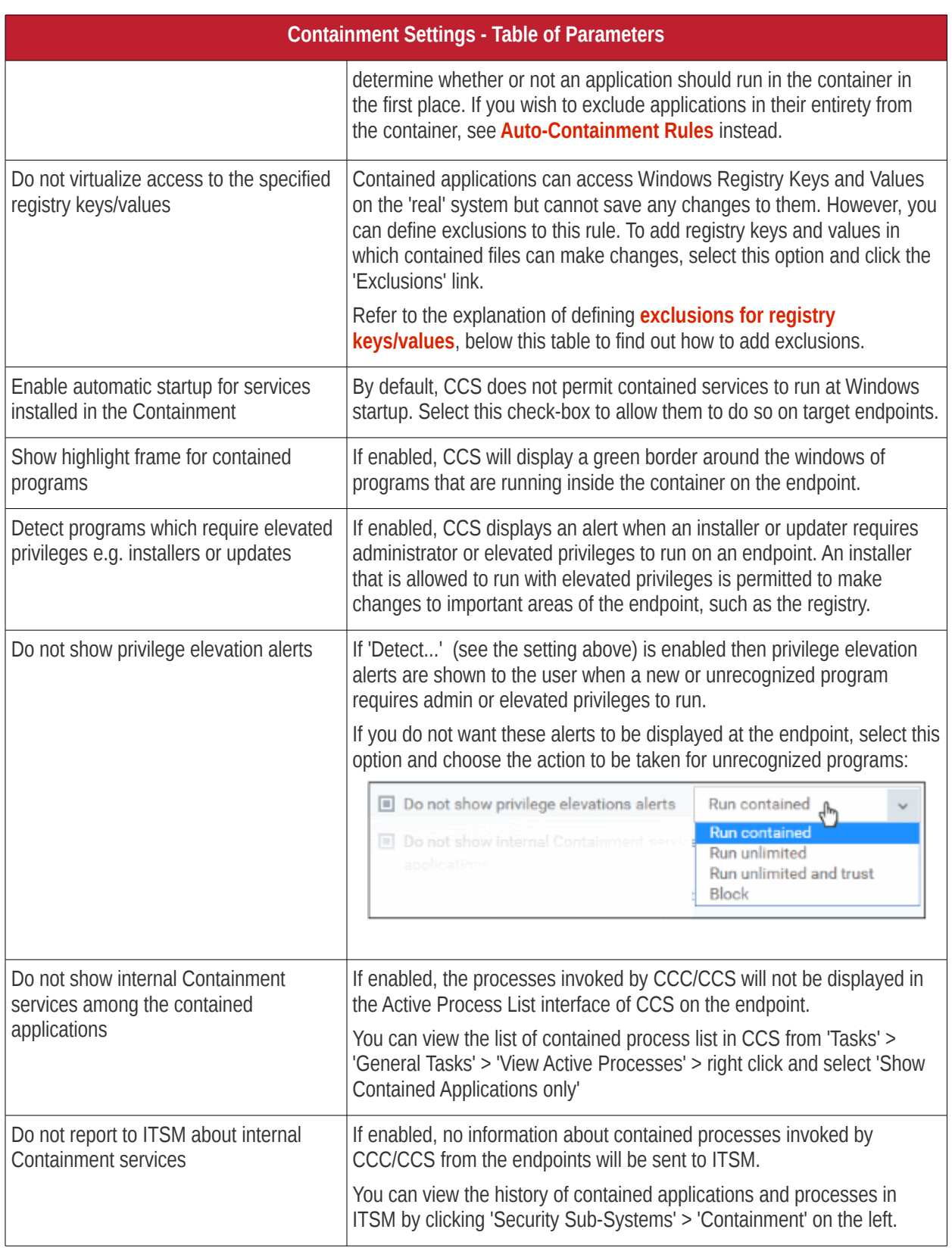

### <span id="page-493-0"></span>**To define exclusions for files and folders**

Note. This section explains how to create an exclusion which allows an application in the container to access specific files and folders on the local system. If you want to entirely exclude an application from the container, then please see **[Auto-Containment Rules](https://help.comodo.com/topic-399-1-786-10205-Containment-Settings.html#configuring_autosandbox_rules)** instead.

• Enable the 'Do not virtualize access to the specified files/folders' option then click 'Exclusions'.

СОМОДО **Creating Trust Online\*** 

#### СОМОДО **Creating Trust Online**

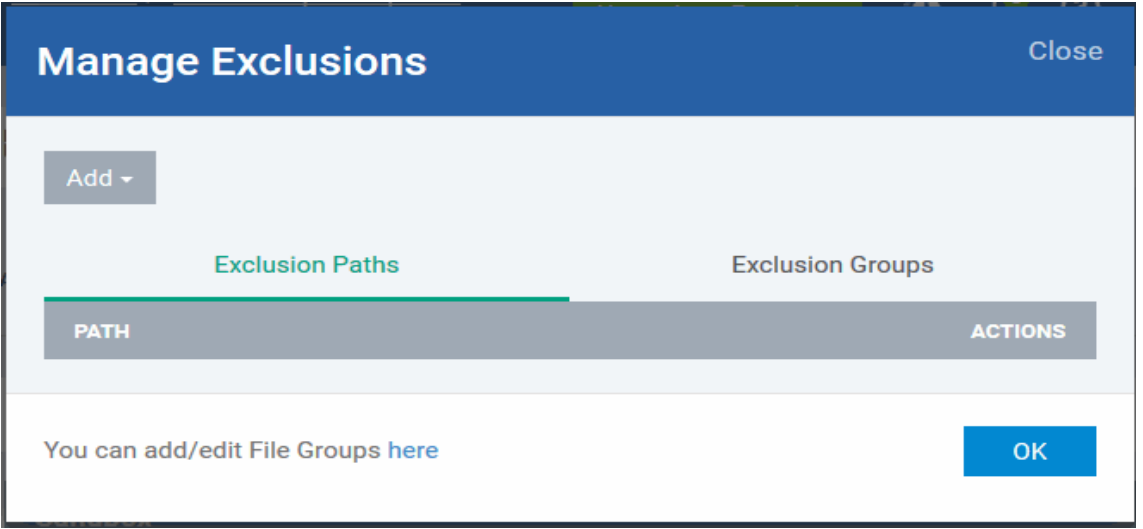

- The 'Manage Exclusions' dialog will appear with a list of defined exclusions under two tabs:
	- **Exclusion Paths** The individual files that are added to the list, with their installation path
	- **Exclusion Groups** The file groups that are added to the list. A file group is a group of executable files of certain category. ITSM ships with a set of file groups. The administrator can create custom file groups from the 'Settings' > 'System Templates' > 'File Groups Variables' interface. Refer to the portion explaining '**[File Groups'](#page-754-0)**.
- To add a file path, choose File Path from the 'Add' Drop-down

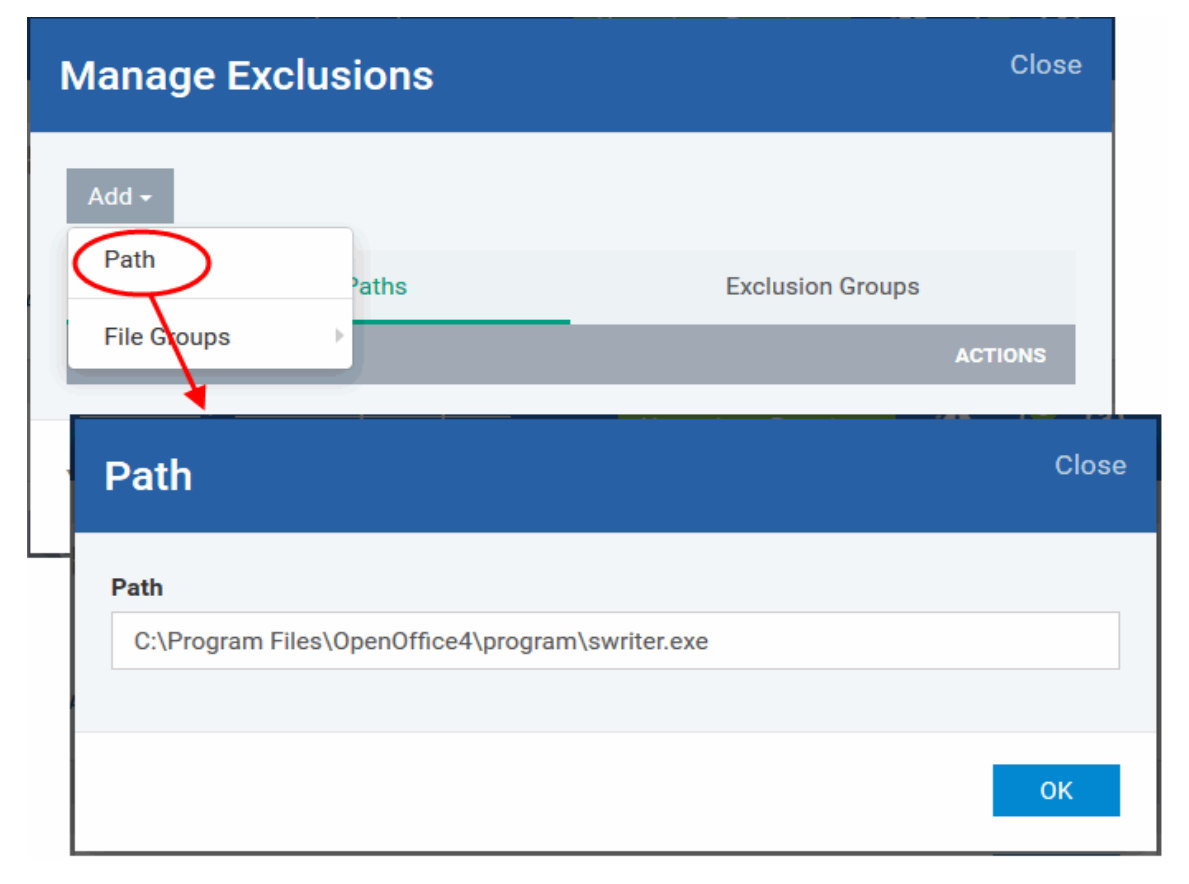

- Enter the storage/installation path of the file to be added to the exclusions list
- To add a File Group to exclusions, choose File Groups from the Add drop-down and choose the File Group.

СОМОДО **Creating Trust Online** 

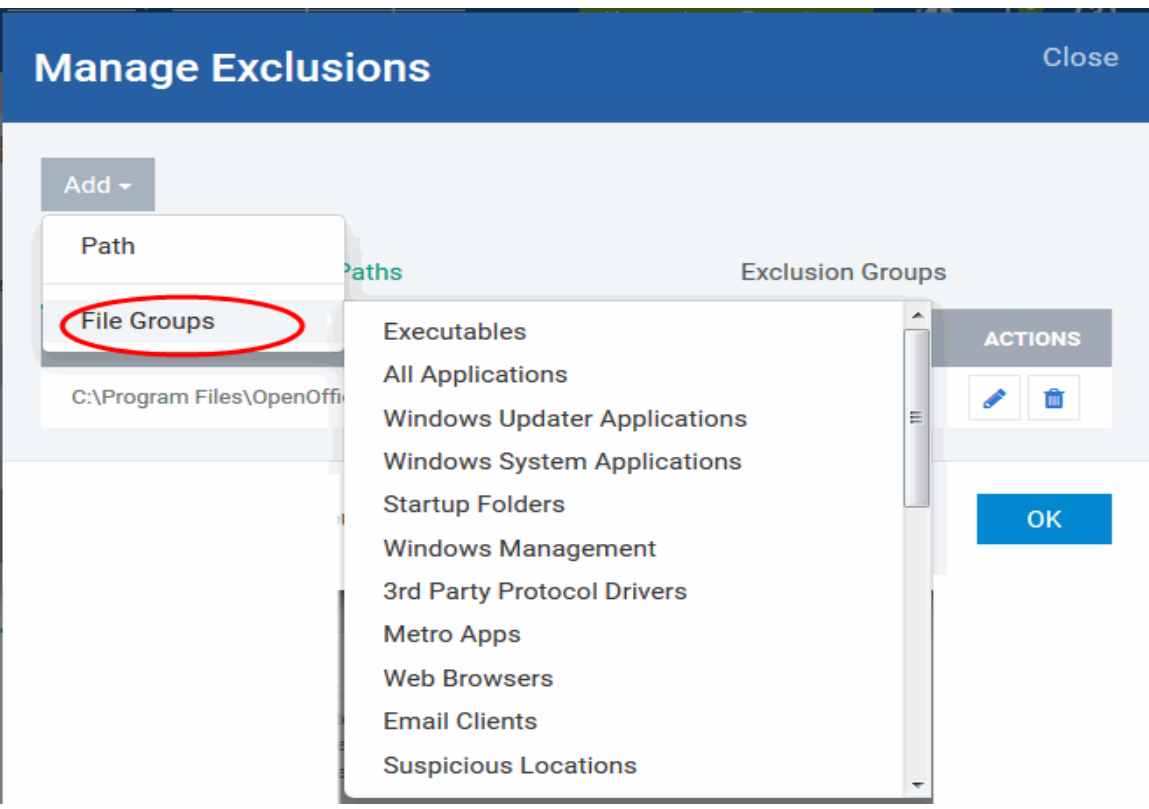

- Click 'OK' to save your settings.
- You can edit or remove the exclusions using the respective buttons in the 'Action' column in the File/Folders interface.

<span id="page-495-0"></span>**To define exclusions for specific Registry keys and values** 

• Click 'Exclusions' beside 'Do not virtualize access to specified registry keys/values'.

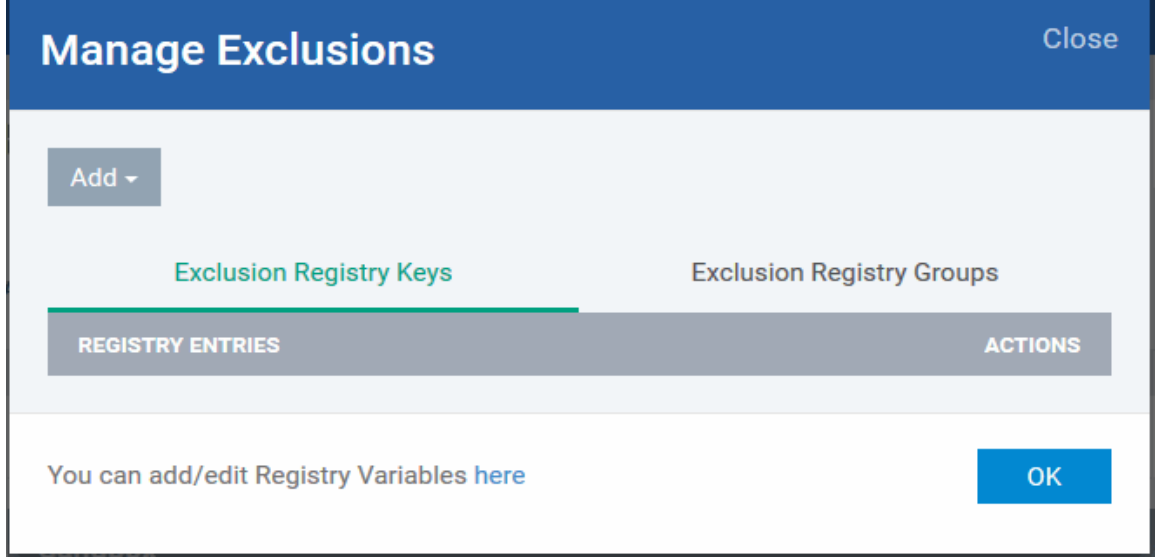

The 'Manage Exclusions' dialog will appear with a list of defined exclusions under two tabs:

- **Exclusion Registry Keys** The Registry Keys /Values that are added to the list
- **Exclusion Registry Groups** The Registry Groups that are added to the list. A Registry Group is a collection of Windows registry keys and values of certain category. ITSM ships with a set of registry groups. The administrator can create custom registry groups from the 'Settings' > 'System Templates' > Registry Variables' interface. Refer to the portion explaining '**[Registry Groups'](#page-746-0)**.

СОМОДО **Creating Trust Online** 

• To add a registry key or value, choose 'File Path' from the 'Add' drop-down.

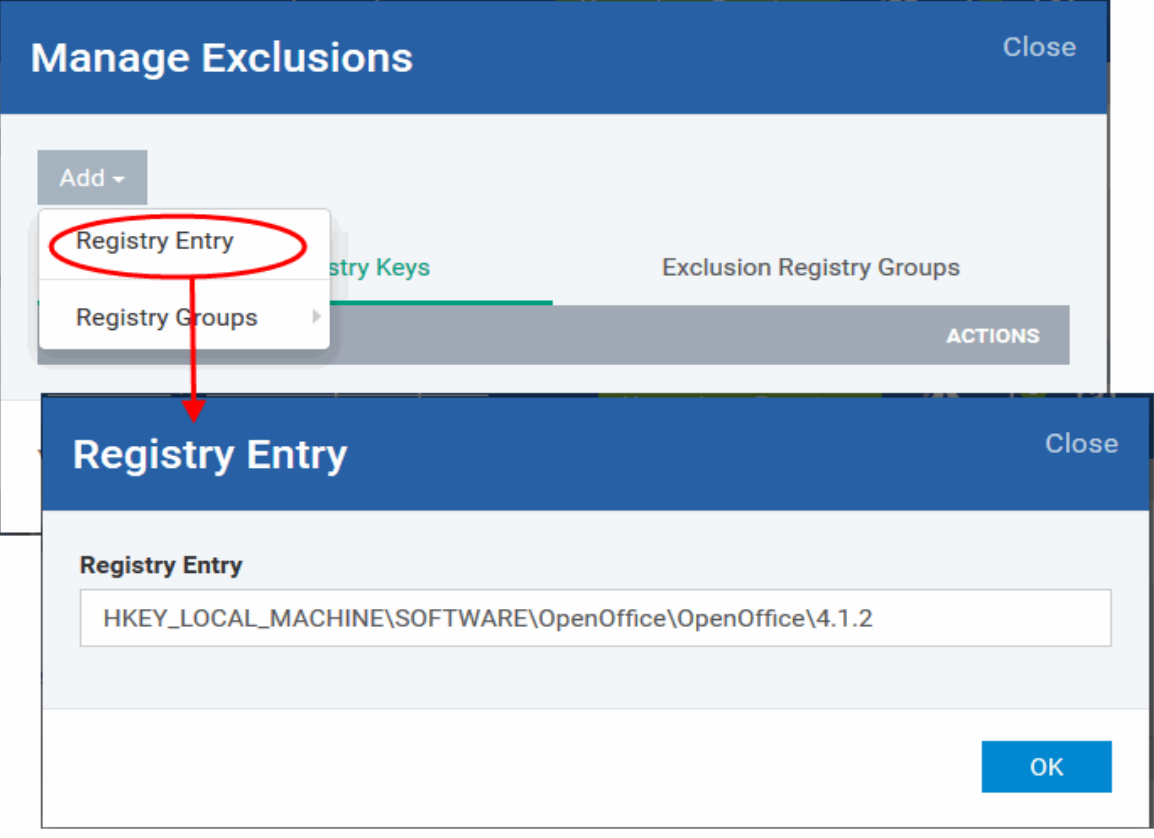

- Enter the registry key to be added to the list in the File Path dialog an click 'OK'
- To add a pre-defined 'Registry Group' to exclusions, choose 'Registry Groups' from the 'Add' drop-down and choose the Group.

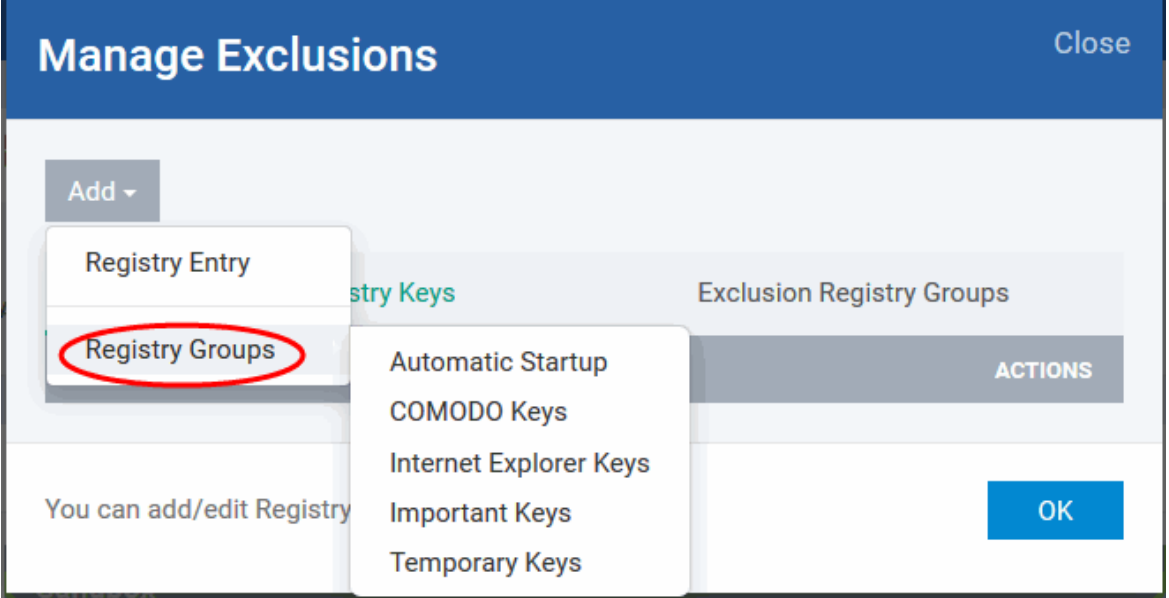

• Click 'OK' to save your settings.

You can edit or remove the exclusions using the respective buttons in the 'Action' column in the Registry Keys / Values interface.

• Click the 'Save' button.

### <span id="page-497-0"></span>**Configure Auto-Containment Rules**

Containment rules determine whether a program should be allowed to run with full privileges, run outside the container, run restricted, or run in the container. For easy identification, CCS will show a green border around programs that are running in the container on an endpoint.

The table in the rules screen displays a list of rules configured for the profile. Rules at the top of the table have a higher priority than those at the bottom. In the event of a conflict between rules, the setting in the rule nearer to the top of the table will be applied.

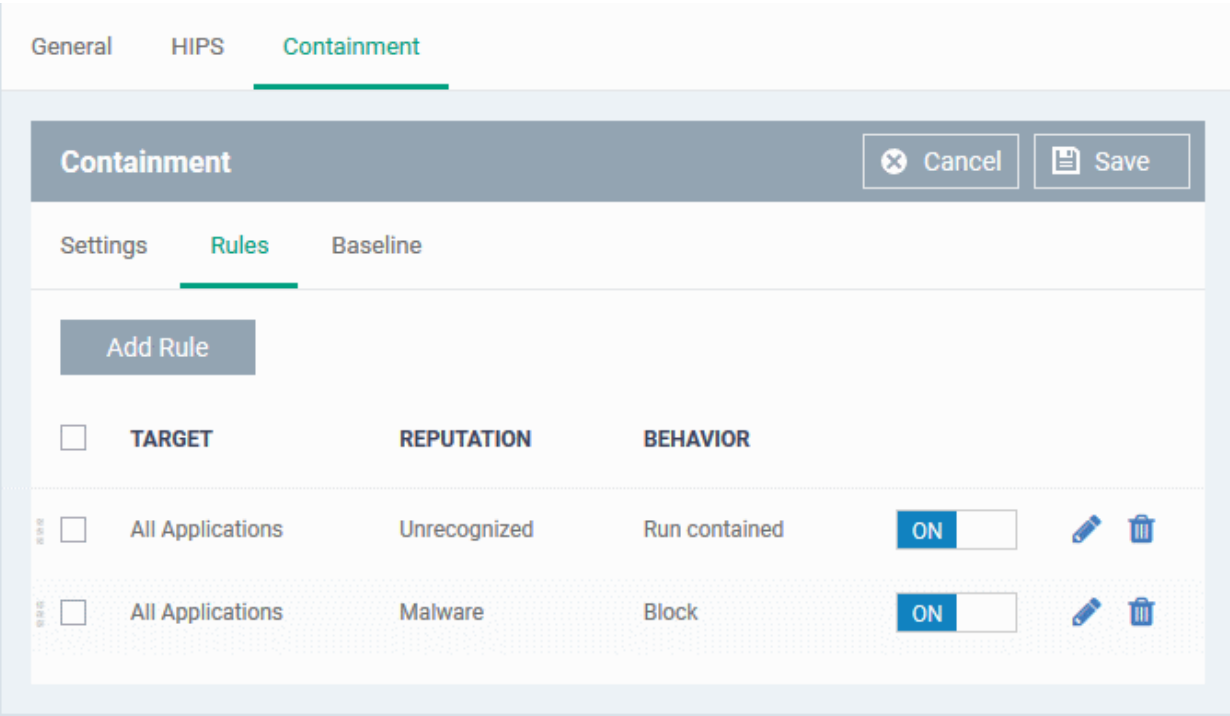

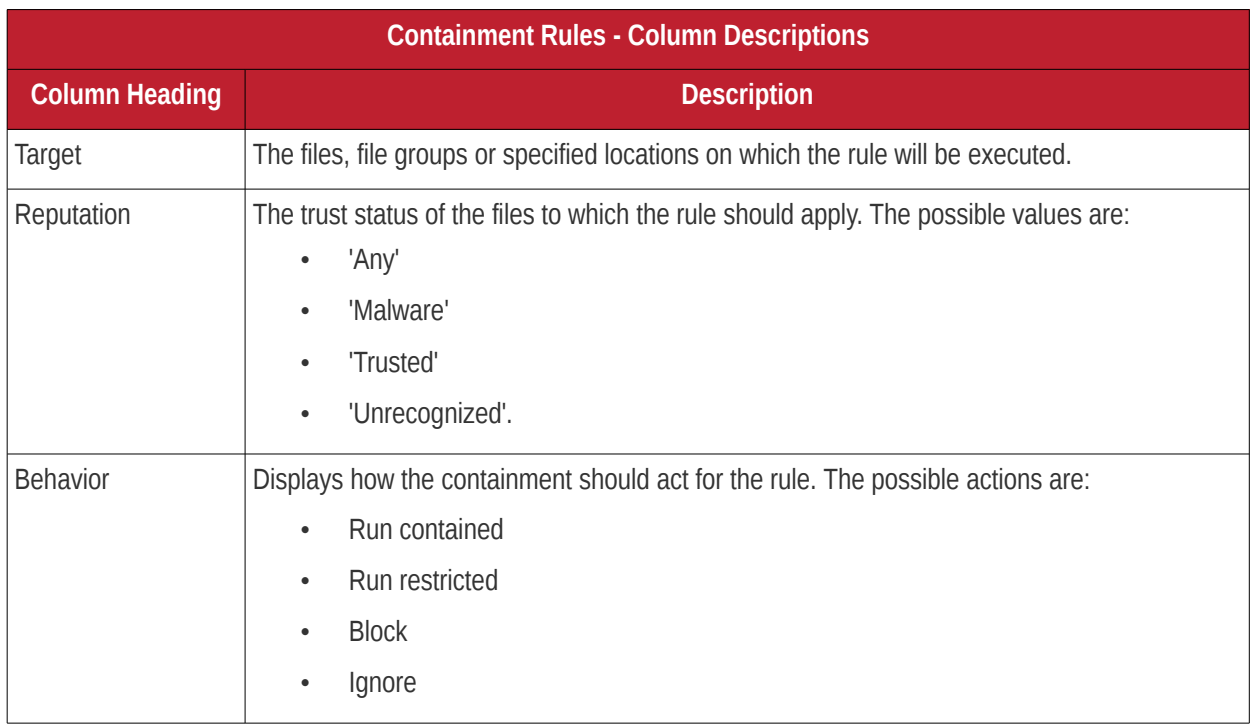

Use the slider to enable/disable a rule

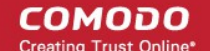

- To remove a rule, click the trash icon next to it.
- To edit a rule, click the edit icon next to it.

Rules can be created for:

- An individual target application at a specific endpoint by specifying the file path of the executable file;
- An individual target application at several endpoints by specifying its common file path or the Hash value of the executable file;
- All applications in a File Group.

The target(s) can be filtered by specifying 'Source', 'Reputation' and 'Options'. They are, however, optional, so the administrator can create a very simple rule to run an application in the container just by specifying the action and the target application.

### Example:

### **Run an application outside the container**

- Open the containment tab and click 'Rules'
- Click 'Add Rule'
- Select 'Ignore' in the 'Action' drop-down
- Click 'Edit' in the 'Criteria' section to choose the application(s) you wish to exclude
- Choose the file, folder, file group or hash you want to exclude
- Click 'OK'
- Move the new rule to the top of the rules list (you can drag and drop rules)

### **To add a new rule**

 $\overline{\phantom{a}}$  Click the 'Add Rule' button  $\overline{\phantom{a}}$  Add Rule  $\overline{\phantom{a}}$  from the 'Containment > Rules' interface.

#### Comodo **IT and Security Manager** - Administrator Guide СОМОДО **Creating Trust Online®**

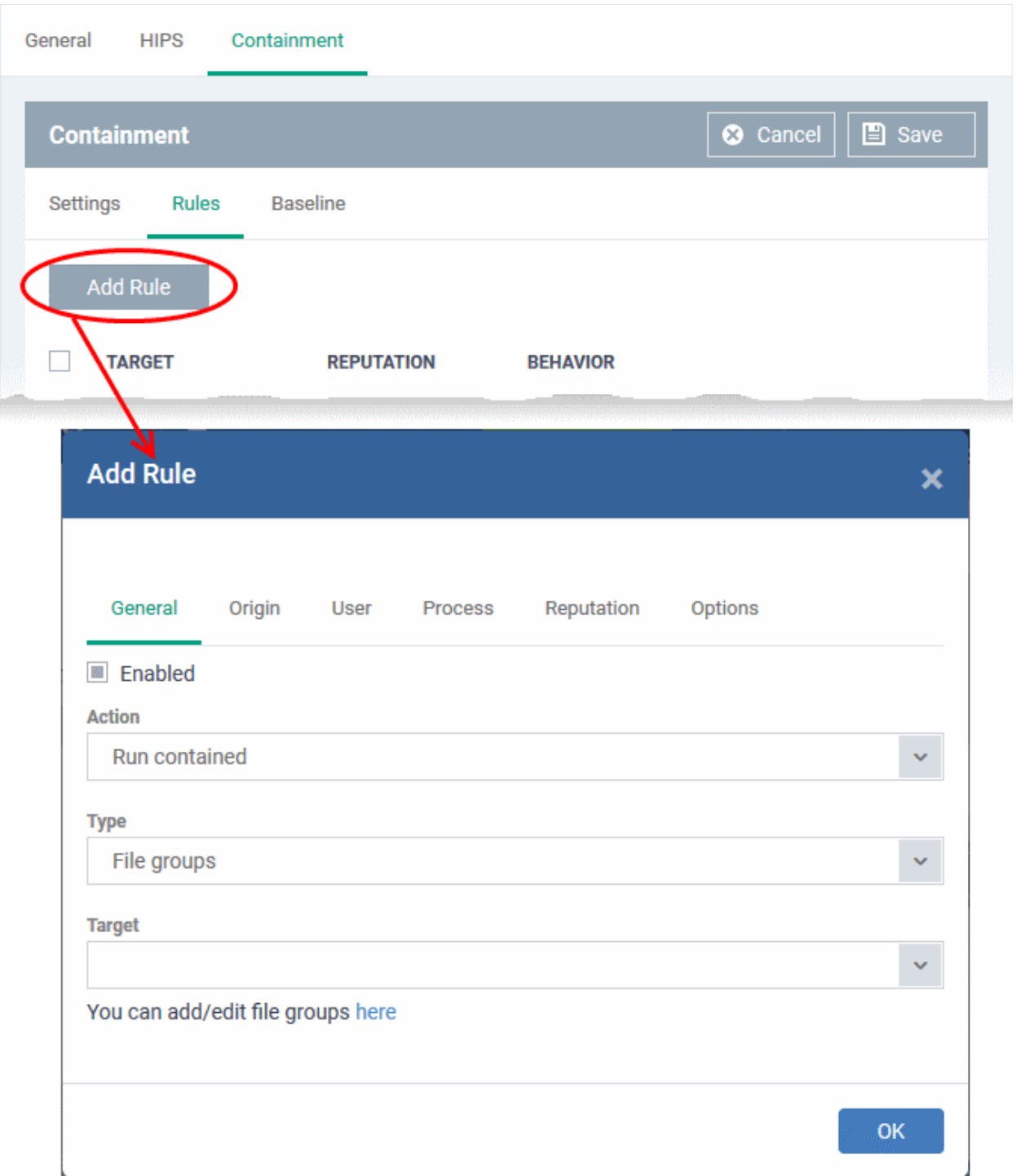

The 'Add Rule' dialog will displayed.

• Click the 'General' tab in the 'Add Rule' dialog

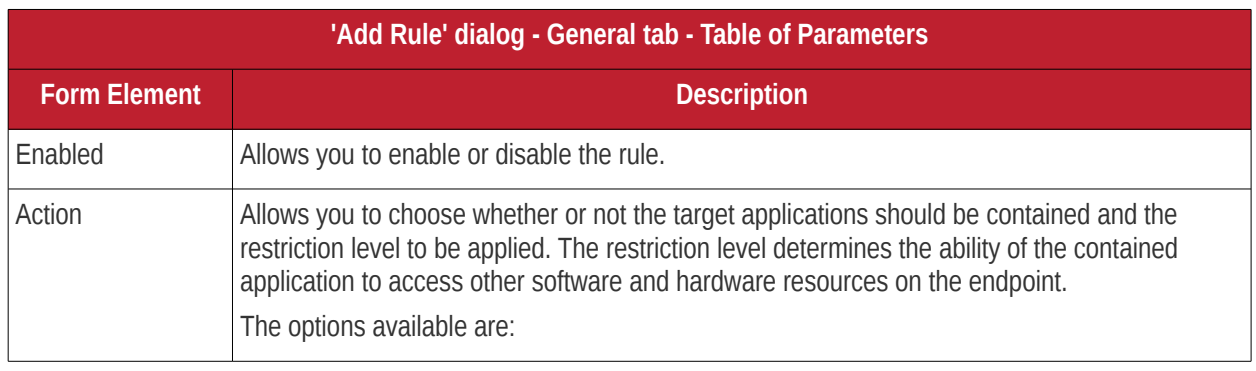

<span id="page-500-1"></span><span id="page-500-0"></span>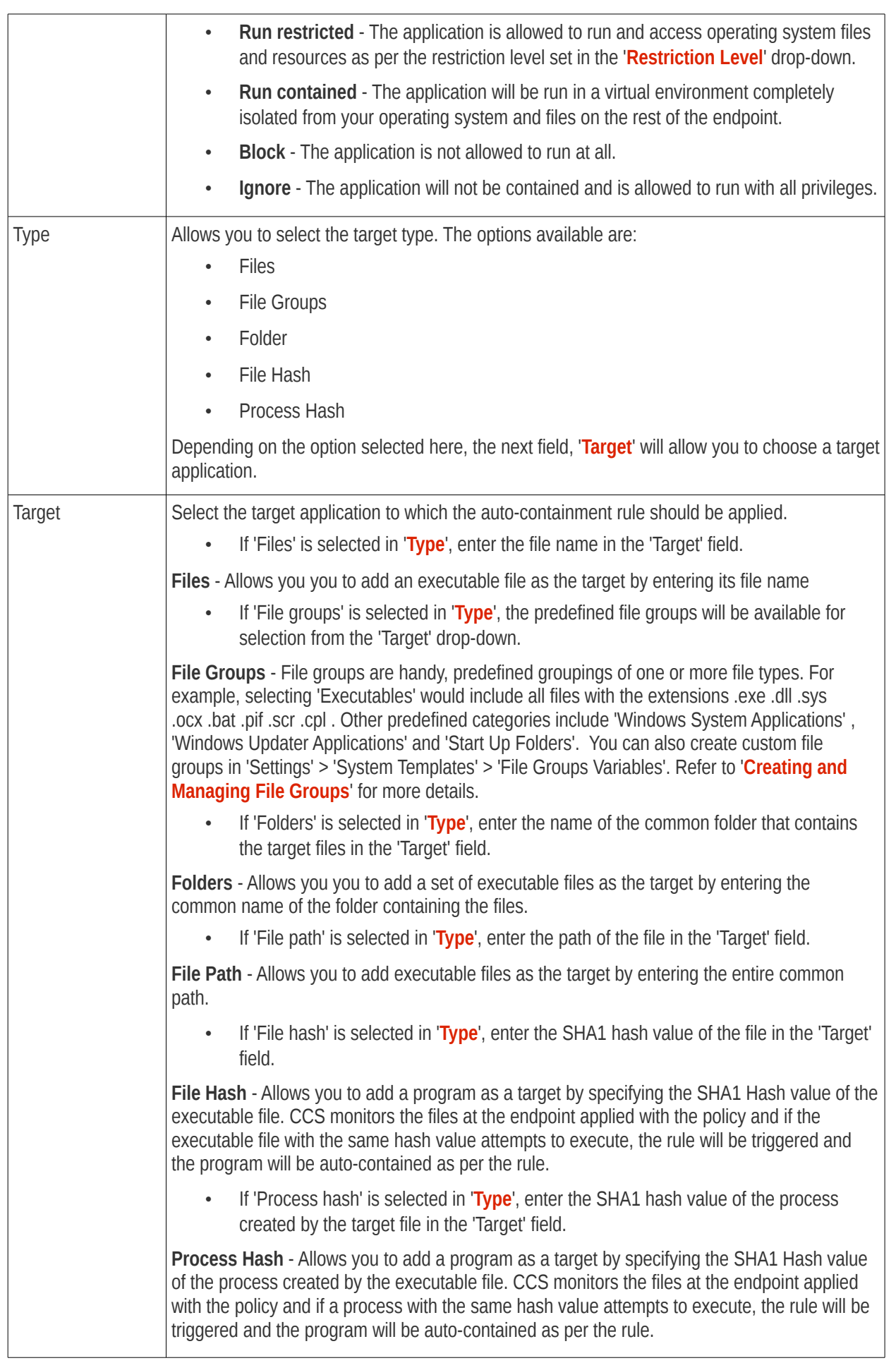

**Configure the Filter Criteria and File Rating**

You can further refine which files/processes are auto-contained by using the following filters:

- **[The origin from which the file was downloaded](#page-501-1)**
- **[User\(s\) that created the file](#page-501-0)**
- **[Process\(es\) that created the file](#page-503-0)**
- **[The file rating](#page-505-0)**
- **[The age of the file](#page-505-0)**

**Note**: You must enable 'Enable file source tracking' in '**[Containment Settings](#page-491-0)**' for the source parameter to be taken into account by the rule.

**To select the sources(s) from which the file was downloaded/copied to the endpoint**

- Click the 'Origin' tab in the 'Add Rule' dialog
- Choose the source(s) from the options:

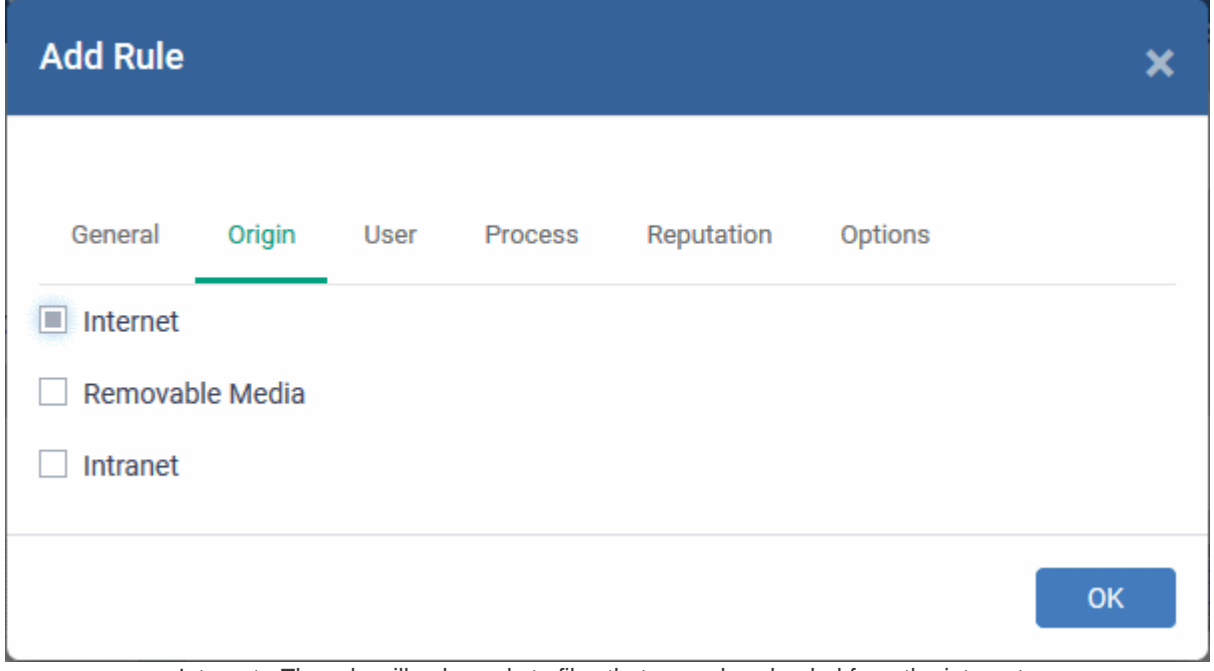

- Internet The rule will only apply to files that were downloaded from the internet.
- Removable Media The rule will apply only to items copied to the computer from removable storage devices like a USB drive, CD/DVD or portable hard disk drive
- Intranet The rule will only apply to files that were downloaded from the local intranet.
- Select the origin.

### <span id="page-501-0"></span>**Auto-contain files created by specific users**

- Click the 'Users' tab in the 'Add Rule' dialog
- Click 'Add Creator'

<span id="page-501-1"></span>СОМОДО **Creating Trust Online** 

#### **COMODO Creating Trust Online®**

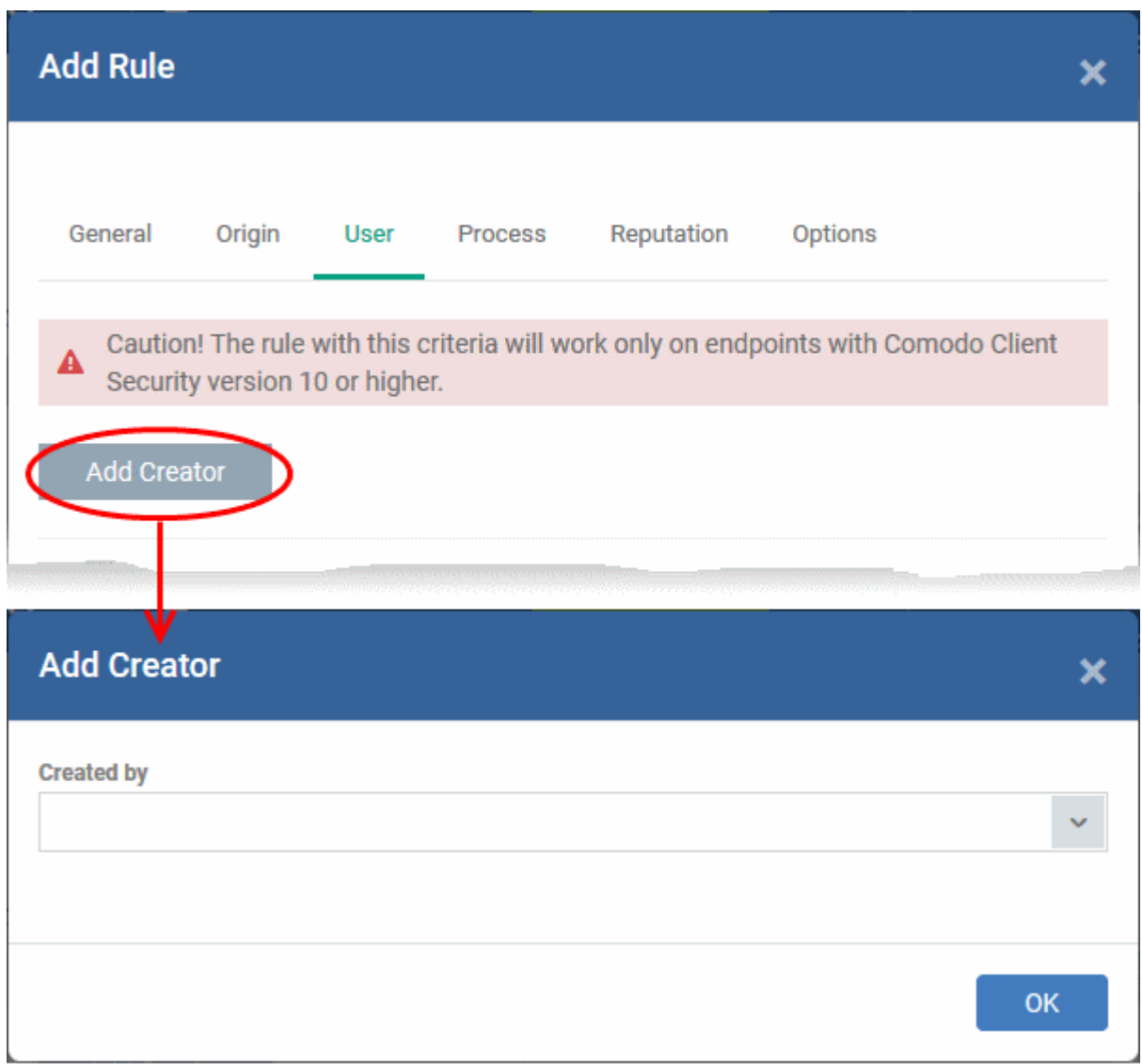

The 'Add Creator' dialog will appear.

• Choose the user group from the 'Created by' drop-down

#### СОМОДО **Creating Trust Online\***

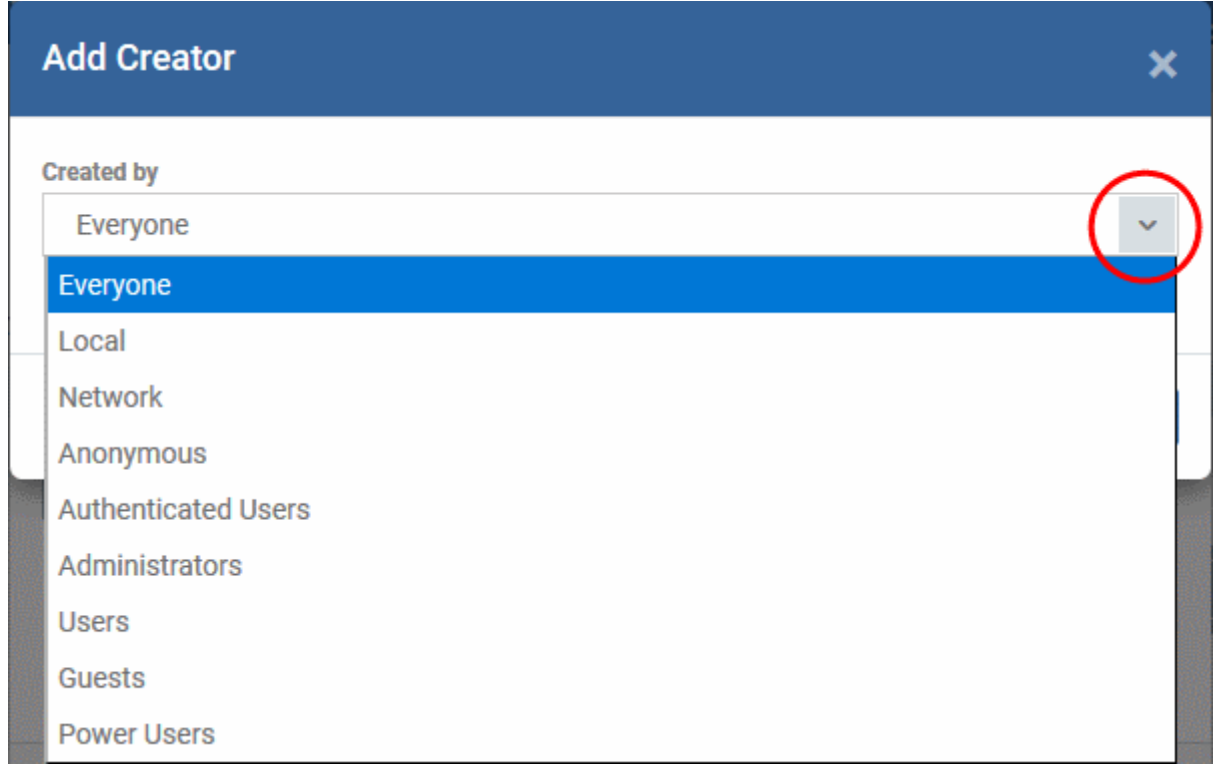

The User Group will be added to the list of creators.

• Repeat the process to add mode user groups

### <span id="page-503-0"></span>**Auto-contain files created by specific processes**

- Click the 'Process' tab in the 'Add Rule' dialog
- Click 'Add Process'
#### **COMODO Creating Trust Online®**

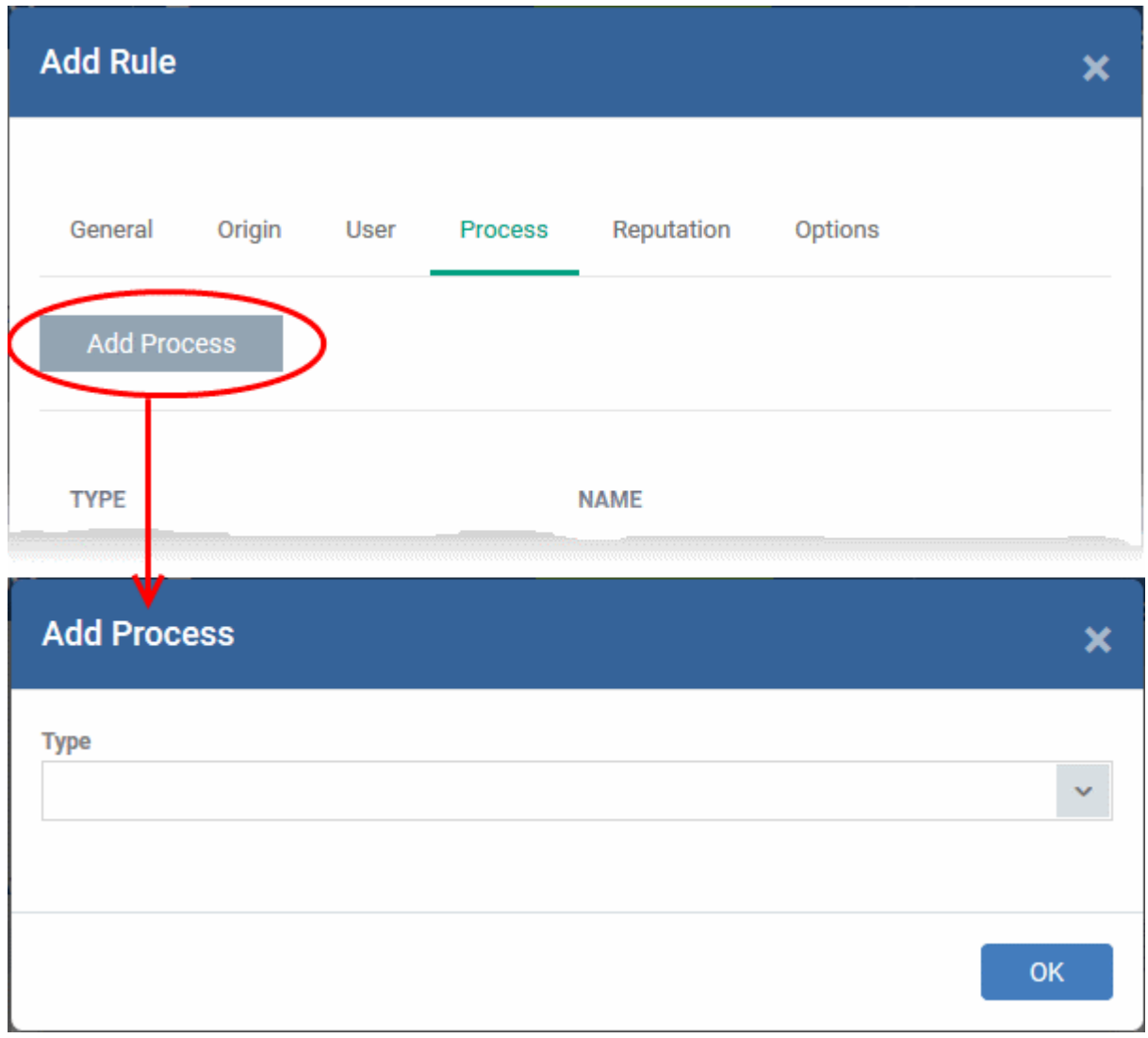

### The 'Add Process' dialog will appear.

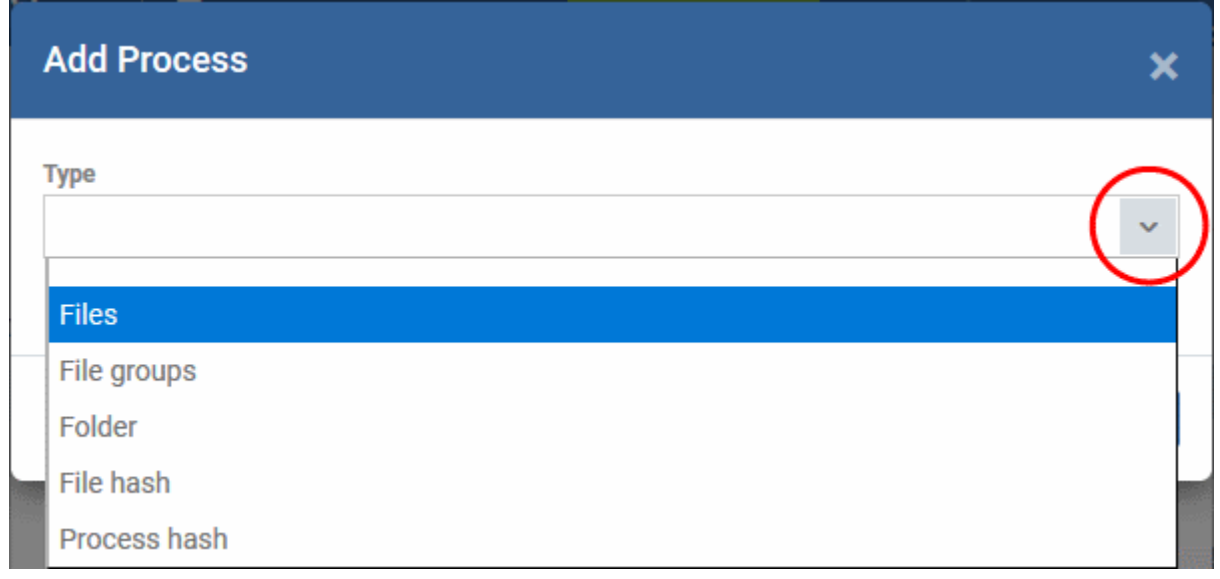

The options available from the 'Type' drop-down are same as those available under the 'Type' drop-down for specifying the target under the General tab. Refer to the explanations of available **[target types](#page-500-0)** above for more details.

**COMODO Creating Trust Online®** 

• Repeat the process to add more source processes

### **To select file rating and file age as filter criteria**

• Click the 'Reputation' tab in the 'Add Rule' dialog

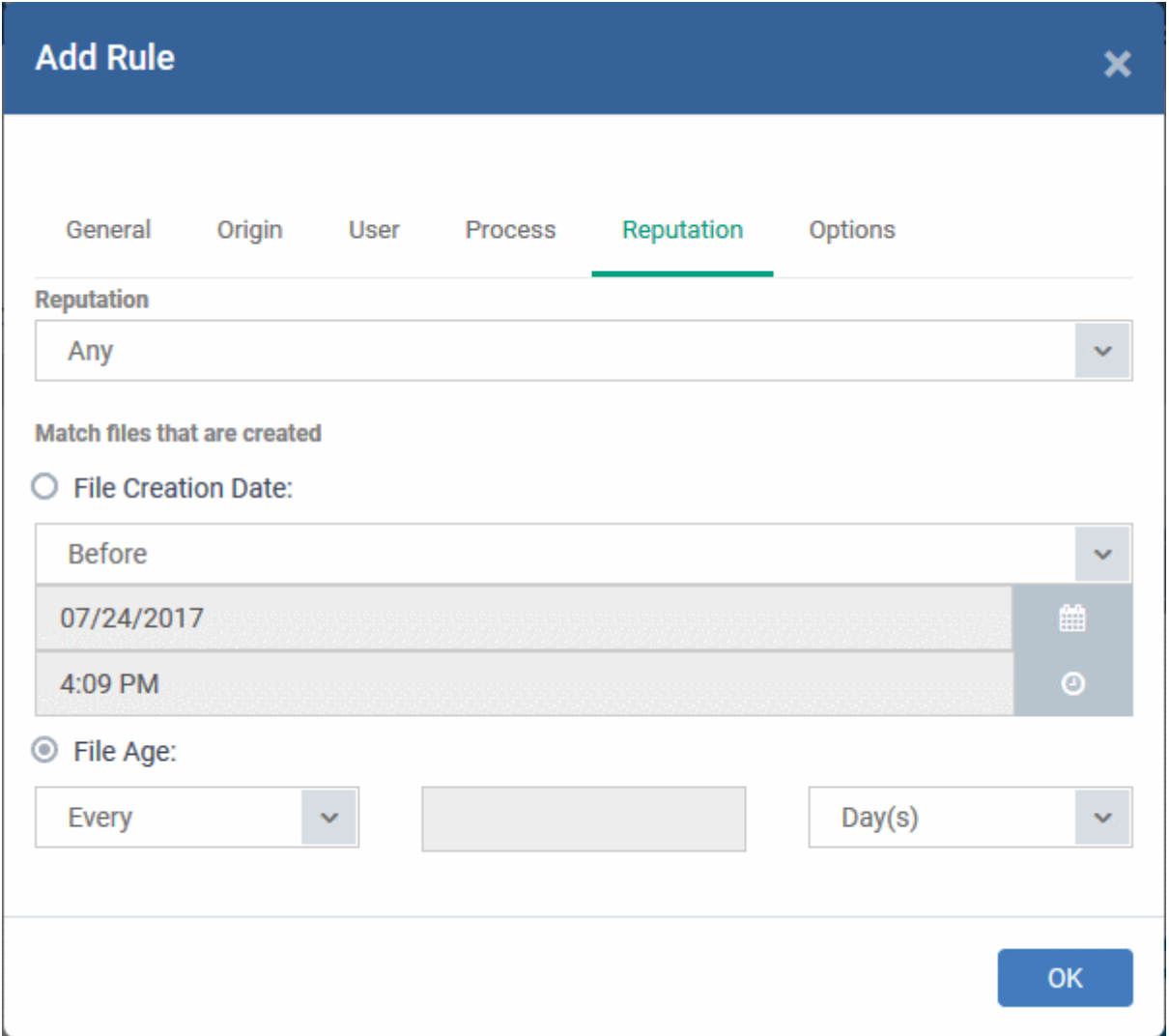

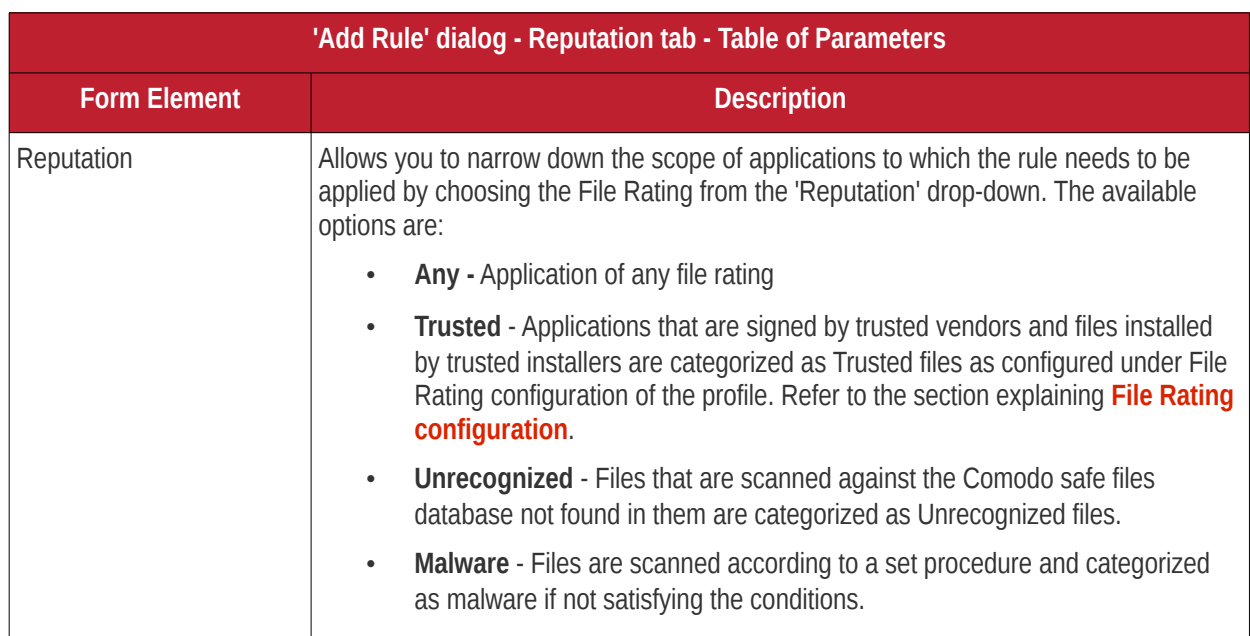

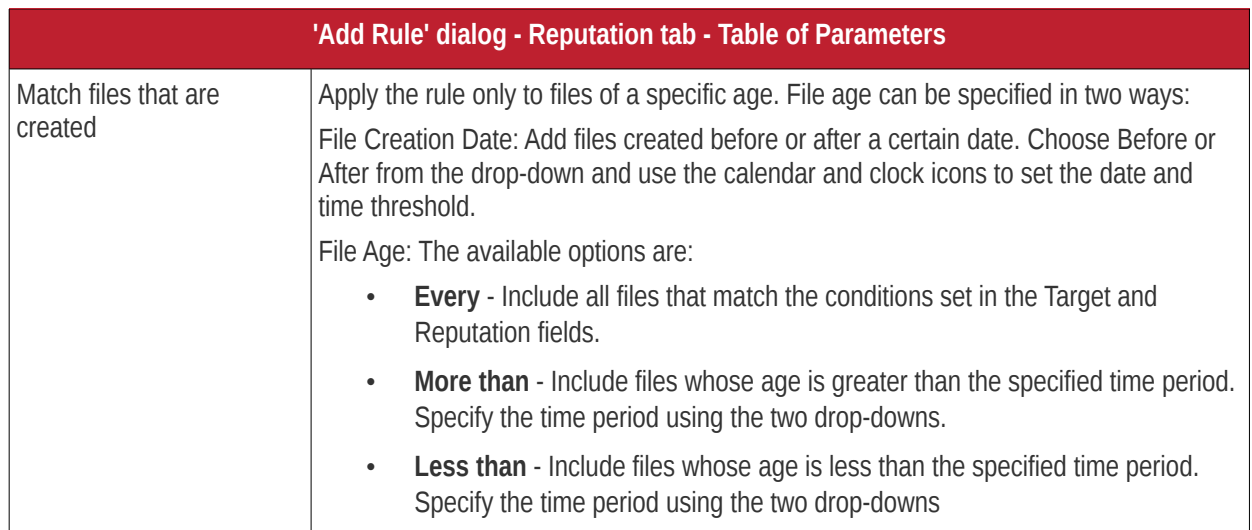

### **Configure Auto-Containment Options**

• Click the 'Options' tab in the 'Add Rule' dialog

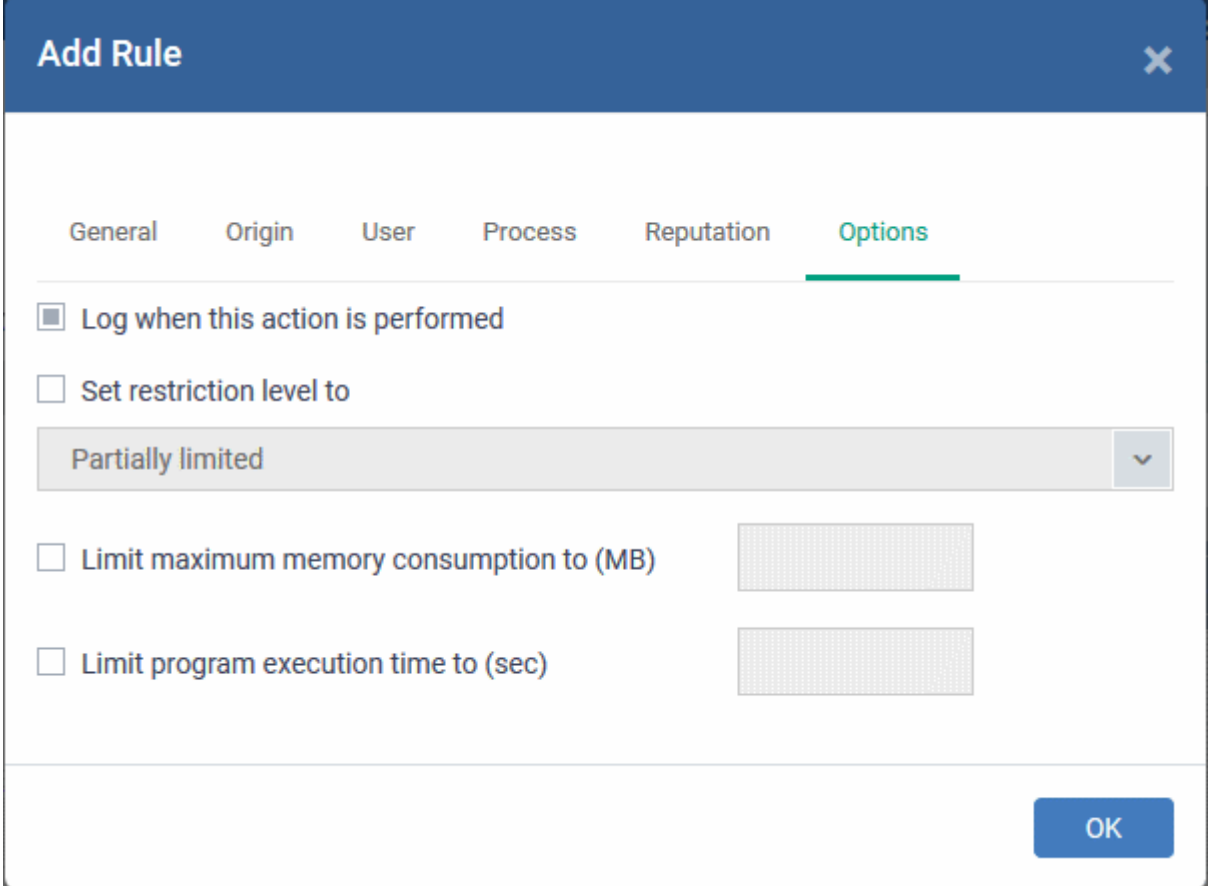

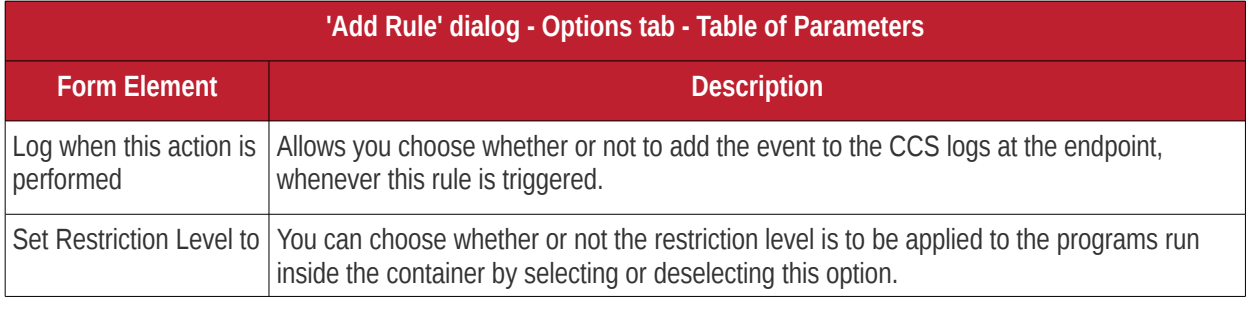

**COMODO Creating Trust Online\*** 

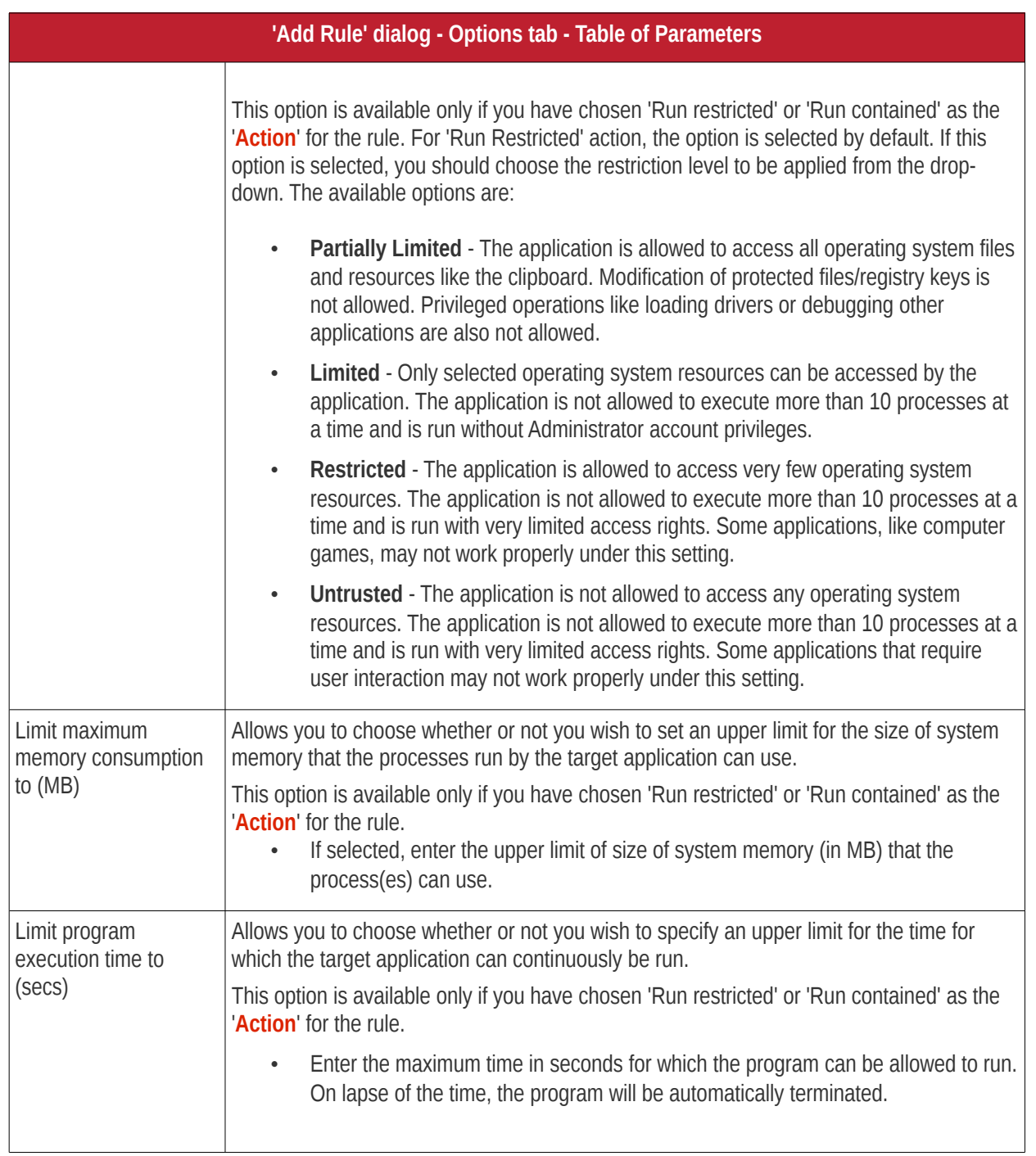

**COMODO**<br>Creating Trust Online\*

• Click 'OK' to save the rule

### **Baseline Settings**

**Note**: This tab will be available only after the **[Valkyrie](#page-510-0)** component is added to the profile.

The 'Baseline' feature allows you set a period of time during which unknown files will be submitted to Valkyrie for analysis. Unknown files will not be auto-contained for the duration of the baseline. This feature is best used during the initial setup period when, typically, many unknown files are discovered.

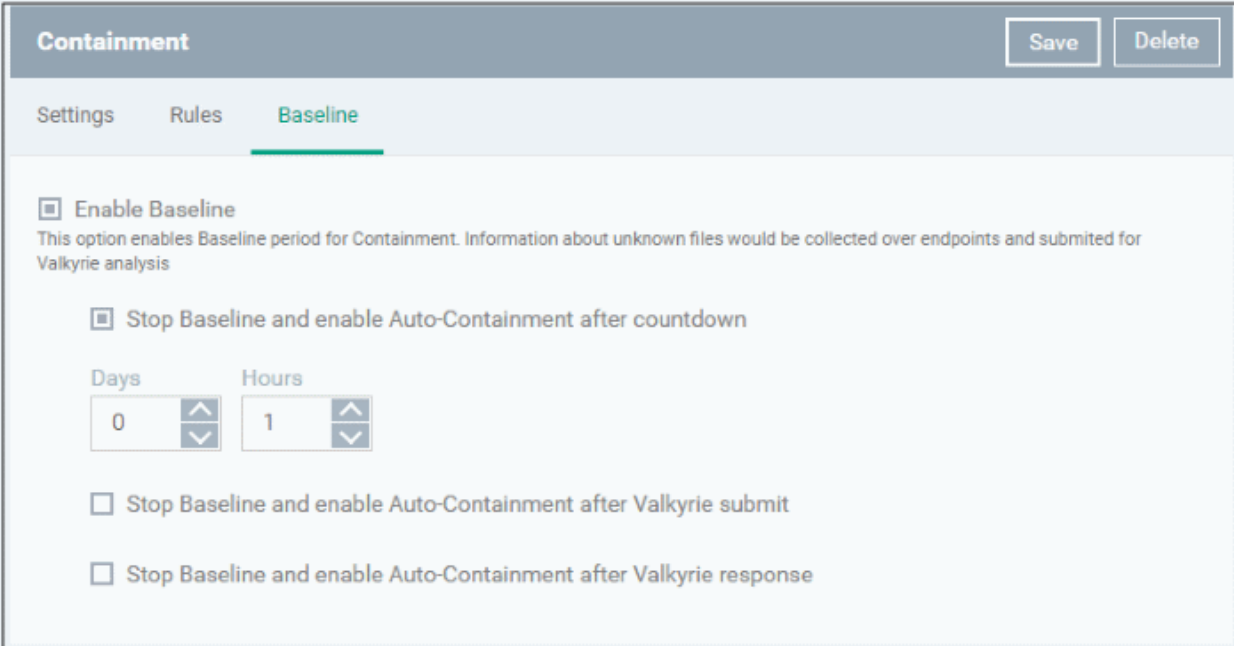

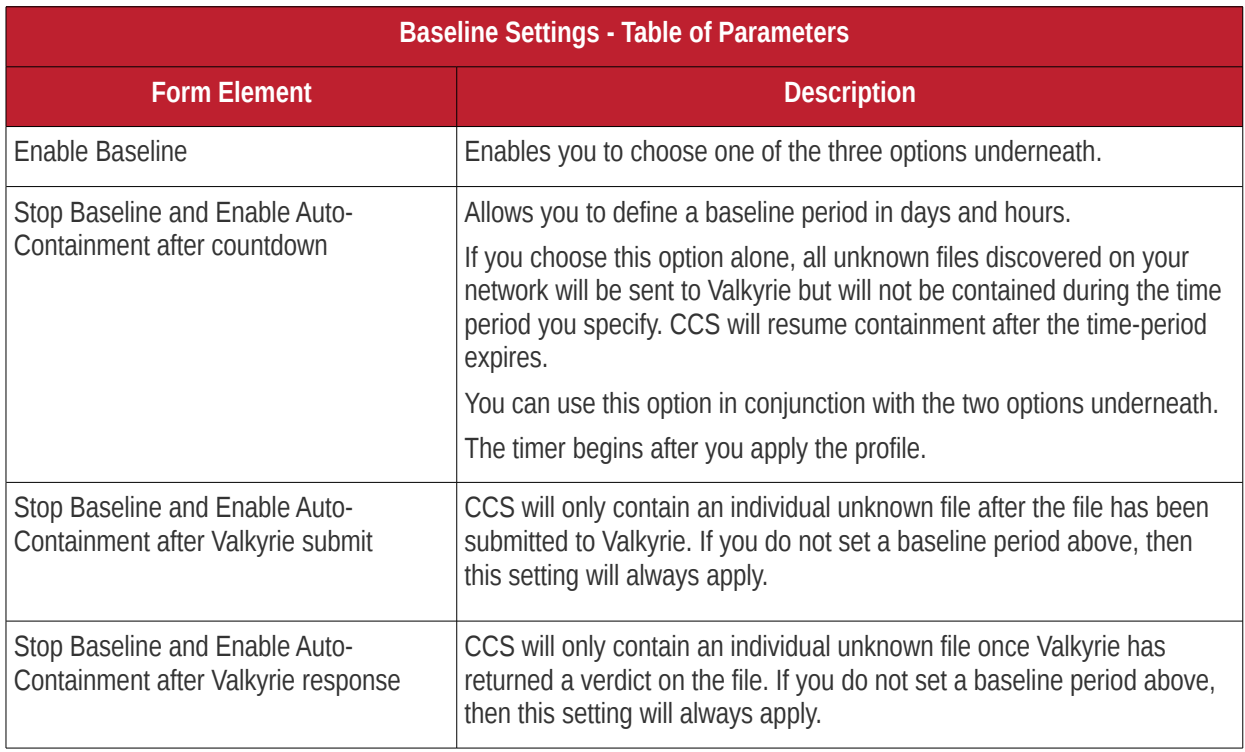

• Click 'Save' to apply your changes.

### 6.1.3.1.7. VirusScope Settings

The 'VirusScope' component of CCS monitors the activities of processes running at the endpoints and generates alerts if they take actions that could potentially threaten privacy and/or security of the end-user. Apart from forming yet another layer of malware detection and prevention, the sub-system represents a valuable addition to the core process-monitoring functionality of the CCS by introducing the ability to reverse potentially undesirable actions of software without necessarily blocking the software entirely. This feature can provide you with more granular control over otherwise legitimate software which requires certain actions to be implemented in order to run correctly.

VirusScope alerts give the end-user, the opportunity to quarantine the process & reverse its changes or to let the process go ahead.

The VirusScope settings screen allows you to configure the behavior of VirusScope component of CCS at the endpoint computer, to which the profile is applied.

### **To configure VirusScope settings**

• Choose 'VirusScope' from the 'Add Profile Section' drop-down

The VirusScope settings screen will be displayed.

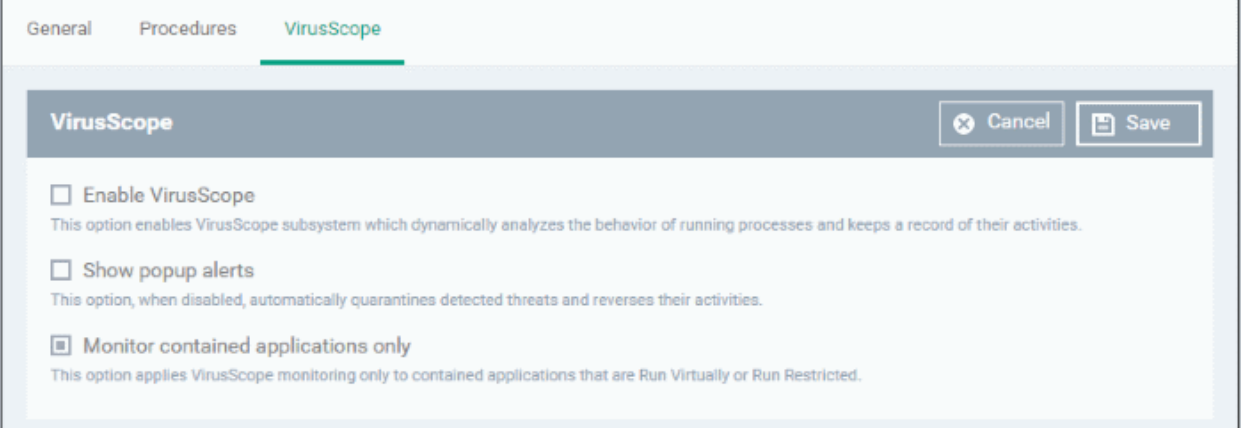

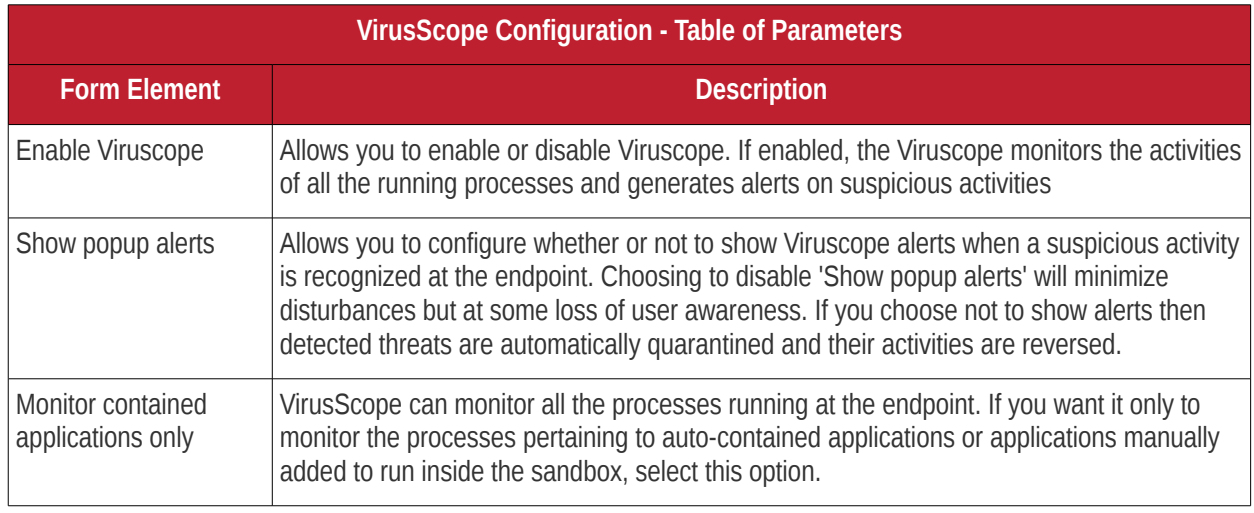

• Click the 'Save' button.

The VirusScope component will be added to the Windows profile.

СОМОДО

СОМОДО

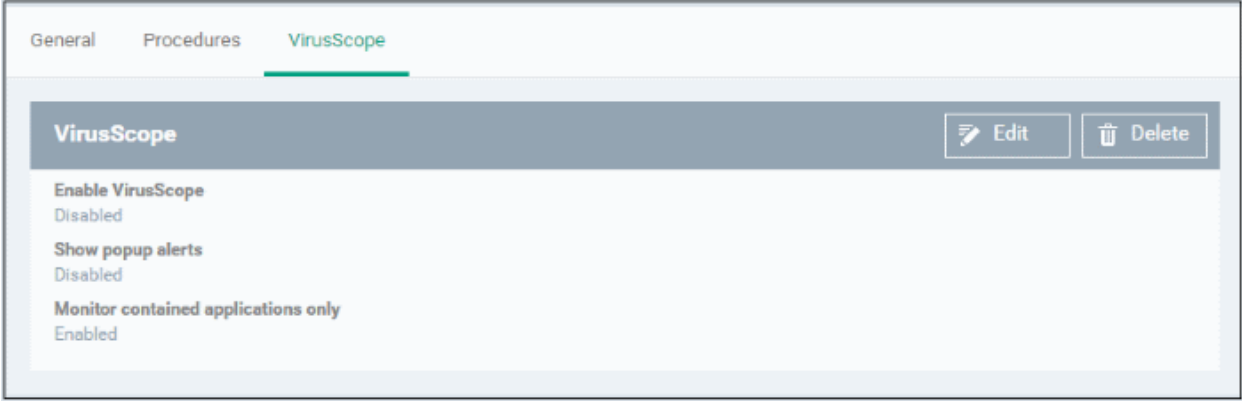

The saved 'VirusScope' settings screen will be displayed with options to edit the settings or delete the section. Refer to the section '**[Editing Configuration Profiles](#page-584-0)**' for more details.

### <span id="page-510-0"></span>6.1.3.1.8. Valkyrie Settings

Valkyrie is a cloud-based file verdicting service that tests unknown files with a range of static and behavioral checks in order to identify those that are malicious. Comodo Client Security on managed Windows computers can automatically submit unknown files to Valkyrie for analysis. The results of these tests produce a trust verdict on the file which can be viewed in the 'Valkyrie Processed Files' tab in the 'Windows File List' interface. See **[Viewing list of](#page-707-0)  [Valkyrie Analyzed Files](#page-707-0)** for more details.

A summary of Valkyries results is all displayed in the **[The Dashboard](#page-65-0)**.

**Note**: The version of Valkyrie that comes with the free version of ITSM is limited to the online testing service. The Premium version of ITSM also includes manual testing of files by Comodo research labs, helping enterprises quickly create definitive whitelists of trusted files. Valkyrie is also available as a standalone service. Contact your Comodo Account manager for further details.

You can configure general Valkyrie settings and create an analysis schedule in the Valkyrie component of a Windows profile.

### **To configure Valkyrie Settings**

• Click 'Valkyrie' from the 'Add Profile Section' drop-down in the Windows Profile interface

The 'Valkyrie' settings screen will be displayed.

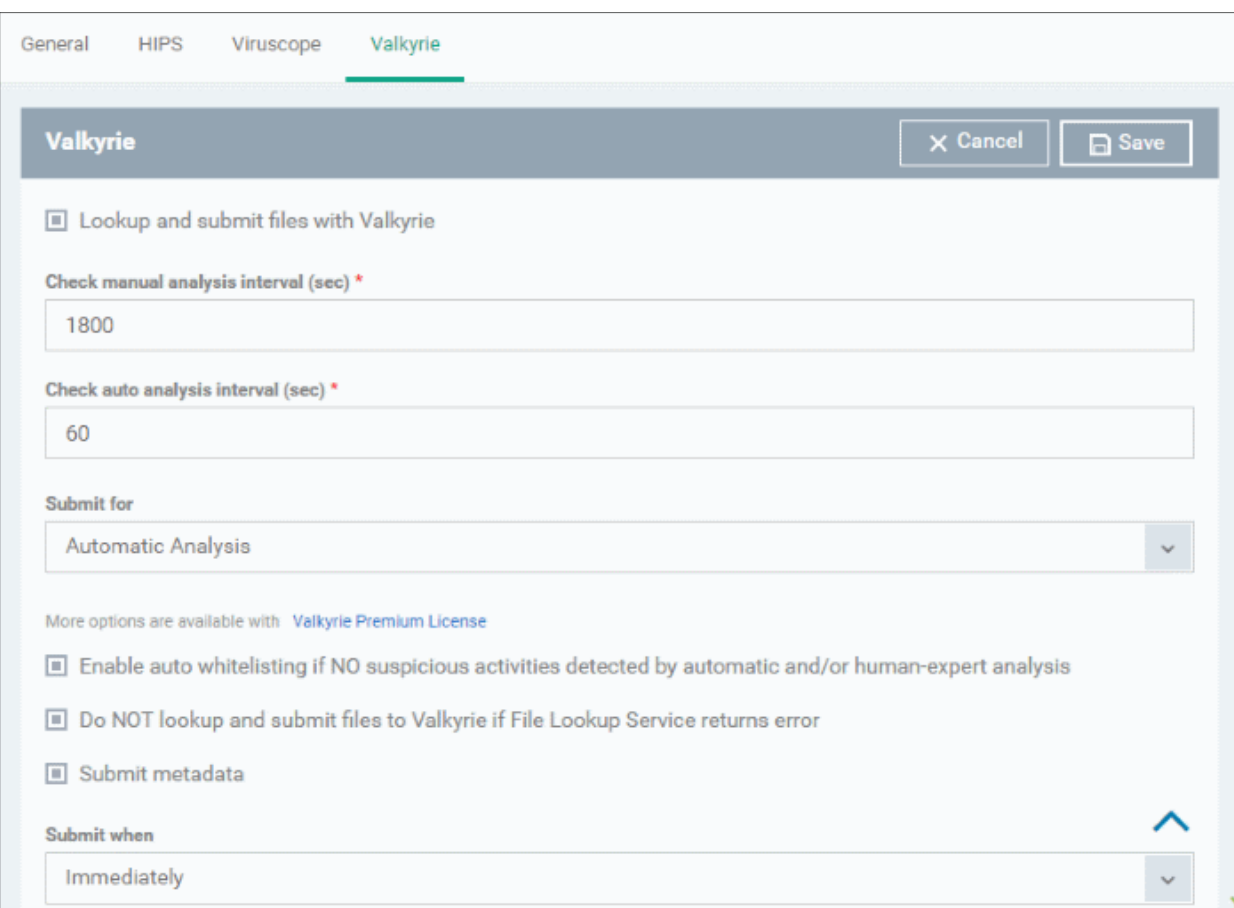

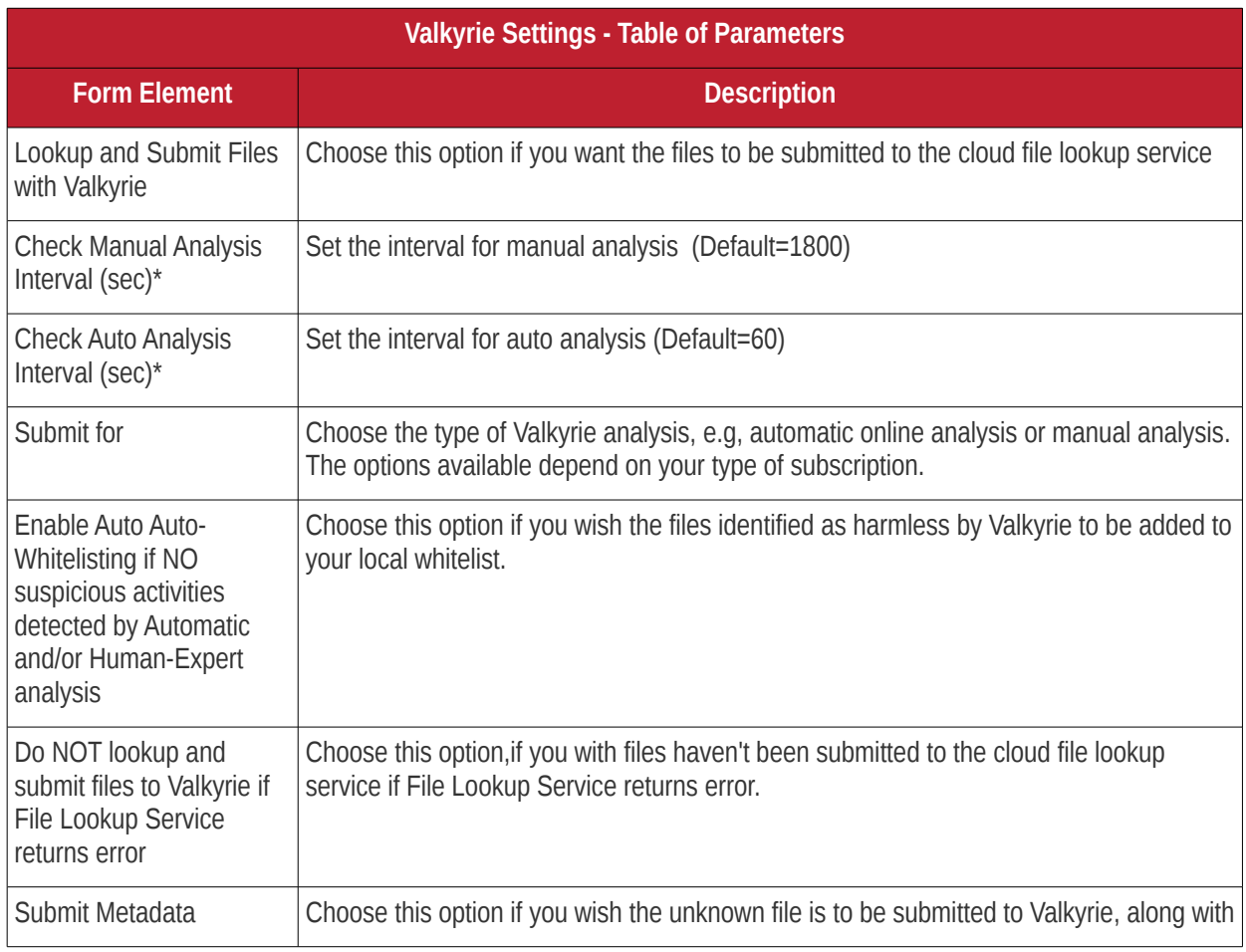

**COMODO**<br>Creating Trust Online\*

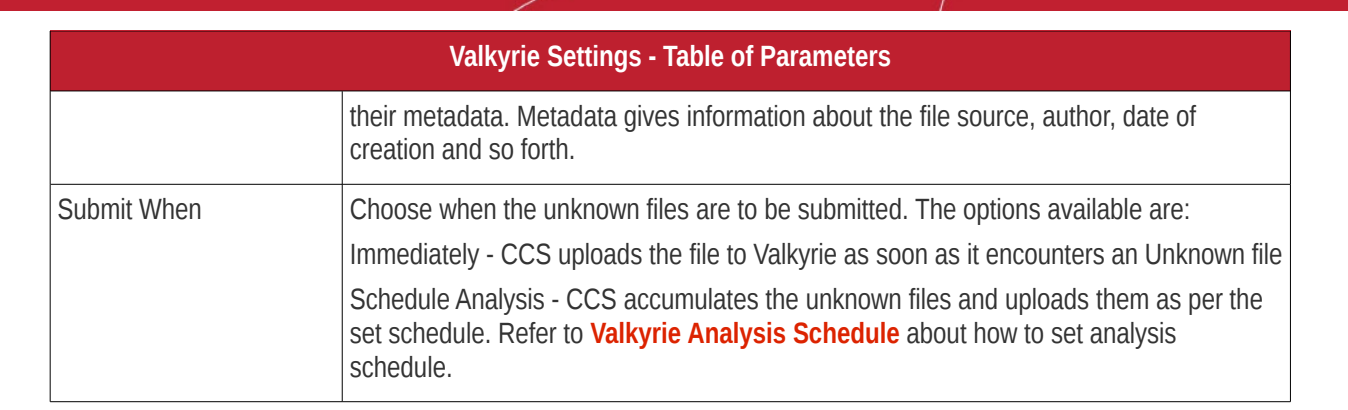

Fields marked \* are mandatory.

• The 'Valkyrie Premium License' link takes to Valkyrie signup page for a full subscription.

### <span id="page-512-0"></span>**Valkyrie Analysis Schedule**

The Valkyrie allows you to create a schedule for CCS to upload unknown files.

Select 'Schedule Analysis' from the 'Submit When' drop-down.

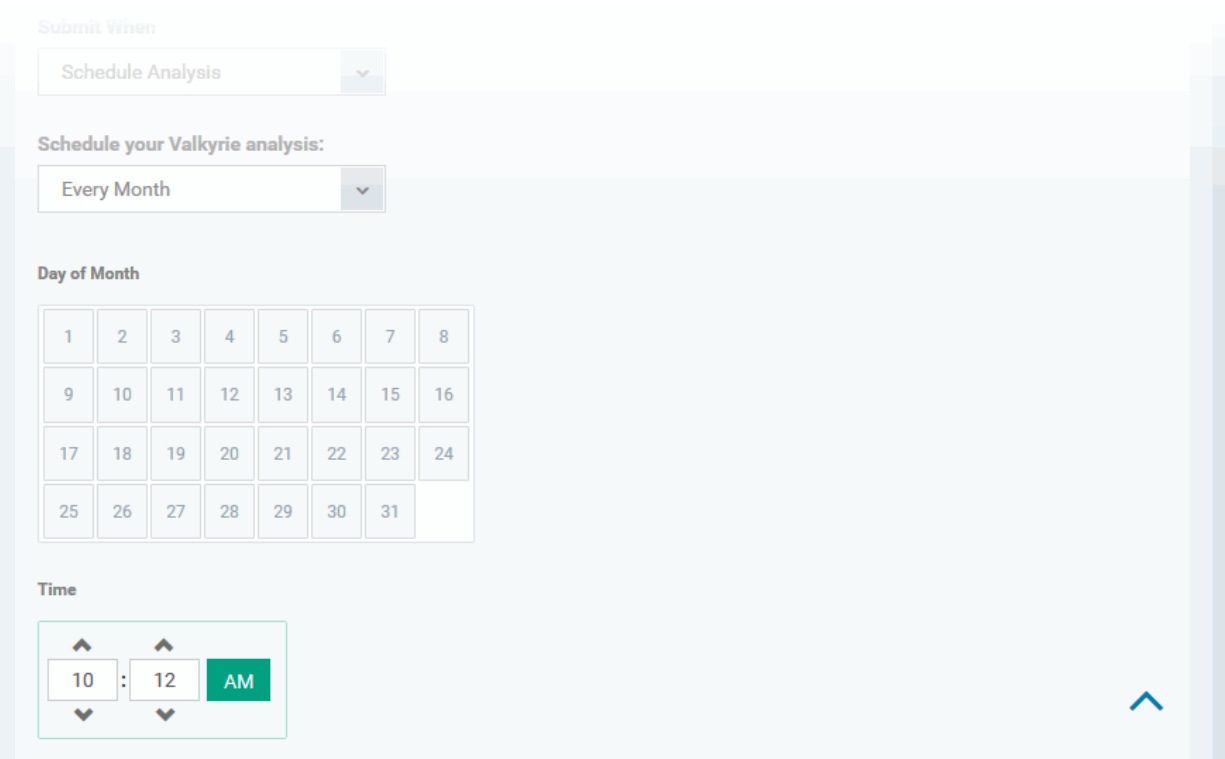

- To upload the unknown files daily choose 'Daily' from the drop-down at the top and set the time for upload in HH:MM format in the combo boxes under 'Time'.
- To upload the unknown files once per week, choose 'Every Week' from the drop-down at the top. Choose the day of the week from the 'Day of Week' options and set the time for upload in HH:MM format in the combo boxes under 'Time'.
- To upload the unknown files monthly, choose 'Every Month' from the drop-down at the top, choose the day of the month from the 'Day of month' options and set the time for upload in HH:MM format in the combo boxes under 'Time'.

### <span id="page-513-1"></span>6.1.3.1.9. Global Proxy Settings

The Global Proxy settings allows you to specify a proxy server through which applications in endpoints using this profile should connect to external network such as the Internet. Please note the setting done here will not affect how Comodo Client Security (CCS) and Comodo Client Communication (CCC) in the endpoints connect to ITSM and Comodo servers. The proxy setting for CCS and CCC is done in the **[Client Proxy](#page-513-0)** section.

### **To configure Global Proxy Settings**

• Click 'Global Proxy' from the 'Add Profile Section' drop-down in the Windows Profile interface

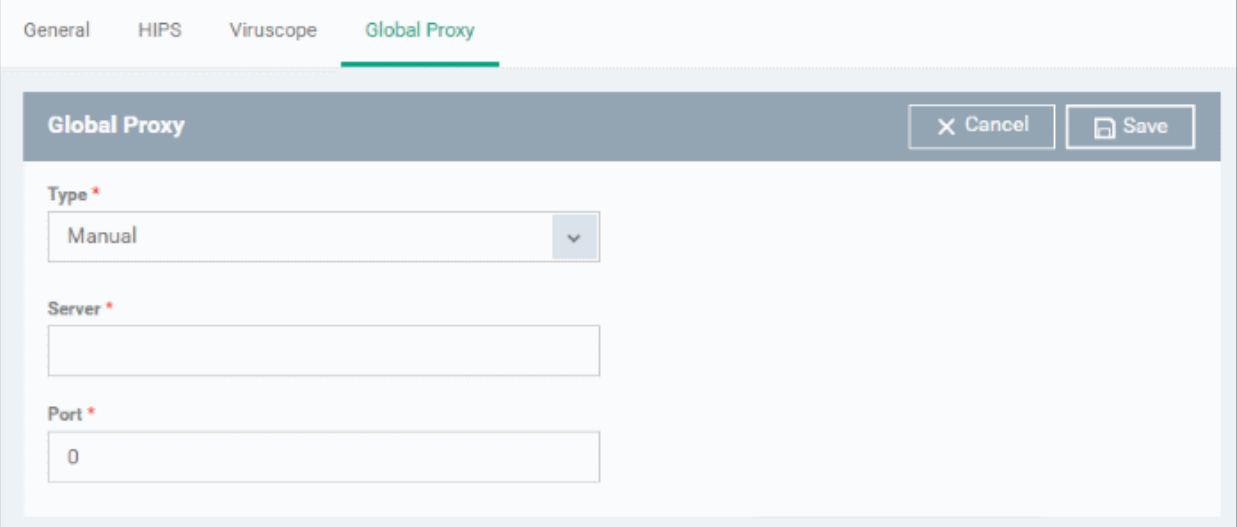

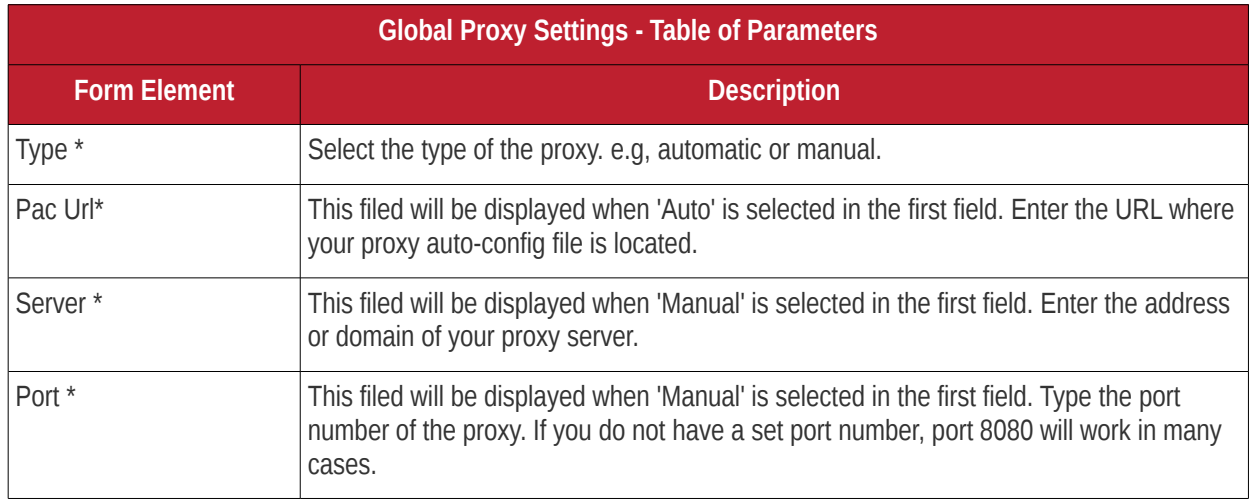

\* - options are mandatory.

<span id="page-513-0"></span>• Click 'Save' in the title bar to save your update settings to the profile.

### 6.1.3.1.10. Clients Proxy Settings

The Clients Proxy settings allows you to specify a proxy server through which Comodo Client Security (CCS) and Comodo Client Communication (CCC) in the endpoints using this profile should connect to ITSM management portal and Comodo servers. If you choose not to set these, then CCS and CCC will connect directly as per the network settings.

During **[bulk enrollment of endpoints](#page-293-0)**, make sure the proxy settings in the bulk enrollment form and the client proxy settings in the device group profile that is automatically applied to enrolled endpoints are the same. If the settings vary, then the connection to ITSM will be lost after first successful connection, since the device group profile will be deployed that has different proxy settings. Also make sure the profiles that are applied to the enrolled devices later on has the same proxy settings. Please note if no proxy settings is provided in the applied profiles then the

connection to ITSM will be lost.

Please note the proxy setting done here will not affect how other applications in the endpoints connect to other networks such as the internet. The proxy setting for applications other than CCS and CCC is done in the **[Global](#page-513-1)  [Proxy](#page-513-1)** section.

### **To configure Clients Proxy Settings**

• Click 'Clients Proxy' from the 'Add Profile Section' drop-down in the Windows Profile interface

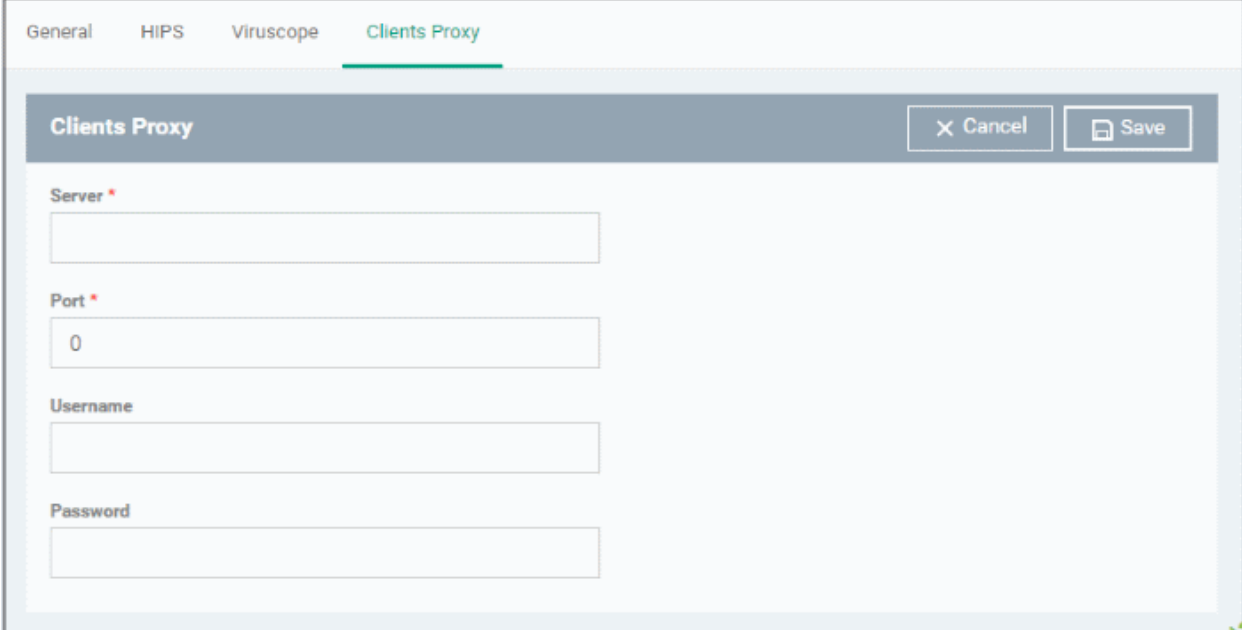

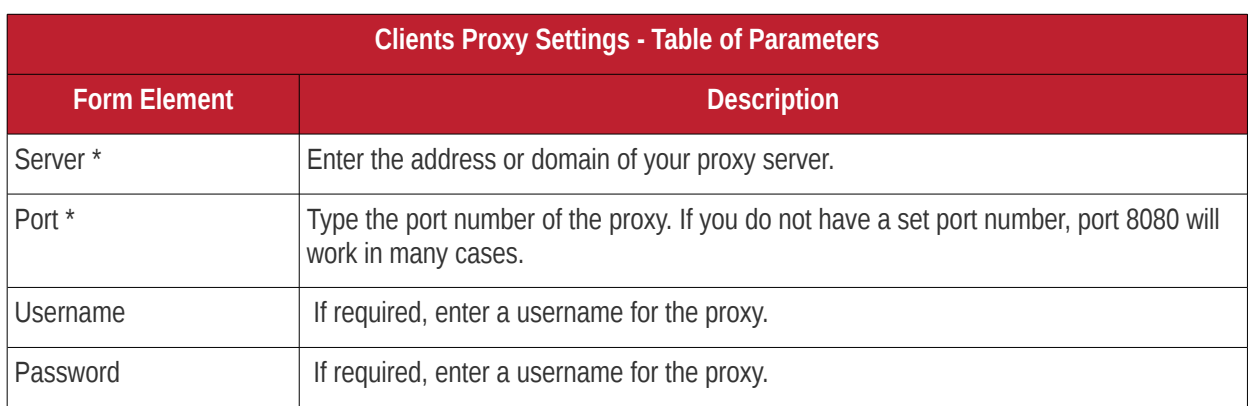

• Click 'Save' to apply your changes to the profile.

### 6.1.3.1.11. Agent Discovery Settings

The Agent Discovery Settings allows you to specify whether or not CCS should log antivirus and contained events on the endpoint.

СОМОДО

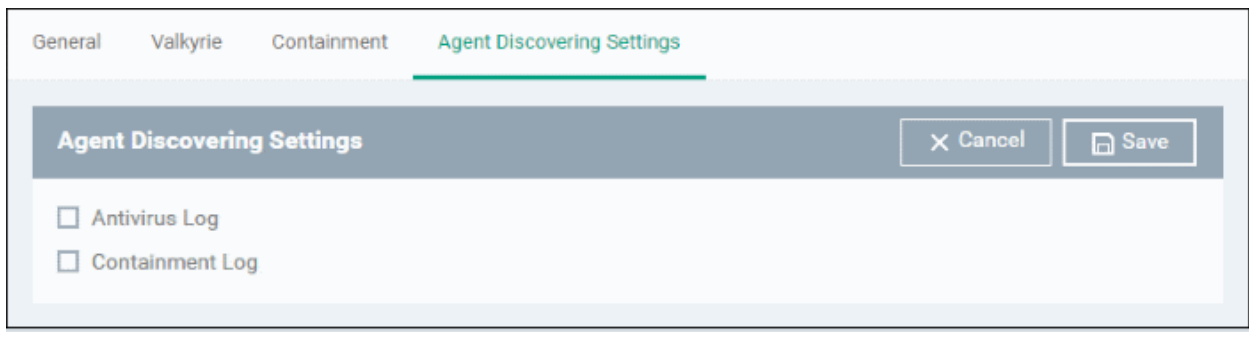

- Antivirus Log Select this option if antivirus log is to be enabled
- Containment Log Select this option if containment log is to be enabled
- Click 'Save' to apply your changes.

### 6.1.3.1.12. UI Settings

The Comodo Client - Security (CCS) UI settings screen allows you to configure how CCS should appear on endpoints to which the profile is applied.

### **To configure CCS UI settings**

• Choose 'UI Settings' from the 'Add Profile Section' drop-down

The 'UI Settings' screen will be displayed.

### General **HIPS** Viruscope UI Settings  $\times$  Cancel **UI Settings B** Save Language English (United States) Show messages from Comodo Message Center Show notification messages Show desktop widget Show information messages when tasks are minimized/sent to background Play sound when an alert is shown Show Shared Space shortcut on the desktop Show security client tray icon  $\Box$  Show security client desktop shortcut icon Show communication client tray icon  $\Box$  Show file List ╰ Show vendor List

**COMODO Creating Trust Online\*** 

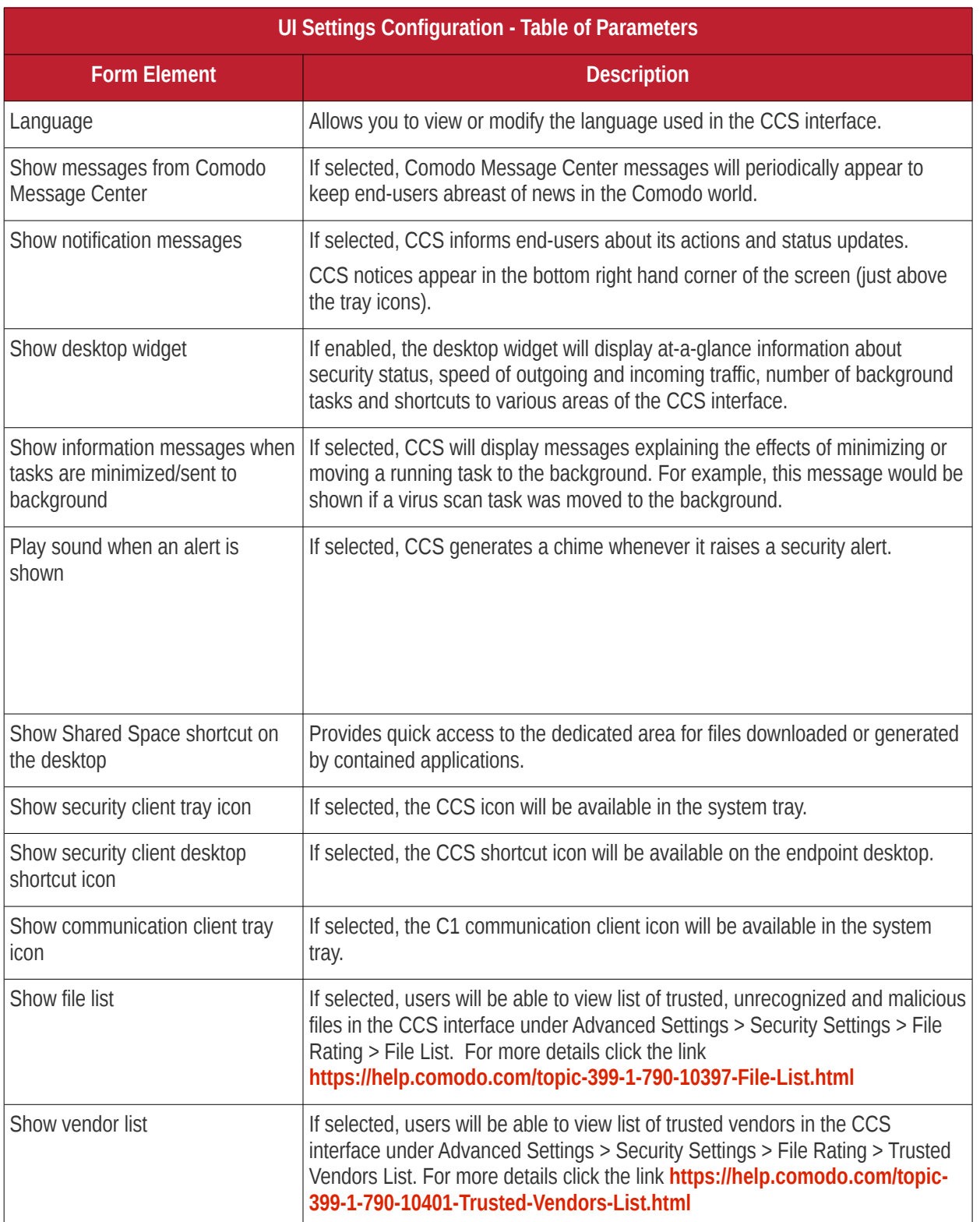

• Click the 'Save' button.

The UI settings will be added to the Windows profile. To edit or delete the component, click 'Edit or 'Delete' in the title bar. Refer to the section '**[Editing Configuration Profiles](#page-584-0)**' for more details about editing the parameters.

### 6.1.3.1.13. Logging Settings

The 'Logging Settings' allows you to specify whether you want to enable logging, the maximum size of the log file and configure behavior once log file reaches the maximum file size.

General HIPS Viruscope **Logging Settings Logging Settings** X Cancel **B** Save Write to local log database (COMODO Format) Enable extended logging for processes creation  $\Box$  Enable extended logging for changing status of components by management agent  $\Box$  Enable extended logging for changing configuration by management agent □ Enable extended logging for submitting files to CAMAS or Valkyrie \* For support cases only. May cause huge disk consumption. Write to Syslog server Host Port  $\circ$ Write to log file (CEF Format) Path  $\Box$  Write to remote server (JSON format)  $\Theta$ Host Port Toker Log file size (MB) 100 Action when file log size reaches limit: S Keep on updating it removing the oldest records  $\bigcirc$  Move it to Send anonymous program usage statistics to COMODO When this option is enabled, usage statistics (e.g. crashes, errors, clicks, etc.)<br>about the product will be sent to COMODO anonymously. This information will be used by our engineers to improve the product's quality and is subject to COMODO's privacy policy.

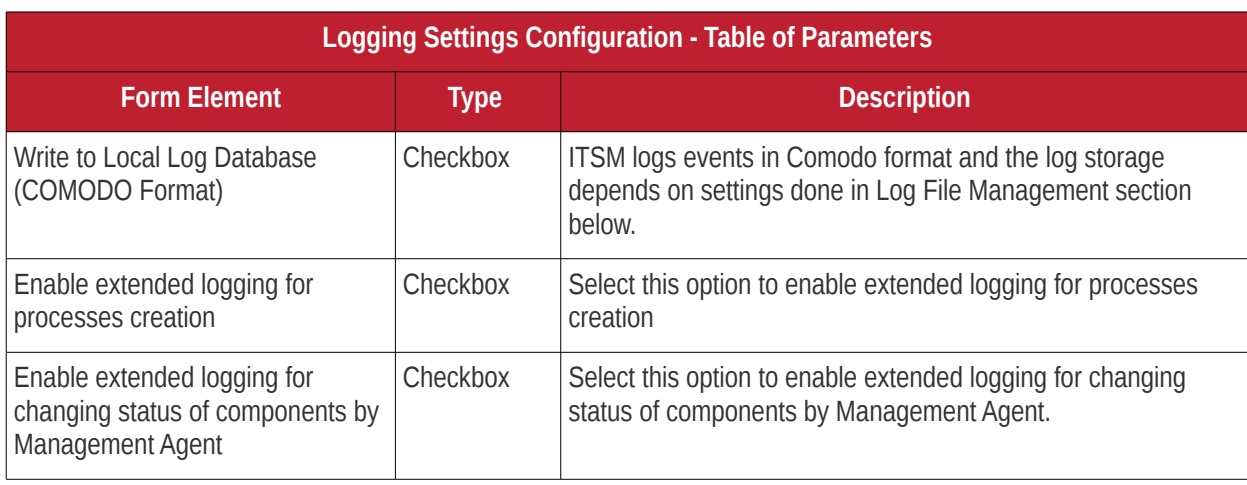

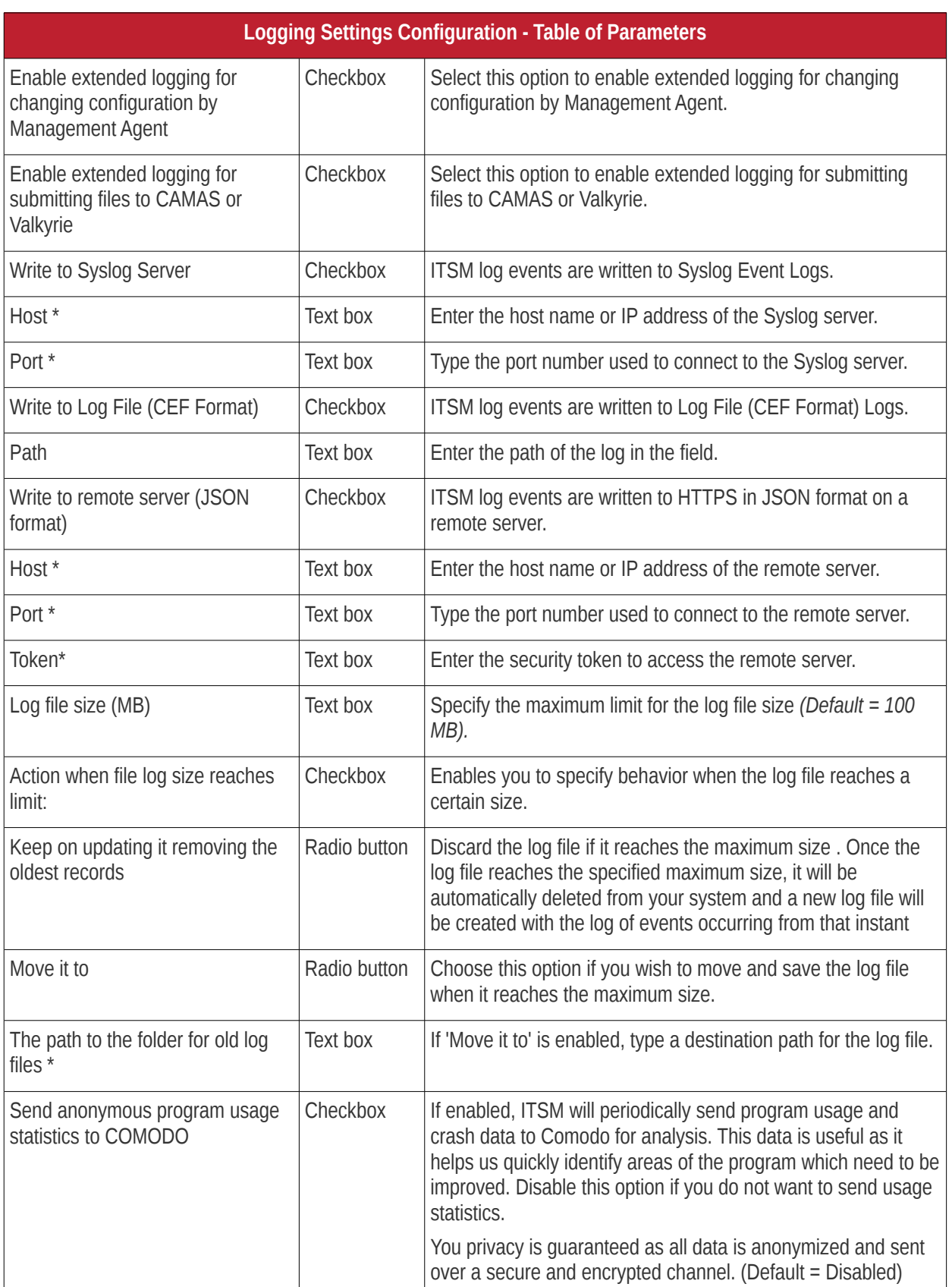

Fields marked \* are mandatory.

- Click the 'Save' button to apply your changes.
- Click 'Delete' or 'Edit' to remove / edit the logging settings section. Refer to the section **['Editing](#page-584-0)  [Configuration Profiles](#page-584-0)**' for more details about editing the parameters

**COMODO Creating Trust Online®** 

### 6.1.3.1.14. Client Access Control

Allows you to password-protect access to Comodo Client Security (CCS) and Comodo Client Communication (CCC) on managed endpoints.

### **Background Note**:

The security configuration of the antivirus, firewall, containment and HIPS modules are managed by their configuration profile(s). However, administrators or end-users are allowed to access the CCS interface locally to configure security settings. This is useful if:

- A custom configuration is required for a specific endpoint
- Administrators can use an endpoint to create a model configuration which can be imported to ITSM as a profile. Refer to **[Importing Windows Profiles](#page-545-0)** for more details.

ITSM periodically checks endpoints to see if the local CCS settings matches with the endpoint's ITSM profile. By default, ITSM will revert any manual changes made. If you want the manual changes not to be overridden, you can configure the 'Client Access Control' section in the profile accordingly.

### **To configure Client Access Control Settings**

• Click 'Client Access Control' from the 'Add Profile Section' drop-down

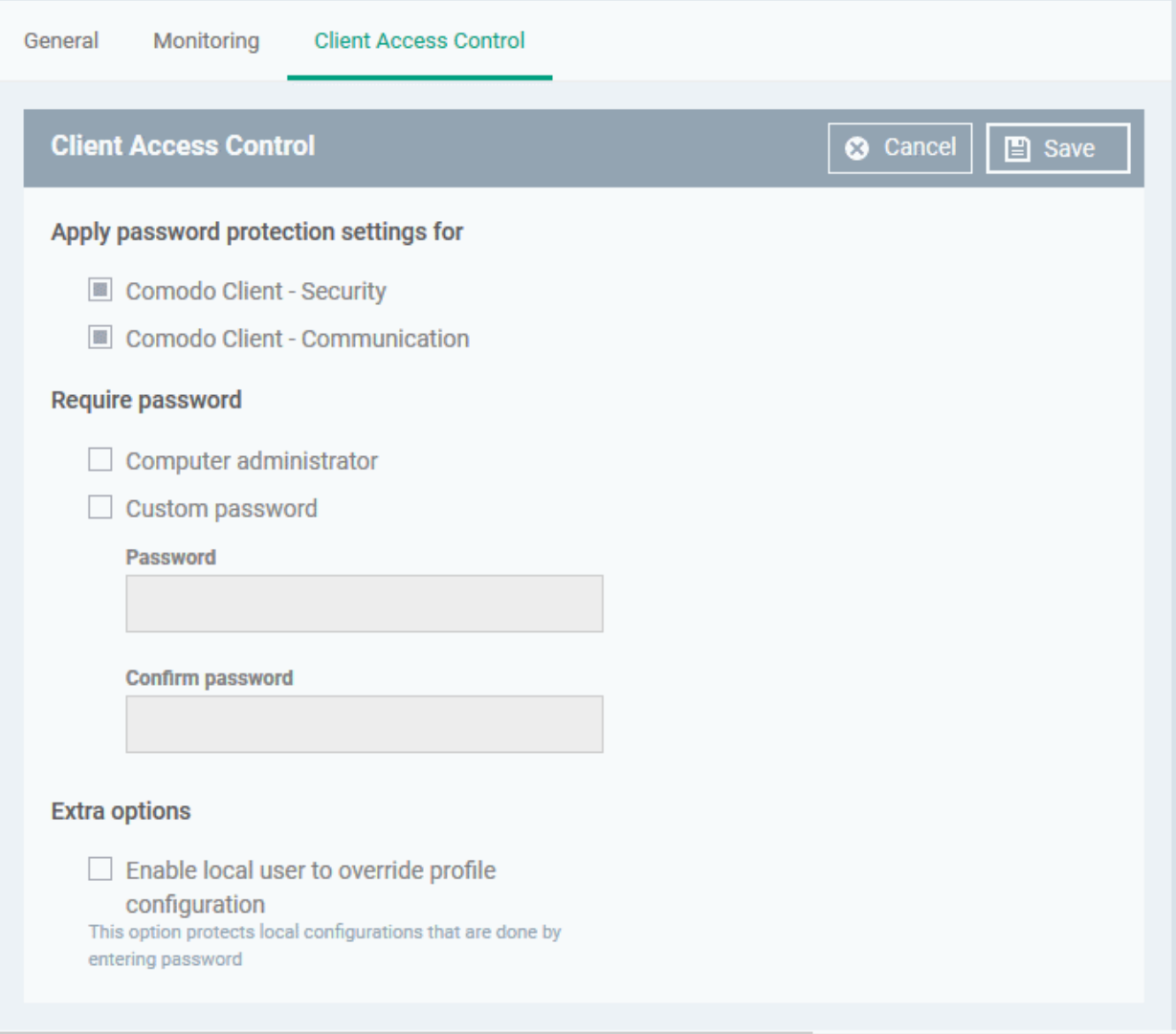

• Apply password protection settings for - Select the component(s), CCS and CCC to apply password

protection.

- Comodo Client Security If enabled, CCS can be accessed only after providing password.
- Comodo Client Communication If enabled, CCC can be accessed only after providing password.
- Require Password If enabled, CCS and CCC can be accessed only after entering password.
	- Computer administrator If selected, CCS and CCC can be accessed after entering the computer administrator password.
	- Custom password Select this to configure custom password. Enter the password and confirm it in the respective fields.
- **Extra Options:** 
	- Enable local user to override profile configuration If enabled, the manual changes made to the security setting parameters in the local installation of CCS will not be reverted to the settings as per the profile. This is useful if you want to allow the local user to configure CCS as per their wish or use the endpoint to manually configure the security settings of different components of CCS and import it as a profile. See **[Importing Windows Profiles](#page-545-0)** for more details.
- Click 'Save' to apply your changes to the profile.

### 6.1.3.1.15. External Devices Control Settings

External Device Control Settings allows administrators to define a list of devices that should be blocked on endpoints using this profile. For example, you can block access to USB storage devices, human interface devices, Bluetooth devices, infrared devices, IDE ATA/ATAPI controllers. ITSM blocks access to devices connected through both serial and parallel ports and creates a log of their connection activities.

You can create exclusions for external devices which you want to allow to connect to managed endpoints. Devices can be added as exclusion by specifying their Device Ids. You can use wildcard characters in the device ID if you want to include a series of devices with similar device IDs.

### **To configure External Devices Control Settings**

- Click 'Configuration Templates' > 'Profiles' then click the name of the profile to which you want to add the section.
- Click 'Add Profile Section' > 'External Devices Control'

General **External Devices Control External Devices Control**  $\times$  Cancel **□** Save Enable Device Control This option blocks devices of a client computer from accessing, such as USB drives. Bluetooth devices, printers, and serial and parallel ports.  $\Box$  Log detected devices  $\Box$  Show notifications when devices disabled or enabled **Blocked Device Classes** Exclusions Use this table to manage the list of device classes (e.g. "USB - Mass storage devices", "Optical devices"...) to which you want to block access **EC** Delete LE Add **DEVICE CLASS CLASS ID** П No results found.

The settings screen allows you to configure the general settings and to define lists of blocked device types and exclusions.

- **Enable Device Control** Allows you to enable or disable the external device control feature. This is useful if you want to configure external device control settings for a profile during its creation and enable it at a later time
- **Log detected devices** Allows you to enable or disable logging of external device connection attempts on endpoints that use this profile. The logs can be viewed from Security Sub Systems > Device Control interface. Refer to the section **[Viewing History of External Device Connection Attempts](#page-731-0)** for more details.
- **Show notifications when devices disabled or enabled** Allows you select whether or not a notification is to be shown to end-user when a connected device is blocked or allowed.

The 'External Devices Control' settings interface contains two tabs:

- Blocked Device Classes Allows you to define the list of types of external devices to be blocked at the endpoints
- Exclusions Allows you to specify the devices that should be excluded from blocking and allowed access at the endpoints

### **Blocked Device Classes**

The 'Blocked Device Classes' tab displays a list of types of device that are blocked as per the profile and allows you to add/remove new device types.

**COMODO Creating Trust Online\*** 

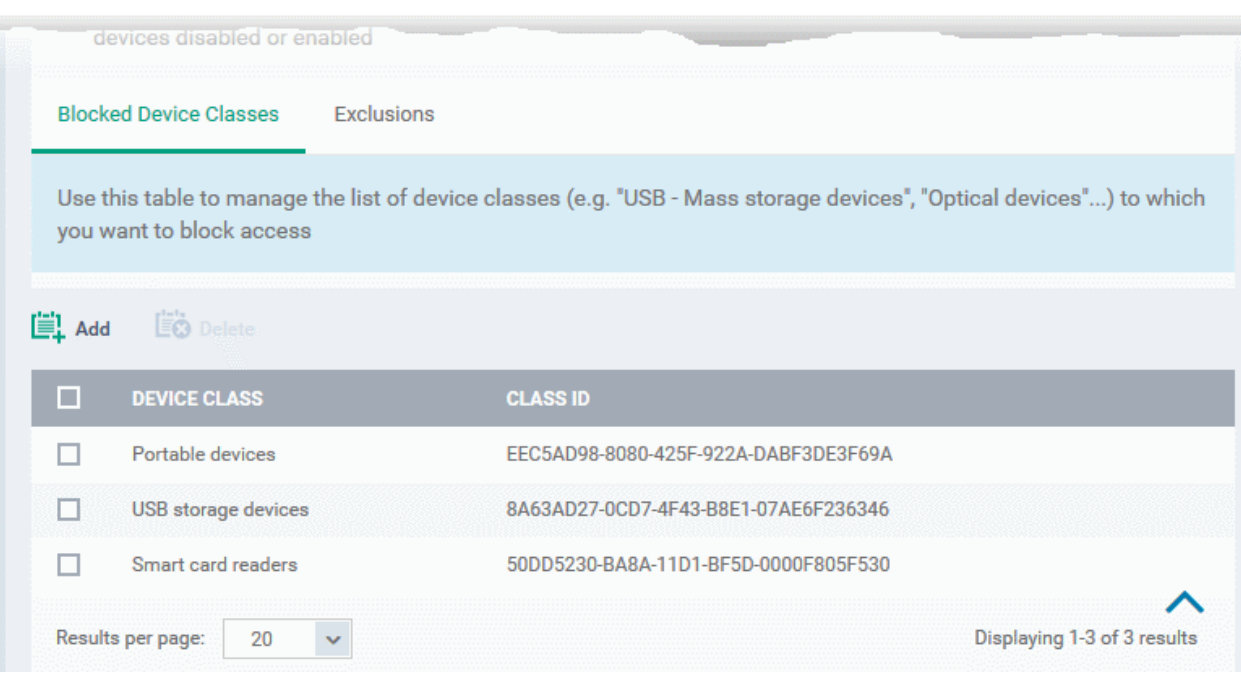

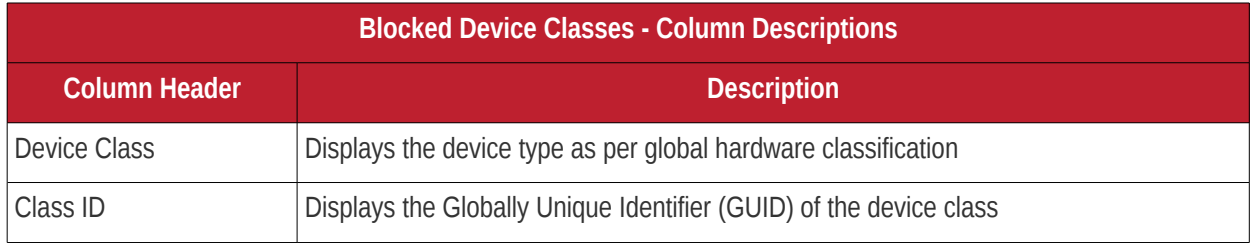

### **To add device types to be blocked**

• Click 'Add' at the top of the list

The 'Add Device Class' dialog will appear with a list of device types.

enabled **Blocked Device Classes** Exclusions Use this table to manage the list of device classes (e.g. "USB - Mass storage devices", "Optical devices"...) to which you want to block access **iii** Add **EC** Delete **DEVICE CLASS CLASS ID**  $\mathbb{R}^n$ No results found. **Add Device Class** × **DEVICE CLASS CLASS ID**  $\mathbb{R}^n$ **USB** storage devices 8A63AD27-0CD7-4F43-B8E1-07AE6F236346  $\Box$ Human interface devices 745A17A0-74D3-11D0-B6FE-00A0C90F57DA П **Floppy disks** 4D36E980-E325-11CE-BFC1-08002BE10318 □ 1394 FireWire devices 6BDD1FC1-810F-11D0-BEC7-08002BE2092F П **IDE ATA/ATAPI controllers** 4D36E96A-E325-11CE-BFC1-08002BE10318 4D36E967-E325-11CE-BFC1-08002BE10318  $\Box$ **Disk drives** Storage volumes 71A27CDD-812A-11D0-BEC7-08002BE2092F  $\overline{2}$ Results per page: 20 Displaying 1-20 of 21 results Ok

- Select the device types to be added to the block list and click 'Ok'.
- Repeat the process to add more device types.

### **To remove a device type from the list**

• Select the device type from the list and click 'Delete'

**Blocked Device Classes** Exclusions Use this table to manage the list of device classes (e.g. "USB - Mass storage devices", "Optical devices"...) you want to block access EO Delete **LEL** Add **CLASS ID CLASS**  $\Box$ **DEV** П Portabl devices EEC5AD98-8080-425F-922A-DABF3DE3F69A П USB storage devices 8A63AD27-0CD7-4F43-B8E1-07AE6F236346 Smart card readers 50DD5230-BA8A-11D1-BF5D-0000F805F530 П Human interface devices 745A17A0-74D3-11D0-B6FE-00A0C90F57DA П 4D36E980-E325-11CE-BFC1-08002BE10318  $\Box$ **Floppy disks Device Class remove** Close Do you really want to remove this class(es)? Cancel Confirm

A confirmation dialog will appear.

• Click 'Confirm' to remove the device type from the blocked list.

### **Exclusions**

The 'Exclusions' tab displays a list of external devices that are exempt from the block rule and so allowed access to the endpoint(s).

#### Comodo **IT and Security Manager** - Administrator Guide СОМОДО **Creating Trust Online®**

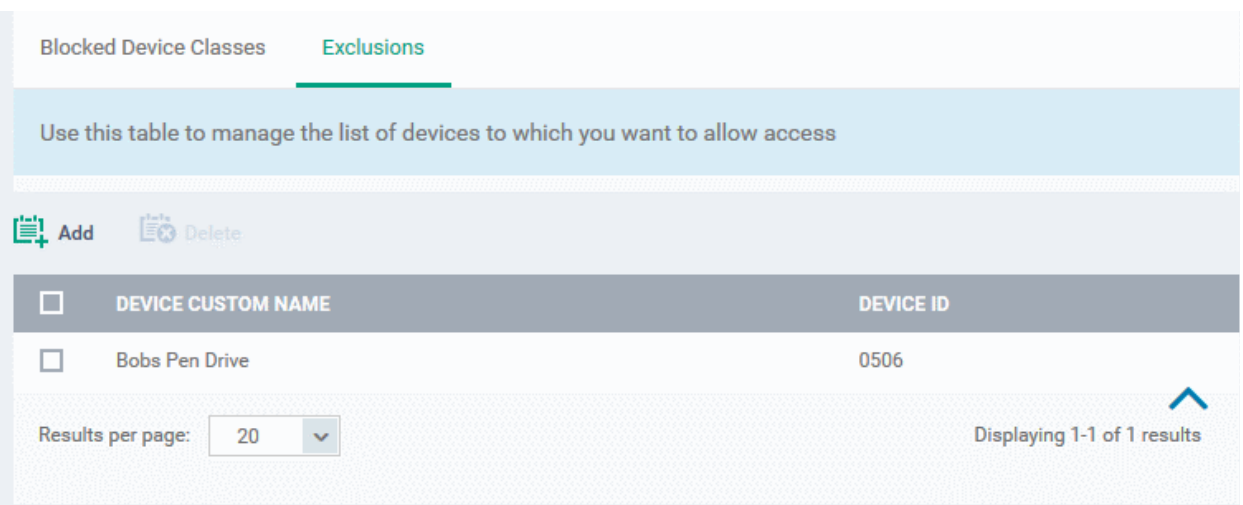

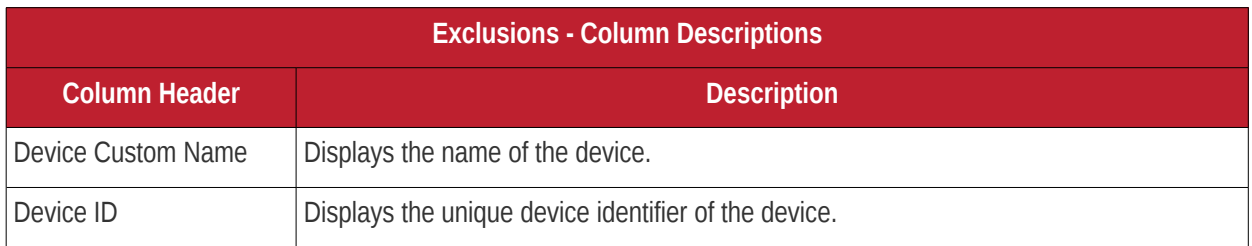

### **To add a device to be excluded**

• Click 'Add' at the top of the list

The 'Add Device Class' dialog will appear with a list of device types.

**Blocked Device Classes Exclusions** Use this table to manage the list of devices to which you want to allow access **EG** Delete **DEVICE CUSTOM NAME DEVICE ID** 0506 **Bobs Pen Drive** П **Add Exclusion** Close **Device Custom Name** Device ID<sup>\*</sup> Add

- Enter a name for the device in the 'Device Custom Name' field (optional)
- Enter the unique device identifier in the 'Device ID' field

**Tip**: You can use a wildcard character '\*' in the Device ID if you want to cover a range of devices with similar IDs. For example, to include all USB storage devices whose device IDs start with "4C5310", you could enter: USBSTOR\DISK&VEN\_SANDISK\4C5310\*

• Click 'Add'

The device will be added to the exclusions list and will be allowed access to the endpoint(s).

### **To remove a device from exclusions**

• Select the device and click 'Delete'

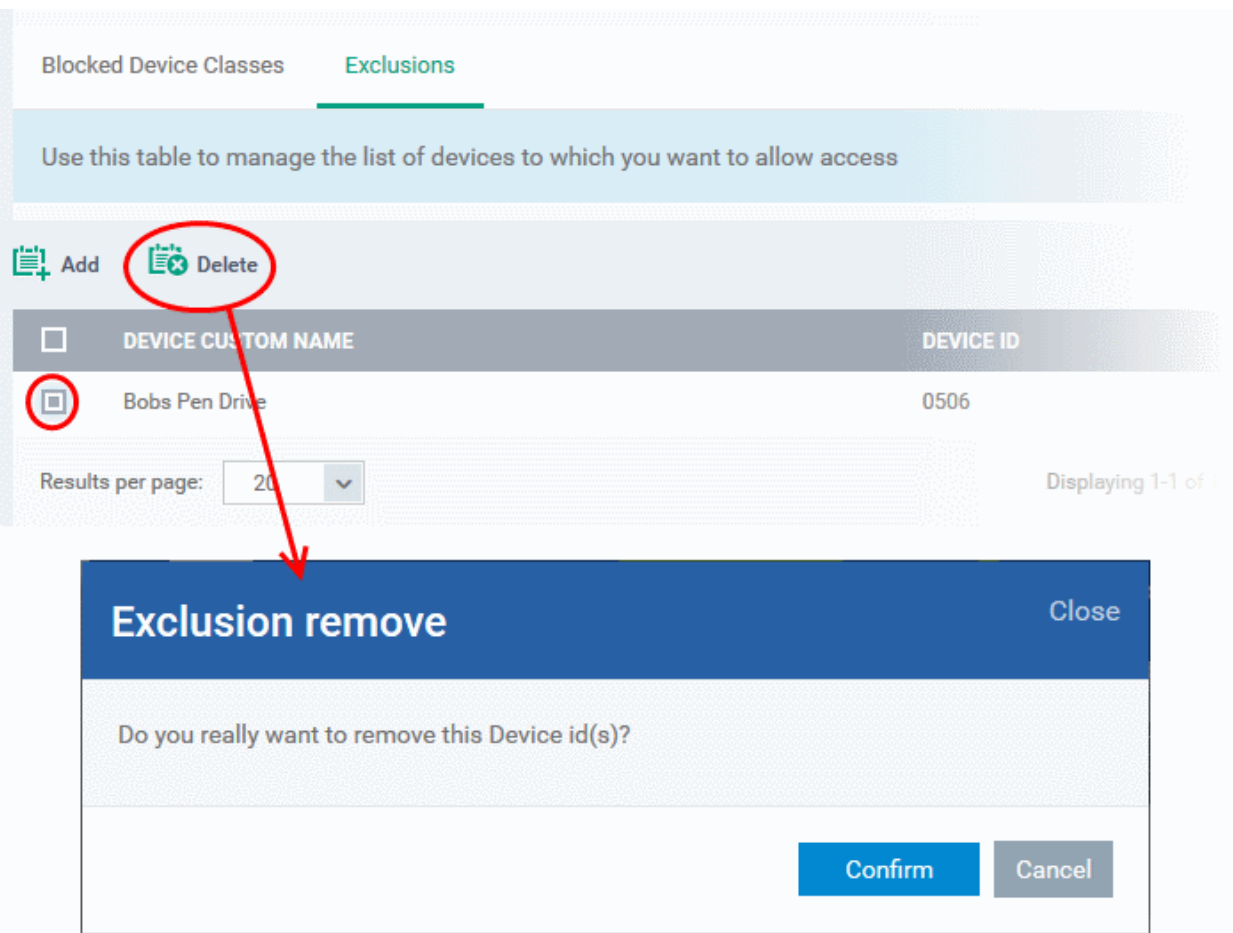

A confirmation dialog will appear.

- Click 'Confirm' to remove the item from the list
- Click the 'Save' button save the 'External Devices Control' settings.
- Click 'Delete' to remove the 'External Devices Control' section from the profile. Refer to the section '**[Editing](#page-584-0)  [Configuration Profiles](#page-584-0)**' for more details about editing the parameters.

### 6.1.3.1.16. Monitoring Settings

Monitoring settings allow you to define performance and availability conditions for various events and services. An alert will be triggered if the conditions are breached. You can also configure automatic procedures to run if an alert is generated.

ITSM allows you to monitor services, processes, events, disk space, RAM usage and more. You can also create custom monitoring scripts.

### **Note**

- ITSM communicates with Comodo servers and agents on devices in order to monitor events, deploy profiles, provide updates and more.
- <span id="page-529-0"></span>• You need to configure your firewall accordingly to allow these connections. See **[Appendix 1](#page-529-0)** for details of the IPs, host-names and ports used by ITSM.

### **To configure monitoring settings**

• Choose 'Monitoring' from the 'Add Profile Section' drop-down

The 'Monitoring' screen will be displayed.

#### Comodo **IT and Security Manager** - Administrator Guide СОМОДО **Creating Trust Online\***

## General **HIPS** Monitoring Viruscope  $\times$  Cancel General Conditions Monitoring name\* Description Trigger an alert if All of the conditions are met **Use Alert Settings** Default Alert Auto Remediation on alert O Take no action <sup>®</sup> Run below procedure Procedure Type procedure name to search among procedures.

### **General Tab**

- Monitoring Name Provide a name for the monitoring setting
- Description Enter appropriate comments for the monitoring setting
- Trigger an alert if Allows you to select when the alert should be sent. The options are to send alert when all conditions are met and any of the conditions are met.
- Use Alert Settings Allows you to select the alert that should be generated. The alert types that are listed here are predefined in the 'Alerts' section. Refer to the section '**[Managing Alerts](#page-595-0)**' for more details.
- Auto Remediation on alert Allows you the choice whether to take automatic remedial action for the alert or not.
	- Taken no action No remedial action will be taken automatically. You can, of course, manually take appropriate action for the generated alert.
	- Run below procedure If selected, the 'Procedure' field allows you to select the procedure that should be run automatically for the alert on the affected endpoints. The procedures listed here are predefined in the **[Procedures](#page-602-0)** interface. Type first few characters of the procedure and select an appropriate procedure from the list.

### **Conditions Tab**

The conditions tab allows you to define thresholds for various monitoring parameters that when breached will trigger alerts per the setting.

• Click 'Add Condition'

Monitoring **HIPS** General **C** Cancel  $\Box$  Save Conditions General Add Condition Remove Condition Performance **TARGET CONDITIONS** File size Folder size **Disk** Service Process Event **TCP** Ping Web page Device status **Custom script** 

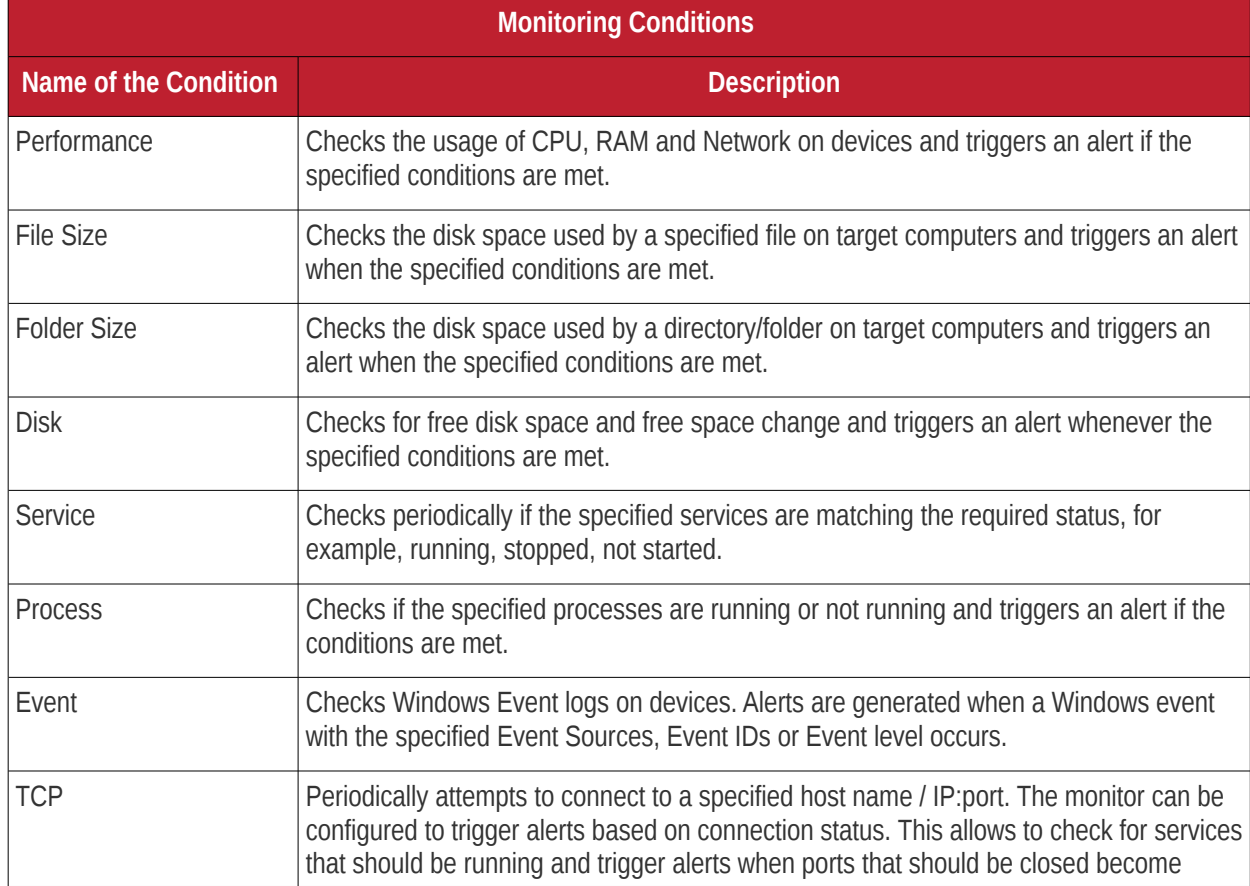

**COMODO Creating Trust Online\*** 

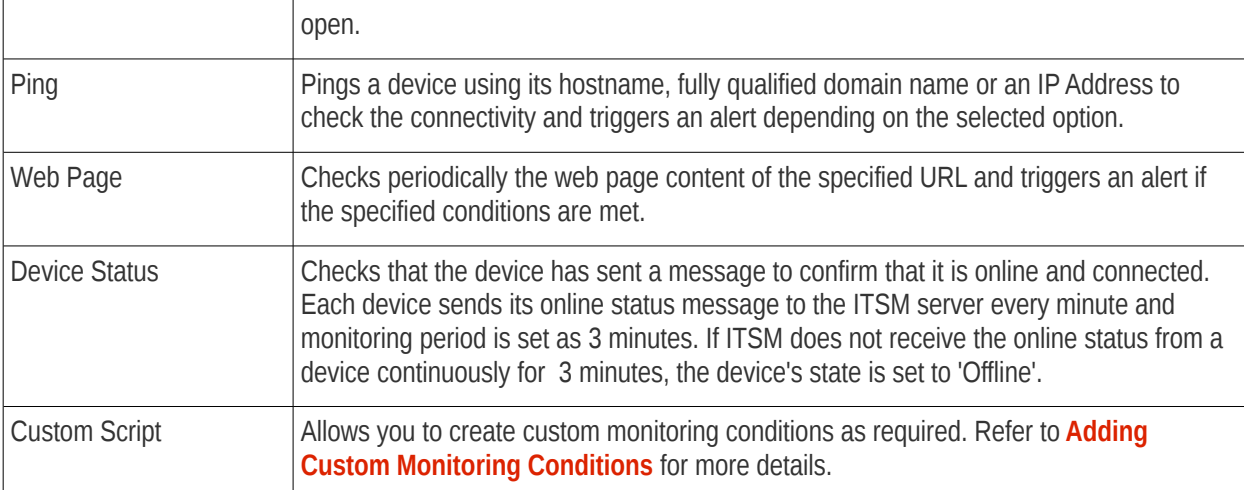

### **Add Monitoring Conditions**

You can add as many monitoring parameters as required for the profile. The conditions depend on the type of monitor selected. For example, if you select 'Disk' monitor, you have the option to specify conditions for three parameters. See example image below.

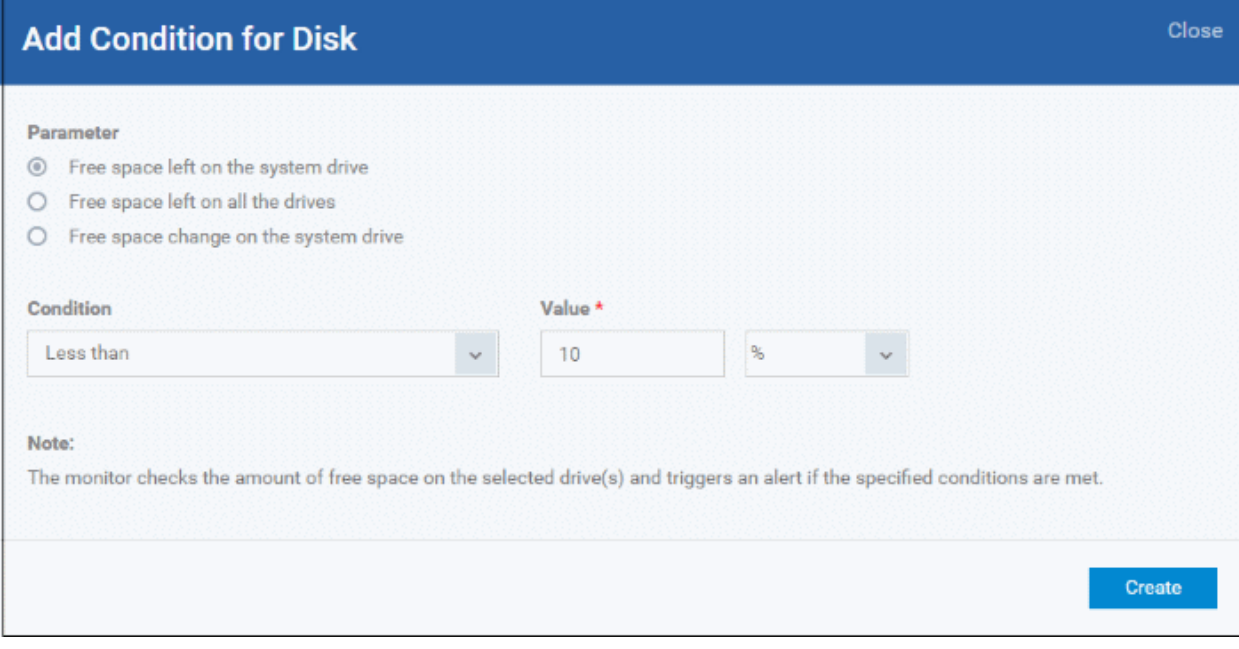

• Click 'Create' after specifying the conditions.

The monitoring parameters added for the profile will be listed.

### <span id="page-532-0"></span>**Add Custom Monitoring Conditions**

- ITSM allows you to create custom monitoring conditions per your business requirements.
- You can create custom scripts in python and can define which items should be monitored. You can also define the threshold before an alert is generated.
- Predefined script monitors are available in 'Configuration Templates' > 'Procedures' > 'Predefined Procedures' > 'Monitors'. These are available for selection in the 'Add Existing Procedure' >'Procedure name' drop-down.

### **To add a custom script to the monitoring conditions**

• Choose 'Custom script' from the 'Add Condition' drop-down

The 'Add Condition for Custom Script' form will appear.

## Add Condition for «Custom script»  $\overline{\mathbf{x}}$ Name<sup>\*</sup> **Description Check Period**  $\overline{5}$ min Note: • Please write your code on below box to create your own custom script condition. . Please use "alert(1)" to turn on the condition (trigger an alert) and alert(0) to turn off the condition (disable an alert) • Please define the custom alert text inside the code with "Print" function\* <>>>> Add Existing Procedure **Undo** Redo 1 # The script is a template to check UAC status on device. 2 import os 3 import sys 4 import \_winreg 5  $6$  def alert (arg):  $\overline{\tau}$ sys.stderr.write("%d%d%d"% (arg, arg, arg))  $\overline{8}$  $9$  # Please use "alert (1)" to turn on the monitor (trigger an alert) 10 # Please use "alert(0)" to turn off the monitor(disable an alert) 11 # Please do not change above block and write your script below 12  $13$  def checkUAC(): "T" PROGRAMW6432' in os.environ.keys(): 14  $15<$

Create

**COMODO Creating Trust Online\*** 

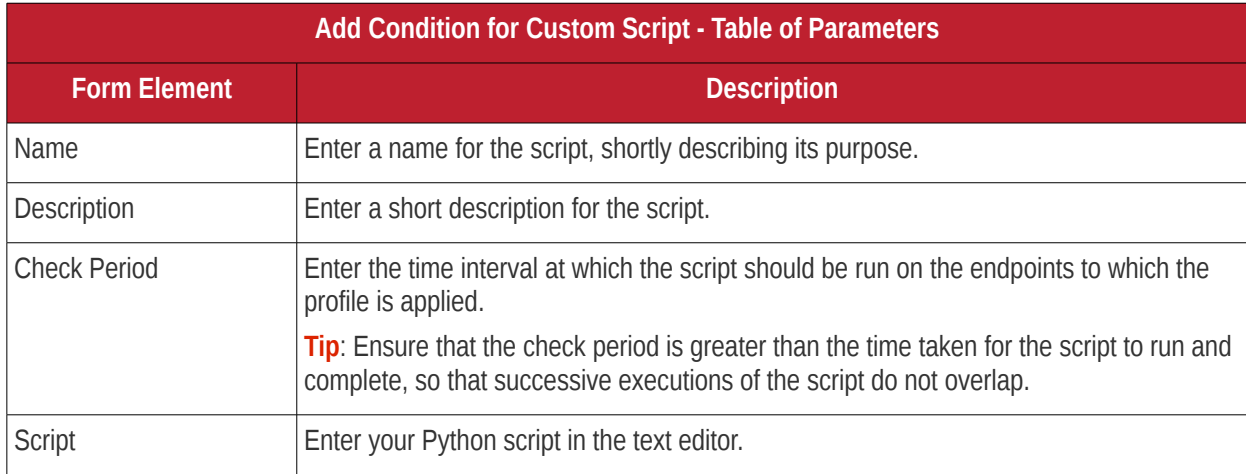

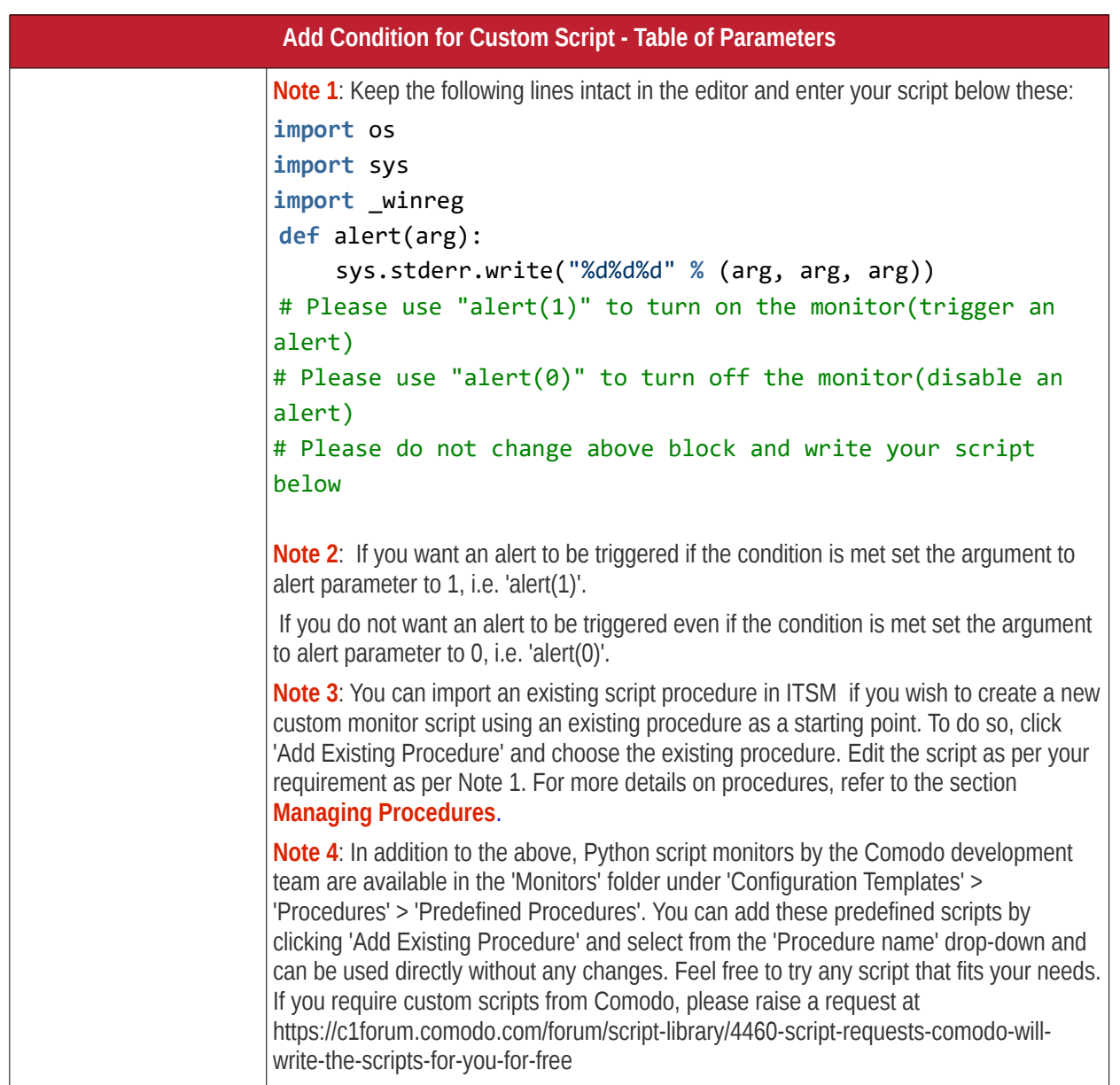

• Complete the form and click 'Create'

The custom monitor will be added to the list of monitors under the 'Monitoring' tab.

• Repeat the process for adding more monitoring conditions.

#### General Procedures Monitoring Cancel **Stores Monitoring** General Conditions **EO** Remove Condition Add Condition **TARGET CONDITIONS**  $\Box$  $\Box$ Free Space Left on System Drive Less than 10MB  $\Box$ Free Space Left on Total Disk Less than 10%  $\Box$ CPU Usage More than 100% for 5 min Event - ID login failed  $\Box$ Equal

- To remove a monitoring condition, select the check box beside it and click 'Remove Condition' at the top.
- Click 'Save' to apply your changes.
- Repeat the process to add more monitors. The added monitors will be listed under the 'Monitoring ' tab in the profile.

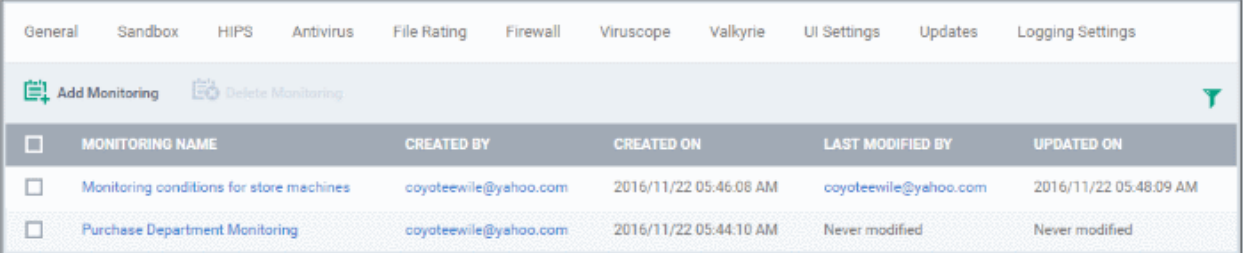

### **Sorting, Search and Filter Options**

- Clicking on the column header sorts the items based on alphabetical or ascending/descending order of entries in the respective column.
- $\cdot$  Clicking the funnel button  $\blacksquare$  at the right end opens the filter options.

**COMODO Creating Trust Online®** 

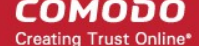

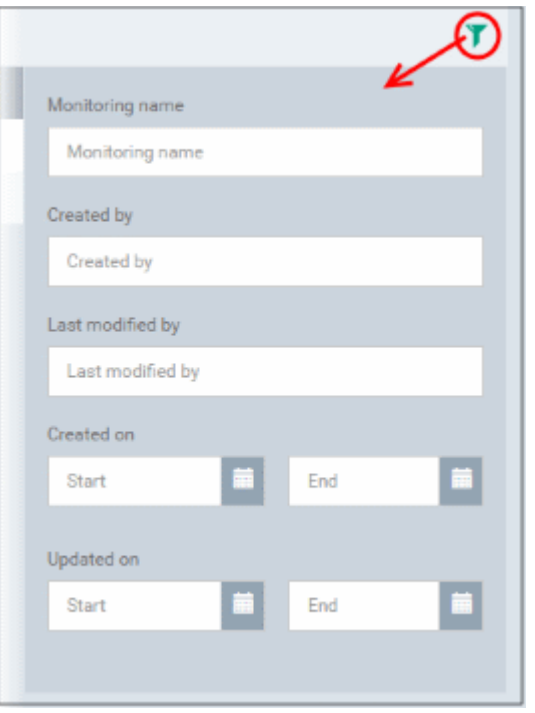

• To filter the items or search for a specific monitor, enter the search criteria in part or full in the 'Monitoring name', 'Created by' and / or 'Last modified by' fields and click 'Apply'

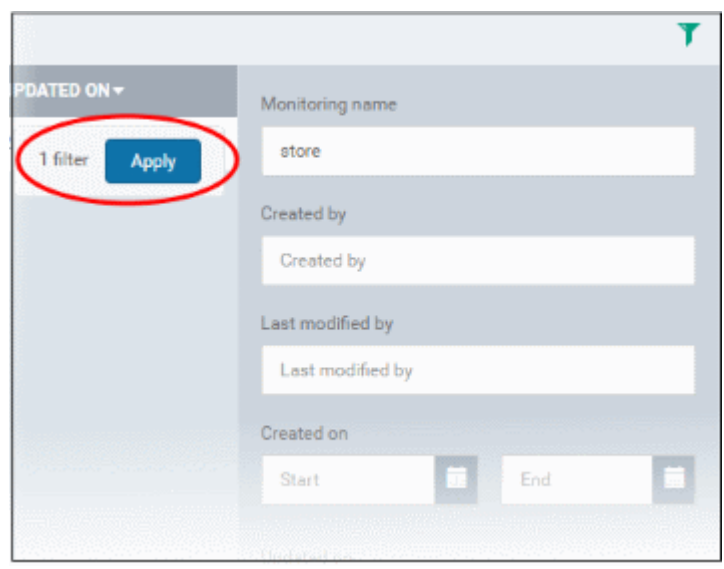

• To filter the monitors by 'Created on' and / or 'Updated on' dates, enter or select from the calendar the start and end dates of the period in the respective 'Start' and 'End' fields and click 'Apply'.

You can use any combination of filters at-a-time to search for specific monitors.

- To display all the items again, remove the search key from filter(s) and click 'Apply'.
- By default ITSM returns 20 results per page when you perform a search. To increase the number of results displayed per page up to 200, click the arrow next to 'Results per page' drop-down.

To remove a monitor from the profile, select it and click 'Delete Monitoring' at the top.

**COMODO Creating Trust Online** 

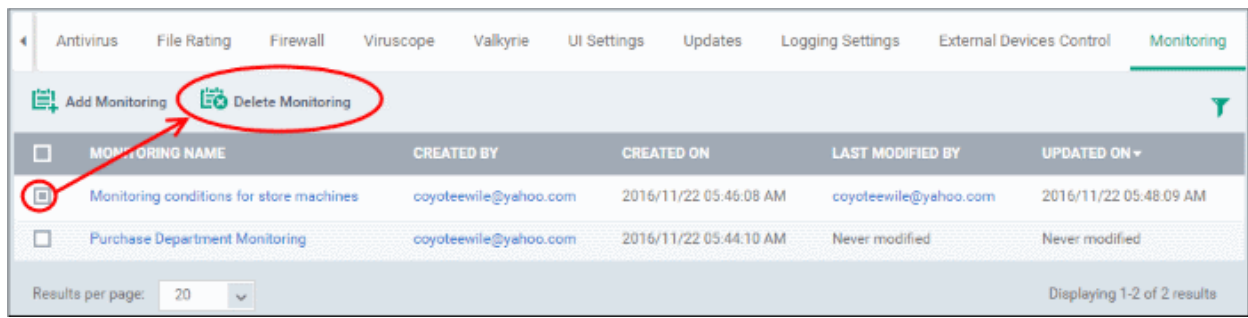

A confirmation message will be displayed.

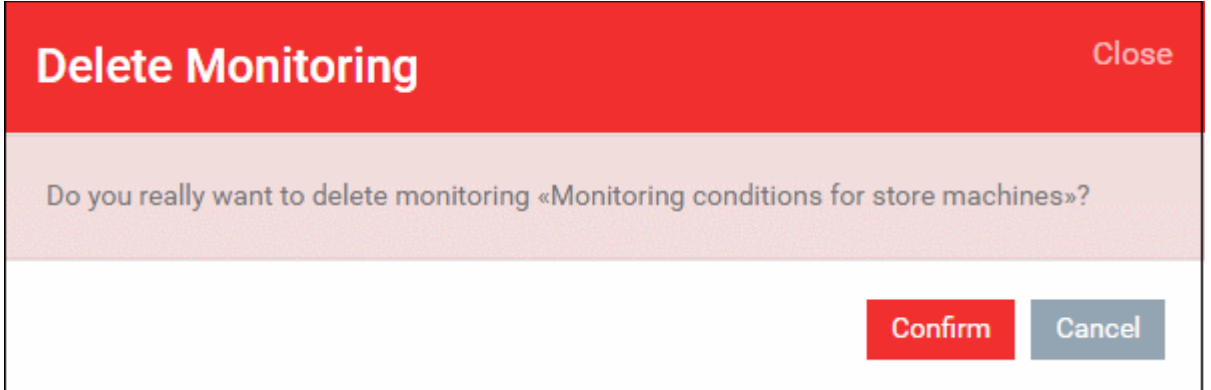

- Click 'Confirm' to remove the selected monitor.
- To edit a monitor, click the name and then the 'Edit' button on the right.

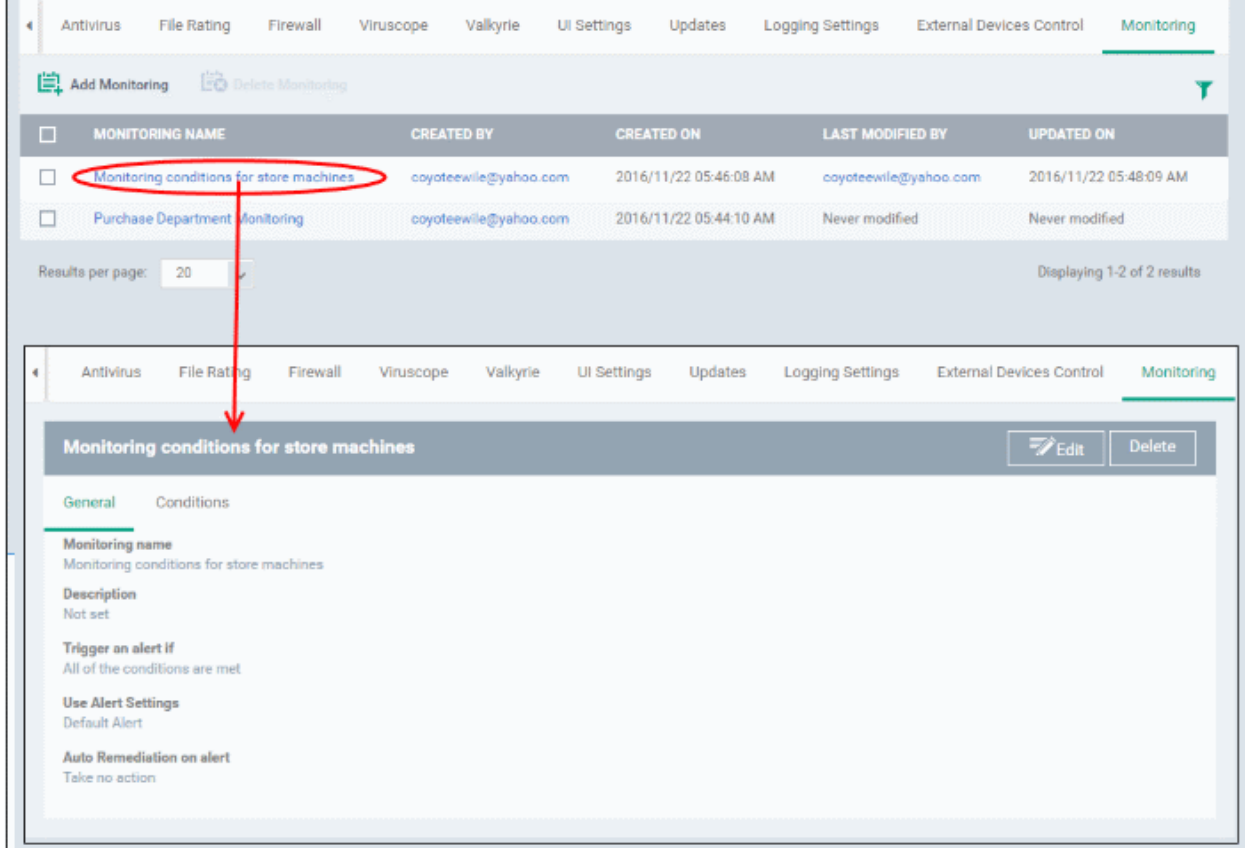

The editing procedure is similar to adding a new monitor as explained above. Click 'Save' after editing the name, description, alert and / or the monitoring conditions.

Comodo **IT and Security Manager** - Administrator Guide СОМОДО **Creating Trust Online** 

### 6.1.3.1.17. CCM Certificate Settings

The Certificates Settings section of a profile allows you to add requests for client and device authentication certificates to be issued by Comodo Certificate Manager (CCM). Once the profile is applied to a device, a certificate request is automatically generated and forwarded to CCM. After issuance, the certificate will be sent to ITSM which in turn pushes it to the agent on the device for installation. You can add any number of certificates to a single profile. Appropriate certificate requests will be generated on each device to which the profile is applied.

In addition to user authentication, client certificates can be used for email signing and encryption.

**Prerequisite**: Your CCM account should have been integrated to your ITSM server in order for ITSM to forward requests to CCM. For more details, refer to the section **[Integrating with Comodo Certificate Manager.](#page-790-0)** 

### **To configure CCM Certificate settings**

• Choose 'Certificates' from the 'Add Profile Section' drop-down

The settings screen for adding certificate requests to the profile will be displayed.

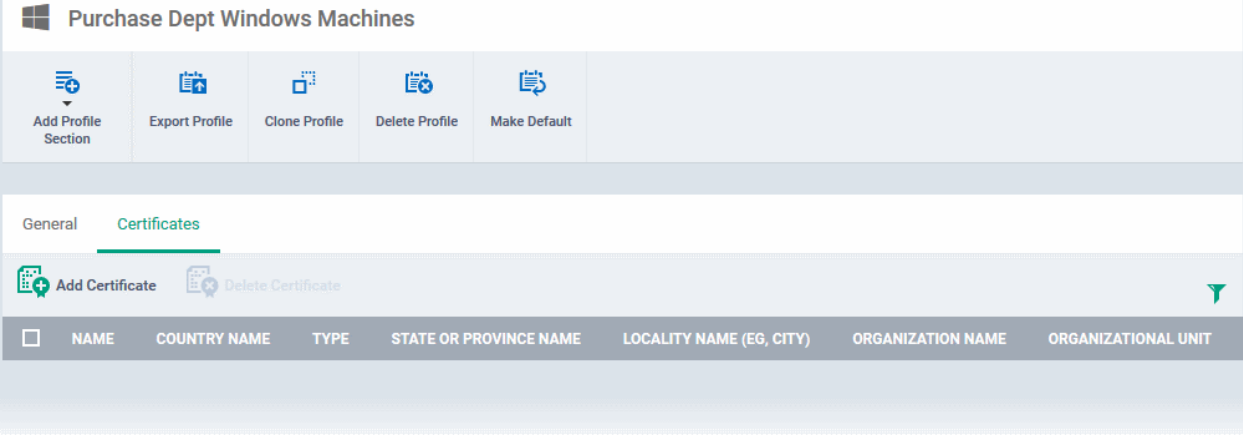

• Click 'Add Certificate' at the top to add a certificate request to the profile

The 'Add Certificate' form will appear.

#### **COMODO Creating Trust Online\***

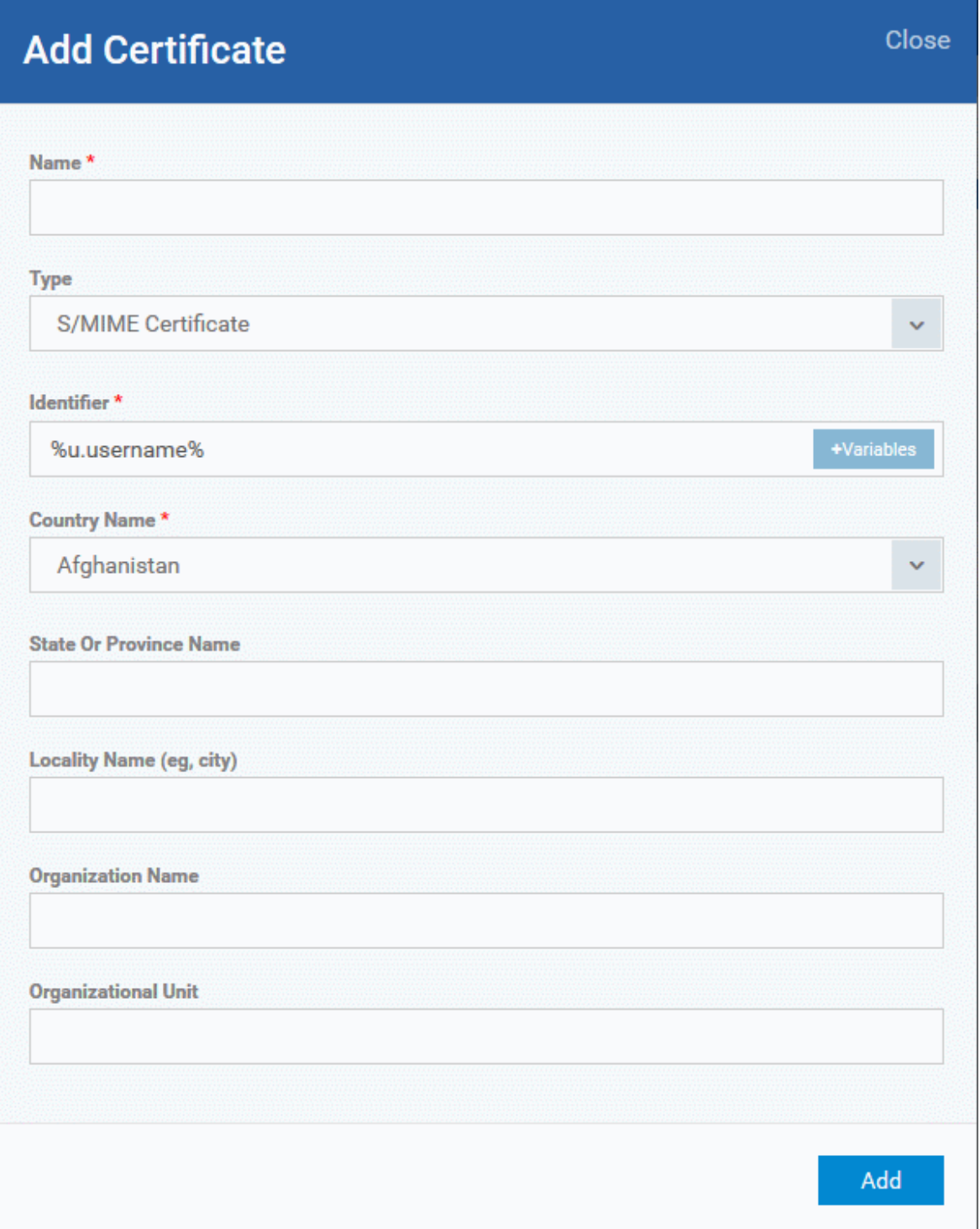

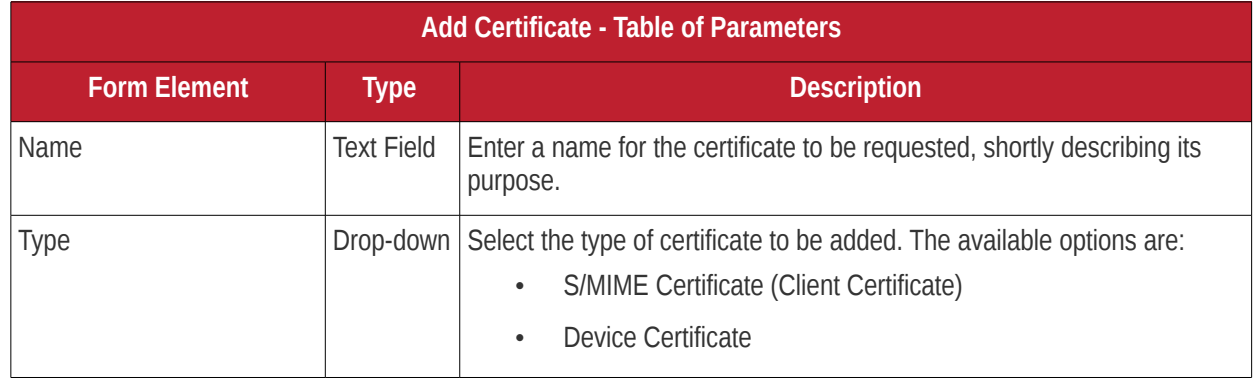
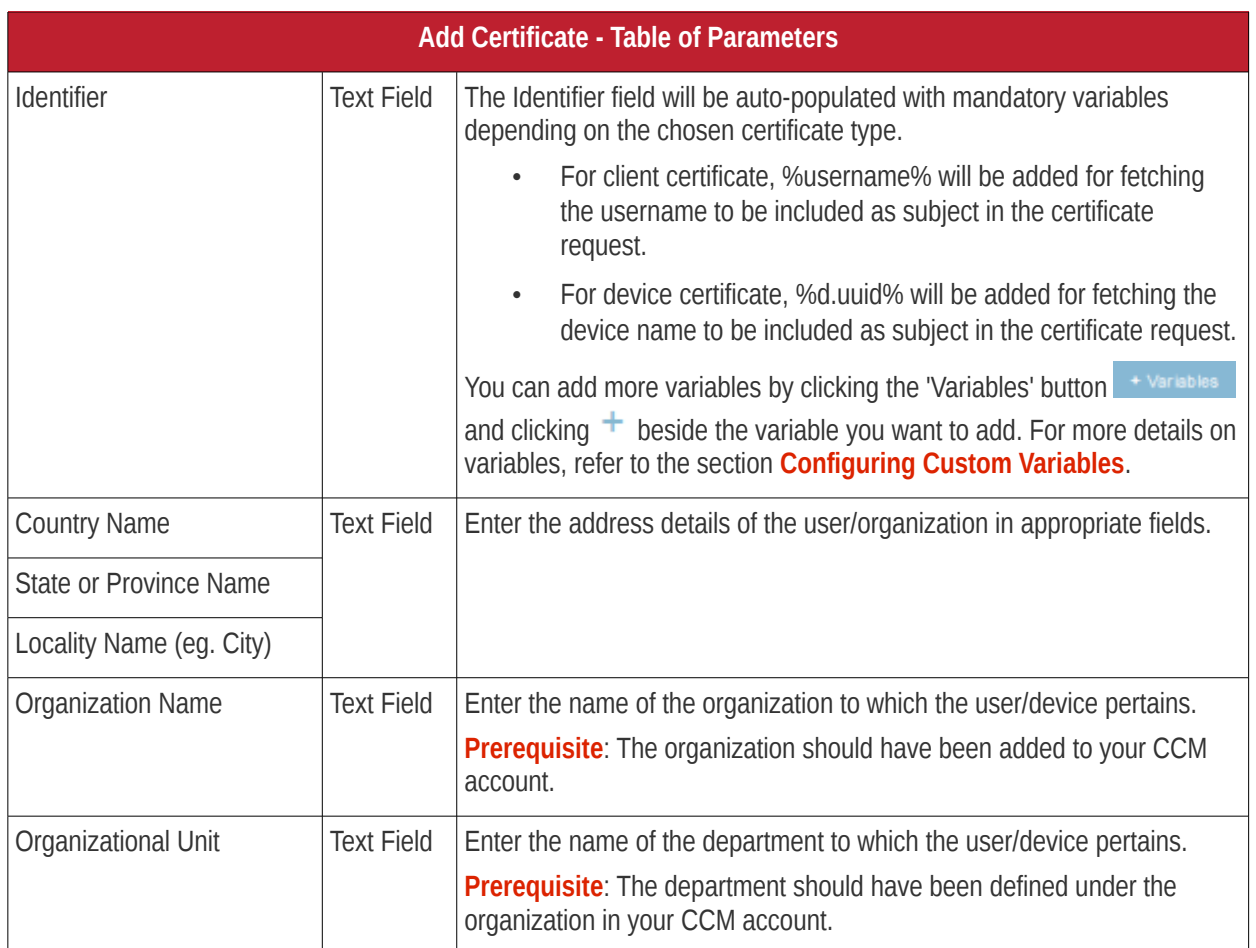

- Click 'Add' once you have completed the form.
- Repeat the process to add more certificate requests.

The certificate requests will be generated from the devices once the profile is applied to them.

<span id="page-540-0"></span>СОМОДО **Creating Trust Online** 

ITSM allows you to add scripts and patches as procedures to run on Windows devices. You can also automate the process by adding procedures to a profile and scheduling for deployment as required. The procedures area of a profile allows you to add, view, delete and prioritize procedures which have been added to a profile.

#### **To add procedures to a profile**

- Click 'Configuration Templates' > 'Profiles'
- Open a Windows profile from the list
- Click 'Add Profile Section' > 'Procedures'

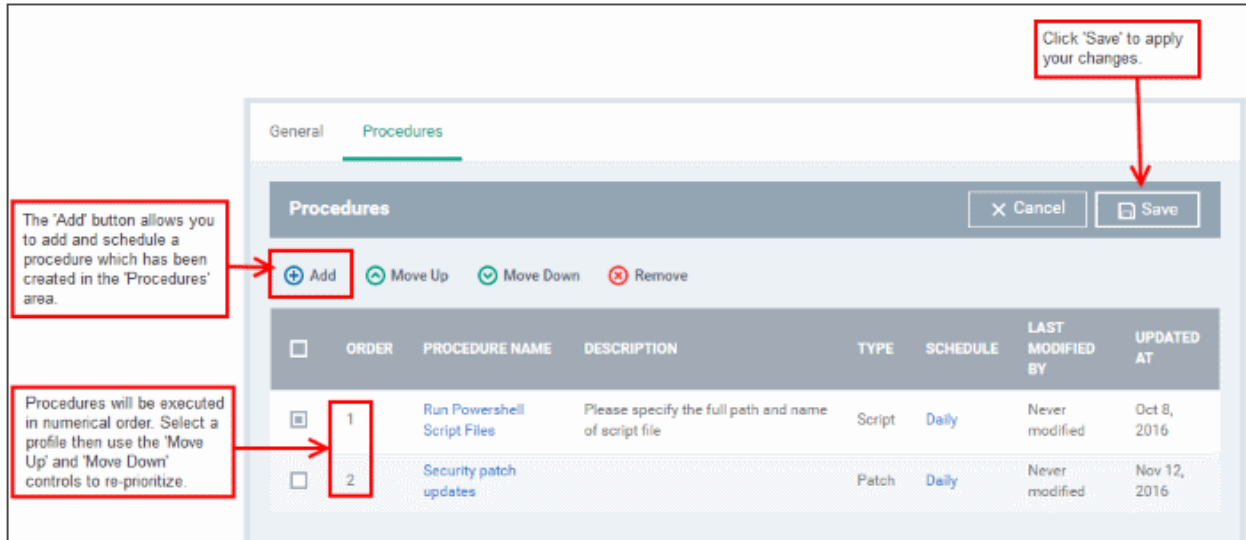

Procedures are created and configured in the 'Procedures' area ('Configuration Templates' > 'Procedures').

**[Managing Procedures](#page-602-0)** contains help about configuring a procedure and adding a procedure to a profile:

- **[Create a Custom Procedure](#page-608-0)**
- **[Combine procedures to build broader procedures](#page-608-0)**
- **[Review / Approve / Decline new procedures](#page-619-1)**
- **[Add a Procedure to a Profile / Procedure Schedules](#page-619-0)**
- **[Import / Export / Clone Procedures](#page-621-0)**
- **[Change Alert Settings](#page-625-0)**
- **[Directly Apply Procedures to Devices](#page-626-0)**
- **[Edit / Delete Procedures](#page-628-0)**
- **[View Procedure Results](#page-634-0)**

**To add a procedure**

• Choose 'Procedures' from the 'Add Profile Section drop down' and click 'Add'.

#### **COMODO Creating Trust Online®**

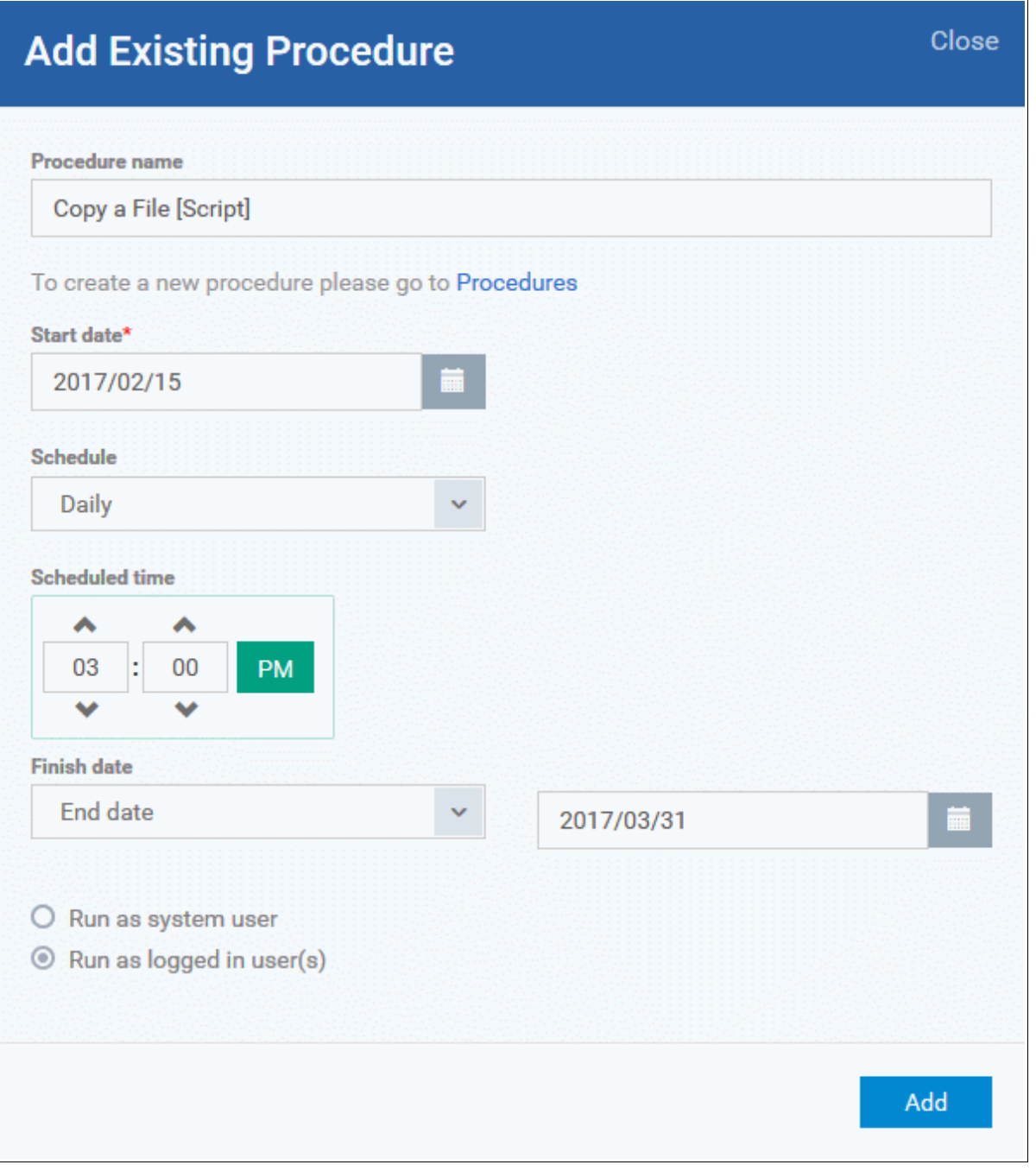

- Choose a procedure to run by entering the first few characters of the existing procedure name and selecting it from the options. For more details on procedures configured in ITSM refer to the section **[Viewing and Managing Procedures](#page-602-1)**.
- The next step is to create a schedule for the procedure to run periodically on the devices applied with this profile
	- Select the 'Start date' for the procedure by clicking the calendar icon beside 'Start Date' and choosing a date.
	- Select the period fro the schedule from the Schedule drop-down. The available options are:
		- Never
		- **Daily**
		- Weekly If chosen you need to select the days of the week on which the procedure is to be run
		- Monthly If chosen you need to select the dates of a month on which the procedure is to be

run

- Set the time at which the procedure is to be run on the scheduled days from the Scheduled Time field
- Then select the 'Finish date'. If you select 'End date', from the drop down, then specify the end date for the procedure from the calendar.
- If you have chosen a 'Script' type procedure, Then select the user account with which the procedure has to be run. The available options are:
	- Run as System User The procedure will run with administrative privileges
	- Run as logged-in user(s) The procedure will run with privileges of the user currently logged-on to the endpoint
- Repeat this process to add multiple procedures.
- Click 'Save'.

Administrators can add or edit procedure by clicking 'Edit' button present on the top right corner of the profile section tab.

#### **To edit a procedure:**

- Click 'Edit' and select the procedure that needs to be modified.
- Then click either 'Add', 'Move Up', 'Move down', or 'Remove' based on the changes that need to take effect.
	- Click 'Add' to add another procedure to the existing list
	- Click 'Move Up' to increase the priority of the procedure.
	- Click 'Move Down' to decrease the priority of the procedure.
	- Click 'Remove' to delete the procedure.

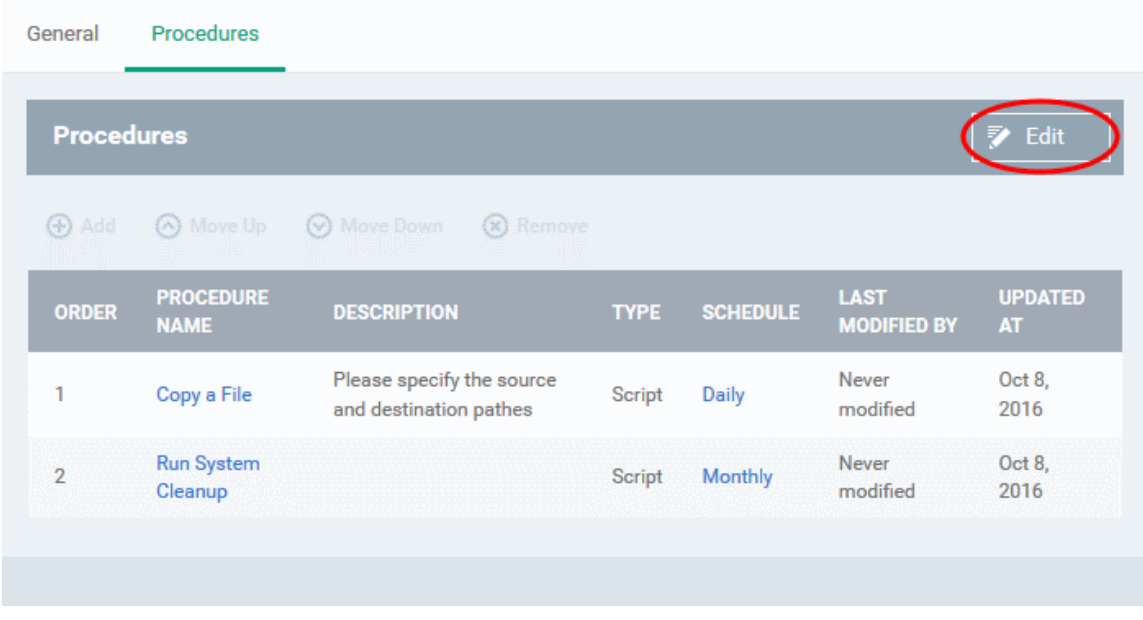

• Click 'Save'.

#### 6.1.3.1.19. Remote Control Settings

- 'Remote Control' settings let you configure notifications which are shown to end-users before and during a remote control session.
- See **[Remote Management of Windows and Mac OS Devices](#page-251-0)** if you need help to set up the remote control service

#### **To configure Remote Control Settings**

СОМОДО

#### СОМОДО **Creating Trust Online**

### Comodo **IT and Security Manager** - Administrator Guide

- Click 'Configuration Templates' > 'Profiles'
- Open the profile that you want to configure (click the profile name to do this)
- Click 'Add Profile Section' and choose 'Remote Control' from the drop-down.
	- If 'Remote Control' is not in the 'Add...' menu then it has already been added to the profile.
- Click the 'Remote Control' tab on the profile file-menu:

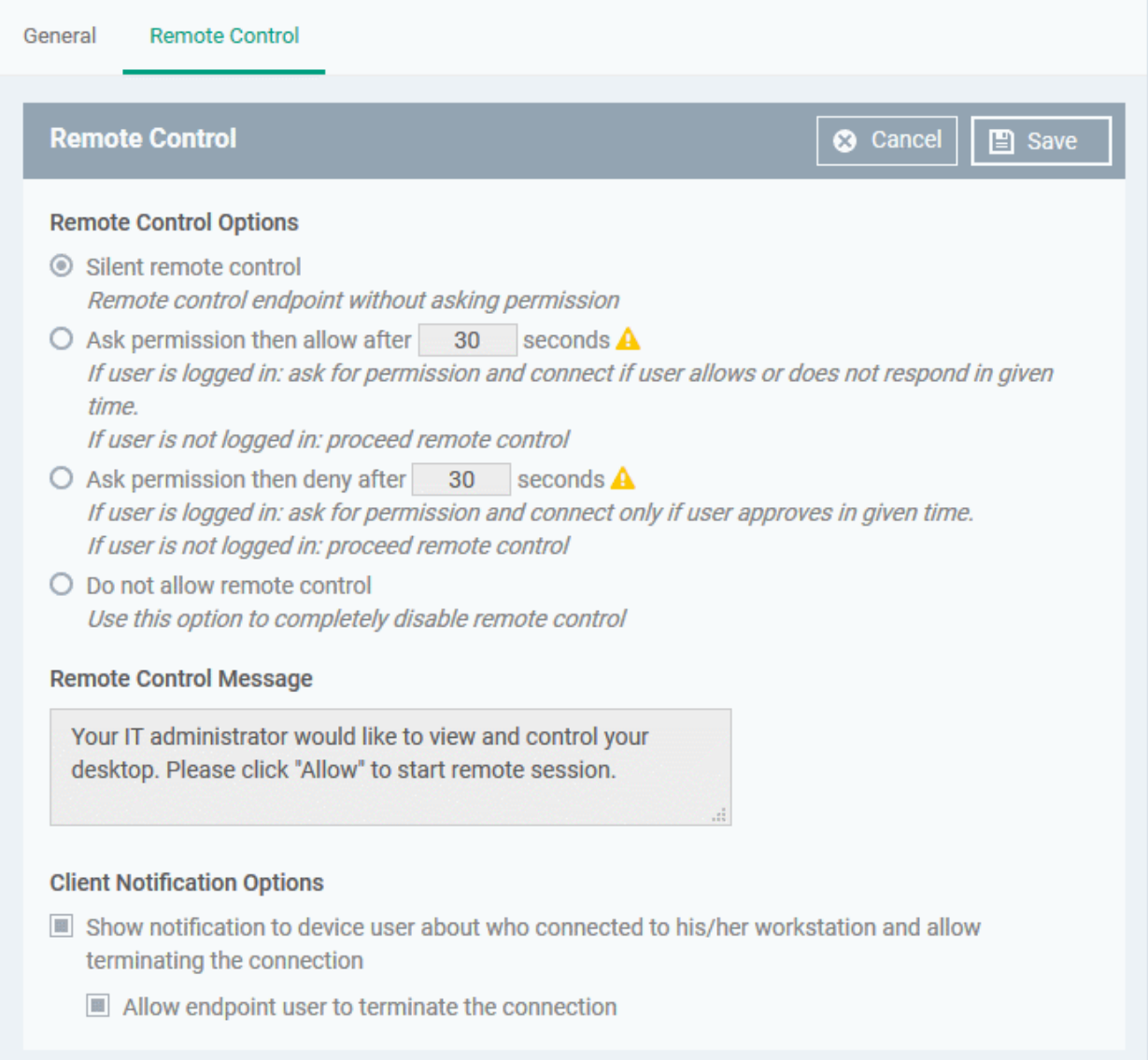

#### **Remote Control Options**:

- Silent remote control The remote connection will be established without showing a request to the user.
- Ask permission then allow after NN seconds A message will be shown to the user which requests them to accept the connection. The connection will be established if the user does not respond within the timeout period.
	- Enter the timeout period (in seconds) in the text box
- Ask permission then deny after NN seconds A message will be shown to the user which requests them to accept the connection. The connection attempt will be abandoned if the user does not respond within the timeout period.
	- Enter the timeout period (in seconds) in the text box
- Do not allow remote control Disable the ability to take remote control of the endpoint.

### **Remote Control Message**

- Enter the text of the request message. For example, 'Your administrator would like to take control of your desktop. Click 'Allow' to accept the connection request.'
- Please note that you can enter the message only on choosing the second or third notification options from the remote control settings.

### **Client Notification Options**

This area lets you configure the notification box which is shown on the endpoint when a remote session is active:

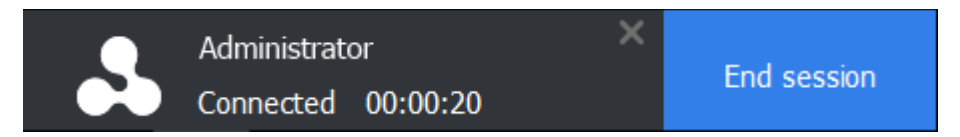

- Show notification to device user about who... Enable or disable the notification box
	- Allow endpoint user to terminate the connection Choose whether or not the 'End Session' button is shown in the notification box. If enabled, the end-user will be able to close the connection.
- Click 'Save' to apply your changes to the profile.

### 6.1.3.2. Import Windows Profiles

In addition to creating a new Windows profile from the ITSM interface, you can create new profiles for rolling out to endpoints or endpoint group(s) in the following ways:

- Import the security configuration of CCS from a managed endpoint and save it as a new profile
- Export a profile from ITSM in .cfg format then import it as a new profile
- Clone an existing profile and edit it to create a new profile

This section explains more about **[Importing CCS configuration from a selected endpoint](#page-545-2)**.

- <span id="page-545-1"></span>• For more details on **[Importing configurtion from an exported profile](#page-545-1)**, refer to the section **[Exporting and](#page-581-0)  [Importing Configuration Profiles](#page-581-0)**.
- For more details on creating a new profile by Cloning a profile, refer to the section **[Cloning a Profile](#page-583-0)**.

#### <span id="page-545-2"></span>**Importing CCS Configuration from a Managed Device**

By importing the configuration of Comodo Client Security from an existing endpoint, you can create a Windows profile which can be deployed to similar machines on your network.

- **[Step 1 Export the current configuration from the selected device as an .xml file](#page-545-0)**
- **[Step 2 Import the .xml file as a profile to required endpoints or endpoint group\(s\).](#page-547-0)**

#### <span id="page-545-0"></span>**Step 1 - Export the current configuration from the selected device as an .xml file**

The current security configuration of the CCS installation on the endpoints depends on:

- The configuration profiles applied o the endpoint
- Manual configuration of the parameters at the endpoint.

**Note**: If you are manually configuring the security parameters, ensure that the option 'Enable local user to override profile configuration' is selected in the 'Client Access Control' section in the profile(s) in action on the endpoint. Otherwise your manual settings will be reverted and the security parameters will be automatically set as per the configuration profile(s) effective on the endpoint during the next polling cycle of the Comodo Client Communication (CCC). Refer to the section **[Client Access Control](#page-521-0)** for more details.

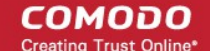

You can export the CCS configuration from a managed Windows device in two ways:

- **[Export configuration of a selected device from ITSM interface](#page-546-1)**
- **[Manually export the CCS configuration from the selected device](#page-546-0)**

#### <span id="page-546-1"></span>**Export Configuration from ITSM interface**

- Open the 'Device List' interface from the ITSM console by clicking 'Devices' > 'Device List' on the left
- Click the name of the device whose configuration you wish to export to open its 'Device Details'
- Click the 'Export Security Configuration' button:

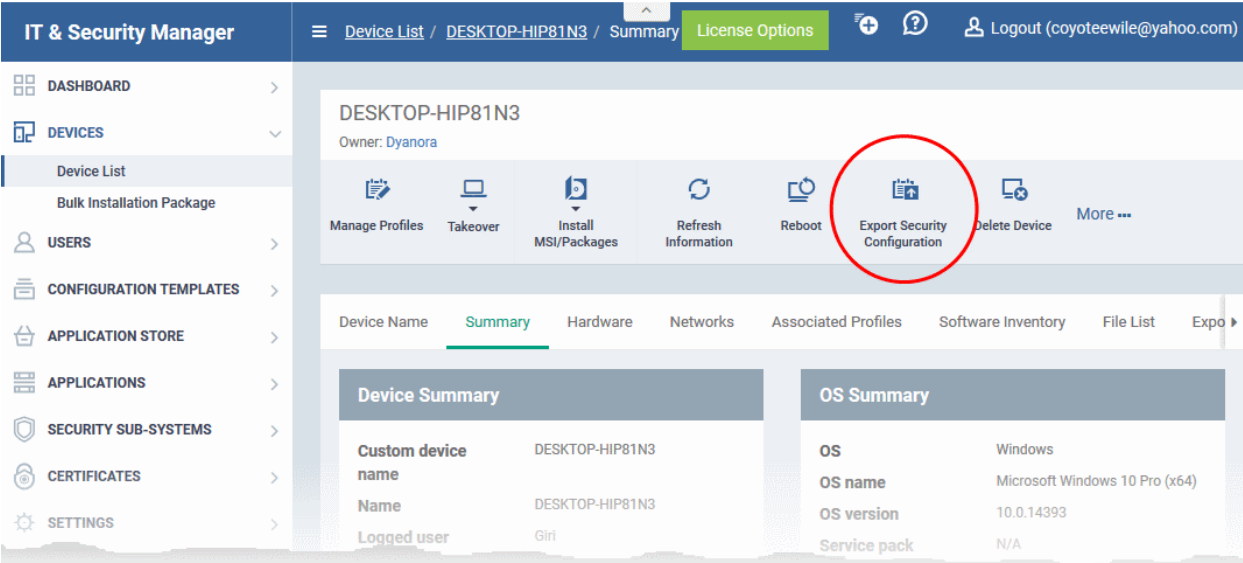

- The CCS configuration will be exported as a .xml file and saved in ITSM.
- You can view all configuration files exported from this device under the 'Exported Configurations' tab in 'Device Details':

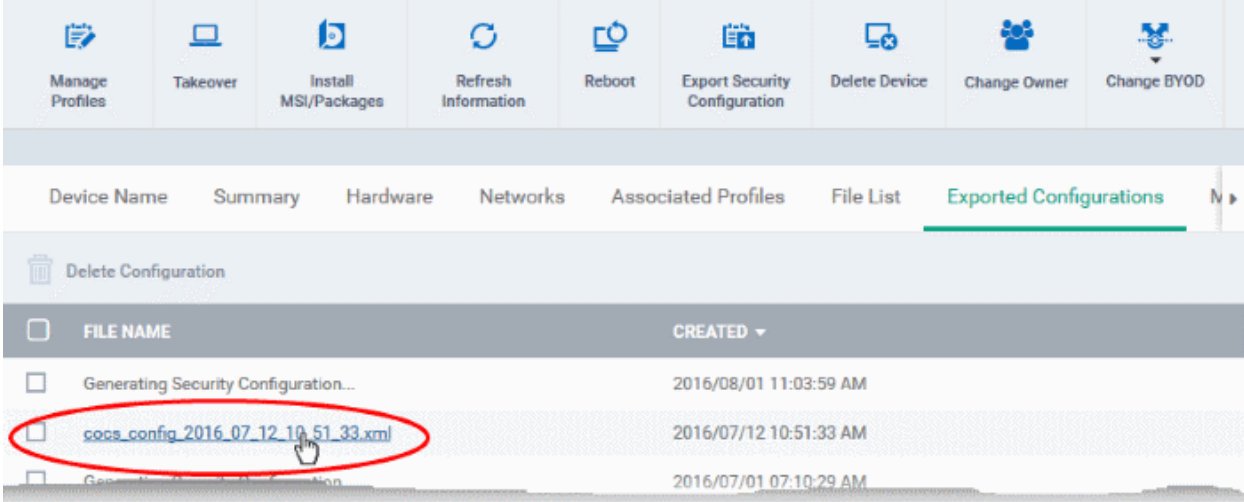

- Click the name of the file that you want to import as a profile and save it in a safe location.
- Then move on to **[Step 2 Import the .xml file as a profile to required endpoints or endpoint group\(s\)](#page-547-0)**.

#### <span id="page-546-0"></span>**Manually exporting CCS configuration from a selected device**

• If you haven't done so already, configure the security settings of CCS at an endpoint to your requirements. Refer to 'Advanced Settings' in the CCS guide if you need help with this **<https://help.comodo.com/topic-399-1-790-10272-Introduction-to-Comodo-Client-Security.html>**

- **COMODO Creating Trust Online**
- To export the current configuration as an xml file, the following command locally on the endpoint:

C:\[installation folder of CCS]\cfpconfg.exe --xcfgExport="C:\<filename>.xml" --filter=""

For example, C:\Program Files\COMODO\COMODO Internet Security\cfpconfg.exe --xcfgExport="C:\winconfigprofile.xml" --filter=""

- Copy the .xml file from the endpoint to the computer from which the ITSM console is accessed.
- Then move on to **[Step 2 Import the .xml file as a profile for application to required endpoints or](#page-547-0)  [endpoint group\(s\)](#page-547-0)**.

#### <span id="page-547-0"></span>**Step 2 - Import the .xml file as a profile for application to required endpoints or endpoint group(s)**

- Open the 'Profiles' screen in ITSM by clicking 'Configuration Templates' > 'Profiles' from the left hand navigation
- Click 'Import' from the top of the list and choose 'Import from 'Comodo Client Security Config file'

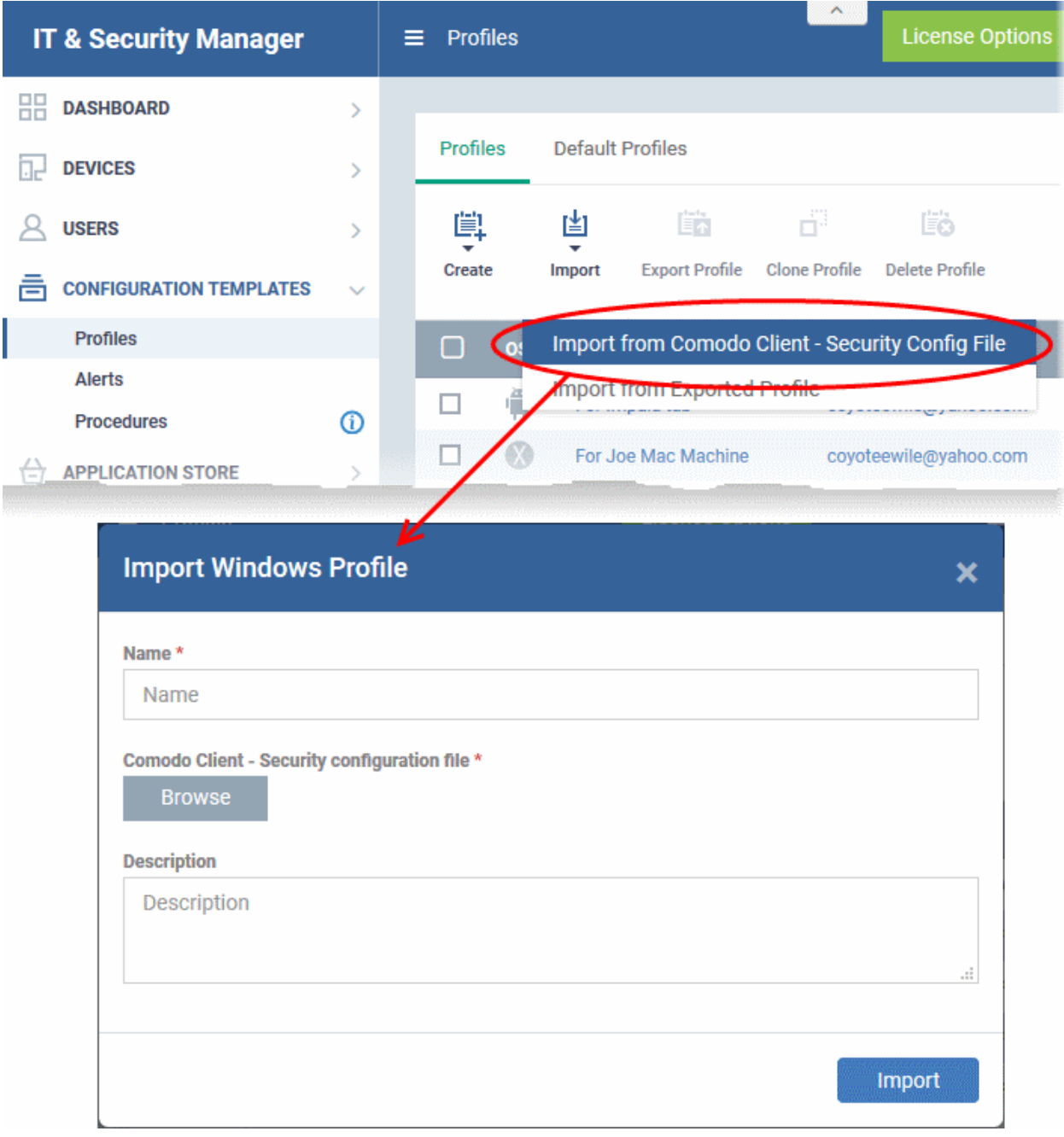

#### Comodo **IT and Security Manager** - Administrator Guide **COMODO Creating Trust Online**

The 'Import Windows Profile' dialog will appear.

- Enter a name and description for the profile.
- Click 'Browse', navigate to the location in your computer where the .xml file is saved, select the file and click 'Open'.

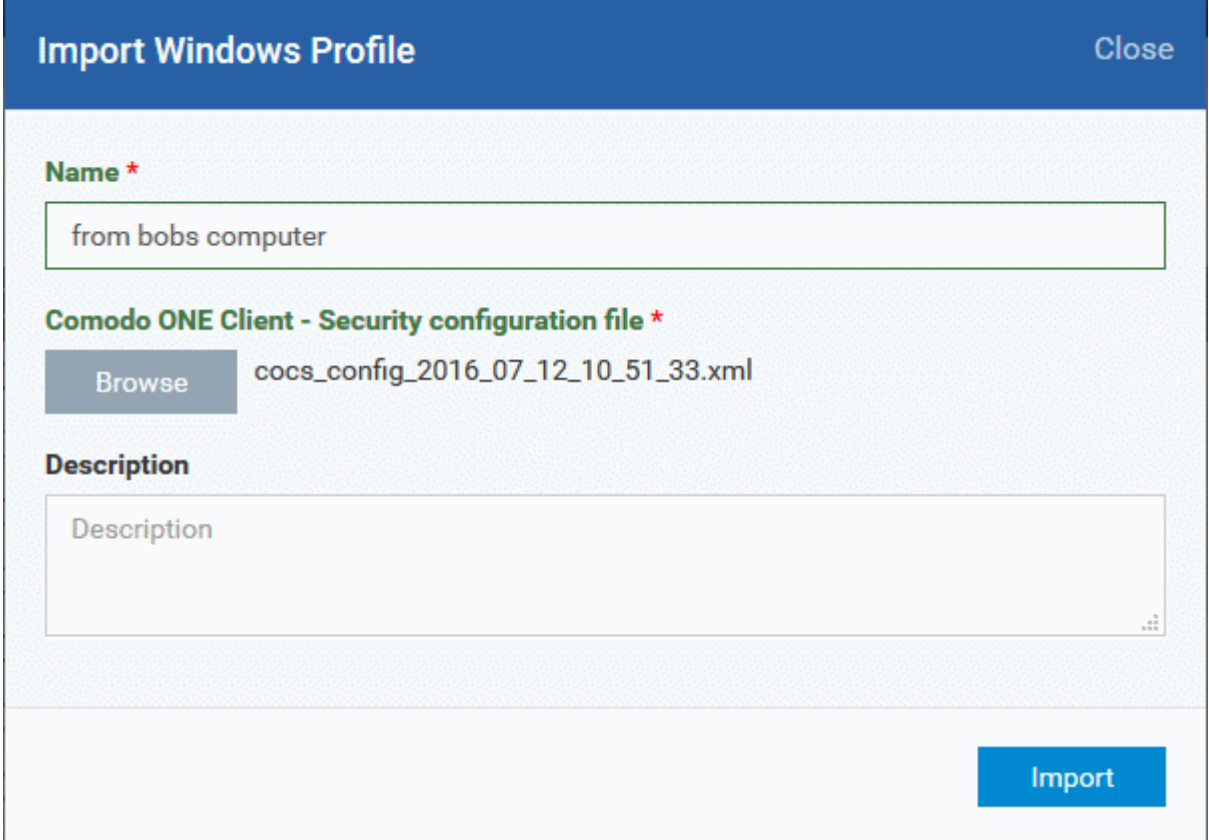

The selected file will be displayed beside the 'Browse' button.

• Click the 'Import' button.

The Windows Profile interface will open, with the security components pre-configured as per the settings in the configuration file.

#### Comodo **IT and Security Manager** - Administrator Guide СОМОДО **Creating Trust Online**

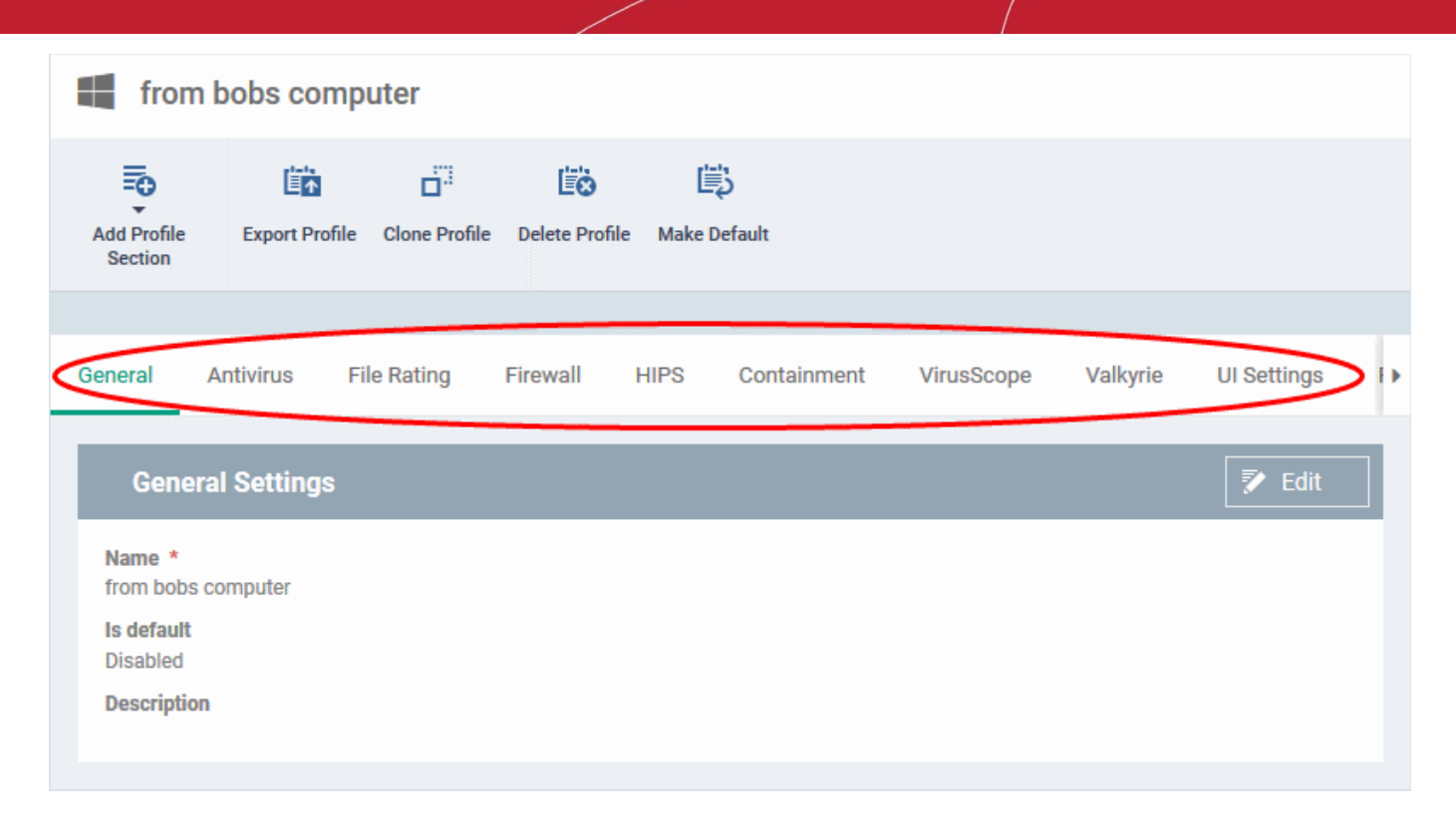

- The imported profile will not be set as 'Default Profile' by default.
- To change the name of the profile and/or to enable it as a default profile, click on the 'Edit' button

Edit at the top right of the 'General' settings screen, edit the settings and click the 'Save' button.

• You can now deploy this profile to endpoints and endpoint groups. You can add new profile components by clicking 'Add Profile Section' and can edit the settings for any security component by clicking the relevant tab. For more details on the options available under each component, refer to the **[explanation of the](#page-411-0)  [component settings](#page-411-0)** in the previous section **[Creating Windows Profiles](#page-407-0)**.

### 6.1.4. Profiles for Mac OS Devices

Mac OS profiles allow you to specify the general settings and configuration of Comodo Antivirus for Mac (CAVM) installed on managed Mac OS devices.

Security profiles for Mac OS endpoints can be added to ITSM in two ways:

- Create a CAVM profile using the ITSM interface. See **[Creating Mac OS Profiles](#page-549-0)** for more details.
- Clone an existing profile and modify its settings as per your requirements. See **[Cloning a Profile](#page-583-0)**, for more details on creating a new profile by Cloning a profile.

### <span id="page-549-0"></span>6.1.4.1. Create a Mac OS Profile

Process in brief:

- Click 'Configuration Templates' on the left then choose 'Profiles'
- Click 'Create' then select 'Create Mac OS Profile'
- Specify a name and description for your profile then click the 'Create' button. This profile will now appear in the 'Profiles' screen.
- New profiles have only one section 'General'. You can configure settings for Comodo Antivirus and other items by clicking the 'Add Profile Section' button.
- Once you have fully configured your profile you can apply it to devices and device groups.

#### Comodo **IT and Security Manager** - Administrator Guide **COMODO Creating Trust Online**

- You can make any profile a 'Default' profile by selecting the 'General' tab then clicking the 'Edit' button.
- This part of the guide explains the processes above in more detail, and includes in-depth descriptions of the settings available for each profile section.

#### **To create a new profile**

• Click 'Configuration Templates' > 'Profiles' > 'Create' > 'Create Mac OS Profile'

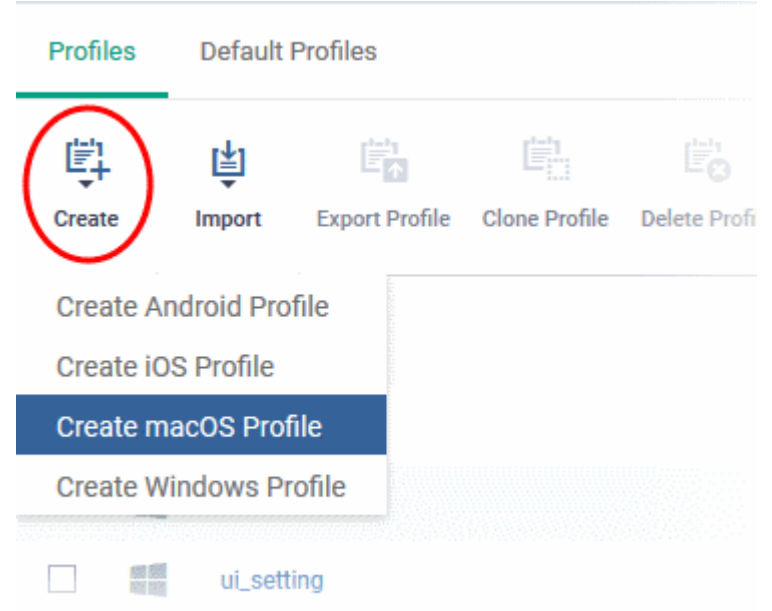

The 'Create Mac OS Profile' dialog will appear.

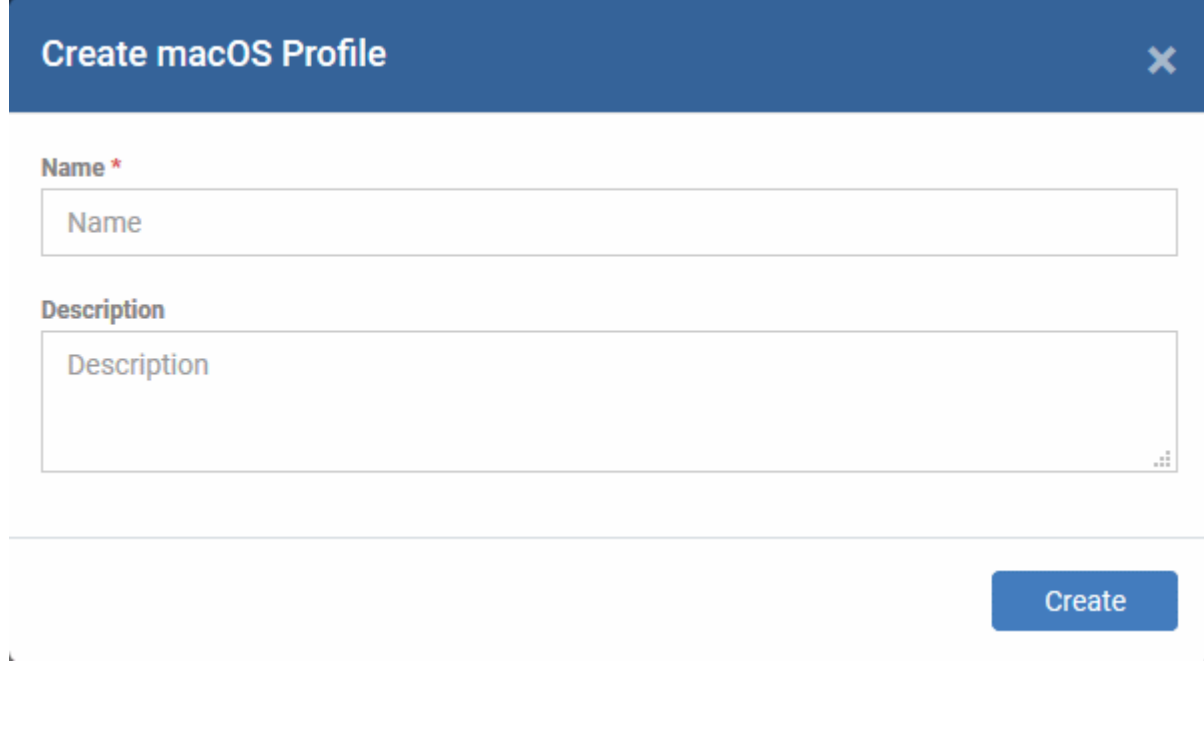

- Enter a name and description for the profile
- Click the 'Create' button

The Mac OS profile will be created and the 'General Settings' section will be displayed. The new profile is not a 'Default Profile' by default.

Mac OS Profile for Stores Dept ര ď. Ëö 島 튧 瞄 Add Profile **Export Profile** Clone Profile Delete Profile Make Default Section General **General Settings** ₹ Edit Name \* Mac OS Profile for Stores Dept Display name of the profile (shown on the device). **Is Default** Disabled Description Profiles for Mac devices in stores Brief explanation of the contents or purpose of the profile

- If you want this profile to be a default policy, click the 'Make Default' button at the top. Alternatively, click the 'Edit' button on the right of the 'General' settings screen and enable the 'Is Default'.check box.
- Click 'Save'.

The next step is to add the components for the profile.

• Click the 'Add Profile Section' drop-down button and select the component from the list that you want to include for the profile.

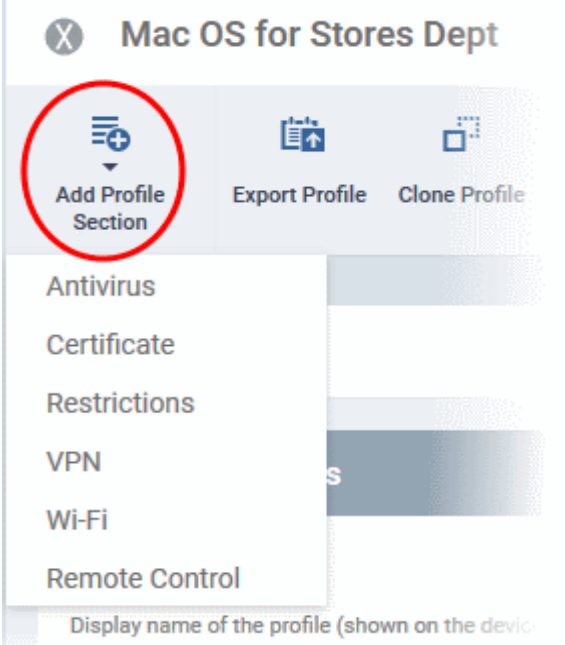

The settings screen for the selected component will be displayed and after saving the settings, it will be available as tabs at the top.

**COMODO Creating Trust Online\*** 

General Antivirus **3** Cancel **CAVM**  $\blacksquare$  Save Preferences Antivirus General Update **Parental Control** Logging Automaticaly check for program updates Show baloon messages

Following sections explain more about each of the settings:

- **[Antivirus](#page-552-0)**
- **[Certificate](#page-567-0)**
- **[CCM Certificates](#page-569-0)**
- **[Restrictions](#page-569-0)**
- **[VPN](#page-571-0)**
- **[Wi-Fi](#page-573-0)**
- <span id="page-552-0"></span>• **[Remote control](#page-576-0)**

#### 6.1.4.1.1. Antivirus Settings for Mac OS Profile

The antivirus settings screen has sub-sections that allow you to configure real-time scans custom scans, exclusions and more for the profile.

#### **To configure Antivirus settings for Mac OS profile**

- Click 'Configuration Templates' > 'Profiles'
- Click 'Add Profile Section' then 'Antivirus' (if you haven't yet added the AV section)

OR

• Open the 'Antivirus' tab if it was already added.

The antivirus settings screen will open:

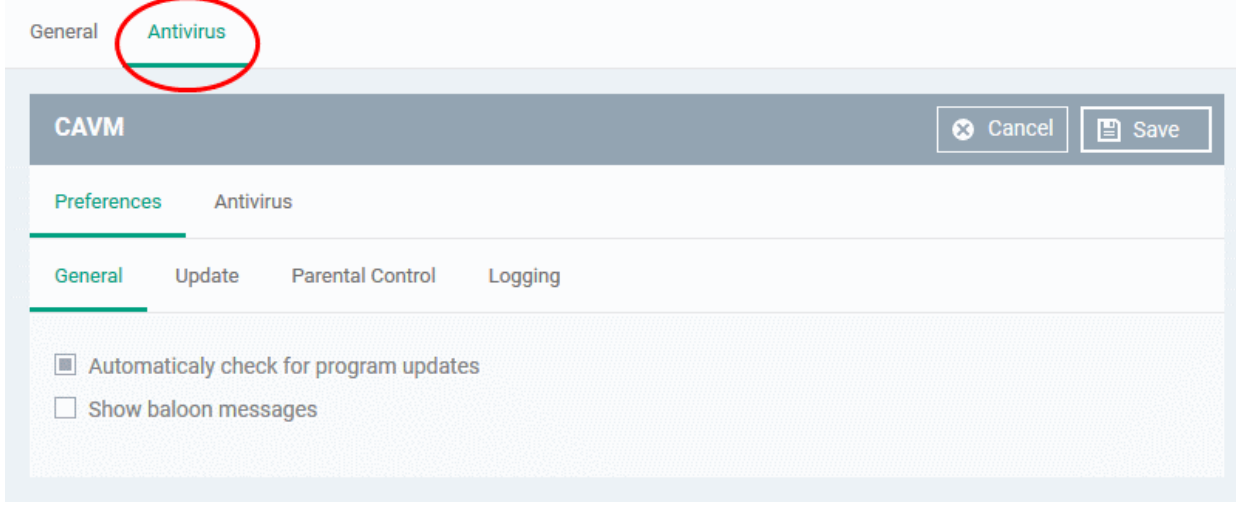

СОМОДО **Creating Trust Online** 

It contains two tabs:

- **[Preferences](#page-553-2)** Allows you to configure general behavior, updates, parental control and log settings for CAVM.
- **[Antivirus](#page-556-0)** Allows you to configure AV scan parameters, scan profiles ans schedule AV scans.

#### <span id="page-553-2"></span>**Configuring Preferences for CAVM**

The 'Preferences' tab allows you to configure the general behavior of CAVM, the server from which updates should be downloaded, parental controls and log storage settings.

You can configure for the following from the The 'Preferences' interface:

- **[General](#page-553-1)**
- **[Update](#page-553-0)**
- **[Parental Control](#page-555-1)**
- **[Logging](#page-555-0)**

#### <span id="page-553-1"></span>**To configure general behavior settings**

- Click the 'Preferences' tab under 'Antivirus' and choose 'General'
	- **Automatically check for program updates** Choose whether or not CAVM should automatically contact Comodo servers for updates. With this option selected, CAVM automatically checks for updates every 24 hours AND every time the users start their computers. If updates are found, they are automatically downloaded and installed. (*Default = Enabled*).
	- **Show balloon messages** If enabled, notifications from CAVM will appear in the bottom right hand corner of the computer screen - just above the tray icons. Usually these messages are generated when these modules are learning the activity of previously unknown components of trusted applications. (*Default = Disabled*).

#### <span id="page-553-0"></span>**To configure update settings**

**Tip**: The Update tab allows you enable/disable CAV program updates and to select the host from which updates should be downloaded. By default, updates are downloaded from http://download.comodo.com

• Choose the 'Update' tab under 'Preferences'

СОМОДО **Creating Trust Online** 

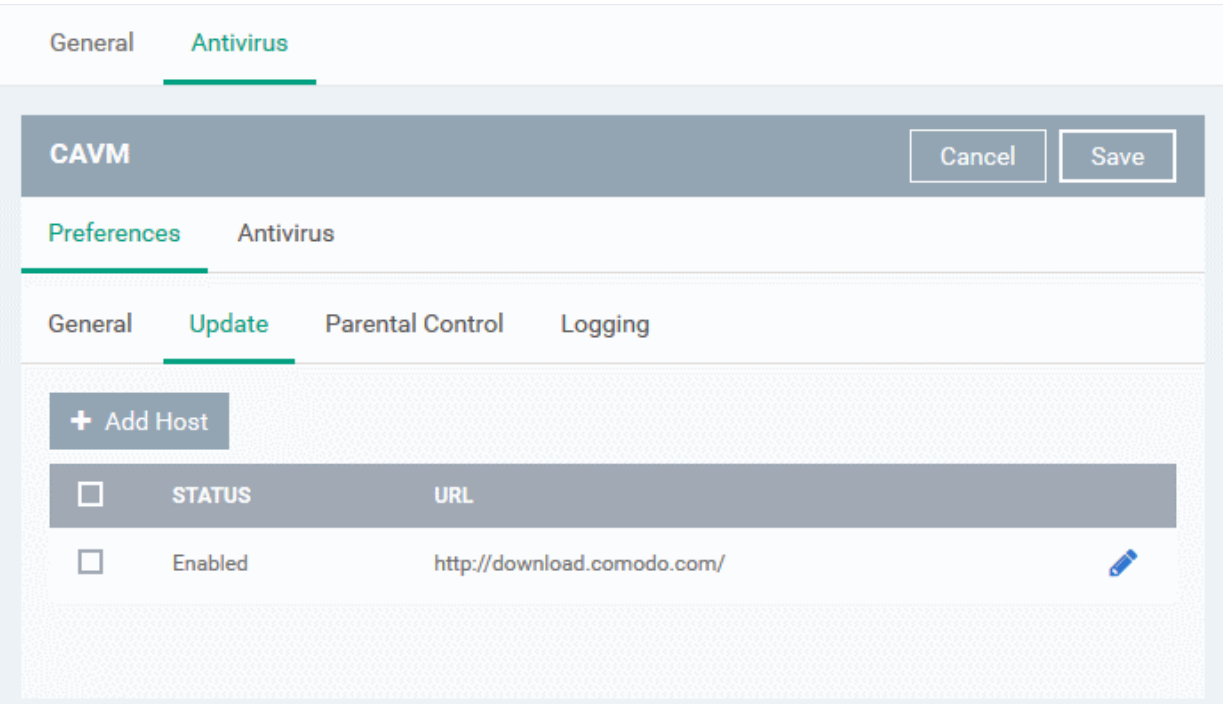

• Leave this setting enabled if you want the devices to download the updates from Comodo servers

You can add the URL of an alternative download host if required. For example, if CAV updates are available on a server on the local network to which the device is connected.

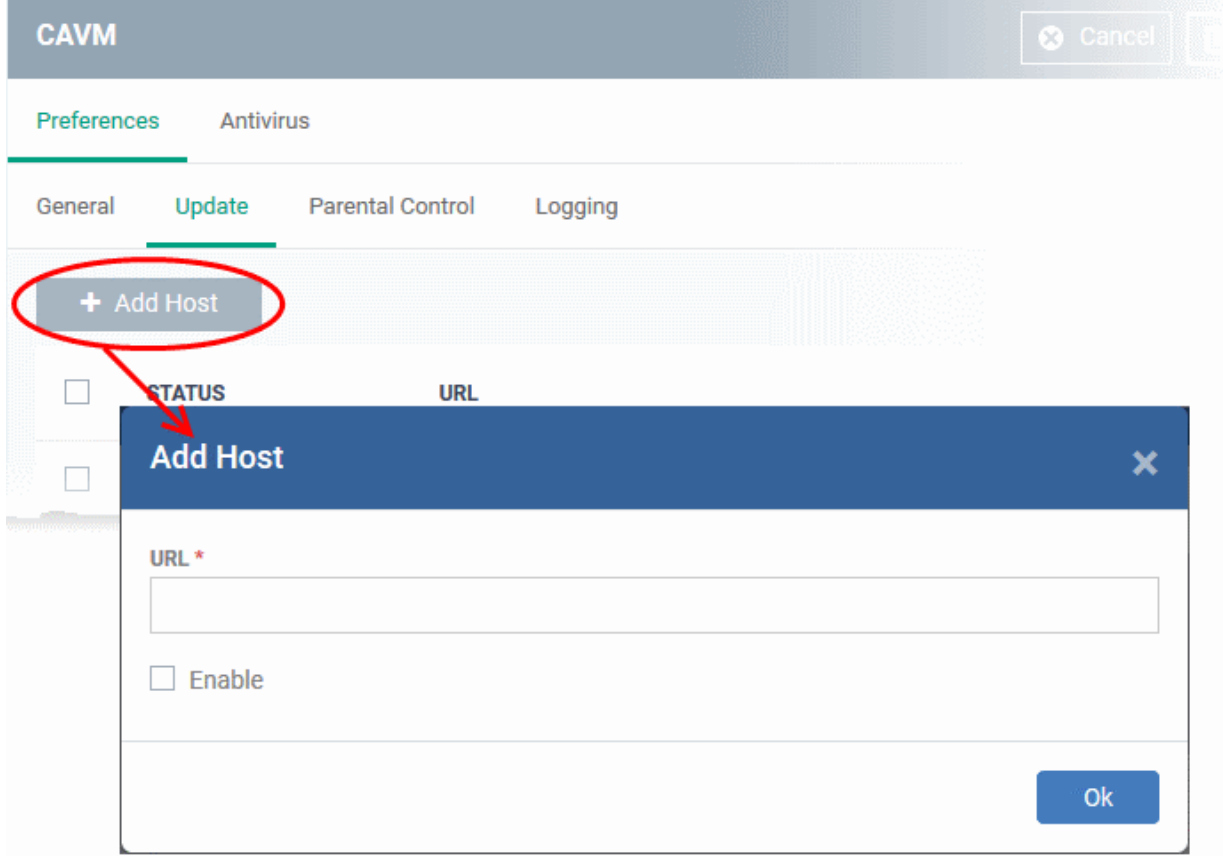

• To add a host in the local network, click 'Add Host'

The 'Add Host' dialog will appear.

• Enter the URL or IP of the host from which updates should be downloaded in the 'URL' field

**COMODO Creating Trust Online®** 

СОМОДО **Creating Trust Online** 

- Select the 'Enable' to activate the host
- Click 'Ok' to apply your changes
- Repeat the process to add multiple hosts.
- To edit a host, click the pencil icon  $\bullet$  beside the host name in the list

#### <span id="page-555-1"></span>**To configure Parental Control settings**

• Click the 'Parental Control' tab under 'Preferences'

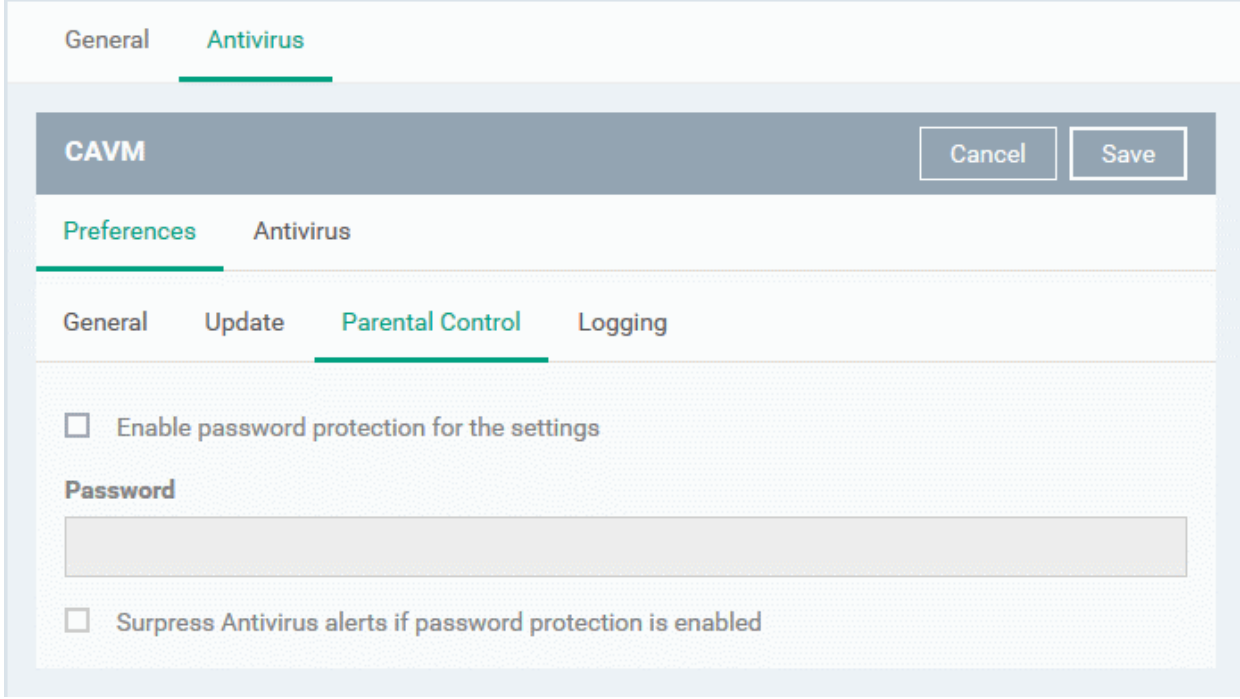

- **Enable password protection for the settings** Activates password protection for all important CAVM settings against unauthorized changes by the user. If the user attempts to change a setting using the CAVM interface at the endpoint, he/she will be prompted to enter the password. If selected, enter the password in the 'Password' field.
- **Suppress Antivirus alerts if password protection is enabled** If selected, any threat detected at the device will be automatically blocked but no alerts will be displayed.

For example, a virus may be attempting to copy itself to a user's computer. Usually, the antivirus would generate an alert and ask the user how to proceed. If the user is inexperienced then they may click 'allow' just to get rid of the alert, thus exposing the machine to risk.

#### <span id="page-555-0"></span>**To configure 'Log' settings**

• Click the 'Logging' tab under 'Preferences'

General **Antivirus CAVM** Cancel  $\blacksquare$  Save  $\boldsymbol{\Omega}$ Preferences Antivirus Update **Parental Control** General Logging Write to local log database (COMODO format)

By default, CAVM maintains a log of all antivirus (AV) events locally in the device. Users can view the logs by clicking 'View Antivirus Events' from the Antivirus Tasks interface of the CAVM interface.

• If you want the CAVM installation to not to maintain the logs locally, de-select 'Write to local log database (COMODO format)'.

#### <span id="page-556-0"></span>**Configuring Antivirus Settings**

The 'Antivirus' tab under the 'Antivirus' section allows you to configure the general settings for the AV scanner, scan profiles and create schedules to periodically run AV scans on selected areas of the device.

The 'Antivirus' interface contains three sub-tabs:

- **[Scanner Settings](#page-556-1)**
- **[Scan Profiles](#page-562-0)**
- **[Scheduled Scans](#page-565-0)**

<span id="page-556-1"></span>To configure Scanner Settings click the 'Scanner Settings' tab under Antivirus

СОМОДО **Creating Trust Online** 

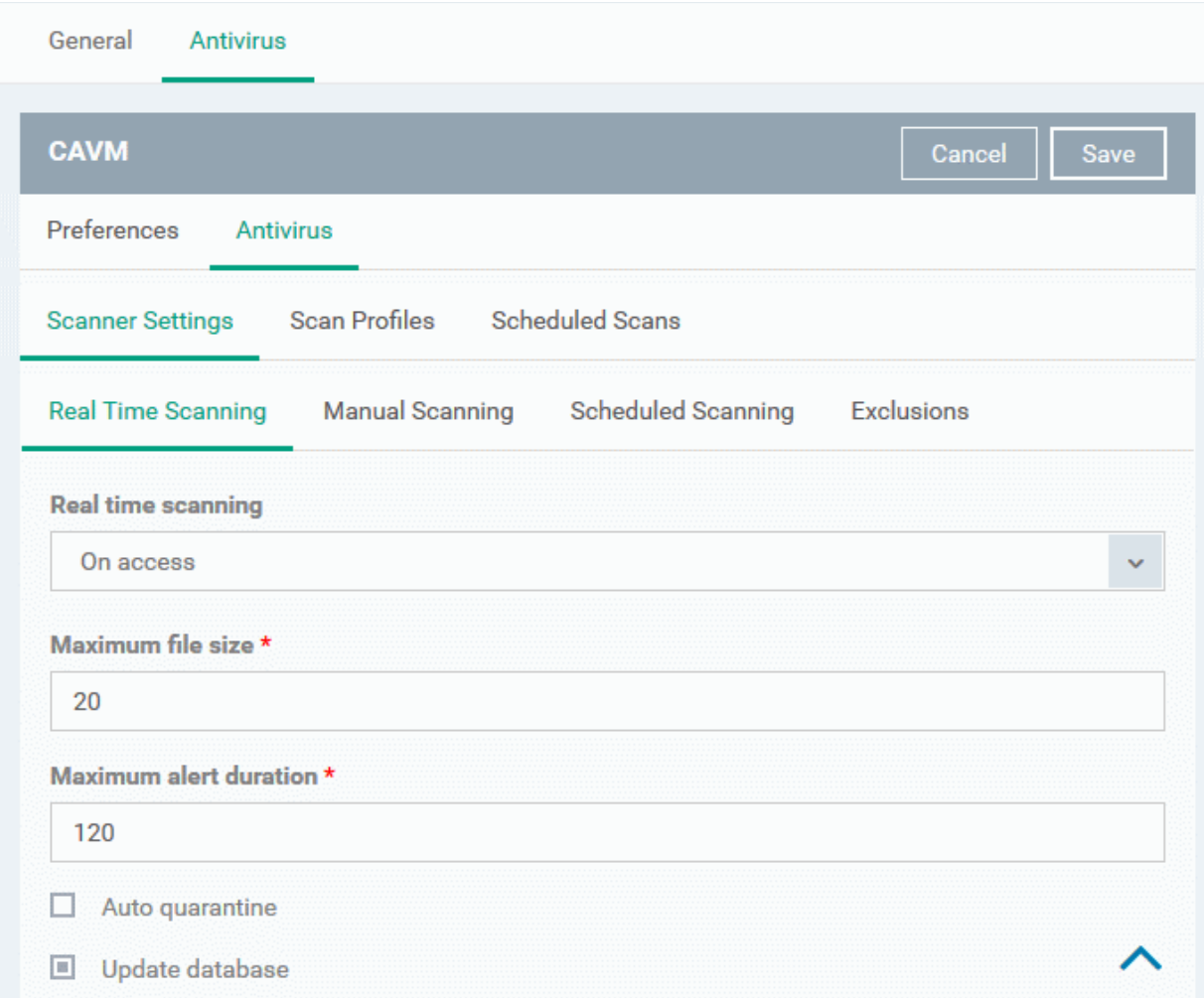

You can configure the following from the Scanner Settings interface:

- **[Realtime Scanning](#page-557-0)**
- **[Manual Scanning](#page-559-0)**
- **[Scheduled Scanning](#page-560-0)**
- **[Exclusions](#page-561-0)**
- <span id="page-557-0"></span>• To configure Realtime Scanning Settings, click the 'Realtime Scanning' tab.

СОМОДО **Creating Trust Online\*** 

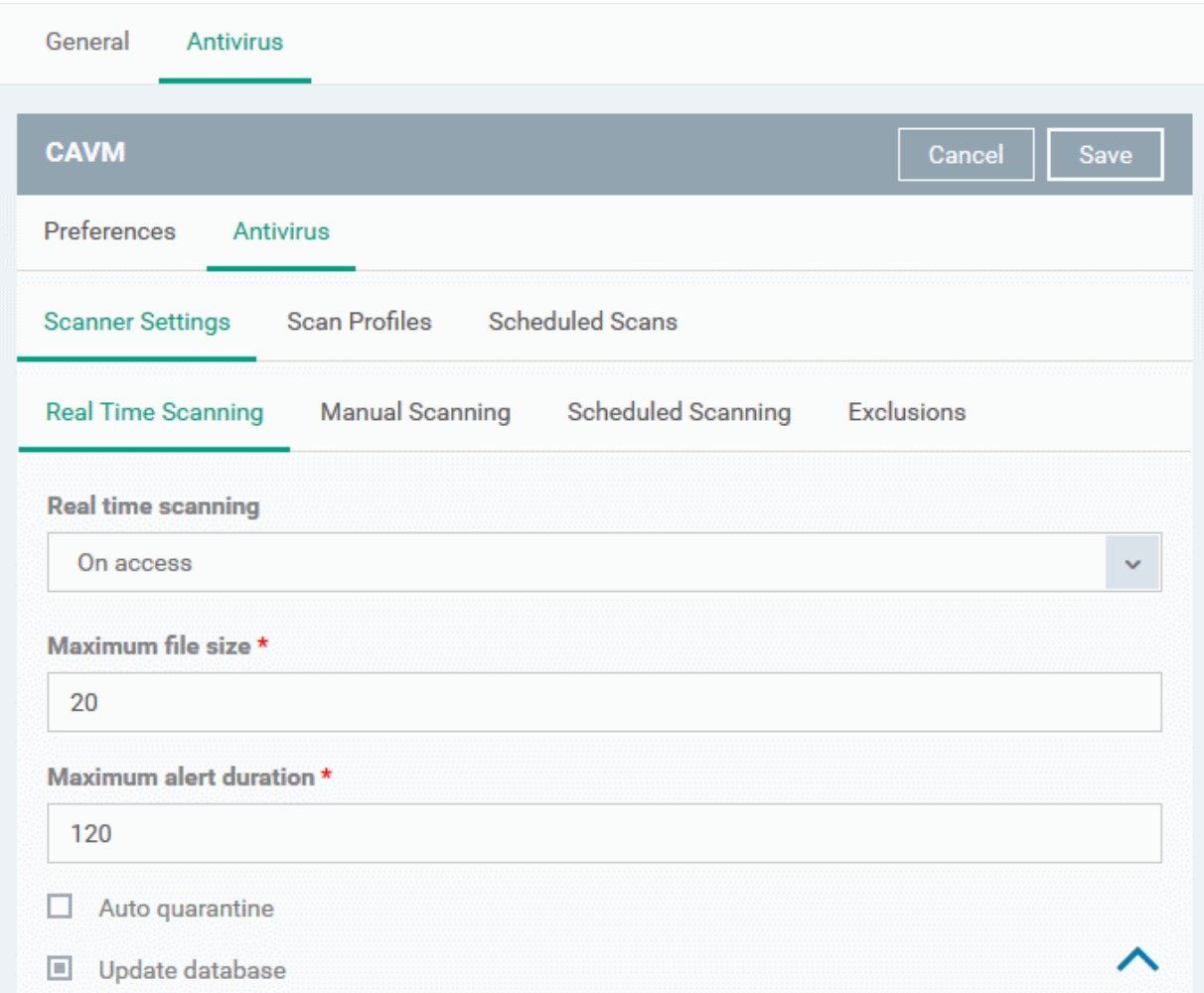

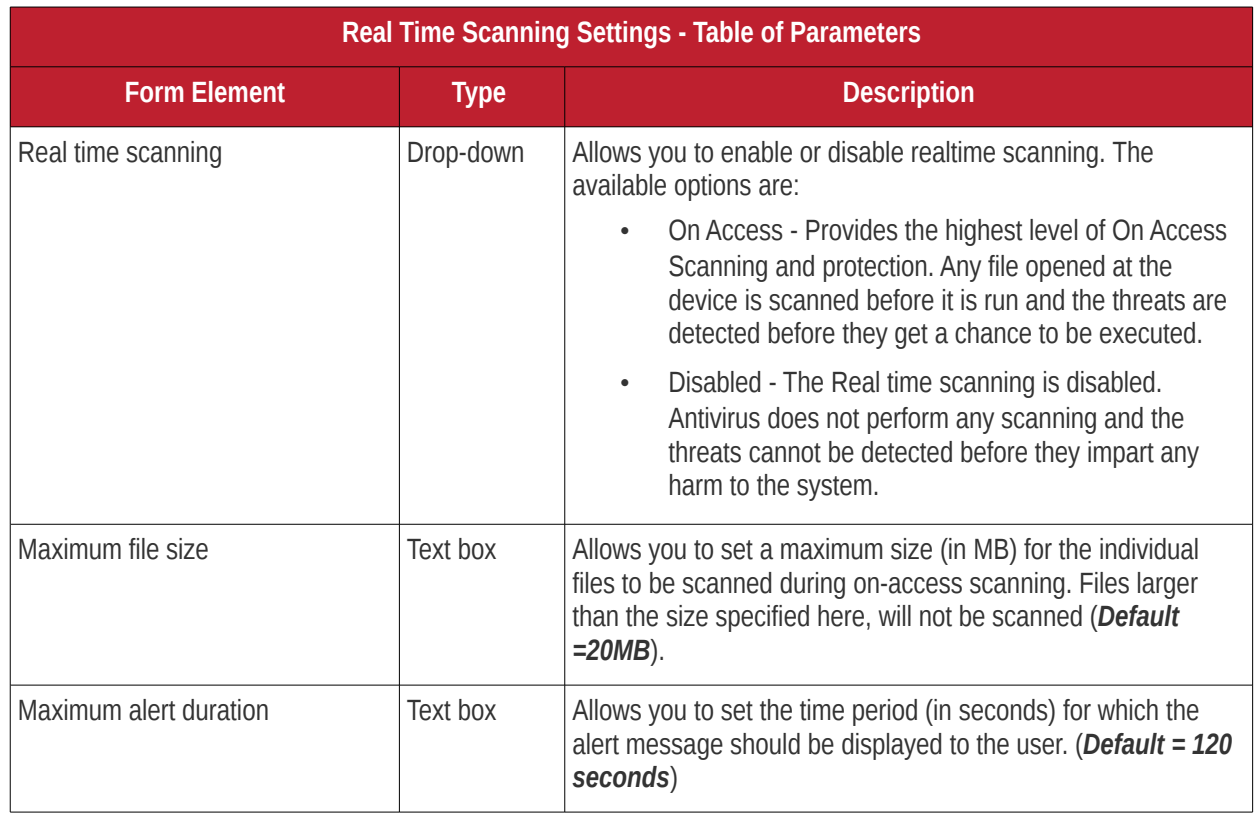

**COMODO**<br>Creating Trust Online\*

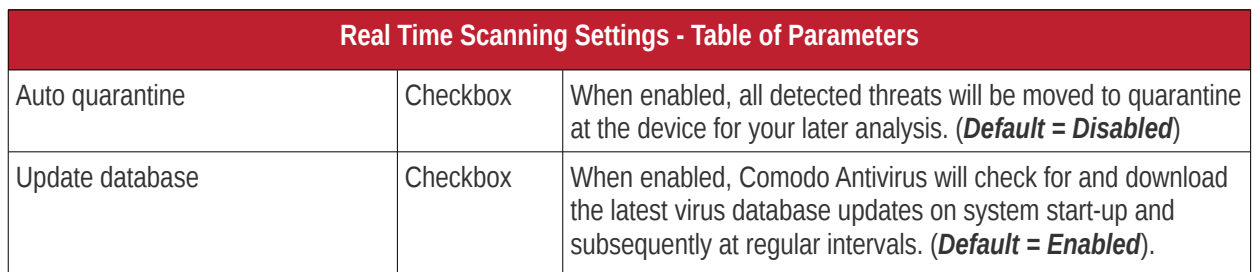

<span id="page-559-0"></span>• To configure Manual Scanning Settings, click the 'Manual Scanning' tab.

**Tip**: The Manual Scanning Settings interface allows you to set the parameters that will be implemented when you run an 'On Demand' scan on selected devices from the Protection > Device List interface. For more details on running on-demand scans on selected devices, refer to the section **[Running On-Demand Antivirus Scans on](#page-559-1)  [Devices](#page-559-1)**.

<span id="page-559-1"></span>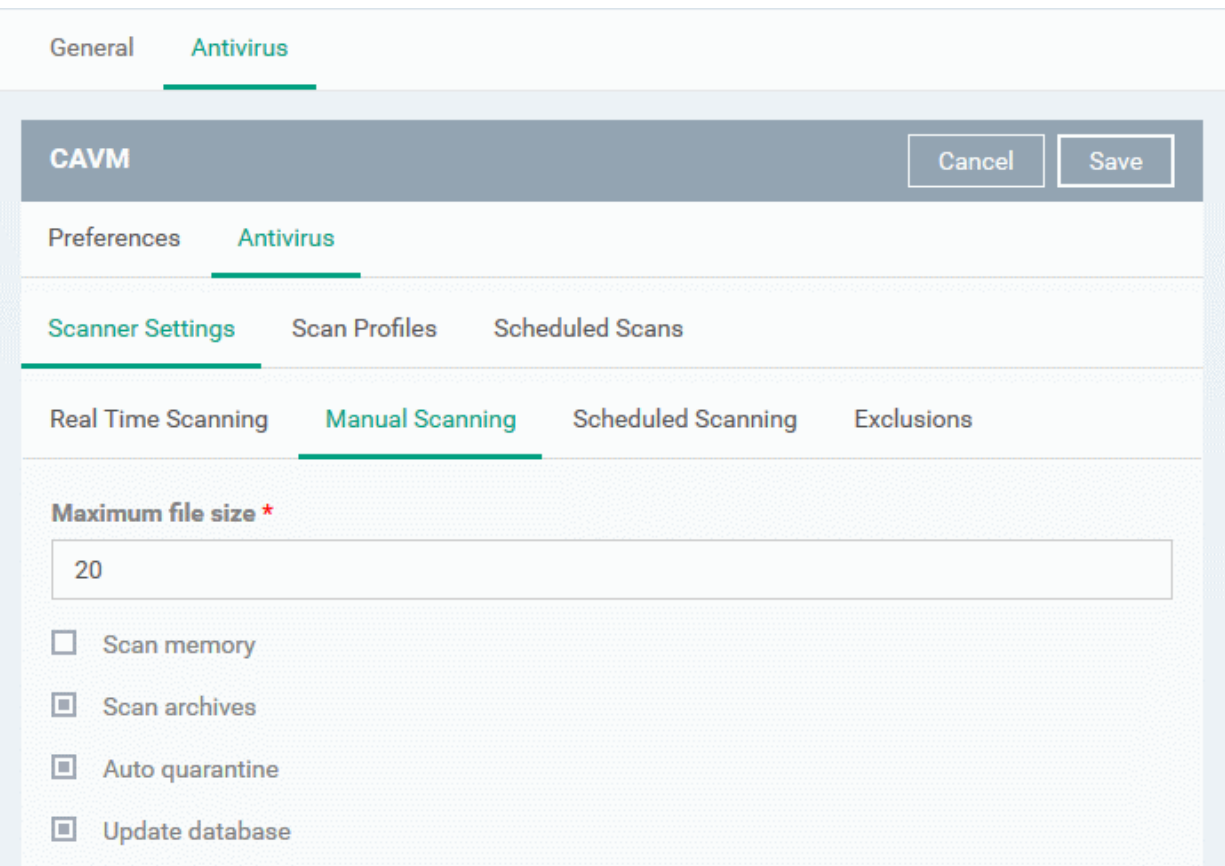

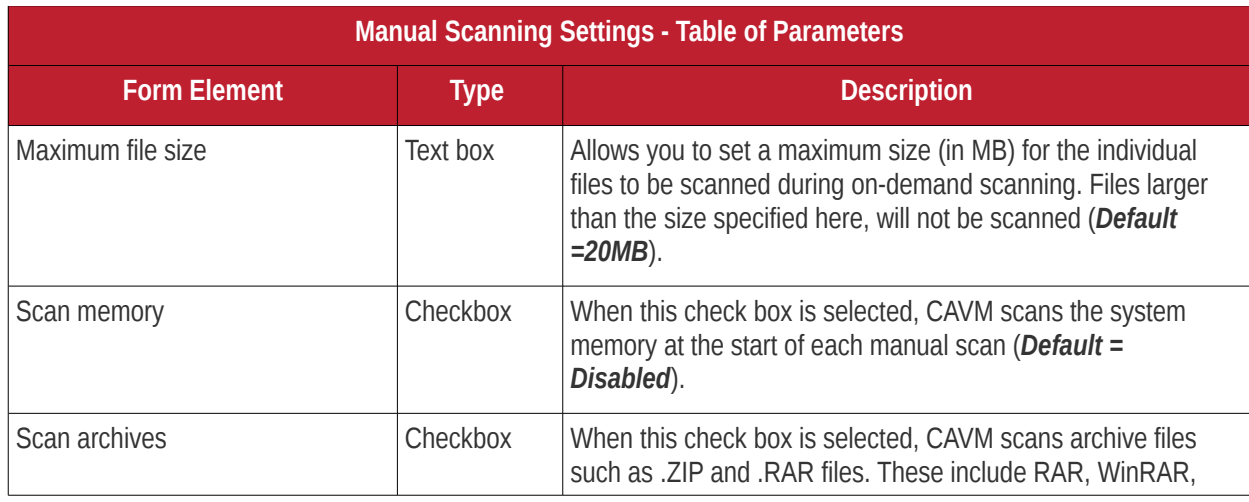

**COMODO Creating Trust Online®** 

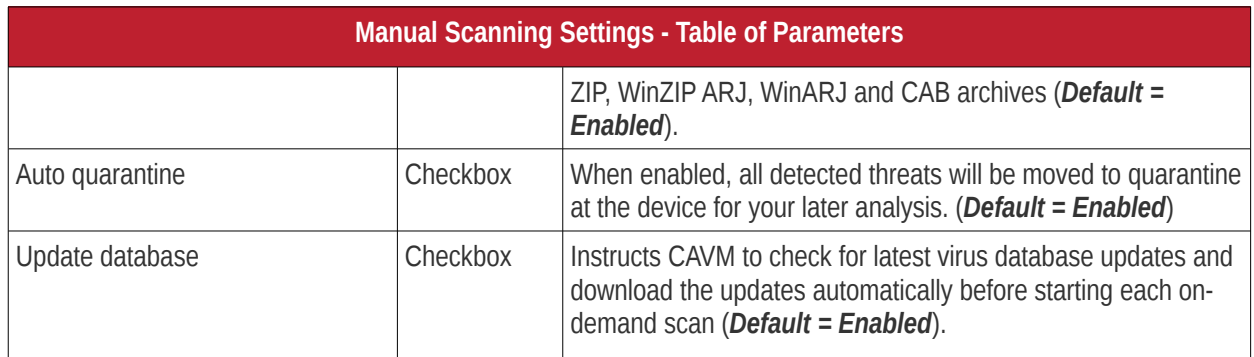

<span id="page-560-0"></span>• To configure Scheduled Scanning Settings, click the 'Scheduled Scanning' tab under 'Scanner Settings'

**Tip**: The 'Scheduled Scanning' Settings interface allows you to set the parameters that will be implemented when CAVM runs AV scans as per schedules set under the 'Scheduled Scans' tab. For more details on creating periodical scan schedules, refer to the explanation under '**[To create Scheduled Scans](#page-565-0)**'.

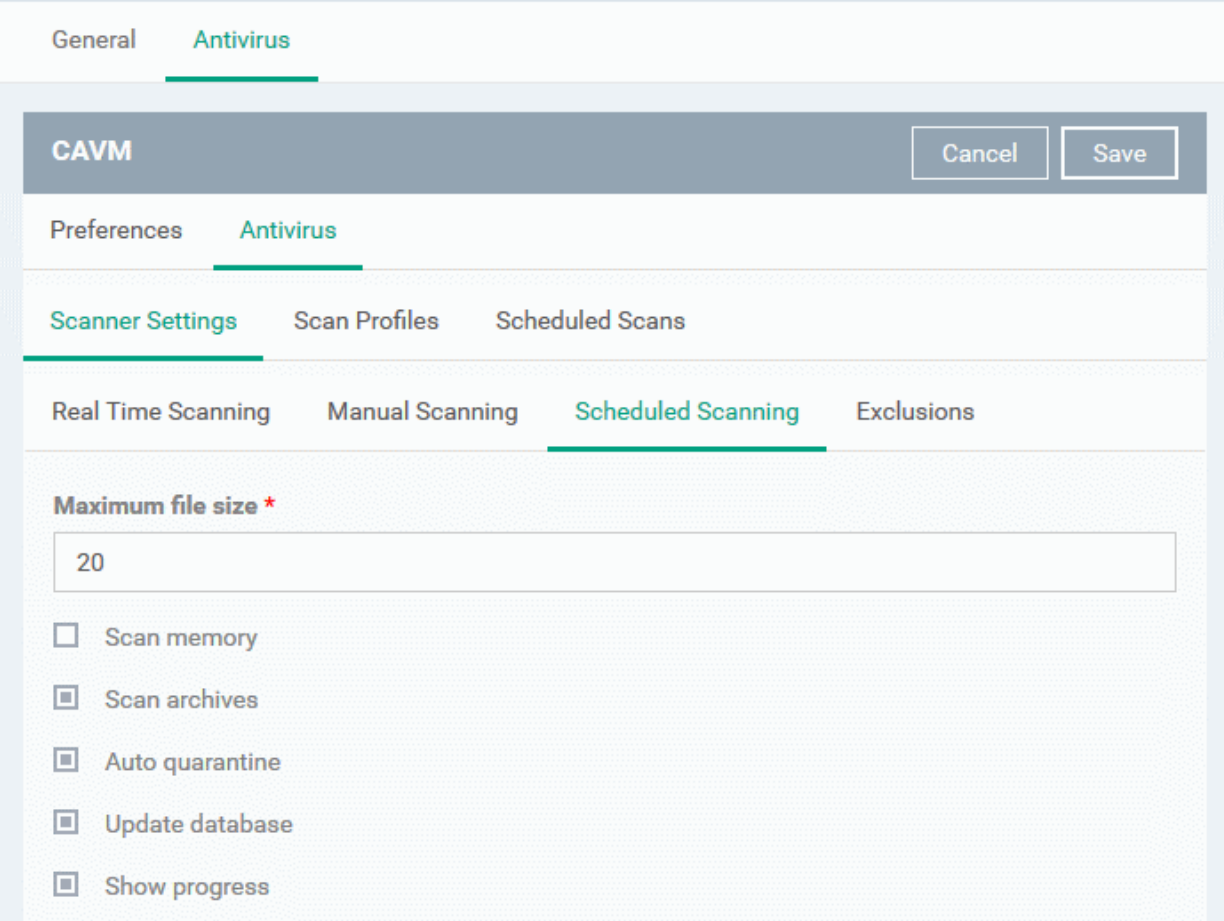

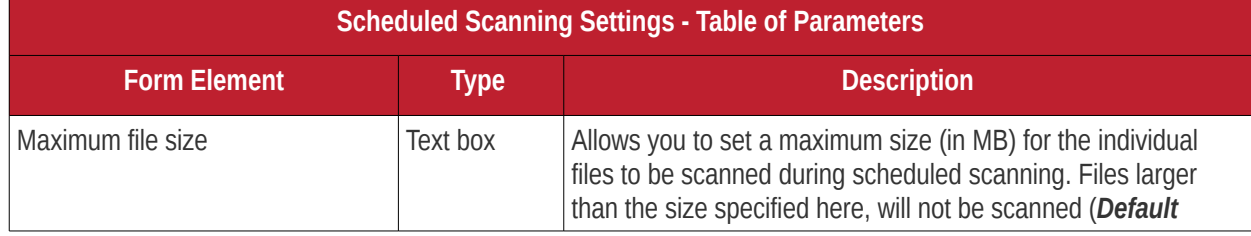

**COMODO Creating Trust Online\*** 

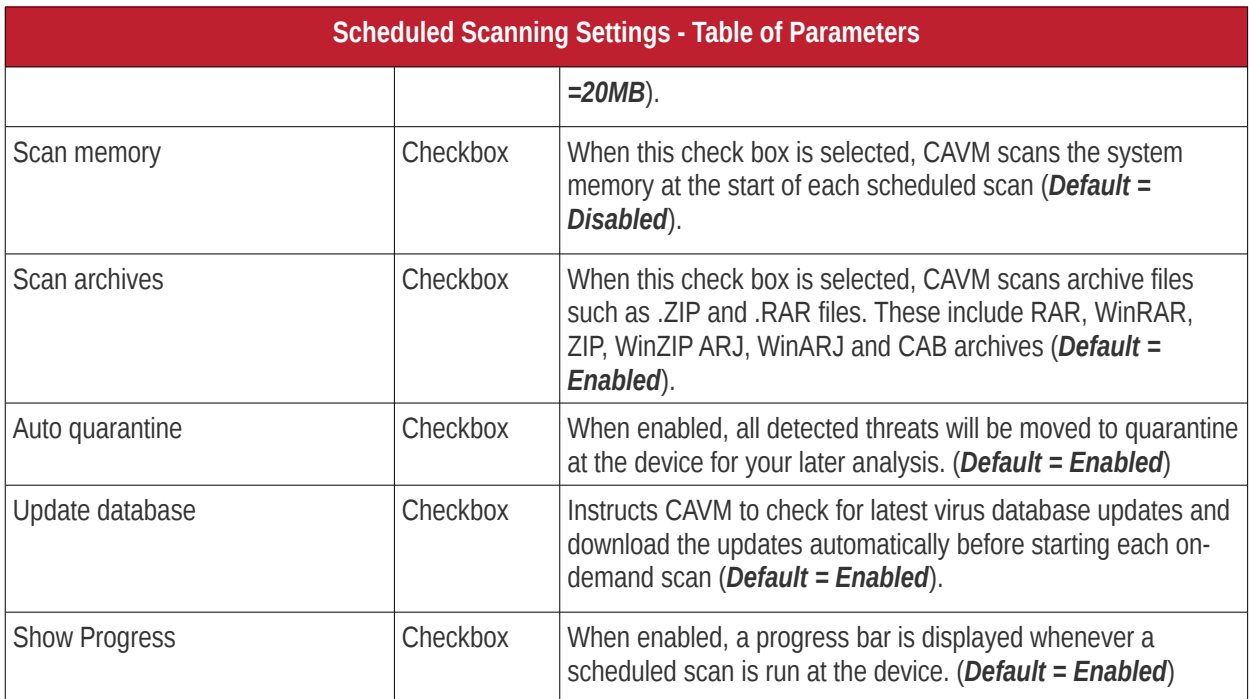

<span id="page-561-0"></span>• To add items to be excluded from scanning, click 'Exclusions' under 'Scanner Settings'

**Tip**: The 'Exclusions' Settings interface allows you to specify the items that should be excluded by the AV scanner. These files will be skipped during realtime, on-demand and scheduled scans.

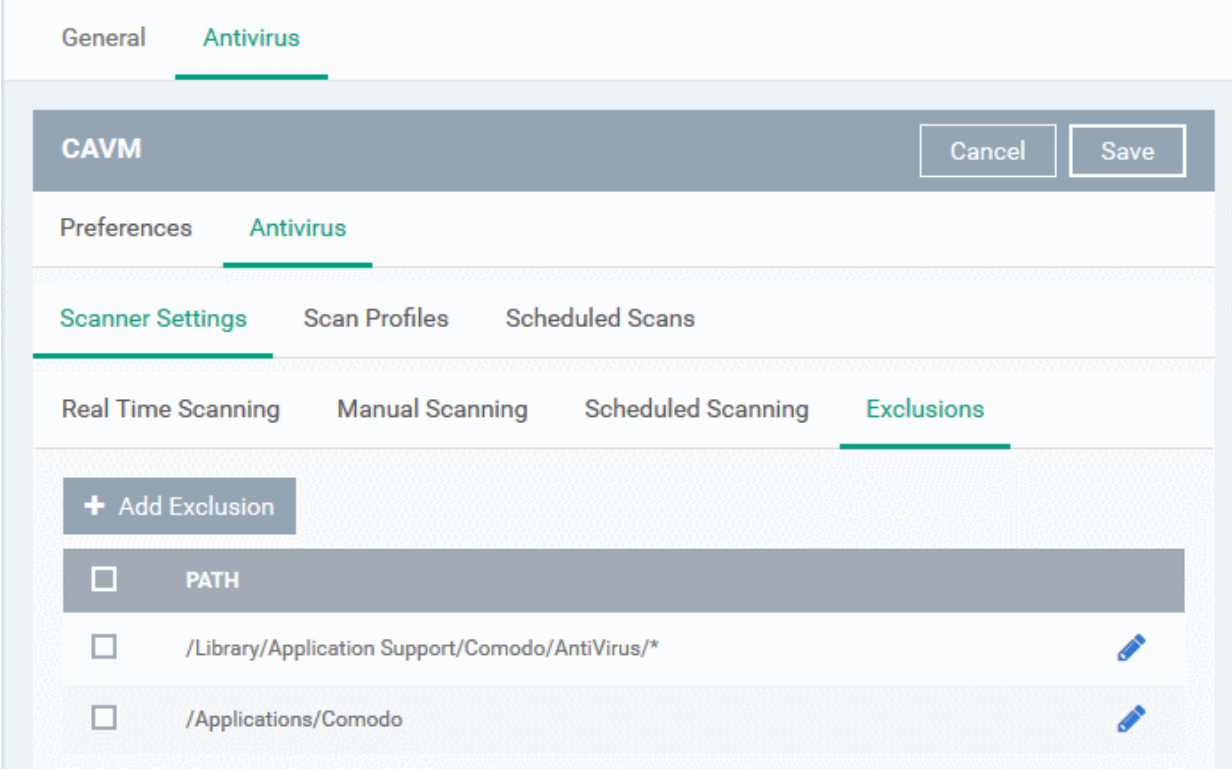

A list of excluded items will be displayed.

• Click 'Add Exclusion'

**COMODO Creating Trust Online®** 

**Scanner Settings Scan Profiles Scheduled Scans Real Time Scanning Manual Scanning Scheduled Scanning Exclusions** + Add Exclusion  $\Box$ PATH П Library/Application Support/Comodo/AntiVirus/\* П /Applications/Comodo Close **Add Exclusion** Path \* /volumes/Macintosh HD/Applications/Firefox.app Ok

- Enter the location of the item to be excluded in the 'Path' field and click 'Ok'
- Repeat the process to add more items
- To edit the path of an item, click the pencil icon **b** beside it

<span id="page-562-0"></span>To create Scan Profiles click the 'Scan Profiles' tab under 'Antivirus'

**Tip**: Creating a Scan Profile allows you to instruct CAVM to scan selected areas, folders or selected drives of the device to which the profile is applied. You can select the scan profiles while creating scan scheduled scans and while running on-demand scans on the device applied with the profile.

**COMODO Creating Trust Online** 

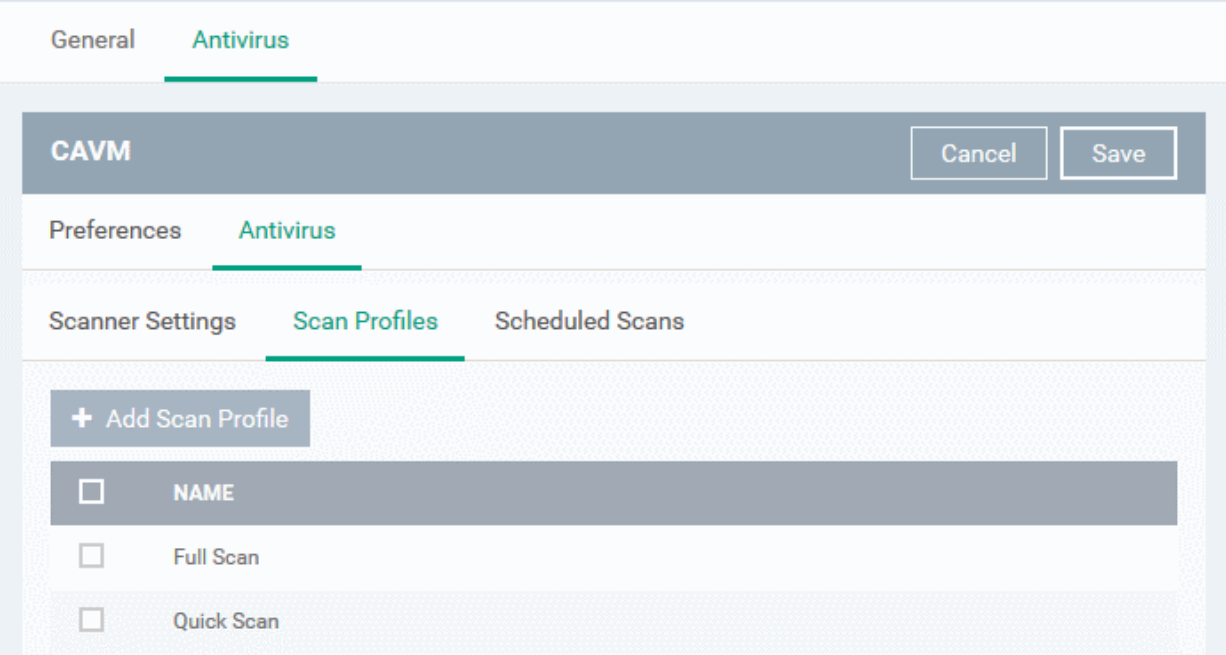

The list of pre-defined scan profiles will be displayed.

• Click 'Add Scan Profile'

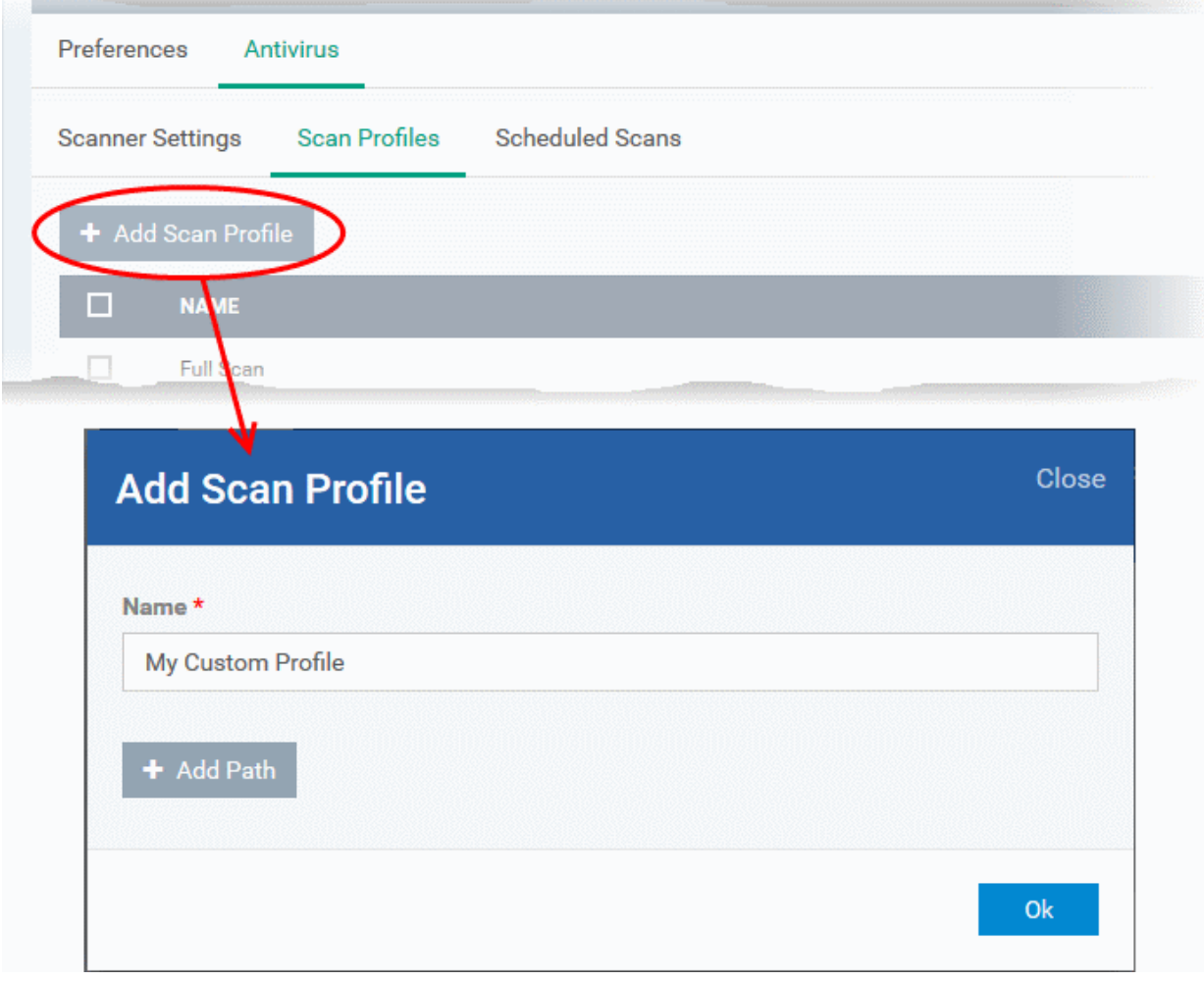

The 'Add Scan Profile' dialog will appear.

• Enter a name for the scan profile

**COMODO Creating Trust Online\*** 

• Click 'Add Path' to add the locations to be scanned as per the custom profile **Add Path Close** Path \* /volume/Macintosh HD/Applications Ok

The 'Add Path' dialog will appear.

• Enter the path of the location to be scanned as per the custom profile and click 'Ok'

The path will be added to the profile.

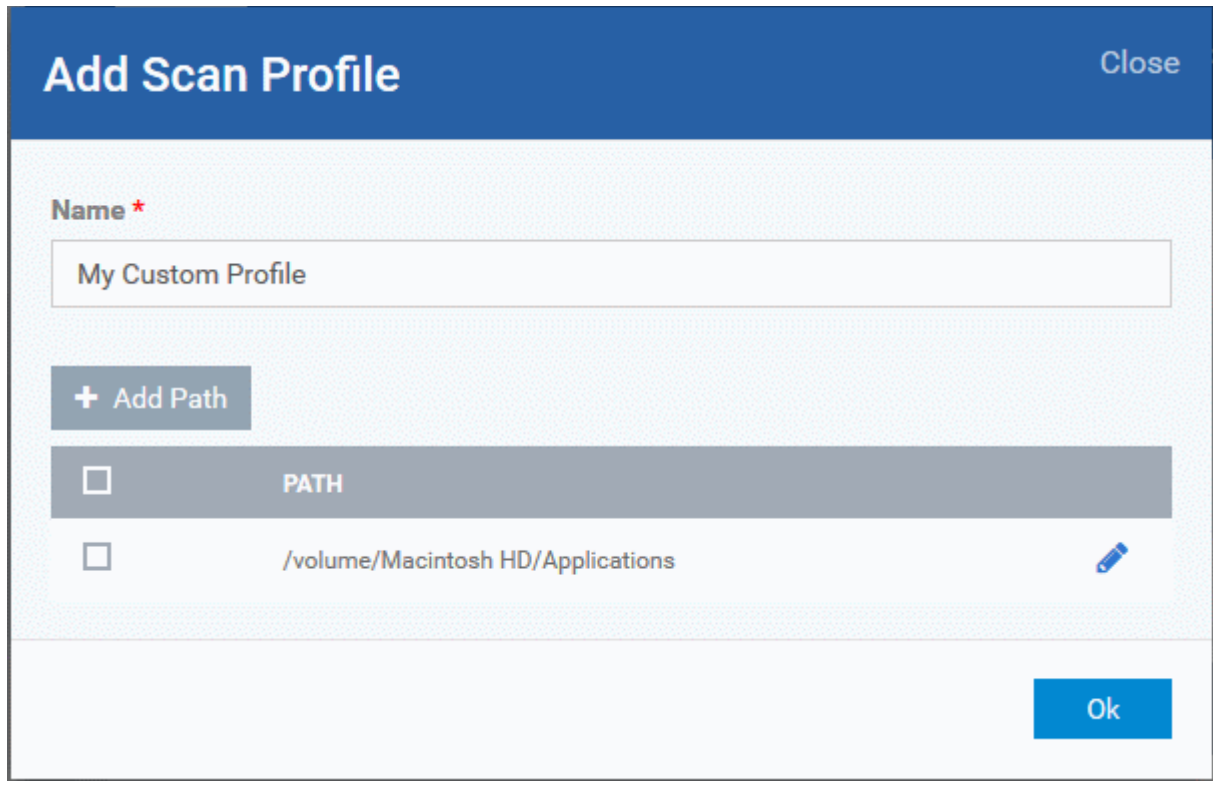

- To add more paths, click 'Add Path' and repeat the process
- To edit the path, click the pencil icon  $\bullet$  beside it
- Click 'Ok' in the 'Add Scan Profile' dialog.
- The profile will be added to the list of 'Scan Profiles'.

**Creating Trust Online** 

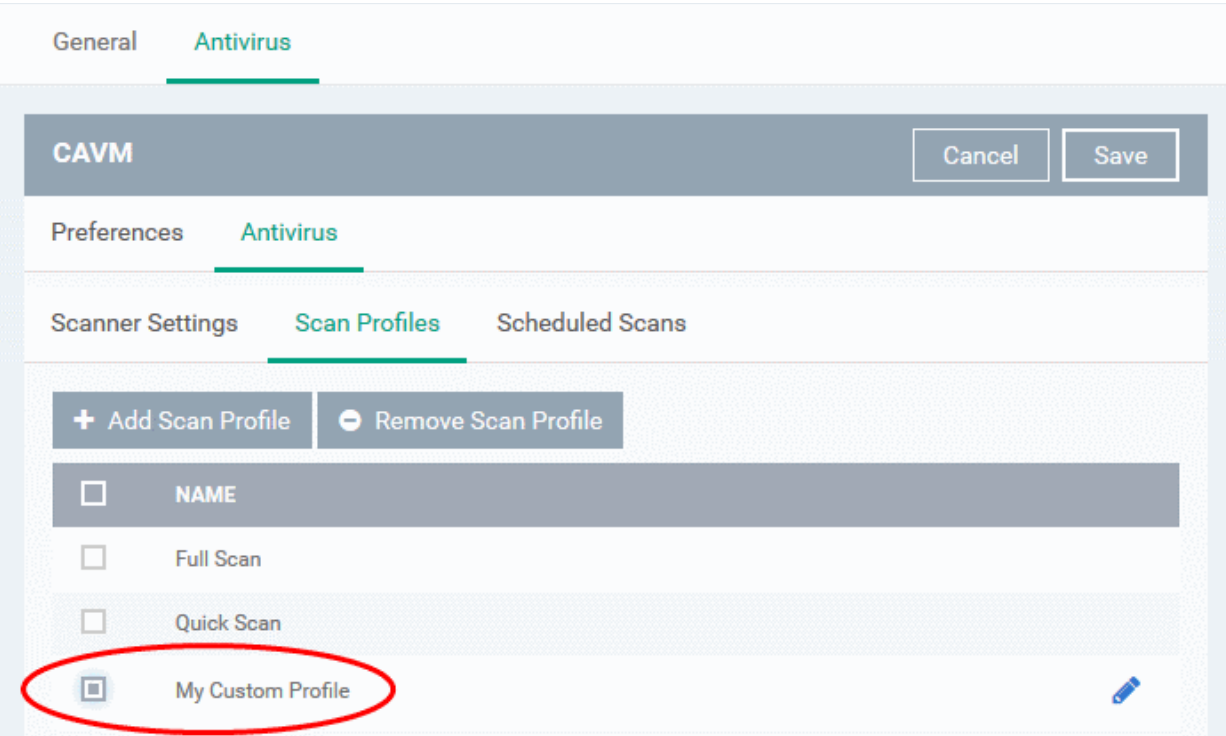

The custom profile will be added to the list.

- To add more custom scan profiles, click 'Add Scan Profile' and repeat the process
- To edit a custom scan profile, click the pencil icon  $\bullet$  beside it
- To remove a custom scan profile, select it and click 'Remove Scan Profile'.

<span id="page-565-0"></span>To create Scheduled Scans, click the 'Scheduled Scans' tab under 'Antivirus'

**Tip:** The highly customization scan scheduler that lets you timetable scans to be run on managed devices according to your preferences. CAVM automatically starts scanning the entire system or the disks or folders contained in the profile selected for that scan.

You can add any number of scheduled scans for a profile to run at a time that suits your preference. A scheduled scan may contain any profile of your choice.

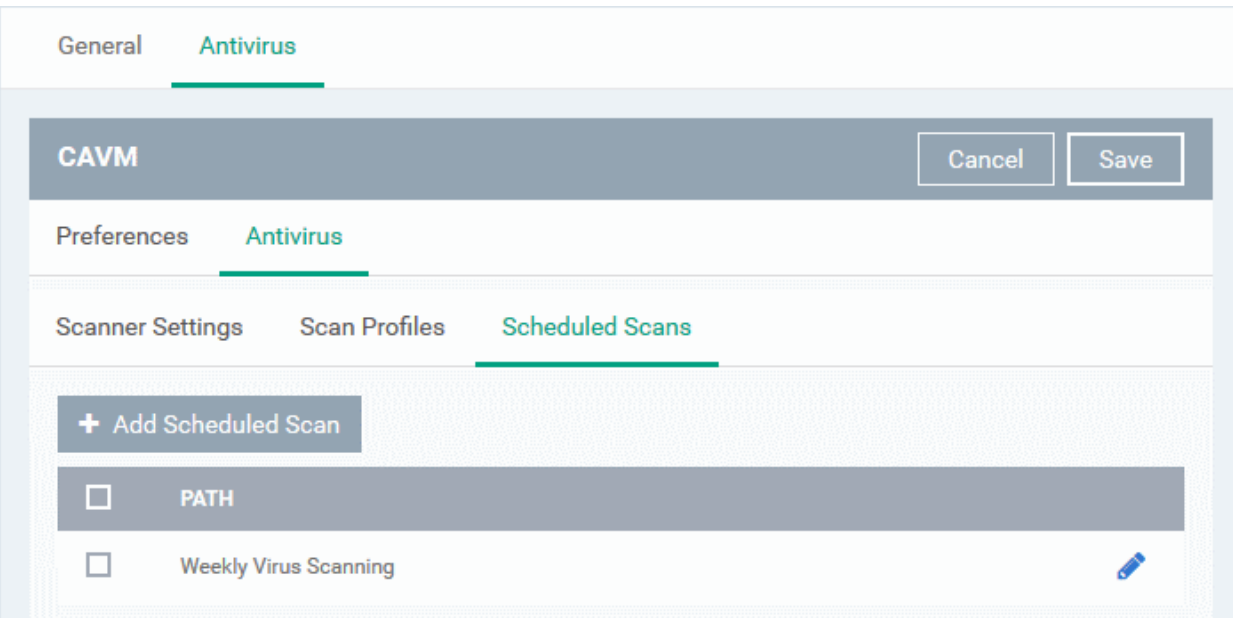

**COMODO Creating Trust Online** 

**COMODO Creating Trust Online** 

A list of pre-configured scheduled scans will be displayed.

• To add a new scheduled scan click Add 'Scheduled Scan'

The 'Add Scheduled Scan' dialog will appear.

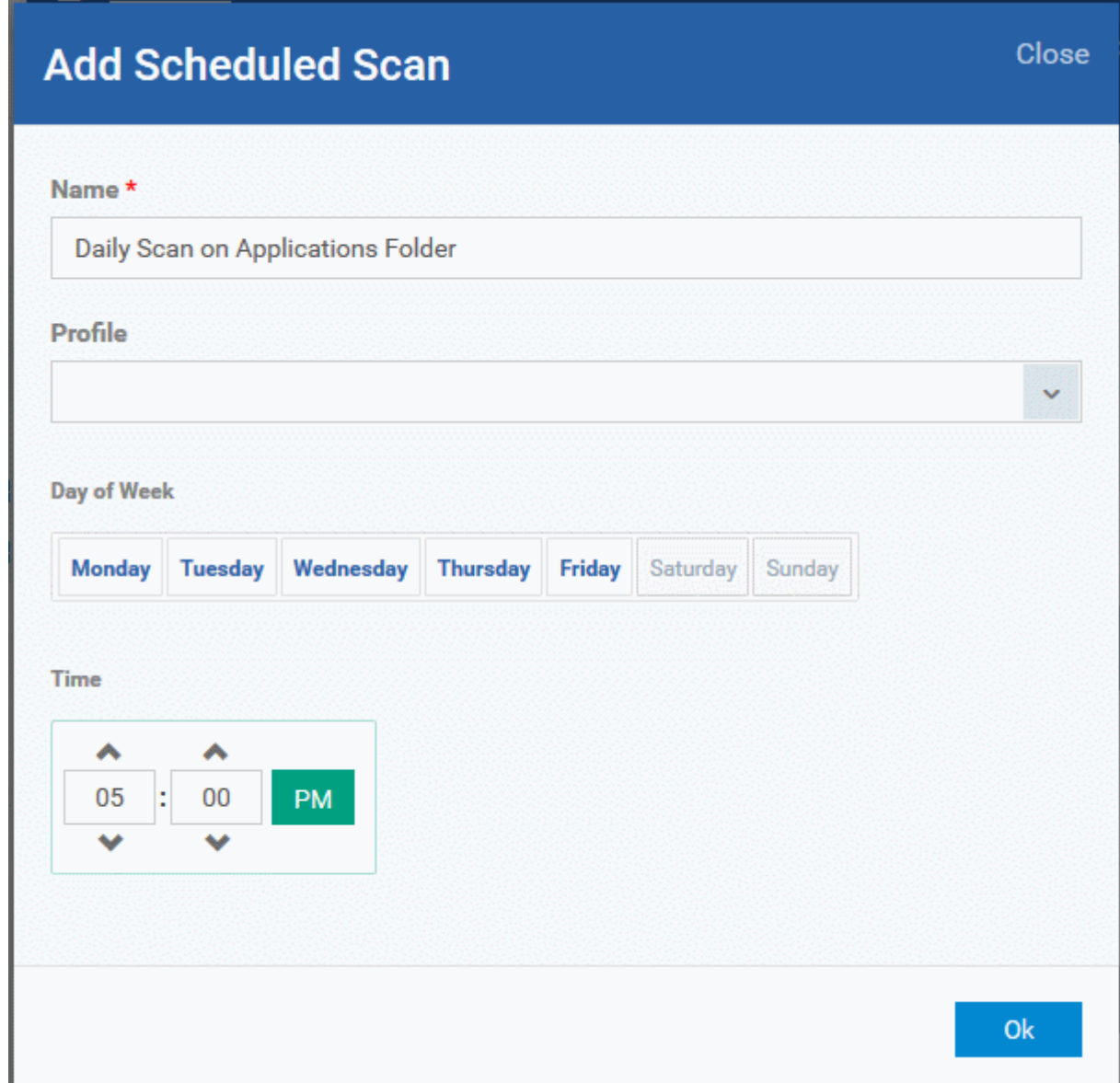

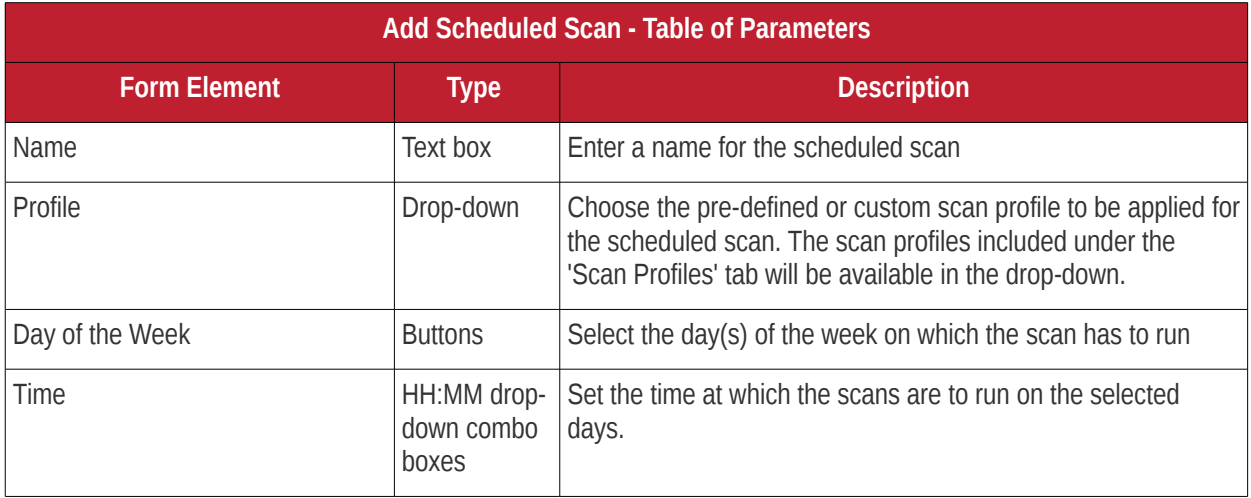

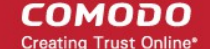

• Click 'Ok'

The scheduled scan will be added to the list.

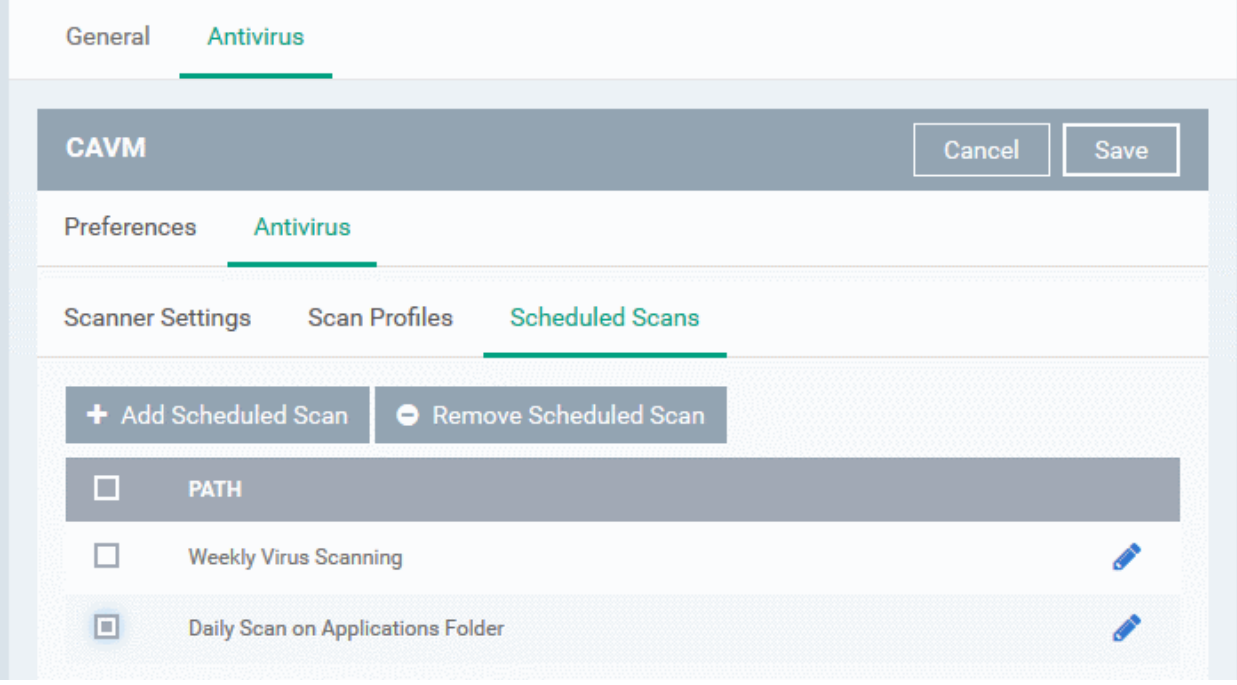

- To add more scheduled scans to the configuration profile, click 'Add Scheduled Scan' and repeat the process
- To edit the settings of a scheduled scan, click the pencil icon **beside** it
- To remove a scheduled scan, select it and click 'Remove Scheduled Scan'
- Click 'Save' for your settings to take effect for the profile.

The settings will be saved and displayed under the 'Antivirus' tab. You can edit the settings or remove the section at anytime. Refer to the section **[Editing Configuration Profiles](#page-584-0)** for more details.

### <span id="page-567-0"></span>6.1.4.1.2. Certificate Settings for Mac OS Profile

The 'Certificate Settings' section is used to upload certificates that can be selected for use in other settings such as 'Wi-Fi, 'Exchange Active Sync', 'VPN' and so on. You can also enroll user or device certificates from Comodo Certificate Manager (CCM) after activating your CCM account under Settings > Portal Set-Up > Certificates Activation.

#### **To configure Certificate settings for Mac OS profile**

• Choose 'Certificate' from the 'Add Profile Section' drop-down

Comodo **IT and Security Manager** - Administrator Guide **COMODO Creating Trust Online®** 

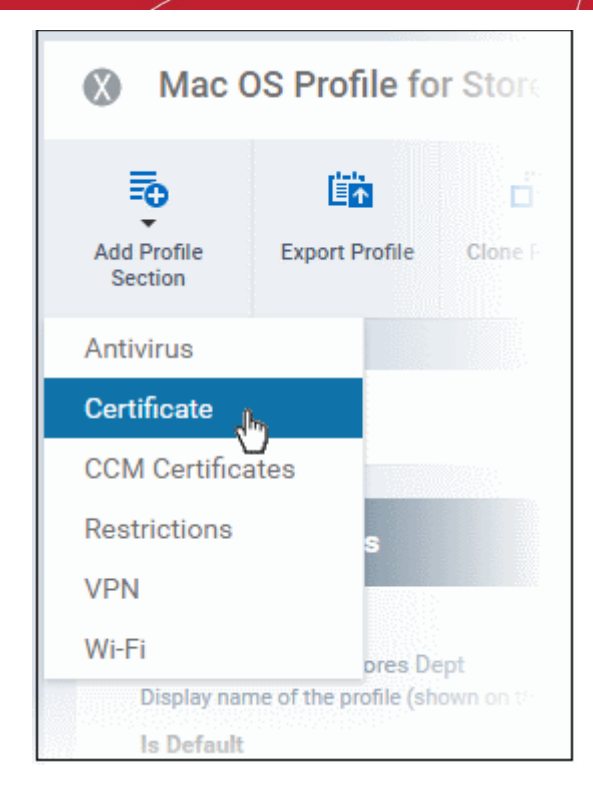

The 'Certificate' settings screen will be displayed.

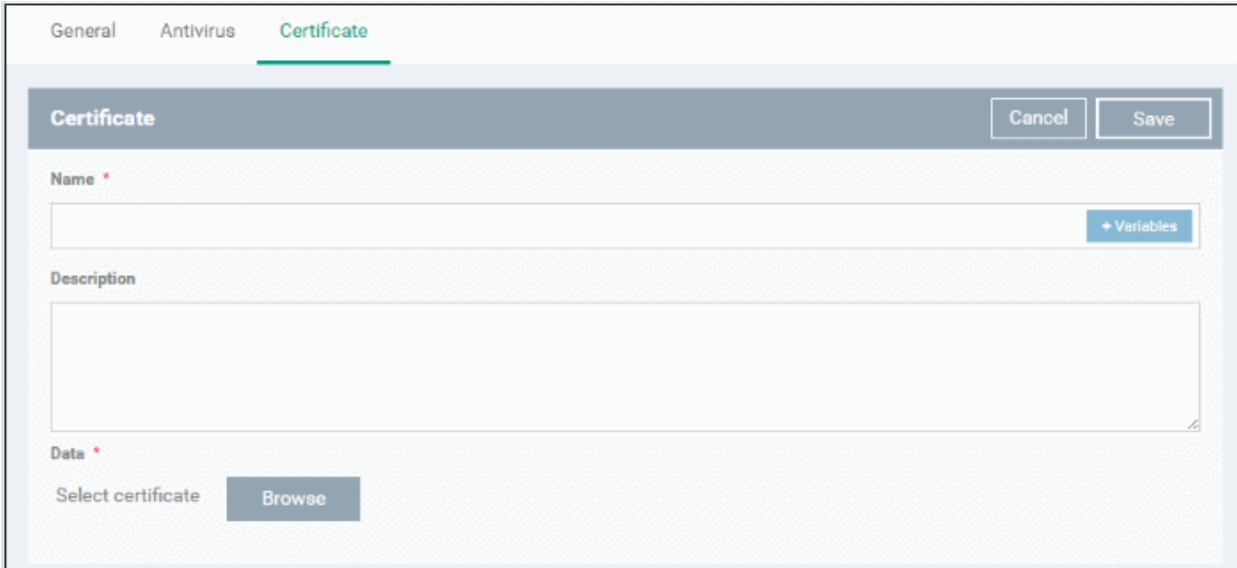

<span id="page-568-0"></span>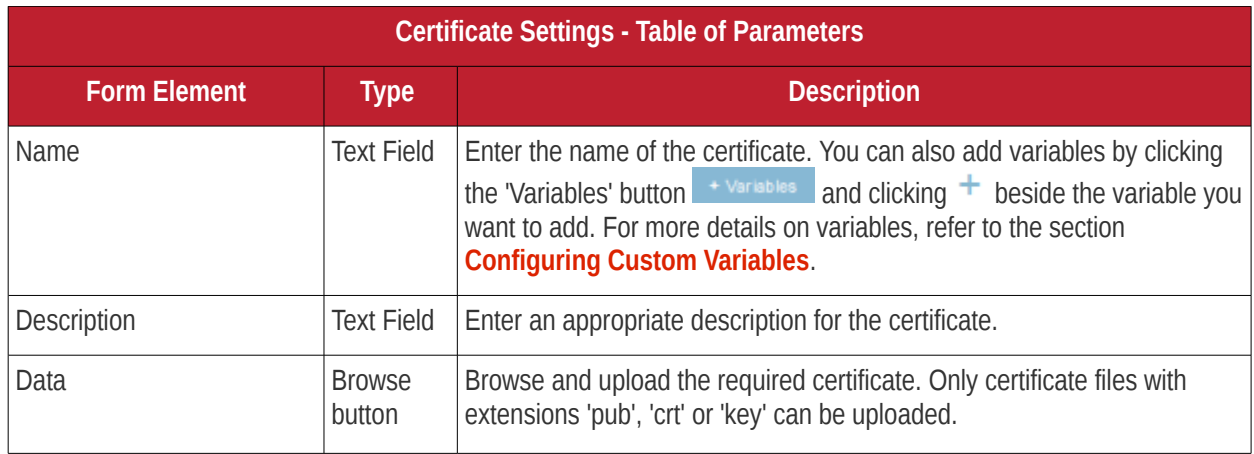

• Click the 'Save' button.

The certificate will be added to the certificate store.

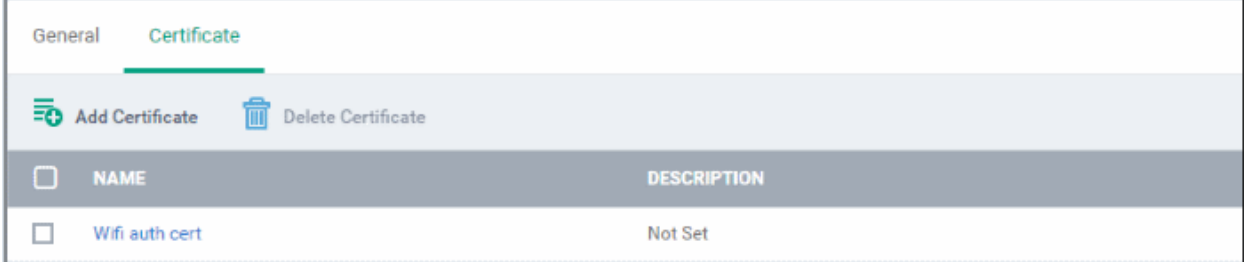

- To add more certificates, click 'Add Certificate' and repeat the process.
- To view the certificate key and edit the name, click on the name of the certificate
- To remove an unwanted certificate, select it and click 'Delete Certificate'

You can add any number of certificates to the profile and remove certificates at anytime. Refer to the section '**[Editing](#page-584-0) [Configuration Profiles](#page-584-0)**' for more details.

#### <span id="page-569-0"></span>6.1.4.1.3. CCM Certificate Settings for Mac OS Profile

The Certificates Settings section of a profile allows you to create requests for client and device authentication certificates. Both types of certificate are issued by Comodo Certificate Manager (CCM). Once the profile is applied to a device, a certificate request is generated and forwarded by the client to CCM. After issuance, CCM will send the certificate to ITSM which in turn pushes it to the device for installation by the agent. You can add any number of certificates to a single profile.

In addition to user authentication, client certificates can also be used for email signing and encryption (users will need to import the certificate to their email client).

**Prerequisite**: Your CCM account should have been integrated to your ITSM server in order for ITSM to forward requests to CCM. For more details, refer to the section **[Integrating with Comodo Certificate Manager.](#page-790-0)** 

#### **To add a client or device certificate**

- Choose 'CCM Certificates' from the 'Add Profile Section' drop-down
- Click 'Add Certificate' to add a certificate request to the profile

The 'Add Certificate' form will appear:

#### **COMODO Creating Trust Online\***

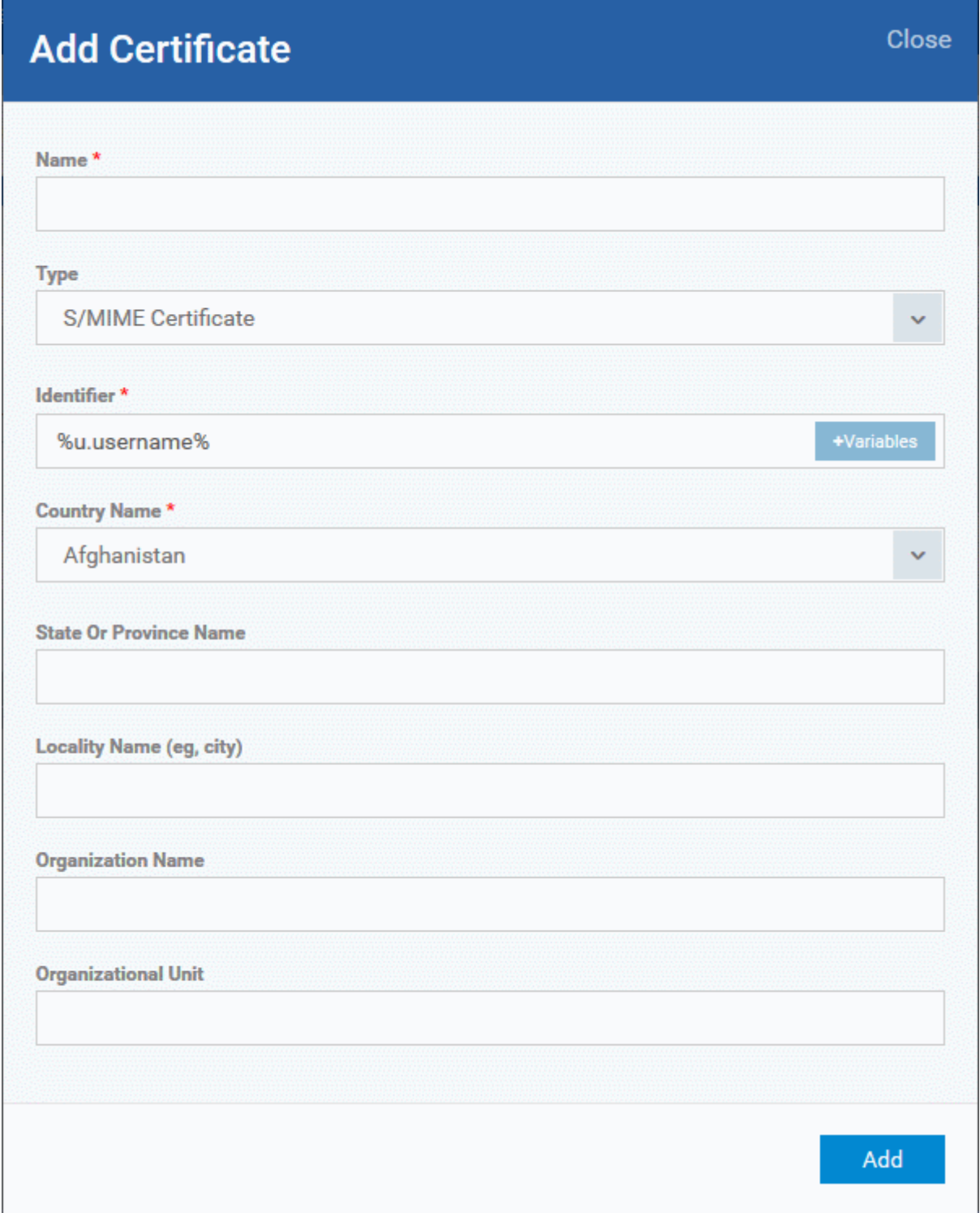

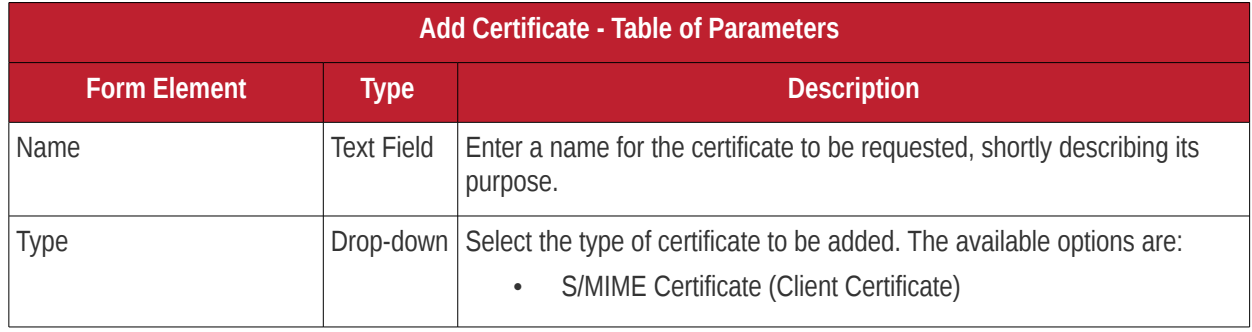

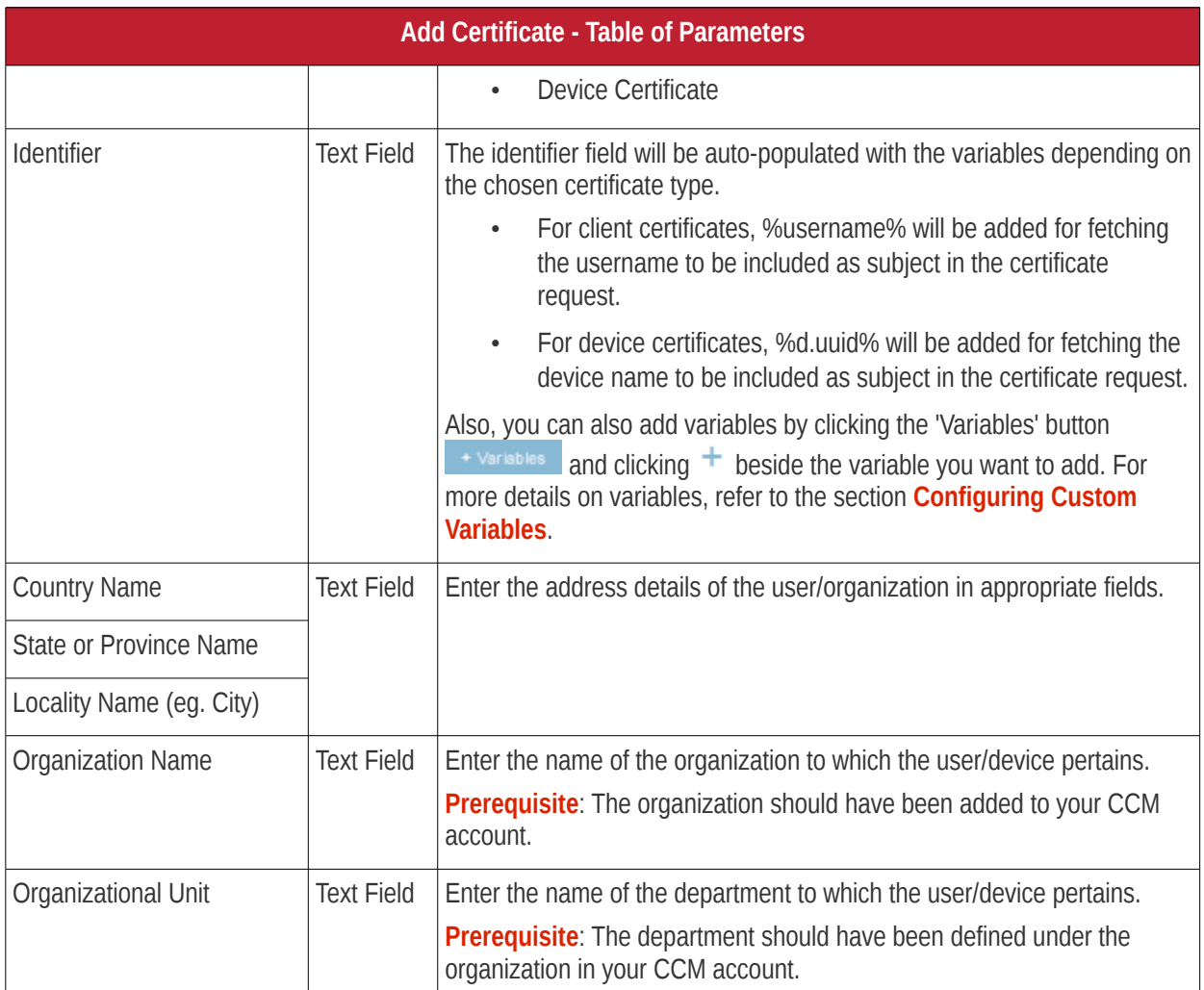

- <span id="page-571-1"></span>• After completing the form, click 'Add' to include the certificate request in the profile.
- Repeat the process to add more certificate requests

Certificate requests will be generated on the devices once the profile is applied to them.

### <span id="page-571-0"></span>6.1.4.1.4. Restrictions Settings for Mac OS Profile

The 'Restrictions' section allows you to modify the profile to enable or disable selected device features:

### **To configure Restrictions settings**

• Click 'Restrictions' from the 'Add Profile Section' drop-down

**COMODO** 

Comodo **IT and Security Manager** - Administrator Guide **COMODO Creating Trust Online®** 

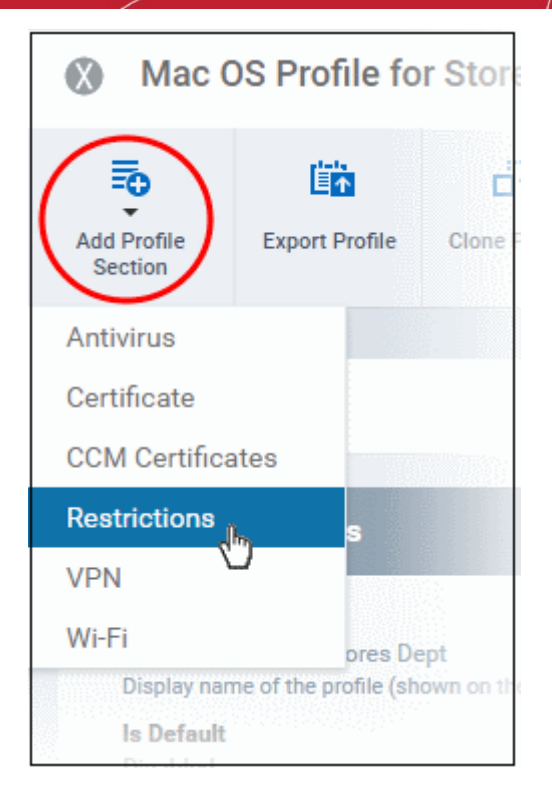

The 'Restrictions' settings screen will be displayed.

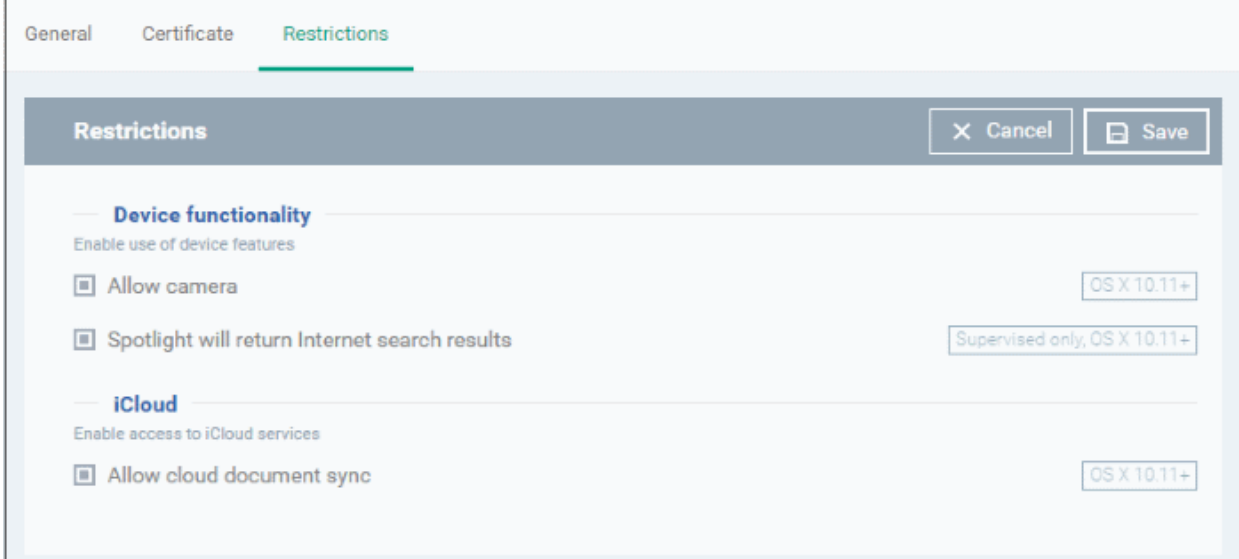

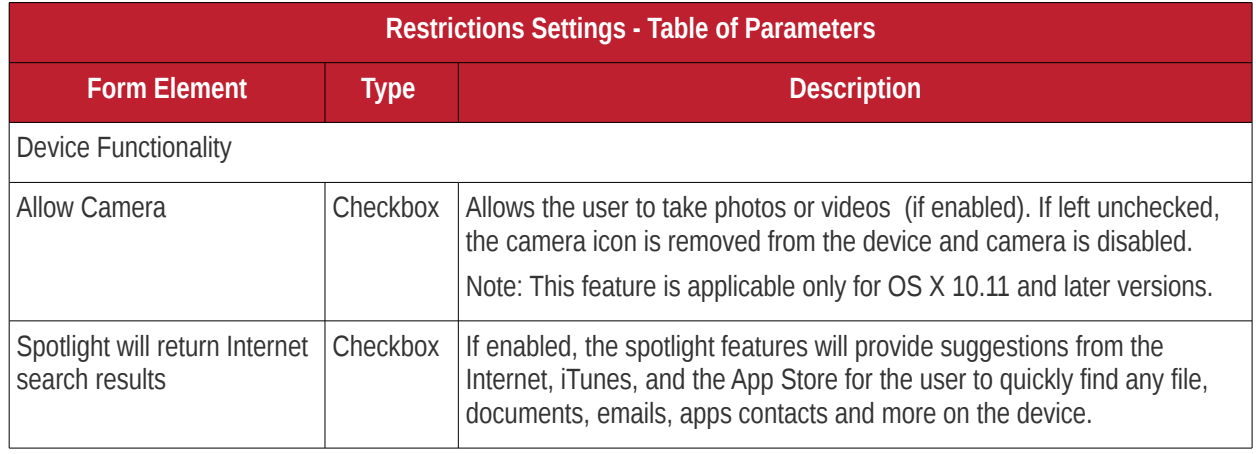

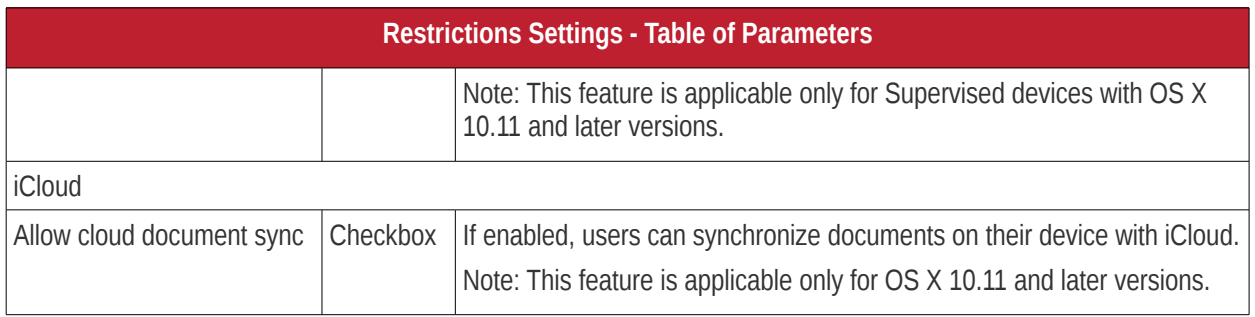

• Click the 'Save' button.

The saved 'Restrictions Settings' screen will be displayed with options to edit the settings or delete the section. Refer to the section '**[Editing Configuration Profiles](#page-584-0)**' for more details.

#### <span id="page-573-0"></span>6.1.4.1.5. VPN Settings for Mac OS Profile

The 'VPN' section allows you to configure the VPN connection settings for the profile.

#### **To configure VPN settings**

• Click 'VPN' from the 'Add Profile Section' drop-down

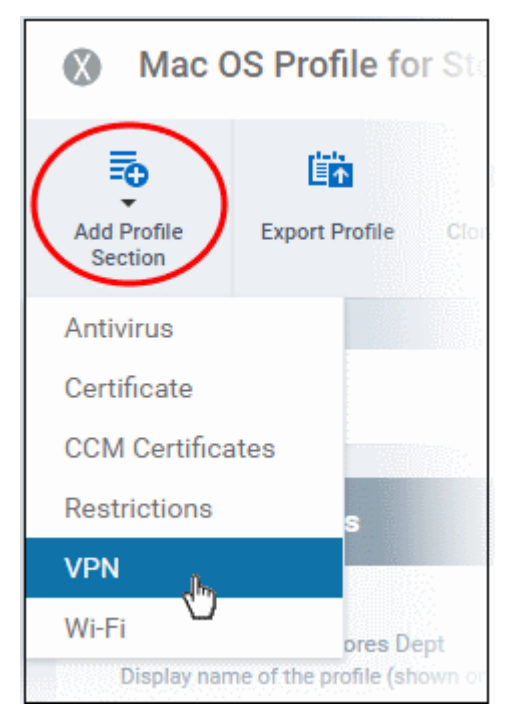

The settings screen for VPN will be displayed.

**COMODO Creating Trust Online\*** 

General **VPN** Cancel **VPN**  $\Box$  Save Ø **Username** + Variables Display name of the connection (displayed on the device). Connection type \* L<sub>2</sub>TP The type of connection enabled by this policy.  $\Box$  Override primary Server \* **Account** + Variables User account for authenticating the connection. User authentication protocol \*  $O$  Password  $O$  RSA SecuriD Authentication type for connection. Password + Variables Password for authenticating the connection.  $\Box$  Token card **Authentication EAP plugins** + Variables **Shared secret Proxy** Choose proxy **Add New** 

The connection setting parameters are similar to the VPN settings for an iOS profile. Refer to the **[VPN settings](#page-393-0)** section for an iOS profile for details.

• Click the 'Save' button after configuring the settings.

The VPN connection will be added to the profile.

**COMODO Creating Trust Online** 

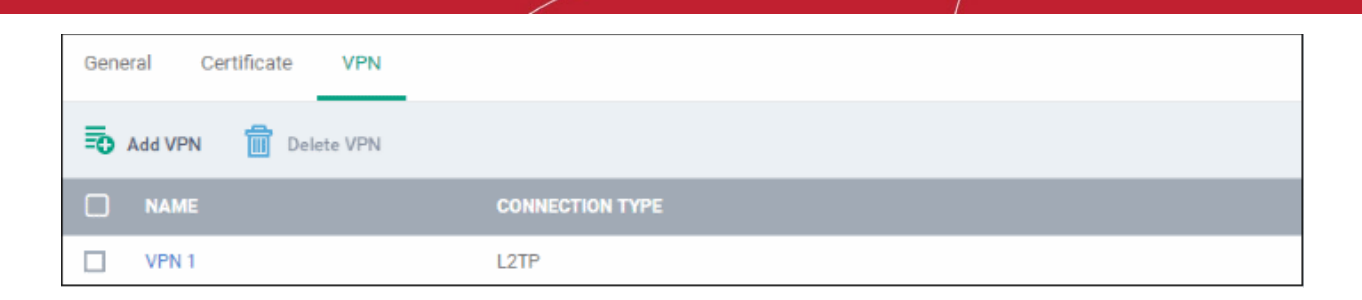

You can add several VPN connection accounts to the profile.

- To add another VPN connection, click 'Add VPN' and repeat the process
- To view and edit the settings of a VPN connection, click its name
- To remove VPN connection, select it and click 'Delete VPN'

The settings will be saved and displayed under the VPN tab. You can edit the settings or remove the section from the profile at anytime. Refer to the section '**[Editing Configuration Profiles](#page-584-0)**' for more details.

### 6.1.4.1.6. Wi-Fi Settings for Mac OS Profile

The 'Wi-Fi' section allows you to configure Wi-Fi connection settings for the profile.

#### **To configure Wi-Fi settings**

• Click 'Wi-Fi' from the 'Add Profile Section' drop-down

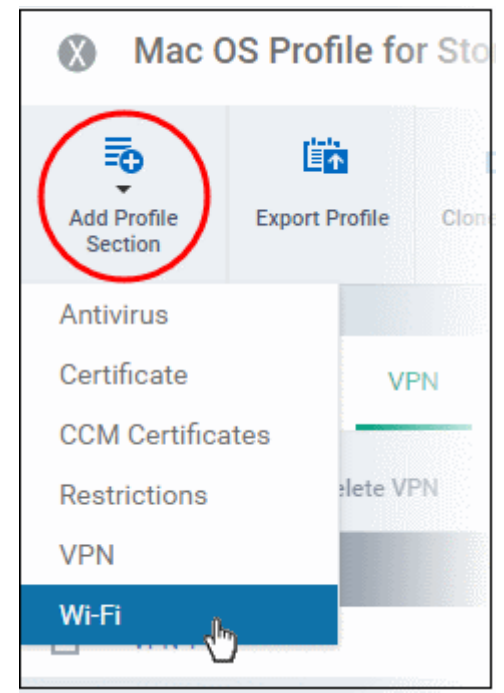

The 'Wi-Fi' settings screen will be displayed.

СОМОДО **Creating Trust Online**
#### General Certificate VPN Wi-Fi Wi-Fi  $\times$  Cance  $\Box$  Sat  $k$  dias + Varia Identification of the wireless network to connect to in OS X 7.0 and later, this is optional if a DomainName value is provided. Auto join Automatically join the target network Hidden network Enable if the target network is not open or broadcasting. **Encryption type** None Wireless network encryption to use when connecting. Proxy **Choose Proxy Add New** Is hotspot OS X 10.9+ Service provider roaming enabled Domain name

The connection setting parameters are similar to the Wi-Fi settings for an iOS profile. Refer to the **[Wi-Fi settings](#page-402-0)** section for an iOS profile for details.

• Click the 'Save' button after configuring the settings.

The Wi-Fi network will be added to the list.

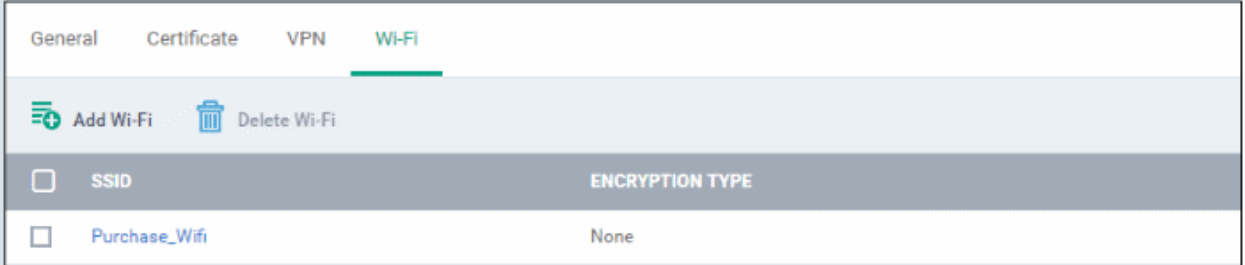

You can add multiple Wi-Fi networks to the profile.

- To add another Wi-Fi network, click 'Add Wi-Fi' and repeat the process
- To view and edit the settings of a Wi-Fi network, click on the SSID of it
- To remove a Wi-Fi network, select it and click 'Delete Wi-Fi'

The settings will be saved and displayed under the Wi-Fi tab. You can edit the settings, add or remove Wi-Fi networks or remove the Wi-Fi networks at anytime. Refer to the section '**[Editing Configuration Profiles](#page-584-0)**' for more details.

#### 6.1.4.1.7. Remote control Settings for Mac OS Profile

• 'Remote Control' settings allow you to customize the message which is shown to Mac OS end-users when

СОМОДО **Creating Trust Online\*** 

you make a remote connection to their computer.

• See **[Remote Management of Windows and Mac OS Devices](#page-251-0)** if you need help to setup the remote control service.

#### **To configure Remote Control Settings for MAC OS**

- Click 'Configuration Templates' > 'Profiles'
- Select a Mac OS profile that you want to configure
- Click 'Add Profile Section' at the top and choose 'Remote Control' from the drop-down.
	- Note: If 'Remote Control' is not in the 'Add...' menu then it has already been added to the profile.
- The 'Remote Control' tab will open:

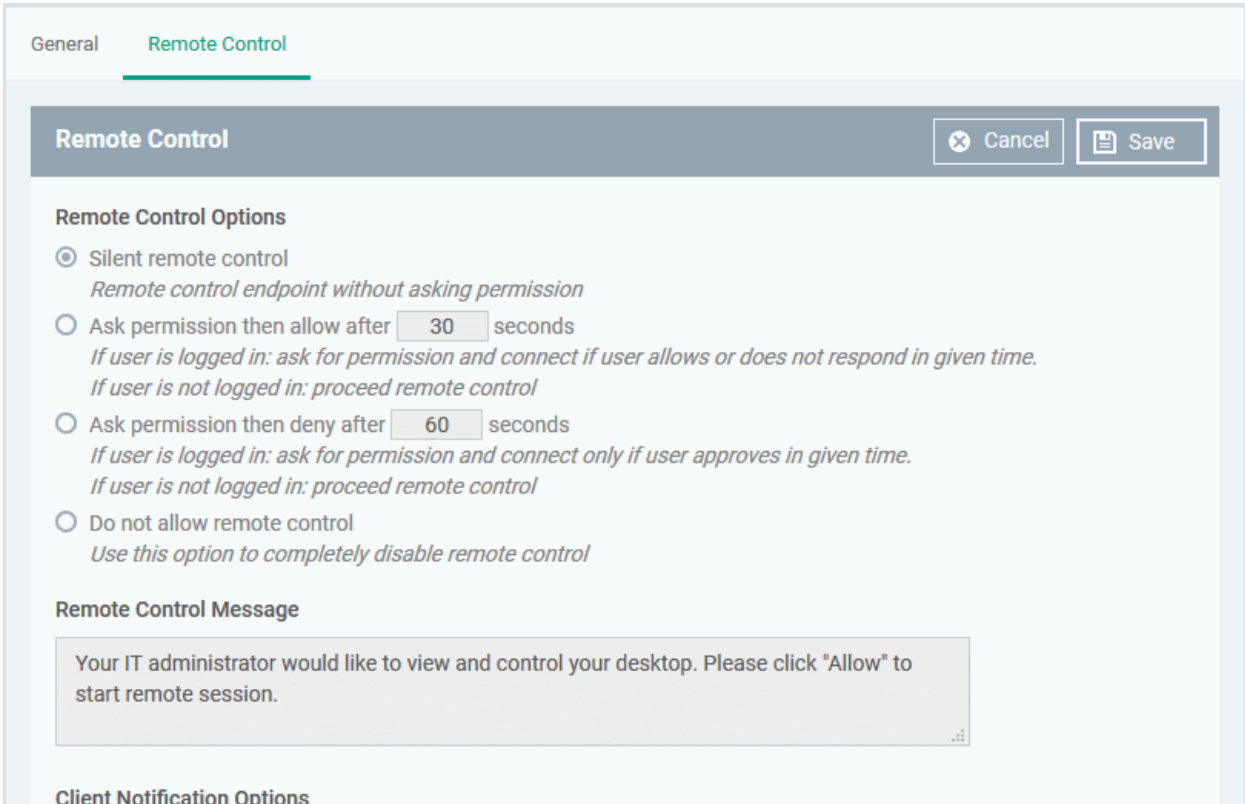

Show notification to device user about who connected to his/her workstation and allow terminating the connection

 $\blacksquare$  Allow endpoint user to terminate the connection

#### **Remote Control Options:**

- **Silent remote control**: The remote connection will start without requesting permission from the user.
- **Ask permission then allow after NN seconds:**
	- A message will be shown to the user which requests them to accept the connection. The connection will be automatically established if the user does not respond within the specified time.
	- Specify the timeout period (in seconds) in the text box
- **Ask permission then deny after NN seconds:**
	- A message will be shown to the user which requests them to accept the connection. The connection attempt will be terminated automatically if the user does not respond within the specified time.
	- Specify the timeout period (in seconds) in the text box.
- **Do not allow remote control:** Disable the ability to take remote control of the endpoint.

СОМОДО

#### **Remote Control Message**

- Enter the text of the request message. For example, 'Your administrator would like to take control of your desktop. Click 'Allow' to accept the connection request.'
	- Please note that you can enter the message only if you choose the second or third notification options.

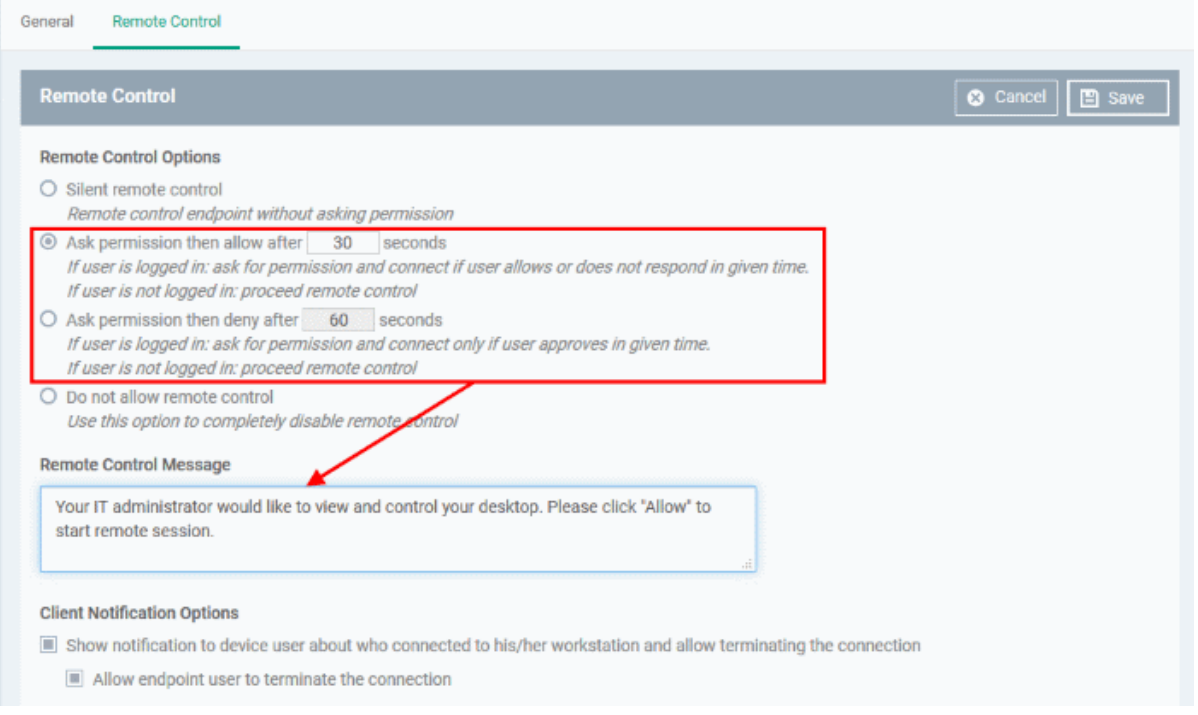

#### **Client Notification Options**

This area lets you configure the notification box which is shown on the endpoint when a remote session is active:

- **Show notification to device user about who connected to his/her workstation and allow terminating the connection** – Let the end user know which ITSM user is connected to their machine.
	- **Allow endpoint user to terminate the connection** Choose whether the 'End Session' button should be shown in the notification box or not. If enabled, the end-user will be able to close the connection.
- Click 'Save' to apply your changes to the profile.

### 6.2.Viewing and Managing Profiles

The 'Profiles' screen shows all available profiles for Android, iOS, Mac OS and Windows devices. The screen also allows administrators to create new profiles, export profiles, clone profiles, import profiles from an exported file and remove profiles.

• To open the 'Profiles' interface, click 'Configuration Templates' on the left then choose 'Profiles' from the options.

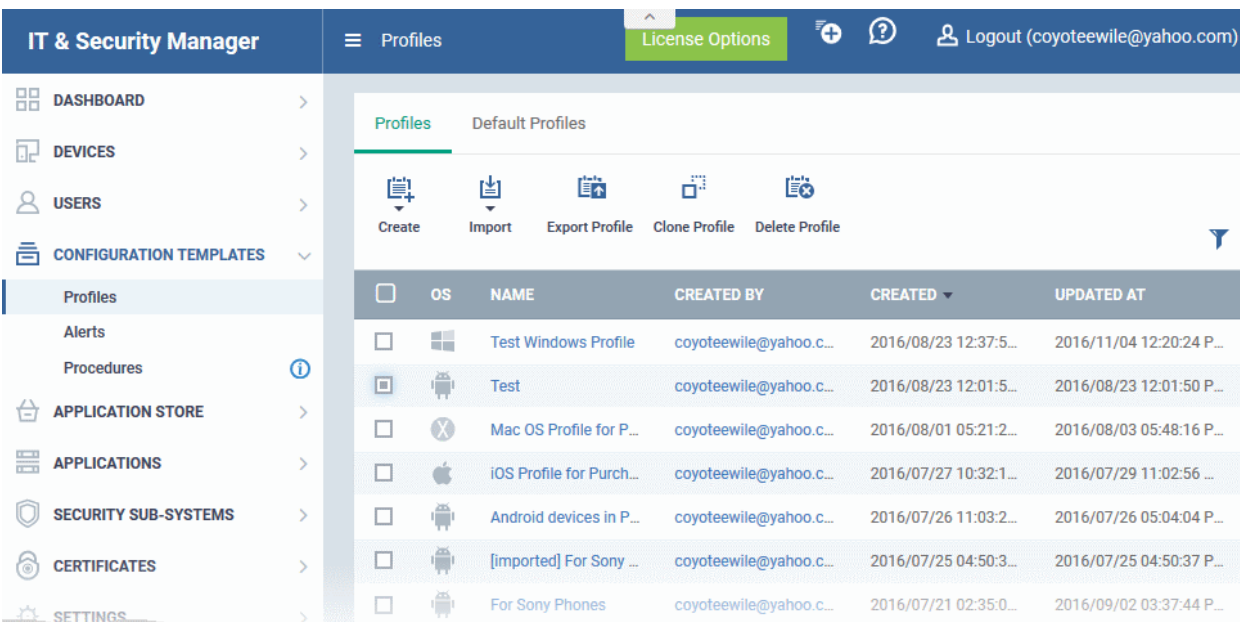

The interface contains two tabs:

- Profiles Displays a list of all profiles created in ITSM.
- Default Profiles Lists all default profiles. All newly enrolled devices are assigned a default profile appropriate to their operating system. Refer to **[Managing Default Profiles](#page-586-0)** for more details.

The 'Profiles' tab opens by default.

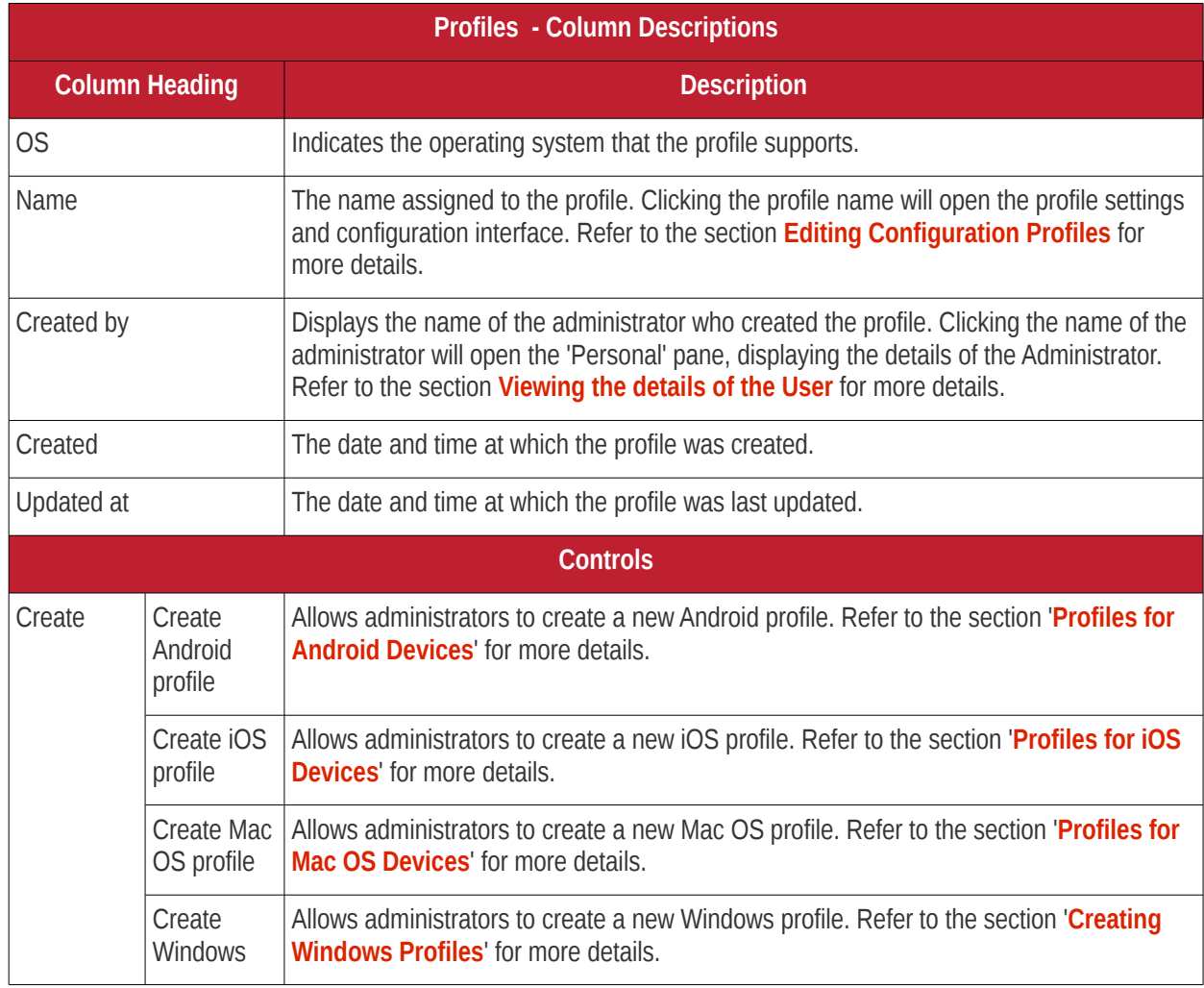

СОМОДО **Creating Trust Online\*** 

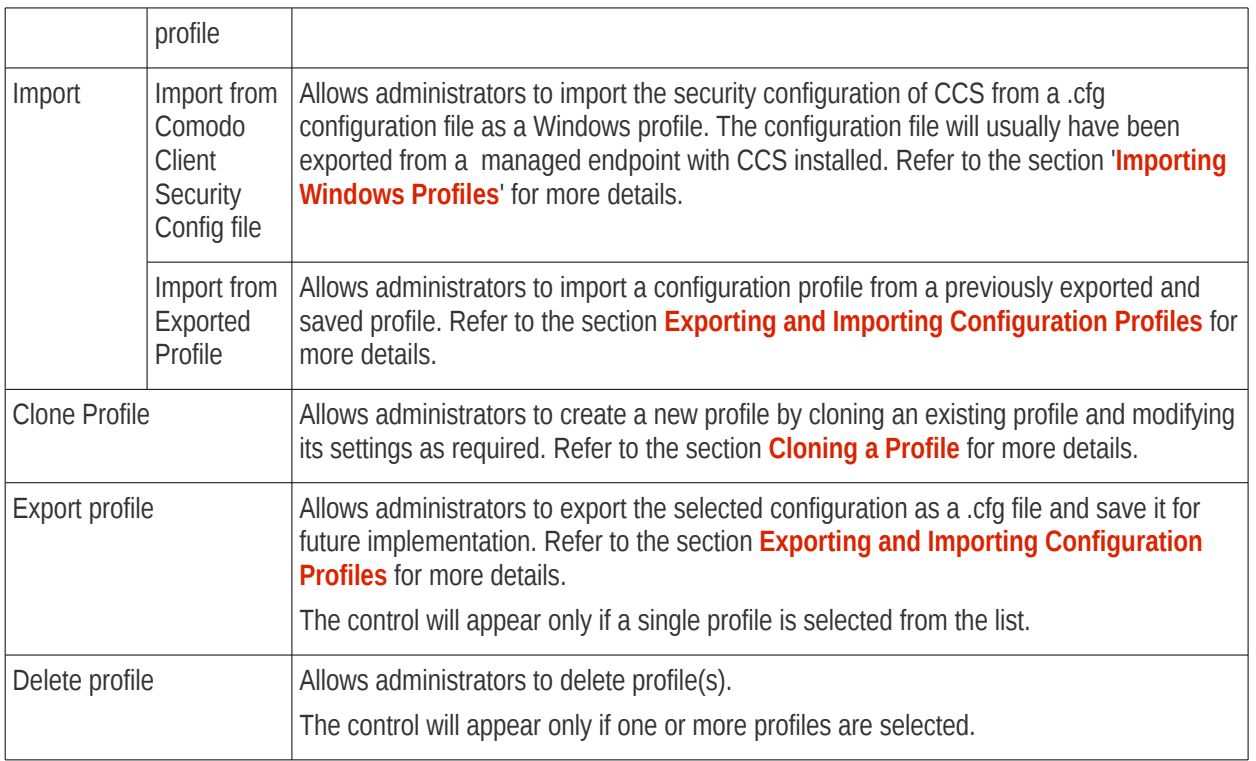

### **Sorting, Search and Filter Options**

- Clicking on any of the column headers will sort the items in ascending/descending order of entries in that column.
- Clicking the funnel icon enables you to search for profiles based on the filter parameters

СОМОДО **Creating Trust Online** 

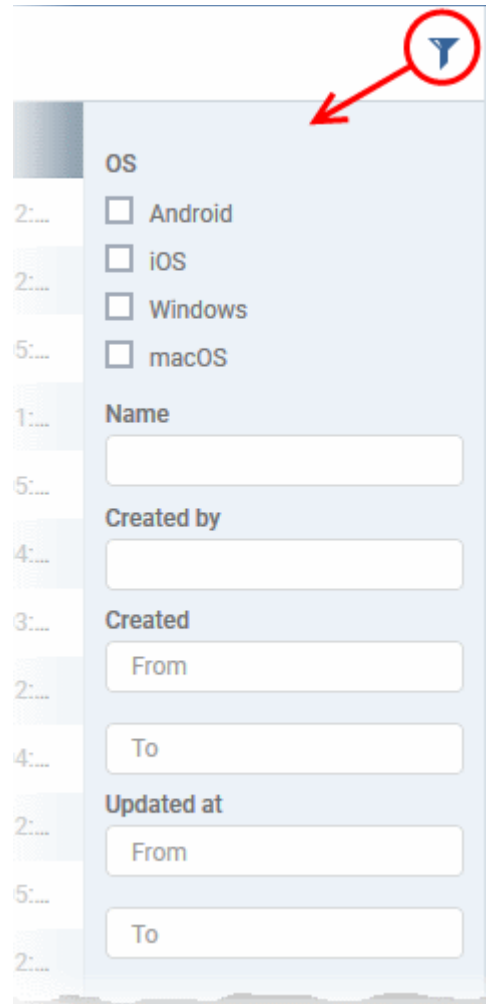

- To filter the profiles based on 'OS' type, select the check box and click the 'Apply' button.
- To filter the profiles based on name and author, enter the text partially or fully in the respective fields and click the 'Apply' button.
- To filter the profiles based on the period at which they were created or last modified, enter the date range in the specified fields, and click the 'Apply' button.
- You can use these filters in combination to search for specific profile.

Profiles which match the search parameters will be displayed in the screen.

- To display all profiles again, clear all filters and click the 'Apply' button.
- <span id="page-581-0"></span>• Click the funnel icon again to close filter options

### 6.2.1. Exporting and Importing Configuration Profiles

ITSM allows you to export and import existing Android, iOS, Mac OS and Windows profiles for re-deployment to other endpoints and endpoint groups.

**Note**: 'Monitoring Settings', 'CCM Certificate Settings' and 'Procedure Settings' will be excluded from exported profiles. You will need to reconfigure these sections before deploying if they are required in a new profile.

#### **To export a profile**

- Open the 'Profiles' interface by clicking 'Configuration Templates' > 'Profiles' then select the 'Profiles' tab.
- Select the profile you want to export and click the 'Export profile' button:

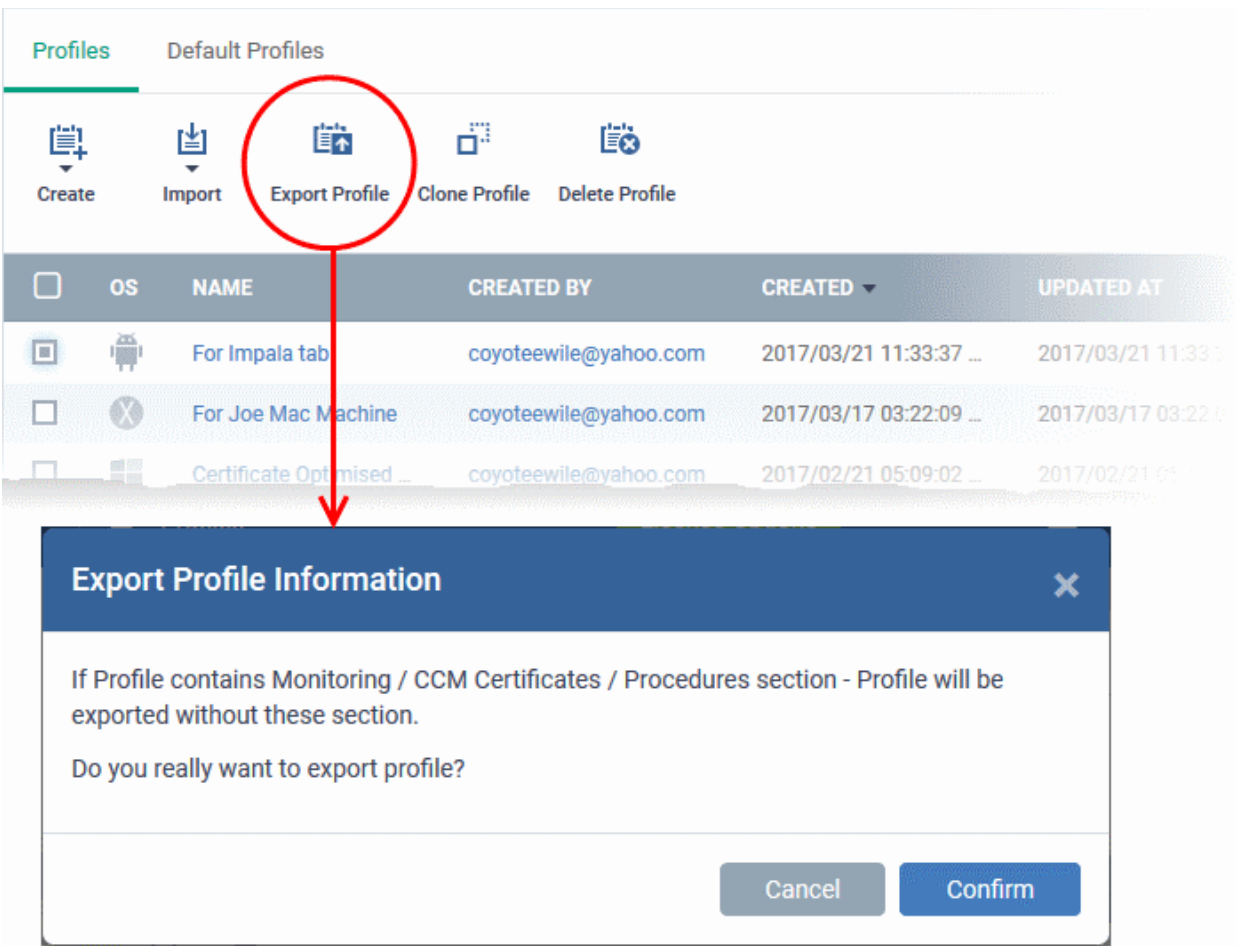

You will see a prompt stating that monitoring, CCM certificate and procedures sections will be omitted from exported profiles.

- Click 'Confirm' to export the profiles to .cfg file
- Exported files can be imported back into ITSM as a profile at any time.

#### **To import a profile from a saved .cfg file**

• Open the 'Profiles' interface by clicking 'Configuration Template' from the left and choosing 'Profiles' from the options.

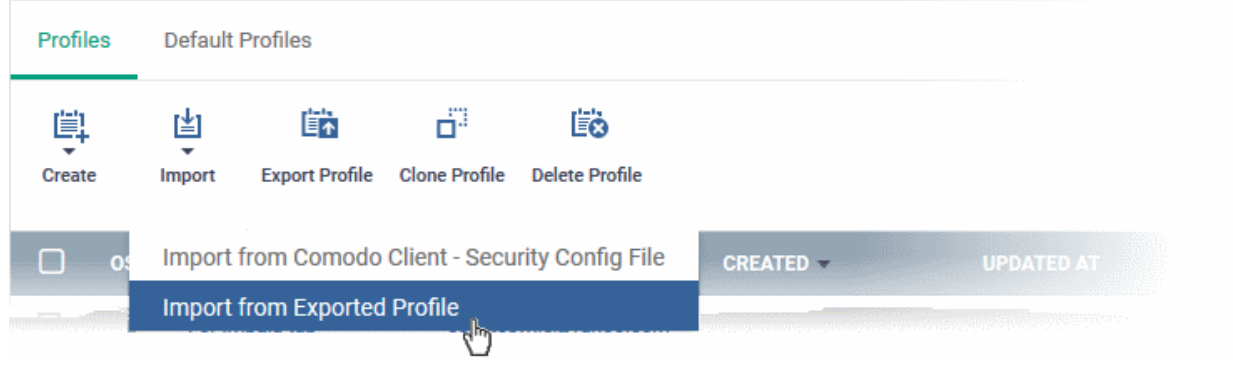

- Click 'Import' and choose 'Import from Exported Profile' from the drop-down
- Navigate to the location in your computer where the .cfg file is stored, select the file and click 'Open'.
- The 'Profile' interface will open, with the prefix [Imported] in the file name and security components preconfigured as per the source profile.

СОМОДО

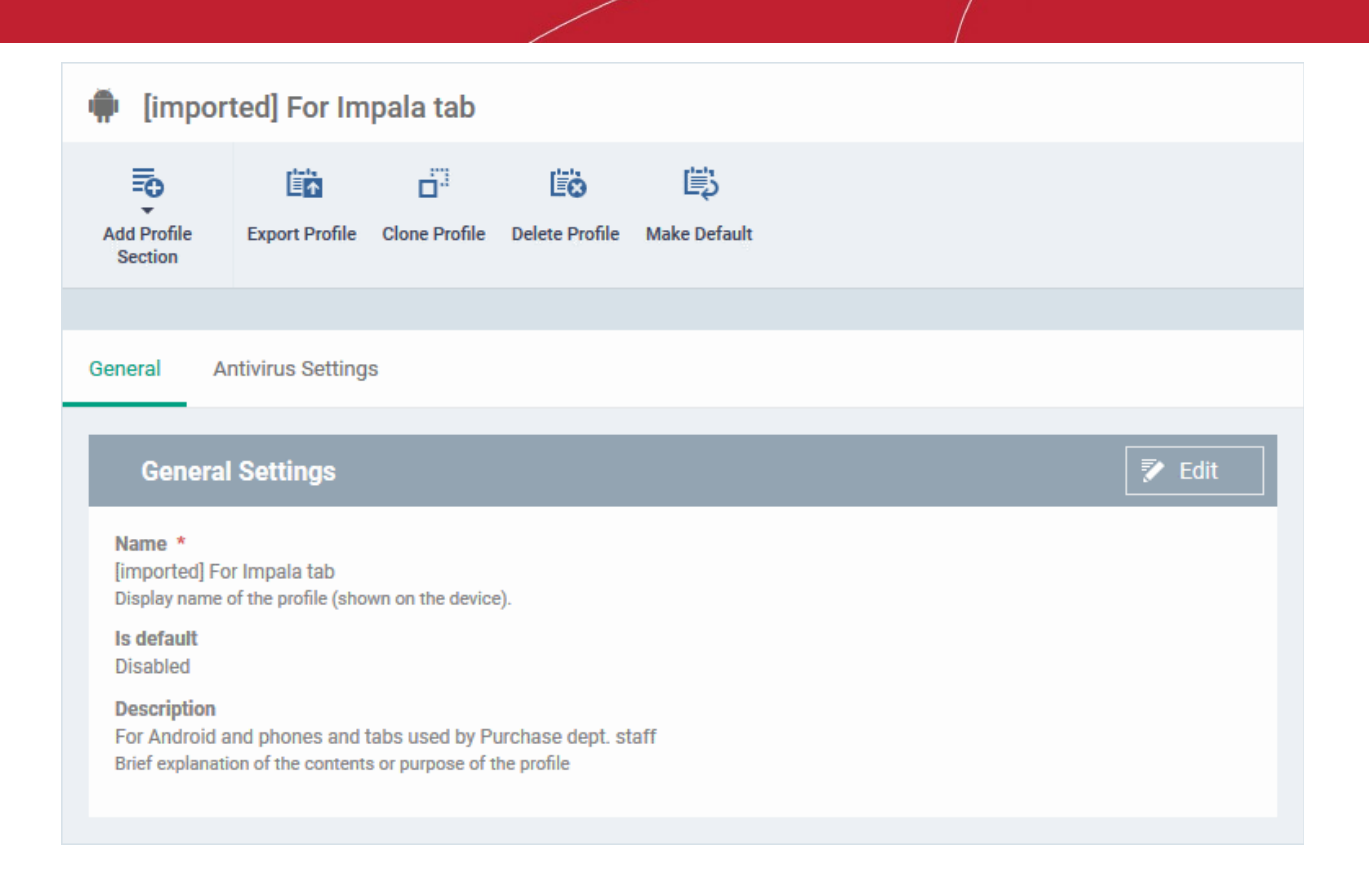

The profile details interface of the imported profile will be displayed. The imported profile will not be enabled as a 'Default Profile' by default.

• To change the name of the profile and/or to enable it as a default profile, click the 'Edit' button

Edit at the top right of the 'General' settings screen.

• You can add new components by clicking the 'Add Profile Section' button. You can view and edit the settings of existing components by clicking the component name. For more details on the options available under each component, refer to the sections **[Profiles for Android Devices](#page-319-0)**, **[Profiles for iOS Devices](#page-351-0)**, **[Profiles for Mac OS Devices](#page-549-0)** and **[Profiles for Windows Devices](#page-407-1)**.

### <span id="page-583-0"></span>6.2.2. Cloning a Profile

ITSM allows you to create a new configuration profile using an existing profile as a template. You can then edit the cloned profile according to the requirements of your target devices or group.

#### **To create a clone of a profile**

- Open the 'Profiles' interface by clicking 'Configuration Template' on the left then click 'Profiles' Tab.
- Click on the name of the profile you want to clone.

The profile details interface will open with the components configured in the profile

• Click 'Clone Profile' from the top

Alternatively, select the profile from the 'Profiles' interface and click 'Clone Profile' at the top.

СОМОДО **Creating Trust Online** 

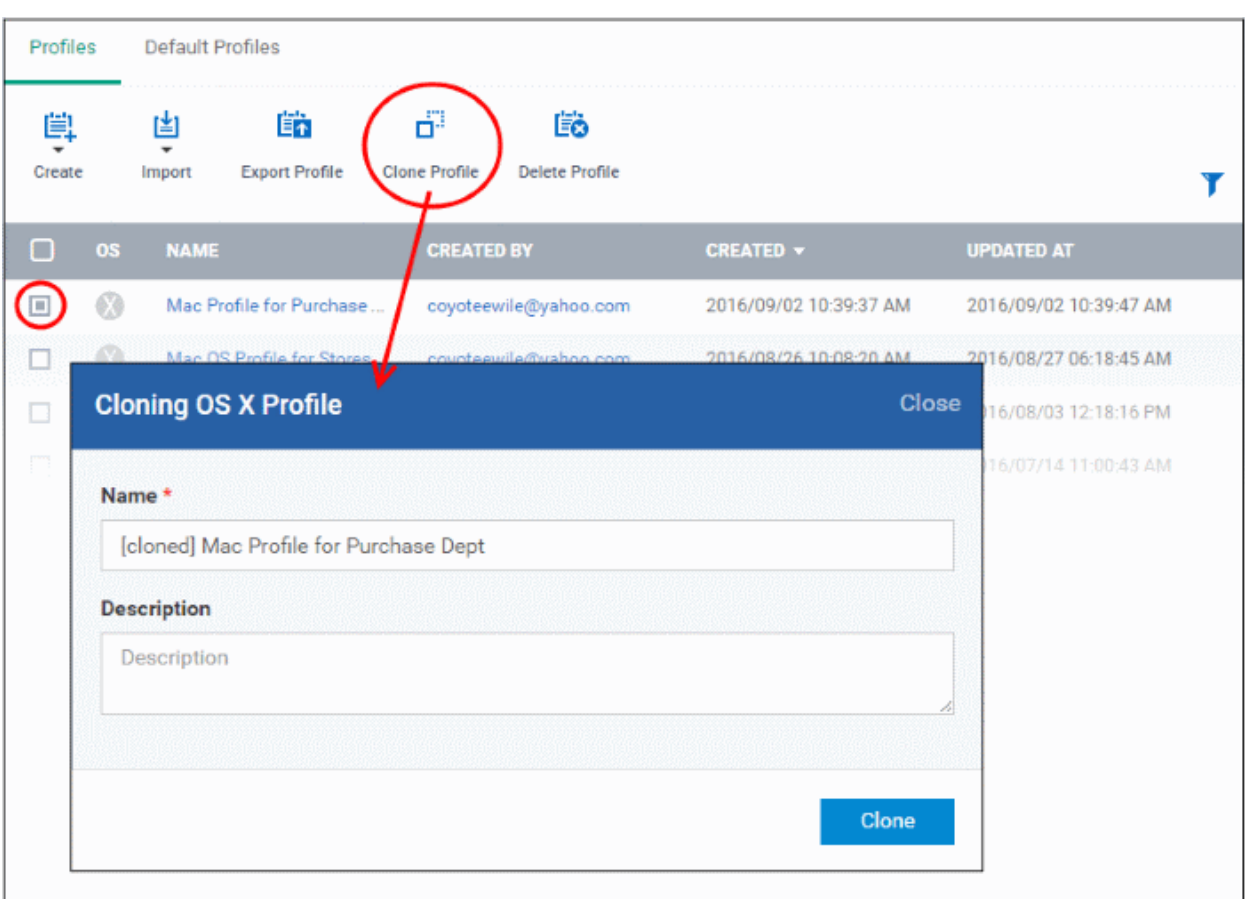

The 'Cloning Mac OS Profile' dialog will open for the OS type of the chosen profile. The name of the new profile will be the same as the source profile with the prefix [cloned].

- If required, enter a new name for the profile and a short description
- Click 'Clone'.

A new profile will be created with configuration parameters identical to the source profile. The profile details interface will be displayed. The cloned profile will not be enabled as a 'Default Profile' by default.

• To change the name of the profile and/or to enable it as a default profile, click the 'Edit' button

Edit at the top right of the 'General' settings screen, edit the settings and click the 'Save' button.

- To edit component settings, click the name of the component you wish to modify, click 'Edit' and change the parameters.
- You can add new profile components by clicking the 'Add Profile Section' button

For more details on the options available under each component, refer to the sections **[Profiles for Android](#page-319-0)  [Devices](#page-319-0)**, **[Profiles for iOS Devices](#page-351-0)**, **[Profiles for Mac OS Devices](#page-549-0)** and **[Profiles for Windows Devices](#page-407-1)**.

## <span id="page-584-0"></span>6.3.Editing Configuration Profiles

An existing configuration profile in ITSM can be edited according to the requirements of the organization, for example, for adding or removing security components and changing configuration parameters.

#### **To edit a profile**

- Click the 'Configuration Templates' tab from the left and choose 'Profiles' from the options and choose 'Profiles' tab
- Click on the name of the profile that you want edit, from the list.

СОМОДО

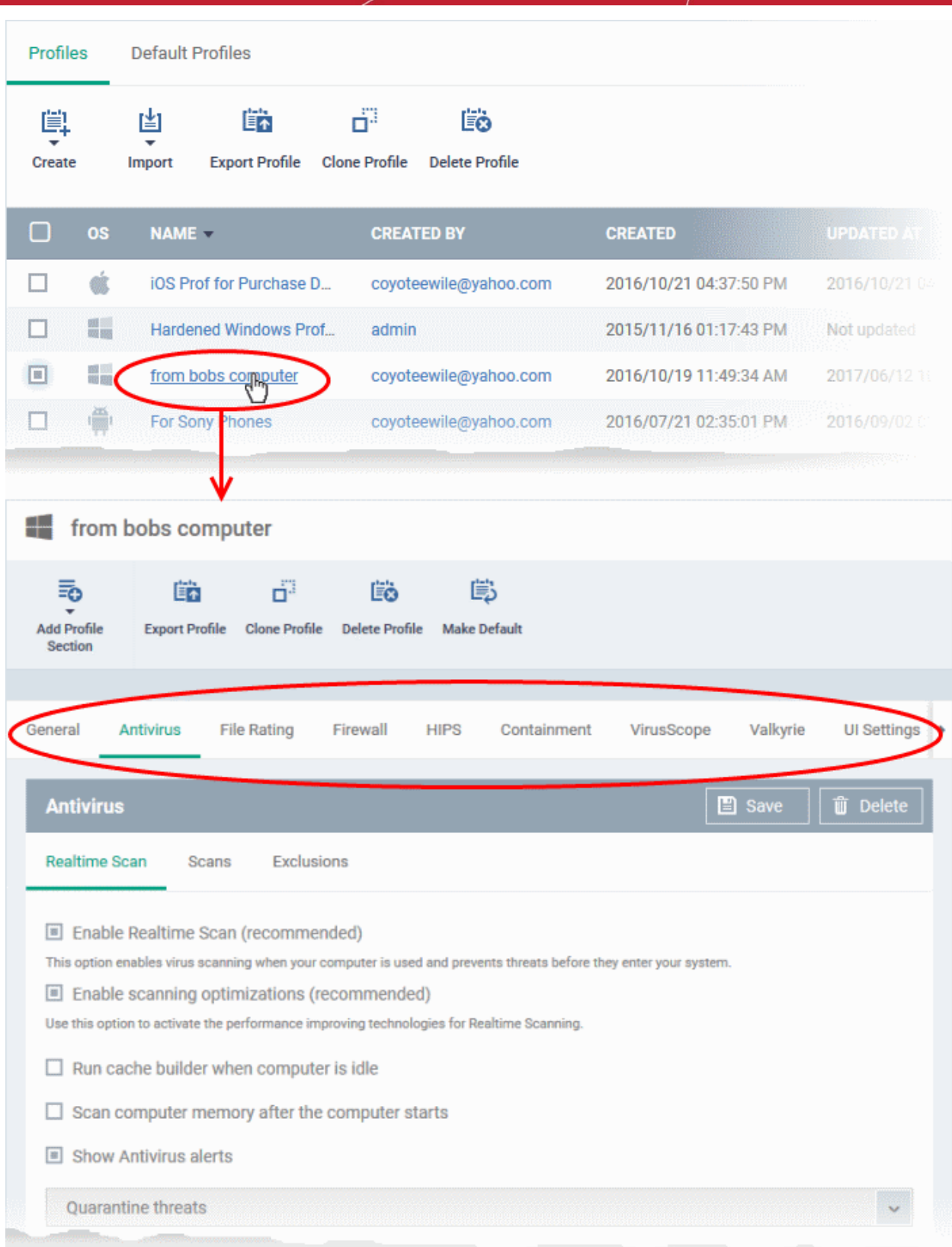

The profile details will appear. The parameters and settings configured for each security component added as a profile section, will be displayed under respective tab.

- To edit the settings of a profile section, click the respective tab.
- Depending on the components that can be configured, you can directly edit the parameters or click the

'Edit' button and then edit the parameters.

**COMODO Creating Trust Onlinet**  The editing steps are similar to creating a new profile. Refer to the sections **[Profiles for Android Devices](#page-319-0)**, **[Profiles](#page-351-0)  [for iOS Devices](#page-351-0)**, **[Profiles for Mac OS Devices](#page-549-0)** and **[Profiles for Windows Devices](#page-407-1)**.

- Click 'Save' for your changes to take effect for the profile
- To delete a profile section from the profile, click 'Delete' from the edit options

鹛

To delete the profile itself, click the **Delete Profilebutton** at the top

### <span id="page-586-0"></span>6.4.Manage Default Profiles

Default profiles are automatically assigned to devices at enrollment and implement a strong, baseline level of security. Comodo supplies default profiles for each OS type - each pre-configured to provide optimum protection to newly enrolled devices. The default profiles supplied by Comodo cannot be modified or deleted from ITSM, but may be removed from devices (or replaced), if you wish.

In addition to built-in 'Optimum' default profiles, ITSM also ships with two more Windows profiles, Standard Windows Profile for ITSM and Hardened Windows Profile for ITSM, each configured with different settings. These two profiles also cannot be edited or removed.

You can turn any profile you create into a default profile and you can also clone a default profile to use as a template. You can create as many default profiles as you want, but please make sure the settings in them do not conflict. If the settings conflict then the most restrictive policy will be applied. For example, if the camera is enabled in a policy and disabled in another, then it will be disabled on the devices.

- There are default profiles for each operating system Windows, Mac OS, Android and iOS.
- You can remove the 'default' status from any profile, including built-in 'Optimum' profiles. However, it is mandatory to have at least one default profile for each operating system.
- Each device enrolled to ITSM will have the appropriate default profile applied if no user or user group profile(s) are specified. This ensures all new devices have at least one profile upon enrollment.

**Note**: If a user or user group profile exists for an operating system, then these will be applied instead of the default profile. If the user profiles are removed then the default profile(s) will be automatically installed to take their place.

You can remove these default profiles from the devices at anytime from the Device Management interface. See **[Assigning Configuration Profiles to Selected Devices](#page-276-0)** for more details.

The behavior of default profiles is as follows:

- When a profile is set as default, it will be applied to new devices during enrollment, if no profiles are associated with the user
- When all profiles associated with device are removed, the default profile(s) will be automatically applied to the device
- When a default profile is canceled from being default, it will be will be unassigned from enrolled devices

The 'Profiles' tab from the left hand side navigation allows the administrator to view and manage default profiles.

- To open the default profiles screen, click 'Configuration Templates' > 'Profiles' on the left.
- Choose the 'Default Profiles' tab on the top.

СОМОДО **Creating Trust Online** 

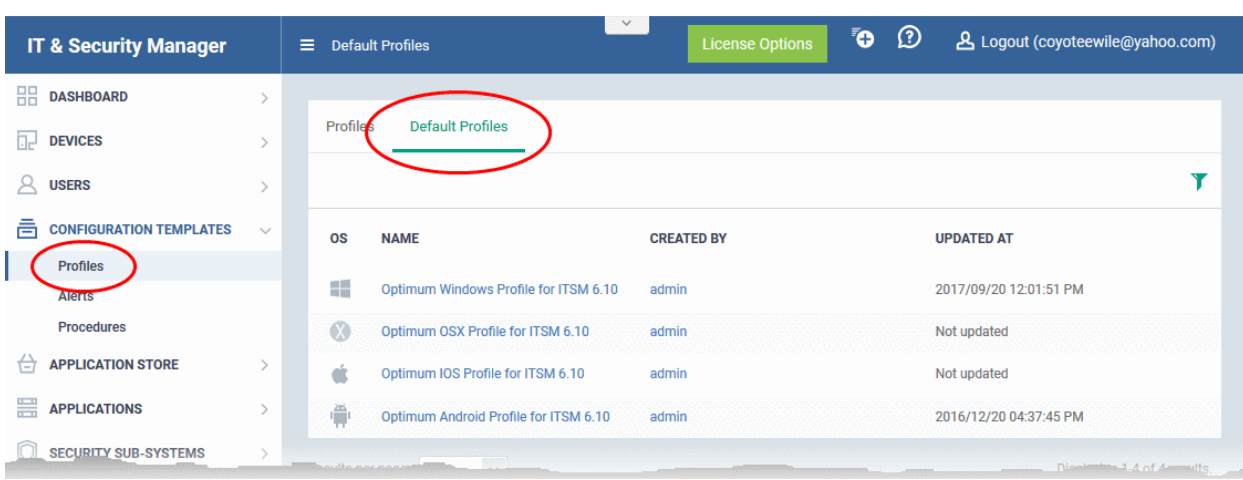

The image above displays the default profiles that are shipped with ITSM. You can edit a default profile or remove its default status, edit a created custom profile and make it is as default.

Click the following links for more details:

- **[Creating a default profile](#page-587-1)**
- **[View and manage default profiles](#page-592-0)**
- **[Assigning default profiles to devices](#page-593-1)**
- **[Removing default profiles](#page-593-0)**
- **[Canceling default profiles](#page-594-0)**

#### <span id="page-587-1"></span>**Creating a default profile**

A profile can be made as a default profile while creating it or edit the existing profiles and make as default. Click the following links to know more about creating default profiles.

- **[Creating a default profile from the create profiles screen](#page-587-0)**
- **[Creating a default profile from the edit screen of existing profiles](#page-590-0)**

#### <span id="page-587-0"></span>**To create a default profile from the create profile screen**

- Click 'Configuration Templates' on the left then choose 'Profiles' from the options
- Click the 'Profiles' tab
- Choose the type of profile that you want to create from the 'Create' drop-down

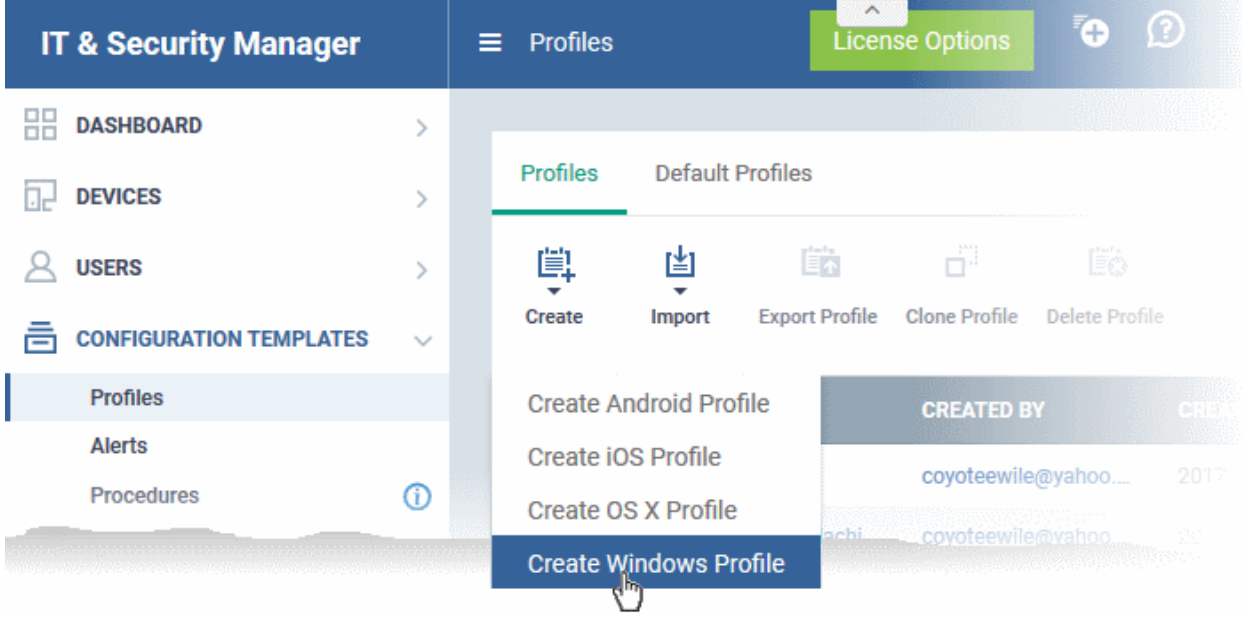

СОМОДО **Creating Trust Online** 

The 'Create OS Profile' screen will be displayed.

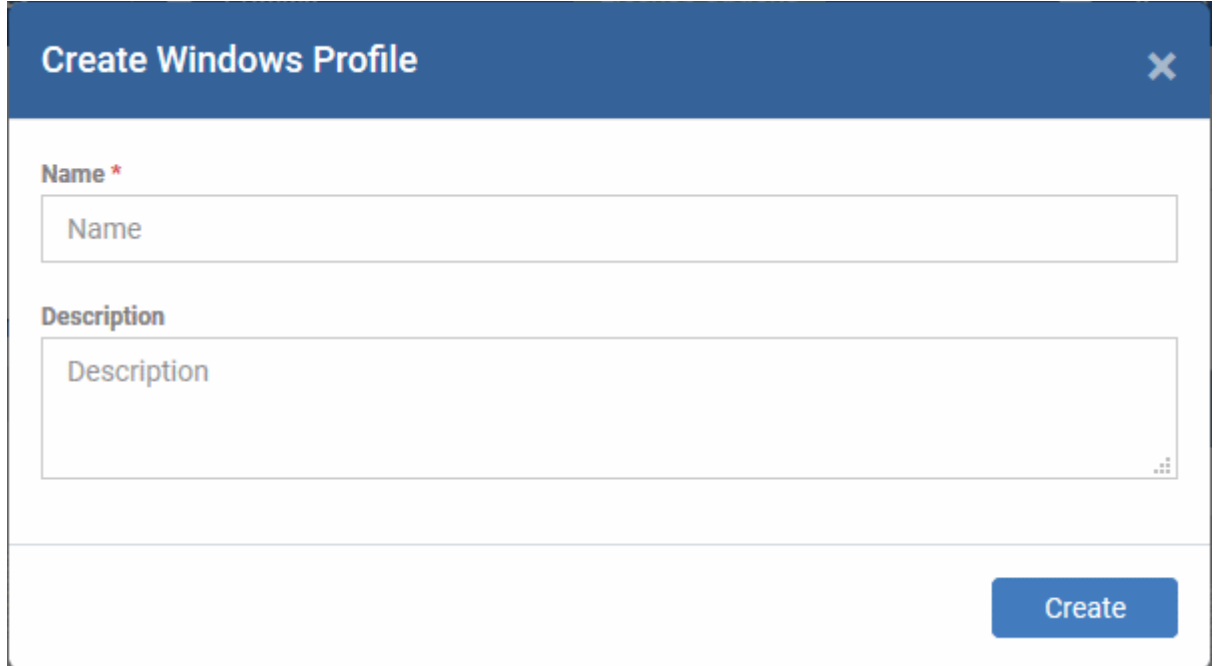

- Enter a name and description for the profile
- Click the 'Create' button

The profile for the selected OS type will be created and the 'General Settings' section will be displayed. The new profile is not enabled as a 'Default Profile' by default.

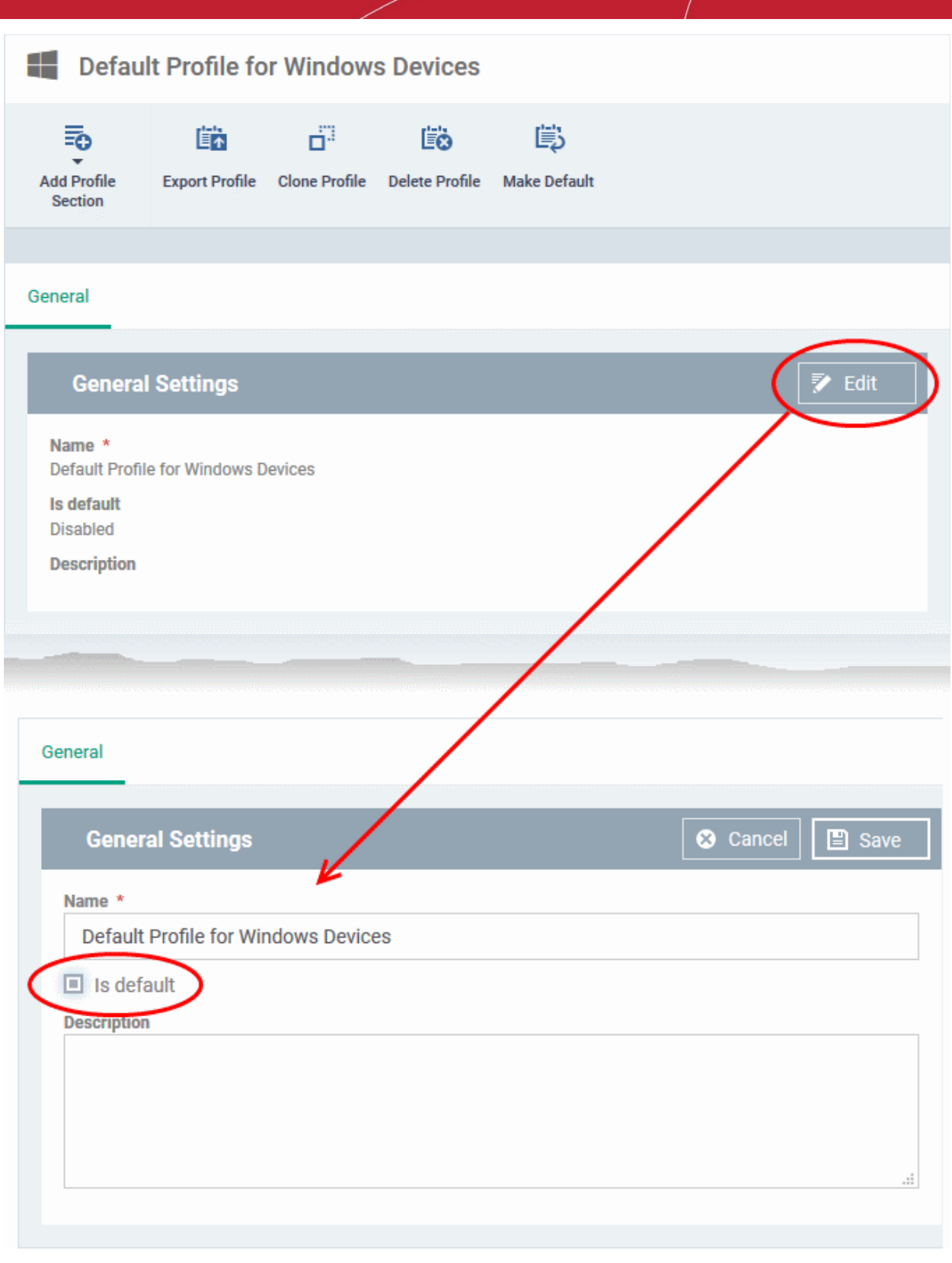

- Click on the 'Edit' button  $\Box$  Edit  $\Box$  at the top right of the 'General' settings screen and select the check box beside 'Is Default'.
- Click the 'Save' button.

The profile will be saved as a 'Default Profile' and listed in the 'Default Profiles' screen.

**COMODO Creating Trust Online** 

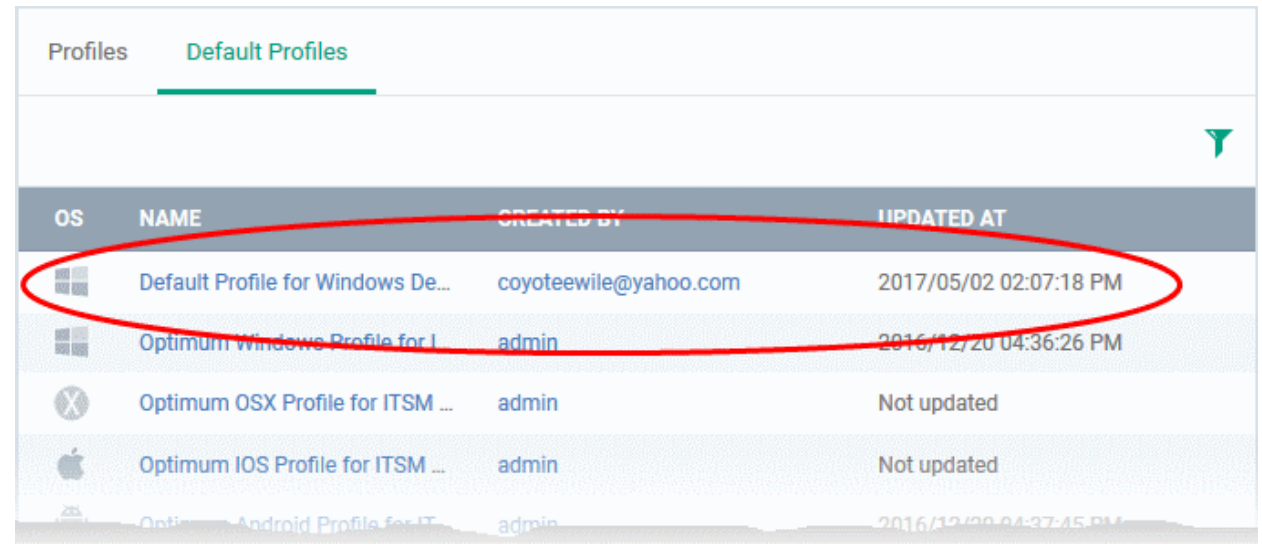

You can edit the profile and add profile sections as required. Refer to the section **[Editing Configuration Profiles](#page-584-0)** for more details.

#### <span id="page-590-0"></span>**To create a default profile from the existing profiles screen**

- Click 'Configuration Templates' on the left and select 'Profiles' from the options.
- Click the 'Profiles' tab on the top.
- Click the name of the profile that you want to set as a default profile

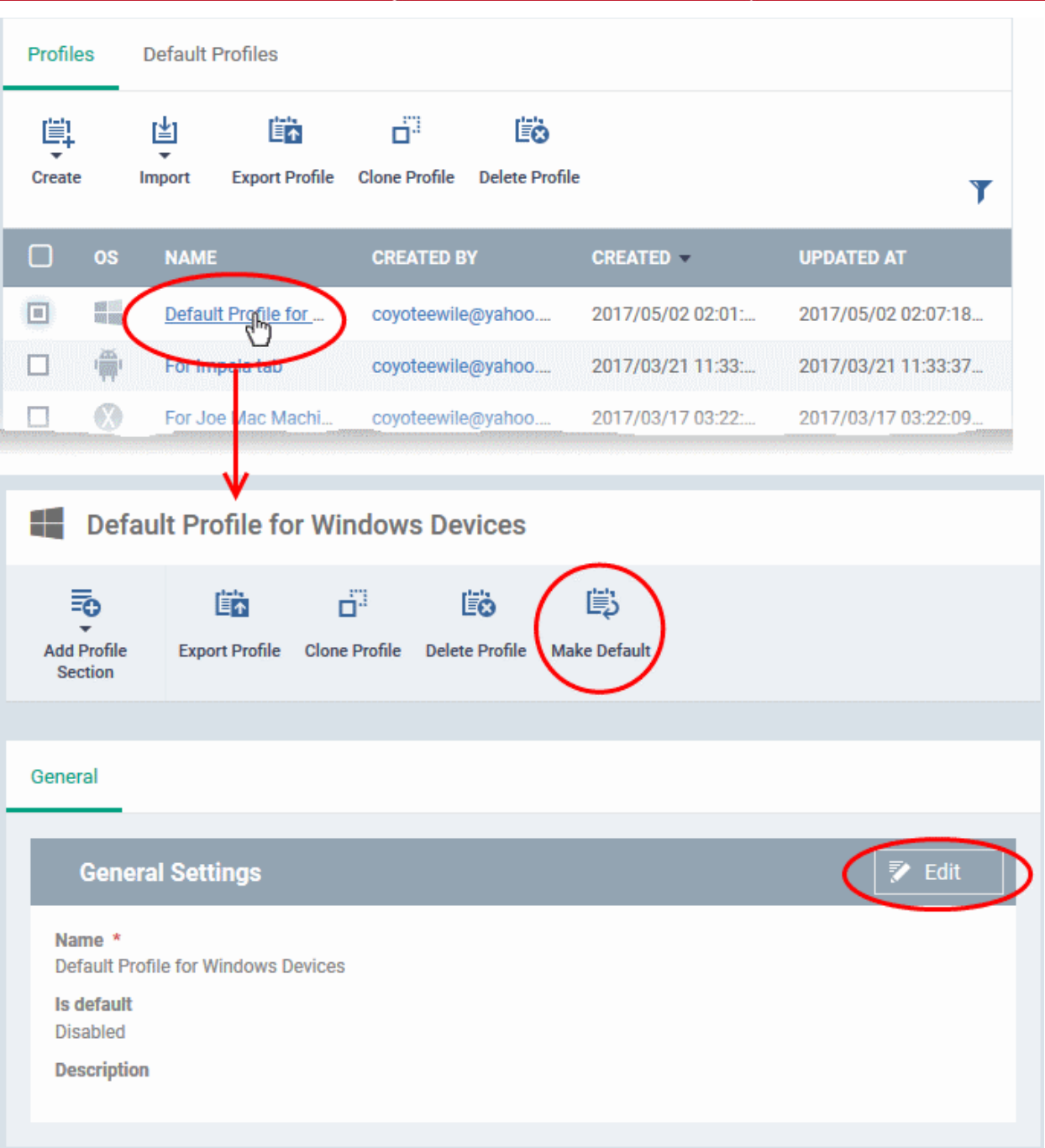

The profile details screen of the selected profile will be displayed.

• Click the 'Edit' button **EX** Edit at the top right of the 'General' settings screen and select 'Is Default' check box and click 'Save'.

Or

• Click 'Make Default' at the top.

The profile will be saved as a 'Default Profile' and listed in the 'Default Profiles' screen.

**COMODO** 

СОМОДО **Creating Trust Online** 

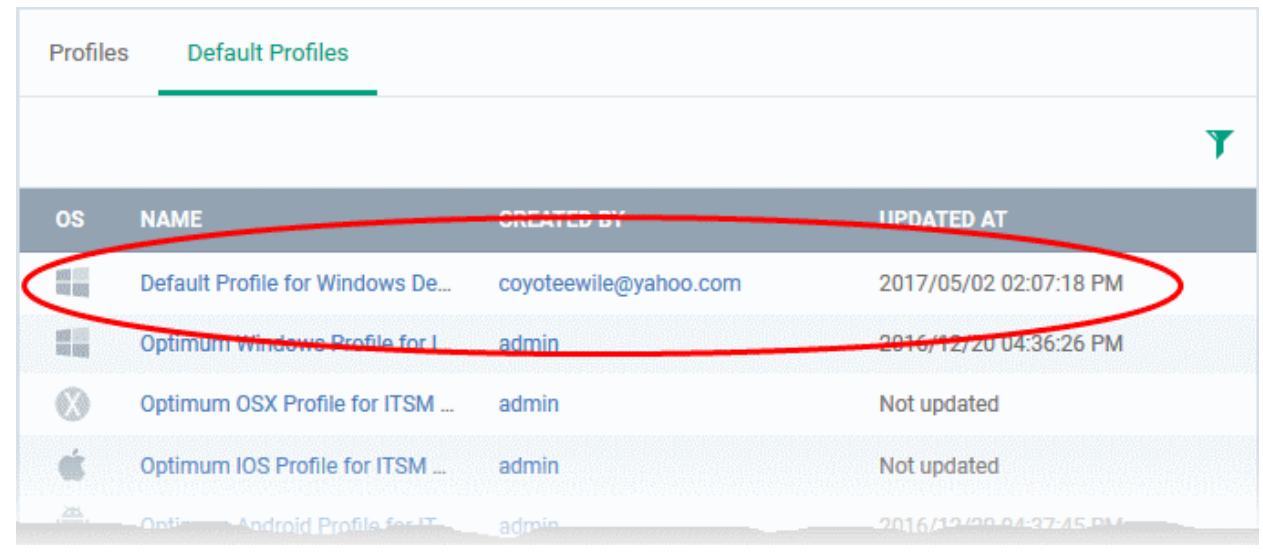

#### <span id="page-592-0"></span>**To view and manage default profiles**

- Click 'Configuration Templates' on the left then choose 'Profiles' from the options
- Click the 'Default Profiles' tab

The list of default profiles will be displayed.

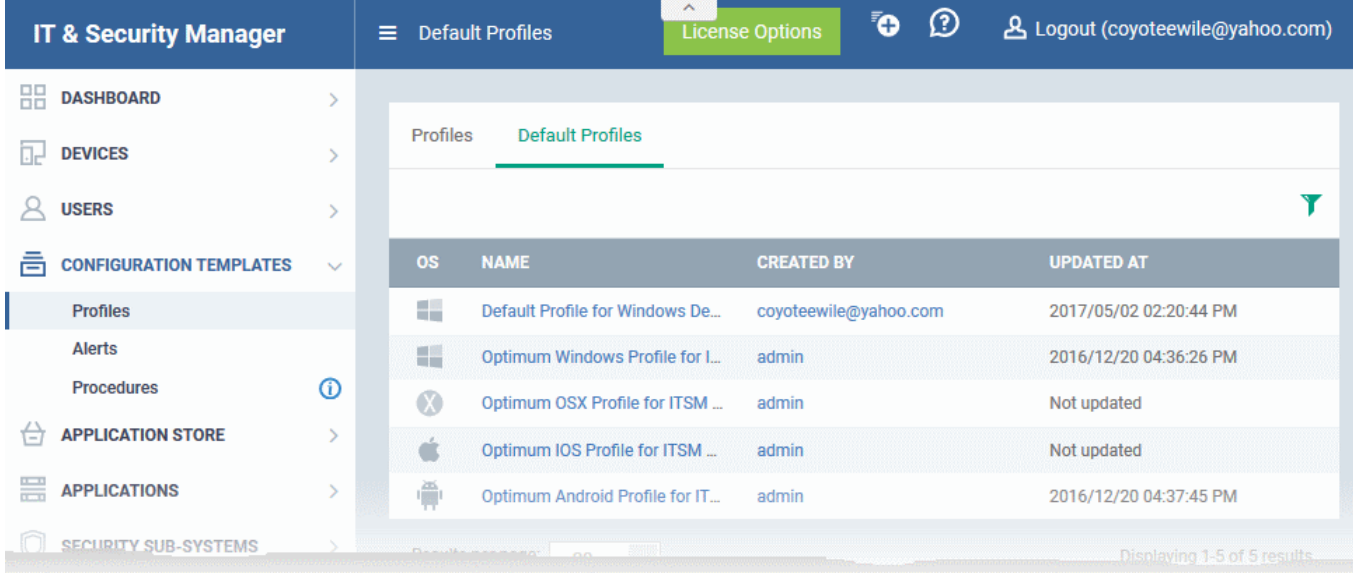

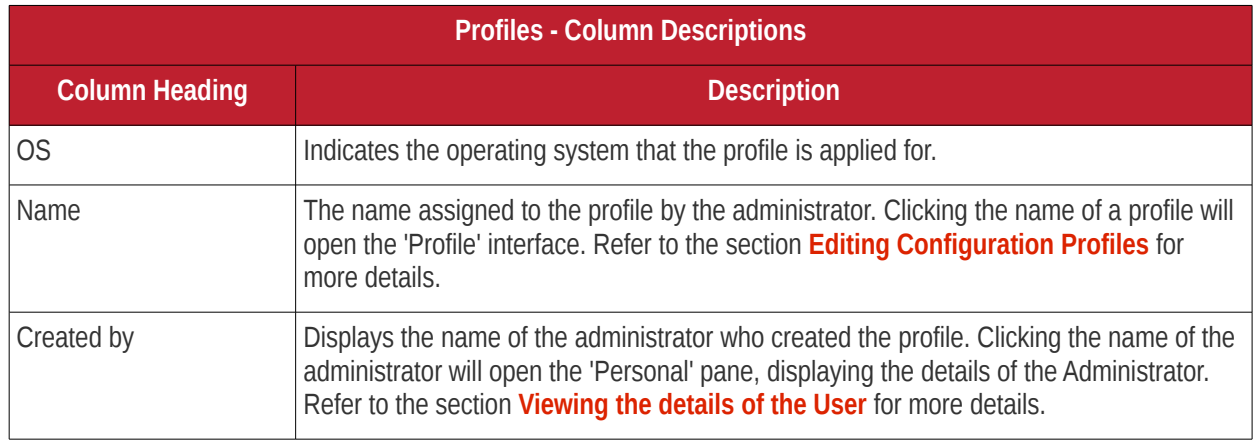

Updated at The date and time at which the profile was last updated.

#### **Sorting, Search and Filter Options**

- Clicking on any of the column headers will sort the profiles in ascending/descending order of entries under that column.
- Clicking the funnel icon enables you to search for profiles based on the filter parameters.

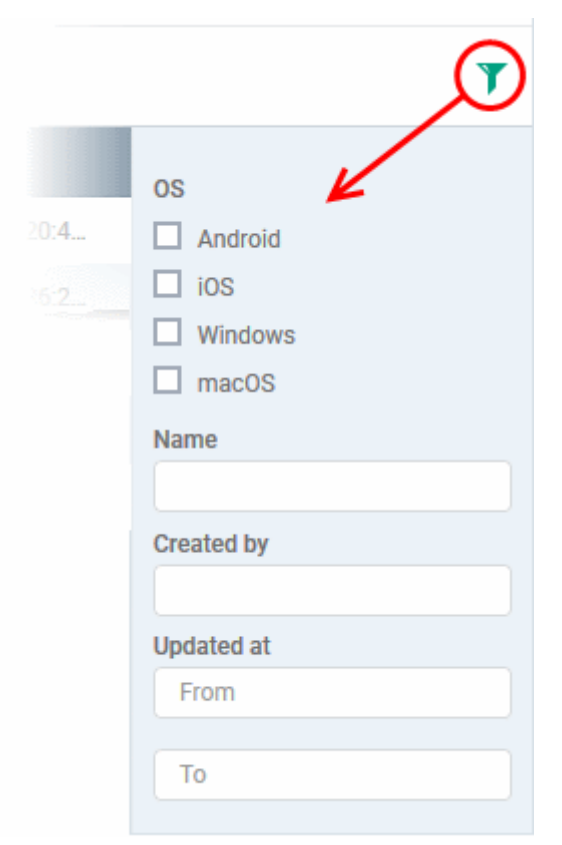

- To filter the profiles based on 'OS' type, select the respective check box and click the 'Apply' button.
- To filter the profiles based on name and/or name of the administrator that created the profile, enter the text partially or fully in the respective fields and click the 'Apply' button.
- To filter the profiles based on the period at which they were last modified, enter the date range in the specified fields, and click the 'Apply' button.
- You can use these filters in combination to search for specific profile.

The profiles that matches the entered/selected parameters will be displayed in the screen.

- To display all the profiles again, clear the selections in the filter and click the 'Apply' button.
- Click on the funnel icon again to close the filter options

#### <span id="page-593-1"></span>**Assigning default profiles to devices**

Devices that are enrolled for the first time will automatically be assigned the default profiles according to their operating system, if the user/user group is not applied with any profiles. These default profiles will be automatically overridden by the profiles by the administrator according the organizational requirements. Please note the default profiles that were installed initially will become active again in the devices when the applied profiles are removed from them.

#### <span id="page-593-0"></span>**Removing default profiles**

You can remove a default profile from the 'Configuration Templates' > 'Profiles' > 'Profiles' screen. Please note that

СОМОДО **Creating Trust Online** 

default profiles that are shipped with ITSM cannot be removed.

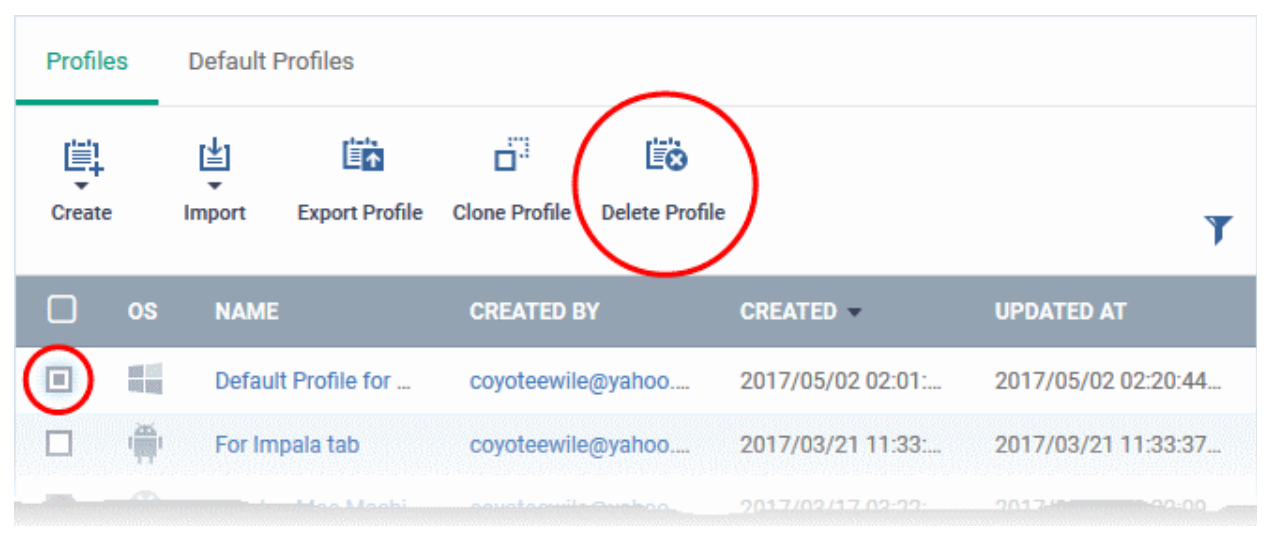

• Select the default profile from 'Profiles' screen and click the 'Delete Profile' button at the top of the screen.

The default profile will be removed from the list and it will also be removed as a regular profile from the 'Profiles' screen.

**Note**: It is mandatory to have at least one default profile for each operating system in ITSM. You cannot remove a default profile if that is the only one default profile available for the respective operating system. If you want to do so, assign a different profile as default profile for the operating system before removing it.

#### <span id="page-594-0"></span>**To cancel default profiles**

You can cancel custom default profiles as well as built-in default profiles, meaning no default profiles will be applied to devices on enrollment. These canceled default profiles will also be unassigned from already enrolled devices.

For devices with no profiles applied, you can carry out on-demand functions such as run antivirus scans, run a procedure and so on. For Windows devices with CCS installed, when there are no profiles applied, the default CCS settings will apply.

• To open the default profiles screen, click 'Configuration Templates' > 'Profiles' on the left then choose the 'Default Profiles' tab.

Profiles **Default Profiles** Y **OS NAME CREATED BY UPDATED AT** ana<br>Bana kal **Default Profil** coyoteewile@yahoo.com 2017/05/02 02:20:44 PM for Windows De 盟 admin 2016/12/20 04:36:26 PM Optil 43 **Default Profile for Windows Devices** 喵 ď ≅ం Ëò 尽 **Add Profile Export Profile Clone Profile Delete Profile Cancel Default** Section General **General Settings** Edit Name<sup>\*</sup> Default Profile for Windows Devices Is default Enabled **Description** 

- Click the name of the default profile from the list
- Click 'Edit' on the right, deselect 'Is Default' check box and click 'Save'

Or

• Click 'Cancel Default' button at the top

Please note that for built-in default profiles, the 'Edit' button will not available and you can cancel its default status only by clicking the 'Cancel Default' button at the top.

**Note**: It is mandatory to have at least one default profile for each operating system in ITSM. You cannot cancel a default profile if that is the only one default profile available for the respective operating system. If you want to do so, assign a different profile as default profile for the operating system before canceling it.

## 6.5.Managing Alerts

You can specify that an alert is created if certain criteria are met. For example, you can set an alert if a procedure fails to run on devices or if a monitoring condition is breached. Alerts can be configured to notify administrators in multiple ways:

**COMODO Creating Trust Online®** 

#### Comodo **IT and Security Manager** - Administrator Guide СОМОДО **Creating Trust Online**

- Service Desk Ticket Alerts and notifications are created on Service Desk application
- Notification Shown as notification on portal
- Email Sent to administrators when a check fails for a consecutive number of times

The alerts that are created here will be available for selection in the **[Procedure](#page-602-0)** section and while configuring **[Monitoring Settings](#page-529-0)** for a Windows profile.

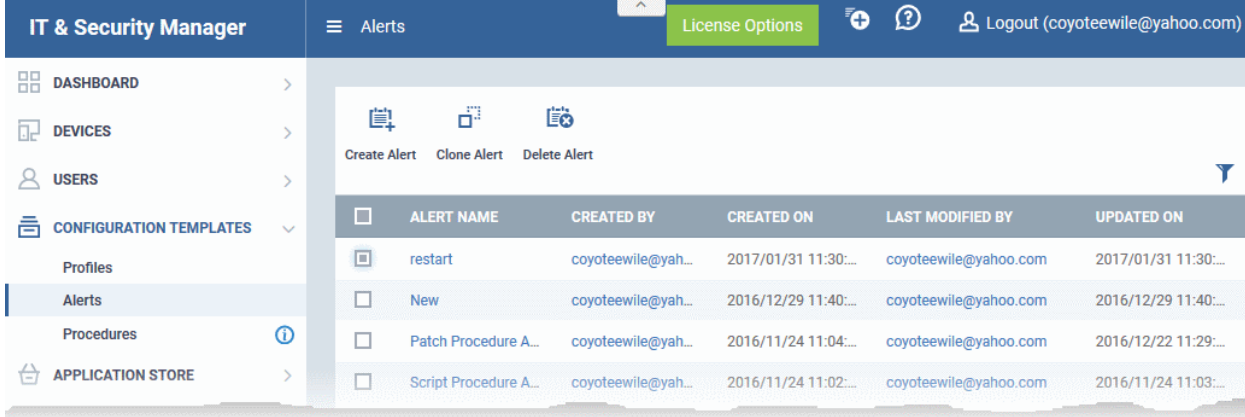

**Note** - ITSM communicates with Comodo servers and agents on devices in order to update data, deploy profiles, submit files for analysis, monitor Windows events and provide alerts and so on. You need to configure your firewall accordingly to allow these connections. The details of IPs, hostnames and ports are provided in **[Appendix 1](#page-596-1)**.

Click the following links for more details:

- <span id="page-596-1"></span>• **[Create a new alert](#page-596-0)**
- **[Edit / delete an alert](#page-601-0)**

#### 6.5.1. Create a New Alert

- <span id="page-596-0"></span>• To create a new alert, click 'Configuration Templates' > 'Alerts'
- Click 'Create Alert'

СОМОДО **Creating Trust Online\*** 

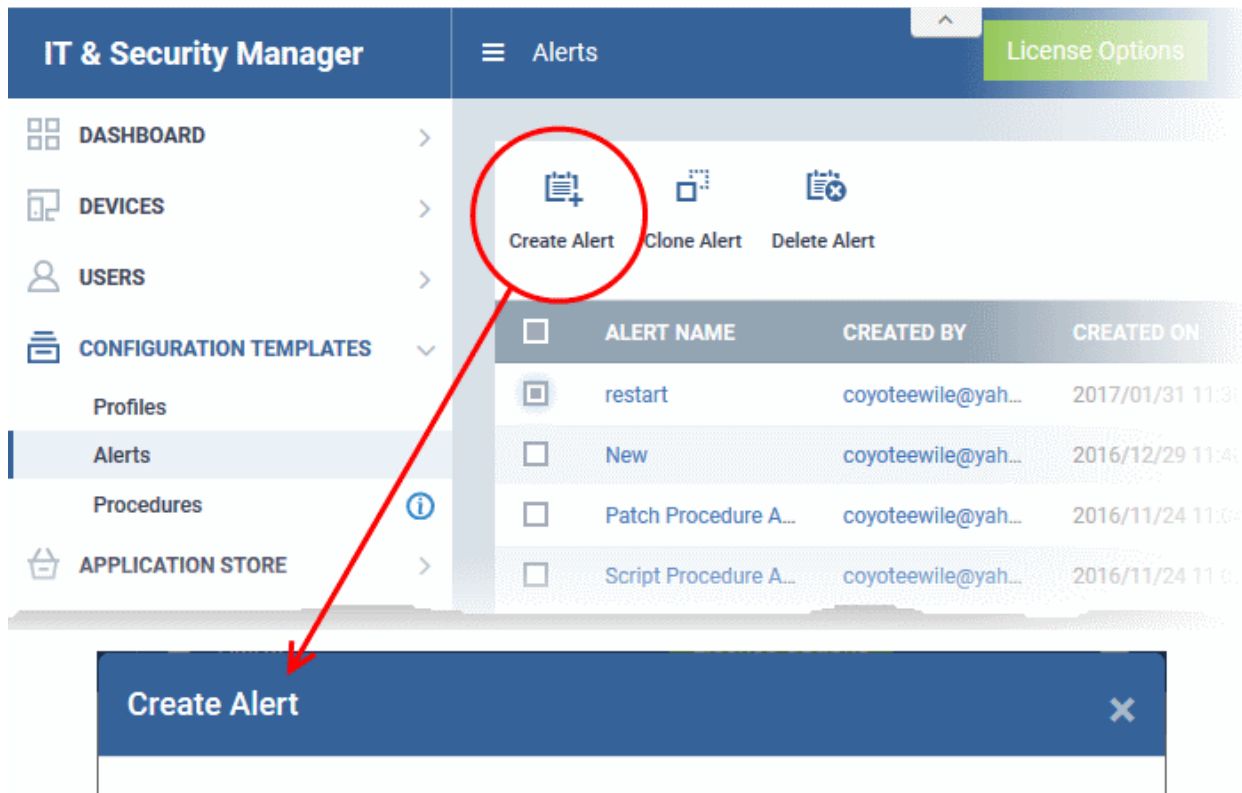

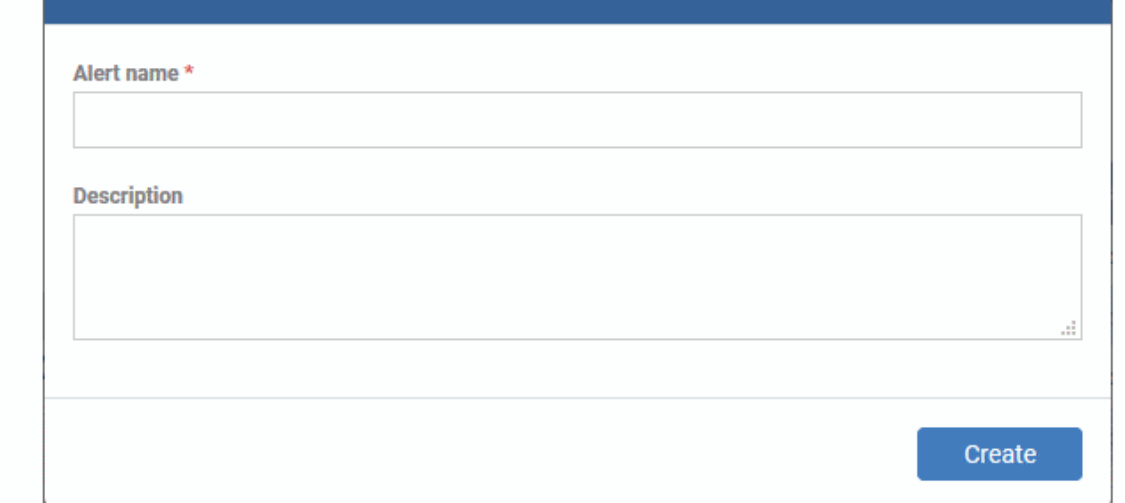

- Enter a name and description for your alert and click 'Create'
- After saving, you will be taken to the alert configuration screen. The 'General' section allows you to modify basic settings:

Edit alert name Configure Service Desk tickets Configure additional and description and notification settings alert recipients Additional Recipients General **Alert Settings** Delete **Z**Edit General Alert name **System Procedure** Description To check system procedure

• To configure alert settings, click 'Alert Settings' tab and then 'Edit'

**COMODO Creating Trust Online\*** 

**COMODO Creating Trust Online** 

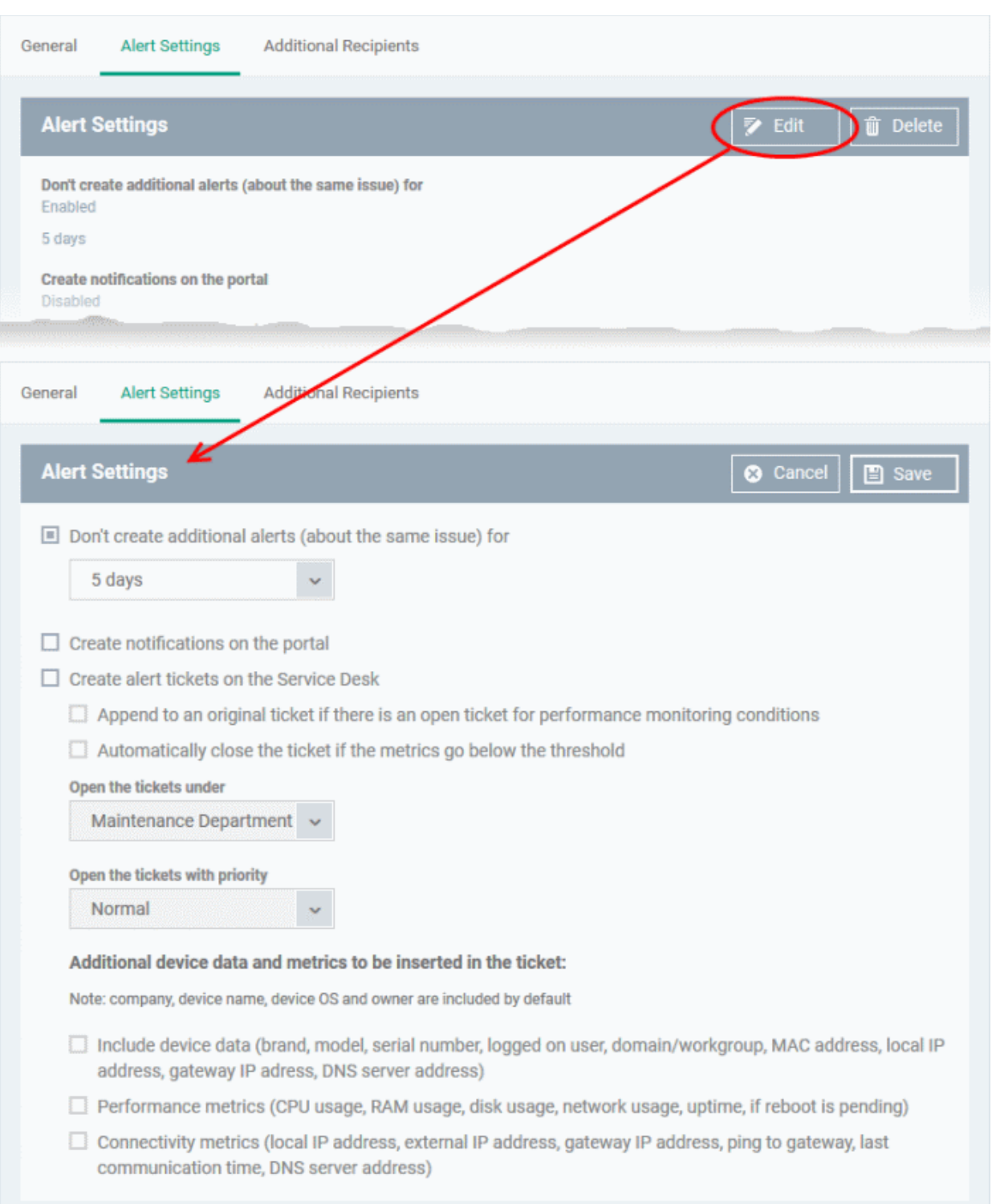

- **Don't create additional alerts (about the same issue) for** Determines whether additional alerts should be generated if same issue occurs within the specified period. The field below this allows you to select the period which ranges from 5 minutes to 5 days. By default, this is selected with a specified period of 5 days.
- **Create notifications on the portal** Alerts will be generated and displayed on the **[Notifications](#page-83-0)** screen.
- **Create alert tickets on the Service Desk**  If enabled, tickets will be raised automatically on Service Desk application and allotted to specified departments.
	- **Append to an original ticket if there is an open ticket for performance monitoring conditions** Determines whether a new ticket should be raised for an issue even if a ticket is open for the same

issue in Service Desk.

- **Automatically close the ticket if the metrics go below the threshold** Determines whether the open tickets for an issue should be closed automatically if the monitoring parameter goes below the set threshold.
- **Open the tickets under** Select the the department from the drop-down to which the tickets should be allotted.
- **Open the tickets with priority** Select the ticket priority, whether normal, high or critical from the dropdown.
- **Additional device data and metrics to be inserted in the ticket** By default, the name of the company, device type, device OS and the owner information are included in the ticket. To add additional device data and metrics to the ticket, select the respective options.
	- **Include Device Data** Adds device information like brand, model. IP address and so on
	- **Performance Metrics** Adds device performance information like CPU usage, RAM usage, disk usage, network usage and more
	- **Connectivity Metrics** Adds information on network to which the device is connected, like local IP address, external IP address, gateway IP address and more
- To configure 'Additional Recipients' settings, click 'Additional Recipients' tab and then 'Edit'

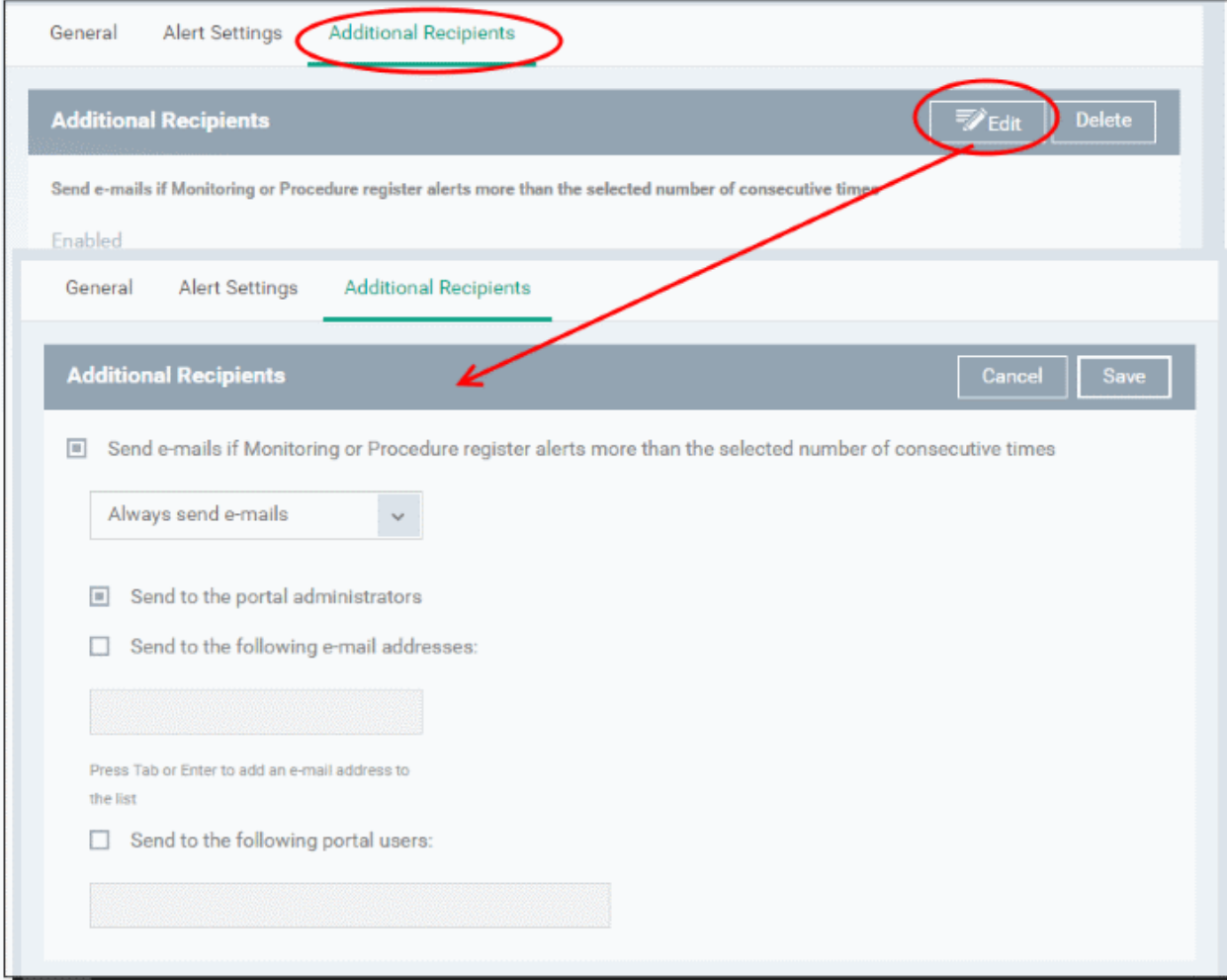

- **Send e-mails if Monitoring or Procedure register alerts more than the selected number of consecutive times** - Determines when email alerts should be sent for an issue. For example, if you select 5 from the drop-down, email alert will be sent only if the same issue is generated 5 consecutive times.
- **Send to the portal administrators** Emails alerts will be sent to users with 'Administrative' roles.
- **Send to the following e-mail addresses** Allows you to add external recipients. Enter the email address

and press either 'Tab' or 'Enter' button. You can add multiple recipients. To remove a recipient, click the 'X' beside the recipient.

• **Send to the following portal users** - Allows you to add users with 'User' roles. Type the username fully or partly and select from the list. You can add multiple users. To remove a user, click the 'X' beside the name.

Click 'Save' to apply your changes. The alert will be created and displayed in the list. The alerts will be available for selection in the **[Procedure](#page-602-0)** section and while configuring **[Monitoring Settings](#page-529-0)** for a Windows profile.

### <span id="page-601-0"></span>6.5.2. Edit / Delete an Alert

To edit an alert:

- Click 'Configuration Templates' > 'Alerts'
- Click the name of the alert you wish to modify
- Click the 'Edit' button on the right
- You can edit settings in the 'General', 'Alert Settings' and 'Additional Recipients' areas
- See '**[Create a New Alert](#page-596-0)**' for more information on the settings in these areas
- Click 'Save' to apply your changes

Before deleting an alert, please consider whether it is currently being used on any **[Procedures](#page-602-0)** or **[Monitoring](#page-529-0)  [Settings](#page-529-0)** for a Windows profile. Please also investigate whether the alert could be edited rather than deleted.

#### **To delete an alert:**

- Click 'Configuration Templates' > 'Alerts'
- Click the name of the alert you wish to delete
- Click the 'Delete' button on the right.
- Click 'Confirm' in the confirmation dialog:

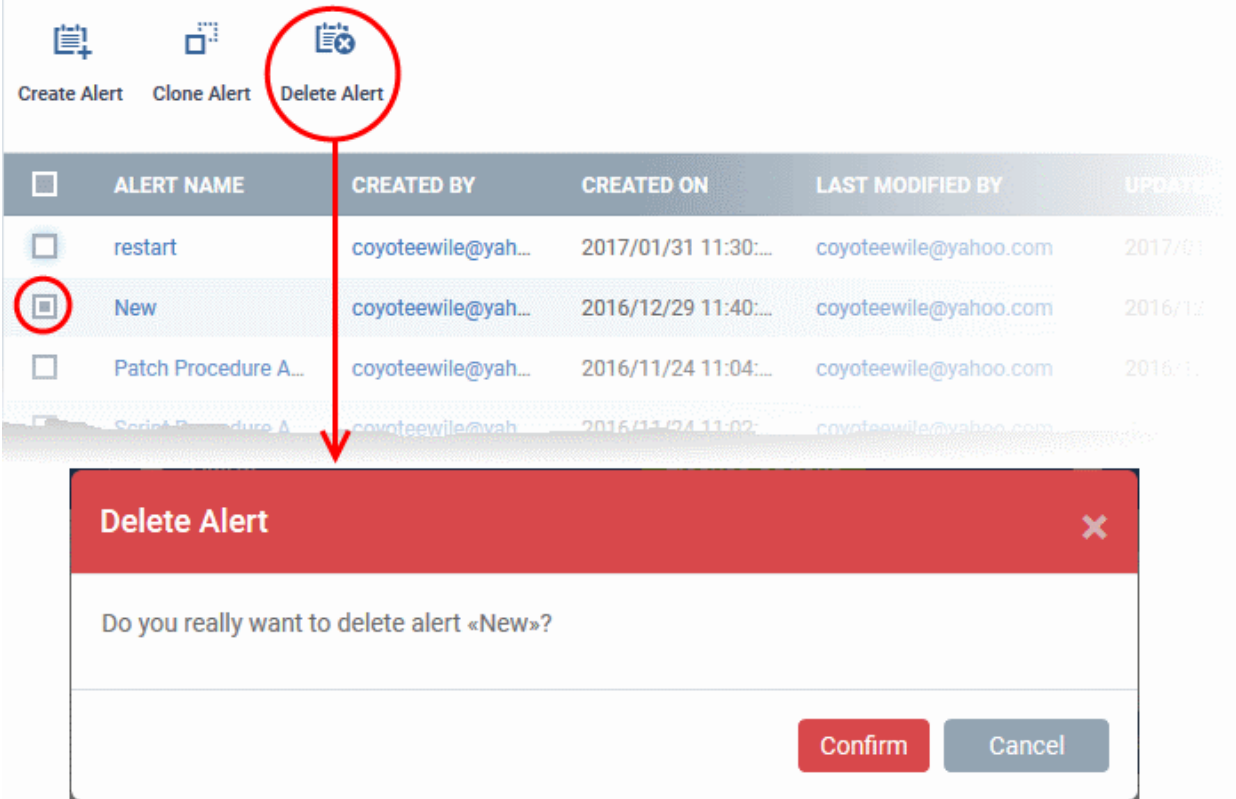

<span id="page-602-0"></span>6.6.Managing Procedures

Procedures are standalone instruction scripts and patches for Windows devices. Procedures can be run on an adhoc basis or added to a profile. Admins can create procedures to resolve common issues, pinpoint and resolve problems, and run patches. Features include:

- Select a predefined procedure to be executed on endpoints
- Create custom procedures to be executed on endpoints
- Compose script instructions in Python
- Select Microsoft software updates for a patch procedure
- Select third party applications to be updated for a 3rd party patch procedure
- Associate a defined alert with a specific procedure.
- Combine procedures to build broader procedures.
- Show procedure results in the Execution Log as well as inside particular device
- Import procedures from JSON.
- Export and clone procedures.
- Run procedures on demand by selecting 'Run Over Device'. Can be applied to single devices, multiple devices or all devices.
- Add predefined procedures to Windows device profiles and create schedules for them.

Please use the following links to learn more about procedures:

- **[Viewing and Managing Procedures](#page-602-1)**
- **[Create a Custom Procedure](#page-608-0)**
- **[Combine Procedures to Build Broader Procedures](#page-608-0)**
- **[Review / Approve / Decline New procedures](#page-619-1)**
- **[Add a Procedure to a Profile / Procedure Schedules](#page-619-0)**
- **[Import / Export / Clone Procedures](#page-621-0)**
- **[Change Alert Settings](#page-625-0)**
- **[Directly Apply Procedures to Devices](#page-626-0)**
- **[Edit / Delete Procedures](#page-628-0)**
- **[View Procedure Results](#page-634-0)**

### 6.6.1. Viewing and Managing Procedures

<span id="page-602-1"></span>• Click 'Configuration Templates' > 'Procedures' to open the procedures interface.

'Procedures' are available in two categories which are shown in folders on the left - 'Predefined Procedures' and 'My Procedures' (custom procedures).

ITSM ships with two types of predefined procedures - Script and Patch.

- The folders 'Application', 'System', 'File Operations', 'Task Scheduler', 'Log Collection', 'Network' and 'User Accounts' contain scripts to execute many useful tasks.
- The 'Patch Deployment' folder contains procedures to install Windows OS patches onto Windows endpoints.

Predefined procedures cannot be edited. Guidance on creating a custom procedure can be found in **[Create a](#page-608-0)  [Custom Procedure](#page-608-0)**.

СОМОДО **Creating Trust Online** 

#### Comodo **IT and Security Manager** - Administrator Guide **COMODO Creating Trust Online\***

The procedures interface lists all existing custom and predefined procedures. Click the funnel icon on the right to filter procedures by various criteria.

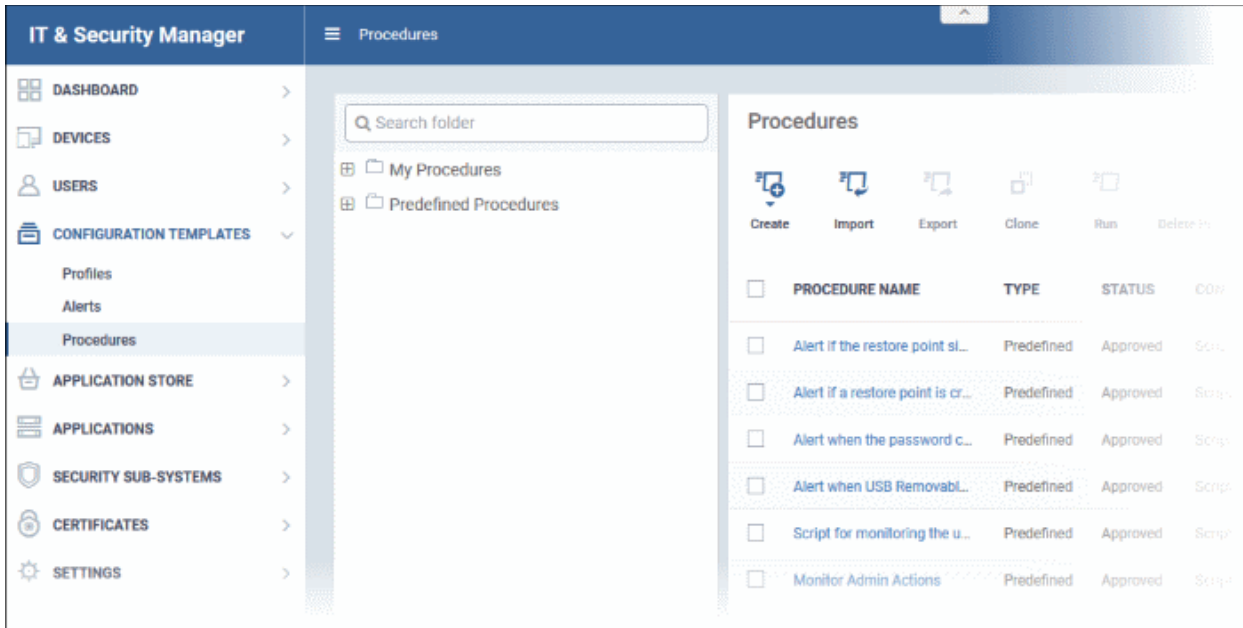

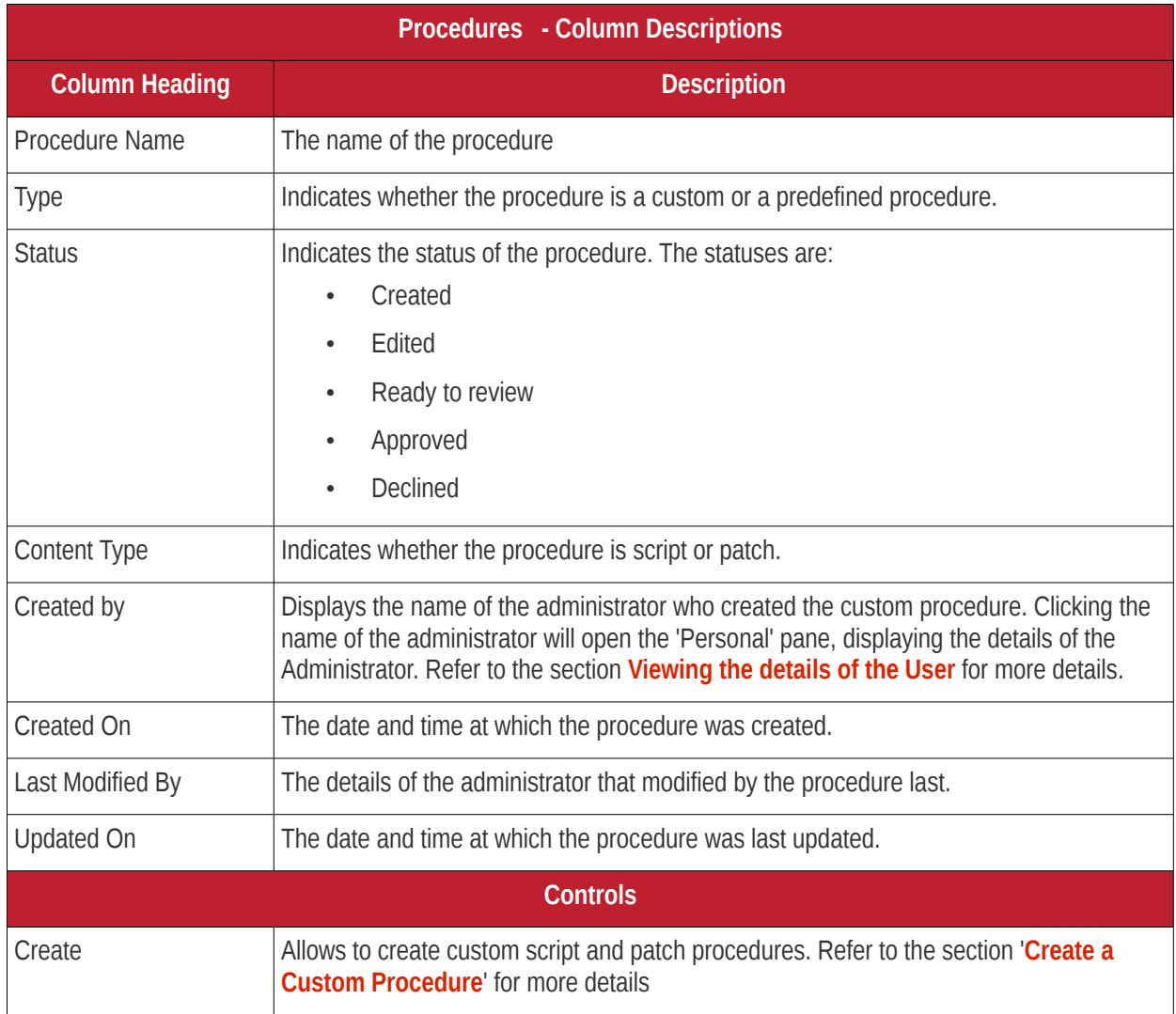

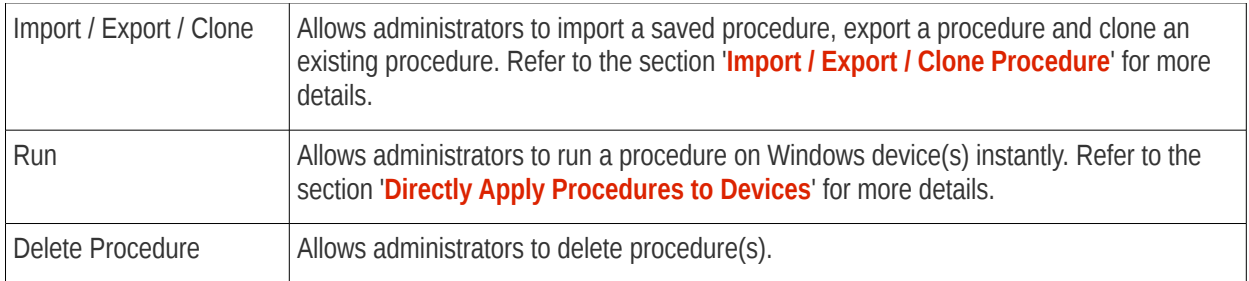

#### **To view the sub-categories of 'Predefined Procedures':**

- Click 'Predefined Procedures' in the folder pane on the left
- Click a category folder to view procedures related to the category.

Procedures are shown on the right:

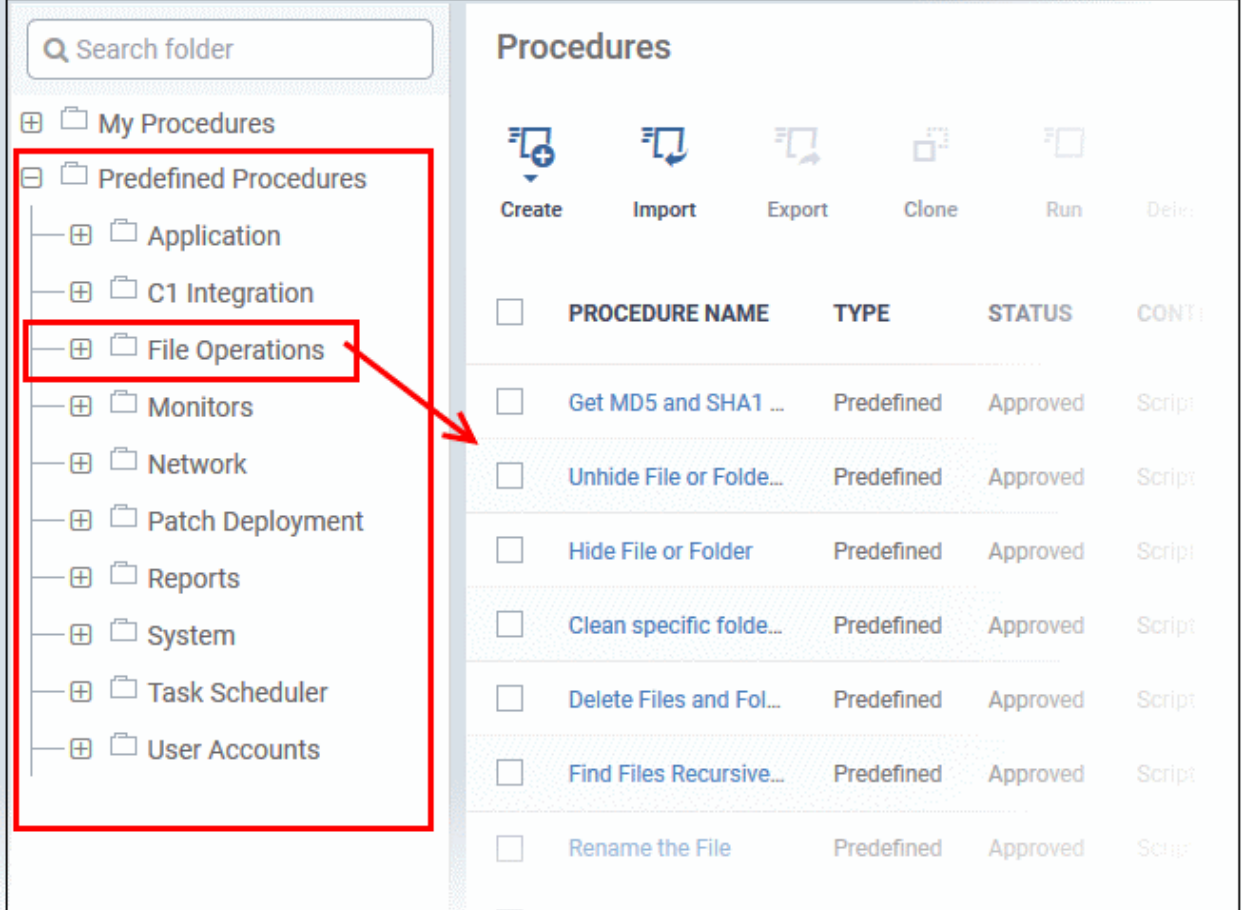

The following table lists all predefined categories and procedures:

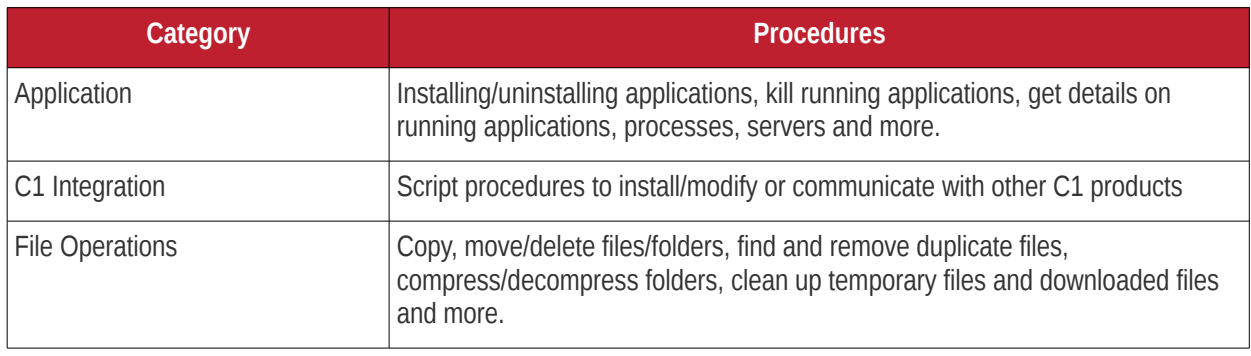

**COMODO Creating Trust Online** 

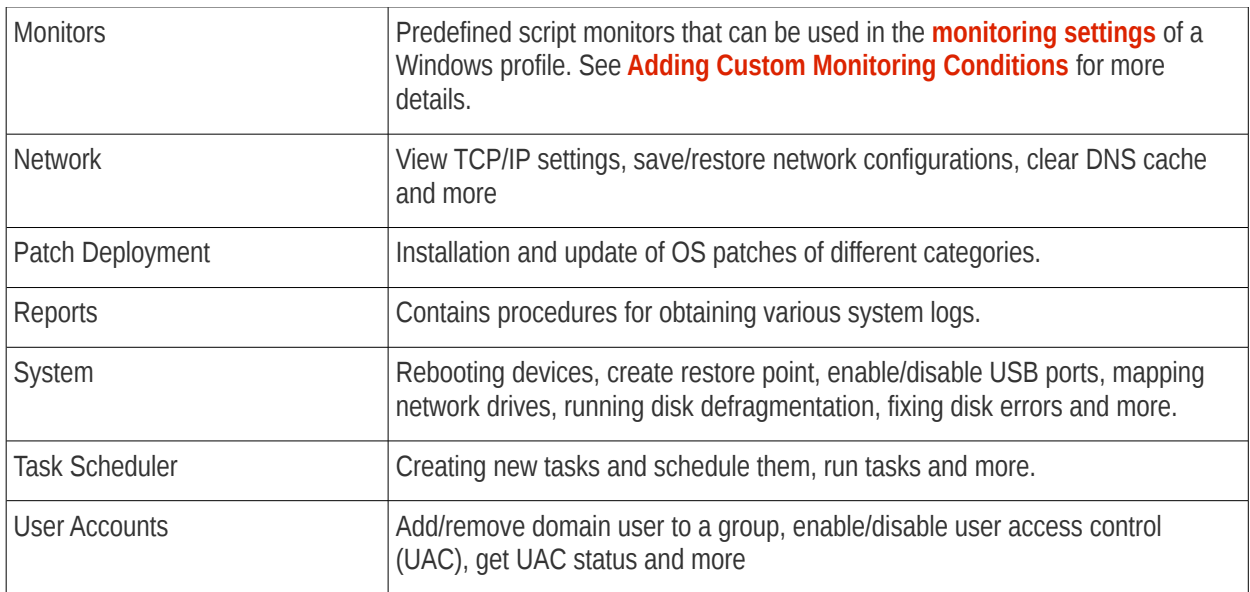

Any predefined procedure can be cloned and edited to create a custom procedure. Refer to the following sections for more details.

- **[Import / Export / Clone Procedures](#page-621-0)**
- **[Editing Procedures](#page-628-0)**
- **[Add a Procedure to a Profile / Procedure Schedules](#page-619-0)**

#### **To view 'My Procedures':**

• Click 'Configuration Templates' > 'Procedures'. Expand the 'My Procedures' folder. Each folder has subfolders which display procedures under specific categories (for example, 'Ready for review').

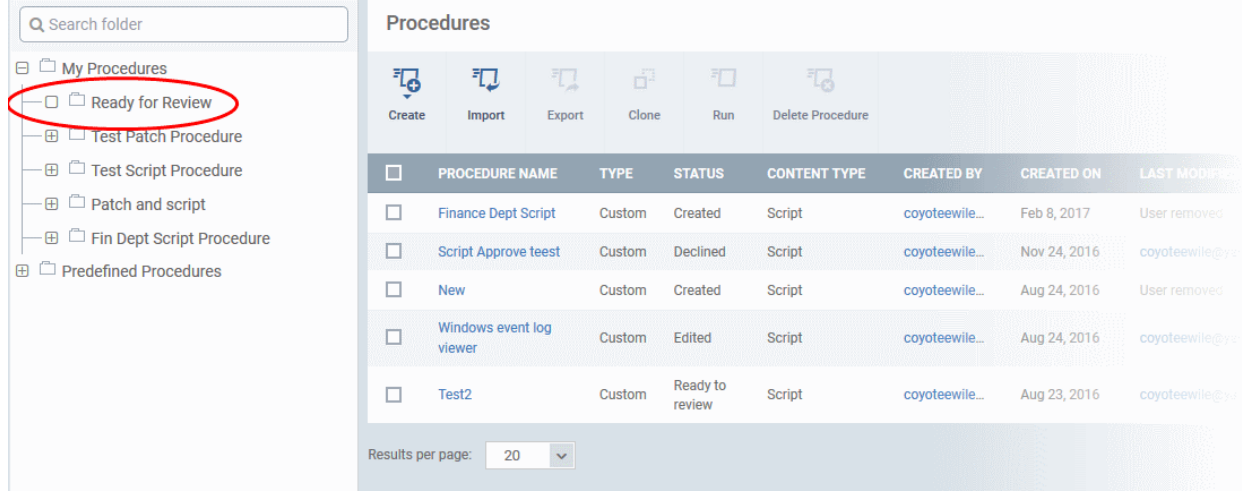

#### **To add a sub folder to the My Procedures folder:**

• Place your mouse on the 'My Procedures' folder and click '+' beside it

**COMODO Creating Trust Online'** 

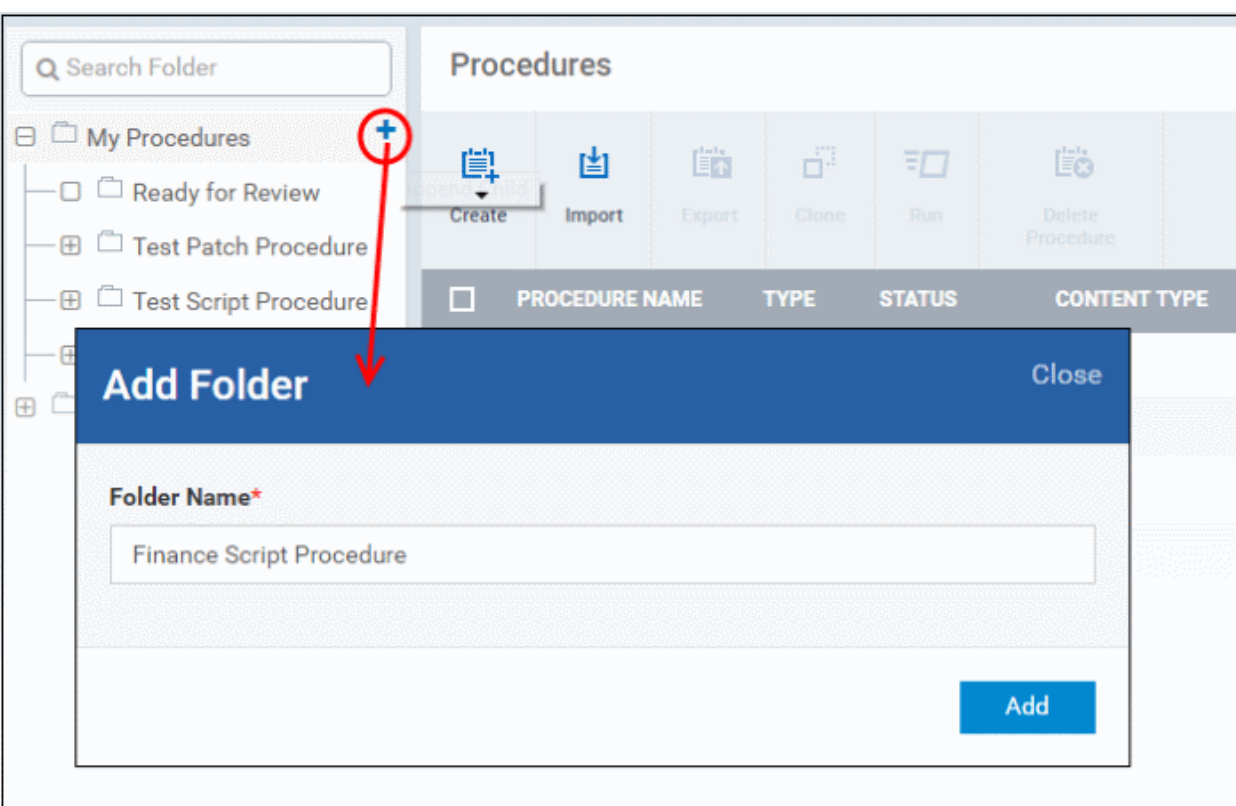

• Enter a name for the sub-folder to be created in the 'Add Folder' dialog and click 'Add'

The sub-folder will be created and displayed under 'My Procedures'

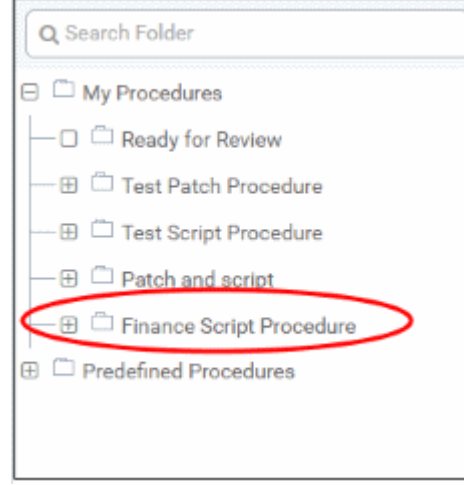

You can also add sub-folders of a sub-folder. Once sub folders are created, you can create new procedures inside them or import/clone predefined procedures.

These section explain more about these processes:

- **[Creating a new procedure](#page-608-0)**
- **[Importing/Exporrting/Cloning a procedure](#page-621-0)**
- **[Editing Procedures](#page-628-0)**

#### **To edit the name of a sub folder under 'My Procedures'**

- Place your mouse on the sub folder and click the pencil symbol beside it
- Enter a new name for the sub folder in the Edit Folder dialog and click 'Save'

СОМОДО

СОМОДО **Creating Trust Online** 

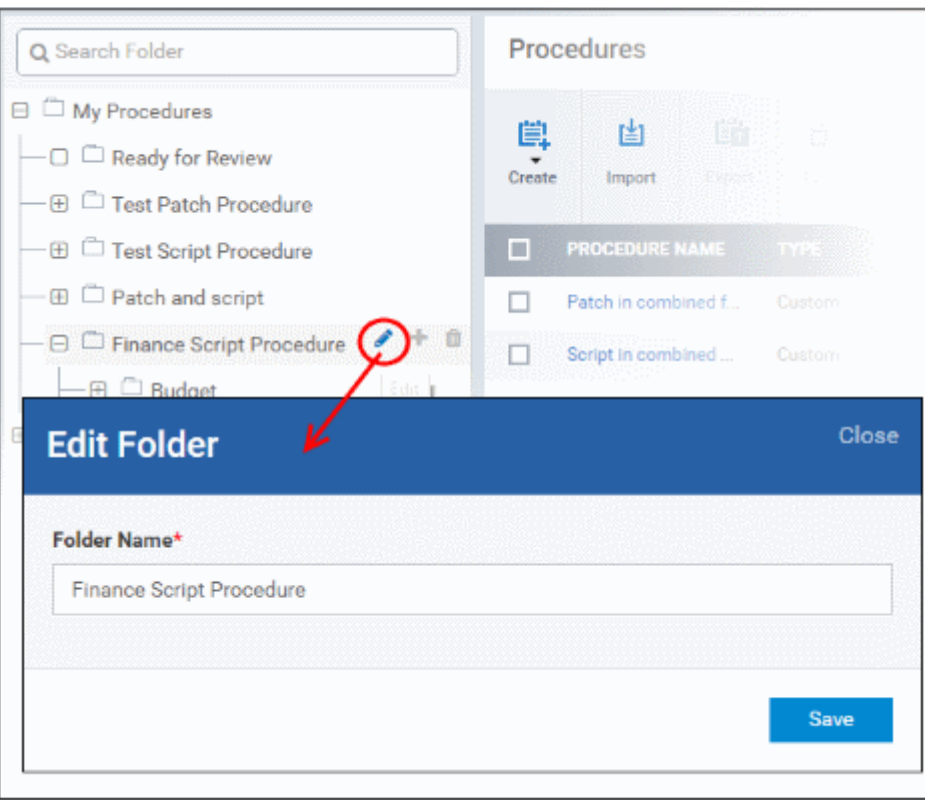

The folder name will be updated in folder tree.

**Note**: You cannot edit or delete the 'Ready for Review' folder.

**To delete a sub folder under 'My Procedures' folder:**

• Place your mouse on the sub folder and click the trash can symbol beside it

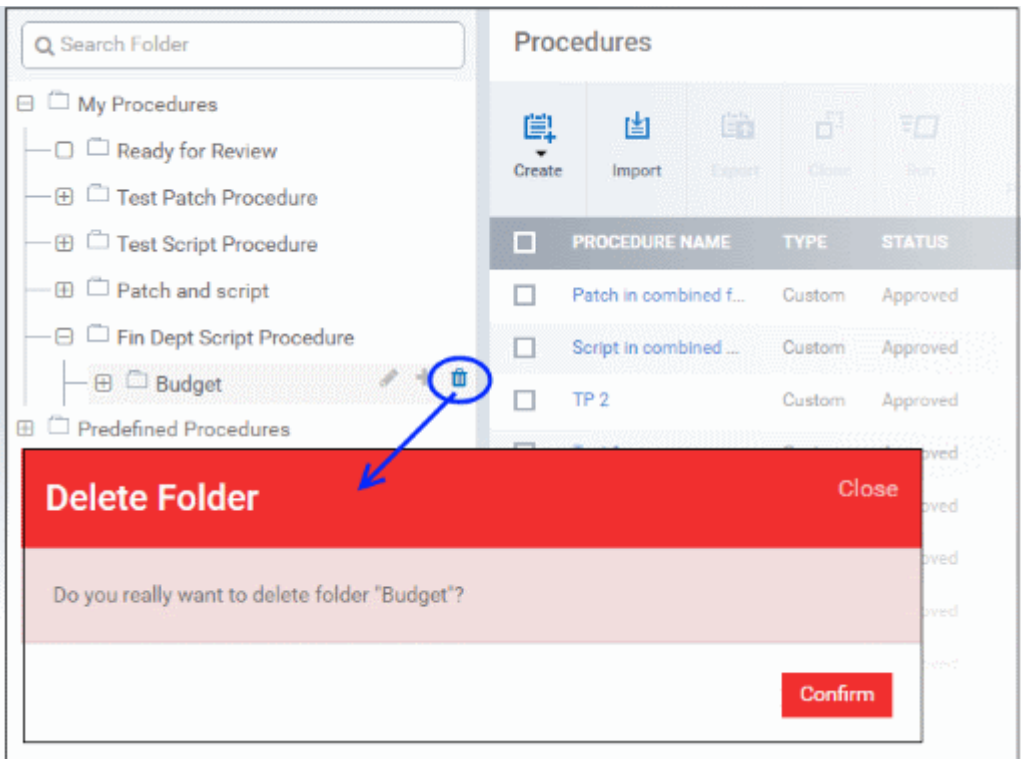

<span id="page-608-0"></span>• Click 'Confirm' to update the tree.

### 6.6.2. Create a Custom Procedure

ITSM allows you to create custom script / patch procedures according to your requirements. Click the following links to find out more:

- **[Creating a custom script procedure](#page-608-1)**
- **[Creating a custom patch procedure](#page-610-0)**
- **[Creating a custom 3](#page-614-0)[rd](#page-614-0) [Party application patch procedure](#page-614-0)**

#### <span id="page-608-1"></span>**To create a custom script procedure**

• Click 'Configuration Templates' > 'Procedures' > 'Create' > 'Create Script Procedure'

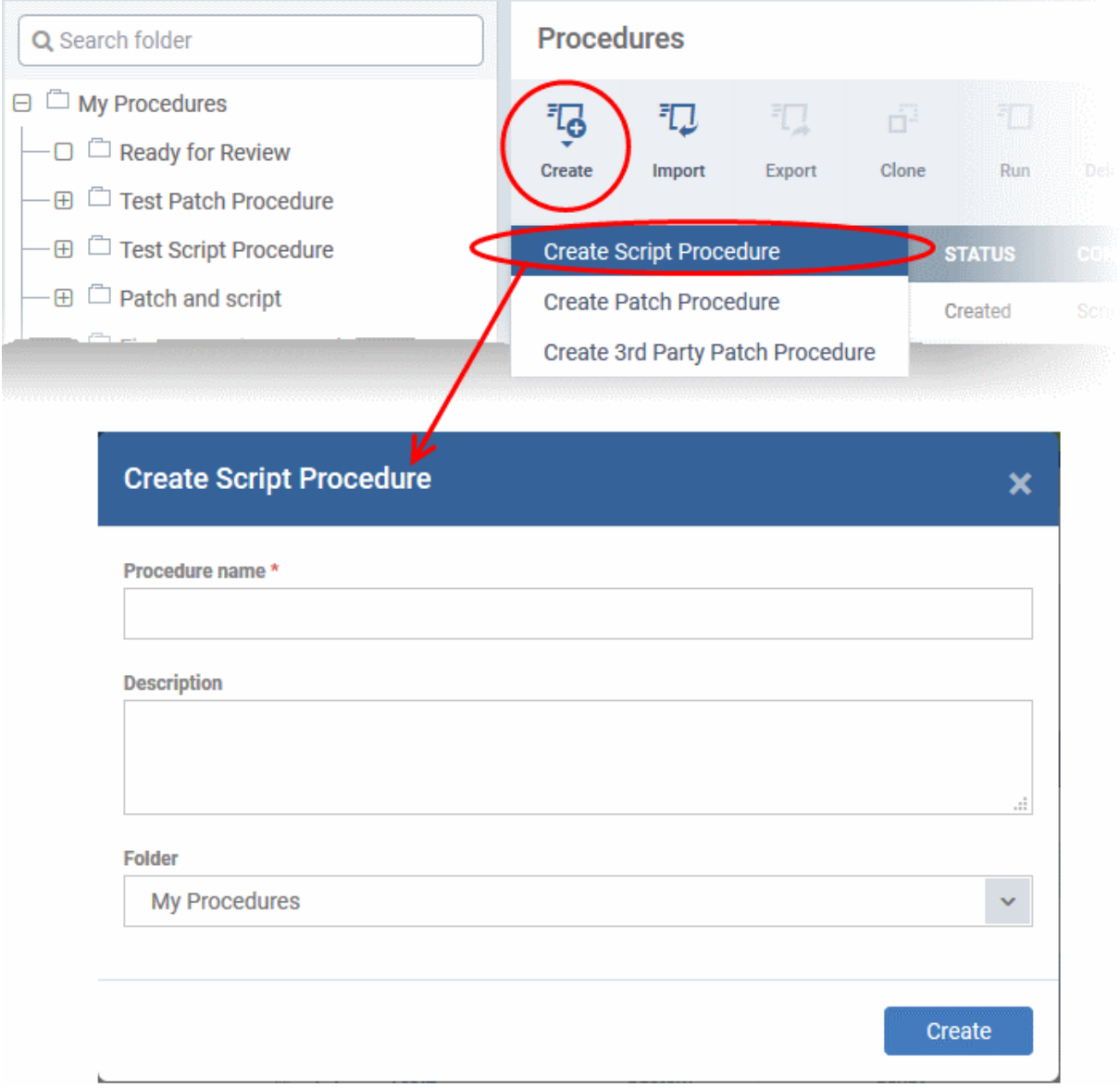

• Enter a name and description for your script procedure and specify the folder in which you want it to be saved. After saving, you will be taken to the procedure configuration screen. The 'General' section allows you to modify basic settings:

### Comodo **IT and Security Manager** - Administrator Guide **COMODO**<br>Creating Trust Online\*

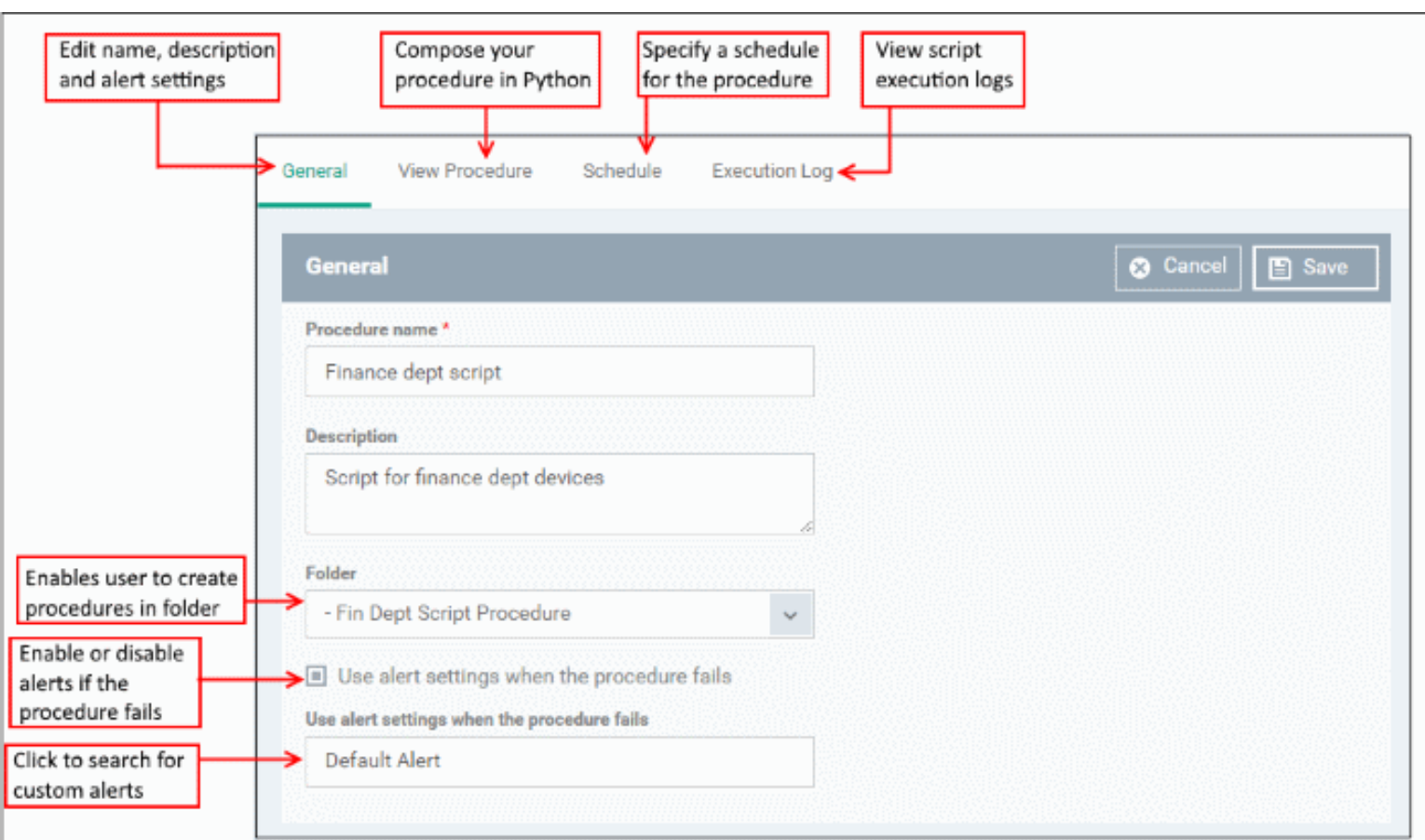

• To define a Python script for your procedure, click the 'View Procedure' tab followed by the 'Edit' button. You can create a custom script using the built-in text editor:

СОМОДО **Creating Trust Online** 

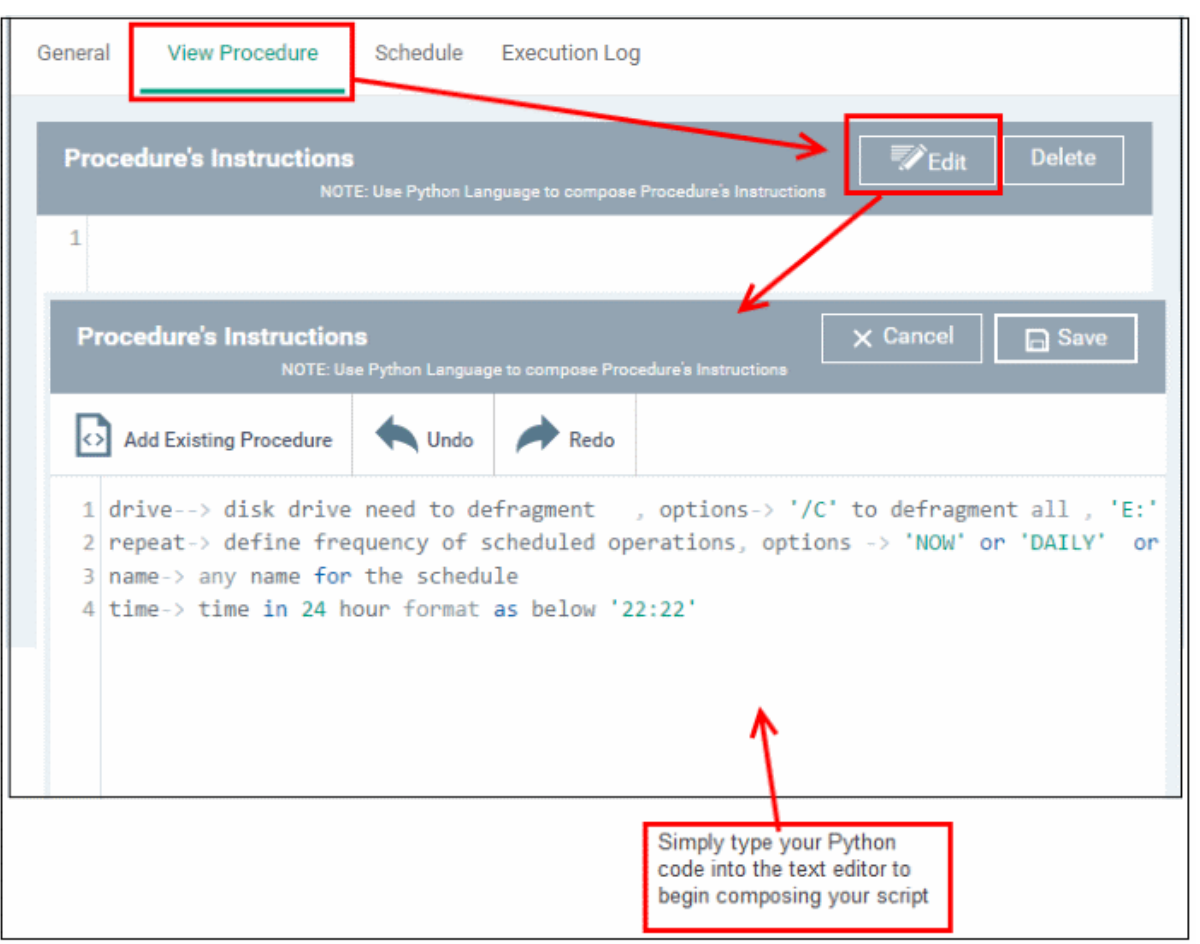

- After saving your script you need to **[approve](#page-619-1)** it before it can be deployed in a profile.
- The 'Schedule' tab will be auto-populated once you deploy the procedure to a configuration profile and create a schedule for the procedure to run in the profile. Refer to the section **[Add a Procedure to a](#page-619-0)  [Profile / Procedure Schedules](#page-619-0)** for more details.
- The 'Execution Log' tab will be auto-populated upon successive execution of the procedure on the endpoints to which the configuration profile with this procedure component. You can view the history of execution of this procedure at anytime by selecting this procedure from the Procedures interface and clicking the 'Execution Log' tab.
- **Note 1**. Comodo runs a free script library at **<https://scripts.comodo.com/>** which contains Python scripts covering a wide range of tasks. Feel free to try any script that fits your needs. You can also use this site to request a new script for a particular task you think will be useful. You can contribute your own scripts to the MSP forum at **<https://forum.mspconsortium.com/forum/script-library>**
- **Note 2.** You can also use the Import and Clone features if you wish to create a new procedure using an existing procedure as a starting point

#### <span id="page-610-0"></span>**To create a custom patch procedure**

• Click 'Configuration Templates' > 'Procedures' > 'Create' > 'Create Patch Procedure'

**COMODO Creating Trust Online\*** 

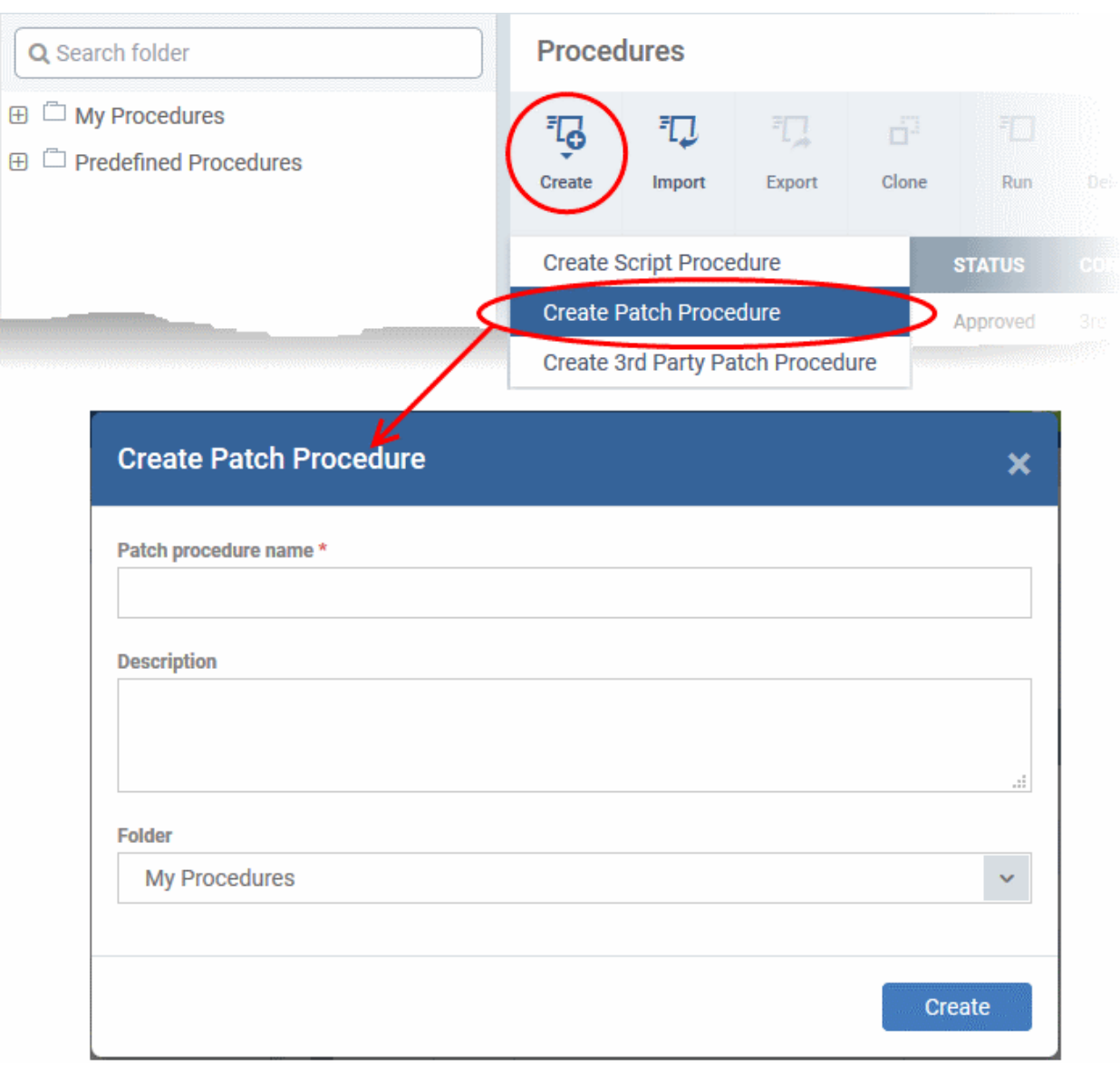

• Enter a name and description for your patch procedure and specify the folder in which you want to save it. After saving, you will be taken to the procedure configuration screen with the 'General' section open:
#### Comodo **IT and Security Manager** - Administrator Guide **COMODO Creating Trust Online®**

**Configure restart options** for the endpoint on Edit the name, Configure patch View the description and options for the execution of the schedule for the View patch procedure procedure alert settings procedure to run execution loas Schedule General **Execution Options Restart Control Execution Log 3** Cancel General  $\Box$  Save Patch procedure name \* Patch procedure for Finance Dept Computers Choose the sub-folder to **Description** which the procedure To apply patches to finance dept computers is to be added Enable or disable der alerts for failed attempts on **Test Patch Procedure** running the procedure Use alert settings when the procedure fails Click this field **Default Alert** to choose an alert type

• To configure patch options for your procedure, click the 'Execution Options' tab followed by the 'Edit' button. You can select the Microsoft software updates required for the procedure from the options.

General **Execution Options Restart Control** Schedule **Execution Log** in Delete **Execution Options** Edit **Critical updates** General **Execution Options** Restart Control Schedule **Execution Log Execution Options 3** Cancel **A** Save **Choose Microsoft software updates to install:** Critical updates Definition updates Feature packs Updates Security updates **Choose severity:** Critical Important Moderate Low Unspecified Service packs  $\Box$  Tools Update rollups Upgrades (i) Read the definitions from Microsoft website Select the patch options for the procedure

- Click the link 'Read the definitions from Microsoft website' link to view patch details.
- Choose which types of patch the procedure should install and click 'Save'
- Click the 'Restart Control' tab followed by the 'Edit' button to configure restart options for the endpoint after the procedure has run successfully.

**COMODO Creating Trust Online\*** 

General **Execution Options Restart Control** Schedule **Execution Log II** Delete **Restart control** Fdit **Restart option** Suppress the reboot Restart Control General **Execution Options** Schedule **Execution Log Restart control 3** Cancel  $\blacksquare$  Save O Force the reboot in 5 minutes  $\odot$  Suppress the reboot  $\odot$ O Warn about the reboot and let users postpone it **Reboot message** Enter a message that the device owner will get before the reboot

- You can choose to:
	- Continue the operation of the endpoint without restart by selecting 'Suppress the reboot'

• Force restart the endpoint a certain period of time after the procedure has completed. OR

- Display a warning to the user and let them postpone the restart. Type a message for the user if you choose this option.
- The 'Schedule' tab will be auto-populated once you add the procedure to a configuration profile and schedule its execution. See **[Add a Procedure to a Profile / Procedure Schedules](#page-619-0)** for more details.
- The 'Execution Log' will be auto-populated after the procedure has been successful executed as part of a profile. You can view a history of executions at anytime by selecting this procedure in the 'Procedures' interface and clicking the 'Execution Log' tab.
- After saving, your patch procedure will be automatically approved, added to the 'Procedures' list and can be deployed in a profile.

Important Note: Patches that are hidden by administrators will not be executed. Refer to the section ' **[Installing OS](#page-648-0)  [Patches on Windows Endpoints](#page-648-0)**' for more details.

#### **To create a custom 3rd party patch procedure**

• Click 'Configuration Templates' > 'Procedures' > 'Create' > 'Create 3rd Party Patch Procedure'

**COMODO Creating Trust Online** 

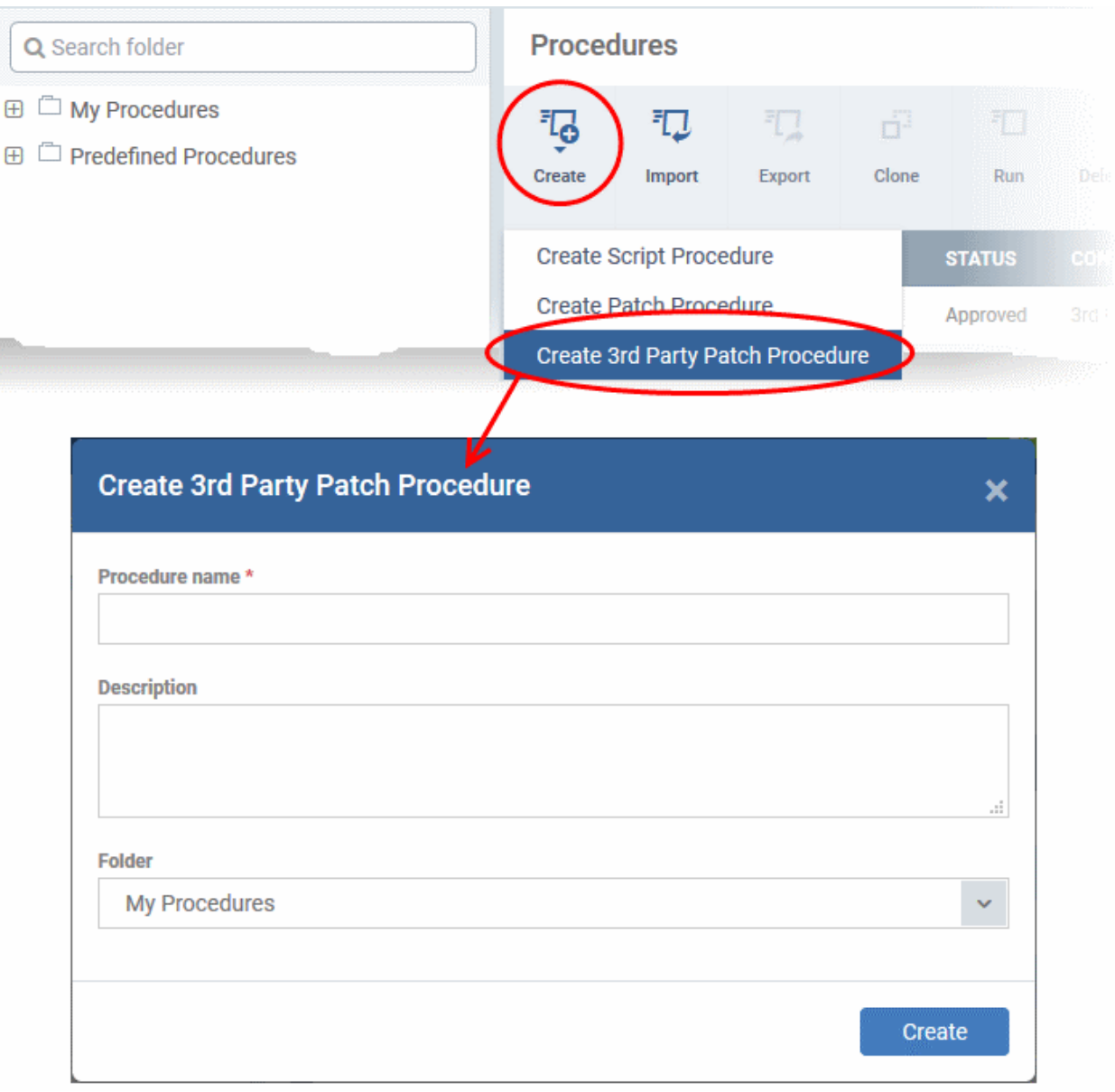

- Enter a name and description for your 3rd party patch procedure and specify the folder in which you want to save it. After saving, you will be taken to the procedure configuration screen with the 'General' section open
- Click 'Edit' if you want to change the general parameters.

#### Comodo **IT and Security Manager** - Administrator Guide **COMODO Creating Trust Online**

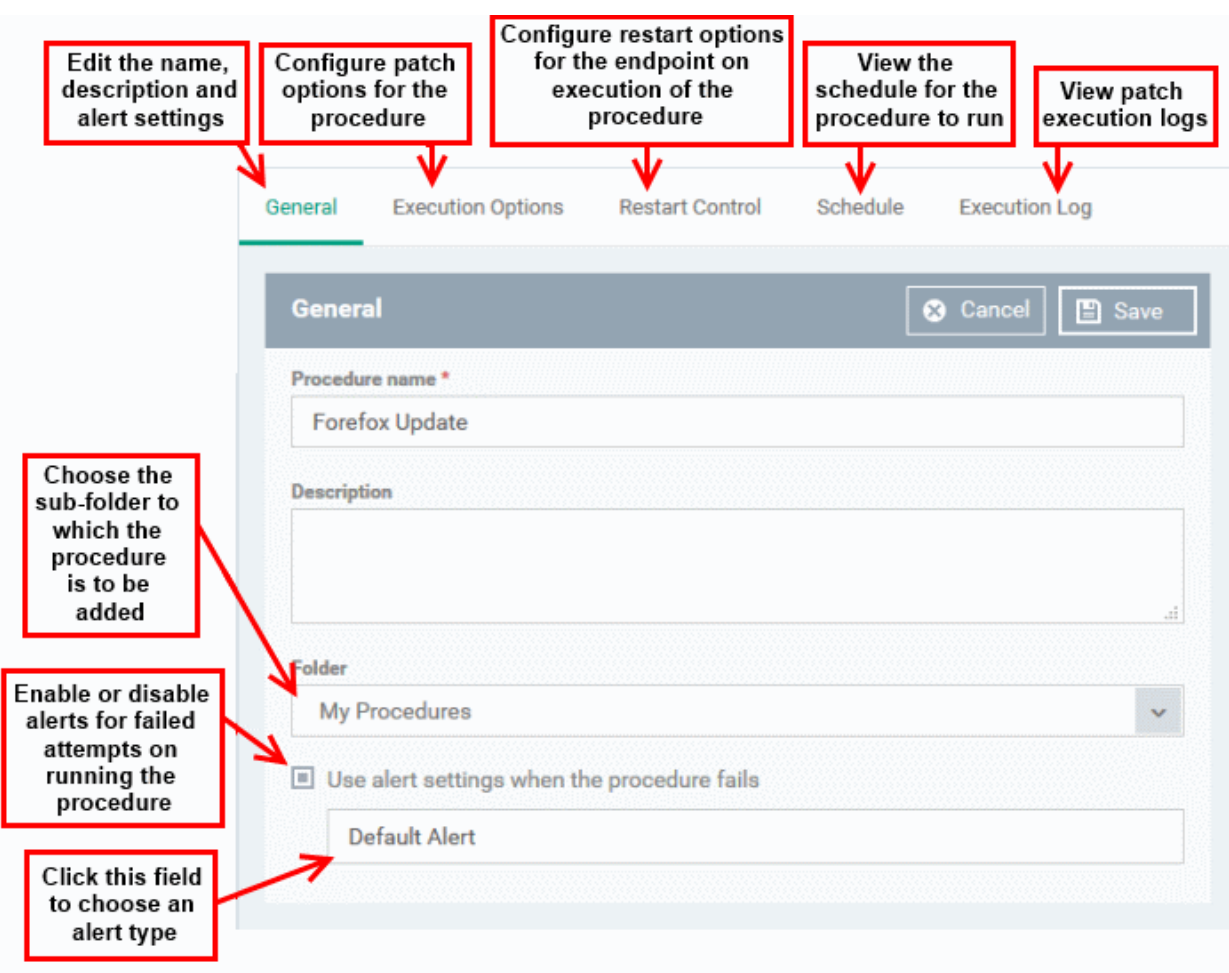

• To configure patch options for your procedure, click the 'Execution Options' tab followed by the 'Edit' button. You can select the applications to be updated from the options.

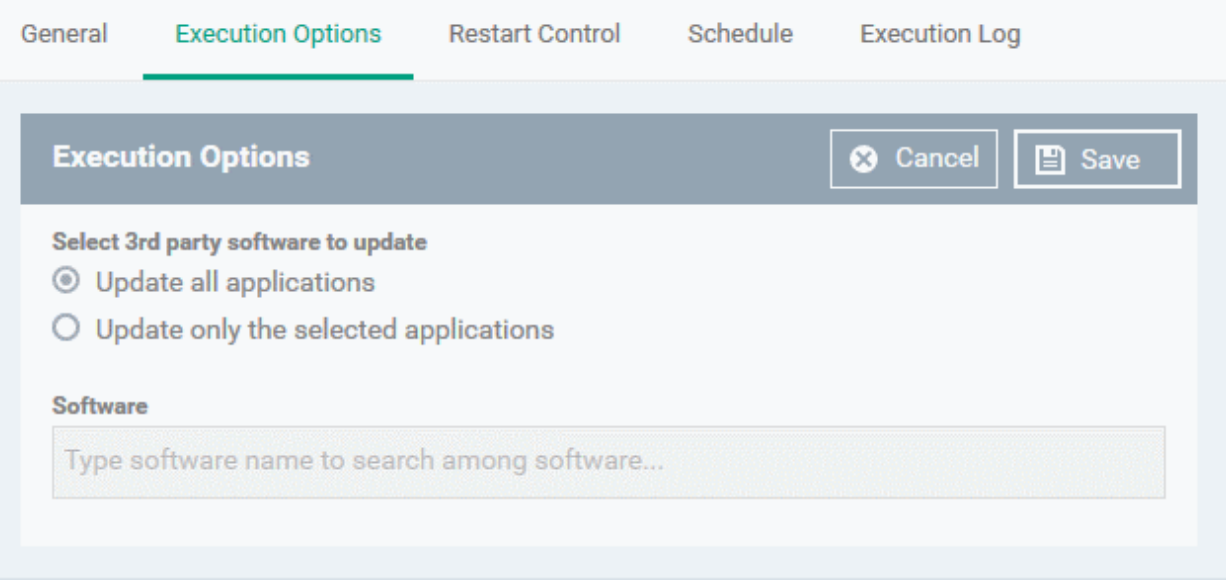

- **Select 3rd party software to update** Allows you to choose whether all upgradable applications identified at the endpoint to be updated or only specific application(s) is/are to be updated.
	- **Update all applications**  Select this option if you want all outdated applications in the endpoint to be updated on running the procedure
	- **Update only the selected applications** Select this option if you want only specified applications

#### Comodo **IT and Security Manager** - Administrator Guide **COMODO Creating Trust Online**

are to be updated on the endpoint, then specify the applications to be updated.

- Start entering the first few characters of the application. The upgradable applications identified from all managed endpoints and matching the search criteria will be displayed as options
- Select the application from the list

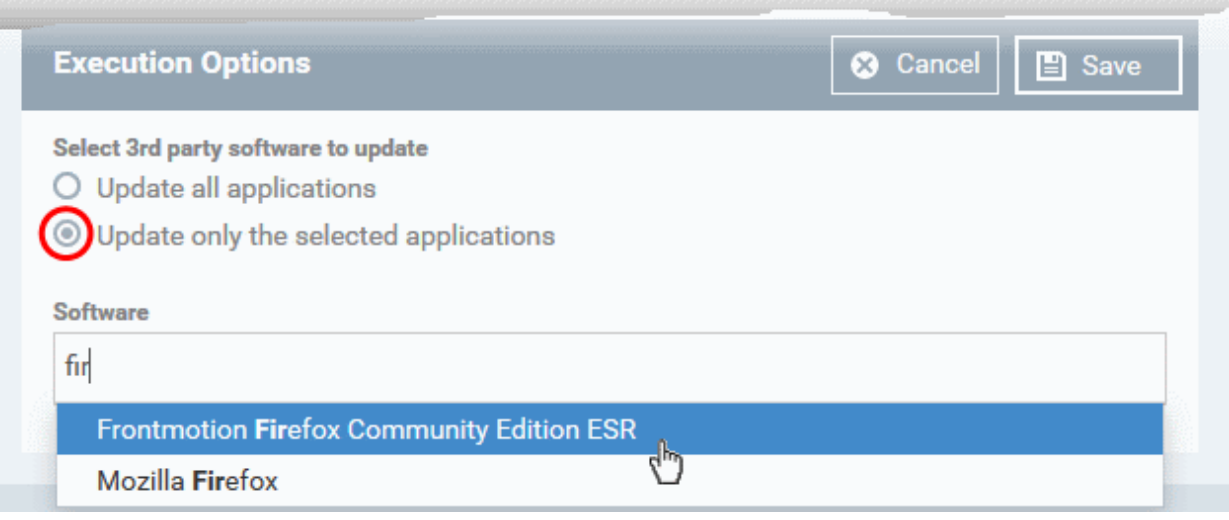

- Click 'Save'
- Click the 'Restart Control' tab followed by the 'Edit' button to configure restart options for the endpoint after the procedure has run successfully.

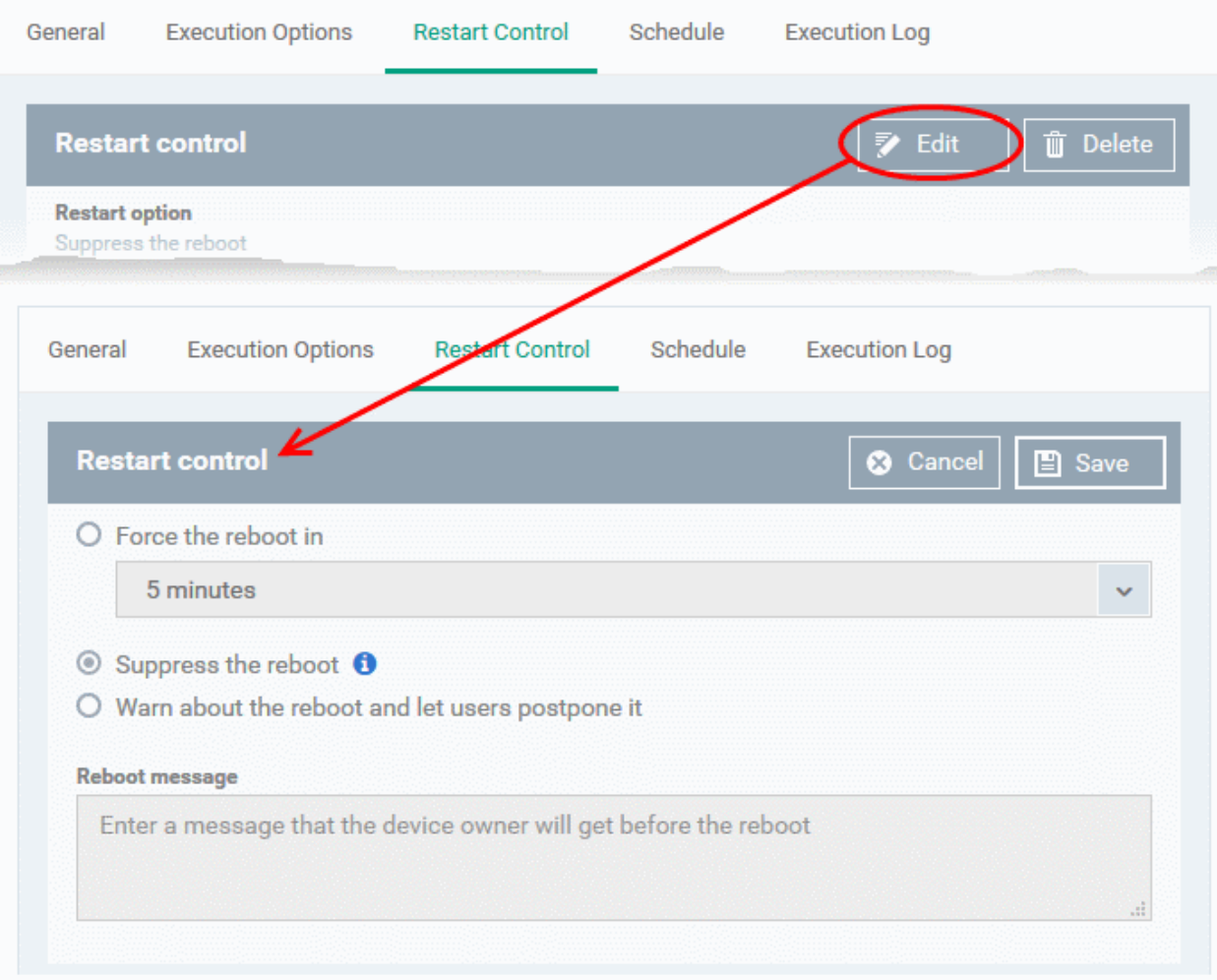

• You can choose to:

- Continue the operation of the endpoint without restart by selecting 'Suppress the reboot'
- Force restart the endpoint a certain period of time after the procedure has completed. OR
- Display a warning to the user and let them postpone the restart. Type a message for the user if you choose this option.
- The 'Schedule' tab will be auto-populated once you add the procedure to a configuration profile and schedule its execution. See **[Add a Procedure to a Profile / Procedure Schedules](#page-619-0)** for more details.
- The 'Execution Log' will be auto-populated after the procedure has been successful executed as part of a profile. You can view a history of executions at anytime by selecting this procedure in the 'Procedures' interface and clicking the 'Execution Log' tab.
- After saving, your patch procedure will be automatically approved, added to the 'Procedures' list and can be deployed in a profile.

### 6.6.3. Combine Procedures to Build Broader Procedures

Please note this is applicable only for script procedures - not patch procedures.

#### **To incorporate a script from another procedure:**

- Open your **[custom procedure](#page-608-0)** and click the 'View Procedure' tab, then click 'Edit' on the right
- Position your mouse cursor at the place in your script where you wish to add the new code
- Click 'Add Existing Procedure'
- Type the name of the procedure whose script you want to import
- Click 'Add'. The code will be added to your existing script at the place you specified.
- You can, of course, subsequently modify the script as required.

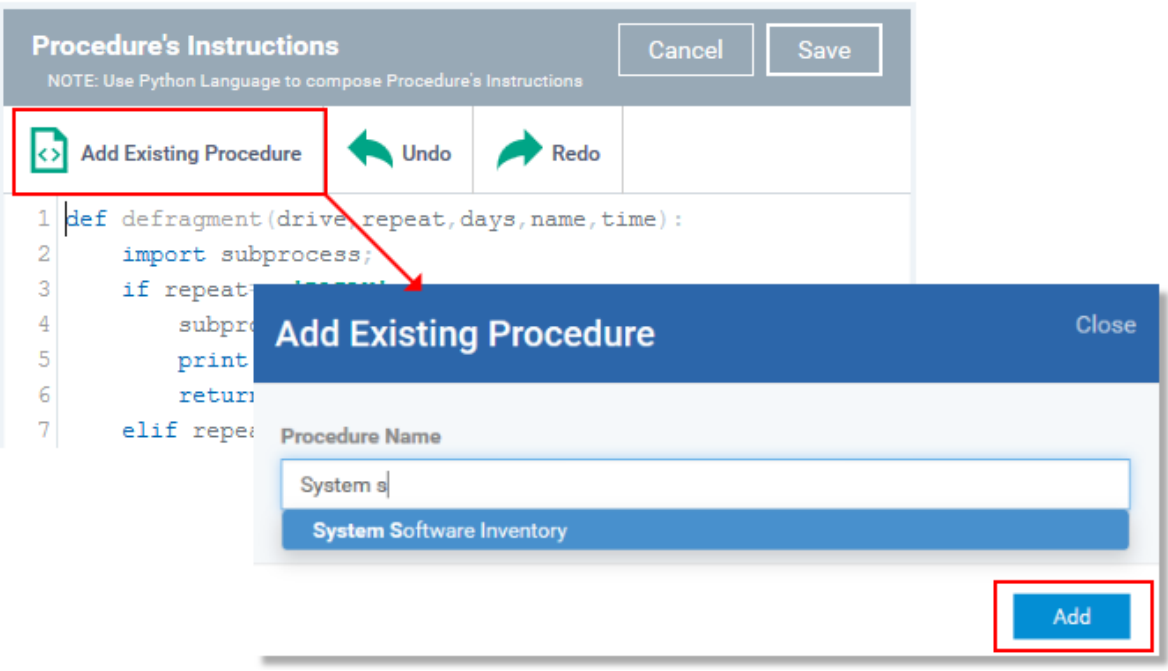

• Click 'Save' for your changes to take effect.

<span id="page-619-1"></span>6.6.4. Review / Approve / Decline New Procedures

New custom script procedures are given an initial status of 'Created'. Custom script procedures must be approved for them to become available for inclusion in a profile. New custom patch procedures do not require any approval and are automatically approved after creation.

#### **To access the review features:**

- Open a custom script procedure
- Click 'Ready to Review'.
	- This will notify *authorized* administrators that a procedure requires approval
	- If you are an *authorized* administrator, it will also activate the 'Approve' and 'Decline' buttons
- Click 'Approve' if you wish to commit this script and make it available for selection in profiles
- Click 'Decline' if you do not wish to commit this script.

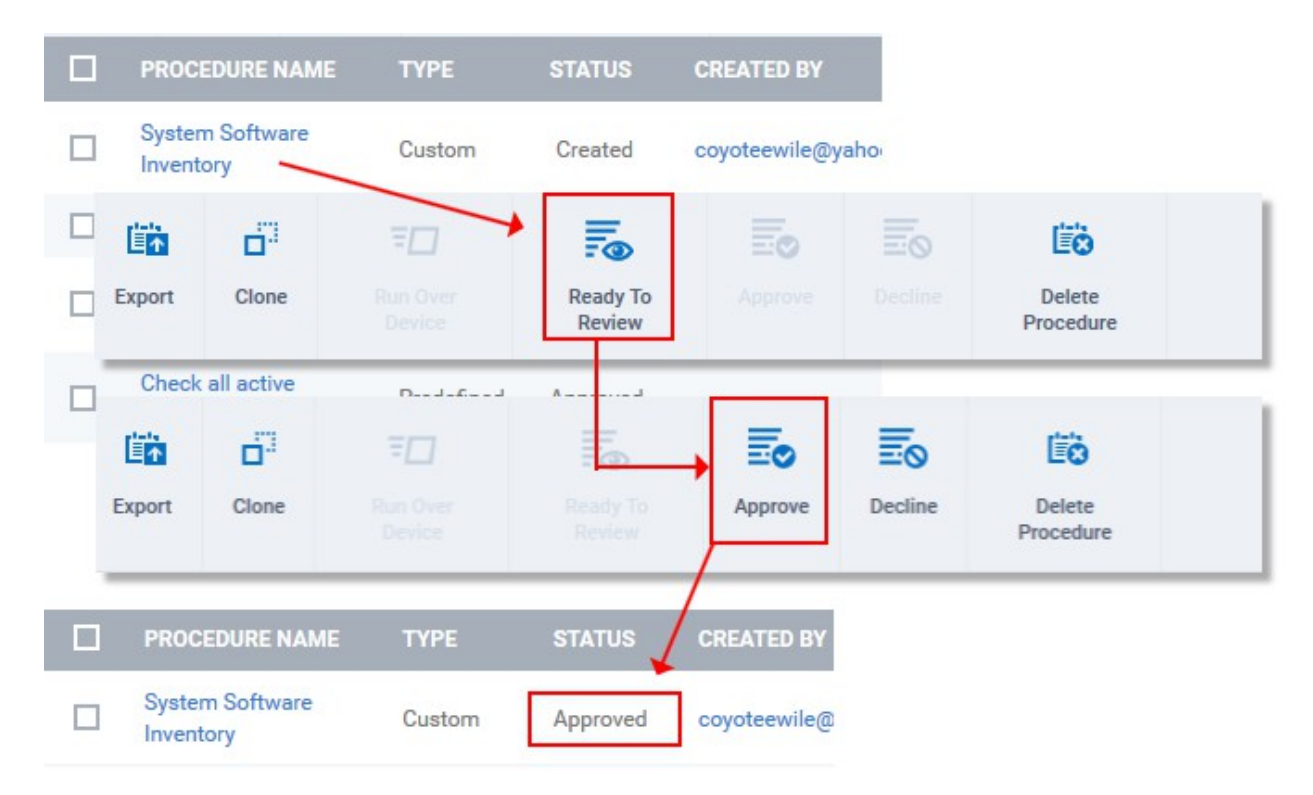

<span id="page-619-0"></span>• Approved procedures can be selected and added to a profile.

### 6.6.5. Add a Procedure to a Profile / Procedure Schedules

**Note**. Procedure schedules for both script and patch procedures are actually configured in the 'Profiles' area. You set a schedule for a procedure when you add a procedure to a profile. The 'Schedule' tab in the procedures area essentially allows you to view profiles which are scheduled to use the procedure.

### **To add and schedule a procedure:**

- Click 'Configuration Templates' > 'Profiles'
- Click the profile to which you want to add a procedure
- Click 'Add Profile Section' > 'Procedures':

**COMODO Creating Trust Online** 

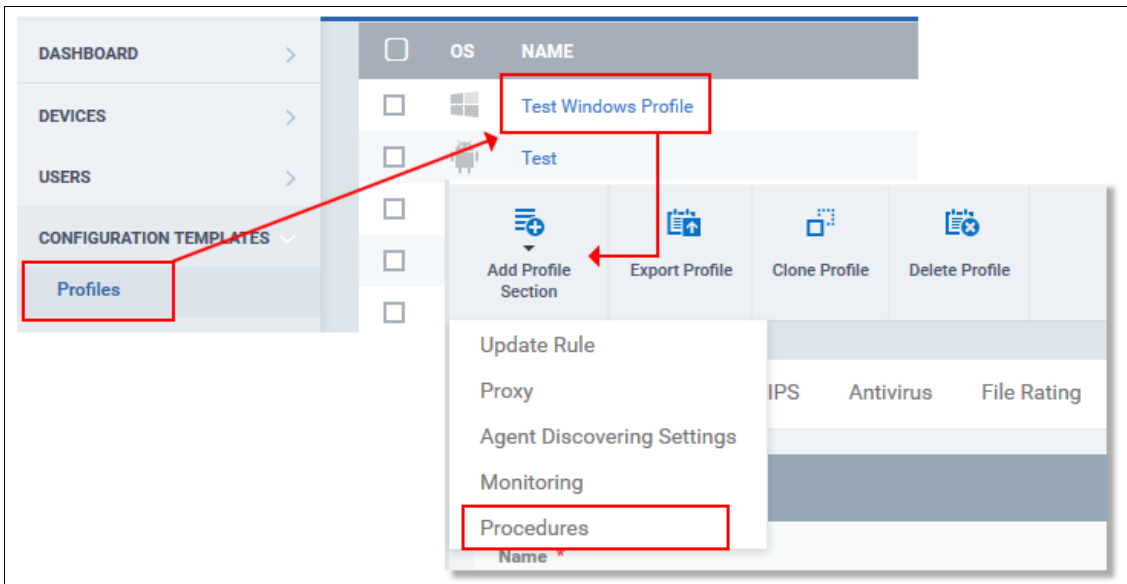

- This will add a 'Procedures' tab to the profile.
- Click the 'Add button' to open the procedure configuration screen

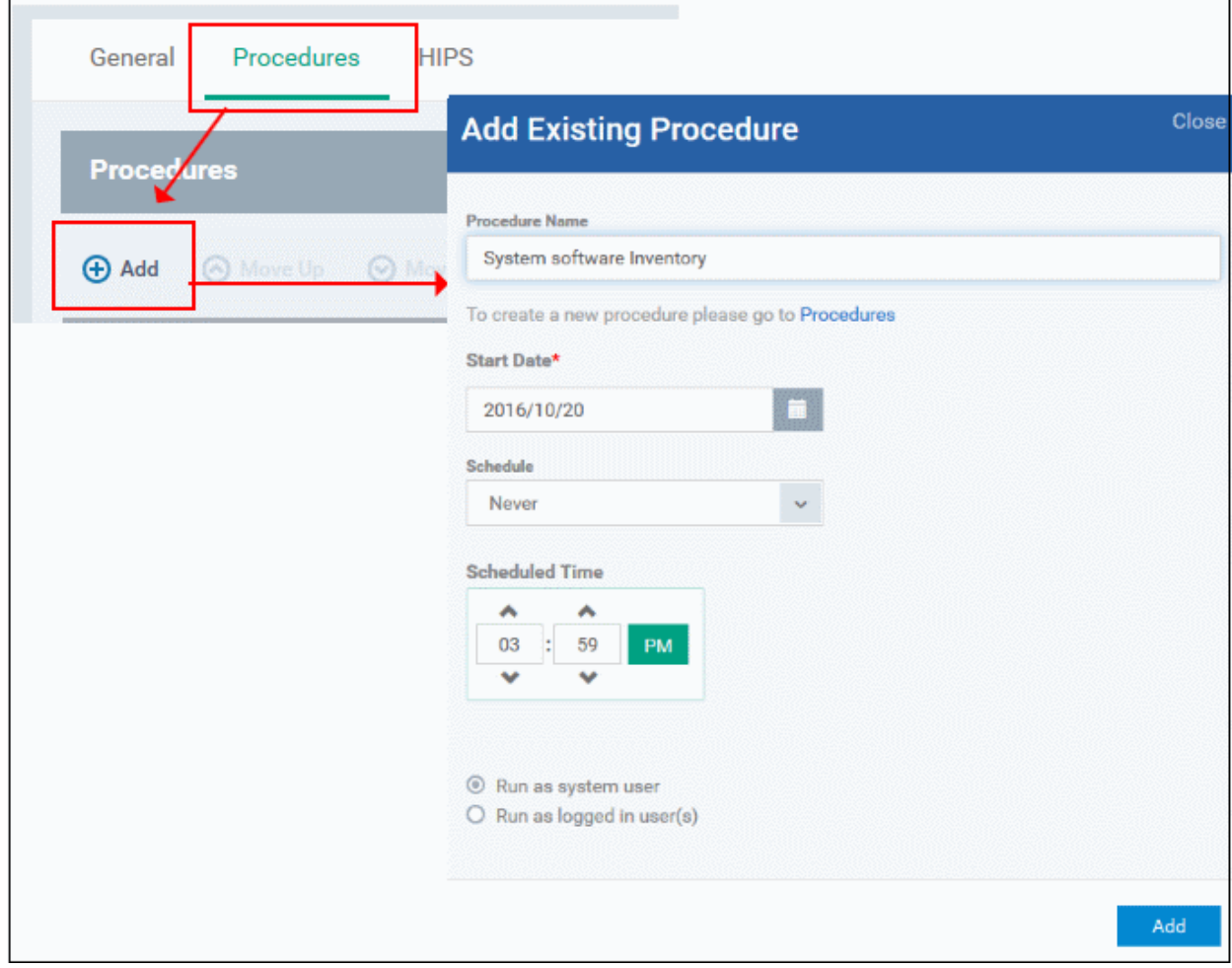

- Type the name of the procedure that you want to add to the profile (make sure you have **[approved the](#page-619-1)  [procedure](#page-619-1)**)
- Set the date and time on which you want the procedure to start running.

- Set whether you want the procedure to run daily, weekly or monthly (or never)
- For weekly and monthly schedules, set the day of the week on which you want the procedure to run.
- Choose 'Run as system user' or 'Run as logged in user' based on the access rights required for the procedure to run at the endpoint.
- Click 'Add'.
- Finally, click 'Save' to apply the procedure and the schedule to the profile:

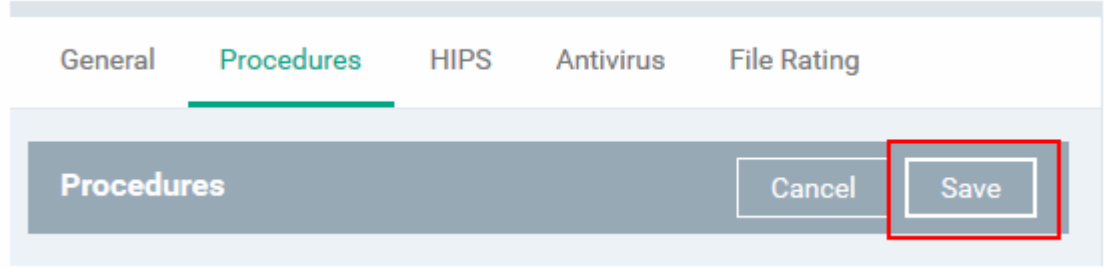

• The 'Schedule' tab of the procedure interface will list all profiles which have this procedure scheduled:

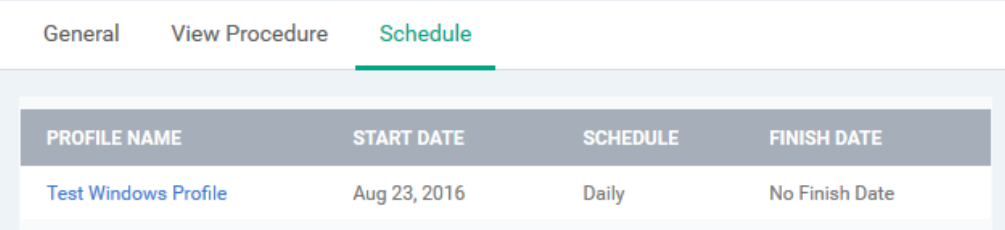

Important Note: Patches that are hidden by administrators will not be executed. Refer to the section '**[Installing OS](#page-648-0)  [Patches on Windows Endpoints](#page-648-0)' for more details.** 

### 6.6.6. Import / Export / Clone Procedures

ITSM allows you to export or import procedures in order to use them in profiles. The procedure files are saved in .json format. You can also clone a procedure and use it as a starting point to create a new procedure according to your requirements. Click the following links to find out more:

- **[Export a procedure](#page-621-0)**
- **[Import a procedure](#page-622-0)**
- **[Clone a procedure](#page-623-0)**

#### <span id="page-621-0"></span>**To export a procedure**

- Click 'Configuration Templates' > 'Procedures'
- Select the procedure and click 'Export' at the top. Please note you can export only custom procedures.

**COMODO Creating Trust Online** 

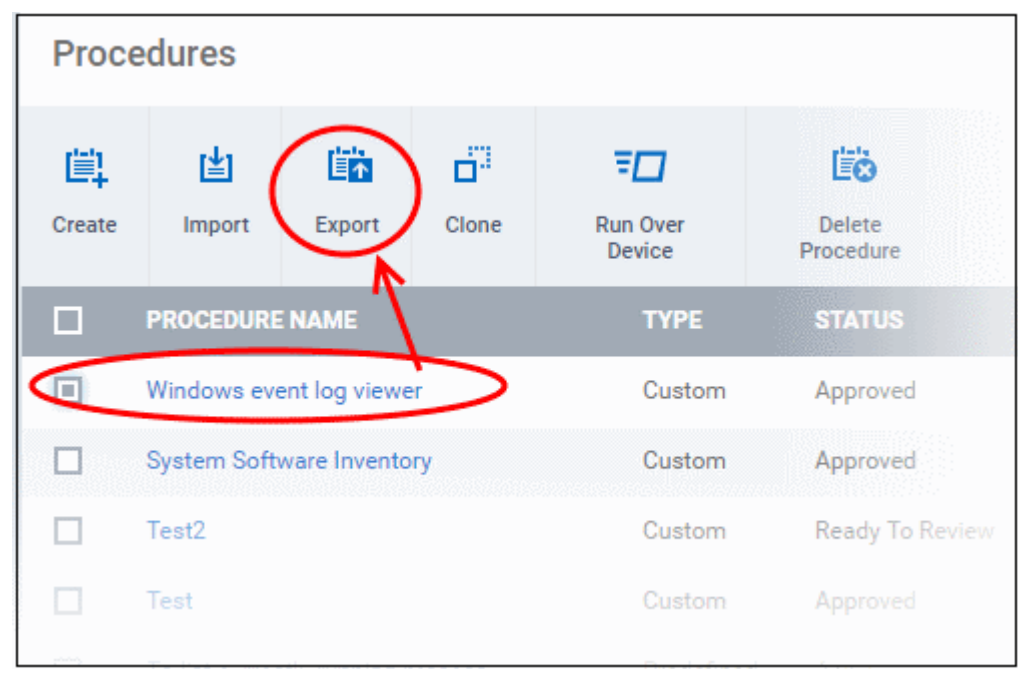

The selected procedure file will be saved in your default download location.

### <span id="page-622-0"></span>**To import a procedure**

- Click 'Configuration Templates' > 'Procedures'
- Click 'Import' at the top

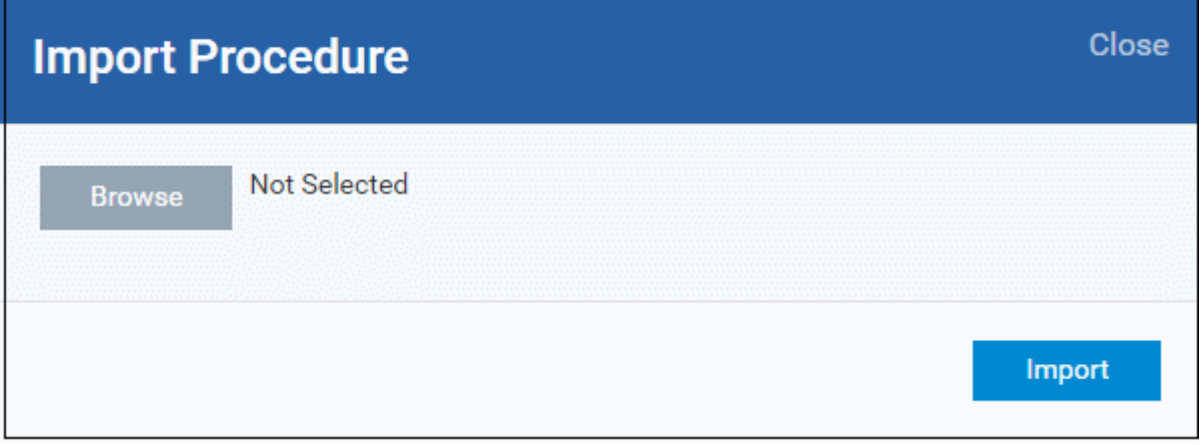

• Click 'Browse', navigate to the location where the procedure file is saved and click 'Open'

The selected file will be displayed on the 'Import Procedure' dialog.

#### **COMODO Creating Trust Online**

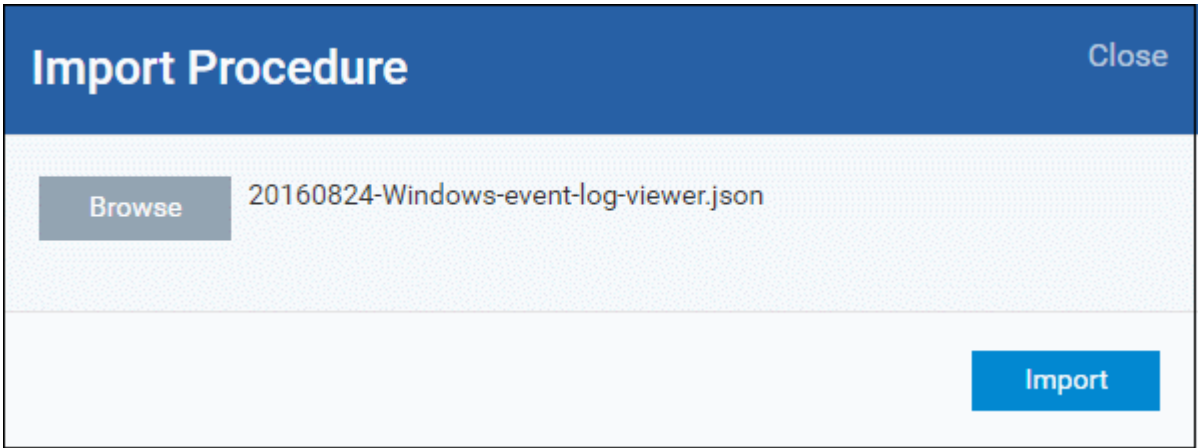

• Click 'Import'

The procedure will be added to the list with the word 'Imported' to distinguish it from other procedures.

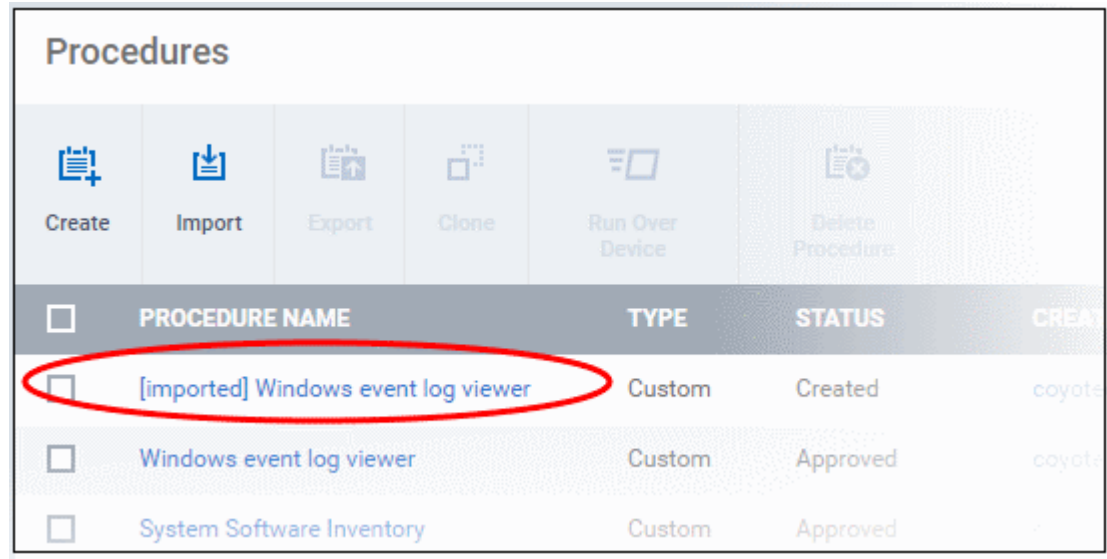

Please note you have to **[approve](#page-619-1)** the imported procedure in order to deploy it in profiles. To change the name and/or edit the script, click on the procedure and then click 'Edit' button on the right. Refer to the section '**[Edit / Delete](#page-628-0)  [Procedures](#page-628-0)**' for more details.

#### <span id="page-623-0"></span>**To clone a procedure**

- Click 'Configuration Templates' > 'Procedures'
- Select the procedure and click 'Clone' at the top.

**COMODO Creating Trust Online\*** 

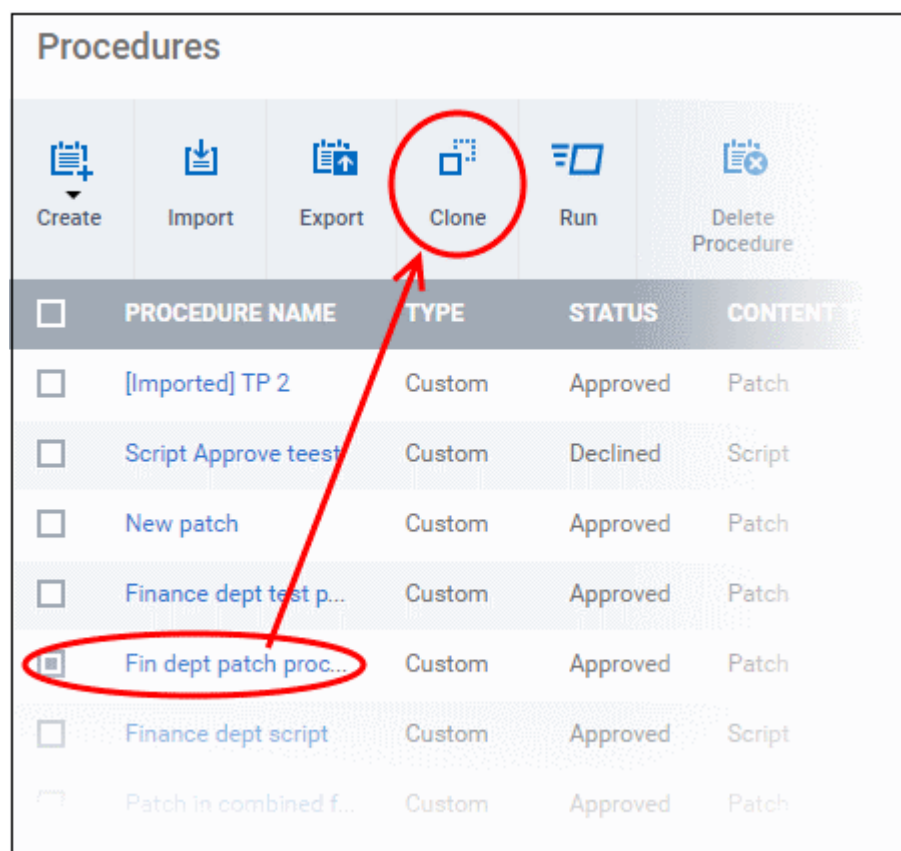

The 'Clone Procedure' dialog will be displayed with name of the selected procedure auto filled in the name field.

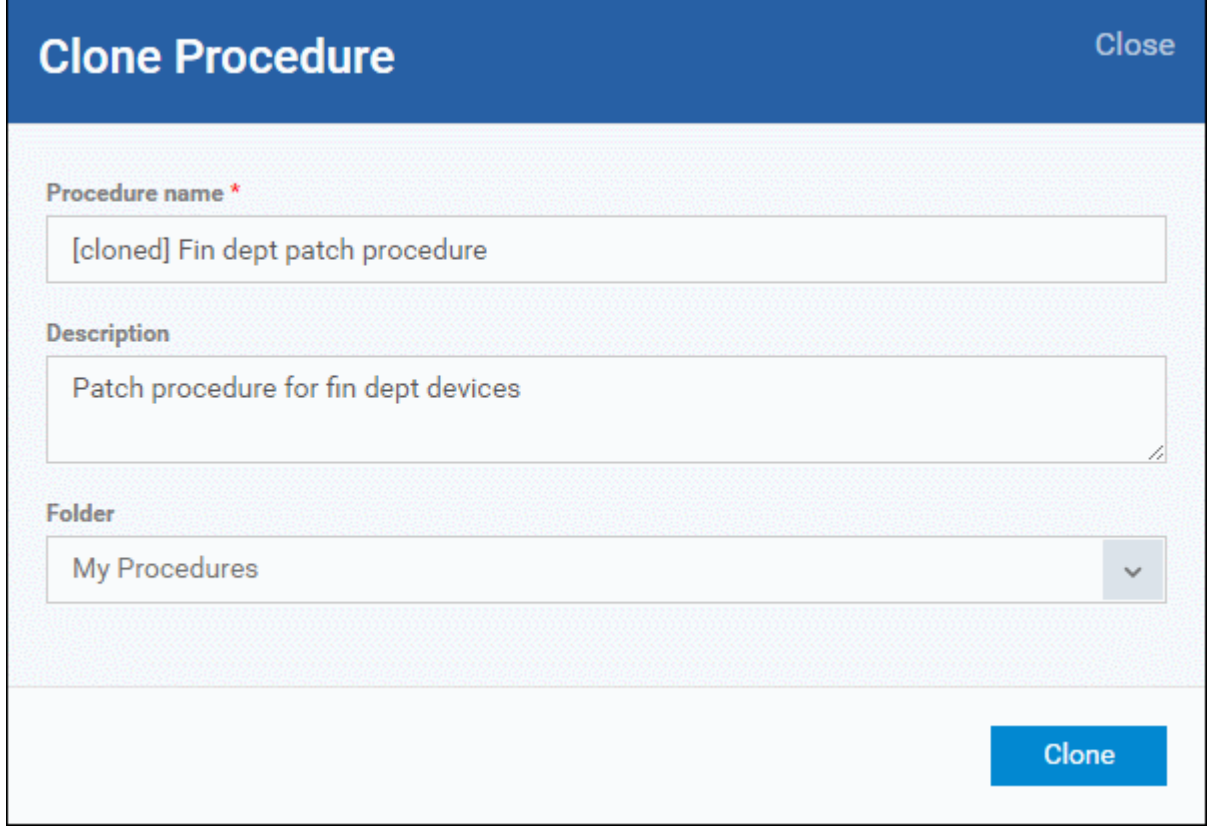

- Change the name, if required, and provide an appropriate description of the profile
- Select the folder in which the cloned procedure is to be placed
- Click 'Clone'

СОМОДО

The procedure will be added to the list:

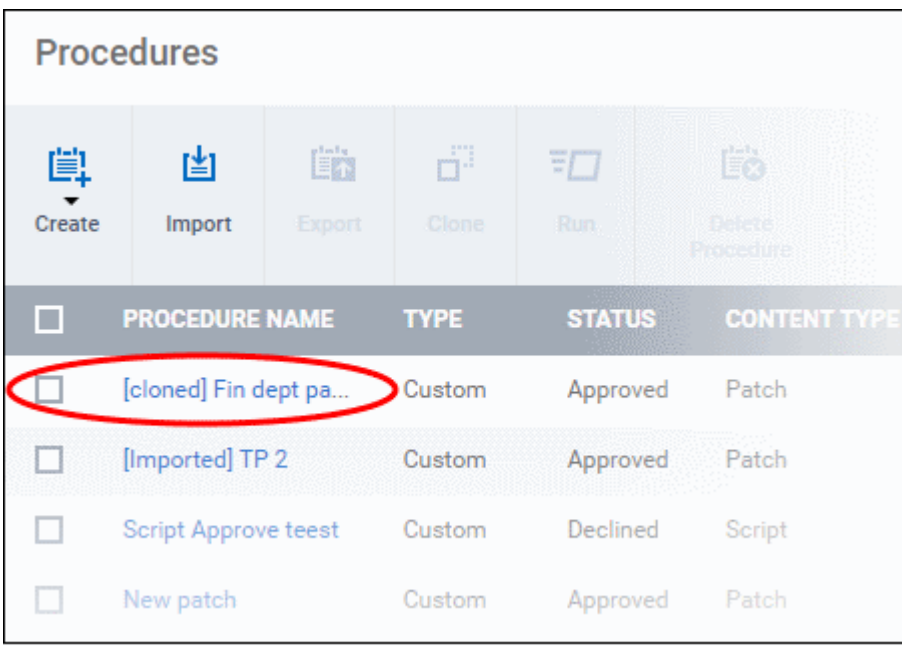

Please note the status of the cloned procedure will be same as that of the procedure that was cloned. For example, if the status was approved then the cloned procedure will also be of the same status. Please note the procedure has to be **[approved](#page-619-1)** in order to deploy it in profiles.

### 6.6.7. Change Alert Settings

ITSM is capable of issuing alerts when procedures fail to execute as intended. You can set the type of alert shown while you are creating a new procedure, or by editing an existing procedure. Please note you can only select alerts that are already created in the 'Alerts' section. Refer to the section '**[Managing Alerts](#page-595-0)**' for more details.

#### **To change alert settings**

- Click 'Configuration Templates' > 'Procedures'
- Open the procedure whose alert you wish to modify and click 'Edit' on the right. The alert settings will be available under the 'General' tab.

View Procedure General Schedule **Execution Log** General Cance 雪 Procedure name \* System Software Inventory **Description** System software inventory Folder - Fin Dept Script Procedure Use alert settings when the procedure fails Use alert settings when the procedure fails Default Alert

- Make sure the 'Use alert settings when the procedure fails' check box is selected.
- The current alert name will be displayed in the field. Click on the field and type the name of alert that you want to add here. You can create and view alerts in 'Configuration Templates' > 'Alerts'. See '**[Managing](#page-595-0)  [Alerts](#page-595-0)**' for help with this.

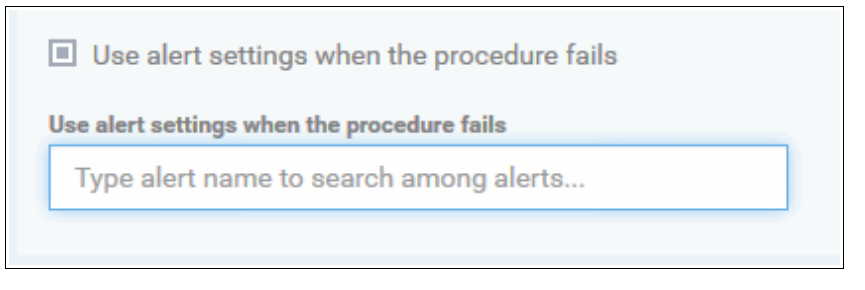

• Enter fully or partly the name of the predefined alert in the field. Matching alerts will be displayed.

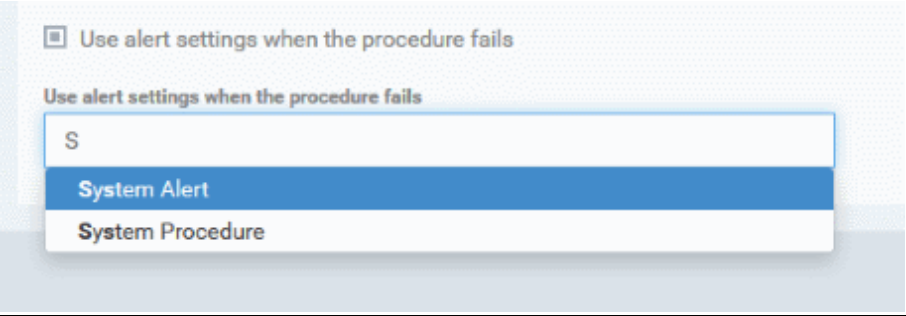

• Select the alert and click 'Save' at the top right.

The alert changes will be applied to the profiles also that are using this procedure.

### 6.6.8. Directly Apply Procedures to Devices

Procedures can be run on devices in three ways:

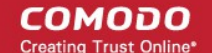

- From the procedures interface
- <span id="page-627-0"></span>• **[From the device list interface](#page-627-0)**
- **[Via profiles according to a schedule](#page-619-0)**

The following section describes how to apply procedures to devices from the procedures interface.

#### **To run a procedure**

- Click 'Configuration Templates' > 'Procedures'
- Select the check box beside the procedure that you want to apply. Please note only **[approved](#page-619-1)** procedures can be applied. You can also run only one procedure at a time.

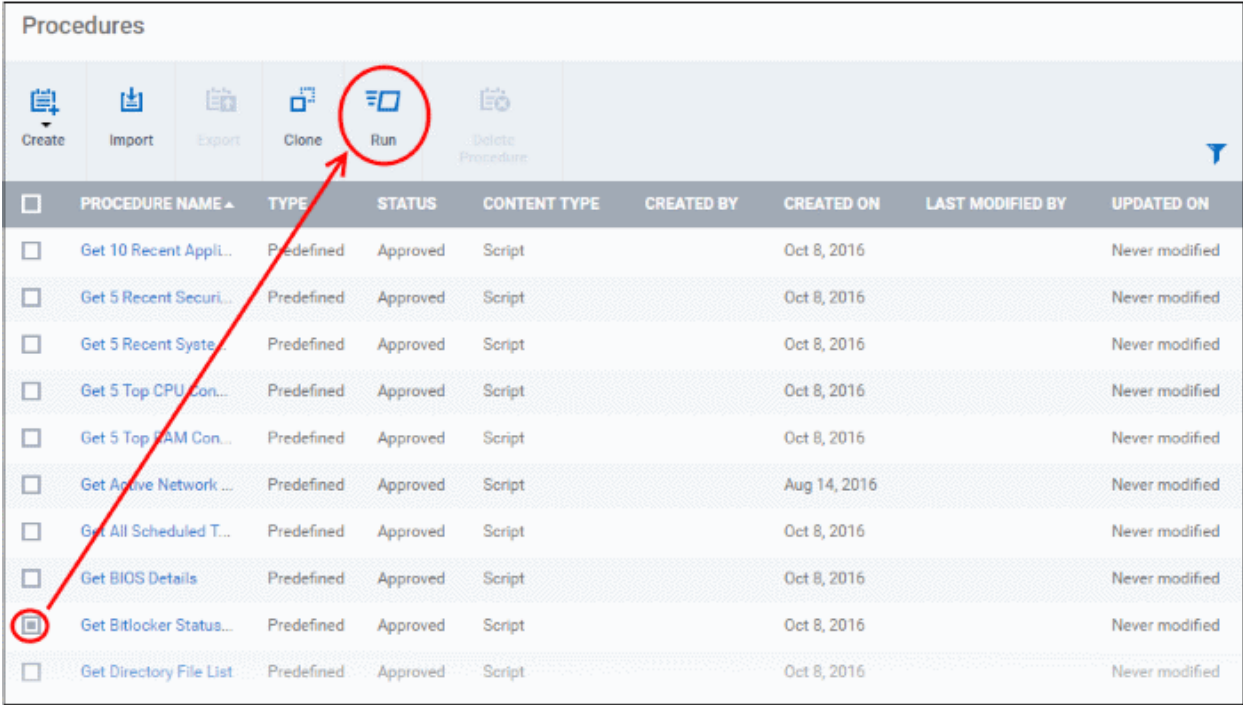

• Click 'Run' at the top

The 'Run' dialog will be displayed:

#### СОМОДО **Creating Trust Online**

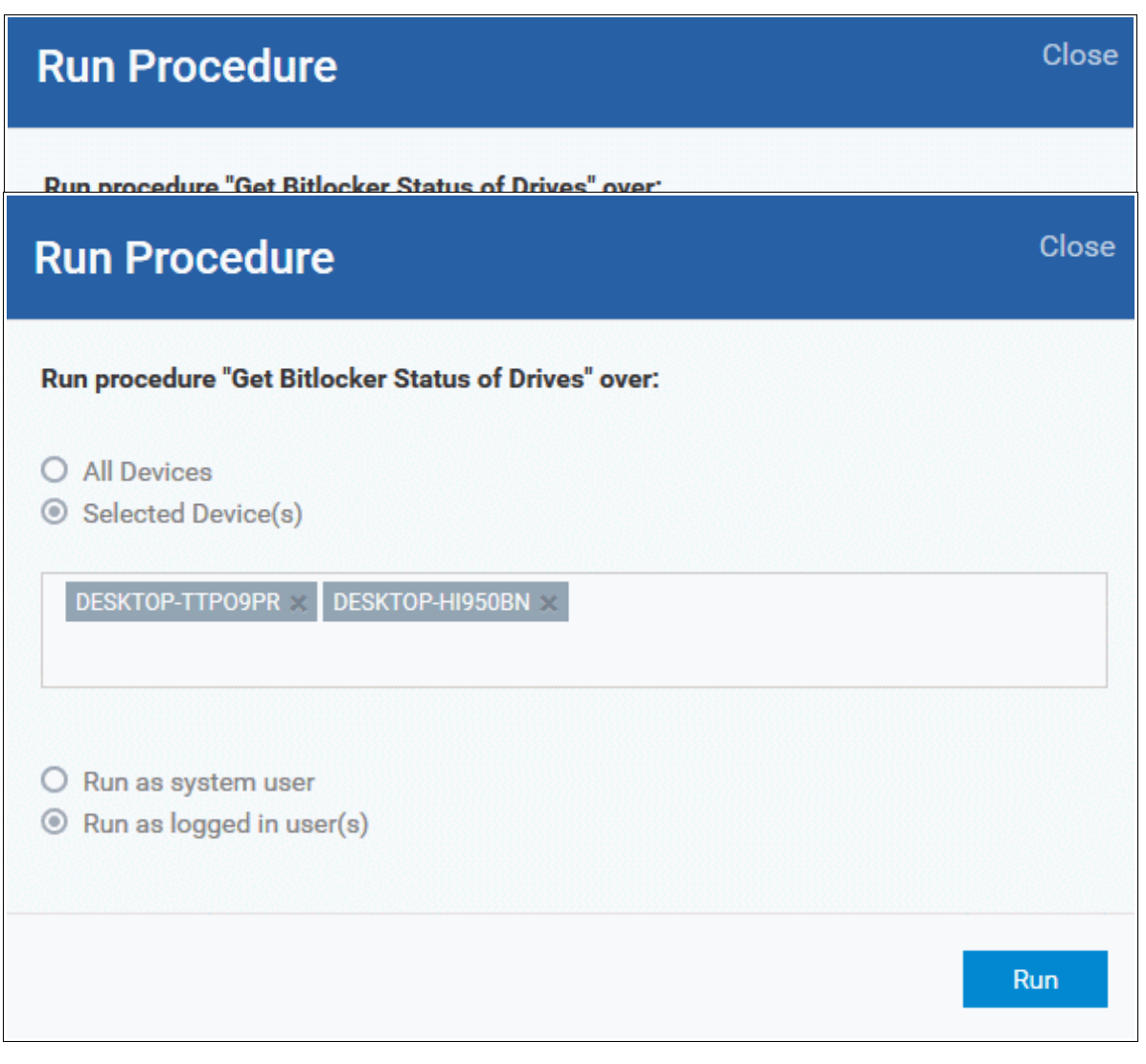

- Choose 'Run as system user' or 'Run as logged in user' based on the access rights required for the procedure to run at the endpoint. Please note this option will not be available for a patch procedure.
- To remove a device from the list, click 'X' beside it.
- <span id="page-628-2"></span>• Click the 'Run' button

The procedure will be applied to the selected devices. A confirmation dialog will be displayed and the process will be logged. You can view the details in the **[Procedure Logs](#page-628-2)** screen for script procedures. **[Patch procedure logs](#page-634-0)** will be available in the respective patch procedure itself.

**Important Note**: Patches that are hidden by administrators will not be executed. Refer to the section '**[Installing OS](#page-648-0) [Patches on Windows Endpoints](#page-648-0)**' for more details.

### <span id="page-628-0"></span>6.6.9. Edit / Delete Procedures

Custom procedures can be edited or deleted according to your requirements. Please note that if you edit a script procedure, it has to be **[approved](#page-619-1)** again. Predefined procedures cannot be edited or deleted. Click the following links for more details:

- **[Editing / deleting a script procedure](#page-628-1)**
- **[Editing / deleting a patch procedure](#page-632-0)**

### <span id="page-628-1"></span>**Editing a Script Procedure**

- Click 'Configuration Templates' > 'Procedures'
- Click on the script procedure that you want to modify and click 'Edit' at the top right

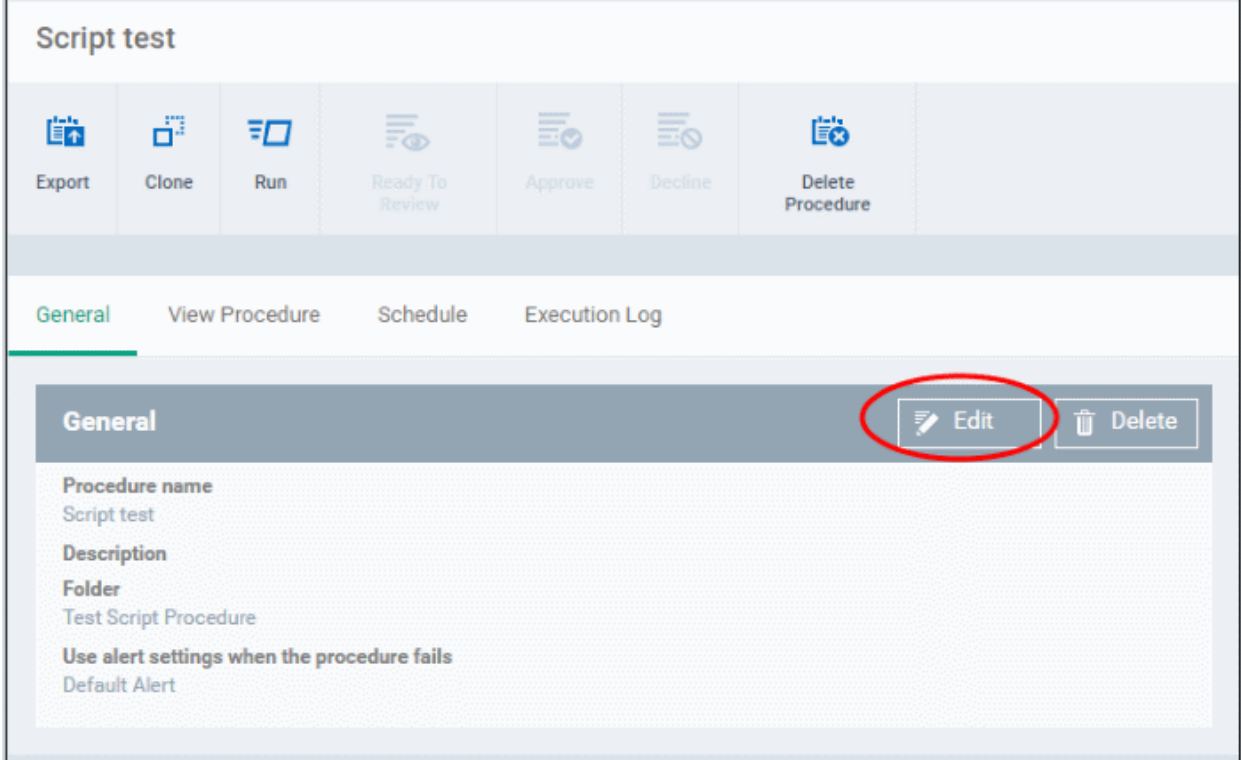

#### **General**

• Modify the procedure name, description and / or alert settings

#### **View Procedure**

- Click 'Edit'
- Modify the script and / or add another existing procedure

#### **Execution Log**

• Displays the results of the script procedure that was executed, both manually and scheduled on Windows profiles.

#### **Schedule**

The schedule can be edited only in the profile(s) that the procedure is deployed. Clicking the 'Schedule' tab will display the profile(s) name that the procedure is being used.

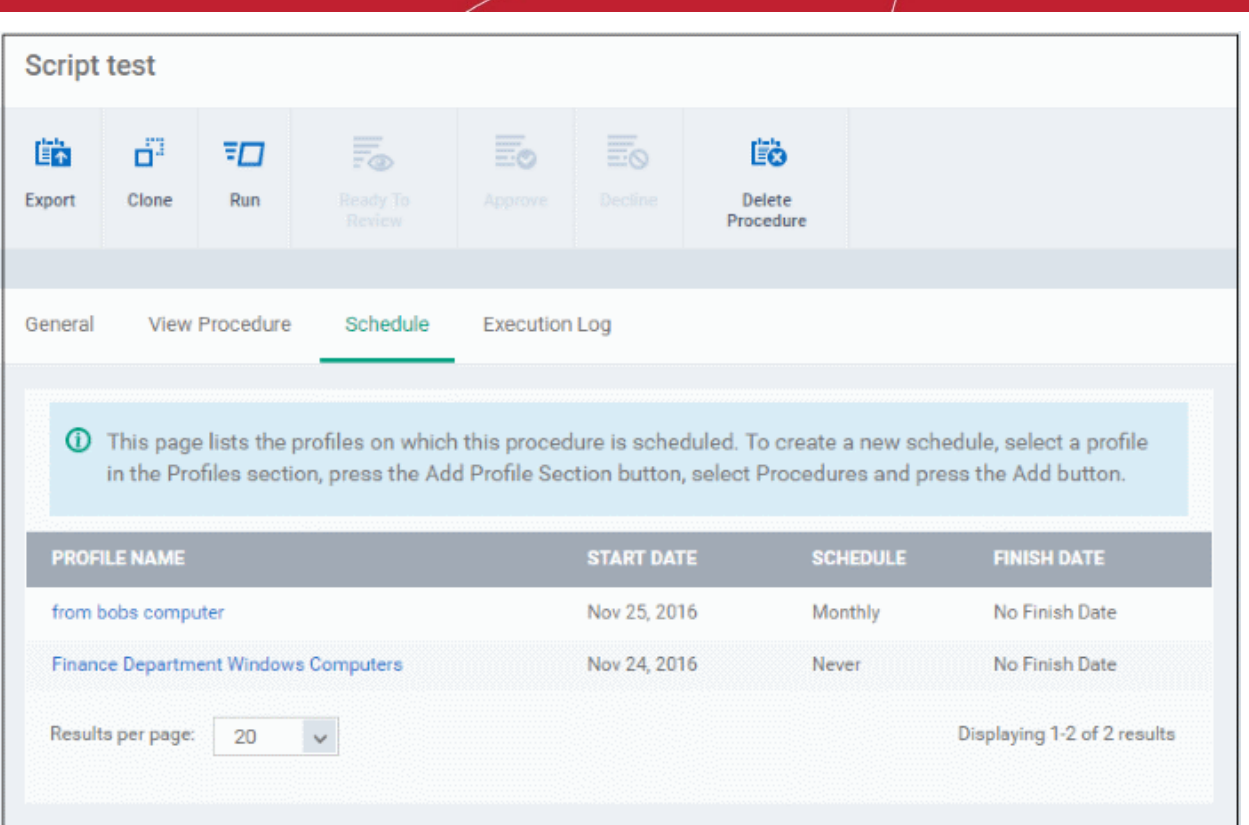

• Click on the profile name for which you want to edit the procedure schedule.

The selected profile will be displayed with the 'Procedure' tab opened. Click 'Edit' at the top right.

Finance Department Windows Computers ň<sup>3</sup> 島 脑 **暗** 雨 **Add Draft Export Profile** Clone Drofile Delete Profile Make Default General Procedures **Procedures**  $\bigoplus$  Add **3** Rem PROCEDURE NAMI DESCRIPTION TYPE SCHEDULE LAST **Run Powershell Script Files** Please specify the full path and name of script file Daily podified Oct 8, 2016 Script Nov 12, 2016  $\overline{2}$ Security patch updates Patch Daily **Veyer modified** Procedures General Procedures  $\Box$  Sa **Add O** Ren ORDER PROCEDURE NAME SCHEDULE LAST MODIFIED BY DESCRIPTION  $\Box$  $\Box$ Run Powershell Script Files Please specify the full path and name of script file Script Daily Never modified Oct 8, 2016  $\Box$ Security patch updates Daily Never modified Nov 12, 2016  $\overline{2}$ Patch  $\Box$ **Navar** New 23, 2016  $\bar{3}$ Script test Seried coyoteewile@yahoo.com o Patch test To test my desktop Patch Never coyoteewile@yahoo.com Nov 23, 2016

You can find the procedure type, whether script or patch, under the 'Type' column.

- Click the schedule parameter under 'Schedule' column beside the procedure.
- The 'Procedure Schedule' dialog will be displayed. Modify the schedule per your requirement and click 'Set'.
- The schedule will be modified for the profile. Please note the procedure schedule will impact only the profile that you modify. The schedule for the same procedure deployed onto other profiles will not be affected.
- Click 'Save'

The changes for the procedure will be saved. The following image shows the same procedure having different schedule for different profiles.

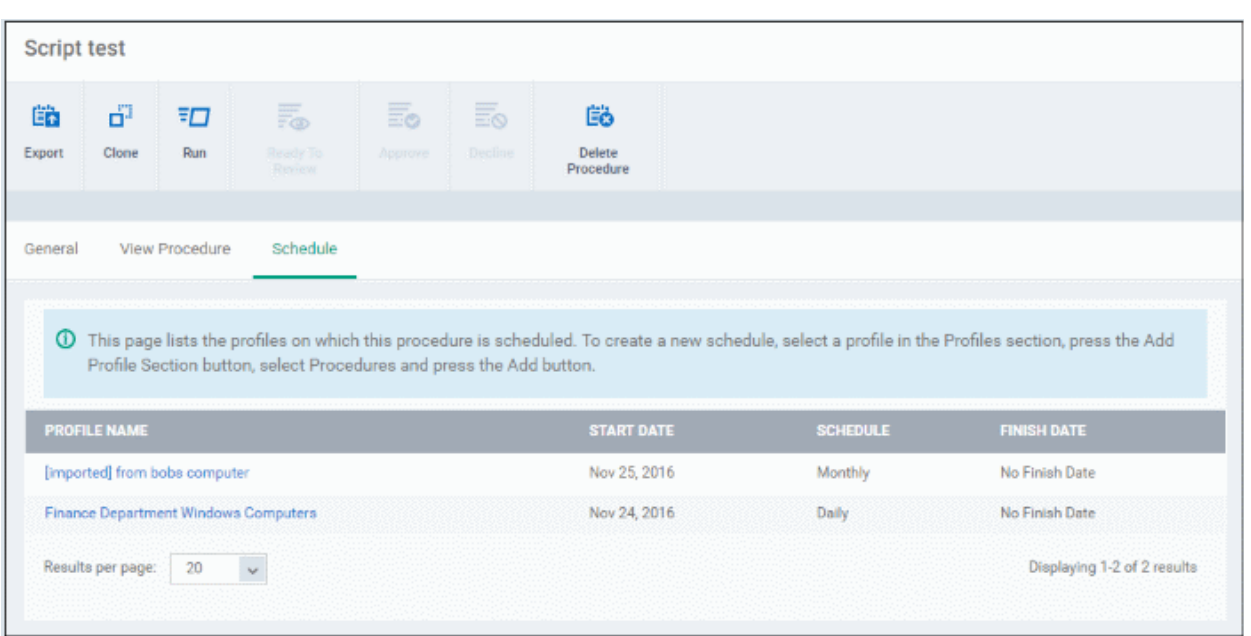

### **To delete a script procedure**

- Click 'Configuration Templates' > 'Procedures'
- Select the check box beside the procedure and click 'Delete Procedure' at the top.
- Alternatively, click on the procedure that you want to delete and click 'Delete' on the top right

A confirmation dialog will be displayed.

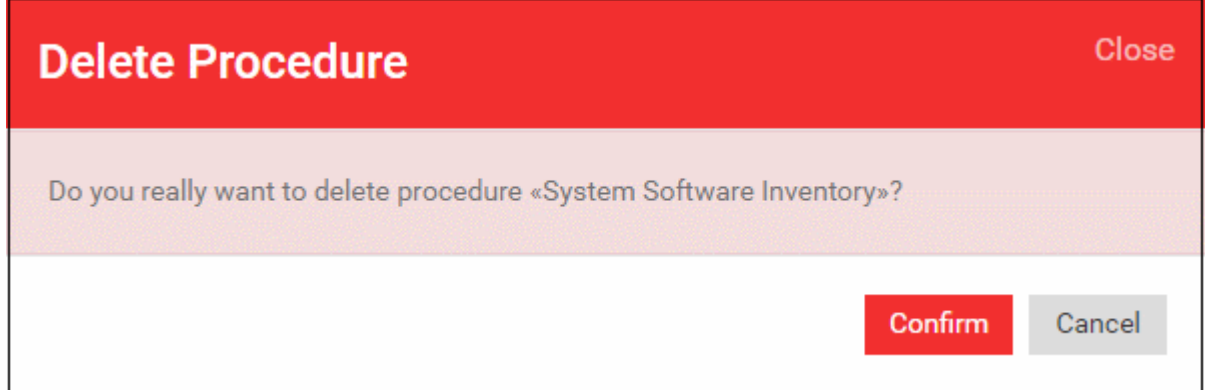

• Click 'Confirm'. The procedure will be removed from the list as well as from the profiles on which it is deployed.

### <span id="page-632-0"></span>**Editing a patch procedure**

- Click 'Configuration Templates' > 'Procedures'
- Click on the patch procedure that you want to modify and click 'Edit' on the top right

СОМОДО

#### Comodo **IT and Security Manager** - Administrator Guide **COMODO Creating Trust Online®**

Fin dept patch procedure 瞄 63 三つ 暗 Export Clone Run Delete<br>Procedure General Execution Options Execution Log General Delete Patch procedure name Fin dept patch procedure Description Patch procedure for fin dept devices Folder Test Patch Procedure Default Alert

#### **General**

• Modify the procedure name, description and / or alert settings

#### **Execution Options**

- Click 'Edit'
- Modify the patch options
- Click 'Save' when done

The changes for the patch procedure will be saved.

#### **Execution Log**

• Displays the results of the patch procedure that was executed, both manually and scheduled on Windows profiles.

#### **Schedule**

To modify the patch procedure schedule, you have to edit it in the profile(s) that the procedure is deployed.

- Click 'Configuration Templates' > 'Profiles'
- Click on the profile name that you want to modify the patch procedure

The selected profile will be displayed. Click the 'Procedure' tab and click 'Edit' at the top right.

Finance Department Windows Computers 틃 茴油 æ Éò 鹛 Add Profil **Event Droft** Clean Droftle Delete Profile Make Default Procedures General **Procedures** (中) Add **3** Ben **Run Powershell Script Files** Please specify the full path and name of script file Seriot Daily Nove Oct 8, 2016 5 Security patch updates Patch Daily кű. Nov 12, 2016 General Procedures Procedures  $\times$  Cancel n Sav  $\circledR$  Re Add DESCRIPTION **PROCEDURE NAME LAST MODIFIED BY**  $\Box$ Please specify the full path and name of script file **Script** Never modified Oct 8, 2016  $\Box$ Run Powershell Script Files Daily  $\Box$  $\overline{2}$ Security patch updates Never modified Nov 12, 2016 Patch Daily  $\Box$  $\overline{a}$ Script test **Series** Daily coyoteewile@yahoo.com Nov 23, 2016 ō  $\overline{A}$ Patch test Nov 23, 2016 To test my desktor Patch Neve covoteewile@vahoo.co **Important Note:** Patches that are hidden by administrators will not be executed. Refer to the section '**[Installing OS](#page-648-0) [Patches on Windows Endpoints](#page-648-0)**' for more details.

### <span id="page-634-0"></span>6.6.10. View Procedure Results

The results of any script or patch procedure can be viewed in the '**[Logs](#page-211-0)**' section of a device as well as from the 'Procedures' interface. Click the following links for more details:

- **[Viewing script procedure results](#page-634-1)**
- **[Viewing patch procedure results](#page-639-0)**

### <span id="page-634-1"></span>**Viewing Script Procedure Results**

Script procedure logs can be viewed from two interfaces - 'Device List' and 'Procedures'.

- Devices > Device List > *Open a Windows device* > Logs > Script Logs Displays results for all script procedures run on a selected device.
- Configuration Templates > Procedures > *Open a script procedure* > Execution Log Displays all devices on which the selected script procedure was run.

#### **Script procedures results on a particular device**

- Click the 'Devices' link on the left and choose 'Device List'
- Click the 'Device Management' tab at the top of the main configuration pane
	- Select a company or a group to view the list of devices in that group Or
	- Select 'All Devices' to view every device enrolled to ITSM

- Click on any Windows device then select the 'Logs' tab in the device details interface
- Select the 'Script Logs' sub-tab

This will open a list of all script procedures run on the device along with their status (success/failure), their start/finish time and time of last status update.

• To view the results of a particular procedure, click 'Details' in the row of the procedure name.

The 'Log Details' pane will display the specific results of the procedure.

For example, the 'Get Running Processes' results will show a list of all processes found running on the device, under the 'Statuses' tab:

**COMODO**<br>Creating Trust Online\*

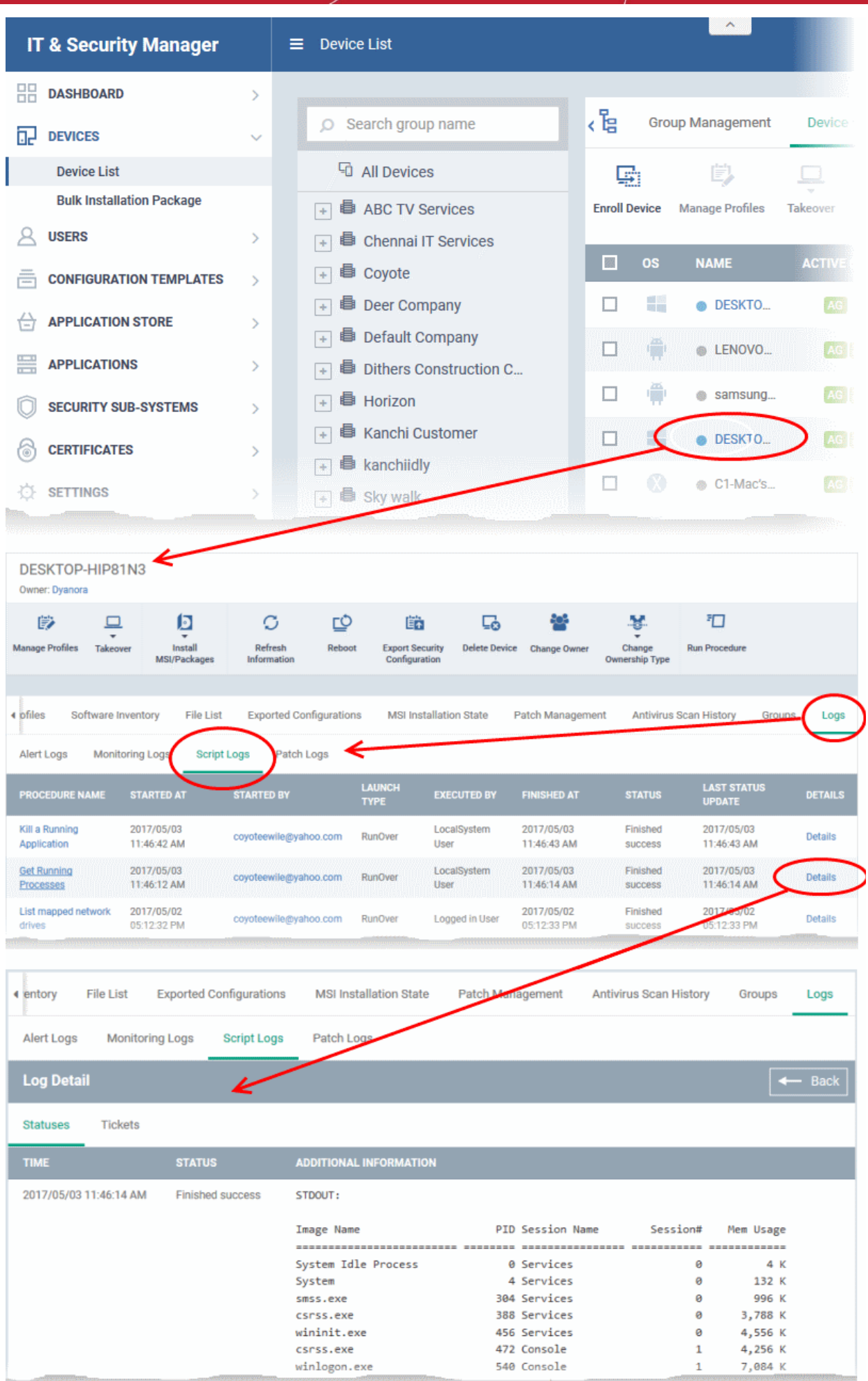

Comodo IT and Security Manager - Administrator Guide | © 2018 Comodo Security Solutions Inc. | All rights reserved 637

• The 'Tickets' tab lists tickets which were created as a result of a failed procedure. Clicking the ticket link will open the ticket in service desk.

#### **Results of a selected script procedure run on all the devices**

- Click 'Configuration Templates' > 'Procedures'.
- Click the name of the script procedure under 'My Procedures' or 'Predefined Procedures' for which you want to view results, then click 'Execution Log' in the 'Procedure Details' screen.
- This will open a list of all devices on which the script procedure was run along with their status (success/failure), their start/finish time and time of last status update.
- To view the results of the procedure on a particular device, click 'Details' in the row of the device.
- The 'Log Details' pane will display the specific results of the procedure. For example, the 'Get Running Processes' results will show a list of all processes that were found running on the device by the script, under the 'Statuses' tab.

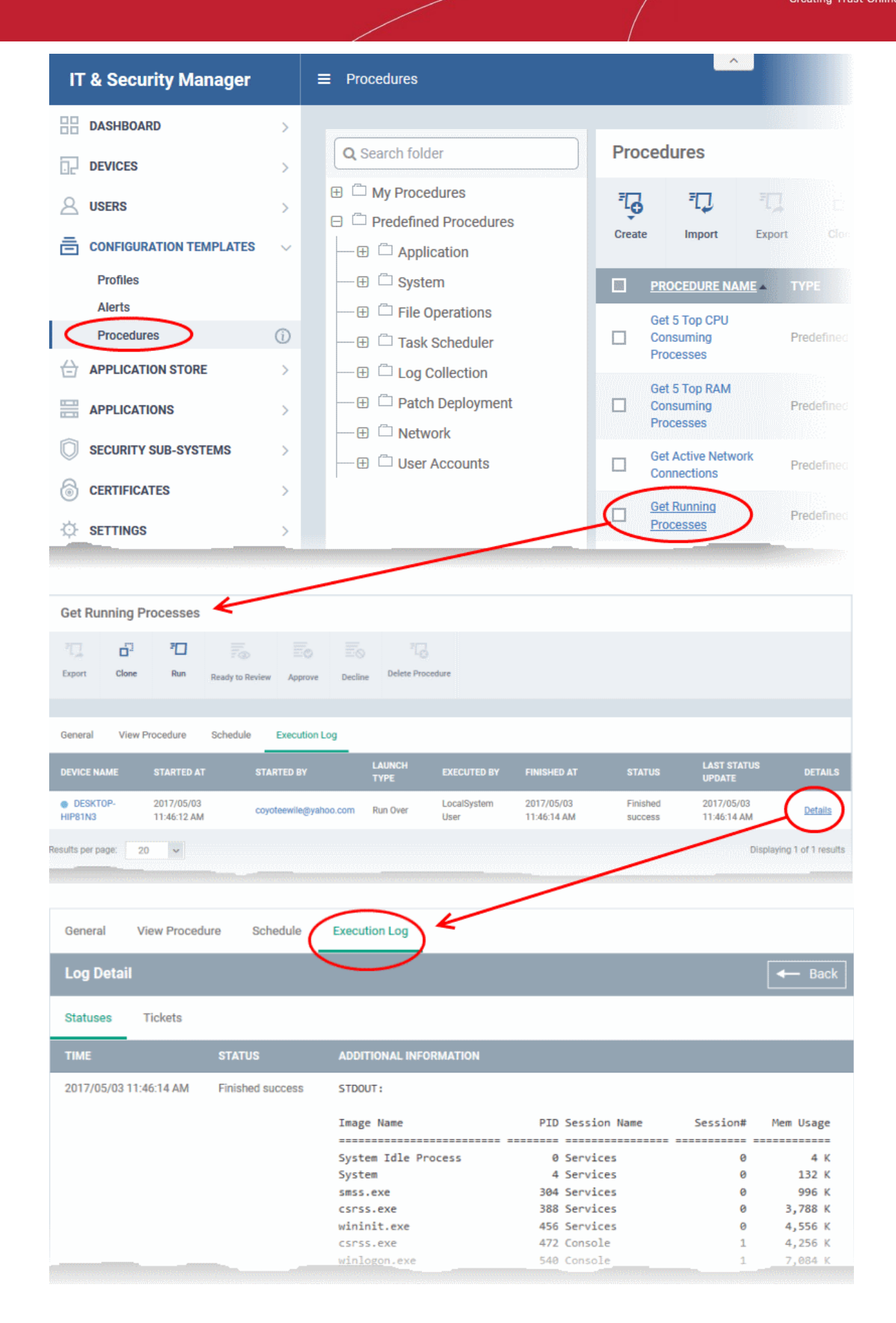

• The 'Tickets' section lists tickets which were created as a result of a failed procedure. Clicking the ticket link will open the ticket in service desk.

### <span id="page-639-0"></span>**Viewing Patch Procedure Results**

Patch procedure results can be viewed from two interfaces - 'Device List' and 'Procedures'.

- Devices > Device List > *Open a Windows device* > Logs > Patch Logs Displays results for all patch procedures run on a selected device.
- Configuration Templates > Procedures > *Open a patch procedure* > Execution Log Displays all devices on which the selected patch procedure was run.

#### **Patch procedures results on a particular device**

- Click the 'Devices' link on the left and choose 'Device List'
- Click the 'Device Management' tab at the top of the main configuration pane
	- Select a company or a group to view the list of devices in that group Or
	- Select 'All Devices' to view every device enrolled to ITSM
- Click on any Windows device then select the 'Logs' tab in the device details interface
- Select the 'Patch Logs' sub-tab

This will open a list of all patch procedures run on the device along with their status (success/failure), their start/finish time and time of last status update.

• To view the results of a particular procedure, click 'Details' in the row of the procedure name.

The 'Log Details' pane will display the specific results of the procedure under the 'Statuses' tab:

СОМОДО

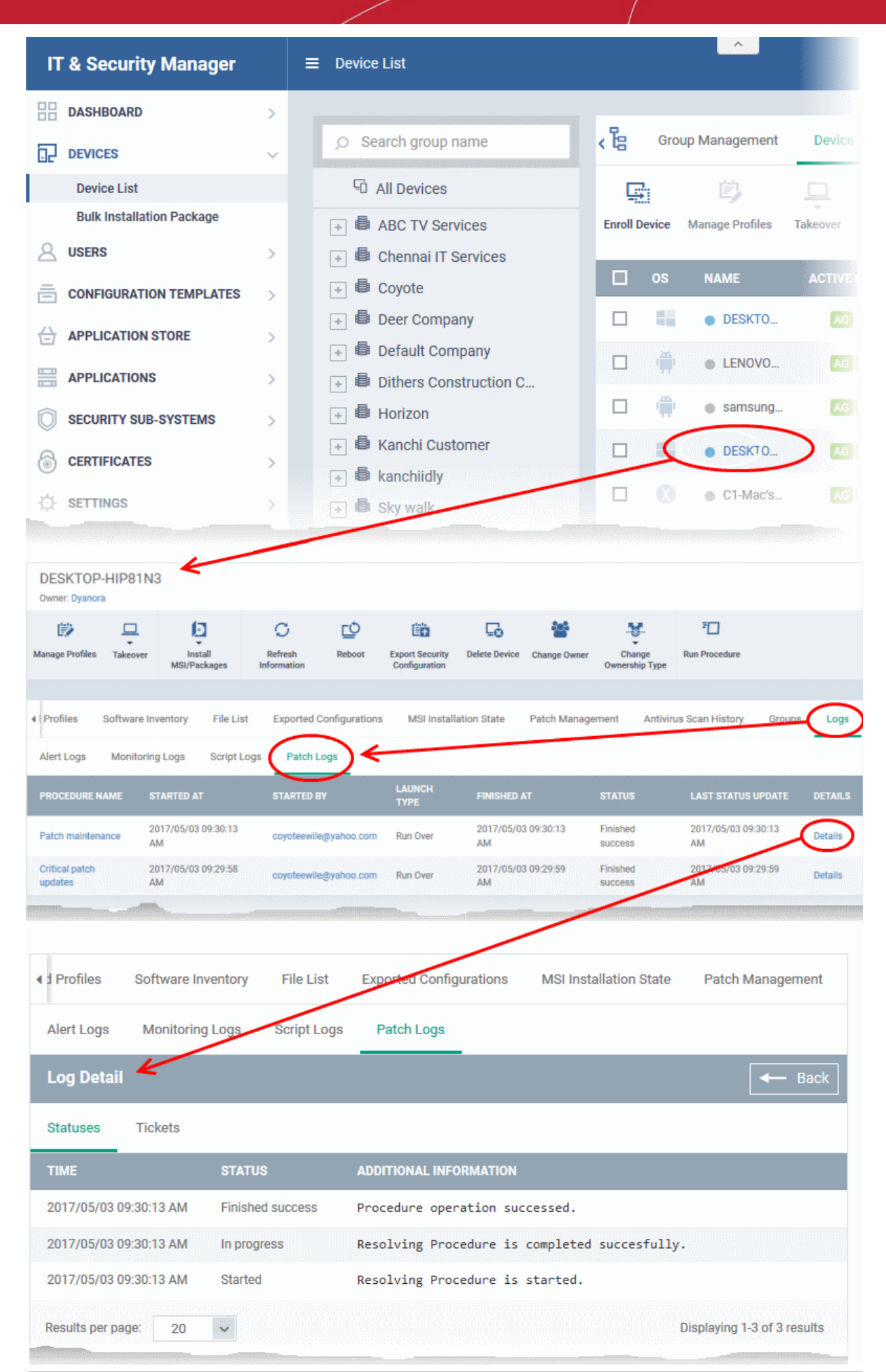

• The 'Tickets' tab displays a list of lists tickets which were created as a result of a failed procedure. Clicking the ticket link will open the ticket in service desk.

#### **Results of a selected patch procedure run on all devices**

- Click 'Configuration Templates' > 'Procedures'.
- Click the name of the patch procedure under 'My Procedures' or 'Predefined Procedures' for which you want to view results, then click 'Execution Log' in the Procedure Details screen.
- This will open a list of all devices on which the script procedure was run along with their status (success/failure), their start/finish time and time of last status update.
- To view the results of the procedure on a particular device, click 'Details' in the row of the device.
- The 'Log Details' pane will display the specific results of the procedure. For example, the 'Get Running Processes' results will show a list of all processes that were found running on the device by the script, under the 'Statuses' tab.

ting Truet Online

**COMODO**<br>Creating Trust Online\*

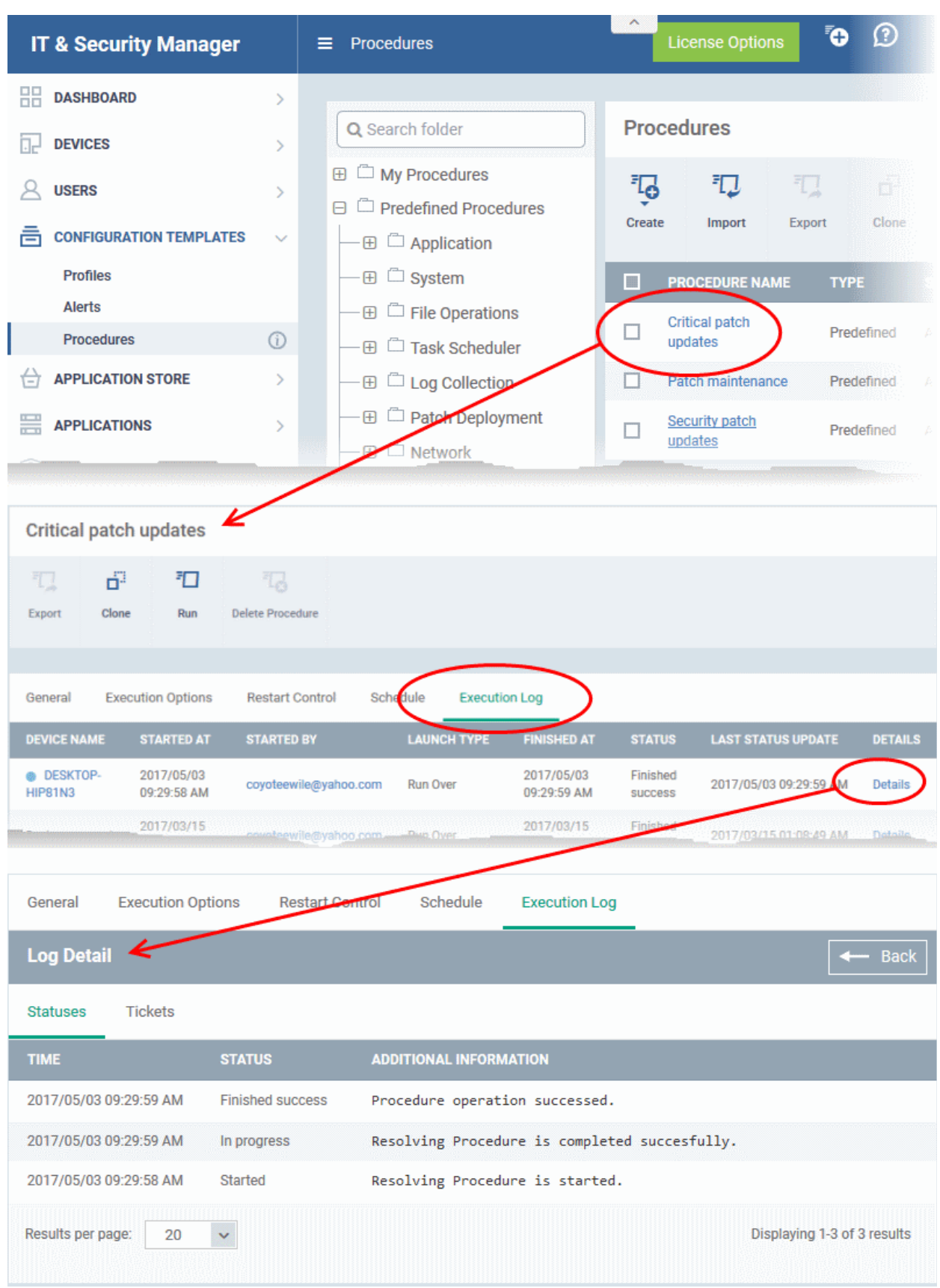

• The 'Tickets' tab displays a list of tickets which were created as a result of a failed procedure. Clicking the ticket link will open the ticket in service desk.

# 7. Applications

ITSM provides visibility and control to administrators over applications installed on user devices.

The 'Applications' tab allows the administrator to:

- View all applications installed on enrolled Android and iOS devices and block any malicious applications that are identified. Once blacklisted, the application will not be allowed to run on any device(s) on which it is installed.
- View a constantly updated list of patches available for managed Windows devices and install selected patches on to the devices.

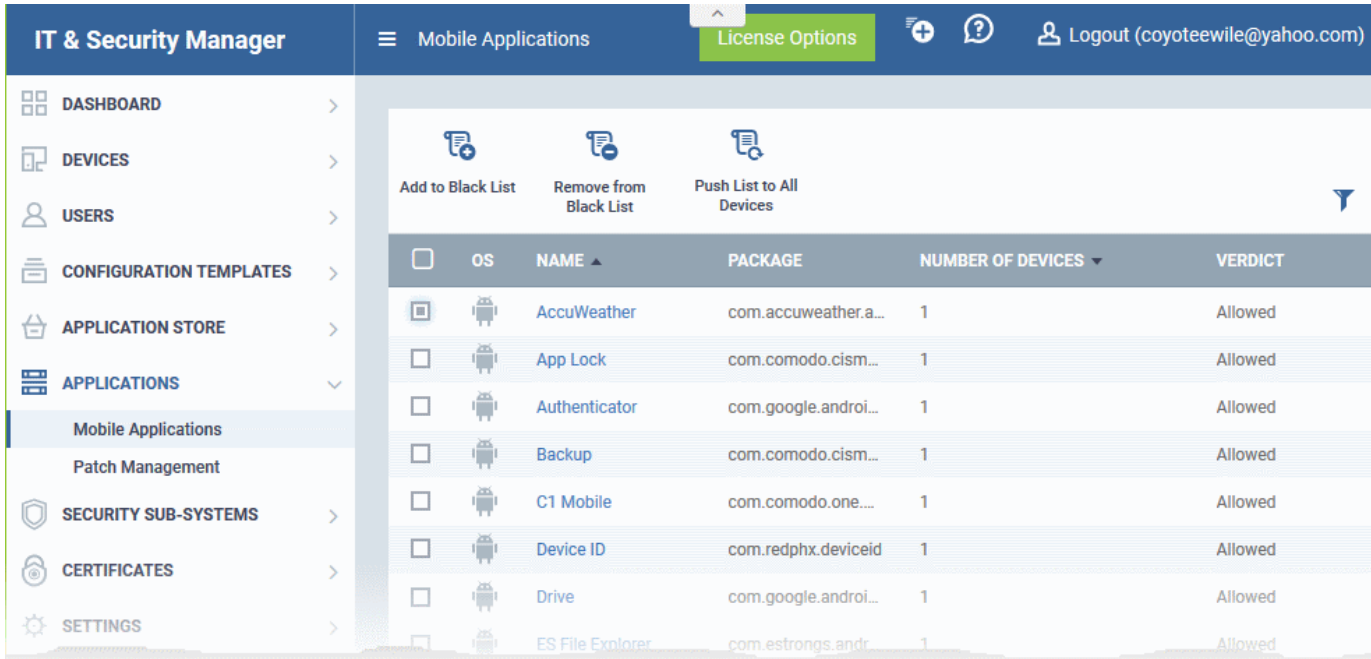

The following sections explain in more detail on:

- **[Viewing Applications Installed on Android and iOS Devices](#page-643-0)**
	- **[Blacklisting and Whitelisting Applications](#page-645-0)**
- **[Installing OS Patches On Windows Endpoints](#page-648-0)**

## <span id="page-643-0"></span>7.1.Viewing Applications Installed on Android and iOS Devices

The 'Mobile Applications' interface displays a list of all applications identified from all enrolled Android and iOS devices with details like their package name and number of devices on which the app is found. Administrators can determine authenticity of the applications and blacklist the applications deemed to be malicious, suspicious or not trustworthy. The blacklisted apps can be immediately blocked in the devices upon which they are installed and prevented from being installed on to other devices in future.

• To access the 'Mobile Applications' interface, click the 'Applications' link on the left then choose 'Mobile Applications' from the options.

e. **B** t. **Push List to All Add to Black List Remove from** Y **Black List Devices PACKAGE NUMBER OF DEVICES V VERDICT** ▢ **OS** NAME A Ô ▣ AccuWeather com.accuweather.a..  $\mathbf{1}$ Allowed  $\Box$ **App Lock** com.comodo.cism... 1 Allowed  $\Box$ Authenticator com.google.androi... 1 Allowed  $\Box$ **Backup** com.comodo.cism... 1 Allowed  $\Box$ f C1 Mobile 1 Allowed com.comodo.one....  $\Box$ **Device ID** com.redphx.deviceid 1 Allowed  $\Box$ å **Drive** com.google.androi... 1 Allowed П **ES File Explorer** com.estrongs.andr.. 1 Allowed

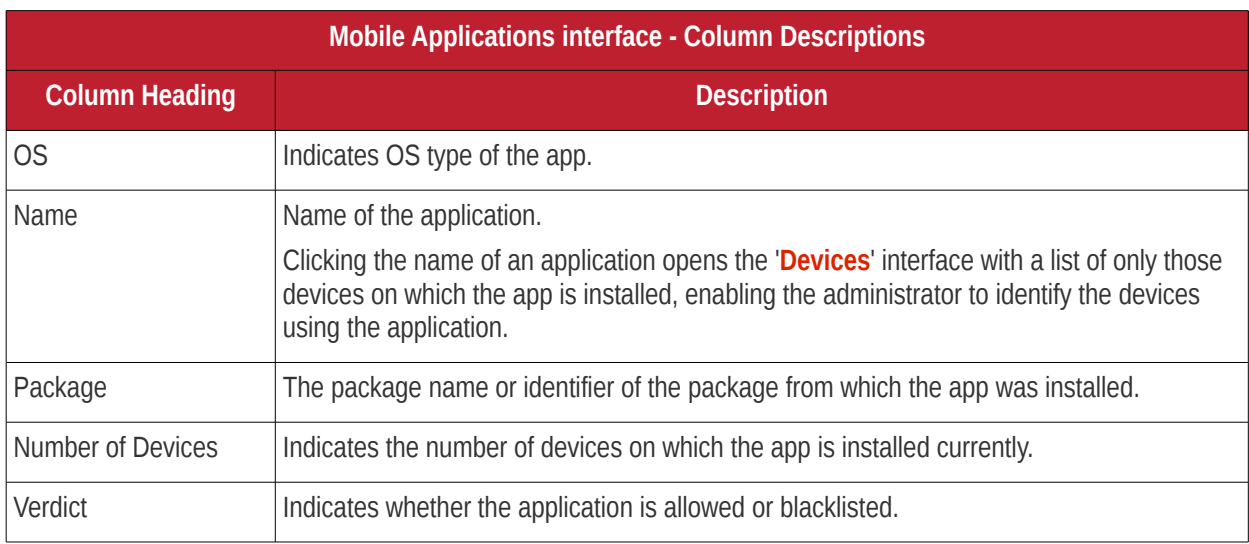

### **Sorting, Search and Filter Options**

- Clicking on any of the column header sorts the items based on alphabetical order of entries in that column.
- Clicking the funnel button  $\blacksquare$  at the right end opens the filter options.

СОМОДО

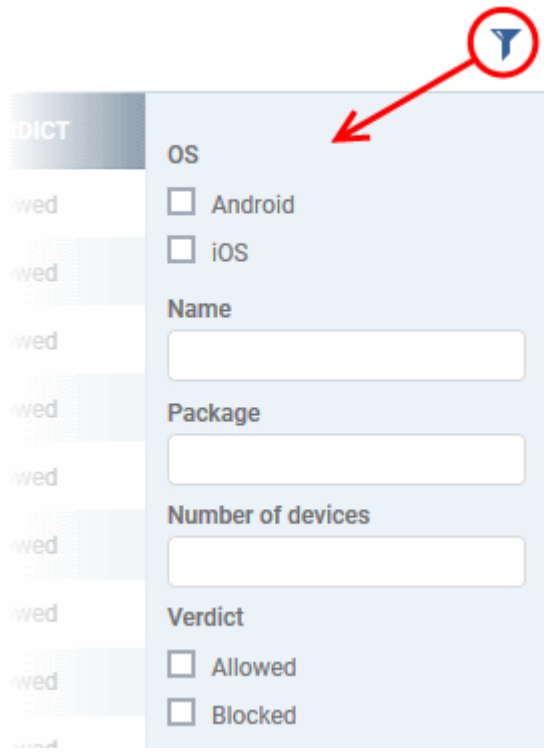

- To filter the items or search for a specific app based on the app name and/or its package name, enter the search criteria in part or full in the respective text boxes and click 'Apply'.
- To filter the items based on OS types, select the OS types.
- To filter items based on number of devices on which it is installed, enter the number in the 'Number of Devices' field and click 'Apply'.
- To filter the items based on their blacklist status, select the state under Verdict'

You can use any combination of filters at-a-time to search for specific apps.

- To display all items again, remove / deselect the search key from filter and click 'OK'.
- By default ITSM returns 20 results per page when you perform a search. To increase the number of results displayed per page up to 200, click the arrow next to 'Results per page' drop-down.

Refer to the next section **[Blacklisting and Whitelisting Applications](#page-645-0)** for explanation on moving malicious or unwanted apps to blacklist.

### <span id="page-645-0"></span>7.1.1. Blacklisting and Whitelisting Applications

ITSM allows administrators to view a list of applications identified on all enrolled mobile devices and to review their trustworthiness. If a suspicious or malicious application is identified then it can be moved to the blacklist. This will block the application on all devices and prevent other devices from installing the application in future.

Blacklisted files that are subsequently found to be trustworthy can be moved to the whitelist.

#### **To move selected apps to blacklist**

- Click 'Applications' tab from left and choose 'Mobile Applications' from the options.
- Select the apps to be black listed.

СОМОДО **Creating Trust Online** 

|        | t.<br><b>Add To Black</b><br>List | T.<br><b>Remove From</b><br><b>Black List</b> | q<br><b>Push List To All</b><br><b>Devices</b> |                                        |                |
|--------|-----------------------------------|-----------------------------------------------|------------------------------------------------|----------------------------------------|----------------|
| $\Box$ | <b>OS</b>                         | NAME $\triangle$                              | <b>PACKAGE</b>                                 | NUMBER OF DEVICES $\blacktriangledown$ | <b>VERDICT</b> |
| □      | Õ                                 | Facebook                                      | com.facebook.katana                            |                                        | Allowed        |
| ( ⊟    | Ŏ                                 | Jio4GVoice                                    | com.jio.join                                   |                                        | Allowed        |
|        |                                   | <b>My Knox</b>                                | com.sec.enterprise.knox                        |                                        | Allowed        |

**Tip**: You can filter the list or search for a specific app by using the filter options that appear on clicking the funnel icon at the top right.

• Click the 'Add to Black List' from the top.

A confirmation dialog will appear.

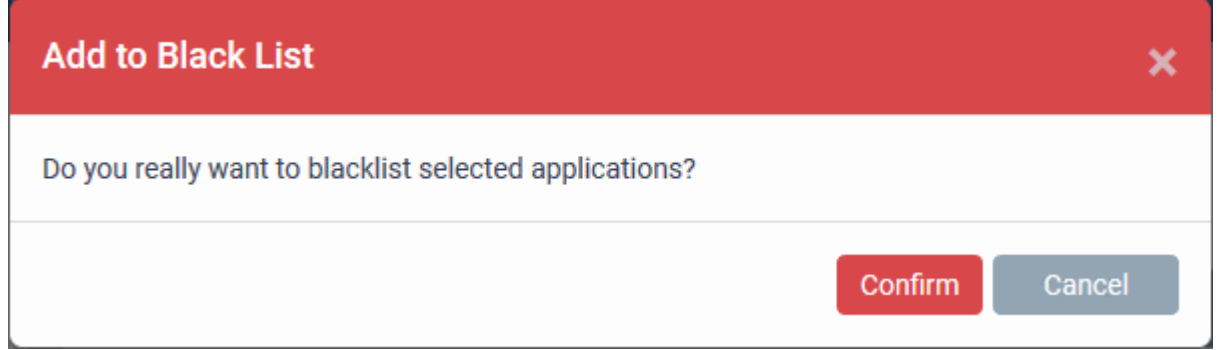

• Click 'Confirm'.

The selected apps will be added to the 'Black List' and their status will change to 'Blocked'

• To block the apps immediately in the devices on which they are currently installed, click 'Push List to All Devices' from the top.

### **Unblocking Blacklisted Apps**

If an application is moved to blacklist by mistake or if an application previously blacklisted appears to be a genuine or trustworthy, the administrator can remove it from the blacklist and allow the application to be installed or run on the devices.

#### **To remove trustworthy apps from blacklist**

- Click 'Applications' from the left and choose 'Mobile Applications' from the options.
- Select the apps with 'Blocked' status, to be whitelisted.

СОМОДО **Creating Trust Online** 

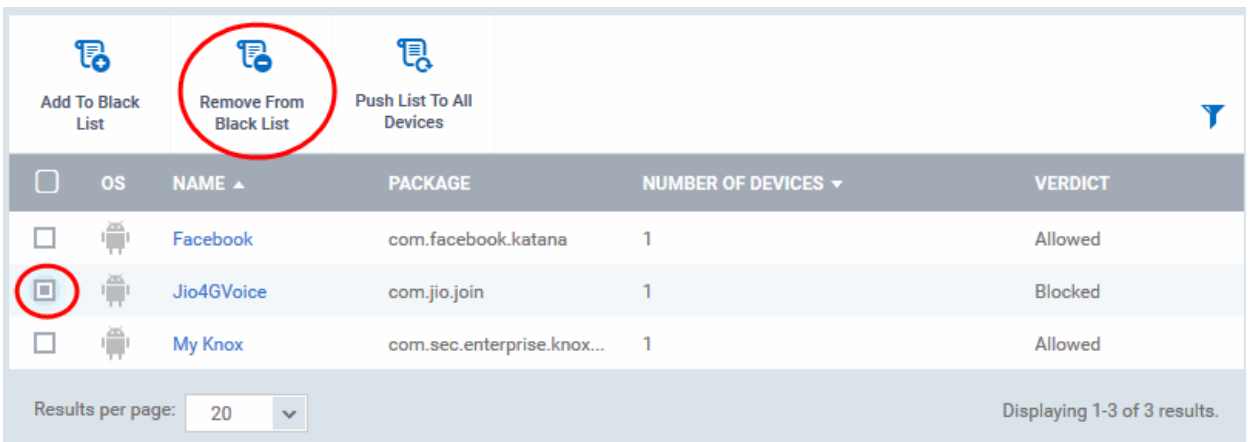

• Click 'Remove From Black List' at the top.

The status of the apps will change to 'Allowed'.

• If you want the changes to take effect immediately, click 'Push List to All Devices'.

### 7.2.Patch Management

The 'Patch Management' area allows you to deploy OS updates and patch 3rd party applications on managed Windows devices.

**Tip**: As an alternative, you can apply patches to individual devices from the 'Device Management' interface. See '**[Viewing and Installing Windows and 3rd Party Application Patches](#page-203-0)**' to find out more.

**To open the 'Patch Management' interface**

• Click 'Applications' > 'Patch Management':
СОМОДО **Creating Trust Online** 

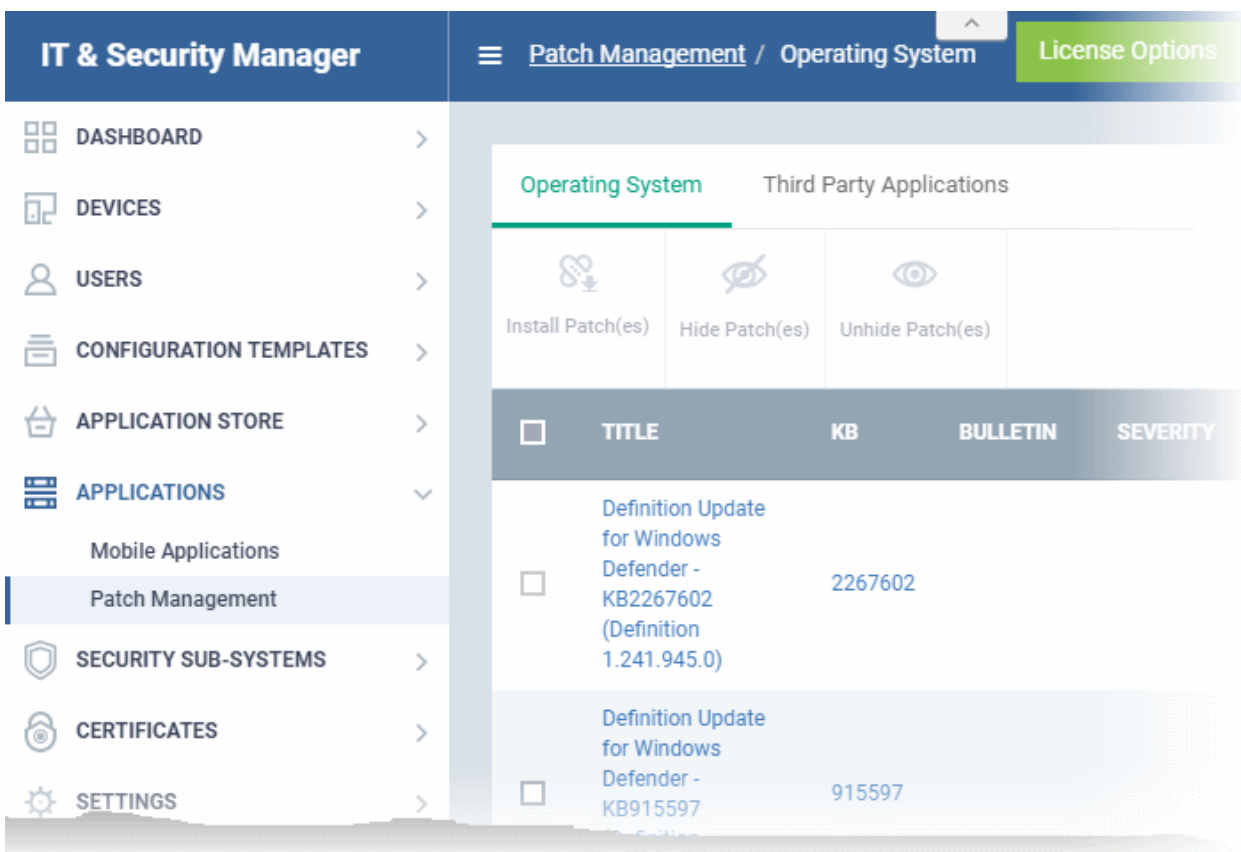

The interface contains two tabs:

- **[Operating System](#page-648-0)** All OS patches available for deployment through ITSM. Each patch has additional details such as severity, release date, installation status and links to knowledgebase articles. The interface allows you to install selected patches on all managed devices. See **[Installing OS Patches on Windows](#page-648-0)  [Endpoints](#page-648-0)** for more details.
- **[Third Party Applications](#page-654-0)** All updates available for 3rd party applications installed on managed Windows endpoints. You can update selected applications on all required endpoints. See '**[Installing 3rd Party](#page-654-0)  [Application Patches on Windows Endpoints](#page-654-0)** for more details. See '**[ITSM Supported 3](#page-658-0)[rd](#page-658-0) [Party](#page-658-0)  [Applications](#page-658-0)**' to view a list of supported applications.

### <span id="page-648-0"></span>7.2.1. Installing OS Patches on Windows Endpoints

The 'Operating System' tab of the 'Patch Management' interface allows admins to deploy patches to all managed Windows devices or to selected endpoints.

- ITSM checks the Microsoft update servers for available Windows patches and updates lists them in the interface.
- You can also view information about each patch, including the release date, severity, previous versions, Microsoft bulletins and number of endpoints which require the patch
- You can choose to hide patches if you do not want to deploy them. Hidden patches will not be available for deployment in the '**[Device Management](#page-203-0)**' screen and will not be executed if added to a **[patch procedure](#page-608-0)**.

### **To open the Operating System interface**

- Click 'Applications' on the left and choose 'Patch Management' from the options
- Select the 'Operating System' tab

The interface will list all available OS patches and update packages for managed Windows endpoints:

**COMODO**<br>Creating Trust Online\*

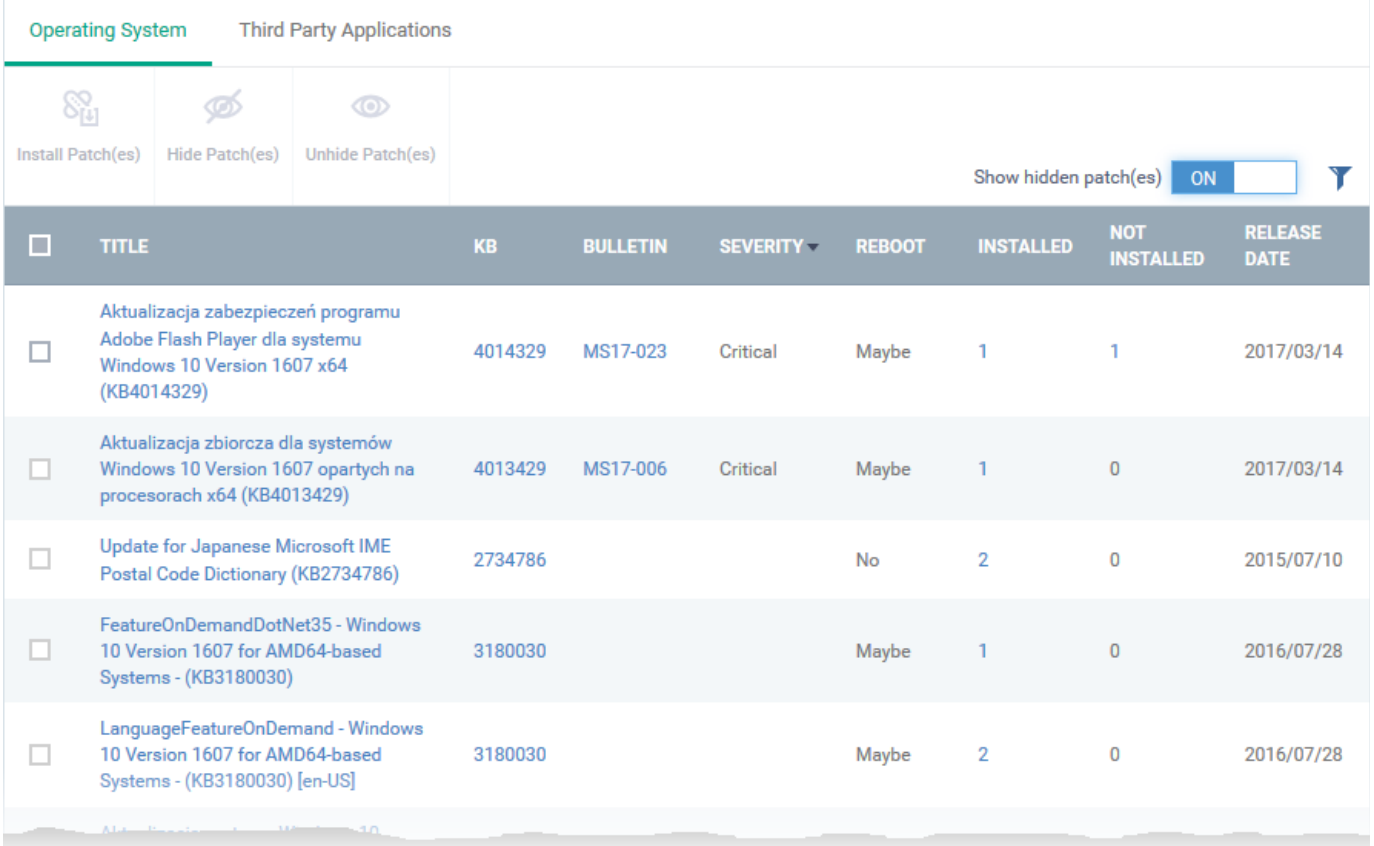

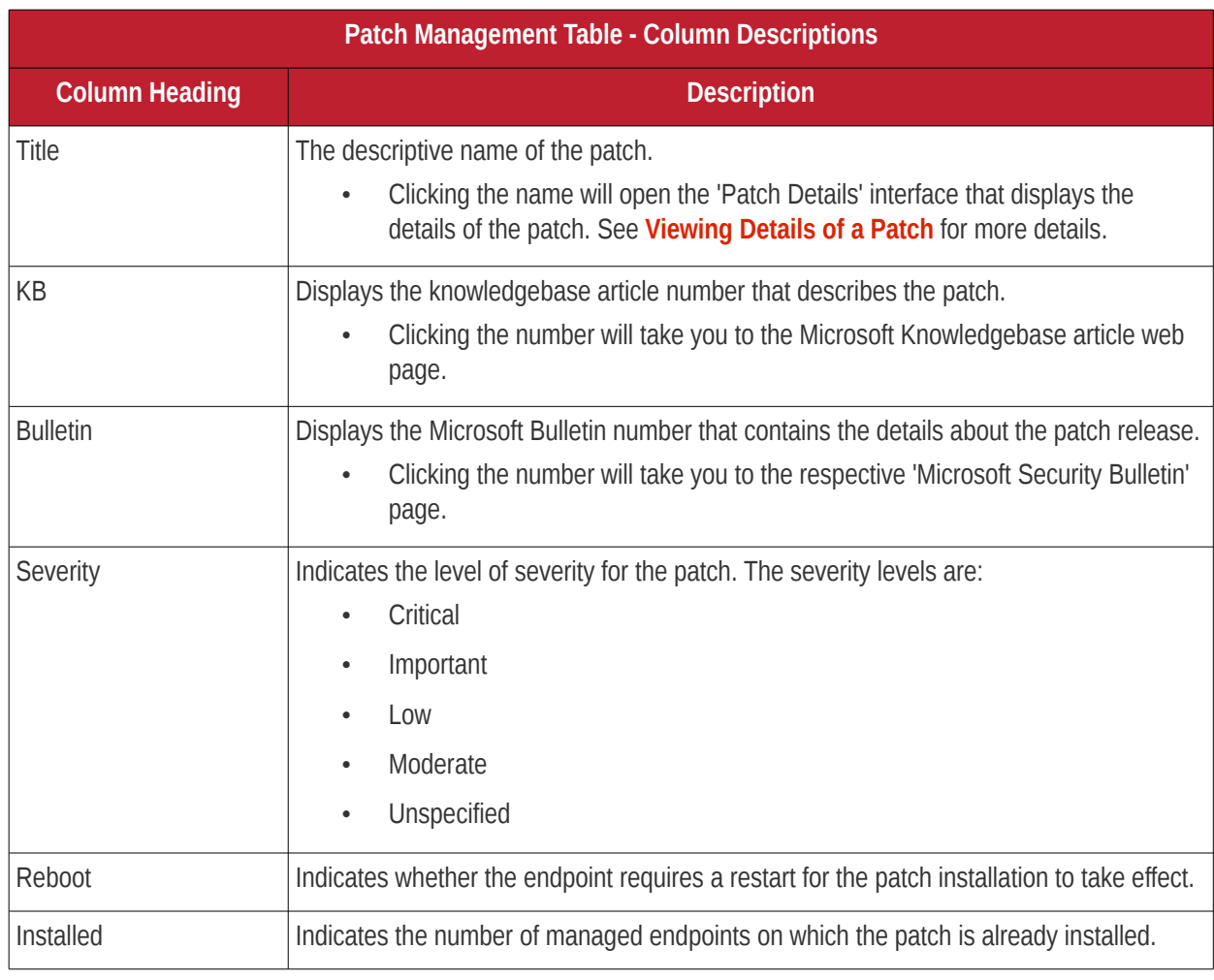

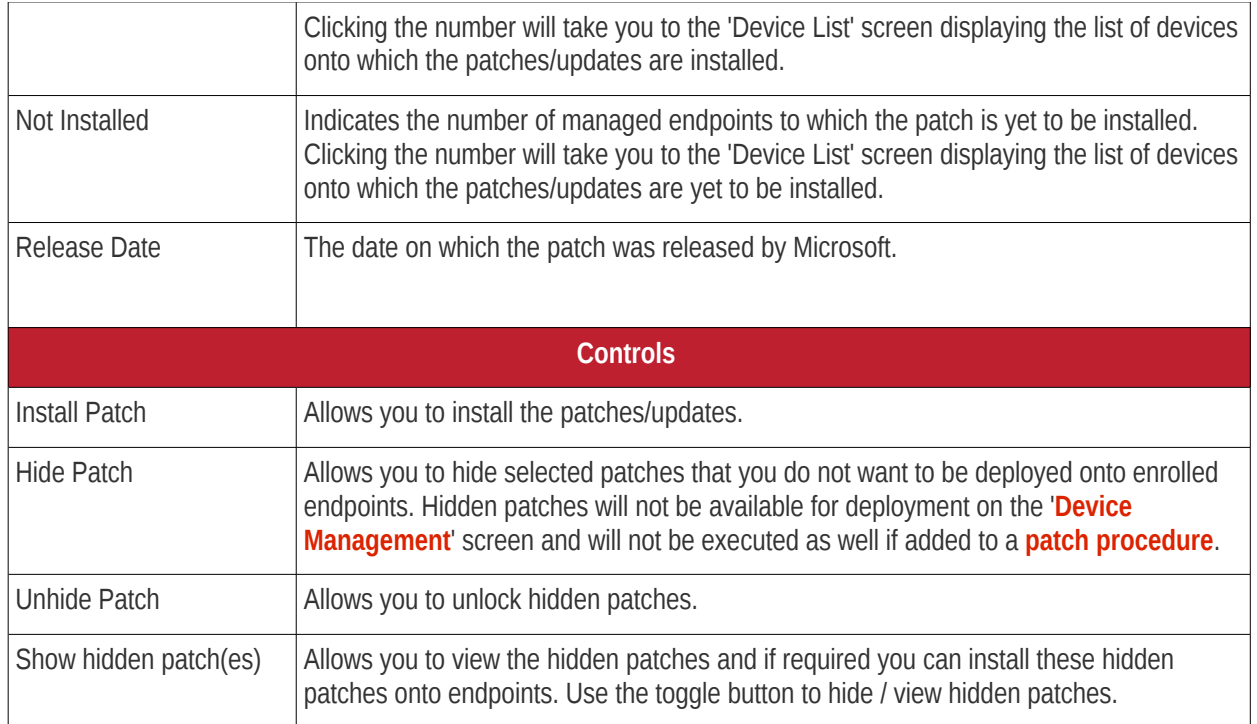

### **Filtering Patches:**

- Click 'Title', 'KB', 'Bulletin', 'Severity' or 'Reboot' column header to sort items in ascending/descending order of the column header
- Click the funnel icon  $\blacksquare$  on the right to filter patches by various criteria, including by name, by KB number, by Bulletin number, by severity, by whether a restart is required for the patches.
- Start typing the name of a patch in the search field to find a particular patch. Select the patch from the search suggestions and click 'Apply'
- To display all items again, clear any filters and search criteria and click 'Apply'.
- By default ITSM returns 20 results per page when you perform a search. To increase the number of results displayed per page up to 200, click the arrow next to 'Results per page' drop-down.

Following sections explain more about:

- **[Viewing Details of a Patch](#page-650-0)**
- **[Hiding Patches](#page-651-0)**
- **[Unhiding Patches](#page-652-0)**
- **[Installing selected patches on all managed endpoints at once](#page-653-1)**
- **[Installing a patch on selected endpoints](#page-653-0)**

### <span id="page-650-0"></span>**Viewing Details of a Patch**

• Click the name of any patch to open its patch details screen.

**COMODO** 

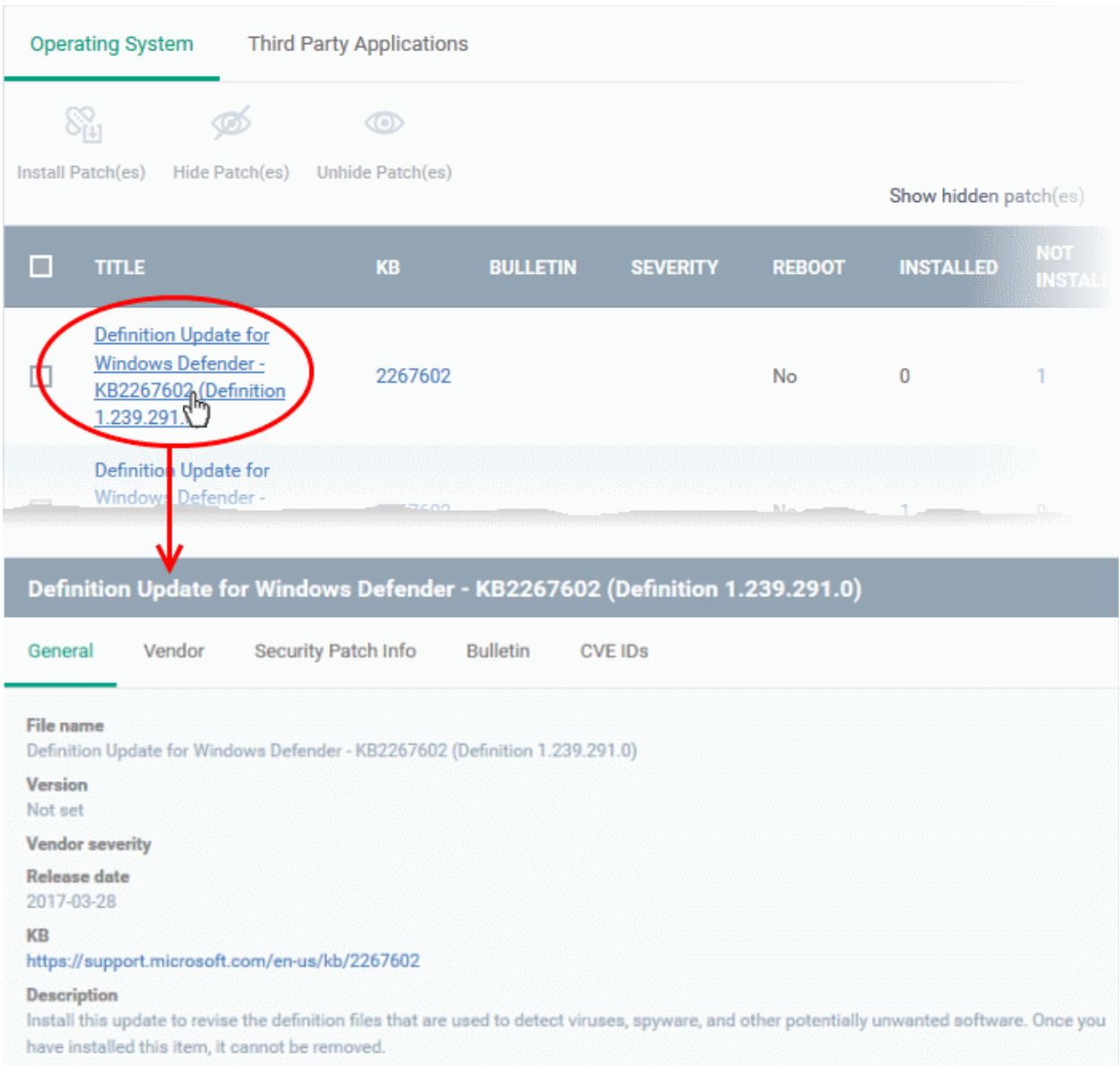

The complete details of the patch are displayed under five tabs:

- **General** Displays the name and general description, version number, severity as set by the vendor, release date and a link to the knowledgebase (KB) article for the patch release.
- **Vendor** Indicates the publisher of the patch, with a link to the support page for the patch from the vendor
- **Security Patch Info** Displays the information on previous patches that are superseded by the patch
- **Bulletin** Contains the Bulletin ID and a short summary of the bulletin published by the vendor for the patch.
- **CVE IDs** Displays the Common Vulnerabilities and Exposure (CVE) Identity numbers set for the patch by the vendor.

<span id="page-651-0"></span>**To hide patch(es)**

**COMODO Creating Trust Online** 

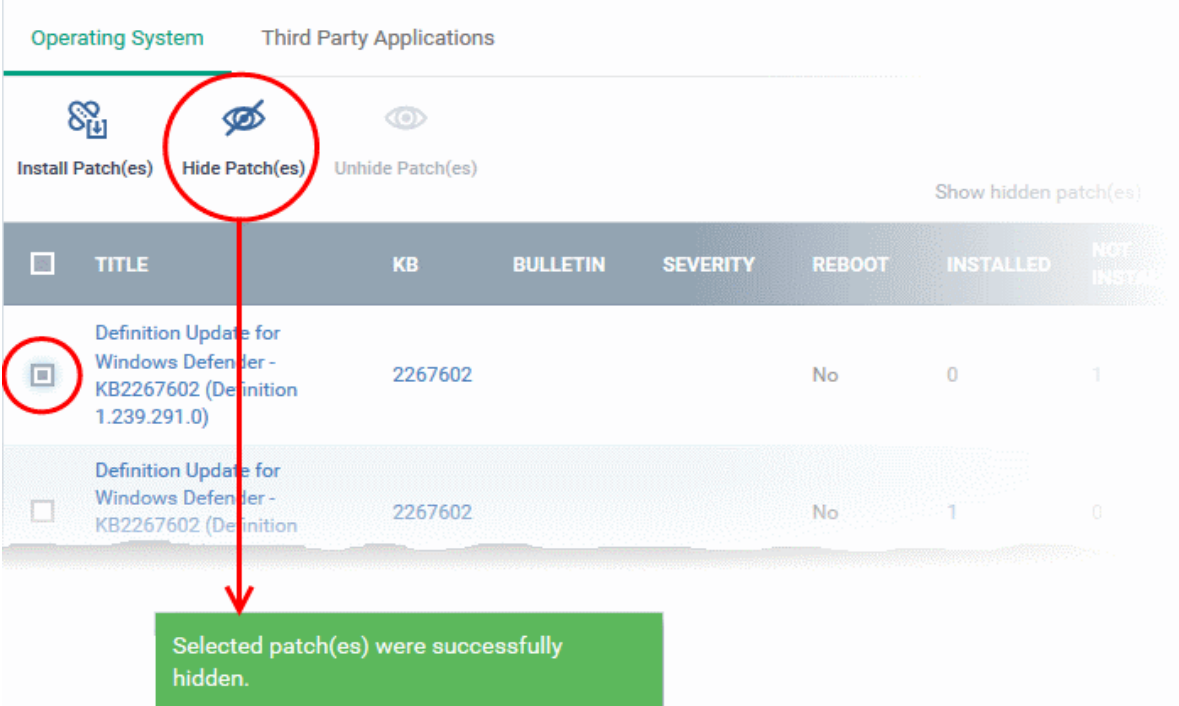

• Select the patch(es) to be hidden from the list and click 'Hide Patch'

A confirmation message will be displayed. The selected patch(es) will be hidden from the list. To view the hidden patches, you have to **[unhide](#page-652-0)** them

Please note hidden patches will not be available for deployment on the '**[Device Management](#page-203-0)**' screen and will not be executed if added to a **[patch procedure](#page-608-0)**. However, you can view the hidden patches by using the 'Show hidden patch(es) toggle button and install these patches onto endpoints.

### <span id="page-652-0"></span>**To view and unhide patch(es)**

• Slide the 'Show hidden patch(es)' button to 'On'

The hidden patches will be shown with dark gray background stripe.

• Select the hidden patch(es) from the list and click 'Unhide Patch'

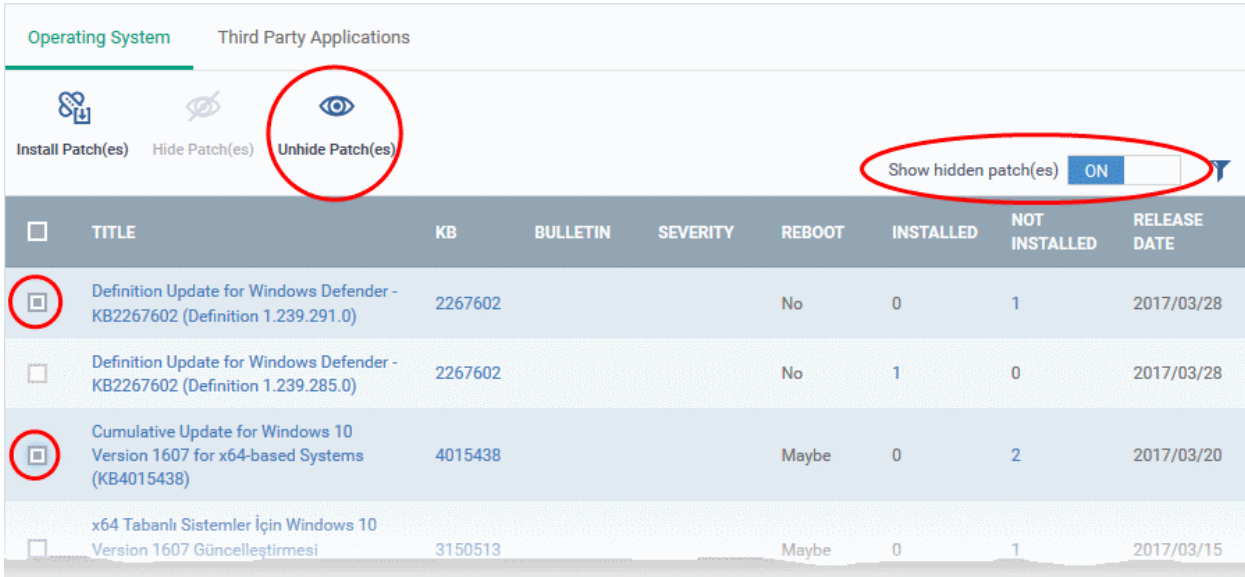

A confirmation message will be displayed.

**COMODO Creating Trust Online** 

**COMODO Ating Trust Online** 

Selected patch(es) were successfully unhidden.

These unlocked patches will now be available for deployment on the '**[Device Management](#page-203-0)**' screen and will be executed if added to a **[patch procedure](#page-608-0)**.

### <span id="page-653-1"></span>**To install patch(es) on all managed endpoints at-once**

• Select the patch(es) to be installed from the list and click 'Install Selected Patch'

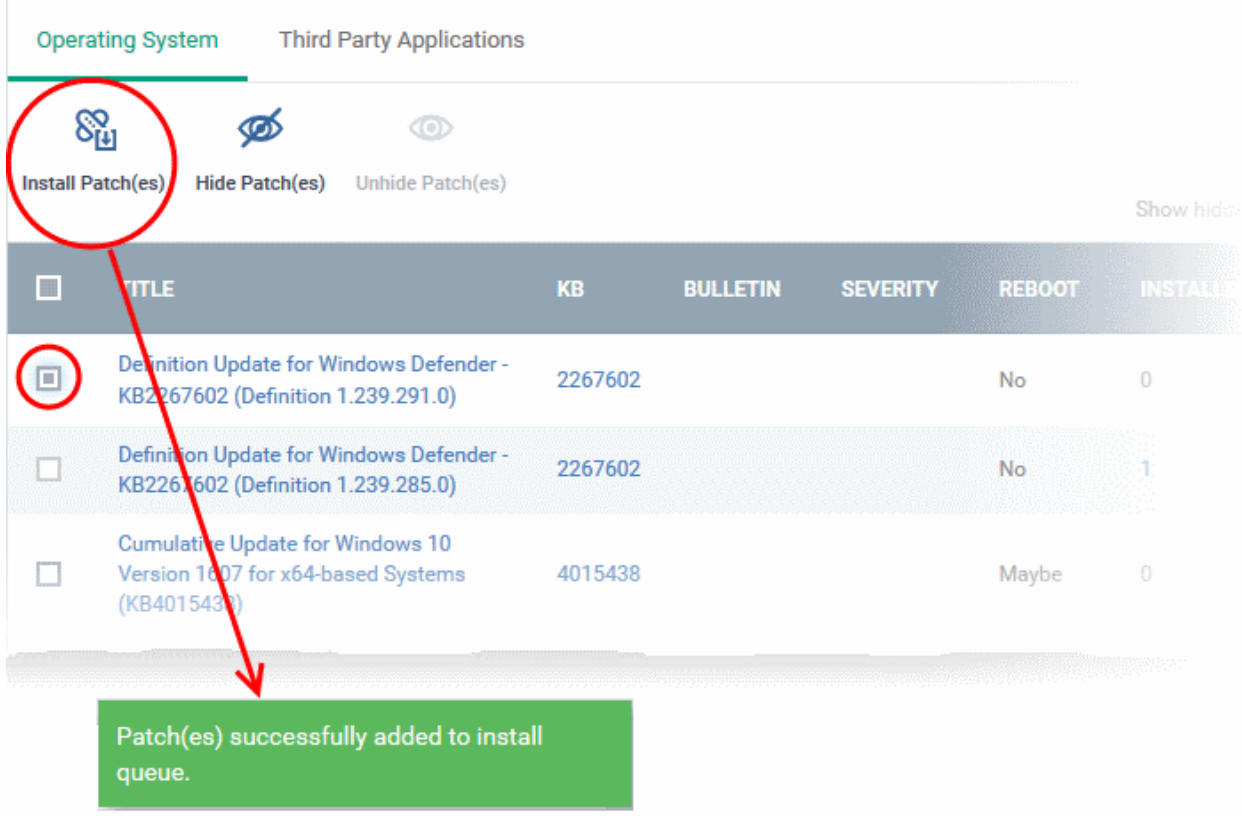

A confirmation message will be displayed. The command will be sent and the selected patch(es) will be installed on the endpoint(s).

### <span id="page-653-0"></span>**To install a patch on selected endpoints**

• Click the number in the 'Not Installed' column of the patch to be installed

**Operating System Third Party Applications** S. o Hide Patch(es) Install Patch(es) **Unhide Patch(es)** Show hidde **I TITLE** KB **BULLETIN SEVERITY REBOOT INSTALL** x64 Tabanlı Sistemler İcin Windows 10 П Version 1607 Güncelleştirmesi 3150513 Maybe n (KB3150513) **Update for Japanese Microsoft IME** П **Standard Extended Dictionary** 2734786 **No** (KB2734786) Undate for Japanese Microsoft IME **Device Management** Τе **Group Management** ري 覚 þ ₫Đ ГÕ **Enroll Device Manage Profiles Takeover Install or Update** Siren Send Message **Refresh Device** Reboot Packages Information **OS NAME ACTIVE COMPONENTS PATCH STATUS COMPANY OWNER** E 回 ٣ ඹ 3 @ DESKTO... Deer Compa... **AV IFW ICO** Impala FF  $A<sub>2</sub>$ П **DESKTO...** AG<sup></sub></sup> Deer Compa... ssgalia@ya...

The Device Management screen will be displayed with a filtered list of endpoints on which the patch is not installed.

- Click a device name to open its Device Details interface
- Click Patch Management > Operating System to view the list of Patches available for installation on the endpoint
- Select the patch and click 'Install Patch(es)'

For a more detailed explanation of the process, see the description under '**[Viewing and Installing Windows](#page-204-0)  [Patches](#page-204-0)**' in the section **[Viewing and Installing Windows and 3rd Party Application Patches](#page-203-0)**.

<span id="page-654-0"></span>• Repeat the process for installing the patches on the other endpoints.

### 7.2.2. Installing 3rd Party Application Patches on Windows Endpoints

The 'Third Party Applications' area allows you to apply patches and updates to apps on Windows devices.

- Click 'Applications' > 'Patch Management'
- Select the 'Third Party Applications' tab:

СОМОДО **Creating Trust Online** 

**COMODO** 

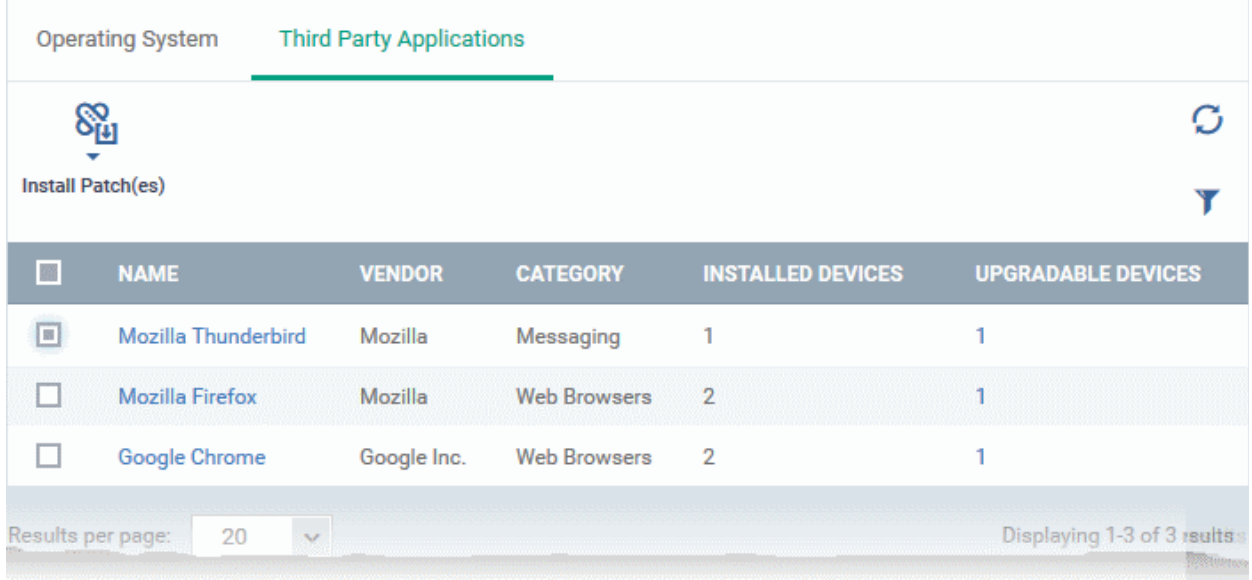

- The interface lists any 3rd party applications on managed endpoints that require updates
- Each row shows the name of the software that needs to be updated, how many devices have the software installed and how many of those require an update.
- You can apply updates to all devices or to individual devices:
	- Patch All Use the check-boxes on the left to choose the software you want to patch. Click 'Install Patches' to apply the update to all devices which require patching.
	- Patch Individual Click the number in the 'Upgradable Devices' row > Select the devices you want to update > Click 'Install Patches'

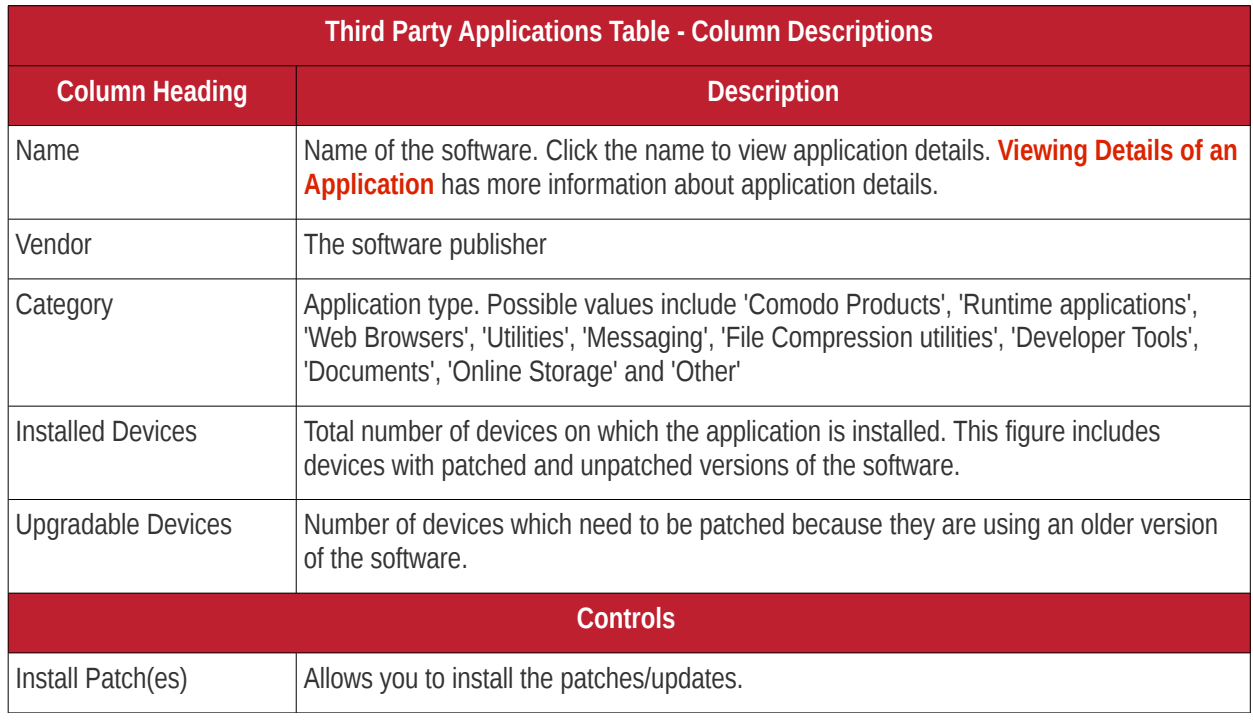

- Click the funnel icon  $\blacktriangledown$  on the right to search for applications by name, vendor and/or category.
- See '**[ITSM Supported 3](#page-658-0)[rd](#page-658-0) [Party Applications](#page-658-0)**' for a full list of supported 3rd party applications.

The following sections explain more about:

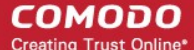

- **[Viewing Details of an Application](#page-656-0)**
- **[Updating selected applications on all upgradable endpoints at once](#page-656-2)**
- **[Updating an application on selected endpoints](#page-656-1)**

#### <span id="page-656-0"></span>**Viewing Details of an Application**

• Click the name of any application to open its application details screen

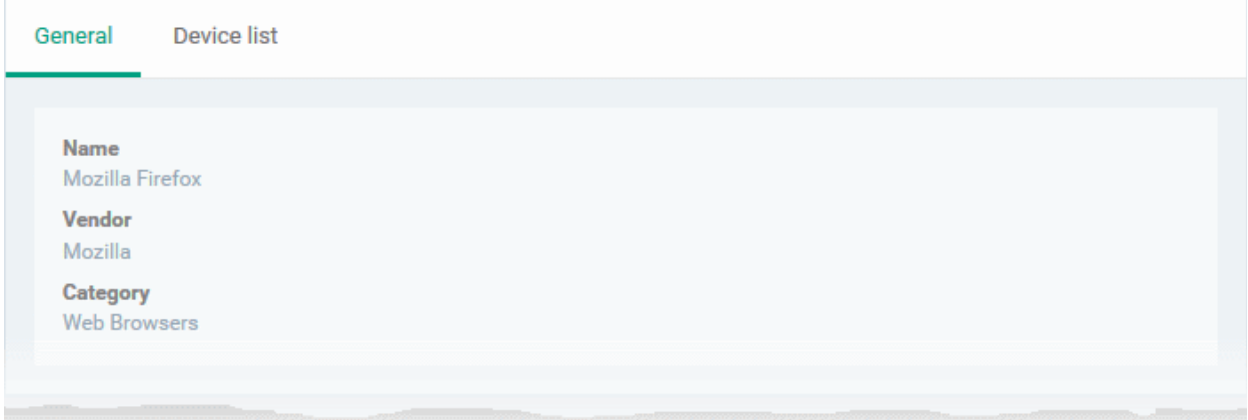

The details of the application are displayed under two tabs:

- **General** Displays the name, software publisher and the category of the application.
- **Device List** Displays the list of managed devices on which the application is installed, with the details like the installed version, installation path and the device owner.

#### <span id="page-656-2"></span>**To update selected applications on all upgradable endpoints at once**

Select the application(s) to be updated, click 'Install Patch(es)' and choose 'Update to Latest Version'

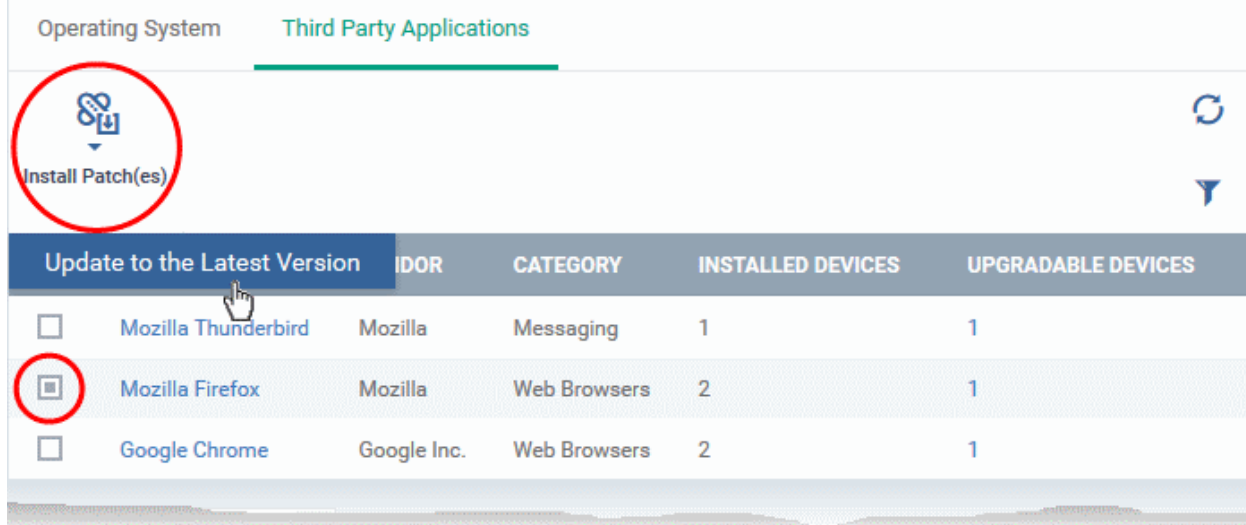

A command will be sent to the endpoint to schedule installation of the patch/update the application to the latest version.

> Command «Update to the Latest Version» successfully sent

#### <span id="page-656-1"></span>**To update an application on selected endpoints**

• Click the number in the 'Upgradable Devices' column of the application to be updated

**COMODO Creating Trust Online** 

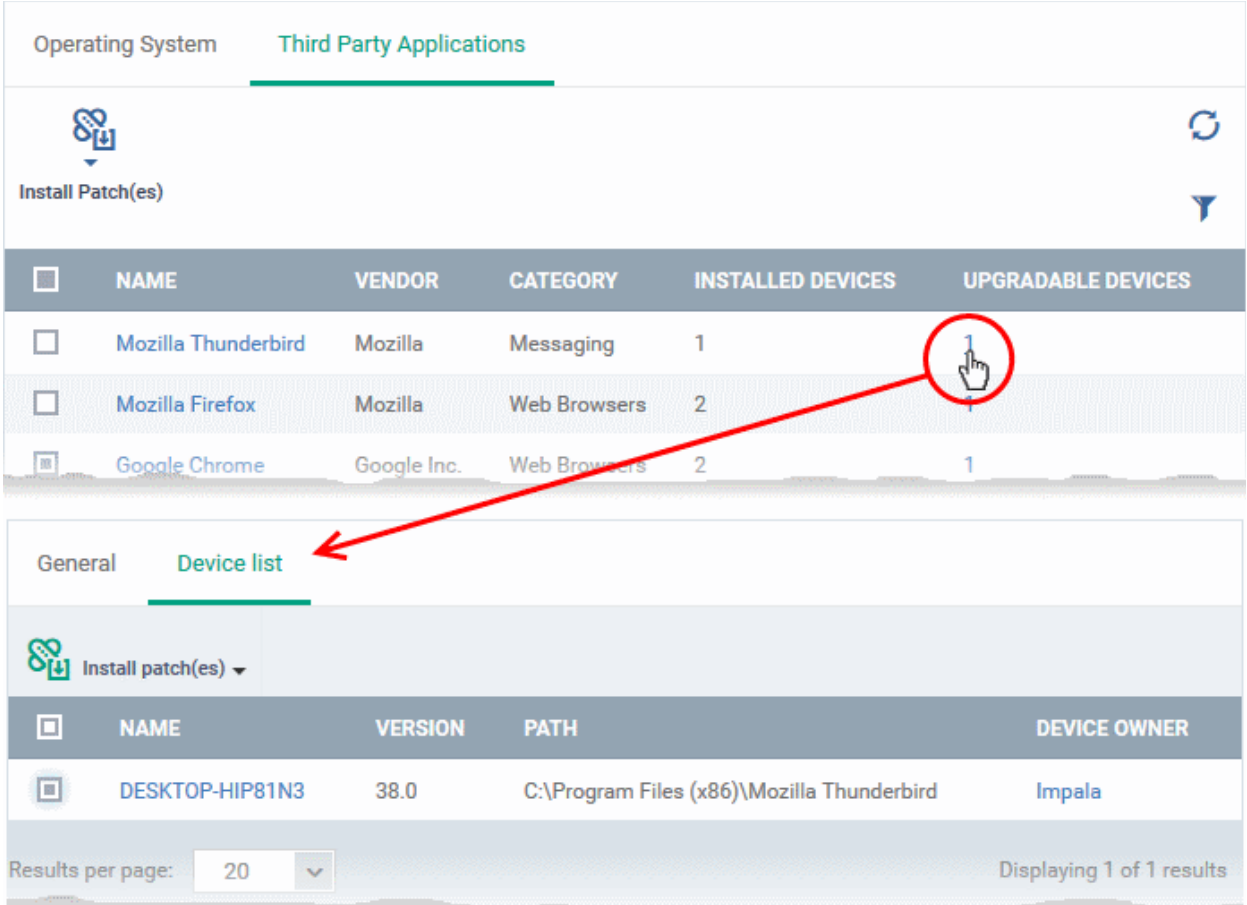

The application details screen will appear with the 'Device List' tab open, with a list of devices on which the application can to be updated.

- Select the device(s) on which the application is to be updated
- Click 'Install patch(es)' and choose 'Update to Latest Version'

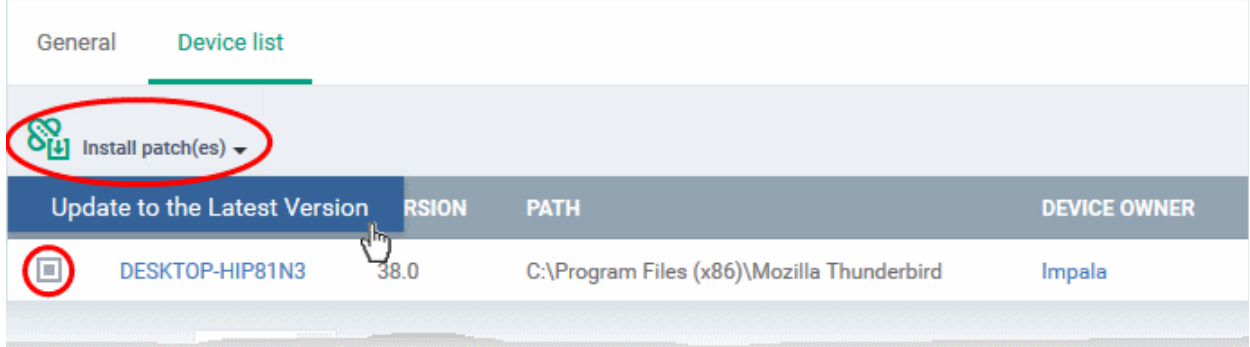

A command will be sent to the endpoint(s) to schedule installation of the patch/update the application to the latest version.

> Command «Update to the Latest Version» successfully sent

### <span id="page-658-0"></span>7.2.2.1. ITSM Supported 3rd Party Applications

The following table provides the names of third party applications that can be updated on enrolled Windows endpoints:

- $\bullet$  7-Zip (32-bit)
- $\bullet$  7-Zip (64-bit)
- Adobe Acrobat Reader DC
- Adobe Flash Player ActiveX
- Adobe flash player NPAPI
- Adobe ShockWave Player
- **BeyondCompare**
- ccleaner
- ccleanerpro
- **Citrix Group Policy** Management
- Combined Community Codec Pack 32 bit
- Combined Community Codec Pack 64bit
- HipChat
- **Citrix Receiver**
- cutepdfwriter
- **Cyberduck**
- **Defraggler**
- FastStone Image Viewer
- FileZillaClient (32-bit)
- FileZillaClient (64BIT)
- Foobar
- Foxit Reader
- FrontMotion Firefox Community Edition (en-US)
- FrontmotionFirefoxCommun ityEdition ESR
- GIMP 32bit
- GIMP 64 BIT
- **Glary Utilities**
- **GOM Player**
- Google Drive
- ImgBurn
- InfranView32bit
- EPI • Evernote
- FashStoneImageViewer
- goodsync
- collagelt
- Editpadlite32bit
- Editpadlite64bit
- **FreeArc**
- *ietclean*
- PDF24 Creator
- Pdf -Viewer
- **Safari**
- zoom
- vncviewer32bit
- Dymo Label
- Adobe AIR
- AIMP
- keepasspasswordsafe2
- keepasspasswordsafe1
- Trillian32bit
- TED Notepad
- Renweb
- poedit
- PDF-XChange Editor 32bit
- PDF-XChange Editor 64bit
- emuletorrent
- wisediskcleaner
- CrystalDiskInfo
- TreeSize Free V4.0.3
- KerioControlVPNClient 32bit
- PKZip
- Jitsi32 bit
- Notepad++ (64-Bit)

Comodo IT and Security Manager - Administrator Guide | © 2018 Comodo Security Solutions Inc. | All rights reserved 659

• UltraVnc32bit

- Auslogics Duplicate File Finder
- Auslogics Registry Defrag
- Smart Defrag
- NoteTab Light
- Slik Subversion (x86)
- Slik Subversion (x86)
- BitLord
- Kingsoft Office 2013
- **AutoIt**
- **FreeFixer**
- Duplicate Cleaner Pro
- Pale Moon (x86 en-US)
- Pale Moon (x64 en-US)
- Sandboxie (32-bit) 5.2
- MPC-HC 1.7.13 (32-bit)
- MPC-HC 1.7.13 (64-bit)
- **Zotero**
- PICAXE Editor
- NoMachine
- Ant Movie Catalog
- Ant Renamer
- **OTranslate**
- EPIM-Outlook Sync
- **GlassWire**
- Universal Extractor
- Reflector 64 bit
- **Screenpresso**
- IE7Pro
- D&D Interceptor
- Unlocker
- Globalmapper

**Reflector** 

• tekla BIMsight 32 bit

tekla BIMsight 64 bit

• InfranView64hit

- IZArc
- JDK 32 bit
- JDK 64BIT
- JRE 32BIT
- JRE 64BIT
- KeePass Password Safe 1
- KeePass Password Safe 2
- K-Lite Codec Pack Basic
- K-Lite Codec Pack Full
- K-Lite Codec Pack Standard
- K-Lite Mega Codec Pack
- LibreOffice (32-bit)
- LiberOffice (64BIT)
- **Malwarebytes**
- **MediaMonkey**
- Microsoft Silverlight 32bit
- Microsoft Silverlight 64bit
- Mozilla Firefox (32-bit)
- Mozilla Firefox (64-bit)
- Mozilla Firefox ESR
- Mozilla Thunderbird
- MozyHome
- Notepad++ (32-bit)
- Oracle VM Virtualbox
- **Operastable**
- OpenOffice
- paint.net 32bit
- PeaZip (32-bit)
- PeaZip 64BIT
- Putty (32-bit)
- Putty 64BIT
- **Recuva**
- **SeaMonkey**
- **Skype**
- **Speccy**
- **SugarSync**
- Krita (x86)
- Google Earth pro
- Visual Studio Code 32bit
- Visual Studio Code 64 bit
- Zimbra Desktop
- Google earth
- HipChat
- Xmind
- snagit(windows 10 only supported)
- CDBurnerXP 32 bit
- CDBurnerXP 64 bit
- **Flashget**
- grepwin 64 bit
- Irfan view 64 bit
- *jetclean*
- Microsoft AntiXSS v4.3.0
- plex media server 32 bit
- spybot
- Musicbee
- Foxit phantom pdf
- bluebeam vu
- Zimbra Desktop
- windows phone app for desktop
- Tortoise git 32 bit
- Seamonkey 64 bit
- microsoft visual C++ 32 bit
- Microsoft Visual Studio Code
- krita (64bit)
- Free RAR Extract Frog
- vnc viewer 64 bit
- mediainfo
- winsnap
- Microsoft Power BI Desktop (32 bit)
- R for Windows
- Druva inSync

Comodo IT and Security Manager - Administrator Guide | © 2018 Comodo Security Solutions Inc. | All rights reserved 660

- npassword
- Maxthon Cloud Browser

**COMODO Creating Trust Online** 

- arallelsClient-64 bit
- PNotes.net
- AppInventor Setup
- netbeansIDE 8.2
- Avs media player
- dual monitor tools
- MozyPro
- Zoom player max 14
- pcon-planner 32 bit
- pcon-planner 64 bit
- AVS documentconvertor-4.0.3.252
- HttpWatch basic
- advanced installer
- RD Tabs 32 bit
- RD Tabs 64 bit
- Hard copy pro
- crashplan 32 bit
- EncryptOnClick
- Exact audio copy
- DC++
- Microsoft visual studio code x64
- HelpNDoc 5.4.1.404 Personal Edition
- VitalSource Bookshelf

• vnc enterprise edition

• Uninstall DisplayCAL • AVS Media Player

• VNC Enterprise Edition

• crash plan 64 bit DU Meter • AnkhSVN 32 bit

adobe digital edition

• Printkey -pro

• Adblock Plus for IE (32-bit)

**COMODO** Creating Trust Online

- SumatraPDF (32-bit)
- SumatraPDF- 64 bit
- **TeamViewer**
- **TeraCopy**
- **Libreoffice**
- **Logitech Setpoint**
- LogMeinHemachi
- TightVNC (32-bit)
- TightVNC (32-bit)
- VLC media player (32-bit)
- VLC media player (64-bit)
- VNC Server (32-bit)
- Wise Force Deleter (No Arch)
- Winamp
- WinMerge
- WinRAR (32-bit)
- WinRAR (64-bit)
- **WinSCP**
- WinZip (32-bit)
- WinZip (64-bit)
- Wireshark (32-bit)
- Wireshark -(64-bit)
- XnView
- XnConvert (32-bit)
- XnConvert (64 bit)
- FileZilaClient
- PDFsamBasic
- realvnc64 bit
- irfanview32bit
- classicshell
- qbittorrent32bit
- qbittorrent64bit
- wisefolderhider
- grepwin32bit
- wisecare365
- RJ Text edit 32bit
- RJ Text edit 64 BIT
- BitComet
- anydvd
- mumble
- active presenter
- netsetman
- Avant Browser
- AirServer Universal (x64)
- AirServer Universal (x32)
- Mp3tag
- Calibre(x32)
- Calibre(x64)
- owncloud
- Media Player Classic Home (x32)
- Media Player Classic Home (x64)
- exacqVision Client 8.6.1.115131 (x64)
- exacqVision Client 8.6.1.115131 (x32)
- Miranda IM 32bit
- WinHTTrack Website Copier 32bit
- WinHTTrack Website Copier 64bit
- Microsoft PowerPoint Viewer
- pot player 32bit
- WinDjView
- FastStone Capture
- Honeycam
- **Bandizip**
- **Honeyview**
- **Syncbackfree**
- Plantronics Hub Software
- Mozilla Firefox ESR (x64 en-US)
- Auslogics Browser Care
- Auslogics Registry Cleaner
- paint.net32 bit • audacity 32 bit
- AVS Image Converter
- Synology Surveillance Station Client 32 bit
- Kerio Outlook Connector
- SciTE Text Editor
- SciTE Text Editor 64bit
- Duplicate cleaner pro
- VNC Enterprise Edition
- Synology Surveillance Station Client 64bit
- MySQL Workbench 6.3
- cabos
- jing
- iReport
- Rstudio
- LogMeIn Hamachi
- Compatibility Pack for the 2007 Office system
- Foxit Advanced PDF Editor
- Microsoft SQL Server 2008 R2 Native Client
- MySOL Connector 6.1.11
- Apple Mobile Device **Support**
- Spiceworks Desktop
- LogMeIn Client
- Jabra Direct
- IIS(32 and 64 bit)
- Apple Software Update 2.4.8.1
- **Tsprint client**
- Microsoft Web Deploy

• Synology Surveillance Station Client

• synology survivellance

• audacity 64 bit

• Vulkan Run Time Libraries

• PDFTools Version

# 8. App Store

The Application Store interface allows administrators to add and manage Android and iOS applications and push them to managed devices. ITSM maintains a repository of custom and enterprise apps from apps from Google Play and the App Store. You can add both mandatory and optional apps to the repository and can update all devices with one click using the 'Inform Devices Now' button.

- For applications from the Google Play and App Store, you can specify the app name or bundle identifier. ITSM will automatically fetch the details and download URL of the app. During installation on the device, the end-user will be taken to the respective Google Play page or App Store page to download and install the app.
- For custom and enterprise applications, you can upload the .apk file (for Android) and .ipa file (for iOS) to ITSM directly. The device agent will download the app from the ITSM repository and install it.

Apps in the repository are automatically synchronized with enrolled devices every 24 hours and notifications are sent to devices if new apps are ready to be installed. In addition, you can manually sync apps between the repository and devices from the 'App Store' interface. The list of new apps that are waiting to be installed can be viewed from the App Store interface of the ITSM agent interface.

The 'Application Store' tab contains two sub tabs for adding and managing Android and iOS applications.

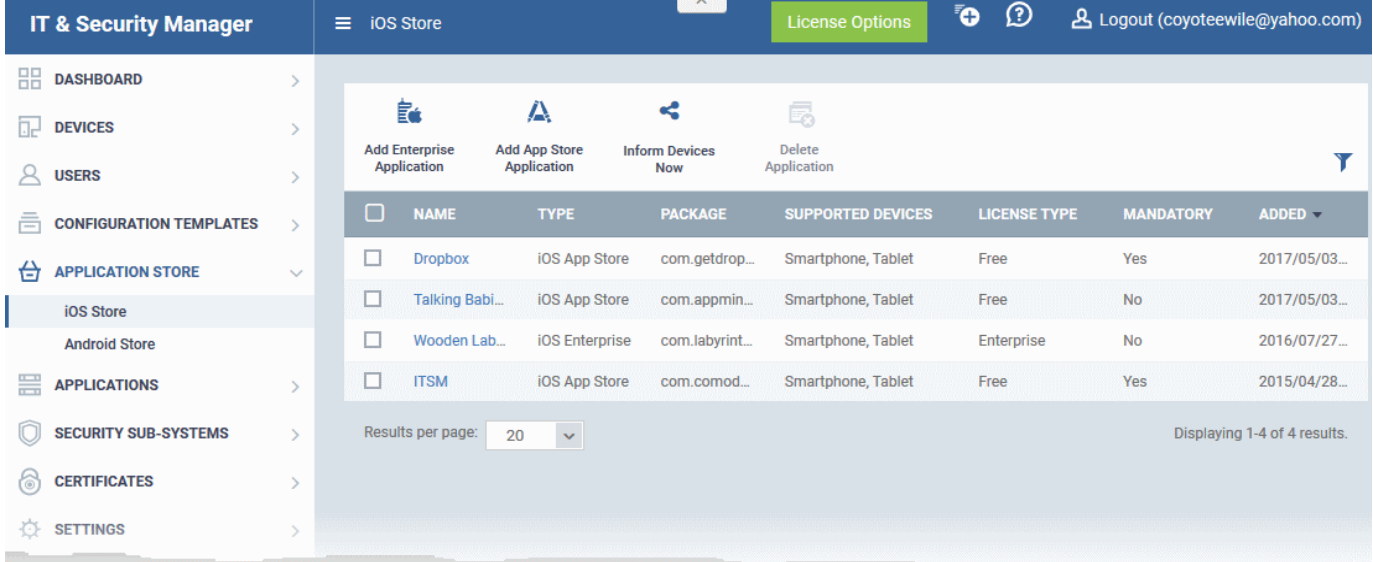

The following sections contain more details on each app type:

- **[iOS Apps](#page-661-0)**
	- **[Adding iOS Apps and Installing them on Devices](#page-665-0)**
	- **[Managing iOS Apps](#page-672-0)**
- **[Android Apps](#page-674-0)**
	- **[Adding Android Apps and Installing them on Devices](#page-676-0)**
	- **[Managing Android Apps](#page-683-0)**

# <span id="page-661-0"></span>8.1.iOS Apps

The 'iOS Store' interface displays a list of all available iOS apps and allows you to add new apps from the Apple store. You can also upload custom enterprise apps and synchronize the app list to managed iOS devices. You can edit existing app parameters and remove any unwanted apps from the repository.

• To open the 'iOS Store' interface, click 'Application Store' on the left then choose 'iOS Store' from the

options.

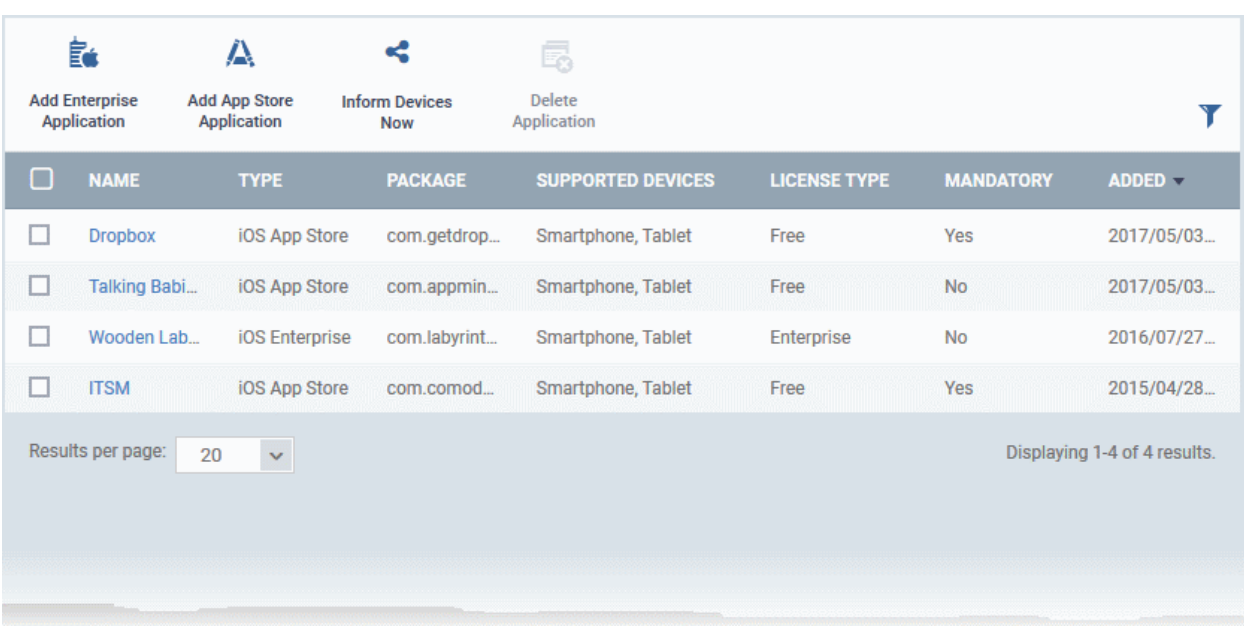

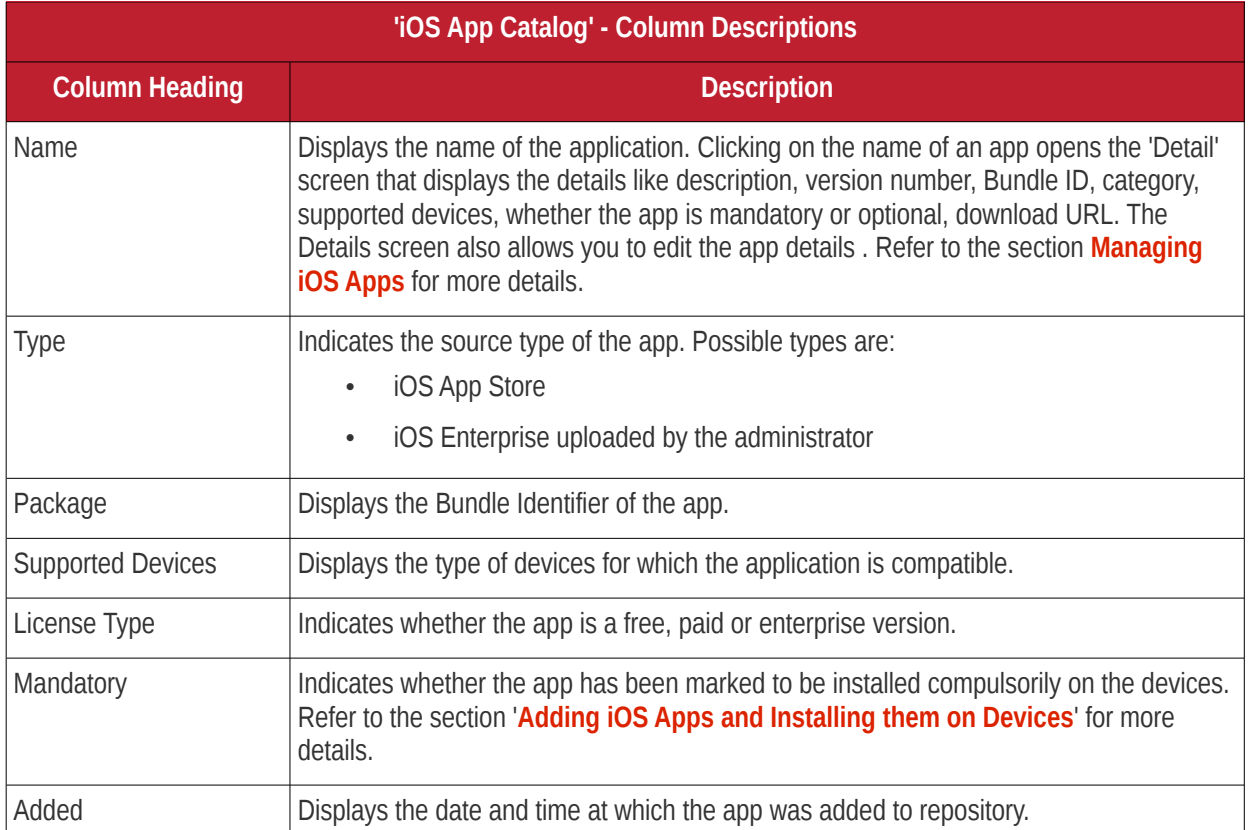

### **Sorting, Search and Filter Options**

- Clicking on any of the column headers sorts the items based on alphabetical order of entries in that column.
- Clicking the funnel button  $\blacksquare$  at the right end opens the filter options.

**COMODO Trust Online** 

СОМОДО

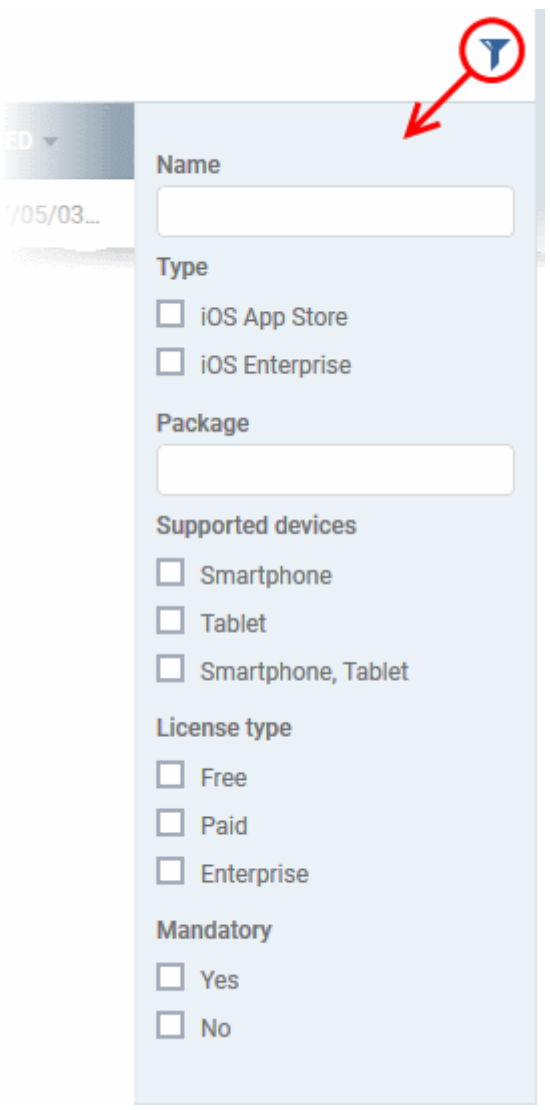

- To filter the items or search for a specific app based on the app name and/or its package name, enter the search criteria in part or full in the respective text boxes and click 'Apply'.
- To filter the items based on their application type, select the criteria under 'Type'
- To filter the items based on type of devices on which they can be installed, select the device type from 'Supported Devices'
- To filter the items based on license type, select the criteria from 'License Type'
- To view only mandatory or only optional apps, select the respective type from 'Mandatory' options.

You can use any combination of filters at-a-time to search for specific apps.

- To display all the items again, remove / deselect the search key from filter and click 'OK'.
- By default ITSM returns 20 results per page when you perform a search. To increase the number of results displayed per page up to 200, click the arrow next to 'Results per page' drop-down.

The following sections explain in detail on:

- **[Adding iOS Apps and Installing them on Devices](#page-665-0)**
- **[Managing iOS Apps](#page-672-0)**

СОМОДО **Creating Trust Online** 

### <span id="page-665-0"></span>8.1.1. Adding iOS Apps and Installing them on Devices

You can add iOS apps to the repository both from App Store and by uploading custom/enterprise apps for installation on to managed iOS smart phones and tablets.

The following sections provide more details on:

- **[Adding iOS Apps from App Store](#page-665-1)**
- **[Adding Custom/Enterprise iOS Apps](#page-668-0)**

### <span id="page-665-1"></span>**Adding iOS Apps from App Store**

The iOS Apps from the App Store can be added by simply specifying the name of the application as it is available in the App Store page. All the other details including the version, iTunes Store ID, iTunes Package name, and so on, will be automatically fetched from the App Store page and will be populated in the 'Add iOS App Store Application' screen. You can just enter first few letters in the name of the App, ITSM will search for the matching apps from App Store for you to select the intended one.

### **To add an iOS App from App Store**

- Click 'Application Store' on the left then choose 'iOS Store' to open the 'iOS Store' interface
- Click on 'Add App Store Application' from the options at the top.

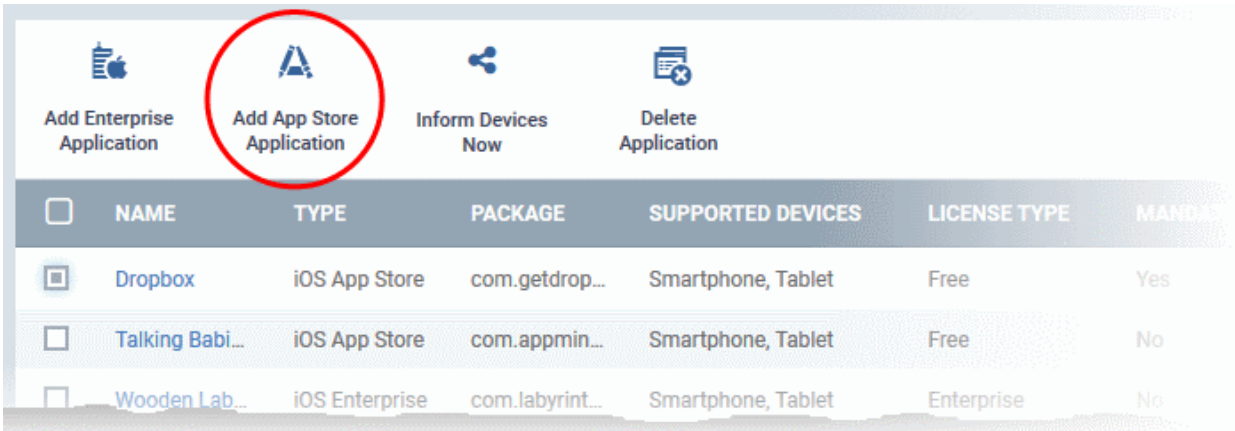

The 'iOS Store Application' screen will open:

**COMODO**<br>Creating Trust Online\*

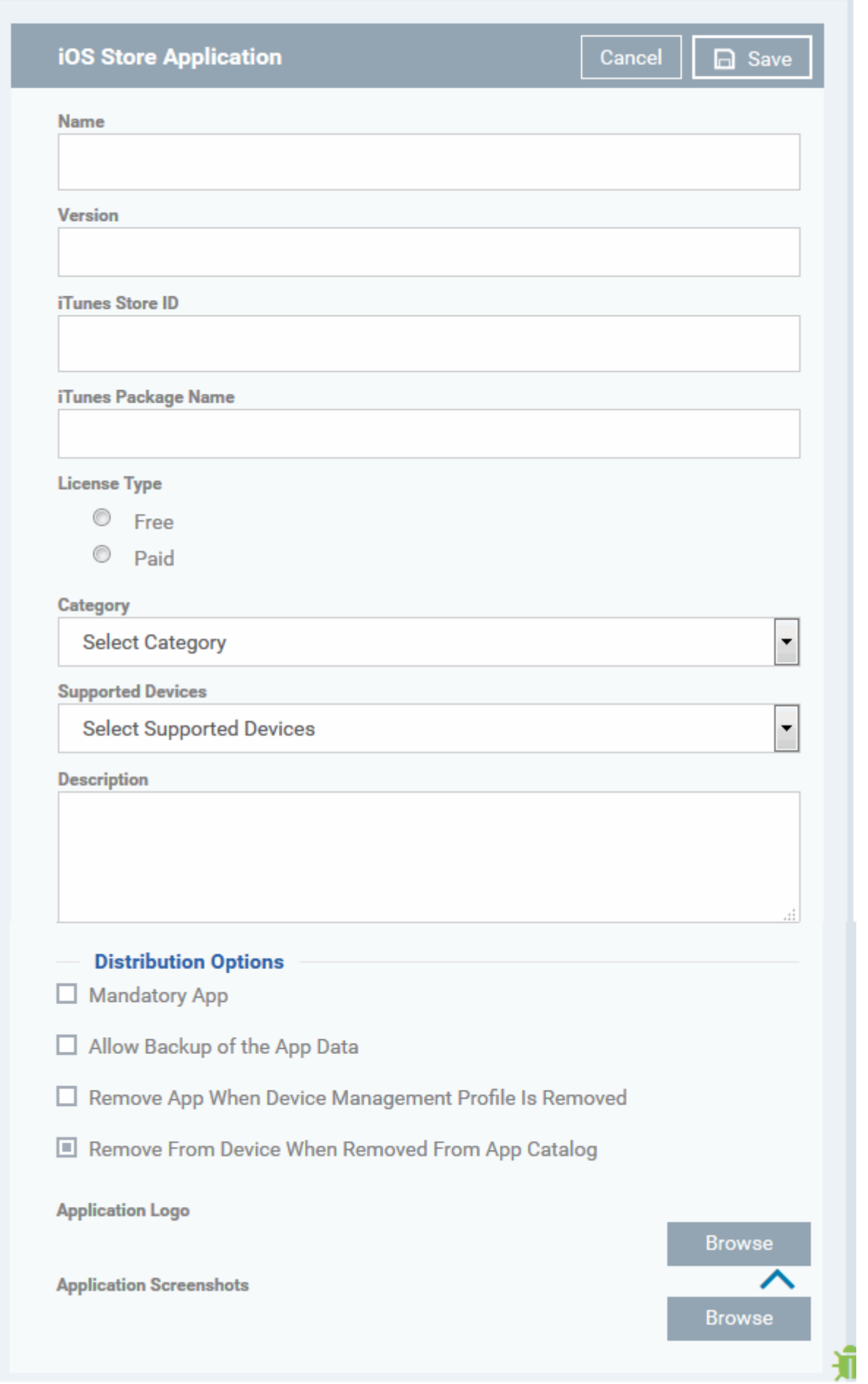

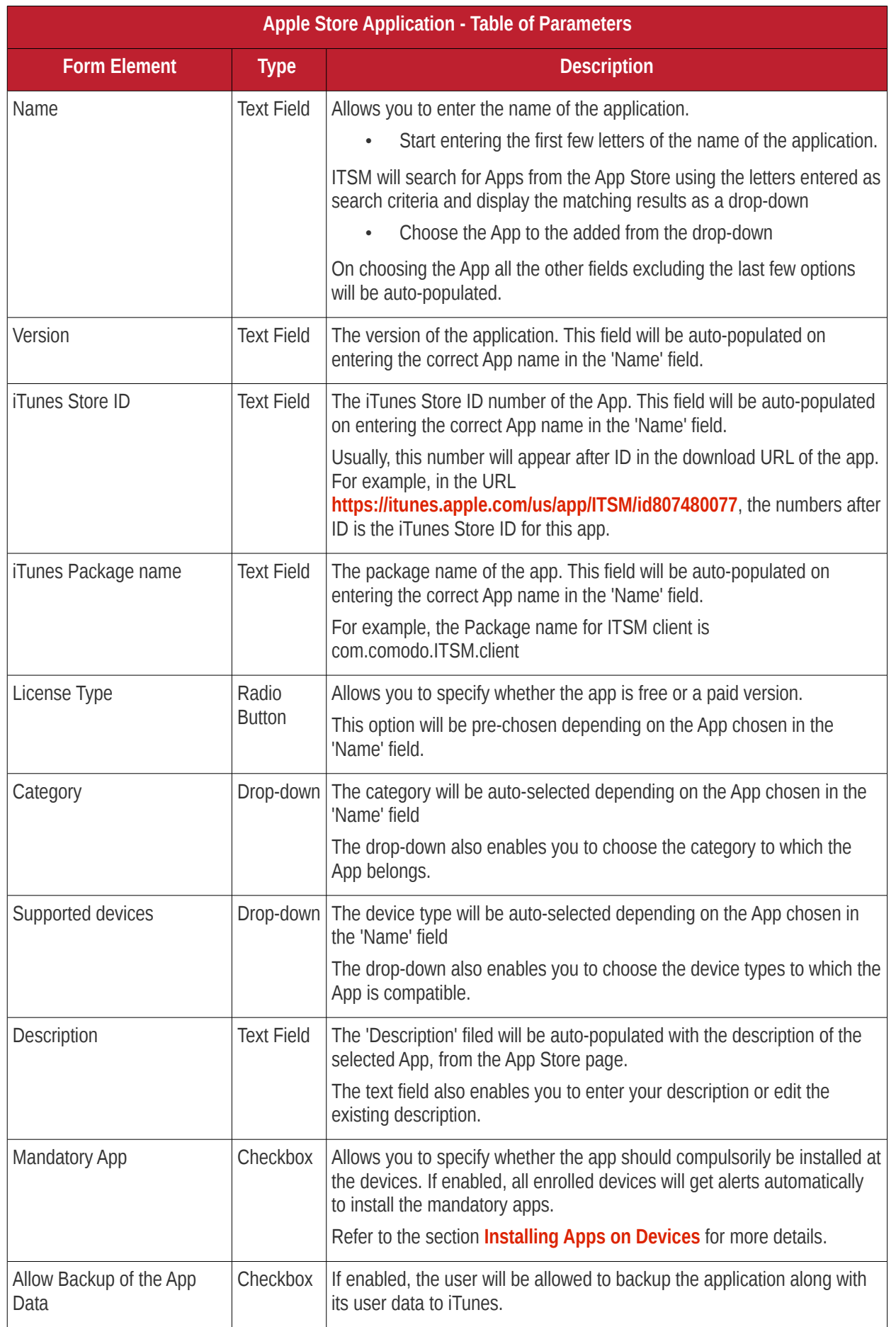

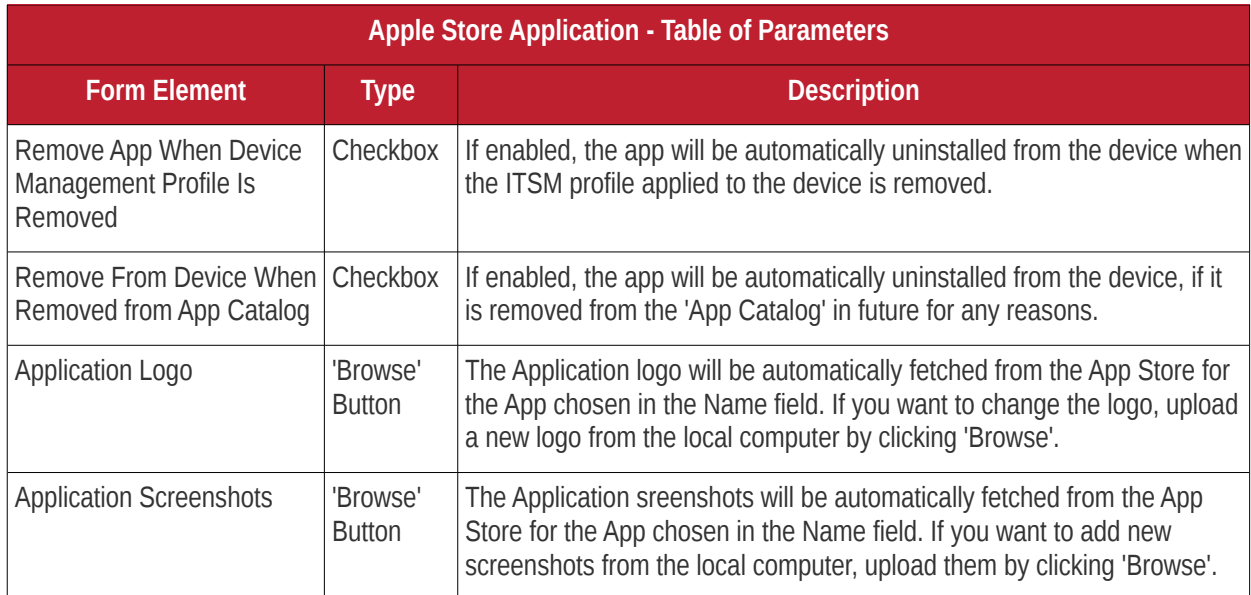

• Click 'Save' after entering the details.

The App will be added to the App repository and will be listed in the 'App Catalog' interface and will be synched to the devices during their next poll.

• If you want the devices to be notified to install the app, click 'Inform Devices Now' from the options above the table in the 'iOS App Catalog' interface.

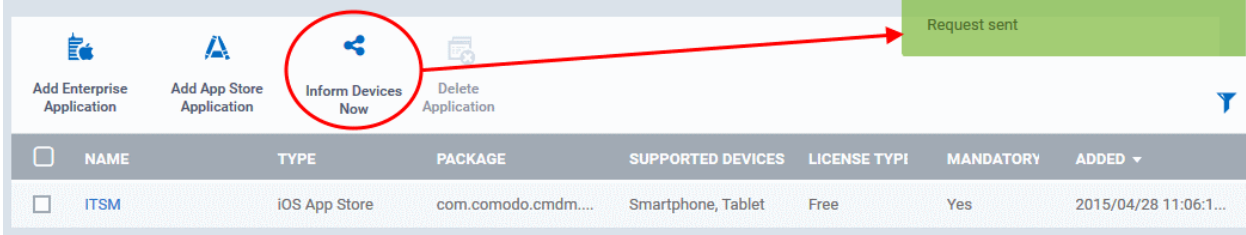

### <span id="page-668-0"></span>**Adding Custom/Enterprise iOS Apps**

Custom and Enterprise applications to be installed on the managed iOS devices can be added to the ITSM App repository by simply uploading the .ipa file for the App. The details of the file like name, version, bundle ID and so on, will be automatically fetched by parsing the file and saved. You just need to manually enter only some of the details, which could not be fetched from the .ipa file.

**Prerequisite**: The .ipa file of the app should have been saved in the computer or in the network storage accessible through the computer, from which the ITSM console is accessed.

### **To add Custom/Enterprise iOS Apps**

- Click 'Application Store' from the left and choose 'iOS Store' to open the 'iOS Store' interface
- Click on 'Add Enterprise Application' from the options at the top.

СОМОДО **Creating Trust Online** 

**COMODO Creating Trust Online** 

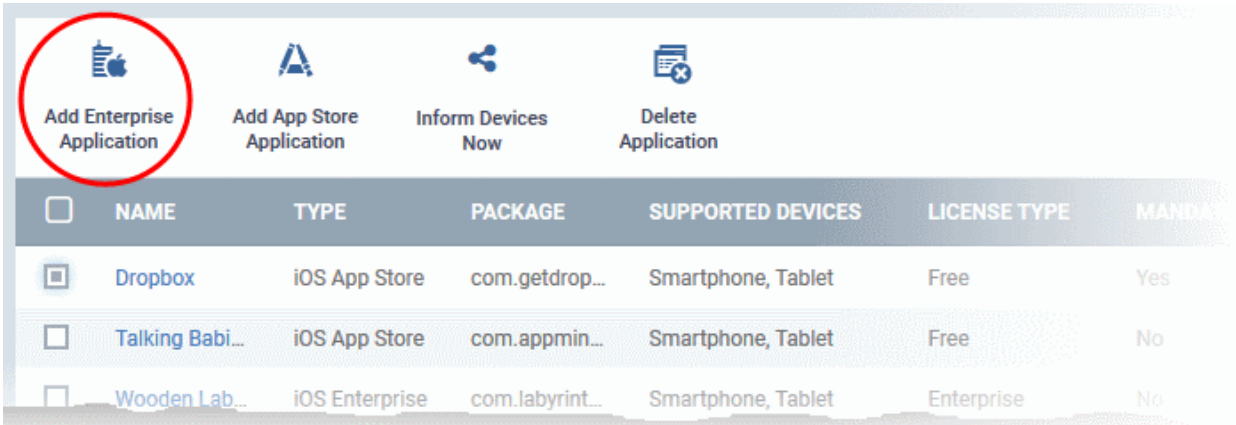

The 'iOS Enterprise Application' screen will open.

Comodo IT and Security Manager - Administrator Guide | © 2018 Comodo Security Solutions Inc. | All rights reserved 670

**COMODO**<br>Creating Trust Online\*

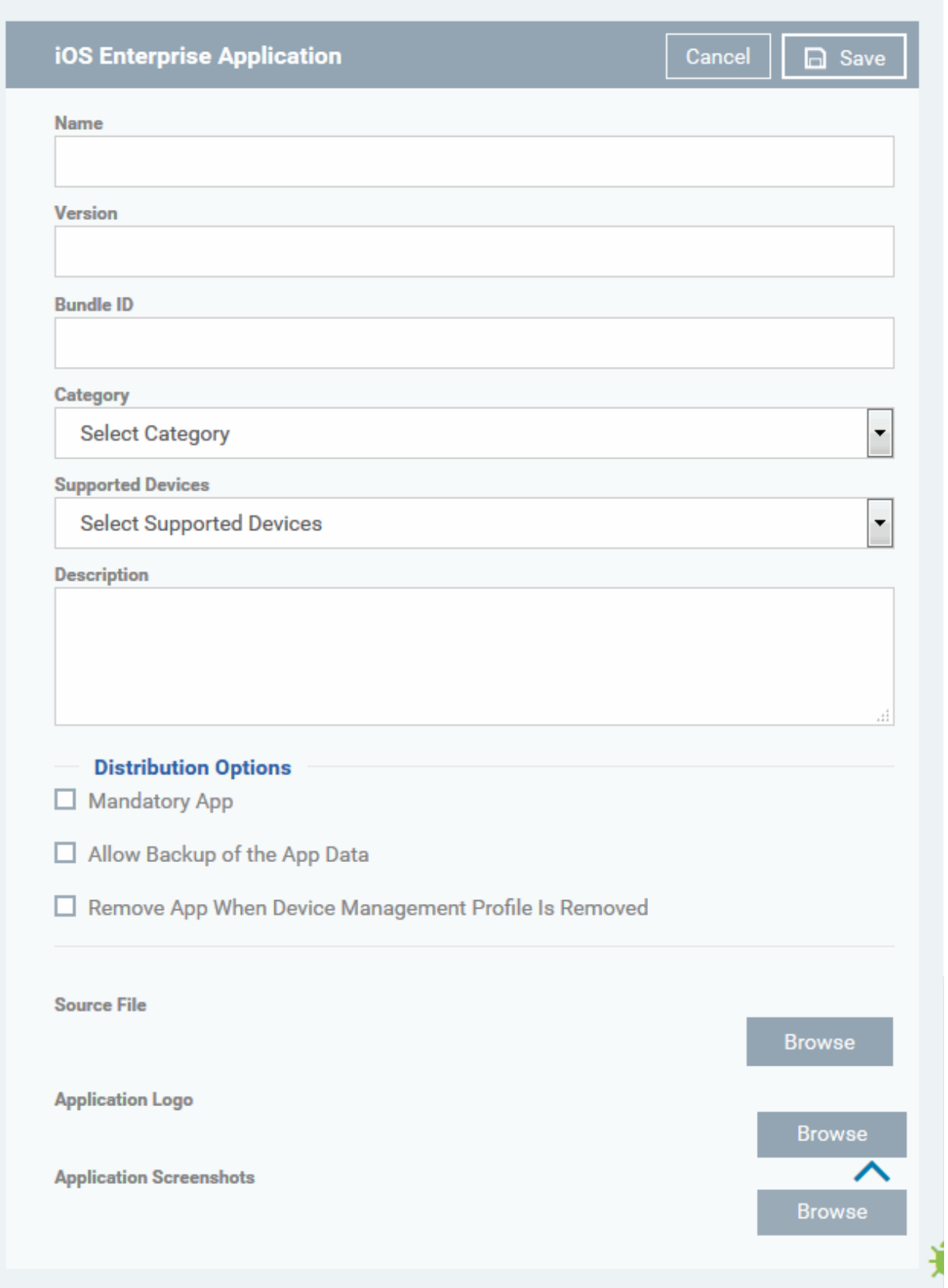

• Click 'Browse' under 'Source File', navigate to the location of the .ipa file to be uploaded, select the file and click 'Open'

The file will be uploaded and the details will be auto-populated.

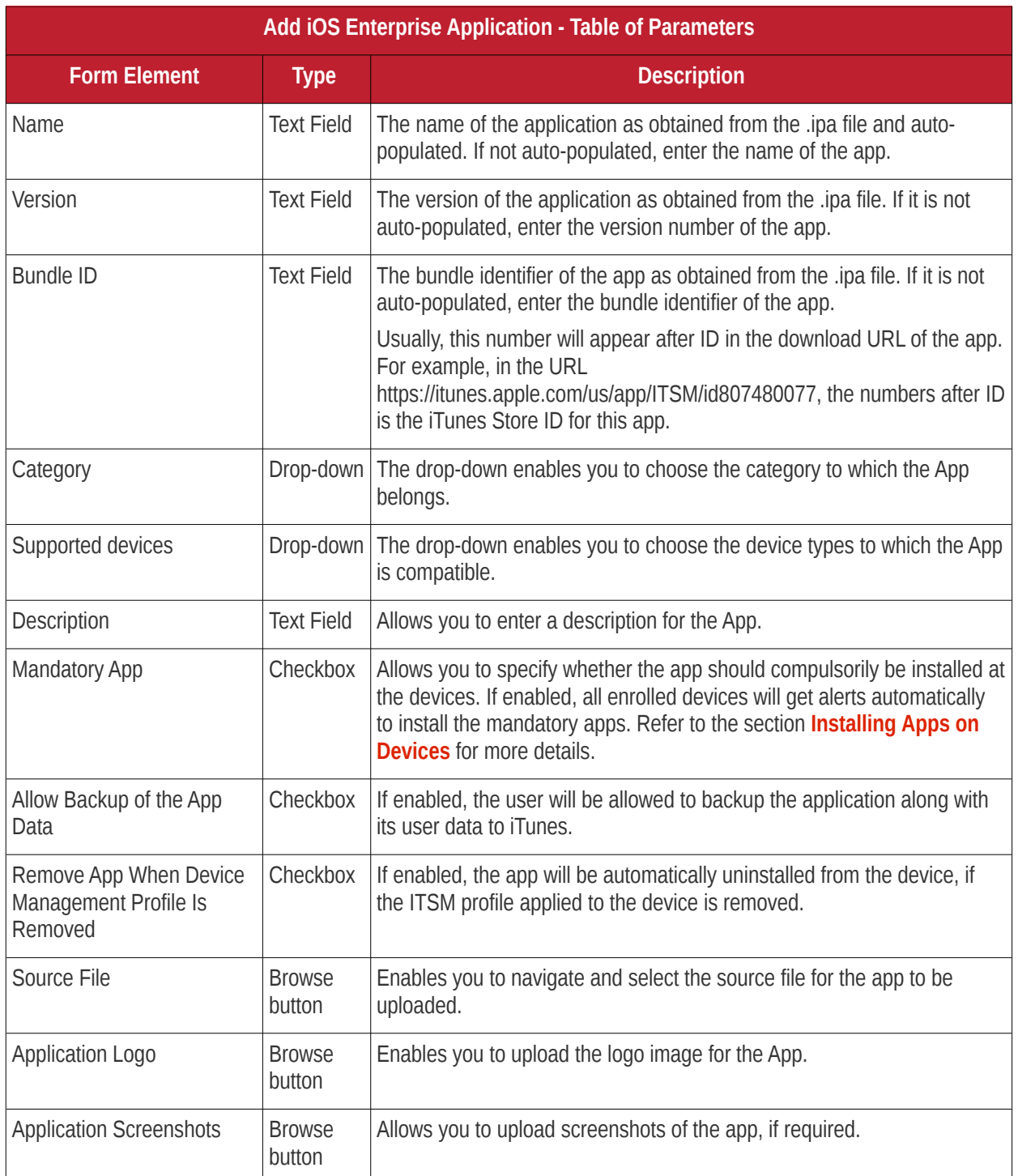

• Click 'Save' after entering the details.

The App will be added to the App repository and will be listed in the 'App Catalog' interface and will be synched to the devices during their next poll.

• If you want the devices to be notified to install the app, click 'Inform Devices Now' from the options above the table in the 'App Catalog' interface.

**COMODO Creating Trust Online\*** 

#### Comodo **IT and Security Manager** - Administrator Guide **COMODO Creating Trust Online**

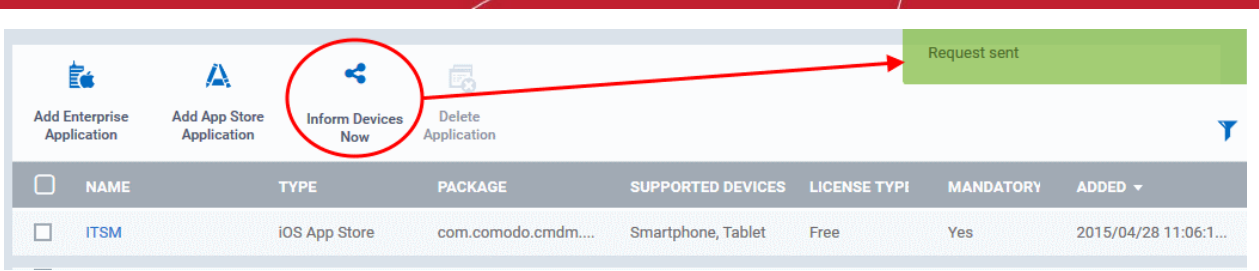

### <span id="page-672-0"></span>8.1.2. Managing iOS Apps

The 'Application Details' page for a selected application from the list in iOS App Catalog, displays complete details of the 'App' and allows you to edit the details.

### **To open the 'App Details' page**

- Click 'Application Store' on the left then choose 'iOS Store'
- Click the name of the App.

齸 Δ **Add Enterprise Add App Store** Delete **Inform Devices Application Application** Application Now ┌ NAME A **PACKAGE SUPPORTED DEVICES LICENSE TYPE TYPE**  $\Box$ **Dropbox** iOS App Store com.getdrop... Smartphone, Tablet Free iOS App Store com.comod... Smartphone, Tablet Free г **LTSM iOS Ann Store** com.appmin. Smartphone, Tablet Free Edit **Detail Name ITSM Version** Latest on App Store iTunes store ID 807480077 iTunes package name com.comodo.cmdm.client **License type** Free Category **Utilities Supported devices** Smartphone, Tablet **Description** ITSM is the client application for additional features of COMODO IT & Security Manager solution. Comodo IT & Security Manager (ITSM) provides rich set of capabilities to secure and manage large-scale deployments of corporate and personal mobile devices - all from a single console. ITSM equips with a uniquely powerful management interface which fully automates the enrollment, configuration and enforcement of corporate and BYOD (bring your own device) policies to devices. For more information, please visit https://dm.comodo.com/ This app gives you the ability to track the

The 'Application Details' page displays the details of the App, including the logo, screenshots and the download URL, depending on whether it is iOS App Store App or Custom/Enterprise App. The details page also allows you to edit the details of the App.

### **To edit the details of an application**

• Click on the 'Edit' button  $\begin{array}{|c|c|c|c|c|c|}\n\hline \text{\bf{F}} & \text{\bf{E}} & \text{\bf{E}} &$ 

The application details edit screen will be displayed. This screen is similar to the interface for adding a new application. For more details on the parameters, refer to the section **[Adding iOS Apps and Installing them on](#page-665-0)  [Devices](#page-665-0)**.

### **Removing Apps from the iOS App Catalog**

СОМОДО **Creating Trust Online®**  You can remove unwanted applications from the App Repository at any time. If the option 'Remove from device when removed from app catalog' is selected while adding/editing an App, the App will also be removed from the devices at which it is installed.

### **To remove selected Apps**

- Click 'Application Store' on the left then choose 'iOS Store'
- Select the App(s) to be removed and click 'Delete Application' from the options above the table.

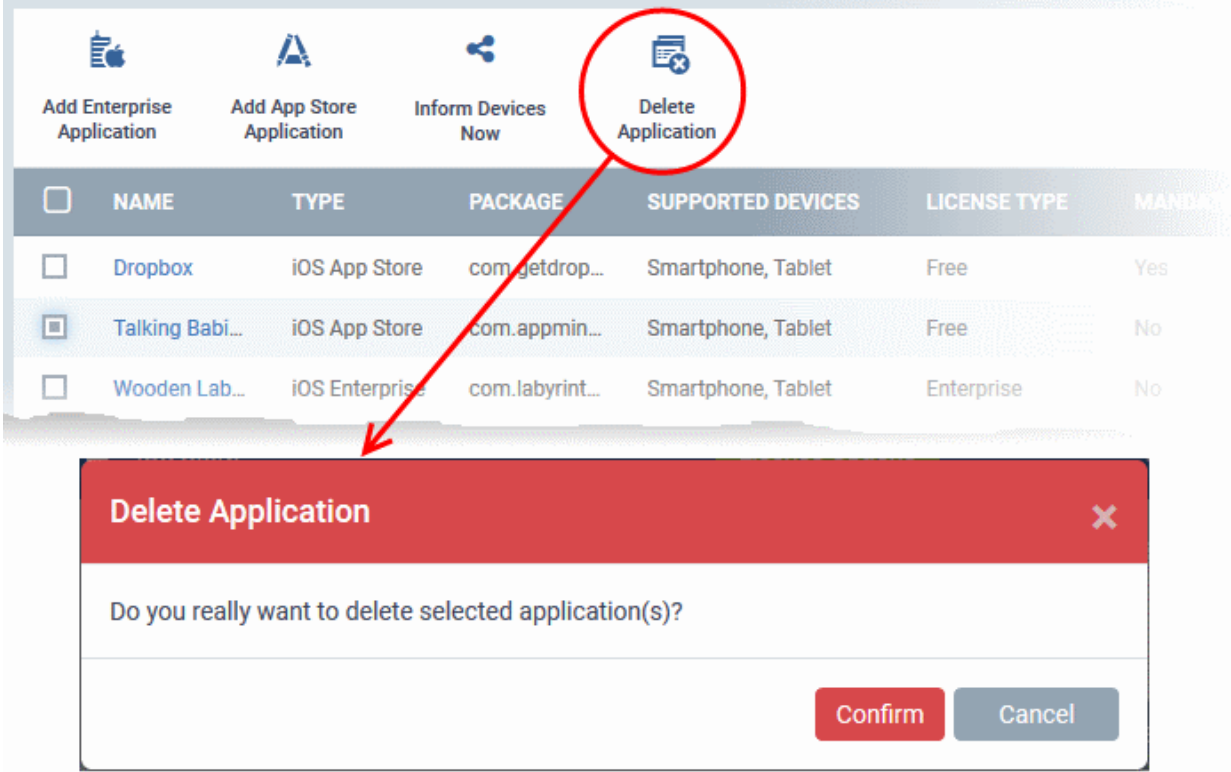

• Click 'Confirm' in the confirmation dialog to remove the app(s)

# <span id="page-674-0"></span>8.2.Android Apps

The 'Android Store' interface displays a list of all available Android apps and allows you to add new apps from the Google Play Store. You can also upload custom enterprise apps and synchronize the app list to the managed Android devices. You can edit existing app parameters and remove any unwanted apps from the repository.

• To open the 'Android Store' interface, click 'Application Store' on the left then choose 'Android Store' from the options.

**COMODO Creating Trust Online** 

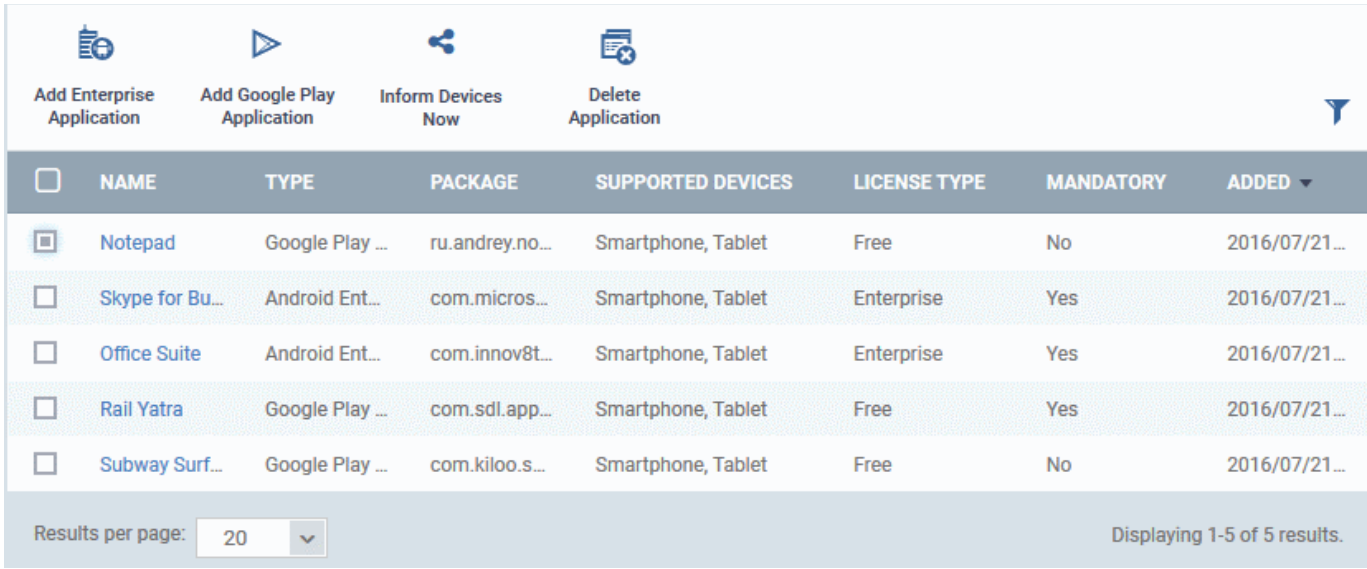

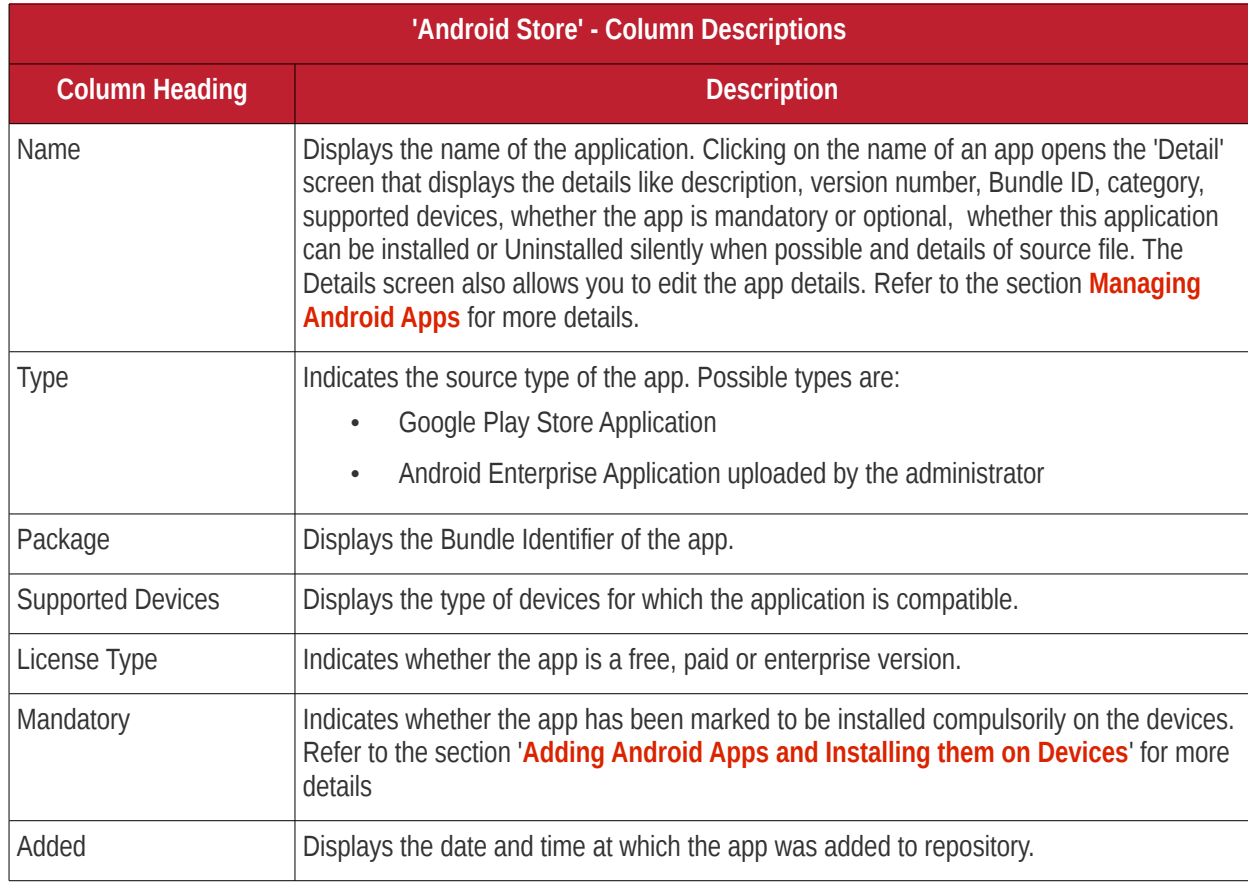

### **Sorting, Search and Filter Options**

- Clicking on any of the column headers sorts the items based on alphabetical order of entries in that column.
- Clicking the funnel button  $\blacksquare$  at the right end opens the filter options.
- To filter the items or search for a specific app based on the app name and/or its package name, enter the search criteria in part or full in the respective text boxes and click 'Apply'.

СОМОДО

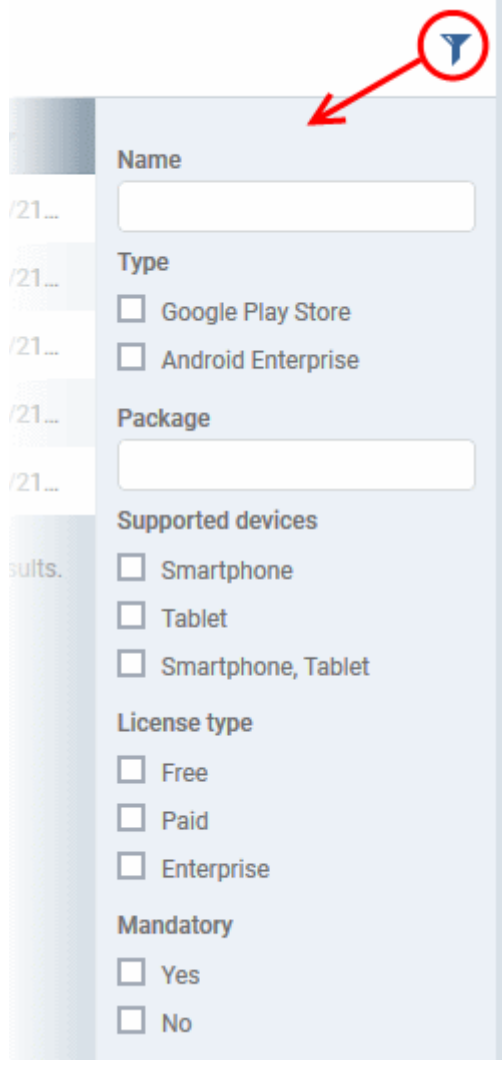

- To filter the items based on their application name, select the criteria under 'Name'.
- To filter the items based on their application type, select the criteria under 'Type'
- To filter the items based on type of devices on which they can be installed, select the device type from 'Supported Devices'
- To filter the items based on license type, select the criteria from 'License Type'
- To view only mandatory or only optional apps, select the respective type from 'Mandatory' options.

You can use any combination of filters at-a-time to search for specific apps.

- To display all the items again, remove / deselect the search key from filter and click 'OK'.
- By default ITSM returns 20 results per page when you perform a search. To increase the number of results displayed per page up to 200, click the arrow next to 'Results per page' drop-down.

The following sections explain in detail on:

- **[Adding Android Apps and Installing them on Devices](#page-676-0)**
- <span id="page-676-0"></span>• **[Managing Android Apps](#page-683-0)**

### 8.2.1. Adding Android Apps and Installing them on Devices

You can add Android apps to the repository both from Google Play Store and by uploading custom/enterprise apps for installation on to managed Android smart phones and tablets.

The following sections provide more details on:

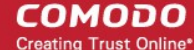

- **[Adding Android Apps from App Store](#page-677-0)**
- **[Adding Custom/Enterprise Android Apps](#page-680-0)**

### <span id="page-677-0"></span>**Adding Android Apps from Google Play Store**

The Android Apps from the Google Play Store can be added by simply specifying the name of the application as it is available in the Play Store page. All the other details including the version, bundle ID, app logo and so on, will be automatically fetched from the Google Play Store page and will be populated in the 'Google Play Application' screen. You can just enter first few letters in the name of the App, ITSM will search for the matching apps from Google Play Store for you to select the intended one.

### **To add an Android App from Google Play Store**

• Click 'Application Store' on the left then choose 'Android Store' to open the 'Android Store' interface

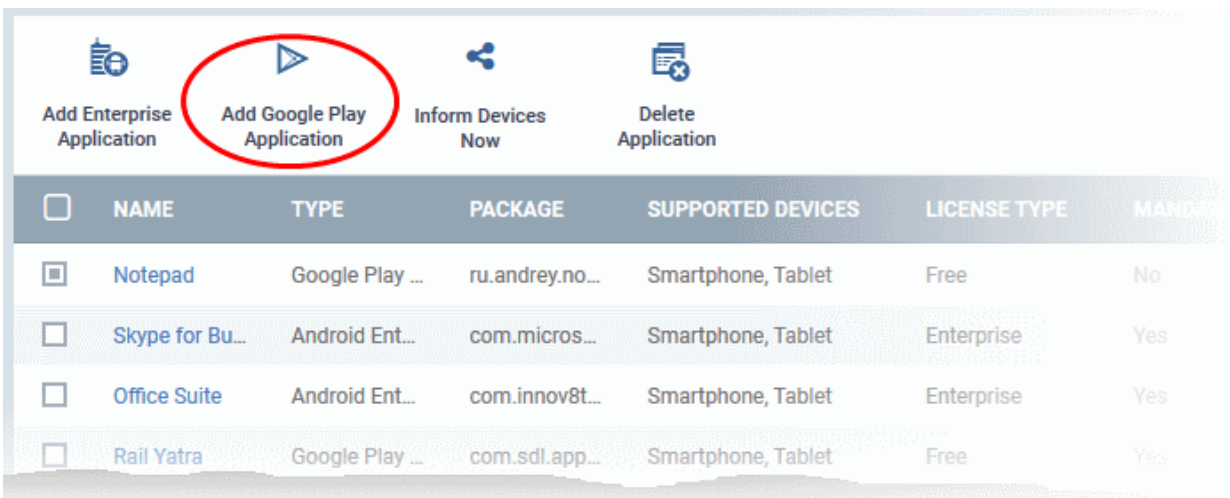

• Click 'Add Google Play Application' from the options at the top.

The 'Google Play Application' screen will open.

**COMODO**<br>Creating Trust Online\*

 $\sim$ 

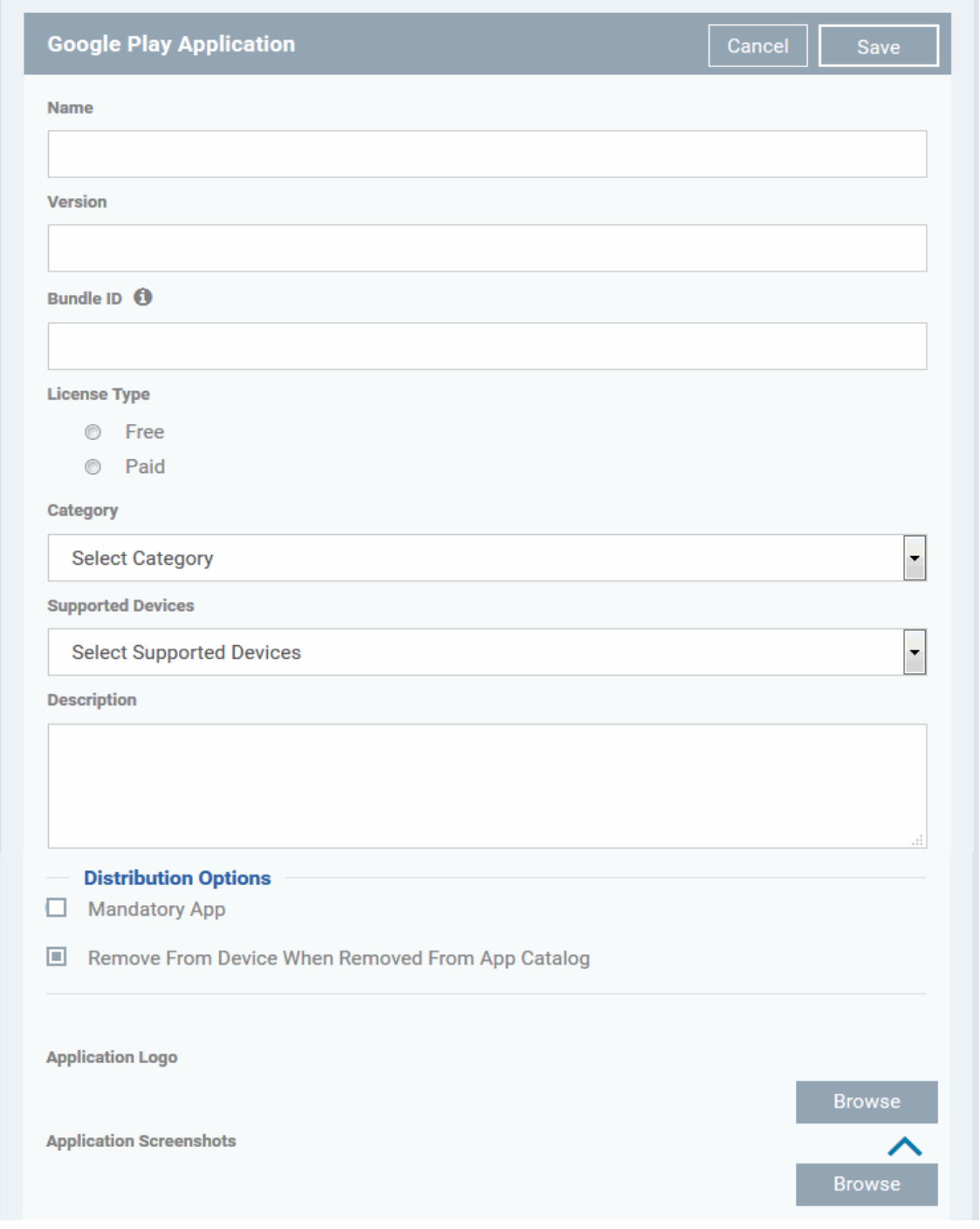

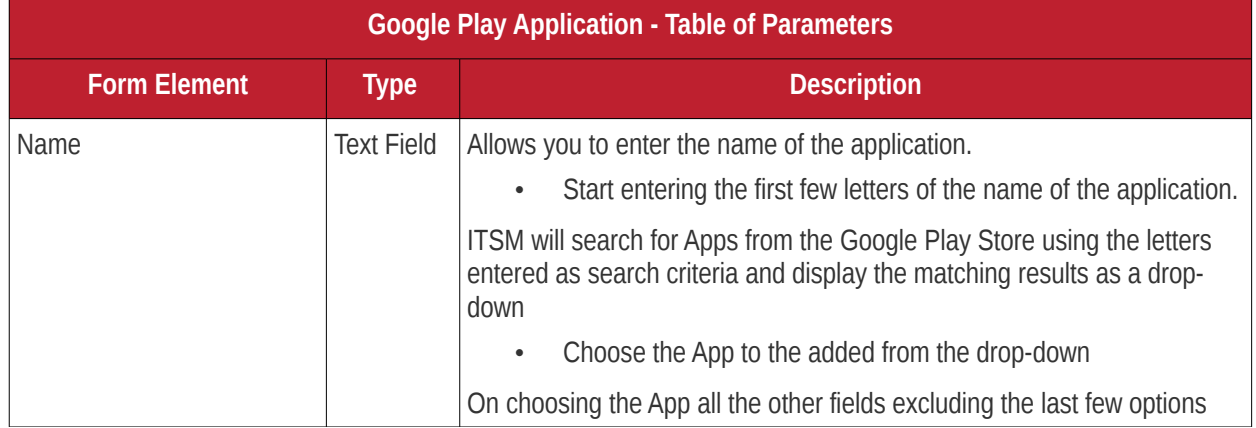

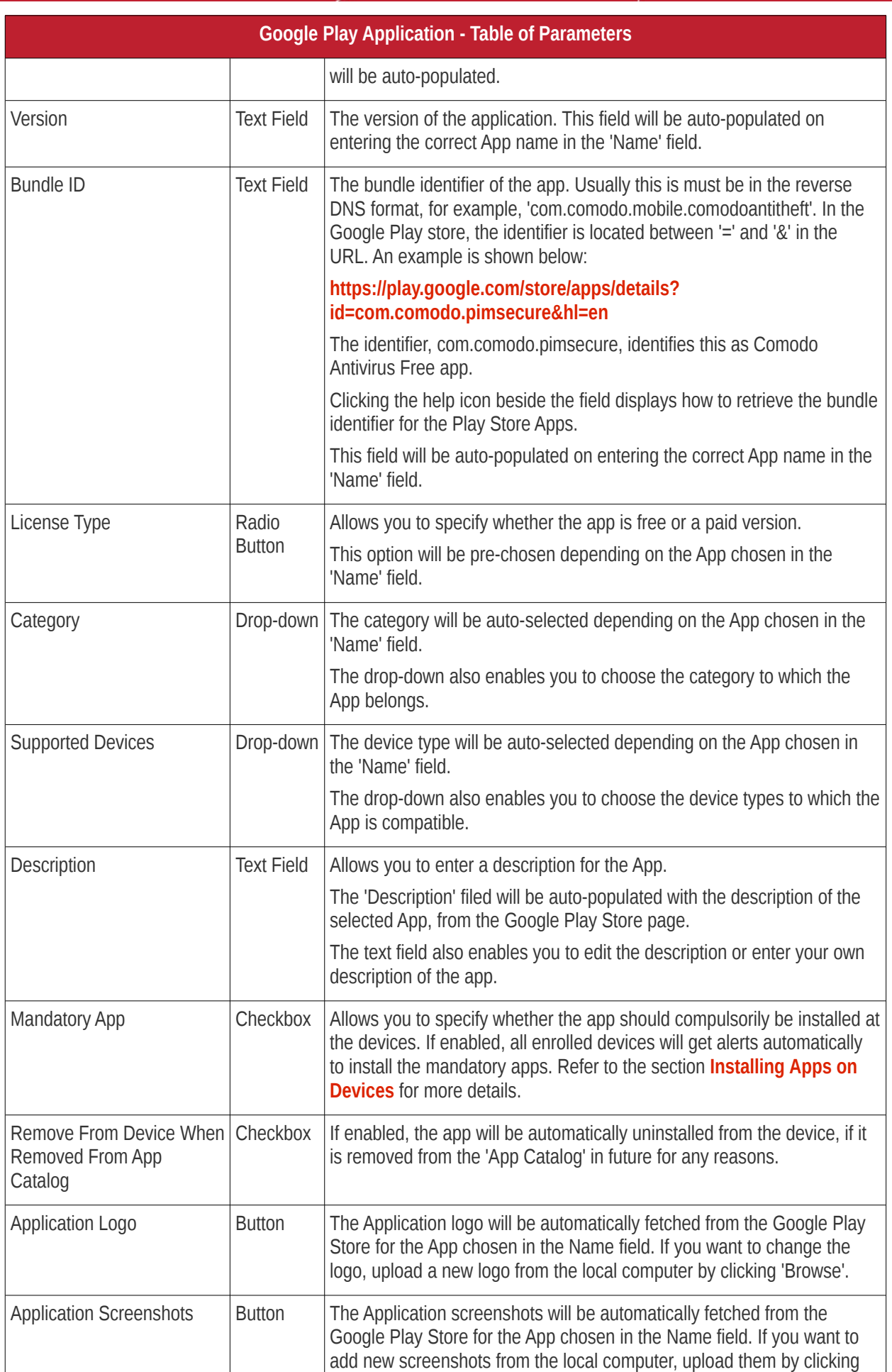

**COMODO Creating Trust Online\*** 

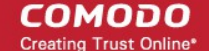

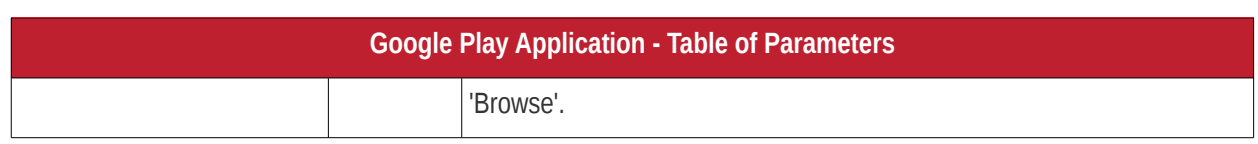

• Click 'Save' after entering the details.

The App will be added to the App repository and will be listed in the 'Android Store' interface and will be synced to the devices during their next poll.

• If you want the devices to be notified to install the app, click 'Inform Devices Now' from the options above the table in the 'Android Store' interface.

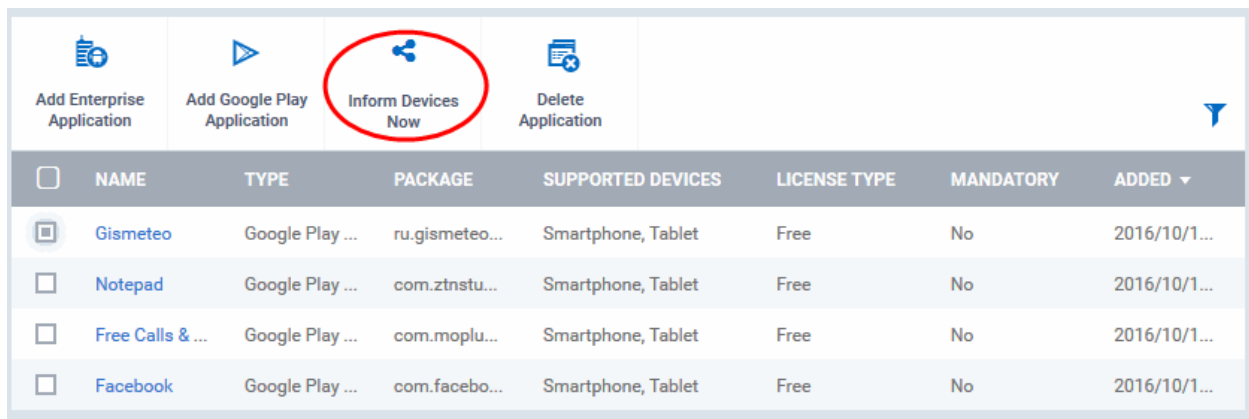

### <span id="page-680-0"></span>**Adding Custom/Enterprise Android Apps**

Custom and Enterprise applications to be installed on the managed Android devices can be added to the ITSM App repository by uploading the .apk file for the App. The details of the file like name, version, bundle ID and so on, will be automatically fetched by parsing the file and saved. You need to manually enter the details, which could not be fetched from the .apk file.

**Prerequisite**: The .apk file of the app should have been saved in the computer or in the network storage accessible through the computer, from which the ITSM console is accessed.

### **To add Custom/Enterprise Android Apps**

- Click 'Application Store' on the left then choose 'Android Store'
- Click 'Add Enterprise Application' from the options at the top.

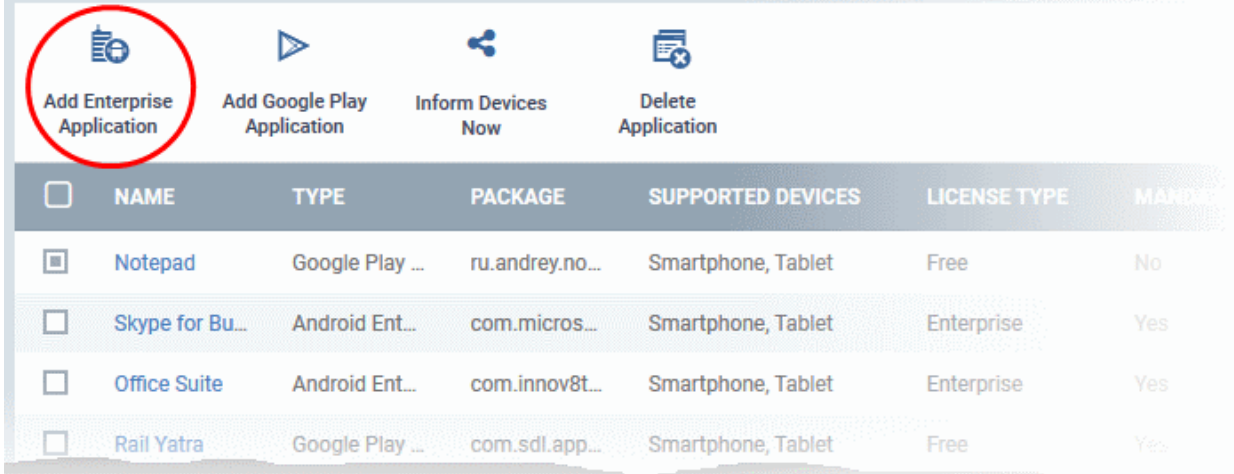

**COMODO Creating Trust Online\*** 

# Comodo **IT and Security Manager** - Administrator Guide

The 'Android Enterprise Application' screen will open.

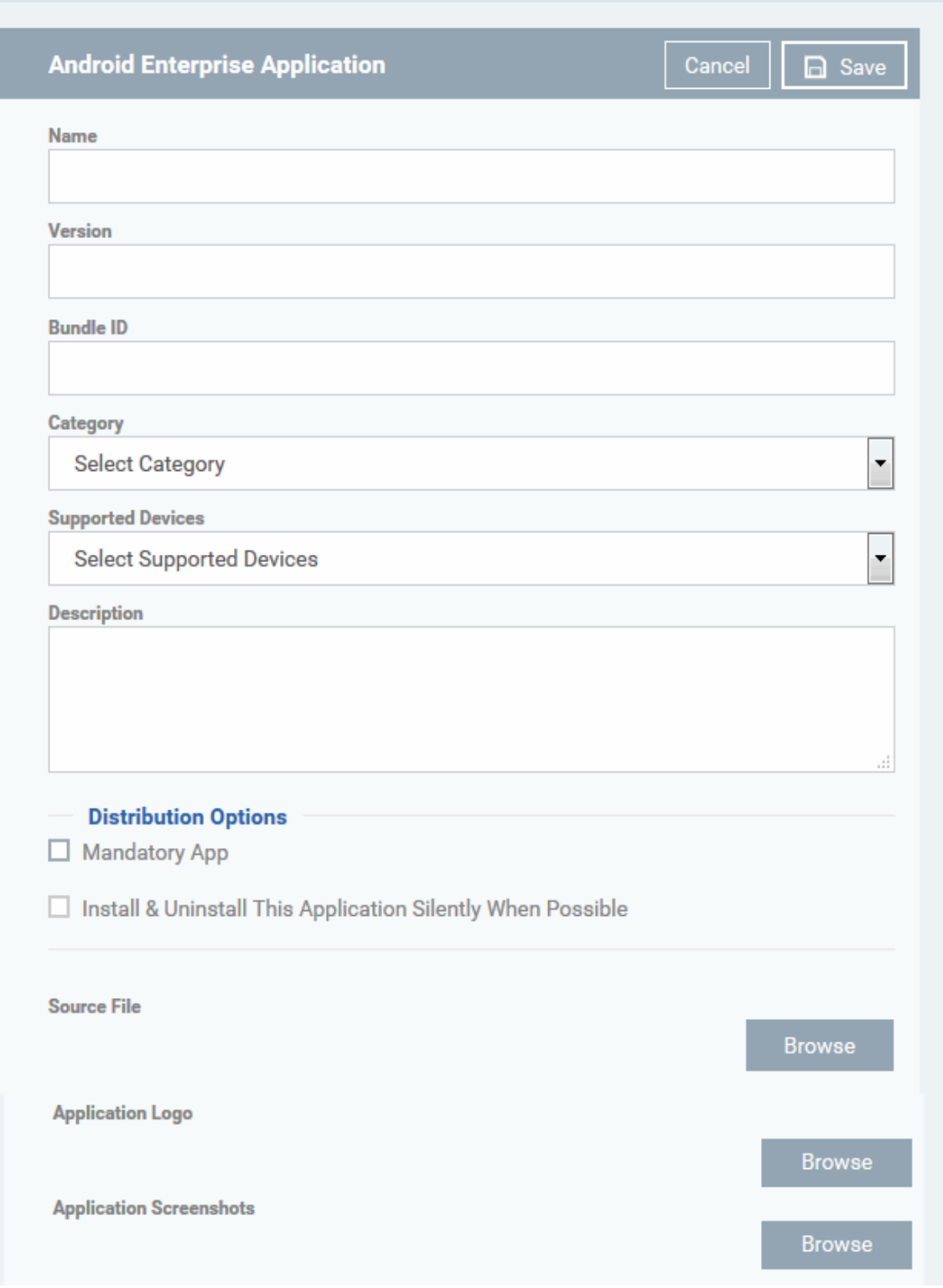

• Click 'Browse' under 'Source File', navigate to the location of the .apk file to be uploaded, select the file and click 'Open'

The file will be uploaded and the details will be auto-populated.

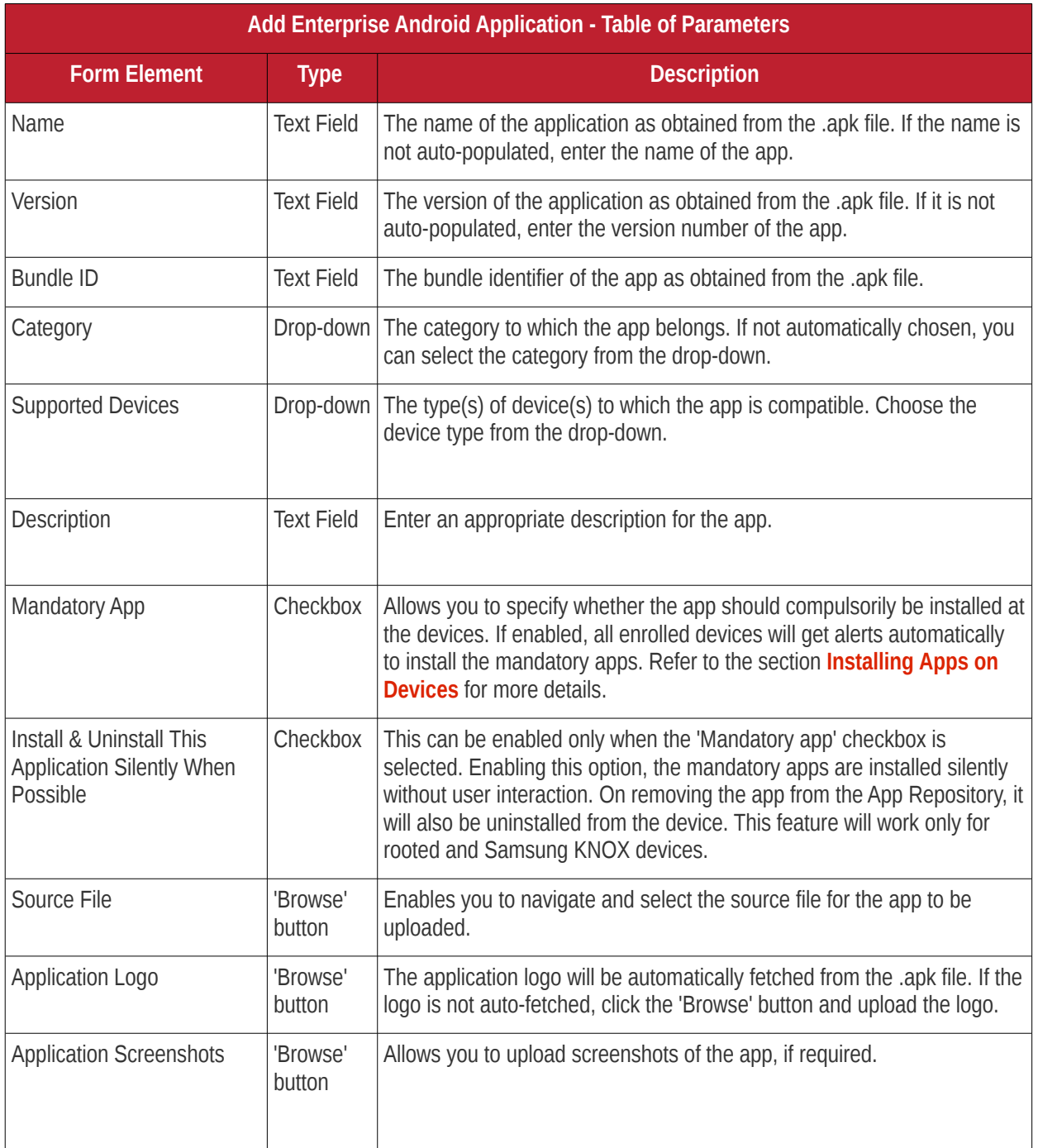

• Click 'Save' after entering the details.

The App will be added to the App repository and will be listed in the 'Android Store' interface and will be synched to the devices during their next poll.

• If you want the devices to be notified to install the app, click 'Inform Devices Now' from the options above the table in the 'Android Store' interface.

**COMODO Creating Trust Online\*** 

**COMODO Creating Trust Online\*** 

|        | <b>kio</b><br><b>Add Enterprise</b><br><b>Application</b> | ▷<br><b>Add Google Play</b><br><b>Application</b> | <b>Inform Devices</b><br><b>Now</b> | 勗<br><b>Delete</b><br><b>Application</b> |                     |                  |                            |
|--------|-----------------------------------------------------------|---------------------------------------------------|-------------------------------------|------------------------------------------|---------------------|------------------|----------------------------|
| $\Box$ | <b>NAME</b>                                               | <b>TYPE</b>                                       | <b>PACKAGE</b>                      | <b>SUPPORTED DEVICES</b>                 | <b>LICENSE TYPE</b> | <b>MANDATORY</b> | ADDED $\blacktriangledown$ |
| Θ      | Gismeteo                                                  | Google Play                                       | ru.gismeteo                         | Smartphone, Tablet                       | Free                | <b>No</b>        | 2016/10/1                  |
| ப      | Notepad                                                   | Google Play                                       | com.ztnstu                          | Smartphone, Tablet                       | Free                | <b>No</b>        | 2016/10/1                  |
| ப      | Free Calls &                                              | Google Play                                       | com.moplu                           | Smartphone, Tablet                       | Free                | <b>No</b>        | 2016/10/1                  |
|        | Facebook                                                  | Google Play                                       | com.facebo                          | Smartphone, Tablet                       | Free                | <b>No</b>        | 2016/10/1                  |

### <span id="page-683-0"></span>8.2.2. Managing Android Apps

The 'Application Details' page for a selected application from the list in Android Store, displays complete details of the 'App' and allows you to edit the details.

### **To open the 'App Details' page**

- Click 'Application Store' on the left then choose 'Android Store'
- Click the name of the App
یے İ. D 表 **Add Google Play Add Enterprise Inform Devices Delete** Application Application **Application Now** Г **NAME PACKAGE SUPPORTED DEVICES LICENSE TYPE TYPE**  $\Box$ Gismeteo lite com.gismet... **Google Play Store** Smartphone, Tablet Free View Android Playstore application: Gismeteo lite **Detail** Edit **Name** Gismeteo lite Version  $1.1.1$ **Bundle ID** com.gismeteo.client **License Type** Free Category Weather **Supported Devices** Smartphone, Tablet **Description** √ Current weather all over the world (temperature, wind, air pressure etc.); √ your own photo for every favorite place; √ weather forecast for 7 days; √ detailed forecast for 48 hours; √ geomagnetic storm and other alerts; √ local weather; √ quick switching through favorite places; √ widgets for home screen; √ support of Russian, Ukrainian and English languages. **Distribution Options Mandatory App** Yes **Remove From Device When Removed From App Catalog** Yes

The 'Application Details' page displays the details of the App, including the logo, screenshots and the download URL, depending on whether it is Google Play Store App or Custom/Enterprise App. The details page also allows you to edit the details of the App.

#### **To edit the details of an application**

• Click on the 'Edit' button  $\begin{array}{|c|c|c|c|c|}\n\hline\n\end{array}$  at the top right .

The application details edit screen will be displayed. This screen is similar to the interface for adding a new application. For more details on the parameters, refer to the section **[Adding Android Apps and Installing them on](#page-676-0)  [Devices](#page-676-0)**.

### **Removing Apps from the Android App Catalog**

СОМОДО **Creating Trust Online**  You can remove unwanted applications from the Android App Repository at any time. If the option 'Remove from device when removed from app catalog' is selected while adding/editing an App, the App will also be removed from the devices at which it is installed.

#### **To remove selected Apps**

- Click 'App Store' on the left and choose 'Android Store'
- Select the App(s) to be removed and click 'Delete Application' from the options.

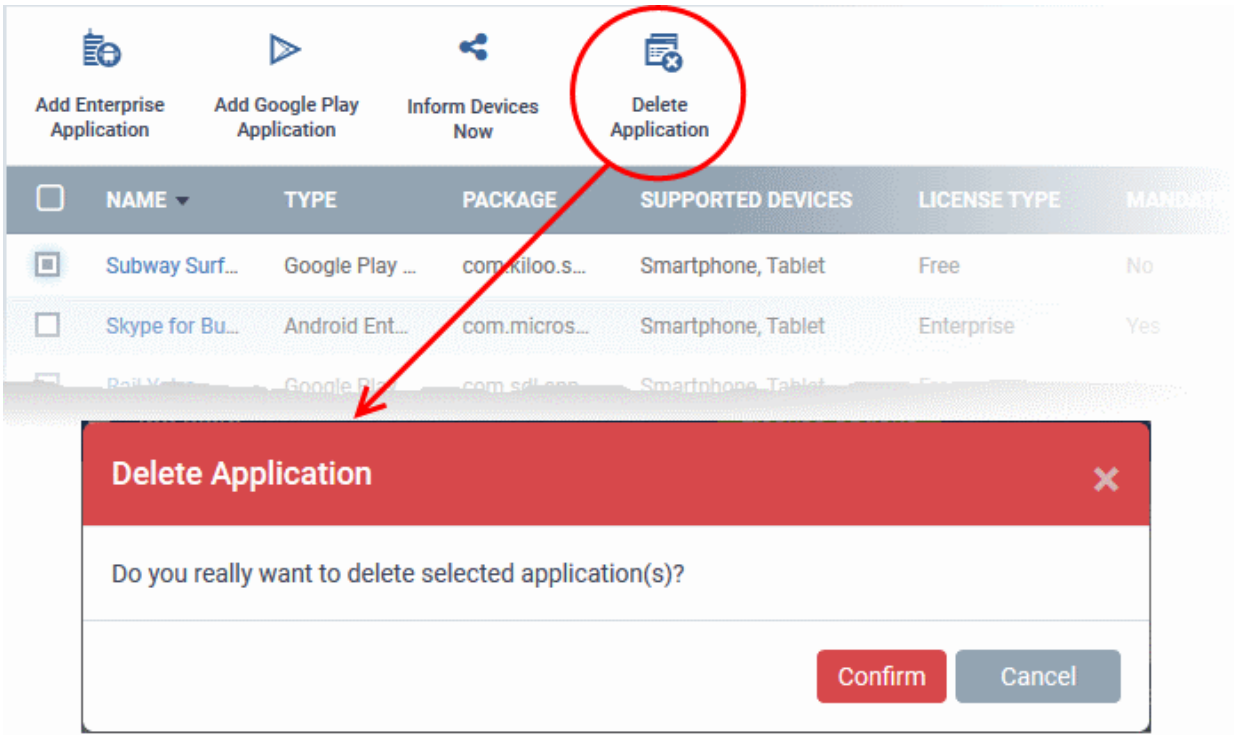

# 9.Security Sub Systems

The 'Security Sub systems' menu allows admins to view the infection status of managed Android, Mac OS and Windows devices. You can also initiate on-demand virus and file rating scans and launch virus database updates. Admins can view a list of malware detected on devices and take appropriate actions against them. The interface also contains a history of threats identified. This area also allows administrators to:

- View the trust rating of applications and files discovered on managed Windows devices. These ratings are from the Comodo file look-up system. Admins can change a file's rating if required.
- View a list of unknown files which are currently running inside the container on the endpoint. Files may be automatically run in the container as a result of the profile applied to an endpoint, or manually run inside the container by the user.
- View a list of unknown files which were automatically submitted to Valkyrie for analysis.
- View and manage files that were moved to quarantine by CCS on Windows endpoints, and by CAVM on Mac OS endpoints.
- View a list of external connection attempts from devices. Connection attempts will be allowed or blocked per rules defined in the profiles applied to the device.

**COMODO Creating Trust Online** 

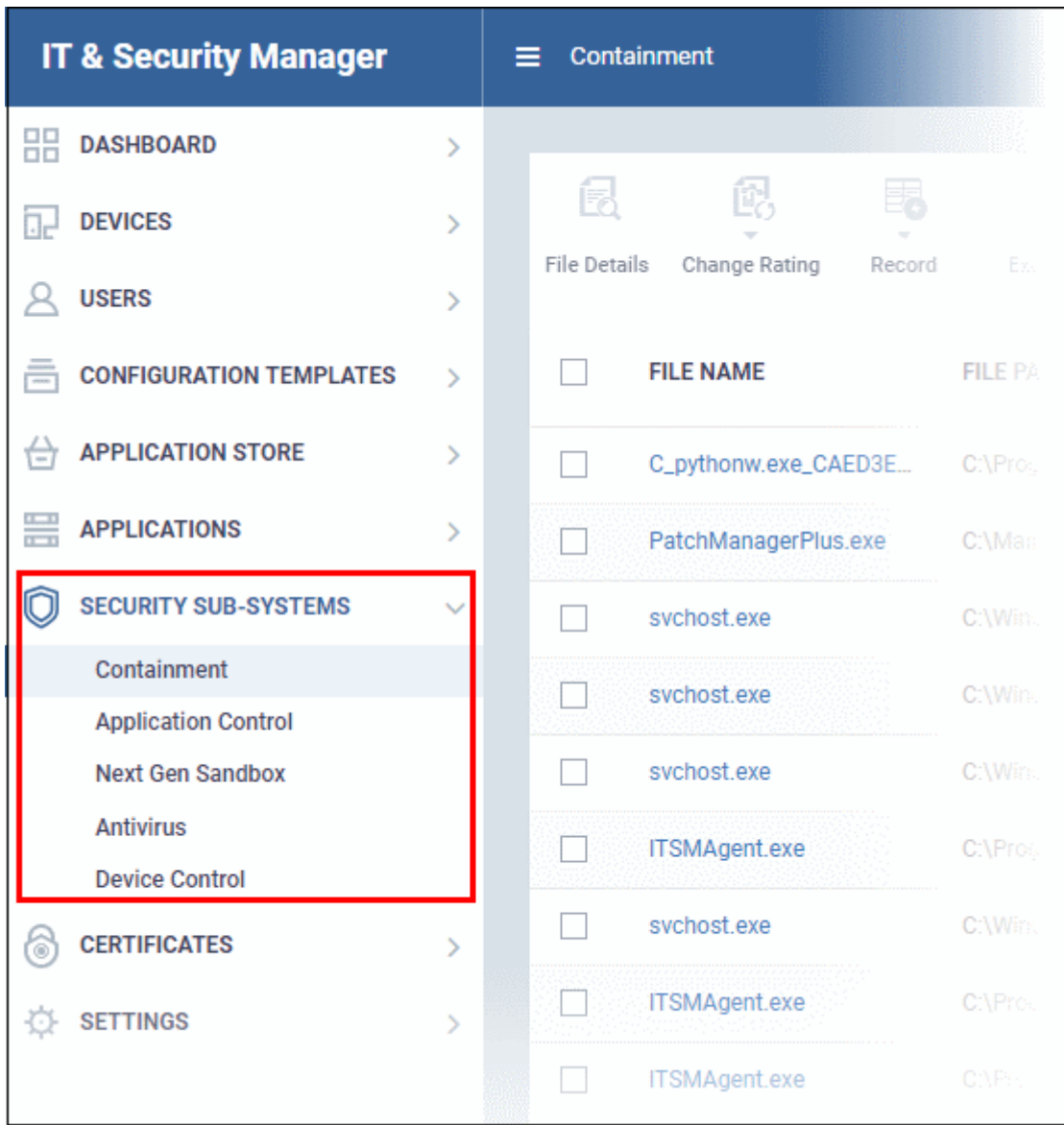

The following sections contain more details on each area:

- **[Viewing Contained Applications](#page-687-0)**
- **[Manage File Trust Ratings on Windows Devices](#page-697-0)**
- **[Viewing List of Valkyrie Analyzed Files](#page-707-0)**
- **[Antivirus and File Rating scans](#page-709-0)**
	- **[Running Antivirus and/or File Rating Scans on Devices](#page-712-0)**
	- **[Handling Malware on Scanned Devices](#page-715-0)**
	- **[Updating Virus Signature Database on Windows and Mac OS Devices](#page-718-1)**
- **[Viewing and Managing Identified Malware](#page-718-0)**
- **[Viewing and Managing Quarantined Items from Windows Devices](#page-722-0)**
- **[Viewing and Managing Quarantined Items on Mac OS Devices](#page-726-0)**
- **[Viewing Threats History](#page-730-0)**
- **[Viewing History of External Device Connection Attempts](#page-731-0)**

## <span id="page-687-0"></span>9.1.Viewing Contained Applications

- The Containment module is a secure, isolated environment in which unknown/unrecognized files are run.
- Contained applications are not permitted to modify files, user data or other processes on the host machine.

An application could be run inside the container because:

- It was auto-contained by rules in the ITSM configuration profile applied to the endpoint. See '**[Containment](#page-490-0)  [Settings](#page-490-0)**' in **[Creating Windows Profiles](#page-407-0)** for more details about containment rules in a profile.
- It was auto-contained by local Comodo Client Security rules on the endpoint
- The endpoint user ran the program inside the container on a 'one-off' basis. This can be helpful to test the behavior of new executables that have they downloaded.

Administrators can view all programs that ran inside the container from the 'Containment' interface. Admins can also view the activity of processes started by contained applications. Admins have the option to rate a contained file as trusted or malicious.

To open the 'Containment' file list interface:

• Click 'Security Sub-System' on the left then 'Containment'

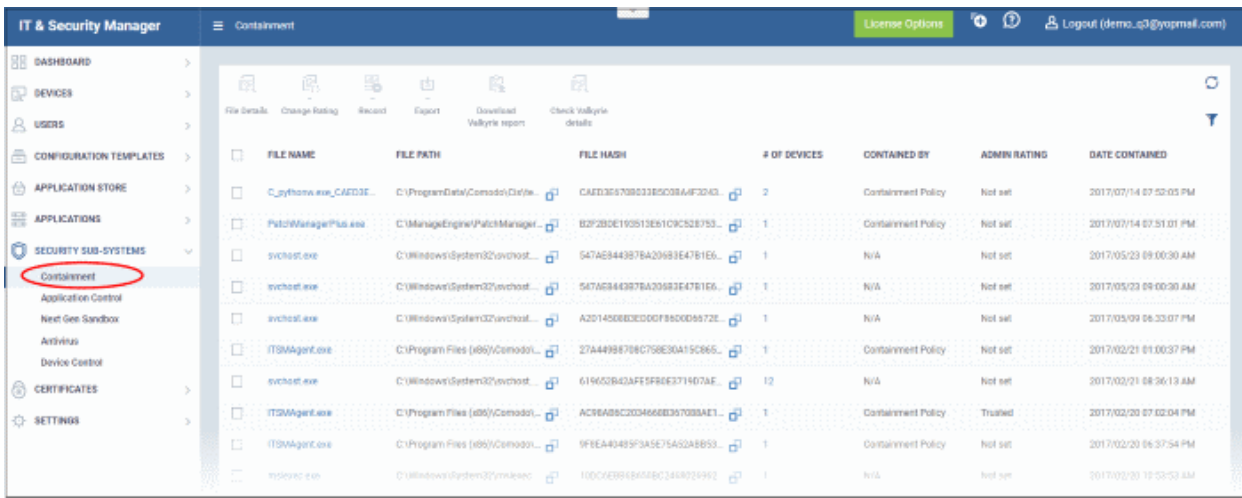

<span id="page-687-1"></span>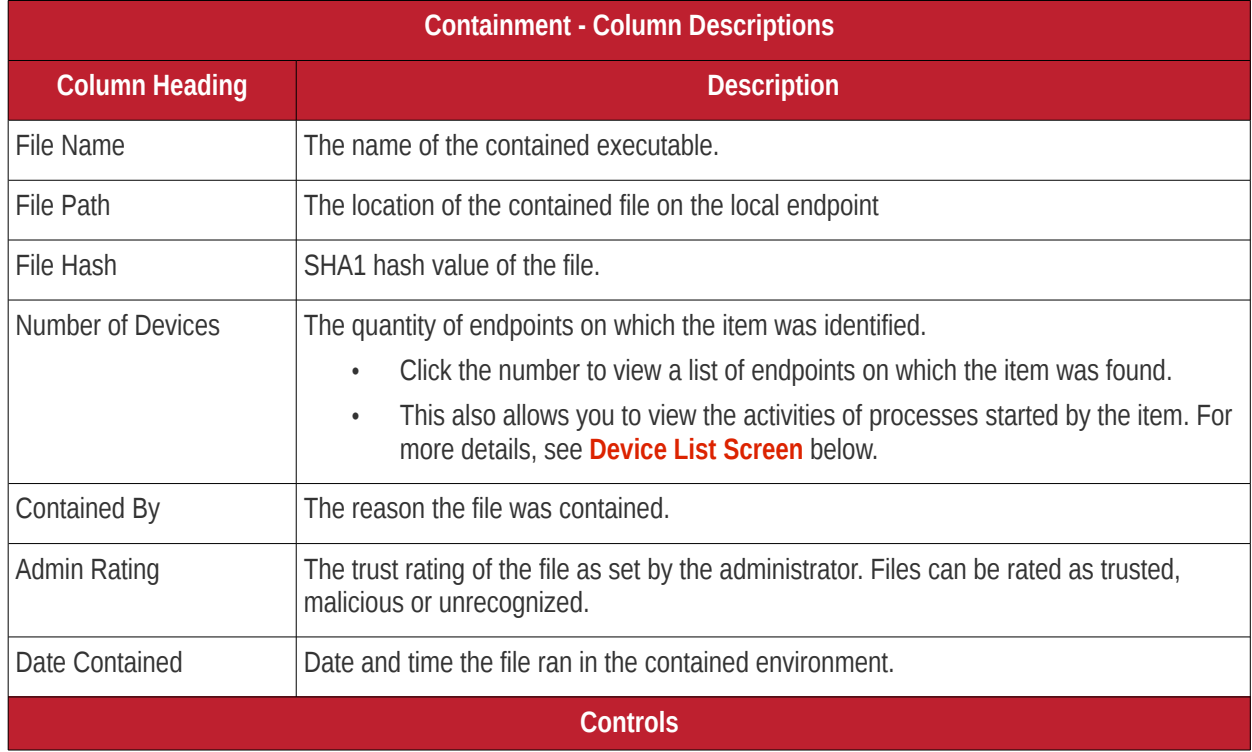

СОМОДО

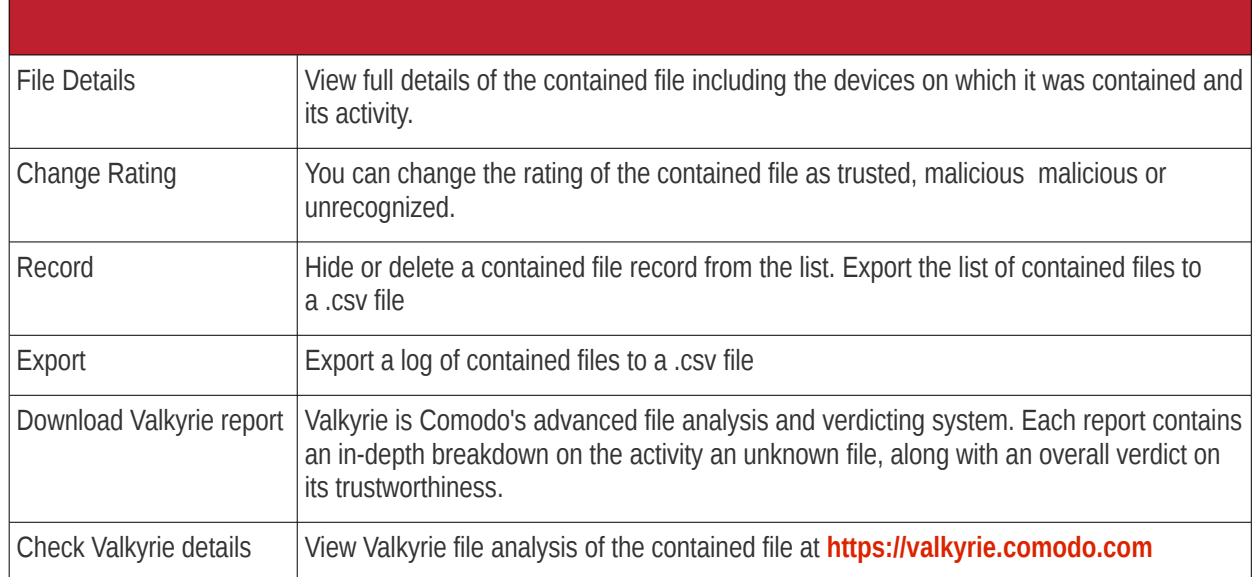

### **Sorting and Filtering Options**

- Click the column headers to sort items in alphabetical / ascending / descending order.
- 

 $\overline{\phantom{a}}$  Clicking the funnel button  $\overline{\phantom{a}}$  on the right to configure advanced filter options:

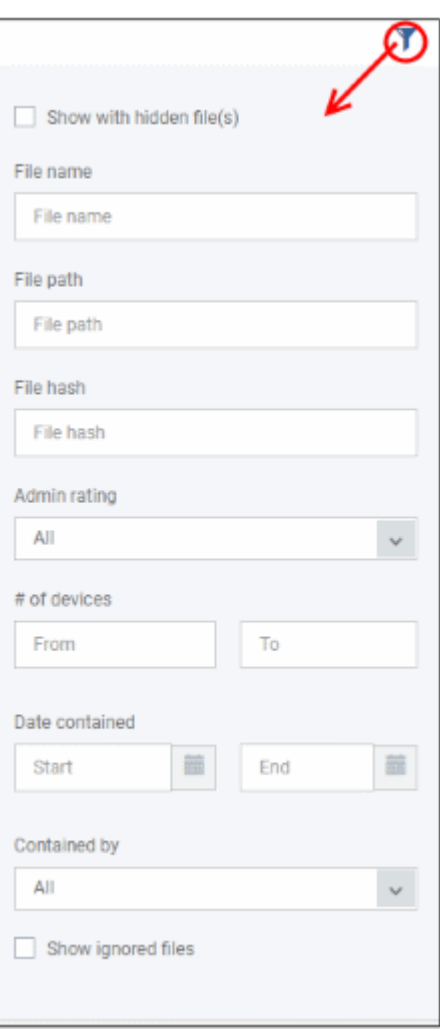

Use the search fields to filter by file name, file path or SHA1 hash value.

СОМОДО

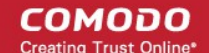

- Use the drop-down boxes to filter items by Comodo and/or Admin rating
- Use the date fields to filter the items by particular dates.
- To display results with files ignored by containment, select 'Show Ignored Files'

You can use any combination of filters at-a-time to search for specific apps.

- To display all the items again, remove / deselect the search key from filter and click 'Apply'.
- By default ITSM returns 20 results per page when you perform a search. To increase the number of results displayed per page up to 200, click the arrow next to 'Results per page' drop-down and choose the number.

#### **Manage Contained Items**

The 'Containment' interface allows you to:

- <span id="page-689-1"></span>• **[View details of a contained application](#page-689-1)**
- **[Rate the files](#page-691-1)**
- **[Hide / Unhide / Delete records](#page-691-0)**
- **[Export file records as CSV file](#page-694-0)**
- **[Download Valkyrie report](#page-695-0)**
- **[View Valkyrie fie analysis report online](#page-696-0)**

**View details of a contained application**

- Click 'Security Sub-Systems' > 'Containment'
- Click on a specific file-name in the list OR select a file and click 'File Details'
- This will open the file details interface which shows:
	- **File Info** General information such as file-name, path, age, hash and file-size.
	- **[Device List](#page-689-0)** Shows endpoints upon which the file was found. This tab also tells you the device owner and lists any activities by the file. The next sections contain more info on these items:

#### <span id="page-689-0"></span>**Device List Screen**

- Click 'Security Sub-Systems' > 'Containment'
- Click on a specific file-name in the list OR select a file and click 'File Details'
- Click the 'Device List' tab

The 'Device List' shows endpoints on which the file was discovered and its activities. Admins can view processes executed by the file with details on data handled by each process.

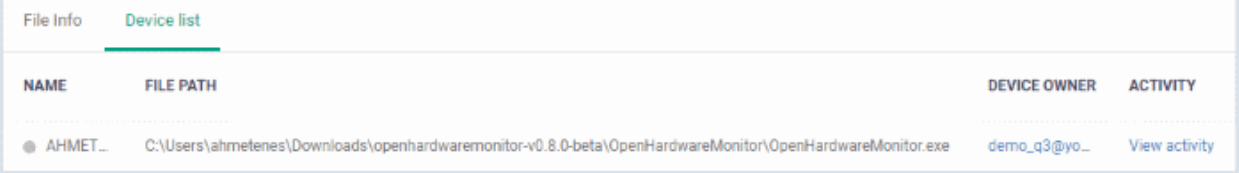

### **View File Activities on Endpoints**

- Click 'Security Sub-Systems' > 'Containment'
- Click on a specific file-name in the list OR select a file and click 'File Details'
- Click the 'Device List' tab

**COMODO Creating Trust Online** 

• Click the 'View Activity' link

**Note**: VirusScope must be enabled in the profile in effect on the endpoint for ITSM to collect file activity data. See **[Configuring](#page-509-0) [VirusScope](#page-461-0) [Settings](#page-509-0)** in **[Creating Windows Profiles](#page-407-0)** for more details.

The 'Process Activity' interface will open. It has two tabs.

• **Summary** - Shows basic file activity details

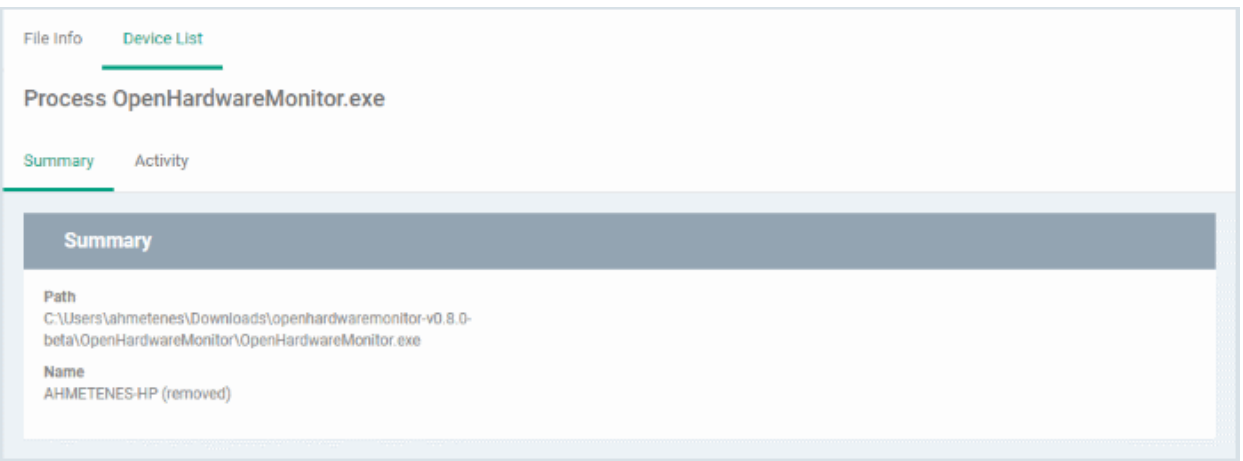

• **Activity** - Lists all processes executed by the files in chronological order:

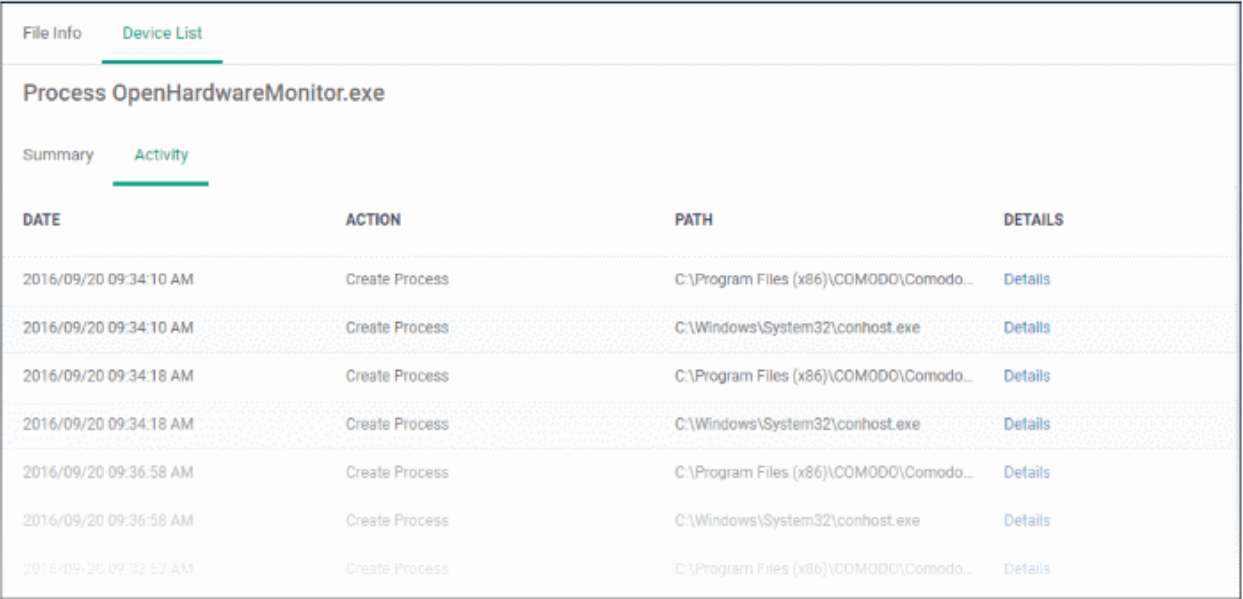

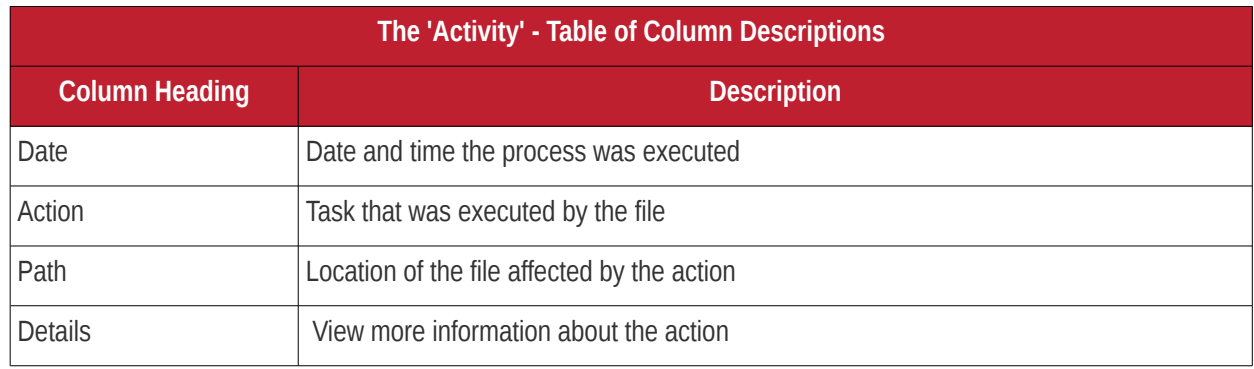

• To view the details of an activity, click the 'Details' link under the 'Details' column

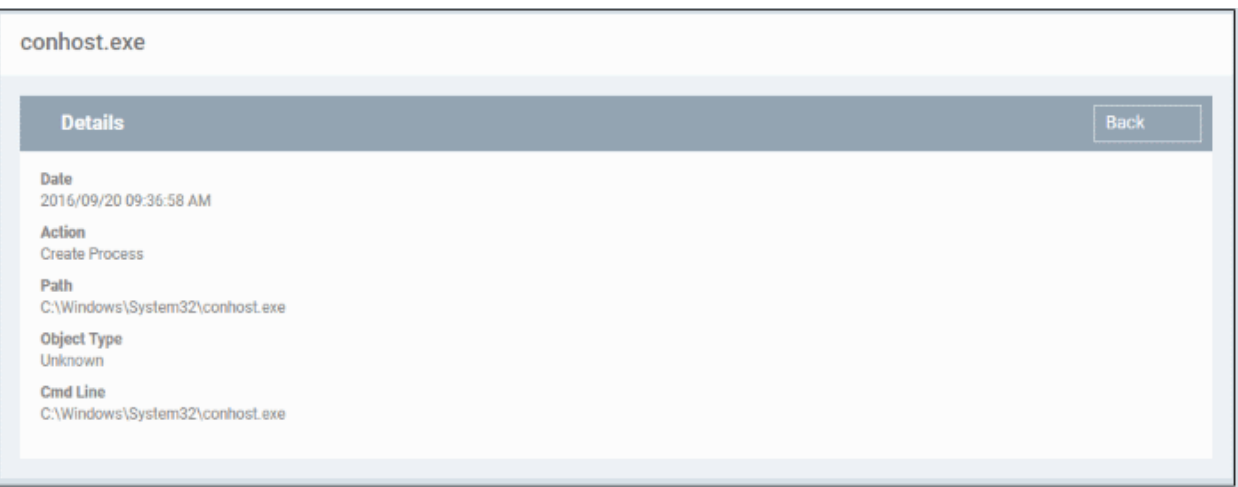

### <span id="page-691-1"></span>**Rate files as trusted / malicious**

If required, admins can rate contained files as unrecognized, trusted or malicious. Please make sure before marking a file as trusted. Any new file ratings will be sent to endpoints during the next sync.

- Click 'Security Sub-Systems' > 'Containment'
- Select the file(s) whose rating you wish to change
- Click the 'Change Rating' button
- Set your preferred rating from the options:

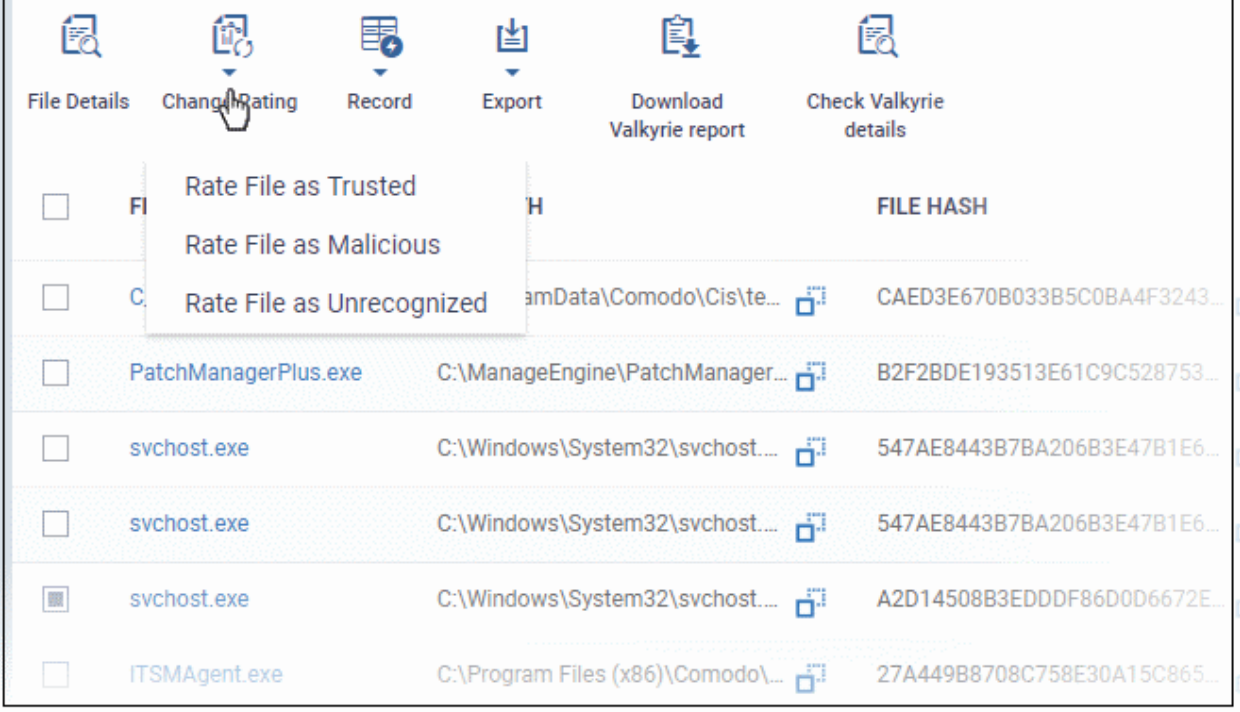

The new rating will be propagated to all endpoints during the next synchronization.

### <span id="page-691-0"></span>**Hide / unhide / remove files from the list**

The 'Record' button at the top allows you to change the visibility of file records and also to remove files from the list. **To hide a file record**

**COMODO Creating Trust Online** 

СОМОДО

• Select a file, click 'Record' at the top and select 'Hide' from the options

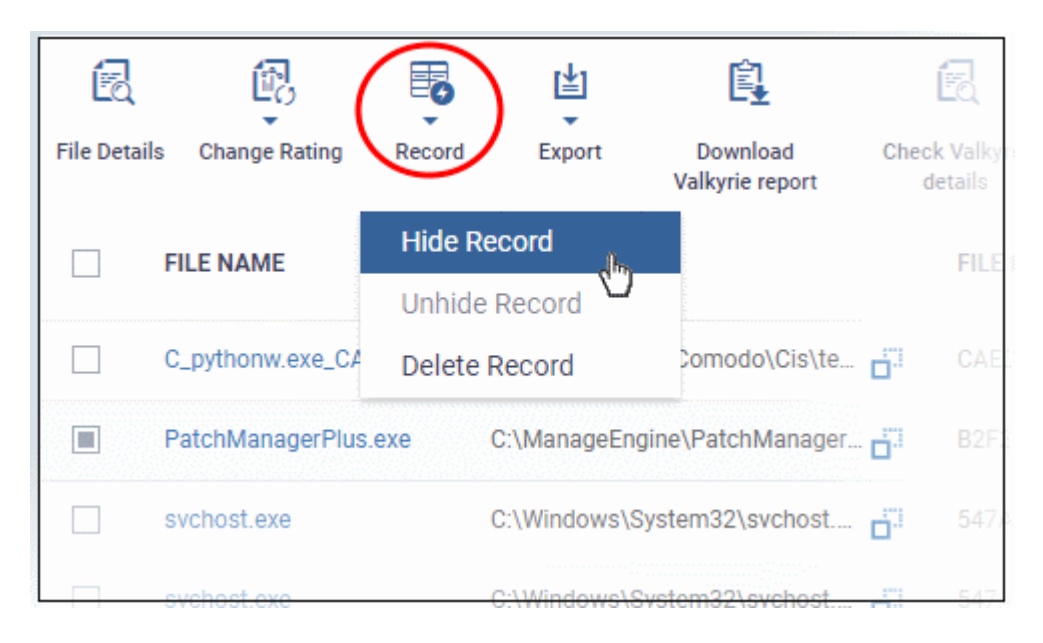

The file will no longer will be displayed in the list. Please note you can hide multiple files at a time.

#### **To unhide file records**

• First click the filter icon, select 'Show with hidden file(s)'

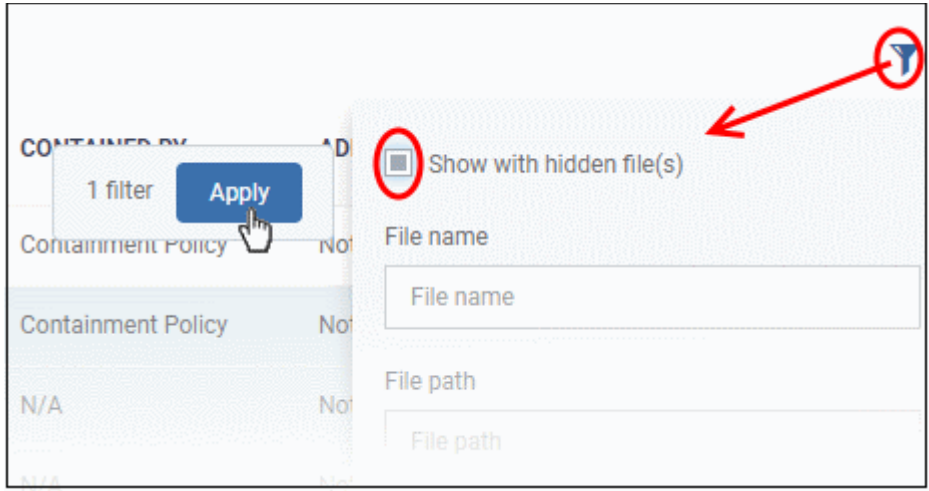

• Click 'Apply'

The hidden file records will now be visible and highlighted.

ö 弱 固 - 61 File Details Change Rating Record Export Download<br>Vallcyrie report Check Valkyrie<br>details Ÿ  $\Box$ **FILE NAME FILE PATH FILE HASH** # OF DEVICES **CONTAINED BY ADMIN RATING** DATE CONTAINED  $\Box$ C. ovthornwaxe. CAED3E **Containment Policy** Not set 2017/07/14 07:52:05 PM  $\text{C:} \text{ManagerEq}(\text{in}) \text{PatchManager} \cup \text{GIP} \longrightarrow \text{B2F2BDE193513E61C9C528753} \cup \text{GIP}$  $\Box$ PatchManagerPlus.exe  $\mathbf{I}$ Containment Policy Not set 2017/07/14 07:51:01 PM sychost.exe C:\Windows\System32\svchost...  $\frac{1}{\Box}$  547AE8443B7BA206B3E47B1E6...  $\frac{1}{\Box}$  $\mathbf{1}$ N/A Not set 2017/05/23 09:00:30 AM  $\Box$ sychost.exe C:\Windows\System32\svchost...  $\frac{1}{10}$  547AE8443B7BA206B3E4781E6...  $\frac{1}{10}$  1  $\dot{N}/\dot{N}$ Not set 2017/05/23 09:00:30 AM sychost.com C:\Windows\System32\svchost... d<sup>2</sup> A2D14508B3EDDDF86D0D6672E... d<sup>2</sup>  $N/A$ Not set 2017/05/09 06:33:07 PM (TSMAgent.exe) C:\Program Files (x86)\Comodo\\_ dil 27A449B8708C758E30A15C865\_ dil 1 Containment Policy 2017/02/21 01:00:37 PM Not set 619652842AFESF80E371907AE. C:\Windows\System32\svchost .. di  $-12$ N/A 2017/02/21 08:36:13 AM Not set sychost.exe

• Select the file(s) that you want to unhide, click 'Record' at the top then 'Unhide' from the options.

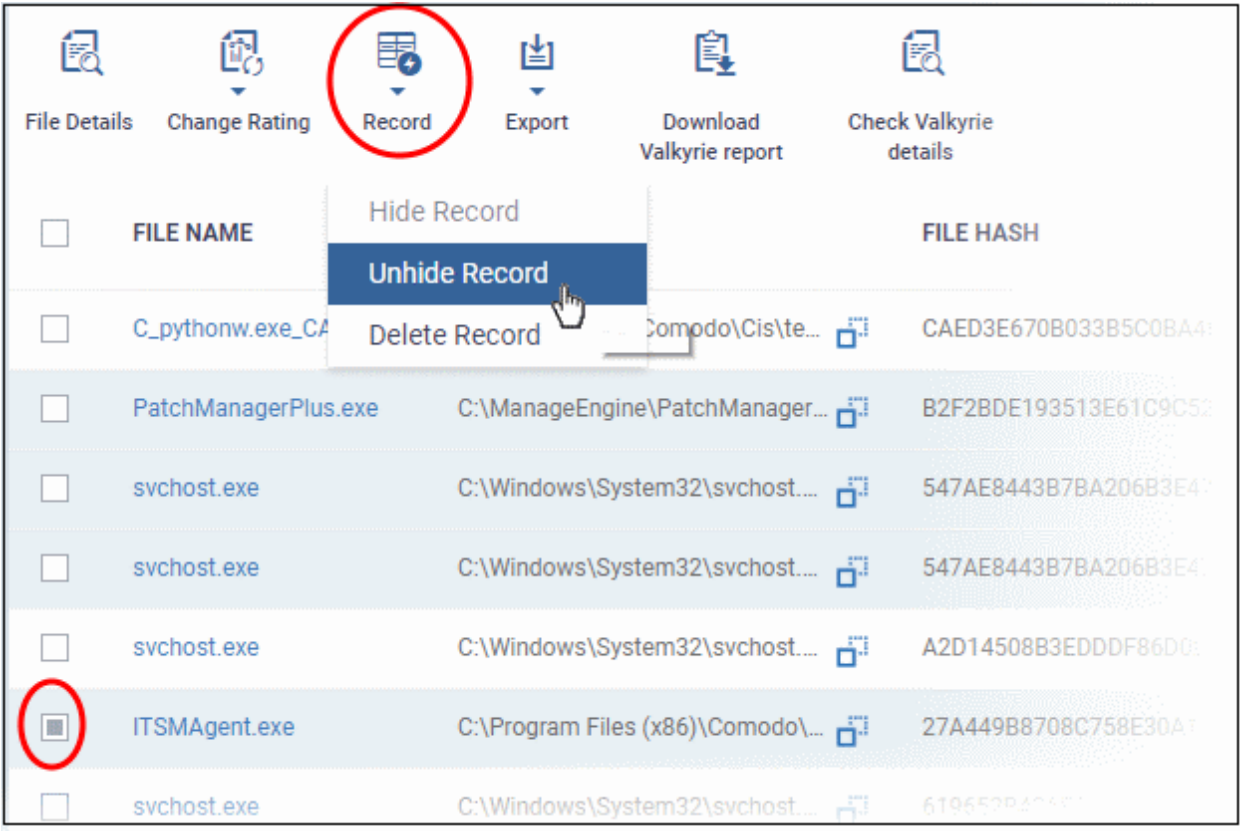

The selected hidden file records will now be visible.

#### **To remove file records**

• To delete item(s), select from the list, click 'Record' at the top then 'Delete Record' from the options

СОМОДО **Creating Trust Online** 

**COMODO Creating Trust Online** 

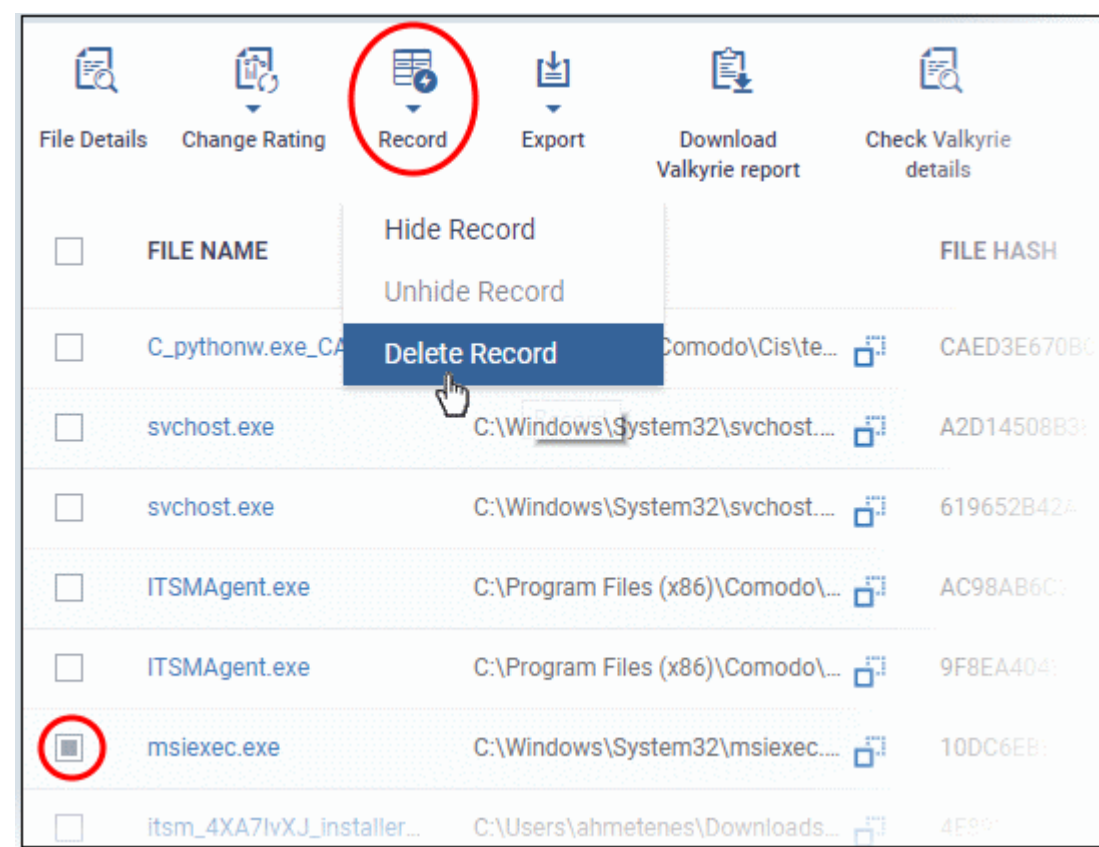

• Click 'Confirm' in the confirmation dialog to remove the item(s) from the 'Containment' interface.

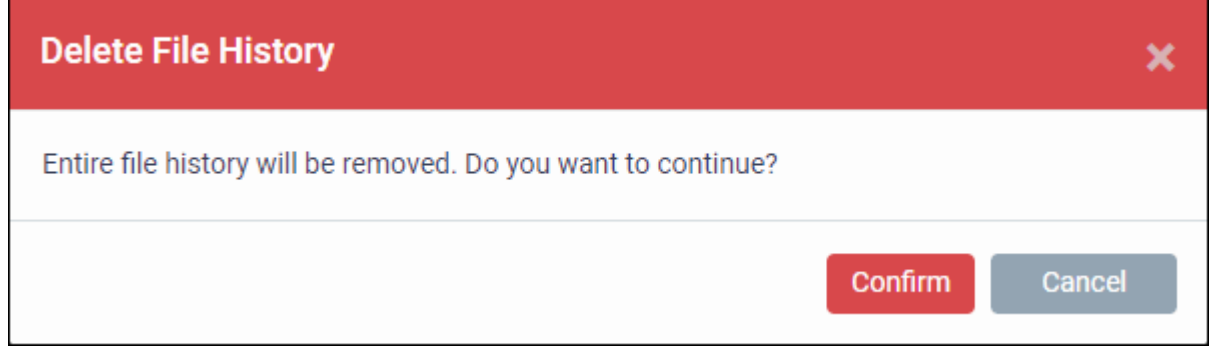

#### <span id="page-694-0"></span>**Export file records as a CSV file**

- Click 'Security Sub-Systems' > 'Containment'
- Select all file(s) that you wish to export
- Click the 'Export' button and choose 'Export to CSV':

СОМОДО **Creating Trust Online®** 

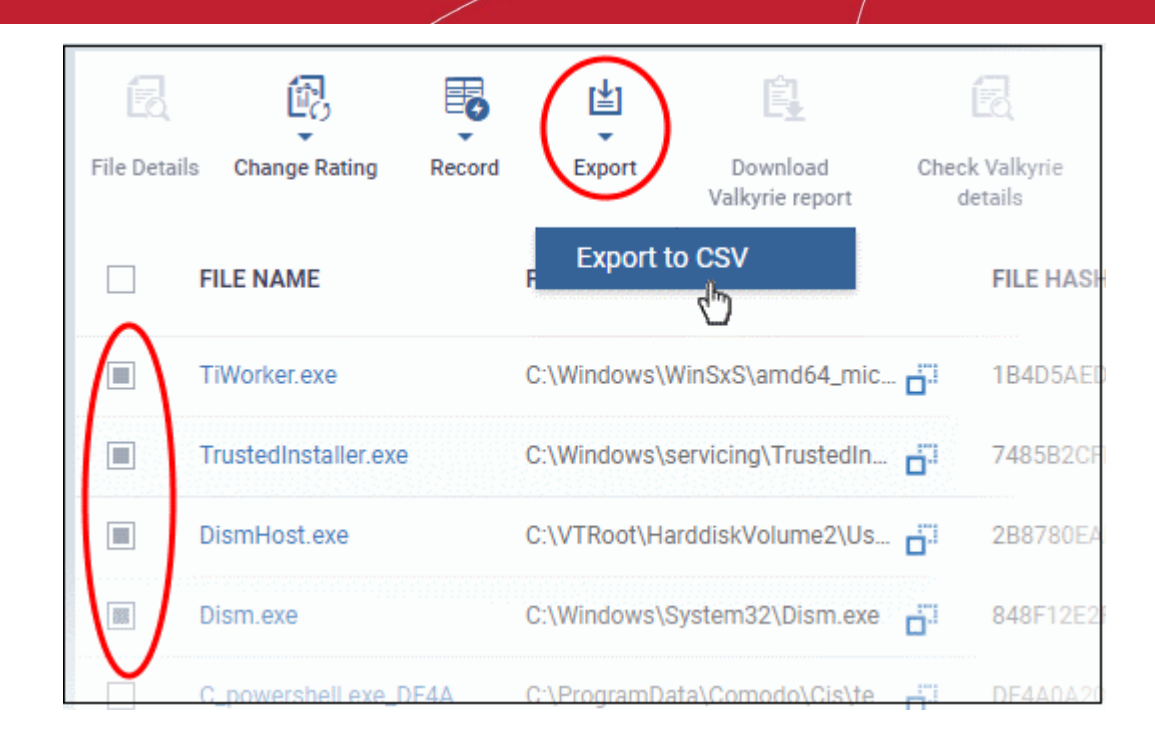

#### **Valkyrie Reports**

Files running in the container are analyzed and rated by Comodo's behavior analysis system, Valkyrie. Valkyrie tests unknown files with a range of static and dynamic behavioral checks to identify whether they are malicious or safe.

You can view the file rating in the '**[Application Control](#page-697-0)**' interface also. You can download a Valkyrie report or view it online at **<https://valkyrie.comodo.com/>**

#### <span id="page-695-0"></span>**Download Valkyrie report**

- Click 'Security Sub-Systems' > 'Containment'
- Select any file
- Click 'Download Valkyrie report':

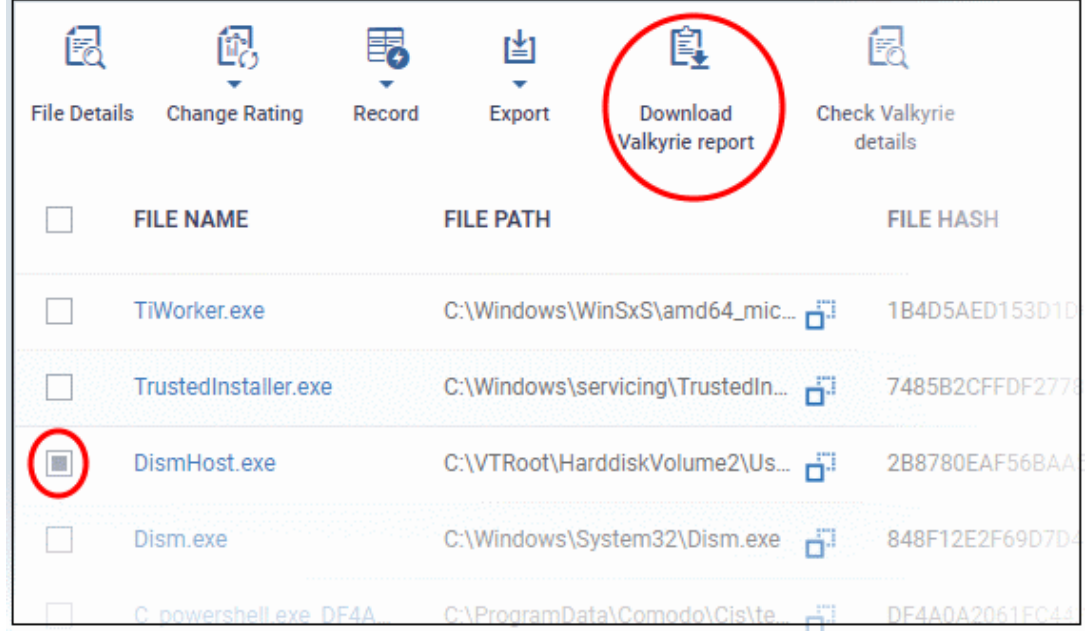

This will open the Valkyrie report on the contained file in PDF format:

**COMODO** 

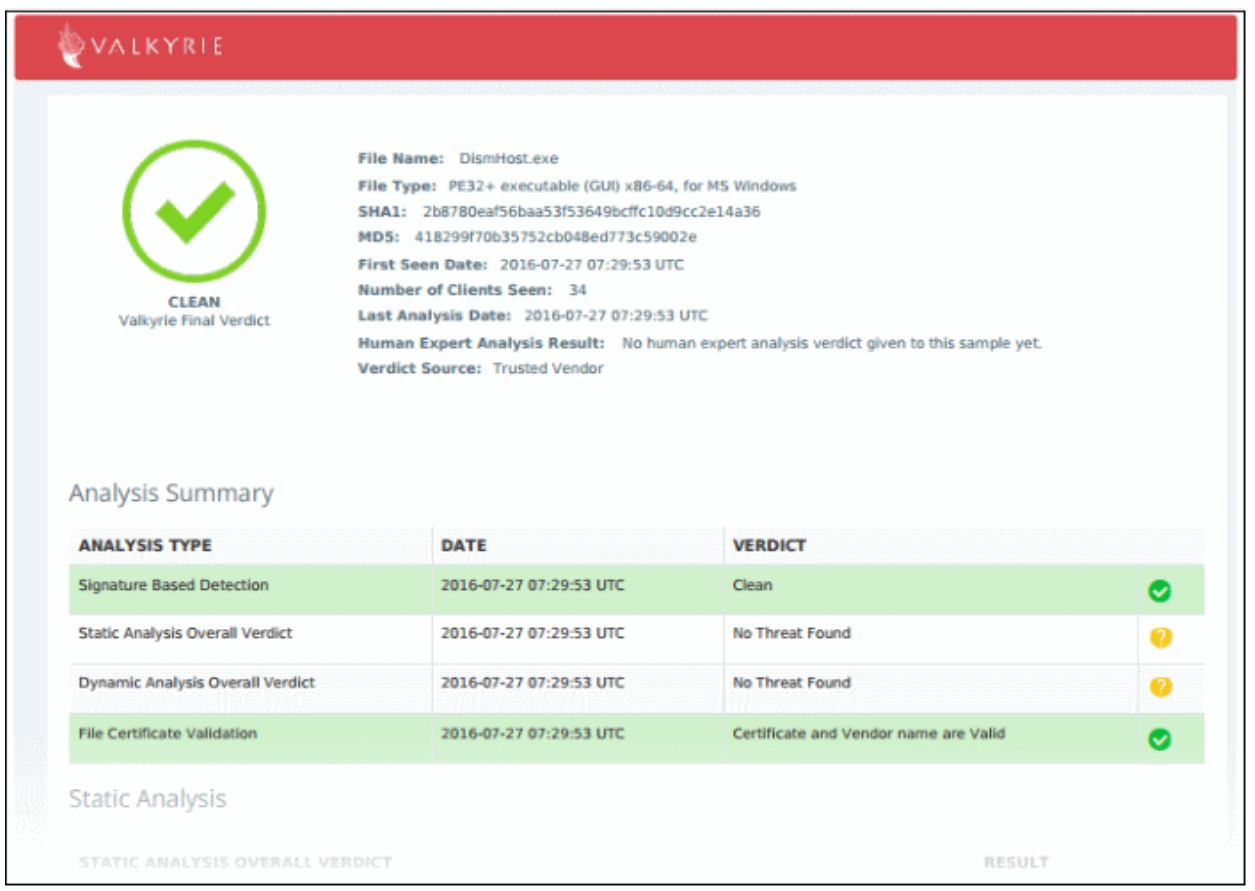

You can also download and view the report at **<https://valkyrie.comodo.com/>** after signing into your Valkyrie account.

#### <span id="page-696-0"></span>**View Valkyrie fie analysis report online**

• Select the file from the list and click 'Check Valkyrie Details' at the top.

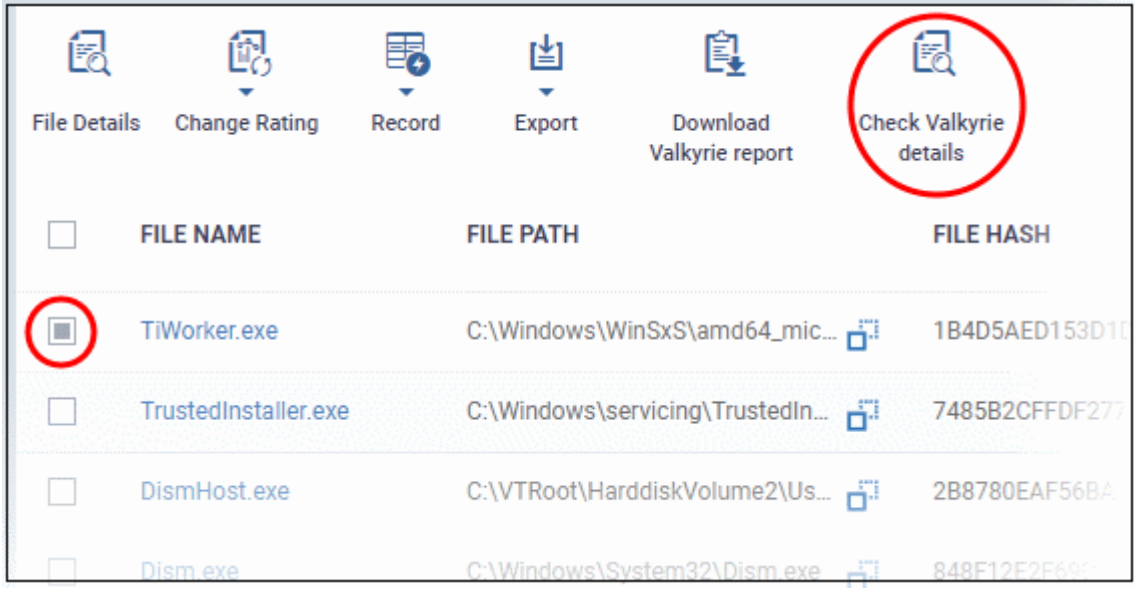

You will be taken to the report summary page of the selected file at **<https://valkyrie.comodo.com/>**.

**OVALKYRIE**  $\overline{\mathbf{A}}$  signal **BB DASHBOARD** Summary. **Profit Analysis Books Balador** Morrison Present America's **PRODUCT** Planners in Americans Unknown File Hunter S  $\overline{\mathbb{D}}$ p. Å vt <sup>(i)</sup> vŋ Copy URL To<br>Clinboard .<br>Total Vitin<br>Total Duce STATISTICS **SETTINGS** File Type: PE32+ crecutable (GUI) x86-64, for MS Winds SHA1: 1b4d5aed153d1dEe6c36cd956d753704tcdc68 ana1: 10403660155019160630000936015371 First Seen Date: 2017-01-26 07:10:06 ( 7 months ago ) Number of Clients Seen: 14 CLEAN Last Analysis Date: 2017-01-26 07:10:06 (7 months ago) Human Expert Analysis Date: 2017-01-27 01:55:20 ( 7 months ago ) **Human Expert Analysis Result: Clear** Verdict Source: Valorie Human Expert Analysis Overall Verdict Analysis Summary

- View a more detailed version of the Valkyrie analysis by logging in at **<https://valkyrie.comodo.com/>**. You can use your Comodo One username and password to login.
- See **<https://help.comodo.com/topic-397-1-773-9563-Introduction-to-Comodo-Valkyrie.html>** for help to use the Valkyrie online portal.

## <span id="page-697-0"></span>9.2.Manage File Trust Ratings on Windows Devices

- Click 'Security Sub-Systems' > 'Application Control' to open the 'Application Control' interface.
- Comodo Client Security (CCS) monitors all file activity on Windows devices. Every new executable is scanned against the Comodo white and blacklists then awarded a rating of '**[Unrecognized](#page-706-2)**', '**[Trusted](#page-706-1)**' or '**[Malicious](#page-707-1)**'.
- Files that have a rating of 'Unrecognized' or 'Malicious' are reported to the 'Application Control' interface. Admins can change the rating of a file as required.
- You can configure file analysis in the 'File Rating settings' section of the configuration profile applied to the device. See **[File Rating settings](#page-428-0)** in **[Creating a Windows Profile](#page-407-0)** for more details.
- See **[File Ratings Explained](#page-706-0)** for background information on file ratings.

### **The Application Control Interface**

The 'Application Control' interface allows admins to view the trust rating of files on an endpoint. Possible ratings are 'Unrecognized', 'Trusted' or 'Malicious', with 'Unrecognized' and 'Malicious' files being reported to this interface. Administrators can manually set the file rating at their discretion.

- Files rated as 'Trusted' are allowed to run.
- Files rated as 'Malicious' are quarantined and not allowed to run.
- Files rated as 'Unrecognized' are run inside the container an isolated operating environment. Contained applications are not permitted to access files or user data on the host machine.

Any ratings set by the administrator are propagated to all enrolled endpoints.

Admins can also view a history of purged files. Purged files are those which existed on devices at one point in time, but are not currently present on any device. To view these files, apply the filter named 'Show Purged Files'. See the explanation of **[Filter Options](#page-698-0)** given below.

You can also hide items as required.

• Click 'Security Sub-Systems' > Application Control' to open the application control interface:

СОМОДО **Creating Trust Online** 

**COMODO** 

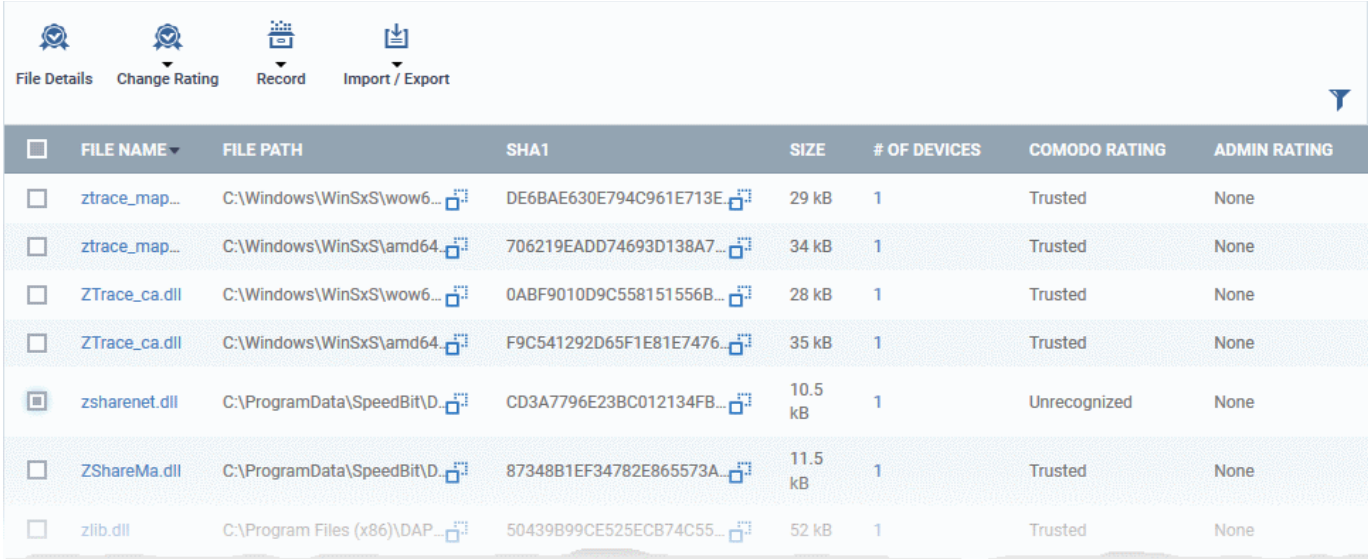

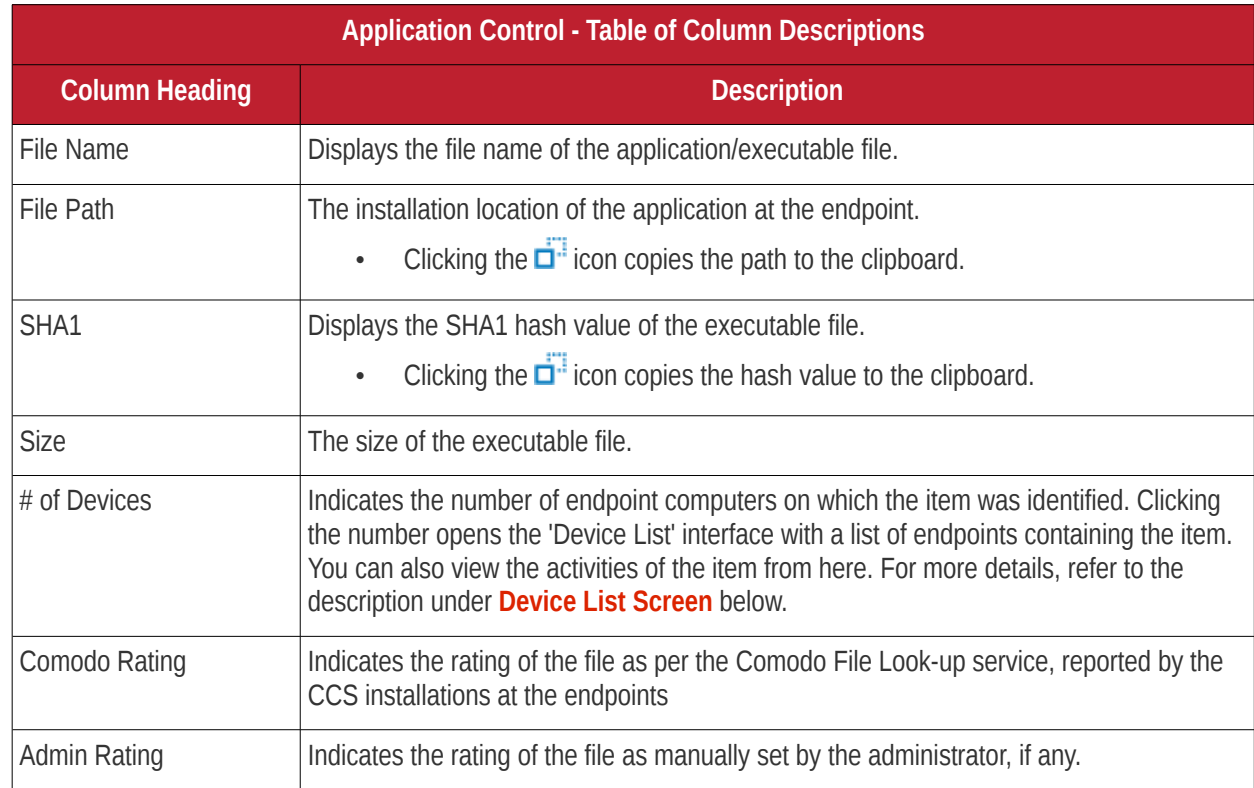

### <span id="page-698-0"></span>**Sorting, Search and Filter Options**

- Click any column header to sort items in alphabetical order
- Click the funnel icon  $\bullet$  to open more filter options:

**COMODO Creating Trust Online** 

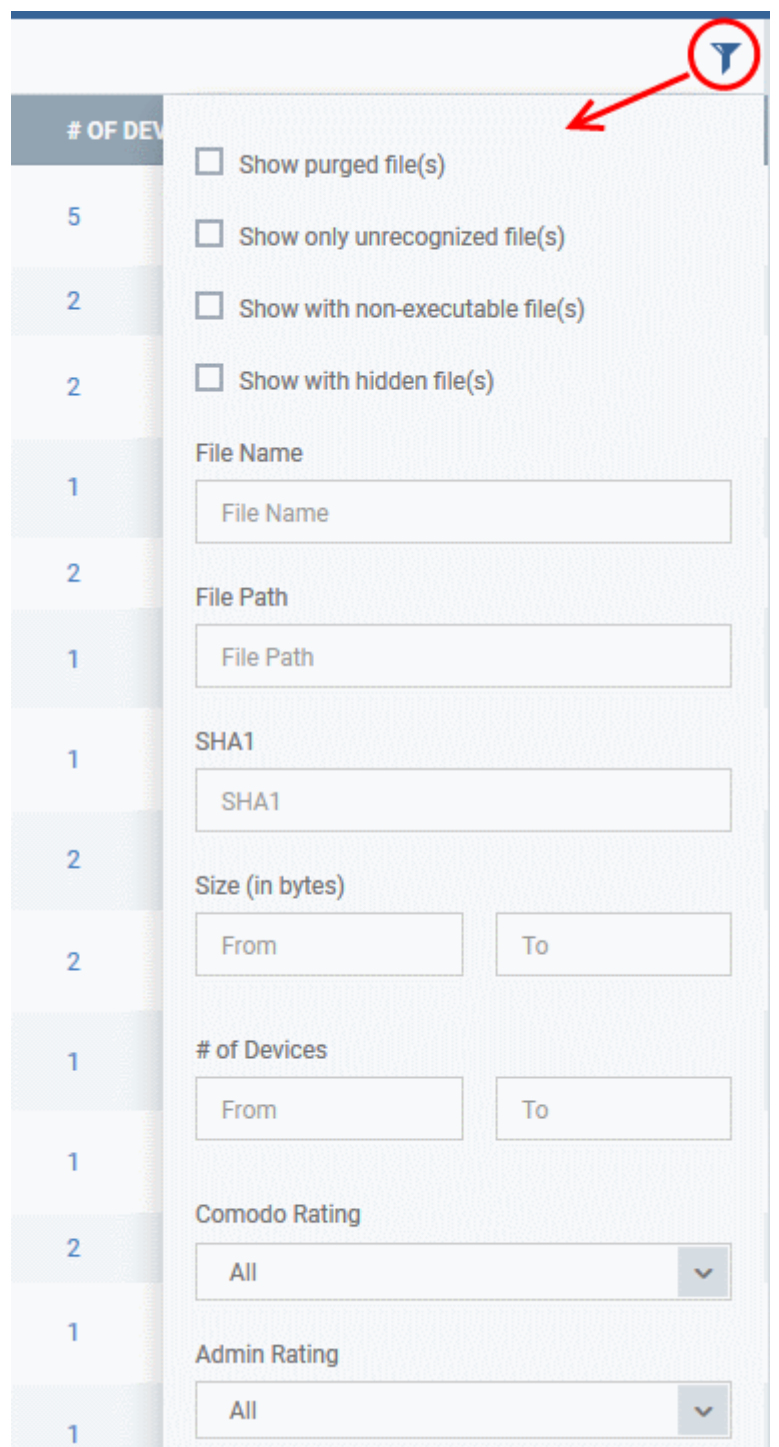

- Use the check-boxes to show or hide purged, non-executable, hidden or unrecognized files.
- Use the search fields to filter by file name, file path or SHA1 hash value. You can also filter by file size and the number of devices on which the file is present.
- Use the drop-down boxes to filter items by Comodo and/or Admin rating
- To display all items again, clear any search filters and click 'OK'.

You can use any combination of filters simultaneously to search for specific apps.

### **Managing Applications**

The Applications Control interface allows you to:

<span id="page-699-0"></span>• **[View the details of files in the list](#page-699-0)**

- **[View Process Activities of a File](#page-701-0)**
- **[Assign Admin rating to a file](#page-703-0)**
- **[Hide/Display selected files in the list](#page-704-0)**
- **[Export the list of selected files to a CSV file](#page-705-0)**
- **[Remove files from the list](#page-706-3)**

### **View file details**

• Simply click on a file in the list or select a file and click 'File Details' at the top. The 'file info' screen shows basic file details and the devices on which the file is present. You can also change the trust rating of the file in this area.

### **File information**

- The file info screen shows file name, installation path, file type, version, size, hash values and the date the file was first encountered. The screen also shows the file's trust rating and the number of endpoints on which the file is present.
- The 'Change Rating' button allows you to manually set the file's rating as 'Trusted', 'Malicious' or 'Unrecognized':

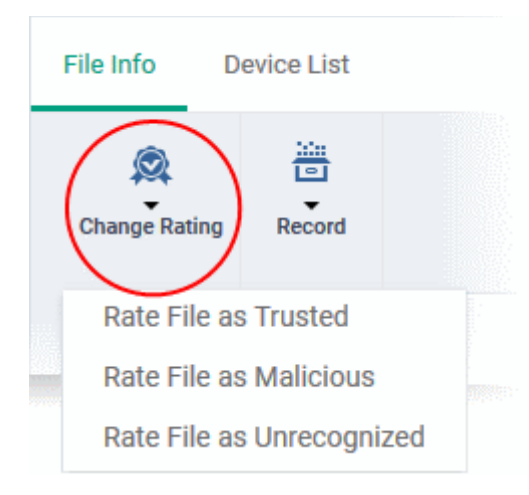

The new rating will be sent to all endpoints.

• The 'Record' button lets you hide, display or remove the file from the 'Application Control' list

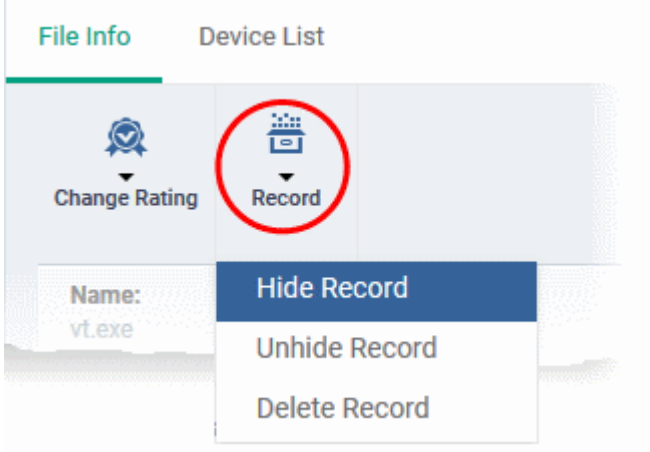

### <span id="page-700-0"></span>**Device List Screen**

• Click 'Security Sub-Systems' > 'Application Control' then click on a file in the list.

СОМОДО **Creating Trust Online** 

- Next, select the 'Device List' tab to see a list of all devices on which the file is present
- The 'Device List' Screen can also be opened by clicking on the number in the 'Number of Devices' column in the 'Application Control' table.
- The device list screen shows each endpoint on which the item was discovered. The screen also shows the installation path, the installation date and the file rating assigned by Comodo Client Security. The Viruscope column shows detailed info on processes started by the file.

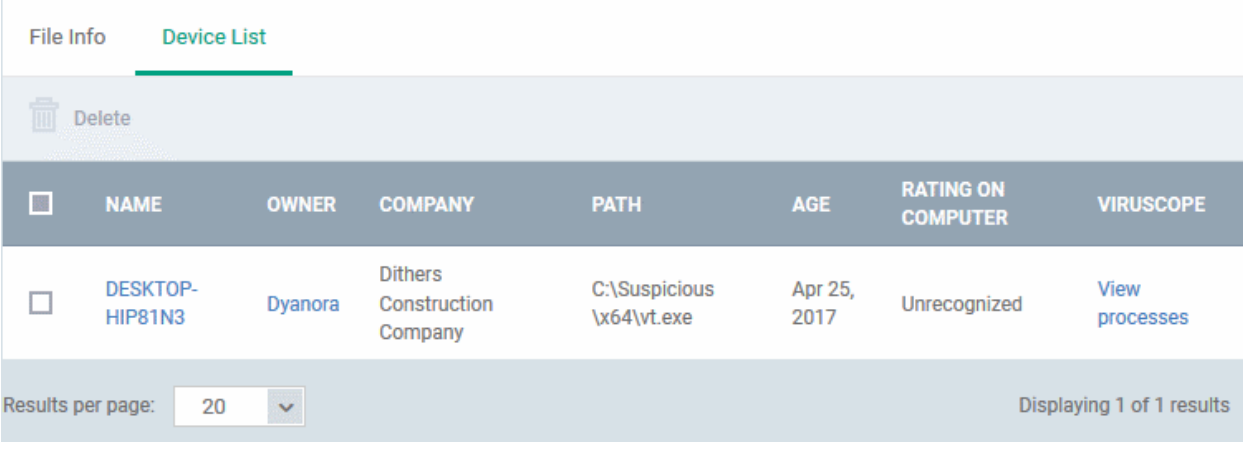

• You can remove the file from device(s) by selecting a device then clicking 'Delete'

### <span id="page-701-0"></span>**View Process Activities of a File**

**Note**: In order to fetch process activity data, VirusScope should be enabled in the profile in effect on the endpoint. Refer to **[Configuring Viruscope Settings](#page-509-0)** in **[Creating a Windows Profile](#page-407-0)** for more details.

#### **To view the activities of a file on an endpoint**

- Open the 'Device List' screen by clicking the file name or the number in the 'Number of Devices' column
- Click the 'View Processes' link in the 'Activity' column in the row of the device name.
- This will open a list of processes executed by the file on the selected endpoint:

File Info Device List **TTT** Delete **RATING ON**  $\mathbb{R}^3$ **NAME OWNER COMPANY PATH** AGE **VIRUSCOPE COMPUTER** Dithers **DESKTOP-**C:\Suspicious Apr 25, View  $\Box$ Construction Unrecognized Dyanora **HIP81N3** \x64\vt.exe 2017 processes Company Process List of vt.exe  $\triangle$ PID **CREATED AT FILE PATH DETAILS** 5708 Apr 25, 2017 C:\Suspicious\x64\vt.exe **View Activity** 6608 Apr 25, 2017 C:\Suspicious\x64\vt.exe **View Activity** 6608 Apr 25, 2017 **View Activity** C:\Suspicious\x64\vt.exe Results per page: Displaying 1-3 of 3 results 20  $\checkmark$ 

- Click 'View Activity' to see detailed information about each process. The 'Process Activity' interface has two tabs:
	- o **Summary** Displays the name of the device and the installation path of the executable
	- o **Activity** Displays a chronological list of activities by the selected process, including details of files modified by the process.

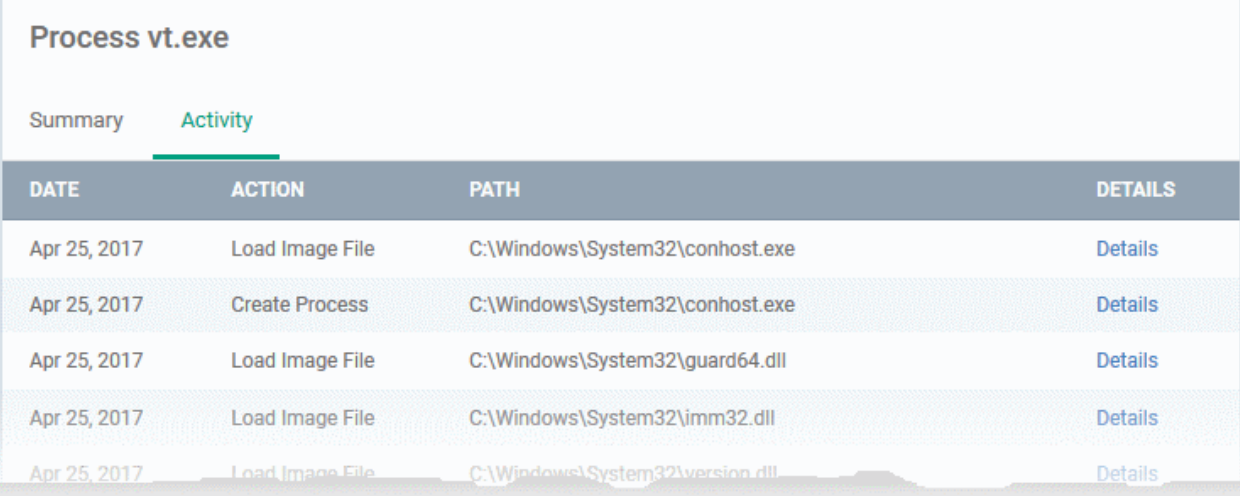

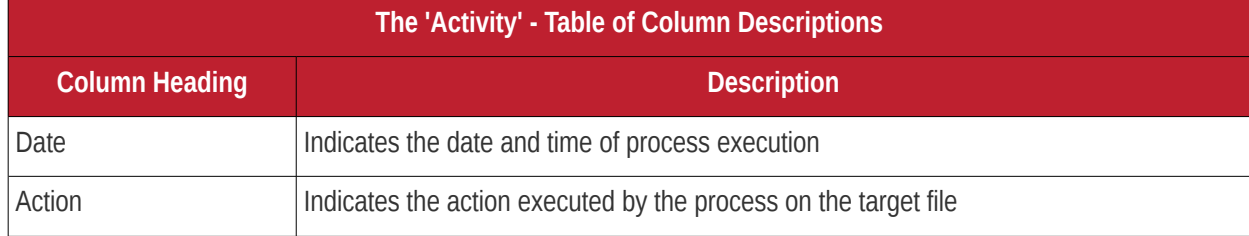

**COMODO Creating Trust Online®** 

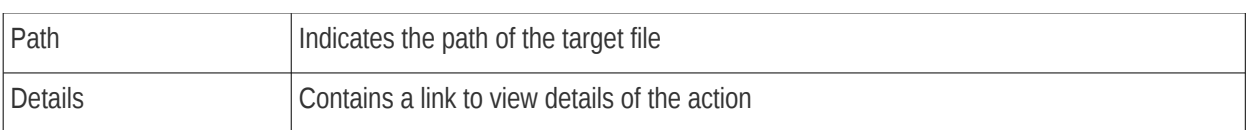

• You can inspect a particular activity by clicking the 'Details' link:

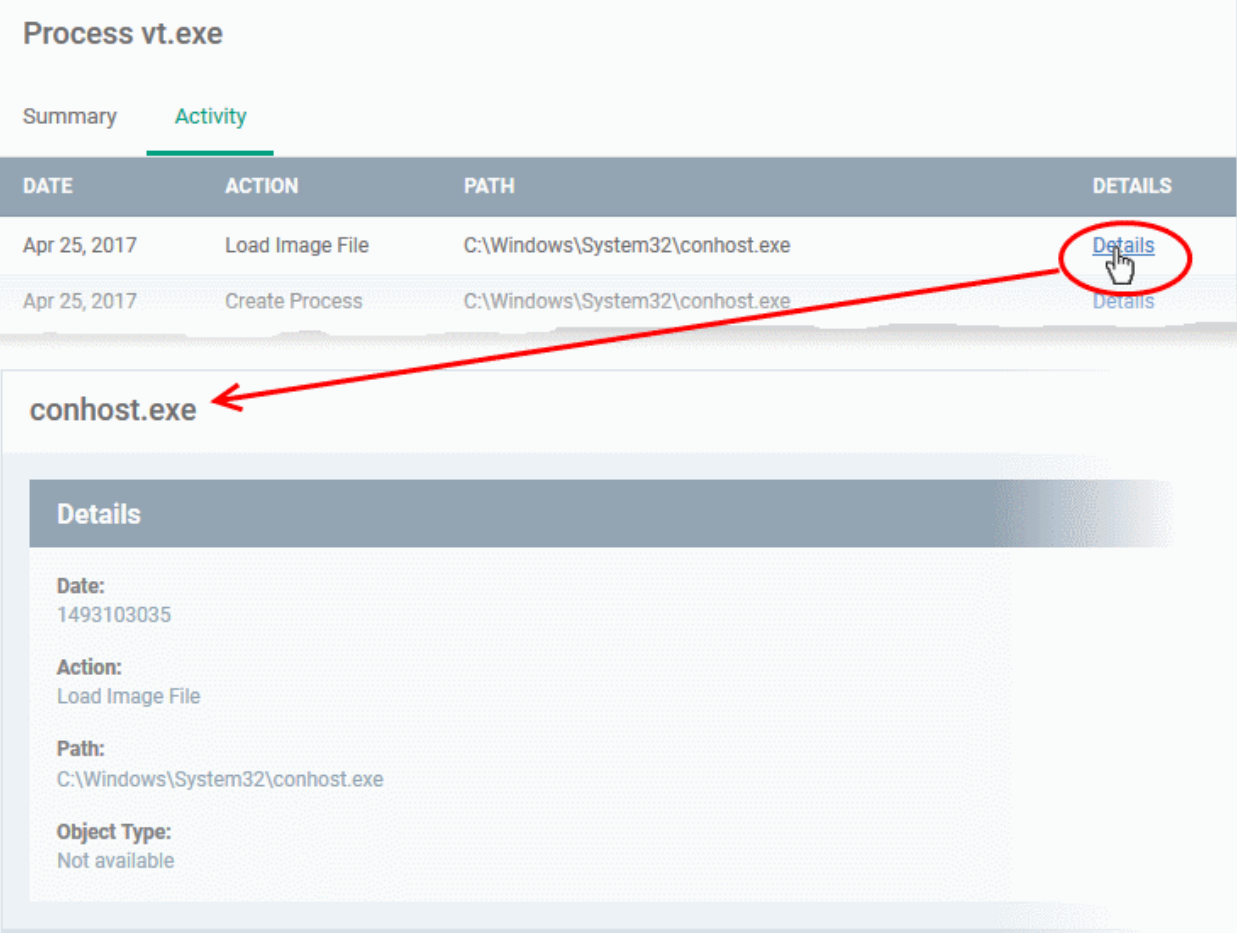

### <span id="page-703-0"></span>**Assign Admin Rating to a File**

- Each file on an endpoint is automatically scanned and assigned a trust rating by Comodo Client Security on the endpoint.
- These ratings can be either '**[Unrecognized](#page-706-2)**', '**[Trusted](#page-706-1)**' or '**[Malicious](#page-707-1)**'. The rating for each file is shown in the 'Comodo Rating' column of the 'Application Control' interface.
- The file rating determines whether or how the file is allowed to run:
	- **Trusted** The file will be allowed to run normally. It will, of course, still be subject to the standard protection mechanisms of Comodo Client Security (behavior monitoring, host intrusion prevention etc).
	- Malicious The file will not be allowed to run. It will be automatically quarantined or deleted depending on admin preferences.
	- Unknown The file will be run inside the container. The container is a virtual operating environment which is isolated from the rest of the endpoint. Files in the container write to a virtual file system, use a virtual registry and cannot access user or operating system data.
- Automatic file rating can be configured in the 'File Rating' section of the configuration profile active on the endpoint. See **[File Rating settings](#page-428-0)** in **[Creating a Windows Profile](#page-407-0)** for more details.
- Click 'Change Rating' in the 'Application Control' interface to manually set a rating for a selected file or files. The new rating will be propagated to all endpoints on which the item was identified and will determine the file's run-time privileges. Admin assigned ratings will be shown in the 'Admin Rating' column of the interface:

СОМОДО

**COMODO Creating Trust Online** 

### **To assign a file rating to a file**

- Select the file(s) whose rating you want to change and click 'Change Rating'.
- Choose the rating you want to from the drop-down:

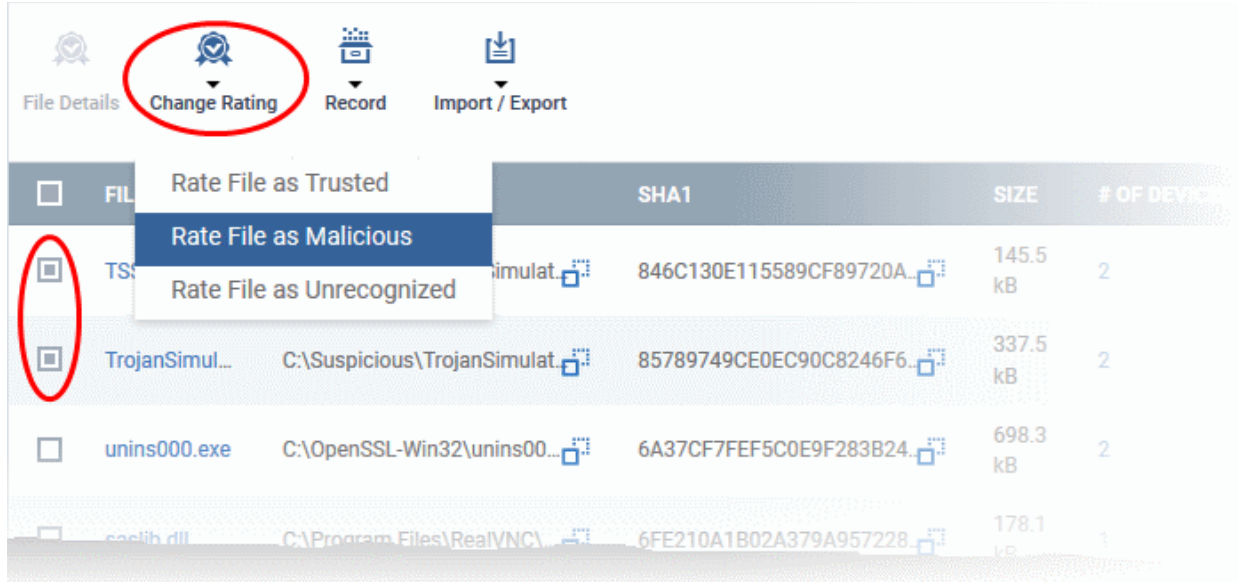

As mentioned, the admin rating will be set and sent to all endpoints. The admin rating will determine the file's runtime privileges.

### <span id="page-704-0"></span>**Hide/Display Selected Files**

• Select the file(s) you want to hide and click 'Record' at the top

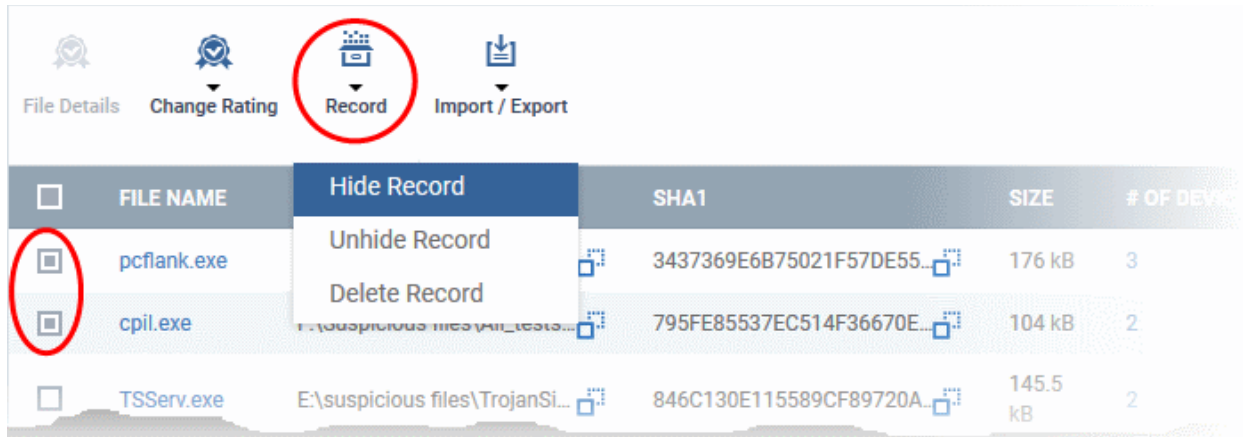

• Select 'Hide / Unhide / Delete Record' as required.

### **To view hidden files**

- Click the funnel icon at the top-right to open the filter options
- Select 'Show with hidden file(s)' and click 'Apply'

#### Comodo **IT and Security Manager** - Administrator Guide **COMODO Creating Trust Online**

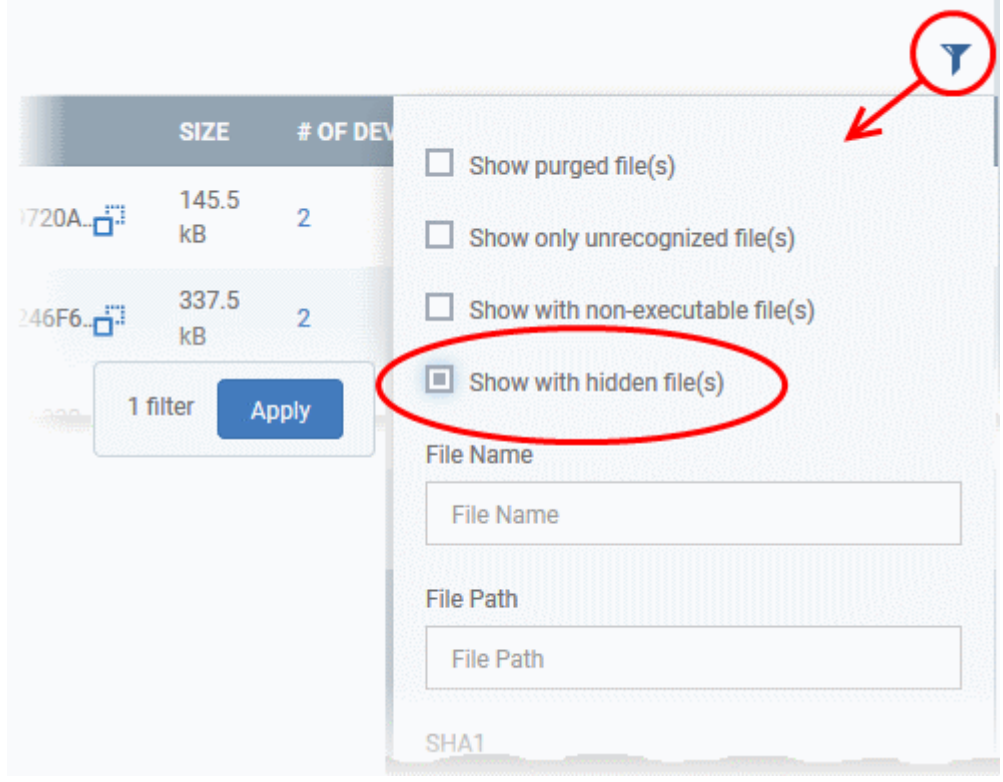

The hidden files will be included to the 'Application Control' interface. These files will be highlighted with a gray stripe.

#### **To restore hidden files**

- Click the funnel icon at the top-right to open the filter options
- Enable 'Show with hidden file(s)'
- Select the hidden files you want to restore click 'Record' and choose 'Unhide Record' from the drop-down

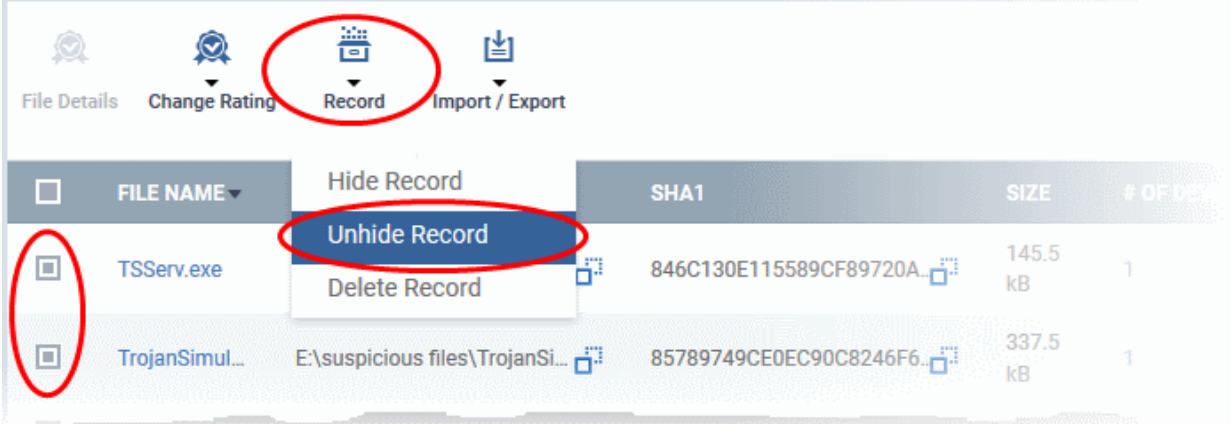

The files will be displayed in the file list permanently.

#### <span id="page-705-0"></span>**Export the List of Files**

The 'Application Control' interface allows administrators to save a local copy of a list of files selected from the interface, with their details by exporting the list and saving it as a Comma Separated Values (CSV) file.

### **To export a list of files**

• Select the files to be included in the list and click 'Import / Export' at the top

#### **Device Name** Summary Hardware **Networks Associated Profiles** Software Inventory ิ์±่า **File Details** 偸 Import / Export · Change Rating  $\rightarrow$ Record  $\overline{\phantom{a}}$ **FILE NAME**  $\mathbb{R}^3$ **FILE PATH** Export<sub>ito</sub> CSV **SIZE** 1E7872A4E0F1EC2E1B2BE... б SkyWrap.dll C:\Program Files\WindowsA... H ńΪ 41.2 MB 904526485F77500E65CF3A... ⊡ Solitaire.dll C:\Program Files\WindowsA... F 42.3 MB C:\Suspicious\PCFlank\PCF... F pcflank.exe ▣ 3437369E6B75021F57DE55... 176 kB Malici C:\Windows\assembly\Nati... F Presentation... C280F301D9C28DD58A5FA... 517.5 kB Truste m

• Choose 'Export to CSV' from the drop-down

The CSV file containing the list of selected files with their details will be downloaded.

### <span id="page-706-3"></span>**Remove files from the list**

Items that no longer need to be displayed, can be removed from the 'Application Control' interface. These files will only be removed from the list and not from the endpoints.

To remove unwanted items from the 'Application Control' interface

- Select the files you want to remove and click 'Record' at the top
- Choose 'Delete Record' from the drop-down

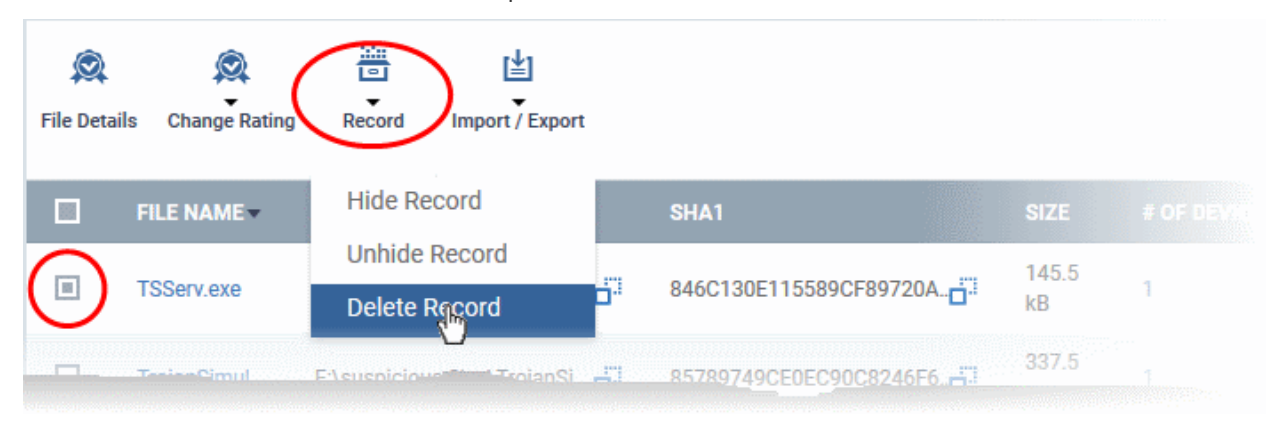

### <span id="page-706-0"></span>9.2.1. File Ratings Explained

Comodo Client Security (CCS) rates the files identified from Windows devices as follows:

### <span id="page-706-2"></span>**Unrecognized Files**

Files that could not be identified as 'Trusted' or 'Malicious' by Comodo Client Security (CCS) are reported as 'Unrecognized' to ITSM . Administrators can review these files and can manually rate them as 'Trusted' or 'Malicious' as required.

### <span id="page-706-1"></span>**Trusted Files**

Files are identified as trusted in the following ways:

• Cloud-based file lookup service (FLS) - Whenever a file is first accessed, Comodo Client security (CCS) on an endpoint will check the file against Comodo's master whitelist and blacklists. The file will be awarded trusted status if:

СОМОДО

- The application is from a vendor included in the Trusted Software Vendors list;
- The application is included in the extensive and constantly updated Comodo safelist.
- Administrator rating Admins can assign a 'Trusted' rating to files from the Application Control interface
- User Rating Users can assign a 'Trusted' rating to files at the local CCS installation in two ways:
	- In response to an alert. If an executable is unknown then it may generate a HIPS alert on the local endpoint. Users could choose 'Treat this as a Trusted Application' at the alert
	- The user can assign 'Trusted' rating to any file from the 'File List' interface.

CCS creates a hash of all files assigned 'Trusted' status by the user. In this way, even if the file name is changed later, the file will retain its trusted status as the hash remains same. This is particularly useful for developers who are creating new applications that, by their nature, are unknown to the Comodo safe list.

#### <span id="page-707-1"></span>**Malicious Files**

Files identified as malicious by the File Look-Up Service (FLS) will not be allowed to run by default. These files are reported as malware to ITSM.

### <span id="page-707-0"></span>9.3.Viewing list of Valkyrie Analyzed Files

Valkyrie is a cloud-based file analysis service that tests unknown files with a range of static and behavioral checks in order to identify those that are malicious. Each CCS installation on a managed Windows Device is capable of uploading unknown files to Valkyrie for analysis.

- Click 'Security Sub-Systems' > 'Next Gen Sandbox' to view all unknown files along with their Valkyrie ratings
- You can view Valkyrie statistics in the ITSM Dashboard by clicking 'Dashboard' > 'Valkyrie'.
- You can schedule unknown files for upload by configuring the Valkyrie component of the Windows Profile applied to the device. For more details on configuring Valkyrie refer to the section **[Valkyrie Settings](#page-510-0)** under **[Creating Windows Profiles](#page-407-0)**.

**Note 1:** The version of Valkyrie that comes with the free version of ITSM is limited to the online testing service. The Premium version of ITSM also includes manual testing of files by Comodo research labs. This helps enterprises quickly create definitive whitelists of trusted files. Valkyrie is also available as a standalone service. Contact your Comodo account manager for further details.

**Note 2:** ITSM communicates with Comodo servers and agents on devices in order to update data, deploy profiles, submit unknown files for analysis, monitor Windows events, provide alerts and so on. You need to configure your firewall accordingly to allow these connections. The details of IPs, hostnames and ports are provided in **[Appendix](#page-707-2)  [1](#page-707-2)**.

#### <span id="page-707-2"></span>**To open the 'Next Gen Sandbox' interface**

• Click 'Security Sub-Systems' on the left and choose 'Next Gen Sandbox' from the options

СОМОДО **Creating Trust Online** 

#### **COMODO Creating Trust Online\***

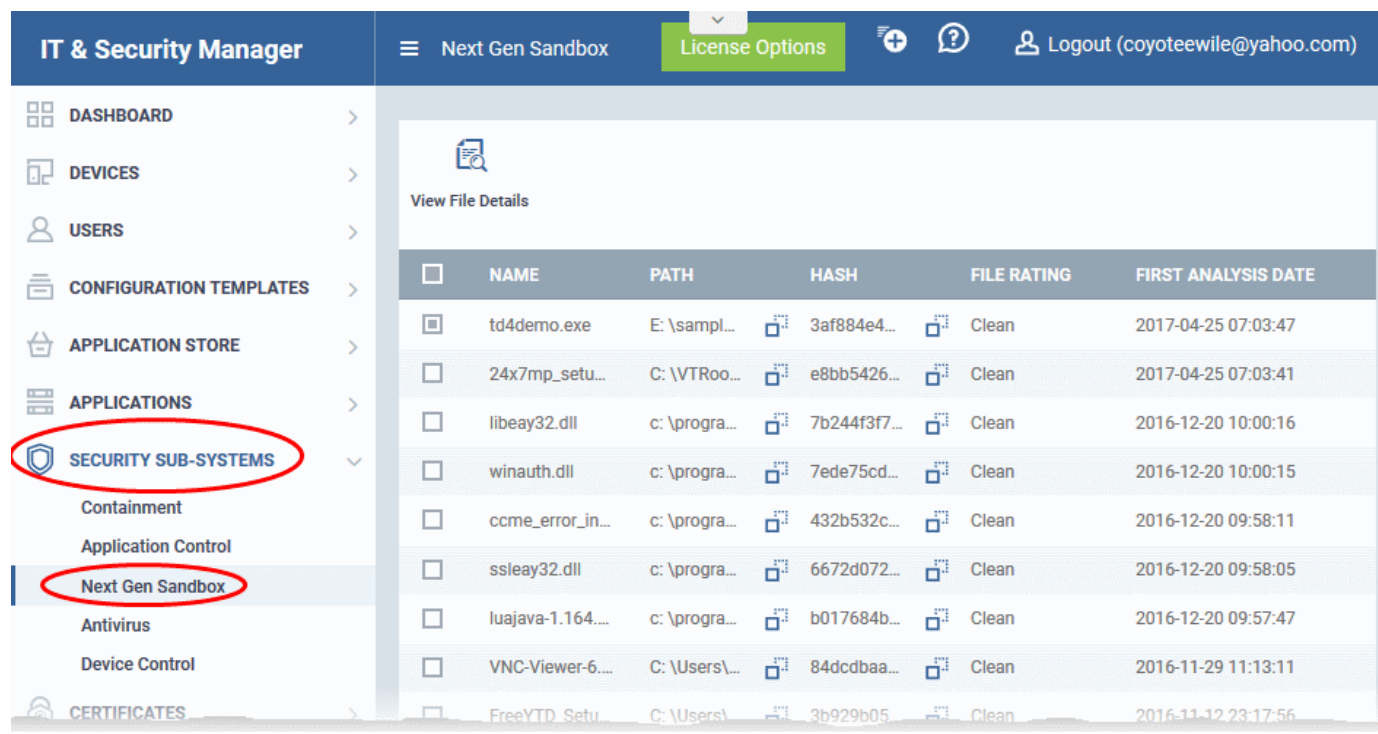

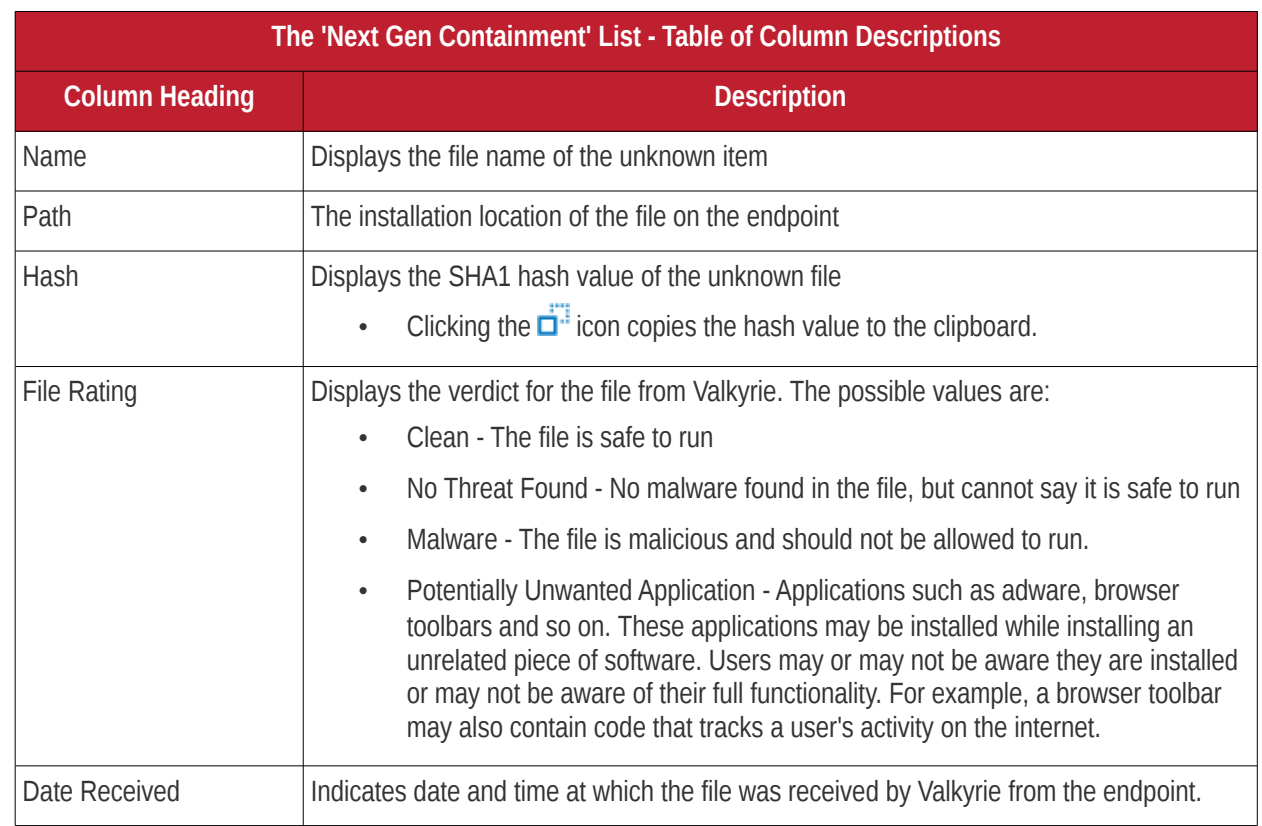

### **View the details of files in the list**

Administrators can view complete details of files identified as 'Unknown' and uploaded to Valkyrie for analysis.

• Select a file and click the 'View File Details' button:

СОМОДО

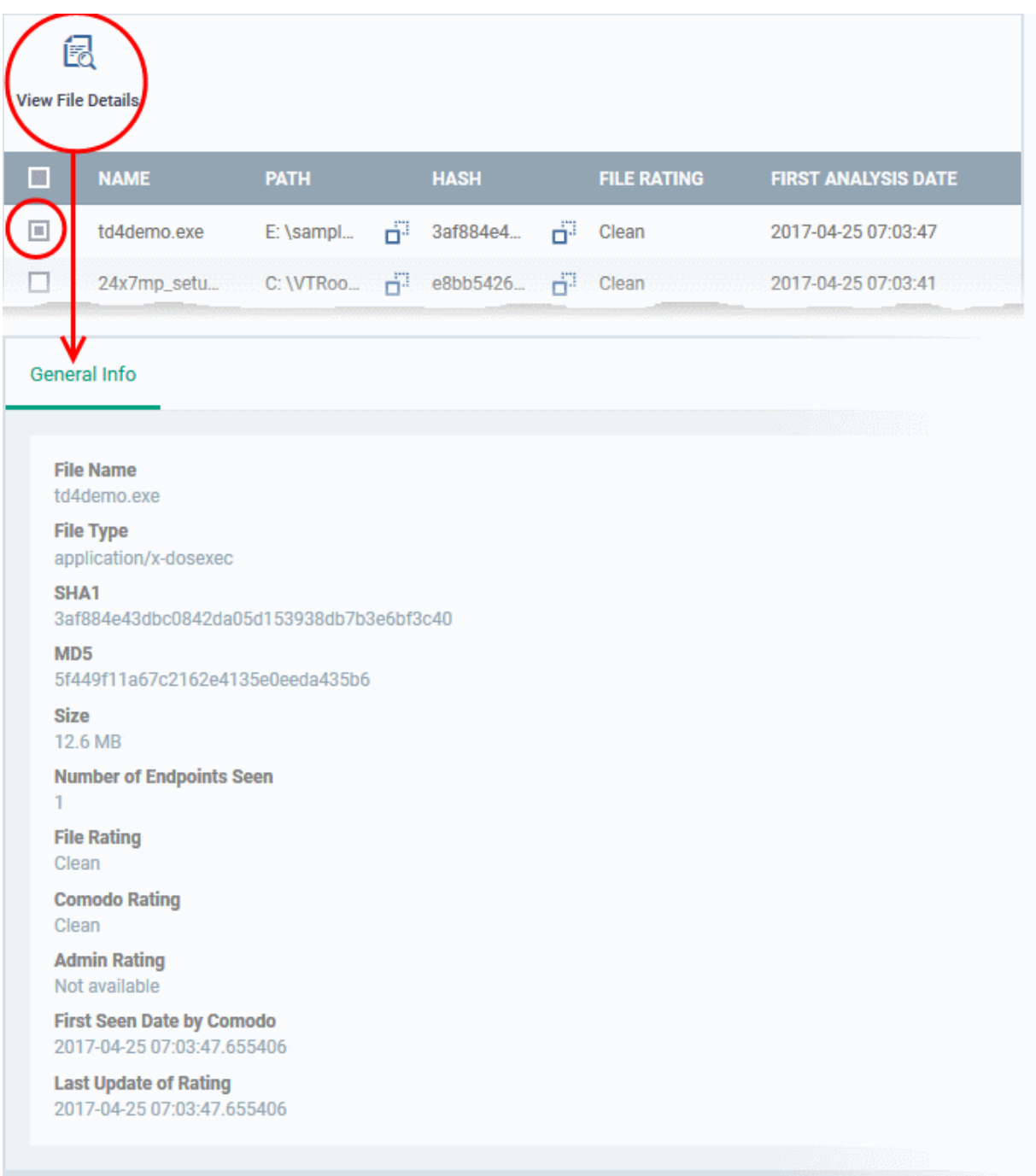

The 'General Info' screen displays file details like file name, installation path, file version, size, hash value and file ratings assigned by Comodo and by the Administrator.

## <span id="page-709-0"></span>9.4.Antivirus and File Rating Scans

The 'Antivirus' section under 'Security Sub-systems' allows you to:

- View the current infection status of managed Windows, Mas OS and Android devices.
- Initiate antivirus and file rating scans on devices.
- View a consolidated list of all malware on all endpoints.
- View a list of all quarantined files on Windows and Mac OS devices
- View an all-time history of threats discovered on all endpoints
- Manually delete, quarantine or ignore malicious files

СОМОДО **Creating Trust Onlinet** 

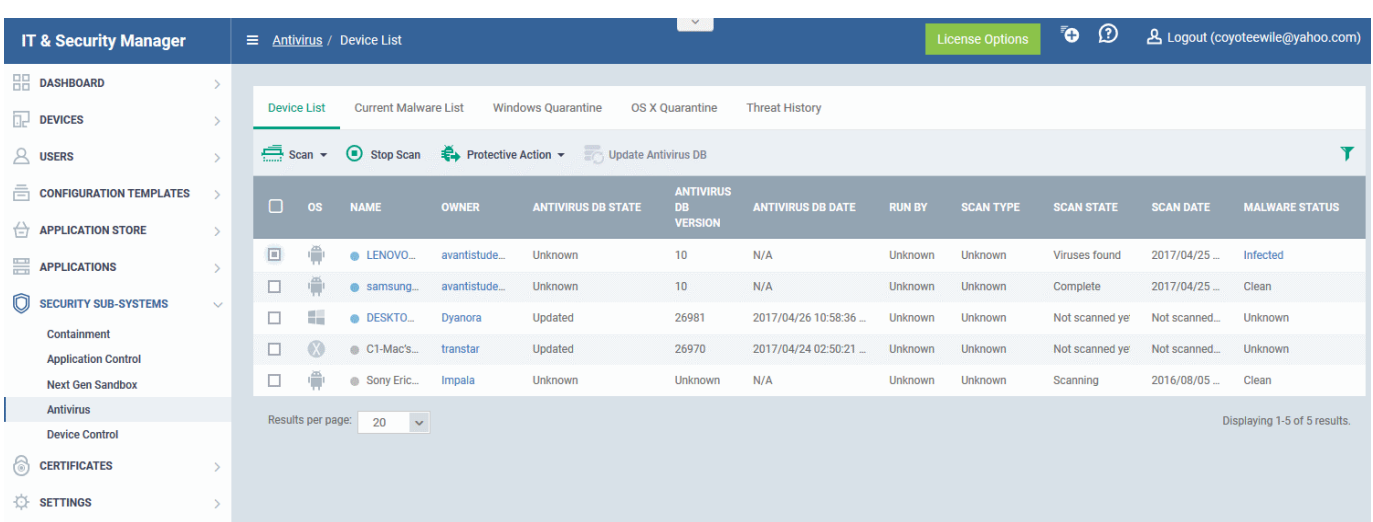

The Antivirus interface has five sub-tabs:

- **[Device List](#page-710-0)** Shows all the infection status of managed devices. The interface shows the date and type of the most recent scan and allows you to initiate on-demand scans on selected endpoints. You can also delete, quarantine or ignore all threats found on selected device(s). See **[The Device List Interface](#page-710-0)** for more details.
- **[Current Malware List](#page-718-0)** Lists all unprocessed malware residing on managed devices. You can delete, ignore or quarantine specific pieces of malware on specific devices, or apply these actions to multiple threats at once. Refer to **[Viewing and Managing Identified Malware](#page-718-0)** for more details.
- **[Windows Quarantine](#page-722-0)** Displays malware which has been quarantined by Comodo Client Security on Windows endpoints. You can delete or restore quarantined items and/or manually assign a trust rating. Refer to **[Viewing and Managing Quarantined Items from Windows Devices](#page-722-0)** for more details.
- **Mac [OS](#page-726-0) [Quarantine](#page-726-0)** Displays malware which has been moved to quarantine by Comodo Antivirus for MAC on Mac OS devices. You can delete or restore quarantined items and/or manually assign a trust rating. Refer to **[Viewing and Managing Quarantined Items on Mac OS Devices](#page-726-0)** for more details.
- **[Threat History](#page-730-0)** Displays a log of all malicious items found on Android, Windows and Mac OS devices over time. Refer to the section **[Viewing Threat History](#page-730-0)** for more details.

### <span id="page-710-0"></span>**The Device List Interface**

The 'Device List' screen displays the infection status of Android, Mac OS and Windows devices. From here you can:

- Run on-demand antivirus scans on selected devices
- Run file rating scans on Windows devices
- Choose the action to be taken on malware discovered by scans.
- Update the AV database on endpoints

**Note**: Comodo security software on Windows and Mac endpoints is capable of scanning specific areas and running scheduled antivirus scans. You can define these items in the 'Antivirus' component of Windows and Mac OS configuration profiles. For more details on creating custom scan profiles, refer to:

- The explanation of **[Custom Scans](#page-415-0)** in the section **[Antivirus Settings](#page-412-0)** under **[Creating a Windows Profile](#page-407-0)**.
- The explanation of **[Scan Profiles](#page-562-0)** in the section **[Antivirus Settings](#page-556-0)** under **[Creating Mac OS Profiles](#page-549-0)**.

#### **To open the 'Antivirus > Device List' interface:**

• Click 'Security Sub-Systems' > 'Antivirus' on the left and choose the 'Device List' tab:

**COMODO**<br>Creating Trust Online\*

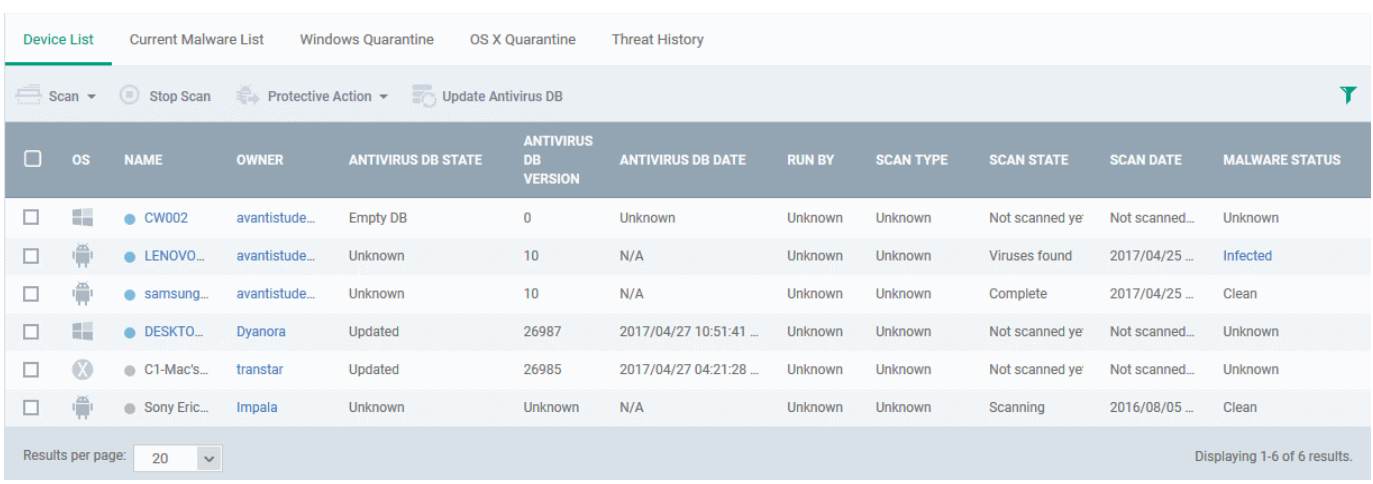

The list displays all Android, Mac OS and Windows devices along with their last scan details, infection status and antivirus database update state.

<span id="page-711-0"></span>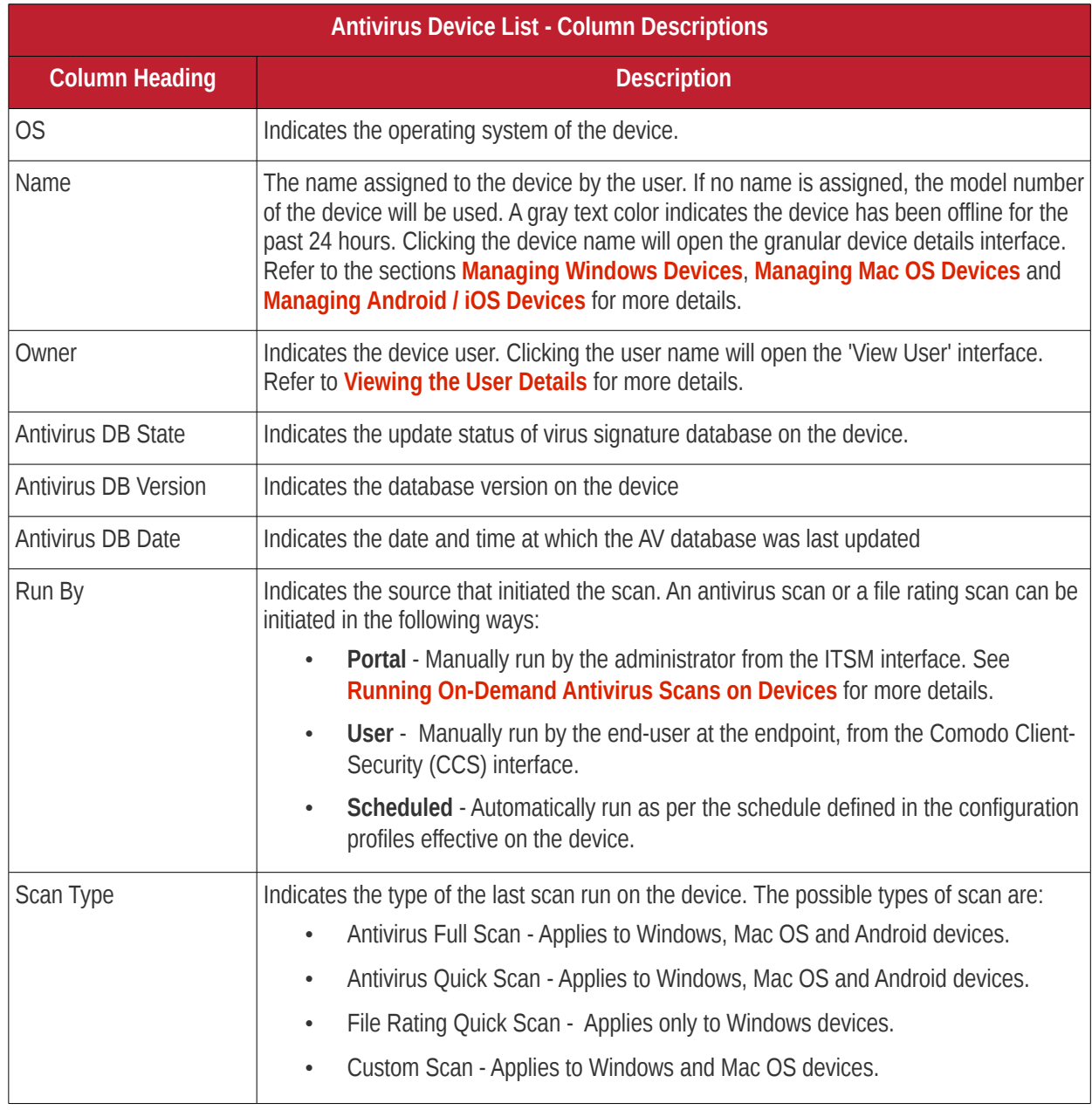

СОМОДО

### Comodo **IT and Security Manager** - Administrator Guide

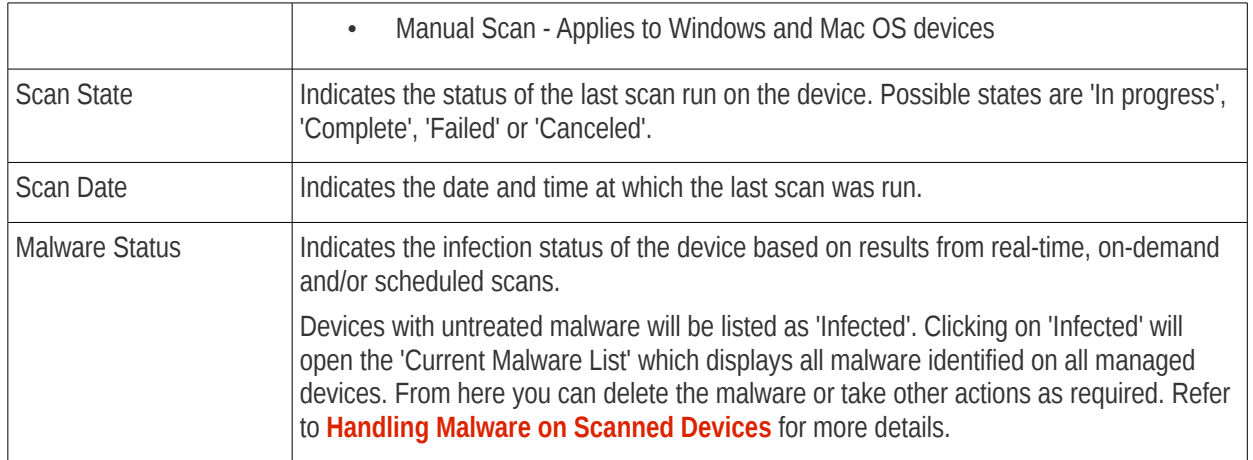

### **Sorting, Search and Filter Options**

- Click any column header except 'Antivirus DB version' to sort items in ascending/descending order of the column header
- Click the funnel icon  $\blacksquare$  on the right to filter items by various criteria, including by OS, name, owner, AV DB update status, scan source, last scan type, last scan status, last scan date, malware status and AV DB version .
- Start typing or select the search criteria in the search field to find a particular item and click 'Apply'
- To display all items again, clear any filters and search criteria and click 'Apply'.
- By default ITSM returns 20 results per page when you perform a search. Click the arrow next to the 'Results per page' drop-down to increase results up to a maximum of 200.

The following sections explain more about:

- **[Running Antivirus and/or File Rating Scans on Devices](#page-712-0)**
- **[Handling Malware on Scanned Devices](#page-715-0)**
- <span id="page-712-1"></span><span id="page-712-0"></span>• **[Updating virus signature database on selected Devices](#page-712-1)**

### 9.4.1. Running Antivirus and/or File Rating Scans on Devices

• Click 'Security Sub-Systems' > 'Antivirus' > 'Device List' to open the scanning interface. The interface allows you to run virus and file rating scans on Android, Mac OS and Windows devices.

**Note**: The scans interface allows you to manage on-demand scans only. For automated scans, administrators should create a scan schedule in a configuration profile then push it to selected devices/groups. Refer to **[Creating](#page-318-0)  [Configuration Profiles](#page-318-0)** for more details.

#### **To launch an on-demand scan**

- Click 'Security Sub-Systems' on the left then select 'Antivirus'
- Click the 'Device List' tab
- Select the Android, Mac OS or Windows device(s) you wish to scan
- Choose a scan type from the 'Scan' drop-down
- The scan command will sent to the target devices and the scan will commence immediately

**Tip**: You can access filters by clicking the funnel icon at the top right. For example, you may want to display only devices with Last Scan States of 'Unknown', 'Scan Failed' and 'Scan Canceled'.

The scan types available depend on the OS of the selected device(s). The scan type defines the areas to be scanned on the selected device(s). The following sections explain the scan process for:

- **[Android Devices](#page-713-1)** (Quick Scan, Full Scan, SD Card Scan)
- **[Windows Devices](#page-713-0)** (Quick Scan, Full Scan, File Rating Quick Scan)
- **[Mac OS Devices](#page-714-0)** (Quick Scan, Full Scan)

### <span id="page-713-1"></span>**Android Devices**

• Click 'Scan Device' and choose the 'Scan Profile' from the drop-down to select the area to be scanned on the device.

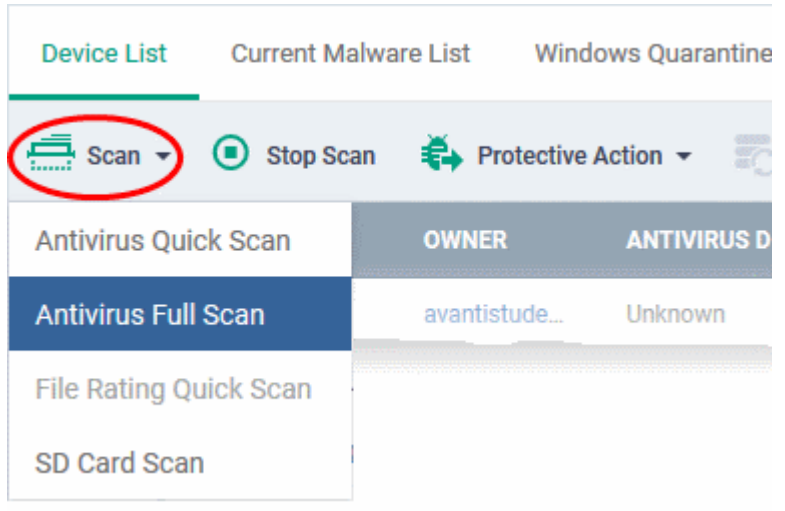

The available scan profiles are:

- **Quick Scan** Scans critical areas of the device which are highly prone to attack from viruses, rootkits and other malware. Areas scanned include RAM, hidden services and other significant areas like system files. These areas are of great importance to the health of the device so it is essential to keep them free of infection.
- **Full scan** Scans all folders/files in both the system internal memory and the SD card.
- **SD Card Scan** Scans all folders/files in the Secure Digital (SD) memory card mounted on the device.

The scan command will be sent to the selected device(s) and the scan status will be displayed in the 'Last Scan State' column for each device.

If you want to terminate the scanning on selected devices, choose the devices and click 'Stop Scan' from the options at the top.

If malware is found after the scan then the 'Last Scan State' will say 'Infected'. The infections identified after the scan will be treated according the settings in 'Settings' > 'Portal Set-Up' >Android Client Configuration' > 'Antivirus'. Refer to the section **[Configuring Android Client Antivirus Settings](#page-781-0)** for more details. If 'Manual control' is chosen, then administrators have the option to uninstall or ignore from the results displayed in the Current Malware List interface. Refer to the section **[Viewing and Managing Identified Malware](#page-718-0)** for more details.

Administrators can also choose to uninstall or ignore the identified malware by clicking the respective buttons at the top. Refer to the **[Handling Malware Identified from Scanned devices](#page-715-0)** section for more details.

#### <span id="page-713-0"></span>**Windows Devices**

• Click 'Scan Device' and choose the 'Scan type/Scan Profile' from the drop-down to select the area to be scanned on the device.

СОМОДО **Creating Trust Onlinet** 

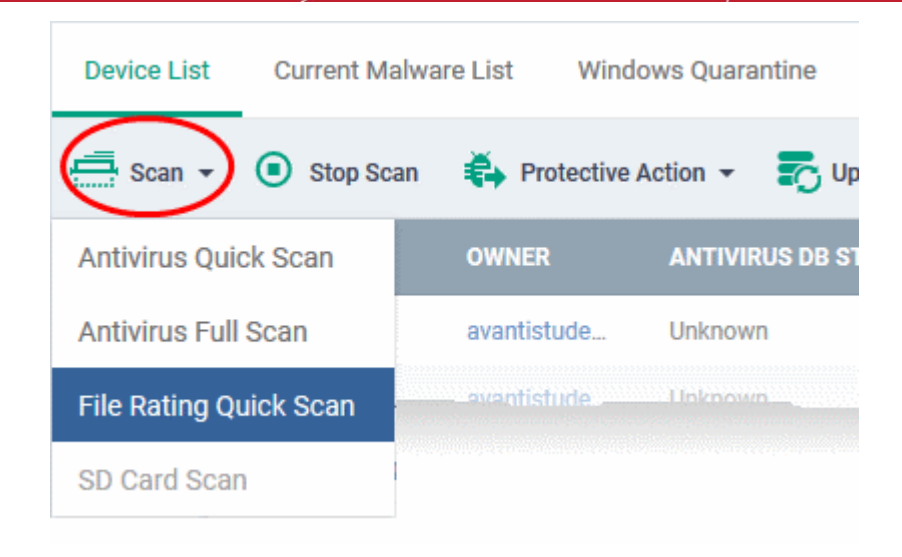

The available scan types/profiles are:

- **Quick Scan** Scans critical areas of the device which are highly prone to attack from viruses, rootkits and other malware. Areas scanned include. Areas scanned include include system memory, auto-run entries, hidden services, boot sectors and other significant areas like important registry keys and system files. These areas are of great importance to the health of each computer so it is essential to keep them free of infection.
- **Full Scan** Scans every local drive, folder and file on each computer. Any external devices like USB drives, digital camera and so on are also scanned.
- **File Rating Quick Scan** Runs a cloud-based assessment of files on the device to determine the trust rating of each file. The 'Quick' rating scan checks commonly infected areas and memory.

Files are rated as:

- **Trusted** the file is safe
- **Unknown** the trustworthiness of the file could not be assessed
- **Bad** the file is unsafe and may contain malicious code

The scan command will be sent to the selected device(s) and the scan status will be displayed in the 'Scan State' column for each device.

• If you want to terminate the scanning on selected devices, choose the devices and click 'Stop Scan' from the options at the top.

If malware is found on completion of scan the Scan State will indicate 'Viruses Found'. You can choose to uninstall, ignore, delete the identified malware or to move them to quarantine at the endpoint for later analysis. Refer to the next section **[Handling Malware Identified from Scanned devices](#page-715-0)** for more details.

Items moved to quarantine are encrypted and saved in the endpoint itself, so that they are isolated from the rest of the system. You view the quarantined items from the 'Quarantine' interface and have the option to delete the file, if the item is identified as malicious or restore it at the endpoint if the item is a false-positive. Refer to the section **[Viewing and Managing Quarantined Items](#page-722-0)** for more details.

#### <span id="page-714-0"></span>**Mac OS Devices**

• Click 'Scan Device' and choose the 'Scan Profile' from the drop-down to select the area to be scanned on the device.

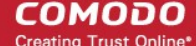

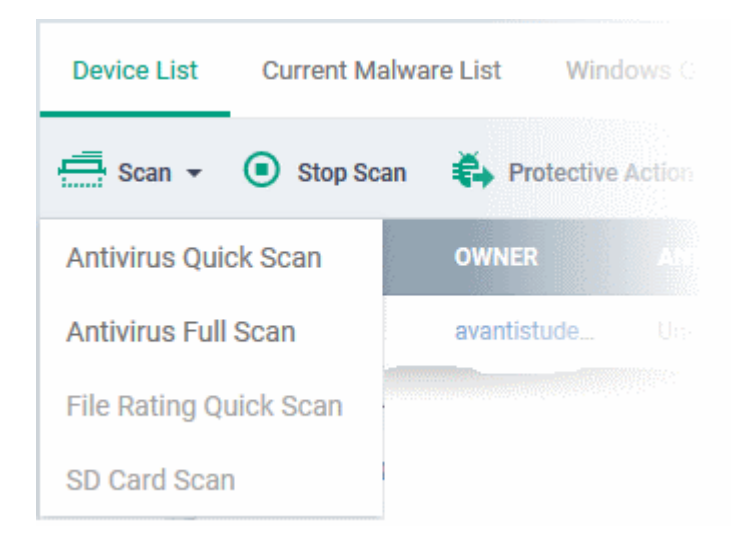

The available scan profiles are:

- **Full Scan** When this profile is selected, Comodo Antivirus scans every local drive, folder and file on your system including external devices, storage drives, digital cameras.
- **Quick Scan** When this profile is selected, Comodo Antivirus scans of important operating system files and folders including system memory, auto-run entries, hidden services.

The scan command will be sent to the selected device(s) and the scan status will be displayed in the 'Last Scan State' column for each device.

• If you want to terminate the scan on certain devices, choose the devices and click 'Stop Scan' from the options at the top.

If malware is found on completion of scan the Last Scan State will indicate 'Viruses Found'. You can choose to uninstall, ignore, delete the identified malware or to move them to quarantine at the endpoint for later analysis. Refer to the next section **[Handling Malware Identified from Scanned devices](#page-715-0)** for more details.

Items moved to quarantine are encrypted and saved in the endpoint itself, so that they are isolated from the rest of the system. You view the quarantined items from the 'Quarantine' interface and have the option to delete the file, if the item is identified as malicious or restore it at the endpoint if the item is a false-positive. Refer to the section **[Viewing and Managing Quarantined Items on Mac OS Devices](#page-726-0)** for more details.

### 9.4.2. Handling Malware on Scanned Devices

<span id="page-715-0"></span>• Click 'Security Sub-Systems' > 'Antivirus' > 'Device List' to open the scanning interface.

If malware is detected on a managed Android, Windows or Mac OS device, the 'Malware Status' column will display 'Infected' or 'Virus Found'. You can remove, ignore or quarantine malware using the 'Protective Action' button above the table.

**Tip**: The 'Security Sub-Systems' > 'Antivirus' interface allows you apply actions to *all* malware identified on a particular device. If you want to review and apply actions to individual pieces of malware, please use the 'Current Malware List' instead. Refer to **[Viewing and Managing Identified Malware](#page-718-0)** for more details.

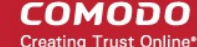

#### **To delete/ quarantine/ ignore ALL malware on selected devices:**

- Click 'Security Sub-Systems' on the left then select 'Antivirus'
- Click the 'Device List' tab
- Select device(s) with a malware status of 'Infected' using the check-boxes on the left.
- Click the 'Protective Action' option above the table and select your desired action:

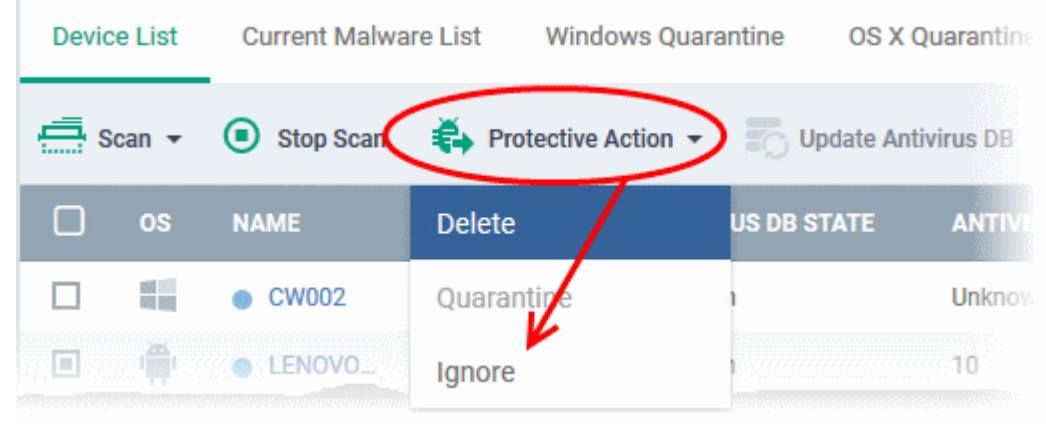

The actions available depend on the OS of the device chosen:

#### **For Android Devices:**

- **Delete** Removes the malicious app
- **Ignore** Ignores the malware for the current scan. On the next scan, the item will again be identified as malware

For the 'Delete' operation, a notification will be sent to the selected devices to uninstall the app(s):

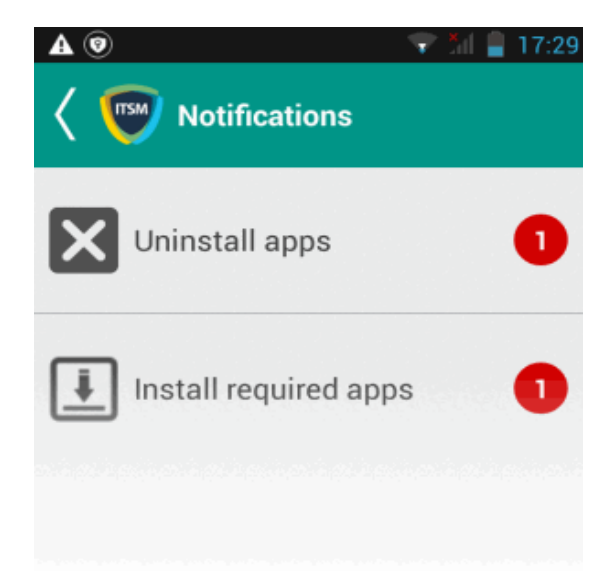

The notification shows the number of threats which will be removed from the device. Touching the alert will list all items which are ready to be removed:

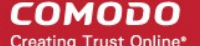

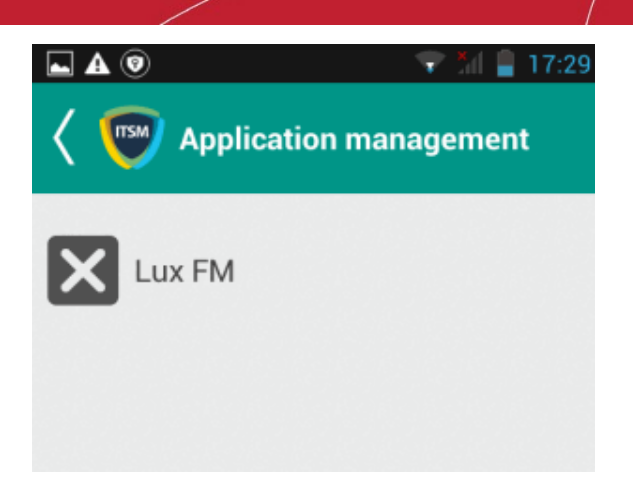

Tap on the malware to be removed, confirm the removal in the next dialog and follow the uninstall wizard.

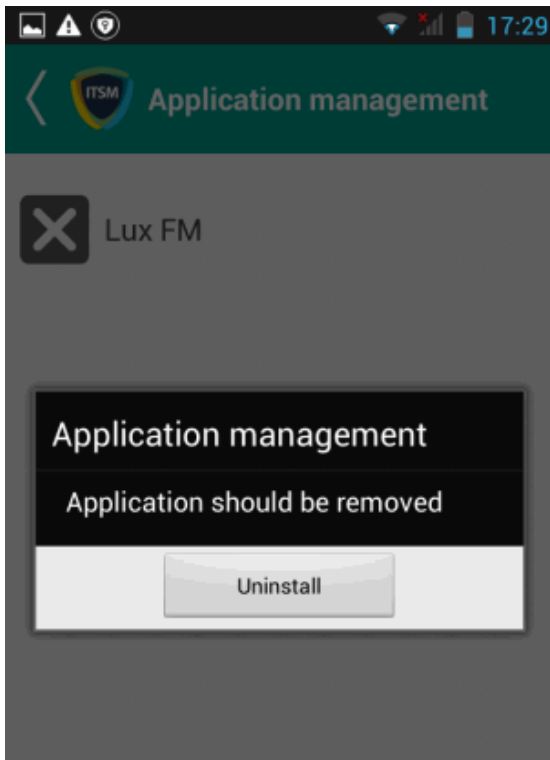

#### **For Windows Devices**

- **Delete** ITSM instructs the CCS application at the endpoint to clean the malware. If a disinfection routine is available for the selected infection(s), CCS will disinfect the application and retain the application. If a disinfection routine is not available, CCS will remove the application.
- **Quarantine** Moves the malware to quarantine on the device. You can review quarantined files from the 'Security Sub-Systems' > 'Application Control' > 'Windows Quarantine' interface. Based on their trustworthiness, you can remove them from the device or restore them to their original locations. Refer to **[Viewing and Managing Quarantined Items](#page-722-0)** for more details.

### **For Mac OS Devices**

- **Delete** ITSM instructs the CAVM application at the endpoint to clean the malware. If a disinfection routine is available for the selected infection(s), CAVM will disinfect the application and retain the application. If a disinfection routine is not available, CAVM will remove the application.
- **Quarantine** Moves the malware to quarantine on the device. You can review quarantined files from the 'Security Sub-Systems' > 'Application Control' > ' Mac OS Quarantine' interface. Based on

their trustworthiness, you can remove them from the device or restore them to their original locations. Refer to **[Viewing and Managing Quarantined Items on Mac OS Devices](#page-726-0)** for more details.

### <span id="page-718-1"></span>9.4.3. Updating Virus Signature Database on Windows and Mac OS Devices

To ensure continued protection on managed Windows and Mac OS devices, it is imperative that virus databases are updated as regularly as possible. You can update the database manually or according to a schedule:

**Automatic Updates** - ITSM lets you schedule automatic updates as follows:

- **Windows devices** Configure the 'Update' component of the Windows profile applied to a device. See **[Client Security Update](#page-424-0)** in **[Creating Windows Profiles](#page-407-0)** for more details.
- <span id="page-718-2"></span>• **MAC OS devices** - Configure the 'Antivirus' component of the Mac OS profile applied to a device. See **[Antivirus](#page-718-2)** in **[Antivirus Settings for](#page-552-0) [Mac OS Profile](#page-552-0)** for more details.

### **Manual Updates**

- Click 'Security Sub-Systems' on the left then select 'Antivirus'
- Click the 'Device List' tab
- Select the Windows and/or Mac OS device(s) on which you wish to update the virus database
- Click 'Update Antivirus DB' from the options at the top.

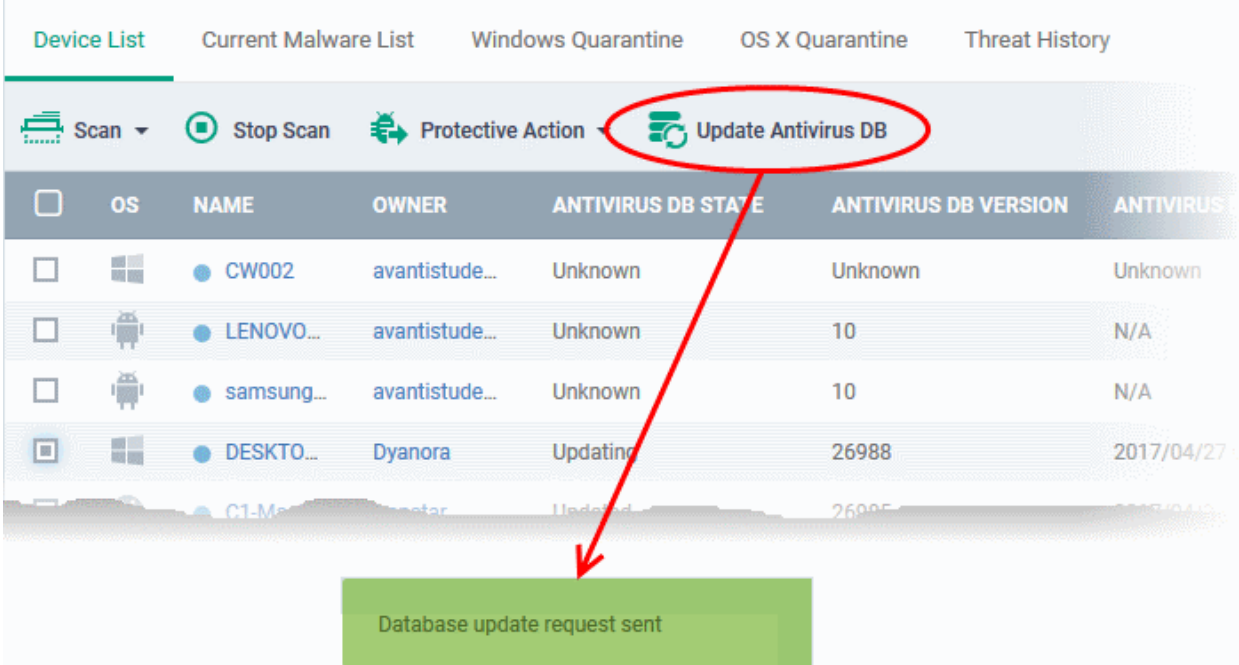

A command will be sent to the agent on the selected endpoints to start downloading the updates.

**Tip**: You can filter the list or search for specific device(s) by clicking the funnel icon at the top right of the table.

## <span id="page-718-0"></span>9.5.Viewing and Managing Identified Malware

• Click 'Security Sub-Systems' > 'Antivirus' > 'Current Malware List' to view & take actions on all unprocessed malware

The 'Current Malware List' displays malicious items on which no action has yet been taken. Administrators can use this interface to clean, ignore or quarantine the malware.

### **Note**:

### **Android Devices:**

If AV options are set to 'automatically uninstall' or 'ignore' in the profile active on a device, then the item will be dealt with accordingly and will not be shown in the 'Current Malware List'. Refer to **[Antivirus Settings](#page-323-0)** in **[Profiles for Android Devices](#page-319-0)** for more details.

### **Windows Devices**:

- Threats will only be shown in the 'Current Malware List' if 'Block Threats' is chosen as the default action in the device profile OR the user decides to block the threat at an alert.
	- To view these settings, click 'Configuration Templates' > 'Profiles' > *Click the name of any Windows device* > Open the 'Antivirus' tab > Open the 'Realtime Scan' tab.
- If 'Show antivirus alerts' is disabled and 'Quarantine Threats' is set as the default action, then threats will be quarantined and not shown in the 'Current Malware List'.
- If 'Show antivirus alerts' is enabled and the user quarantines the threat at the alert, then the threat will not be shown in the 'Current Malware List'.
- See **[Realtime Scan settings](#page-412-1)** if you need more help with this.

#### **Mac OS Devices**

- Threats will only appear in this interface if 'Auto-Quarantine' is not selected in the profile in effect on the device.
- If 'Auto quarantine' is enabled in 'Realtime scanning' , 'Manual Scanning' and 'Scheduled Scanning' then threats will be quarantined automatically and not shown in this interface.
- If 'Auto quarantine' is disabled but the end user chooses to quarantine the item from an alert, then it will be moved to quarantine and not listed in this interface.
- See **[Antivirus Settings](#page-556-0)** under **[Creating](#page-549-0) [Mac OS](#page-549-0) [Profiles](#page-549-0)** for more details.

### **To view the malware list**

- Click 'Security Sub-Systems' on the left then select 'Antivirus'
- Click the 'Current Malware List' tab.

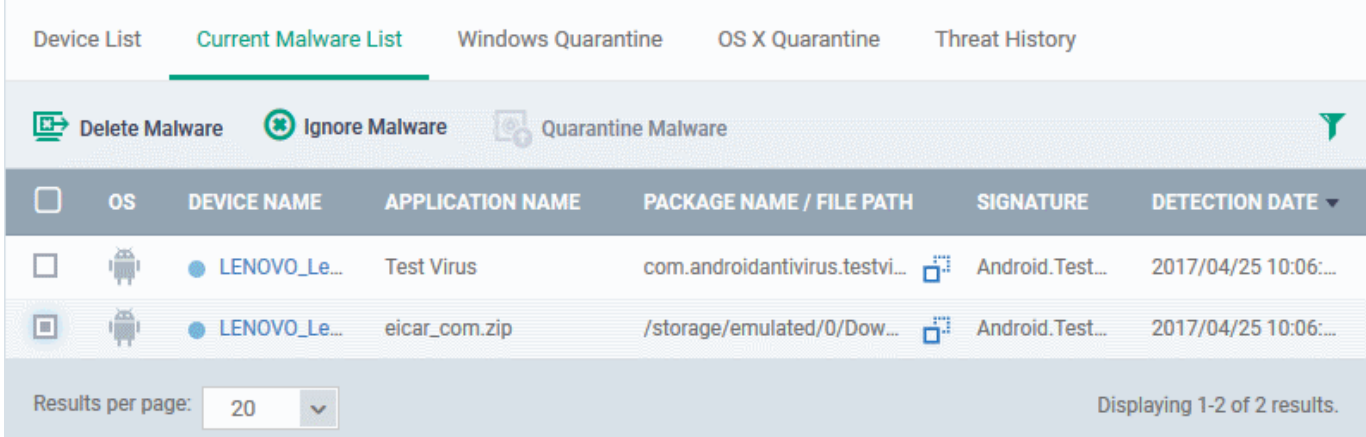

### A list of malware identified from all the enrolled Android, Windows and Mac OS devices will be displayed.

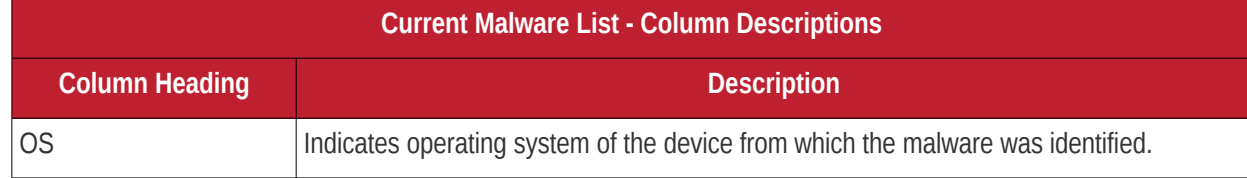

**COMODO Creating Trust Onlinet**
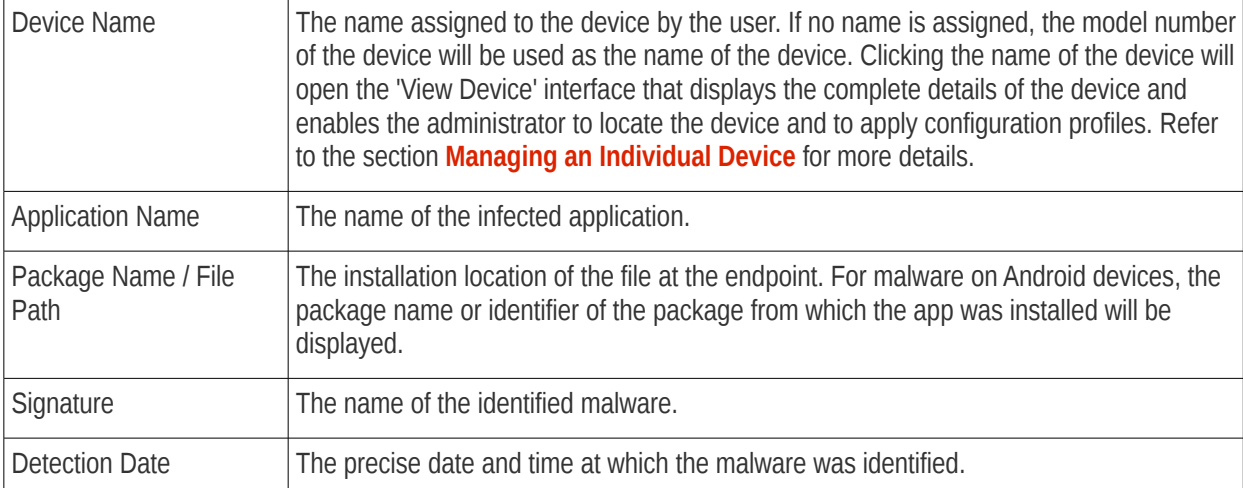

### **Sorting, Search and Filter Options**

- Click any column header to sort items in ascending/descending order of the entries in that column
- Click the funnel icon  $\blacktriangledown$  on the right to filter items by various criteria, including by OS, device name, application name, package name/file path, signature and detection date.
- Start typing or select the search criteria in the search field to find a particular item and click 'Apply'
- To display all items again, clear any filters and search criteria and click 'Apply'.
- By default ITSM returns 20 results per page when you perform a search. Click the arrow next to the 'Results per page' drop-down to increase results up to a maximum of 200.

### **Handling the Threats**

- If an item identified as malware is found to be genuinely malicious, the administrator can uninstall/delete it from the devices on which it was found.
- If an item is found to be a false positive, the administrator can choose to ignore the item. The item will not be uninstalled from the device but will be removed from the 'Current Malware List' interface.
- If an item is found to be suspicious, the administrator can choose to move it to quarantine for later analysis and removal.

The options at the top of the table allow you to choose the action to be taken on selected items.

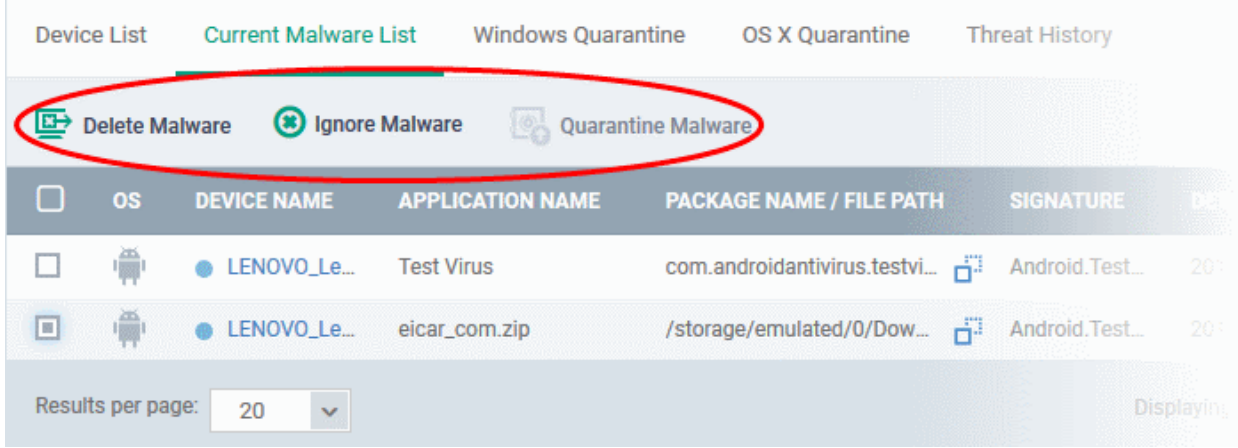

#### **Threats identified on Android Devices**

If the identified item is a false positive, select the app from the list and click 'Ignore Malware' from the

options at the top.

• To remove malware package(s), select the packages from the list and click 'Delete Malware' from the options at the top.

For the delete operation, a notification will be sent to all affected devices.

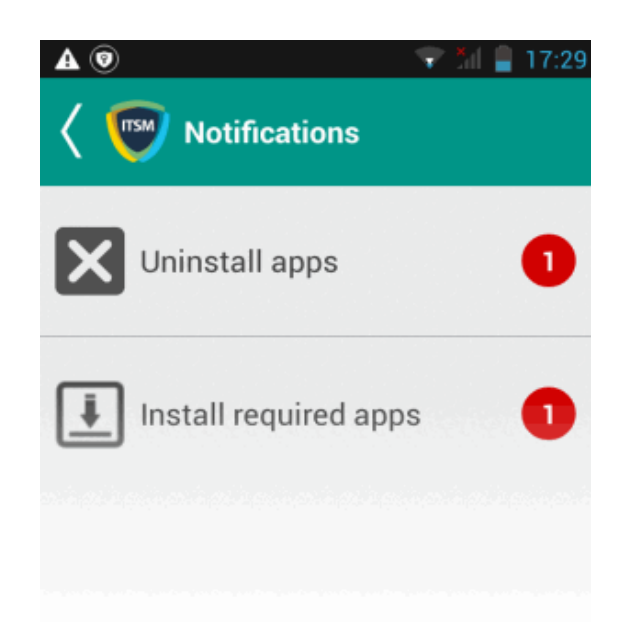

A notification will indicate the number of threats to be removed from the device. On touching the alert, a list of items to be removed will be displayed.

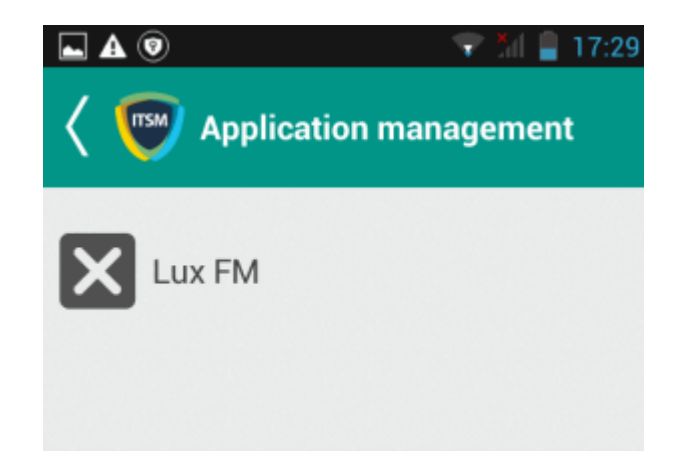

You needs to tap on the malware that needs to be removed, confirm the removal in the next dialog. and follow the uninstall wizard.

СОМОДО

Comodo **IT and Security Manager** - Administrator Guide СОМОДО **Creating Trust Online** 

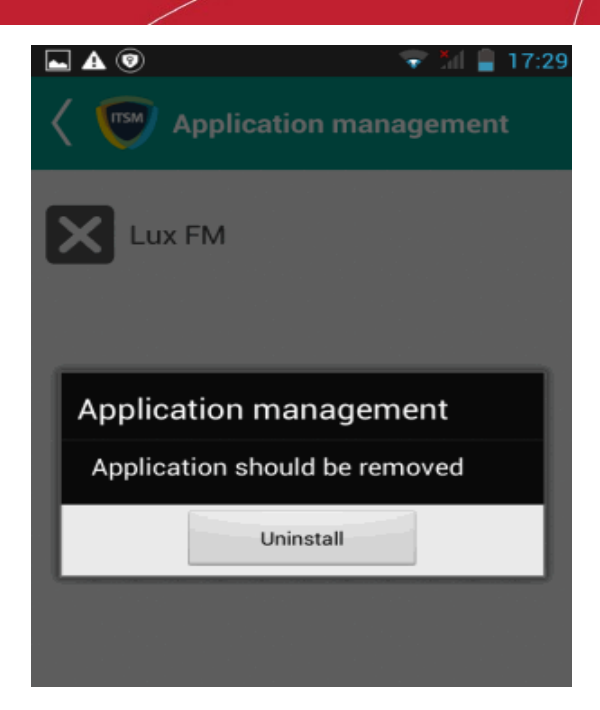

#### **Threats identified on Windows Devices:**

- If the identified item is a virus, select the app from the list and choose 'Delete Malware'. If a disinfection routine is available in the CCS for removing the malware, only the threat will be removed from the applications. Else, the infected application will be removed from the device.
- If the identified item is suspicious, select the item(s) and click 'Quarantine Malware'. The item(s) will be moved to quarantine in the respective device(s). You can analyze the quarantined files and if they are found trustworthy, you can restore them to their original locations, else remove them from the devices. Refer to the section **[Viewing and Managing Quarantined Items](#page-722-0)** for more details.

#### **Threats identified on Mac OS Devices:**

- If the identified item is a virus, select the app from the list and choose 'Delete Malware'. If a disinfection routine is available in CAVM for removing the malware, only the threat will be removed from the applications. Else, the infected application will be removed from the device.
- If the identified item is suspicious, select the item(s) and click 'Quarantine Malware'. The item(s) will be moved to quarantine in the respective device(s). You can analyze the quarantined files and if they are found trustworthy, you can restore them to their original locations, else remove them from the devices. Refer to the section **[Viewing and Managing Quarantined Items](#page-726-0)** for more details.

### <span id="page-722-0"></span>9.6.Viewing and Managing Quarantined Items on Windows Devices

• Click 'Security Sub-Systems' > 'Antivirus' > 'Windows Quarantine' to take actions and/or assign ratings to files in quarantine on Windows devices.

Threats will be placed in quarantine by Comodo Client Security (CCS) on managed endpoints if:

- 'Show antivirus alerts' is disabled and 'Quarantine Threats' is set as the default action in the profile active on the device. This setting can be found in the 'Realtime Scan Settings' section of the profile's antivirus component.
- 'Show antivirus alerts' is enabled in 'Realtime Scan Settings' and the end user chose to quarantine the threat at the alert.
- An administrator moved a threat to quarantine from the 'Current Malware List' interface
- An end-user moved a file to quarantine on the endpoint

Items moved to quarantine are saved in an encrypted format and not allowed to run at the endpoint.

Refer to the explanation of **[Realtime Scan settings](#page-412-1)** in the section **[Antivirus Settings](#page-412-0)** under **[Creating Windows](#page-407-0)  [Profile](#page-407-0)** and the section **[Viewing and Managing Identified Malware](#page-718-0)** for more details.

The 'Windows Quarantine' interface lists all items quarantined by CCS on all enrolled endpoints.

Administrators can:

- Assign a rating to quarantined files (trusted, malicious or unrecognized)
- Delete them permanently
- Restore them to their original location

To open the Quarantine Files interface

- Click 'Security Sub-Systems' on the left and choose 'Antivirus' from the options
- Click the 'Windows Quarantine' tab

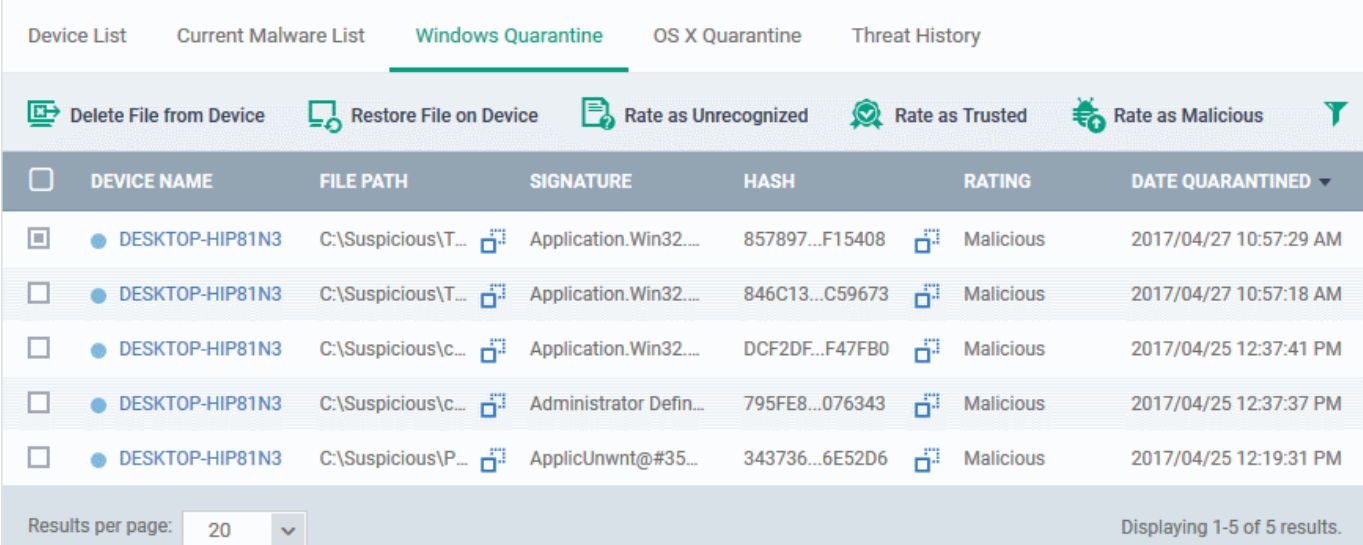

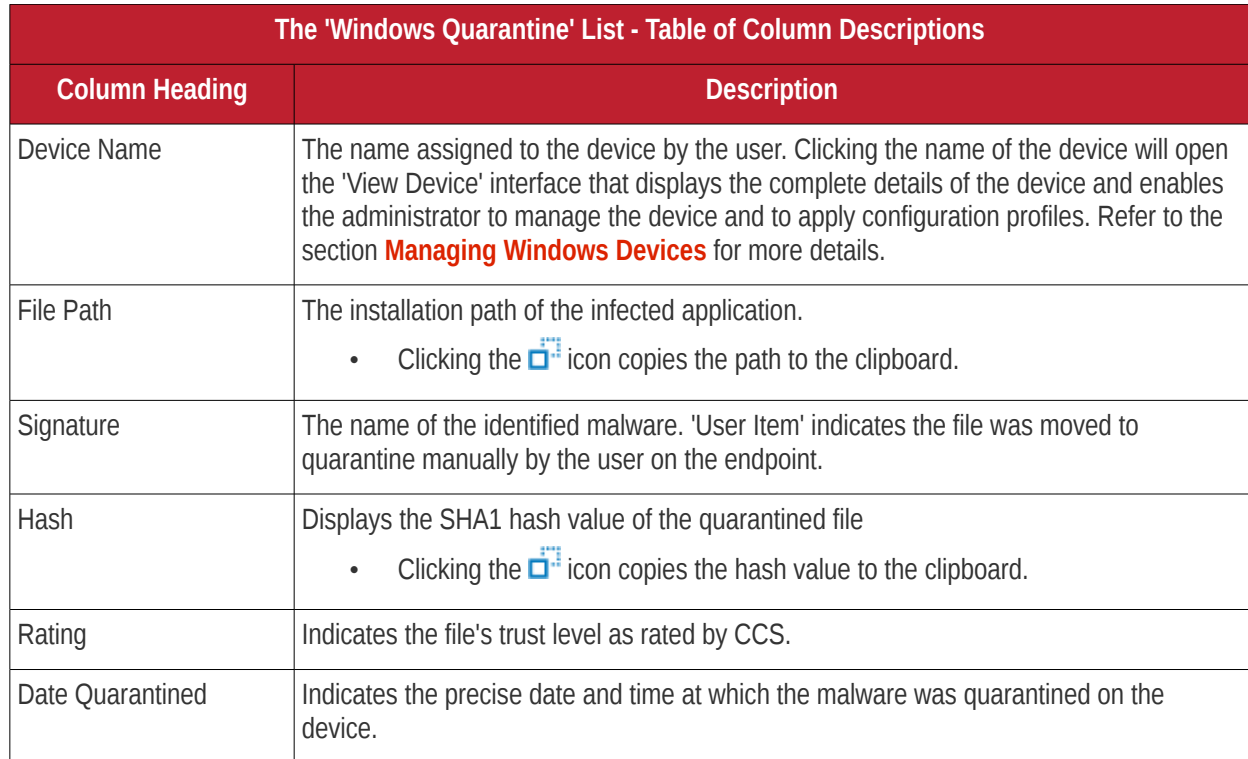

### **Sorting, Search and Filter Options**

СОМОДО **Creating Trust Online** 

- Clicking on any of the column headers sorts the table in ascending or descending order of the entries in the selected column.
- $\overline{\phantom{a}}$  Clicking the funnel  $\overline{\phantom{a}}$  on the top right opens the filter options.

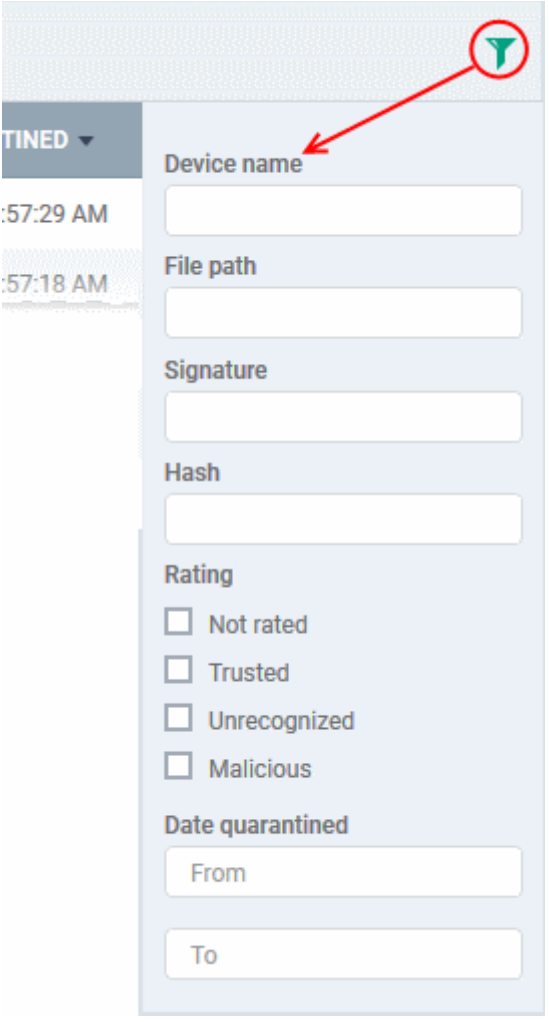

- To filter the items based on device details, file path, signature and / or hash value, enter the search criteria in part or full in the respective text boxes and click 'Apply'.
- To filter the items based on file rating, select the required check box(es) under 'Rating' and click 'Apply'
- To filter the items based on the quarantined dates, enter or select from the calendar the dates in the 'From' and 'To' fields under 'Date Quarantined' and click 'Apply'

You can use any combination of filters at-a-time to search for specific items.

- To display all the items again, remove / deselect the search key from the filter and click 'OK'.
- By default ITSM returns 20 results per page when you perform a search. To increase the number of results displayed per page up to 200, click the arrow next to 'Results per page' drop-down and choose the number.

### **Managing Quarantine Items**

- If your review confirms that a quarantined item is a genuine threat then it can be deleted from endpoints.
- Conversely, if an item is is found to be a false positive, you can restore it to its original location.
- You can also rate a file as unrecognized, trusted or malicious based on your assessment. The new verdict

СОМОДО

will be sent to all endpoints and will be reflected in the 'Unrecognized' and 'Trusted' interfaces. **Restoring False Positives from Quarantine**

• If the identified item is a false positive, select the item from the list and click 'Restore File On Device' from the options at the top.

The item will be restored to its original location from the quarantine and removed from the list.

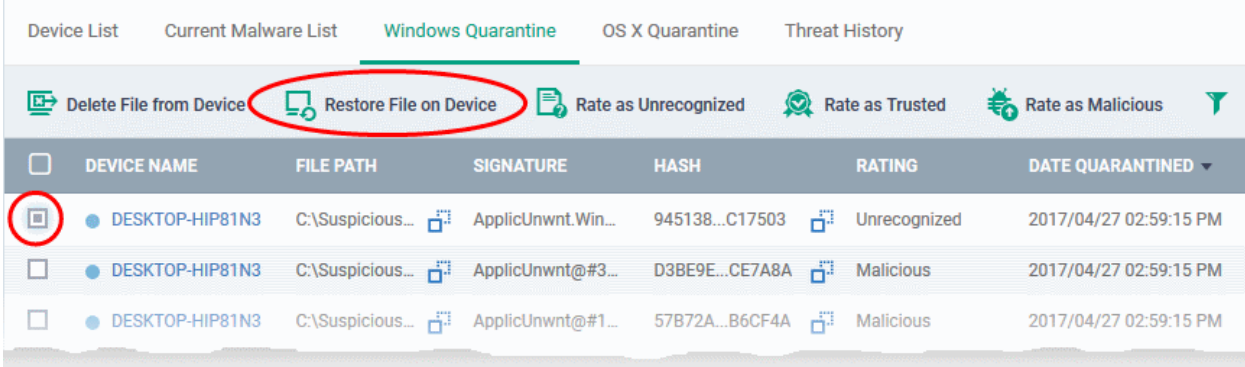

#### **Removing Malware files from the devices**

Administrators can remove malicious items from the devices through the 'Windows Quarantine' interface.

• To delete an item, select it from the list and click 'Delete File From Device' from the options at the top.

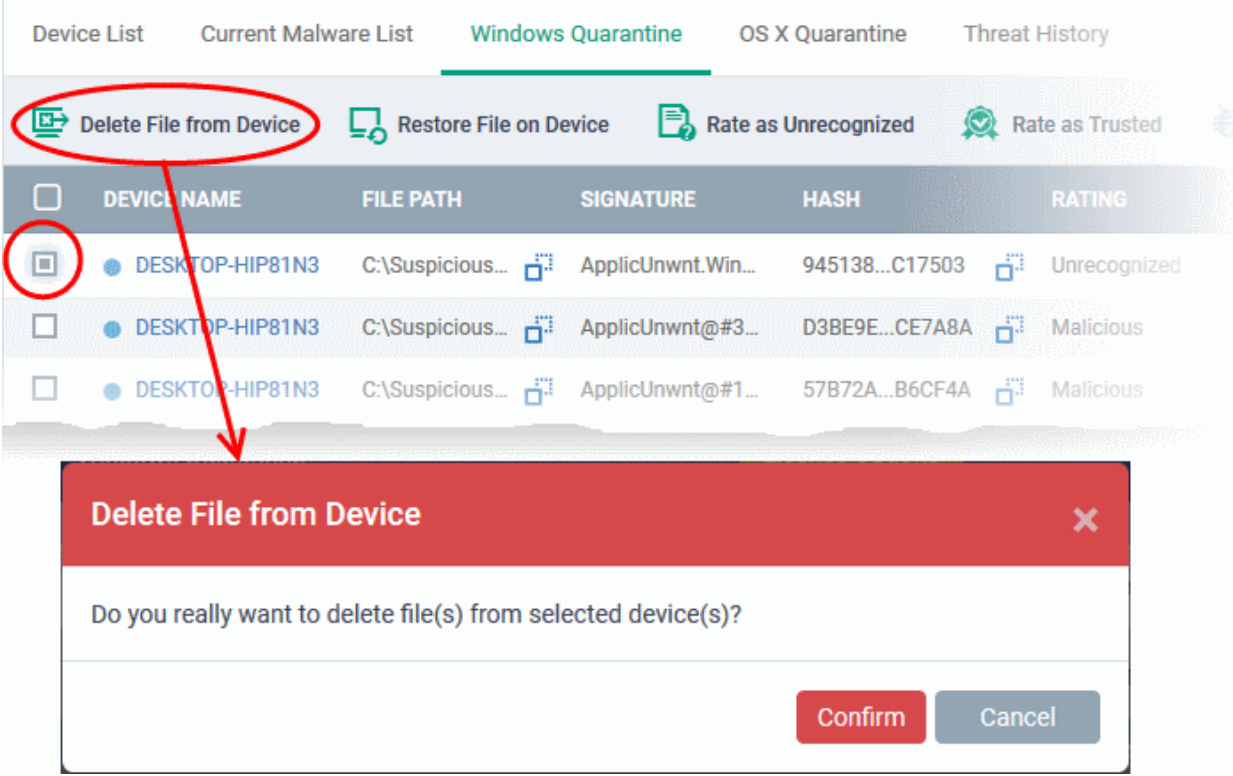

• Click 'Confirm' in the confirmation dialog.

The file will be deleted from the device at which it was quarantined and from the list.

#### **Rating files as 'Unrecognized', 'Trusted' or 'Malicious'**

ITSM allows administrators to change the file rating of a quarantined file from this interface. If the file rating of a malicious file is changed to 'Trusted' or 'Unrecognized', the quarantined file is restored on the endpoints and the 'Trusted' / 'Unrecognized' interfaces are also updated.

• To change the file rating of an quarantined file, select it and click the respective rating button at the top

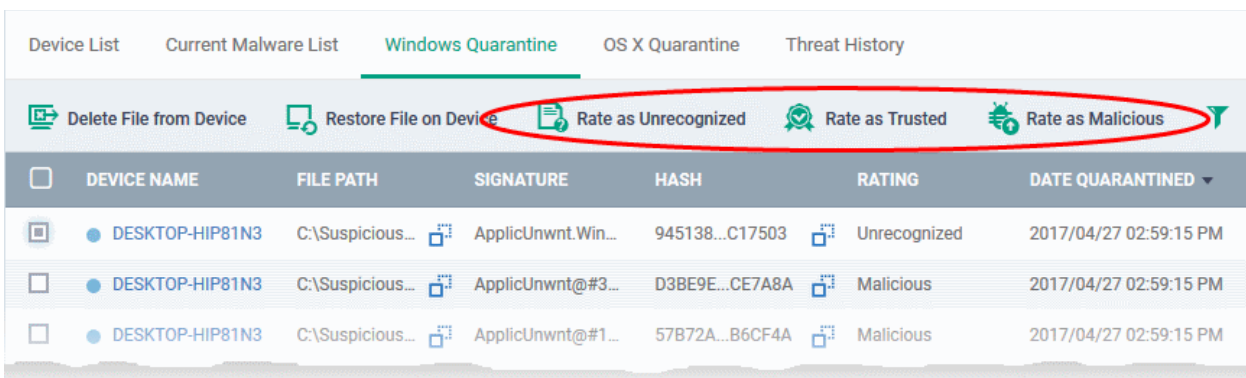

A confirmation will be displayed and the information will also be sent to the endpoints.

### <span id="page-726-0"></span>9.7.Viewing and Managing Quarantined Items on Mac OS Devices

• Click 'Security Sub-Systems' > 'Antivirus' > 'Mac OS Quarantine' to take actions and/or assign ratings to files in quarantine on Mac OS devices.

Threats will be moved to quarantine in Comodo Antivirus for Mac (CAVM) on managed Mac OS endpoints if:

- 'Auto quarantine' is enabled in the 'Realtime Scanning', 'Manual Scanning' and/or 'Scheduled Scans' area of the antivirus component of the profile active on the device (recommended)
- The end user chooses to quarantine the threat from a displayed alert
- An administrator moved a threat to quarantine from the 'Current Malware List' interface
- An end-user moved a file to quarantine on the endpoint

Items moved to quarantine are saved in an encrypted format and are not allowed to run on endpoints.

Refer to the explanation of **[Scanner Settings](#page-556-0)** in the section **[Antivirus Settings for Mac OS Profile](#page-552-0)** under **[Creating](#page-549-0)  [Mac OS Profiles](#page-549-0)** and the section **[Viewing and Managing Identified Malware](#page-718-0)** for more details.

The 'Mac OS Quarantine' interface lists all items quarantined by CAVM on managed Mac OS endpoints.

Administrators can:

- Assign a rating to quarantined files (trusted, malicious or unrecognized)
- Delete them permanently
- Restore them to their original location

**To open the Quarantine Files interface**

- Click 'Security Sub-Systems' on the left and choose 'Antivirus' from the options
- Click the 'Mac OS Quarantine' tab

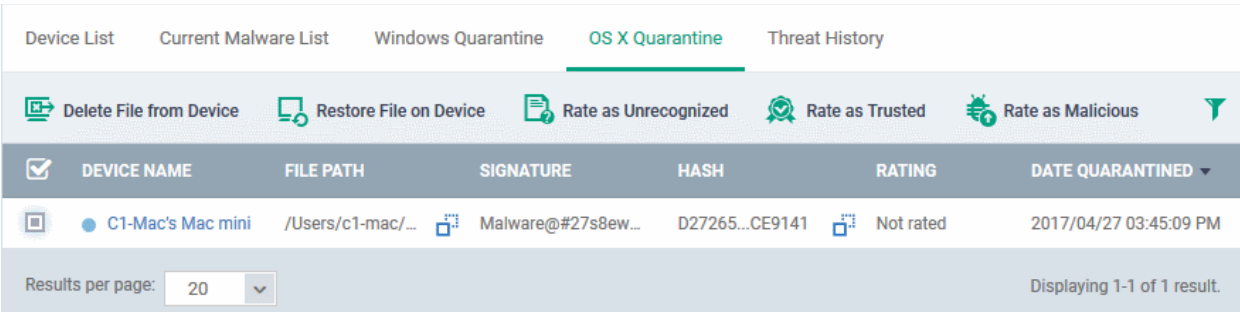

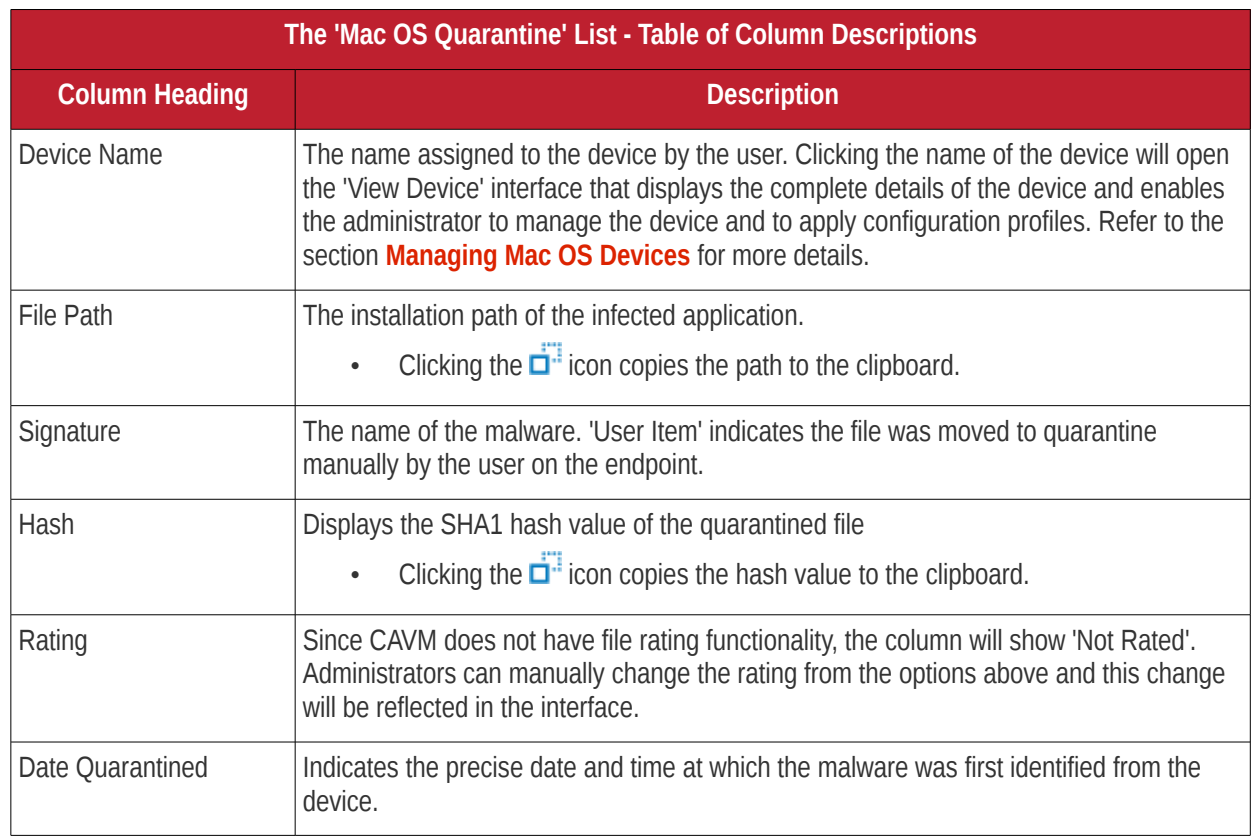

### **Sorting, Search and Filter Options**

- Clicking on any of the column headers sorts the table in ascending or descending order according to the items in the selected column.
- Clicking the funnel **T** on the top right opens the filter options.

#### Comodo **IT and Security Manager** - Administrator Guide СОМОДО **Creating Trust Online**

cious **IFD** Device name ·09 PM **File path** result. **Signature** Hash Rating Not rated  $\Box$  Trusted  $\Box$  Unrecognized Malicious Date quarantined From T<sub>o</sub>

- To filter the items based on device details, file path, signature and / or hash value, enter the search criteria in part or full in the respective text boxes and click 'Apply'.
- To filter the items based on file rating, select the required check box(es) under 'Rating' and click 'Apply'
- To filter the items based on the quarantined dates, enter or select from the calendar the dates in the 'From' and 'To' fields under 'Date Quarantined' and click 'Apply'

You can use any combination of filters at-a-time to search for specific items.

- To display all the items again, remove / deselect the search key from the filter and click 'OK'.
- By default ITSM returns 20 results per page when you perform a search. To increase the number of results displayed per page up to 200, click the arrow next to 'Results per page' drop-down and choose the number.

### **Managing Quarantined Items**

- If your review confirms that a quarantined item is a genuine threat then it can be deleted from endpoints.
- Conversely, if an item is is found to be a false positive, you can restore it to its original location.
- You can also rate a file as unrecognized, trusted or malicious based on your assessment. The new verdict will be sent to all endpoints and will be reflected in the 'Unrecognized' and 'Trusted' interfaces.

#### **Restoring False Positives from Quarantine**

• If the identified item is a false positive, select the item from the list and click 'Restore File On Device' from the options at the top.

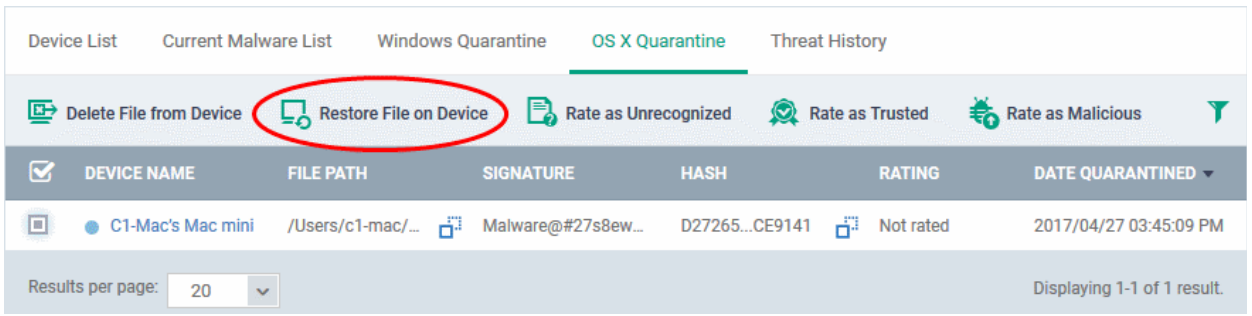

The item will be restored to its original location from the quarantine and removed from the list.

#### **Removing Malware files from the devices**

Administrators can remove malicious items from the devices through the 'Mac OS Quarantine' interface.

• To delete an item, select it from the list and click 'Delete File From Device' from the options at the top.

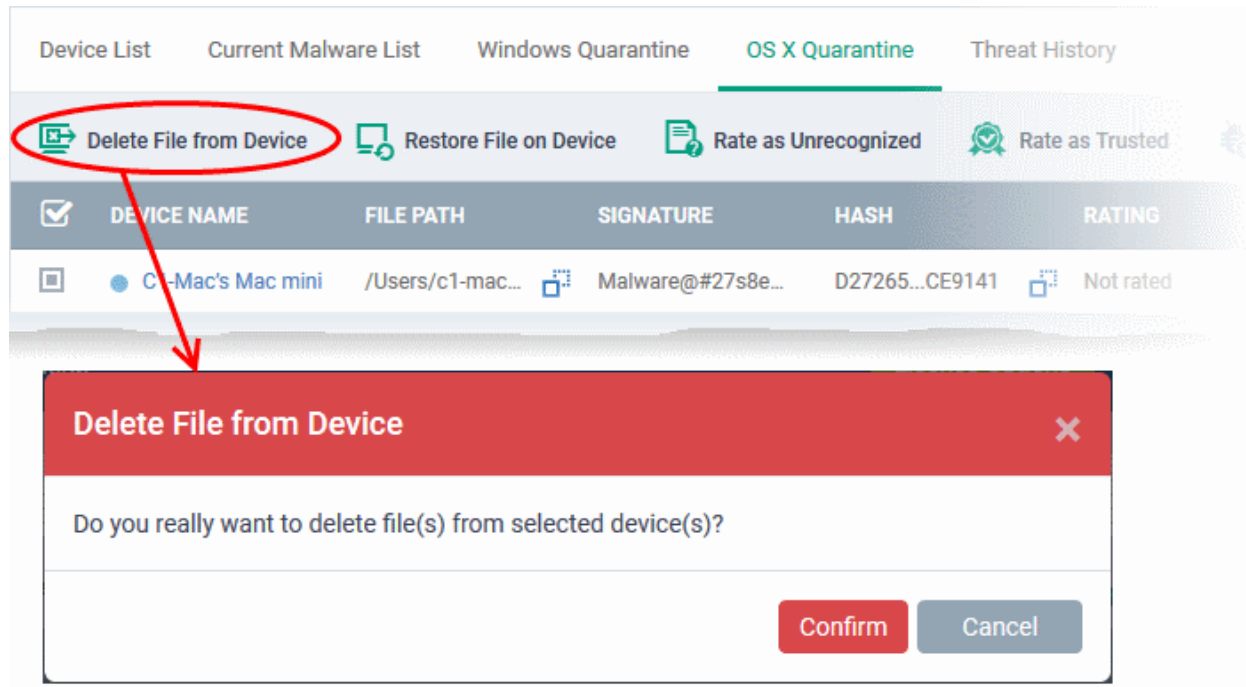

• Click 'Confirm' in the confirmation dialog.

The file will be deleted from the device at which it was quarantined and from the list.

#### **Rating files as 'Unrecognized', 'Trusted' or 'Malicious'**

ITSM allows administrators to change the file rating of a quarantined file from this interface. If the file rating of a malicious file is changed to 'Trusted' or 'Unrecognized', the quarantined file is restored on the endpoints and the 'Trusted' / 'Unrecognized' interfaces are also updated.

• To change the file rating of an quarantined file, select it and click the respective rating button at the top

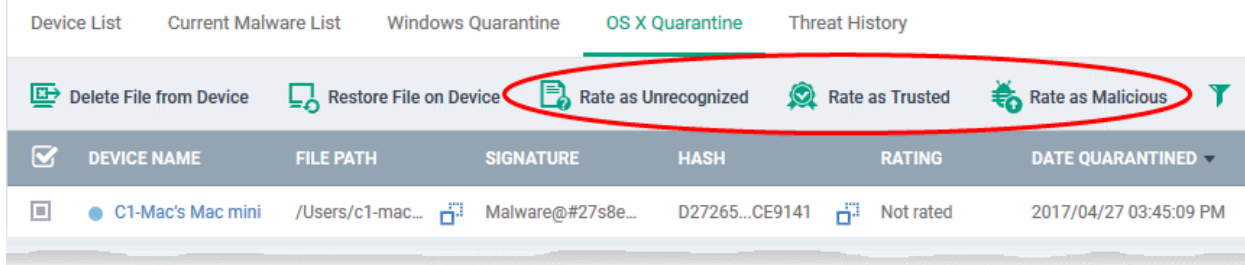

A confirmation will be displayed and the information will also be sent to the endpoints.

### 9.8.Viewing Threat History

• Click 'Security Sub-Systems' > 'Antivirus' > 'Threat History' to review all malware discovered on all devices since you deployed ITSM.

The 'Threat History' interface is a log of all malicious items found on Android, Windows and Mac OS devices over time. The list shows items that have been removed from devices and those which are still present.

### **To view threat history**

- Choose 'Security Sub-systems' on the left and click 'Antivirus'.
- Select the 'Threat History' tab.

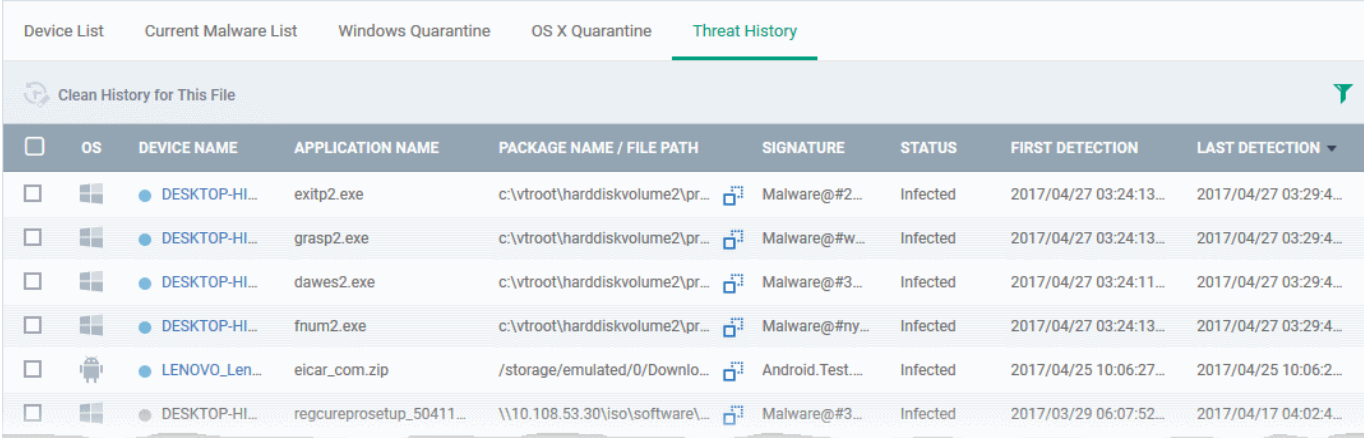

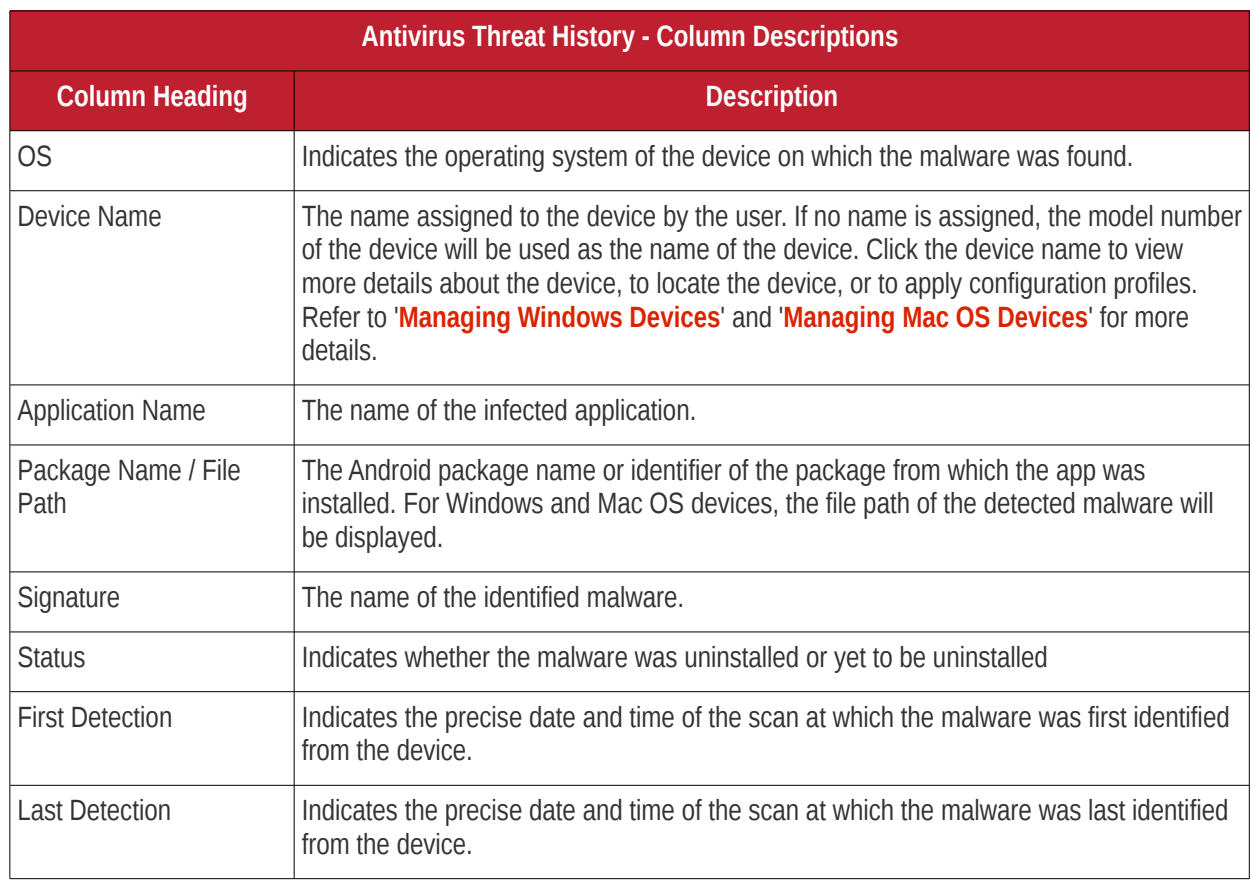

### **Sorting, Search and Filter Options**

- Click any column header to sort items in ascending/descending order of the entries in that column
- Click the funnel icon  $\blacksquare$  on the right to filter items by various criteria, including by OS, device name, application name, package name/file path, signature, status and first/last detection dates.
- Start typing or select the search criteria in the search field to find a particular item and click 'Apply'
- To display all items again, clear any filters and search criteria and click 'Apply'.
- By default ITSM returns 20 results per page when you perform a search. Click the arrow next to the 'Results per page' drop-down to increase results up to a maximum of 200.

### 9.9.Viewing History of External Device Connection Attempts

• Click 'Security Sub-Systems' > 'Device Control' to view all connection attempts from external devices to your Windows endpoints

ITSM can maintain a log of connection attempts to managed Windows endpoints by external devices such as USB storage devices, human interface devices, printers and Bluetooth devices. These logs are created when the Windows profile contains the 'External Devices Control' section. Refer to **[External Devices Control Settings](#page-522-0)** for more details.

#### $\mathcal{D}$ Ō A Logout (coyoteewile@yahoo.com) **IT & Security Manager**  $\equiv$  Device Control **License Optio** HH DASHBOARD Ÿ  $\Box$  DEVICES **HARDWARE NAME HARDWARE CLASS DEVICE ID HOST DEVICE STATUS**  $Q$  USERS Intel(R) 82371AB/FB PCI 4D36E96A-E325-11CE-PCIVEN\_8086&DEV\_7111&SUBSYS\_00000000&REV\_01 **DESKTOP CONFIGURATION TEMPLATES Bus Master IDF** Allowed BFC1-08002BE10318 \3&267A616A&1&09 **HIP81N3** Controller  $\leftrightarrow$  APPLICATION STORE Microsoft Kernel Debug 4D36E972-E325-11CE-**DESKTOP ROOT\KDNIC\0000 Allowed** Network Adapter BFC1-08002BE10318 **HIP81N3**  $\frac{1}{2}$ **APPLICATIONS** 4D36E96A-E325-11CF-DESKTOP-**IDE Channel** PCIIDENDECHANNEL\4&20064EA2&0&0 Allowed SECURITY SUB-SYSTEMS BFC1-08002BE10318 **HIP81N3** Containmen Microsoft ISATAP 4D36E972-E325-11CE-**DESKTOP** SWD\IP TUNNEL VBUS\ISATAP 0 Allowed BFC1-08002BE10318 **HIP81N3** Adapter **Application Control** Intel(R) PRO/1000 MT 4D36E972-E325-11CE-PCI\VEN\_8086&DEV\_100E&SUBSYS\_001E8086&REV\_02 **DESKTOP** Next Gen Sandhox Allowed Desktop Adapter BFC1-08002BE10318 \3&267A616A&1&18 HIP81N3 Antivirus 4D36E96A-E325-11CE-**DESKTOP Device Control IDE Channel** PCIIDENDECHANNEL\4&20064FA2&0&1 Allowed BFC1-08002BF10318 **HIP81N3 CERTIFICATES** 74541740-7403-1100 DESKTOP-**USB Input Device** USB\VID 80EE&PID 0021\5&D788E13&0&1 Allowed B6EE-00A0C90E57DA HIPR1N3 **SETTINGS IDEVODROMVROX CD.** 4D36E965-E325-11CE **DESKTOR**

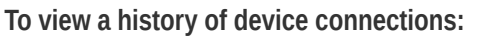

• Click 'Security Sub-Systems' on the left then select 'Device Control'

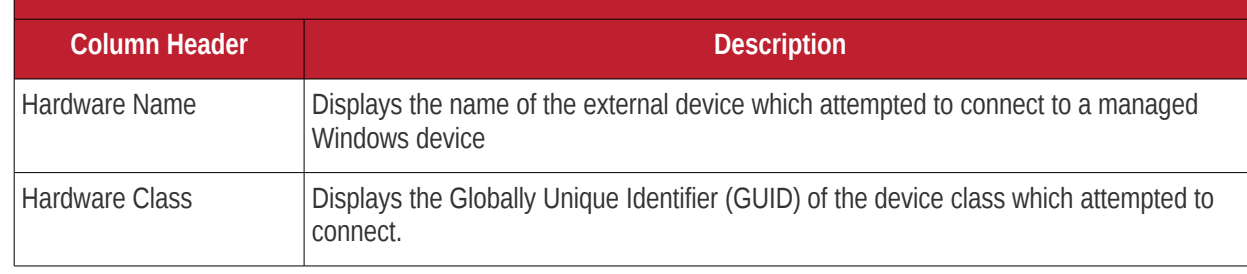

**Device Control - Column Descriptions**

СОМОДО **Creating Trust Online** 

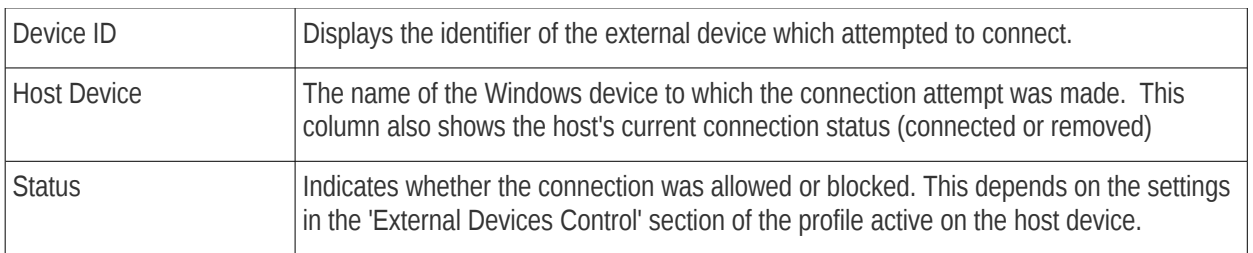

### **Sorting, Search and Filter Options**

ŧ

- Clicking on any of the 'Hardware Name', 'Hardware Class', 'Host Device' or 'Status' column headers sorts the items based on alphabetical order of entries in that column.
- Clicking the funnel button  $\blacksquare$  at the right end opens the filter options.

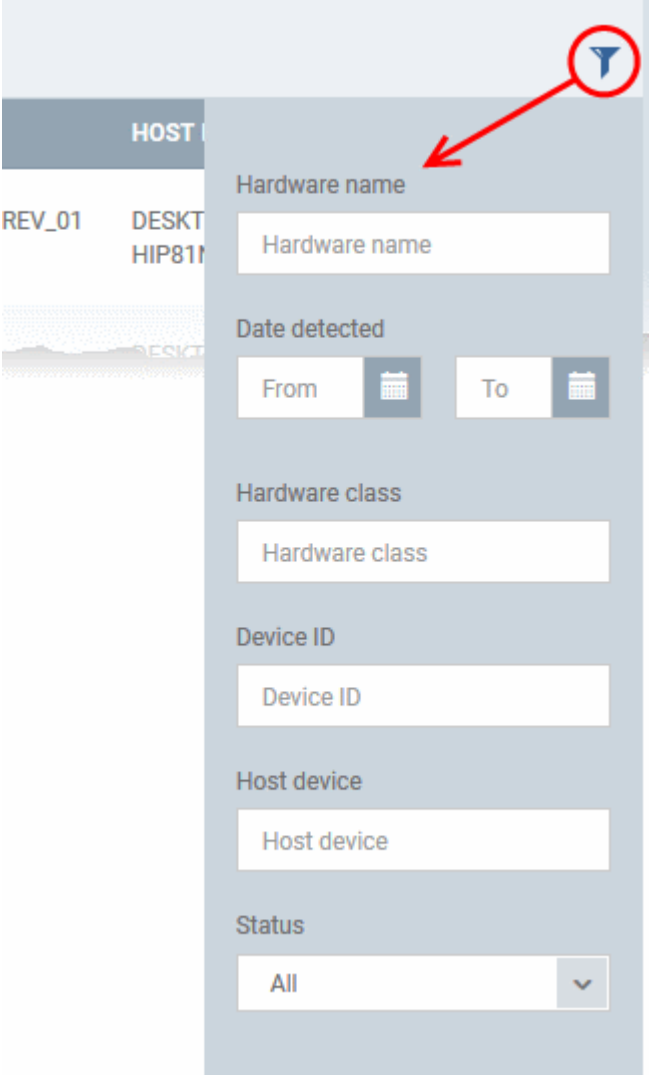

- To filter the items or search for a specific item based on the device name, GUID, Device ID and/or connected endpoint, enter the search criteria in the respective field and click 'Apply'.
- To filter the items based on the time at which connection attempt was made, enter the start and end dates of the period in the 'From' and 'To' fields under respective categories, using the calendars that appear on clicking inside the respective field and click 'Apply'.
- To filter the items or search for a specific item based on the allow/block status, choose the status from the Status drop-down and click 'Apply'.

**COMODO** 

You can use any combination of filters at-a-time to search for specific devices.

- To display all the items again, remove / deselect the search key from filter and click 'OK'.
- By default ITSM returns 20 results per page when you perform a search. To increase the number of results displayed per page up to 200, click the arrow next to 'Results per page' drop-down.

# 10. Managing Certificates Installed on **Devices**

The 'Certificate List' interface allows administrators to view client and device certificates acquired from Comodo Certificate Manager and installed on devices by ITSM. Administrators can also revoke certificates that are no longer required and renew certificates that are nearing expiry.

The 'Certificate List' interface will be available only if you have integrated ITSM with your CCM account. For more details, refer to the section **[Integrating ITSM with Comodo Certificate Manager](#page-790-0)**.

#### **To open the 'Certificate List' interface**

• Click 'Certificates' on the left and choose 'Certificate List'

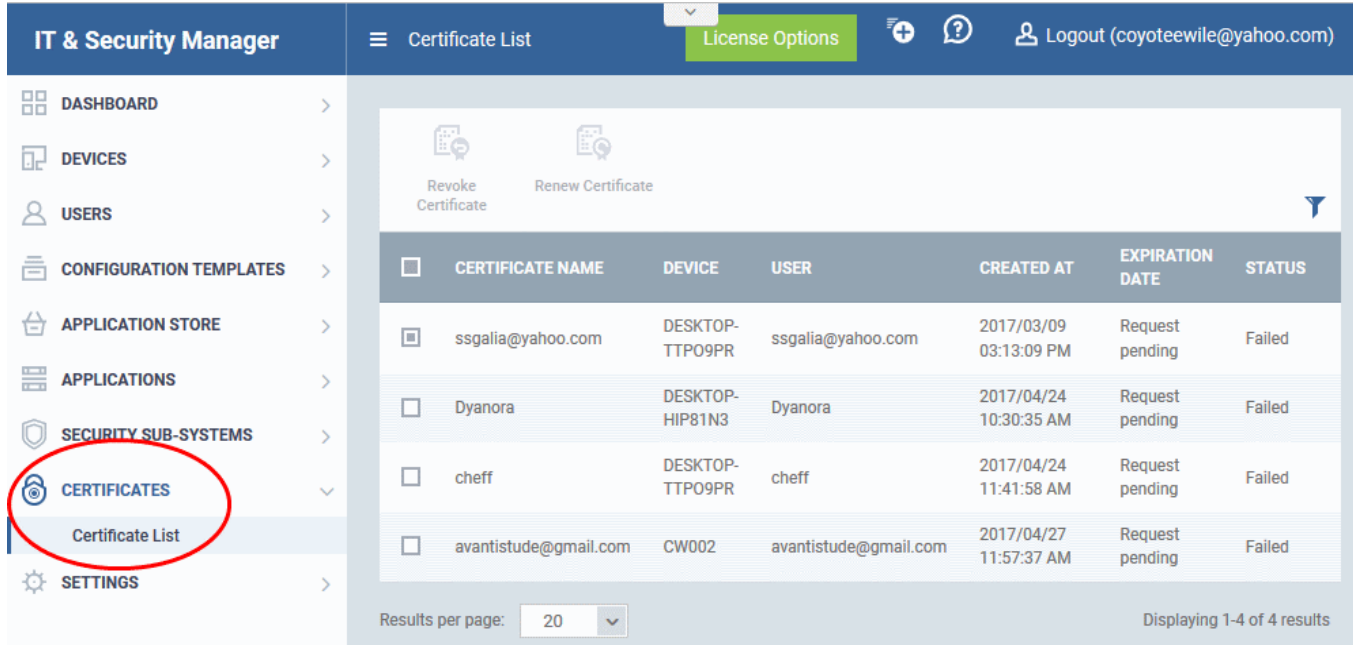

The list of certificates issued by CCM for users and devices through ITSM will be displayed.

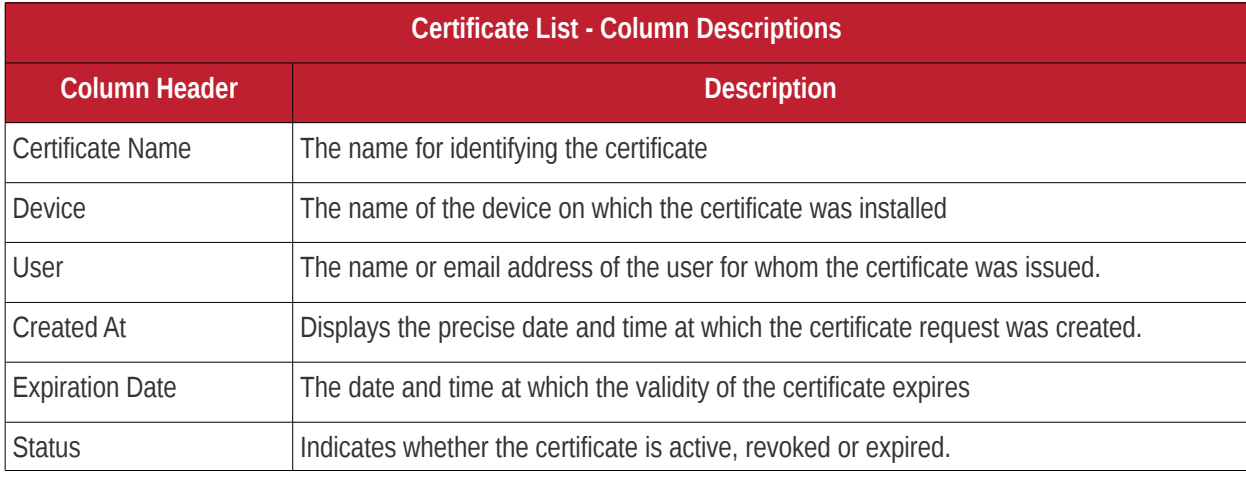

### **Sorting, Search and Filter Options**

- Clicking on any of the 'Certificate Name', 'Device', 'User' or 'Created At' column headers sorts the items based on alphabetical order of entries in that column.
- Clicking the funnel button  $\blacksquare$  at the right end opens the filter options.

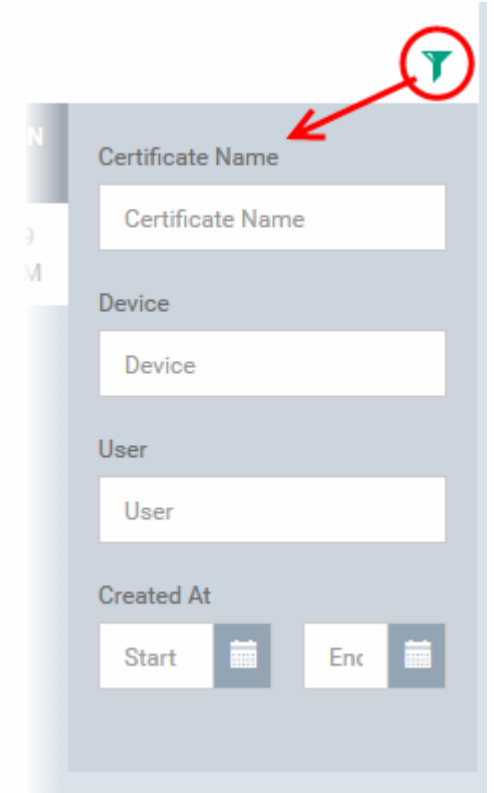

- To filter the items or search for a specific item based on the certificate name, device name or username, enter the search criteria in the respective field and click 'Apply'.
- To filter the items based on the period at which the certificate request was made, enter the start and end dates of the period in the 'From' and 'To' fields under respective categories, using the calendars that appear on clicking inside the respective field and click 'Apply'.

You can use any combination of filters at-a-time to search for specific devices.

- To display all the items again, remove / deselect the search key from filter and click 'OK'.
- By default ITSM returns 20 results per page when you perform a search. To increase the number of results displayed per page up to 200, click the arrow next to 'Results per page' drop-down.

### **Managing Certificates**

- To revoke an unwanted certificate, select it and click Revoke Certificate
- To renew an expired certificate, select it and click Renew Certificate.

СОМОДО

11. Configuring Comodo IT and Security Manager

The 'Settings' tab allows administrators to configure email notifications, active directory, Google Cloud Messaging (GCM) and Apple Push Notification (APN) certificates, integration with Comodo Certificate Manager and more. Administrators can also manage subscriptions, renew/upgrade licenses and view support information from this interface.

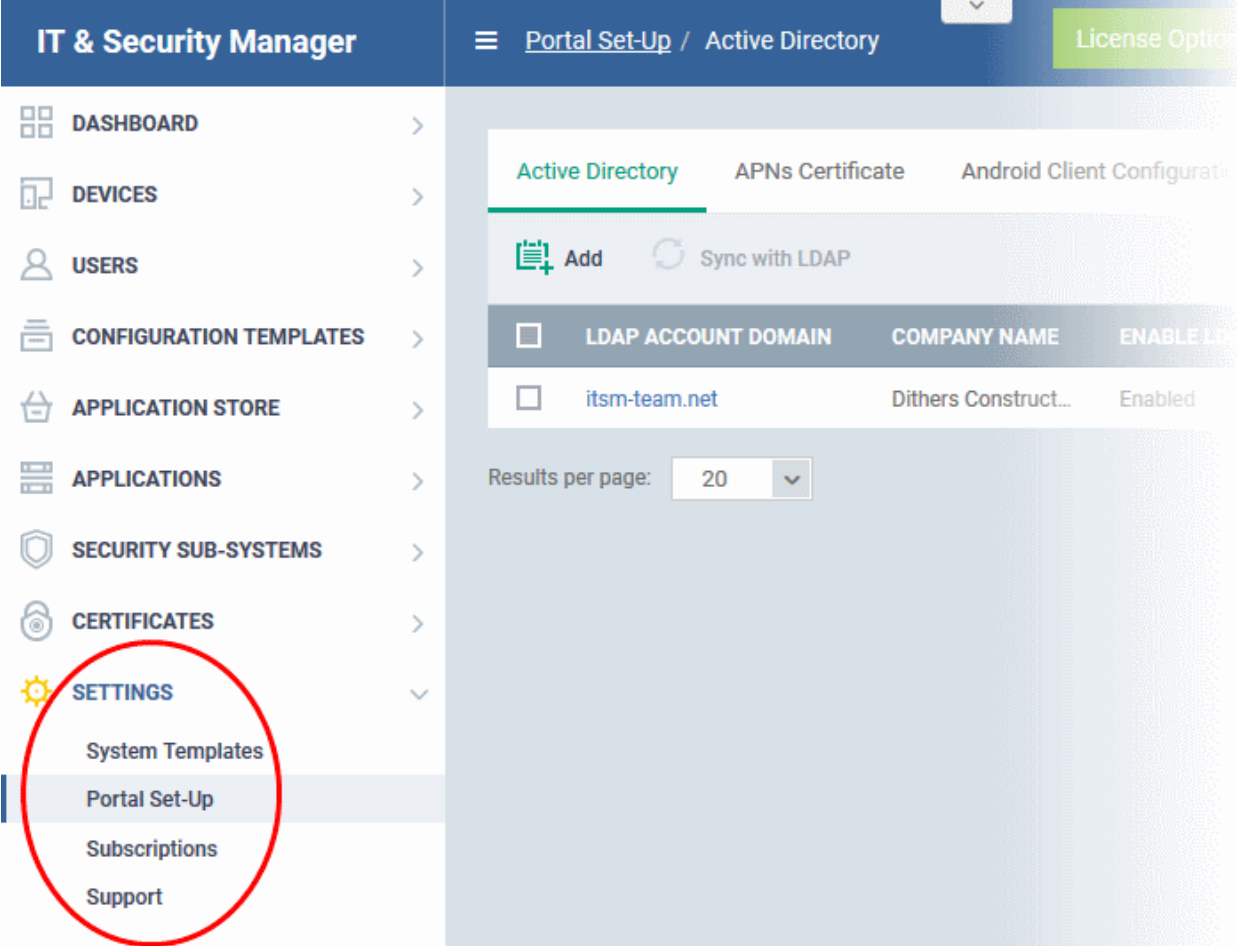

The following sections provide more details on each area:

- **[Email Notifications, Templates and Custom Variables](#page-736-0)**
	- **[Configuring Email Templates](#page-737-0)**
	- **[Configuring Email Notifications](#page-739-0)**
	- **[Creating and Managing Custom Variables](#page-742-0)**
	- **[Creating and Managing Registry Groups](#page-746-0)**
	- **[Creating and Managing COM Groups](#page-750-0)**
	- **[Creating and Managing File Groups](#page-754-0)**
- **[ITSM Portal Configuration](#page-759-0)**
	- **[Importing User Groups from LDAP](#page-760-0)**
	- **[Adding Apple Push Notification Certificate](#page-772-0)**
	- **[Configuring the ITSM Android Agent](#page-777-0)**

#### СОМОДО **Creating Trust Online**

### Comodo **IT and Security Manager** - Administrator Guide

- **[Configuring General Settings](#page-778-0)**
- **[Configuring Android Client Antivirus Settings](#page-781-0)**
- **[Adding Google Cloud Messaging \(GCM\) Token](#page-782-0)**
- **[Configuring ITSM Windows Client](#page-787-0)**
- **[Managing ITSM Extensions](#page-788-0)**
- **[Configuring ITSM Reports](#page-789-0)**
- **[Integrating with Comodo Certificate Manager](#page-790-0)**
- **[Setting-up Administrators Time Zone](#page-793-0)**
- **[Viewing and Managing Licenses](#page-794-0)**
	- **[Upgrading or Adding a License](#page-797-0)**
	- **[Viewing Version and Support Information](#page-799-0)**

### <span id="page-736-0"></span>11.1. Email Notifications, Templates and Custom Variables

The 'System Templates' area allows admins to manage email notifications and templates, and to specify variables and file groups that can be used in various profile settings.

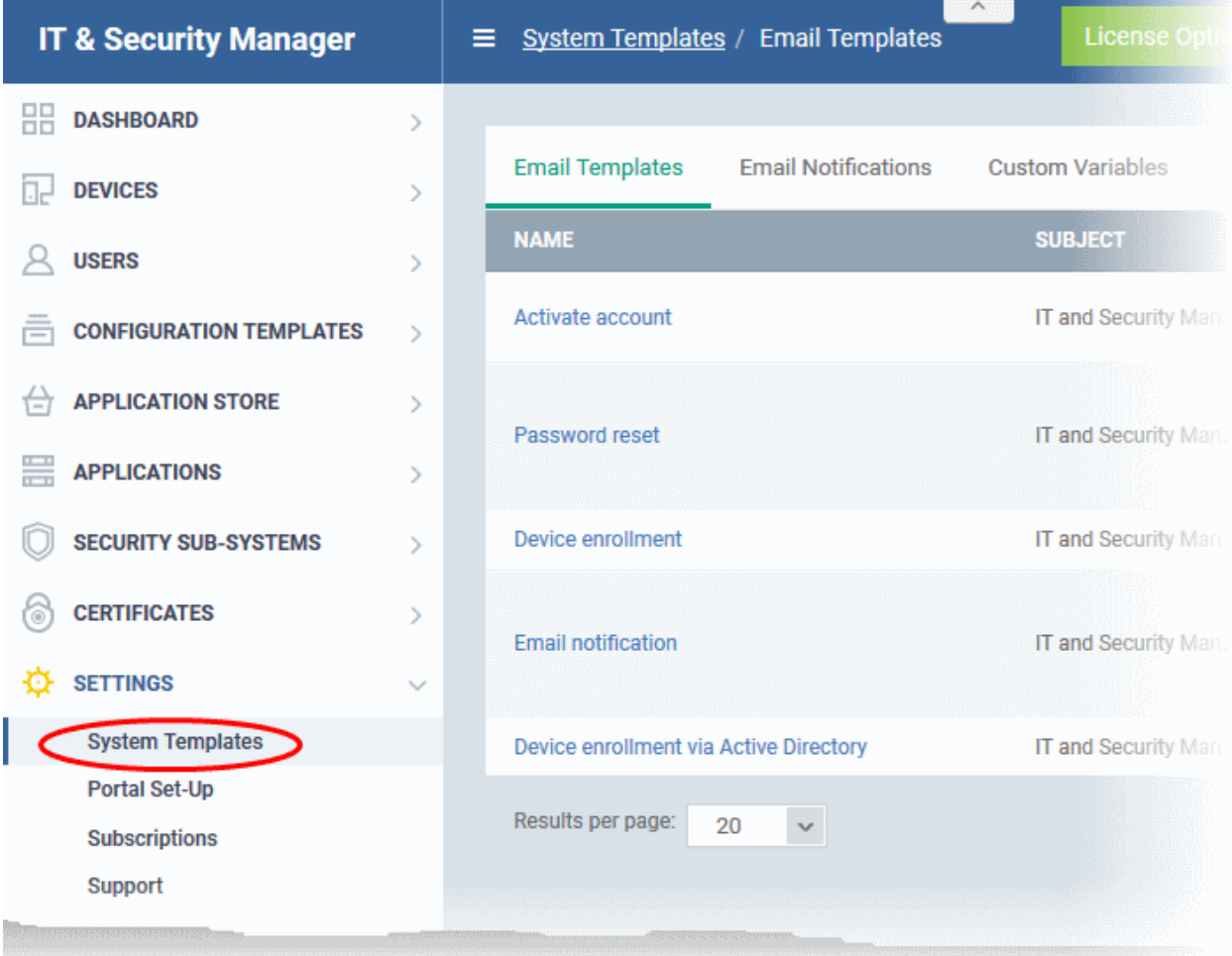

The following sections explain more about:

- **[Configuring Email Templates](#page-737-0)**
- **[Configuring Email Notifications](#page-739-0)**
- **[Creating and Managing Custom Variables](#page-742-0)**

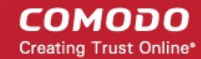

- **[Creating and Managing Registry Groups](#page-746-0)**
- **[Creating and Managing COM Groups](#page-750-0)**
- <span id="page-737-0"></span>• **[Creating and Managing File Groups](#page-754-0)**

### 11.1.1. Configuring Email Templates

ITSM uses predefined templates to send automated mails to end-users for account activation, device enrollment, password reset and so on. Administrators can customize these templates according to their requirements. For example, you can edit email subject and content, insert custom variables and more.

### **To view and manage email templates**

- Click 'Settings' on the left and select 'System Templates'.
- Click the 'Email Templates' tab

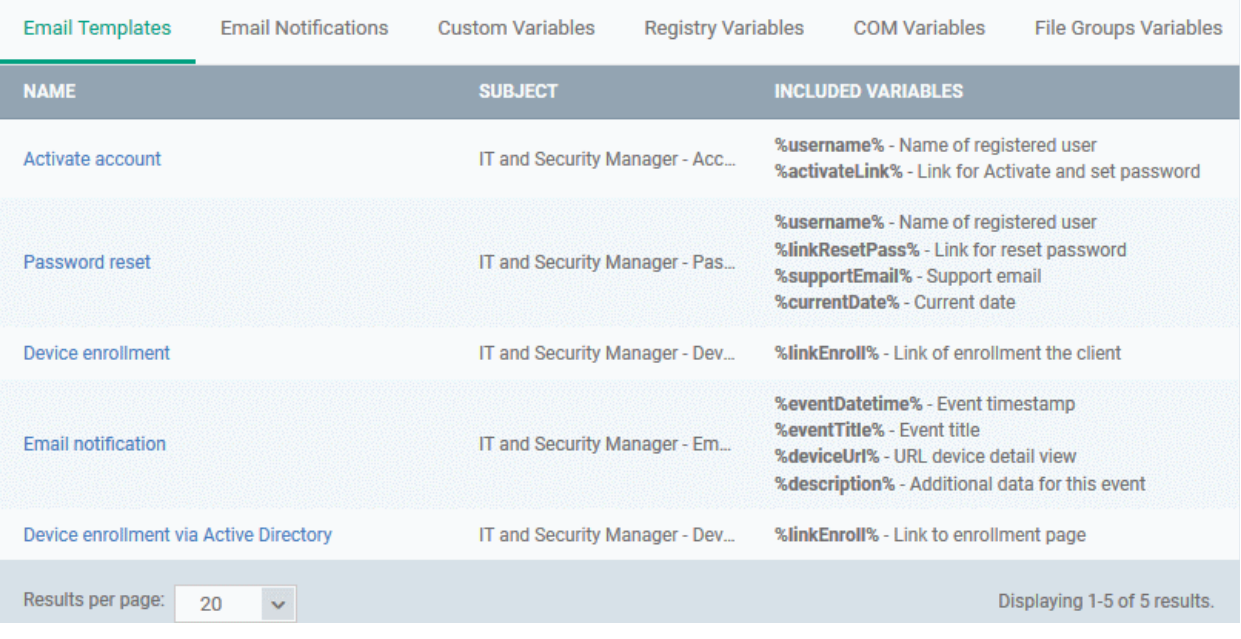

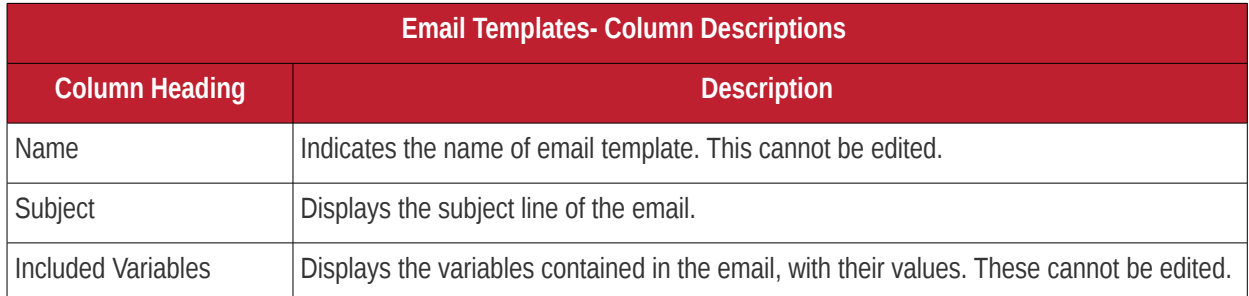

### **To edit an email template**

- Click 'Settings' on the left and select 'System Templates'.
- Click the 'Email Templates' tab
- Click on the type of email template under the 'Name' column that you want to edit.

The template editor of the respective email type will be displayed. For example, if you click the 'Activate Account' link, the following template editor will be displayed:

### **Activate Account**

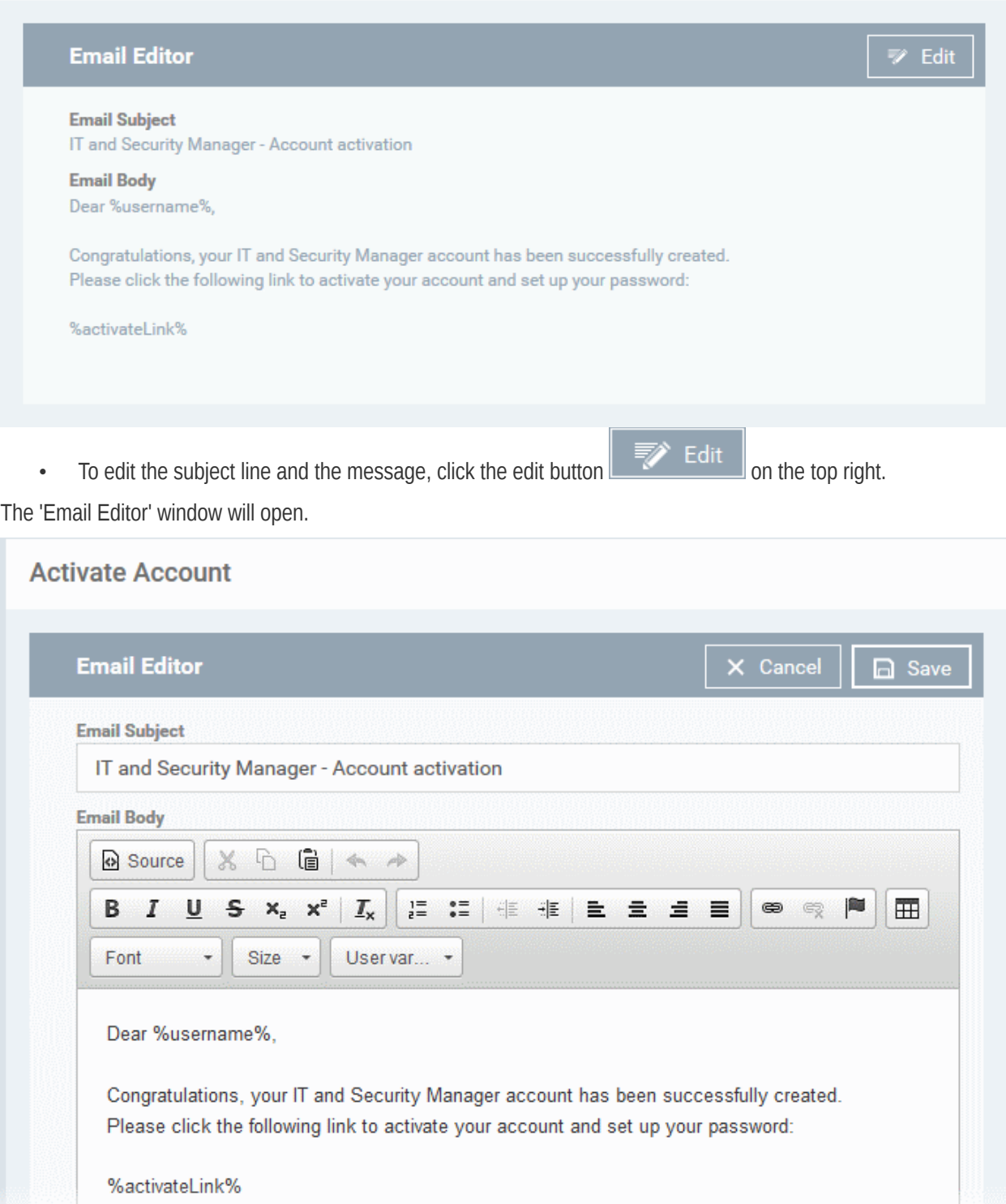

• Edit the subject line and email content of the template per your requirements and insert the variables available in the toolbar wherever required.

**Note**: For each type of email template, appropriate variables will be available in the toolbar. Make sure not to change the variable name as these will not work at all or fetch wrong values.

• Click the 'Save' button for your changes to take effect.

**COMODO Creating Trust Online\*** 

<span id="page-739-0"></span>11.1.2. Configuring Email Notifications

ITSM can be configured to send alert emails to selected administrators and users on events like detection of a new infection and removal of iOS and Mac OS devices.

### **To configure email notifications**

- Click 'Settings' on the left and select 'System Templates'.
- Click 'Email Notifications' at the top

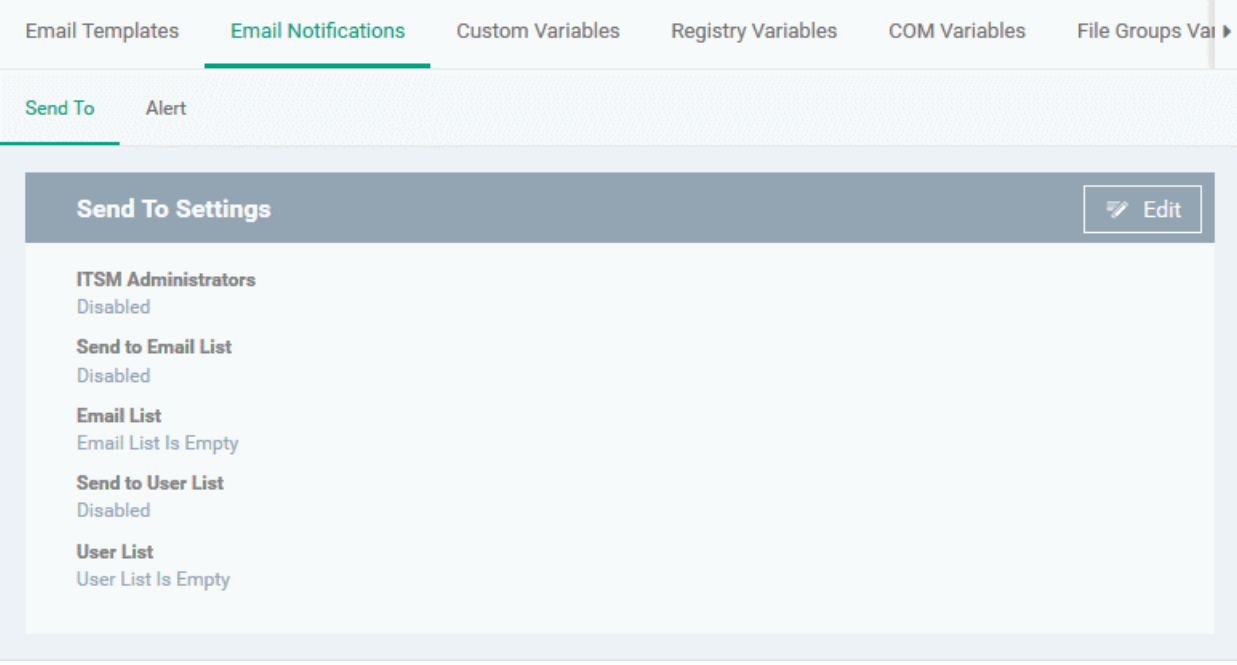

The interface contains two tabs.

- Send To Allows to configure the alert recipients email addresses
- Alerts Allows to configure the type of alert for which the email notifications will be sent

### **To configure email alert recipients**

• Click 'Send To'

The 'Send to Settings' screen will be displayed.

СОМОДО **Creating Trust Online** 

**COMODO** 

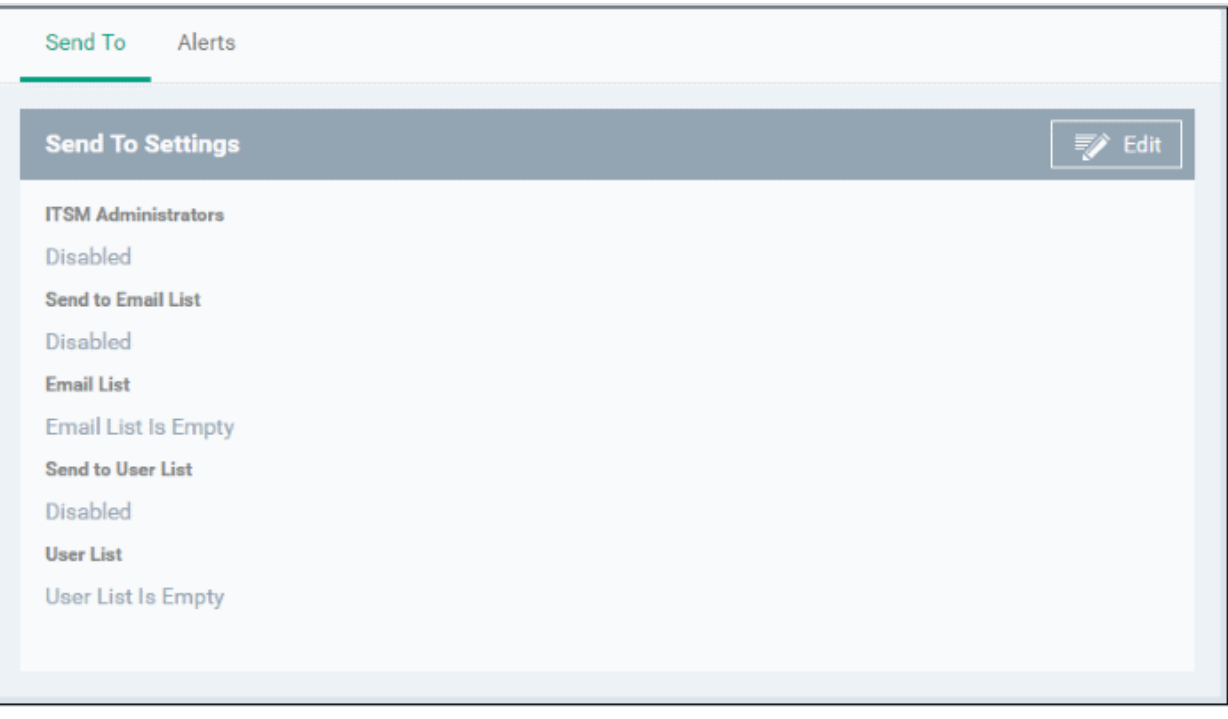

- **ITSM Administrators** If enabled, the alerts will be sent to all ITSM administrators
- **Send to Email List** If enabled, the alerts will be sent to selected recipients whose addresses are added to the 'Emails List'
- **Emails List** Displays the list of email addresses of recipients added to the 'Email List'.
- **Send to User List** If enabled, the alerts will be sent the ITSM users that are added to the 'Users List'
- **User List** Displays the list of users added to the 'User List'.
- Click the 'Edit' button at the top right to add new recipients and / or edit the current details

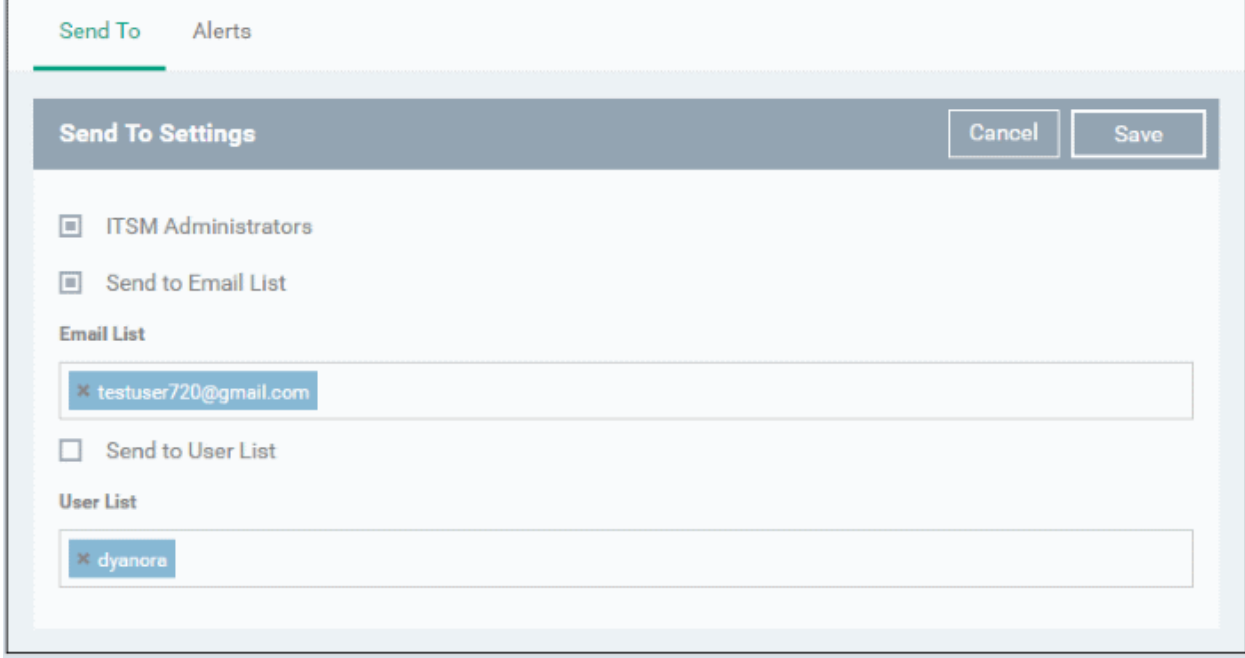

• To add recipients under 'Emails List', type the email address in the field and click the 'Enter' key or click the address that appear below the field.

### Send To Alerts **Send To Settings** □ ITSM Administrators Send to Email List **Email List**  $\times$  testuser720@gmail.com snow@yopmail.com snow@yopmail.com **User List** Choose Users

Please note the check box(es) should be enabled for the alerts to be sent.

• To add ITSM users as recipients, click in the 'Users List' field

The available ITSM users will be listed.

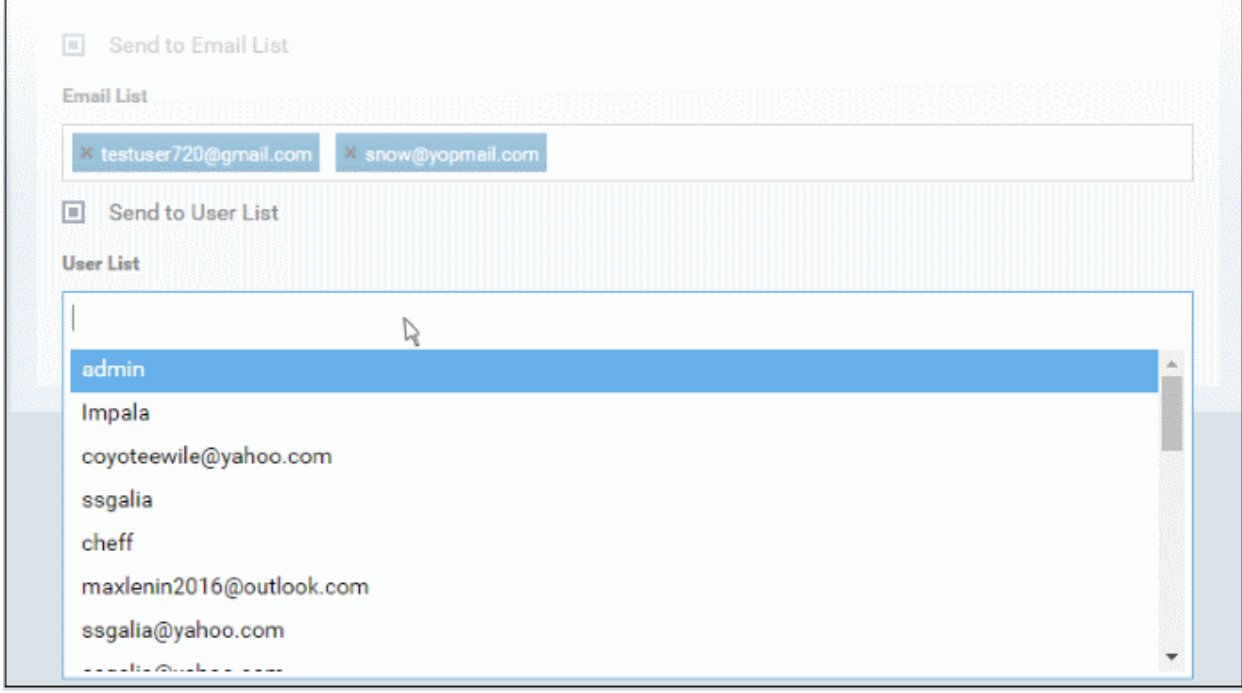

• Select the users from the list

Please note the 'Send to Users List' check box should be enabled for the alerts to be sent to the users.

• Click the 'Save' button at the top right for your changes to take effect.

### **To configure alert settings**

• Click 'Alerts'

The 'Alert Settings' screen will be displayed.

**COMODO Creating Trust Online®** 

#### СОМОДО **Creating Trust Online**

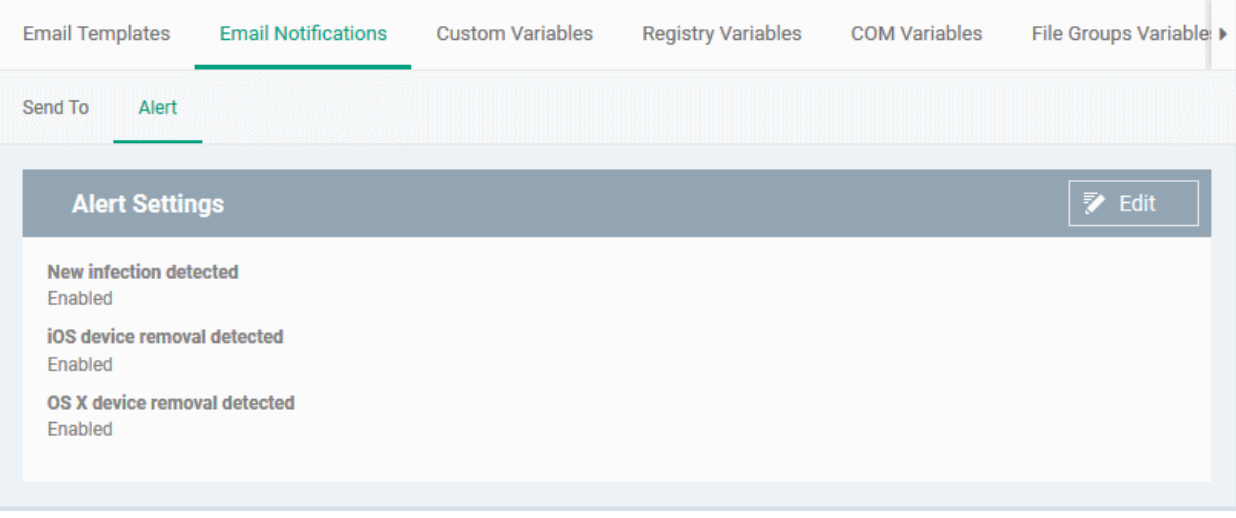

The alerts interface allows you to select the events for which the alerts are sent.

- **New Infection Detected** If enabled, an alert will be sent if a new malware is detected at an endpoint.
- **iOS Device Removal Detected** If enabled, an alert will be sent if an iOS device is removed from ITSM
- **Mac OS Device Removal Detected** If enabled, an alert will be sent if a Mac OS device is removed from **ITSM.**

Click the 'Edit' button at the top right to enable/disable the type of alert.

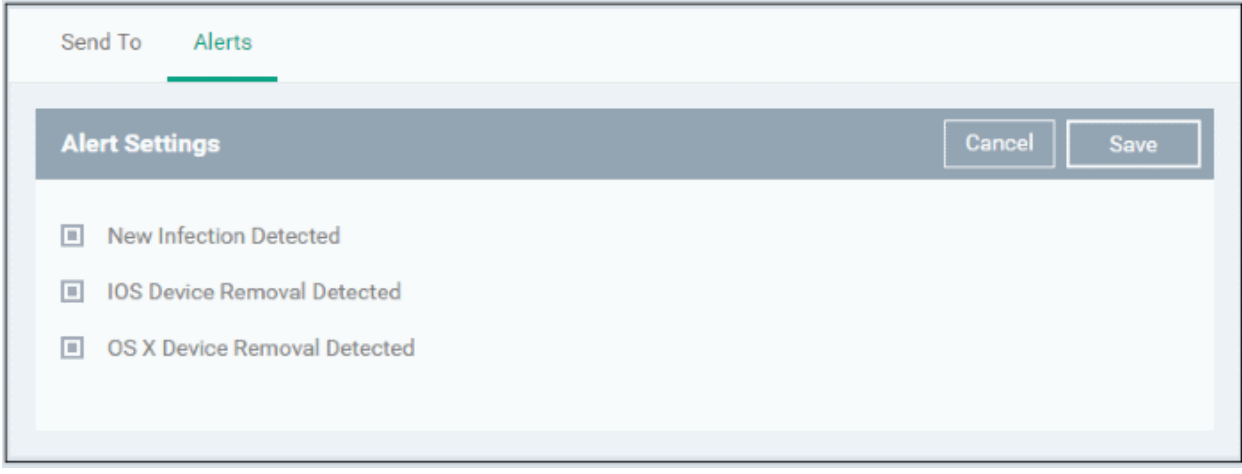

- Select / deselect the check boxes besides the alerts to enable / disable them
- <span id="page-742-0"></span>• Click the 'Save' button for the changes to take effect

### 11.1.3. Creating and Managing Custom Variables

ITSM is capable of fetching values for variables which have been defined for various settings and configuration profiles. There are three types of variables, ('User', 'Device' and 'Custom' variables), that can be used by the administrator to configure various settings.

When configuring various settings for a profile, the 'Variables' button  $\frac{1}{1}$  will appear in fields which can have variables added. On clicking this button, a list of variables added to ITSM will appear. Choose the variable you wish to add:

#### Comodo **IT and Security Manager** - Administrator Guide **COMODO Creating Trust Online\***

+ Variable **Variables list** ×. À **User Variables** N Ė. Device Variables  $\mathbf{\bar{}}$ **Custom Variables** Ō %c.port% ÷ %c.server% ÷ %c.WIFi2\_KEY% ÷ %c.custom\_variable%  $\ddot{}$ %c.srthaswert% Ŧ %c.q% Ŧ

The first two, 'User Variables' and 'Device Variables', are hard coded and cannot be altered. These are useful for fetching the values of user and devices, for example user login details, email details from 'Users' > 'User List'. The last one, 'Custom Variables', can be created by administrators used in the configuration of various settings.

The custom variables can be added to ITSM from the 'Custom Variables' interface. These are useful for rolling changes across all profiles that have custom variables inserted. For example, if an administrator has provided a variable for an app in the AV scanning exclusion list in the Anti-virus settings of a profile and wants to change the app, he can just change the value in the custom variable screen. The changes will be rolled out to all profiles that has this custom variable.

**To view the list of custom variables, add new variables and manage them**

- Choose 'Settings' on the left and select 'System Templates'
- Click the 'Custom Variables' tab from the top of the interface

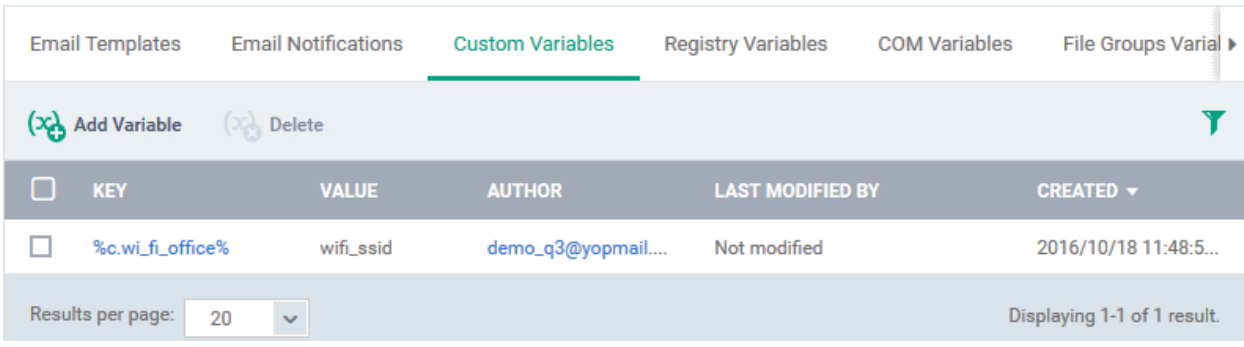

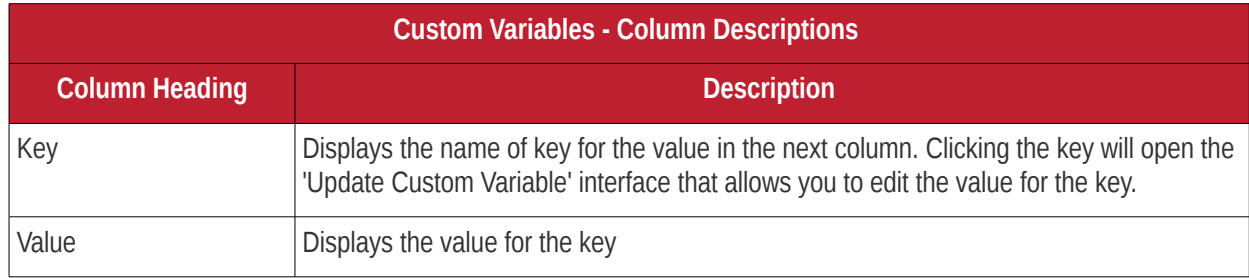

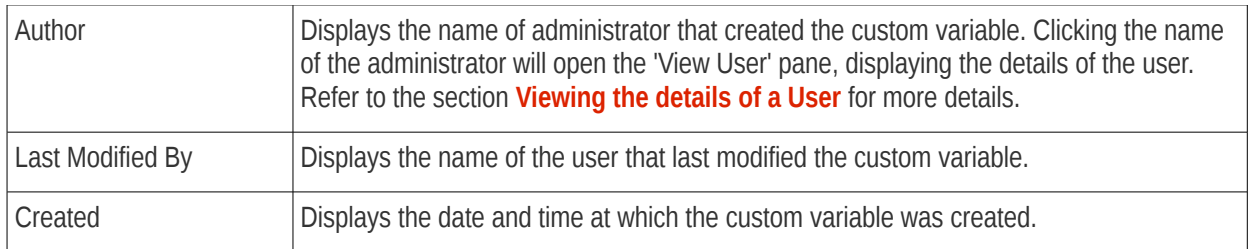

### **Sorting, Search and Filter Options**

• Clicking on any of the column headers will sort the items in ascending/descending order of entries in that column

r.

• Click the funnel icon to search for custom variables based on filter parameters

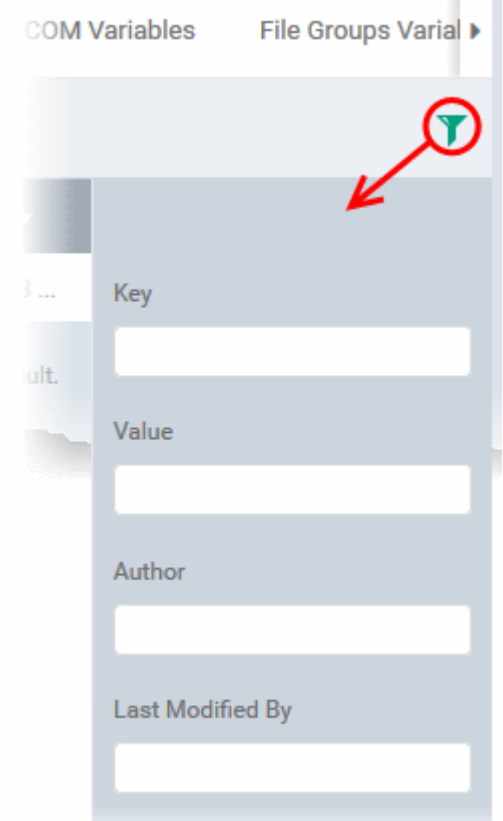

• To display variables which are based on 'Key', 'Value', 'Author' and 'Last Modified By', enter the text partially or fully in the respective fields and click the 'Apply' button.

The custom variables that matches the entered parameters will be displayed in the screen.

- To display all the variables again, clear the selections in the filter and click the 'Apply' button.
- Click on the funnel icon again to close the filter option

### **To create a new Custom Variable**

- Click 'Settings' on the left, choose 'System Templates' and click the 'Custom Variables' tab
- Click 'Add Variable'

**Email Templates Registry Variables Email Notifications Custom Variables** COM (X) Add Variable  $\infty$  Delete **VALUE LAST MODIFIED BY** □ KE **AUTHOR**  $\Box$ i\_fi\_office%  $%c.$ wifi\_ssid demo\_q3@yopmail.... Not modified Results per p ge:  $20$ **Create New Variable** Close Key \* Key Value \* Value Save

- In the 'Create New Variable' dialog enter a variable name in the 'Key' text box.
- In the 'Value' text field, enter the value for the variable.
- Click 'Save' to add the variable to ITSM.

The variable will be added and listed in the screen.

#### **To edit a Custom Variable**

• Click on the name of the 'Custom Variable' to be edited.

The 'Update Custom Variable' screen will appear.

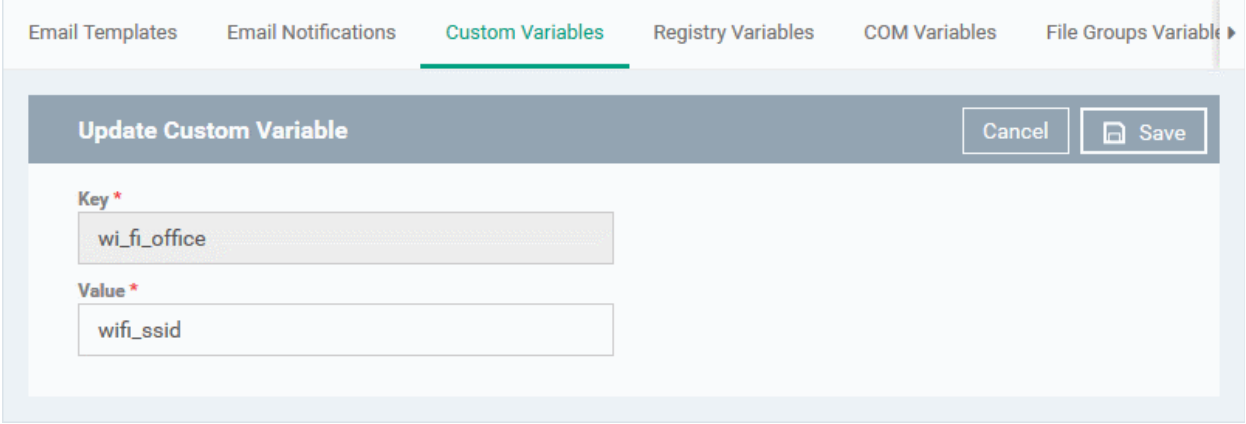

**COMODO Creating Trust Online** 

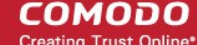

• Edit the 'Key' and 'Value' as required and click the 'Save' button.

#### **To remove a Custom Variable**

<span id="page-746-0"></span>Select the custom variable to be removed from the list and click the 'Delete' button at the top

### 11.1.4. Creating and Managing Registry Groups

Each Registry group is a predefined batch of one or more registry keys and values that fall under a specific category. ITSM ships with a set of predefined Registry Groups that are available for use in configuration profiles, for example. to specify a group as an exclusion to containment rules when configuring 'Containment Settings' in a Windows profile. If required, administrators can add new groups and edit existing groups.

The 'Registry Variables' tab in the 'System Templates' interface allows administrators to view, create and manage pre-defined and custom Registry groups. The groups added to this interface will be available for selection while configuring Windows Profiles from the 'Profiles' interface.

#### **To open the 'Registry Groups' interface**

- Click 'Settings' from the left and select 'System Templates'
- Click 'Registry Variables' from the top

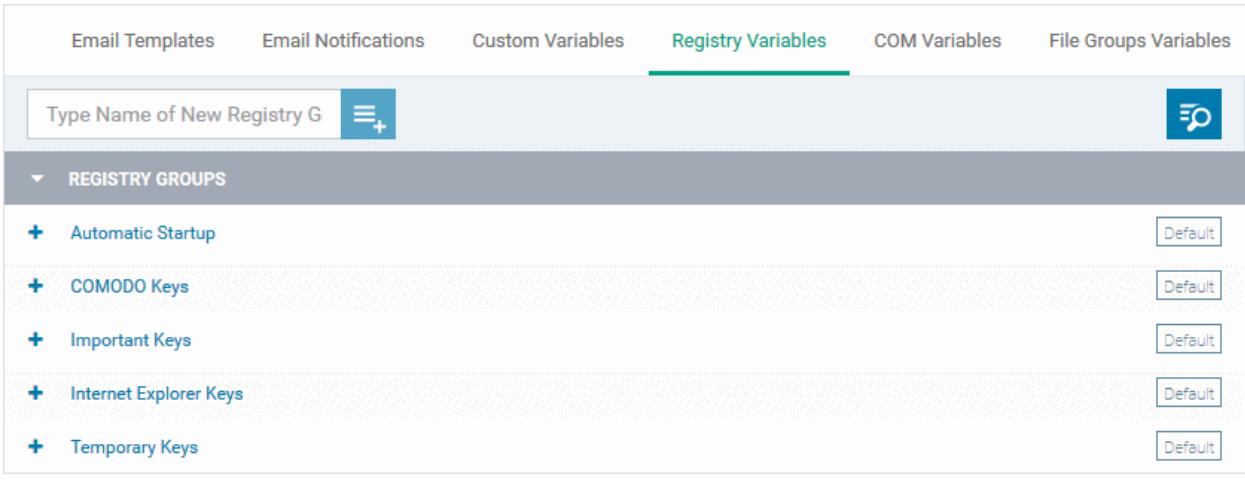

The list of default and user-defined Registry groups will be displayed. The default groups are indicated by 'Default' at their right and cannot be edited or deleted.

### **Sorting, Search and Filter Options**

- Clicking on the 'Registry Groups' column header will sort the items in ascending/descending order of the names of the Registry groups.
- To filter or search for a specific Registry group, click the search icon at the top right and enter the name of the group on part or full

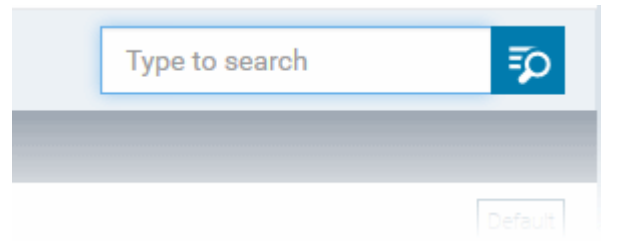

#### **To add a new Registry group**

Enter the name of the new Registry Group in the New Registry Group field and click the '+' button.

#### Comodo **IT and Security Manager** - Administrator Guide **COMODO Creating Trust Online**

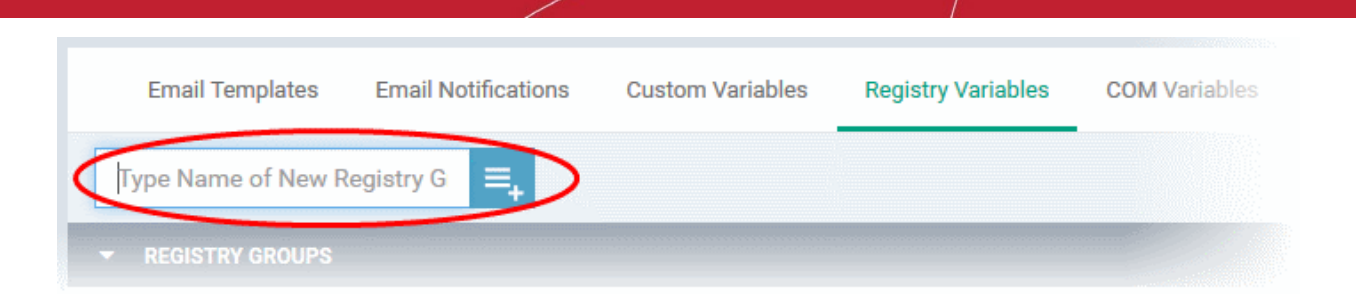

The new group will be added to the list. The next step is to add the Registry keys to the group.

• Click the '+' at the left of the group name

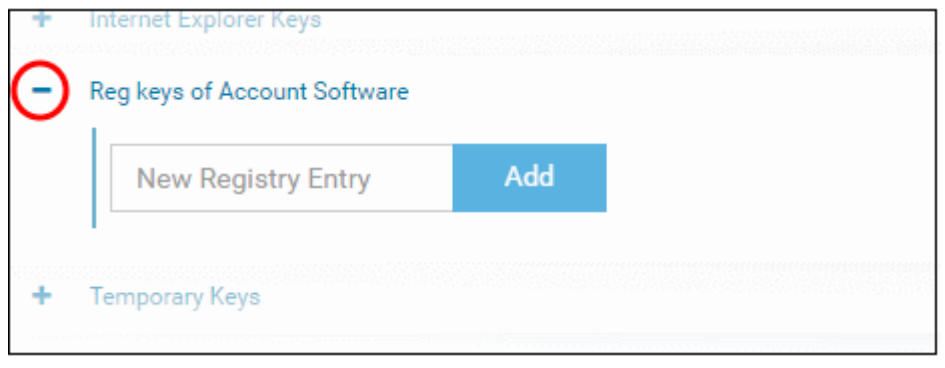

• Enter the path of the registry key/value in the New Registry Entry field and click 'Add'

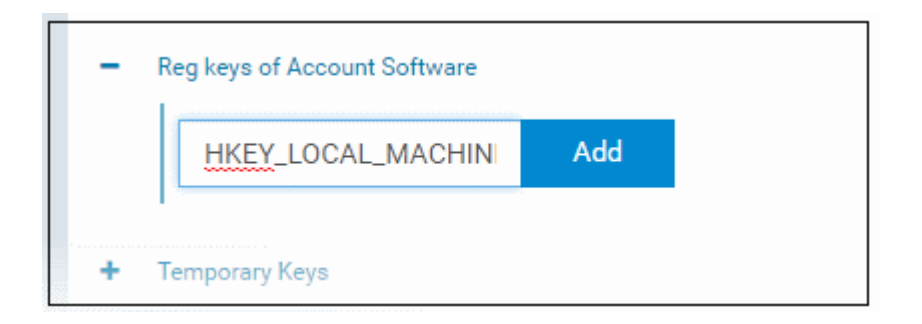

The key will be added to the group.

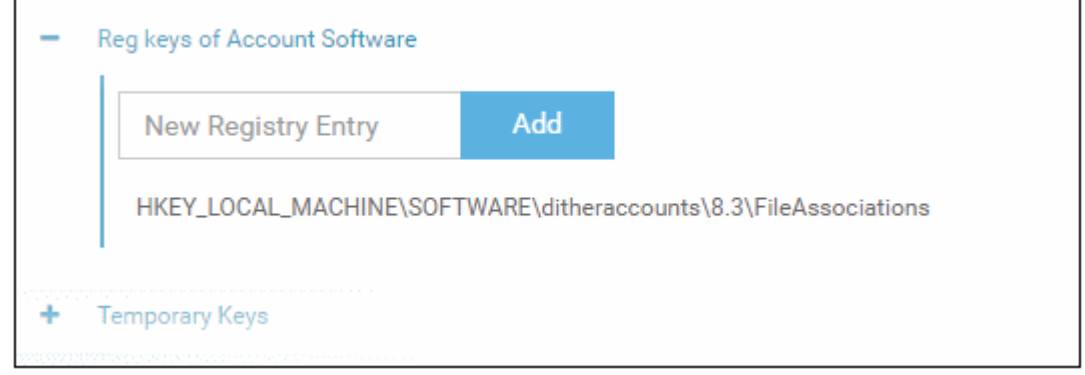

- Repeat the process to add more Registry keys and values to the group.
- To edit the key/value in the group, click the 'Edit' icon beside the key name.

**COMODO Creating Trust Online** 

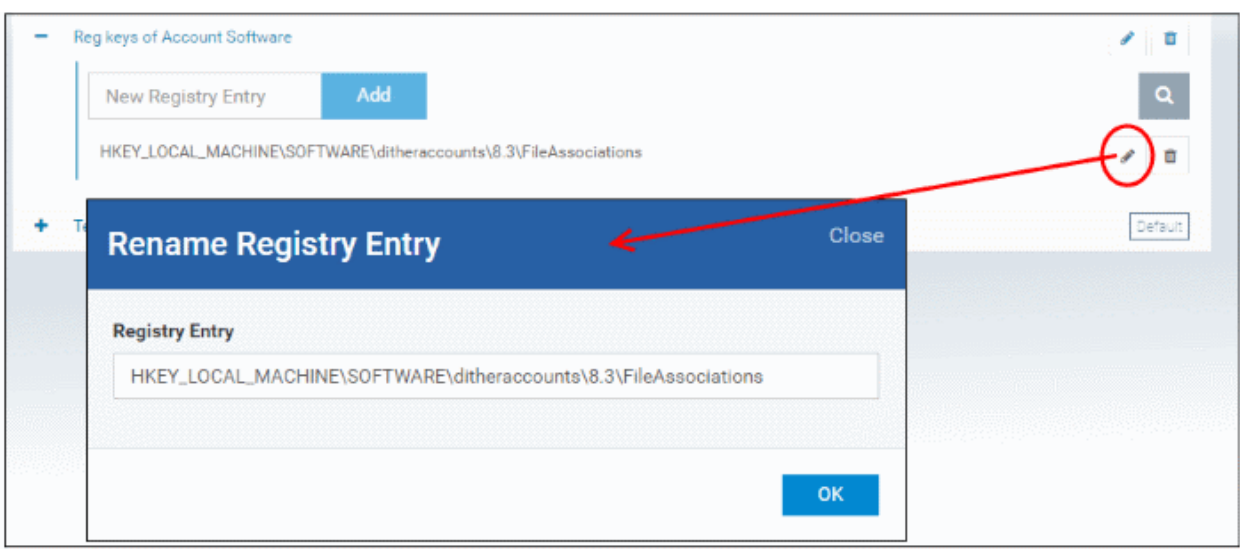

- Edit the entry and click 'OK' to save your changes
- To remove the key added by mistake or an unwanted key from the group, click the trash can icon beside the key name.

A confirmation dialog will appear.

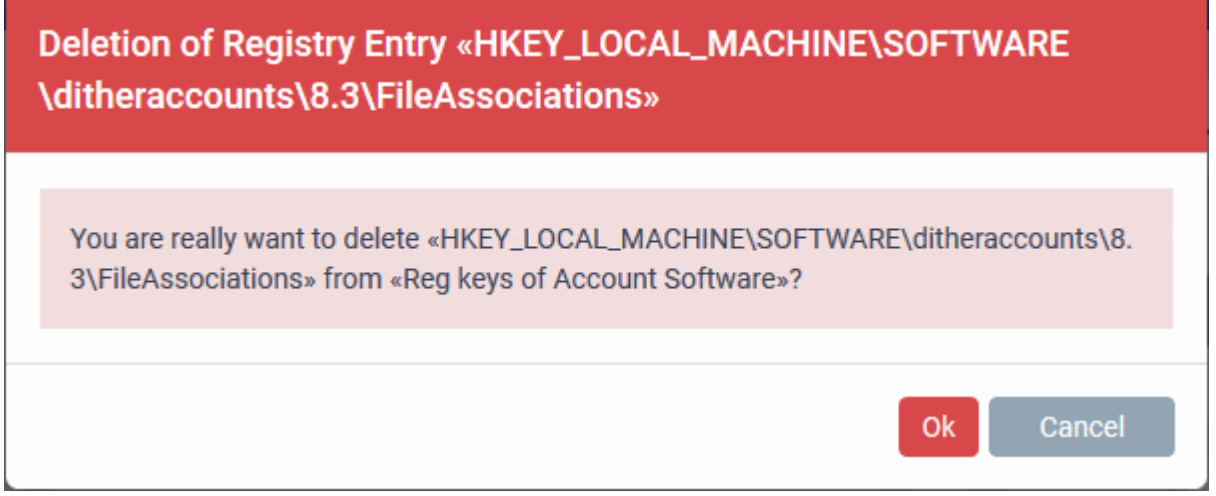

• Click 'OK' in the confirmation dialog.

Once a registry group is added, it will be available for selection while configuring Windows Profiles, for example in the 'Containment' > 'Registry Key Exclusions' .

#### **COMODO Creating Trust Online**

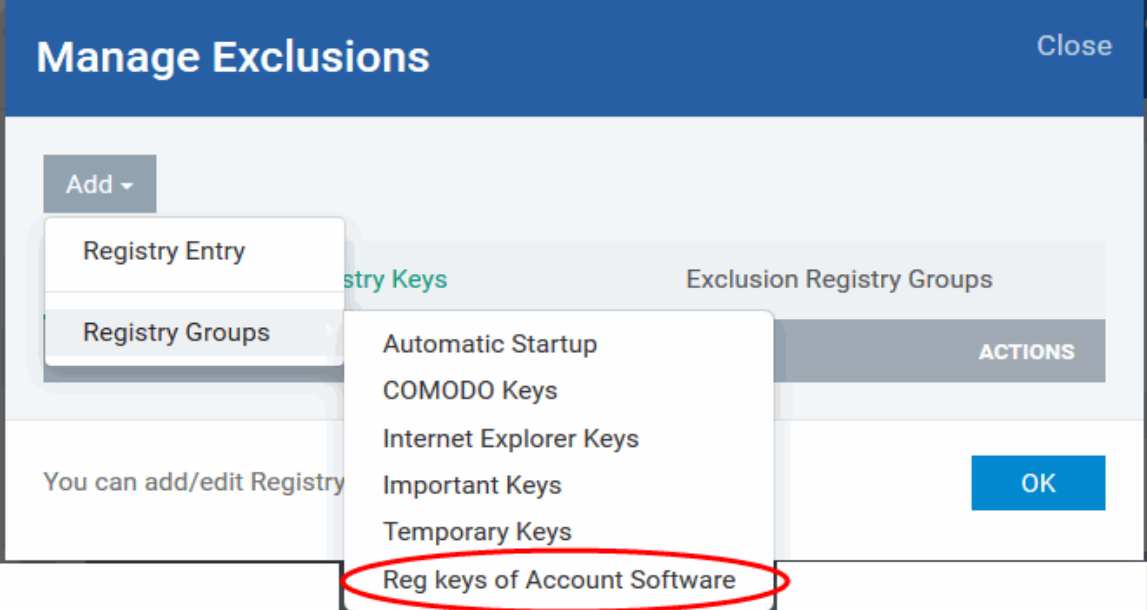

#### **To edit the name of a Registry Group**

• Click the 'Edit' icon beside the Registry Group

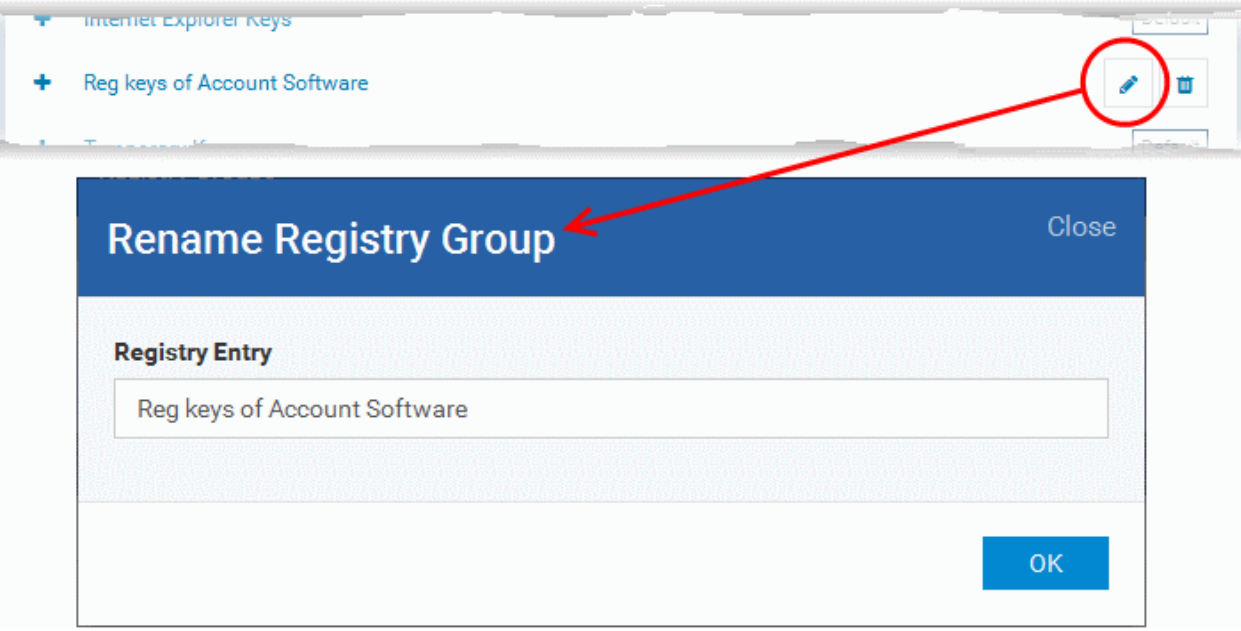

• Enter the new name for the group in the Rename Registry Group dialog and click 'OK'

### **To remove a Registry Group**

• Click the Trash can icon beside the Registry Group

#### Comodo **IT and Security Manager** - Administrator Guide СОМОДО **Creating Trust Online**

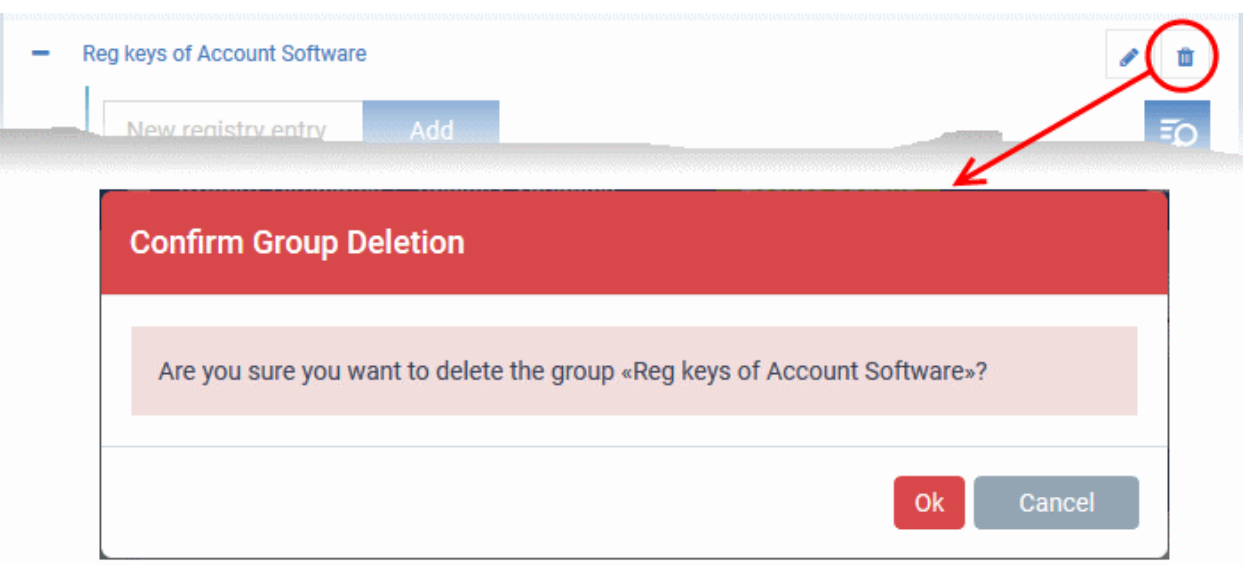

A confirmation dialog will appear.

<span id="page-750-0"></span>• Click OK in the confirmation dialog.

### 11.1.5. Creating and Managing COM Groups

Each COM group is a handy collection of COM interfaces falling under a certain category. ITSM ships with a set of predefined COM Groups that are available for use in configuration profiles, for example to add a COM group to the 'Protected Objects' list in the HIPS settings of a Windows profile. If required, administrators can add new COM Groups, edit and manage them.

The COM Variables tab in the 'System Templates' interface allows administrators to view and manage pre-defined and custom COM groups. The groups added to this interface will be available for selection while configuring Windows Profiles from the 'Profiles' interface.

### **To open the 'COM Groups' interface**

- Click 'Settings' on the left and select 'System Templates'
- Click 'COM Variables' from the top

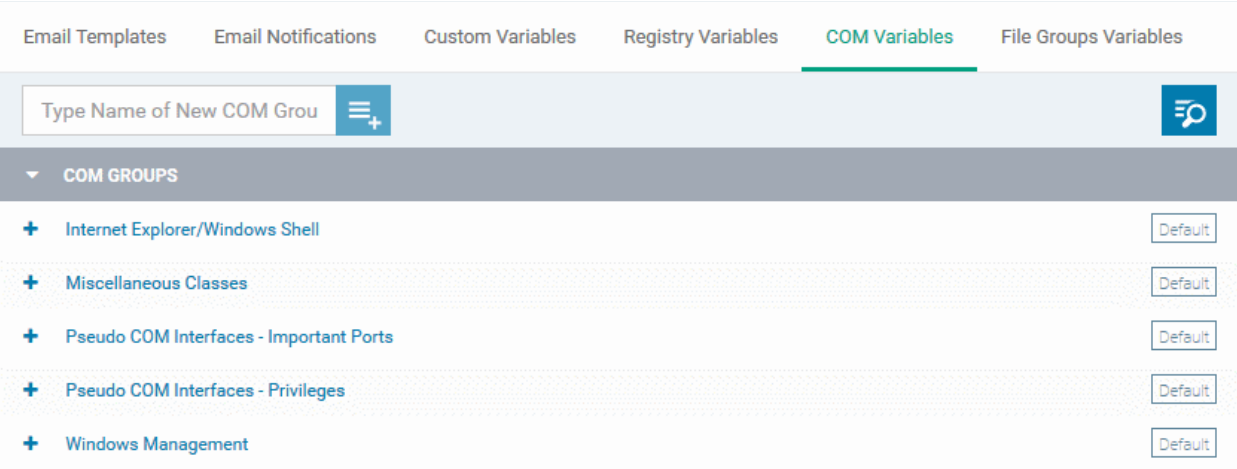

The list of pre-defined and user-defined COM groups will be displayed. The default groups are indicated by 'Default' at their right and cannot be edited or deleted.

### **Sorting, Search and Filter Options**

• Clicking on the 'COM Groups' column header will sort the items in ascending/descending order of the

names of the groups.

• To filter or search for a specific COM group, click the search icon at the top right and enter the name of the group on part or full

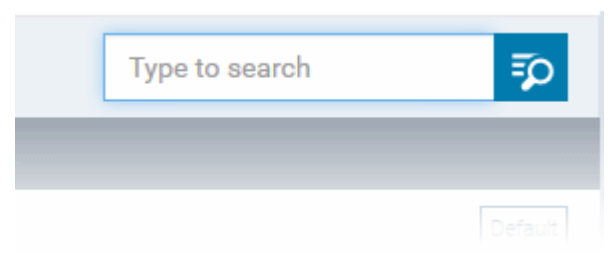

#### **To add a new COM group**

• Enter the name of the new COM Group in the 'Type Name of New COM Group' field and click the '+ ' button.

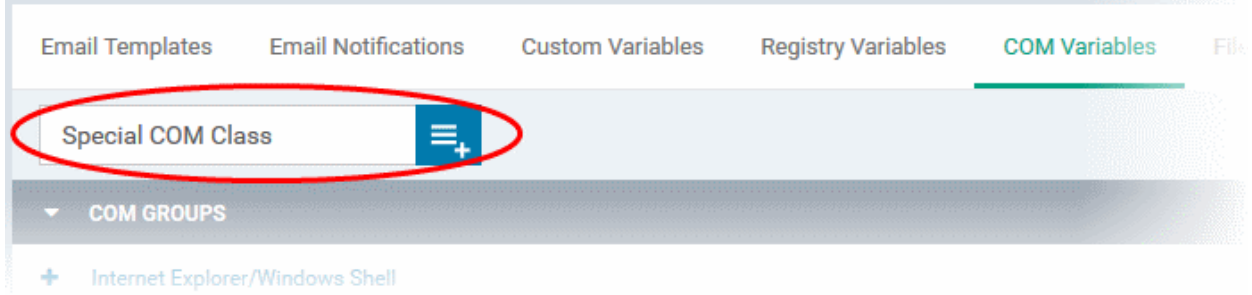

The new group will be added to the list. The next step is to add COM classes to the group.

• Click the '+' at the left of the group name

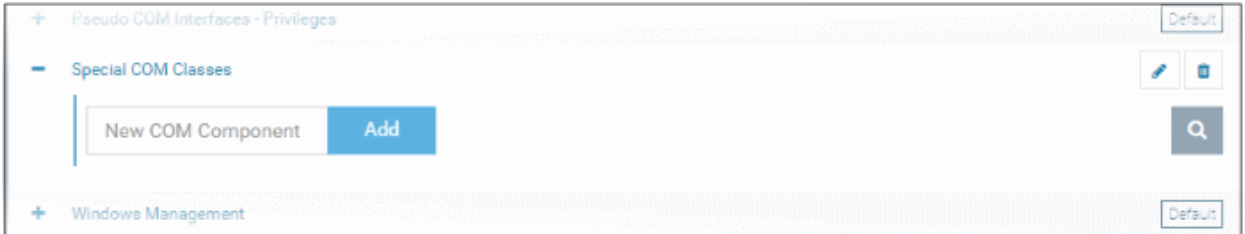

• Enter the COM classes to be added to the group, in the 'New COM Component' field and click 'Add'

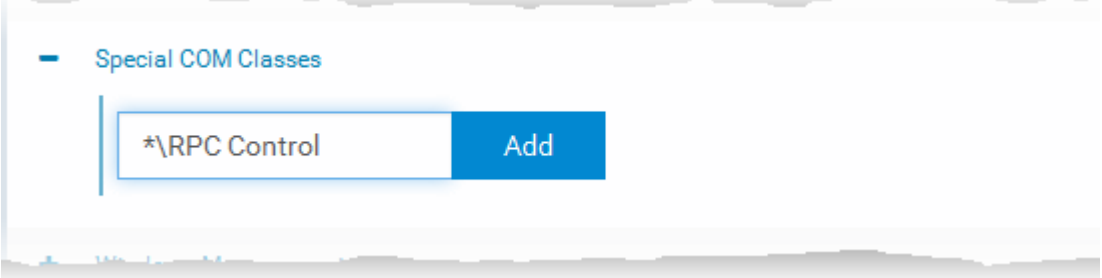

The COM class will be added to the group.

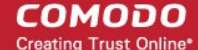

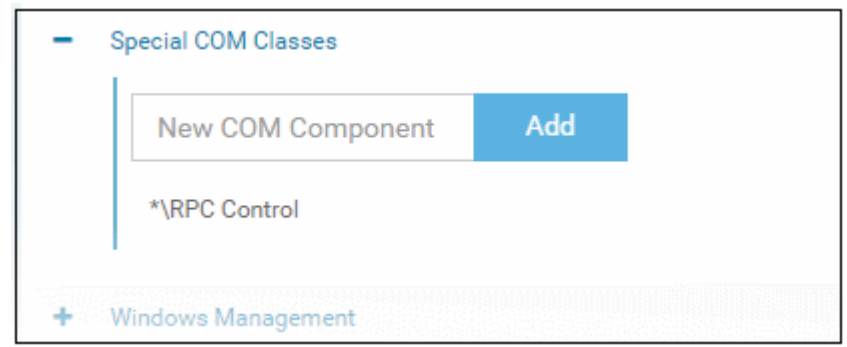

• Repeat the process to add more COM classes to the group.

Once a COM group is added, it will be available for selection while configuring a Windows Profile, for example in the 'HIPS' > 'Protected Objects' > 'Groups List' interface.

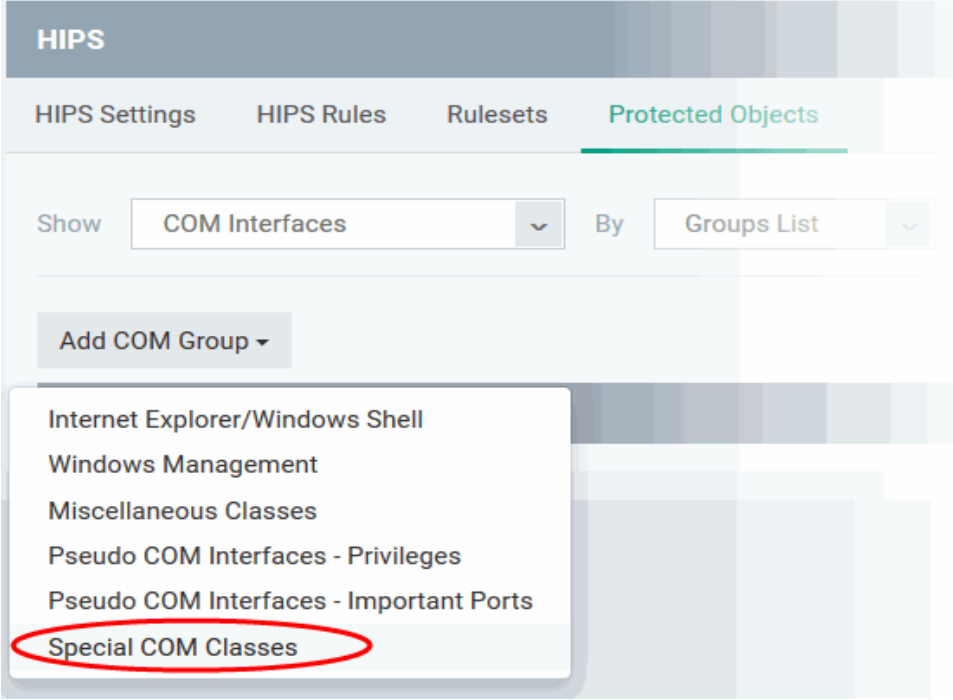

• To edit a class in the group, click the 'Edit' icon beside the class name.

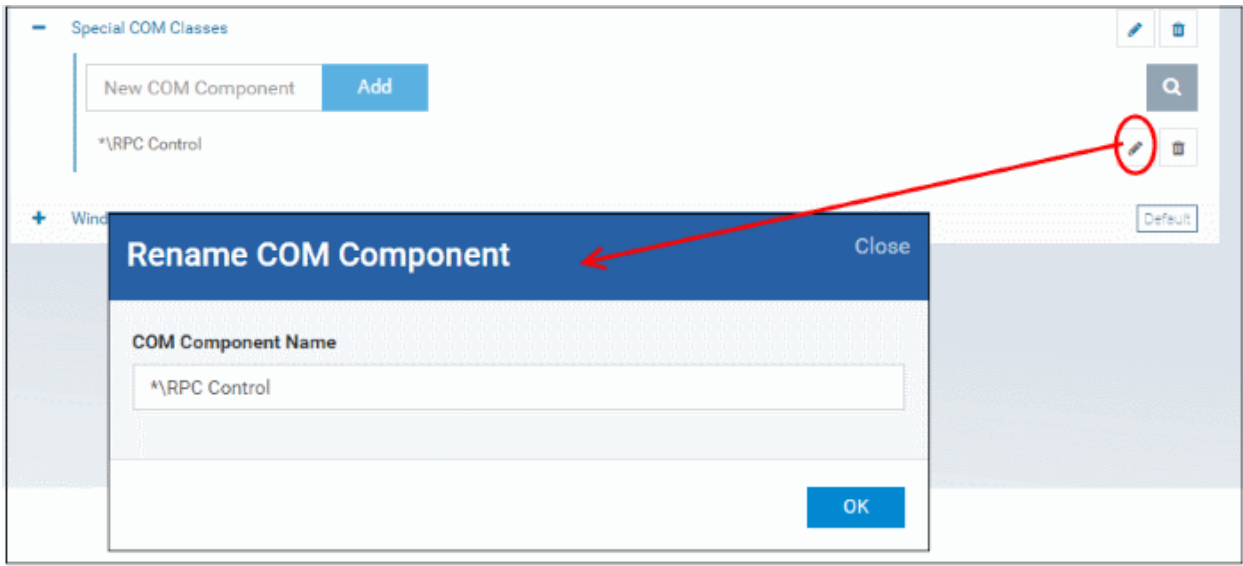

- Edit the entry and click 'OK' to save your changes
- To remove the COM class added by mistake or an unwanted class from the group, click the trash can icon beside the COM component name.

A confirmation dialog will appear.

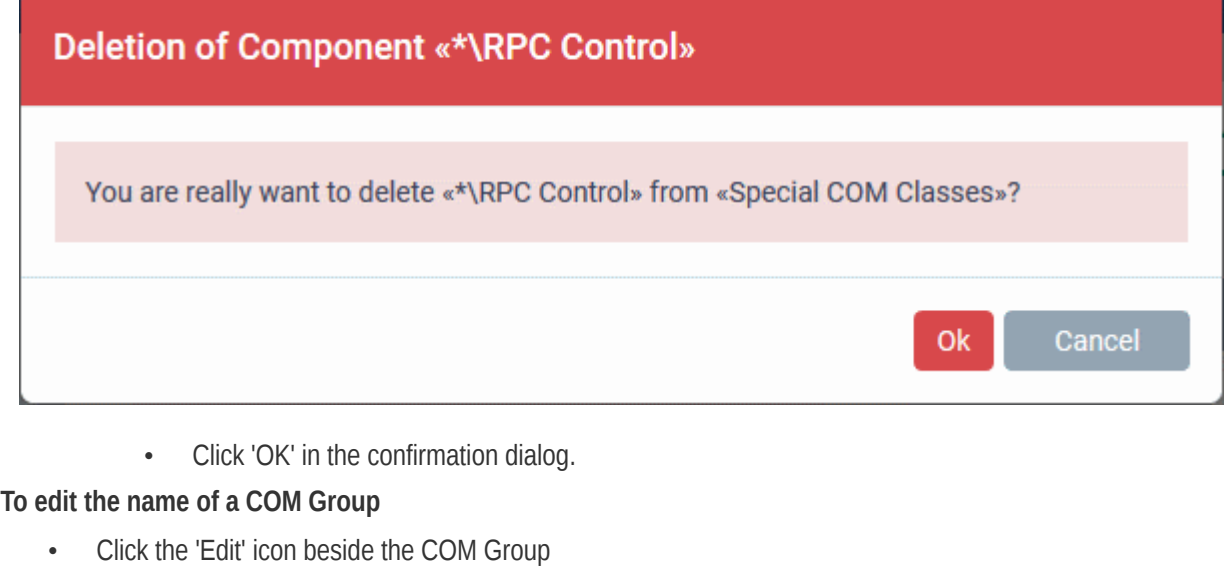

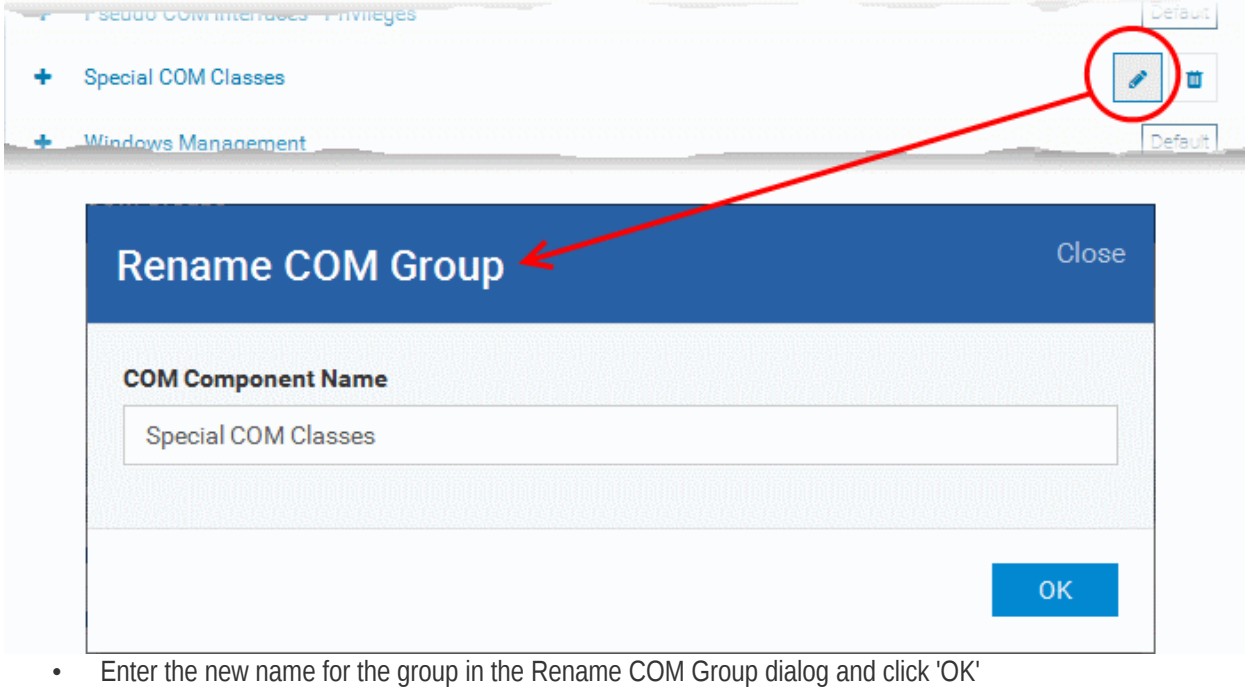

#### **To remove a COM Group**

• Click the Trash can icon beside the COM Group

**COMODO Creating Trust Online** 

#### Comodo **IT and Security Manager** - Administrator Guide СОМОДО **Creating Trust Online**

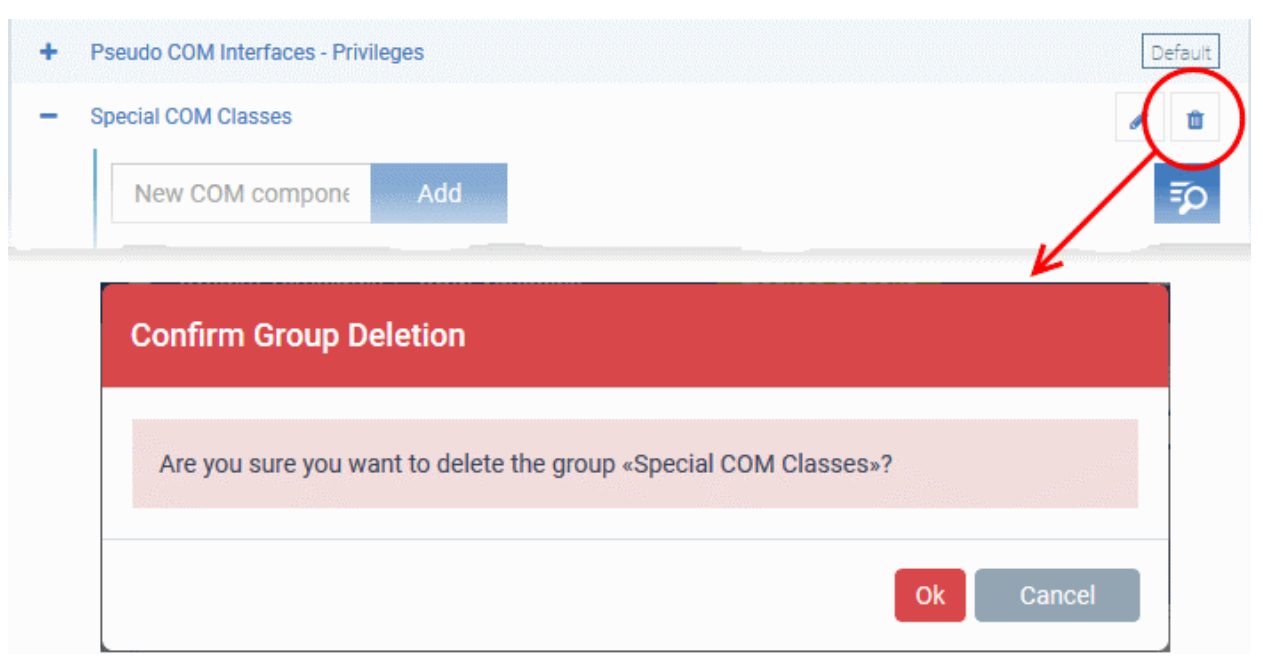

A confirmation dialog will appear.

<span id="page-754-0"></span>• Click 'OK' in the confirmation dialog.

### 11.1.6. Creating and Managing File Groups

File Groups are handy, predefined groupings of one or more file types, which makes it easy to add them for various functions such as adding them to Exclusions for AV scans, HIPS monitoring, auto-containment rules and so on in Windows Profiles. ITSM ships with a set of predefined File Groups and if required administrators can add new File Groups, edit and manage them.

The 'File Group Variables' tab in the 'System Templates' interface allows administrators to view, create and manage pre-defined and custom file groups. The groups added to this interface will be available for selection while configuring Windows Profiles from the 'Profiles' interface.

### **To open the 'File Groups ' interface**

- Click 'Settings' on the left and select 'System Templates'
- Click 'File Groups Variables' from the top

### СОМОДО

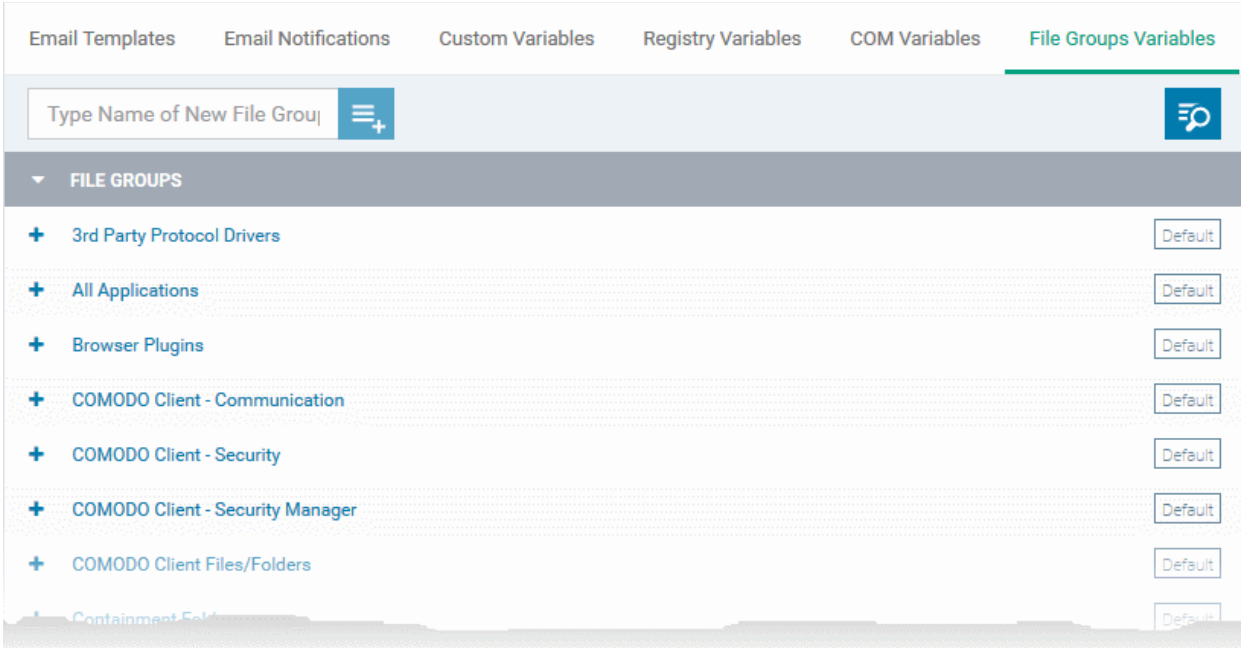

The list of default and user-defined File groups will be displayed. The default groups are indicated by 'Default' at their right and cannot be edited or deleted.

### **Sorting, Search and Filter Options**

- Clicking on the 'File Groups' column header will sort the items in ascending/descending order of the names of the groups.
- To filter or search for a specific File group, click the search icon at the top right and enter the name of the group on part or full

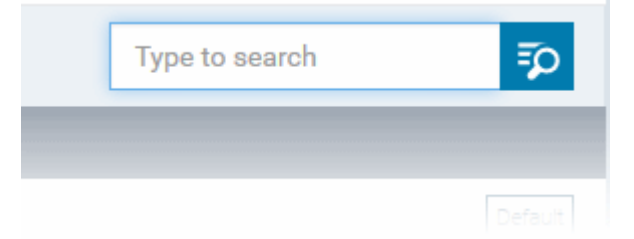

#### **To add a new File group**

• Enter the name shortly describing the group in the 'New File Group' field and click the '+'.button

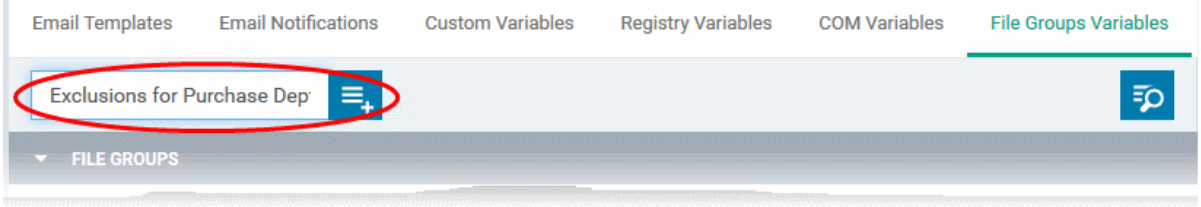

The new group will be added to the list. The next step is to add files to the group.

• Click the '+' at the left of the group name
#### **COMODO Creating Trust Online**

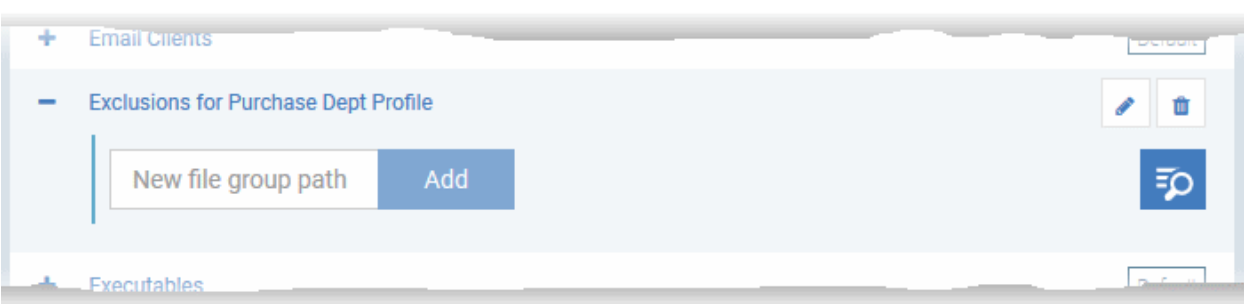

• Enter the full standard folder/file path of the file to be added to the group in the 'New File Group Path' field and click 'Add'

**Tip**: To include all the files in a folder, place the wildcard character in the place of file name in the folder path. For example: " C:\My Files\\* "

The file(s) will be added to the group.

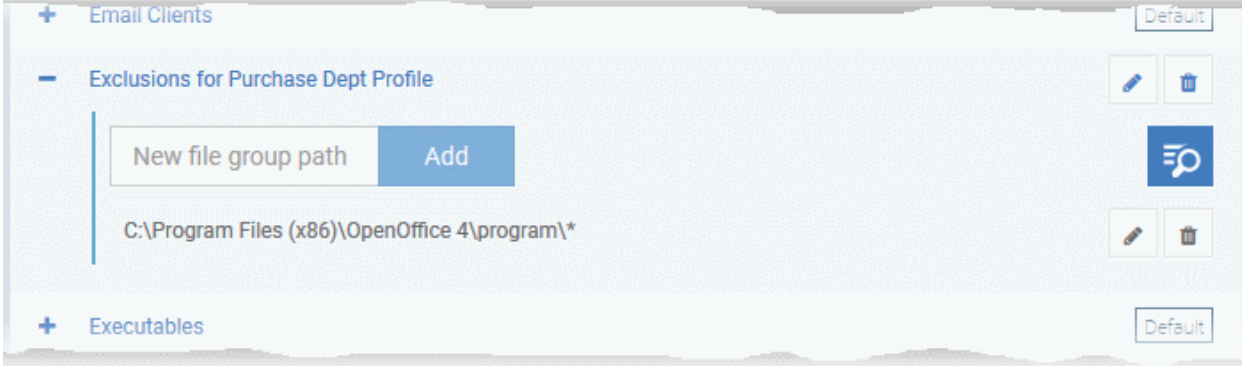

• Repeat the process to add more files to the group.

Once a File Group is added, it will be available for selection in applicable settings interfaces for defining the File Groups, example, for adding to 'Exclusions' list in 'Antivirus Settings' panel , in the 'Windows Profile' interface.

**COMODO**<br>Creating Trust Online\*

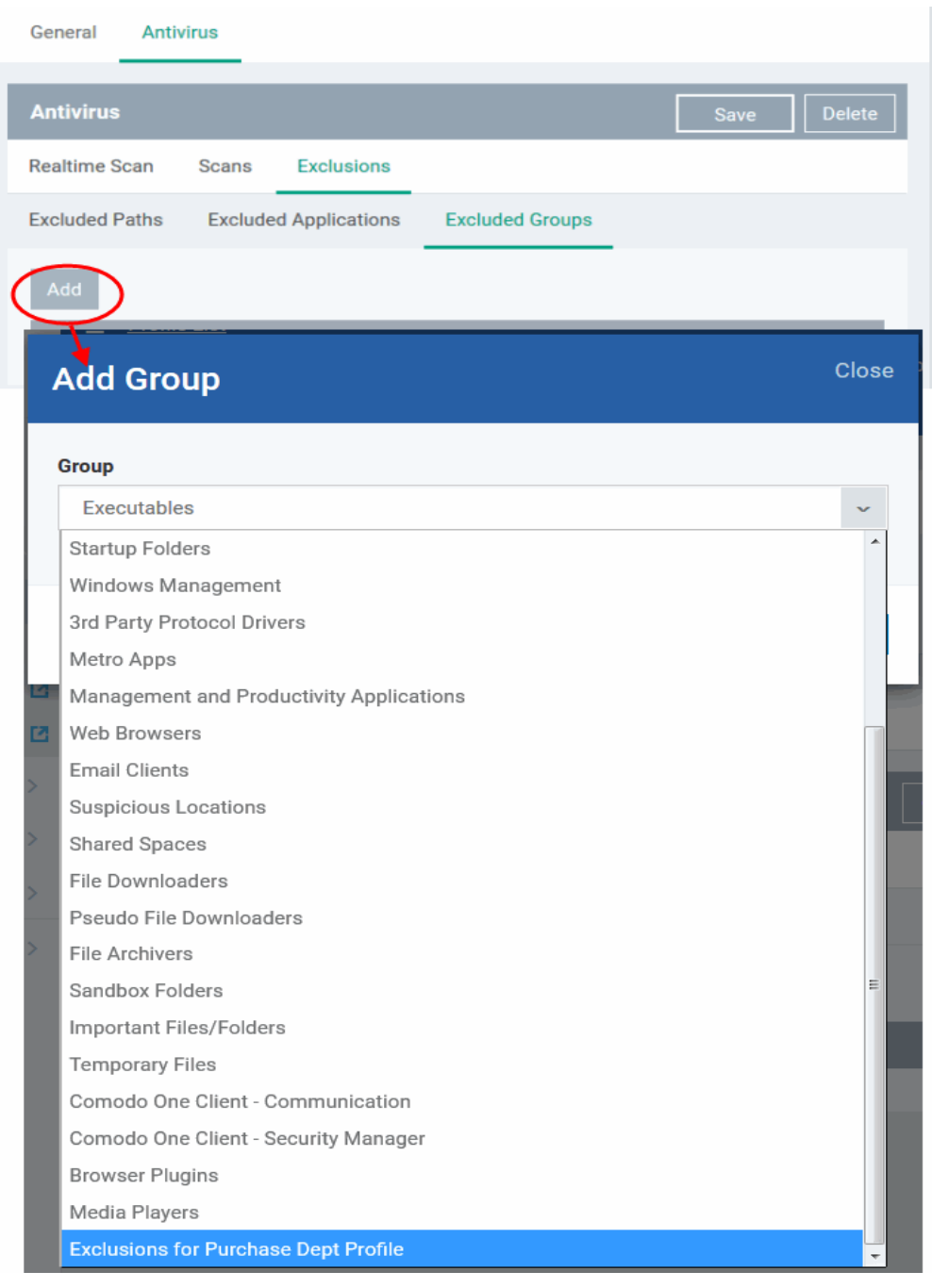

• To edit the files in the group, click the 'Edit' icon beside the file name.

#### Comodo **IT and Security Manager** - Administrator Guide **COMODO Creating Trust Online**

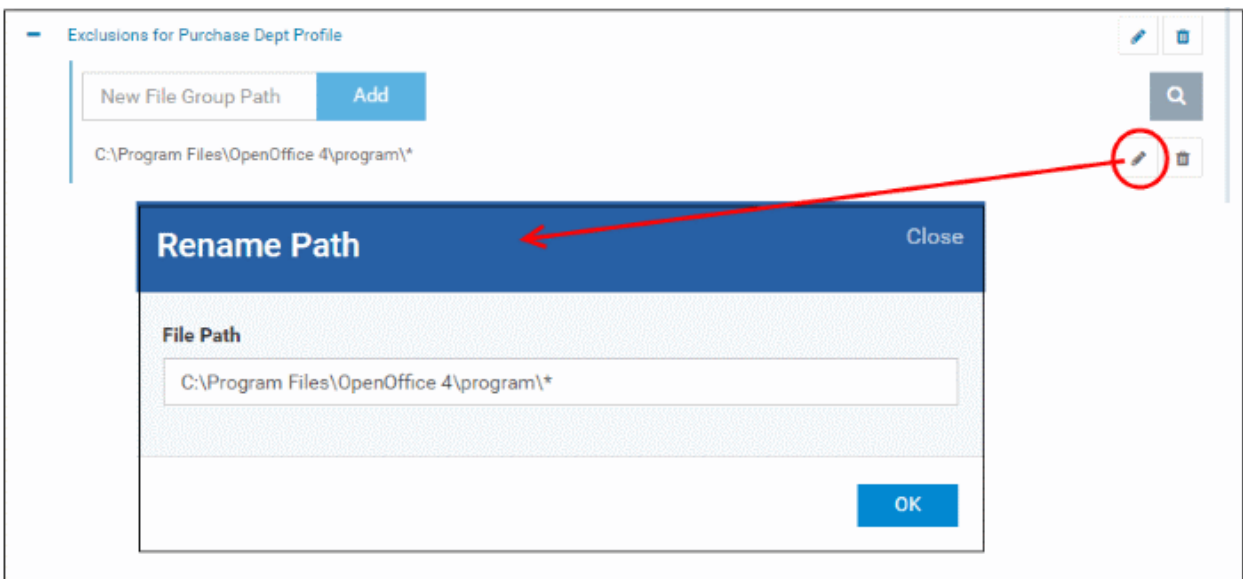

- Edit the file path in the Rename Path dialog and click 'OK'.
- To remove ta file added by mistake or an unwanted file from the group, click the trash can icon beside the file name.

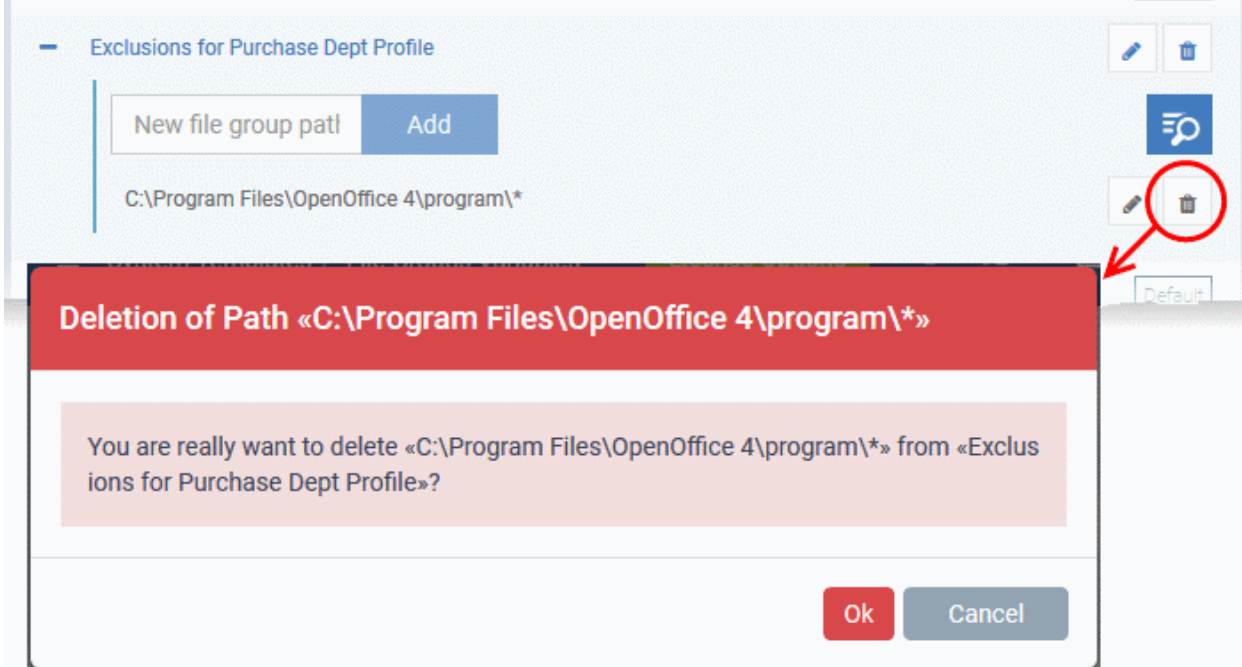

A confirmation dialog will appear.

• Click OK in the confirmation dialog

#### **To edit the name of a File Group**

• Click the 'Edit' icon beside the File Group

#### Comodo **IT and Security Manager** - Administrator Guide СОМОДО **Creating Trust Online**

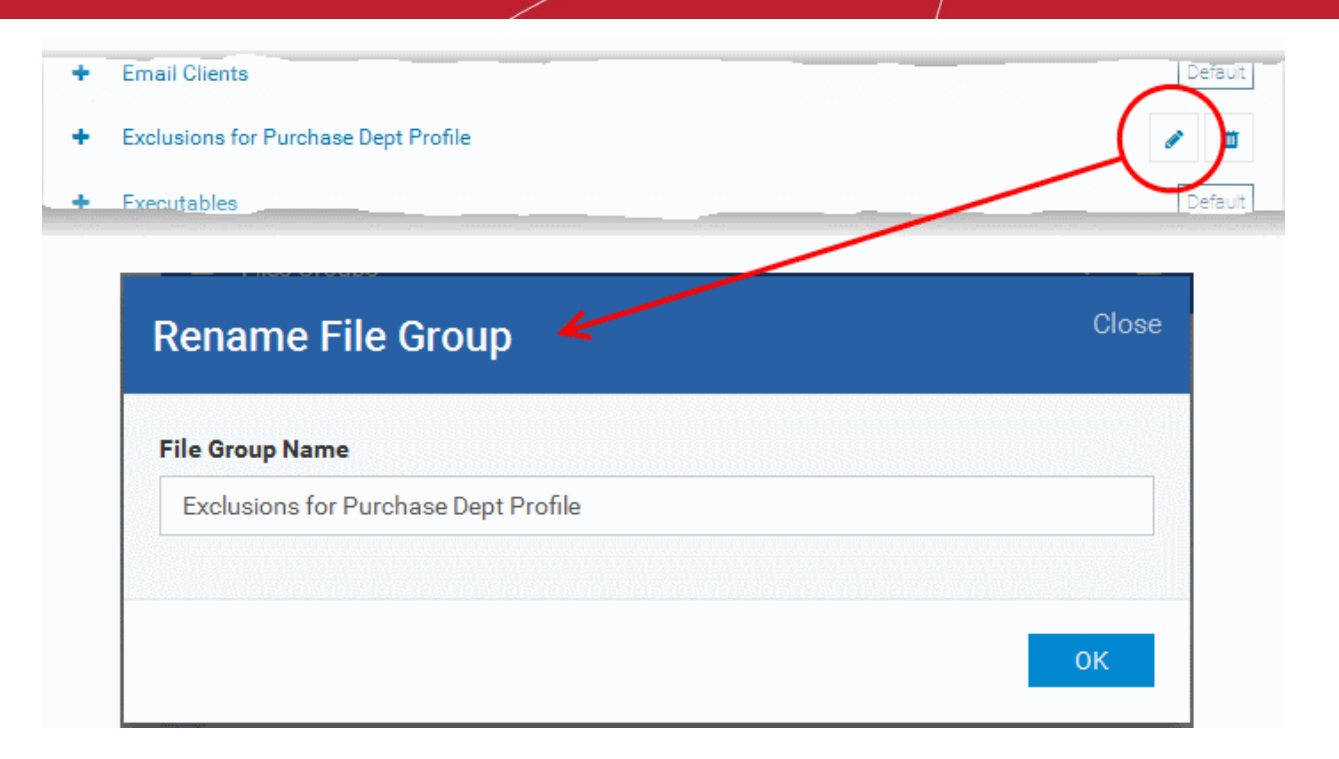

• Enter the new name for the group in the 'Rename File Group' dialog and click 'OK'

#### **To remove a File Group**

• Click the Trash can icon beside the File Group

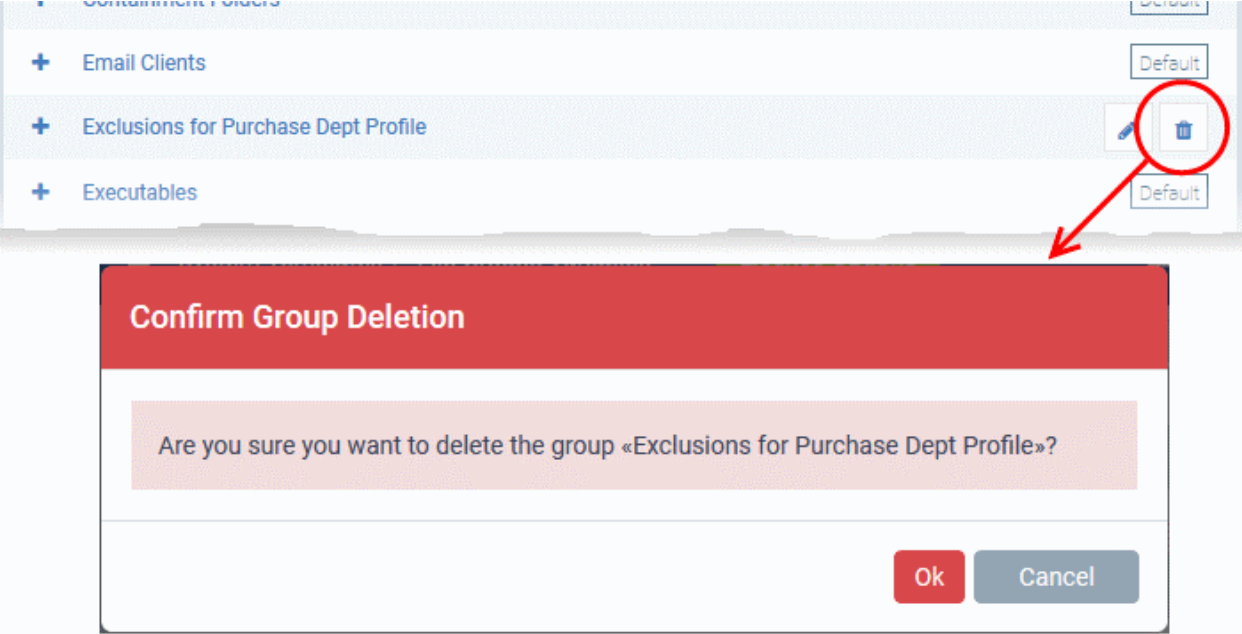

A confirmation dialog will appear.

• Click 'OK' in the confirmation dialog.

# 11.2. ITSM Portal Configuration

The 'Portal Set-up' tab under 'Settings' tab allows administrators to set-up and configure the ITSM portal as per their requirements. Administrators can integrate AD server(s) in their network for importing the users and devices, integrate their Apple Push Notification (APN) certificate for communication with managed iOS and Mac OS devices, Google Cloud Messaging (GCM) token for communication with managed Android devices, choose ITSM extensions like RMM and Patch Management, integration with Comodo Certificate Manager (CCM) for issuance of client and

СОМОДО **Creating Trust Online** 

#### device certificates and so on.

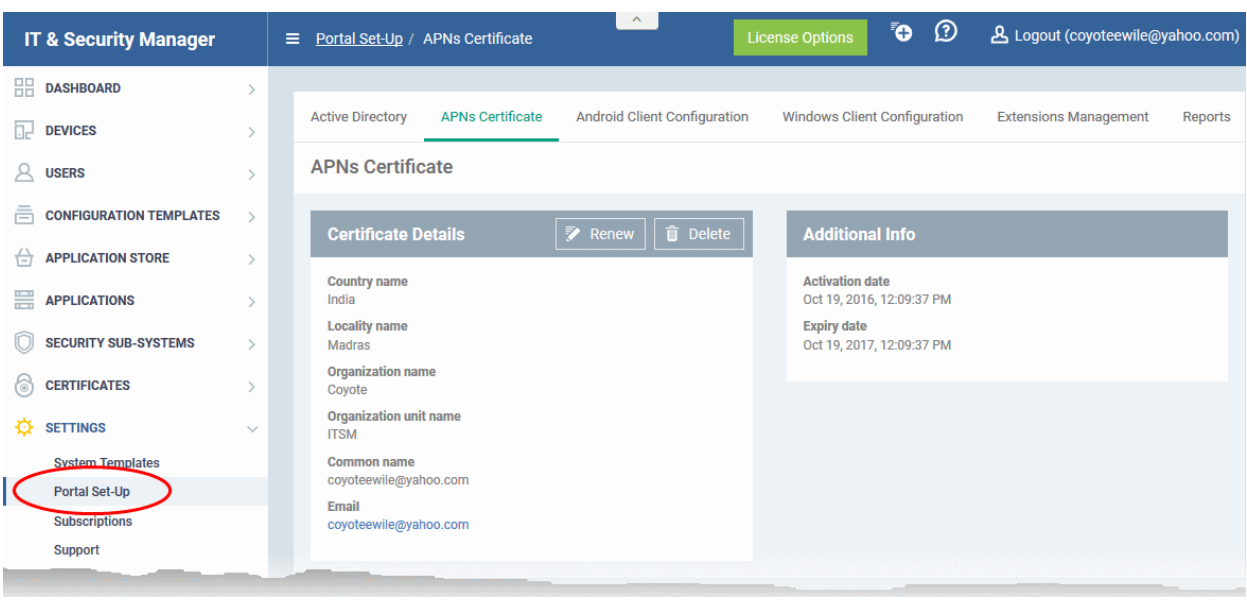

Following sections explain more about:

- **[Importing User Groups from LDAP](#page-760-0)**
- **[Adding Apple Push Notification Certificate](#page-772-0)**
- **[Configuring the ITSM Android Agent](#page-777-0)**
	- **[Configuring General Settings](#page-778-0)**
	- **[Configuring Android Client Antivirus Settings](#page-781-0)**
	- **[Adding Google Cloud Messaging \(GCM\) Token](#page-782-0)**
- **[Configuring ITSM Windows Client](#page-787-0)**
- **[Managing ITSM Extensions](#page-788-0)**
- **[Configuring ITSM Reports](#page-789-0)**
- **[Integrating with Comodo Certificate Manager](#page-790-0)**
- <span id="page-760-0"></span>• **[Setting-up Administrators Time Zone](#page-793-0)**

### 11.2.1. Import User Groups from LDAP

In addition to adding user groups manually, ITSM allows you to import user groups from Active Directory (AD). You can configure ITSM to access your AD server through the Lightweight Directory Access Protocol (LDAP). You can add multiple LDAP accounts.

The process in brief:

- Add an LDAP server by specifying its IP address, domain and the login credentials of the AD server:
	- Click 'Settings' > 'Portal Set-Up' > select the 'Active Directory' tab > Click 'Add'
- Once added, users and user groups in the AD directory will be visible in the 'Active Directory' interface:
	- Click 'Settings' > 'Portal Set-Up' > select the 'Active Directory' tab > Click on an AD domain name > Click the 'User Groups' tab
- Select the users and groups you wish to import to ITSM
- Assign roles to users/user groups as required
- Synchronize LDAP with ITSM

- СОМОДО **Creating Trust Online**
- The selected users/user groups will be imported and placed into respective groups in ITSM
- The 'User List' and 'User Groups' interfaces let you view/manage users and enroll user devices. See **[Users](#page-88-0)  [and User Groups](#page-88-0)** for more details.

#### **To open the Active Directory interface**

- Click 'Settings' on the left and select 'Portal Set-Up'
- Click 'Active Directory' from the top

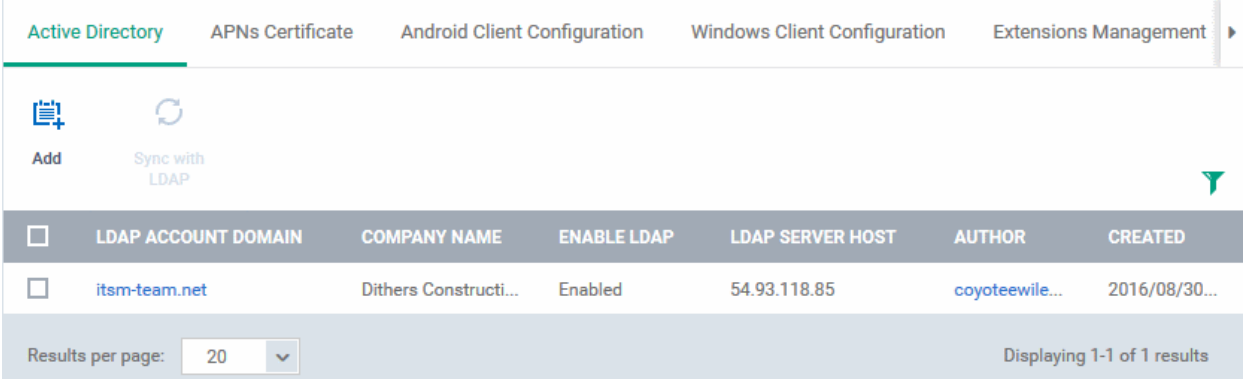

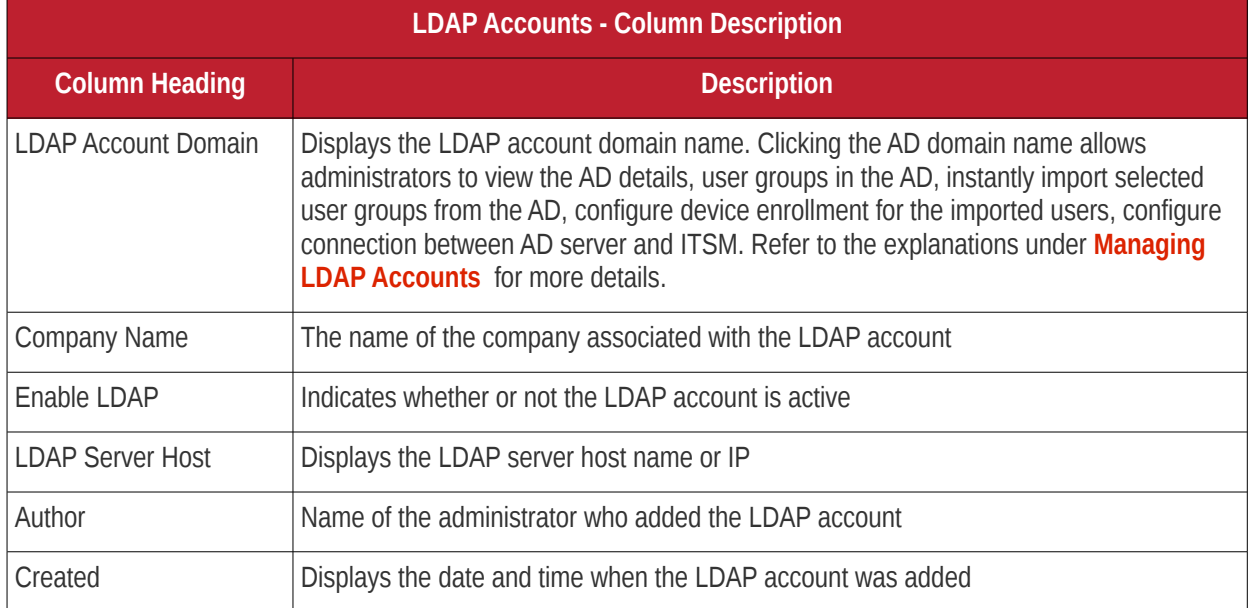

**Note:** ITSM communicates with Comodo servers and agents on devices in order to update data, deploy profiles, synchronize LDAP server via devices and so on. You need to configure your firewall accordingly to allow these connections. The details of IPs, hostnames and ports are provided in **[Appendix 1](#page-761-0)**.

#### **To add LDAP accounts**

<span id="page-761-0"></span>• Click 'Add' at the top

The 'Login to Active Directory' dialog will be displayed.

#### **Step 1 - Enter LDAP account details**

**COMODO Creating Trust Online** 

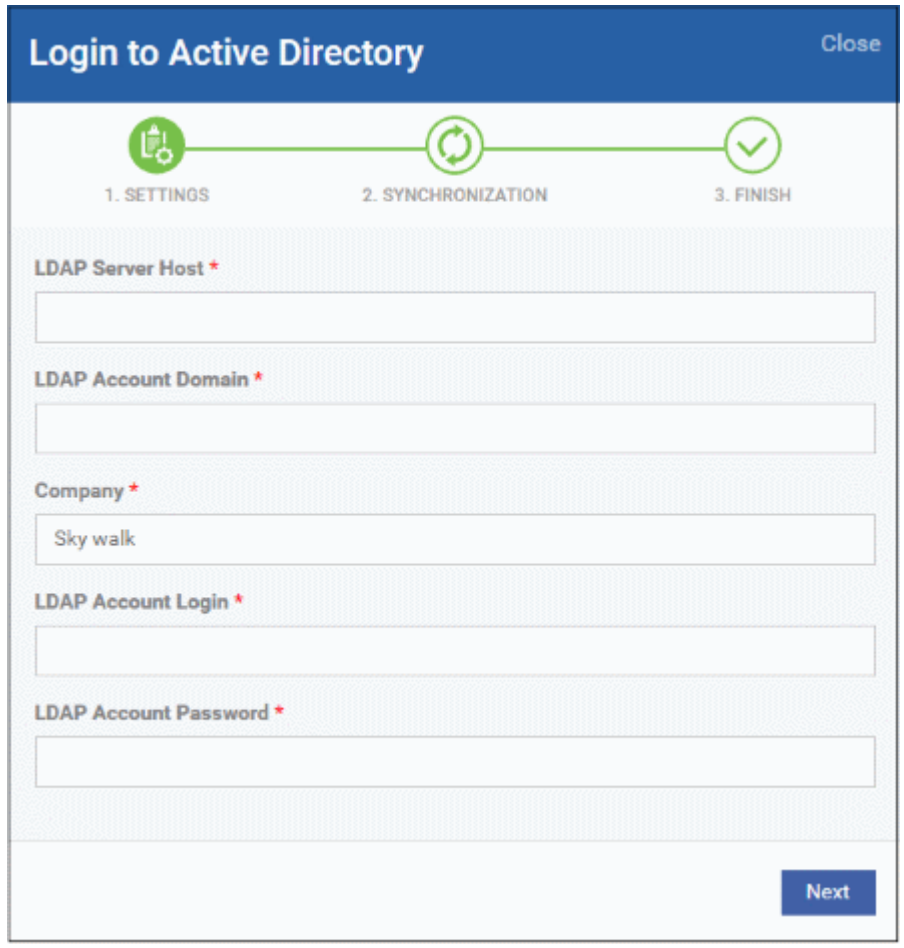

- **LDAP Server Host** Enter the IP or host name of LDAP server
- **LDAP Account Domain** Enter the LDAP account domain that should be used for importing the user groups
- **Company:**
	- Comodo One (C1) customers Enter the first few characters of the company and select it from the drop-down.
	- Stand-alone ITSM customers Select 'Default Company' from the drop-down
- **LDAP Account Login** Enter the username for the LDAP account
- **LDAP Account Password** Enter the password for the LDAP account
- Click 'Next' after completing the settings form.

#### **Step 2 - Configure Synchronization Settings**

СОМОДО **Creating Trust Online** 

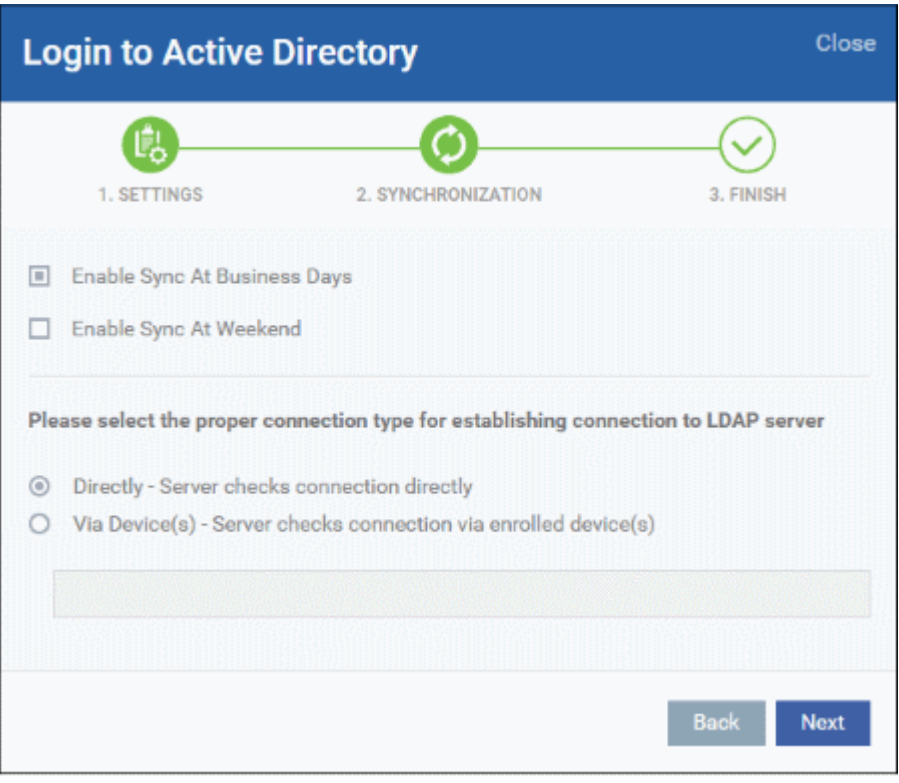

#### **Sync Settings**

- Enable Sync at Business Days ITSM will automatically sync with the LDAP server once per day Monday through Friday to check for and import new users
- Enable Sync At Weekend ITSM will automatically sync with the LDAP server once a day on Saturdays and Sundays to check for and import new users on weekends.

Note - you can manually sync at any time by clicking the 'Sync with LDAP' button.

#### **Connection Type**

This settings determines how ITSM will connect to the LDAP server, whether from the ITSM server directly or via the enrolled devices. If you choose the second option, then you can add multiple enrolled Windows devices. The second option is used to connect ITSM SaaS portal to AD server placed in the local network in which the enrolled endpoints are available.

• Click 'Next'

#### **Step 3 - Finish**

**COMODO Creating Trust Online\*** 

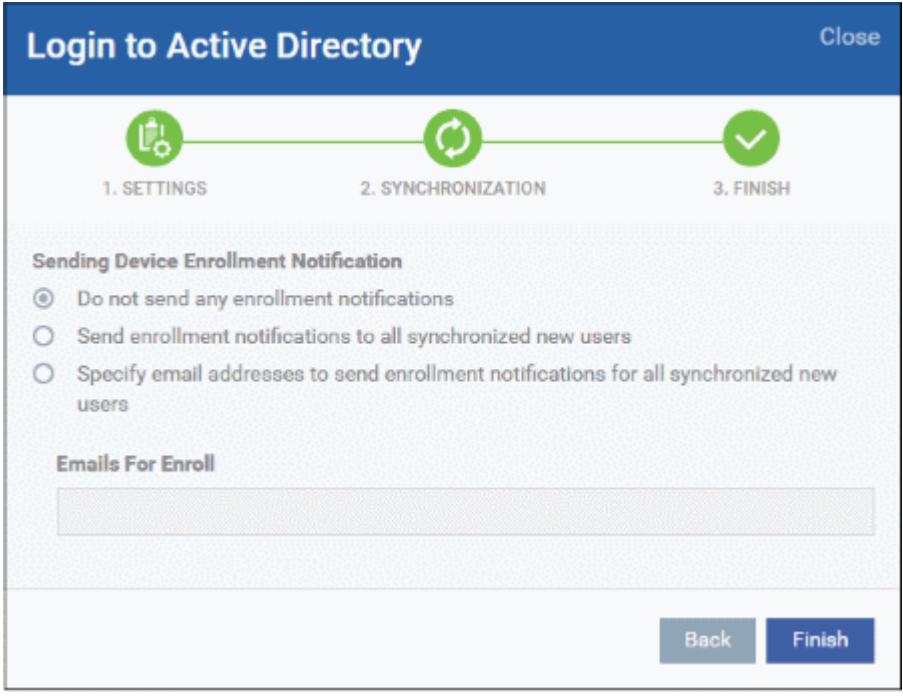

- Do not send any enrollment notifications No enrollment mails will be sent to users imported via LDAP
- Send enrollment notifications to all synchronized new users Device enrollment emails will be sent to new users enrolled via LDAP
- Specify email address to send enrollment notifications for all synchronized new users Specify email recipients who should receive a notification mail when new users have been added. Usually sent to an administrator, the mail will contain instructions on how to enroll devices for the new users. You can add multiple email addresses here.
- Click 'Finish'

ITSM will connect to the LDAP server per the configuration and if successful, a summary of account settings will be displayed:

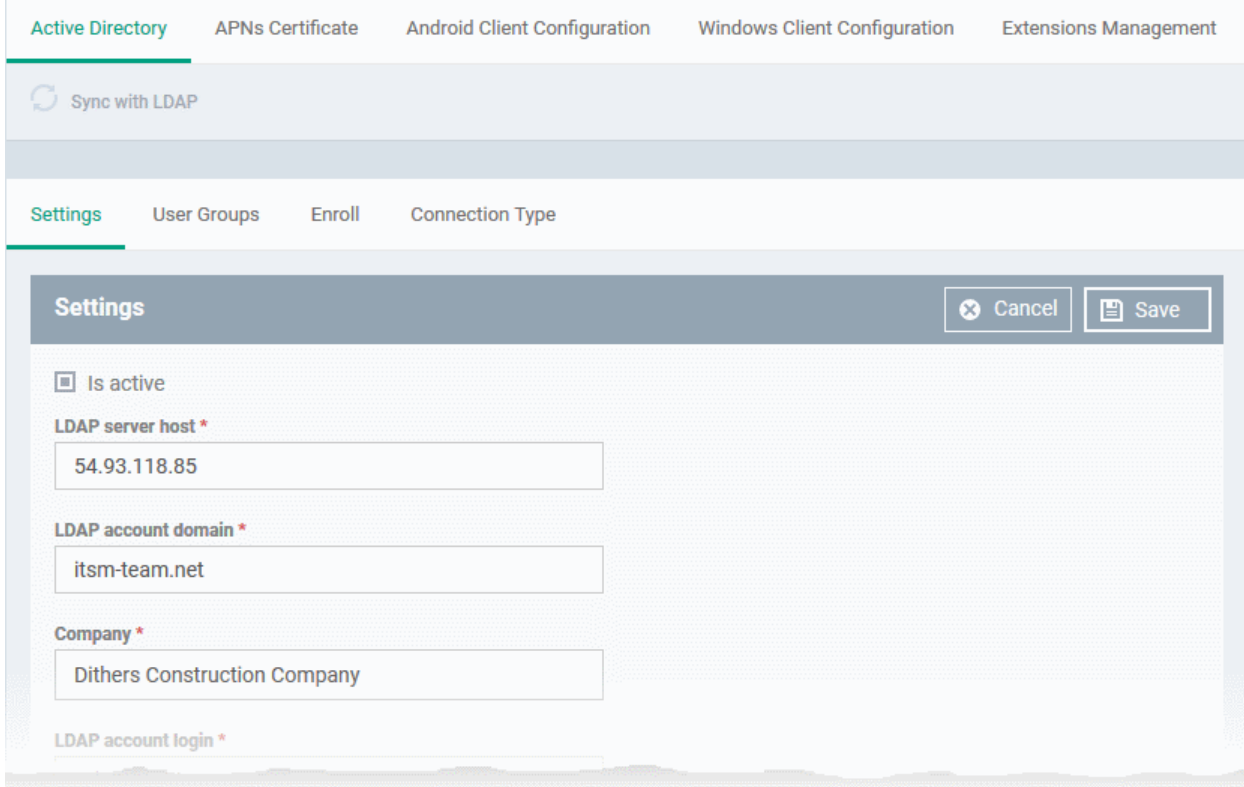

• Click 'Save' to complete the set up process.

The synchronization task will run and the user groups will be added. You have to select the group and enable sync to import users into their respective groups. You also have to select roles for imported users.

#### <span id="page-765-0"></span>**Managing LDAP Accounts**

Administrators can view and edit the details of integrated AD servers, synchronize the users in selected group between AD server and ITSM and more, from the 'Active Directory' interface.

• To manage an AD server click the AD domain name from the list of LDAP accounts in the Active Directory interface.

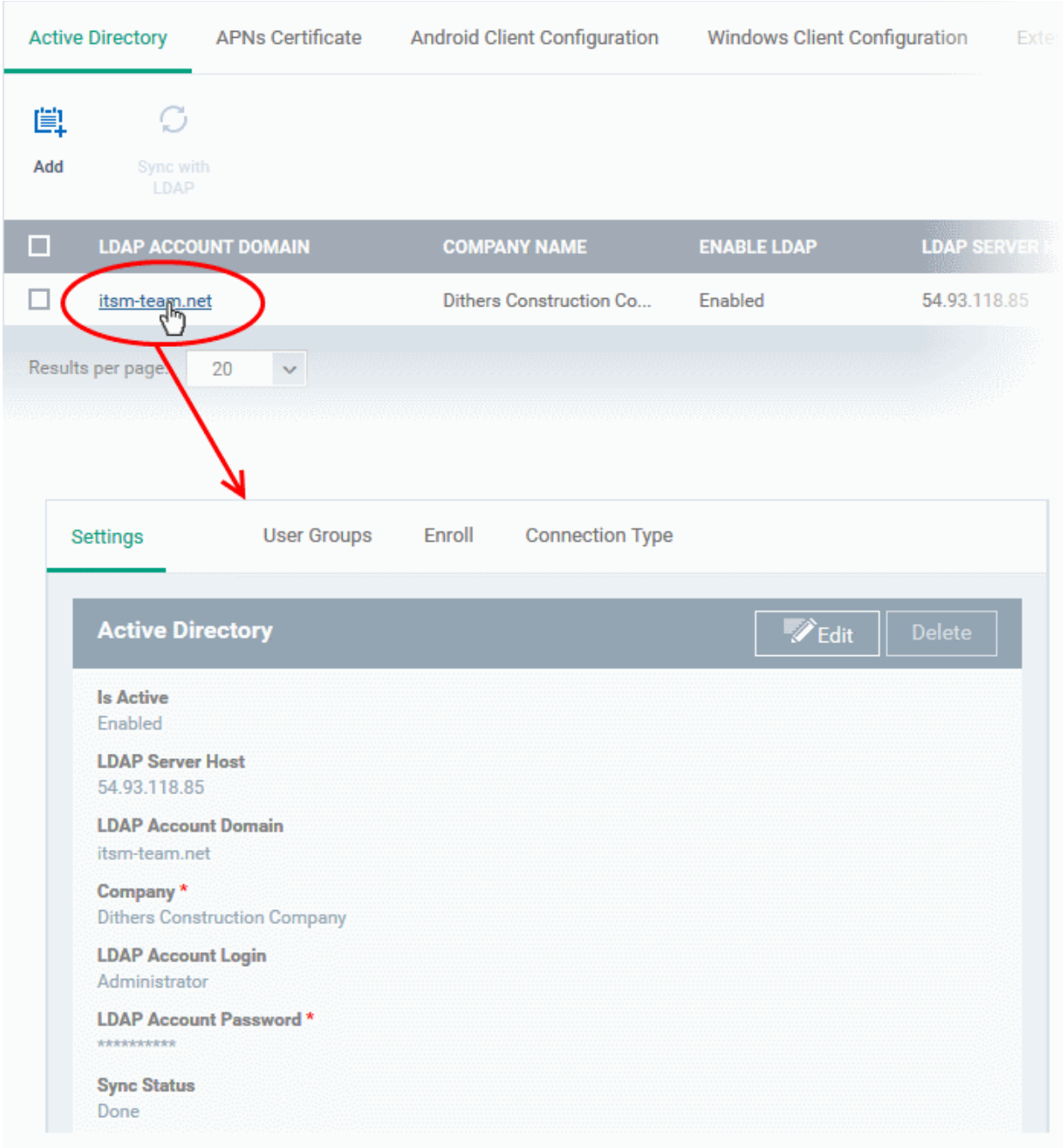

The Active Directory details will be displayed under four tabs:

- **[Settings](#page-766-1)**
- **[User Groups](#page-766-0)**
- **[Enroll](#page-769-0)**

**COMODO Creating Trust Online** 

СОМОДО **Creating Trust Online** 

#### <span id="page-766-1"></span>• **[Connection Type](#page-770-0)**

#### **Settings tab**

The 'Settings' tab displays AD configuration details:

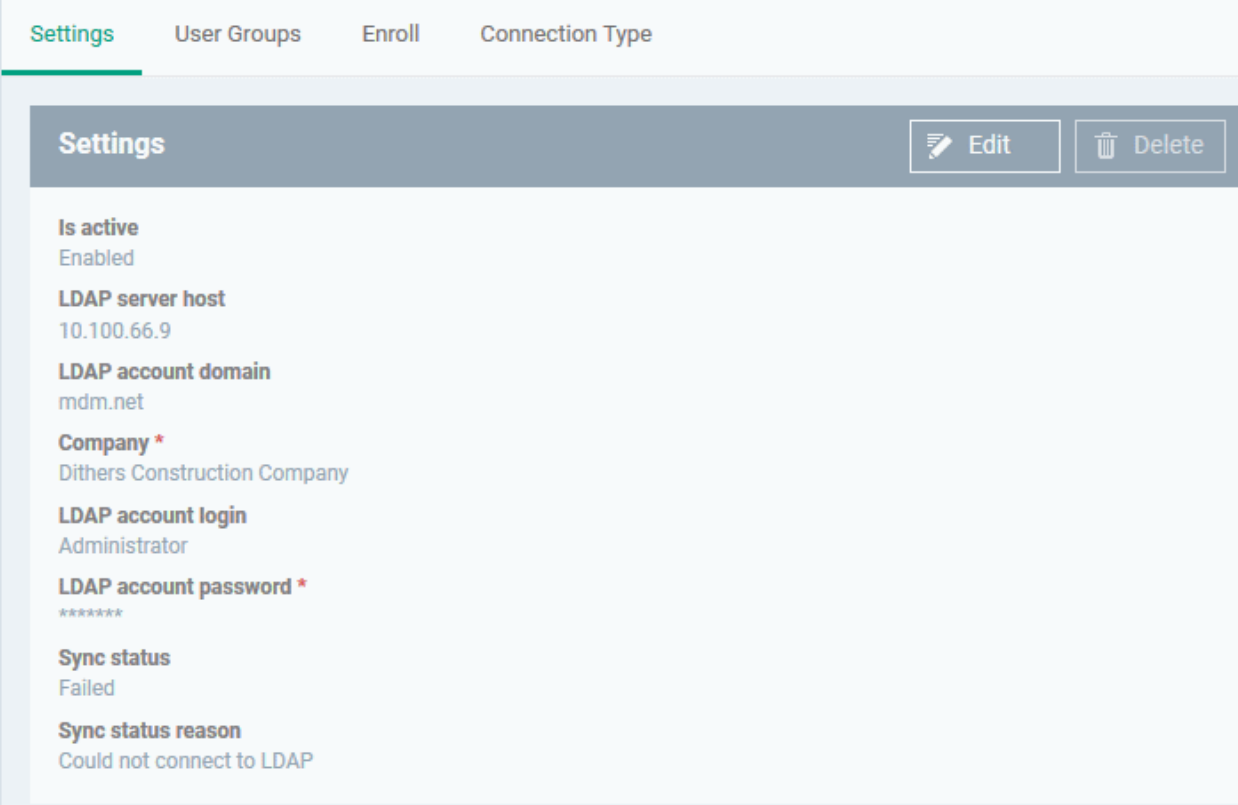

• Click 'Edit' to update any LDAP details and click the 'Save' button

#### <span id="page-766-0"></span>**User Groups tab**

The 'User Groups' tab shows groups that were identified on the AD server. This includes users/groups created in the root folder and all sub-folders/custom folders on the AD server. This interface allows you to:

- Selectively enable/disable AD synchronization for groups. Synchronization allows ITSM to update its user list whenever users are added/removed from the AD sever.
- Select the roles to be applied to users in each AD group.
- Manually synchronize groups before importing to ITSM

**COMODO Creating Trust Online** 

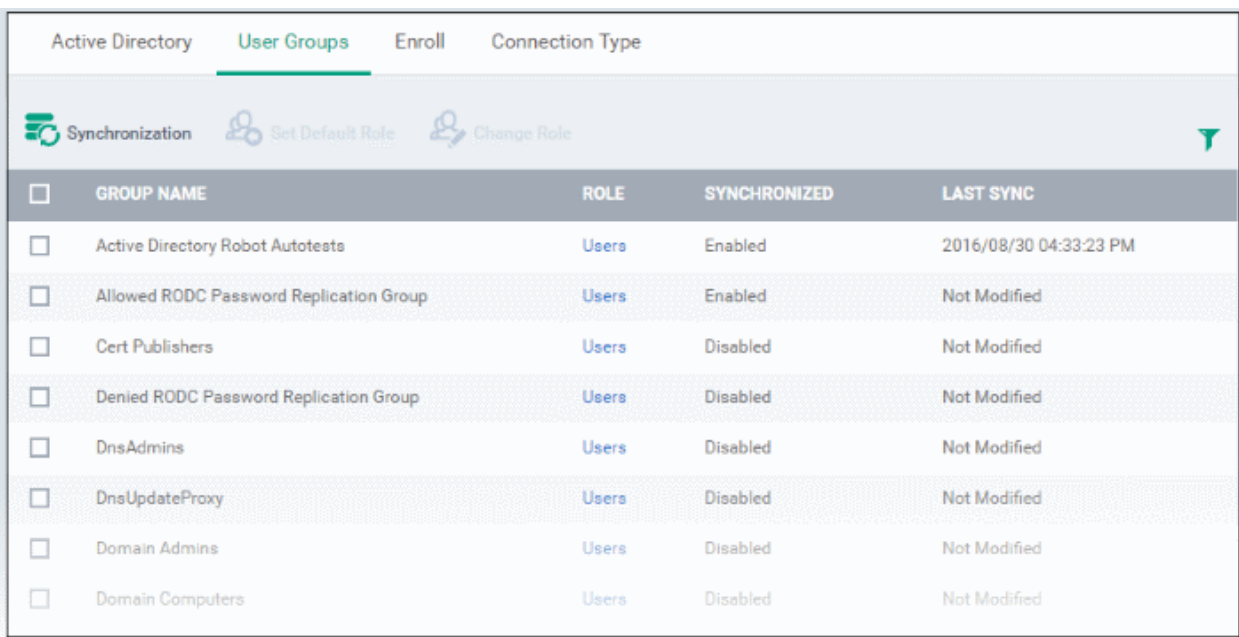

#### **To enable/disable synchronization**

• Select user group(s) from the list and click 'Synchronization' at the top:

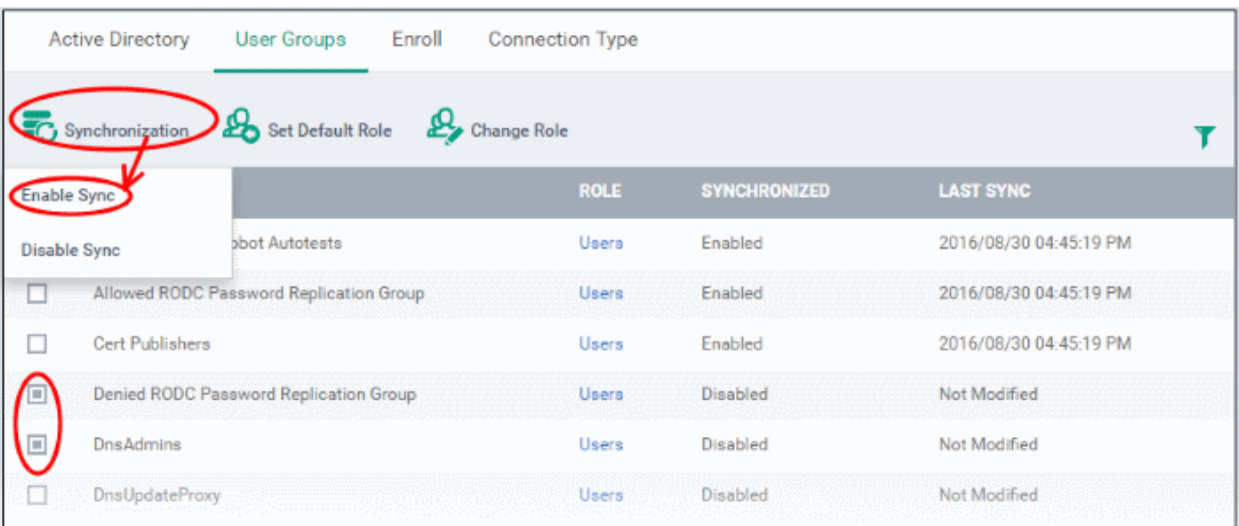

• Select whether synchronization should be enabled or not from the drop-down. If enabled, ITSM will periodically synchronize with the group to import new users and remove deleted users.

#### **To assign roles to the users to be imported**

- Select the user(s)/user group(s).
- Select 'Set Default Role' to assign the default ITSM user role to the users. See **[Set a role as the default](#page-156-0)  [role](#page-156-0)** if you need help with this.

**Active Directory** User Groups Enroll **Connection Type** Set Default Role ھ Synchronization Change Role T **GROUP NAME** ROLE **SYNCHRONIZED LAST SYNC**  $\Box$  $\Box$ Active Directory Robot Aut Users Enabled 2016/08/30 04:56:02 PM  $\Box$ Allowed ROD ssword Replication Group Enabled 2016/08/30 04:56:02 PM Users  $\Box$ iblishers Users Enabled 2016/08/30 04:56:02 PM G Denied RODC Password Replication Group 2016/08/30 04:56:02 PM Users Enabled 2016/08/30 04:56:02 PM Enabled User

Select 'Change Role' if you want to assign a different role to imported users.

The 'Assign Role' dialog will appear.

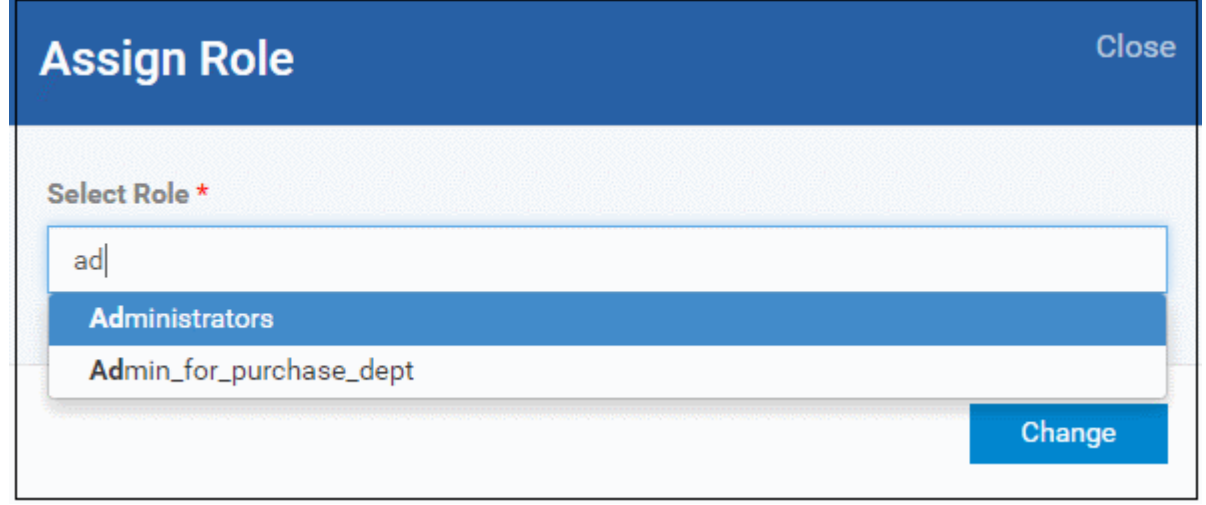

• Select the role from the drop-down and click 'Change'.

The selected role will be displayed in the 'Role' column for the user(s)/user group(s).

• Repeat the process to apply different roles to different user(s)/user group(s).

See '**[Managing Roles Assigned to a User](#page-158-0)**' for more details on roles.

**To import users from selected user group**

• Click 'Sync with LDAP'

СОМОДО **Creating Trust Online** 

**COMODO Creating Trust Online\*** 

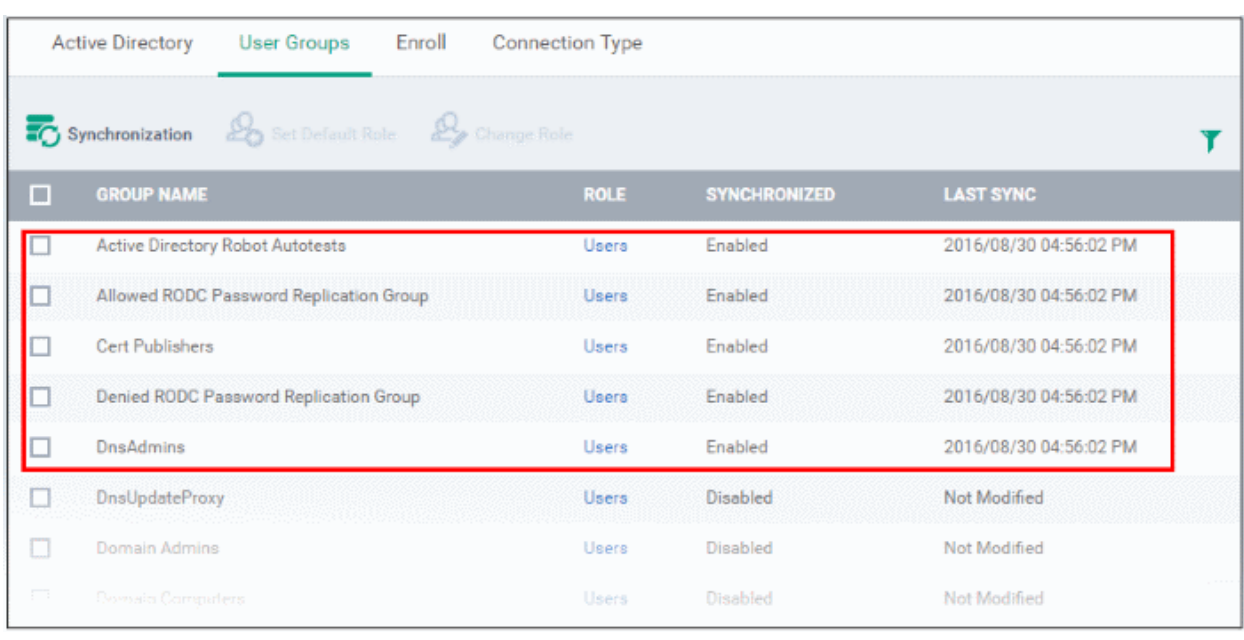

• The user(s)/user group(s) in the LDAP will be synchronized ITSM and the users will be imported into ITSM. The users will be added to the 'User List'/'User Groups' interface appropriately For more details on management of users, see the section '**[Users and User Groups](#page-88-0)**'.

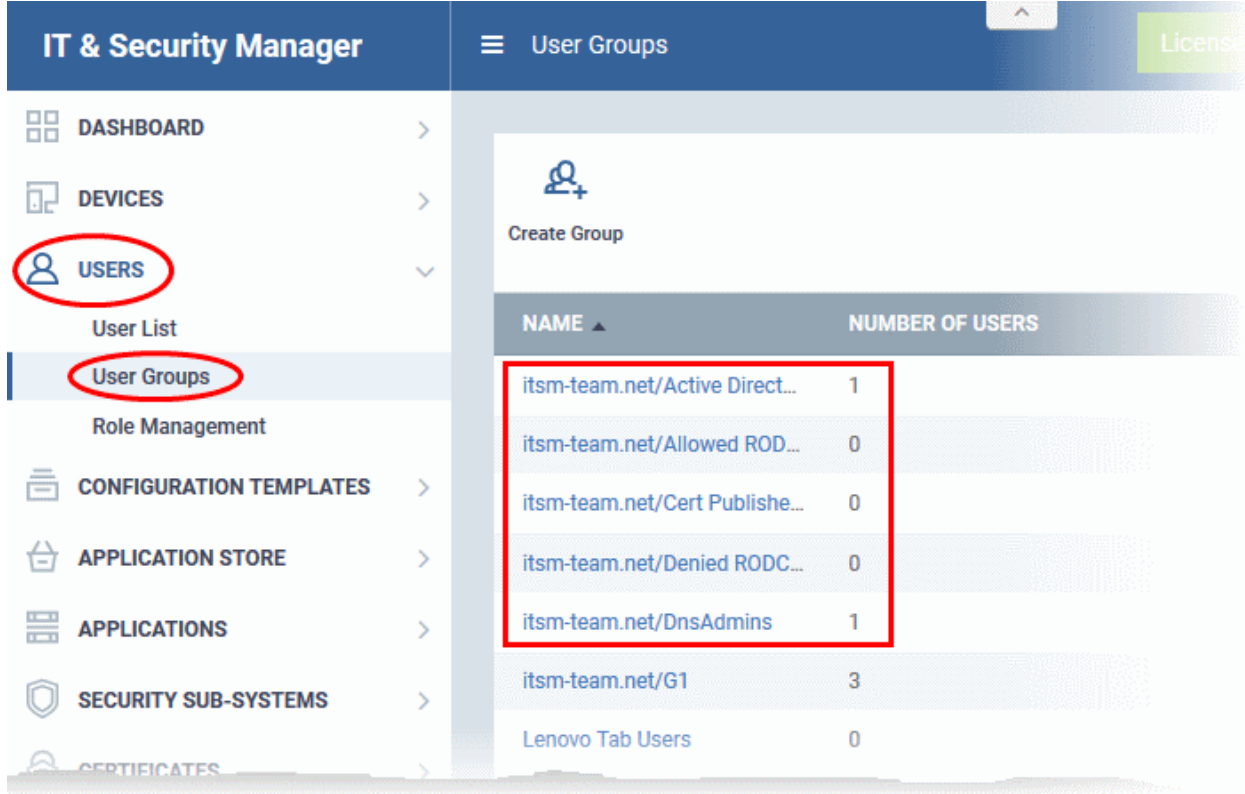

#### <span id="page-769-0"></span>**Enroll tab**

The 'Enroll' tab displays the current setting of enrollment notification sent to imported users.

**COMODO Creating Trust Online\*** 

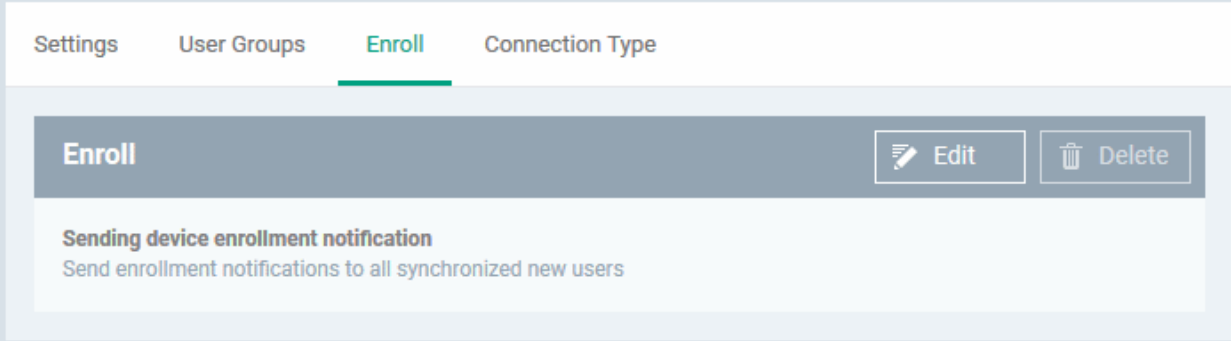

#### • Click 'Edit' to change the enrollment notification type

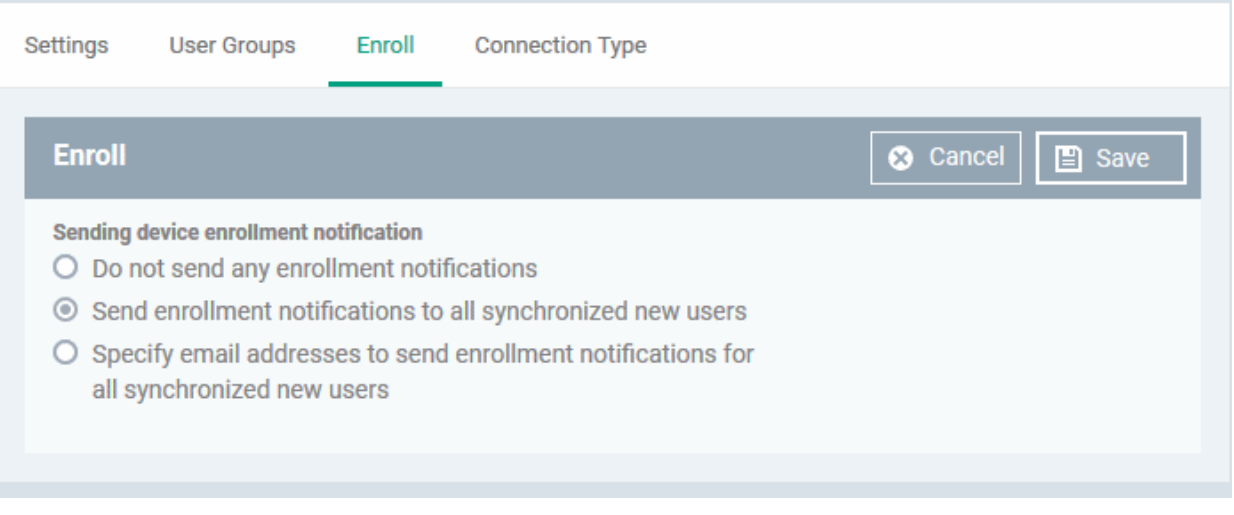

- Do not send any enrollment notifications No enrollment mails will be sent to users imported via LDAP
- Send enrollment notifications to all synchronized new users Device enrollment emails will be sent to new users enrolled via LDAP.
- Specify email address to send enrollment notifications for all synchronized new users Specify email recipients who should receive a notification mail when new users have been added. Usually sent to an administrator, the mail will contain instructions on how to enroll devices for the new users. You can add multiple email addresses here.
- Update the notification type from the options and click 'Save'

#### <span id="page-770-0"></span>**Connection Type Tab**

The Connection Type tab displays how the AD server currently connects to ITSM.

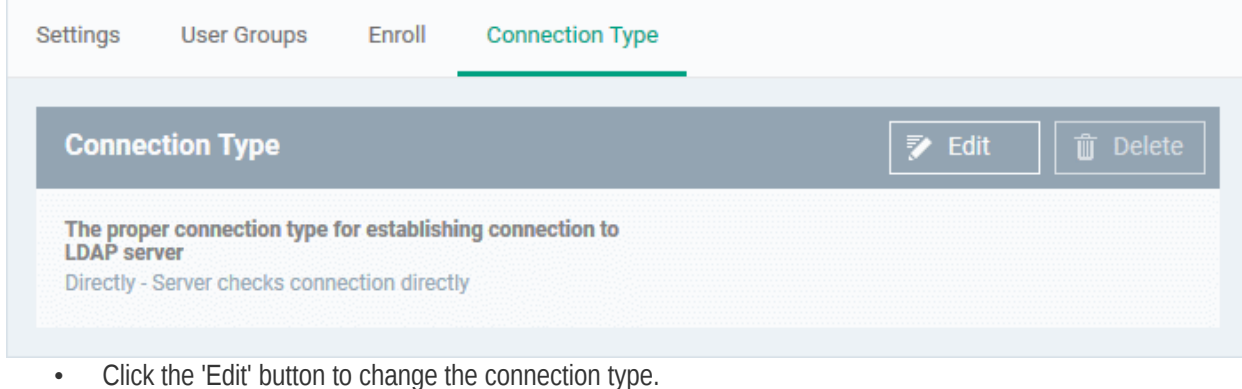

**COMODO** 

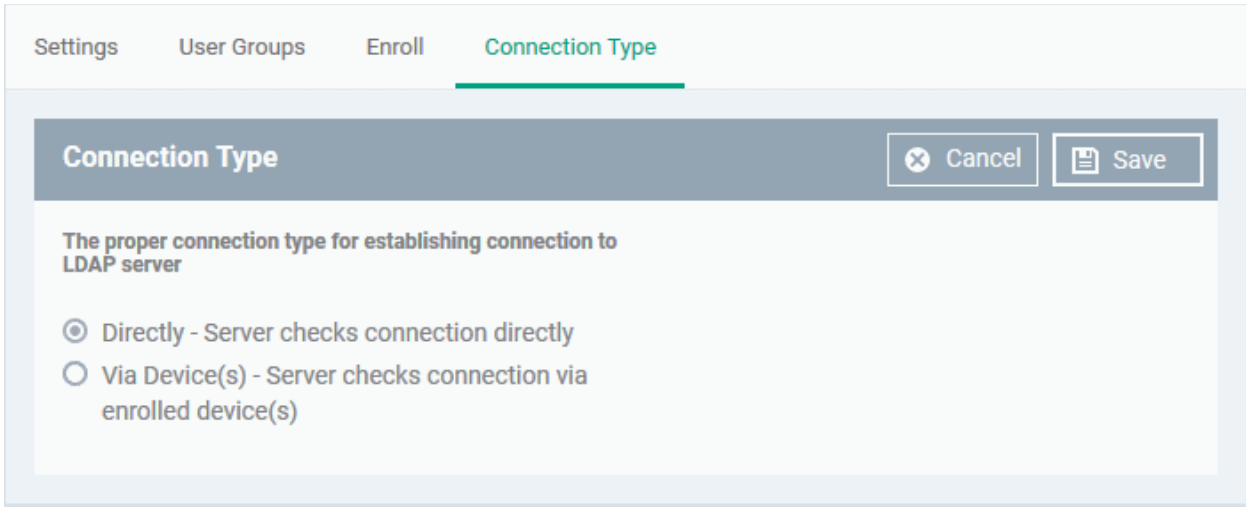

If the first option is selected, ITSM will connect to the configured LDAP server directly. The second option enables the ITSM server to connect to the LDAP server via enrolled devices. Multiple devices can be configured for the second option.

• Click 'Save' after selecting the option.

You can add multiple LDAP servers for the account from the Active Directory interface. Click 'Add' and follow the same procedure explained above.

#### **Active Directory Interface - Sorting, Search and Filter Options**

- Click on the column headers sorts items in alphabetical, ascending/descending order
- $\cdot$  Click the funnel button  $\bullet$  to open filter options:

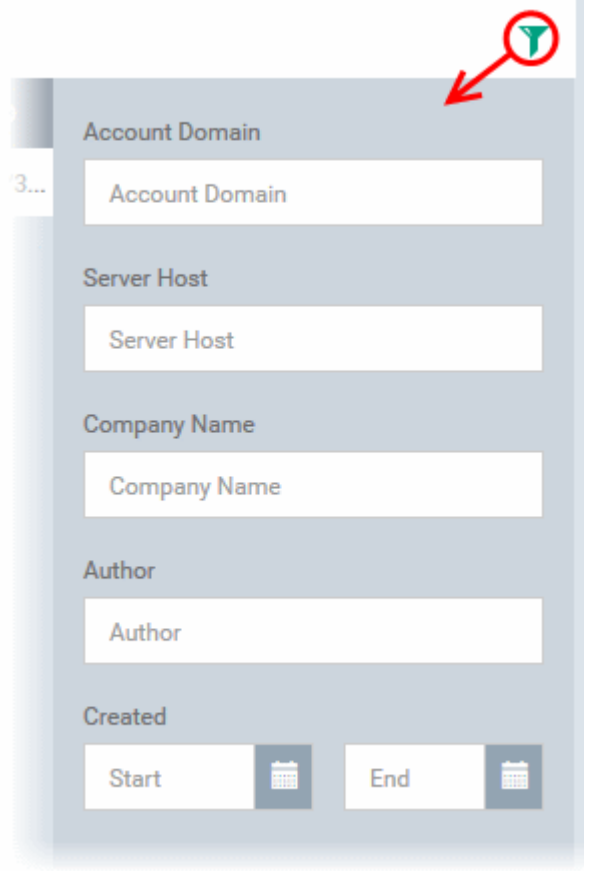

#### Comodo **IT and Security Manager** - Administrator Guide СОМОДО **Creating Trust Online**

- You can search for a specific LDAP account based by domain name, host, company and/or author. Enter your search criteria in the respective text boxes and click 'Apply'.
- You can also filter by the date the account was created. Use the calendar buttons at the bottom to select start and end dates then click 'Apply'.

You can use any combination of filters to search for specific LDAP accounts.

## <span id="page-772-0"></span>11.2.2. Adding Apple Push Notification Certificate

Apple requires an Apple Push Notification (APN) certificate installed on your ITSM portal to facilitate communication with managed iOS devices and Mac OS devices. To obtain and implement an APN certificate and corresponding private key, please follow the steps given below:

#### **Step 1**- **Generate your PLIST**

- Click 'Settings' on the left and select 'Portal Set-Up'
- Click APN Certificate from the top.

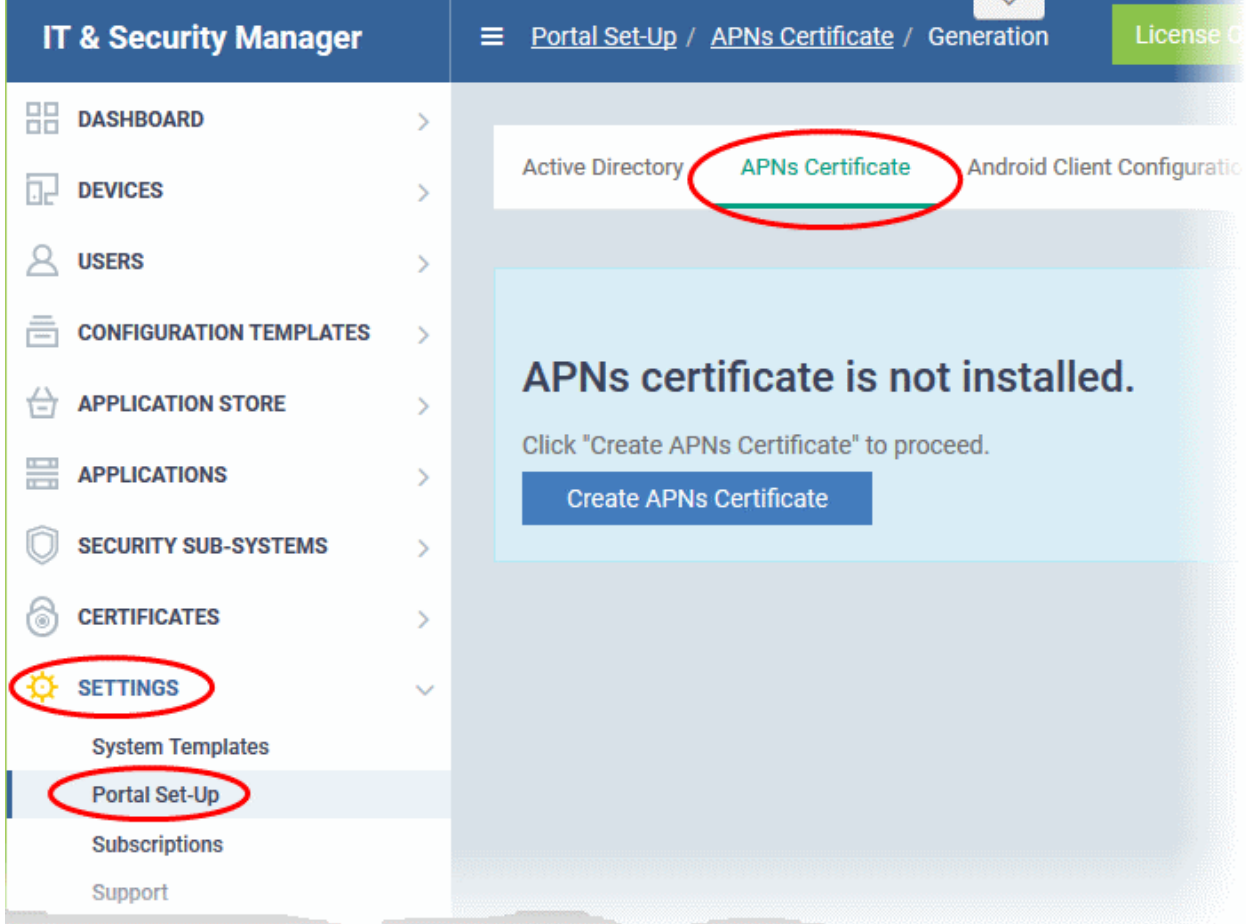

• Click the 'Create APNs Certificate' button to open the APNs application form.

The fields on this form are for generating a Certificate Signing Request (CSR):

#### **COMODO Creating Trust Online\***

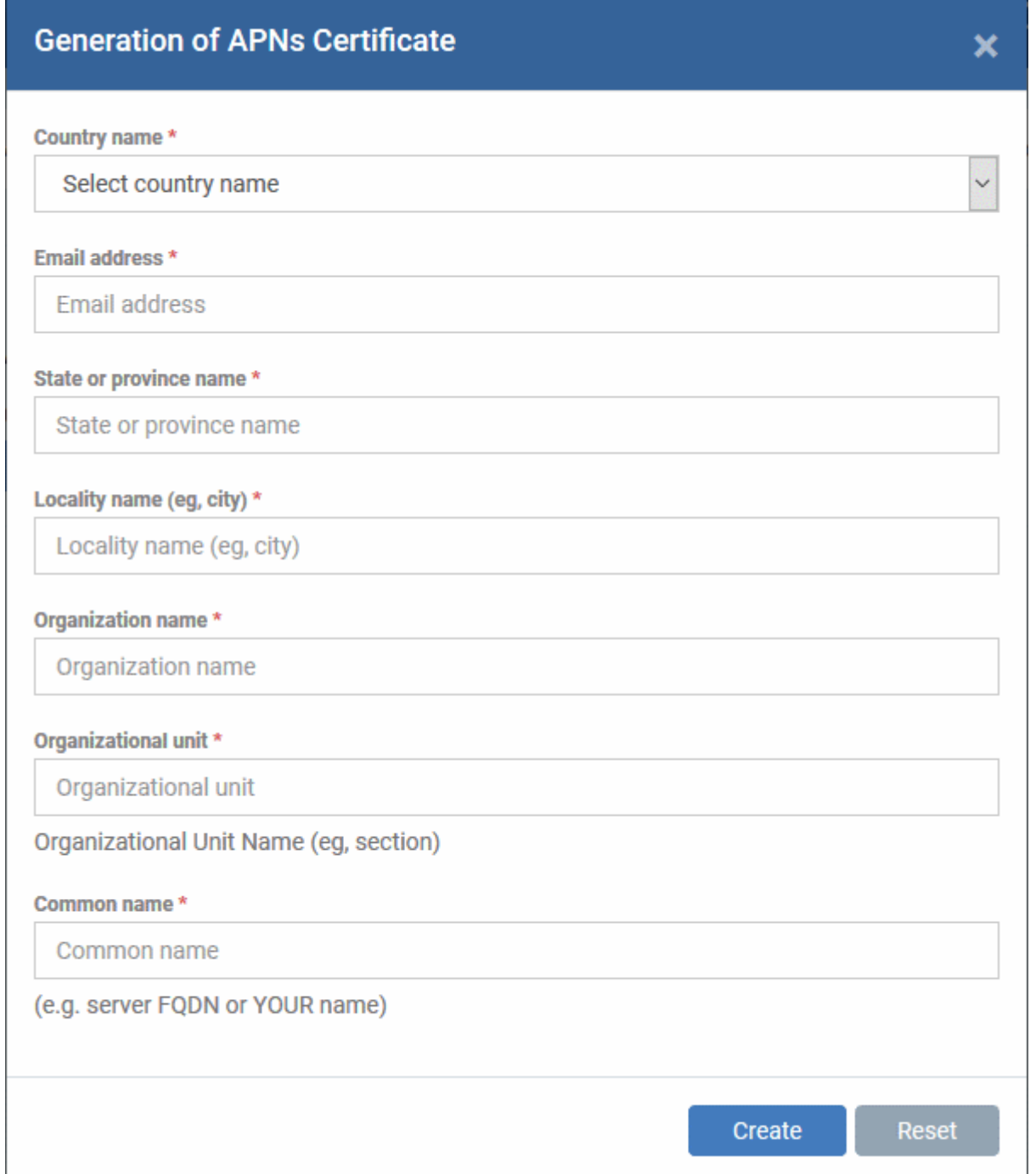

• Complete all fields marked with an asterisk and click 'Create'. This will send a request to Comodo to sign the CSR and generate an Apple PLIST. You will need to submit this to Apple in order to obtain your APN certificate. Usually your request will be fulfilled within seconds and you will be taken to a page which allows you to download the PLIST:

СОМОДО **Creating Trust Online\*** 

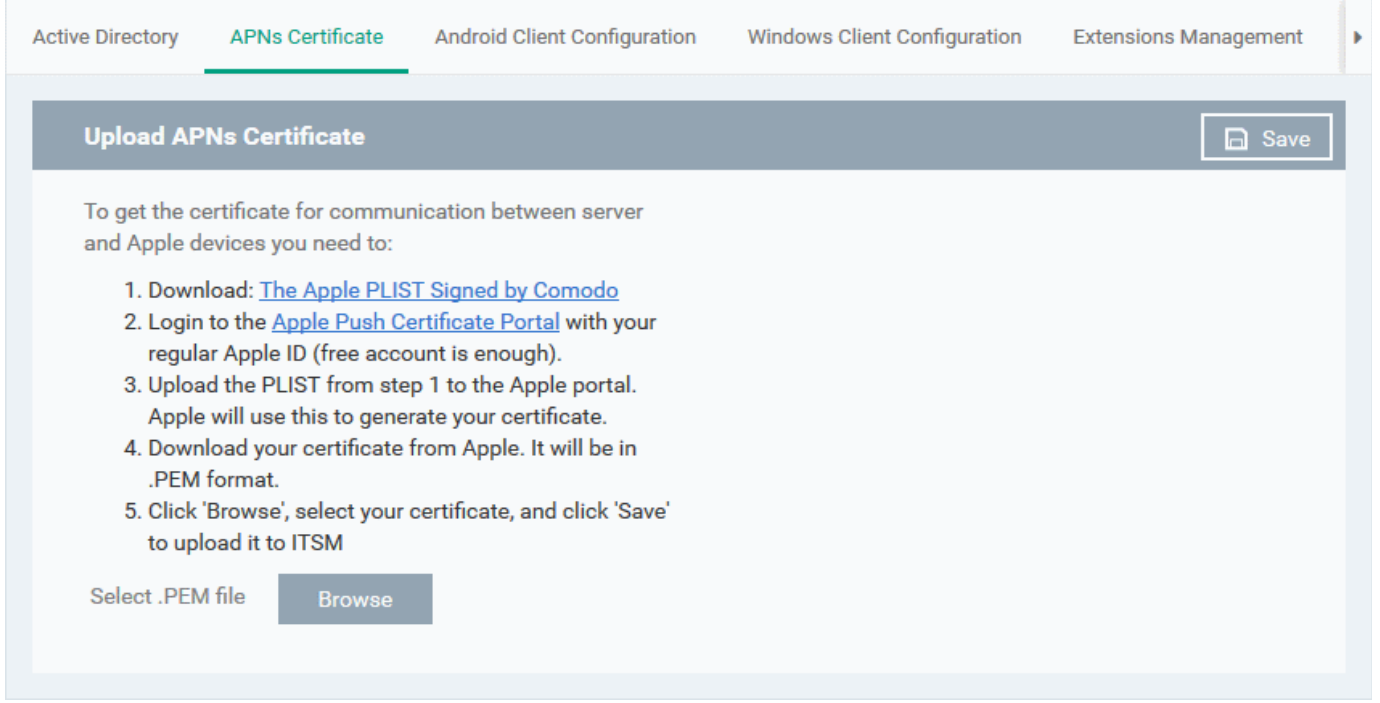

• Download your Apple PLIST from the link in step 1 on this screen. This will be a file with a name similar to 'COMODO\_Apple\_CSR.csr'. Please save this to your local drive.

#### **Step 2 -Obtain Your Certificate From Apple**

• Login to the 'Apple Push Certificates Portal' with your Apple ID at **<https://identity.apple.com/pushcert/>**.

If you do not have an Apple account then please create one at **[https://appleid.apple.com](https://appleid.apple.com/)**.

• Once logged in, click 'Create a Certificate'.

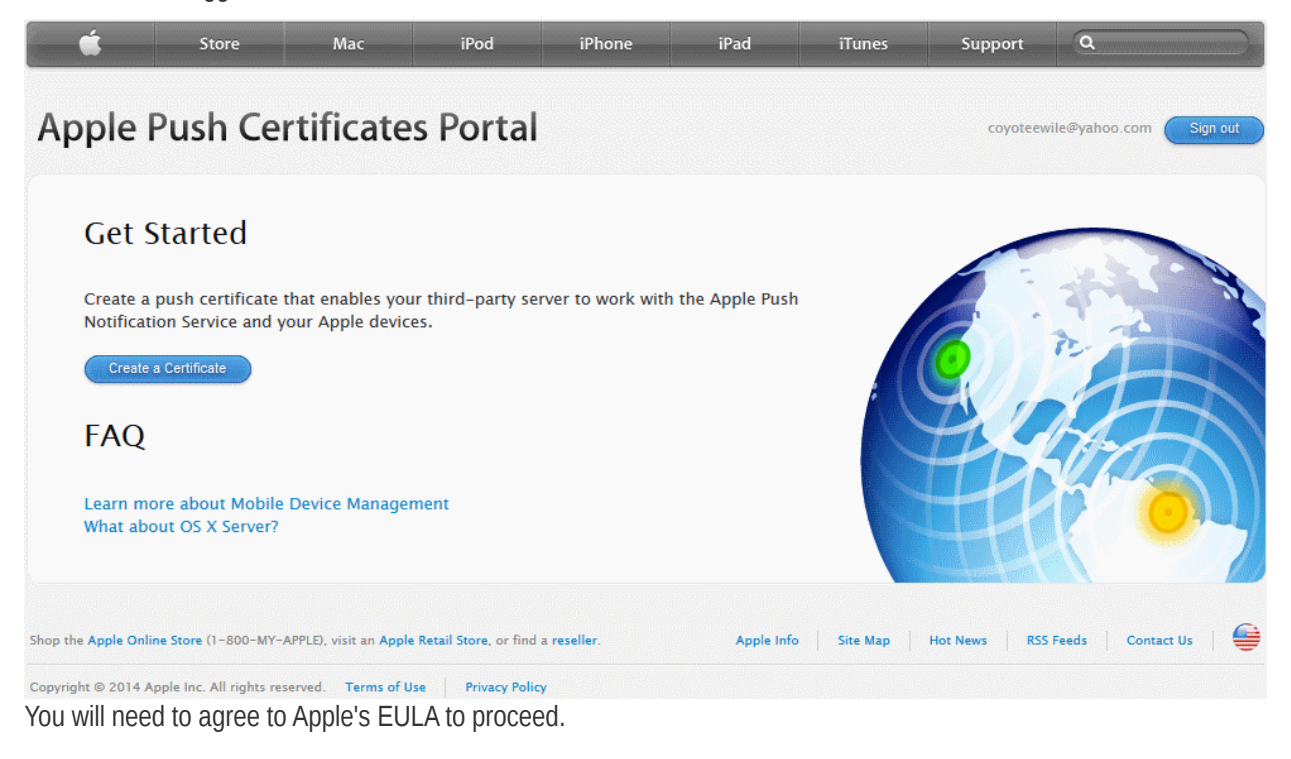

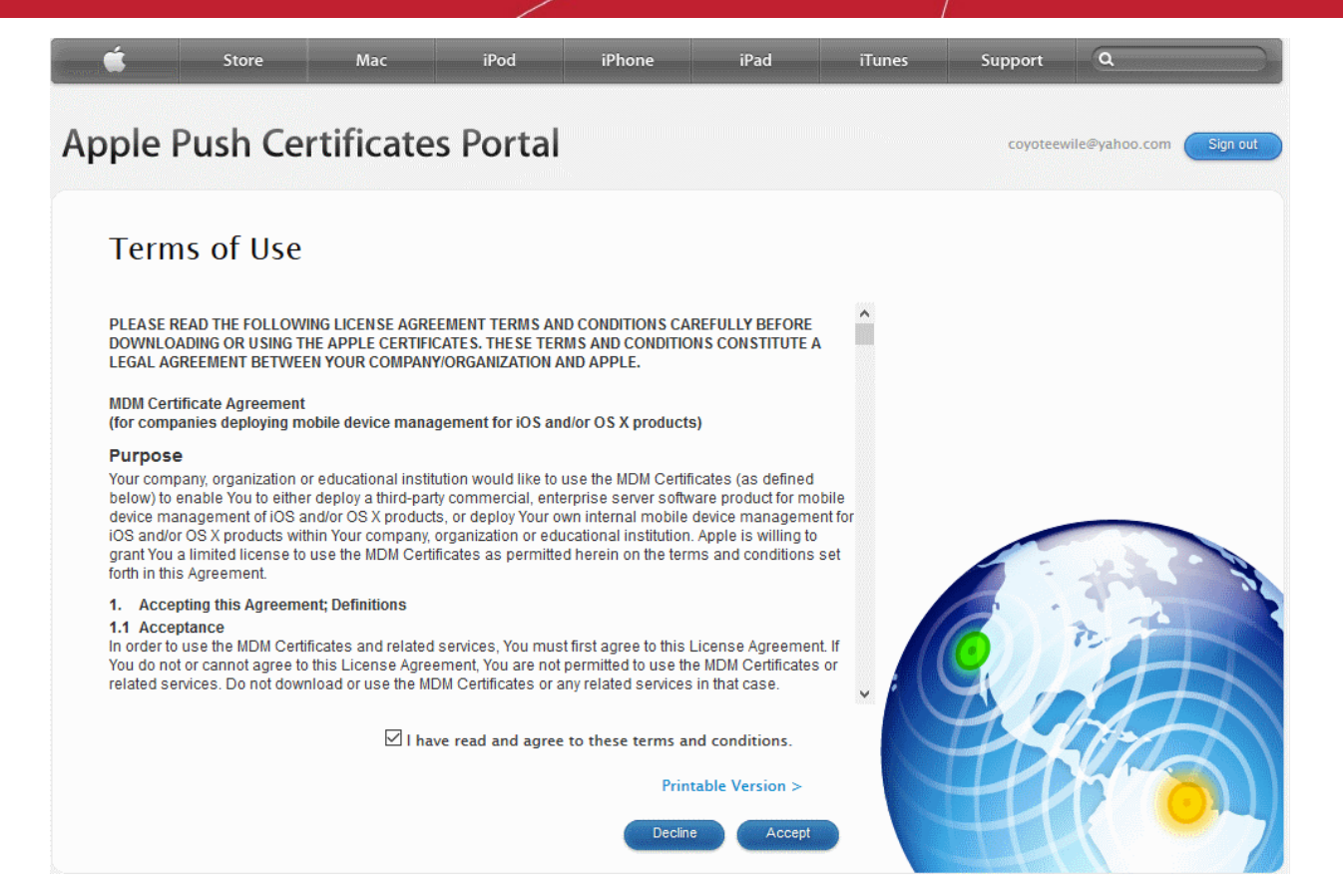

• On the next page, click 'Choose File', navigate to the location where you stored 'COMODO\_Apple\_CSR.csr' and click 'Upload'.

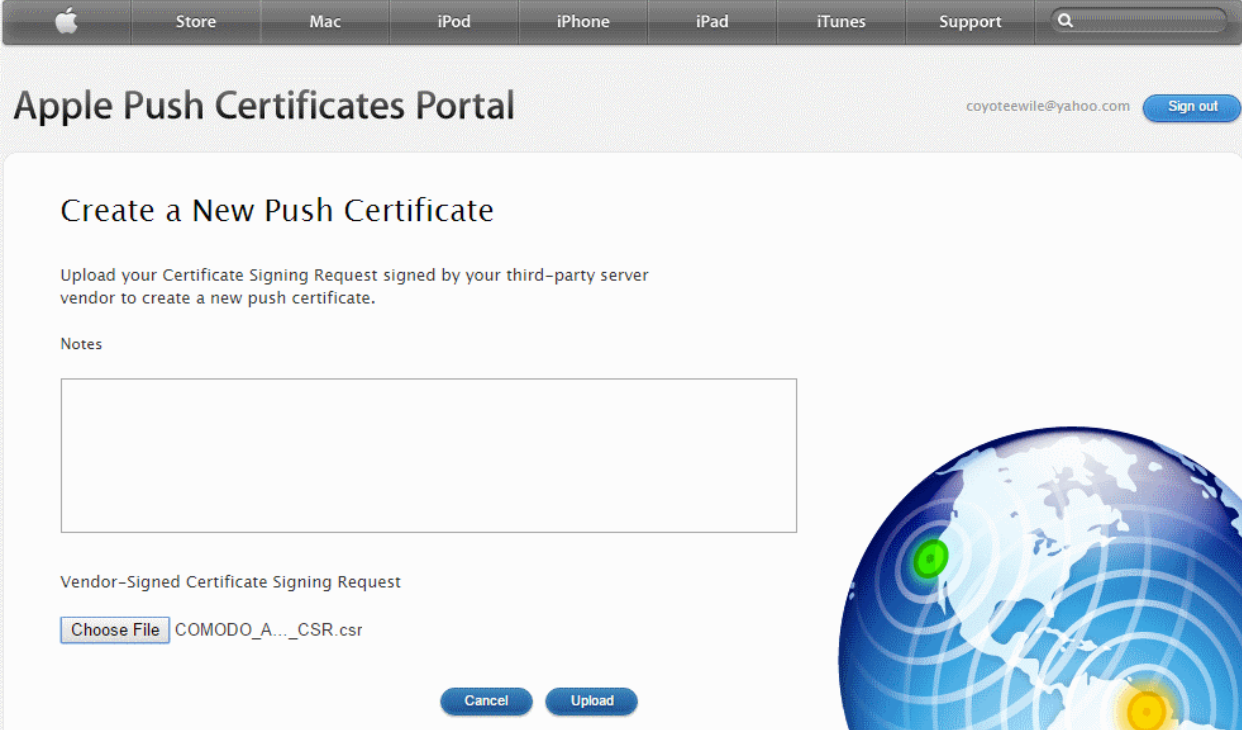

Apple servers will process your request and generate your push certificate. You can download your certificate from the confirmation screen:

**COMODO Creating Trust Online\*** 

#### Comodo **IT and Security Manager** - Administrator Guide **COMODO Creating Trust Online\***

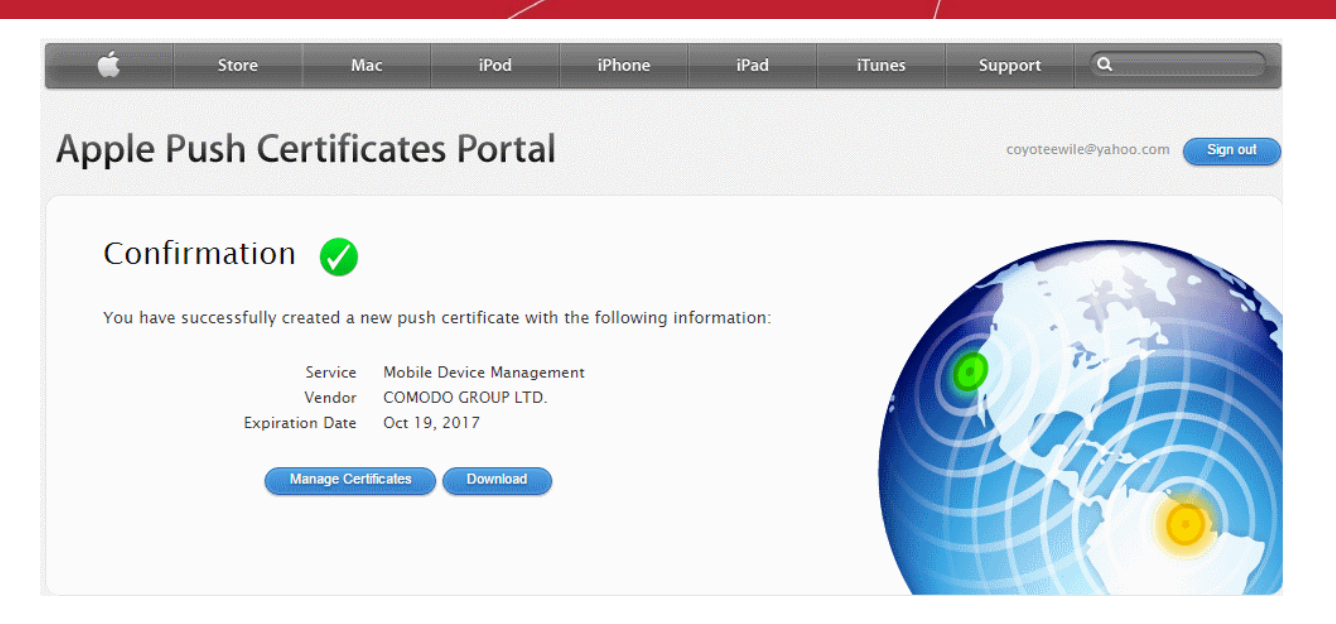

• Click the 'Download' button and save the certificate to a secure location. It will be a .pem file with a name similar to 'MDM\_COMODO GROUP LTD.\_Certificate.pem'

#### **Step 3** - **Upload your certificate to ITSM**

- Next, return to the ITSM interface and open the 'APNs Certificate' interface by clicking Settings > Portal Set-Up > APNs Certificate.
- Click the 'Browse' button, locate your certificate file and select it.

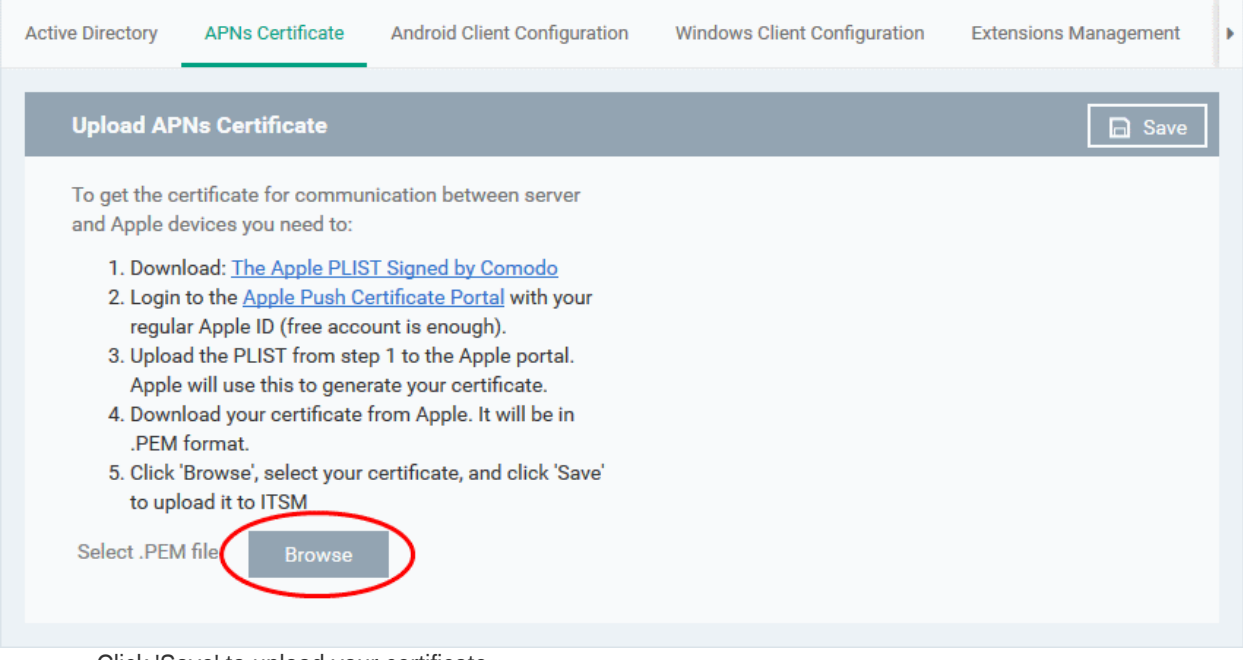

• Click 'Save' to upload your certificate.

The APNs Certificate details interface will open:

#### **COMODO Creating Trust Online**

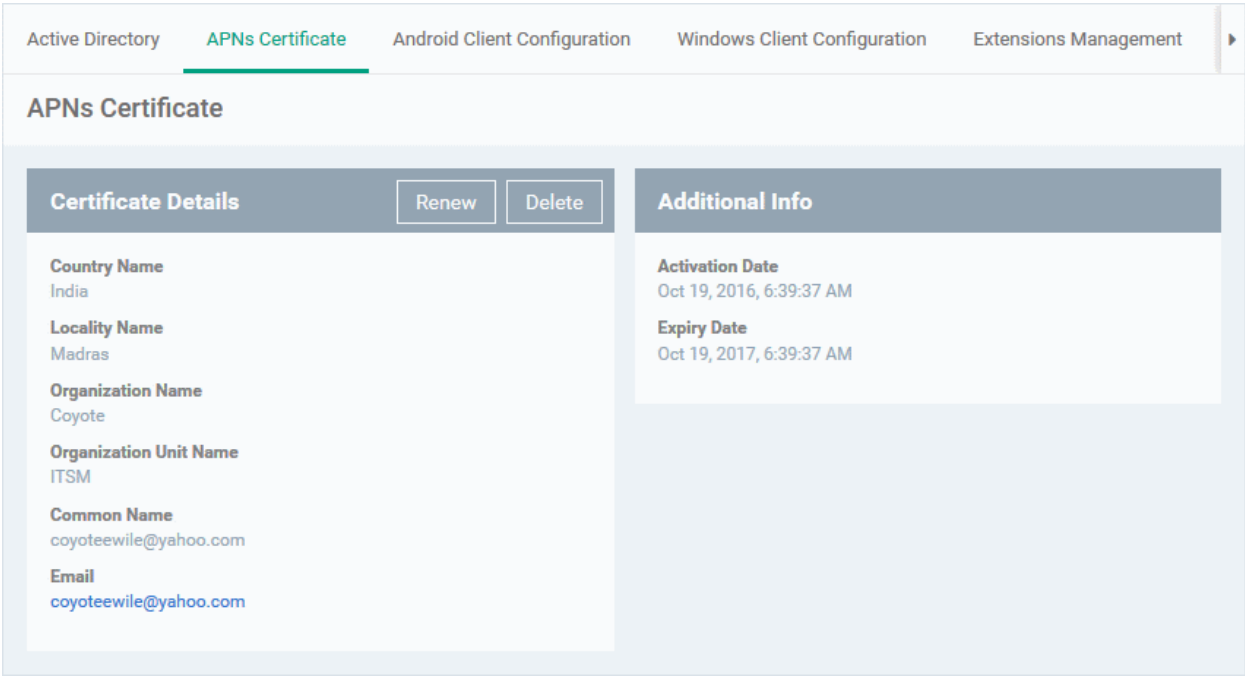

Your ITSM Portal will be now be able to communicate with iOS devices. You can enroll iOS devices and Mac OS devices for management.

The certificate is valid for 365 days. We advise you renew your certificate at least 1 week before expiry. If it is allowed to expire, you will need to re-enroll all your iOS devices to enable the server to communicate with them.

• To renew your APN Certificate, click 'Renew' from the iOS APNs Certificate details interface.

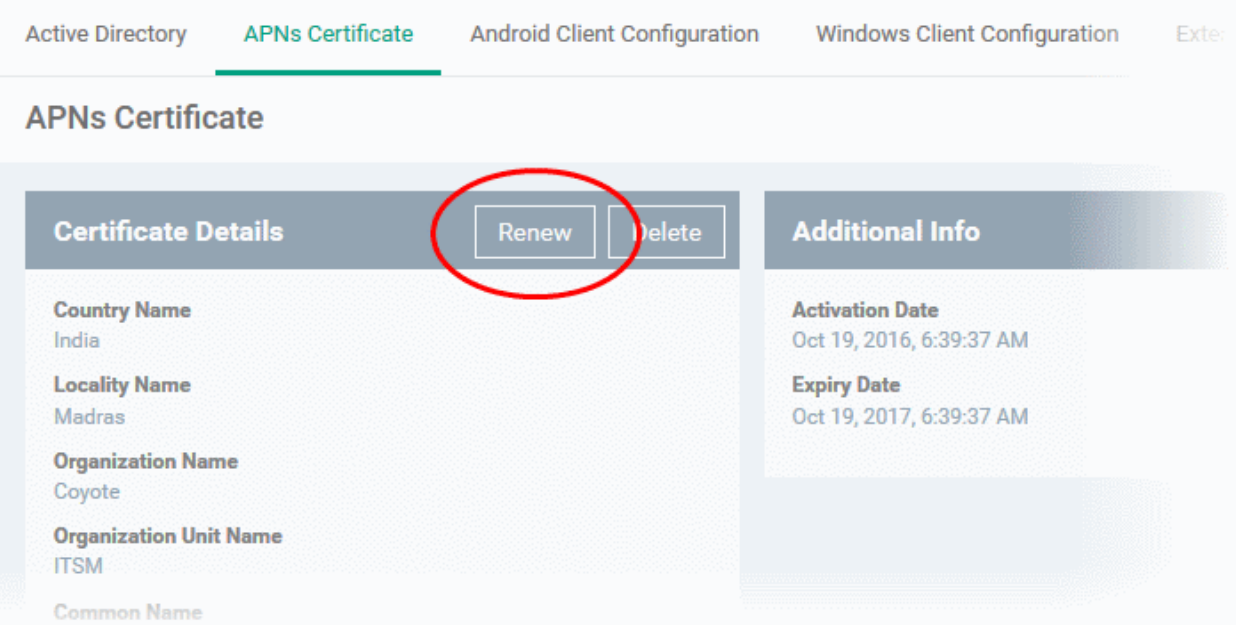

<span id="page-777-0"></span>• Click 'Delete' only if you wish to remove the certificate so you can generate a new APNs certificate.

### 11.2.3. Configuring the ITSM Android Agent

ITSM uses an agent installed on enrolled Android devices for communication with the server and for running antivirus functionality. The 'Android Client Configuration' area allows admins to add a Google Cloud Messaging token for agent communication, and to configure general agent behavior and antivirus settings.

#### **To open the 'Android Client Configuration' interface**

СОМОДО **Creating Trust Online** 

- Click 'Settings' on the left and select 'Portal Set-Up'
- Click 'Android Client Configuration' from the top

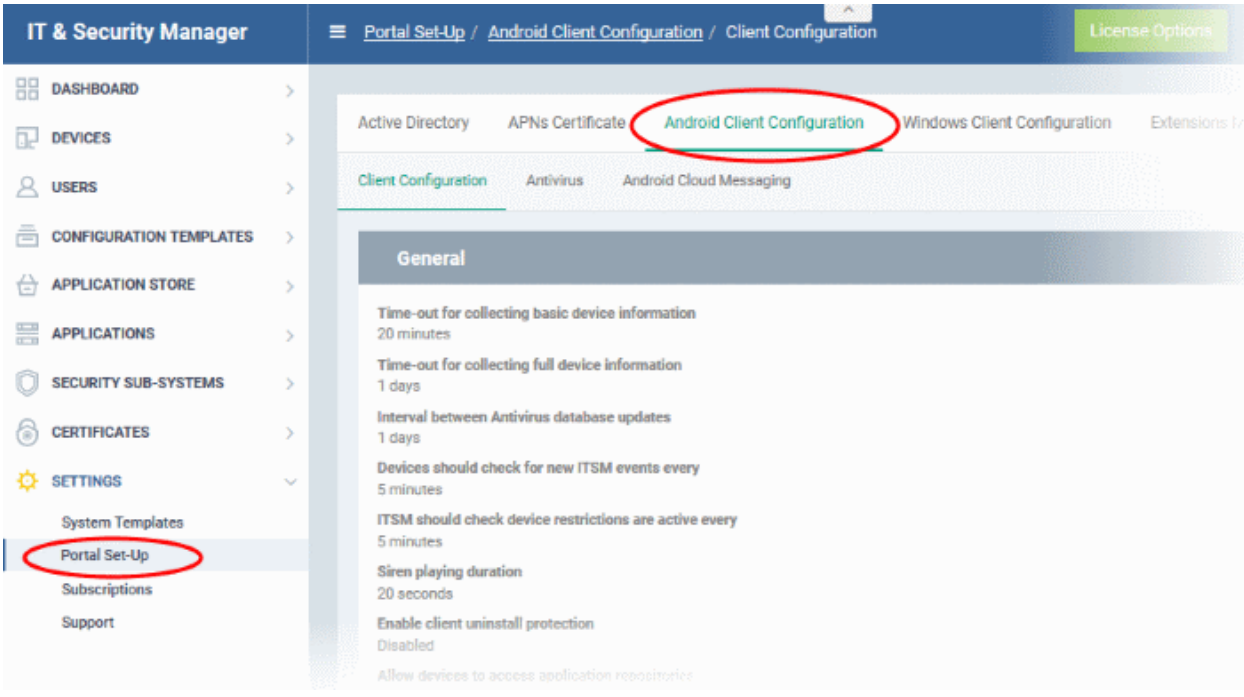

The interface contains three tabs:

- **[Client Configuration](#page-778-0)** Allows you to configure general settings like agent and AV virus updates, polling intervals, client uninstall protection and so on. Refer to **[Configuring General Settings](#page-778-0)** for more details.
- **[Antivirus](#page-781-0)** Allows you to specify whether Android viruses should be dealt with automatically or manually. If 'Automatic' is chosen' you can also specify whether the AV should remove the threat or ignore it. Refer to **[Configuring Android Client Antivirus Settings](#page-781-0)** for more details.
- **[Android Cloud Messaging](#page-782-0)** Allows you to create a Google Cloud Messaging (GCM) token to facilitate communications between ITSM and Android devices. Refer to the section **[Adding Google Cloud](#page-782-0)  [Messaging \(GCM\) Token](#page-782-0)** for more details.

### <span id="page-778-0"></span>11.2.3.1. Configuring General Settings

The Android 'Client Configuration' area allows you to configure various settings related to update periods, device alarms, uninstall protection and the visibility of application repositories on the device.

#### **To open the Android 'Client Configuration' interface:**

- Click 'Settings' on the left and select 'Portal Set-Up'.
- Click 'Android Client Configuration' at the top.
- Click the 'Client Configuration' tab in the 'Android Client Configuration' interface

## **COMODO**

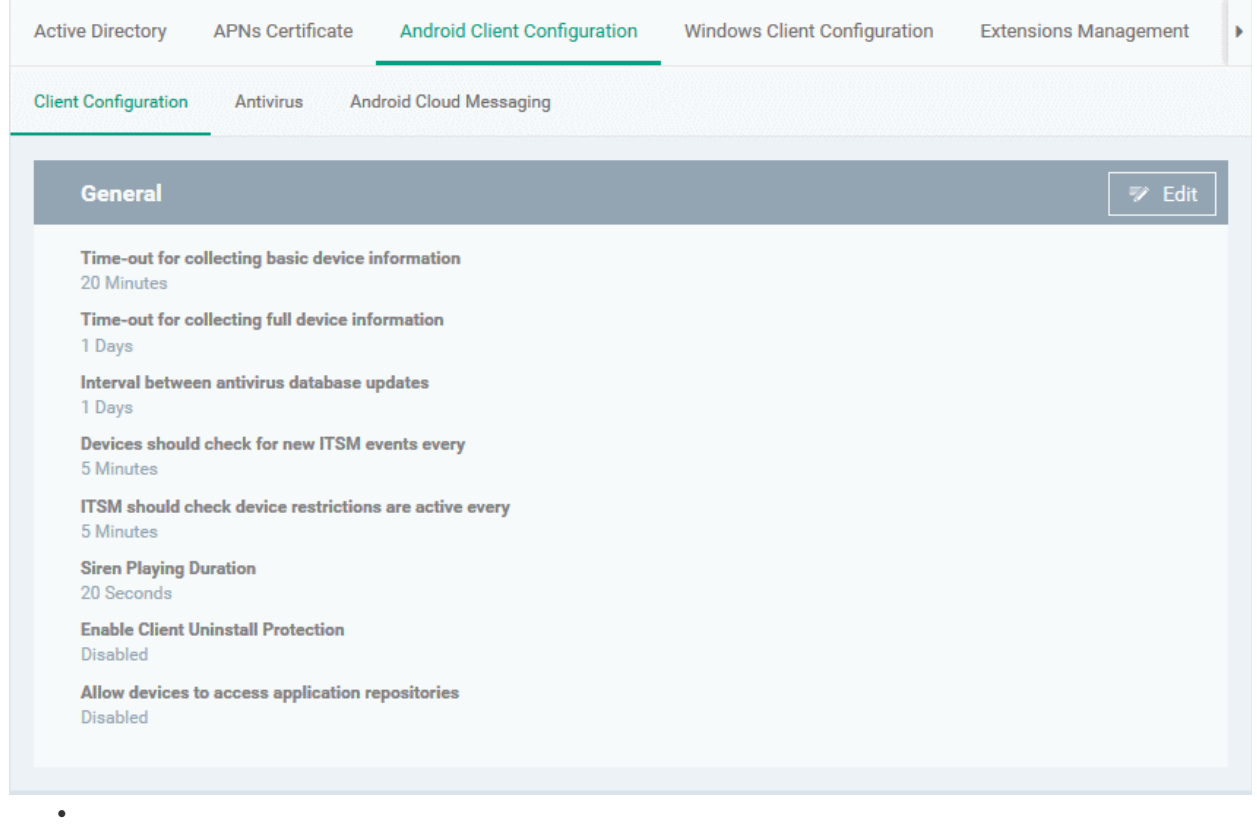

The current settings for various parameters of Client Configuration will be displayed.

• To change the settings, click the edit button **FALL** change the settings, click the edit button

# **COMODO**<br>Creating Trust Online\*

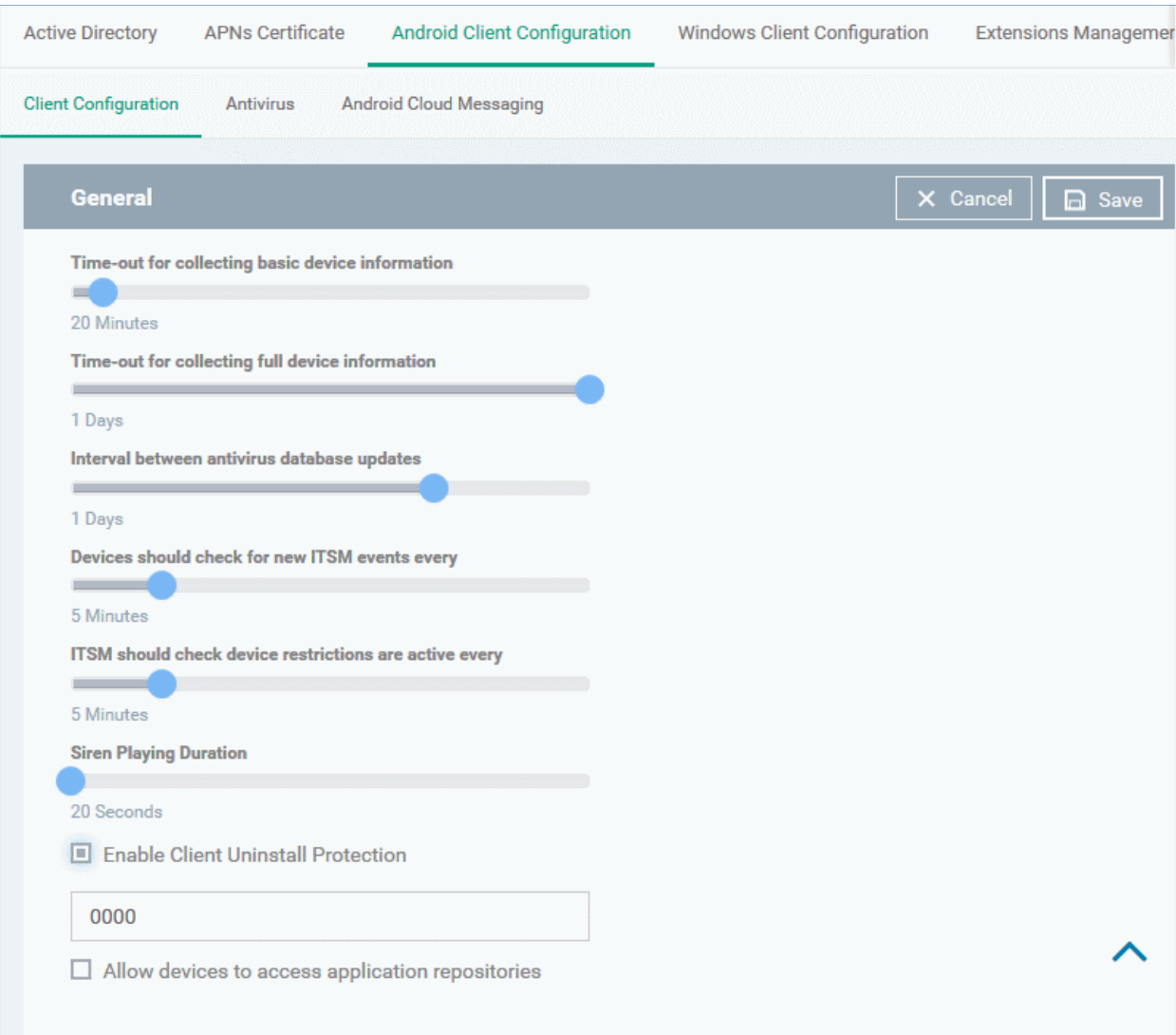

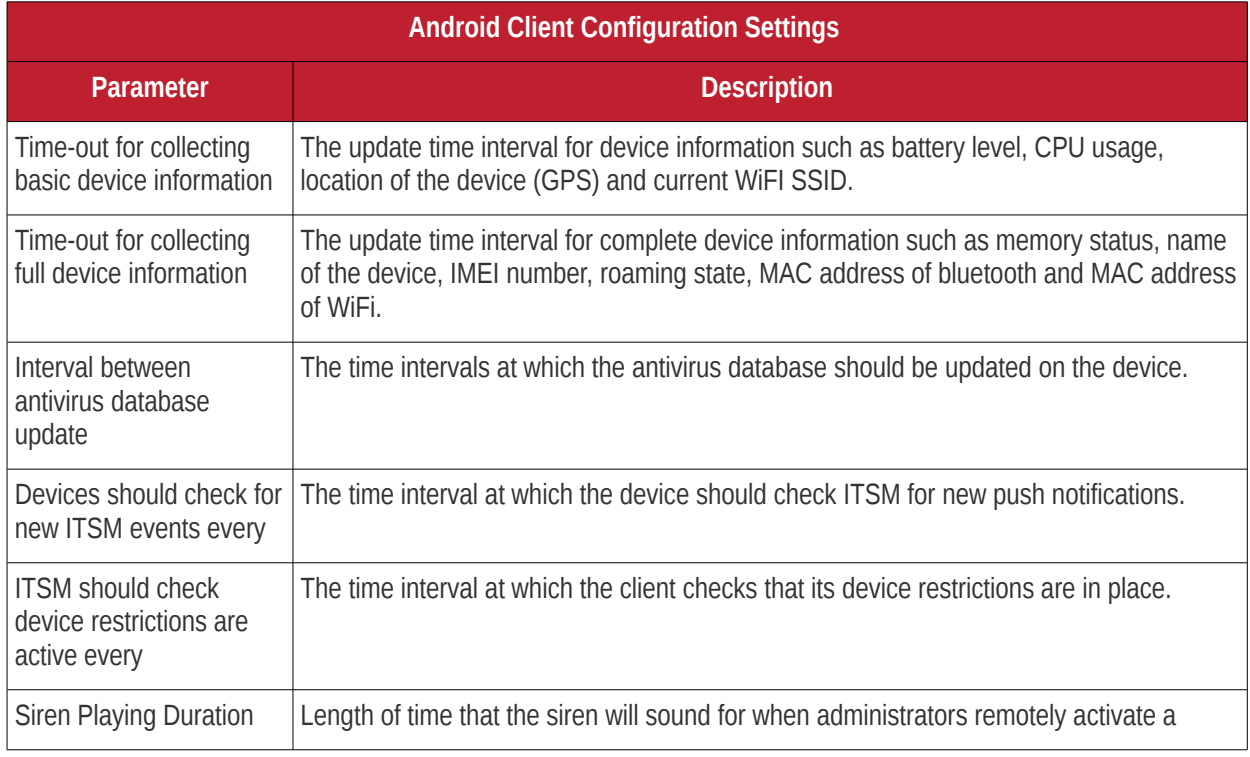

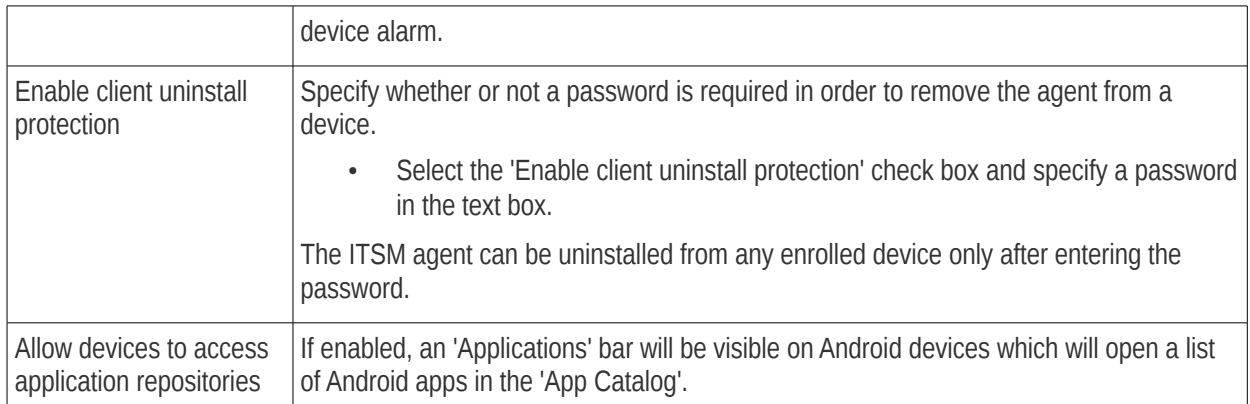

<span id="page-781-0"></span>• Click 'Save' to apply your changes.

### 11.2.3.2. Configuring Android Client Antivirus Settings

The Android Client Antivirus provides real-time protection against malware and malicious apps on Android devices. Administrators can also launch 'on-demand' scans from the ITSM administrative console on selected devices.

The antivirus settings area allows administrators to configure whether threats identified by the antivirus should be automatically removed or handled manually .

- If 'Automatic Control' is chosen, you should next choose your 'Automatic Action'. You have the choice to automatically uninstall the threat, or ignore it.
- <span id="page-781-1"></span>If 'Manual Control' is chosen, the device status will change to 'Infected' in the console if a virus is found. A notification will also be shown on the device. The user can respond to the notification to manually remove the virus. Refer to the section **[Running On-demand AV Scan on Android Devices](#page-781-1)** for more details.

#### **To configure antivirus settings**

- Click 'Settings' on the left and select 'Portal Set-Up'.
- Click 'Android Client Configuration' at the top.
- Click the 'Antivirus' tab:

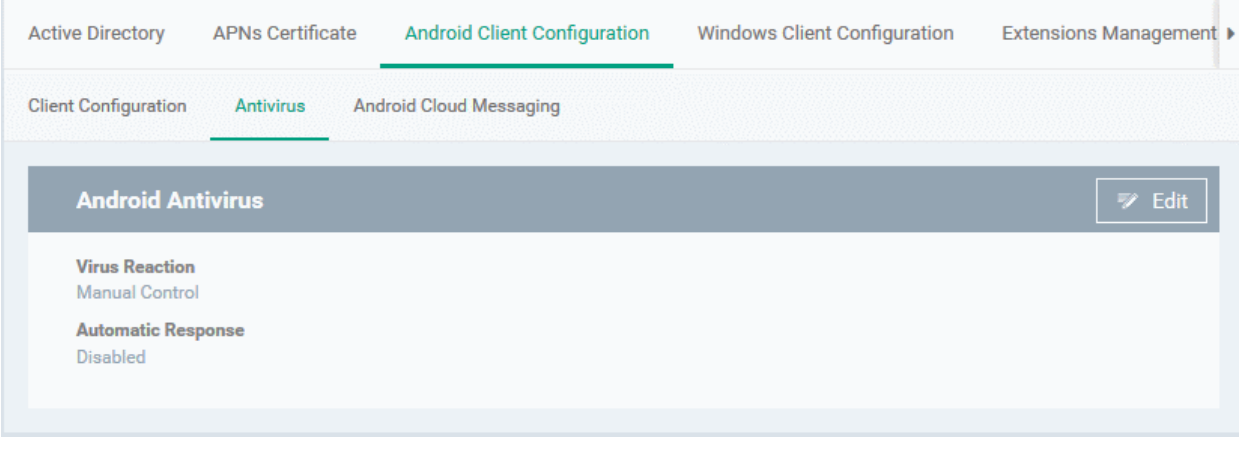

The current antivirus settings will be displayed.

To change the settings, click the edit button  $\left\| \frac{1}{n} \right\|$  Edit at the top.

#### **COMODO Creating Trust Online**

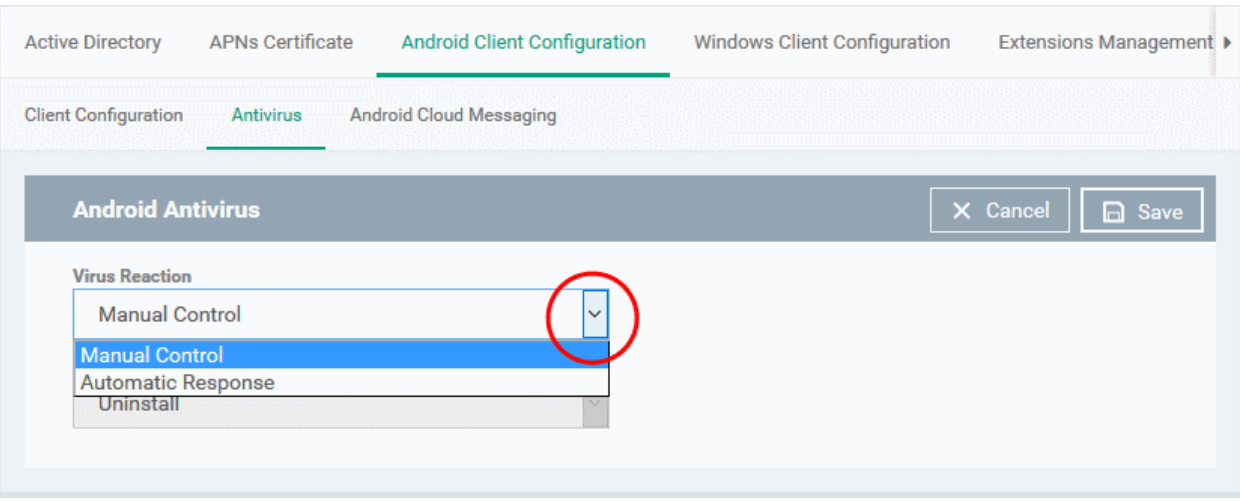

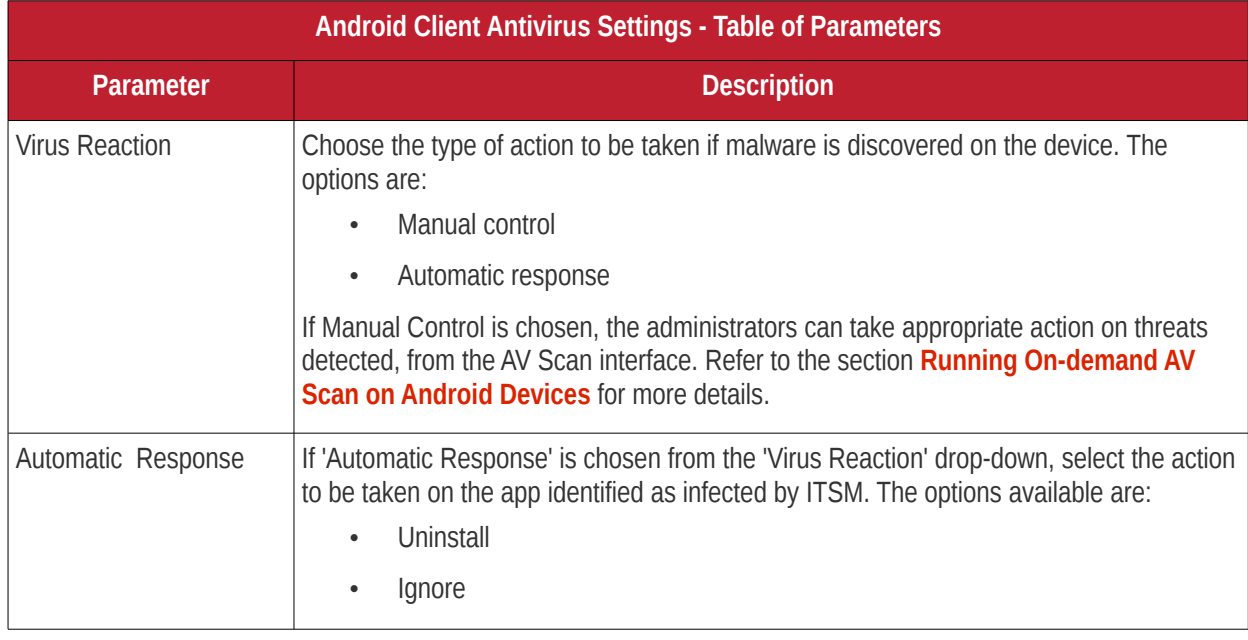

<span id="page-782-2"></span><span id="page-782-1"></span><span id="page-782-0"></span>• Click 'Save' for your settings to take effect.

### 11.2.3.3. Adding Google Cloud Messaging (GCM) Token

Comodo IT and Security Manager requires a Google Cloud Messaging (GCM) token in order to communicate with Android devices. ITSM ships with a default API token. However, you can also generate a unique Android GCM token for your ITSM portal. To get a token, you must first create a project in the Google Developers console.

Please follow the steps given below to create a project and upload a token.

#### **Step 1 - Create a New Project**

• Login to the Google Firebase API Console at **[https://console.firebase.google.com](https://console.firebase.google.com/)**, using your Google account.

СОМОДО **Creating Trust Online** 

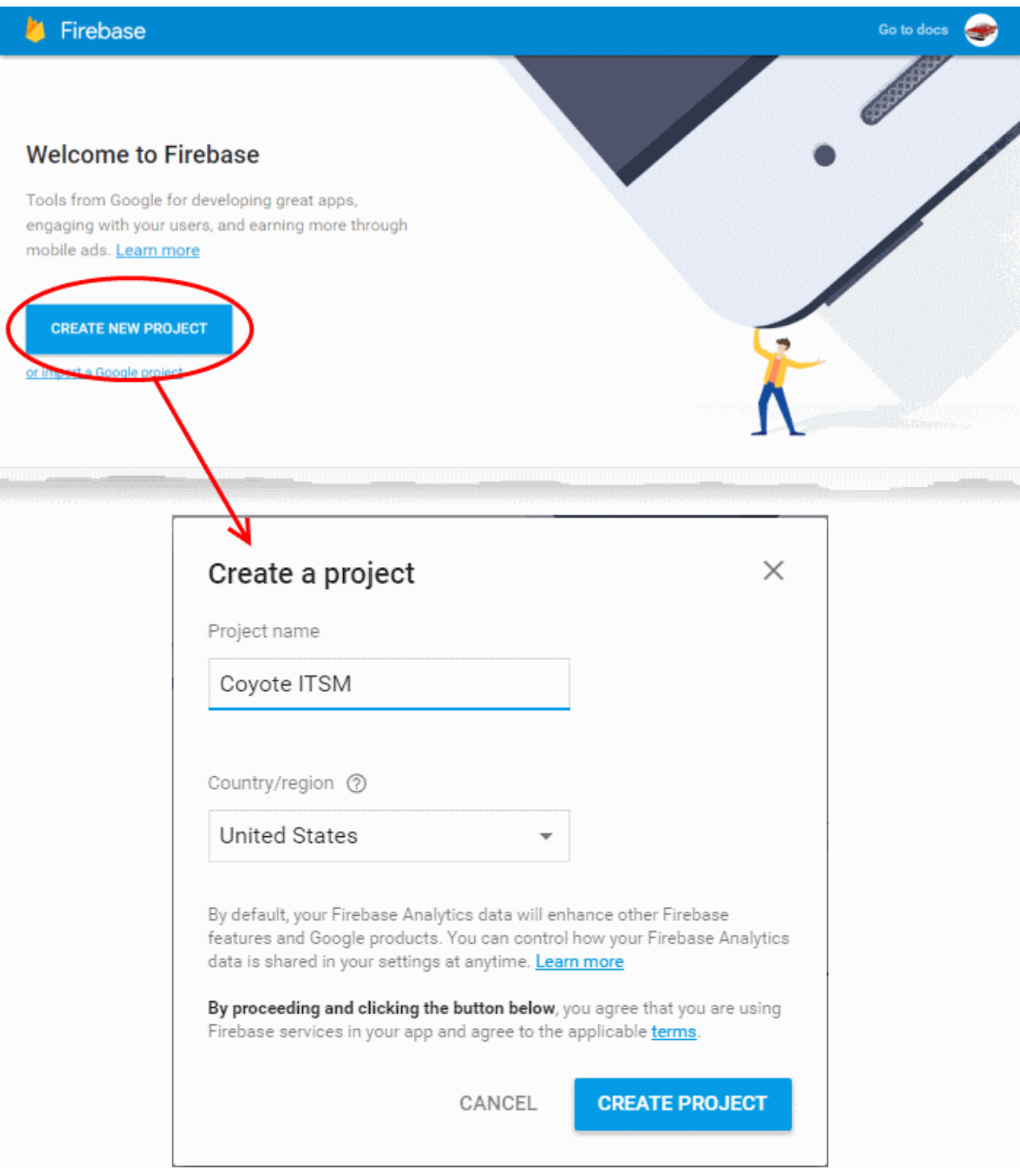

- Click 'Create Project'
- Type a name for the new project in the 'Project Name' field
- Select your country from the 'Country/region' drop-down
- Click 'Create Project'.

Your project will be created and the project dashboard will be displayed.

Comodo **IT and Security Manager** - Administrator Guide **COMODO Creating Trust Online\*** 

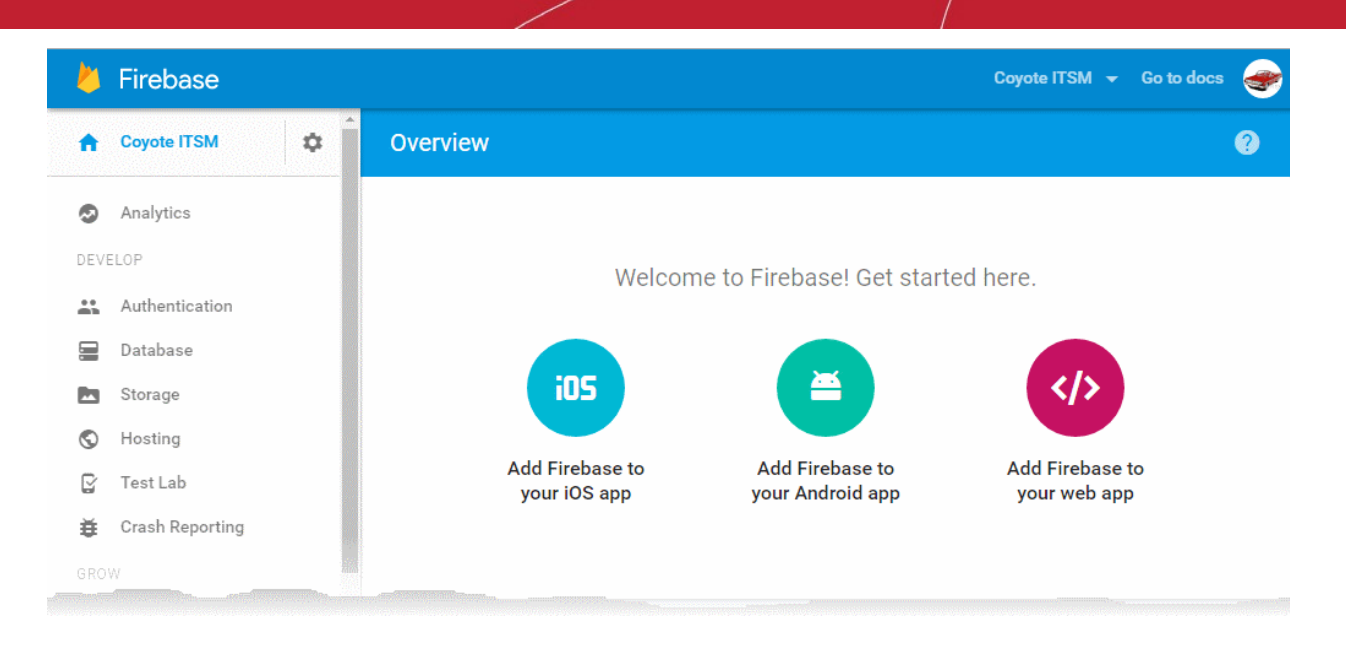

#### **Step 2 - Obtain GCM Token and Project number**

• Click the gear icon beside the project name at the left and choose Project Settings from the options.

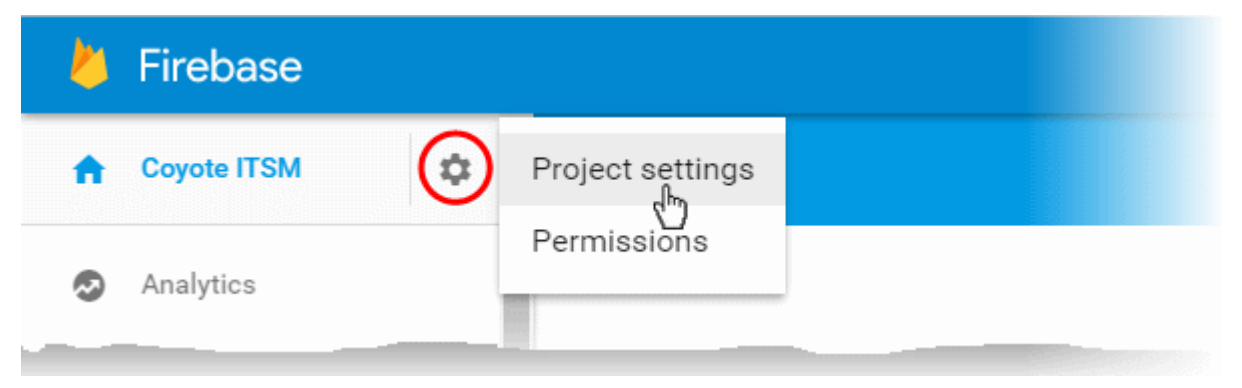

The 'Settings' screen for the project will appear.

• Click the 'Cloud Messaging' tab from the top.

**Settings**  $\bullet$ **CLOUD MESSAGING GENERAL** ANALYTICS **SERVICE ACCOUNTS ACCOUNT LINKING** Project credentials **ADD SERVER KEY** Token Key AAAA5smXzi4:APA91bFl54RH7fgZQ8TjkZSVNiWd5YsbKYdXSWNE9oh LNivORVq0tJnf4A1t8ZvF0i0qMmwQHT9C2KZGyO3XxFNZiD4wwPPpW Server key MBvpVfN8\_Smu2Aw3pmXZ\_ZpsVXpk6jcOj3RBtRR0Fs0 AlzaSyAVKUfE95XhfEjDiMZLH4yg1Kq7WXzWtLg Legacy server key ② Sender ID 2 991224647214 iOS app configuration You don't have an iOS app.

• Note down the 'Server key' and 'Sender ID' in a safe place

#### **Step 3 - Enter GCM Token and Project number**

- Login to ITSM.
- Click 'Settings' > 'Portal Set-Up' > 'Android Client Configuration' and choose 'Android Cloud Messaging' tab

**COMODO Creating Trust Online\*** 

**COMODO Creating Trust Online\*** 

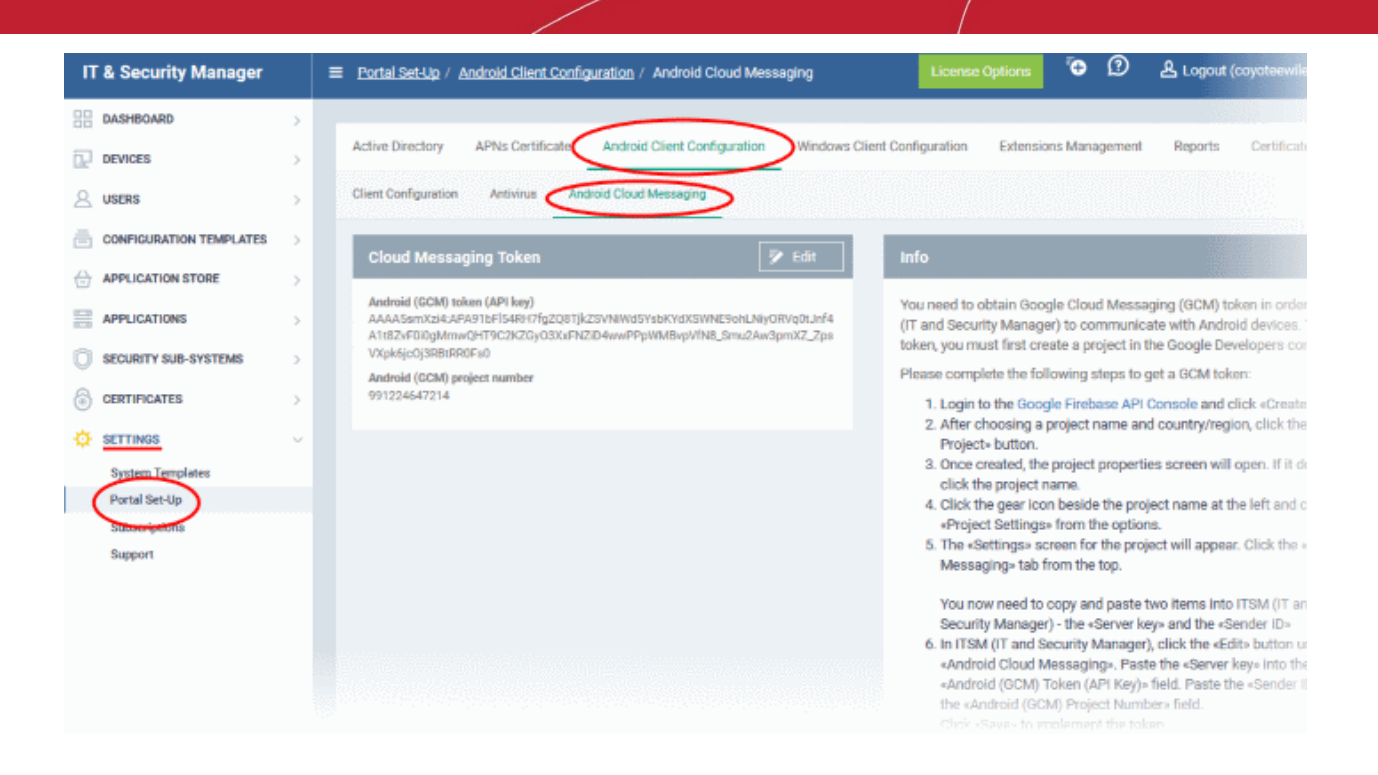

• Click on the edit button **the state of the top right of the 'Cloud Messaging Token' column, to** view the GCM token and project number fields

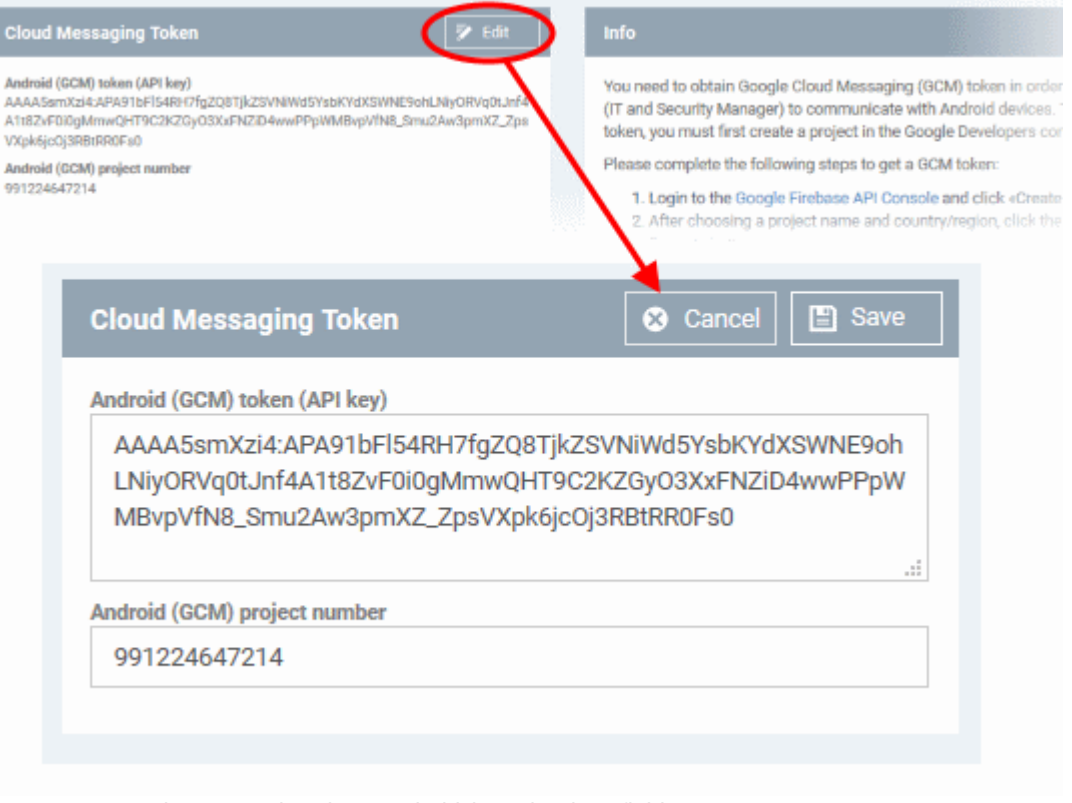

- Paste the 'Server key' into 'Android (GCM) Token' field.
- Paste the 'Sender ID' into 'Android (GCM) Project Number' field.

СОМОДО

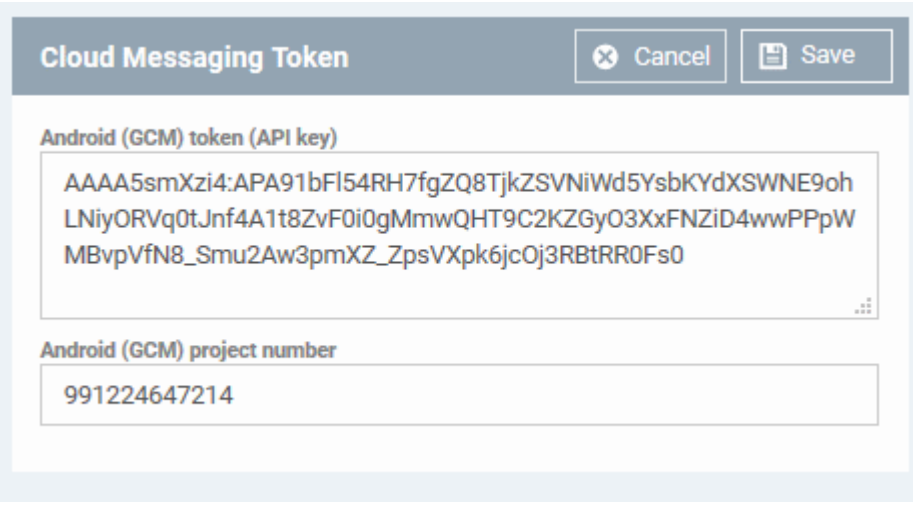

• Click 'Save'.

Your settings will be updated and the token/project number will be displayed in the same interface.

Your ITSM Portal will be now be able to communicate with Android devices using the unique token generated for your ITSM portal.

### <span id="page-787-0"></span>11.2.4. Configuring ITSM Windows Client

The 'Windows Agent Configuration' area allows you to configure time intervals for device information updates, and polling intervals for the agent to obtain commands from ITSM.

#### **To configure the windows agent**

- Click 'Settings' on the left and select 'Portal Set-Up'
- Click 'Windows Client Configuration' at the top

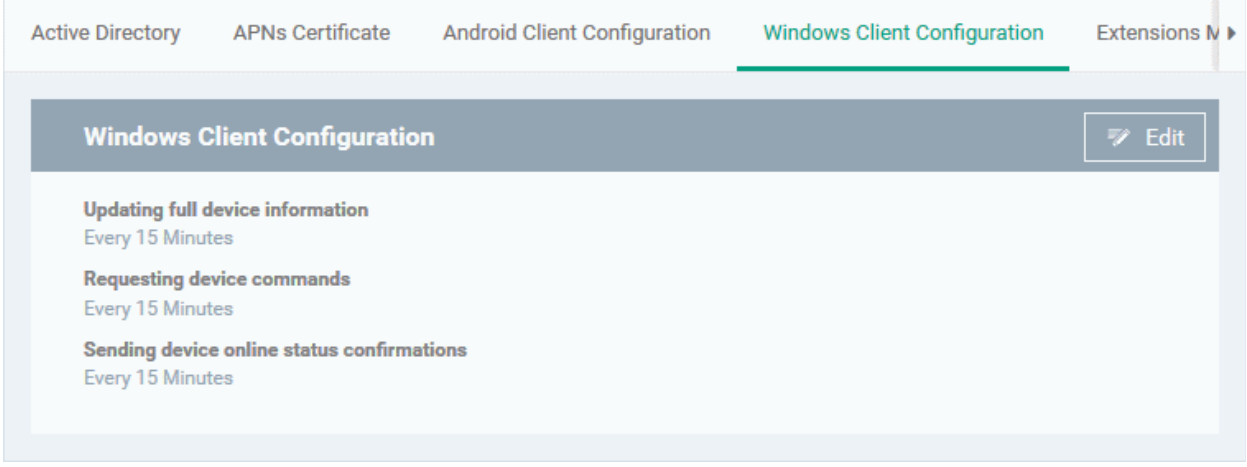

The default values of the update intervals are displayed.

Click the edit button  $\begin{array}{|c|c|} \hline \hline \end{array}$  Edit on the top right to modify these settings

The settings screen will be displayed.

СОМОДО **Creating Trust Online** 

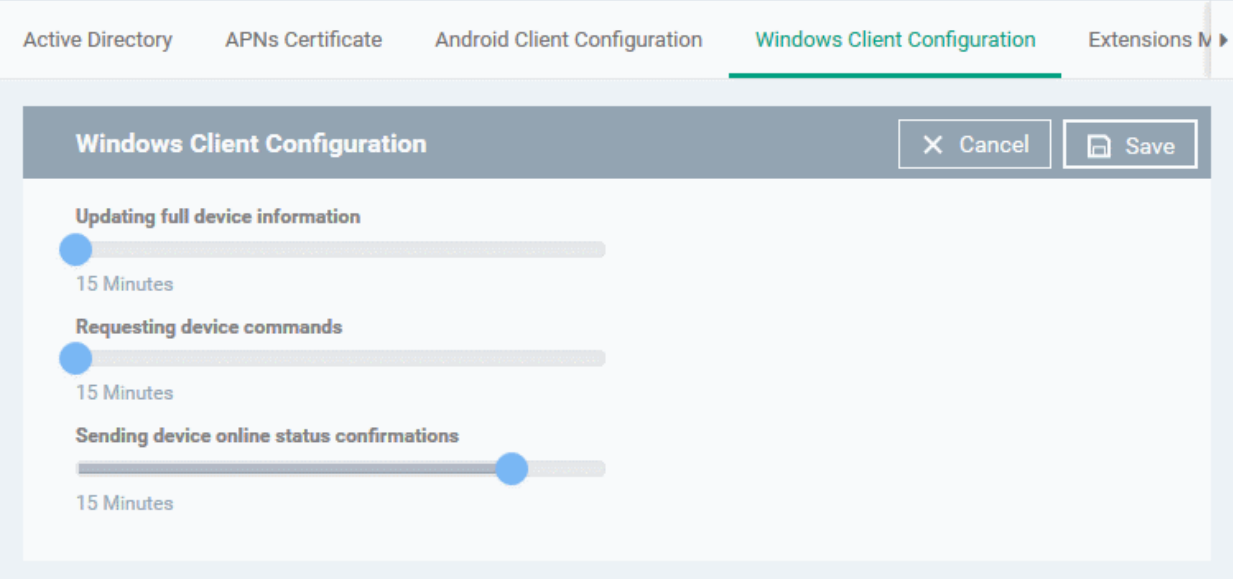

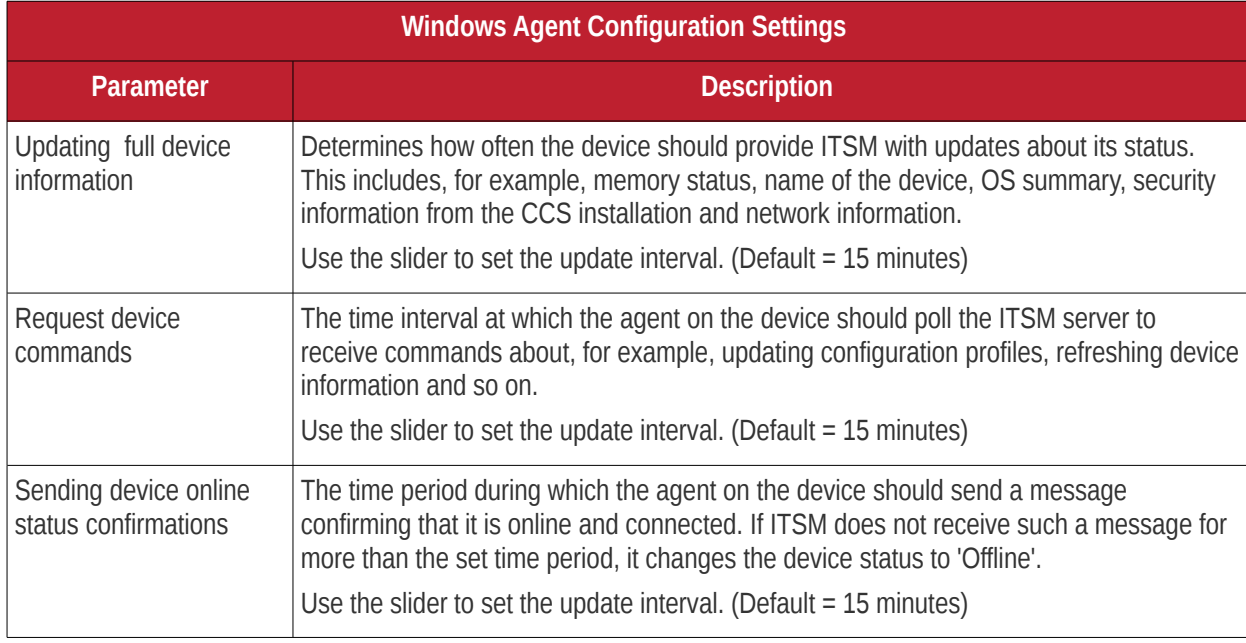

<span id="page-788-0"></span>• Click 'Save' to apply your changes.

## 11.2.5. Managing ITSM Extensions

ITSM Extensions are additional software modules which administrators can add to ITSM to expand its functionality. Once added, each extension can be controlled and managed from the ITSM interface. The 'Extensions Management' interface allows administrators to enable or disable modules.

The extension currently available is:

- **Comodo Client Security** Comodo Client Security is the remotely managed Client Security software installed on managed Windows devices. It offers complete protection against internal and external threats by combining a powerful antivirus, an enterprise class packet filtering firewall, an advanced host intrusion prevention system (HIPS) and Containment feature that runs unknown and unrecognized applications in an isolated environment at the endpoints. CCS can be installed on the endpoints from the Devices interface. Refer to the section **[Remotely Installing Packages onto Windows Devices](#page-788-1)** for more details. Once installed, CCS can be configured for optimal security by applying configuration profiles. Refer to the section **[Profiles for Windows Devices](#page-407-0)** for more details.
- <span id="page-788-1"></span>• **Comodo Remote Control** - Comodo Remote Control allows you to take control of managed endpoints

through remote desktop connection. This allows you to solve issues, install third party software, run system maintenance and more. You can take remote control in two ways:

- **Comodo Remote Control Viewer** (recommended) Install the client viewer software on your admin computer to take control of any managed Windows endpoint.
- **Comodo Remote Monitoring and Management (RMM)** Customers using our legacy RMM product can connect to Windows endpoints using the remote desktop feature built into that product.

You can take remote control of a Windows device from the Device List interface. For more details, refer to the section **[Remote Management of Windows Devices](#page-251-0)**.

#### **To access the 'Extensions Management' interface**

- Click 'Settings' on the left and select 'Portal Set-Up'
- Click 'Extensions Management' at the top

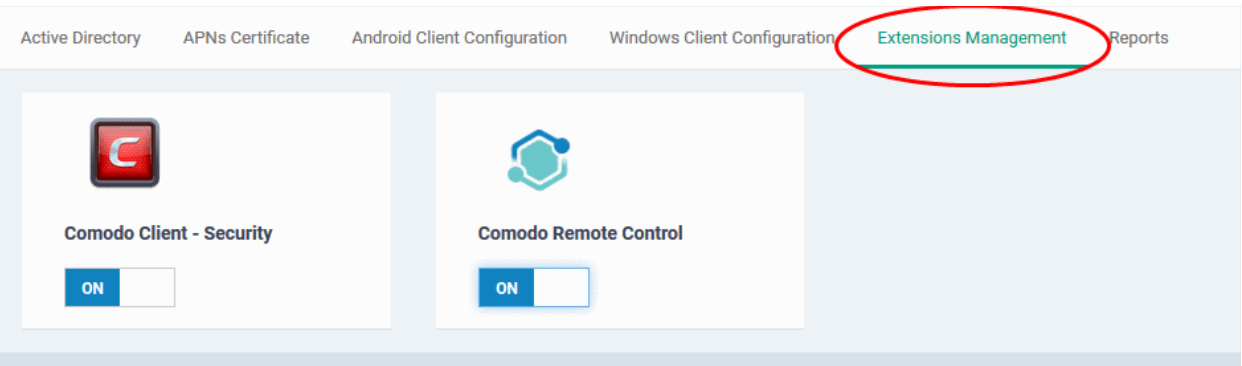

- Use the toggle switch in a tile to enable or disable an extension. Only extensions which are enabled will be available in the 'Device List' interface.
- <span id="page-789-1"></span>• Refer to '**[Remotely Installing Packages onto Windows Devices](#page-789-1)**' and **[Remote Management of Windows](#page-251-0) [Devices](#page-251-0)** for more details.

## <span id="page-789-0"></span>11.2.6. Configuring ITSM Reports

ITSM undergoes rigorous Quality Assurance testing before release to ensure that the software is as stable and reliable as possible. However, in rare situations, ITSM may run into an exception which needs to be addressed. If the report setting is enabled, an exception report will automatically be sent to Comodo if ITSM encounters a problem.

Exception reports are a valuable and constructive means of feedback that help Comodo to debug our products and improve the service we provide to our customers.

These reports contain only the line of code that failed with additional information about the circumstances of the exception. They do not contain any private information about your company or your users.

The 'Reports' interface allows you to enable or disable automated sending of exception reports. Automatic report submission is disabled by default.

#### **To configure exception reporting**

- Click 'Settings' on the left and select 'Portal Set-Up'.
- Click the 'Reports' tab

#### СОМОДО **Creating Trust Online**

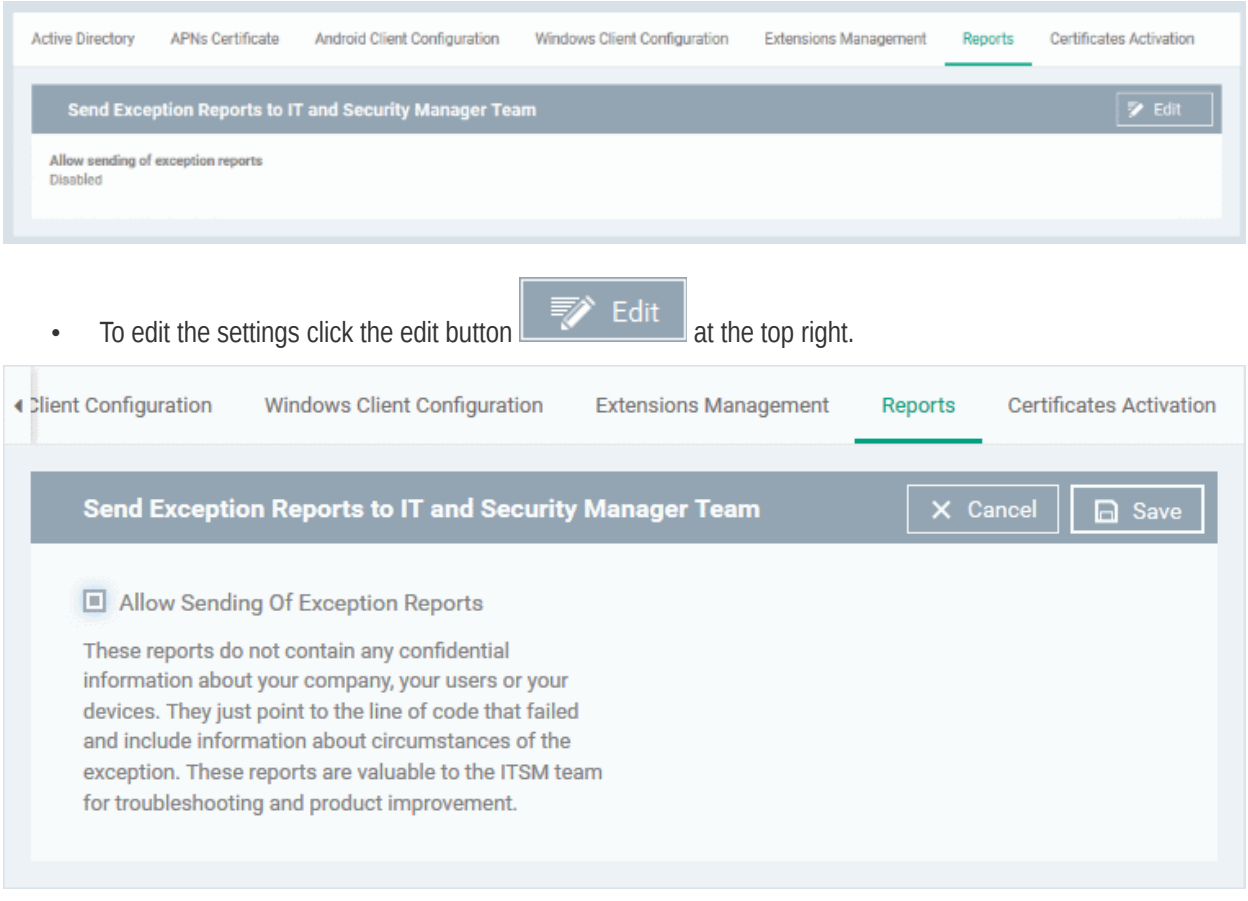

- Select the 'Allow sending of exception reports' to allow the ITSM to send the error reports to 'Comodo'.
- <span id="page-790-0"></span>• Click 'Save' for your settings to take effect.

### 11.2.7. Integrating with Comodo Certificate Manager

ITSM allows administrators to integrate their Comodo Certificate Manager (CCM) account with ITSM to issue client certificates to end-users and device certificates to managed devices. These certificates can also be used for authentication for secure connection applications like VPN connections.

Administrators can add any number of CCM accounts from different CCM servers for different organizations. Certificates will be issued to end-users/devices by the CCM server with which the organization is associated.

**Note 1**: Please contact your Comodo Account Manager should you need a CCM account.

<span id="page-790-1"></span>**Note 2**:: ITSM communicates with Comodo servers and agents on devices in order to update data, deploy profiles, issue client certificates, submit unknown files for analysis to Valkyrie, monitor Windows events and provide alerts. You need to configure your firewall accordingly to allow these connections. The details of IPs, hostnames and ports are provided in **[Appendix 1](#page-790-1)**.

Once a CCM account is added, a new component will be added to your profiles called 'CCM Certificates'.

Administrators can configure client and device certificate requests in a profile which can be applied to enrolled devices. Once the profile is applied, a corresponding certificate request will be sent to CCM. CCM obtains the certificate and sends it to ITSM which in turn pushes it to the agent on the device. The agent installs the certificate to the certificate store in the respective device.

The client certificate can also be used for email signing and encryption if it is imported into a user's mail client.

The rest of this section explains how to integrate your CCM account to ITSM.

#### **Prerequisites**:

- The organization whose end-users/devices require certificates is added as an organization in CCM.
- The email domains used by end-users have been delegated to the organization in CCM.
- SMIME certificate enrollment through Web API has been enabled for the CCM organization, and a secret key has been set for Web API enrollment.

For help to add an organization to CCM and configure it for enrollment of client certificates through Web API, please see the following section in the CCM admin guide: **[https://help.comodo.com/topic-286-1-606-7511-Comodo-](https://help.comodo.com/topic-286-1-606-7511-Comodo-Certificate-Manager-MRAO.html)[Certificate-Manager-MRAO.html](https://help.comodo.com/topic-286-1-606-7511-Comodo-Certificate-Manager-MRAO.html)**.

#### **To add a CCM Account**

- Click 'Settings' on the left and select 'Portal Set-Up'
- Click the 'Certificate Activation' tab at the top
- Click 'Add Comodo Certificate Account'

The 'Add Account' dialog will open.

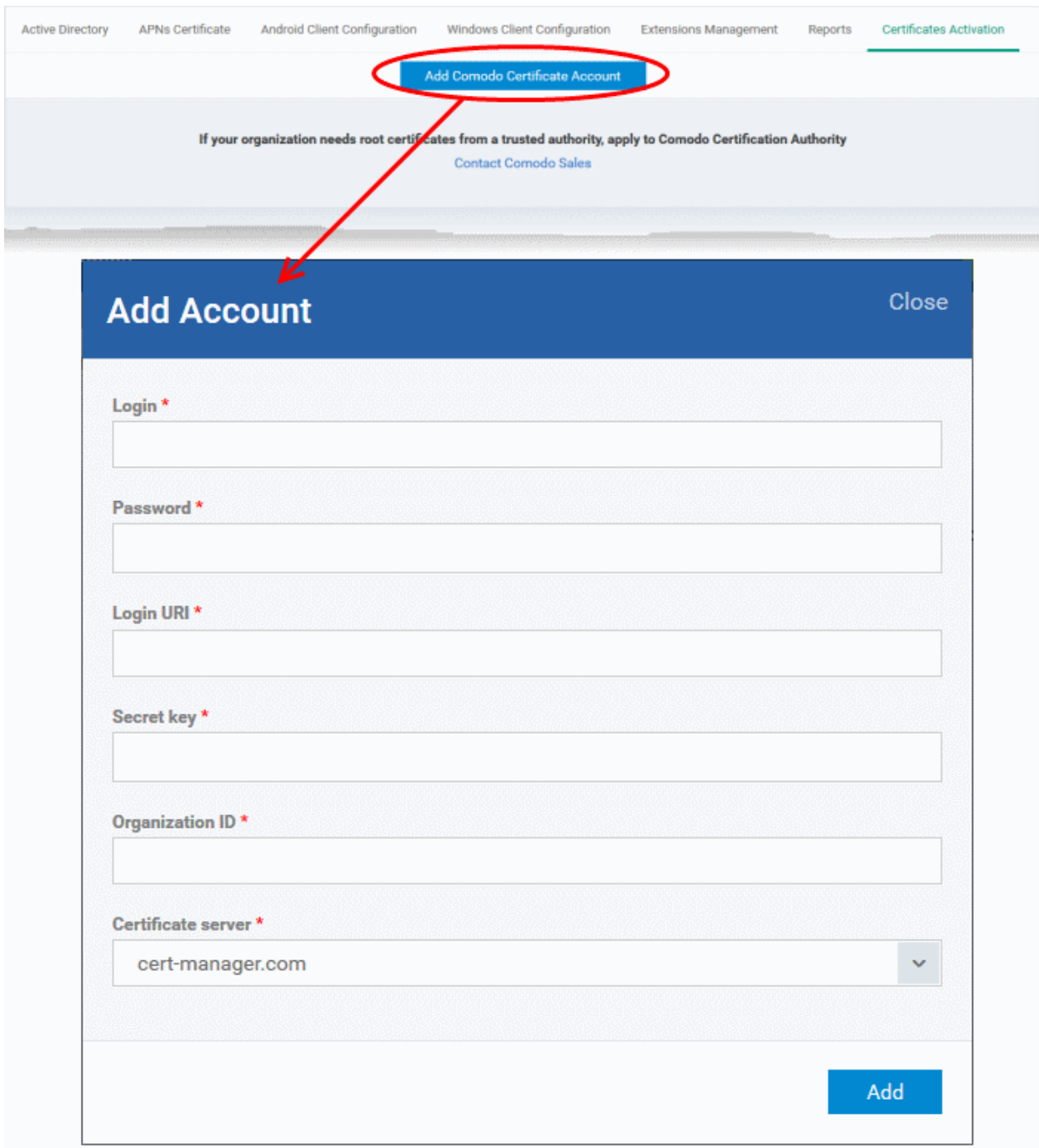

**Creating Trust Online**
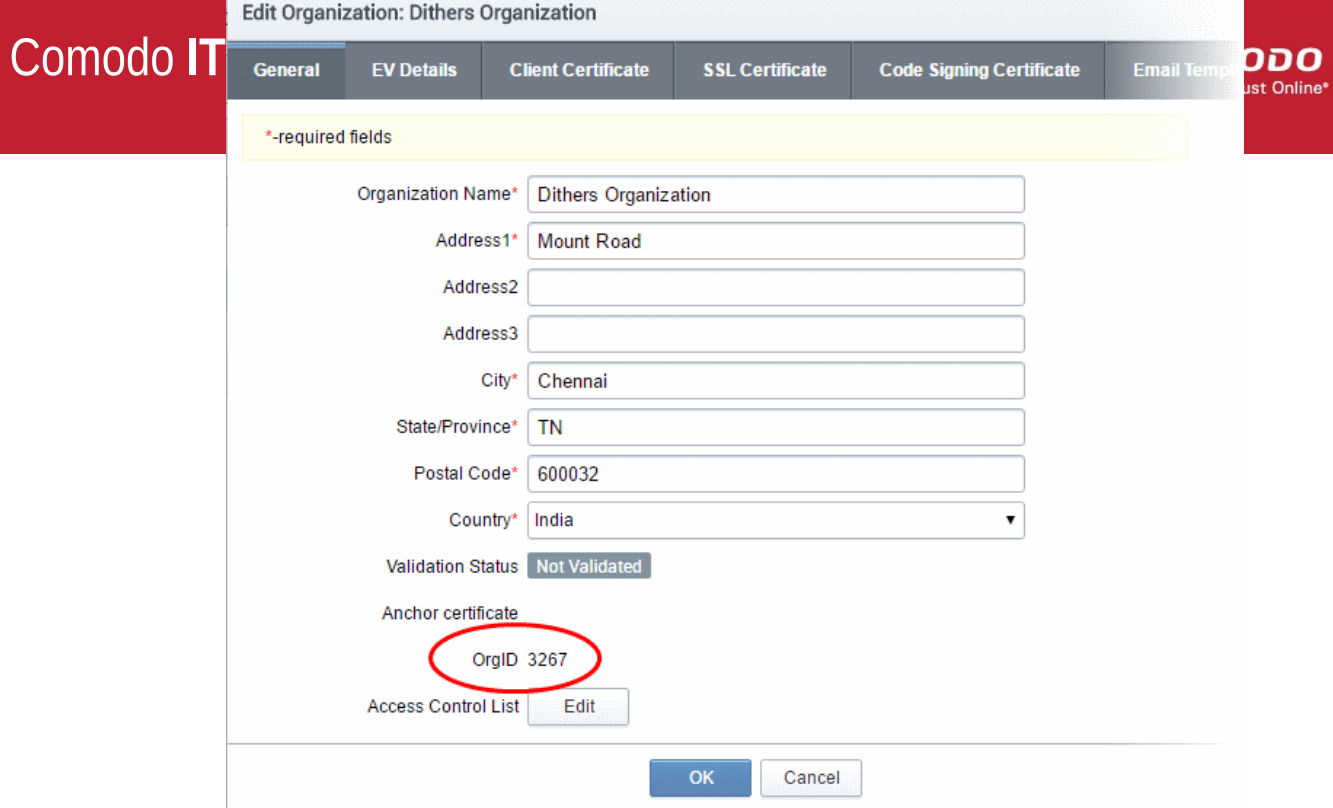

• Click 'Add' after completing the form.

The CCM account will be added to ITSM. ITSM will now be able to issue client certificates to users of Windows devices. You can also issue device certificates by applying a suitably enabled profile to the device.

The CCM account will be listed in the interface as follows:

#### СОМОДО **Creating Trust Online**

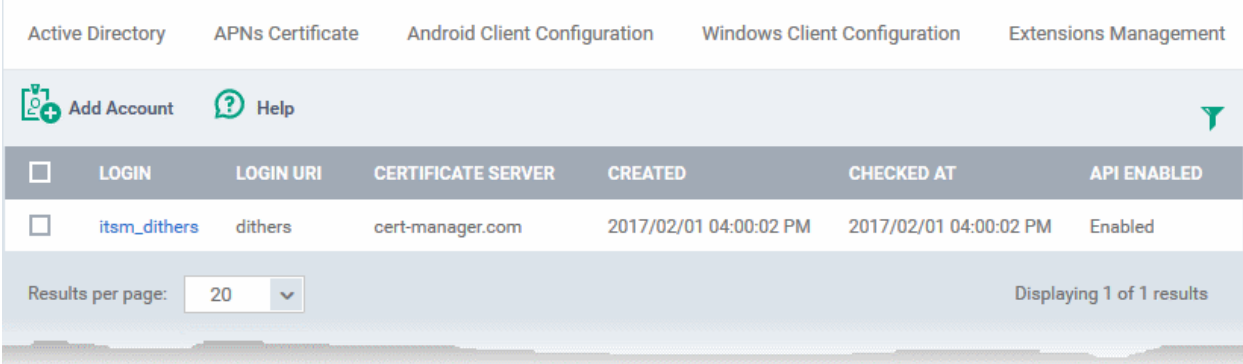

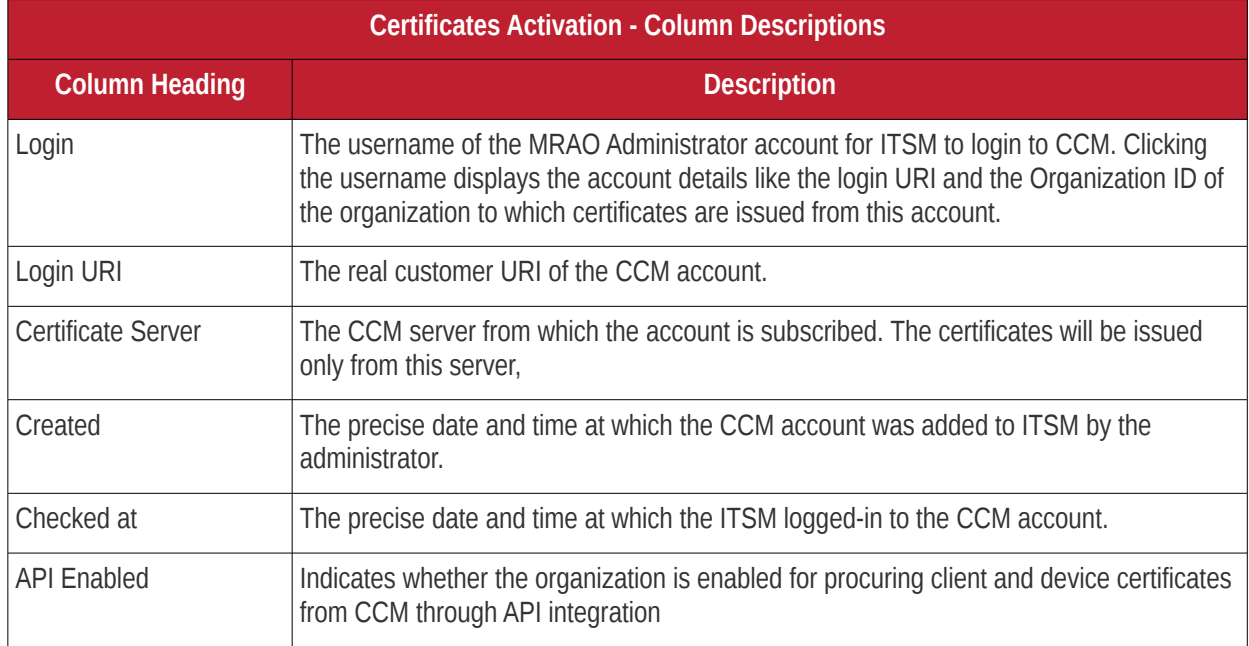

• To add more CCM accounts, click Add Account at the top left and repeat the process as explained above.

### 11.2.8. Setting-up Administrator's Time Zone

Administrators can set their time zone so that ITSM interfaces and logs will be displayed to each administrator using their local time.

**Note**. Administrators added through Comodo One must set their time zone in the C1 console. Only administrators added through the ITSM console and who login using the dedicated ITSM URL can set their time zone in the ITSM console.

#### **To set your time zone**

- Click 'Settings' on the left and select 'Portal Set-Up'
- Click the 'Time Zone' tab at the top

**Note**: The 'Time Zone' tab will be available only if you have logged-in to ITSM through the dedicated URL for the ITSM console and will not be available if you have logged-in through the Comodo One console.

#### СОМОДО **Creating Trust Online\***

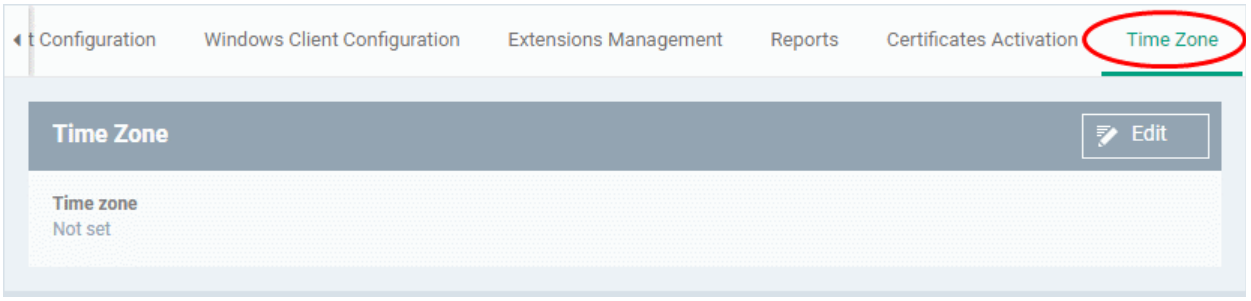

#### • Click 'Edit' at the top right

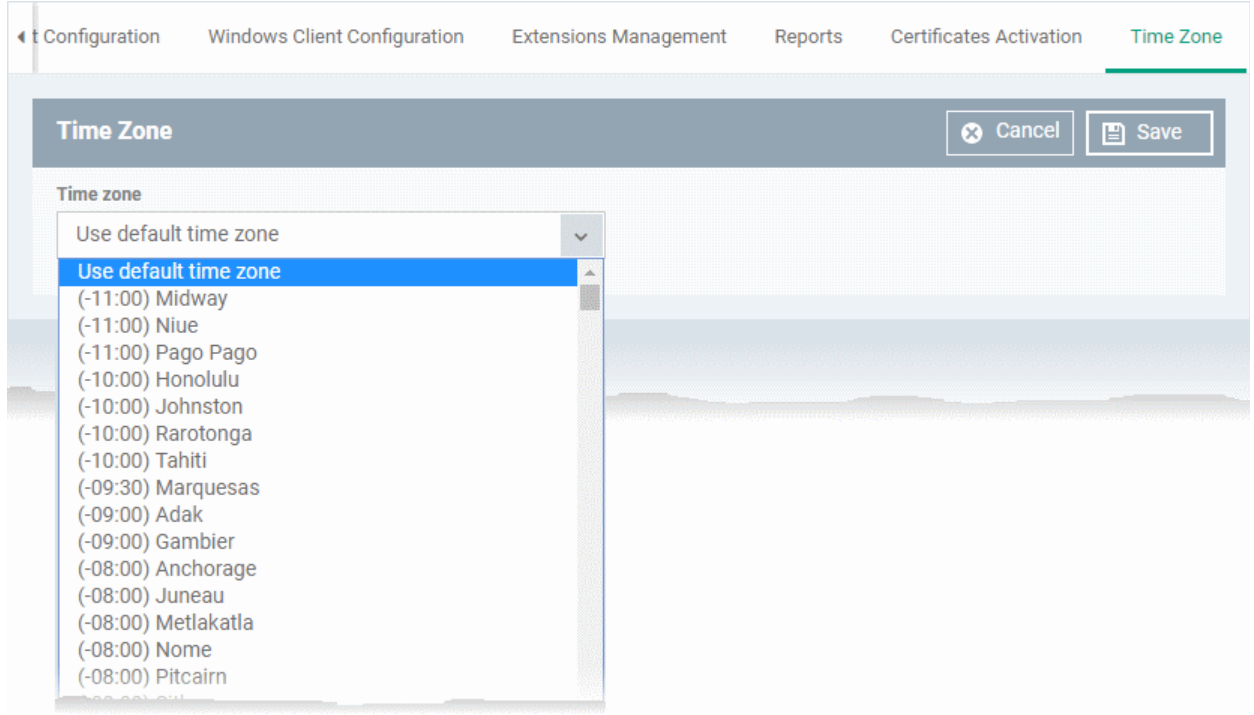

• Choose your time zone from the 'Time Zone' drop-down and click 'Save'.

Your time zone will be updated. All logs and time indications in the ITSM interface will be displayed based on the set time zone. You can change the time zone settings at anytime following the same process.

### 11.3. Viewing and Managing Licenses

The 'Subscriptions' interface displays details about licenses purchased, their type and validity status and the number of users and devices allowed on each. The 'Subscriptions' screen also allows the administrator to add new licenses.

• To open the 'Subscription' interface, choose 'Settings' from the left and select 'Subscription'.

It contains two tabs:

• **License Summary** - Displays a summary of details of your currently active license(s). An example is shown above.

**COMODO Creating Trust Online\*** 

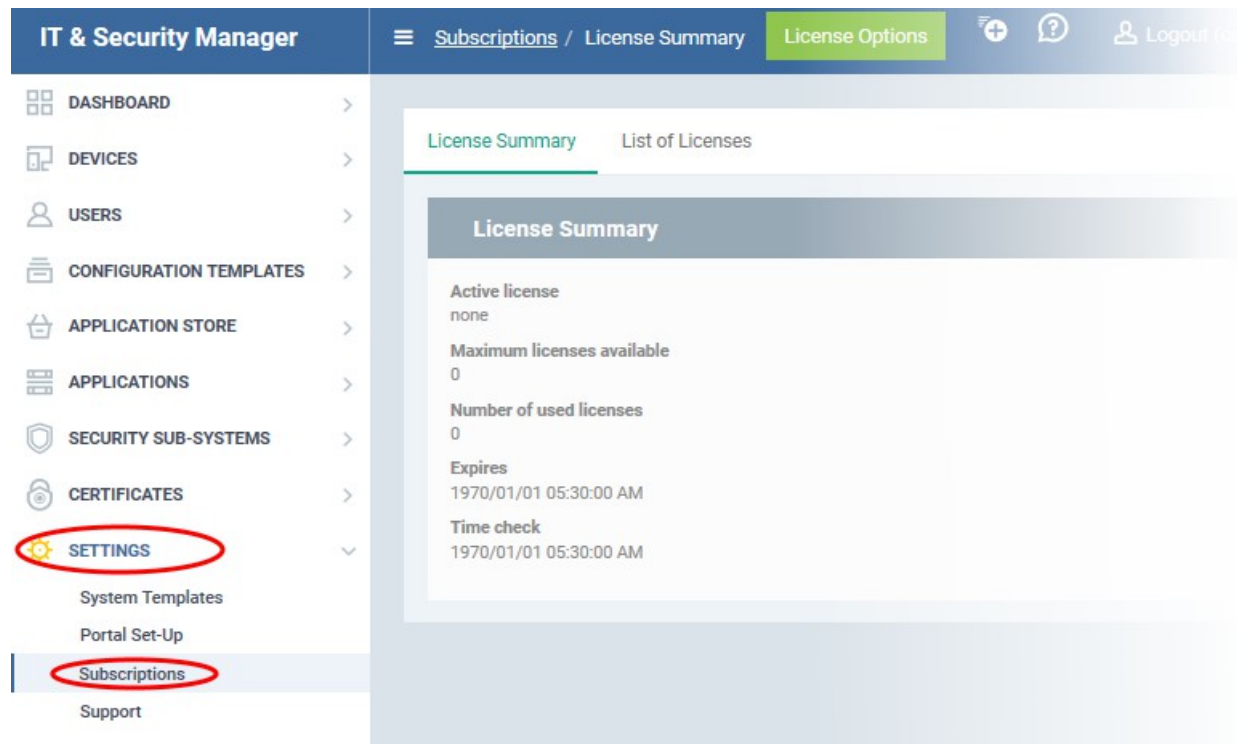

• **List of Licenses** - Displays a list of licenses purchased so far with their details.

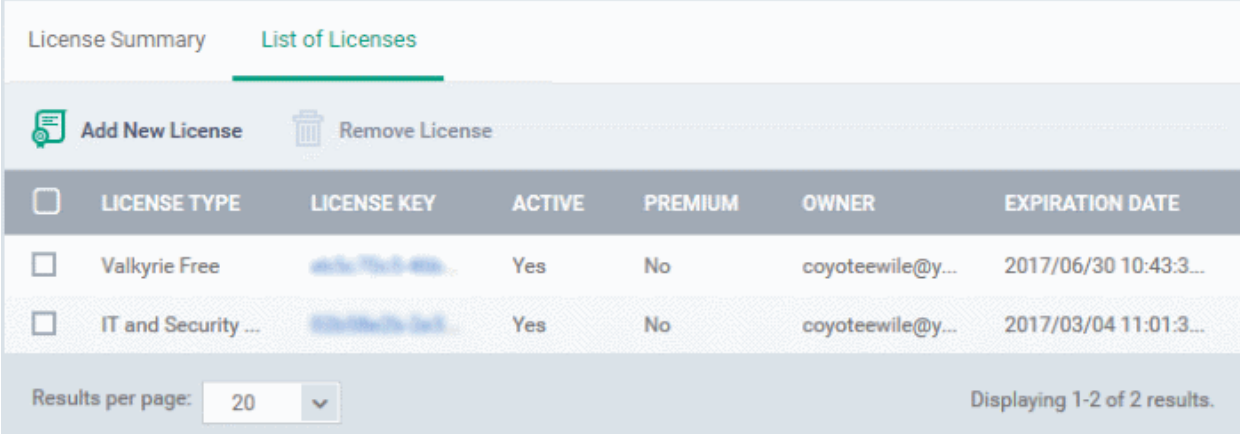

• Clicking on the license key will display the details of the license.

**COMODO Creating Trust Online\*** 

#### License details

#### **Main License Details**

**License Key** 

**License type** IT and Security Manager

**Maximum Licenses Available** Unlimited

**Licensed To** coyoteewile@yahoo.com

Free Yes

Active

Yes

#### Advanced

**Valid From** 2016/03/04 11:03:31 AM

**Expires** 2017/03/04 11:01:36 AM

**Time Check** 2016/10/20 06:19:46 AM

<span id="page-796-0"></span>**License Registered At** 2016/03/04 11:01:36 AM

The next section **[Upgrading or Adding the License](#page-796-0)** provides more details on upgrading your license for adding more number of users and renewing your license.

#### **Removing Licenses**

You can remove expired or the licenses that you do not want to use, from the list

#### **To remove a license**

- Select 'Settings' from the left and select 'Subscriptions'
- Click on 'List Of Licenses' tab to open the 'Subscriptions/List of Licenses interface
- Select the license to be removed
- Click 'Remove License' from the top of the 'List of Licenses' interface

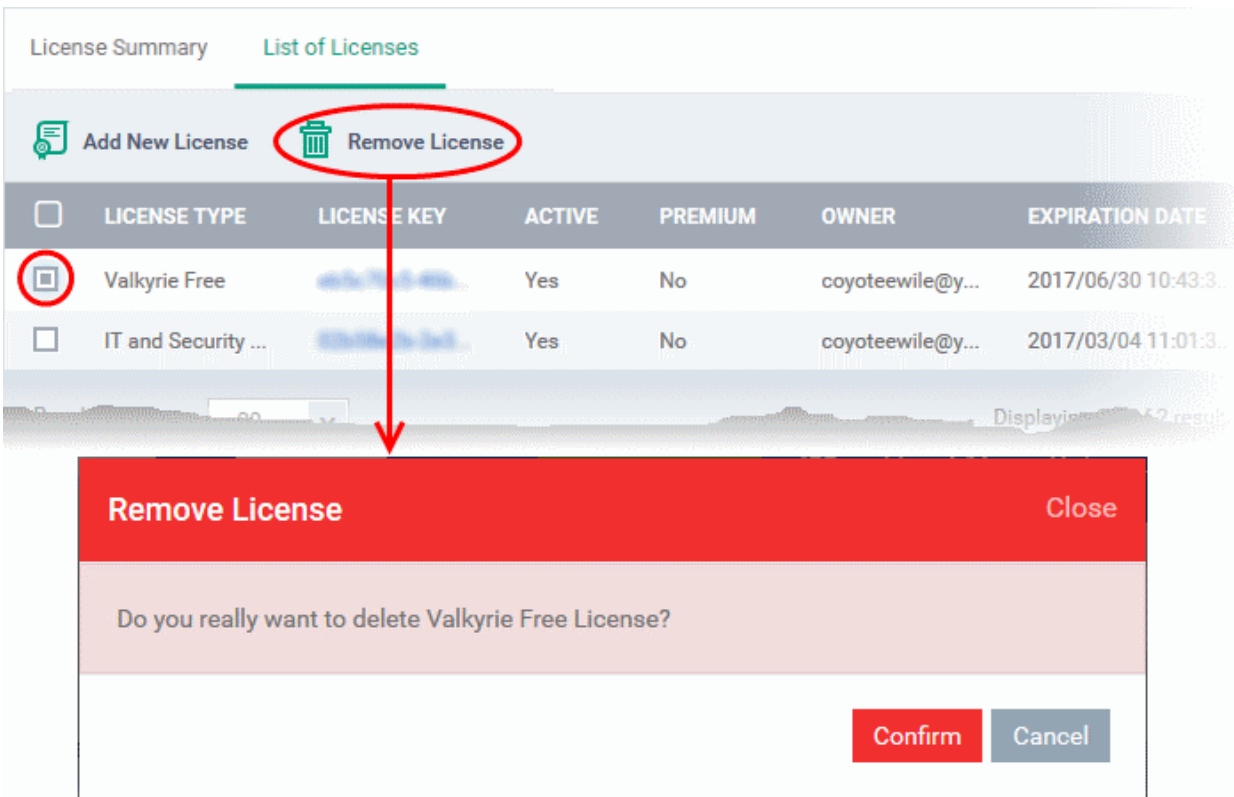

• Click 'Confirm' that appears in the Remove License dialog.

The license will be removed from the list.

### 11.3.1. Upgrading or Adding a License

Administrators can add more users to their account by upgrading their license in the Comodo account management portal.

#### **To upgrade a license**

- Log in at https://accounts.comodo.com with your Comodo username and password
- Select 'IT and Security Manager' and complete the purchase process.

Your license key will be sent via email to your registered email address.

Alternatively, click 'License Options' at the top of the ITSM interface

൫ Ō **A** Logout (coyoteewile@yahoo.com)  $\equiv$  Welcome se Optio Get Started with IT and Socurity Manager (ITSM) Start to manage devices with a few simple steps. **Enroll Devices Add Users** · Open User · Open User List · Click te Userx **Upgrade**  $\overline{\mathbf{x}}$ Core Premium Platinum free - Advanced Endpoint Protection (AEP) 7-layer Advanced Endpoint Protection with Default Deny security posture https://enterprise.comodo.com/advanced-筒  $\odot$  $\odot$ endpoint-protection including World's best Containment 30 days technology Valkyrie - File intelligence service  $\frac{1}{30}$  $\odot$  $\odot$ (automated artificial intelligence analysis) 30 days Valkyrie - File intelligence service  $\frac{1}{30}$  $\odot$  $\odot$ (manual analysis by human experts) 30 days  $\odot$ Patch management  $\odot$  $\odot$  $\odot$  $\odot$ ⊙ Monitoring - Proactive monitoring Procedures - Standalone instruction scripts  $\odot$  $\odot$  $\odot$  $\odot$ Remote Access - Remote Desktop connection  $\odot$  $\odot$  $\odot$  $\odot$ Full MDM (Mobile Device Management)  $\odot$  $\odot$  $\odot$ ◎ Full MAM (Mobile Application Management) Full MSM (Mobile Security Management)  $\odot$  $\odot$  $\odot$  $\odot$  $\odot$  $\odot$ **BYOD support** (Bring Your Own Device support)  $\odot$  $\odot$  $\odot$ Community support  $\circledast$  $\circledast$  $\odot$ 24/7 professional support **1** UPGRADE NOW **N** UPGRADE NOW One platinum / premium license covers up to 5 mobile devices or 1 computer per user

The 'Upgrade' screen will be displayed which lists the features of 'Premium' and 'Platinum' licenses.

• Click 'Upgrade Now'

You will be directed to the C1 management portal to complete the purchase process.

Once you have obtained a new license, you need to register it in the interface.

**COMODO Creating Trust Online\*** 

СОМОДО ating Trust Online

#### **To add a new license**

- Select 'Settings' from the left and select 'Subscriptions'
- Click the 'List of Licenses' tab to open the 'Subscriptions/List of Licenses' interface
- Click 'Add New License' at the top left.

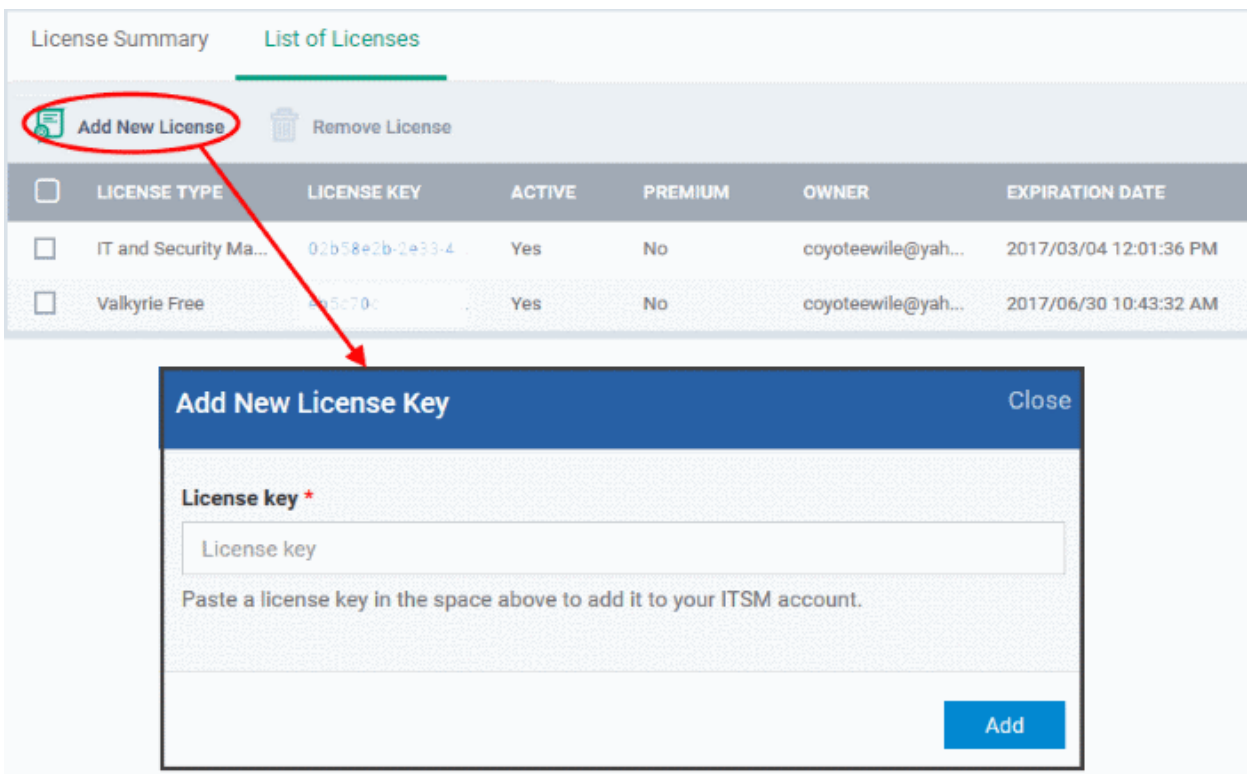

- Enter the license key from your license confirmation email.
- Click 'Add'.

Your new license will be activated. The license key will be displayed under the 'License Key' column.

• To view the license details and activation status, click on the license key.

#### **New License**

Please ensure to validate your license within 10 days of registration and to start using ITSM. Otherwise, access to ITSM may be blocked.

#### **Renewal**

Make sure to renew your license before expiry and activate it. If the license is not renewed, admins will have access to the ITSM management portal for 30 days only after the expiry of the license. After this grace period, access to the ITSM will be blocked.

### 11.4. Viewing Version and Support Information

The 'Support' panel displays support contact information, the current product version number, and contains a list of platforms supported by this version of ITSM.

• To open the 'Support' pane, click 'Settings' at the left and select 'Support'.

СОМОДО

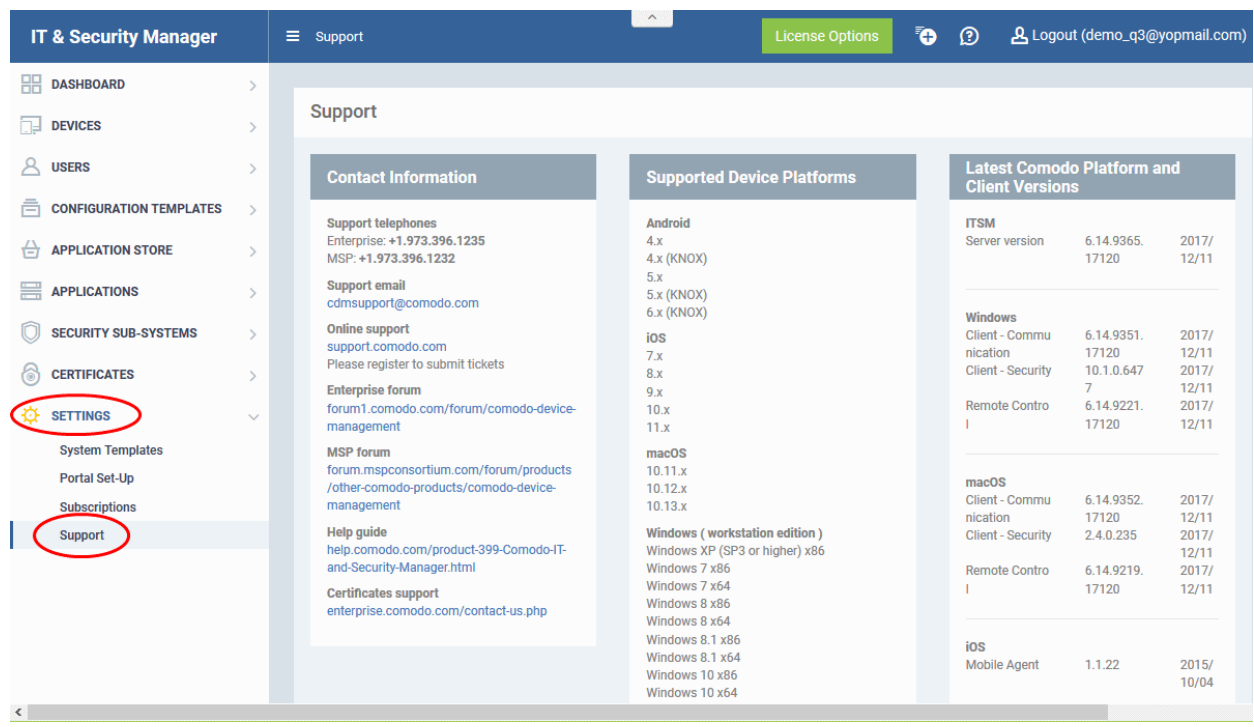

- **Contact Information** Displays the telephone numbers and email addresses for contacting Comodo for purchasing new licenses and product support.
- **Supported Device Platforms** Displays the list of types of devices that can be managed by ITSM, with their supported OS versions.
- **Latest Comodo Platform and Client Versions** Displays the version numbers of the ITSM server and agents.

Users also can create a support ticket from the Comodo Client - Communication (ITSM agent) tray icon on Windows and Mac OS devices. A ticket will be created in Service Desk and assigned to the selected department.

• To submit a support ticket, right click the ITSM agent tray icon and click 'Submit ticket...'

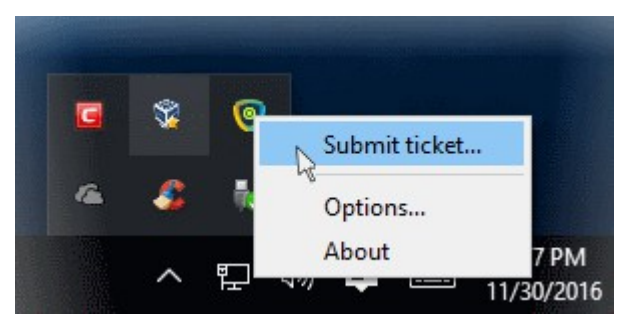

The 'Submit ticket' dialog will be displayed

 $\mathbf{x}$ COMODO ONE Client - Communication Submit ticket Please fill in the fields below and describe details of your issue: **Issue Summary** PC performance is very slow Department **Support Department**  $\overline{\phantom{0}}$ **Priority Level** High  $\overline{\phantom{0}}$ **Issue Details** The performance has become very slow after adding some applications. Please arrange to rectify the problem as soon as possible. ○ Include device data (brand, model, serial number, logged on user, domain/workgroup) Note: Company, Device Name and Owner are included by default. **Submit** Cancel

- Issue Summary Provide a short description of the issue.
- Department Select the department to whom the ticket should be assigned.
- Priority Level Select the priority from the drop-down. The levels are: Low, Normal, High and Critical.
- Issue Details Provide detailed description of the issue.
- Click 'Submit'.

A support ticket will be created in the Service Desk module of the C1 account and assigned to the selected department.

**COMODO Creating Trust Online** 

<span id="page-802-1"></span>**COMODO** 

# <span id="page-802-2"></span>Appendix 1a: ITSM Services - IP Nos, Host Names and Port Details - EU **Customers**

**Note**: This page contains information for customers located in Europe. **[Click here](#page-802-1)** to see USA information instead.

- ITSM communicates with Comodo servers, agents and security software on managed devices to monitor activity, provision updates, submit files for analysis and more.
- You need to configure your firewall accordingly to allow these connections.
- All client to server communications are encrypted over https connections using the strongest TLS protocols, RSA 2048 bit keys and SHA 256 algorithms.
- The tables on this page show firewall requirements for the following Comodo services:
	- **[Comodo Client Communication \(CCC\)](#page-802-0)**
	- **[Comodo Client Security \(CCS\)](#page-803-0)**
	- **[ITSM Server \(on premise installations\)](#page-805-1)**
	- **[Comodo Remote Control sessions](#page-805-0)**
	- **[All settings grouped by port](#page-806-0)**

<span id="page-802-0"></span>**Comodo Client - Communication (CCC)**

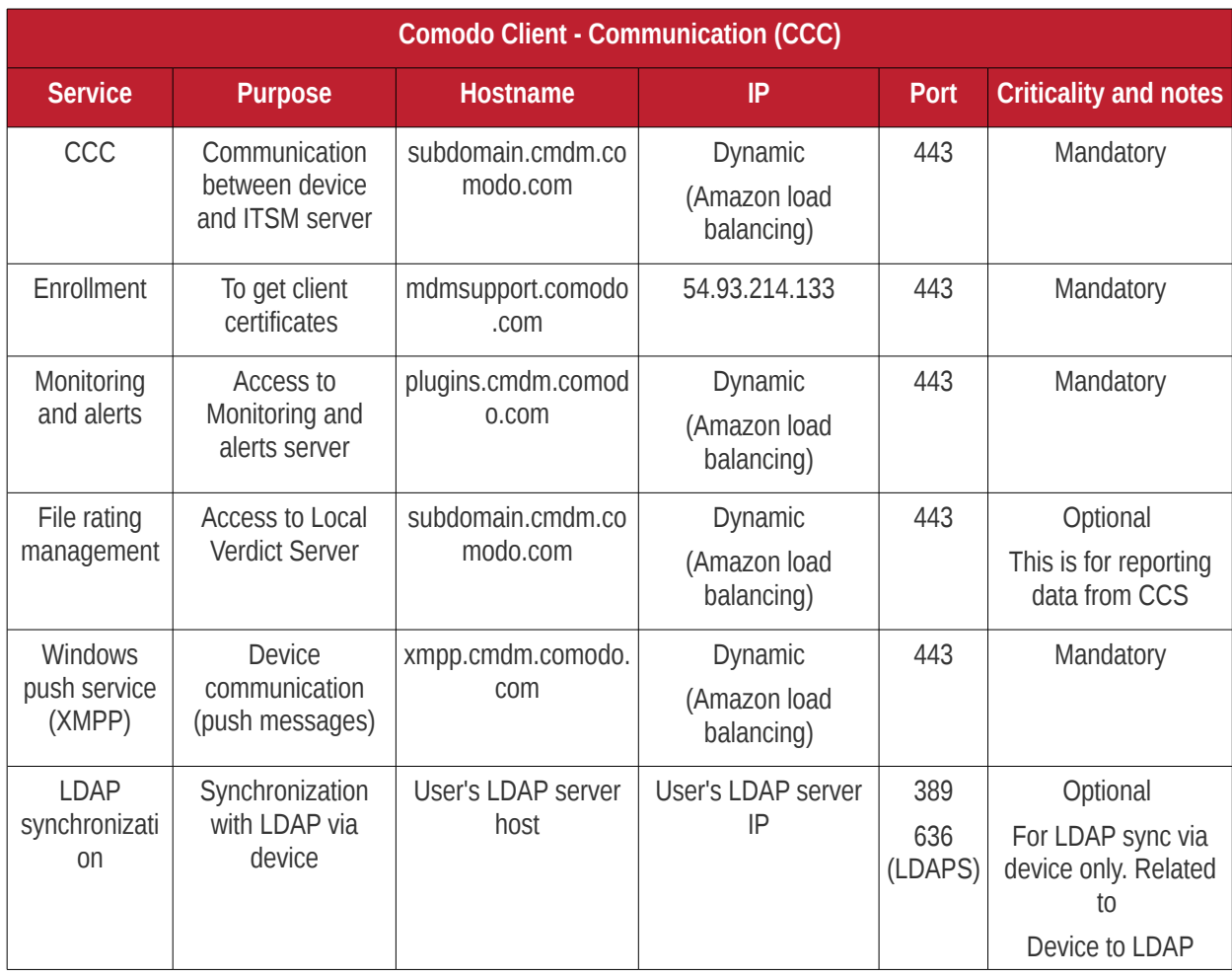

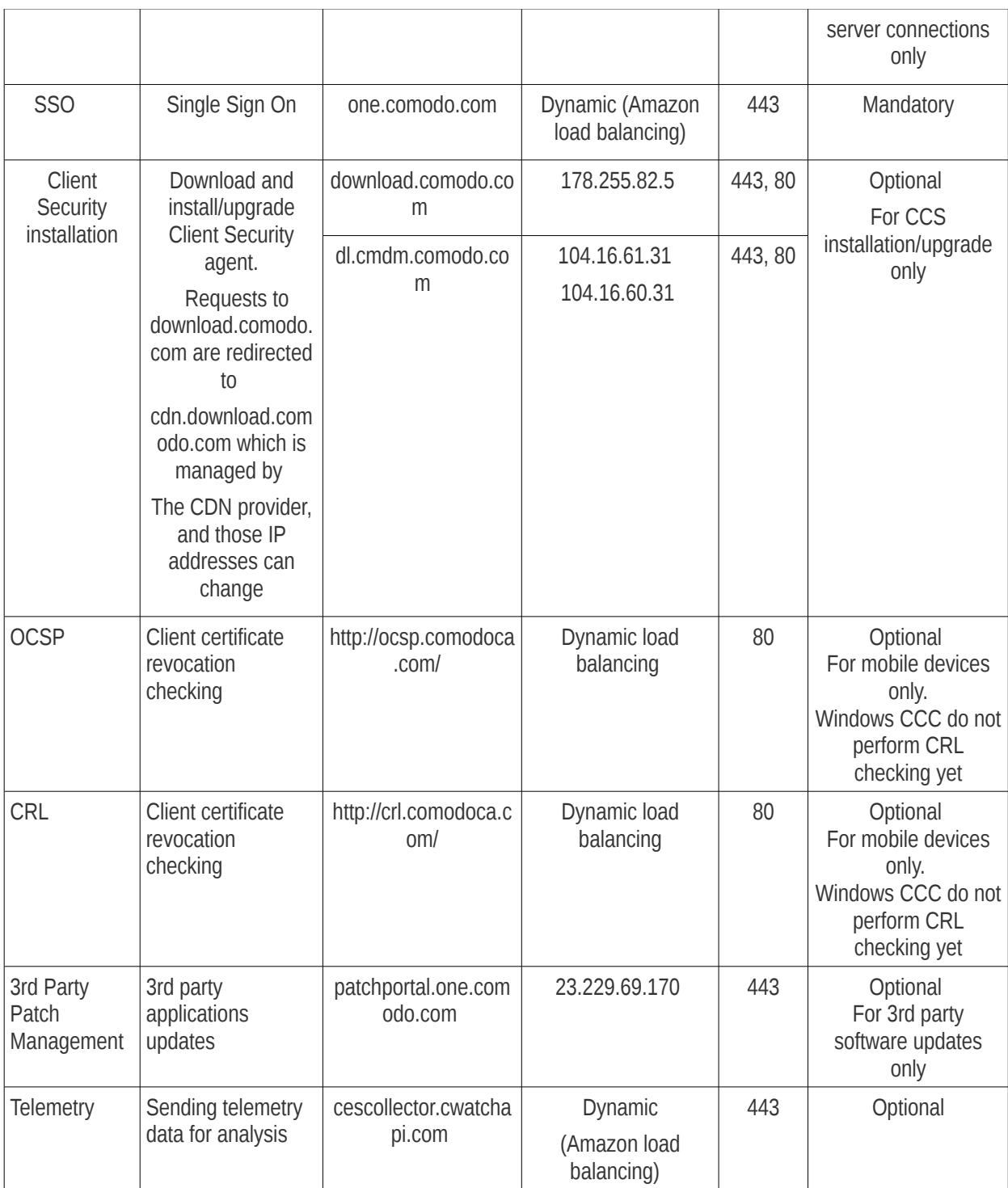

#### <span id="page-803-0"></span>**Comodo Client - Security (CCS)**

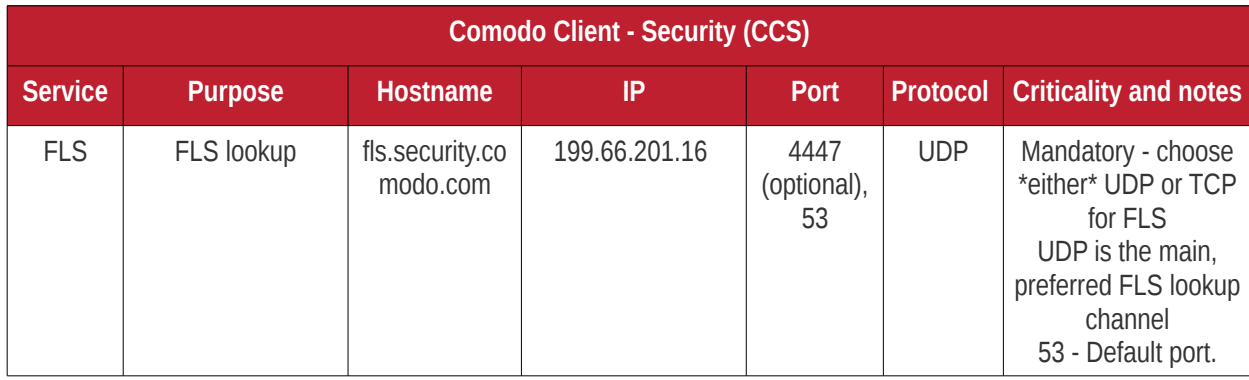

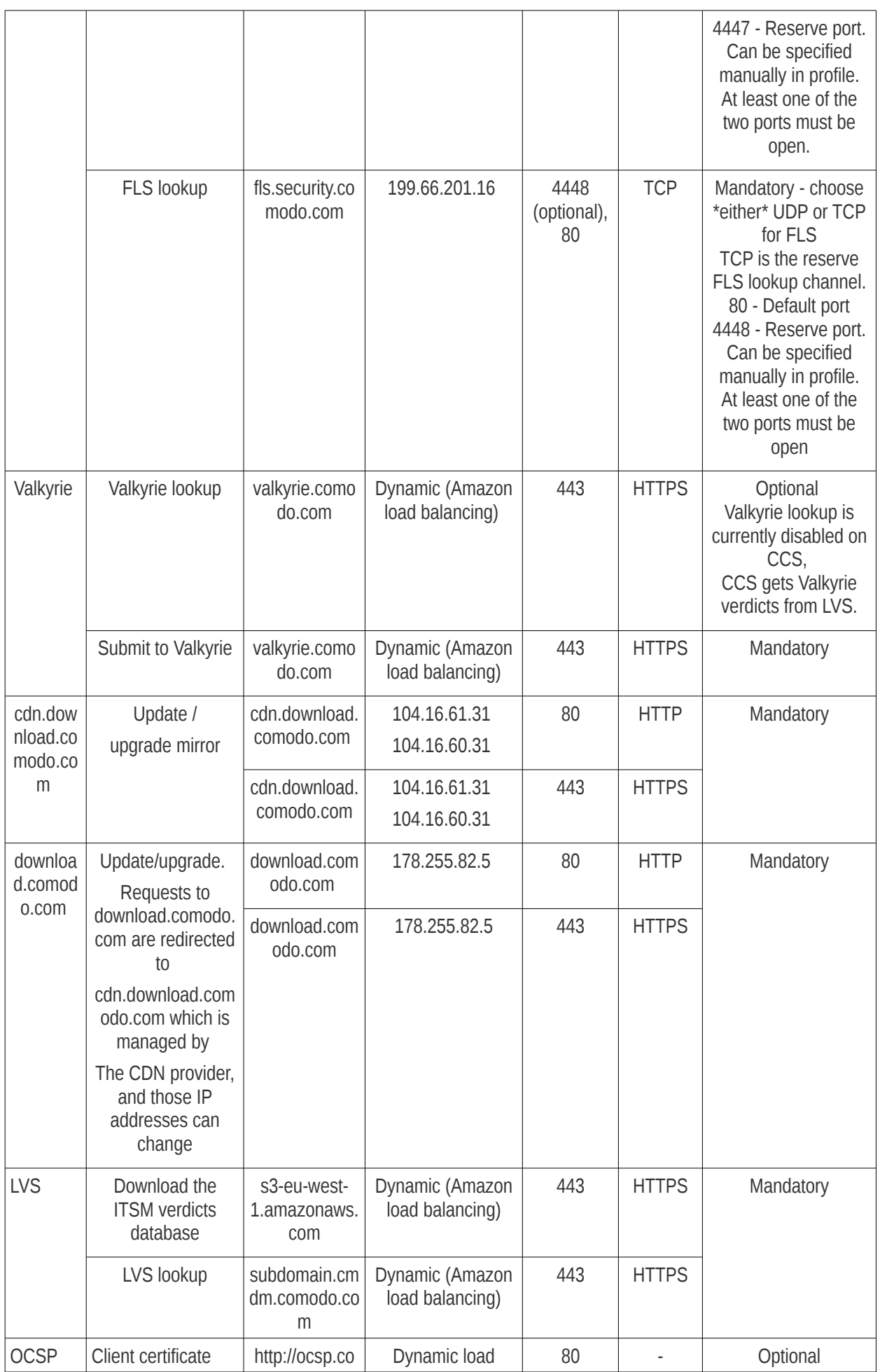

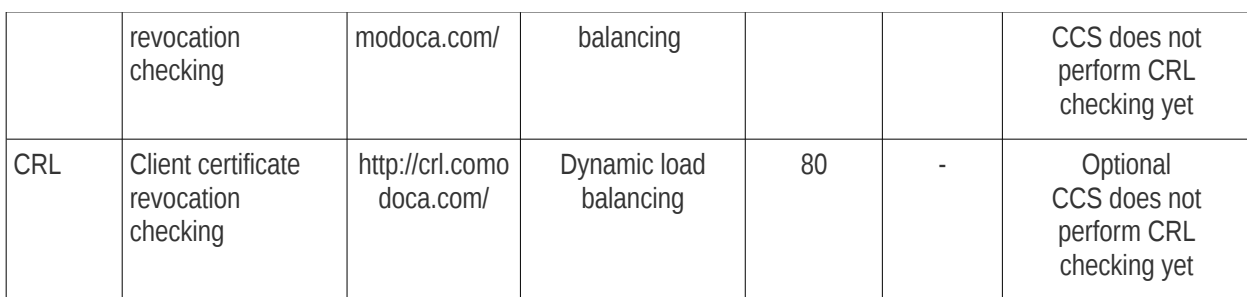

#### <span id="page-805-1"></span>**ITSM Server** (on premise installation)

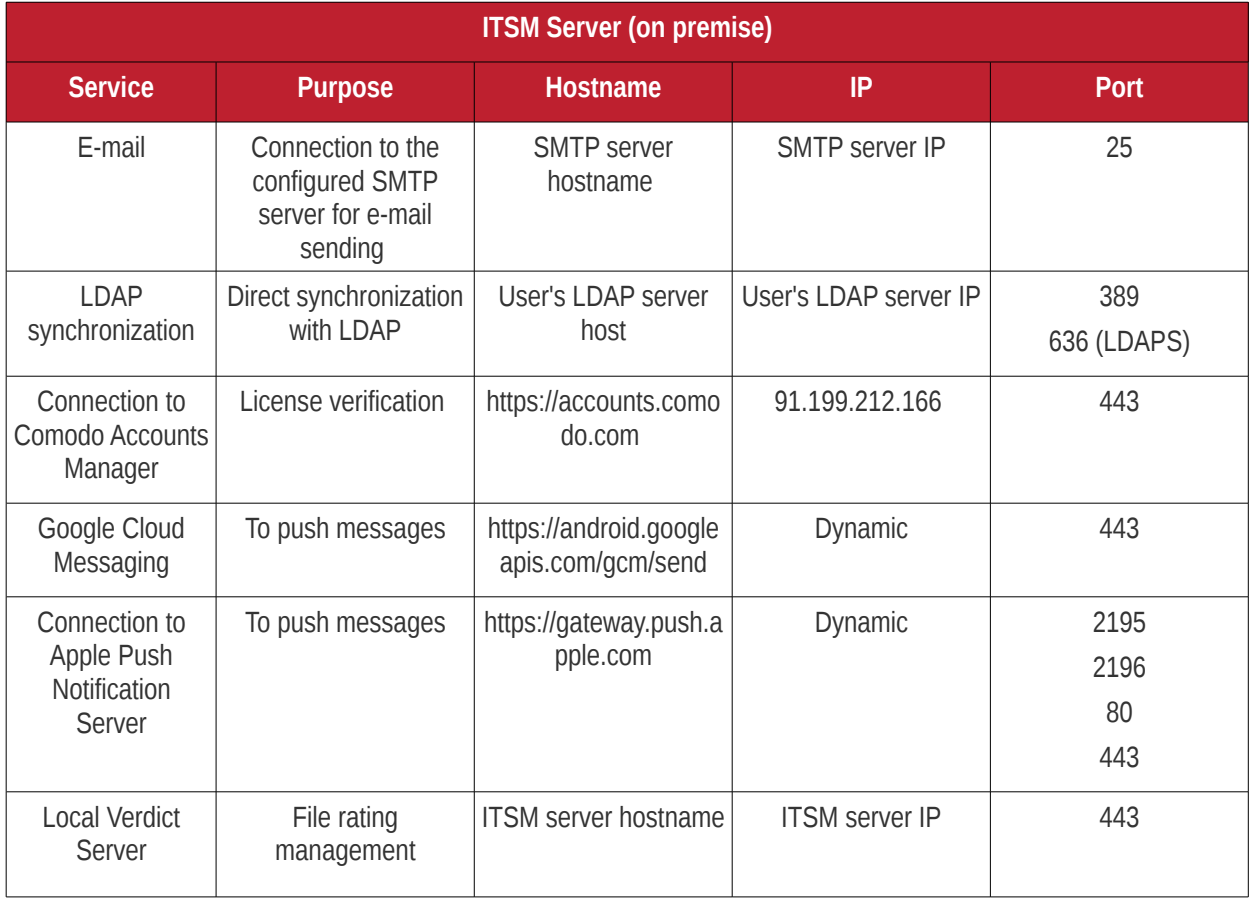

#### <span id="page-805-0"></span>**Comodo Remote Control**

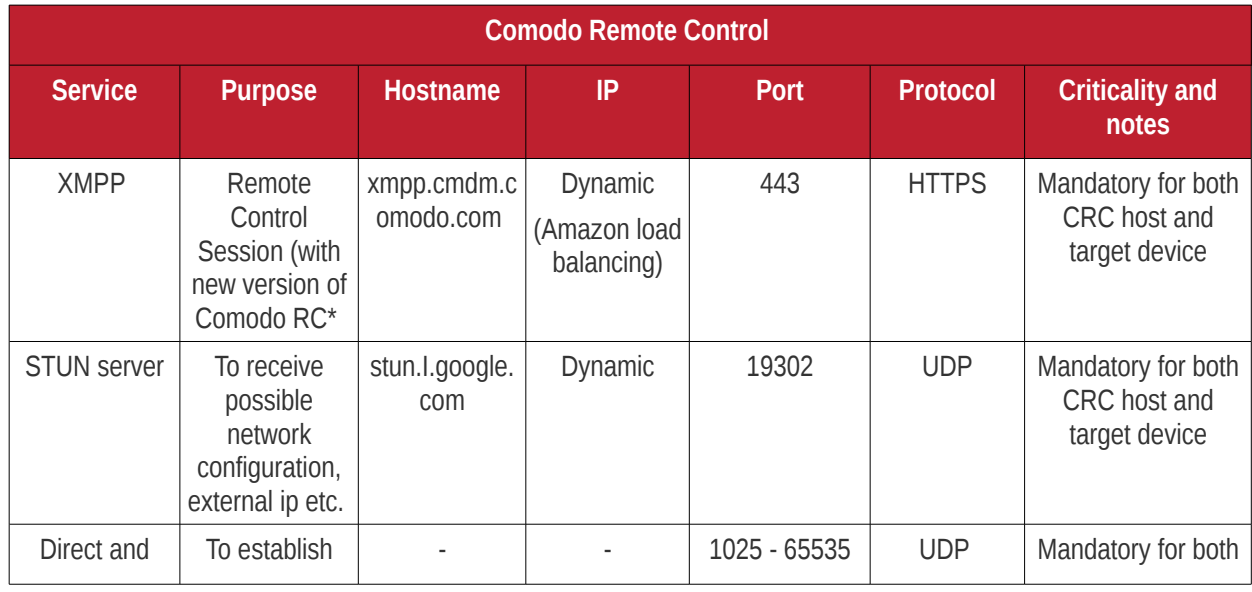

#### **COMODO Creating Trust Online\***

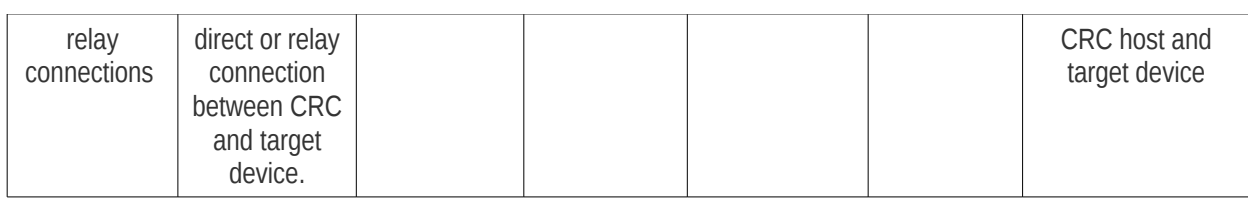

#### <span id="page-806-0"></span>**All settings grouped by port**

This table contains the same information as the other four tables on this page but with services grouped by port number.

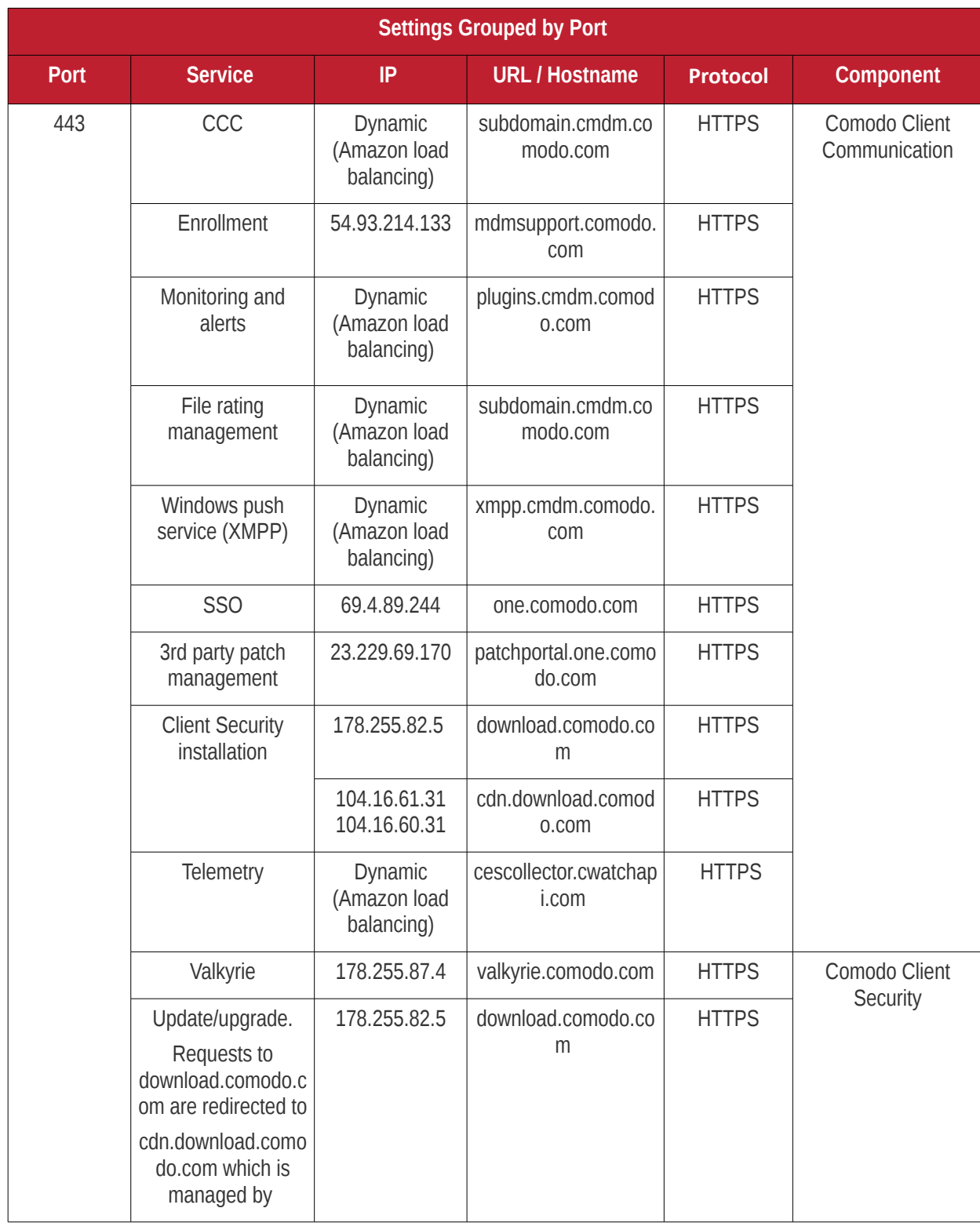

**COMODO**<br>Creating Trust Online\*

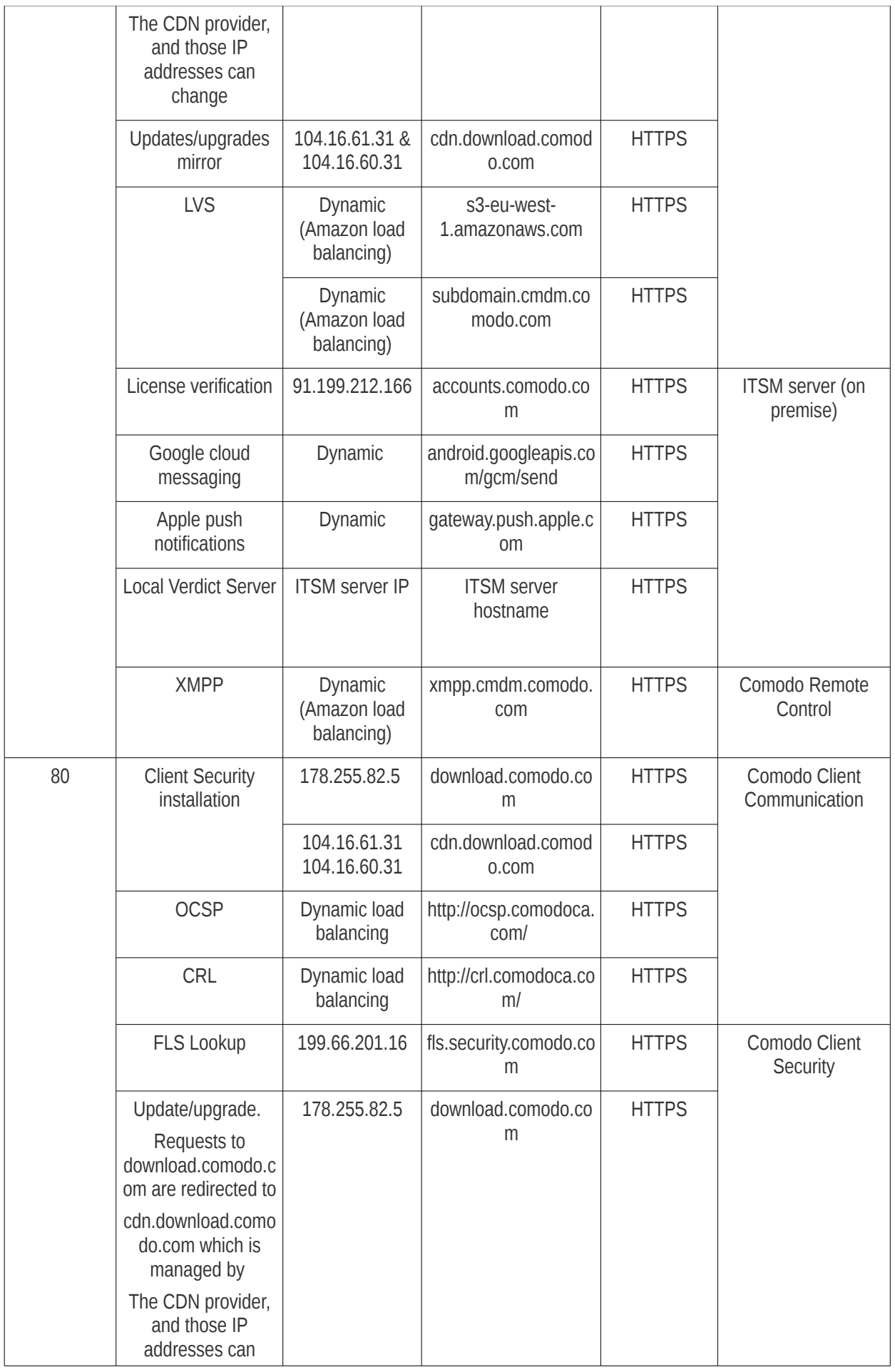

**COMODO**<br>Creating Trust Online\*

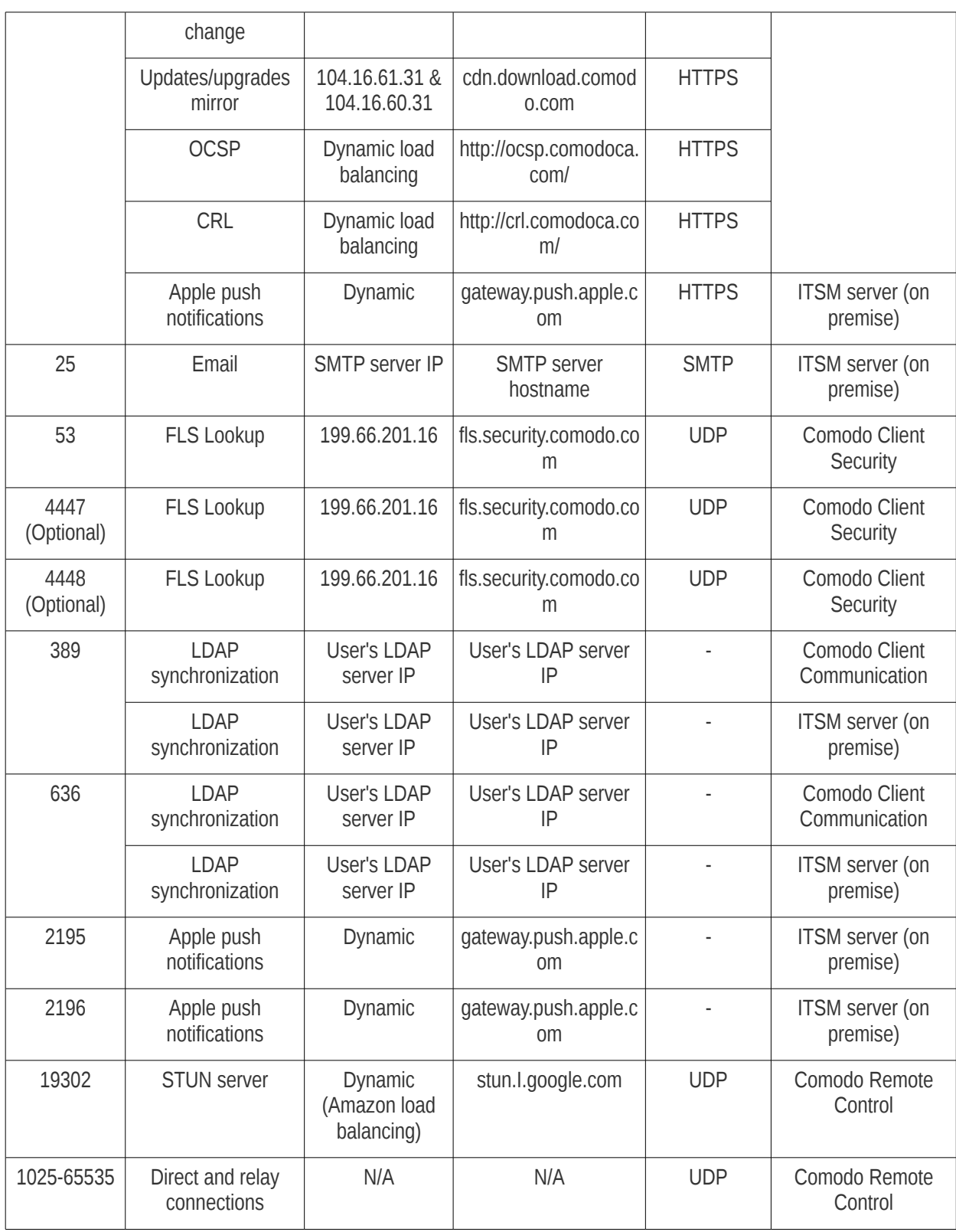

СОМОДО

# Appendix 1b: ITSM Services - IP Nos, Host Names and Port Details - US **Customers**

**Note**: This page contains information for customers located in the USA. **[Click here](#page-802-2)** to see Europe information instead.

- ITSM communicates with Comodo servers, agents and security software on managed devices to monitor activity, provision updates, submit files for analysis and more.
- You need to configure your firewall accordingly to allow these connections.
- All client to server communications are encrypted over https connections using the strongest TLS protocols, RSA 2048 bit keys and SHA 256 algorithms.
- The tables on this page show firewall requirements for the following Comodo services:
	- **[Comodo Client Communication \(CCC\)](#page-809-0)**
	- **[Comodo Client Security \(CCS\)](#page-810-0)**
	- **[ITSM Server \(on premise installations\)](#page-812-1)**
	- **[Comodo Remote Control sessions](#page-812-0)**
	- **[All settings grouped by port](#page-813-0)**

<span id="page-809-0"></span>**Comodo Client - Communication (CCC)**

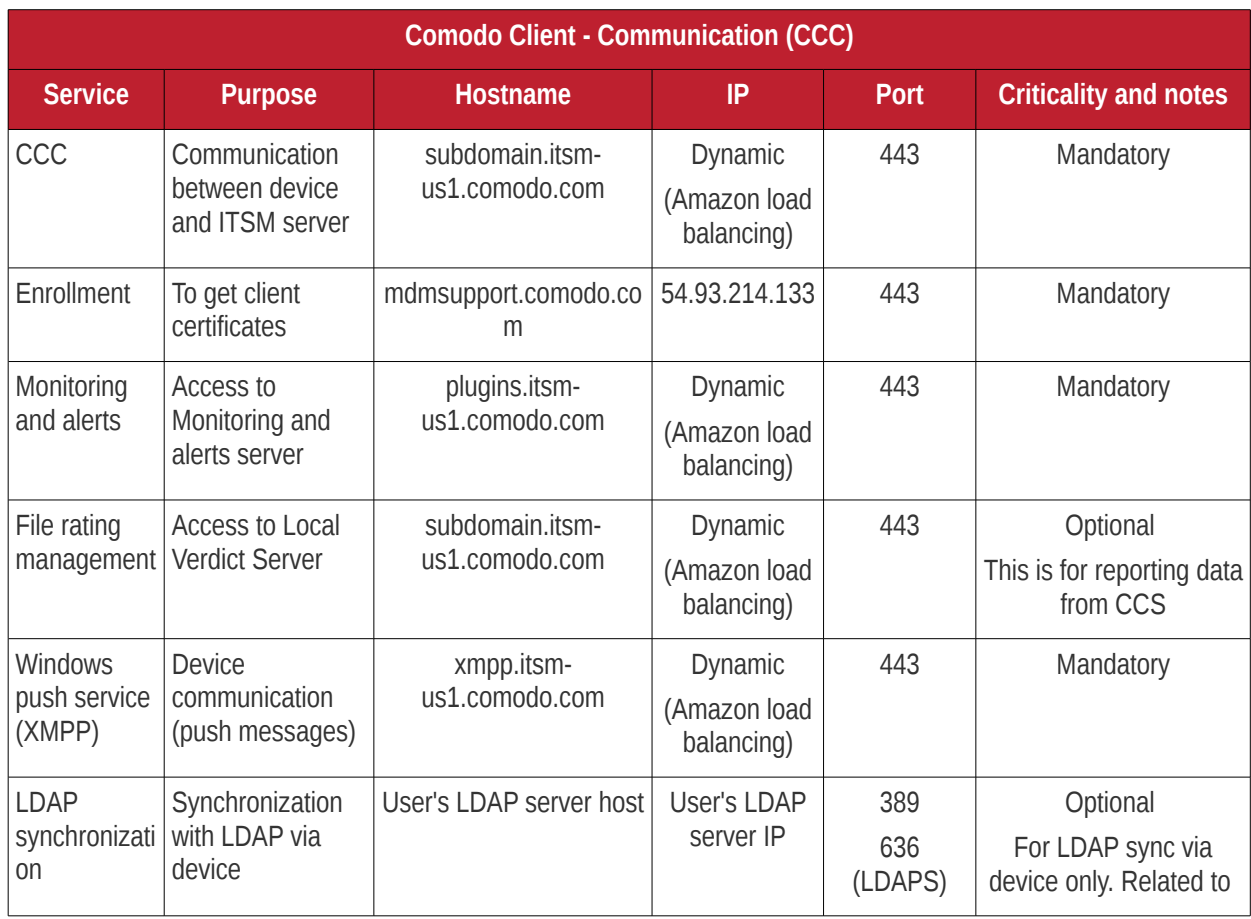

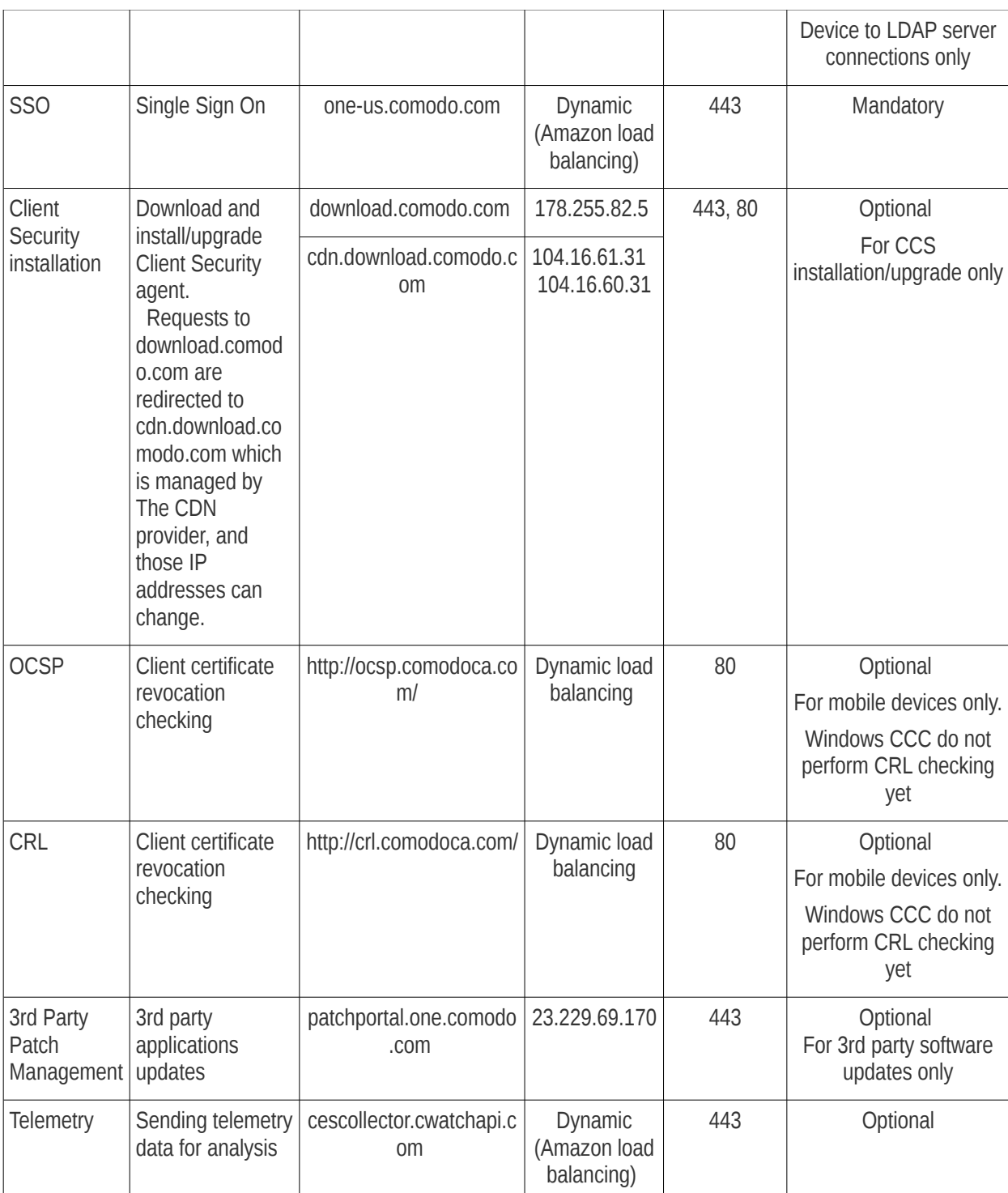

#### <span id="page-810-0"></span>**Comodo Client - Security (CCS)**

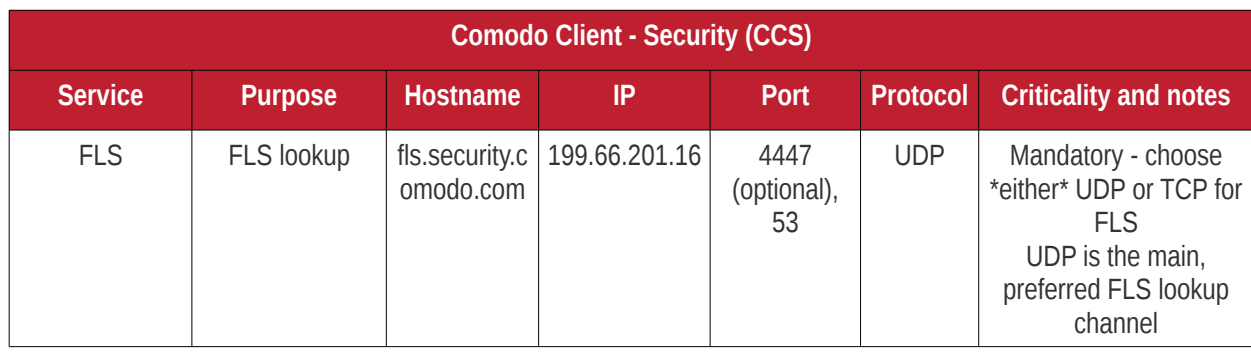

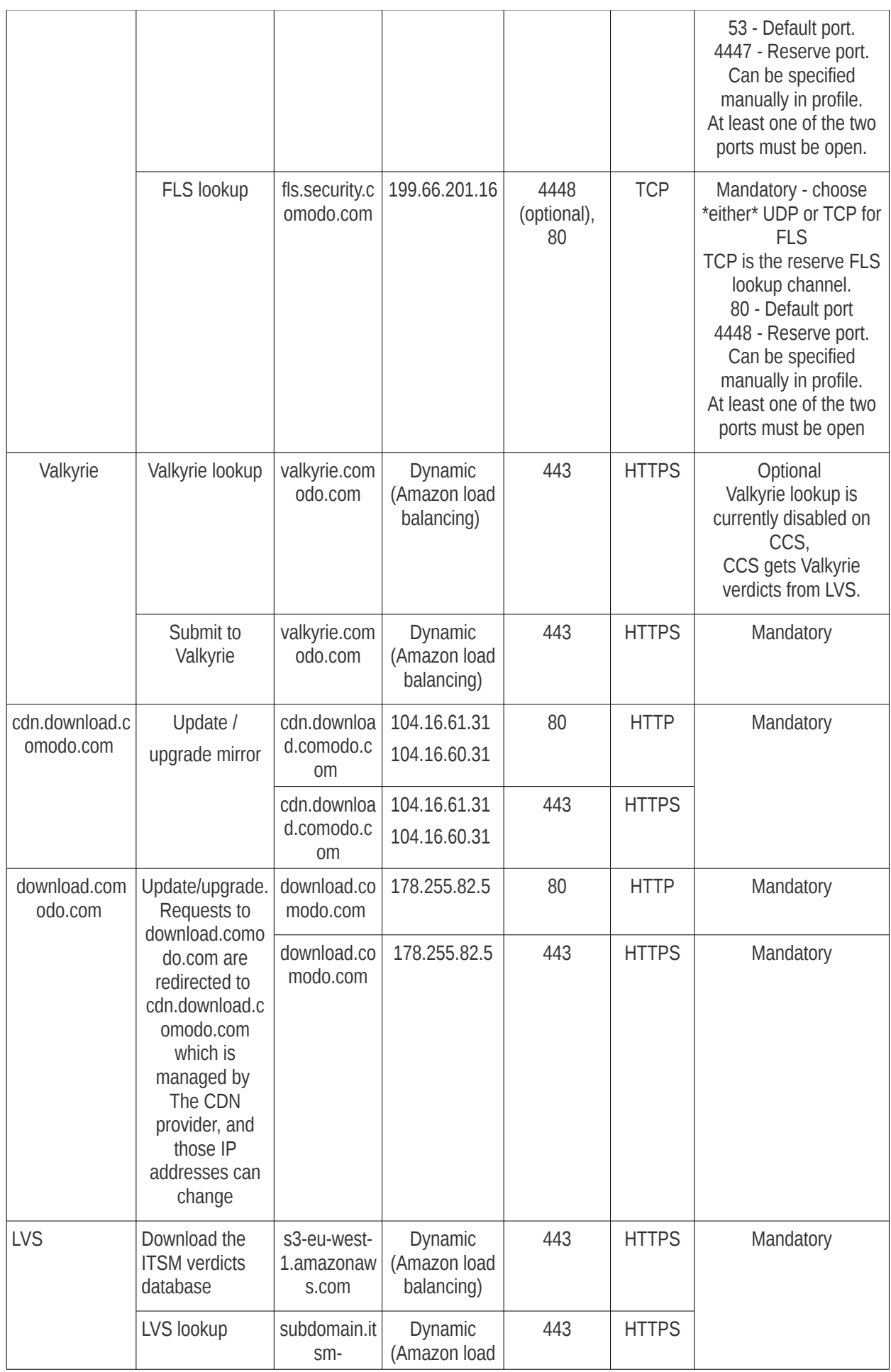

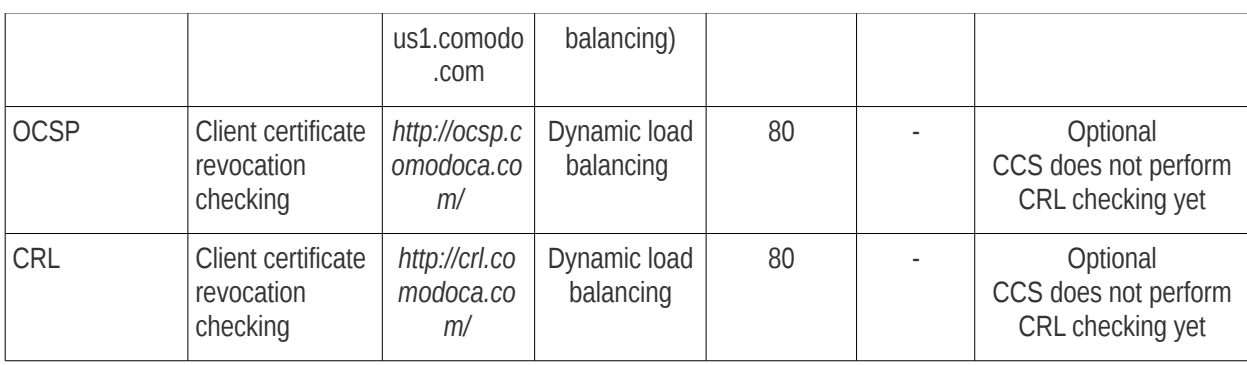

#### <span id="page-812-1"></span>**ITSM Server** (on premise installation)

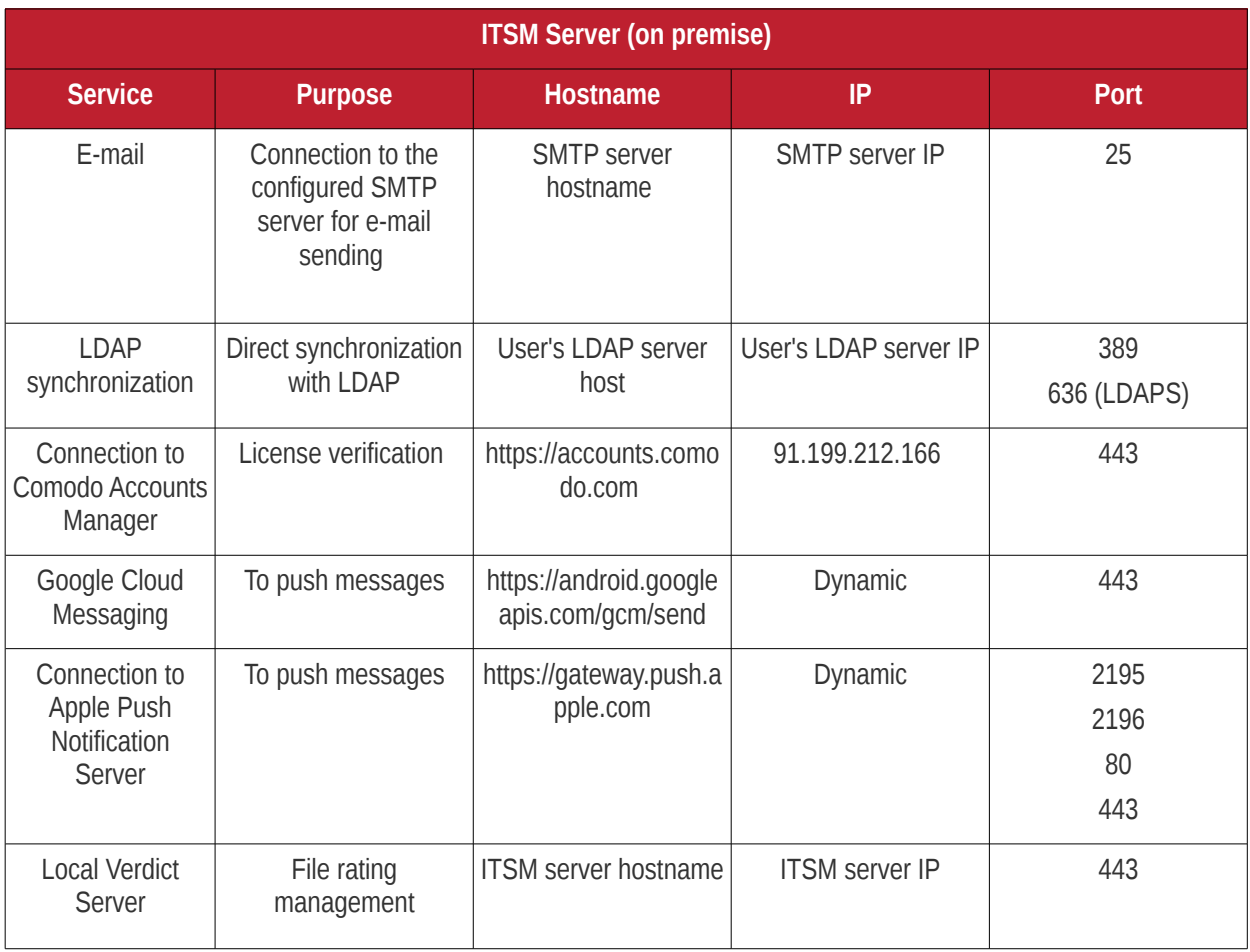

#### <span id="page-812-0"></span>**Comodo Remote Control**

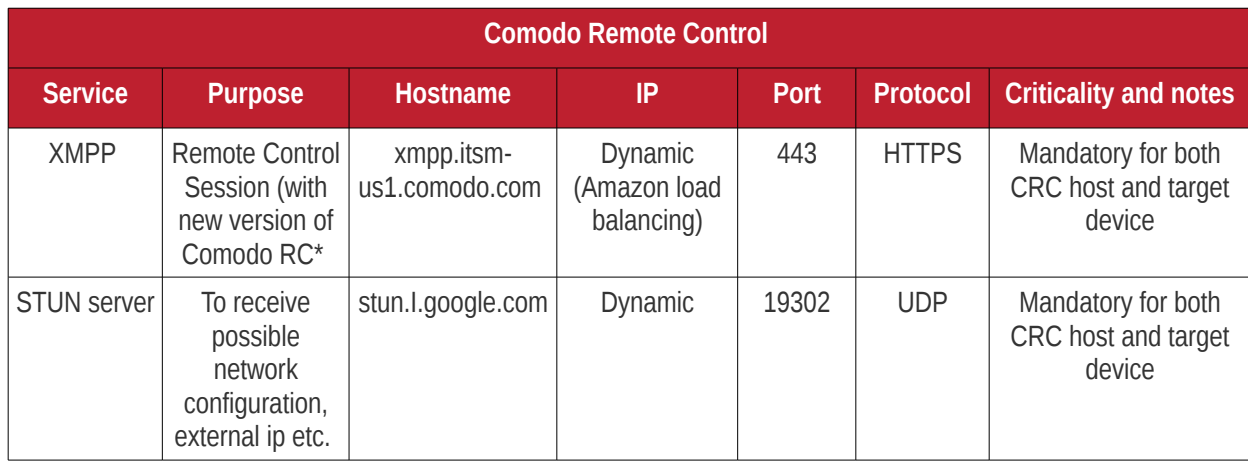

**COMODO Creating Trust Online®** 

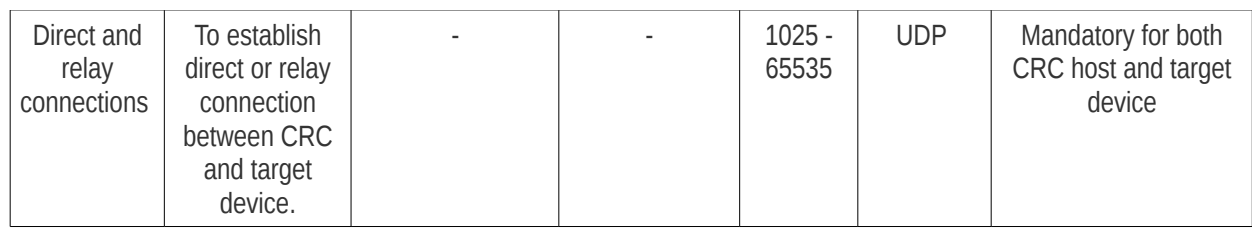

#### <span id="page-813-0"></span>**All settings grouped by port**

This table contains the same information as the other four tables on this page but with services grouped by port number.

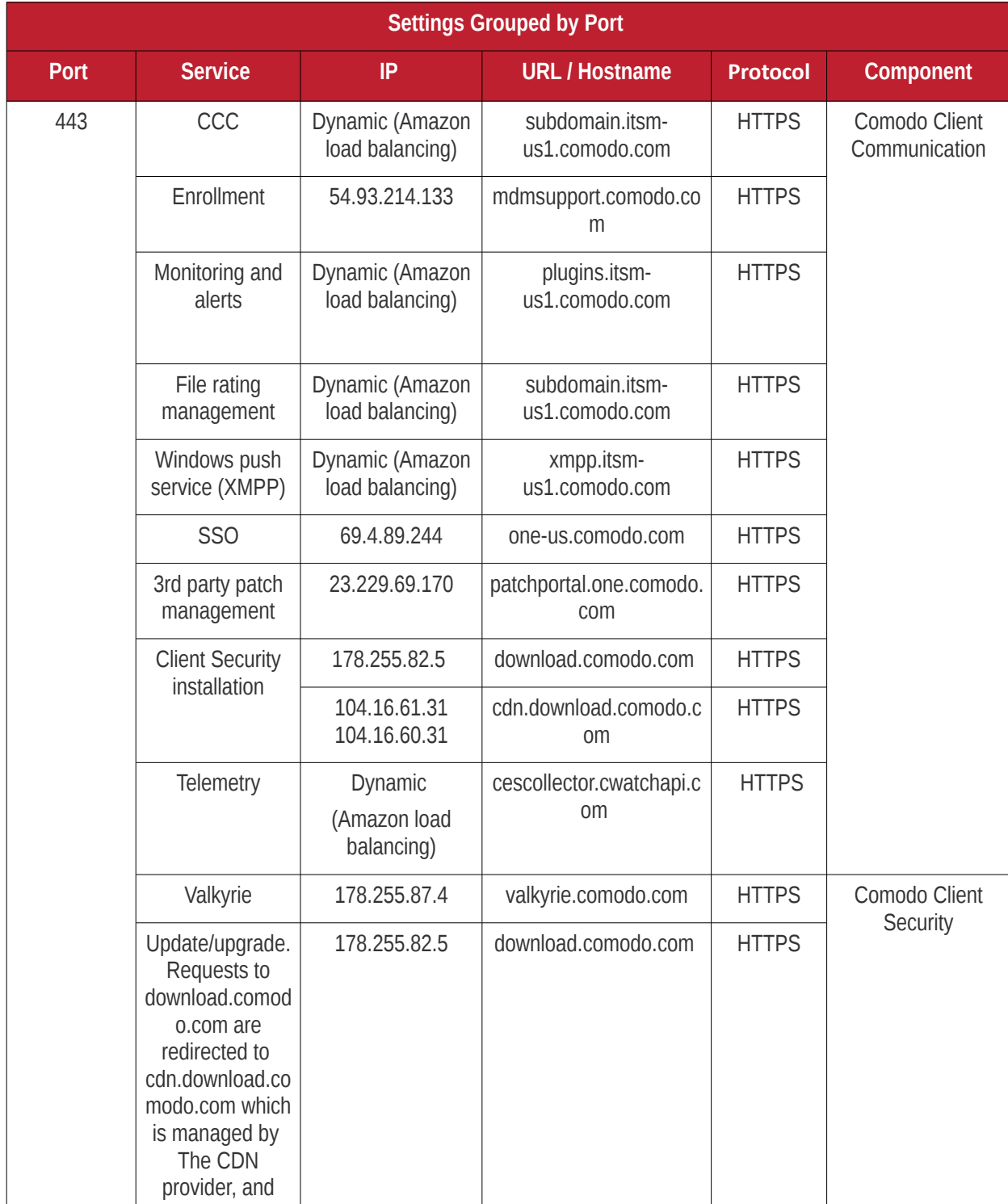

**COMODO**<br>Creating Trust Online\*

|    | those IP<br>addresses can<br>change                                                                                                    |                                    |                                     |              |                                |
|----|----------------------------------------------------------------------------------------------------|------------------------------------|-------------------------------------|--------------|--------------------------------|
|    | Updates/upgrade<br>s mirror                                                                                                    | 104.16.61.31 &<br>104.16.60.31     | cdn.download.comodo.c<br><b>om</b>  | <b>HTTPS</b> |                                |
|    | LVS                                                                                                    | Dynamic (Amazon<br>load balancing) | s3-eu-west-<br>1.amazonaws.com      | <b>HTTPS</b> |                                |
|    |                                                                                                    | Dynamic (Amazon<br>load balancing) | subdomain.itsm-<br>us1.comodo.com   | <b>HTTPS</b> |                                |
|    | License<br>verification                                                                                                    | 91.199.212.166                     | accounts.comodo.com                 | <b>HTTPS</b> | ITSM server (on<br>premise)    |
|    | Google cloud<br>messaging                                                                                                    | Dynamic                            | android.googleapis.com/<br>gcm/send | <b>HTTPS</b> |                                |
|    | Apple push<br>notifications                                                                                                    | Dynamic                            | gateway.push.apple.com              | <b>HTTPS</b> |                                |
|    | <b>Local Verdict</b><br>Server                                                                                                    | <b>ITSM server IP</b>              | <b>ITSM server hostname</b>         | <b>HTTPS</b> |                                |
|    | <b>XMPP</b>                                                                                                    | Dynamic (Amazon<br>load balancing) | xmpp.itsm-<br>us1.comodo.com        | <b>HTTPS</b> | Comodo Remote<br>Control       |
| 80 | <b>Client Security</b><br>installation                                                                                                    | 178.255.82.5                       | download.comodo.com                 | <b>HTTPS</b> | Comodo Client<br>Communication |
|    |                                                                                                    | 104.16.61.31<br>104.16.60.31       | cdn.download.comodo.c<br><b>om</b>  | <b>HTTPS</b> |                                |
|    | <b>OCSP</b>                                                                                                    | Dynamic load<br>balancing          | http://ocsp.comodoca.co<br>m/       | <b>HTTPS</b> |                                |
|    | <b>CRL</b>                                                                                                    | Dynamic load<br>balancing          | http://crl.comodoca.com/            | <b>HTTPS</b> |                                |
|    | <b>FLS Lookup</b>                                                                                                    | 199.66.201.16                      | fls.security.comodo.com             | <b>HTTPS</b> | Comodo Client                  |
|    | Update/upgrade.<br>Requests to<br>download.comod<br>o.com are<br>redirected to<br>cdn.download.co<br>modo.com which<br>is managed by<br>The CDN<br>provider, and<br>those IP<br>addresses can<br>change | 178.255.82.5                       | download.comodo.com                 | <b>HTTPS</b> | Security                       |
|    | Updates/upgrade<br>s mirror                                                                                                    | 104.16.61.31 &<br>104.16.60.31     | cdn.download.comodo.c<br>om         | <b>HTTPS</b> |                                |
|    | <b>OCSP</b>                                                                                                    | Dynamic load<br>balancing          | http://ocsp.comodoca.co<br>m/       | <b>HTTPS</b> |                                |

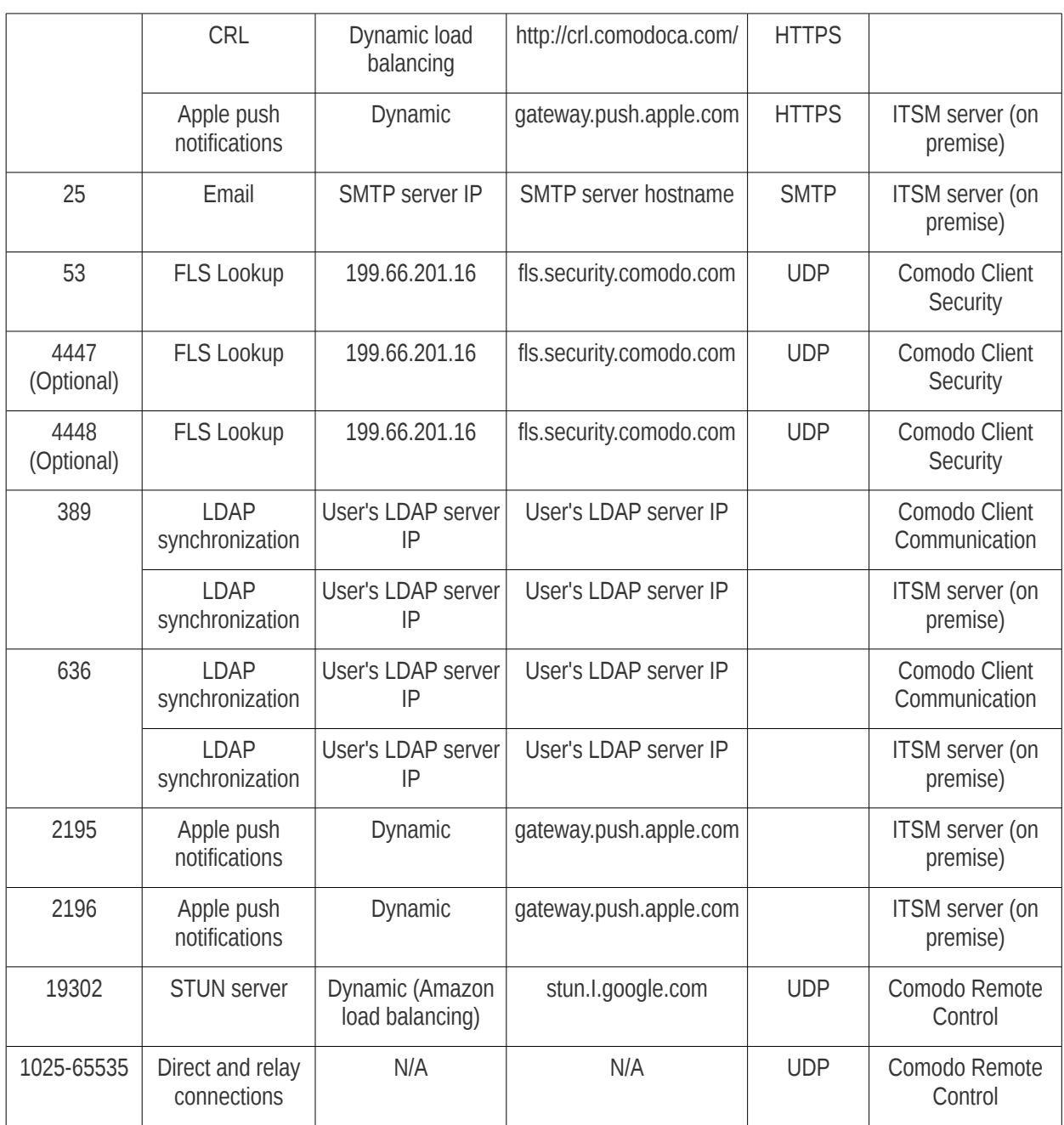

Appendix 2: Pre-configured Profiles

ITSM ships with the following pre-configured configuration profiles:

- Optimum Windows Profile for ITSM (default profile)
- Standard Windows Profile for ITSM
- Hardened Windows Profile for ITSM
- Optimum Mac OS Profile for ITSM (default profile)
- Optimum IOS Profile for ITSM (default profile)
- Optimum Android Profile for ITSM (default profile)

Important Settings in preconfigured Windows profiles are given in the table below.

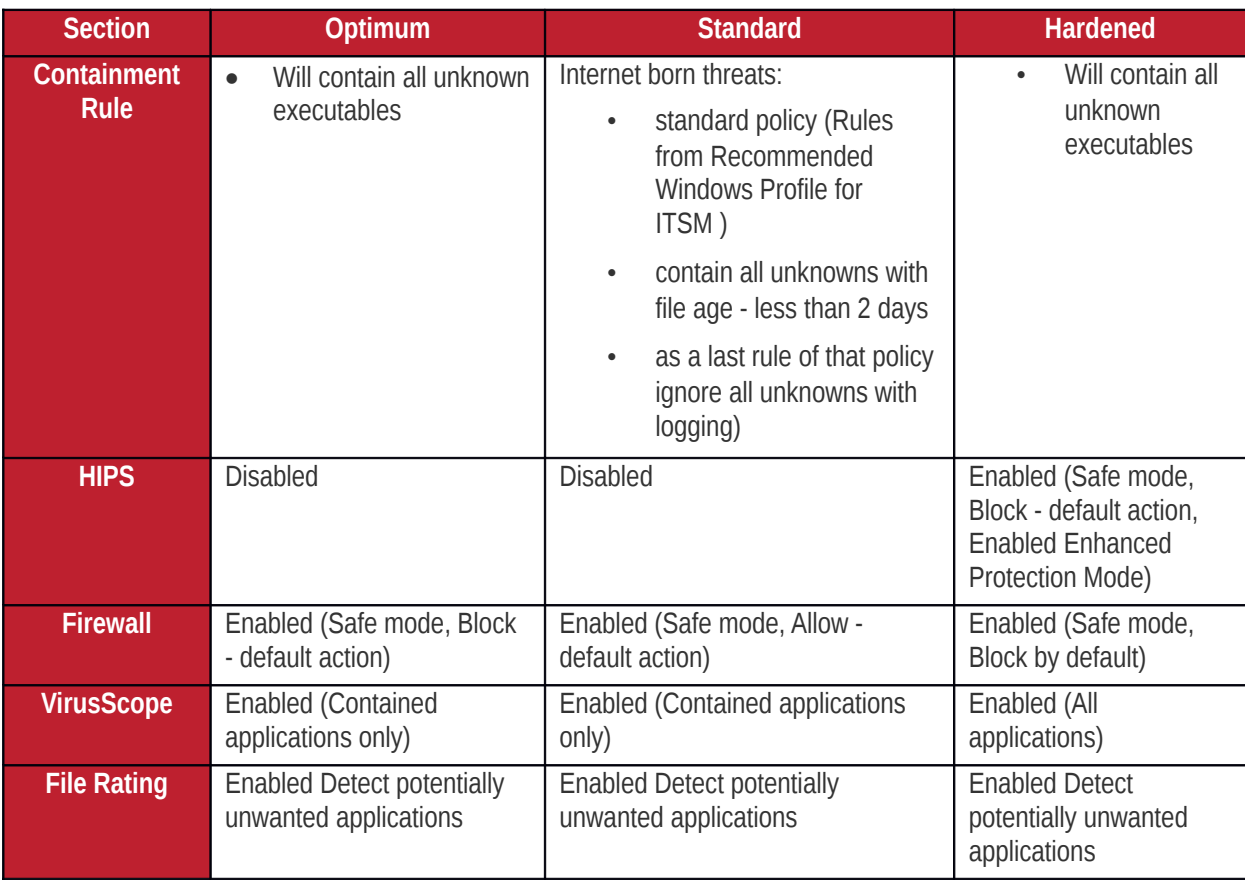

СОМОДО

СОМОДО

# About Comodo Security Solutions

Comodo Security Solutions is a global innovator of cybersecurity solutions, protecting critical information across the digital landscape. Comodo provides complete, end-to-end security solutions across the boundary, internal network and endpoint with innovative technologies solving the most advanced malware threats. With over 80 million installations of its threat prevention products, Comodo provides an extensive suite of endpoint, website and network security products for MSPs, enterprises and consumers.

The Comodo Threat Research Labs is a global team of IT security professionals, ethical hackers, computer scientists and engineers analyzing and filtering input from across the globe. The team analyzes millions of potential pieces of malware, phishing, spam or other malicious/unwanted files and emails every day, using the insights and findings to secure and protect its current customer base and the at-large public, enterprise and internet community.

Continual innovation and a commitment to reversing the growth of zero-day malware, ransomware, data-breaches and internet-crime distinguish Comodo Security Solutions as a vital player in today's enterprise and home security markets. With offices in the US, China, Turkey, India, Romania and Ukraine, Comodo secures the online and offline eco-systems of thousands of clients worldwide.

#### **Comodo Security Solutions, Inc**

1255 Broad Street

Clifton, NJ 07013

United States

Tel : +1.888.266.6361

Tel : +1.703.581.6361

#### Email: **[EnterpriseSolutions@Comodo.com](mailto:EnterpriseSolutions@Comodo.com)**

For additional information on Comodo - visit **[https://www.comodo.com](https://www.comodo.com/)**